# **Инструкция по учету медицинских обследований**

На 672 листах

2024 г.

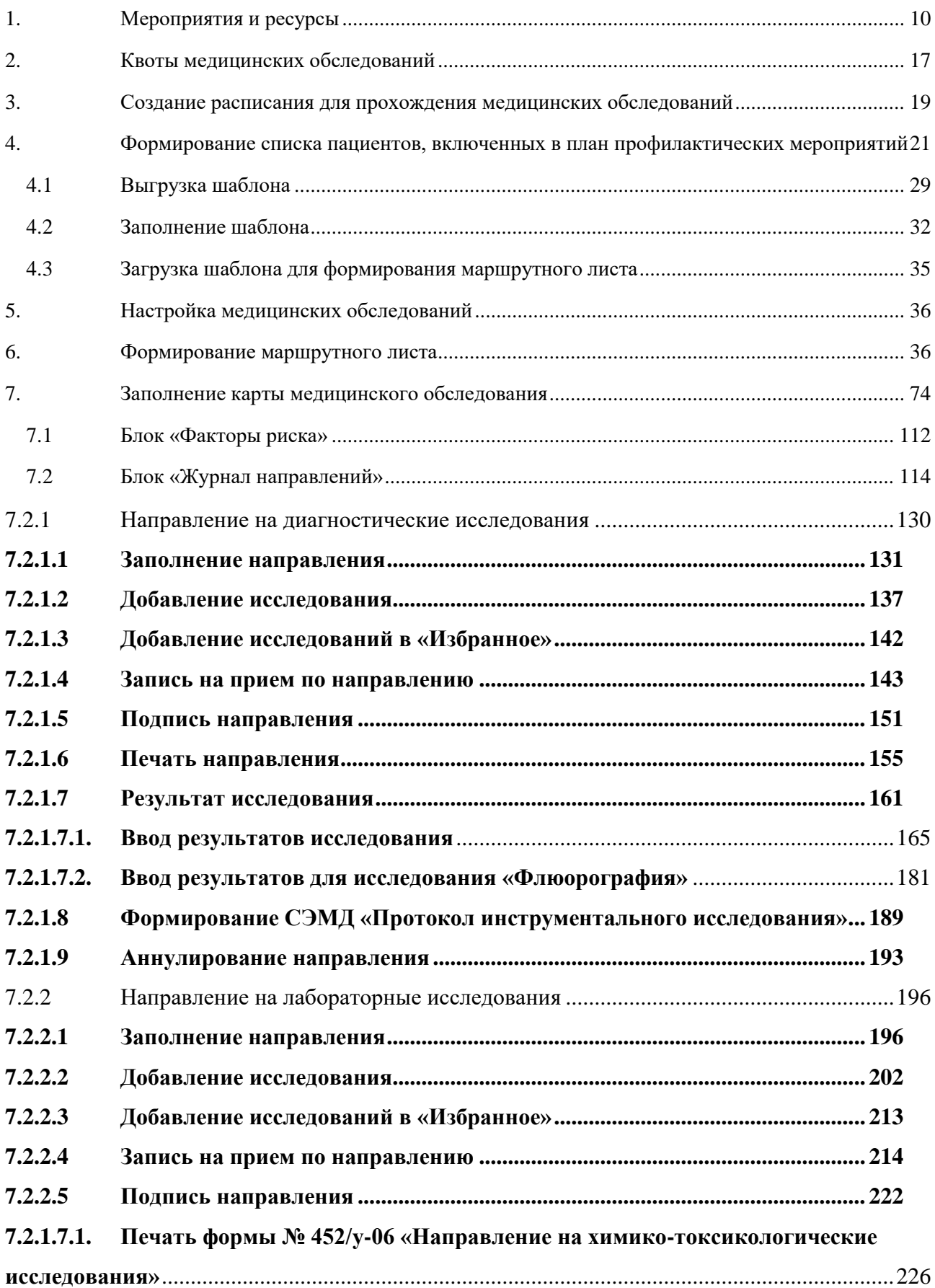

# **Содержание**

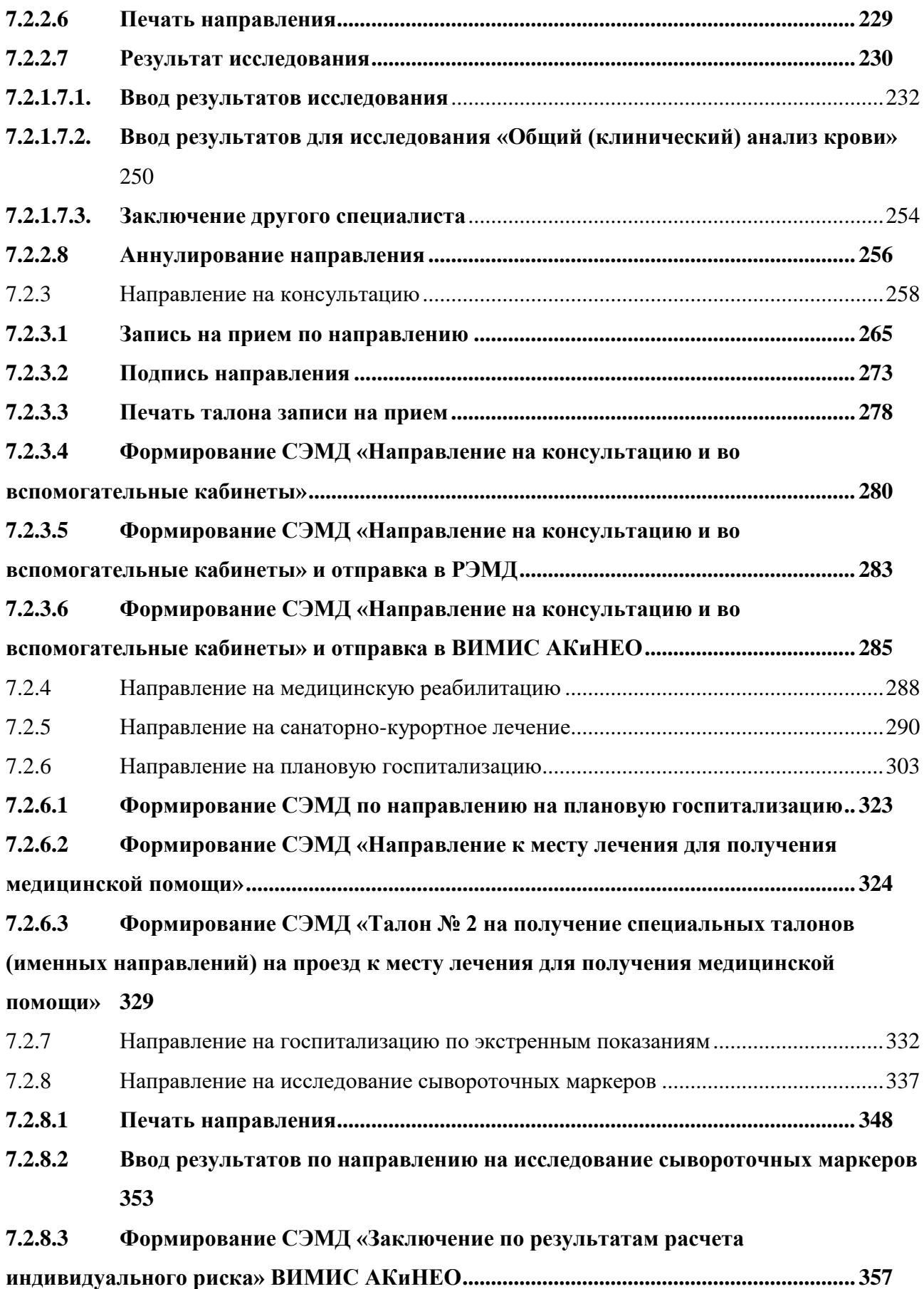

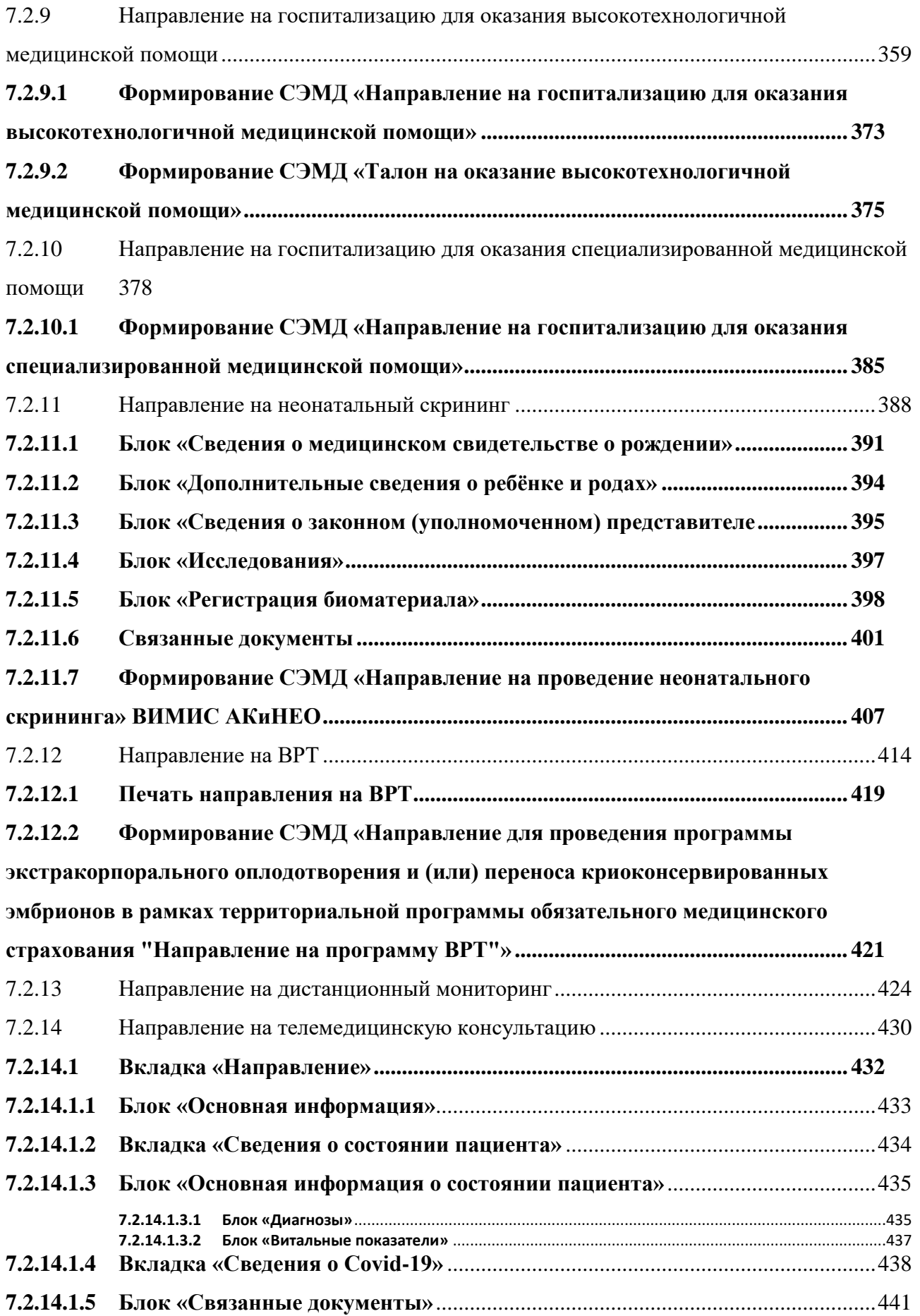

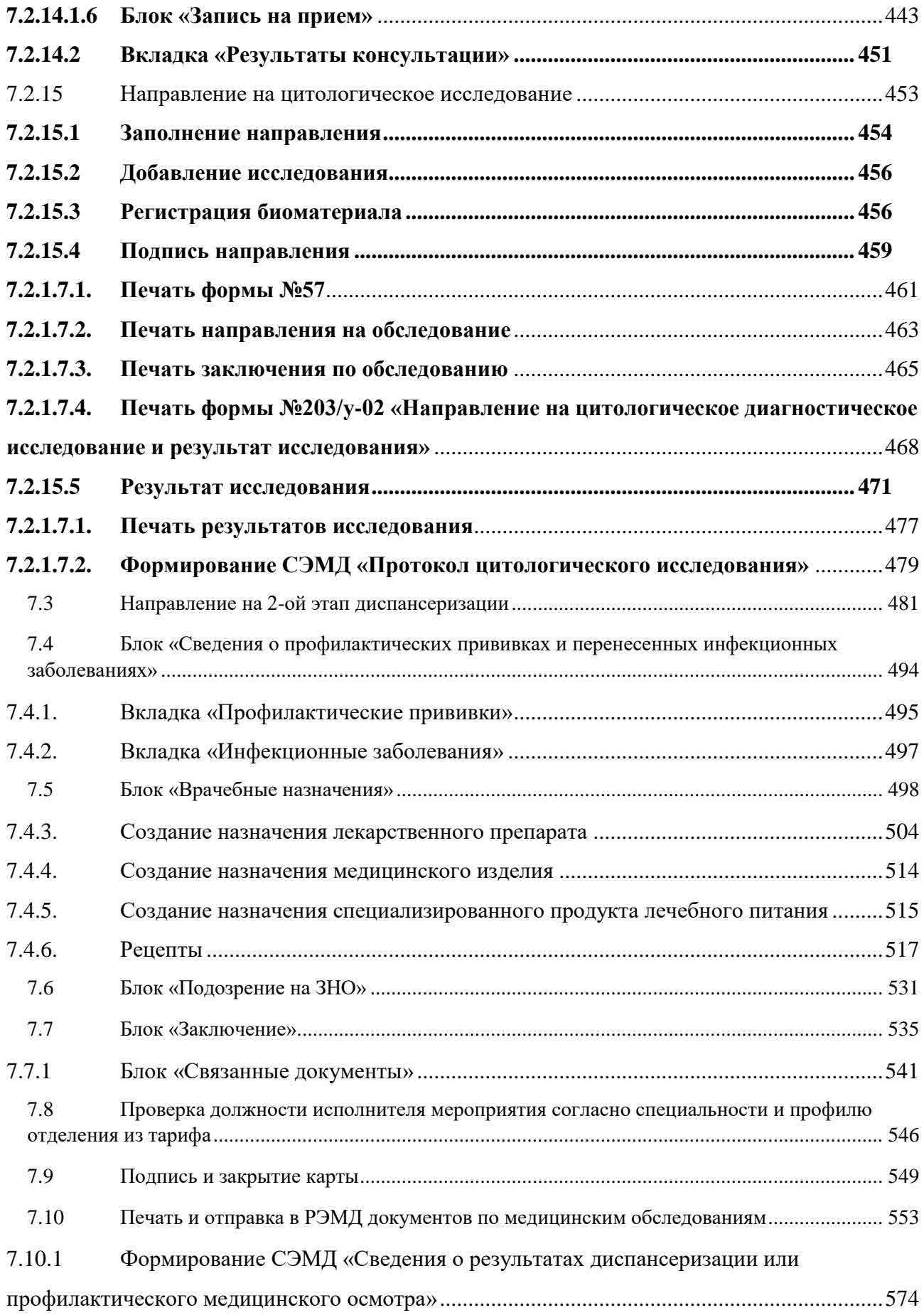

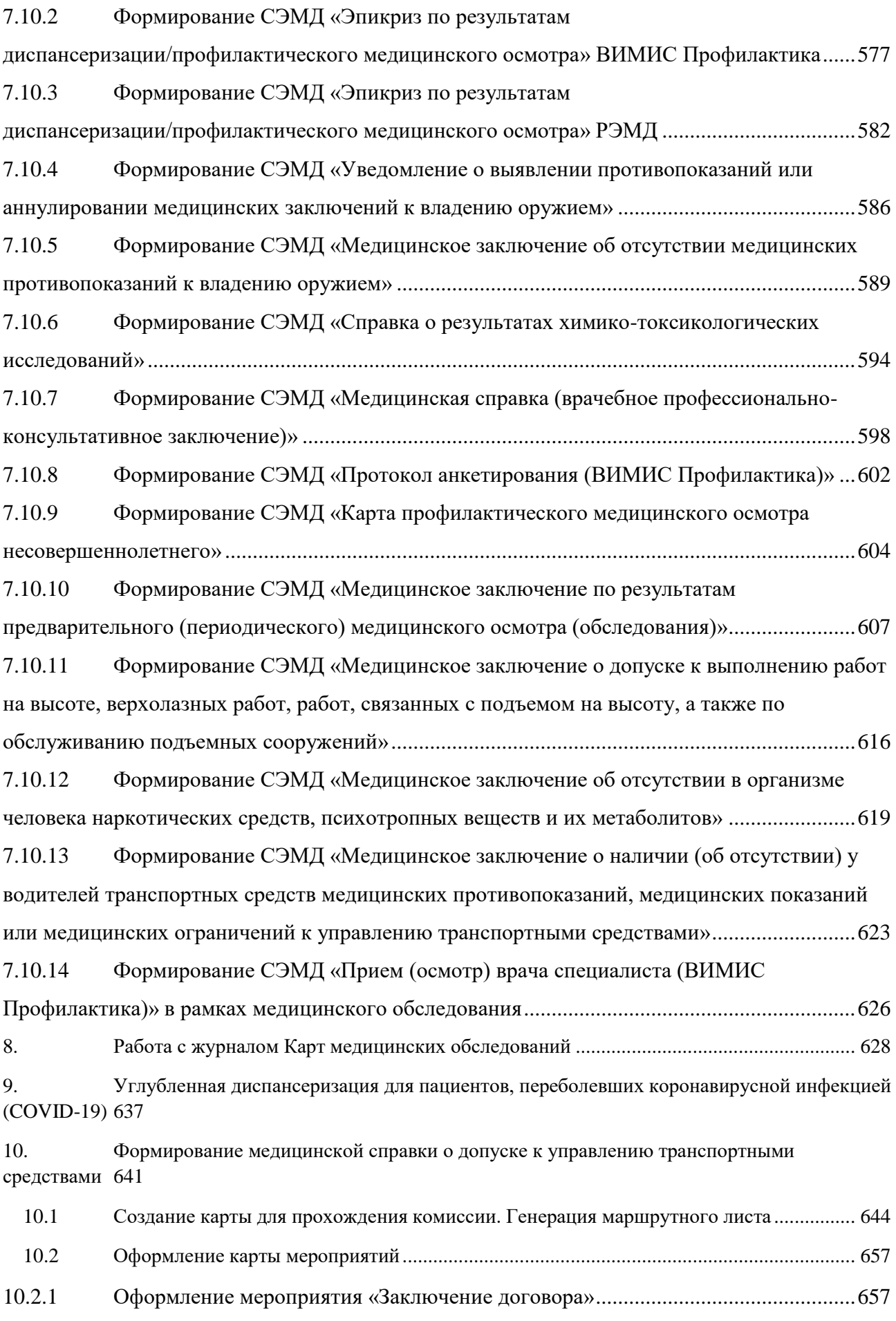

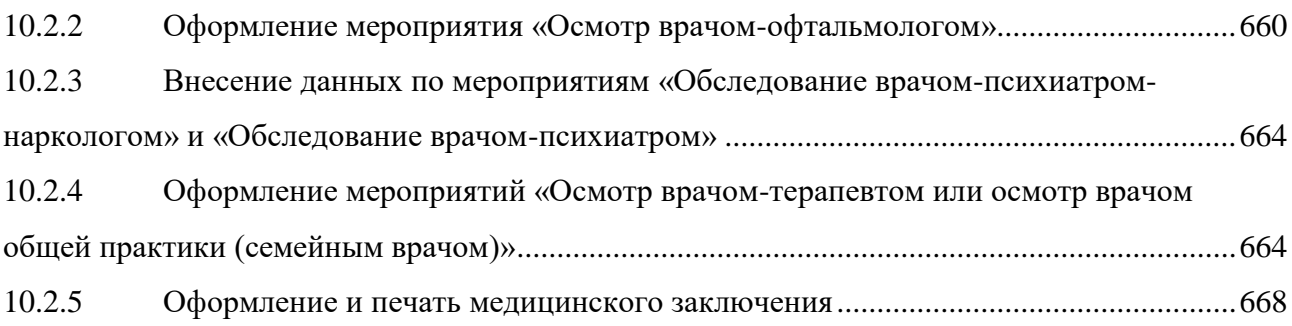

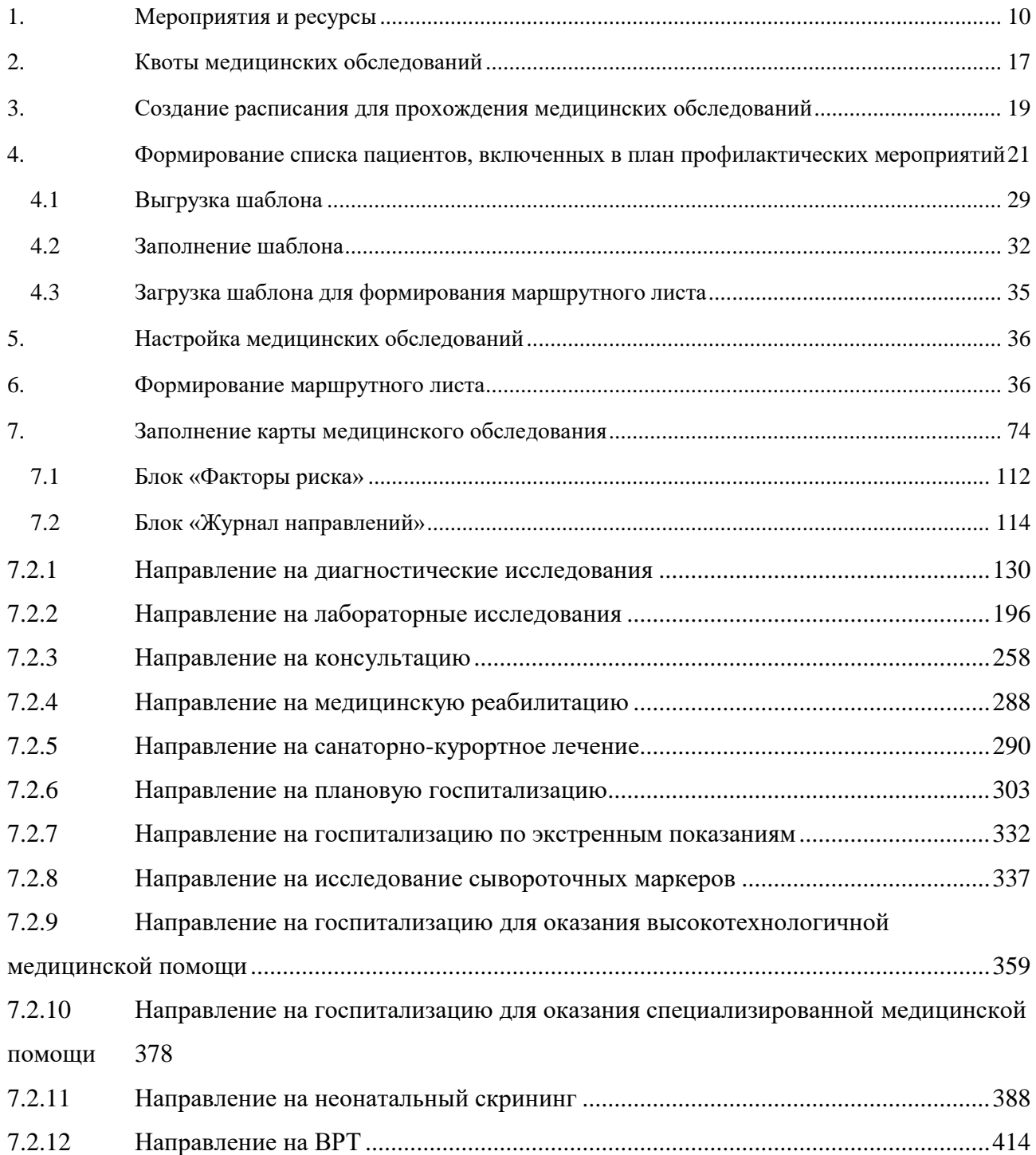

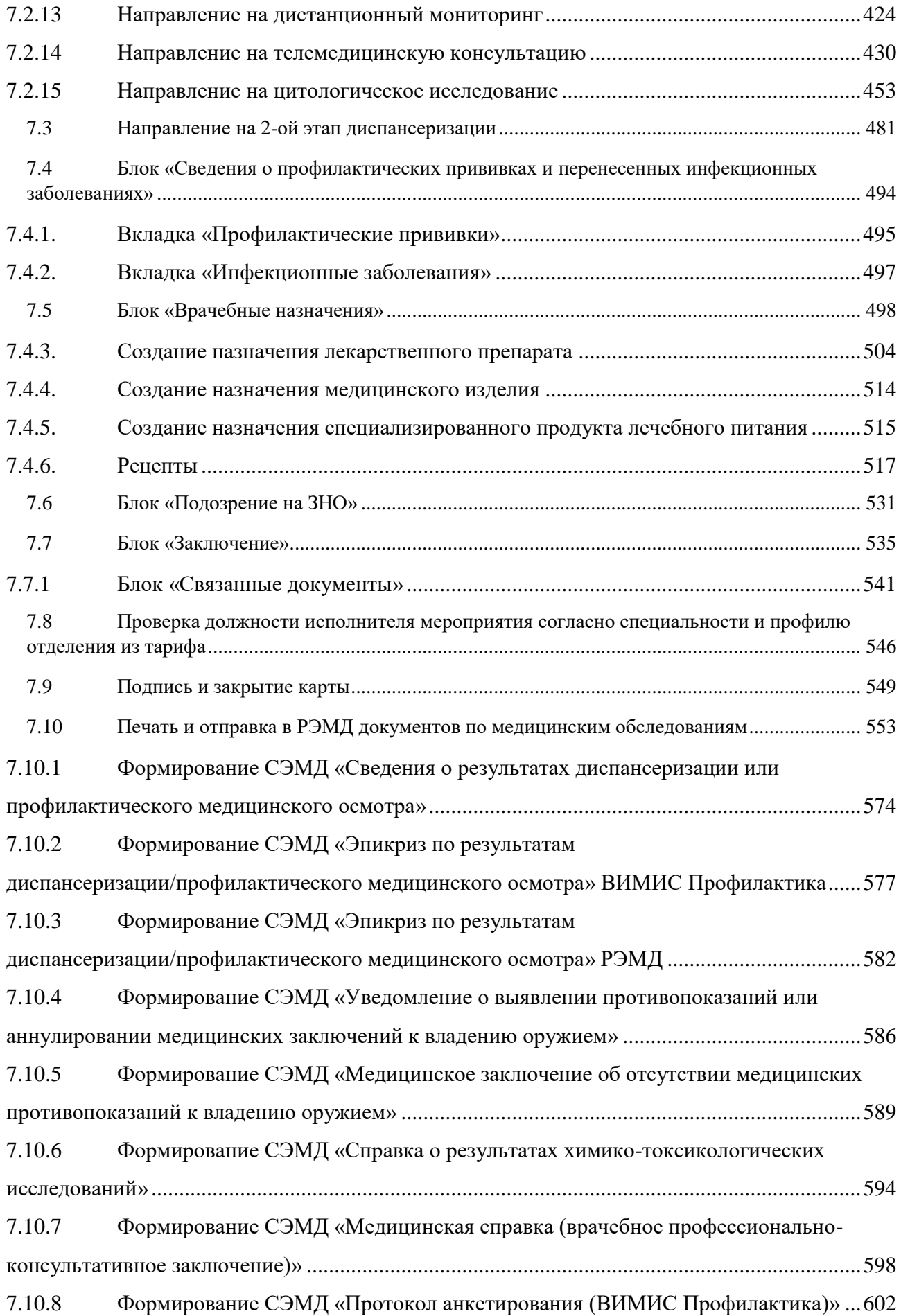

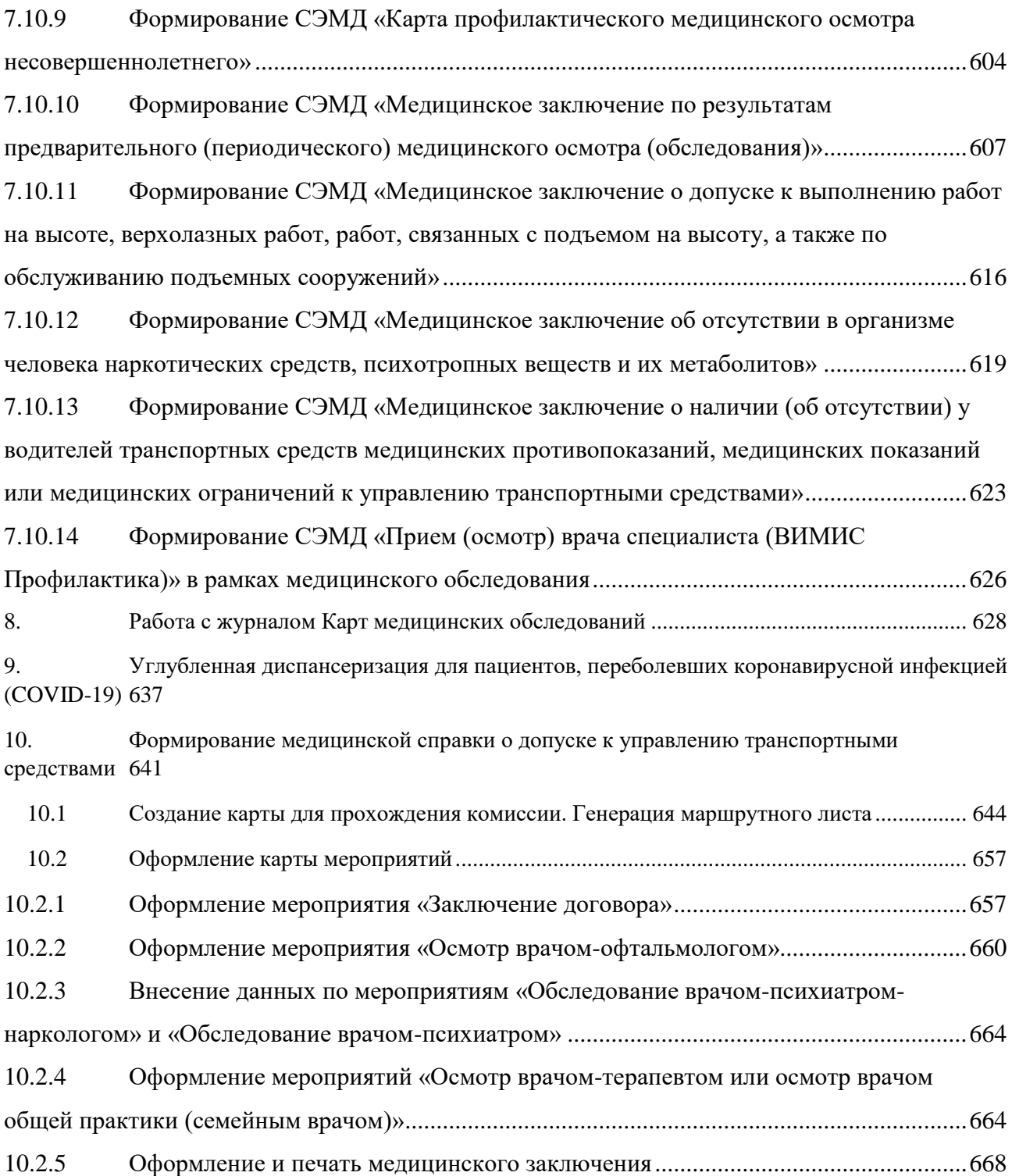

#### **ВВЕДЕНИЕ**

Система позволяет вести учет медицинских обследований в соответствующем модуле «Учет медицинских обследований», работа с которым описана в настоящей Инструкции.

Работа в модуле «Учет медицинских обследований» сводится к следующим шагам:

1. Настройка медицинского обследования на уровне ЦОД (выполняется администратором Системы, описано в Руководстве системного программиста ТМ:МИС SaaS).

2. Настройка медицинского обследования на уровне медицинской организации: сопоставление мероприятий с врачами и кабинетами (описано в п. [1](#page-9-0) Инструкции).

3. Формирование квот медицинских обследований (описано в п. [2](#page-16-0) Инструкции).

4. Создание расписания для прохождения медицинских обследований (описано в п. [3](#page-18-0) Инструкции).

5. Формирование списка пациентов, планирующих пройти медицинское обследование (описано в п. [4](#page-20-0) Инструкции).

6. Формирование маршрутного листа (описано в п. [5](#page-35-0) Инструкции).

7. Заполнение карты медицинского обследования врачами-специалистами (описано в п. [7](#page-73-0) Инструкции).

8. Определение факторов риска (описано в п. [7.1](#page-111-0) Инструкции).

9. Направление на исследование (описано в п. [7.2](#page-113-0) Инструкции).

10. Направление на второй этап диспансеризации (описано в п. [7.2.9](#page-358-0) Инструкции).

11. Оформление заключения (описано в п. [7.2.9](#page-358-0) Инструкции).

12. Оформление врачебных назначений (описано в п. [7.7](#page-534-0) Инструкции)

13. Подпись и закрытие карты (описано в п. [7.9](#page-548-0) Инструкции).

14. Печать документов по медицинским обследованиям (описано в п. [7.10](#page-552-0) Инструкции).

15. Работа с журналом медицинских обследований (описано в п. [8](#page-627-0) Инструкции).

Пользователю, работающему с модулем «Учет медицинских обследований», в Системе должны быть назначены роли «Медицинские обследования» и «Медицинские обследования (Администрирование)» в дополнение к его основным ролям. Назначение ролей пользователю описано в Руководстве системного программиста ТМ:МИС SaaS.

#### **1. МЕРОПРИЯТИЯ И РЕСУРСЫ**

<span id="page-9-0"></span>Перед непосредственной работой по оформлению медицинского обследования пациента должна быть осуществлена настройка Системы в части медицинских обследований на уровне ЦОД и на уровне медицинской организации. Настройка Системы на уровне ЦОД

10

включает в себя создание видов медицинского обследования, мероприятий, моделей пациентов, и описана в Инструкции по настройке медицинских обследований. Настройка Системы на уровне медицинской организации включает в себя сопоставление созданных мероприятий с заведенными в учреждении врачами, кабинетами, оборудованием – эта функция будет описана в данном разделе.

Сопоставление мероприятий с врачами, кабинетами, оборудованием осуществляется в соответствующем разделе «Мероприятия и ресурсы». Под ресурсом понимается медицинский работник, кабинет, оборудование, заведенные в структуре медицинской организации (работа со структурой медицинской организации описана в Руководстве пользователя ТМ:МИС SaaS Том 1).

Для того чтобы перейти в раздел «Мероприятия и ресурсы» следует на главной странице Системы выбрать пункт «Мероприятия и ресурсы» [\(Рисунок 1\)](#page-10-0).

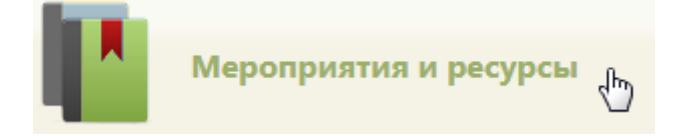

Рисунок 1. Выбор пункта «Мероприятия и ресурсы»

<span id="page-10-0"></span>После выбора пункта загрузится страница раздела «Мероприятия и ресурсы» [\(Рисунок](#page-11-0)  [3\)](#page-11-0), на которой отображается список всех созданных мероприятий. По умолчанию список пустой. Максимальное количество отображаемых записей в списке – 100. Постранично записи не отображаются. Список отображаемых мероприятий можно выгрузить в excel-файл. Для этого нужно нажать левой кнопкой мыши по первому столбцу, в появившемся меню выбрать пункт «Сохранить в Excel» [\(Рисунок 2\)](#page-10-1). Отчет будет загружен браузером на компьютер.

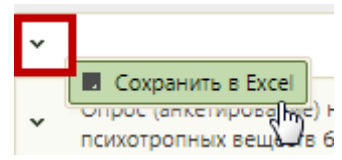

Рисунок 2. Выбор пункта «Сохранить в Excel»

<span id="page-10-1"></span>Данная возможность доступна для любого списка записей Системы.

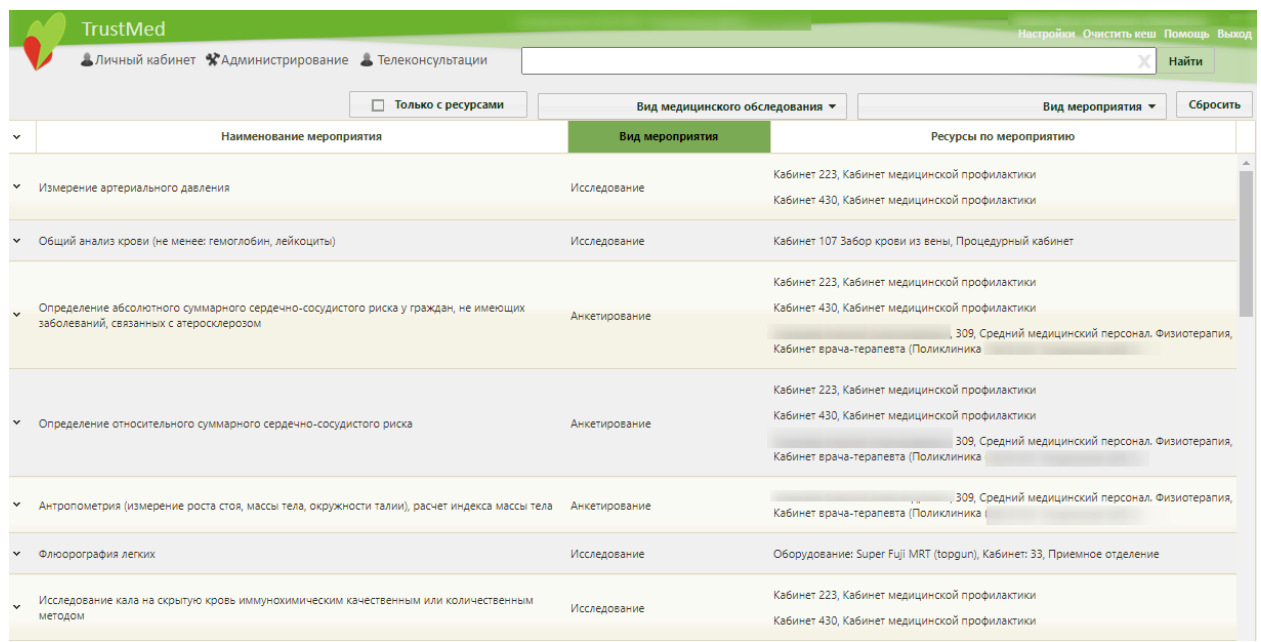

Рисунок 3. Страница «Мероприятия и ресурсы»

<span id="page-11-0"></span>В отображаемый список мероприятий нельзя добавить новое мероприятие, можно только сопоставить существующее мероприятие с ресурсами. Для этого необходимо найти требуемое мероприятие. Искать мероприятие можно при помощи поля поиска, а также фильтра списка.

Над списком располагаются поля фильтра списка. Список можно фильтровать по виду медицинского обследования, виду мероприятия, а также признаку сопоставления с ресурсом. Фильтр применяется следующим образом: следует заполнить одно или несколько полей фильтра в любой комбинации, поле поиска – при необходимости, и нажать кнопку <sup>найти</sup>

Поле фильтрации по виду медицинского обследования заполняется выбором подходящего варианта из раскрывающегося списка [\(Рисунок 4\)](#page-11-1).

<span id="page-11-1"></span>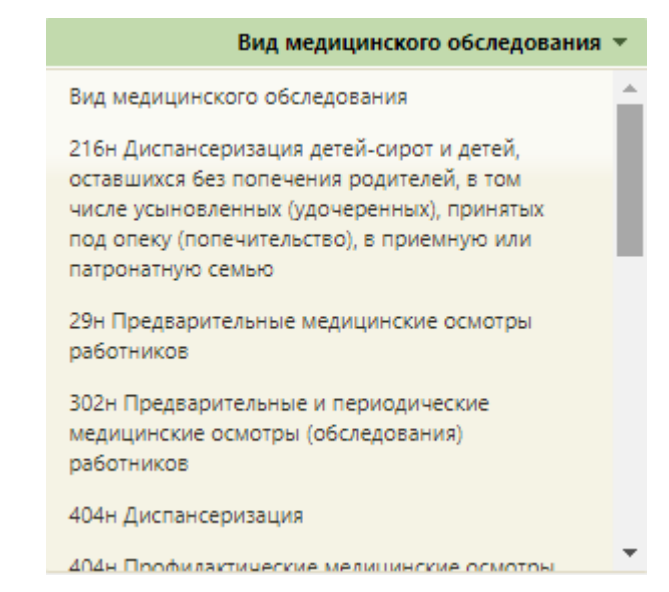

Рисунок 4. Поле фильтрации по виду медицинского обследования

Поле фильтрации по виду мероприятия заполняется выбором подходящего варианта из раскрывающегося списка [\(Рисунок 5\)](#page-12-0).

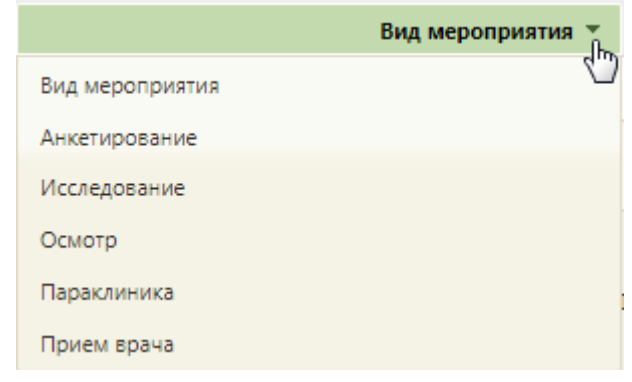

#### Рисунок 5. Поле фильтрации по виду мероприятия

<span id="page-12-0"></span>При снятом флажке  $\Box$  Только с ресурсами В списке будут отображаться мероприятия, сопоставленные и несопоставленные с ресурсами [\(Рисунок 6\)](#page-12-1). При установленном флажке **в только с ресурсами** в списке будут отображаться только мероприятия, сопоставленные с ресурсами [\(Рисунок 7\)](#page-13-0).

После заполнения всех необходимых полей следует нажать кнопку «Найти».

|              | Поликлиника<br><b>TrustMed</b><br>Настройки Очистить кеш Помощь Выход                |                    |                                 |                                                                                                    |                                                                              |          |  |  |  |  |  |  |
|--------------|--------------------------------------------------------------------------------------|--------------------|---------------------------------|----------------------------------------------------------------------------------------------------|------------------------------------------------------------------------------|----------|--|--|--|--|--|--|
|              | Аличный кабинет ХАдминистрирование А Телеконсультации                                |                    | Найти                           |                                                                                                    |                                                                              |          |  |  |  |  |  |  |
|              |                                                                                      | Только с ресурсами | Вид медицинского обследования • |                                                                                                    | Параклиника ▼                                                                | Сбросить |  |  |  |  |  |  |
| $\checkmark$ | Наименование мероприятия                                                             |                    | Вид мероприятия                 |                                                                                                    | Ресурсы по мероприятию                                                       |          |  |  |  |  |  |  |
| $\checkmark$ | Определение уровня глюкозы в крови экспресс-методом (допускается лабораторный метод) |                    | Параклиника                     |                                                                                                    | Кабинет 223, Кабинет медицинской профилактики                                |          |  |  |  |  |  |  |
| $\checkmark$ | Определение уровня общего холестерина в крови (допускается экспресс-метод)           |                    | Параклиника                     | Кабинет 223, Кабинет медицинской профилактики<br>Кабинет 430, Кабинет медицинской профилактики                                                                        |                                                                              |          |  |  |  |  |  |  |
|              |                                                                                      |                    |                                 | офтальмолога (Поликлиника                                                                                                    | М******* С***** В**********, 022, Детская урология-андрология, Кабинет врача |          |  |  |  |  |  |  |
|              | Измерение внутриглазного давления                                                    |                    | Параклиника                     | М******* С***** В***********, 022, Детская урология-андрология, Кабинет врача-<br>офтальмолога (Поликлиника (ГБУЗ МО<br>Кабинет 223, Кабинет медицинской профилактики |                                                                              |          |  |  |  |  |  |  |

<span id="page-12-1"></span>Рисунок 6. Пример фильтрации списка по мероприятию «Параклиника», при снятом флажке «Только с ресурсами» и пустом поле поиска

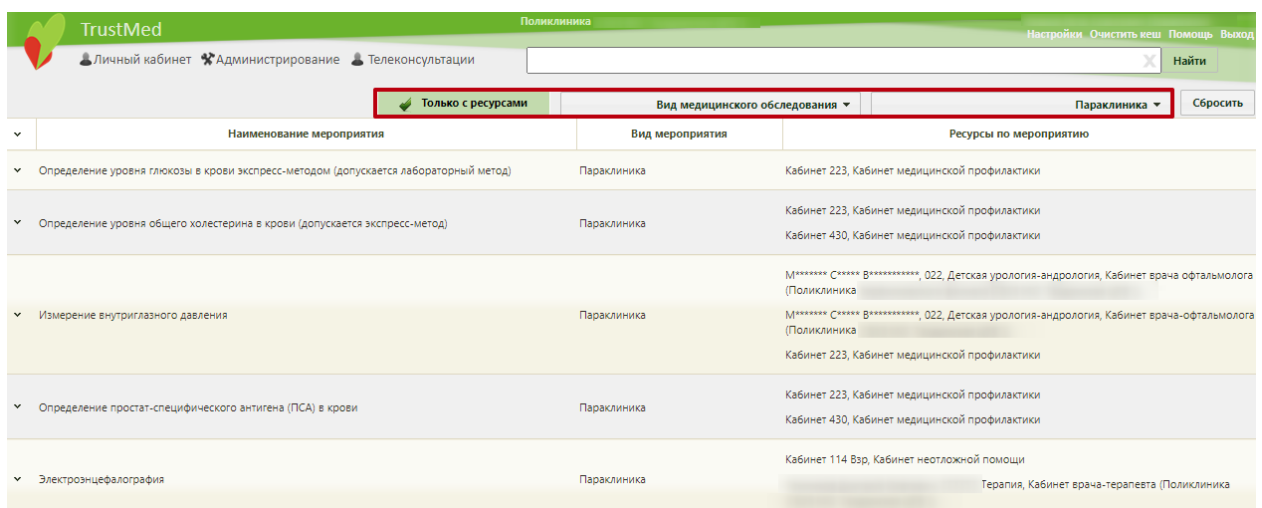

<span id="page-13-0"></span>Рисунок 7. Пример фильтрации списка по мероприятию «Параклиника», при установленном

флажке «Только с ресурсами» и пустом поле поиска

В поле поиска можно осуществить поиск по наименованию мероприятия. Для поиска необходимо в поле ввести начальные символы наименования и нажать кнопку «Найти» [\(Рисунок 8\)](#page-13-1).

|              | <b>TrustMed</b>                                       |      | Поликлиника (ГБУЗ МО "Талдомская ЦРБ") | Иванов Петр Сергеевич (Терапевты)<br>Настройки Очистить кеш Помощь Выход |                                                                        |  |  |  |  |
|--------------|-------------------------------------------------------|------|----------------------------------------|--------------------------------------------------------------------------|------------------------------------------------------------------------|--|--|--|--|
|              | Аличный кабинет ХАдминистрирование А Телеконсультации | флюо |                                        |                                                                          | Найти                                                                  |  |  |  |  |
|              | Полько с ресурсами                                    |      | Вид медицинского обследования •        |                                                                          | Сбросить<br>Вид мероприятия -                                          |  |  |  |  |
| $\checkmark$ | Наименование мероприятия                              |      | Вид мероприятия                        |                                                                          | Ресурсы по мероприятию                                                 |  |  |  |  |
| $\checkmark$ | Флюорография легких                                   |      | Исследование                           |                                                                          | Оборудование: Super Fuji MRT (topgun), Кабинет: 33, Приемное отделение |  |  |  |  |

Рисунок 8. Пример по наименованию мероприятия

<span id="page-13-1"></span>Для очистки всех заполненных полей фильтра необходимо нажать кнопку **Сбросить** 

После того как нужное мероприятие найдено, следует выделить его мышью и нажать по нему правой кнопкой мыши – отобразится контекстное меню, в котором необходимо выбрать пункт «Редактировать» [\(Рисунок 9\)](#page-13-2).

<span id="page-13-2"></span>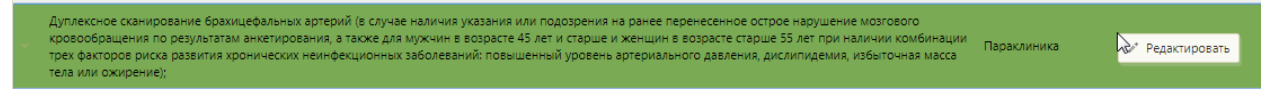

Рисунок 9. Открытие мероприятия на редактирование

Откроется форма «Редактирование ресурсов мероприятия» [\(Рисунок 10\)](#page-14-0).

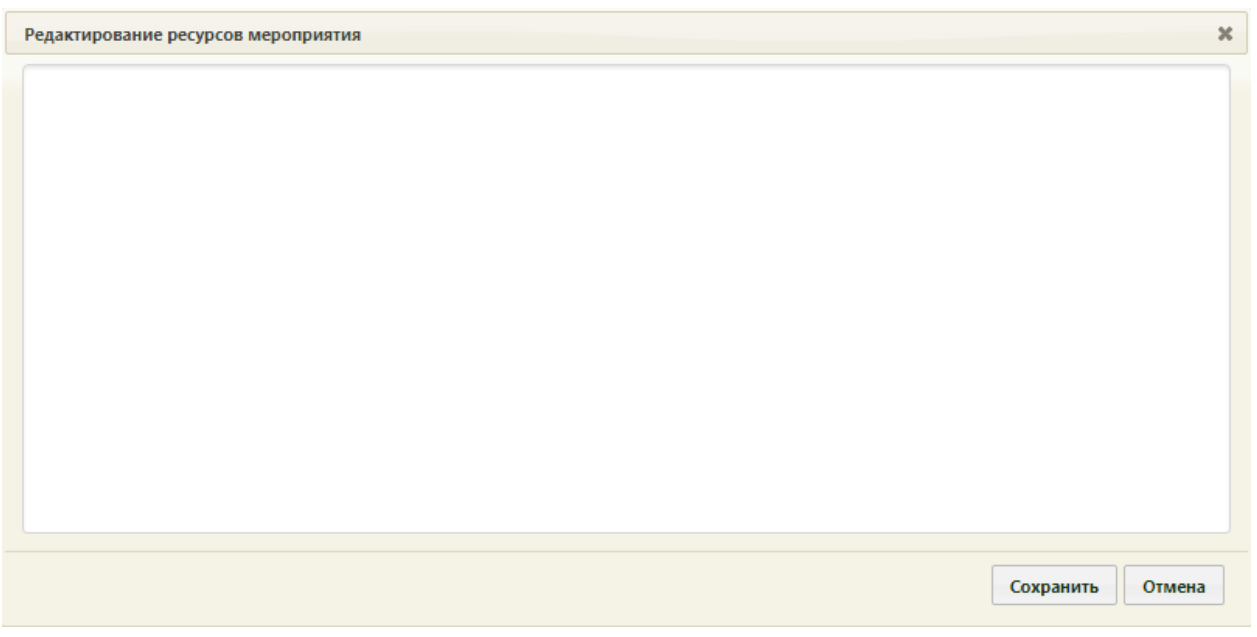

Рисунок 10. Форма «Редактирование ресурсов мероприятия»

<span id="page-14-0"></span>На форме необходимо указать ресурс, который будет обслуживать данное мероприятие: врача, кабинет или оборудование. Для этого следует установить курсор мыши в поле ввода формы и начать вводить начальные символы ФИО врача, наименования кабинета или оборудования [\(Рисунок 11\)](#page-14-1).

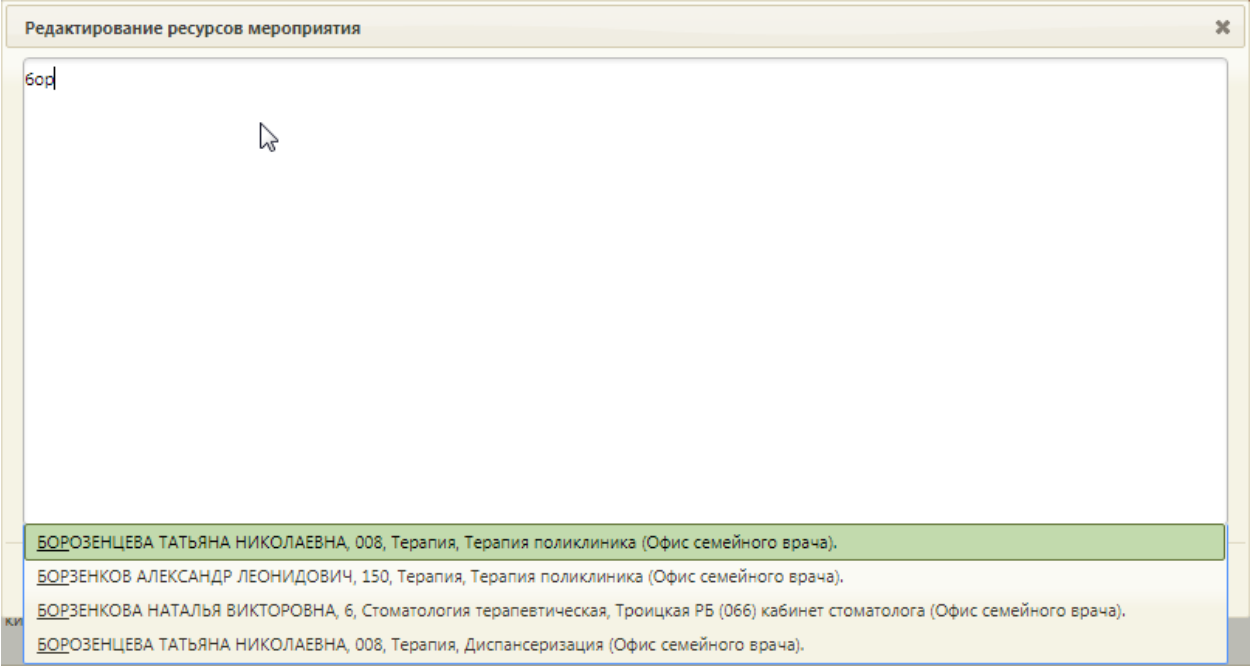

Рисунок 11. Список ресурсов для сопоставления с мероприятием

<span id="page-14-1"></span>Отобразится список ресурсов согласно вводимым символам. Следует выбрать в списке подходящий ресурс. Выбранный ресурс будет добавлен на форму сопоставления [\(Рисунок 12\)](#page-15-0).

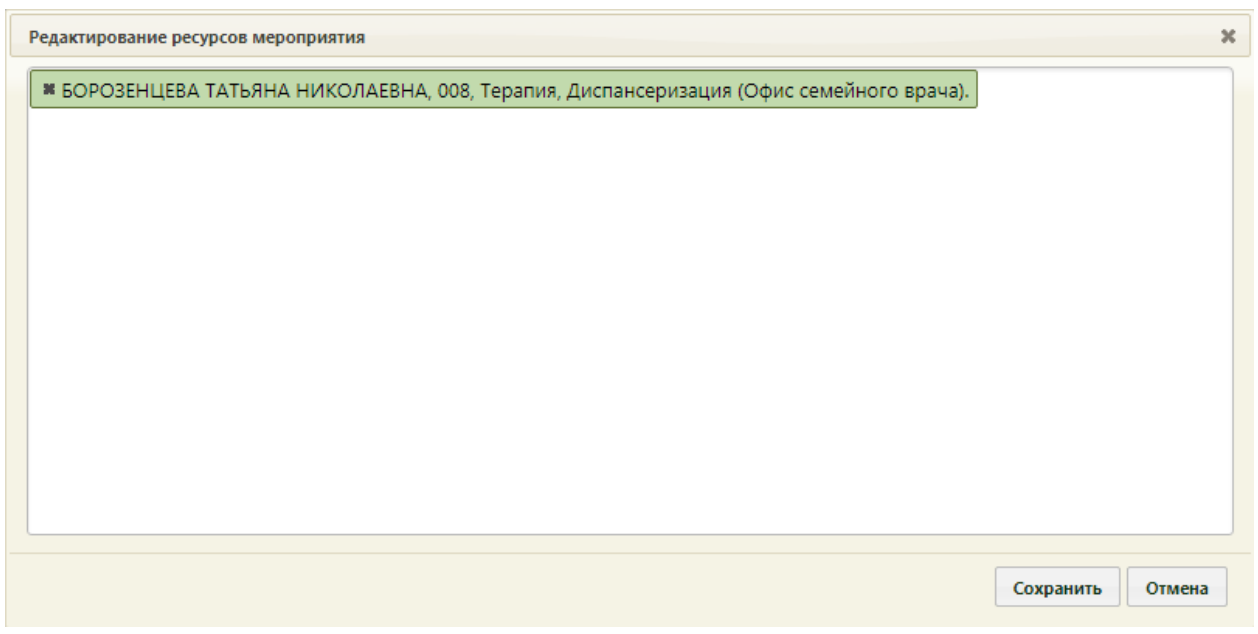

Рисунок 12. Добавленный ресурс на форму сопоставления мероприятия с ресурсом

<span id="page-15-0"></span>Добавленный на форму ресурс больше не будет отображаться в списке для данного мероприятия [\(Рисунок 13\)](#page-15-1).

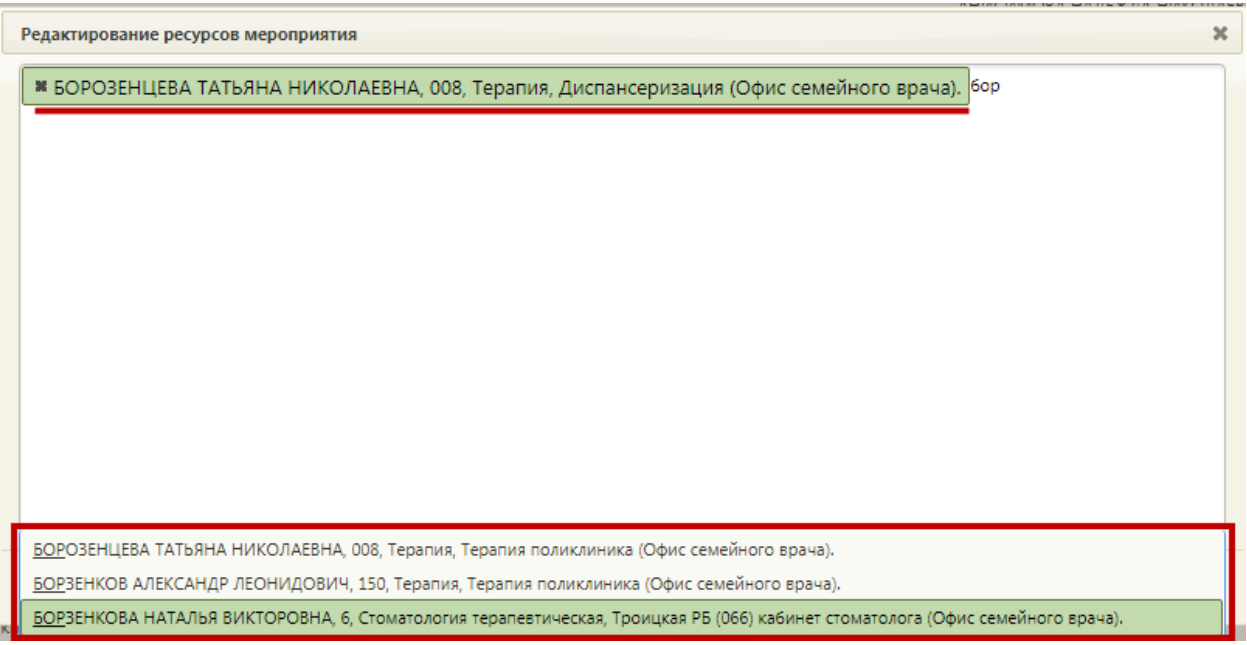

<span id="page-15-1"></span>Рисунок 13. Добавление следующего ресурса на форму сопоставления мероприятия с ресурсом

Для добавления кабинета необходимо начать вводить его наименование, которое может представлять собой номер [\(Рисунок 14\)](#page-16-1).

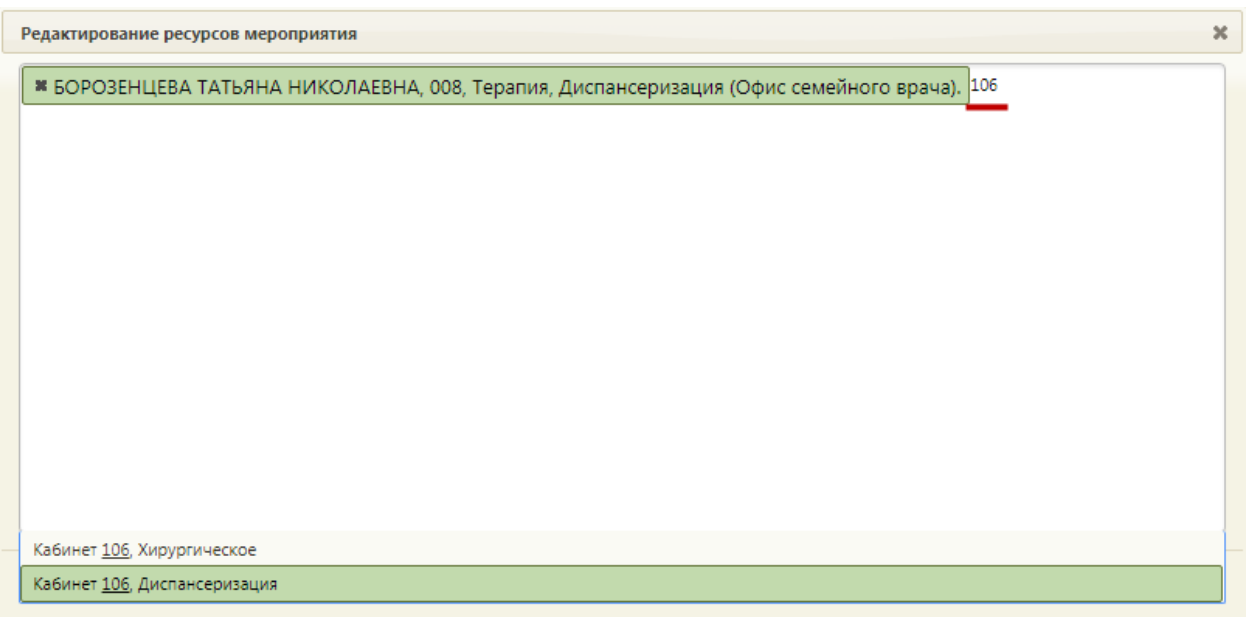

Рисунок 14. Добавление кабинета на форму сопоставления мероприятия с ресурсом

<span id="page-16-1"></span>После добавления ресурсов для их сохранения необходимо нажать кнопку Сохранить .

После сопоставления мероприятий с ресурсами можно приступить к формированию квот медицинских обследований (описано в п. [2](#page-16-0) Инструкции), расписания медицинских обследований (описано в п. [3](#page-18-0) Инструкции).

### **2. КВОТЫ МЕДИЦИНСКИХ ОБСЛЕДОВАНИЙ**

<span id="page-16-0"></span>Система позволяет сформировать квоты «билетов» для планирования обращений пациентов в медицинскую организацию и прохождения медицинского обследования.

Квота – это количество карт медицинских обследований, которые можно завести за один день.

Для формирования квот необходимо на главной странице выбрать пункт «Квоты медицинских обследований» [\(Рисунок 15\)](#page-16-2). Также перейти к разделу формирования квот можно из журнала медицинских обследований, работа с которым описана в п. [8](#page-627-0) Инструкции.

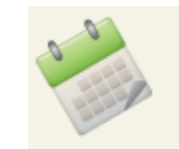

## Квоты медицинских обследований

Рисунок 15. Выбор пункта «Квоты медицинских обследований»

<span id="page-16-2"></span>В новой вкладке браузера загрузится страница раздела формирования квот [\(Рисунок](#page-17-0) [16\)](#page-17-0).

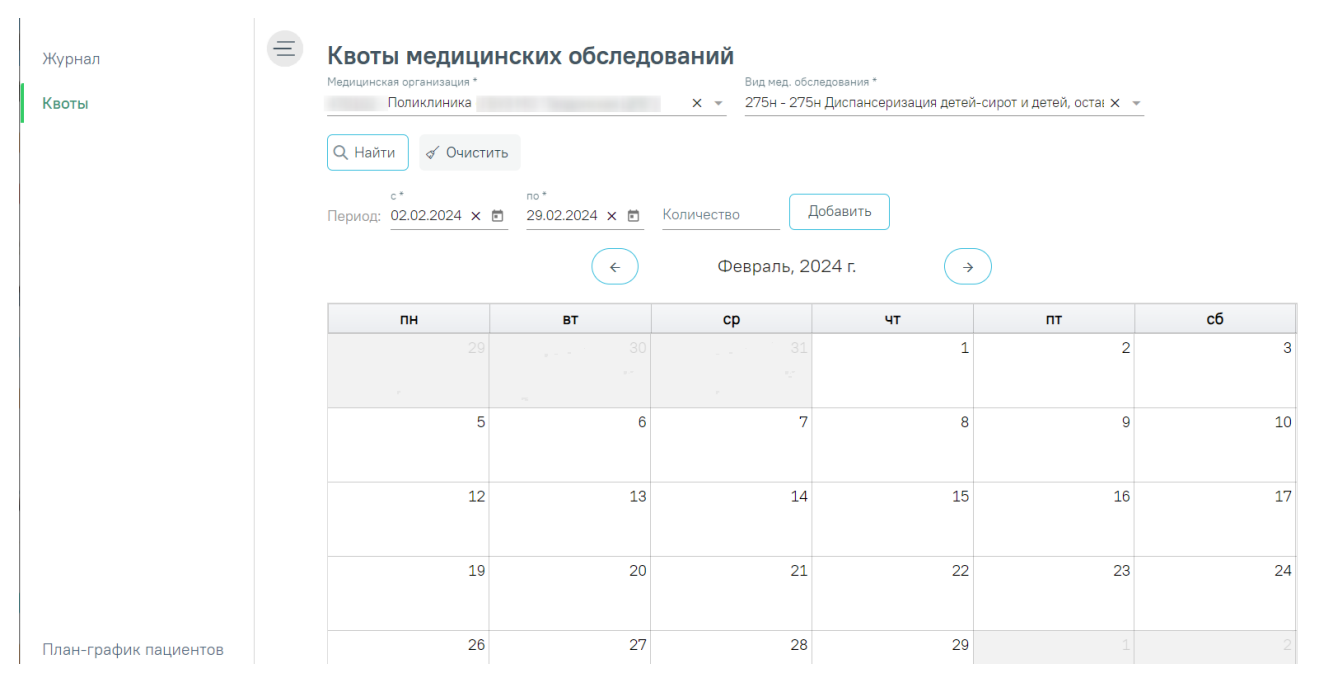

Рисунок 16. Страница «Квоты медицинских обследований»

<span id="page-17-0"></span>На панели фильтрации автоматически заполняются следующие поля: наименование медицинской организации, вид медицинского обследования. При необходимости их можно изменить, выбрав подходящий вариант в раскрывающемся списке [\(Рисунок 17\)](#page-17-1).

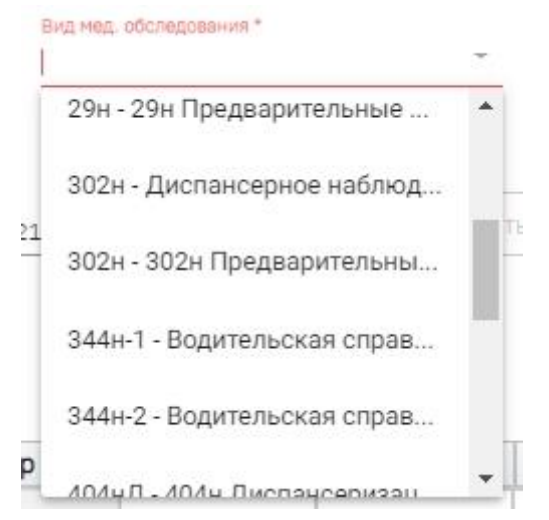

Рисунок 17. Выбор вида медицинского обследования

<span id="page-17-1"></span>Также на странице отображается календарь на текущий месяц, поля для добавления квот в календарь и кнопки переключения по месяцам.

В календаре на каждый день выделяется ячейка. В ячейке указано число – это количество квот на день. Использование ограничений по квотам для каждого вида медицинского обследования настраивается администратором.

Для добавления квот необходимо указать период в полях «Период с» и «по». В поле «Количество» необходимо указать количество квот на день. Например, указан период с 01.03.2018 по 31.03.2018, количество квот – 10 [\(Рисунок 18\)](#page-18-1). Это значит, что в период с

01.03.2018 по 31.03.2018 можно создавать каждый день по десять карт медицинских обследований.

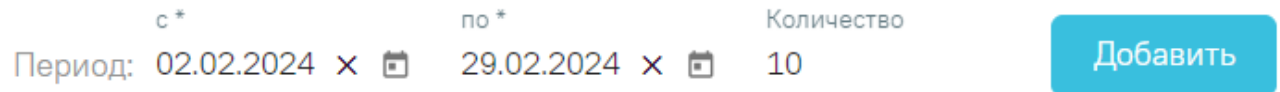

#### Рисунок 18. Добавление квот

<span id="page-18-1"></span>После заполнения полей для добавления квот в календарь следует нажать кнопку

Добавить

. Квоты будут добавлены в календарь [\(Рисунок 19\)](#page-18-2).

Сентябрь, 2020 г.

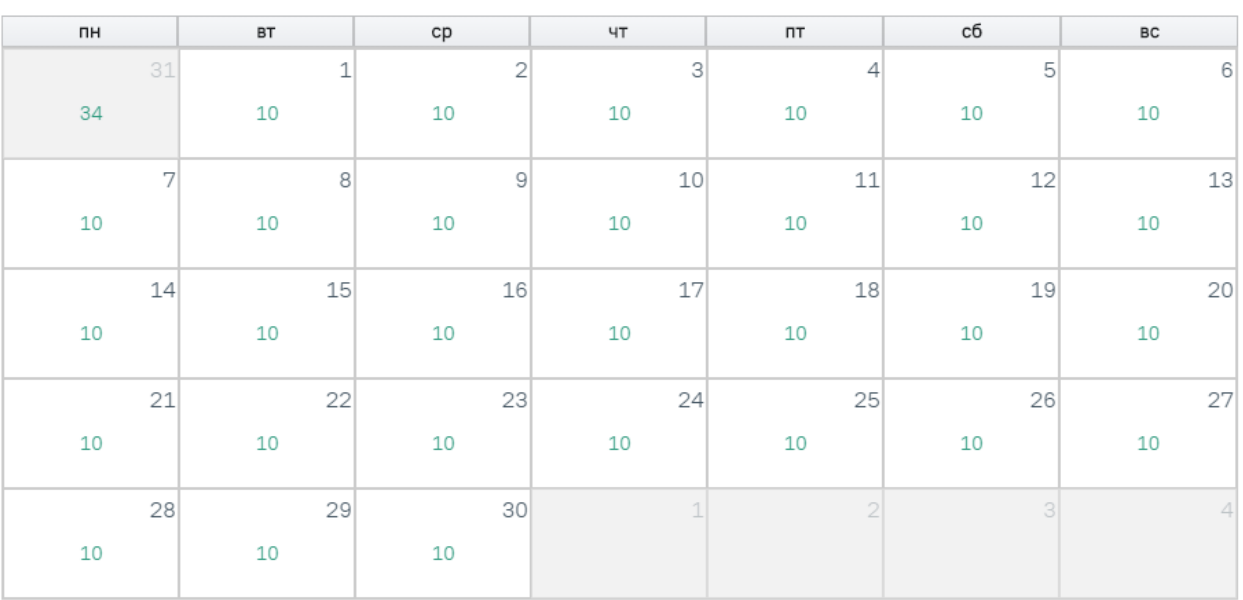

#### Рисунок 19. Отображение cформированных квот

<span id="page-18-2"></span>Для редактирования количества квот необходимо указать редактируемый период, на который требуется изменить количество квот, и также указать новое количество квот. Нажать кнопку «Добавить».

Для перехода к следующим или предыдущим месяцам необходимо нажать кнопки

# соответственно.

Для закрытия окна формирования квот медицинских обследований и возврата к предыдущей рабочей вкладке браузера следует нажать на должность врача в верхнем правом углу и в выпадающем меню нажать кнопку «Выход».

# <span id="page-18-0"></span>**3. СОЗДАНИЕ РАСПИСАНИЯ ДЛЯ ПРОХОЖДЕНИЯ МЕДИЦИНСКИХ ОБСЛЕДОВАНИЙ**

Расписание для прохождения медицинских обследований следует заводить на предварительно созданный специальный ресурс врача для медицинского обследования.

19

Процесс создания расписания медицинских обследований не отличается от процесса создания расписания обычного приёма (описано в Руководстве пользователя ТМ:МИС SaaS Том 1), кроме того, что при создании расписания с ячейками, выделенными под прохождение медицинского обследования, необходимо указать соответствующий тип приема – «Диспансеризация» [\(Рисунок 20\)](#page-19-0).

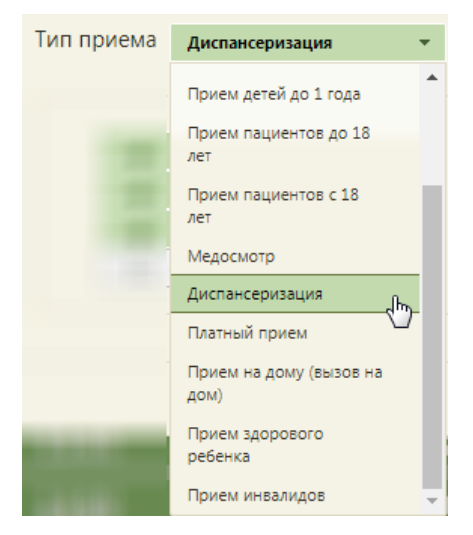

Рисунок 20. Выбор типа приема «Диспансеризация»

<span id="page-19-0"></span>Заполненная форма создания расписания будет выглядеть следующим образом [\(Рисунок 21\)](#page-19-1):

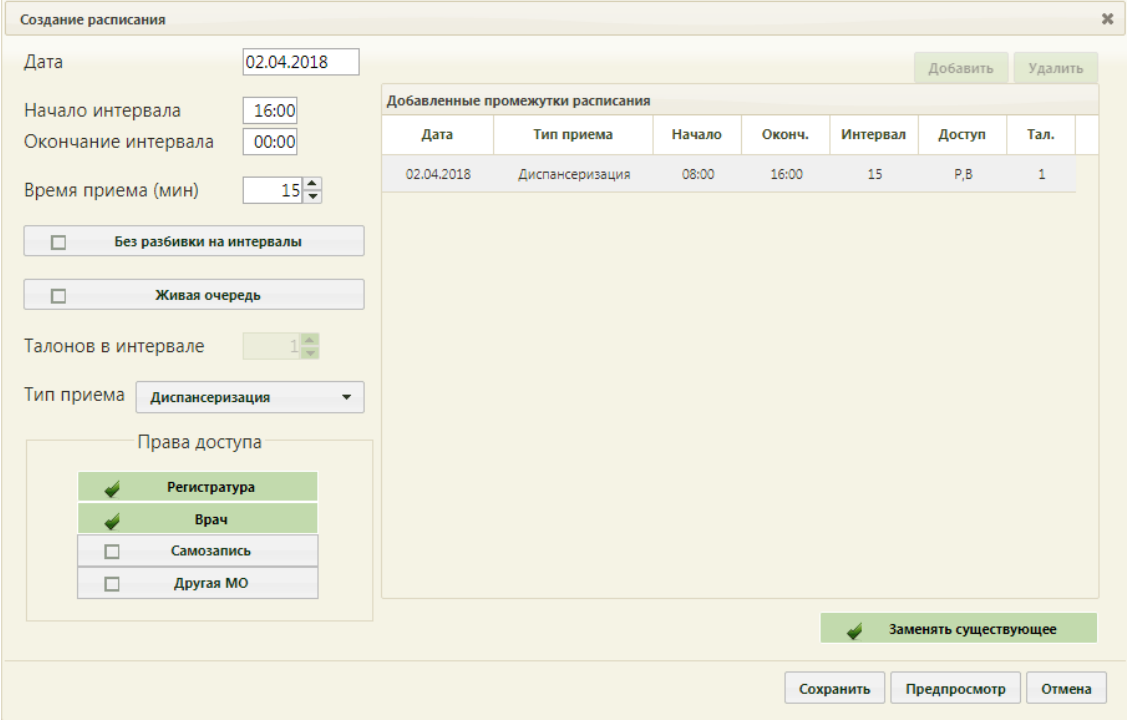

Рисунок 21. Создание расписания для медицинских обследований

<span id="page-19-1"></span>Если установить в правах доступа «Самозапись», то пациент сможет записаться на медицинские обследования через портал записи к врачу.

После сохранения расписания отобразится сетка расписания приема пациентов в рамках медицинского обследования [\(Рисунок 22\)](#page-20-1). Ячейки медицинских обследований выделяются розовым цветом.

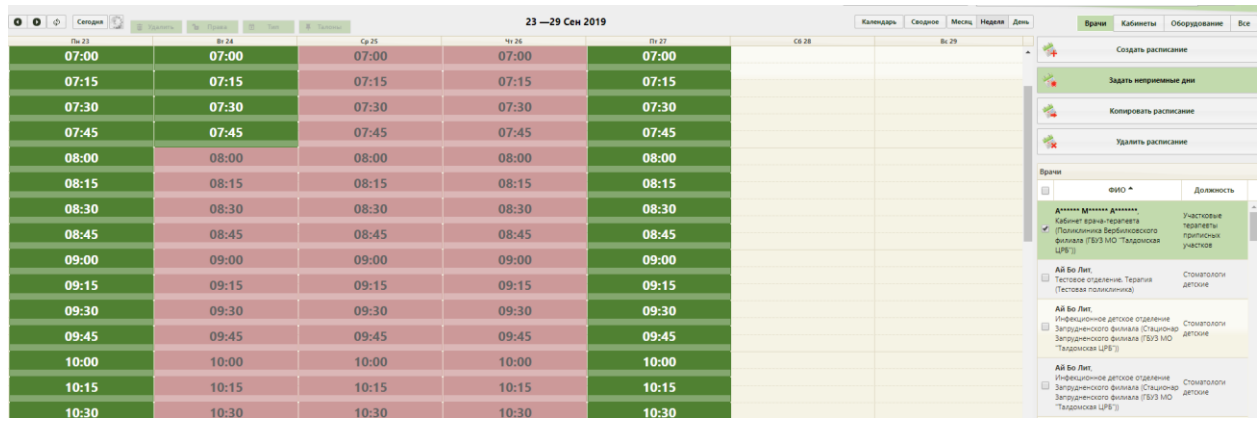

Рисунок 22. Расписание приема пациентов в рамках медицинского обследования

<span id="page-20-1"></span>Таким образом, у врача, осуществляющего прием пациентов в рамках медицинского обследования, должно быть создано два ресурса: первый – для обычного приема, второй – для приема в рамках медицинского обследования. Расписание ресурсов должно быть выстроено таким образом, чтобы ячейки приема двух ресурсов одного врача не пересекались.

# <span id="page-20-0"></span>**4. ФОРМИРОВАНИЕ СПИСКА ПАЦИЕНТОВ, ВКЛЮЧЕННЫХ В ПЛАН ПРОФИЛАКТИЧЕСКИХ МЕРОПРИЯТИЙ**

После выполнения предварительной настройки Системы в части медицинских обследований необходимо сформировать список пациентов, подлежащих прохождению медицинского обследования.

Для формирования план-графиков необходимо перейти в раздел «План-график пациентов» на главной странице Системы [\(Рисунок 23\)](#page-20-2).

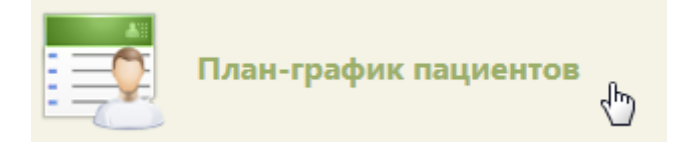

Рисунок 23. Раздел «План-график пациентов»

<span id="page-20-2"></span>В разделе «План-график пациентов» необходимо перейти на вкладку «Формирование план-графика», в результате чего откроется подраздел «Протоколы» [\(Рисунок 24\)](#page-21-0).

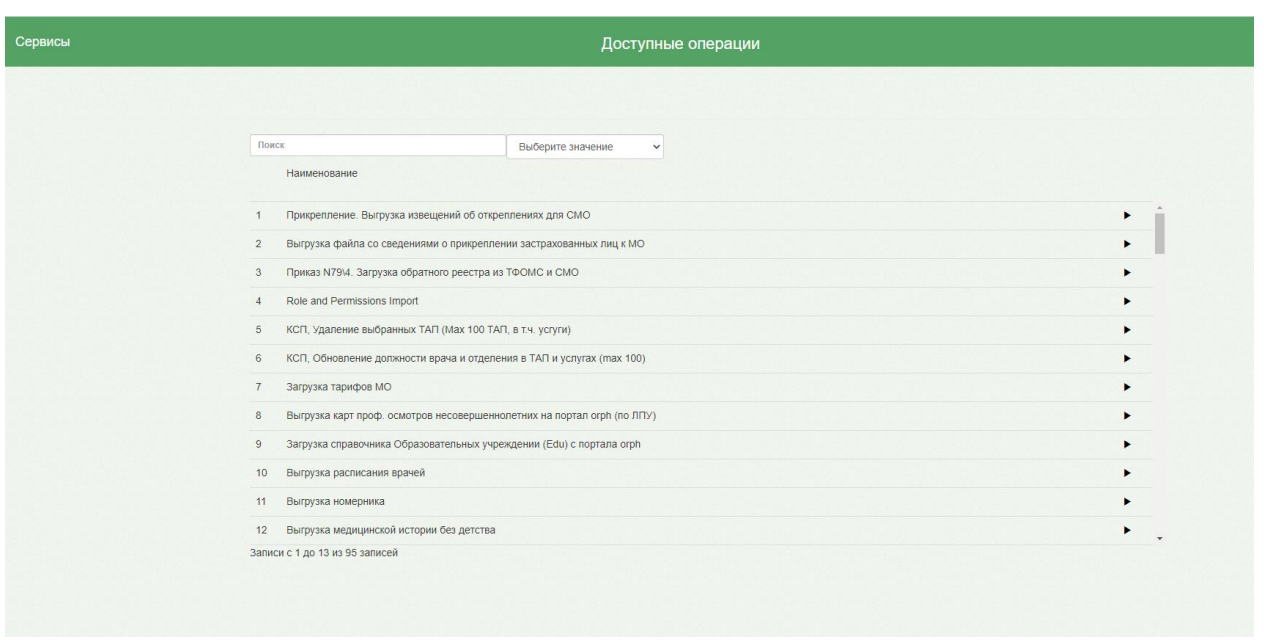

#### Рисунок 24. Подраздел «Протоколы»

<span id="page-21-0"></span>Для формирования план-графика по диспансерному наблюдению необходимо в строке поиска ввести «Формирование списков пациентов, подлежащих диспансерному наблюдению». Для формирования план-графика профилактических осмотров (несовершеннолетних) ввести «Формирование списков пациентов, подлежащих к проведению профилактических осмотров (несовершеннолетних)». Затем следует нажать кнопку «Открыть», в результате чего откроется форма для ввода параметров, где необходимо:

− В поле «Введите год» указать год прохождения осмотра;

− В поле «Введите квартал» указать номер квартала, для которого будет формироваться план-график.

Далее следует нажать кнопку «Выполнить» в результате будет сформирован планграфик.

Для просмотра сформированного плана-графика следует перейти на вкладку «Планграфик пациентов» [\(Рисунок 25\)](#page-22-0).

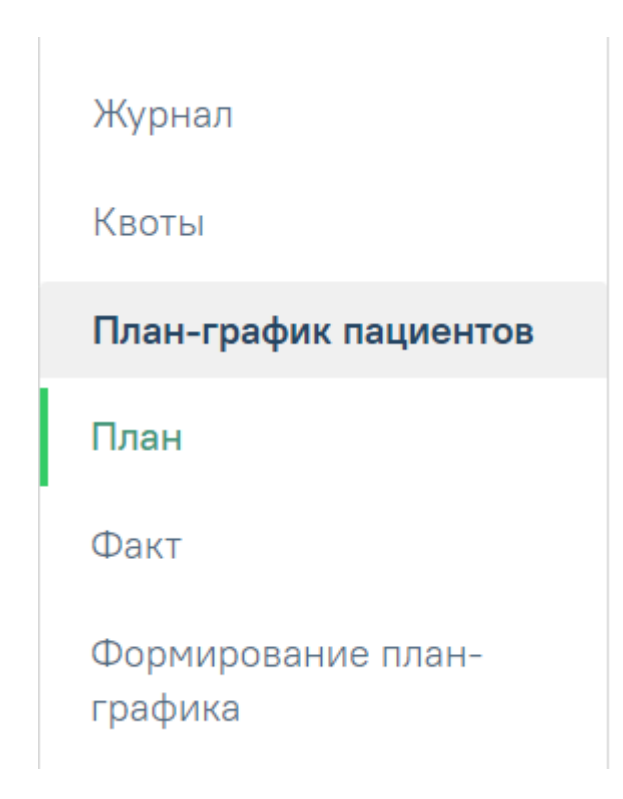

Рисунок 25. Вкладка «План-график пациентов»

<span id="page-22-0"></span>Для просмотра сформированного плана-графика следует перейти на вкладку «Планграфик пациентов» [\(Рисунок 26\)](#page-22-1). На странице можно просмотреть список запланированных для прохождения медицинского обследования пациентов и список пациентов, прошедших медицинское обследование.

Пациенты, включенные в план профилактических мероприятий

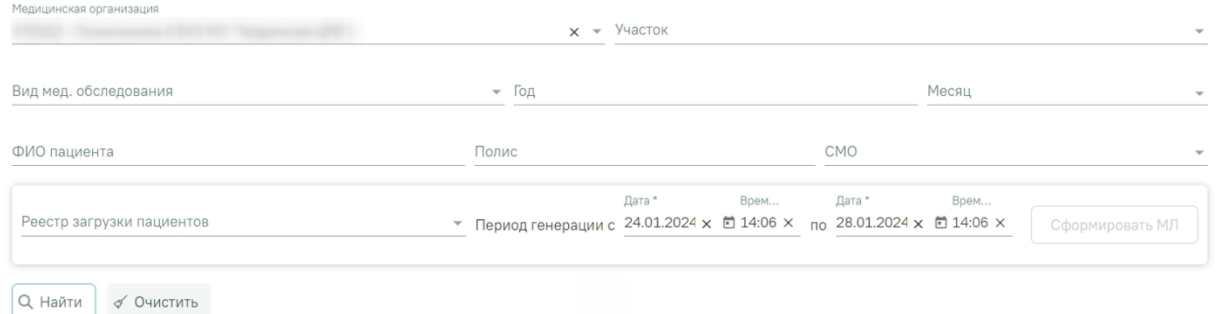

<span id="page-22-1"></span>Рисунок 26. Раздел «Пациенты, включенные в план профилактических мероприятий»

При открытии вкладки список пациентов не отображается. Для его отображения

необходимо заполнить поля фильтра и нажать кнопку .

В полях фильтра задаются критерии, согласно которым можно фильтровать список пациентов. Список может быть сформирован по следующим критериям: медицинская организация, участок, вид медицинского обследования, год, месяц, ФИО пациента, полис, СМО.

Поля «Год» – указывается год, который вводили при формировании план-графика, «Месяц», «ФИО пациента», «Полис» заполняются вручную с клавиатуры. Поле «Медицинская организация» автоматически заполняется организацией, с которой сопоставлена должность сотрудника в момент перехода. Остальные поля заполняются выбором подходящего варианта из справочника. Следует начать вводить текст в поле, отобразится список вариантов согласно введенным данным [\(Рисунок 27\)](#page-23-0).

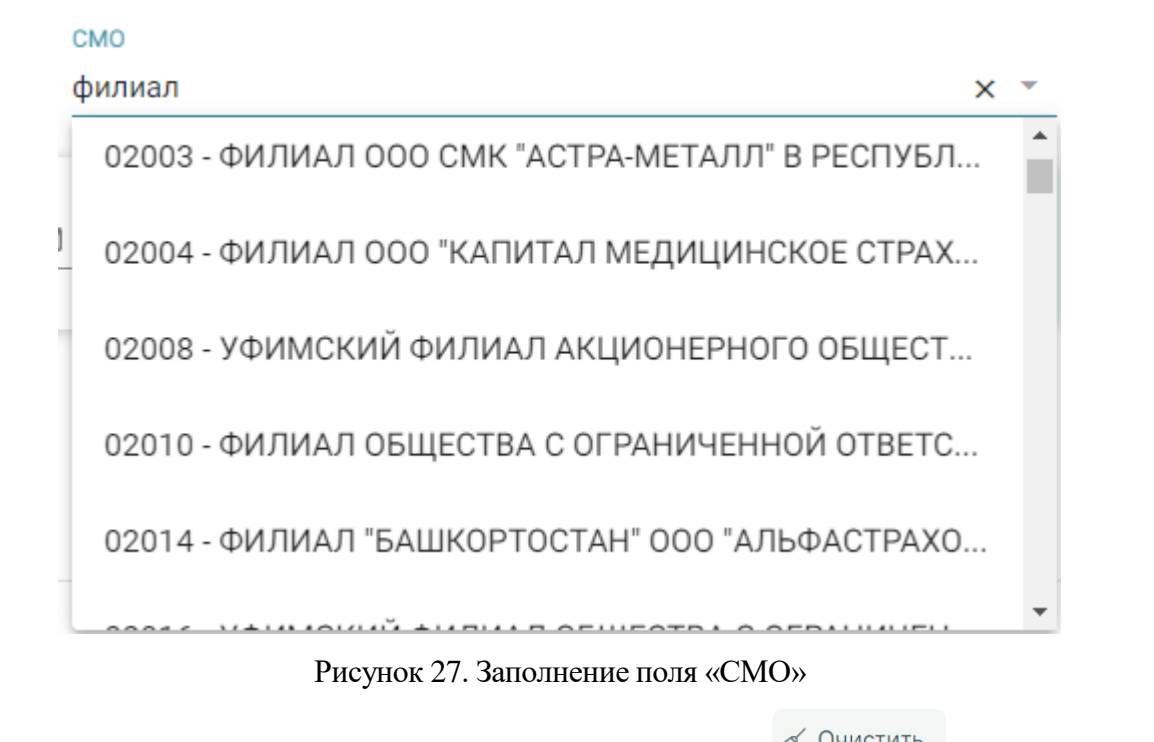

<span id="page-23-0"></span>Для очистки полей фильтра следует нажать кнопку рядом с кнопкой **Q** Найти .

После ввода необходимых данных в поля фильтра следует нажать кнопку  $\alpha$  Найти Отобразится список пациентов, запланированных для прохождения медицинского обследования согласно условиям поиска [\(Рисунок 28\)](#page-24-0). Для просмотра списка пациентов по определенному участку необходимо указать участок в поле «Участок» и нажать кнопку «Найти». Для отображения полного списка пациентов, подлежащих медицинскому обследованию, следует нажать кнопку «Найти» при пустых полях фильтра.

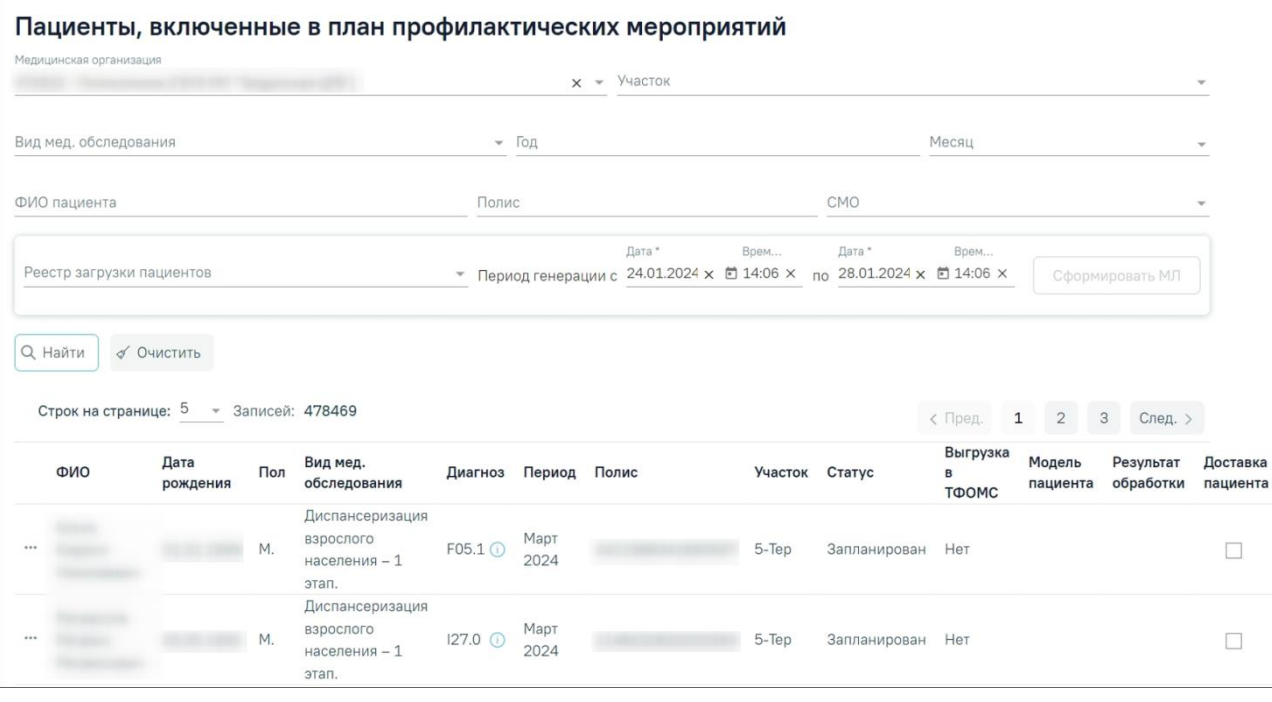

#### Рисунок 28. План-график пациентов

<span id="page-24-0"></span>Ниже полей фильтрации отображается блок формирования маршрутного листа для списка пациентов. Перед формированием маршрутного листа необходимо выгрузить и заполнить шаблон для загрузки пациентов, затем загрузить шаблон в Систему. Выгрузка шаблона описана в п. [4.1](#page-28-0) Настоящего руководства, описание заполнения шаблона представлено в п. [4.2](#page-31-0) Настоящего руководства, загрузка шаблона для формирования маршрутного листа представлена в п[.4.3.](#page-34-0)

После успешной загрузки файла необходимо сформировать маршрутный лист для списка пациентов. Для этого следует в поле «Реестр загрузки пациентов» выбрать загруженный файл из выпадающего списка. Поля «Дата с по» и «Время с по» периода генерации заполняются автоматически, но при необходимости их можно изменить, дата заполняется путем выбора нужного значения из календаря, время указываются вручную с клавиатуры. После заполнения всех полей следует нажать кнопку «Сформировать МЛ».

В результате выполнения действия отобразится список пациентов подлежащих прохождению медицинского обследования [\(Рисунок 29\)](#page-25-0).

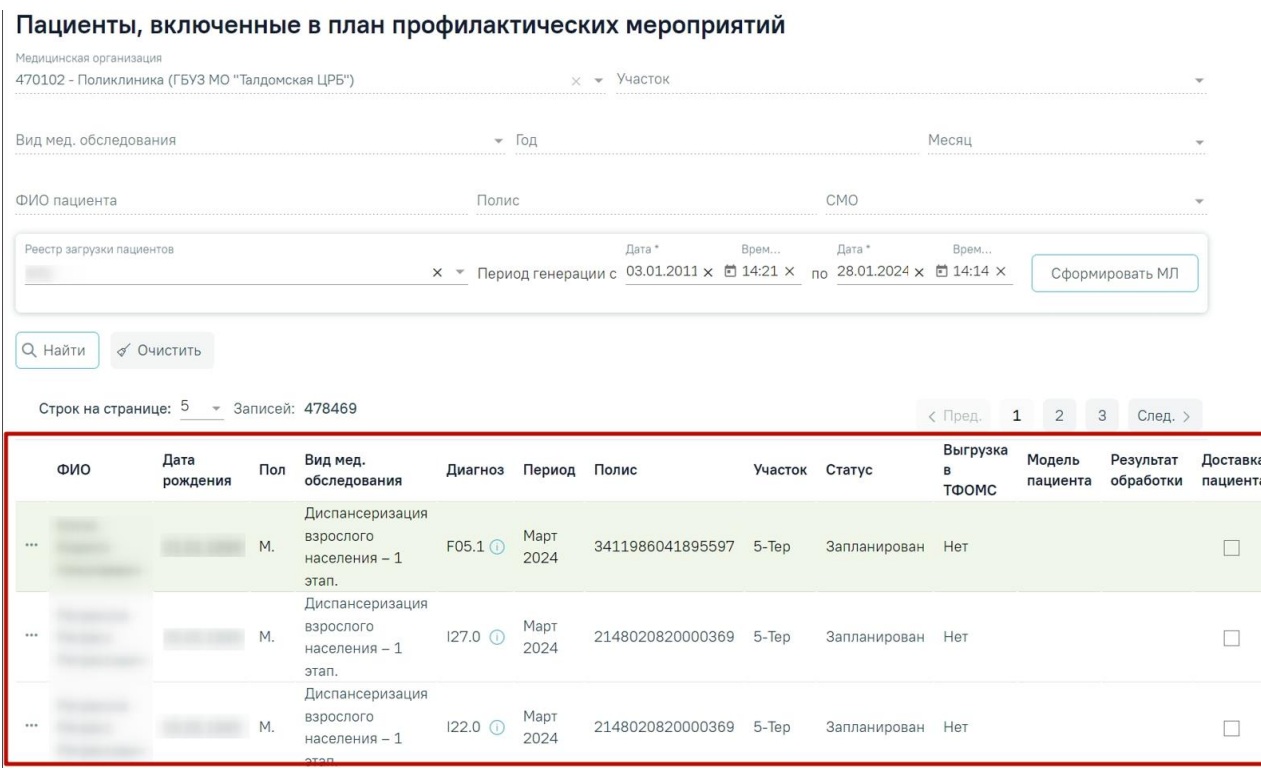

<span id="page-25-0"></span>Рисунок 29. Список пациентов, подлежащих прохождению медицинского обследования

В Системе реализовано автоматическое формирование маршрутного листа на основе указанного вида медицинского обследования в загруженном файле. По результатам формирования маршрутного листа и создания карты мероприятий в списке пациентов в поле «Результат обработки» отображается наименование результата записи «Маршрутный лист сформирован. Карта № XXX создана».

Для исключения пациентов из план-графика и/или переноса пациентов в план-график на другой период в разделе «Пациенты, включенные в план профилактических мероприятий» предусмотрены действия «Исключить» и «Перенести» Действие «Исключить» доступно для записей, которые имеют статус «Запланирован».

При выполнении действия «Исключить из плана» на форме появляется всплывающее окно с полем «Причина исключения» [\(Рисунок 30\)](#page-25-1).

В поле «Причина исключения» выбирается значение из выпадающего списка: «Прекращена регистрация в РС ЕРЗ», «Прекращено прикрепление к МО», «Изменен квартал прохождения медицинского обследования диспансеризации».

|      | ФИО                                             | Дата<br>рождения | Пол | Вид мед.<br>обследования                                 | Диагноз | Период           | Полис | Участок | Статус       | Выгрузка<br>в<br>ТФОМС | Модель<br>пациента | Результат<br>обработки |   |
|------|-------------------------------------------------|------------------|-----|----------------------------------------------------------|---------|------------------|-------|---------|--------------|------------------------|--------------------|------------------------|---|
| 1.11 |                                                 |                  | M.  | Диспансеризация<br>взрослого<br>населения - $1$<br>этап. |         | Сентябрь<br>2019 |       | 8-Tep   | Запланирован | Нет                    |                    |                        |   |
|      | Исключить пациента                              |                  |     | из план-графика на период Сентябрь 2019 года             |         |                  |       |         |              |                        |                    |                        | ㅅ |
|      | Причина исключения пациента *<br>÷<br>Исключить |                  |     |                                                          |         |                  |       |         |              |                        |                    |                        |   |

<span id="page-25-1"></span>Рисунок 30. Форма исключения пациента из план-графика

В результате выполнения действия «Исключить» у записи в разделе «Пациенты, включенные в план профилактических мероприятий» поле «Статус», принимает значение – «Исключен» [\(Рисунок 31\)](#page-26-0).

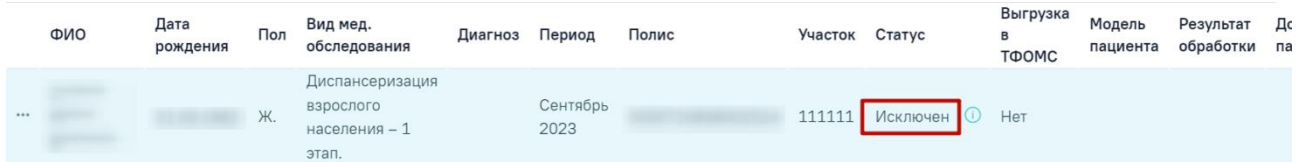

<span id="page-26-0"></span>Рисунок 31. Запись в разделе «Пациенты, включенные в план профилактических мероприятий» со статусом «Исключен»

Действие «Перенести» доступно для записей, которые имеют статус «Исключен».

При выполнении действия «Перенести» появляется всплывающее окно с полями «Месяц» и «Год» включения в план. Поля «Месяц» и «Год» обязательны для заполнения [\(Рисунок 32\)](#page-26-1).

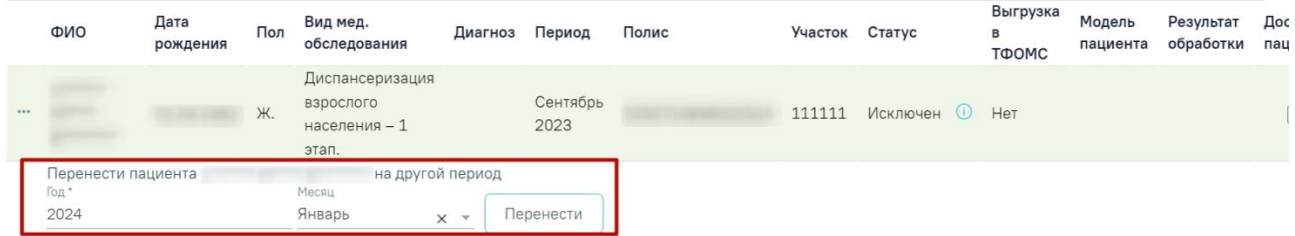

Рисунок 32. Форма переноса пациента в план-графике

<span id="page-26-1"></span>В результате выполнения действия «Добавить в план» в разделе «Пациенты, включенные в план профилактических мероприятий» создается новая запись по пациенту, в которой:

− Поле «Статус» принимает значение – «Запланирован»;

− Поля «Месяц» и «Год» заполняются из соответствующих полей параметров формы включения в план.

Для просмотра отчета о списке пациентов, прошедших медицинское обследование фактически, следует перейти на вкладку «Факт». Загрузится страница просмотра списка пациентов, прошедших медицинское обследование [\(Рисунок 33\)](#page-27-0).

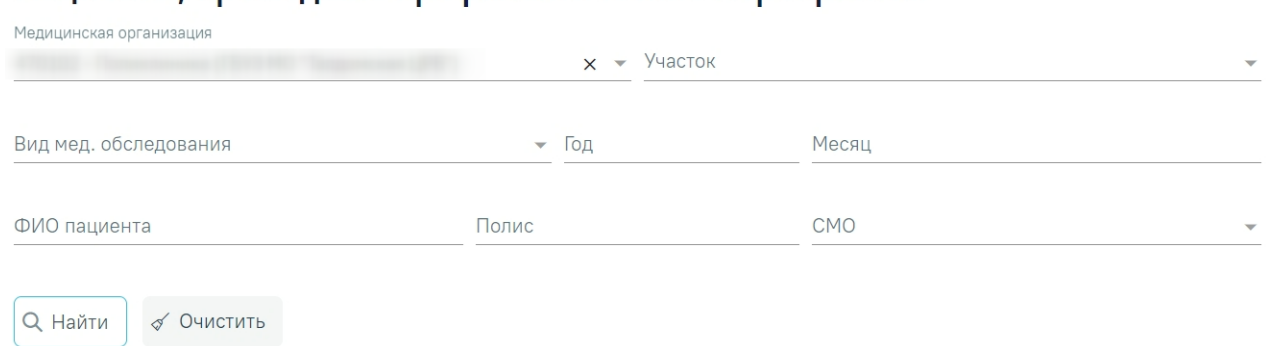

Пациенты, прошедшие профилактические мероприятия

<span id="page-27-0"></span>Рисунок 33. Страница просмотра списка пациентов, прошедших профилактические мероприятия

При открытии вкладки список пациентов не отображается. Для его отображения

необходимо заполнить поля фильтра и нажать кнопку Q Найти

В полях фильтра задаются критерии, согласно которым можно фильтровать по следующим критериям: медицинская организация, участок, вид медицинского обследования, год, месяц, ФИО пациента, полис, СМО.

Поля «Год», «Месяц», «ФИО пациента», «Полис» заполняются вручную с клавиатуры. Остальные поля заполняются выбором подходящего варианта из справочника. Следует начать вводить текст в поле, отобразится список вариантов согласно введенным данным [\(Рисунок 27\)](#page-23-0).

Для очистки полей фильтра следует нажать «Очистить» рядом с кнопкой «Найти».

После ввода необходимых данных в поля фильтра следует нажать кнопку . Отобразится список пациентов, прошедших медицинское обследование [\(Рисунок 34\)](#page-28-1).

#### Пациенты, прошедшие профилактические мероприятия

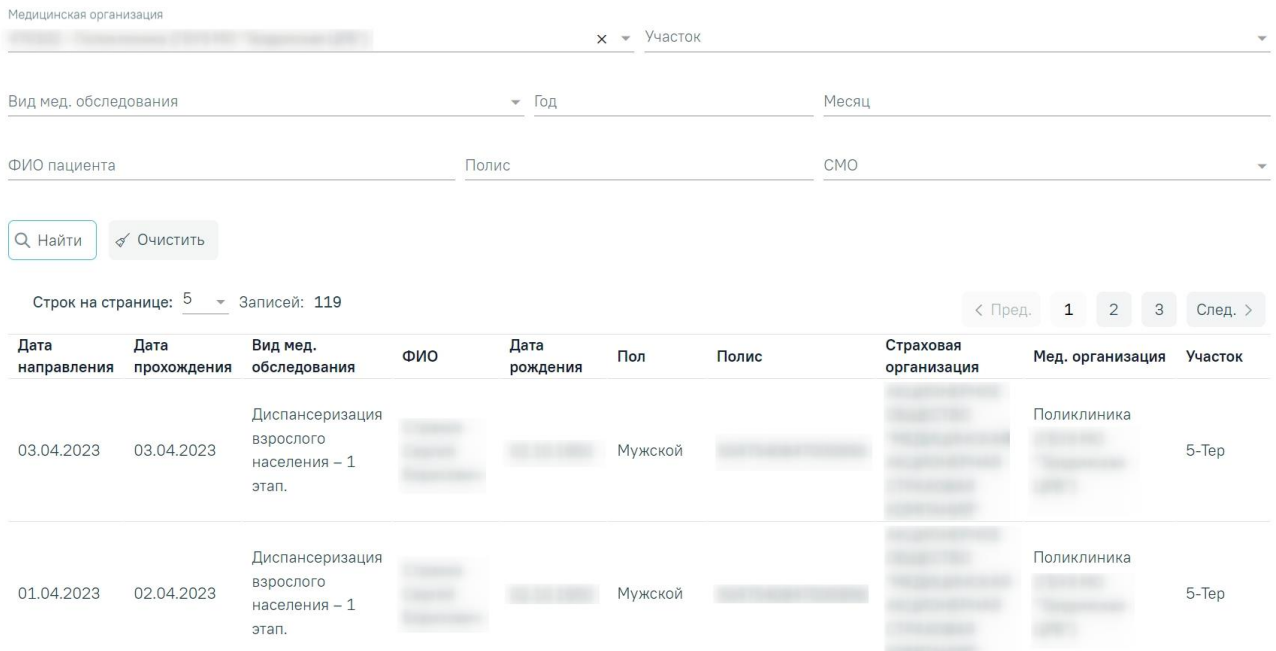

Рисунок 34. Список пациентов, прошедших медицинское обследование

<span id="page-28-1"></span>После формирования плана-графика можно приступить к оформлению маршрутного листа при обращении пациента в медицинскую организацию.

#### **4.1Выгрузка шаблона**

<span id="page-28-0"></span>Работа с шаблоном осуществляется на Едином портале пользовательских операций, переход на который осуществляется автоматически после выбора пункта «Системные отчеты» или после выбора кнопки «Отчеты» в Личном кабинете.

После выбора пункта «Системные отчеты» загрузится страница запуска формирования отчетов «Отчеты» [\(Рисунок 35\)](#page-29-0).

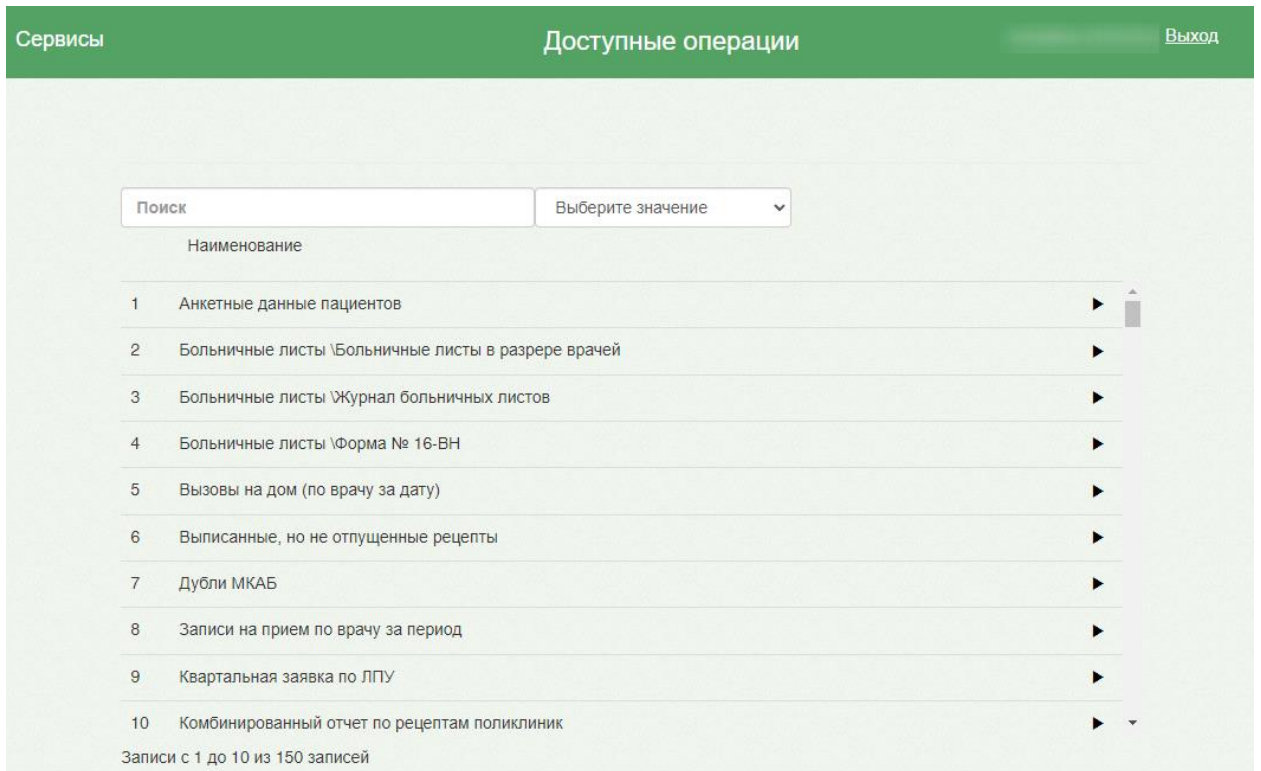

#### Рисунок 35. Страница «Отчеты»

<span id="page-29-0"></span>На странице представлен список отчетов. Над списком располагается поле поиска. После ввода части наименования отчета поиск осуществляется мгновенно, список отчетов фильтруется в соответствии с заданными условиями поиска [\(Рисунок 36\)](#page-29-1).

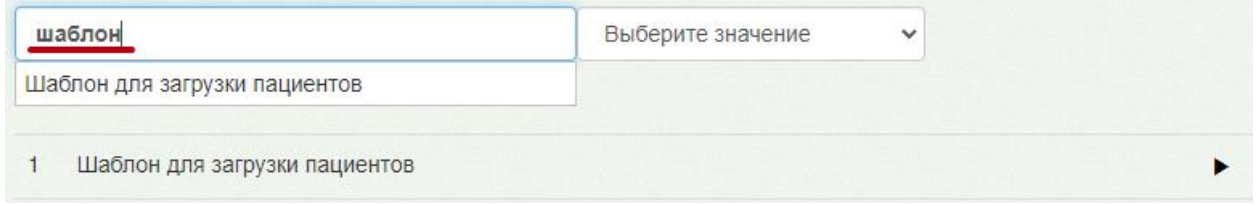

#### Рисунок 36. Поиск отчета

<span id="page-29-1"></span>Для запуска формирования требуемого отчета нужно нажать кнопку | В. Загрузится страница «Параметры формирования отчета» [\(Рисунок 37\)](#page-29-2). Если отчет не подразумевает указание каких-либо параметров, то страница будет пустая.

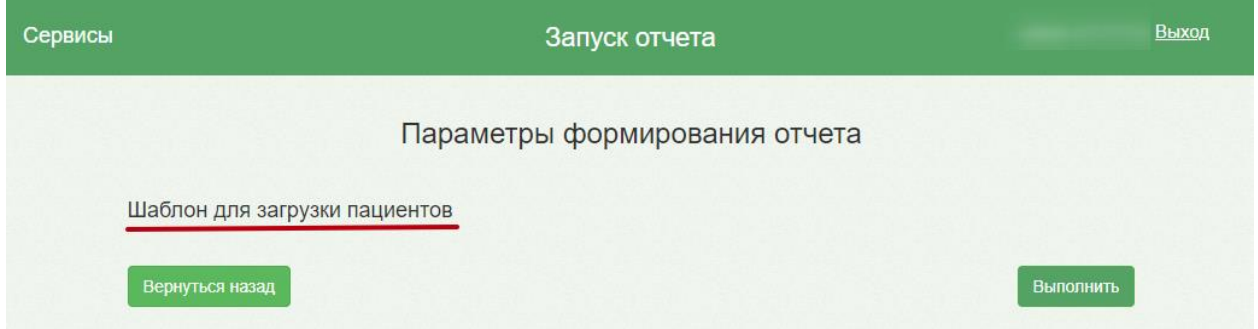

<span id="page-29-2"></span>Рисунок 37. Страница запуска отчета без указания параметров

Далее следует нажать кнопку «Выполнить» [\(Рисунок 37\)](#page-29-2). Загрузится страница, на которой будет отображен процесс выполнения формирования отчета [\(Рисунок 38\)](#page-30-0) и его результаты [\(Рисунок 39\)](#page-30-1).

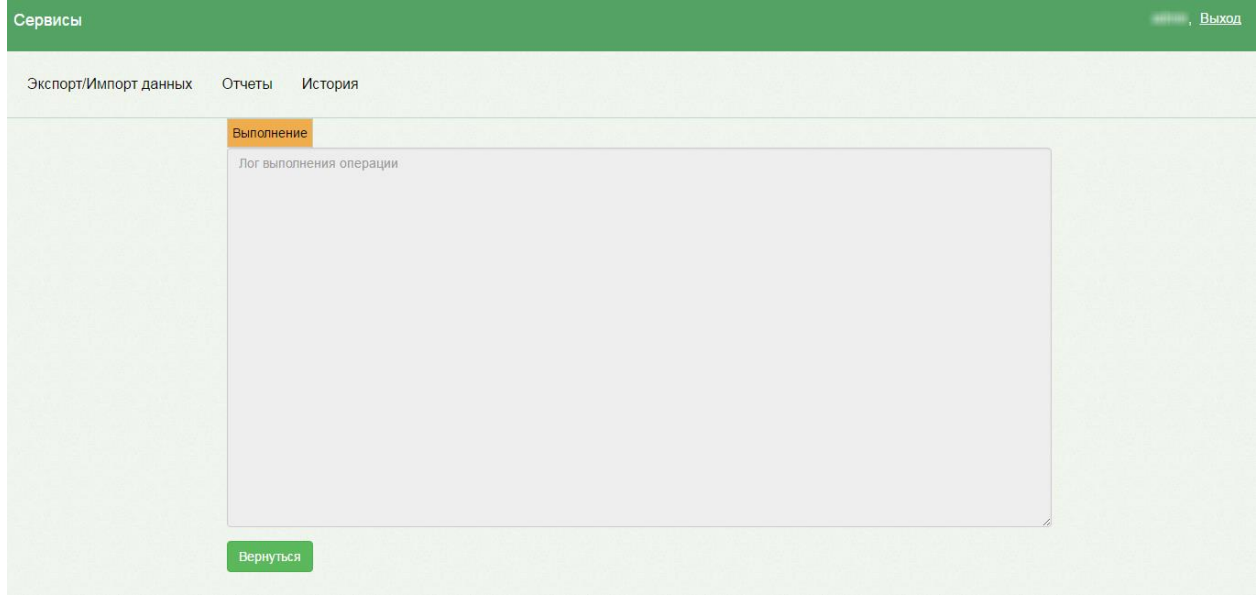

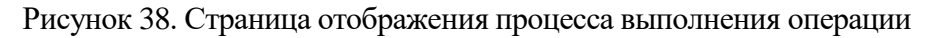

<span id="page-30-0"></span>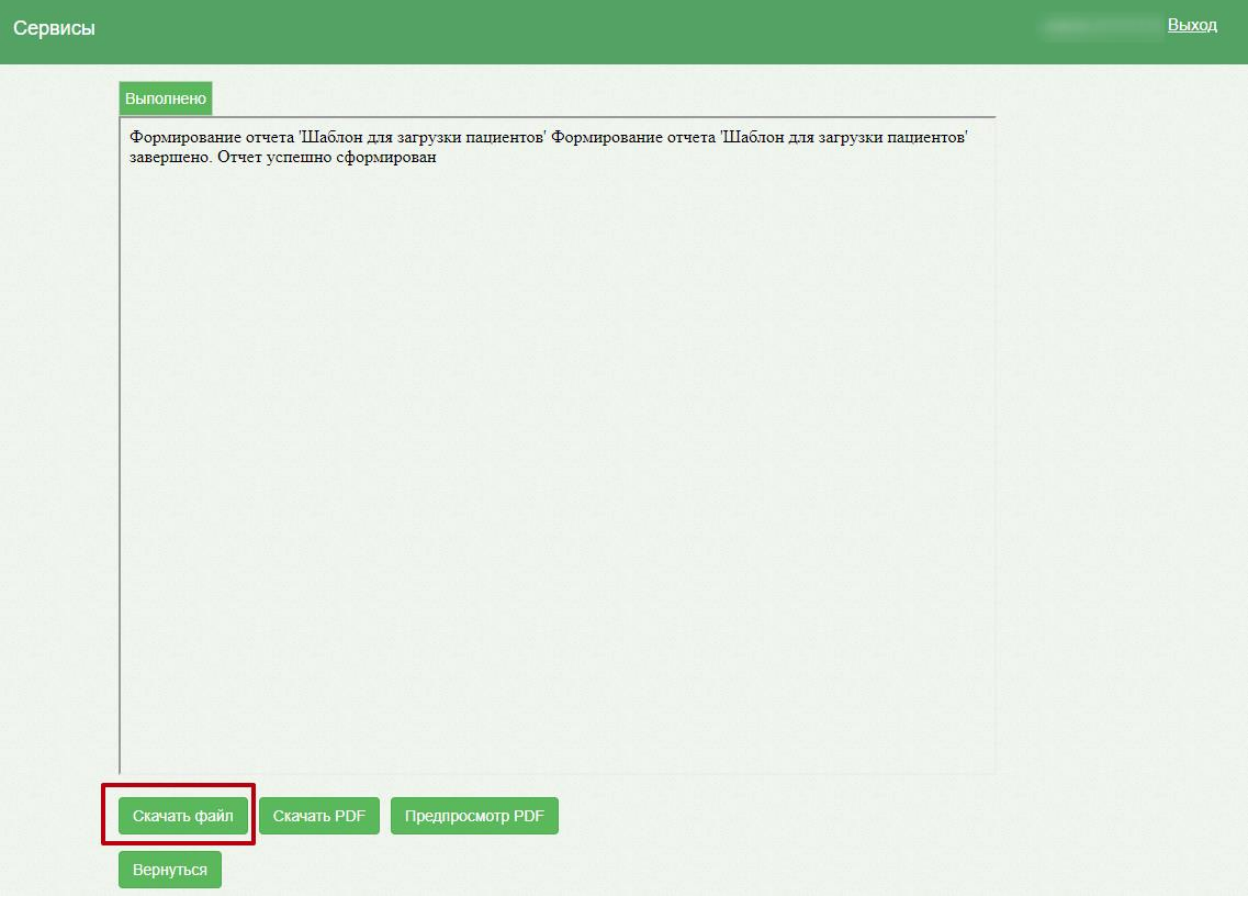

<span id="page-30-1"></span>Рисунок 39. Страница результатов выполнения операции

Для скачивания файла на компьютер следует нажать кнопку «Скачать файл» [\(Рисунок](#page-30-1)  [39\)](#page-30-1). Файл будет загружен на жесткий диск компьютера.

# <span id="page-31-0"></span>**4.2Заполнение шаблона**

Необходимо открыть загруженный файл [\(Рисунок 40\)](#page-31-1).

| $\mathbf{H}$                                                                            | う・ぎ・・                                                                                 |                                   |                                                                                                    |                      |                                                                                                    |                                     | [Режим совместимости] - Excel                                                                                                    |               |                                                      |                              |                                        |                                                               |                              | Гуржий Ирина <b>В 1 - П</b>                                                                    | $\mathbf{x}$                     |
|-----------------------------------------------------------------------------------------|---------------------------------------------------------------------------------------|-----------------------------------|----------------------------------------------------------------------------------------------------|----------------------|----------------------------------------------------------------------------------------------------|-------------------------------------|----------------------------------------------------------------------------------------------------|---------------|------------------------------------------------------|------------------------------|----------------------------------------|---------------------------------------------------------------|------------------------------|------------------------------------------------------------------------------------------------|----------------------------------|
| Файл                                                                                    |                                                                                       | Главная Вставка Разметка страницы | Формулы                                                                                                    | Данные               | Рецензирование Вид Справка                                                                                                    |                                     | √ Что вы хотите сделать?                                                                                                    |               |                                                      |                              |                                        |                                                               |                              |                                                                                                | Я Общий доступ                   |
| ÷                                                                                       | & Вырезать<br><b>Ев Копировать</b><br>Вставить<br>V Формат по образцу<br>Буфер обмена | $\Gamma_{\rm M}$<br>Шрифт         | <b>Contract Contract Contract Contract Contract Contract Contract Contract Contract Contract Contract Contract Contract Contract Contract Contract Contract Contract Contract Contract Contract Contract Contract Contract Contr</b> |                      | $\boxed{\text{Calibi} \qquad \longrightarrow \text{11} \rightarrow \text{A}^* \text{A}^*} \equiv \equiv \boxed{\equiv} \text{2} \text{2} \cdot \text{3} \cdot \text{3} \cdot \text{6}$ Перенести текст<br><b>Выравнивание</b> | the contract of the contract of the | Общий $\qquad \qquad \bullet$<br>— Ж К Ч - Н - <mark>△ - Д -</mark> Е = Е Е ©бъединить и поместить в центре - С - % Ф   % - % Ф   Условное Форматировать Стили   Вставить Удалить Формат<br>Число |               | $\frac{1}{\ x\ _F}$<br>and the state of the state of | Стили                        | $\mathbb{F}$                           | Ячейки                                                        | $\sum$ ABTOCYMMA $\cdot$     | ⊕ Заполнить »<br>Сортировка Найти и<br>● Очистить »<br>и фильтр - выделить -<br>Редактирование |                                  |
| Z <sub>15</sub>                                                                         | $\mathbf{v} \quad \vdots \quad \mathbf{X} \quad \mathbf{v}' \quad f \mathbf{x} \quad$ |                                   |                                                                                                    |                      |                                                                                                    |                                     |                                                                                                    |               |                                                      |                              |                                        |                                                               |                              |                                                                                                |                                  |
| $\blacktriangle$ A                                                                      | B                                                                                     | $\mathsf{C}$                      | $\mathbf{D}$                                                                                                    | E                    | $\mathsf{G}$<br>F                                                                                                    | H                                   |                                                                                                    | U.            | K                                                    | M<br>L.<br>Тип<br>la,        | N<br>Серия<br>документ документа Номер | $\circ$                                                       | P<br>документа, Дата выдачи  | $\alpha$                                                                                       |                                  |
| N <sub>2</sub><br>$1 \frac{m}{n}$<br>$\overline{2}$                                     | Фамилия                                                                               | Имя                               | Отчество                                                                                                    | Дата<br>рождения Пол | <b>СНИЛС</b>                                                                                                    | Серия полиса                        | Номер полиса                                                                                                    | Тип Вид<br>a  | полис полис<br>la                                    | <b>СМО</b> личность личность | ряющего яющего                         | удостове удостовер удостоверя документа,<br>ющего<br>личность | удостоверяющ<br>его личность | Адрес регистрации   Адрес прс                                                                  |                                  |
| $\overline{\mathbf{3}}$<br>$\overline{4}$<br>$\overline{\mathbf{5}}$<br>$6\overline{6}$ |                                                                                       |                                   |                                                                                                    |                      |                                                                                                    |                                     |                                                                                                    |               |                                                      |                              |                                        |                                                               |                              |                                                                                                |                                  |
| $\overline{7}$<br>$\mathbf{g}$<br>$\overline{9}$<br>$10$                                |                                                                                       |                                   |                                                                                                    |                      |                                                                                                    |                                     |                                                                                                    |               |                                                      |                              |                                        |                                                               |                              |                                                                                                |                                  |
| 11<br>12<br>13<br>14                                                                    |                                                                                       |                                   |                                                                                                    |                      |                                                                                                    |                                     |                                                                                                    |               |                                                      |                              |                                        |                                                               |                              |                                                                                                |                                  |
| $15\,$<br>16<br>17                                                                      |                                                                                       |                                   |                                                                                                    |                      |                                                                                                    |                                     |                                                                                                    |               |                                                      |                              |                                        |                                                               |                              |                                                                                                |                                  |
| 18<br>19<br>20<br>21                                                                    |                                                                                       |                                   |                                                                                                    |                      |                                                                                                    |                                     |                                                                                                    |               |                                                      |                              |                                        |                                                               |                              |                                                                                                |                                  |
| 22<br>23<br>24<br>25                                                                    |                                                                                       |                                   |                                                                                                    |                      |                                                                                                    |                                     |                                                                                                    |               |                                                      |                              |                                        |                                                               |                              |                                                                                                |                                  |
| 26<br>27<br>28                                                                          |                                                                                       |                                   |                                                                                                    |                      |                                                                                                    |                                     |                                                                                                    |               |                                                      |                              |                                        |                                                               |                              |                                                                                                |                                  |
| $\sim$ 4 $-$<br>Готово                                                                  | Данные                                                                                | Пол<br>Тип полиса                 | Вид полиса                                                                                                    | СМО Тип документа    | <b>Житель</b>                                                                                                    |                                     | Расположение карты                                                                                                    | Инвалидн  (+) |                                                      | $\pm$ $\pm$                  |                                        |                                                               | 田 回                          | $\Box$                                                                                         | $\overline{\phantom{a}}$<br>100% |

Рисунок 40. Шаблон для загрузки пациентов

<span id="page-31-1"></span>Шаблон для загрузки пациентов разделен на следующие страницы:

- Данные.
- $\bullet$   $\Pi$ <sub>O</sub> $\pi$ .
- Тип полиса.
- Вид полиса.
- CMO.
- Тип документа.
- Житель.
- Расположение карты.
- Инвалилность.
- Социальный статус.
- Виды медицинских обследований.
- Модель пациента.

Страница «Данные» содержит следующие поля, которые следует заполнить:

- № п/п указывается порядковый номер пациента. Поле заполняется вручную с клавиатуры.
- Фамилия указывается фамилия пациента. Поле заполняется вручную с клавиатуры. Поле обязательно для заполнения.
- Имя указывается имя пациента, заполняется вручную с клавиатуры. Поле обязательно для заполнения.
- Отчество указывается имя пациента, заполняется вручную с клавиатуры.
- Дата рождения указывается дата рождения пациента, заполняется вручную с клавиатуры. Поле обязательно для заполнения.
- Пол заполняется путем выбора нужного значения в поле «Код» страницы «Пол» [\(Рисунок 41\)](#page-32-0). Поле обязательно для заполнения.

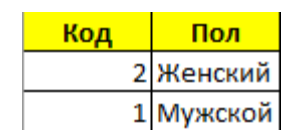

Рисунок 41. Страница «Пол»

- <span id="page-32-0"></span>• СНИЛС – указывается СНИЛС пациента, заполняется вручную с клавиатуры. Поле обязательно для заполнения.
- Серия полиса указывается серия полиса, заполняется вручную с клавиатуры. Поле обязательно для заполнения.
- Номер полиса указывается серия полиса, заполняется вручную с клавиатуры. Поле обязательно для заполнения.
- Тип полиса заполняется путем выбора нужного значения в поле «Код» страницы «Тип полиса» [\(Рисунок 42\)](#page-32-1). Поле обязательно для заполнения.

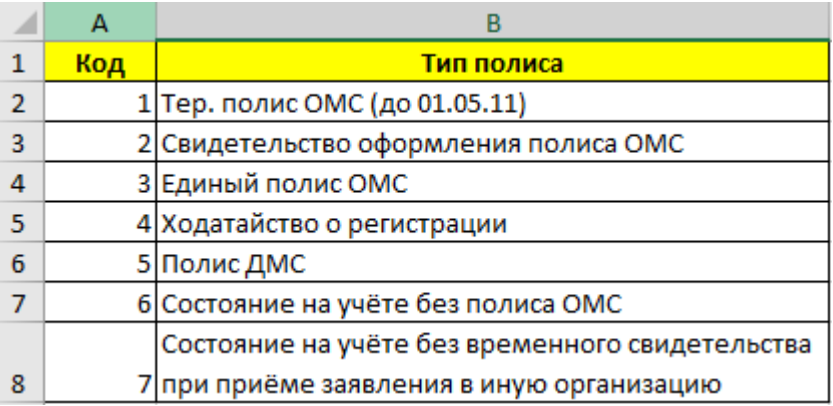

Рисунок 42. Страница «Тип полиса»

Важно! Отображение данных на страницах может немного отличаться.

<span id="page-32-1"></span>• Вид полиса – заполняется путем выбора нужного значения в поле «Код» страницы «Вид полиса» [\(Рисунок 43\)](#page-33-0). Поле обязательно для заполнения.

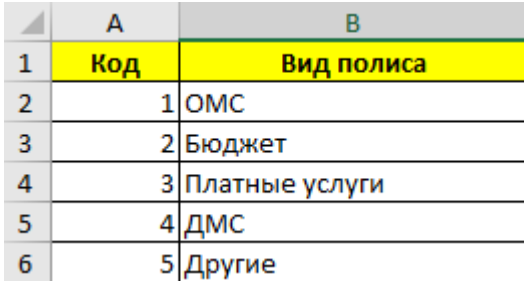

Рисунок 43. Страница «Вид полиса»

- <span id="page-33-0"></span>• СМО – указывается значение поля «Кол» страницы «СМО», соответствующий нужному СМО. Поле обязательно для заполнения.
- Тип документа, удостоверяющего личность указывается значение поля «Код» страницы «Тип документа», соответствующий нужному типу документа. Поле обязательно для заполнения.
- Серия документа, удостоверяющего личность –поле заполняется вручную с клавиатуры. Поле обязательно для заполнения.
- Номер документа, удостоверяющего личность заполняется вручную с клавиатуры. Поле обязательно для заполнения.
- Дата выдачи документа, удостоверяющего личность заполняется вручную с клавиатуры. Поле обязательно для заполнения.
- Адрес регистрации заполняется вручную с клавиатуры. Поле обязательно для заполнения.
- Адрес проживания заполняется вручную с клавиатуры.
- Житель указывается «Код» из страницы «Житель», соответствующий нужному значению;
- Расположение карты указывается «Код» из страницы «Расположение карты», соответствующий нужному значению;
- Инвалидность указывается «Код» из страницы «Инвалидность», соответствующий нужному значению;
- Социальный статус указывается «Код» из страницы «Социальный статус», соответствующий нужному значению.
- Мед. обследование указывается значение поля GUID страницы «Виды медицинских обследований». Поле обязательно для заполнения.
- Модель пациента текстовое поле.

После заполнения всех полей следует сохранить файл в формате csv., затем загрузить

его.

### **4.3Загрузка шаблона для формирования маршрутного листа**

<span id="page-34-0"></span>Для загрузки списка пациентов, подлежащих прохождению медицинского обследования необходимо в строке поиска ввести «Загрузка списка пациентов для прохождения мед. обследования». Затем следует нажать кнопку •, в результате чего откроется вкладка «Запуск протокола» [\(Рисунок 44\)](#page-34-1).

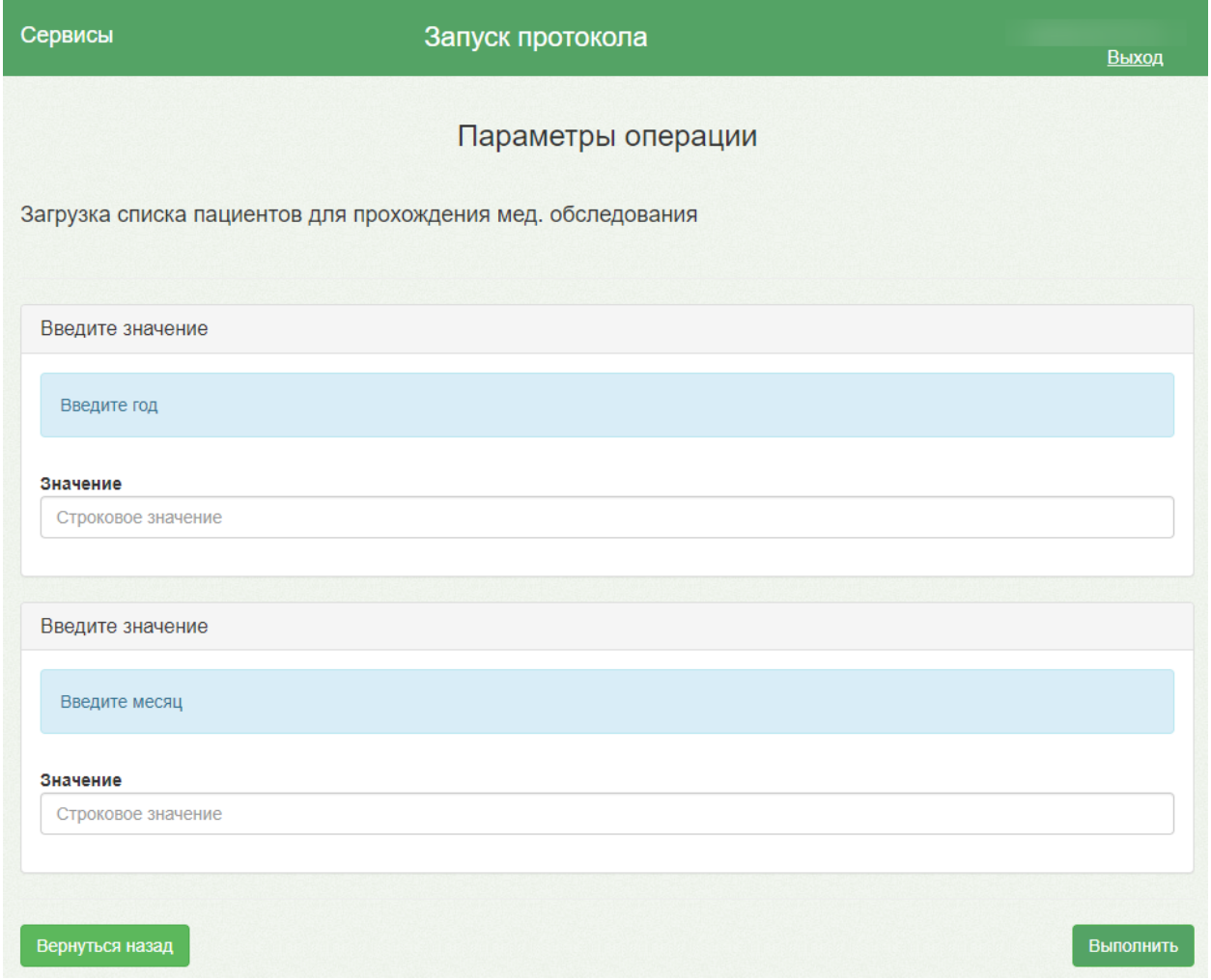

Рисунок 44. Вкладка «Запуск протокола»

<span id="page-34-1"></span>Для загрузки файла нужно во вкладке «Запуск протокола» нажать кнопку «Загрузить файл» и выбрать на компьютере нужный файл.

Для запуска загрузки файла нужно нажать кнопку Выполнить . Загрузится страница, на которой будет отображен процесс выполнения протокола и его результаты.

В Системе при загрузке файла выполняется проверка на корректное заполнение всех полей документа. Если во время загрузки файла произошла ошибка отобразится соответствующее сообщение.

Так же при загрузке файла реализована возможность автоматической привязки к уже имеющейся МКАБ на основе загруженных данных о пациенте. Если при загрузке файла

найдена МКАБ, то проверяется наличие открытой карты по медицинскому обследованию, указанному в файле в поле «Мед. обследование». Если открытая карта найдена, то в списке пациентов в поле «Результат обработки» отображается запись «Имеется открытая карта по указанному виду медицинского обследования». Если открытая карта прохождения медицинского обследования (профилактического осмотра) не найдена, то МКАБ создается по данным из файла.

## **5. НАСТРОЙКА МЕДИЦИНСКИХ ОБСЛЕДОВАНИЙ**

<span id="page-35-0"></span>Для настройки медицинских обследований в белом интерфейсе необходимо выбрать пункт «Настройка медицинских обследований» на главной странице Системы [\(Рисунок 45\)](#page-35-2).

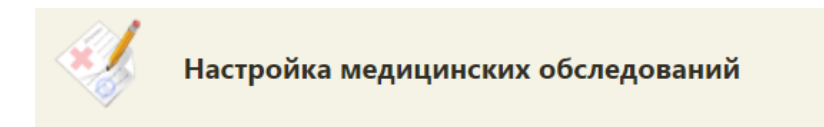

Рисунок 45. Выбор пункта «Настройка медицинских обследований»

<span id="page-35-2"></span>Откроется страница администрирования диспансеризации в белом интерфейсе [\(Рисунок 46\)](#page-35-3).

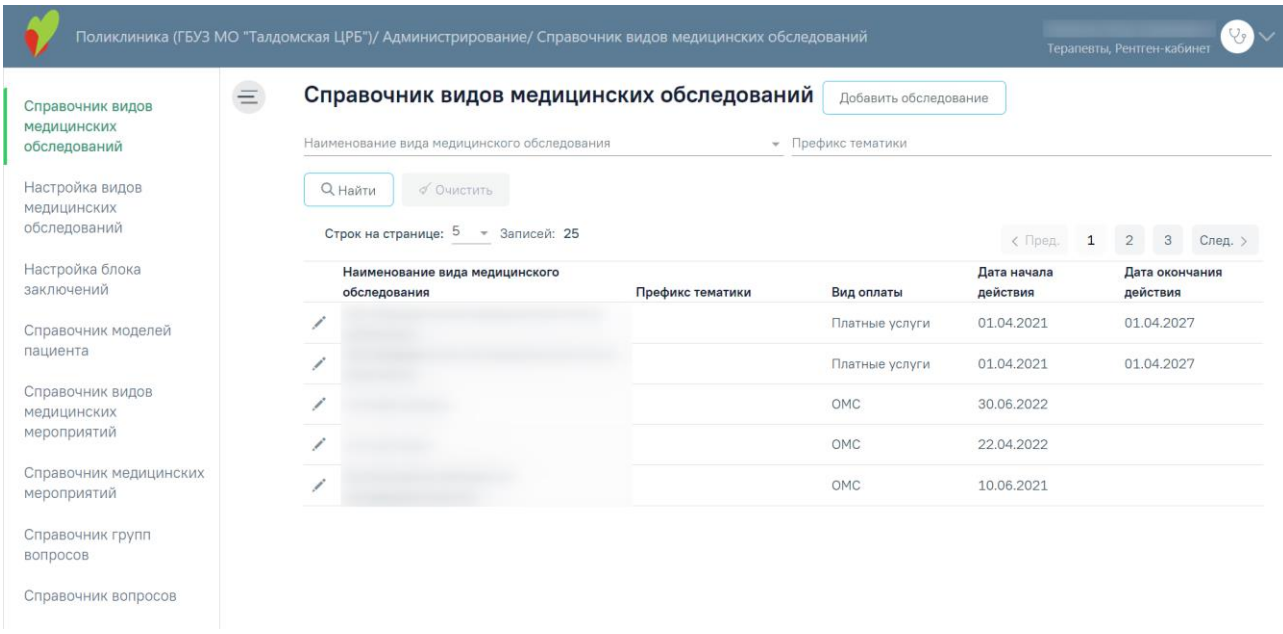

### Рисунок 46. Страница настройки медицинских обследований

<span id="page-35-3"></span>Подробное описание работы представлено по ссылке [https://confluence.softrust.ru/x/ZaEFCw.](https://confluence.softrust.ru/x/ZaEFCw)

# <span id="page-35-1"></span>**6. ФОРМИРОВАНИЕ МАРШРУТНОГО ЛИСТА**

Сформировать маршрутный лист можно несколькими способами:

- 1. в МКАБ;
- 2. в расписании приема.
Для формирования маршрутного листа из МКАБ необходимо на вкладке «Действия» выбрать пункт «Создать маршрутный лист медицинских обследований». Откроется форма «Маршрутный лист» [\(Рисунок 47\)](#page-36-0).

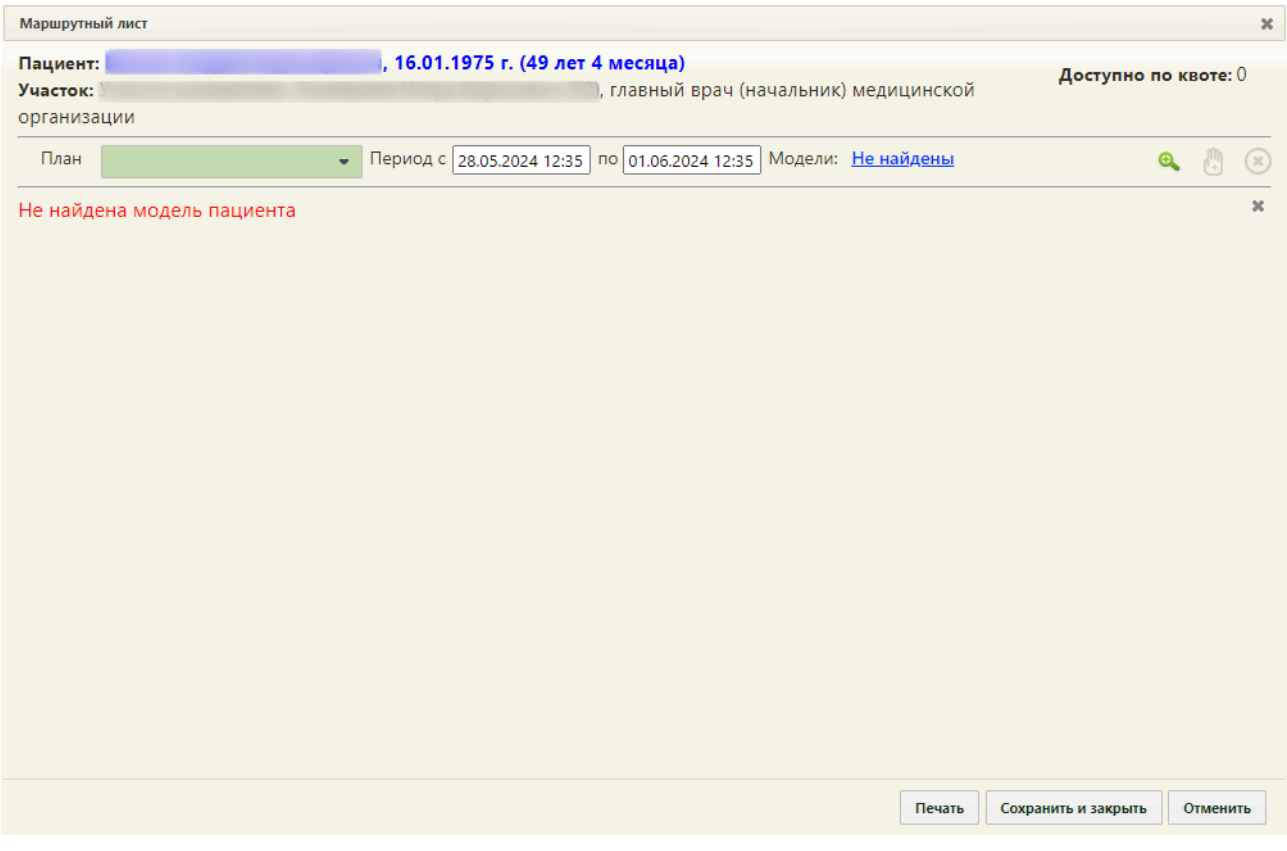

Рисунок 47. Форма «Маршрутный лист»

<span id="page-36-0"></span>Работа с формой «Маршрутный лист» аналогична работе при формировании маршрутного листа в расписании приема и описана ниже.

Чтобы сформировать маршрутный лист в расписании приема следует на главной странице Системы необходимо выбрать пункт «Расписание приема» [\(Рисунок 48\)](#page-36-1).

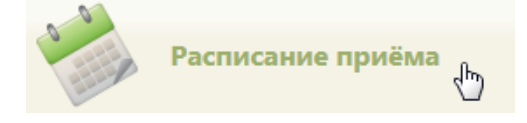

Рисунок 48. Выбор пункта «Расписание приема»

<span id="page-36-1"></span>Откроется страница расписания приема, на которой необходимо выбрать пациента (выбор пациента описан в Руководстве пользователя ТМ:МИС SaaS Том 1).

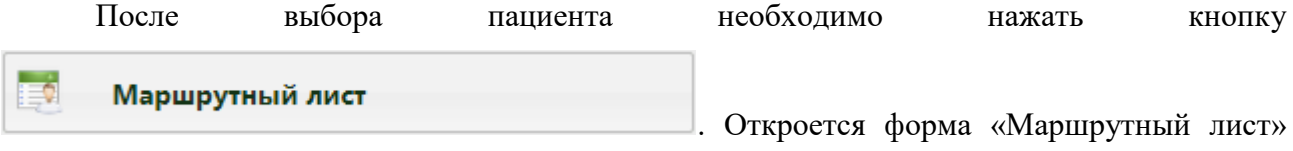

[\(Рисунок 49\)](#page-37-0).

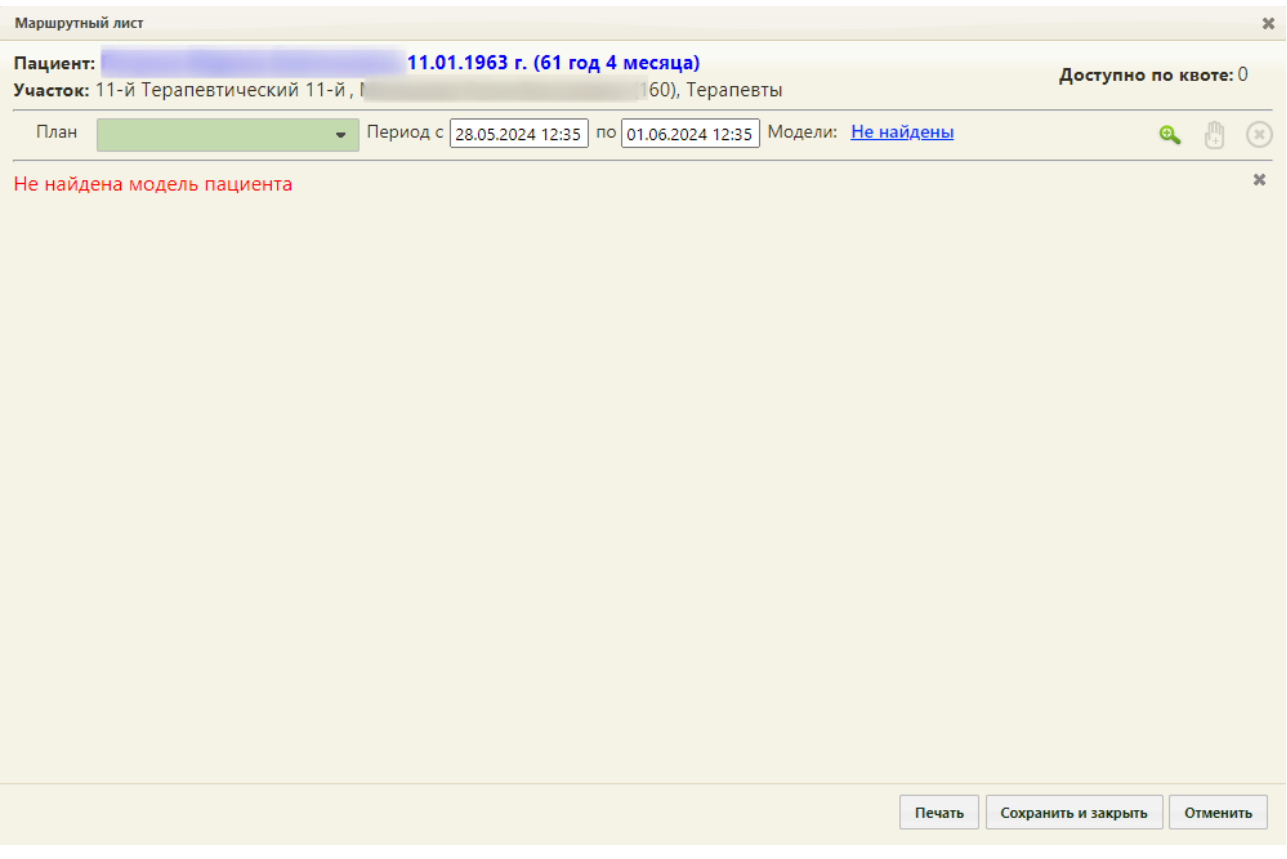

#### Рисунок 49. Форма «Маршрутный лист»

<span id="page-37-0"></span>В маршрутном листе список мероприятий, которые должен пройти пациент, формируется автоматически после выбора плана медицинского обследования, подбора мероприятий и нажатия кнопки формирования маршрутного листа, но этот список можно изменить, добавив или удалив их вручную после формирования карты нужные мероприятия. Сначала необходимо сформировать маршрутный лист. На форме автоматически указываются ФИО пациента, его дата рождения, возраст, участок, если он был указан в МКАБ, количество доступных квот.

При открытии формы маршрутного листа выполняется проверка наличия информации о полисе пациента в МКАБ. При ее отсутствии выдается информационное сообщение, создание маршрутного листа недоступно [\(Рисунок 50\)](#page-38-0). Маршрутный лист без информации о полисе можно сформировать в случае, если маршрутный лист создается для младенца младше 30 дней с установленным особым случаем «Мед. помощь оказана новорожденному» и добавленным представителем в МКАБ. Добавление полиса пациента в МКАБ описано в Руководстве пользователя ТМ МИС SaaS Том 1.

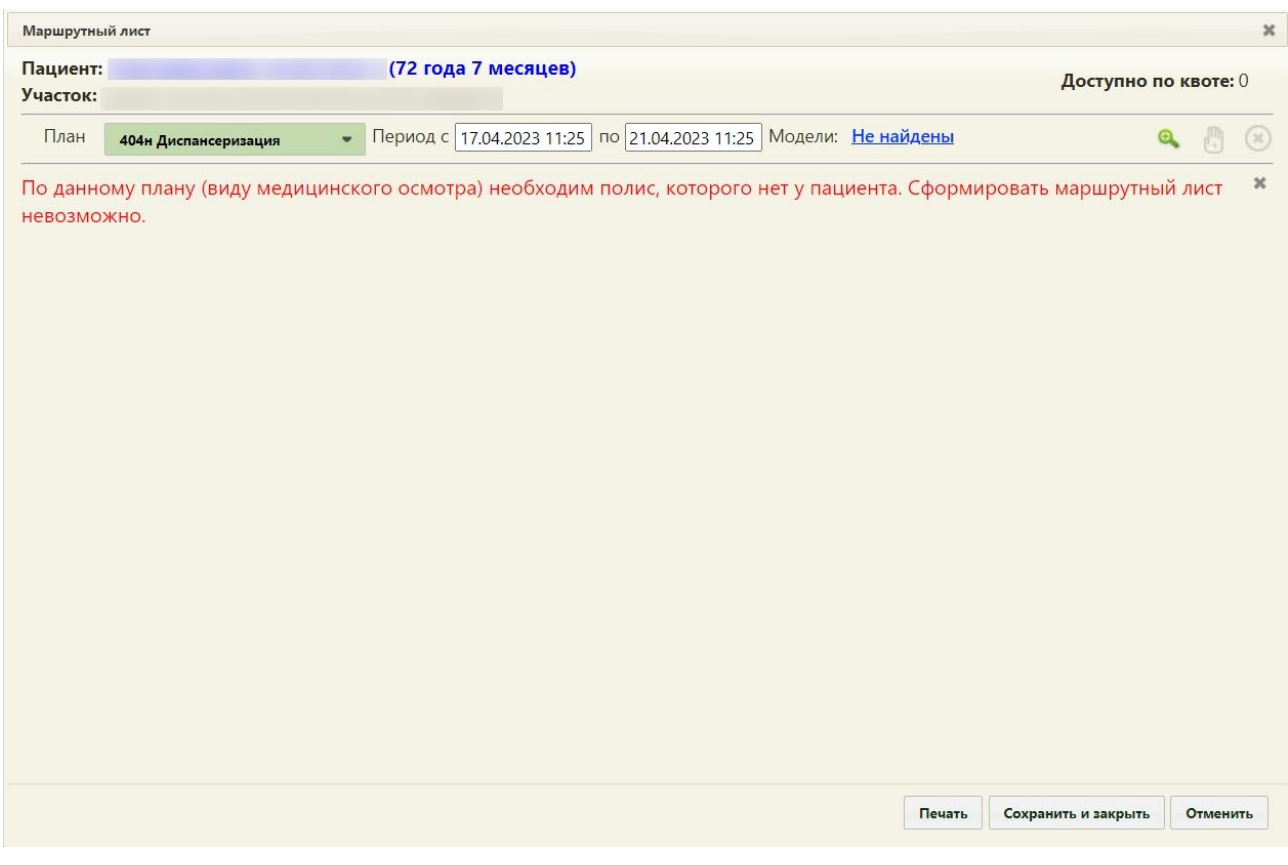

Рисунок 50. Сообщение об отсутствии полиса пациента в МКАБ

<span id="page-38-0"></span>Маршрутный лист может быть сформирован не только на ресурсы текущего подразделения, но и на ресурсы всего юридического лица. По умолчанию в поле выбора подразделения установлено подразделение текущего врача. Поле доступно для редактирования. Также можно указать перечень типов приемов, которые должны учитываться при формировании листа. Для этого необходимо в администрировании включить системные настройки для медицинских обследований, которые описаны в Руководства системного программиста ТМ МИС SaaS.

На форме автоматически указываются ФИО пациента, его дата рождения, возраст, участок, если он был указан в МКАБ, количество доступных квот.

Необходимо указать план медицинского обследования, период прохождения медицинского обследования по плану и модель пациента. Поле «План» заполняется выбором значения из выпадающего списка. Поле «Период» заполняется автоматически, но при необходимости его можно изменить. Поле «Модели» заполняется автоматически, если у выбранного плана медицинского обследования доступна только одна модель пациента. Если для выбранного плана мед. обследования доступно несколько моделей пациента, то поле заполняется путем выбора нужной модели пациента.

При открытии формы маршрутного листа выполняется проверка наличия сформированной модели пациента. При ее отсутствии выдается информационное сообщение, создание маршрутного листа недоступно [\(Рисунок 51\)](#page-39-0).

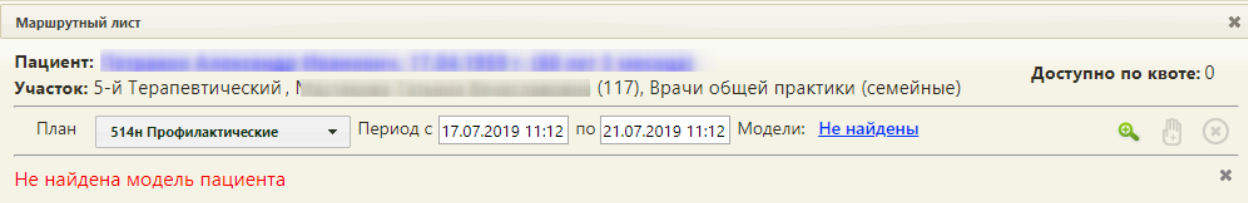

## Рисунок 51. Сообщение об отсутствии модели пациента

<span id="page-39-0"></span>При выборе плана «514н Профилактические медицинские осмотры несовершеннолетних» и попытке подбора мероприятий, если в МКАБ несовершеннолетнего пациента добавлен опекун или попечитель, отображается сообщение о необходимости изменить план [\(Рисунок 52\)](#page-39-1).

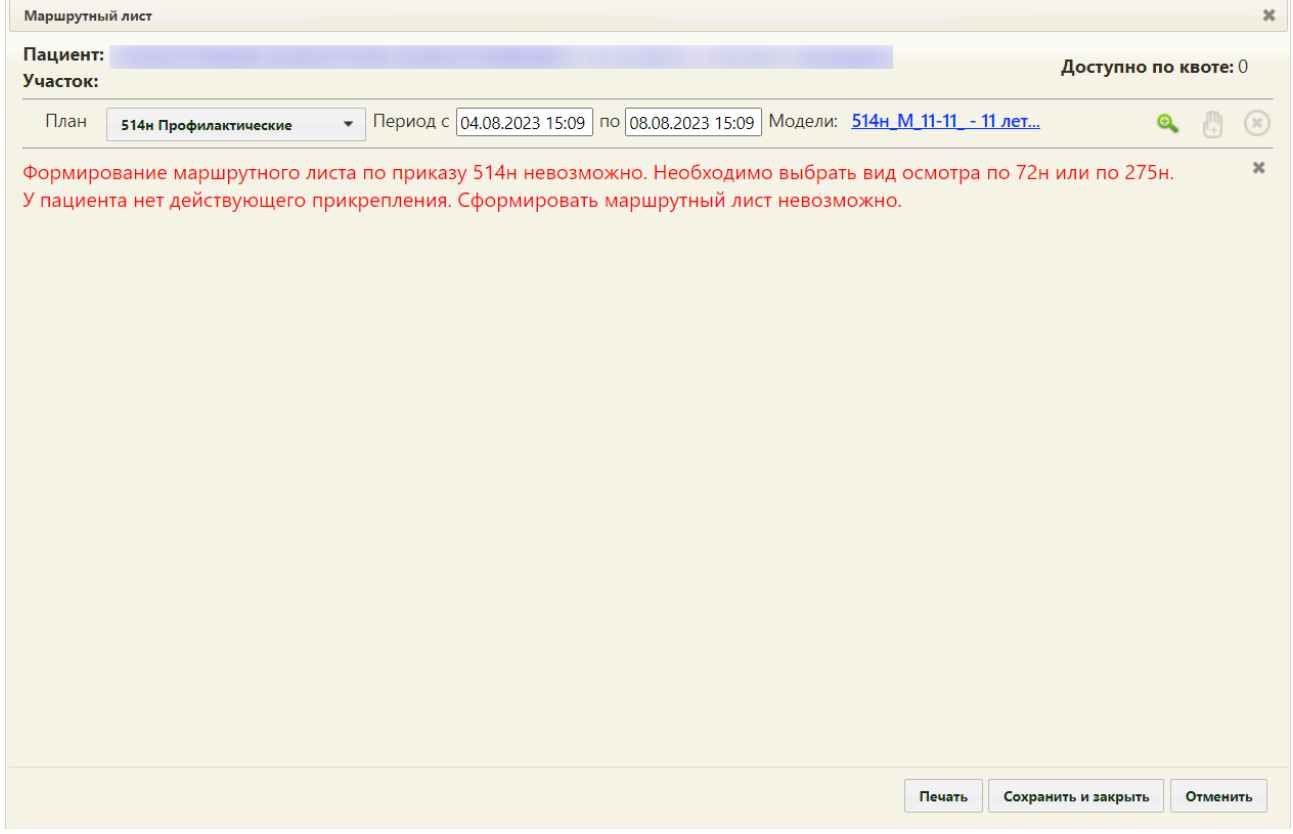

Рисунок 52. Сообщение о необходимости смены плана

<span id="page-39-1"></span>Для изменения плана медицинского обследования следует выбрать подходящий план из раскрывающегося списка [\(Рисунок 53\)](#page-40-0). План медицинского обследования формируется администратором ЦОД.

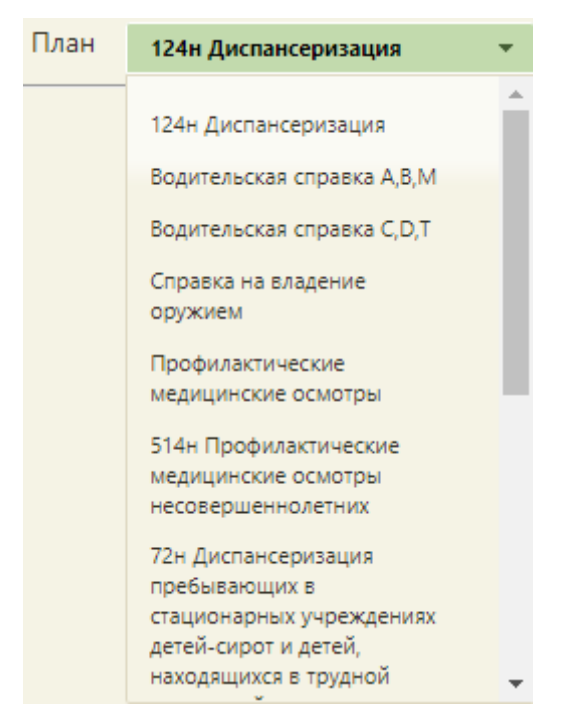

Рисунок 53. Выбор плана медицинского обследования

<span id="page-40-0"></span>Поле «Период с» автоматически заполняется текущей датой и временем, поле «по» заполняется датой на 4 дня позже текущей. Также можно выбрать нужную дату и время из календаря, появляющегося при установке курсора в поле, или вручную с клавиатуры [\(Рисунок 54\)](#page-40-1).

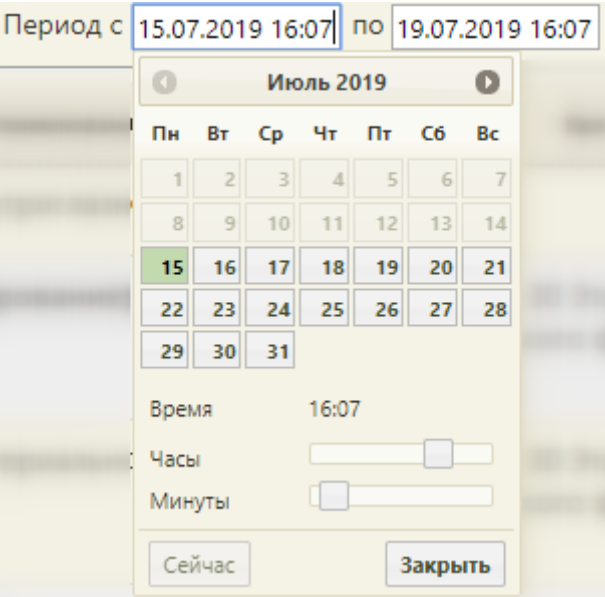

Рисунок 54. Заполнение поля «Период с»

<span id="page-40-1"></span>Выбор даты начала медицинского обследования ранее, чем текущая дата, недоступен.

Поле «Модель пациента» заполняется автоматически на основе выбранного плана медицинского обследования. Для просмотра подробной информации о модели следует нажать на левой кнопкой мыши [\(Рисунок 55\)](#page-41-0).

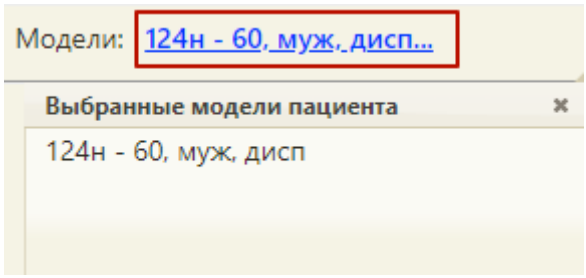

Рисунок 55. Поле «Модели»

<span id="page-41-0"></span>Для пациентов младше 1 года доступна возможность выбора более подходящей модели пациента [\(Рисунок 56\)](#page-41-1).

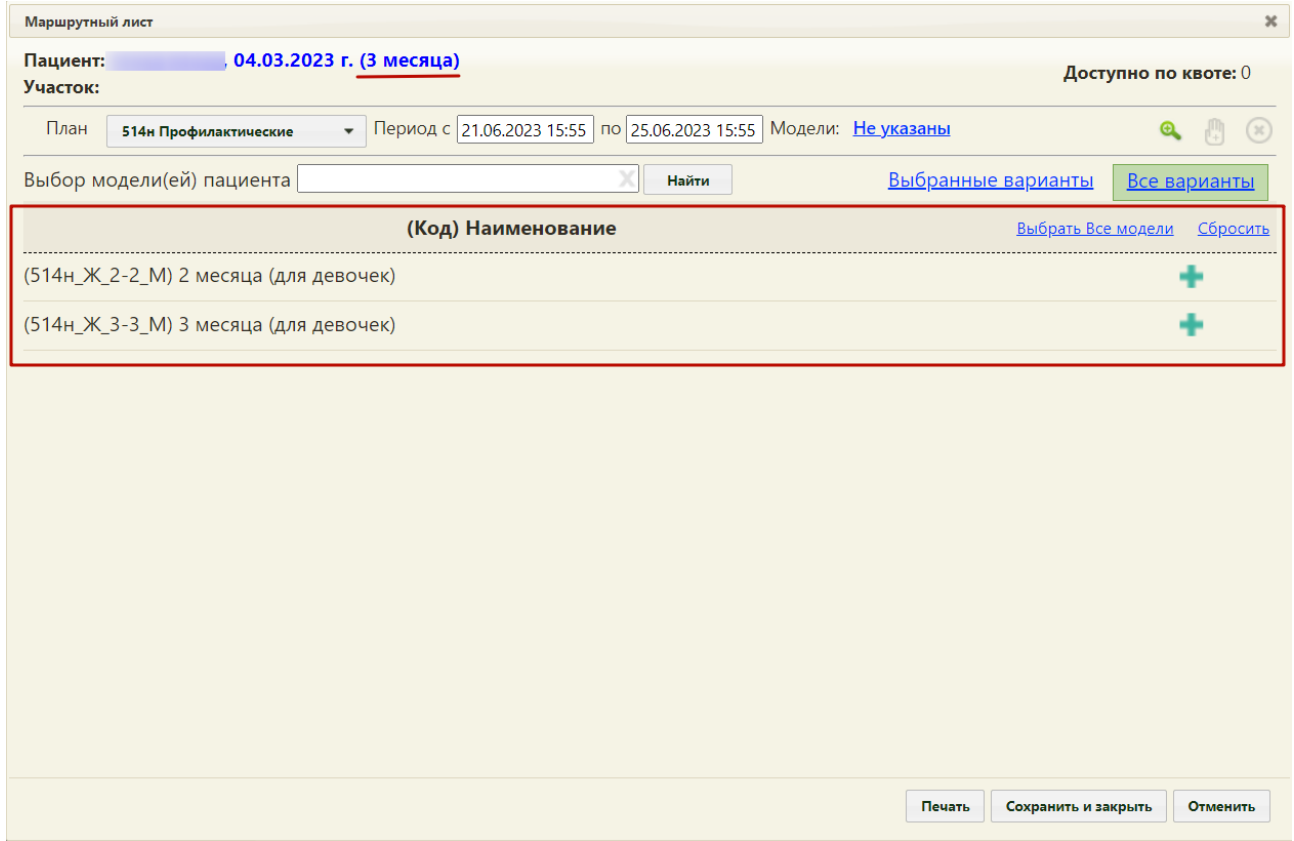

Рисунок 56. Список моделей пациента младше 1 года

<span id="page-41-1"></span>При выборе плана медицинского обследования «302н Предварительные и периодические медицинские осмотры (обследования) работников» становится доступна возможность выбора нескольких моделей пациента [\(Рисунок 57\)](#page-42-0).

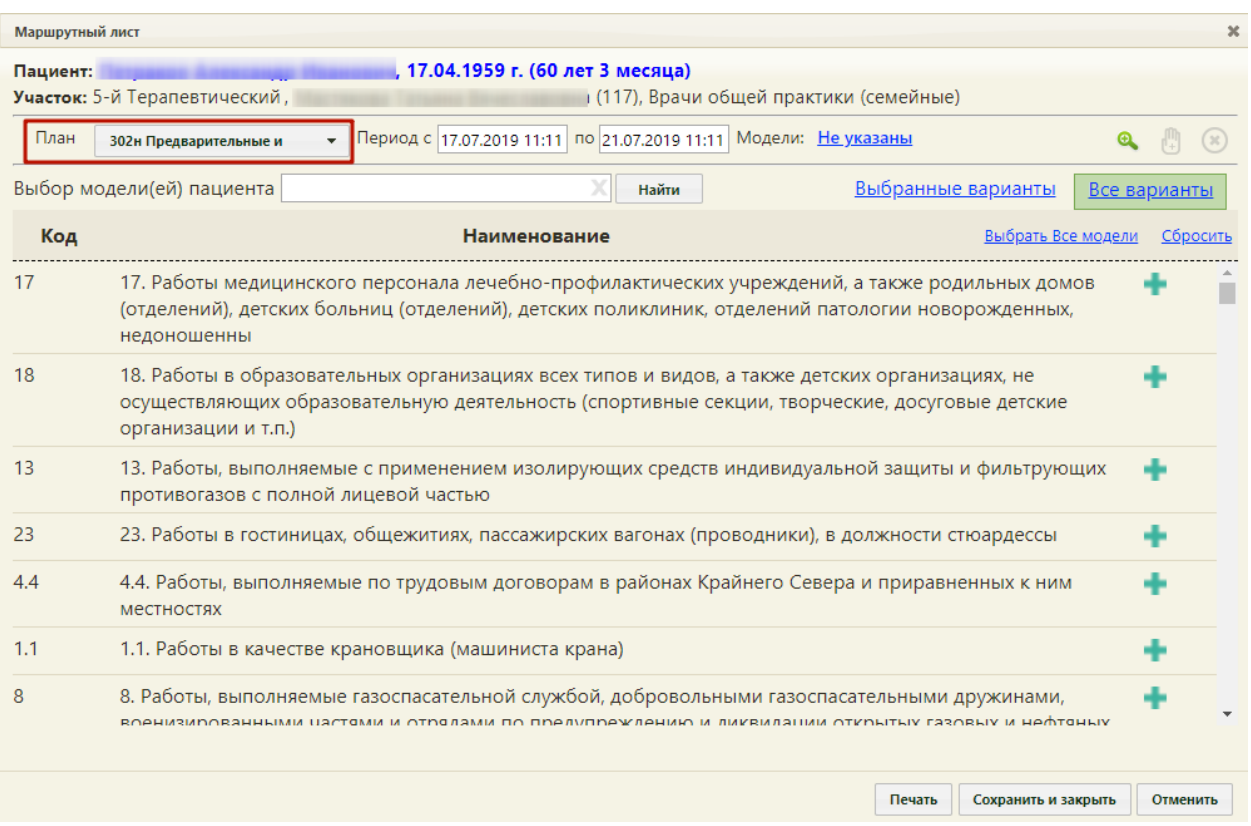

## Рисунок 57. Список моделей пациента

<span id="page-42-0"></span>При включенных системных настройках «Генерация МЛ. Проверка на наличие прикрепления» и «Коды видов обсл. для проверки наличия прикрепления», в которой указаны коды 404нД, 404нП, 514н будет осуществляться проверка наличия прикрепления к МО в МКАБ пациента. И в случае указания кодов 404нД, 404нП, 514н и отсутствия прикрепления, формирование маршрутного листа будет невозможным.

По умолчанию форма открыта на вкладке «Все варианты», где отображаются все варианты моделей пациента. Для поиска необходимой модели пациента следует ввести код, либо наименование модели в строку поиска и нажать кнопку «Найти». Список моделей будет отфильтрован по введённому значению [\(Рисунок 58\)](#page-42-1).

|     | Выбор модели(ей) пациента детских<br>Найти                                                                                                    | <u>Выбранные варианты</u> | Все варианты |
|-----|----------------------------------------------------------------------------------------------------|---------------------------|--------------|
| Код | Наименование                                                                                                    | Выбрать Все модели        | Сбросить     |
|     | 17. Работы медицинского персонала лечебно-профилактических учреждений, а также родильных домов<br>(отделений), детских больниц (отделений), детских поликлиник, отделений патологии новорожденных,<br>недоношенны                                                                                                    |                           |              |
| 18  | 18. Работы в образовательных организациях всех типов и видов, а также детских организациях, не<br>осуществляющих образовательную деятельность (спортивные секции, творческие, досуговые детские<br>организации и т.п.)                                                                                                    |                           |              |
| 20  | 20. Работы в дошкольных образовательных организациях, домах ребенка, организациях для детей-сирот и<br>детей, оставшихся без попечения родителей (лиц, их заменяющих), образовательных организациях<br>интернатного типа, оздоровительных образовательных организациях, в том числе санаторного типа,<br>детских санаториях, круглогодичных лагерях отдыха, а также социальных приютах и домах престарелых |                           |              |
| 119 | 19. Работы в детских и подростковых сезонных оздоровительных организациях                                                                                                    |                           |              |

<span id="page-42-1"></span>Рисунок 58. Поиск моделей пациента

Для выбора модели пациента следует нажать значок («Добавить модель пациента») справа от наименования модели. Одновременно можно добавить несколько моделей. Для добавления всех моделей пациента следует нажать кнопку «Выбрать все модели» [\(Рисунок 59\)](#page-43-0).

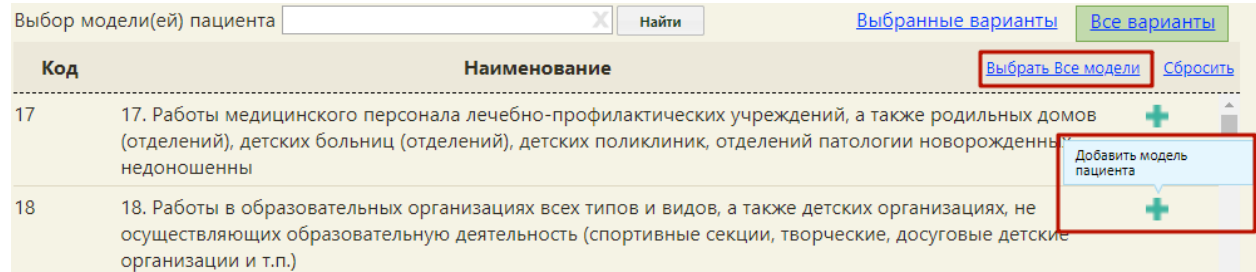

#### Рисунок 59. Добавление моделей пациента

<span id="page-43-0"></span>Для удаления добавленной модели пациента следует нажать значок («Удалить модель пациента») справа от наименования модели. Кнопка «Спросить» позволяет убрать выбор сразу нескольких моделей [\(Рисунок 60\)](#page-43-1).

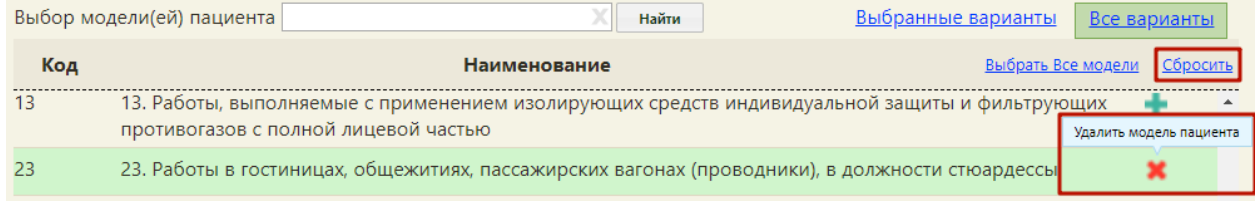

#### Рисунок 60. Удаление моделей пациента

<span id="page-43-1"></span>Для просмотра и работы только с выбранными вариантами моделей следует нажать кнопку «Выбранные варианты» [\(Рисунок 61\)](#page-43-2).

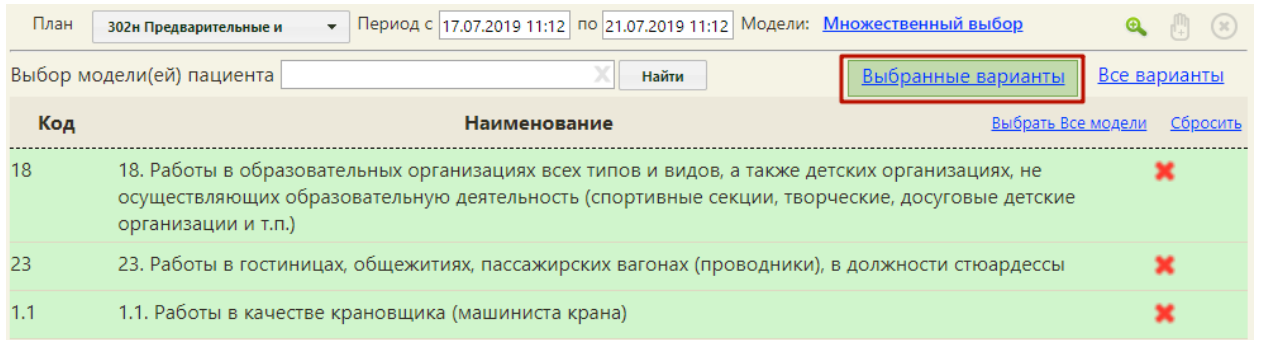

#### Рисунок 61. Выбранные модели пациента

<span id="page-43-2"></span>При выборе нескольких вариантов моделей в поле «Модели» отобразится надпись: «Множественный выбор», нажатие на которую позволит просмотреть подробную информацию о моделях [\(Рисунок 62\)](#page-44-0).

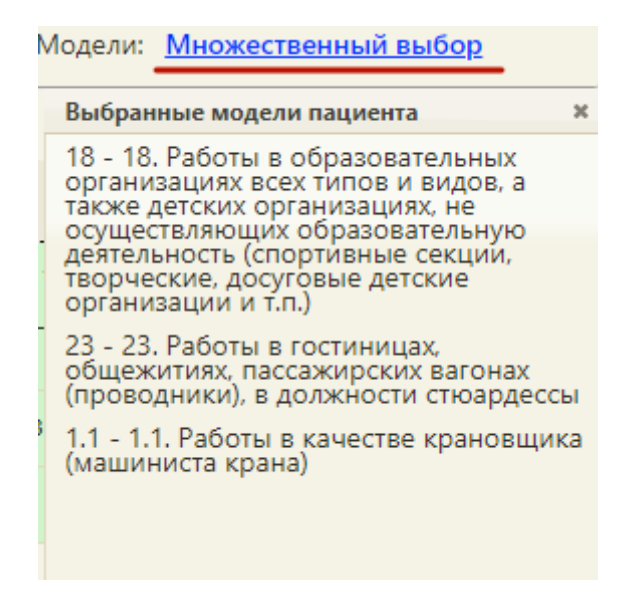

Рисунок 62. Поле «Модели»

<span id="page-44-0"></span>После заполнения плана медицинского обследования, периода дат и модели следует

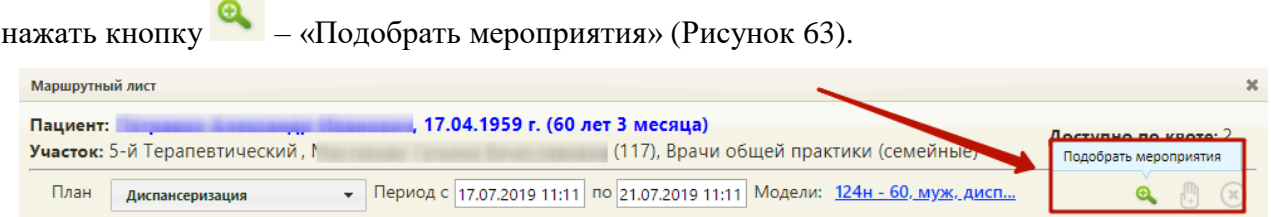

# Рисунок 63. Кнопка «Подобрать мероприятия»

<span id="page-44-1"></span>Отобразится список подобранных мероприятий под указанный план медицинского обследования. Если какое-либо из мероприятий было пройдено ранее и результаты имеются в БД ИЭМК, то такое исследование имеет статус «Ранее ИЭМК», а в поле «Ранее проведенные» будет указана дата проведения мероприятия. Если мероприятие было пройдено ранее, но результатов нет в БД ИЭМК, то следует нажать кнопку  $\Box$  – «Ранее проведённое мероприятие» и в поле «Дата» выбрать дату его проведения из календаря, для выбора доступна только дата ранее даты открытия ТАП [\(Рисунок 64\)](#page-45-0). Кнопка «Ранее проведённое мероприятие» недоступна для мероприятий, по которым формируется ТАП.

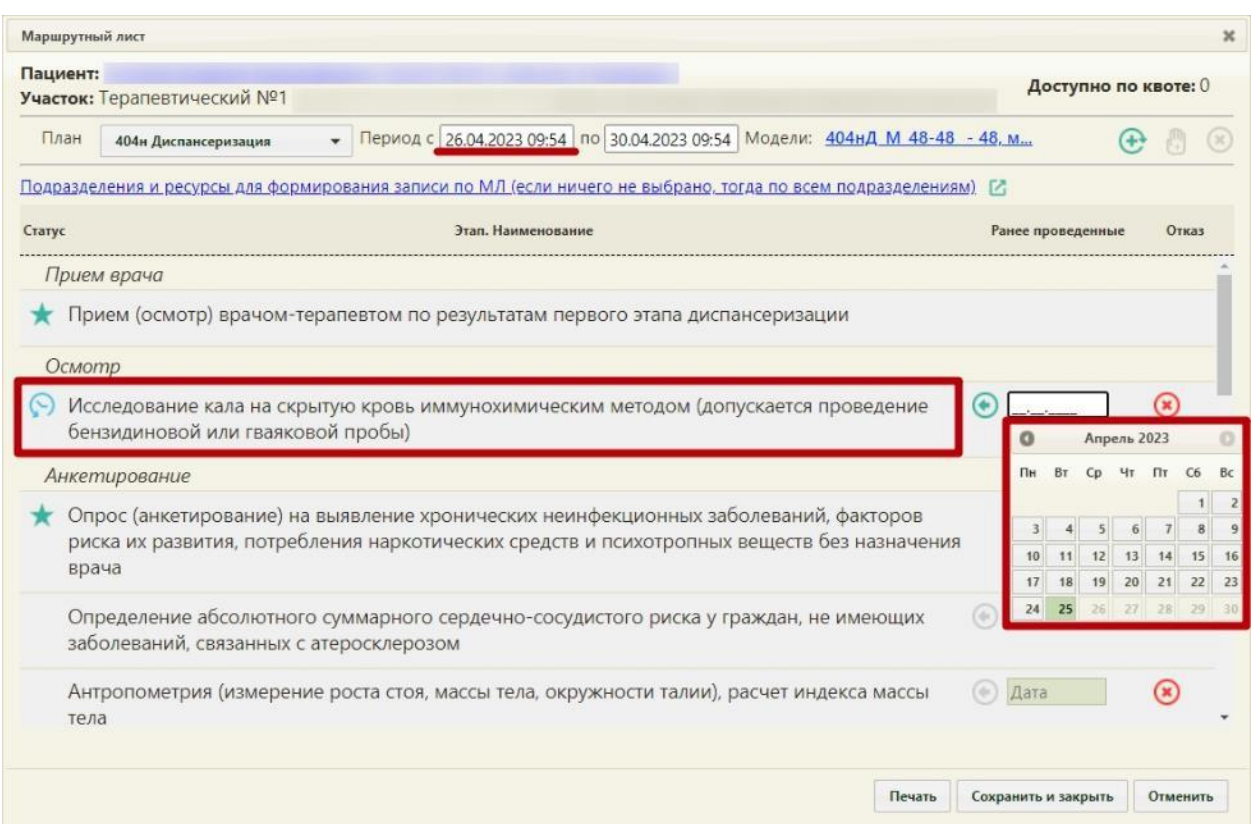

Рисунок 64. Ввод даты ранее проведённого мероприятия

<span id="page-45-0"></span>Для удаления мероприятия из списка необходимо в строке с ним нажать кнопку [\(Рисунок 65\)](#page-45-1).

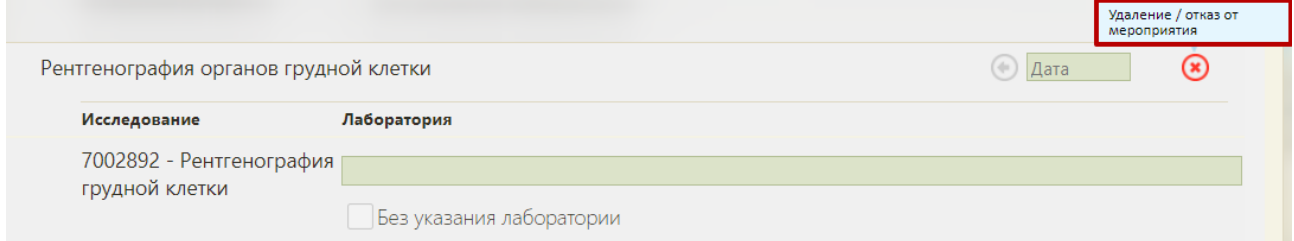

### Рисунок 65. Удаление/отказ от мероприятия

Мероприятие будет переведено в статус отказа [\(Рисунок 66\)](#page-45-2). Нельзя оформить отказ

### <span id="page-45-1"></span>от мероприятия, проведённого ранее.

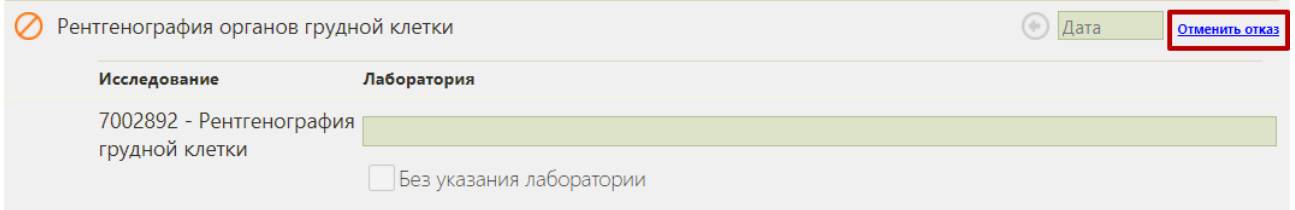

## Рисунок 66. Мероприятия в статусе «Отказ»

<span id="page-45-2"></span>Отказ от мероприятия можно отменить. Для этого следует нажать на ссылку «Отменить отказ». На форме маршрутного листа мероприятие восстановится.

 $\circledast$ 

Если в маршрутном листе оформлен отказ от мероприятия, то в карте медицинских обследований данное мероприятия также будет помечено [\(Рисунок 67\)](#page-46-0).

Карта мероприятий о % карта закрыта по причине "Отсутствие на момент проведения диспансеризации" ○ Мои мероприятия на 17:30 ● Все мероприятия ○ Невыполненные мероприятия

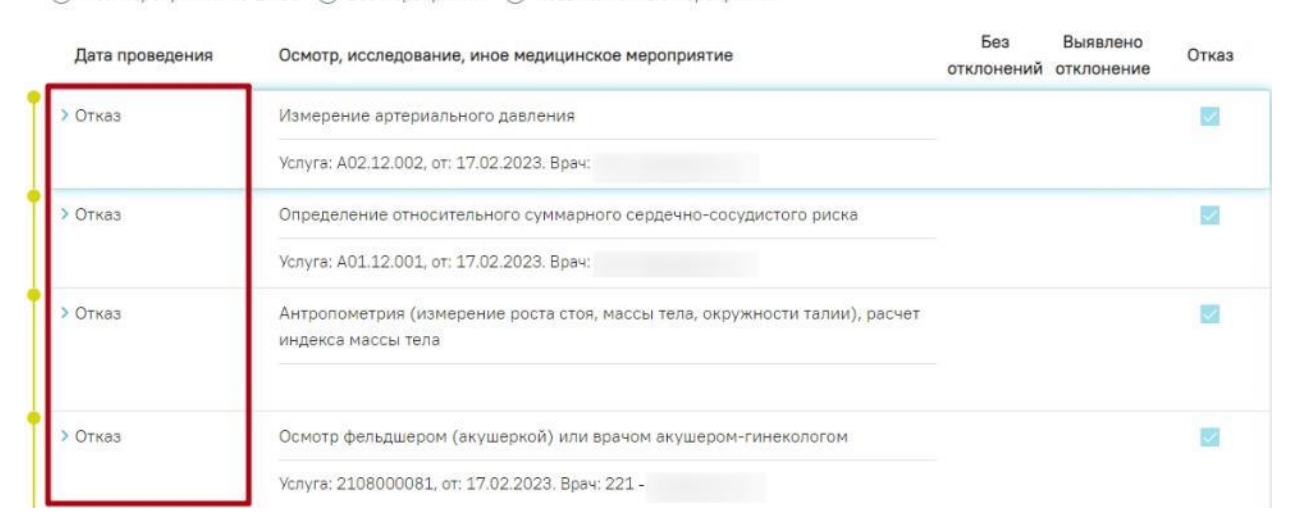

Рисунок 67. Отказ от мероприятий в карте медицинских обследований

<span id="page-46-0"></span>Мероприятия с типом «Исследование» и «Параклиника» содержат поля «Исследование» и «Лаборатория» и флажок «Без указания лаборатории». Поле «Исследование» автоматически заполняется наименованием исследования, привязанного к мероприятию, недоступно для редактирования.

Для диагностических инструментальных исследований поле «Лаборатория» и флажок «Без указания лаборатории» являются неактивными. Для лабораторных исследований (коды лабораторных исследований указаны в системной настройке «Коды типов лабораторных исследований», описание настройки см. в Руководстве системного программиста ТМ МИС SaaS) поле «Лаборатория» является активным и по умолчанию заполняется лабораторией, связанной с данным исследованием в рамках юридического лица по текущей МО. Поле можно отредактировать и выбрать любую доступную лабораторию в рамках региона или включить флажок «Без указания лаборатории».

Если связанной лаборатории нет, флажок «Без указания лаборатории» будет включен, а поле «Лаборатория» будет неактивным. Для успешного формирования маршрутного листа для всех лабораторных исследований необходимо указать лабораторию или включить флажок «Без указания лаборатории», иначе отобразится предупреждение об отсутствии информации о лаборатории [\(Рисунок 68\)](#page-47-0).

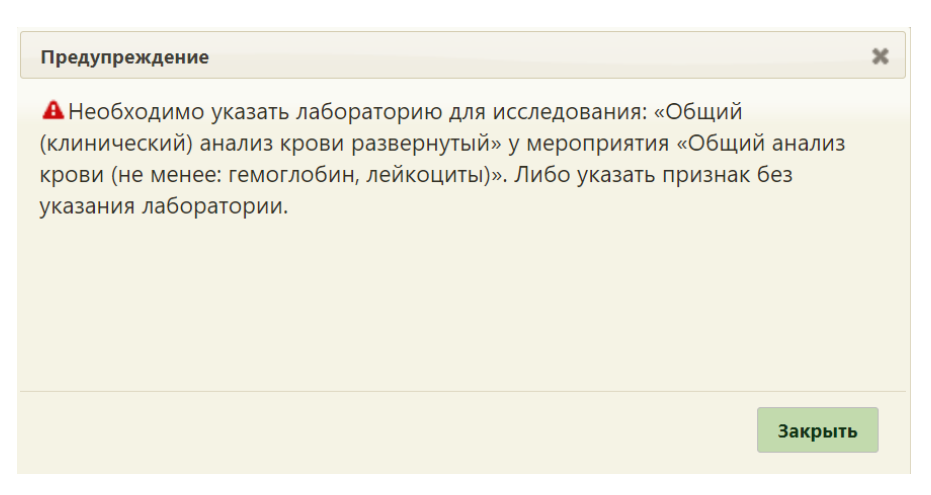

Рисунок 68. Ошибка формирования листа

<span id="page-47-0"></span>На выбор лаборатории влияет информация из раздела «Формирование записи по МЛ в выбранные подразделения (если ничего не выбрано, тогда по всем подразделениям)» [\(Рисунок 69\)](#page-47-1).

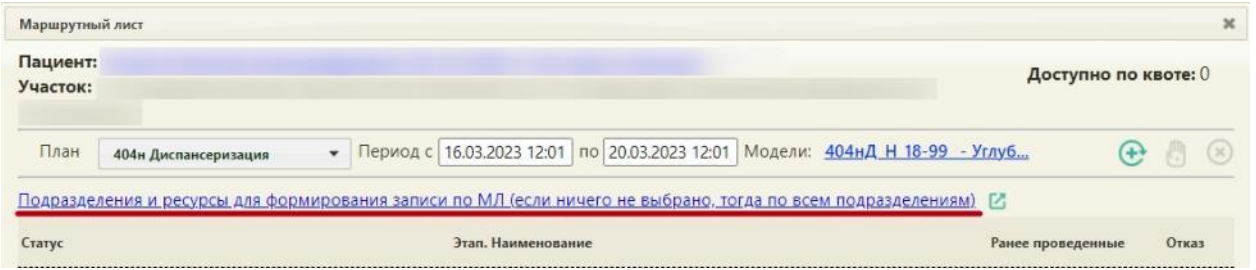

<span id="page-47-1"></span>Рисунок 69. Раздел «Формирование записи по МЛ в выбранные подразделения (если ничего не выбрано, тогда по всем подразделениям)»

При нажатии на текст появляется справочная информация о подразделениях и

ресурсах, используемых для формирования МЛ, которые можно выбрать, нажав кнопку [\(Рисунок 70\)](#page-47-2).

<span id="page-47-2"></span>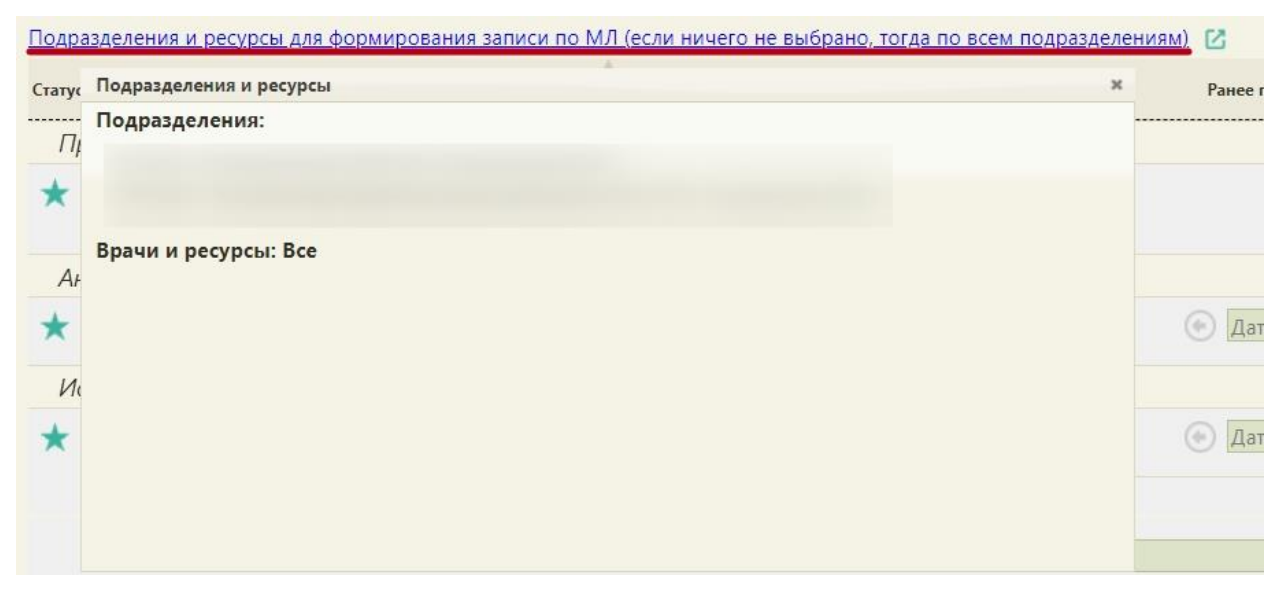

Рисунок 70. Окно «Подразделения и ресурсы»

При нажатии кнопки отобразится окно, в котором можно выбрать подразделения, врачей и ресурсы, которые будут участвовать в формировании МЛ. Поля заполняются выбором пункта из выпадающего списка. Поле «Формирование записи по МЛ в выбранные подразделения (если ничего не выбрано, тогда по всем подразделениям)» по умолчанию заполнено текущей МО, ее можно удалить или дополнить другими подразделениями. Поле «Врачи и ресурсы, участвующие в формировании МЛ (если ничего не выбрано, тогда участвуют все в рамках указанных подразделений)» заполняется путем выбора необходимых ресурсов из выпадающего списка [\(Рисунок 71\)](#page-48-0).

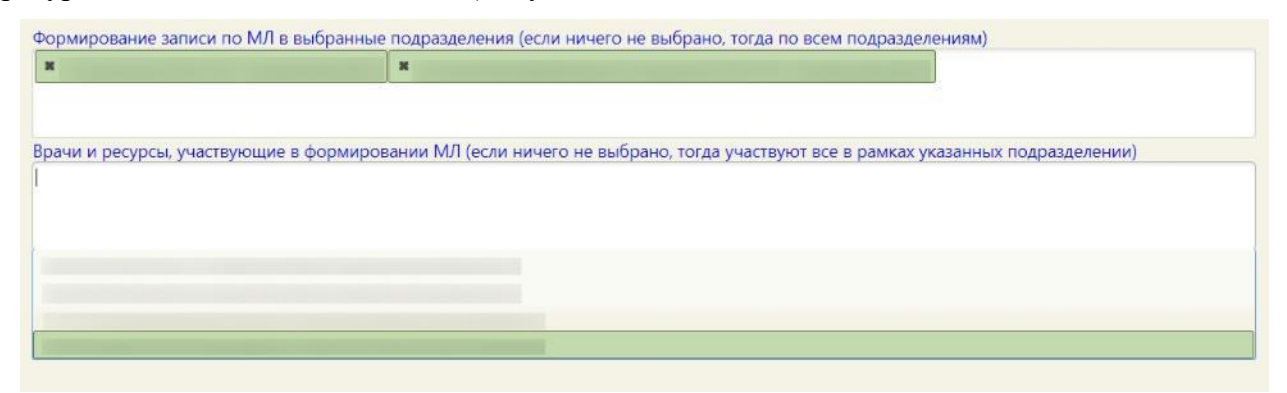

Рисунок 71. Окно выбора подразделения и ресурсов

<span id="page-48-0"></span>Далее следует нажать кнопку **•** - «Сформировать маршрутный лист» для формирования маршрутного листа [\(Рисунок 72\)](#page-48-1).

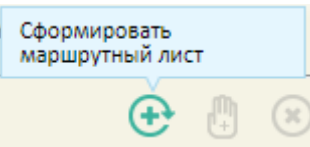

Рисунок 72. Кнопка формирования маршрутного листа

<span id="page-48-1"></span>При создании маршрутного листа проверяется наличие ресурсов у одновременно проводимых мероприятий. При отсутствии ресурсов выдается соответствующее сообщение об ошибке.

Если пациент находится на этапе прохождения или проходил медицинское обследование по модели пациента выбранного плана в текущем году, появится окно с предупреждением о прохождении пациентом медицинского обследования, для продолжения создания маршрутного листа следует нажать кнопку «Да» [\(Рисунок 73\)](#page-49-0).

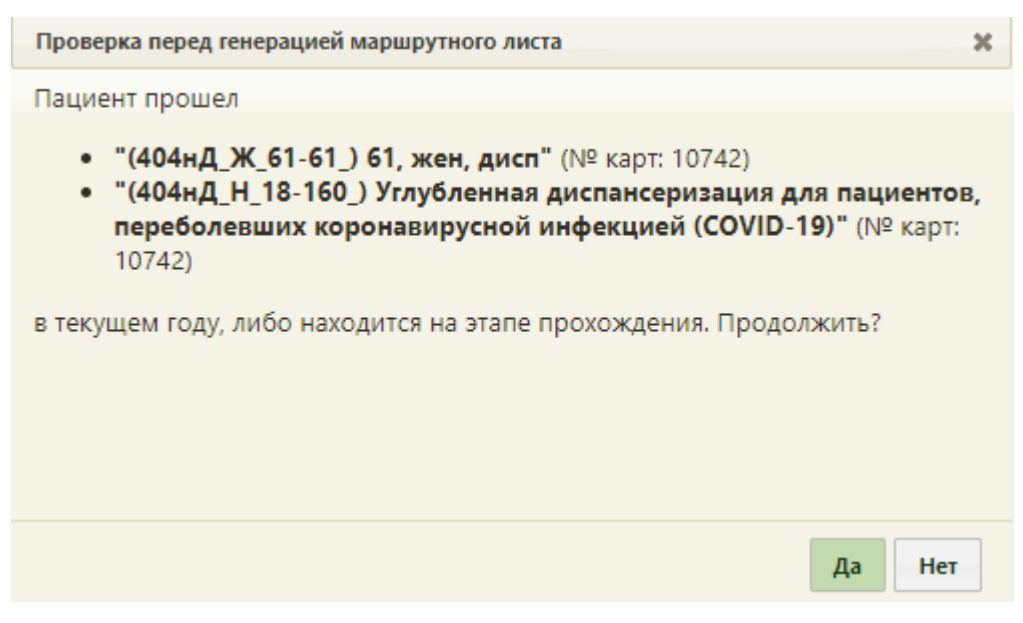

Рисунок 73. Предупреждение о прохождении медицинских обследований

<span id="page-49-0"></span>Если по выбранной модели пациента карта закрыта по причине отличной от «Обследование пройдено» или выбрана другая модель пациента, то маршрутный лист будет создан.

При отсутствии свободных квот на прохождение медицинских обследований, появится окно с предупреждением. Для продолжения создания маршрутного листа следует нажать кнопку «Да» [\(Рисунок 74\)](#page-49-1).

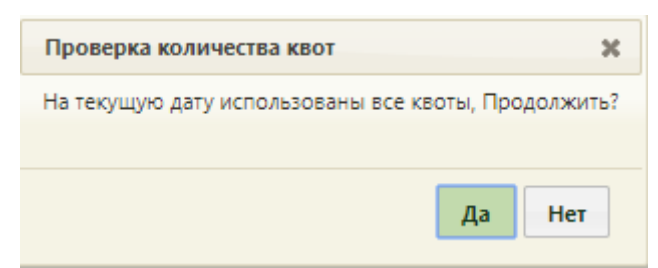

Рисунок 74. Предупреждение об отсутствии свободных квот

<span id="page-49-1"></span>Страница обновится, на форме отобразится сформированный маршрутный лист [\(Рисунок 75\)](#page-50-0). В Системе существует возможность настроить формирование маршрутного листа при помощи системных настроек, в которых можно указать, будет ли маршрутный лист формироваться на ресурсы только в рамках текущего подразделения или в рамках всего юридического лица, учитывать ли при формировании листа только определенные типы приема. Настройки описаны в Руководстве системного программиста ТМ МИС SaaS.

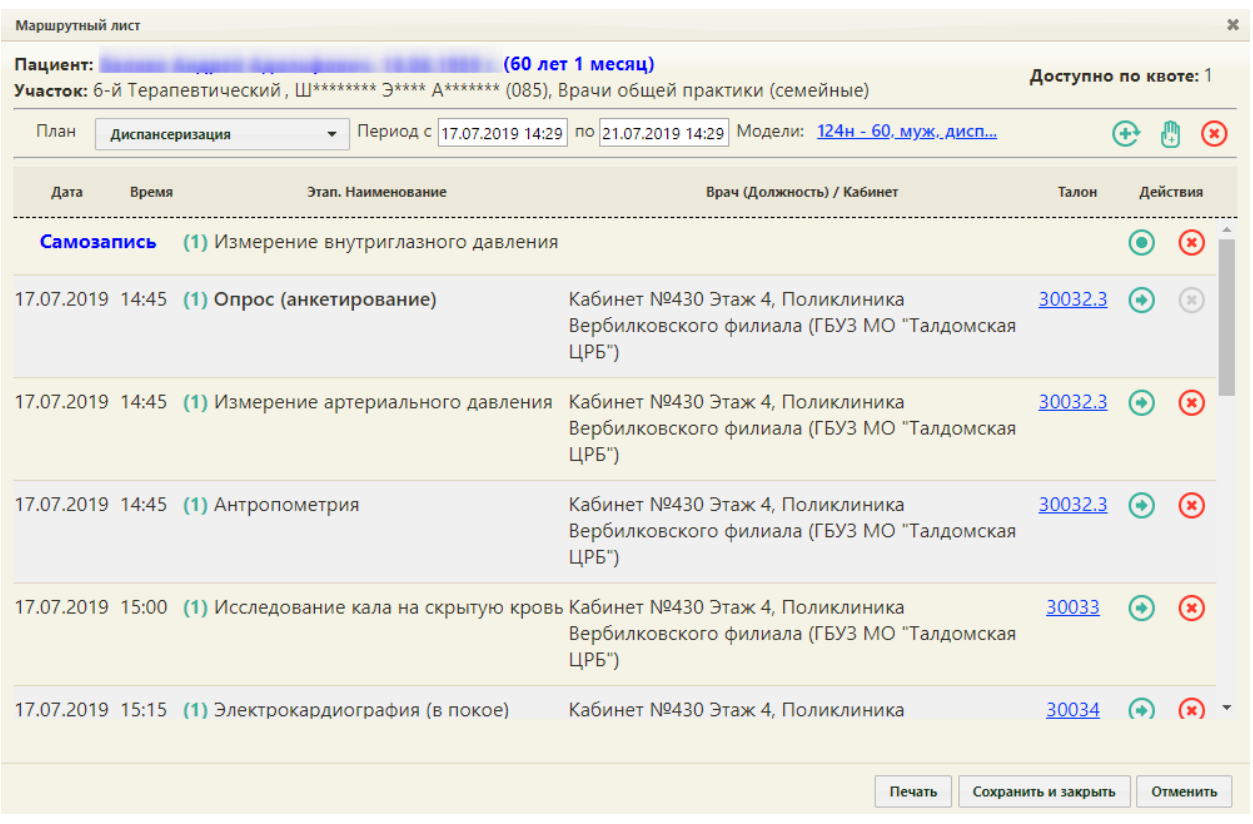

Рисунок 75. Сформированный маршрутный лист

<span id="page-50-0"></span>Маршрутный лист включает как осмотры специалистов, так и исследования. По каждому мероприятию автоматически формируется запись о приеме в расписании, а по исследованиям – направления.

Маршрут прохождения медицинских обследований заканчивается осмотром врачатерапевта. Мероприятие по осмотру терапевтом назначается участковому врачу пациента. Для этого должны быть обязательно соблюдены следующие условия:

- 1. В МКАБ пациента должно быть указано прикрепление к участку.
- 2. Участковый врач должен быть выбран в качестве ресурса в мероприятии «Прием врача терапевта».
- 3. В расписании участкового врача должны быть свободные ячейки с типом приема «Медицинское обследование».
- 4. При отсутствии у участкового врача расписания на должность по участку запись осуществится в расписание с другой его должностью при наличии свободных ячеек.

Иначе при невыполнении хотя бы одного из вышеперечисленных условий будет осуществлена запись на первую подходящую по времени ячейку другого врача-терапевта, заданного в качестве ресурса в рамках медицинских обследований.

Если на предыдущем шаге отмечены пройденные ранее мероприятия, они будут отображены в маршрутном листе с пометкой «Проведено ранее» [\(Рисунок 76\)](#page-51-0). Будет указана дата, когда исследование было проведено.

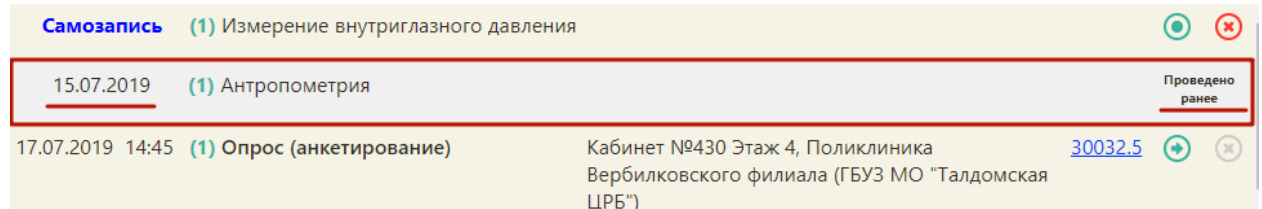

<span id="page-51-0"></span>Рисунок 76. Отображение ранее проведенного исследования в маршрутном листе Мероприятие «Прием врача-терапевта», проводимое не участковым терапевтом, помечается меткой «не по участку» [\(Рисунок 77\)](#page-51-1).

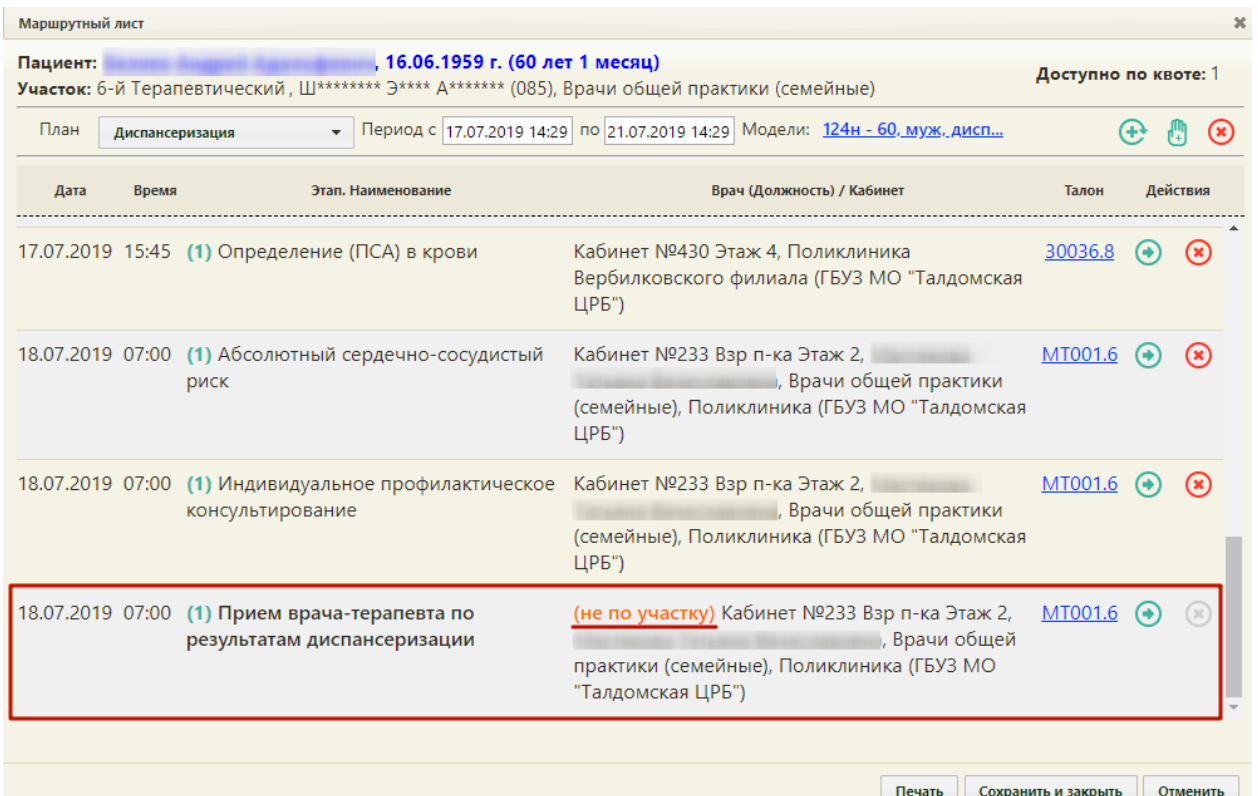

Рисунок 77. Отображение мероприятий, проводимых не участковым терапевтом

<span id="page-51-1"></span>При необходимости можно изменить список мероприятий. Для добавления мероприятия в список необходимо нажать кнопку <sup>+</sup> – на форме маршрутного листа появятся поля для ввода нового мероприятия [\(Рисунок 78\)](#page-52-0).

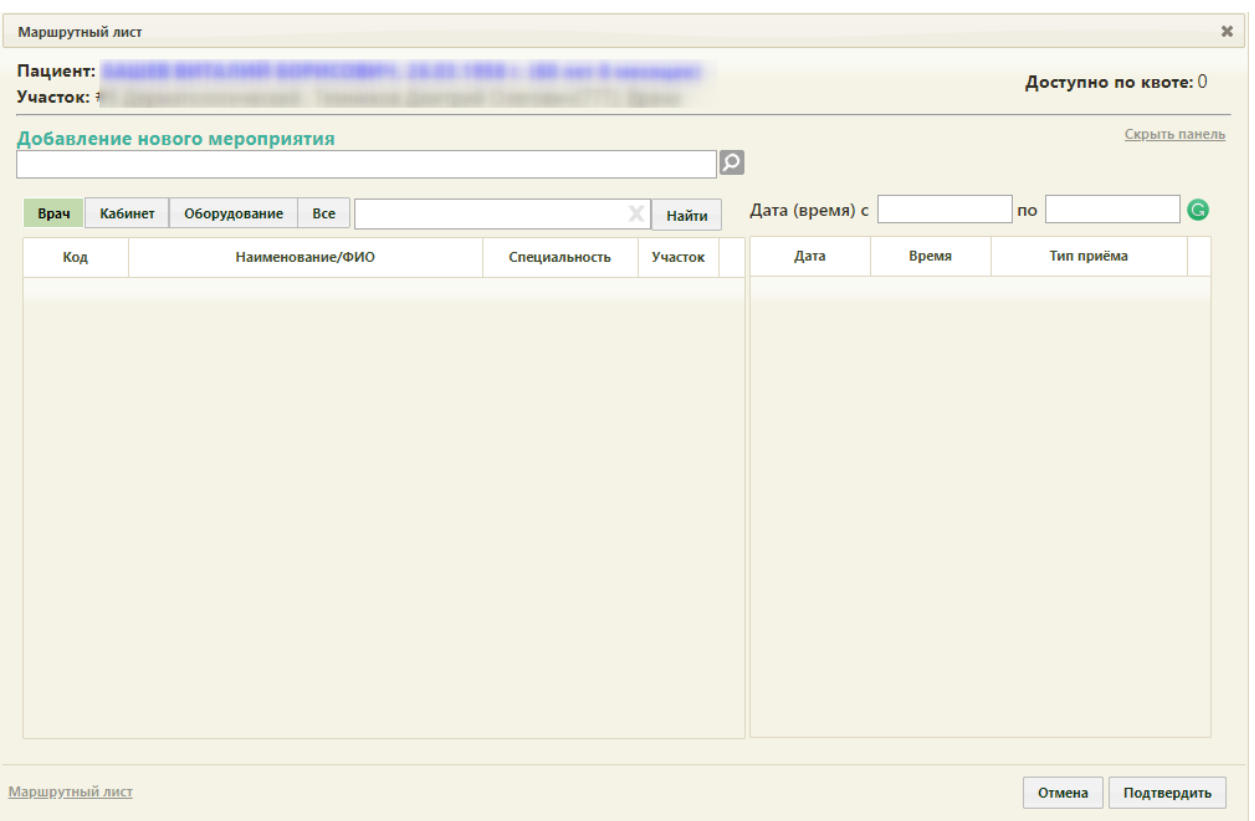

Рисунок 78. Форма ввода нового мероприятия

<span id="page-52-0"></span>Необходимо в поле «Добавление нового мероприятия» указать мероприятие, выбрав его из справочника, открываемого нажатием кнопки [\(Рисунок 79\)](#page-53-0). Мероприятие можно найти при помощи поля поиска.

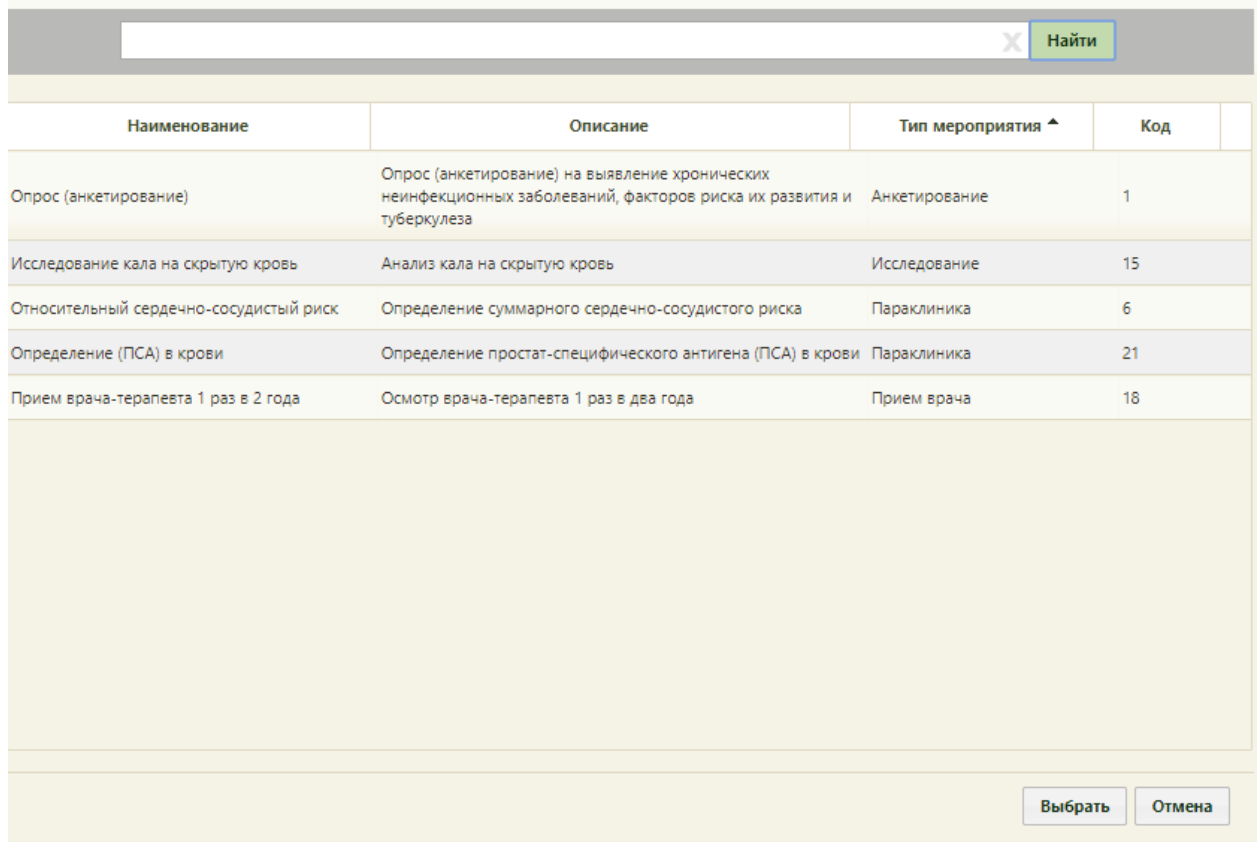

## Рисунок 79. Выбор мероприятия в справочнике

<span id="page-53-0"></span>После выбора мероприятия необходимо указать врача, кабинет или оборудование для приема пациента. Врача, кабинет или оборудование можно найти при помощи поля поиска [\(Рисунок 80\)](#page-54-0). По умолчанию поиск осуществляется по всем ресурсам, но при необходимости можно осуществить поиск только по ресурсу «Врач», «Кабинет» или «Оборудование. Для

отображения полного списка специалистов и кабинетов следует нажать кнопку **Найти** при пустом поле поиска.

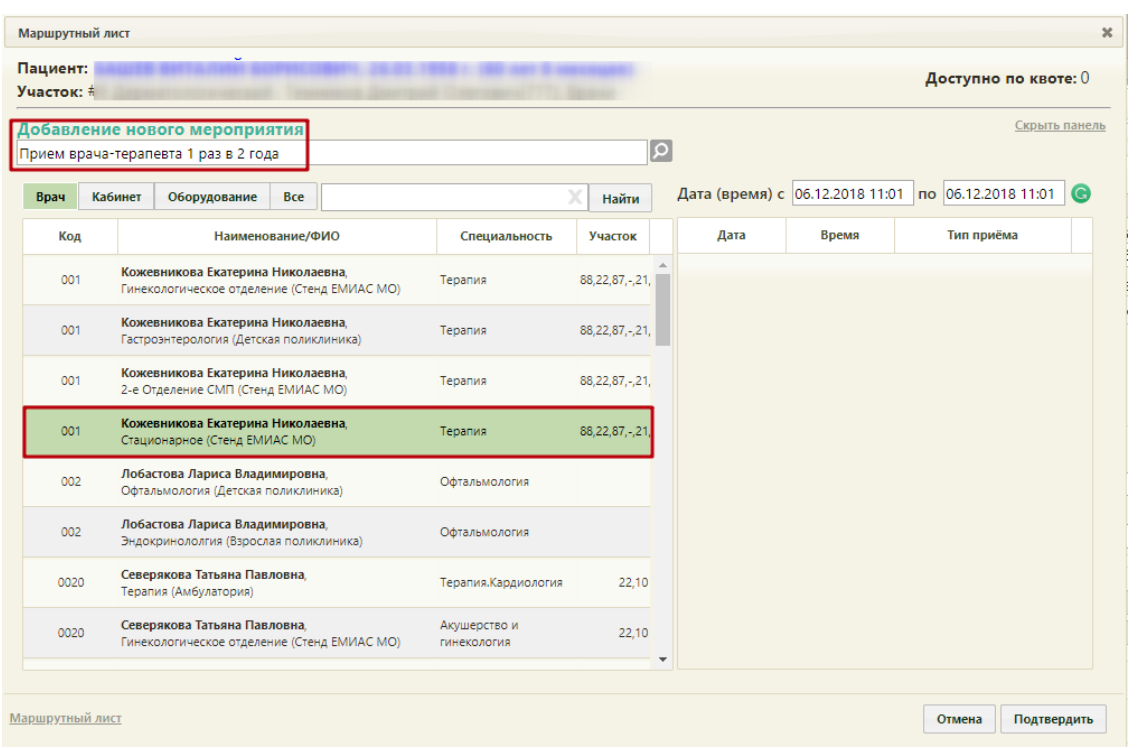

Рисунок 80. Выбор врача при добавлении нового мероприятия

<span id="page-54-0"></span>Необходимо в списке врачей, кабинетов и оборудования выделить требуемую запись – в области справа отобразится сетка доступного расписания, в которой необходимо выбрать

подходящую ячейку расписания. Далее необходимо нажать кнопку [\(Рисунок](#page-55-0)  [81\)](#page-55-0).

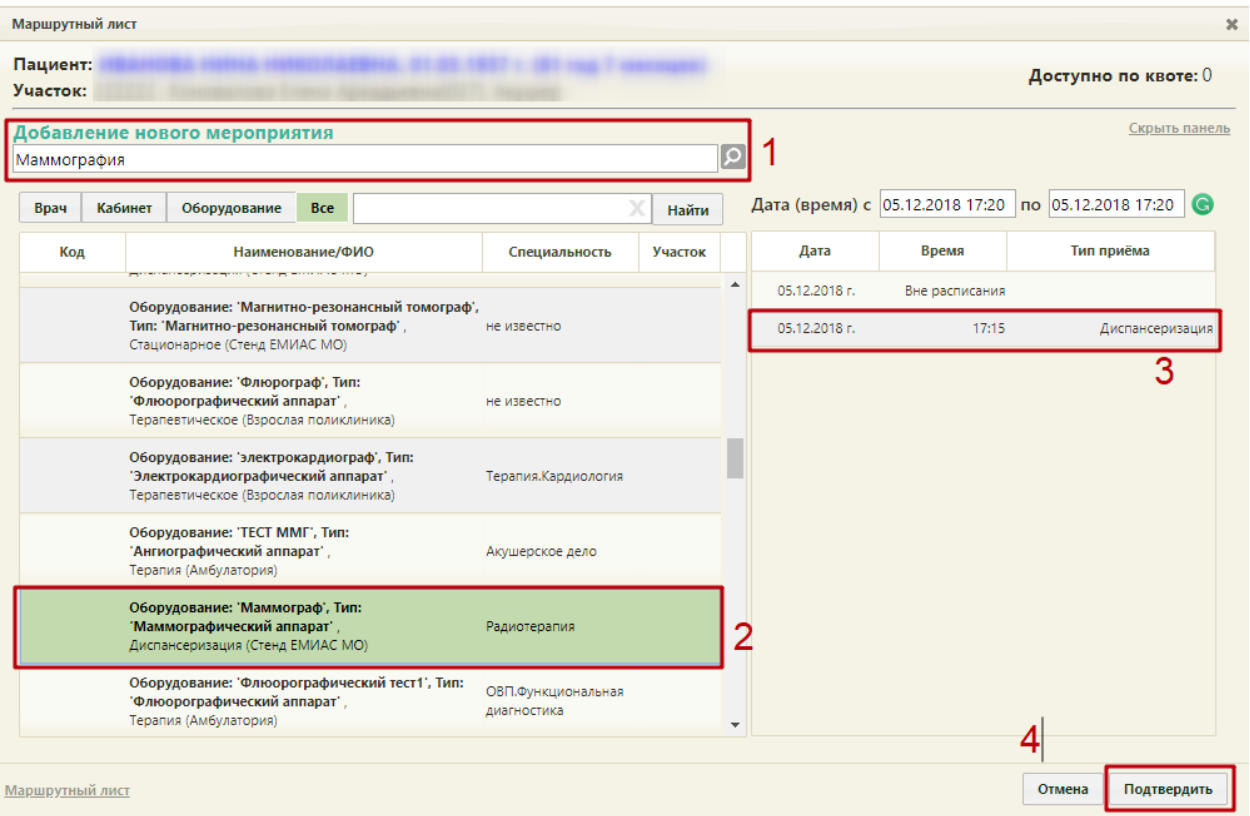

Рисунок 81. Подтверждение добавления нового мероприятия

<span id="page-55-0"></span>Для мероприятия с типом «Исследование» доступна возможность записи в другое

Записать в другое МО... медицинское учреждение. Для записи следует нажать кнопку [\(Рисунок 82\)](#page-56-0).

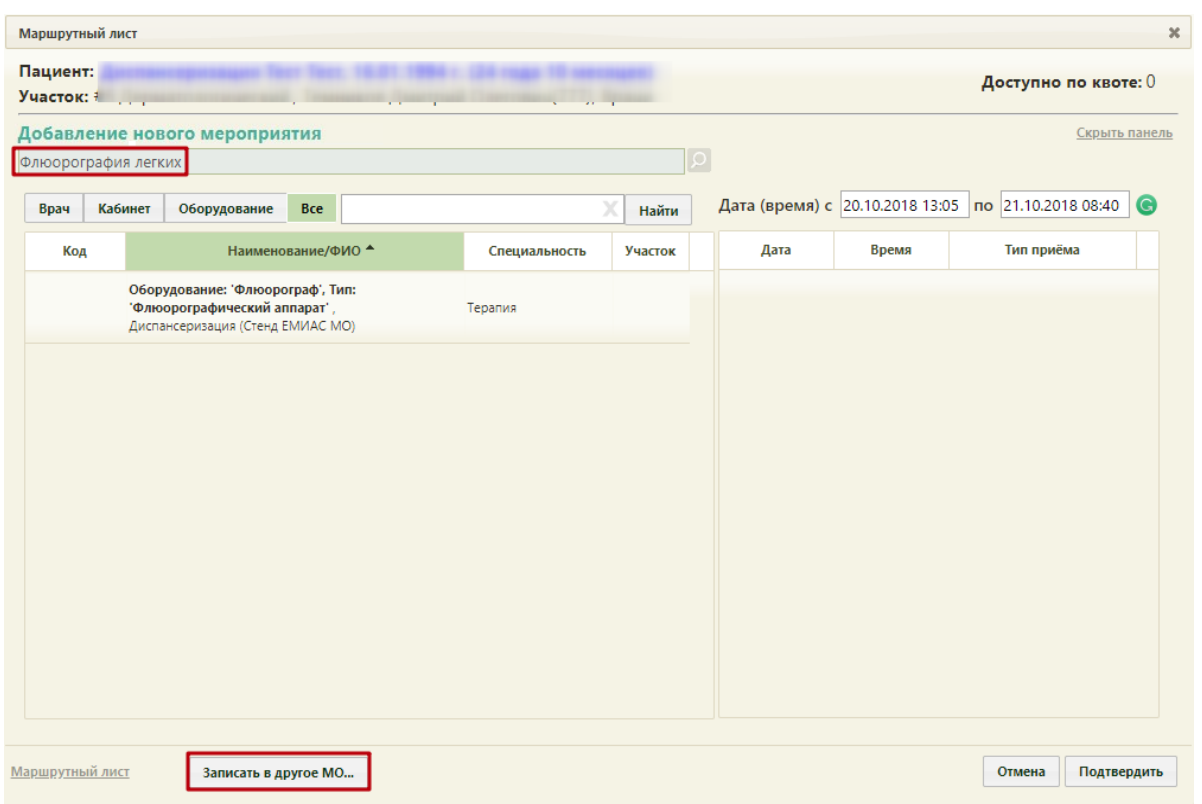

Рисунок 82. Запись на исследование в другое МО

<span id="page-56-0"></span>В новой вкладке браузера откроется портал записи в другую медицинскую организацию [\(Рисунок 83\)](#page-56-1).

<span id="page-56-1"></span>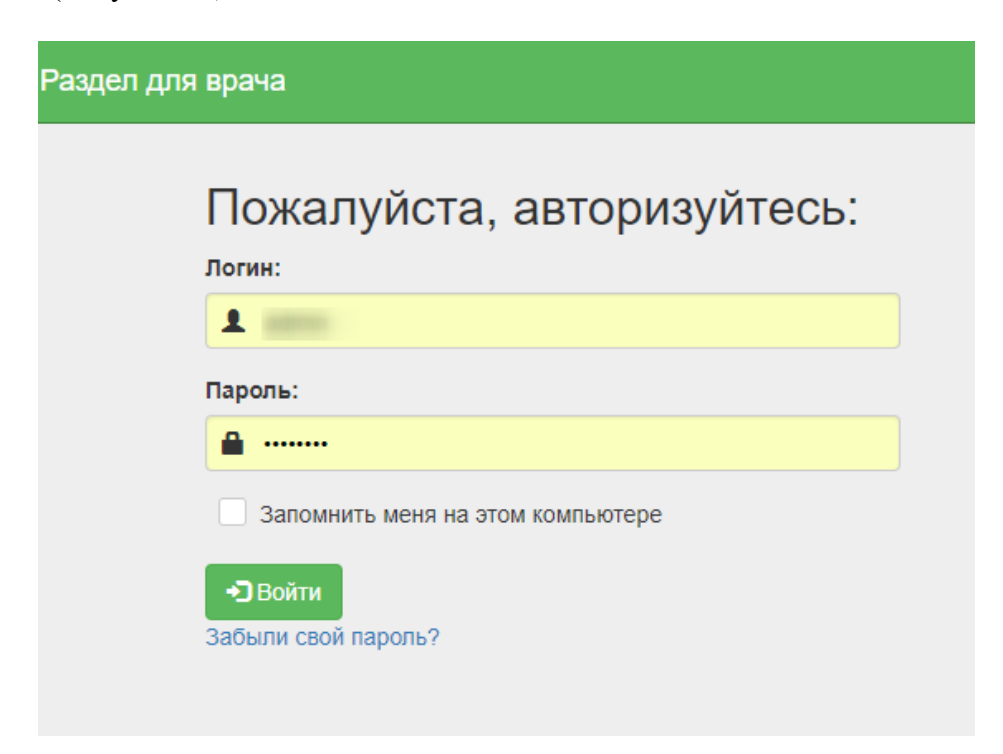

Рисунок 83. Страница авторизации на портале записи в другую медицинскую организацию

После записи пациента на прием на исследование в другое МО данные о приеме отобразятся в маршрутном листе медицинского обследования. Мероприятие будет добавлено в список мероприятий.

Мероприятие можно перенести на другое доступное время в расписании того же или другого врача, или кабинета. Для этого следует в строке с мероприятием нажать кнопку [\(Рисунок 84\)](#page-57-0).

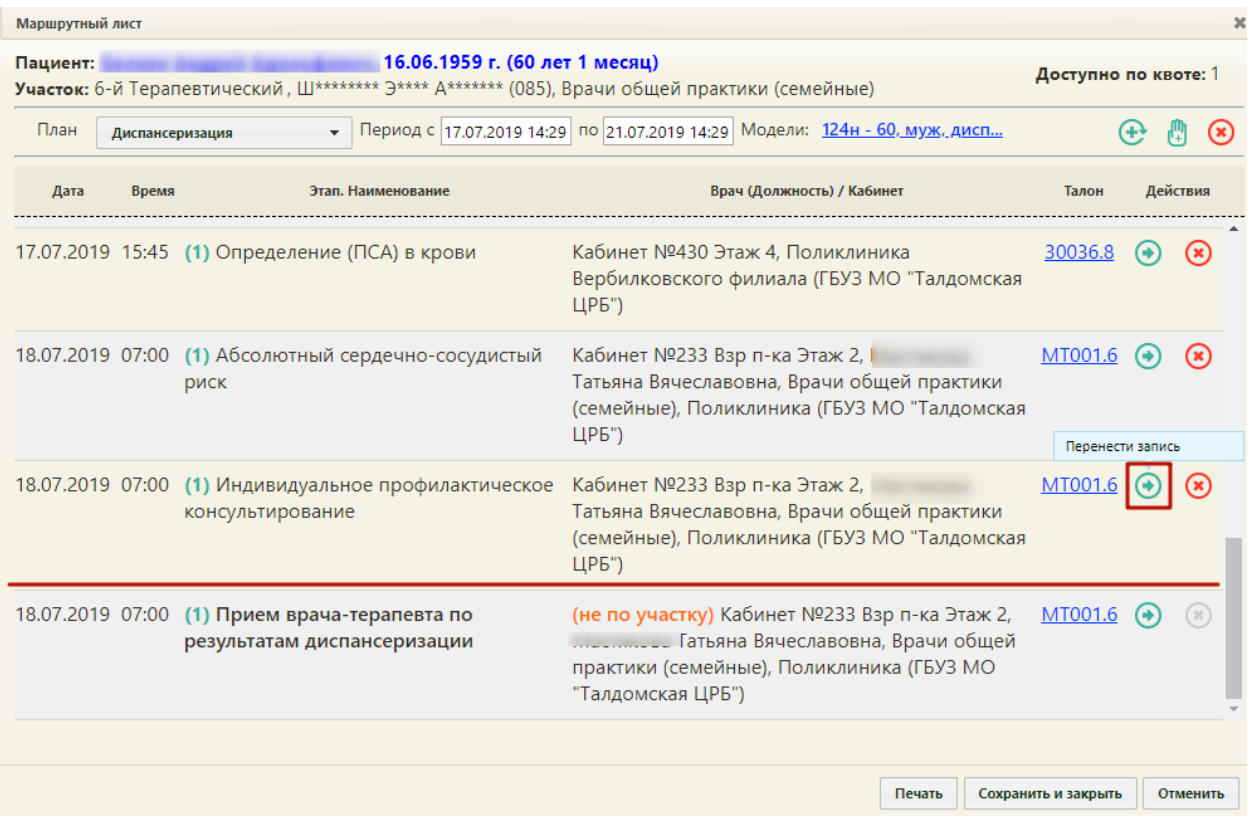

Рисунок 84. Кнопка переноса мероприятия на форме маршрутного листа

<span id="page-57-0"></span>На форме маршрутного листа отобразятся поля для поиска расписания врача, оборудования или кабинета. Переносимое мероприятие будет автоматические указано [\(Рисунок 85\)](#page-58-0).

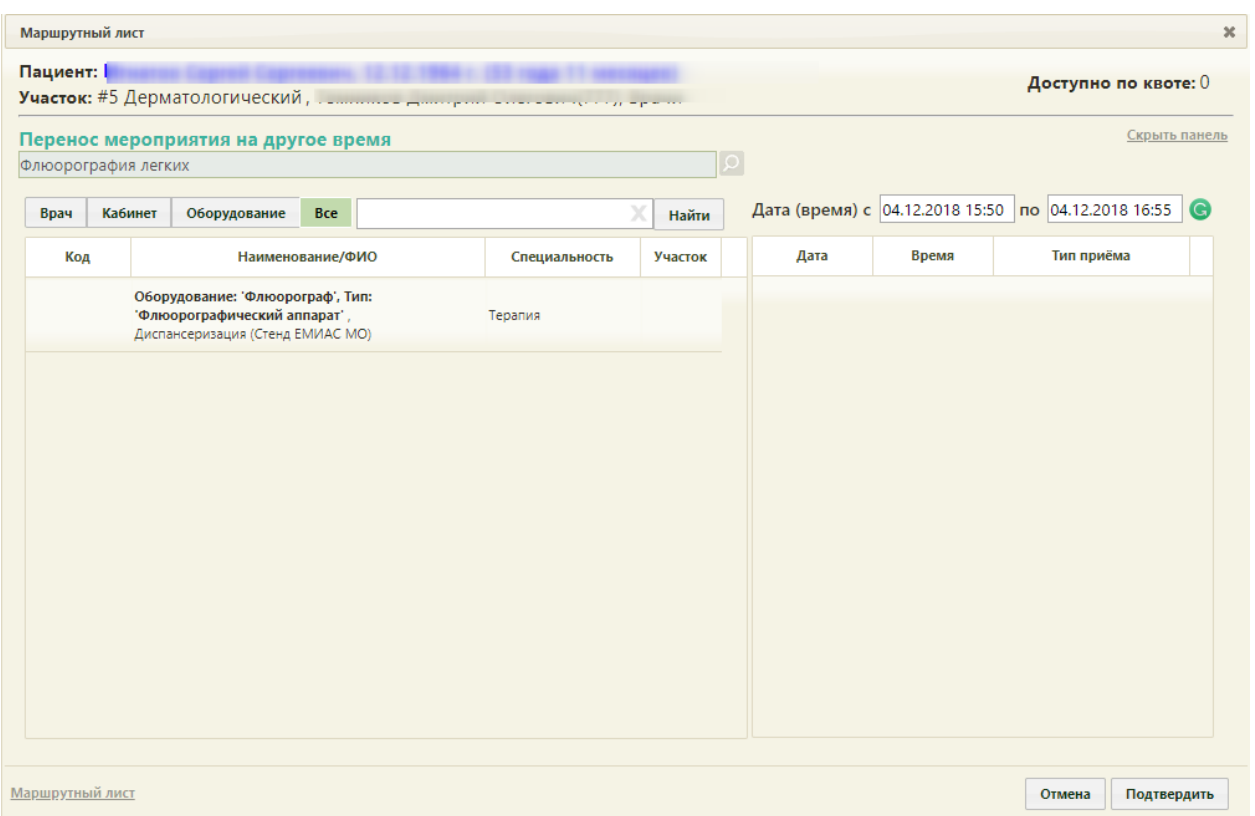

Рисунок 85. Форма маршрутного листа при переносе мероприятия

<span id="page-58-0"></span>В поле поиска необходимо ввести полностью или частично ФИО врача, наименование кабинета или оборудования, далее необходимо нажать кнопку **найти** . Отобразится список врачей, кабинетов и оборудования, а после выбора − доступное расписание [\(Рисунок 86\)](#page-59-0). В списке доступных ячеек для переноса доступны только те ячейки, время которых не превышает время приема врача-терапевта. При переносе времени приема врача-терапевта доступны ячейки, время которых позднее даты проведения мероприятия в маршрутном листе.

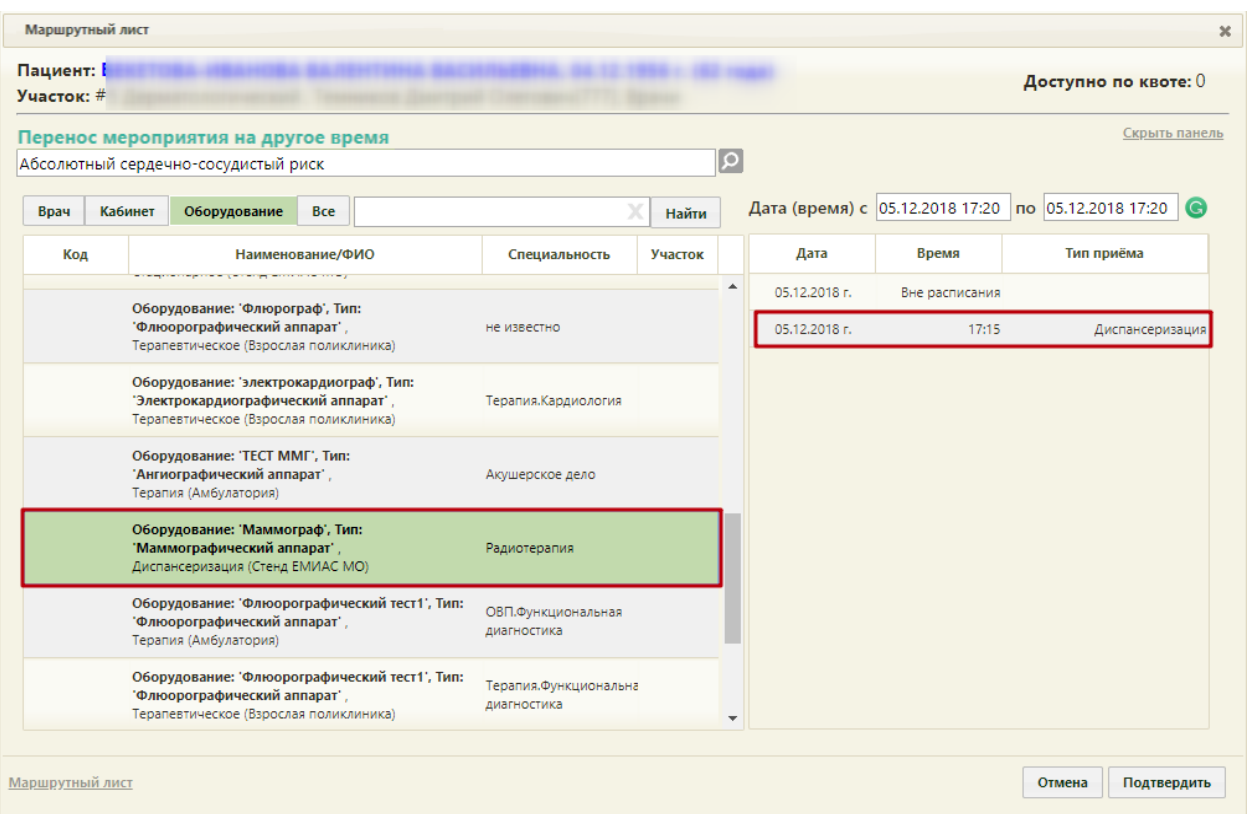

Рисунок 86. Выбор конкретного врача или кабинета при переносе мероприятия

<span id="page-59-0"></span>Если необходимо обратиться к существующему маршрутному листу для просмотра занятых пациентом ячеек расписания, то следует нажать ссылку Маршрутныйлист расположенную на форме внизу слева [\(Рисунок 87\)](#page-60-0). В отобразившемся списке мероприятий темно-синим цветом будет выделено переносимое мероприятие.

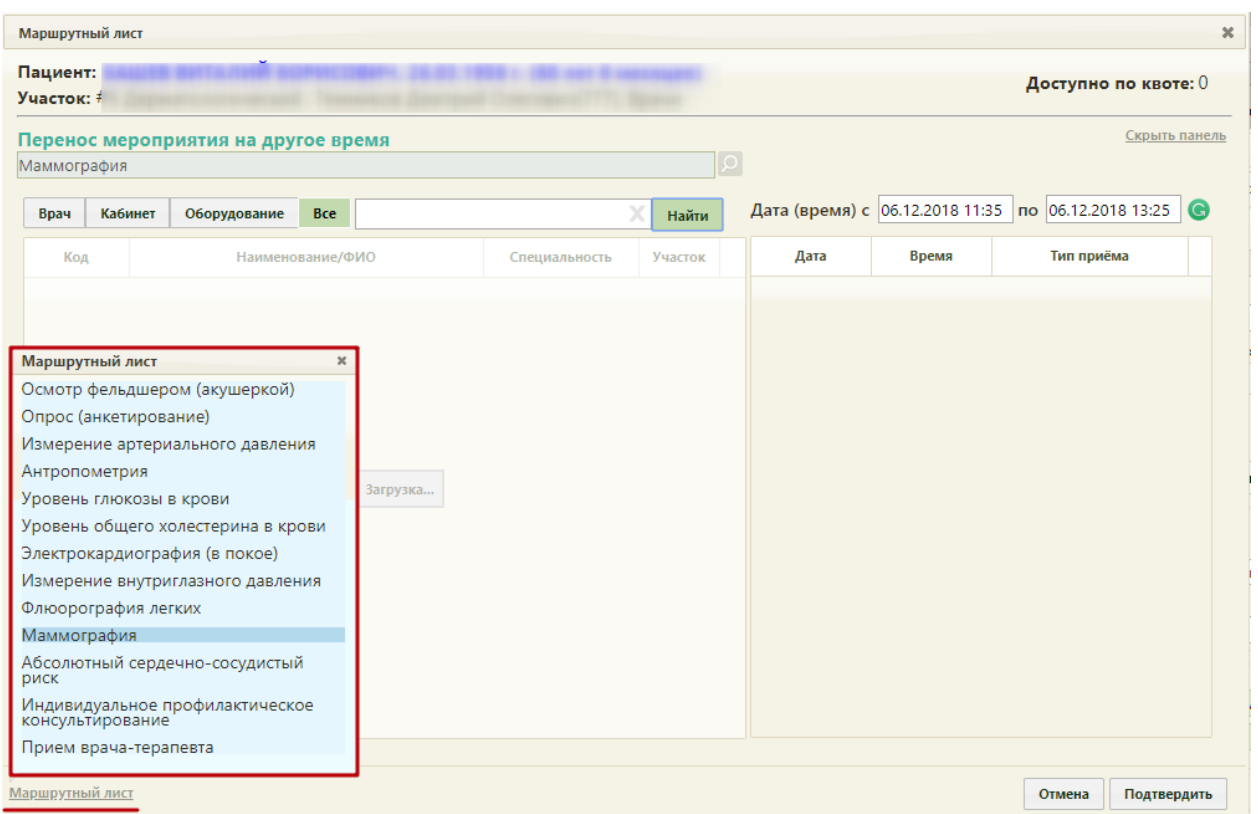

<span id="page-60-0"></span>Рисунок 87. Быстрый просмотр существующего маршрутного листа при переносе мероприятия

Для закрытия формы быстрого просмотра маршрутного листа необходимо нажать . Далее необходимо выбрать подходящую ячейку в расписании и нажать кнопку .

Форма маршрутного листа обновится, отобразится список мероприятий с внесенными изменениями. При этом, если в маршрутном листе были связанные мероприятия (назначены на одно и то же время и выполняются одним и тем же ресурсом), время изменится также у всех этих мероприятий.

При выборе при переносе времени ячейки, которая зарезервирована в маршрутном листе для другого ресурса, выдается предупреждающее сообщение [\(Рисунок 88\)](#page-60-1).

<span id="page-60-1"></span>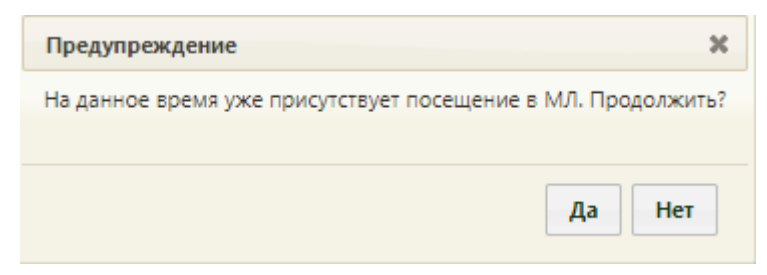

Рисунок 88. Сообщение о наличии выбранного времени в маршрутном листе

Если для мероприятия не были определены ресурсы для его выполнения, напротив

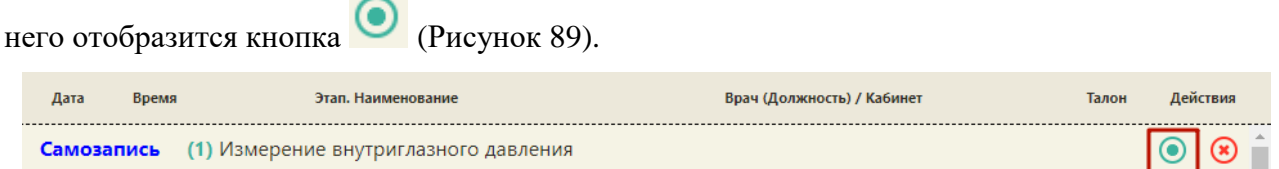

Рисунок 89. Маршрутный лист с неопределенными ресурсами для мероприятий

<span id="page-61-0"></span>При нажатии кнопки откроется форма, на которой осуществляется выбор ресурсов. Выбор врача и времени приема осуществляются также, как и при переносе времени мероприятия.

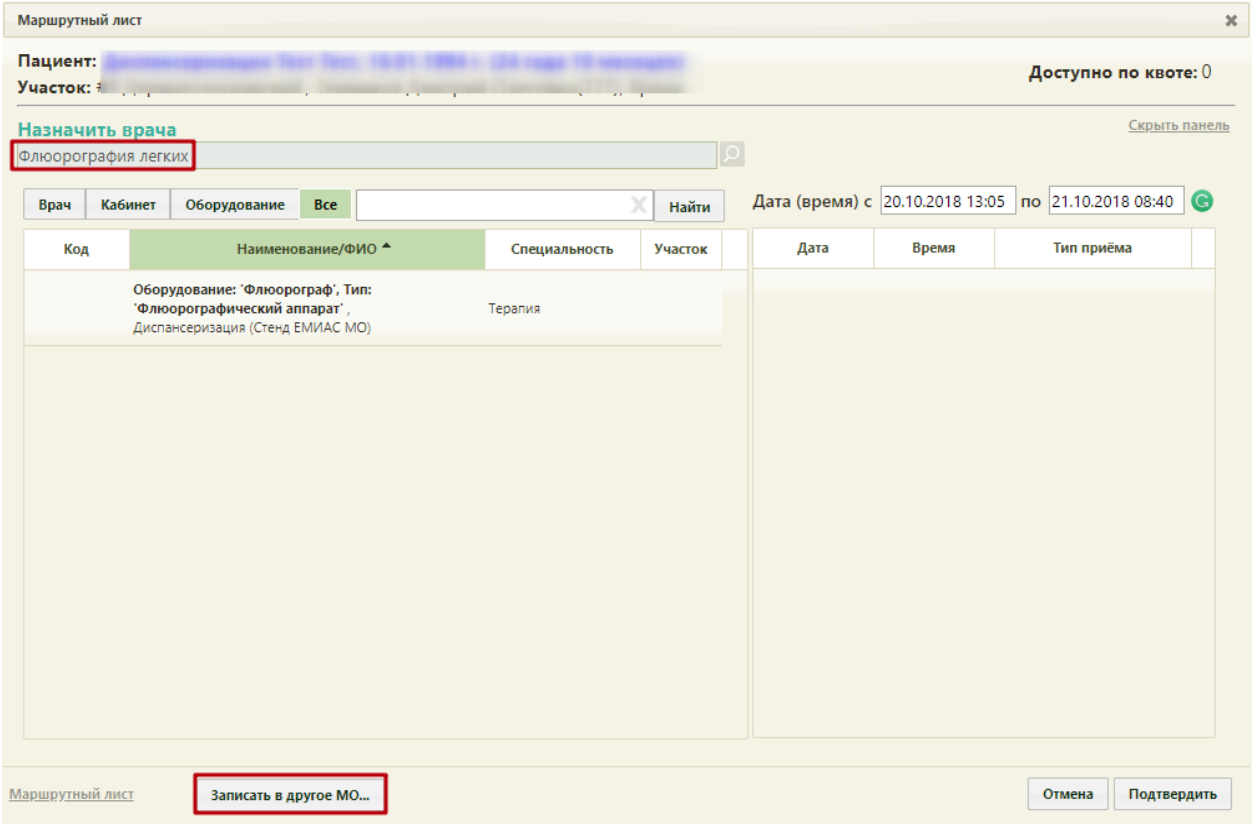

Рисунок 90. Форма назначения врача на мероприятие

При отсутствии свободных ячеек записи для исследований доступна возможность записи на исследование в другую медицинскую организацию. Для этого следует нажать

 $K$ нопку  $\overline{\phantom{a}}$ Записать в другое МО...

Откроется форма выбора медицинской организации для направления [\(Рисунок 91\)](#page-62-0).

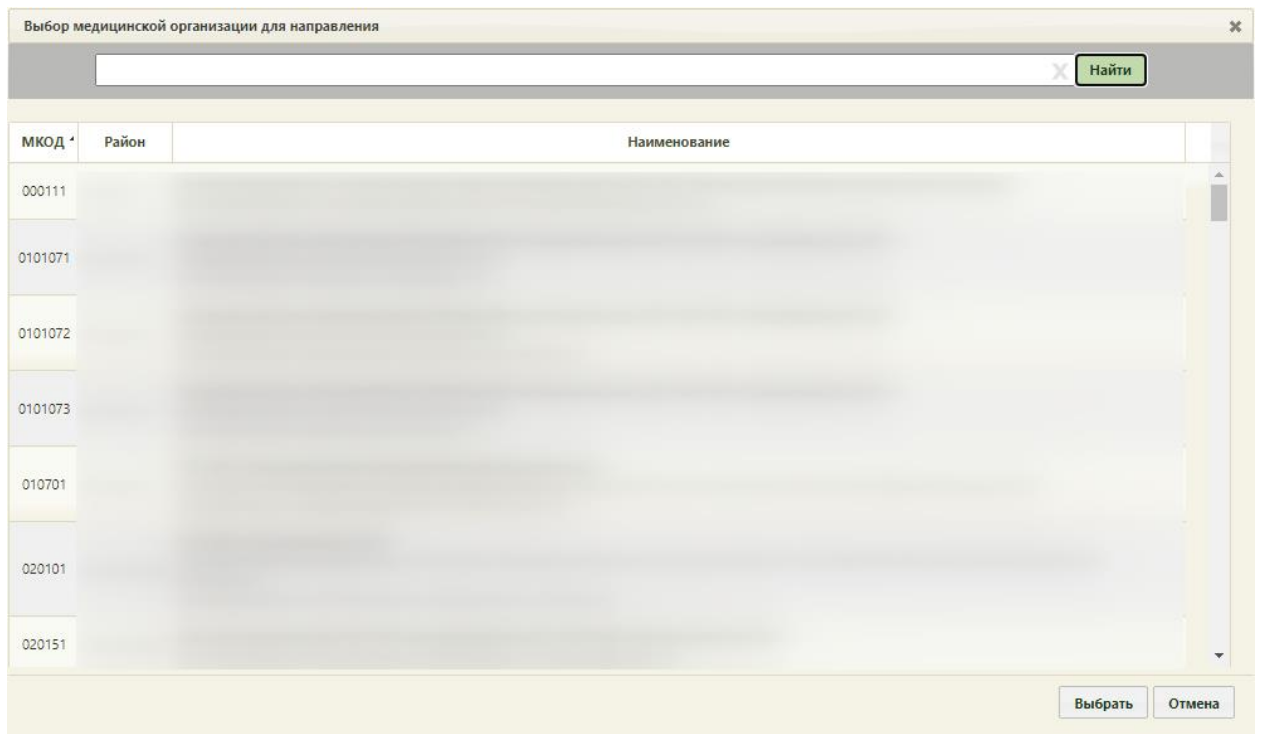

Рисунок 91. Форма выбора МО для направления

<span id="page-62-0"></span>После выбора МО в новой вкладке браузера откроется портал записи в другую медицинскую организацию [\(Рисунок 92\)](#page-62-1).

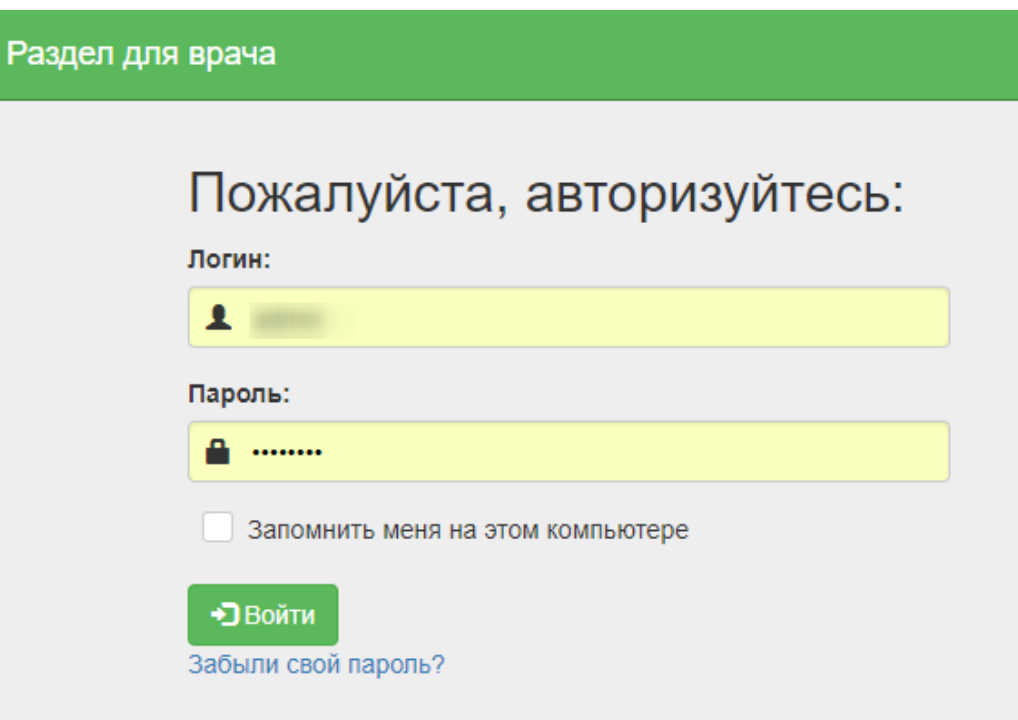

<span id="page-62-1"></span>Рисунок 92. Страница авторизации на портале записи в другую медицинскую организацию

После записи пациента на прием, исследование в другое МО, данные о приеме отобразятся в маршрутном листе медицинских обследований.

Для удаления мероприятия из списка необходимо в строке с ним нажать кнопку [\(Рисунок 93\)](#page-63-0).

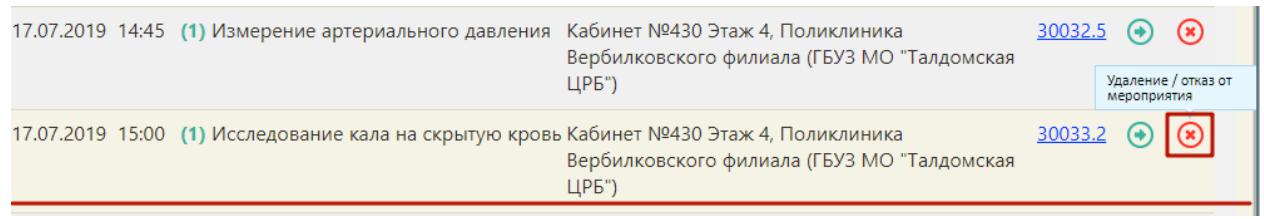

### Рисунок 93. Удаление/отказ от мероприятия

<span id="page-63-0"></span>Появится форма подтверждения удаления мероприятия из списка и перевода

мероприятия в статус отказа, на которой необходимо нажать кнопку  $\begin{bmatrix} A^a \end{bmatrix}$  [\(Рисунок 94\)](#page-63-1). Генерация маршрутного листа  $\pmb{\times}$ Осмотр будет переведен в статус 'Отказа', Продолжить? Да Нет

Рисунок 94. Подтверждение отмены мероприятия

<span id="page-63-1"></span>Форма маршрутного листа обновится, мероприятие будет переведено в статус отказа с перемещено на первые позиции в списке [\(Рисунок 95\)](#page-63-2). Нельзя оформить отказ от мероприятия, время которого уже прошло.

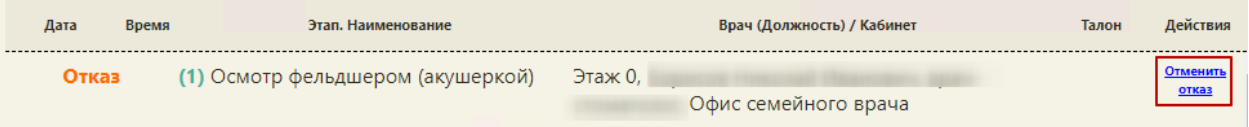

Рисунок 95. Мероприятия в статусе «Отказ»

<span id="page-63-2"></span>Отказ от мероприятия можно отменить. Для этого следует нажать на ссылку «Отменить отказ». Появится форма подтверждения отмены отказа мероприятия, на которой

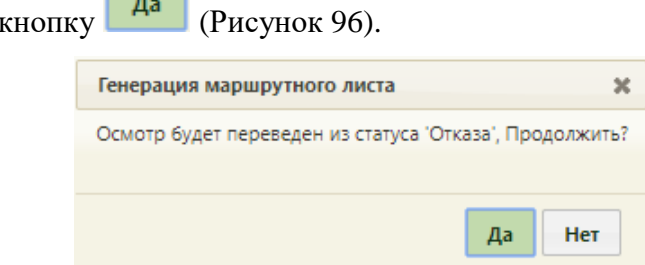

**Card** 

необходимо нажать

<span id="page-63-3"></span>Рисунок 96. Подтверждение отмены отказа мероприятия

64

На форме маршрутного листа мероприятие восстановится и станет доступна возможность назначения врача для проведения мероприятия. Для этого следует нажать

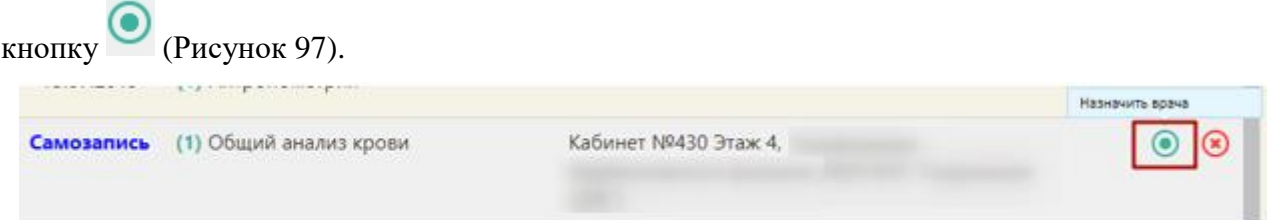

Рисунок 97. Мероприятие, по которому была выполнена отмена отказа

Откроется форма назначения врача для проведения мероприятия [\(Рисунок 98\)](#page-64-1).

<span id="page-64-0"></span>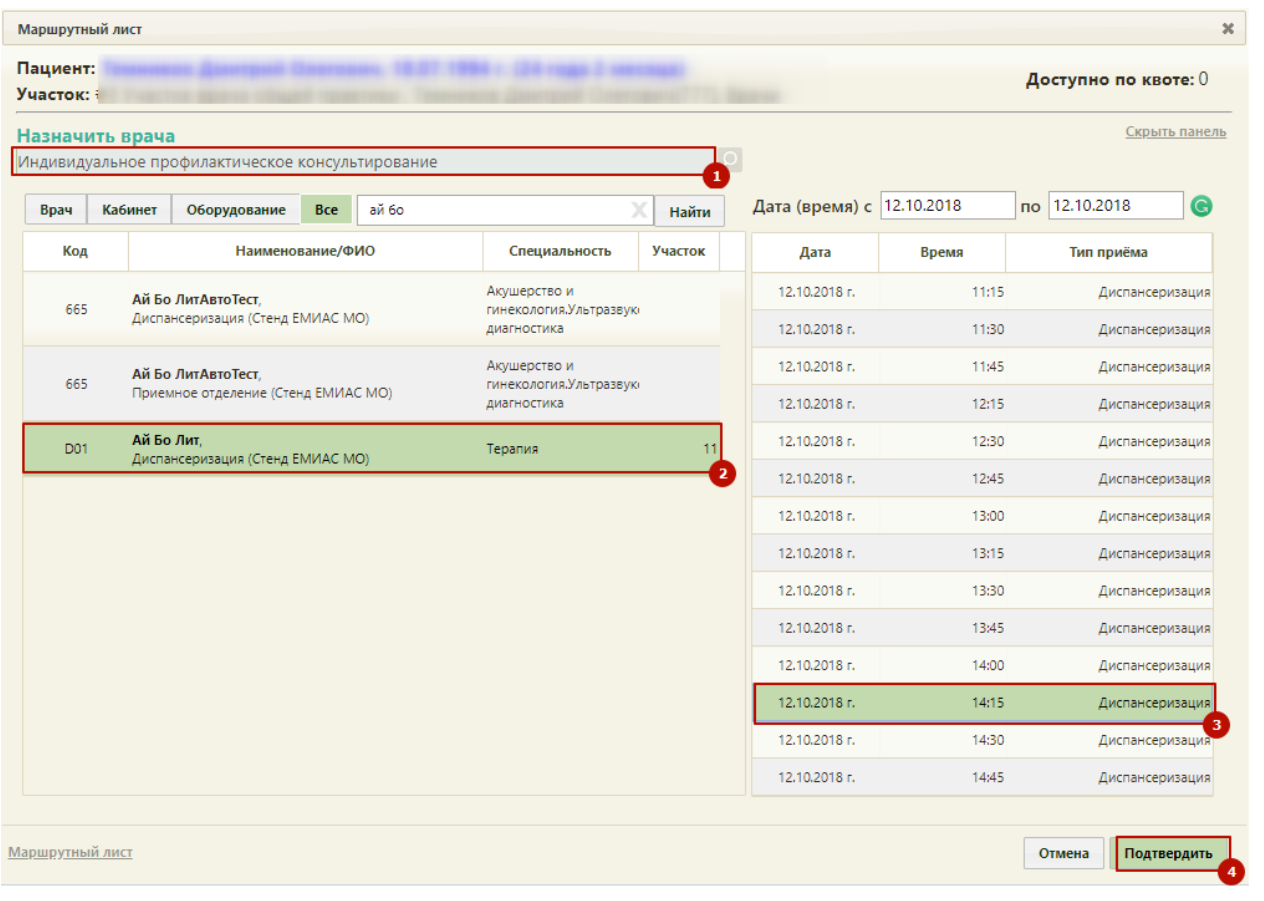

### Рисунок 98. Выбор нового времени мероприятия

<span id="page-64-1"></span>После выбора нового времени необходимо нажать кнопку подтвердить Выбранное время отобразится на форме маршрутного листа и будет сформирован ТАП по мероприятию.

12.10.2018 14:15 (1) Индивидуальное профилактическое Кабинет №407 Этаж 4, Ай Бо Лит, Терапевты, A6030 (a) (a) Стенд ЕМИАС МО консультирование

Рисунок 99. Восстановленное после отказа мероприятие маршрутного листа

Для медицинских обследований могут быть заданы обязательные мероприятия,

отмена которых недоступна. Кнопка отказа для таких мероприятий имеет вид .

17.07.2019 14:45 (1) Опрос (анкетирование)

Кабинет №430 Этаж 4, Поликлиника Вербилковского филиала (ГБУЗ МО "Талдомская ЦРБ")

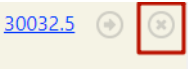

### Рисунок 100. Недоступное для удаления мероприятие

При нажатии кнопки выдается информационное сообщение о запрете оформления отказа.

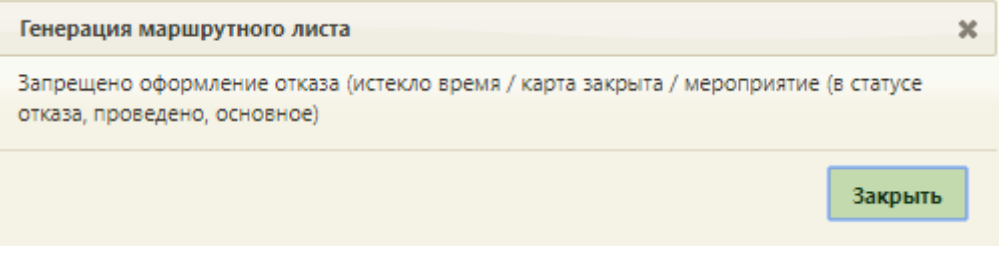

Рисунок 101. Информационное сообщение о запрете оформления отказа

Выполненные мероприятия также недоступны для переноса времени и удаления из маршрутного листа.

Для оформления отказа от медицинских обследований необходимо перевести всю

маршрутную карту в статус «Отказ» и соответственно закрыть карту, нажав кнопку В верхней части формы [\(Рисунок 102\)](#page-65-0).

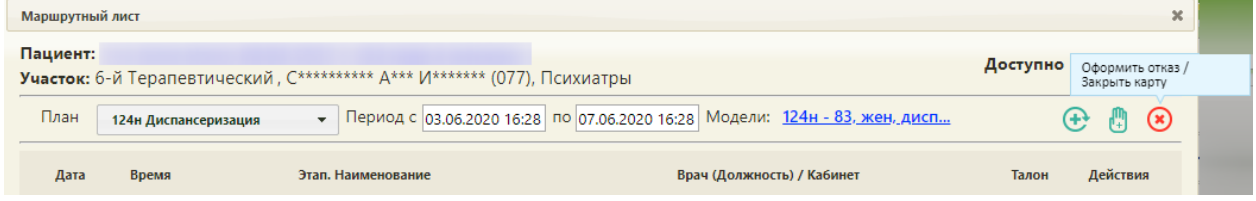

Рисунок 102. Отказ от медицинского обследования и закрытие карты

<span id="page-65-0"></span>Появятся поля для указания причины закрытия карты, ввода примечания и даты отказа от медицинского обследования/закрытия карты.

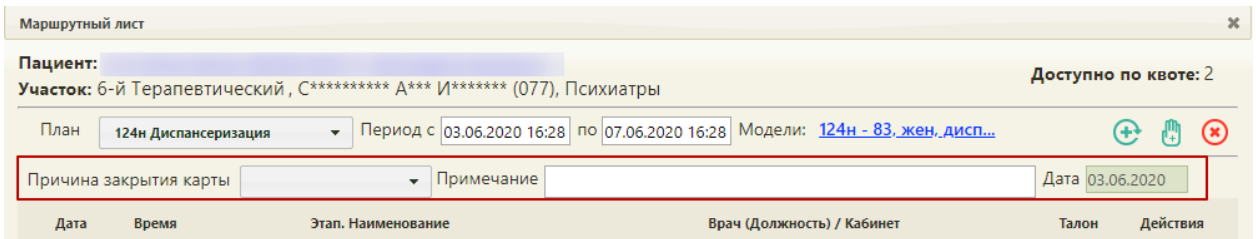

Рисунок 103. Поля для указания причины и даты закрытия карты

Поле «Причина закрытия карты» заполняется выбором причины из выпадающего списка [\(Рисунок 104\)](#page-66-0).

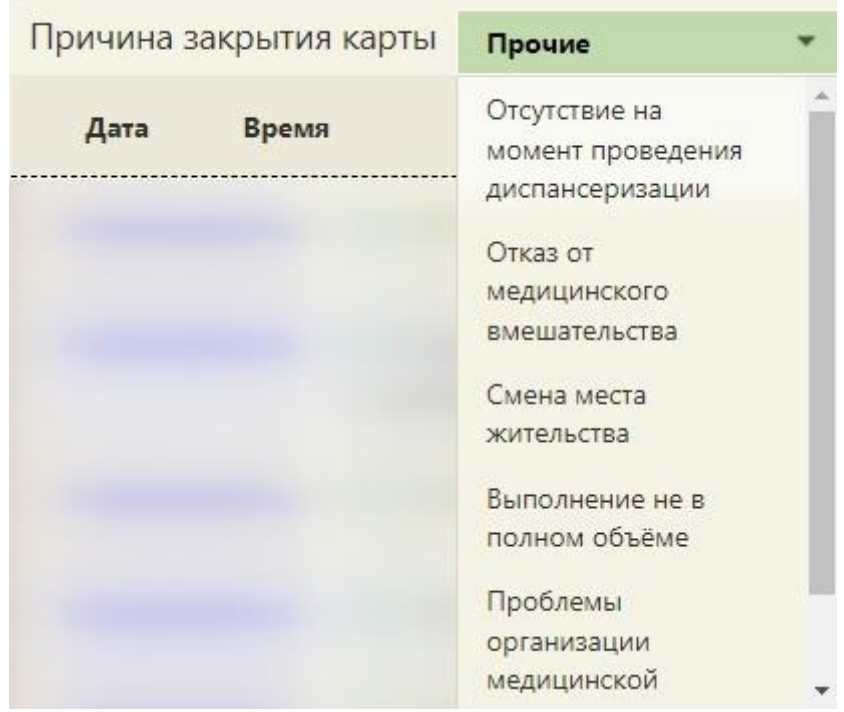

Рисунок 104. Заполнение поля «Причина закрытия карты»

<span id="page-66-0"></span>Поле «Примечание» заполняется вручную с клавиатуры. В поле «Дата» устанавливается текущая дата.

Для подтверждения отказа и закрытия карты следует нажать кнопку «Подтвердить» [\(Рисунок 105\)](#page-66-1). Для отмены действия следует нажать кнопку «Отмена».

| Маршрутный лист        |                                                                                         |                                                                             |                      | ×                     |
|------------------------|-----------------------------------------------------------------------------------------|-----------------------------------------------------------------------------|----------------------|-----------------------|
| Пациент:               | Участок: 6-й Терапевтический, С********** А*** И******* (077), Психиатры                |                                                                             | Доступно по квоте: 2 |                       |
| План                   | 124н Диспансеризация<br>$\overline{\phantom{a}}$                                        | Период с 03.06.2020 16:28 по 07.06.2020 16:28 Модели: 124н - 83, жен, дисп. |                      | $(\mathbf{x})$<br>$+$ |
| Причина закрытия карты | • Примечание 12<br>Неявка                                                               |                                                                             | Дата 03.06.2020      |                       |
| Время<br>Дата          | Этап. Наименование                                                                      | Врач (Должность) / Кабинет                                                  | Талон                | Действия              |
| Самозапись             | (1) Осмотр фельдшером (акушеркой)                                                       |                                                                             |                      | О                     |
|                        | 03.06.2020 16:45 (1) Опрос (анкетирование)                                              | Кабинет №223 Этаж 1, Поликлиника                                            | 23040.6              |                       |
|                        | 03.06.2020 16:45 (1) Измерение артериального давления                                   | Кабинет №223 Этаж 1, Поликлиника                                            | 23040.6              | œ                     |
|                        | 03.06.2020 16:45 (1) Антропометрия                                                      | Кабинет №223 Этаж 1, Поликлиника                                            | 23040.6              |                       |
|                        | 03.06.2020 17:00 (1) Электрокардиография (в покое)                                      | Кабинет №223 Этаж 1, Поликлиника                                            | 23041.2              |                       |
|                        | 03.06.2020 17:15 (1) Измерение внутриглазного давления Кабинет №223 Этаж 1, Поликлиника |                                                                             | 2304                 |                       |
|                        | 03.06.2020 17:30 (1) Общий анализ крови                                                 | Кабинет №223 Этаж 1. Поликлиника                                            | 23043.6              |                       |
|                        |                                                                                         |                                                                             | Отмена               | Подтвердить           |

<span id="page-66-1"></span>Рисунок 105. Кнопка «Подтвердить»

Появится форма подтверждения отказа от медицинского обследования, то есть перевода всего маршрутного листа в статус отказа и закрытие карты медицинского

обследования, на которой необходимо нажать кнопку  $\overline{A^a}$  [\(Рисунок 106\)](#page-67-0).

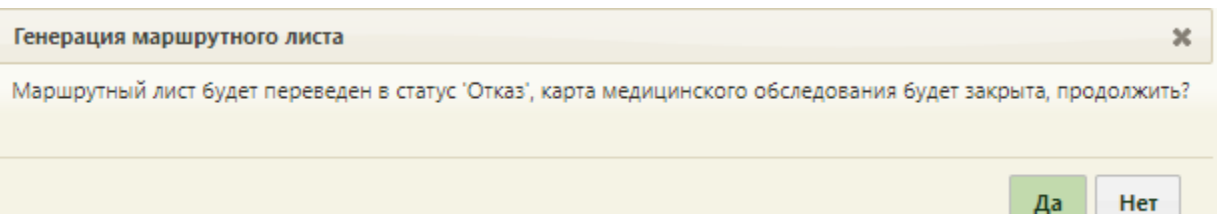

#### Рисунок 106. Подтверждение отказа от медицинского обследования

<span id="page-67-0"></span>Маршрутный лист будет переведён в статус «Отказ», карта медицинского обследования будет закрыта [\(Рисунок 107\)](#page-67-1). Нельзя оформить отказ от мероприятия, время которого уже прошло.

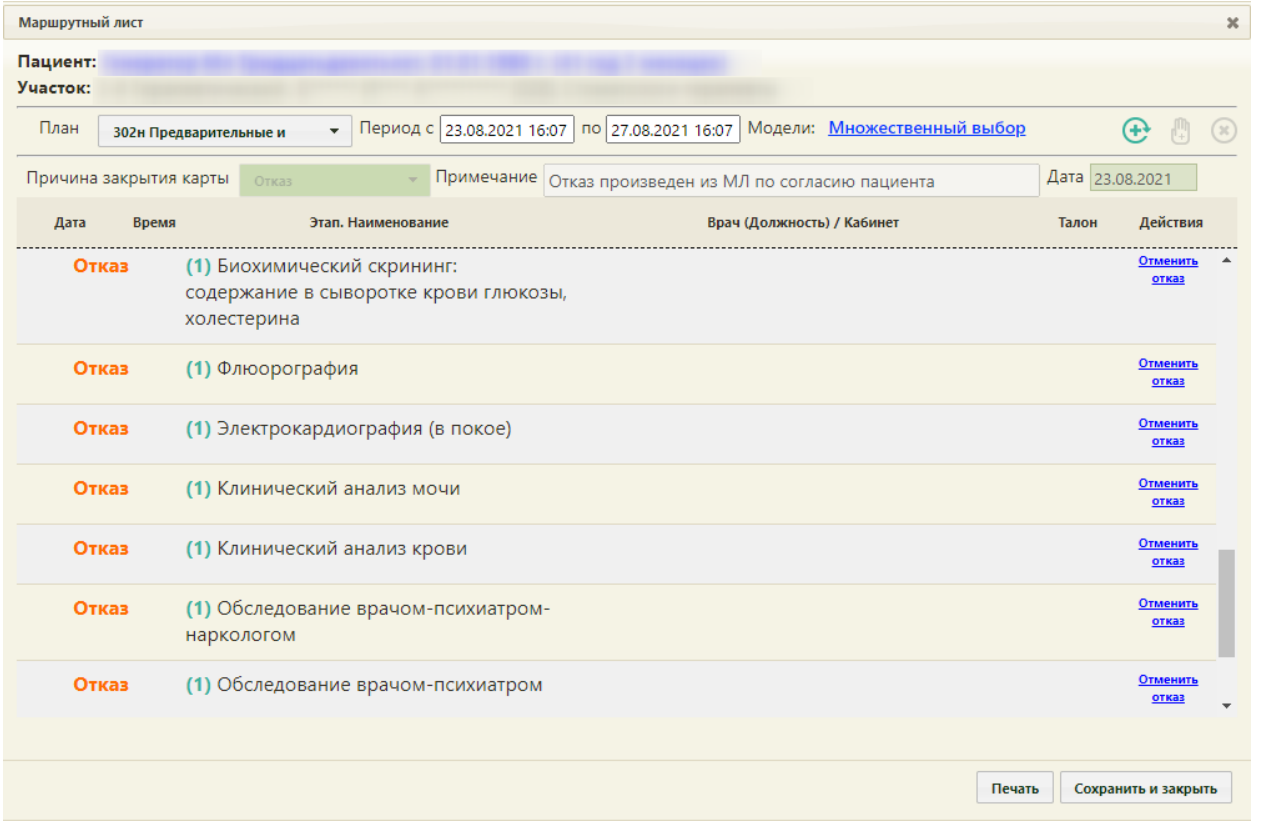

Рисунок 107. Оформленный отказ от медицинского обследования

<span id="page-67-1"></span>При формировании маршрутного листа автоматически создается карта медицинского обследования и ТАП на все медицинские обследования. После оформления отказа от медицинского обследования маршрутный лист можно сохранить и закрыть, напечатать или сформировать заново.

При удалении маршрутного листа удаляется созданная карта медицинского обследования и ТАП. Для удаления маршрутного листа необходимо нажать кнопку <sup>\*</sup> −

после ее нажатия появится форма подтверждения удаления маршрутного листа [\(Рисунок](#page-68-0)  [108\)](#page-68-0). Для удаления необходимо нажать кнопку  $\begin{bmatrix} A^a \end{bmatrix}$ , для отмены удаления и возврата к  $\phi$ орме маршрутного листа – кнопку

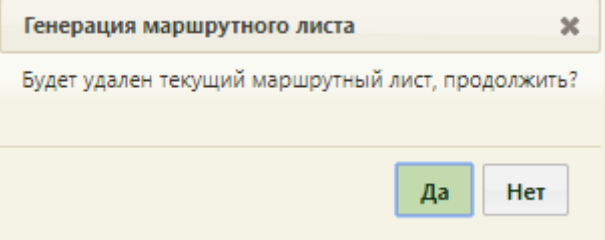

Рисунок 108. Форма подтверждения удаления маршрутного листа

<span id="page-68-0"></span>После нажатия кнопки «Да» маршрутный лист и карта медицинского обследования будут удалены, ячейки в расписании освободятся.

Для сохранения отказа от медицинского обследования необходимо нажать кнопку

Сохранить и закрыть [\(Рисунок 107\)](#page-67-1). Форма маршрутного листа закроется, маршрутный лист в составе созданной карты медицинского обследования будет сохранен в статусе отказа. Для просмотра созданной карты медицинского обследования в статусе отказа необходимо открыть МКАБ пациента и на вкладке «Действия» нажать «Карты медицинских обследований». В новой вкладке браузера откроется журнал медицинских обследований, в котором необходимо ввести данные пациента – отобразится список карт медицинских обследований пациента, среди которых будет и карта медицинского обследования в состоянии отказа.

Маршрутный лист можно сформировать заново. Для этого следует нажать кнопку

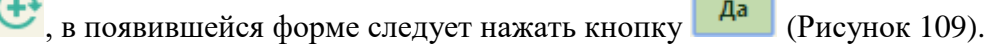

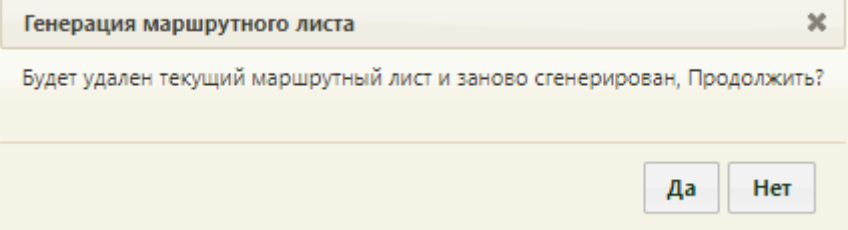

Рисунок 109. Подтверждение формирования нового маршрутного листа

<span id="page-68-1"></span>Откроется форма маршрутного листа с заново сформированными мероприятиями.

Форма маршрутного листа позволяет распечатать талоны на прием для каждого мероприятия. Для печати талона на прием к врачу-специалисту необходимо в строке с мероприятием нажать ссылку с номером талона в столбце «Талон» [\(Рисунок 110\)](#page-69-0).

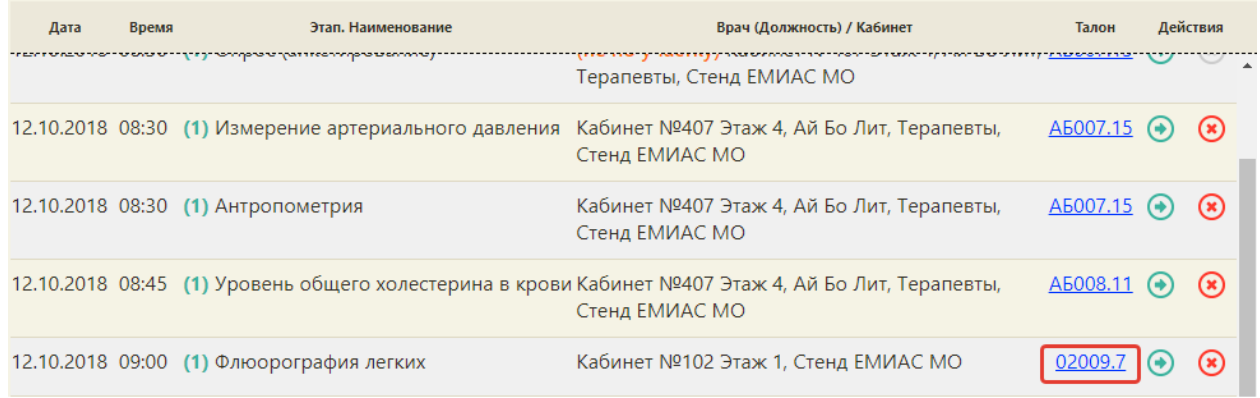

## Рисунок 110. Выбор талона на прием для печати

<span id="page-69-0"></span>После нажатия ссылки в соседней вкладке браузера откроется страница с талоном на прием. Для печати талона следует нажать ссылку [\(Рисунок 111\)](#page-69-1). Откроется вкладка предварительного просмотра печатаемого талона на прием. Дальнейшая печать выполняется средствами браузера.

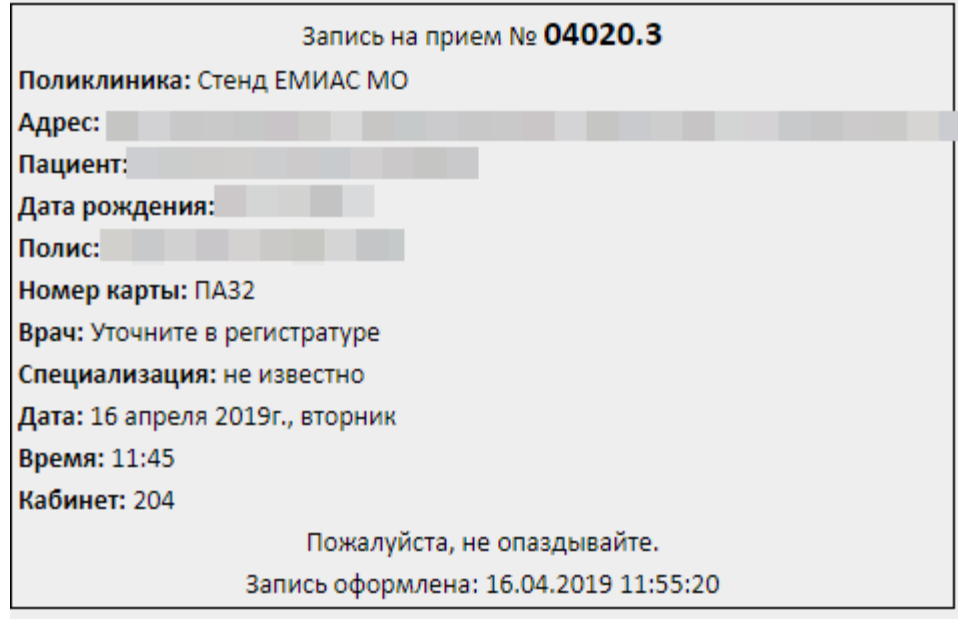

Рисунок 111. Страница с талоном на прием

<span id="page-69-1"></span>Маршрутный лист можно распечатать нажатием кнопки печать (печать маршрутного листа и других документов по медицинским обследования описана в п. [7.10](#page-552-0) Инструкции).

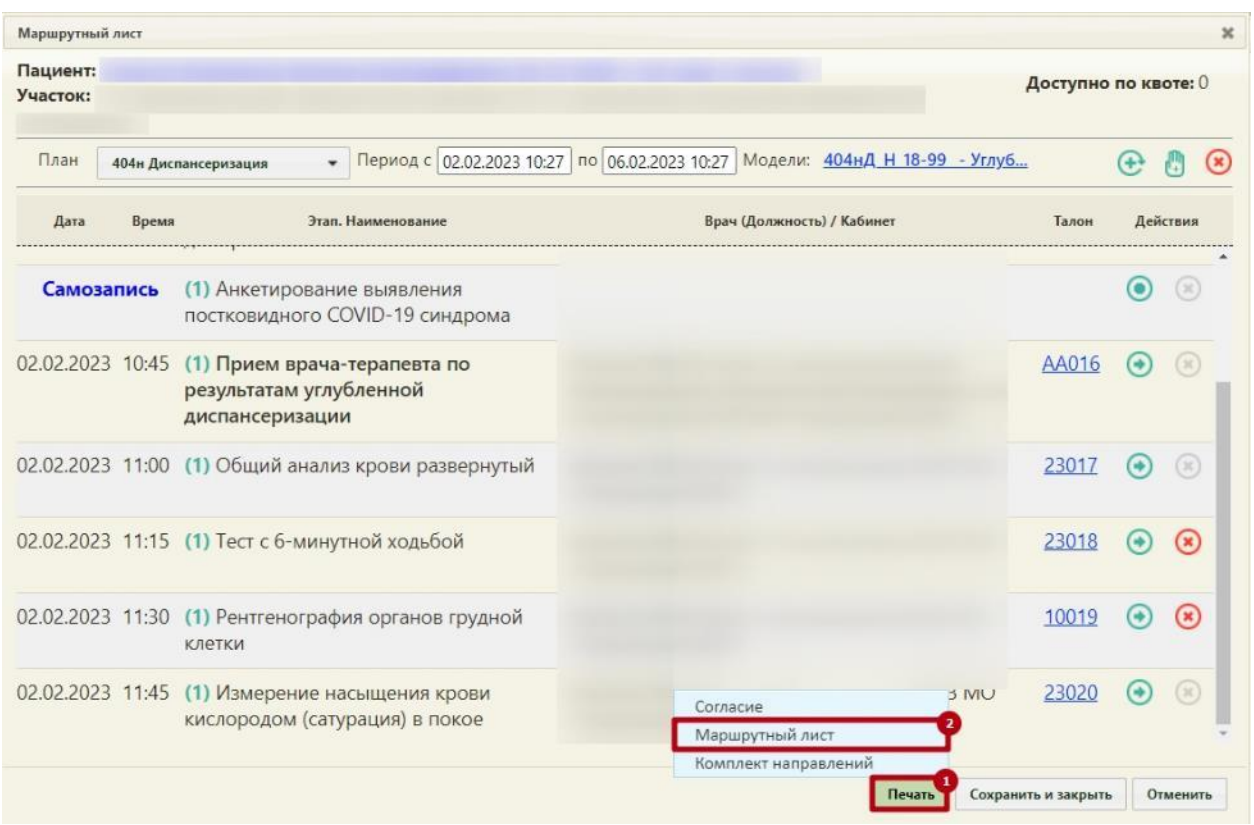

Рисунок 112. Выбор формы печати маршрутного листа

При наличии в маршрутном листе мероприятий, по которым оформлен отказ, дополнительно доступен вывод на печать формы отказа [\(Рисунок 113\)](#page-70-0).

| Пациент:<br>Участок: |       |                                                                                             |                                                     |                                                                             |      | Доступно по квоте: 0 |         |                |  |
|----------------------|-------|---------------------------------------------------------------------------------------------|-----------------------------------------------------|-----------------------------------------------------------------------------|------|----------------------|---------|----------------|--|
| План                 |       | 404н Диспансеризация<br>٠                                                                   |                                                     | Период с 02.02.2023 10:27 по 06.02.2023 10:27 Модели: 404нД Н 18-99 - Углуб |      |                      | $(+)$   | $(\mathbf{x})$ |  |
| Дата                 | Время |                                                                                             | Этап, Наименование                                  | Врач (Должность) / Кабинет                                                  |      | Талон                |         | Действия       |  |
| Отказ                |       | (1) Определение концентрации Д-<br>димера                                                   |                                                     |                                                                             |      |                      |         | Отменить отказ |  |
| Самозапись           |       | (1) Спирометрия или спирография                                                             |                                                     |                                                                             |      |                      | $\circ$ | (x)            |  |
| Самозапись           |       | (1) Биохимический анализ крови                                                              |                                                     |                                                                             |      |                      |         | (x)            |  |
| Самозапись           |       | (1) Анкетирование выявления                                                                 | постковидного COVID-19 синдрома                     |                                                                             |      |                      | O       | $(\times)$     |  |
|                      |       | 02.02.2023 10:45 (1) Прием врача-терапевта по<br>результатам углубленной<br>диспансеризации |                                                     |                                                                             |      | AA016                |         |                |  |
|                      |       |                                                                                             | 02.02.2023 11:00 (1) Общий анализ крови развернутый | Отказ                                                                       |      | 23017                |         |                |  |
|                      |       | 02.02.2023 11:15 (1) Тест с 6-минутной ходьбой                                              |                                                     | Согласие<br>Маршрутный лист<br>Комплект направлений                         | 3 MO | 23018                | o       |                |  |

<span id="page-70-0"></span>Рисунок 113. Выбор формы печати отказа

Также доступна печать комплекта направлений, необходимых для прохождения маршрута [\(Рисунок 114\)](#page-71-0).

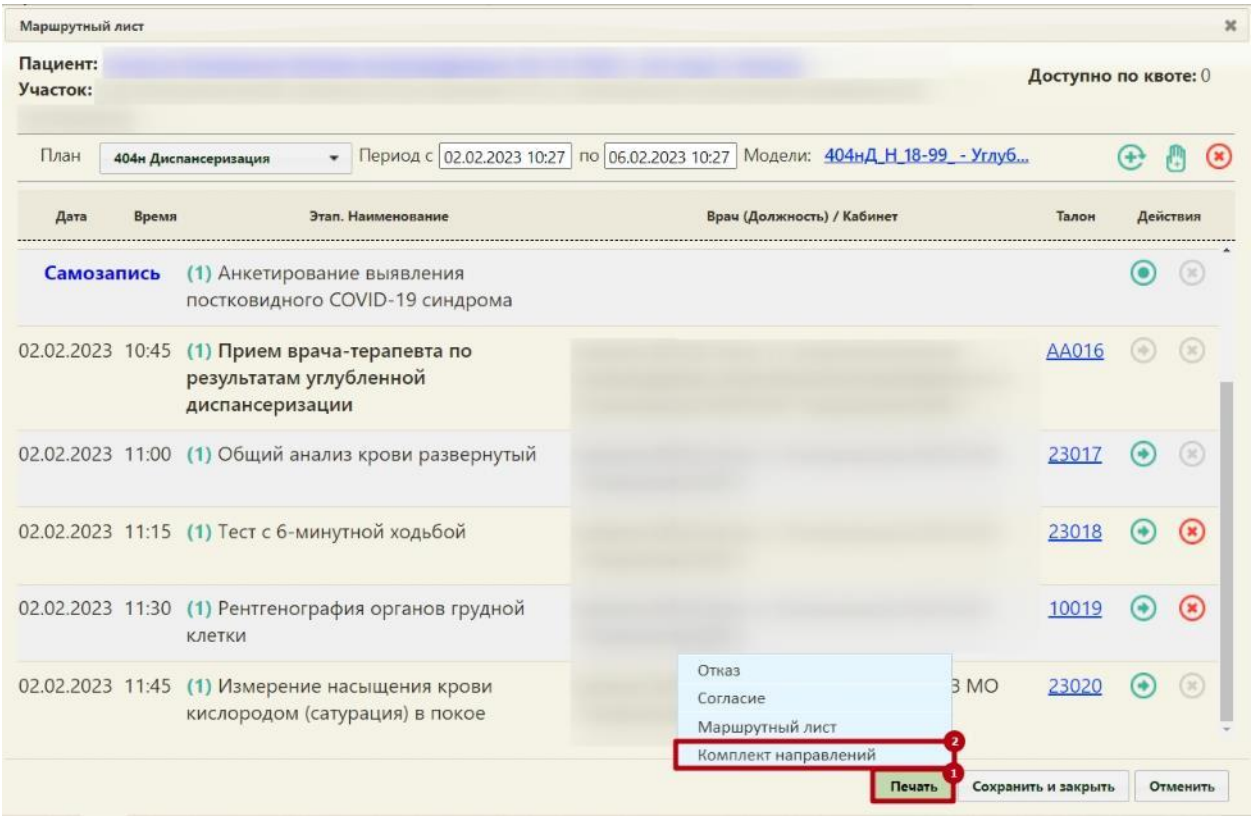

Рисунок 114. Выбор формы печати комплекта направлений

<span id="page-71-0"></span>После выбора печати комплекта направлений в новой вкладке браузера откроется печатная форма, содержащая все необходимые направления для прохождения мероприятий [\(Рисунок 115\)](#page-72-0).
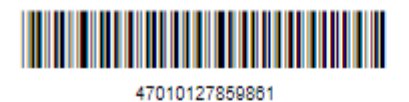

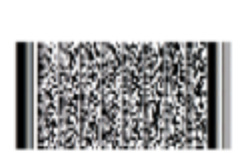

# НАПРАВЛЕНИЕ НА ИССЛЕДОВАНИЕ № 47010127859861

в "Поликлиника

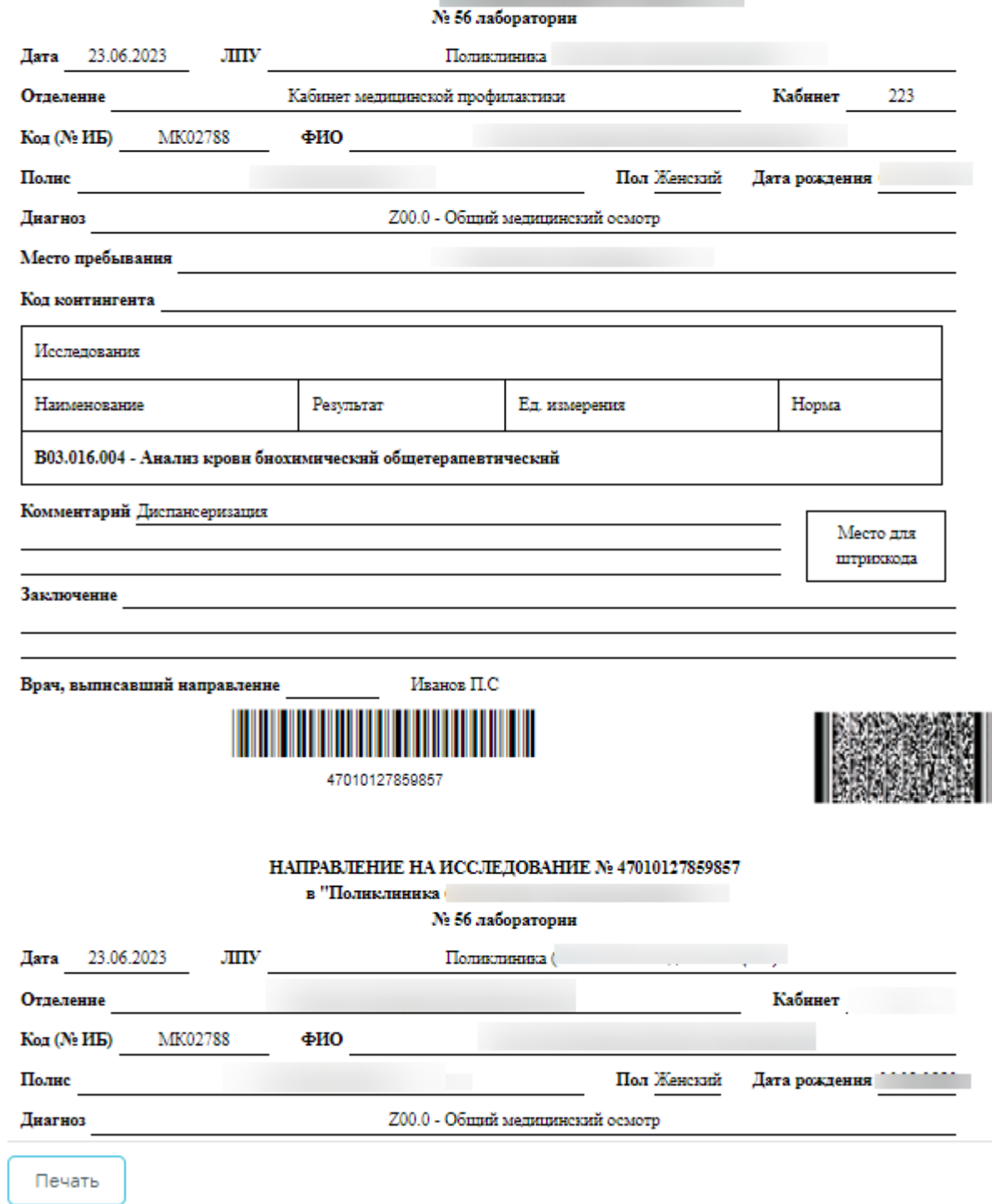

Рисунок 115. Предпросмотр печатной формы комплекта направлений

Для сохранения и закрытия сформированного маршрутного листа следует нажать кнопку **Сохранить и закрыть** . Редактирование маршрутного листа возможно только через карту медицинского обследования.

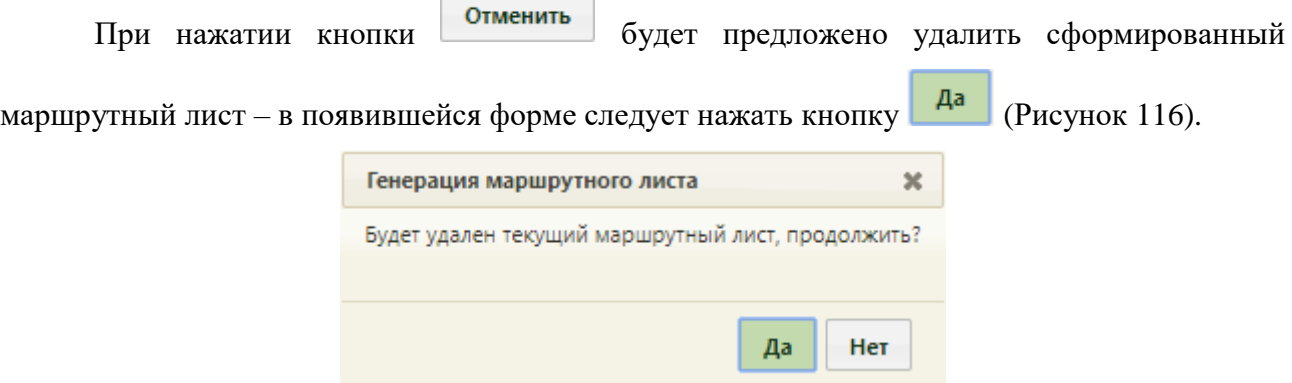

Рисунок 116. Подтверждение удаления сформированного маршрутного листа

<span id="page-73-0"></span>Маршрутный лист и все записи на прием будут удалены из расписания. При этом завершенные и ранее проведенные исследования не подлежат удалению.

После сохранения маршрутного листа он закроется, осуществится возврат к расписанию. Редактирование маршрутного листа возможно только через карту учёта медицинских обследований.

Далее следует приступить к работе с картой учета медицинских обследований.

# **7. ЗАПОЛНЕНИЕ КАРТЫ МЕДИЦИНСКОГО ОБСЛЕДОВАНИЯ**

Открыть карту учета медицинского обследования можно несколькими способами:

- 1. с главной страницы Системы;
- 2. в МКАБ;
- 3. в личном кабинете врача;
- 4. в расписании приема.

Для того чтобы открыть карту учета медицинских обследований с главной страницы Системы, необходимо на главной странице выбрать пункт «Карты медицинских обследований» [\(Рисунок 117\)](#page-73-1). В новой вкладке браузера откроется журнал медицинских обследований [\(Рисунок 1068\)](#page-628-0), в котором необходимо найти требуемую карту учета медицинских обследований и открыть ее. Работа с журналом медицинских обследований описана в п. [8.](#page-627-0)

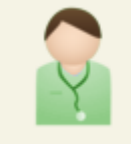

# Карты медицинских обследований

<span id="page-73-1"></span>Рисунок 117. Выбор пункта «Карты медицинских обследований»

При открытии карты через журнал карт медицинских обследований все мероприятия доступны для редактирования при условии, что карта не подписана.

При редактировании или выполнении мероприятия в карте мероприятий, открытой из журнала, по умолчанию в поле «Врач» отображается врач, закрепленный за мероприятием. Поле доступно для редактирования.

Если в поле «Врач» вручную было изменено значение поля, то при проставлении признаков «Без отклонения», «Выявлено отклонение», «Отказ» в поле «Врач» сохранится значение выбранное вручную.

Если пользователь, установивший признаки «Без отклонения», «Выявлено отклонение» или «Отказ» отличен от врача, закрепленным за мероприятием и при этом поле «Врач» не было изменено вручную, то в поле «Врач» сохраняется врач, закрепленный за этим мероприятием.

Справа от поля «Врач» отображается значок  $\Phi$ . При наведении мыши на значок  $\Phi$ или при выборе врача из выпадающего списка отображается всплывающая подсказка с информацией о враче [\(Рисунок 118\)](#page-74-0), [\(Рисунок 119\)](#page-74-1): код и ФИО, должность, специальность, профиль, отделение, медицинская организация.

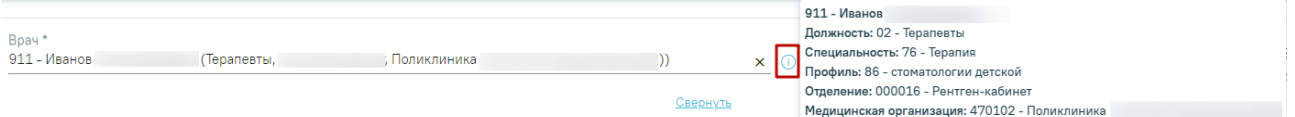

#### Рисунок 118. Всплывающая подсказка с информацией о враче

<span id="page-74-0"></span>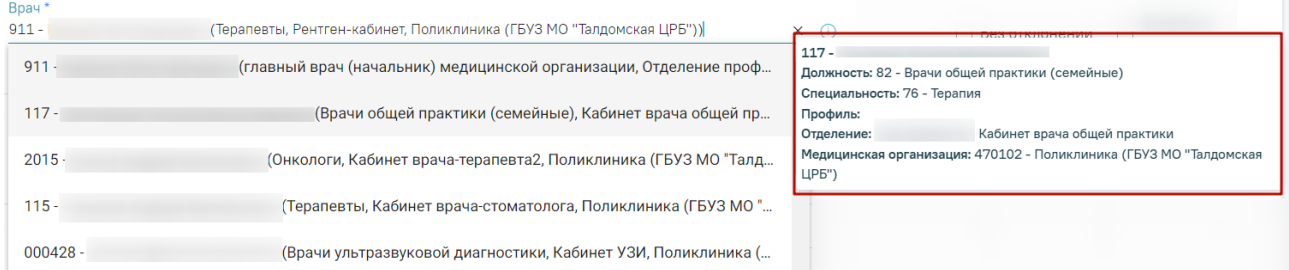

<span id="page-74-1"></span>Рисунок 119. Всплывающая подсказка с информацией о враче в выпадающем списке

Для того чтобы открыть карту учета медицинских обследований при помощи МКАБ, необходимо открыть МКАБ, перейти на вкладку «Действия», выбрать пункт «Карты медицинских обследований». В новой вкладке браузера откроется журнал медицинских обследований, в котором необходимо найти требуемую карту учета медицинских обследований и открыть ее. Работа с журналом медицинских обследований описана в п. [8.](#page-627-0)

Карта учета медицинских обследований представлена в виде страницы, которая разделена на две области. В области слева представлено меню переключения между мероприятиями по медицинскому обследованию, журналом (см. пункт [8\)](#page-627-0), квотами

медицинских обследований (см. пункт [2\)](#page-16-0), планом-графиком пациентов (см. пункт [4\)](#page-20-0). Для перехода следует выбрать необходимый пункт. Основную часть экрана занимает рабочая область карты медицинского обследования. При последовательном заполнении карты ее необходимо прокручивать вниз.

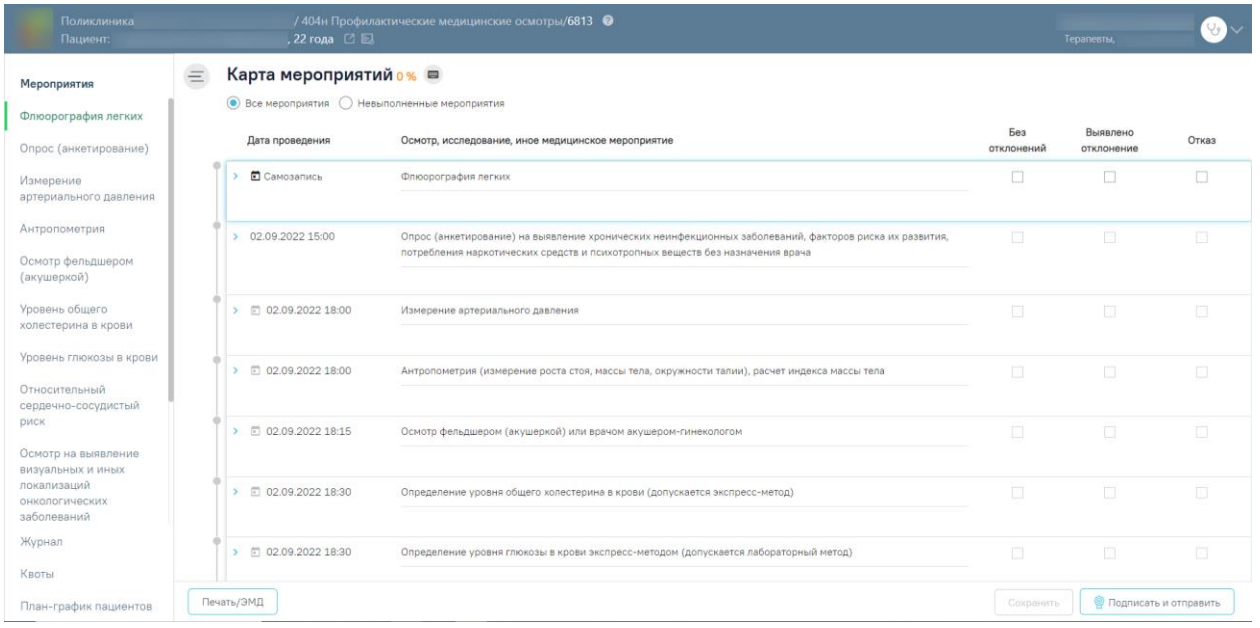

Рисунок 120. Карта учета медицинских обследований, открытая из журнала

Для того чтобы открыть карту учета медицинских обследований через личный кабинет, необходимо перейти в личный кабинет врача, переключиться на требуемую должность, если требуется, в разделе «Мое расписание» выбрать в расписании дату и время приема пациента, вызвать меню записи ячейки расписания и выбрать в нем пункт

Карта мед.обследований [\(Рисунок 121\)](#page-76-0). В новой вкладке браузера откроется карта учета медицинских обследований [\(Рисунок 122\)](#page-77-0).

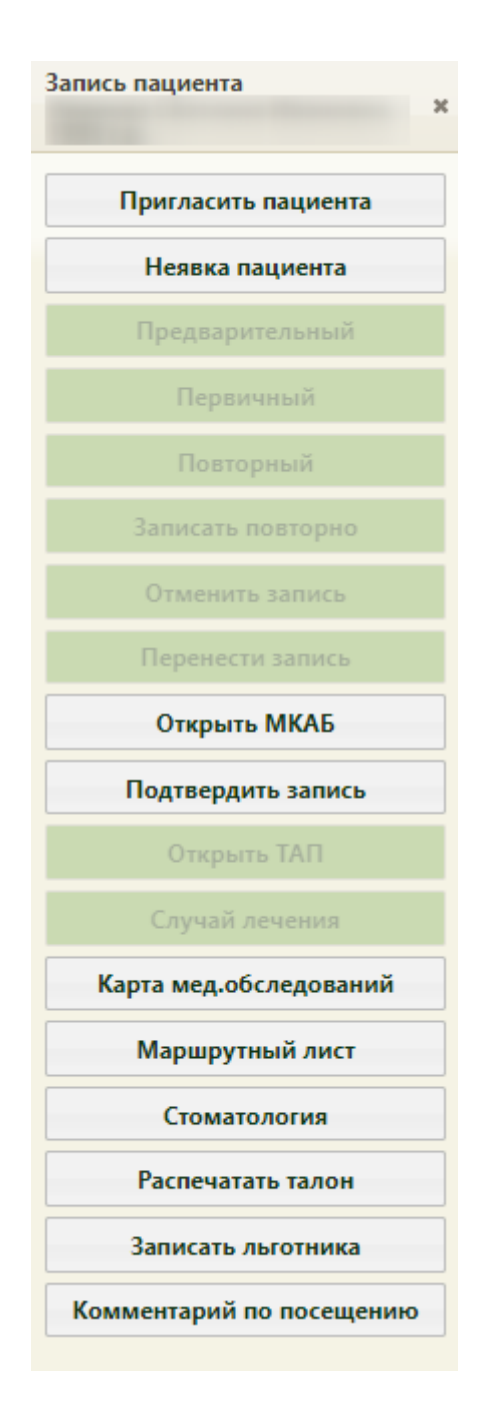

<span id="page-76-0"></span>Рисунок 121. Кнопка открытия карты медицинских обследований в меню «Запись пациента»

Для того чтобы открыть карту учета медицинских обследований через расписание приема, необходимо на главной странице Системы выбрать пункт «Расписание приема». На открывшейся странице расписания необходимо выбрать врача/кабинет, дату и время приема

Карта мед.обследований пациента, вызвать меню записи ячейки и выбрать в нем пункт [\(Рисунок 121\)](#page-76-0). В соседней вкладке браузера откроется карта учета медицинских обследований пациента [\(Рисунок 122\)](#page-77-0).

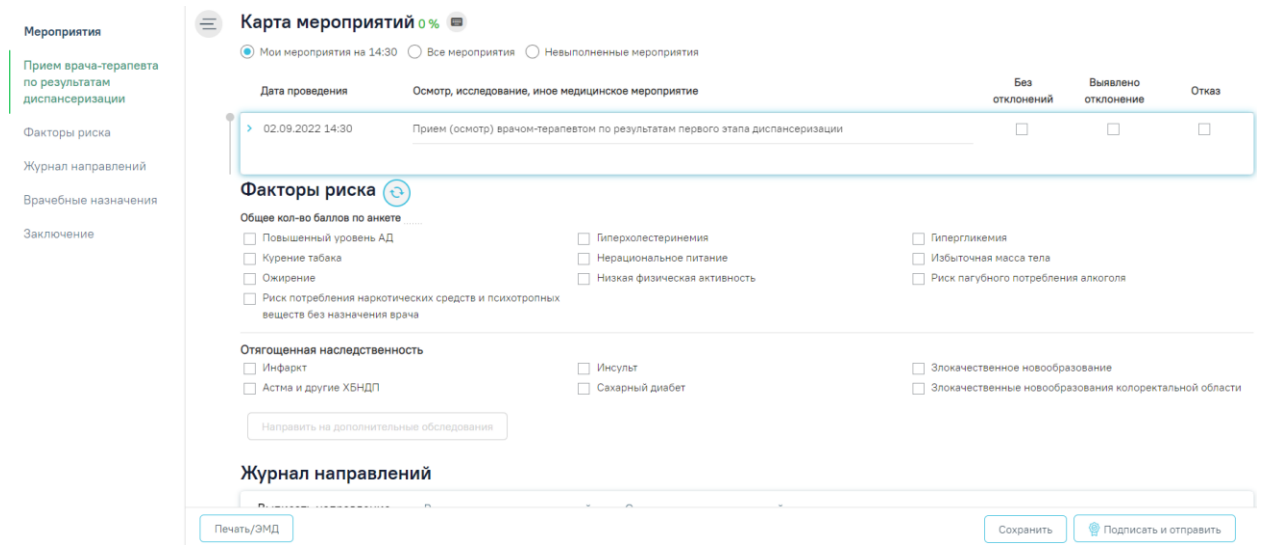

<span id="page-77-0"></span>Рисунок 122. Карта учета медицинских обследований, открытая из личного кабинета/расписания

При выборе плана в маршрутном листе «Диспансерное наблюдение» отобразится карта мероприятий с типом «Диспансерное наблюдение» [\(Рисунок 123\)](#page-77-1). Заполнение данной карты соответствует процессу заполнения карты учета медицинских обследований, описание представлено ниже.

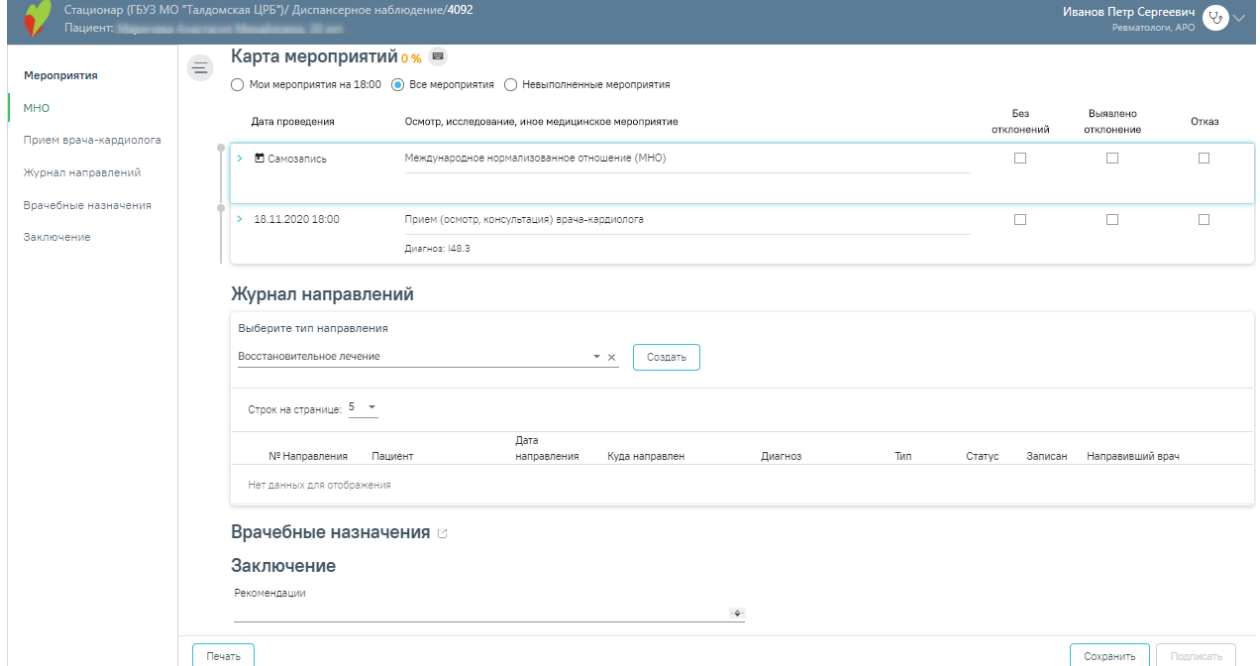

Рисунок 123. Карта мероприятий с типом «Диспансерное наблюдение»

<span id="page-77-1"></span>Если при формировании маршрутного листа был выбран план «514н Профилактические медицинские осмотры несовершеннолетних», то отобразится карта профилактического осмотра.

Врачу доступно заполнение анкеты, открываемой при нажатии на заголовок «Анкета» [\(Рисунок 124\)](#page-78-0). **Обратите внимание!** Отображение блока «Анкета» обеспечивается региональными настройками Системы.

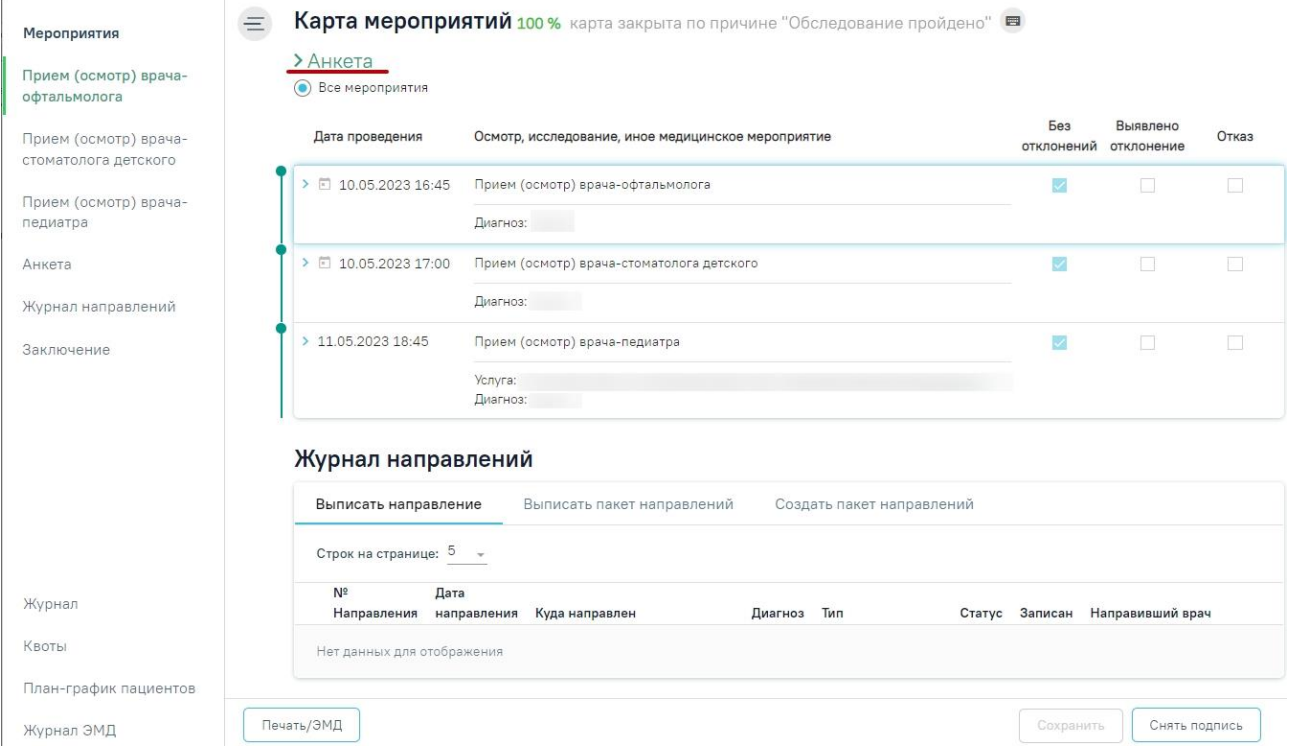

Рисунок 124. Заголовок «Анкета»

<span id="page-78-0"></span>При нажатии на заголовок отобразится анкета, которую следует заполнить. Для заполнения раздела необходимо выбрать ответы на утверждения, для этого следует нажать на вариант ответа. Выбранный вариант будет выделен жирным начертанием и подчеркнут [\(Рисунок 125\)](#page-79-0).

# $\vee$  Анкета

норма нарушения

1. Категория \* ребенок сирота ребенок, оставшийся без попечения родителей ребенок, находящийся в трудной жизненной ситуации нет категории

Оценка физического развития с учетом возраста на момент осмотра

2. Масса (кг) \* 44 3. Рост (см) \* 157 4. Физическое развитие \* нормальное с нарушениями (дефицит массы тела) с нарушениями (избыток массы тела) с нарушениями (низкий рост) с нарушениями (высокий рост) Оценка психологического развития (состояния) 5. Психомоторная сфера \* норма нарушения 6. Эмоционально-вегетативная сфера \* норма нарушения 7. Интеллект \*

Рисунок 125. Анкета профилактического осмотра несовершеннолетних

<span id="page-79-0"></span>**Обратите внимание!** Если сначала вручную отметить ответы на вопросы анкеты, а затем нажать кнопку «Определить ответы анкеты», то выбранные раннее ответы будут очищены [\(Рисунок 126\)](#page-79-1).

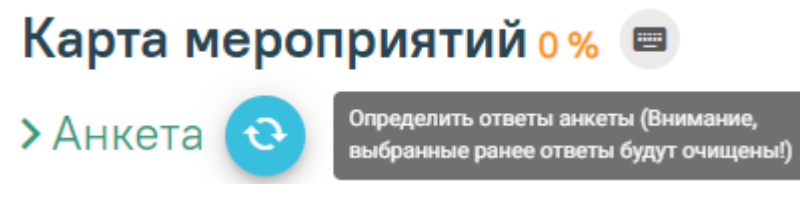

Рисунок 126. Всплывающее предупреждение об очистке выбранных ранее ответов

<span id="page-79-1"></span>При записи пациента на медицинское обследование, то есть при формировании маршрутного листа, в расписании врача или кабинета пациентом занимаются несколько ячеек, за каждой ячейкой закрепляется определенное мероприятие. Если в маршрутном листе пациент записан в кабинет на сдачу клинического анализа крови на 30 ноября на 08:20 ч., то

для фиксации выполнения данного мероприятия необходимо в расписании данного кабинета выбрать ячейку на 08:20 30 ноября, вызвать ее меню записи и выбрать в нем пункт «Карта медицинского обследования». Для фиксации приема терапевта необходимо в расписании выбрать ту ячейку, в которую пациент записан на прием к терапевту согласно маршрутному листу. Таким образом, в расписании пациентом могут быть заняты несколько ячеек подряд, и из каждой ячейки можно открыть одну и ту же карту учета медицинских обследований для фиксации результатов выполнения определенного мероприятия.

Для просмотра МКАБ пациента из карты медицинского обследования следует нажать на ссылку с ФИО пациента в левой верхней части страницы.

Для перехода в ИЭМК пациента следует нажать кнопку ... Для получения выписки из ИЭМК следует нажать кнопку ...

Для перехода на главную страницу Системы следует нажать на иконку Системы в левом верхнем углу.

По умолчанию при открытии карты медицинского обследования из расписания пользователю доступен список мероприятий, которые он должен выполнить согласно маршрутному листу на заданное время; в такой ситуации над списком мероприятий пользователь видит переключатель, установленный в пункте «Мои мероприятия на». Существует возможность просмотреть все мероприятия пациента в рамках данной карты медицинского обследования − для этого необходимо установить переключатель в пункте «Все мероприятия». Страница обновится и отобразится карта медицинского обследования [\(Рисунок 127\)](#page-80-0). В списке мероприятий слева появятся новые пункты, предназначенные для других специалистов.

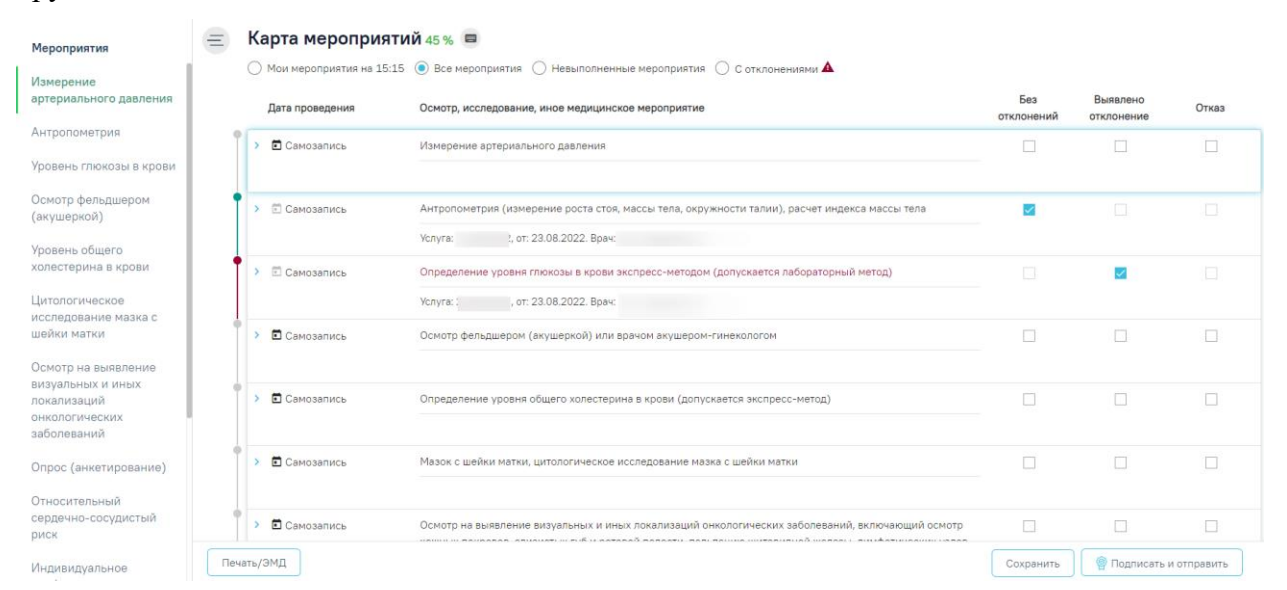

<span id="page-80-0"></span>Рисунок 127. Просмотр карты всех мероприятий медицинских обследований

В карте мероприятий цветом выделяются выполненные мероприятия и мероприятия, от которых оформлен отказ или в ходе выполнения которых выявлено отклонение в здоровье пациента. Также для каждого мероприятия может быть установлен признак найденного отклонения в здоровье пациента, выполнения мероприятия или отказа от выполнения мероприятия.

Если пациент отказался от выполнения мероприятия, то необходимо установить флажок в столбце отказ напротив мероприятия [\(Рисунок 128\)](#page-81-0). Также отметить отказ пациента можно внутри мероприятия, о чем будет написано ниже.

#### Отказ

### Рисунок 128. Установка флажка в пункте «Отказ»

<span id="page-81-0"></span>Станут недоступны для выбора пункты «Без отклонений» и «Выявлено отклонение». Мероприятие будет отмечено желтым цветом слева [\(Рисунок 129\)](#page-81-1). Для отмены фиксации отказа следует снять флажок щелчком мыши по нему.

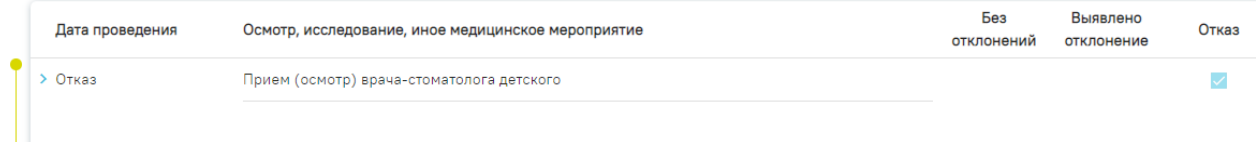

<span id="page-81-1"></span>Рисунок 129. Фиксация отказа от выполнения мероприятия в карте медицинских обследований

Отказ от обязательного мероприятия недоступен. При попытке установить флажок «Отказ» напротив обязательного мероприятия появится информационное сообщение о невозможности отказа.

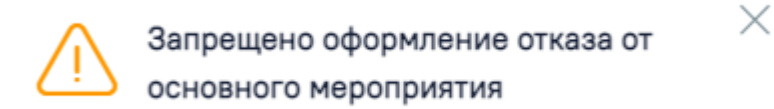

### Рисунок 130. Сообщение о невозможности отказа от основного мероприятия

Если мероприятие было проведено ранее, следует установить дату проведения данного мероприятия. Для этого необходимо нажать значок – «Ввод даты выполнения мероприятия». Отобразится форма ввода даты проведения мероприятия [\(Рисунок 131\)](#page-82-0).

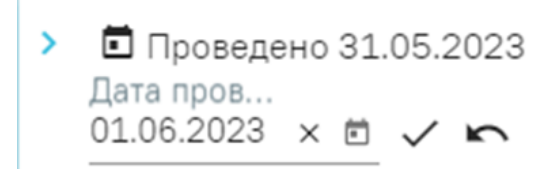

Рисунок 131. Форма ввода даты мероприятия, проведённого ранее

<span id="page-82-0"></span>Далее следует ввести дату вручную с клавиатуру, либо выбрать её из календаря [\(Рисунок 132\)](#page-82-1).

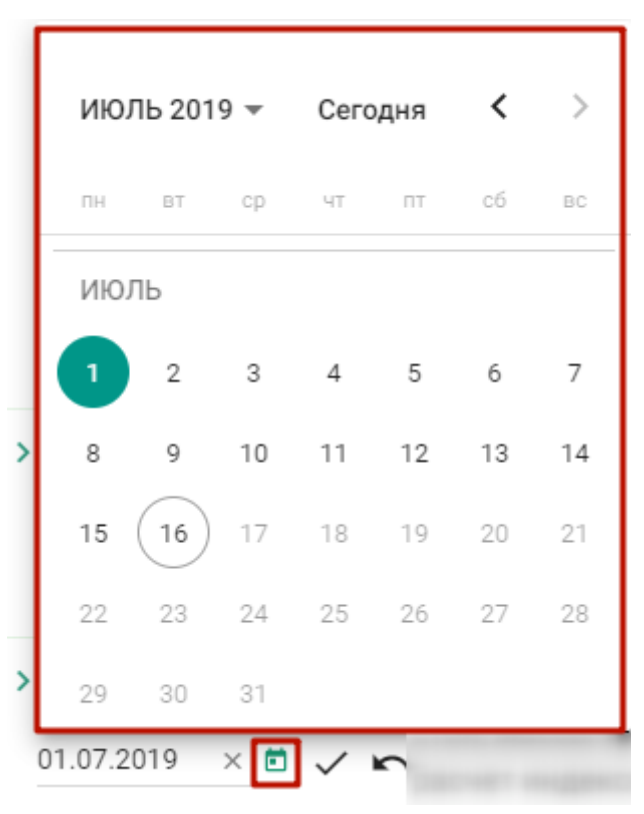

Рисунок 132. Выбор даты из календаря

<span id="page-82-1"></span>Для подтверждения ввода даты проведённого мероприятия следует нажать значок – «Подтвердить». В столбце «Дата проведения» отобразится надпись «Проведено ранее» и введённая дата [\(Рисунок 133\)](#page-82-2).

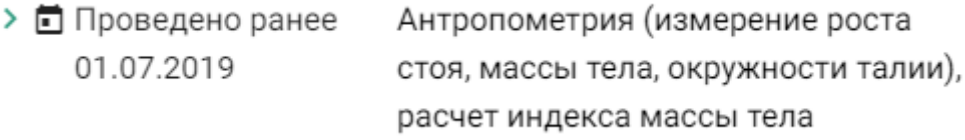

# Рисунок 133. Дата проведения мероприятия

<span id="page-82-2"></span>Для отмены ввода даты проведённого мероприятия следует нажать значок  $\blacksquare$  -«Отменить ввод».

Если мероприятие обязательное и по нему не формируется ТАП, то для мероприятия также доступен ввод даты выполнения [\(Рисунок 134\)](#page-83-0).

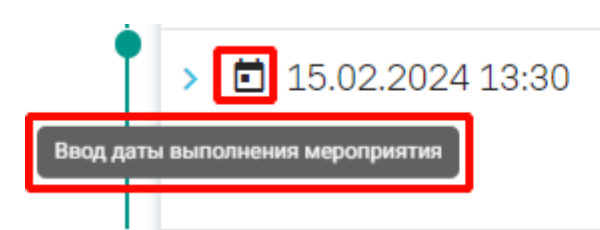

Осмотр врачом-неврологом

Рисунок 134. Ввод даты выполнения мероприятия

<span id="page-83-0"></span>Если ТАП включён в реестр, то мероприятие с данным ТАП недоступно для редактирования. При наведении курсора мыши на поле «Без отклонения»/«Выявлено отклонение»/«Отказ» появится всплывающая подсказка «Редактирование ТАП запрещено. Талон включен в реестр и статус данного реестра «Выгружен на идентификацию» (или выше)» [\(Рисунок 135\)](#page-83-1).

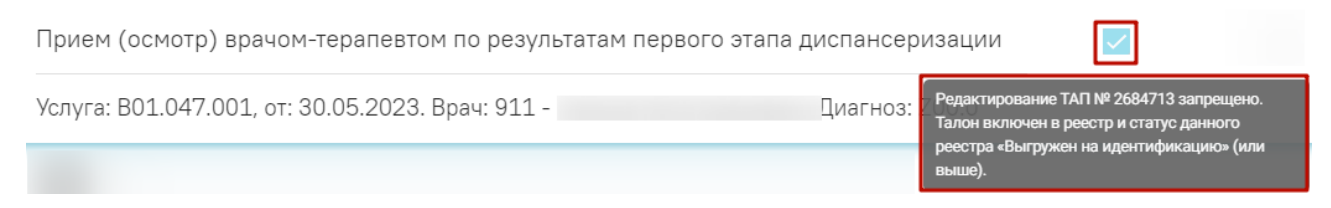

<span id="page-83-1"></span>Рисунок 135.Всплывающая подсказка «Редактирование ТАП запрещено. Талон включен в реестр и статус данного реестра «Выгружен на идентификацию» (или выше)»

Для мероприятий типа исследования в карте мероприятий отображаются результаты проведенных ранее исследований в статусе «Завершено» [\(Рисунок 136\)](#page-83-2) и осуществляется автоматическое проставление статуса выполнения мероприятия: «Без отклонений», «Выявлено отклонение». Результаты ранее проведенных исследований доступны только для просмотра. Автоматическое проставление статуса осуществляется на основании референсных значений.

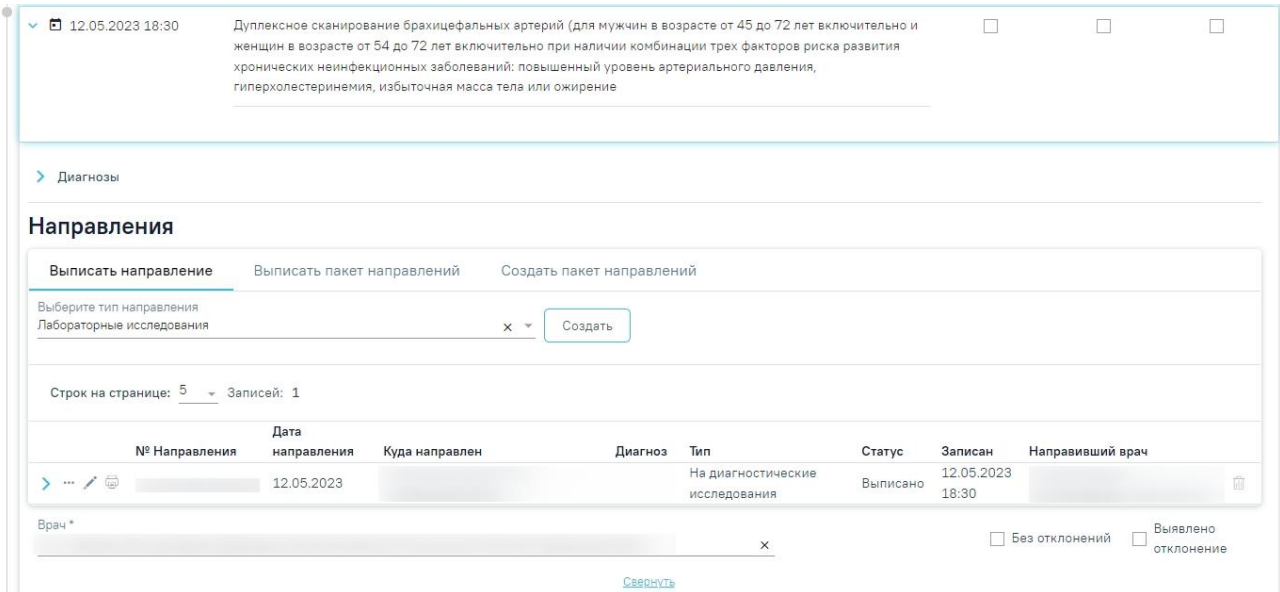

<span id="page-83-2"></span>Рисунок 136. Информация о проведенных исследованиях

Если хотя бы по одному показателю исследования значение результата выходит за границы референтных значений, то такое мероприятие имеет статус «Выявлено отклонение», если же отклонений нет, то мероприятие имеет статус «Без отклонений» [\(Рисунок 137\)](#page-84-0).

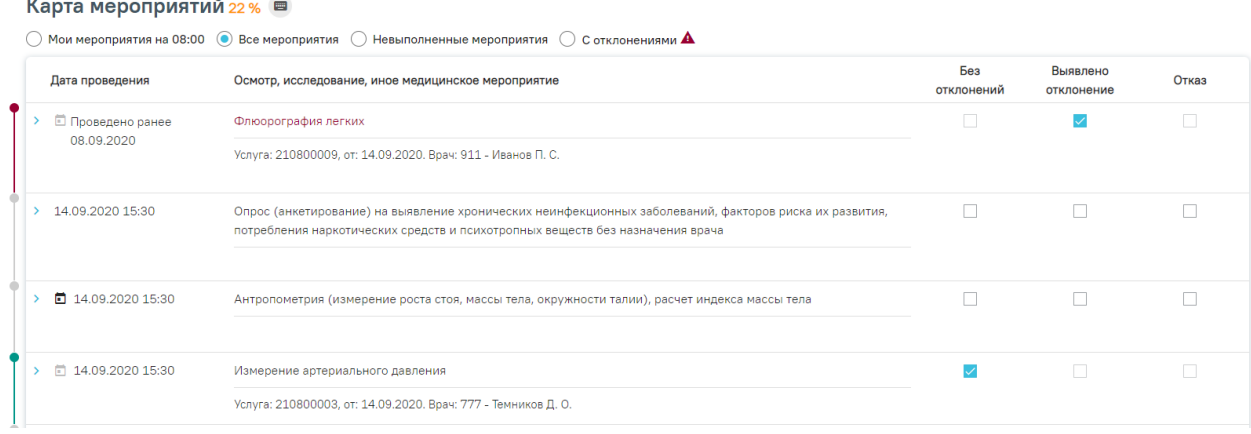

<span id="page-84-0"></span>Рисунок 137. Автоматическое проставление статуса «Выявлено отклонение» в карте мероприятий

Статус мероприятия проставляется автоматически, но пользователь имеет возможность изменить его следующим образом:

− Развернуть мероприятие и снять статус выполнения [\(Рисунок 138\)](#page-84-1).

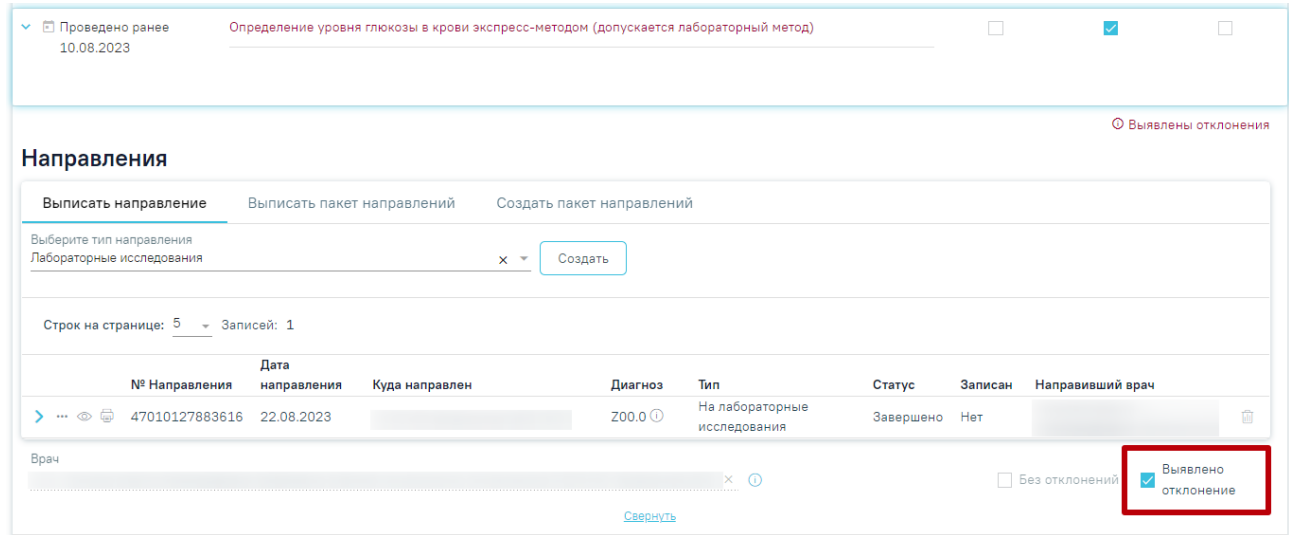

Рисунок 138. Снятие статуса выполнения мероприятия

<span id="page-84-1"></span>− Установить другой статус выполнения мероприятия. В результате измененный статус будет сохранен, а мероприятие свернуто [\(Рисунок 139\)](#page-85-0).

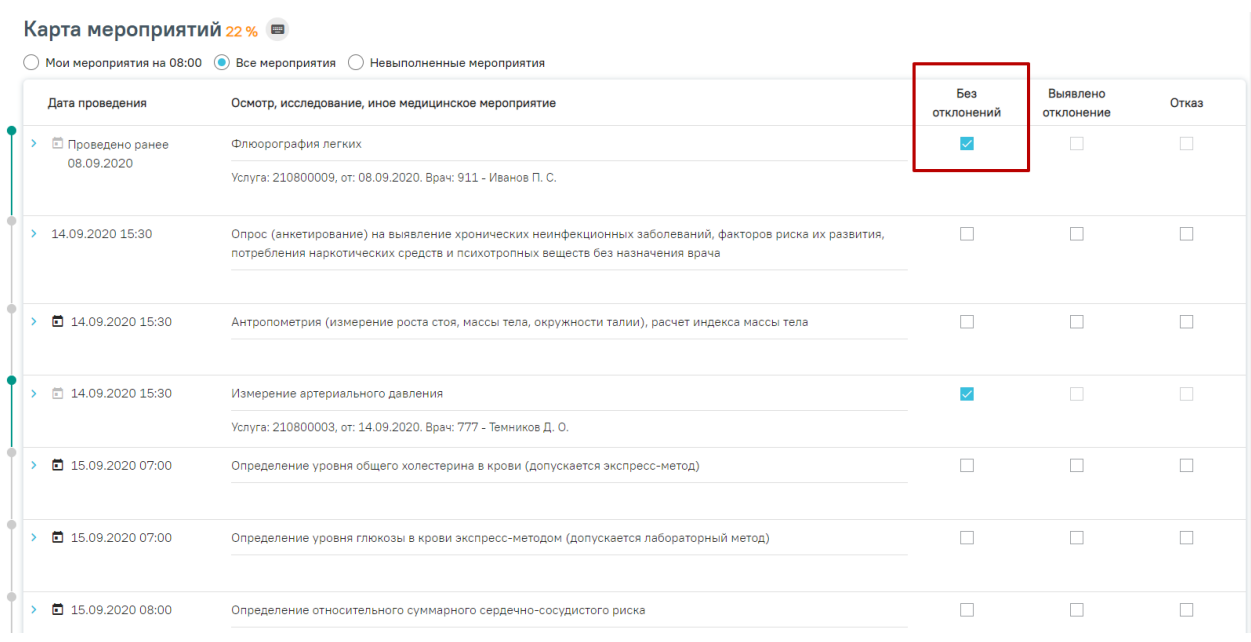

## Рисунок 139. Отображение измененного статуса мероприятия

<span id="page-85-0"></span>При выявленном в состоянии здоровья пациента отклонении в ходе выполнения мероприятия необходимо установить флажок в пункте «Выявлено отклонение» [\(Рисунок](#page-85-1)  [140\)](#page-85-1). Мероприятие будет отмечено бордовым цветом слева. Для отмены фиксации выявления отклонения следует снять флажок щелчком мыши по нему.

Карта мероприятий зз % карта закрыта

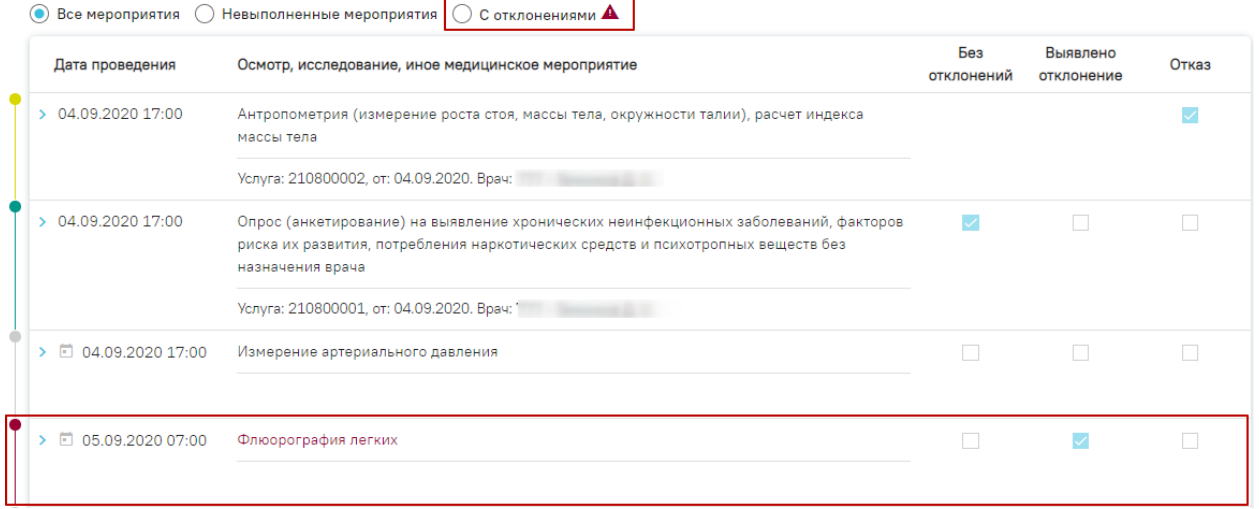

Рисунок 140. Фиксация выявленного отклонения в карте медицинских обследований

<span id="page-85-1"></span>Установить флажок о выполнении мероприятия в пункте «Без отклонений» возможно, только если завершено хотя бы одно исследование, связанное с мероприятием. Выполненное мероприятие будет отмечено зеленым цветом слева. Если исследование, связанное с мероприятием, аннулировано, то установить отметку о выполнении мероприятия невозможно, пока не будет хотя бы одного завершённого исследования, связанного с мероприятием. [\(Рисунок 141\)](#page-86-0).

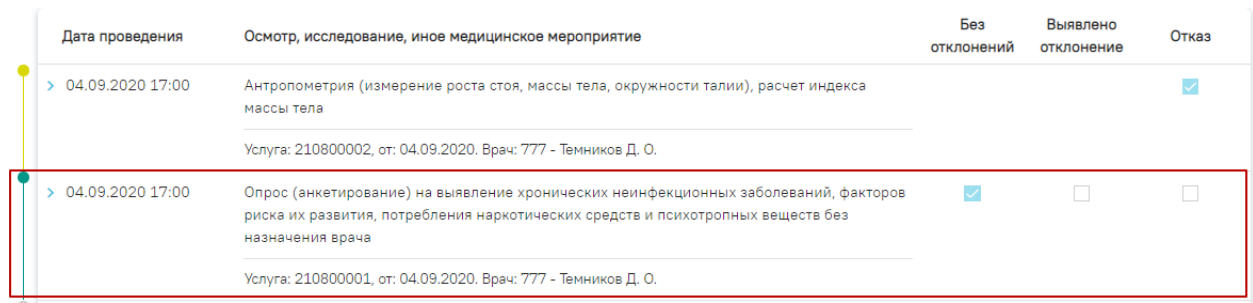

Рисунок 141. Фиксация выполнения мероприятия в карте медицинских обследований

<span id="page-86-0"></span>При установке флажка выполняется проверка, выполнено ли мероприятие. Незаполненное мероприятие нельзя отметить как выполненное – при попытке установить флажок появится сообщение об ошибке [\(Рисунок 142\)](#page-86-1).

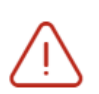

Необходимо выполнить мероприятие:  $\hspace{0.1mm}\times\hspace{0.1mm}$ Измерение насыщения крови кислородом (сатурация) в покое

<span id="page-86-1"></span>Рисунок 142. Сообщение об ошибке при отметке неоформленного мероприятия как

## выполненного

Дата выполнения мероприятия должна быть больше даты выполнения услуги, иначе отобразится сообщение об ошибке [\(Рисунок 143\)](#page-86-2).

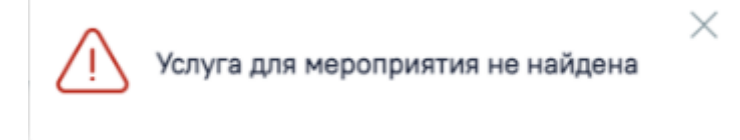

# Рисунок 143. Сообщение об ошибке

<span id="page-86-2"></span>Если по мероприятию не формируется ТАП, то при установке флажка выполняется проверка подписи медицинских записей. При отсутствии подписанных медицинских записей отобразится сообщение о соответствующей ошибке [\(Рисунок 144\)](#page-86-3).

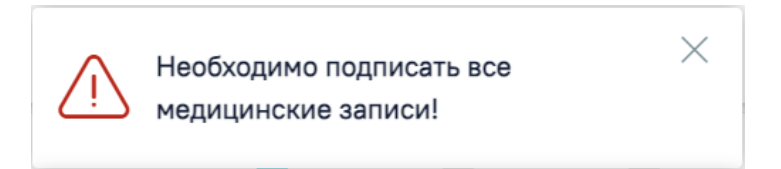

## Рисунок 144. Сообщение об ошибке

<span id="page-86-3"></span>После установки отметки о выполнении мероприятия нельзя установить отметки о выявленном отклонении и отказе от выполнения мероприятия.

Также отметки о выполнении мероприятия или выявлении отклонения можно установить внутри самого мероприятия, о чем будет написано ниже.

Для сохранения установленных отметок следует сохранить карту медицинского

Сохранить обследования, нажав кнопку внизу страницы. Если при сохранении карты появилось сообщение об ошибке в мероприятии, то необходимо открыть его и заполнить.

Если у пациента выявлено отклонение по мероприятию «Исследование кала на скрытую кровь иммунохимическим качественным или количественным методом», то при сохранении карты отобразится предупреждающее сообщение о необходимости выписки направления на колоноскопию.

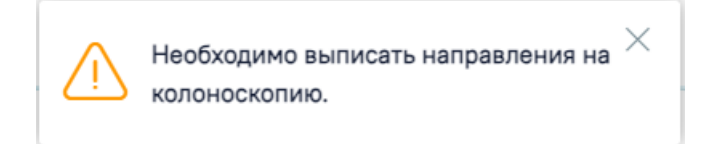

# Рисунок 145. Предупреждающее сообщение

Для перехода между мероприятиями можно использовать комбинации горячих клавиш: Alt и вверх - для перехода к мероприятию выше по списку; Alt и вниз - для перехода к мероприятию ниже по списку.

Для раскрытия мероприятия можно использовать комбинацию клавиш: Ctrl+Enter.

Для перехода к следующему полю карты мероприятий можно использовать клавишу Tab.

Для удобства, подсказка об использовании горячих клавиш расположена верху карты мероприятий [\(Рисунок 146\)](#page-87-0).

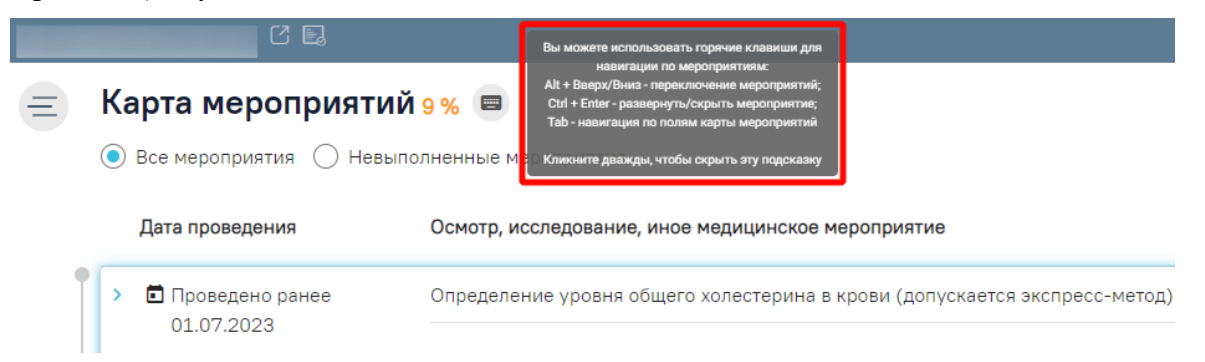

Рисунок 146. Подсказка об использовании горячих клавиш в карте мероприятий

<span id="page-87-0"></span>Для оформления мероприятия необходимо нажать на него левой кнопкой мыши [\(Рисунок 147\)](#page-87-1).

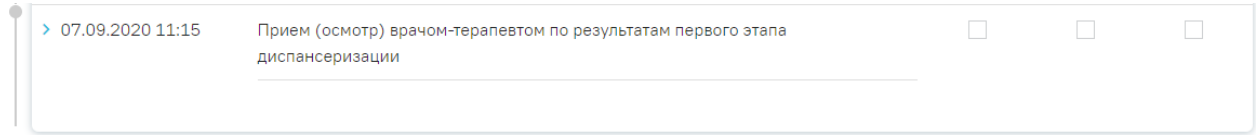

Рисунок 147. Выбор мероприятия

<span id="page-87-1"></span>Отобразятся поля для ввода данных по мероприятию [\(Рисунок 148\)](#page-88-0).

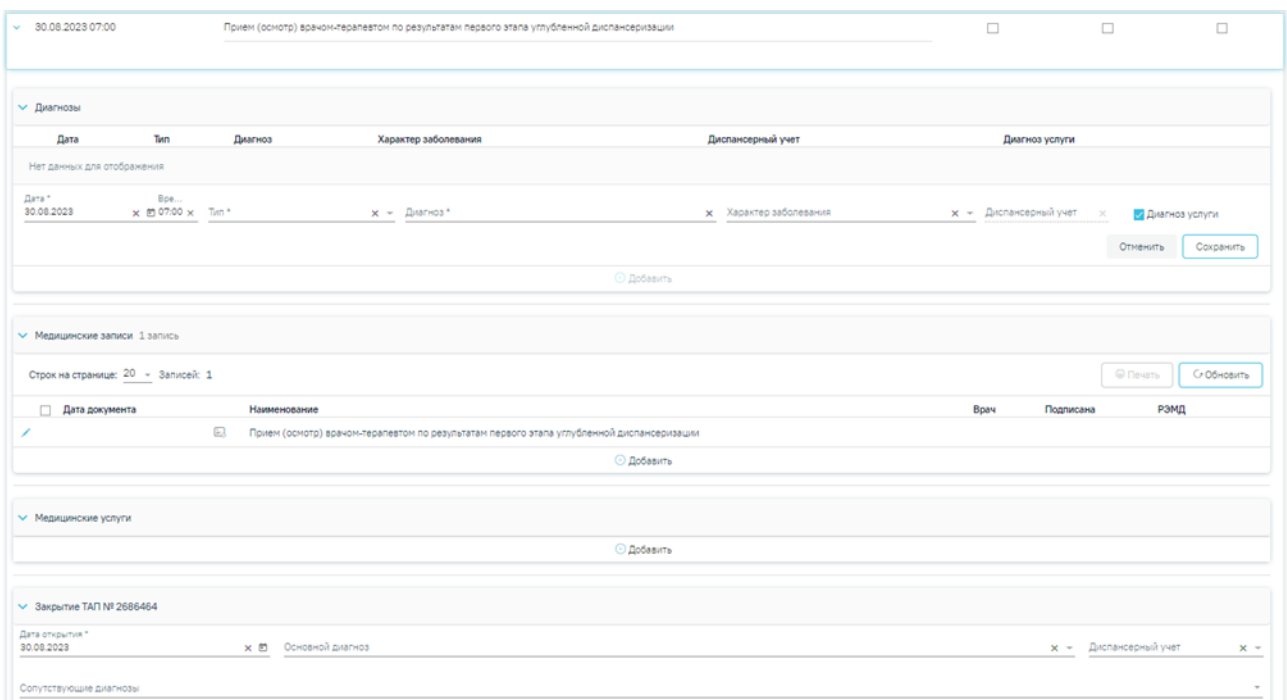

### Рисунок 148. Карта учета медицинских обследований

<span id="page-88-0"></span>Если пациент отказывается от мероприятия, необходимо установить флажок «Отказ» в правом верхнем углу [\(Рисунок 149\)](#page-88-1).

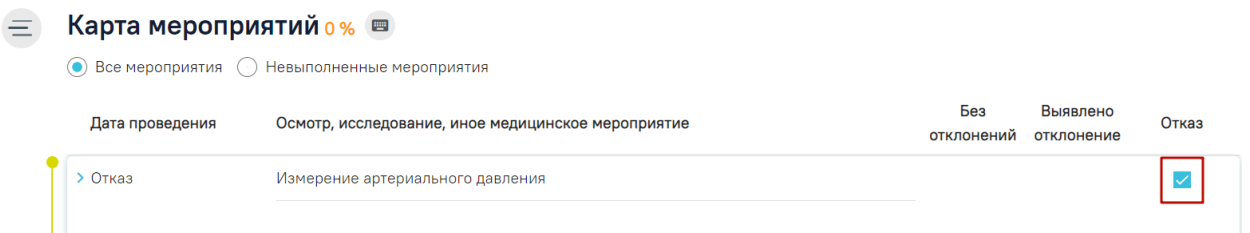

#### Рисунок 149. Фиксация отказа

<span id="page-88-1"></span>Дальнейший просмотр параметров отказанного мероприятия недоступен.

Мероприятие может состоять из следующих блоков:

- диагнозы;
- показатели;
- направления;
- медицинские записи;
- медицинские услуги;
- закрытие  $TATI$ ;
- назначения.

Наличие блока зависит от вида мероприятия.

Для добавления записи в каждом блоке необходимо нажать кнопку «Добавить» − раскроется область с полями для ввода данных.

Для удаления записи из любого блока необходимо нажать **в строке с ней.** 

Поля, заполняемые из справочников, представленных в виде выпадающих списков, можно заполнить также вводом с клавиатуры – при вводе текста автоматически будут подфильтровываться записи согласно введенным данным [\(Рисунок 150\)](#page-89-0).

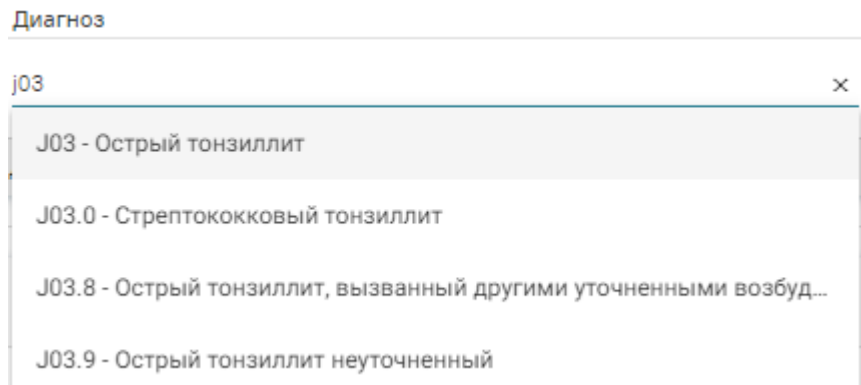

### Рисунок 150. Заполнение поля из справочника

<span id="page-89-0"></span>При добавлении записи в блоке «Диагнозы» необходимо указать дату записи (указывается автоматически), выбрать из списка (справочника) тип диагноза, выбрать из списка (справочника) характер заболевания, выбрать из списка (справочника) диагноз [\(Рисунок 152\)](#page-90-0).

Поле «Диспансерный учёт» заполняется автоматически, недоступно для редактирования. Если указан диагноз, по которому пациент подлежит диспансерному учету, но пациент не состоял на диспансерном учете по данному диагнозу, в разделе «Диагнозы» поле «Диспансерный учёт» останется пустым. При этом в поле «Диспансерный учёт» в разделе «Закрытие ТАП» будет установлен статус «Взят».

Если установленный диагноз подлежит взятию на диспансерный учет, но должность врача не соответствует модели пациента, то в блоке «Диагнозы» поле «Диспансерный учёт» останется пустым. В блоке «Закрытие ТАП» поле «Диспансерный учет» не будет заполняться автоматически. Для взятия пациента на диспансерный учет следует вручную установить статус «Взят» в поле «Диспансерный учет» в блоке «Закрытие ТАП».

Блок «Диагнозы» доступен только для мероприятий типа «Прием врача».

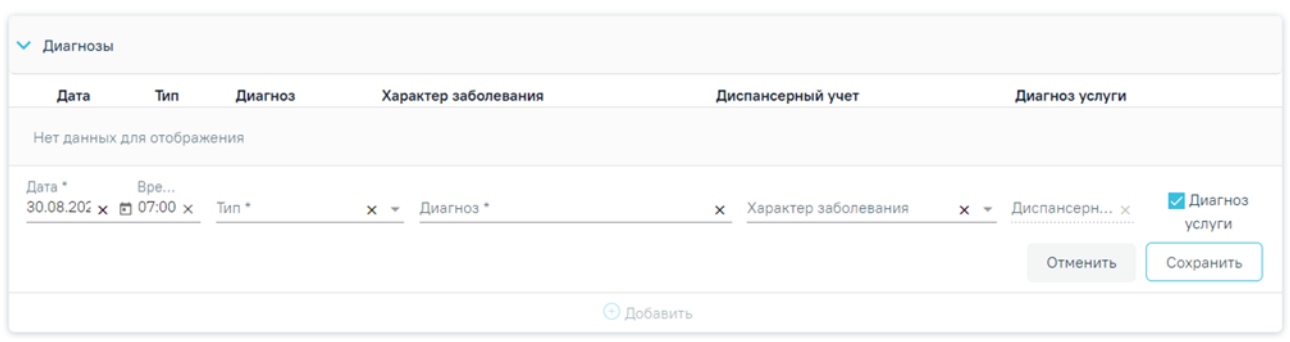

Рисунок 151. Поля для добавления записи в разделе «Диагнозы»

Тип диагноза можно указать выбором нужного варианта из справочника или вводом кода, или наименования типа диагноза – отобразится список вариантов, удовлетворяющих введенному значению [\(Рисунок 152\)](#page-90-0). Поле «Тип» является обязательным для заполнения.

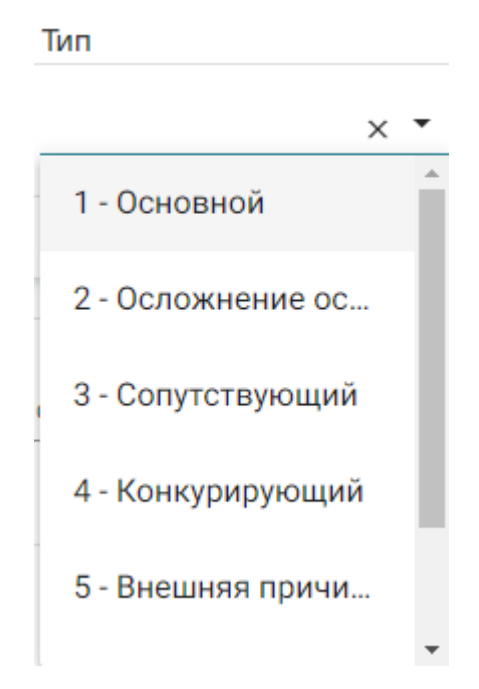

Рисунок 152. Выбор типа диагноза

<span id="page-90-0"></span>Если тип диагноза не указан, то при установке флажка «Без отклонений»/ «Выявлено отклонение» отобразится сообщение об ошибке [\(Рисунок 153\)](#page-90-1).

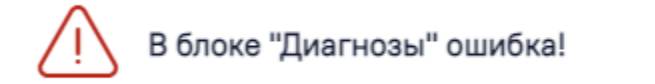

# Рисунок 153. Сообщение об ошибке

<span id="page-90-1"></span>Диагноз указывается вручную с клавиатуры. При вводе кода или наименования диагноза отобразится список вариантов, удовлетворяющих введенному значению [\(Рисунок](#page-91-0)  [154\)](#page-91-0).

 $\times$ 

Диагноз

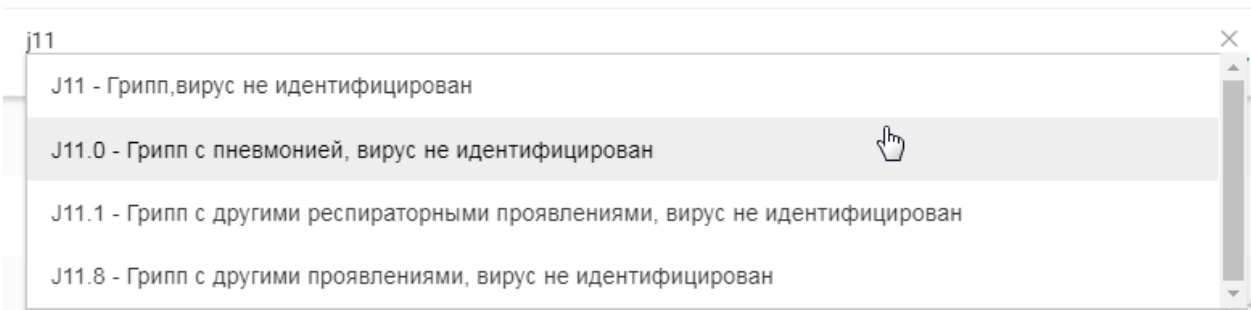

#### Рисунок 154. Ввод диагноза

<span id="page-91-0"></span>Если в блоке «Диагнозы» в мероприятии с ТАП не указан диагноз, при этом блок «Закрытие ТАП» заполнен, то при установке флажка «Без отклонений»/ «Выявлено отклонение» отобразится сообщение об ошибке [\(Рисунок 155\)](#page-91-1).

X

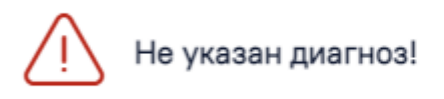

# Рисунок 155. Сообщение об ошибке

<span id="page-91-1"></span>Характер заболевания можно указать выбором нужного варианта из справочника или вводом кода, или наименования характера заболевания – отобразится список вариантов, удовлетворяющих введенному значению [\(Рисунок 156\)](#page-91-2).

Характер заболевания

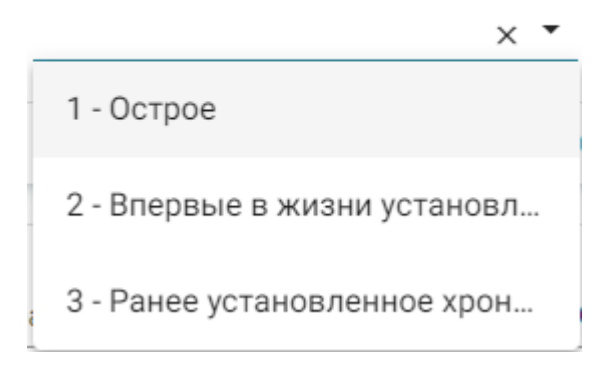

# Рисунок 156. Выбор характера заболевания

<span id="page-91-2"></span>Если установить флажок «Диагноз услуги»  $\checkmark$ , то диагноз будет отображаться в медицинской услуге [\(Рисунок 157\)](#page-92-0).

| √ Диагнозы                 |                                     |         |                      |                                                                                                    |                                        |                       |
|----------------------------|-------------------------------------|---------|----------------------|----------------------------------------------------------------------------------------------------|----------------------------------------|-----------------------|
| Дата                       | Тип                                 | Диагноз | Характер заболевания | Диспансерный учет                                                                                    | Диагноз услуги                         |                       |
| Нет данных для отображения |                                     |         |                      |                                                                                                    |                                        |                       |
| Дата *<br>17.08.2023       | Вре Тип*<br>х 約11:45 х 1 - Основной |         | Диагноз*             | Характер заболевания<br>$x$ - А00.0 - Холера, вызванная холерным вибрионом 01, биовар $x$ 1 - Острое | Диспансерный учет<br>$x - 1$ - Состоит | <b>Имагноз услуги</b> |
|                            |                                     |         |                      |                                                                                                    | Отменить                               | Сохранить             |
|                            |                                     |         |                      | <b>• Добавить</b>                                                                                    |                                        |                       |

Рисунок 157. Запись о диагнозе

<span id="page-92-0"></span>Для сохранения диагноза необходимо нажать кнопку «Сохранить» [\(Рисунок 158\)](#page-92-1). Для закрытия записи без сохранения следует нажать кнопку «Отменить».

| √ Диагнозы                                    |                            |         |                   |                                            |  |                                             |                   |                                                              |                           |  |
|-----------------------------------------------|----------------------------|---------|-------------------|--------------------------------------------|--|---------------------------------------------|-------------------|--------------------------------------------------------------|---------------------------|--|
| Дата                                          | Тип                        | Диагноз |                   | Характер заболевания                       |  | Диспансерный учет                           |                   | Диагноз услуги                                               |                           |  |
|                                               | Нет данных для отображения |         |                   |                                            |  |                                             |                   |                                                              |                           |  |
| Дата *<br>30.08.2023 × 回 07:00 × 1 - Основной | Bpe                        | Тип*    | $\times$ $\times$ | Диагноз*<br>К65.9 - Перитонит неуточненный |  | Характер заболевания<br>$\times$ 1 - Octpoe | $\times$ $\times$ | Диспансерны $\times$<br>------------------------------------ | <b>И</b> иагноз<br>услуги |  |
|                                               |                            |         |                   |                                            |  |                                             |                   | Отменить                                                     | Сохранить                 |  |
|                                               | ⊕ Добавить                 |         |                   |                                            |  |                                             |                   |                                                              |                           |  |

Рисунок 158. Кнопка «Сохранить»

<span id="page-92-1"></span>Для редактирования диагноза следует нажать кнопку . Для удаления диагноза необходимо нажать кнопку  $\overline{\mathbb{m}}$ . При необходимости добавления сопутствующего диагноза следует нажать кнопку «Добавить» в блоке «Диагнозы» [\(Рисунок 159\)](#page-92-2).

| ∨ Диагнозы       |          |                                |                      |                   |                |   |
|------------------|----------|--------------------------------|----------------------|-------------------|----------------|---|
| Дата             | Тип      | Диагноз                        | Характер заболевания | Диспансерный учет | Диагноз услуги |   |
| 30.08.2023 07:00 | Основной | К65.9 - Перитонит неуточненный | Острое               |                   | Да             | û |
|                  |          |                                | ⊕ Добавить           |                   |                |   |

Рисунок 159. Блок «Диагнозы»

<span id="page-92-2"></span>При добавлении записи в разделе «Показатели» необходимо указать дату записи (указывается автоматически), параметр (указывается автоматически), ввести его значение, единица измерения указывается автоматически. [\(Рисунок 160\)](#page-92-3).

<span id="page-92-3"></span>

| <b>∨ Показатели</b> |                                       |                                   |                     |
|---------------------|---------------------------------------|-----------------------------------|---------------------|
| Дата                | Параметр                              | Значение                          | Ед. измерения       |
| 08.09.2020          | Уровень общего холестерина крови<br>同 | $\times$ $\overline{\phantom{0}}$ | $\times$<br>ммоль/л |
| 08.09.2020          | Уровень глюкозы в крови<br>同          | $\times$ $\times$                 | 0 × ммоль/л         |
|                     |                                       | обавить                           |                     |

Рисунок 160. Раздел «Показатели»

При формировании МЛ для мероприятия с видом «Исследование (направление)» в карте мед. обследования автоматически создается направление на диагностическое или лабораторное исследование [\(Рисунок 161\)](#page-93-0).

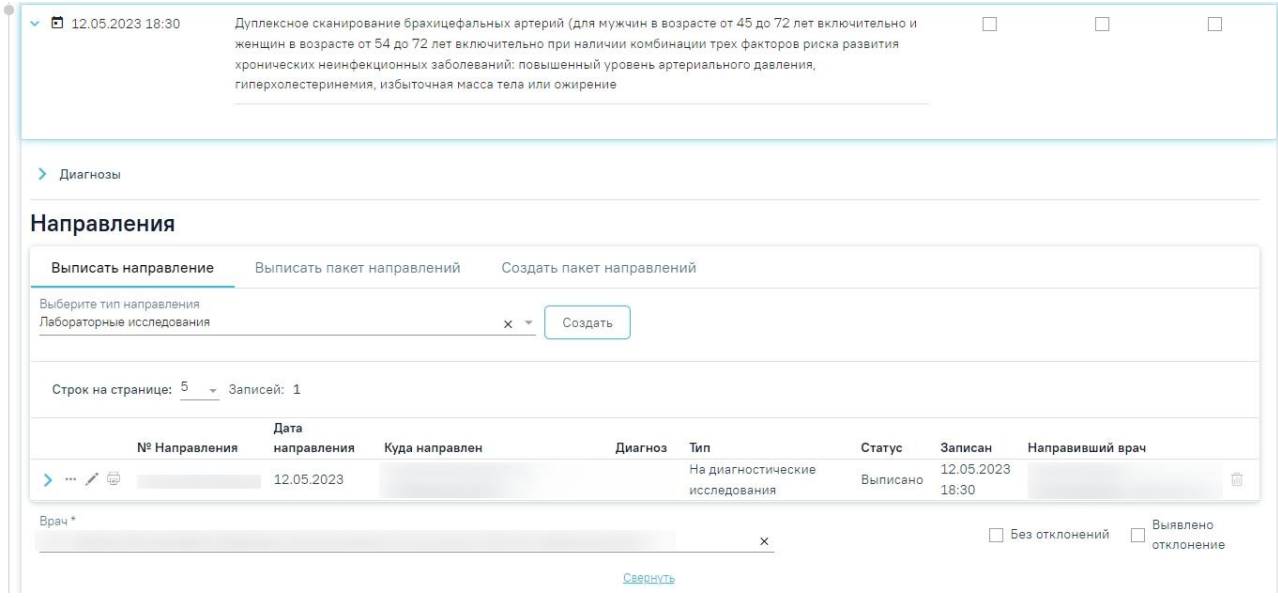

Рисунок 161. Отображение направления на исследование

<span id="page-93-0"></span>Если при формировании маршрутного листа для мероприятия «Исследование (направление)» не были определены ресурсы для его выполнения, то в карте мед. обследования направление отображается в статусе «Черновик» [\(Рисунок 162\)](#page-93-1). Для выполнения мероприятия направление на диагностическое или лабораторное исследование необходимо подписать. Подробнее о работе с направлением написано в п. [7.2.](#page-113-0)

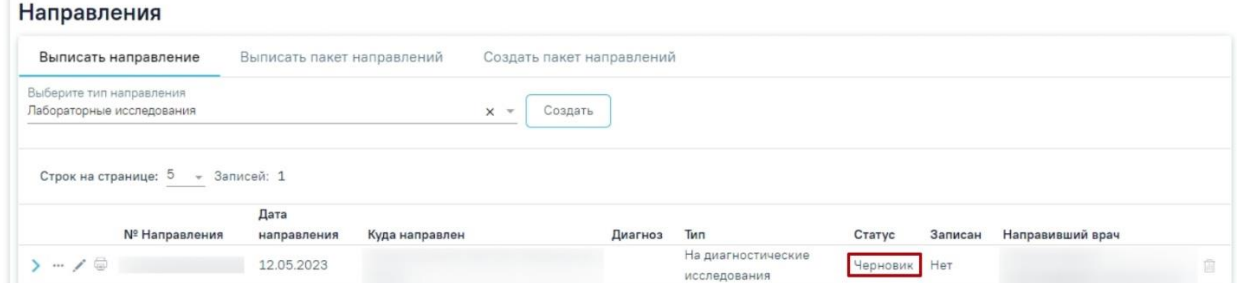

Рисунок 162.Направление на исследование в статусе «Черновик»

<span id="page-93-1"></span>Для создания направления на диагностическое или лабораторное исследование из мероприятия в разделе «Направления» необходимо нажать кнопку «Создать» [\(Рисунок 163\)](#page-94-0).

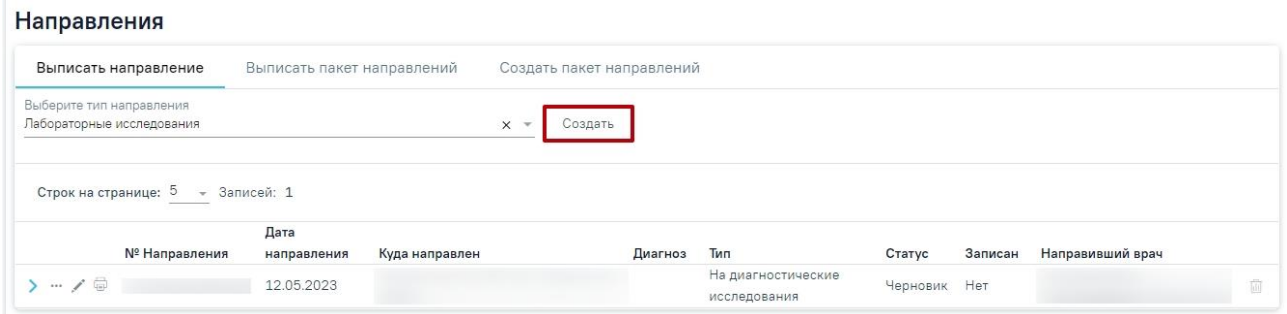

<span id="page-94-0"></span>Рисунок 163. Создание направления на лабораторное исследование из мероприятия в разделе

#### «Направления»

Если в результате выполнения мероприятия выявлено отклонение в здоровье пациента, необходимо установить флажок «Выявлено отклонение» в нижней части карты [\(Рисунок 164\)](#page-94-1).

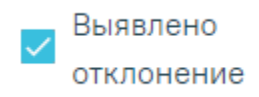

## Рисунок 164. Отметка об отклонении в мероприятии

<span id="page-94-1"></span>После установки флажка «Выявлено отклонение» автоматически также будет установлен флажок «Выявлено отклонение» в верхней части страницы [\(Рисунок 165\)](#page-94-2).

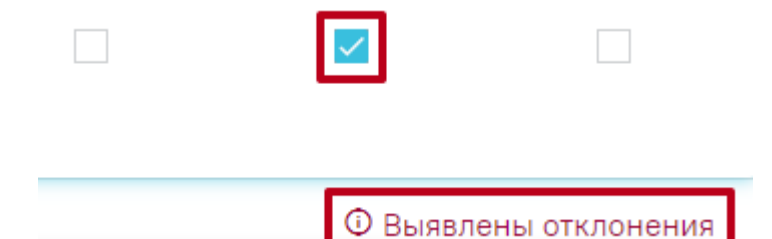

#### Рисунок 165. Отметка о выявленном отклонении в мероприятии

<span id="page-94-2"></span>Нельзя выполнить мероприятие, если нет завершённого исследования, связанного с ним, за исключением мероприятий с признаком «Проведено ранее».

Если в мероприятии одно направление в статусе «Отказ» или «Аннулировано», то такое мероприятие нельзя выполнить.

Если в мероприятии несколько направлений одно из которых в статусе «Отказ» или «Аннулировано», а другое «Завершено», то такое мероприятие можно выполнить.

Для мероприятий типа исследования в карте мероприятий осуществляется автоматическое проставление статуса выполнения мероприятия: «Без отклонений», «Выявлено отклонение». Автоматическое проставление статуса осуществляется на основании референтных значений.

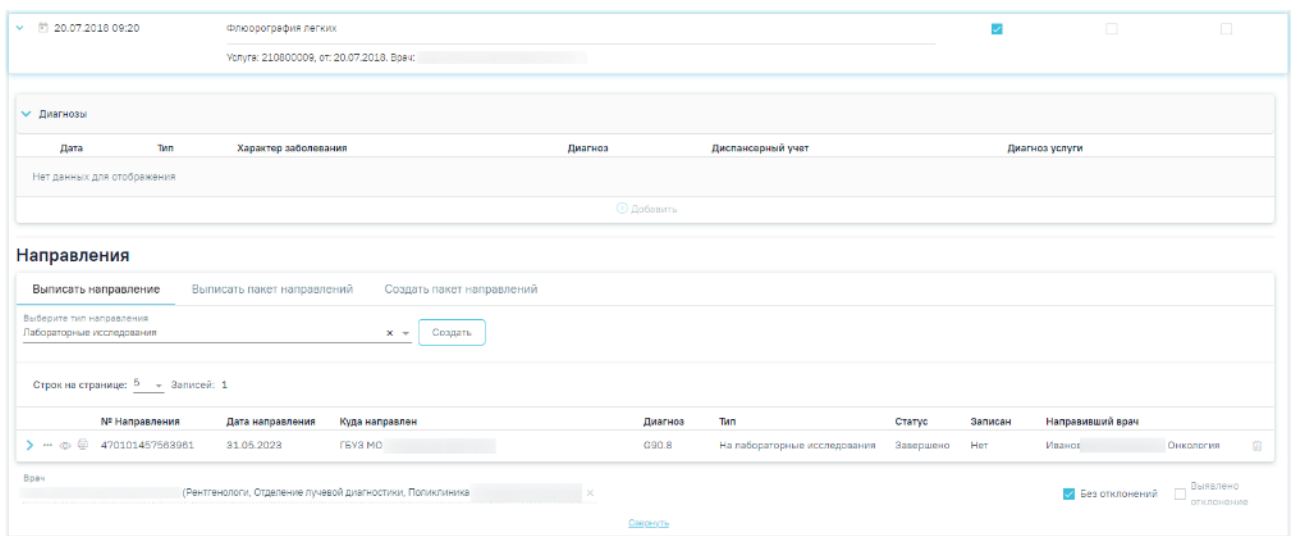

Рисунок 166. Информация о проведенных исследованиях

Если хотя бы по одному показателю исследования значение результата выходит за границы референтных значений, то такое мероприятие имеет статус «Выявлено отклонение», если же отклонений нет, то мероприятие имеет статус «Без отклонений» [\(Рисунок 167\)](#page-95-0).

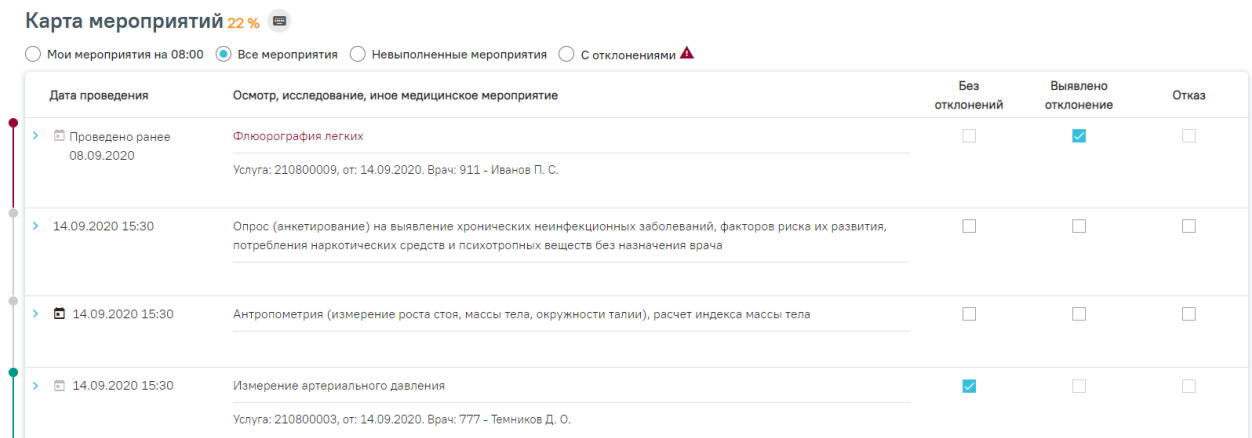

<span id="page-95-0"></span>Рисунок 167. Автоматическое проставление статуса «Выявлено отклонение» в карте

## мероприятий

Статус мероприятия проставляется автоматически, но пользователь имеет возможность изменить его следующим образом:

− Развернуть мероприятие и снять статус выполнения [\(Рисунок 168\)](#page-96-0).

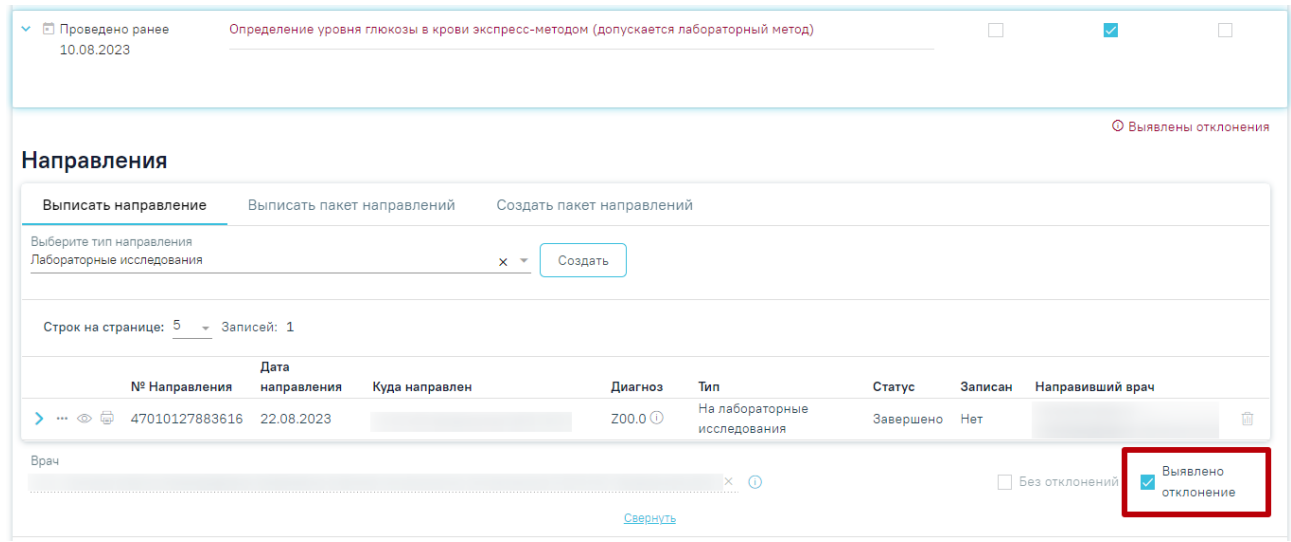

Рисунок 168. Снятие статуса выполнения мероприятия

<span id="page-96-0"></span>− Установить другой статус выполнения мероприятия. В результате измененный статус будет сохранен, а мероприятие свернуто [\(Рисунок 169\)](#page-96-1).

Ñ.

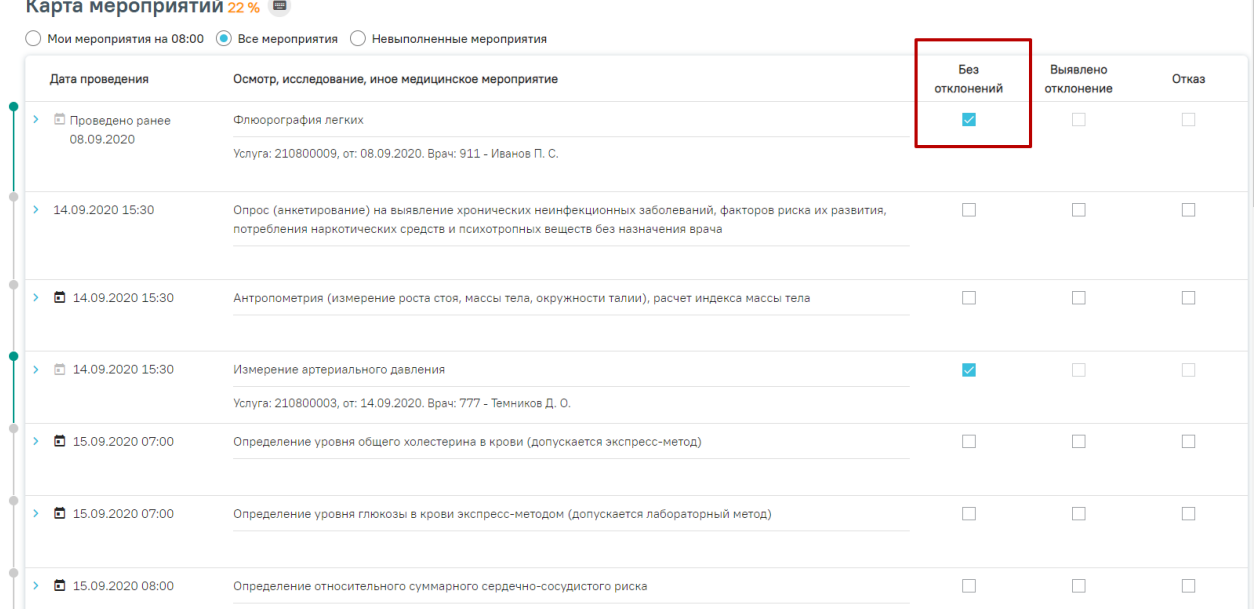

Рисунок 169. Отображение измененного статуса мероприятия

<span id="page-96-1"></span>Медицинская запись, сопоставленная с мероприятием, недоступна для удаления и является обязательной для выполнения.

В мероприятии «Прием осмотр врачом-терапевтом первого этапа диспансеризации» для пациентов в возрасте 65 лет и старше обязательна для заполнения медицинская запись «Анкета для граждан в возрасте 65 лет и старше на выявление риска падений и остеопоротических переломов пациентам 65 и далее».

Открыть медицинскую запись можно двойным нажатием на неё или нажав на кнопку

◢ [\(Рисунок 170\)](#page-97-0). Если медицинская запись подписана, она становится недоступной для редактирования.

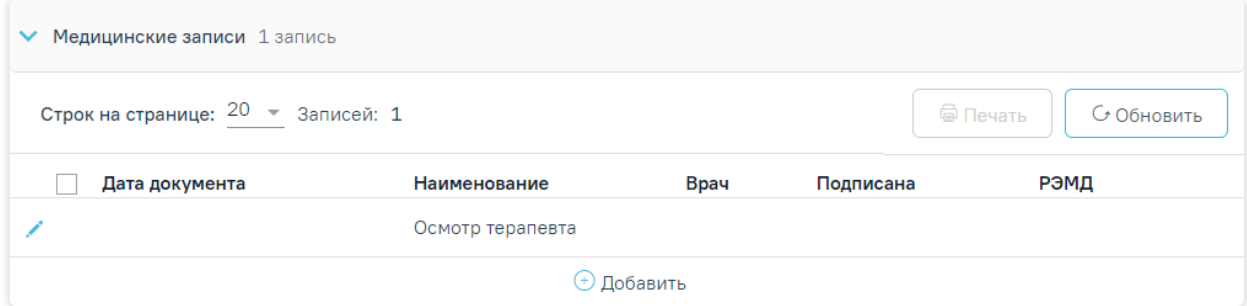

Рисунок 170. Блок «Медицинские записи»

<span id="page-97-0"></span>Медицинскую запись необходимо заполнить и подписать. Карта медицинского обследования с неподписанными медицинскими записями не будет сохранена [\(Рисунок 171\)](#page-97-1).

Приложение к форме 131-у осмотр Терапевта | не подписана

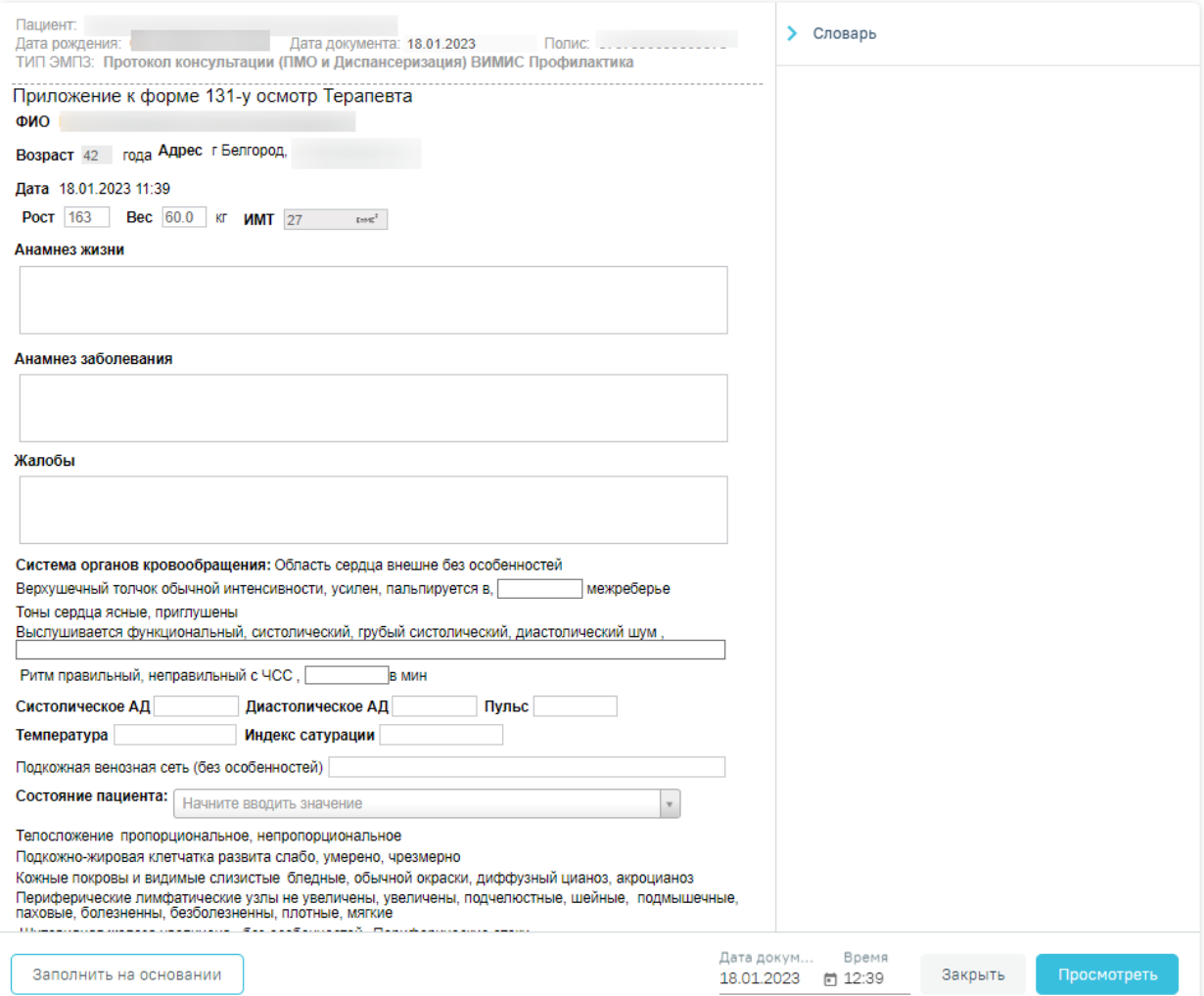

<span id="page-97-1"></span>Рисунок 171. Заполнение медицинской записи

После нажатия кнопки «Просмотреть» отобразится печатная форма медицинской записи с заполненными полями [\(Рисунок 172\)](#page-98-0).

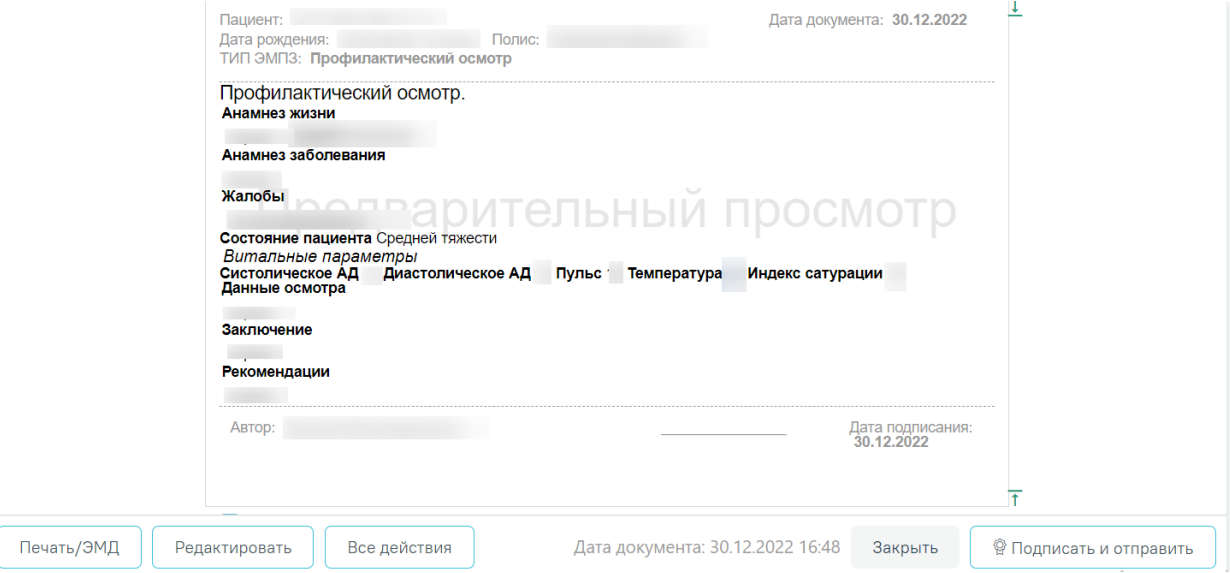

Рисунок 172. Отображение печатной формы заполненной медицинской записи

<span id="page-98-0"></span>При нажатии кнопки «Подписать и отправить» мед. запись будет подписана. При необходимости редактирования мед. записи для исправления ошибки следует снять подпись с документа, нажав кнопку «Снять подпись» [\(Рисунок 173\)](#page-98-1), затем заново сформировать документ. Кнопка «Снять подпись» доступна при наличии роли «Отмена подписи».

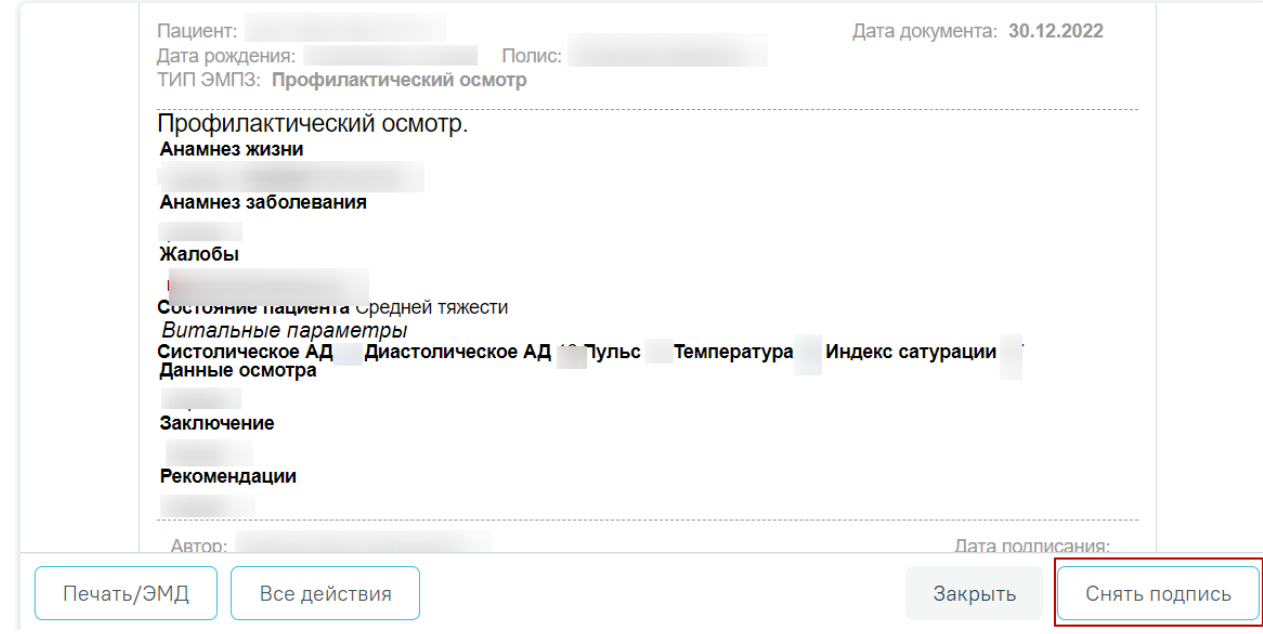

Рисунок 173. Кнопка «Снять подпись»

<span id="page-98-1"></span>Информация о статусах ЭМД по медицинской записи доступна в Журнале ЭМД. Для перехода в Журнал ЭМД необходимо нажать кнопку «Журнал ЭМД» [\(Рисунок 174\)](#page-99-0).

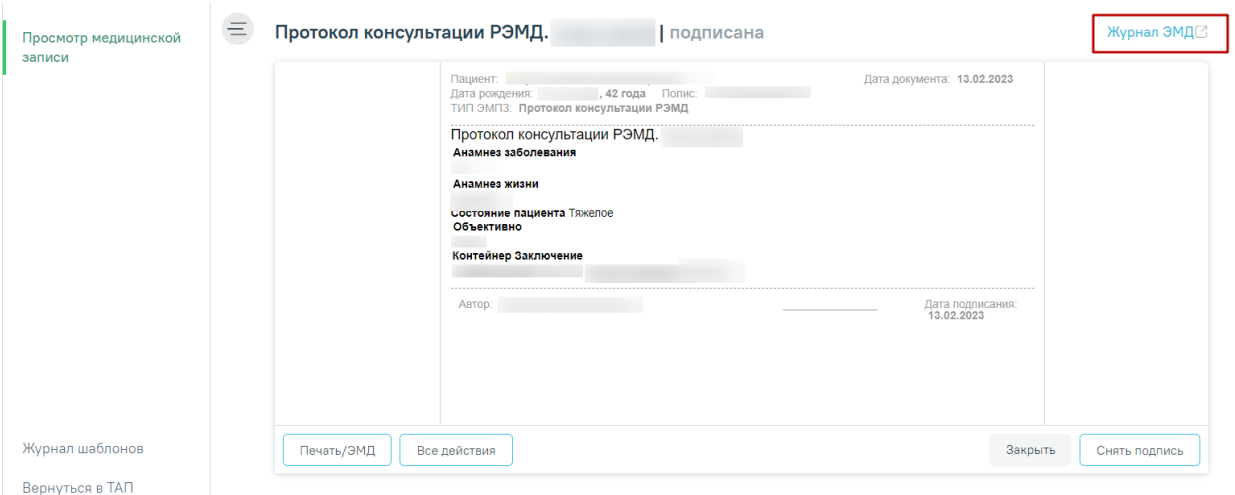

Рисунок 174. Кнопка «Журнал ЭМД»

<span id="page-99-0"></span>При необходимости добавления медицинской записи следует нажать кнопку «Добавить» в блоке «Медицинские записи» [\(Рисунок 175\)](#page-99-1).

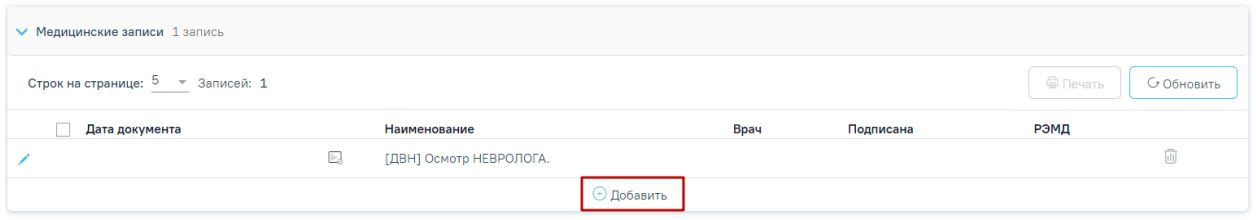

Рисунок 175. Кнопка «Добавить»

<span id="page-99-1"></span>Откроется форма «Шаблоны медицинских записей» для поиска шаблона медицинской записи [\(Рисунок 176\)](#page-99-2).

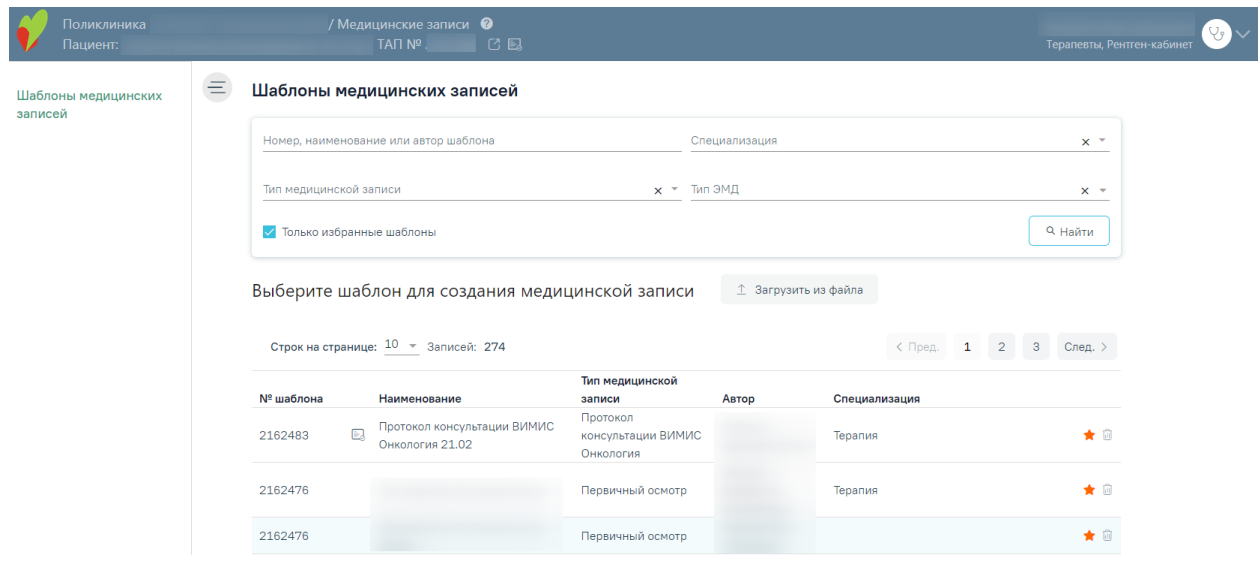

Рисунок 176. Форма «Шаблоны медицинских записей»

<span id="page-99-2"></span>Поиск можно осуществить по номеру, наименованию шаблона, ФИО автора, специализации, типу медицинской записи или типу ЭМД. Для этого следует ввести в поле поиска часть или полное наименование шаблона, номер шаблона, ФИО автора, выбрать специальность из выпадающего списка в поле «Специальность», выбрать тип из выпадающего списка в поле «Тип медицинской записи» или выбрать тип ЭМД из выпадающего списка в поле «Тип ЭМД» После нажатия кнопки «Найти» или клавиши Enter на клавиатуре, отобразится список вариантов, удовлетворяющих введенному значению: [\(Рисунок 177\)](#page-100-0).

### Шаблоны медицинских записей

| Номер, наименование или автор шаблона<br>Протоко<br>$\times$ |    |                                                     |                          | Специализация                                  |       |                 |              |                |   |          |
|--------------------------------------------------------------|----|-----------------------------------------------------|--------------------------|------------------------------------------------|-------|-----------------|--------------|----------------|---|----------|
| Тип медицинской записи                                       |    |                                                     |                          | $x \times$ Тип ЭМД                             |       |                 |              |                |   | $X -$    |
|                                                              |    | Только избранные шаблоны                            |                          |                                                |       |                 |              |                |   | 9. Найти |
|                                                              |    | Выберите шаблон для создания медицинской записи     |                          | <b>↑ Загрузить из файла</b>                    |       |                 |              |                |   |          |
|                                                              |    |                                                     |                          |                                                |       |                 |              |                |   |          |
|                                                              |    | Строк на странице: $10 \rightarrow$ Записей: 44     |                          |                                                |       | $\langle$ Пред. | $\mathbf{1}$ | $\overline{2}$ | 3 | След. >  |
| № шаблона                                                    |    | <b>Наименование</b>                                 |                          | Тип медицинской записи                         | Автор |                 |              | Специализация  |   |          |
| 2159725                                                      | e. | Протокол консультации ВИМИС<br>AK <sub>u</sub> HEO. | <b>AK<sub>u</sub>HFO</b> | Протокол консультации<br>поликлинический ВИМИС |       |                 | Терапия      |                |   | 面        |
| 2147956                                                      | E. | Протокол консультации ВИМИС<br>Онкология.           | Онкология                | Протокол консультации ВИМИС                    |       |                 |              | Онкология      |   | ☆ 面      |

Рисунок 177. Ввод наименования медицинской записи

<span id="page-100-0"></span>По умолчанию отображается список «Избранных» шаблонов медицинских записей. Список избранных шаблонов отсортирован в алфавитном порядке [\(Рисунок 178\)](#page-101-0). Рядом с «Избранными» шаблонами будет отображен значок .

#### Шаблоны медицинских записей

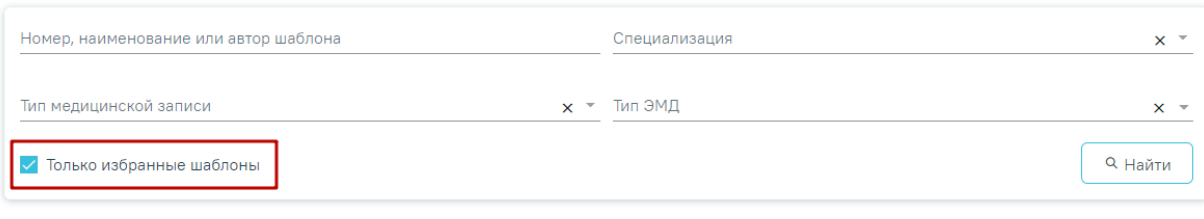

Выберите шаблон для создания медицинской записи

 $\hat{\perp}$  Загрузить из файла

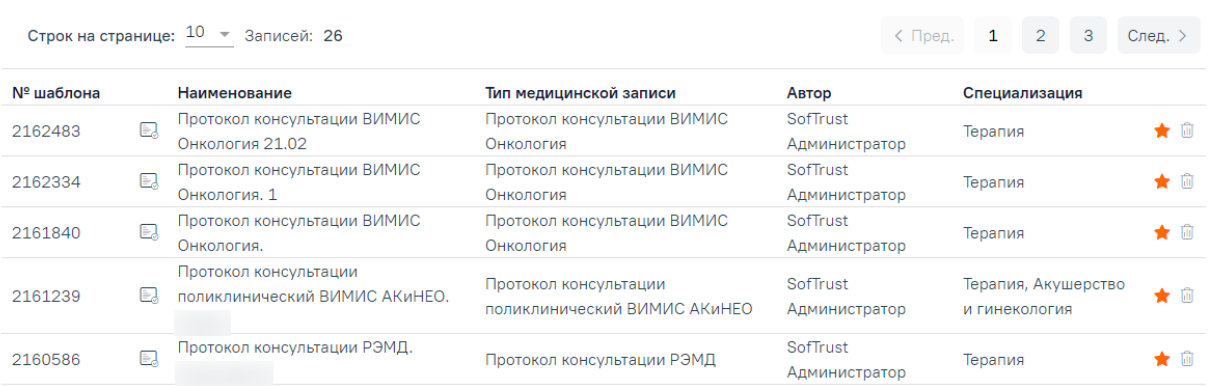

# Рисунок 178. Переход к избранным шаблонам

<span id="page-101-0"></span>Для удаления шаблона медицинской записи из «Избранного» необходимо рядом с шаблоном нажать **\*** 

Для просмотра полного списка шаблонов, загруженных в Систему, необходимо на форме выбора снять флажок в поле «Только избранные шаблоны» и нажать кнопку «Найти». По умолчанию список всех шаблонов отсортирован по убыванию номера шаблона [\(Рисунок](#page-102-0)  [179\)](#page-102-0).

#### Шаблоны медицинских записей

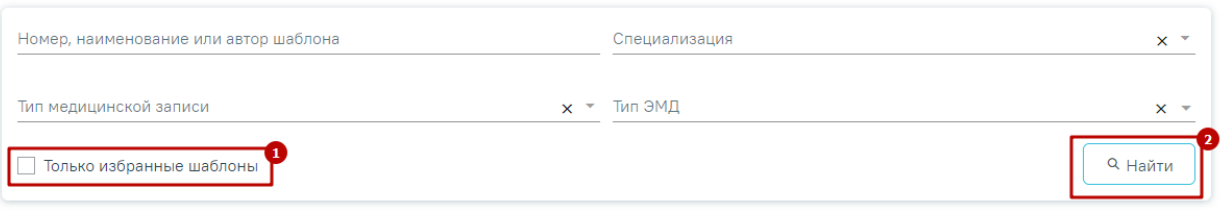

Выберите шаблон для создания медицинской записи

 $\hat{\mathbb{L}}$  Загрузить из файла

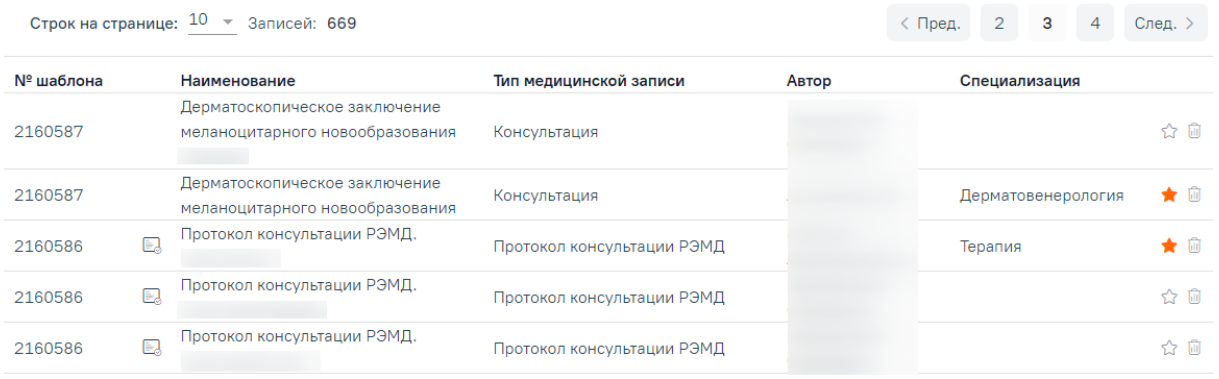

Рисунок 179. Список «Избранных» шаблонов медицинских записей

<span id="page-102-0"></span>Если при подписании медицинской записи выполняется формирование и отправка СЭМД, то рядом с наименованием медицинской записи отображается значок  $\blacksquare$ . При наведении на значок отображается полное наименование формируемого СЭМД.

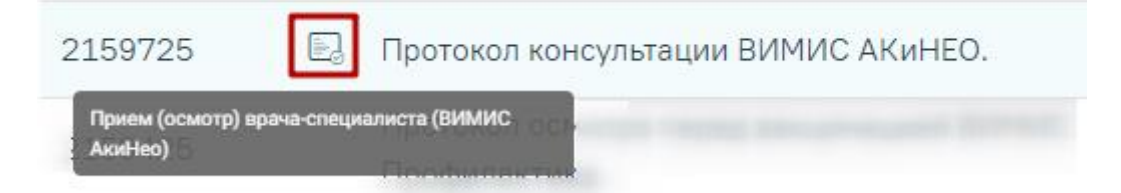

Рисунок 180. Признак формирования и отправки СЭМД при подписании медицинской

записи

Для добавления медицинской записи необходимо выбрать шаблон осмотра из списка. Выбранный шаблон отобразится на странице, его необходимо заполнить и подписать.

После оформления медицинской записи ее можно свернуть, нажав по названию мероприятия. Сохраненная медицинская запись отобразится в разделе [\(Рисунок 181\)](#page-102-1).

<span id="page-102-1"></span>

| • Медицинские записи 1 запись      |                                                 |                           |              |              |  |  |  |  |  |
|------------------------------------|-------------------------------------------------|---------------------------|--------------|--------------|--|--|--|--|--|
| Строк на странице: 5 ▼ Записей: 1  | ⊜ Печать                                        | С Обновить                |              |              |  |  |  |  |  |
| Дата документа                     | Наименование                                    | Врач                      | Подписана    | РЭМД         |  |  |  |  |  |
| 03.02.2023 16:41<br>$\circledcirc$ | Приложение к форме 131-у осмотр Терапевта<br>ЕJ | Узумаки Н.А.<br>Терапевты | $\checkmark$ | $\checkmark$ |  |  |  |  |  |

Рисунок 181. Подписанная медицинская запись

При добавлении записи в разделе «Медицинские услуги» необходимо указать врача (указывается автоматически), отделение (указывается автоматически), дату (указывается автоматически), диагноз по МКБ-10 (указывается автоматически, если был указан в разделе «Диагнозы»), медицинскую услугу, ее количество и вид оплаты, сумма недоступна для редактирования. Автоматически будут установлены флажки «Услуга выполнена», «Включать услугу в счет», «Учитывать в статистике» [\(Рисунок 182\)](#page-103-0).

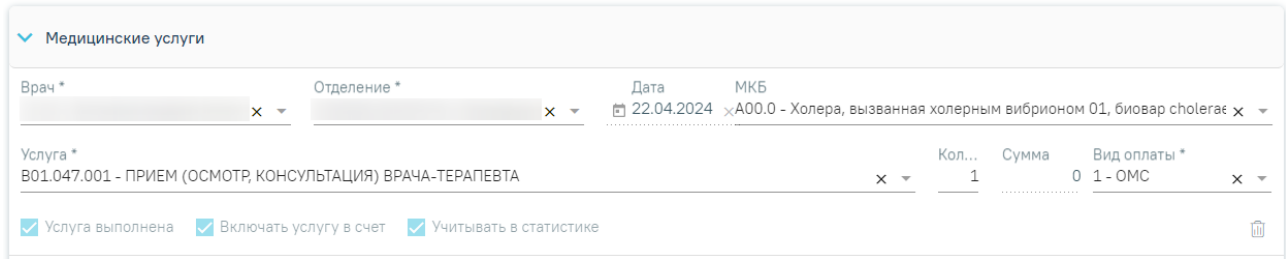

Рисунок 182. Поля для добавления записи в разделе «Медицинские услуги»

<span id="page-103-0"></span>Медицинскую услугу можно указать вводом кода или наименования услуги – отобразится список вариантов, удовлетворяющих введенному значению [\(Рисунок 183\)](#page-103-1).

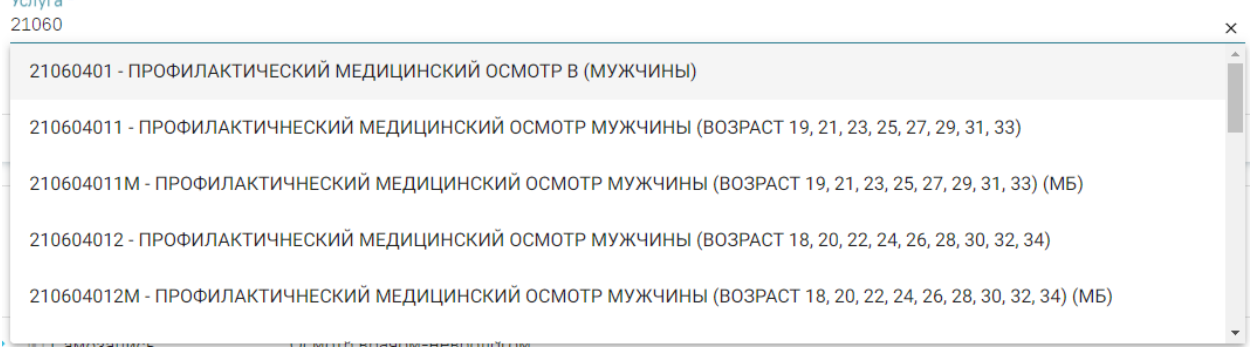

## Рисунок 183. Ввод медицинской услуги

<span id="page-103-1"></span>Если в мероприятии не заполнены поля в блоке «Медицинские услуги», то при установке флажка «Выявлено отклонение» или «Без отклонений» отображается сообщение об ошибке [\(Рисунок 184\)](#page-103-2).

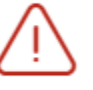

В мероприятии "Антропометрия (измерение роста стоя, массы тела, окружности талии), расчет индекса массы тела" не заполнена услуга!

<span id="page-103-2"></span>Рисунок 184. Сообщение о необходимости заполнить поля в блоке «Медицинские услуги»

После прохождения пациентом медицинского обследования в заключительном мероприятии следует заполнить медицинскую запись, установить диагноз, заполнить поля области «Закрытие ТАП» [\(Рисунок 185\)](#page-104-0).

 $\times$ 

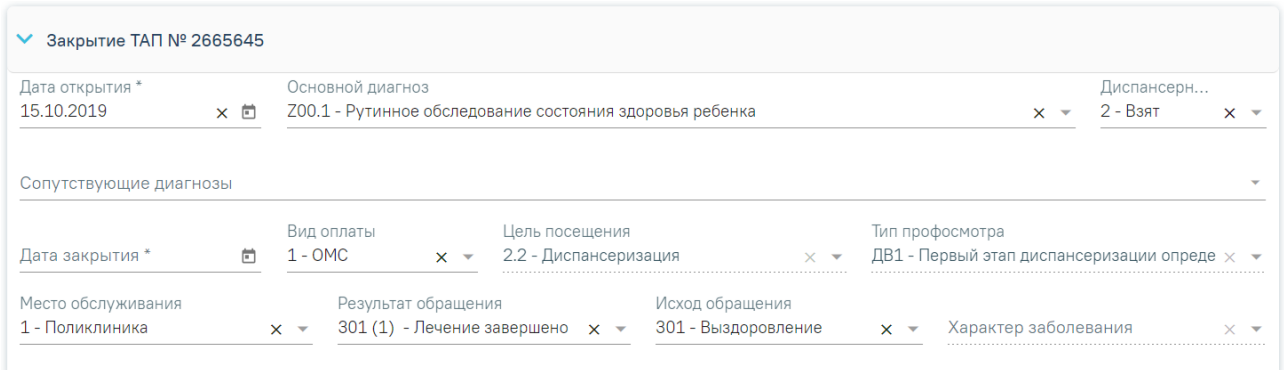

### Рисунок 185. Блок «Закрытие ТАП»

<span id="page-104-0"></span>В области «Закрытие ТАП» для заполнения доступны следующие поля:

- «Дата открытия» поле заполняется автоматически датой открытия ТАП. Поле обязательно для заполнения.
- «Основной диагноз» поле автоматически заполняется значением, указанным в блоке «Диагнозы». При необходимости, значение можно выбрать из справочника. Поле обязательно для заполнения.
- «Диспансерный учёт» поле автоматически заполняется значением статуса диспансерного учёта, указанным в блоке «Диагнозы», доступно для редактирования. При наличии карты диспансерного наблюдения в заголовке области «Закрытие ТАП» доступна ссылка с номером карты, по которой осуществляется переход в карту.
	- Если карта ДН не найдена, при этом установленный диагноз подлежит диспансерному учёту, должность врача соответствует модели пациента, добавлена характеристика «Автоматическое создание карт ДН по диагнозу» для мед. организации/подразделения, добавлена характеристика «Учитывать прикрепление пациента к МО при постановке на ДН» и пациент прикреплен к мед. организации, то в поле «Диспансерный учёт» будет автоматически указан статус «Взят». Если установленный диагноз подлежит взятию на диспансерный учет, добавлена характеристика «Автоматическое создание карт ДН по диагнозу» для мед. организации/подразделения, добавлена характеристика «Учитывать прикрепление пациента к МО при постановке на ДН» и пациент прикреплен к мед. организации, но должность врача не соответствует модели пациента, то в блоке «Закрытие ТАП» поле «Диспансерный учет» не будет заполняться автоматически. Для взятия пациента на диспансерный учет следует вручную установить статус «Взят» в поле «Диспансерный учет».
	- o Если карта не найдена, при этом установленный диагноз подлежит диспансерному учёту и должность текущего пользователя имеет связь с

установленным диагнозом согласно приказу, то в поле «Диспансерный учёт» будет автоматически указан статус «Взят». При изменении вручную статуса «Взят» на статус «Состоит» при установке признака выполнения мероприятия отобразится сообщение об ошибке [\(Рисунок 186\)](#page-105-0).

 $\times$ 

×

 $\times$ 

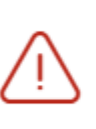

Не найдена карта диспансерного учёта по основному диагнозу. Невозможно закрыть ТАП со статусом "Coctout"

Рисунок 186. Сообщение об ошибке

<span id="page-105-0"></span>o При изменении вручную статуса «Взят» на статус «Снят» и установке признака выполнения мероприятия отобразится сообщение об ошибке [\(Рисунок 187\)](#page-105-1).

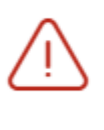

Не найдена карта диспансерного учёта по основному диагнозу. Невозможно закрыть ТАП со статусом "Снят"

# Рисунок 187. Сообщение об ошибке

<span id="page-105-1"></span>o Если очистить автоматически установленный статус «Взят» и оставить поле «Диспансерный учёт» не заполненным, то при установке признака выполнения мероприятия отобразится предупреждающее сообщение с рекомендацией взять пациента на диспансерный учет [\(Рисунок 188\)](#page-105-2).

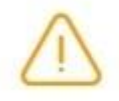

Пациента рекомендовано взять на диспансерный учёт

# Рисунок 188. Предупреждающее сообщение

<span id="page-105-2"></span>• Если карта найдена и находится в статусе «Открыта», при этом установленный диагноз подлежит диспансерному учёту, то в поле «Диспансерный учёт» будет указано значение «Состоит». При изменении вручную статуса «Состоит» на статус «Снят» при установке признака выполнения мероприятия отобразится сообщение об ошибке [\(Рисунок 189\)](#page-106-0).

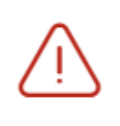

Не закрыта карта диспансерного наблюдения. Невозможно закрыть ТАП со статусом "Снят"

### Рисунок 189. Сообщение об ошибке

<span id="page-106-0"></span>o Если карта найдена и находится в статусе «Открыта», при этом установленный диагноз подлежит диспансерному учёту, то в поле «Диспансерный учёт» будет указано значение «Состоит». При изменении вручную статуса «Состоит» на статус «Снят по причине выздоровления» при установке признака выполнения мероприятия отобразится сообщение об ошибке [\(Рисунок 190\)](#page-106-1).

X

 $\times$ 

X

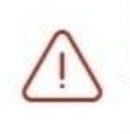

Не закрыта карта диспансерного наблюдения. Невозможно закрыть ТАП со статусом "Снят по причине выздоровления"

# Рисунок 190. Сообщение об ошибке

<span id="page-106-1"></span>o Если карта найдена и находится в статусе «Открыта», при этом установленный диагноз подлежит диспансерному учёту, то в поле «Диспансерный учёт» будет указано значение «Состоит». При изменении вручную статуса «Состоит» на статус «Снят по другим причинам» при установке признака выполнения мероприятия отобразится сообщение об ошибке [\(Рисунок 191\)](#page-106-2).

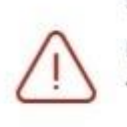

Не закрыта карта диспансерного наблюдения. Невозможно закрыть ТАП со статусом "Снят по другим причинам"

Рисунок 191. Сообщение об ошибке

<span id="page-106-2"></span>o При изменении вручную статуса «Состоит» на статус «Взят» при установке признака выполнения мероприятия отобразится сообщение об ошибке [\(Рисунок 192\)](#page-107-0).

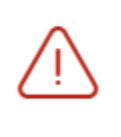

У пациента имеется открытая карта диспансерного наблюдения. Рекомендовано установить статус ДУ -Состоит

×

# Рисунок 192. Сообщение об ошибке

<span id="page-107-0"></span>o Если очистить автоматически установленный статус «Состоит» и оставить поле «Диспансерный учёт» не заполненным, то при установке признака выполнения мероприятия отобразится предупреждающее сообщение [\(Рисунок 193\)](#page-107-1).

> × У пациента имеется открытая карта диспансерного наблюдения. Рекомендовано установить статус ДУ -Состоит

Рисунок 193. Предупреждающее сообщение

- <span id="page-107-1"></span>• Если карта найдена и находится в статусе «Закрыта», то в поле «Диспансерный учёт» будет автоматически указано значение «Снят».
- $\alpha$ «Сопутствующие диагнозы» поле автоматически заполняется диагнозами с типом  $\alpha$ 3 - Сопутствующий», указанными в блоке «Диагнозы». Доступен множественный выбор. Поле доступно для редактирования.
- − «Дата закрытия» поле заполняется автоматически датой последней оказанной услуги. Поле обязательно для заполнения. Дата закрытия ТАП не может быть раньше даты открытия ТАП.
- «Вид оплаты», «Место обслуживания» поля заполняется автоматически значениями из ТАП. При необходимости значения можно выбрать из справочника.
- «Цель посещения», «Тип профосмотра» поля заполняются автоматически значениями из ТАП.
- «Результат обращения» поле заполняется значением из справочника. Значения отфильтрованы в зависимости от вида медицинского обследования. Также значения будут отфильтрованы в зависимости от типа профосмотра, если заполнено поле «Тип профосмотра». Поле обязательно для заполнения.
- «Исход обращения» при всех типах диспансеризации по умолчанию будет установлено значение «306-Осмотр». Поле обязательно для заполнения.
«Характер заболевания» – поле автоматически заполняется значением, указанным в блоке «Диагнозы». При необходимости значения можно выбрать из справочника. Поле обязательно для заполнения. Если в блоке «Диагнозы» указан диагноз из группы «Z», то поле «Характер заболевания» недоступно для заполнения.

В случае взятия пациента на диспансерное учет, карта диспансерного наблюдения создастся автоматически после сохранения карты мероприятий [\(Рисунок 194\)](#page-108-0). Подробное описание работы с картой диспансерного наблюдения представлено в Руководстве пользователя ТМ МИС SaaS Том 2.

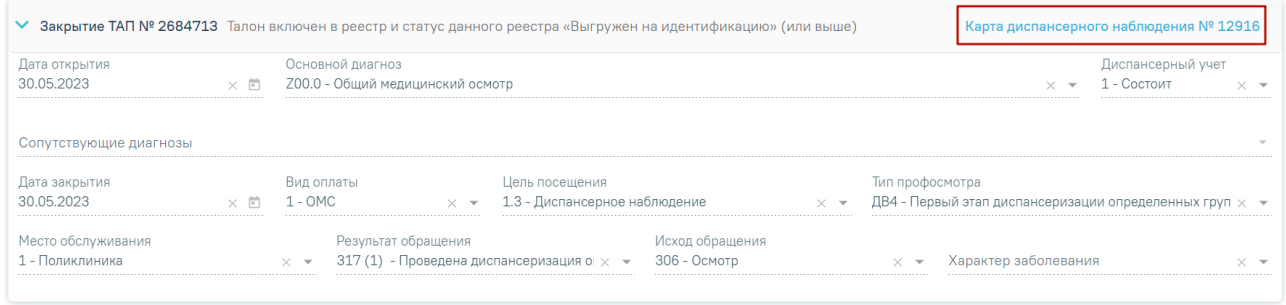

Рисунок 194. Переход в карту диспансерного наблюдения

<span id="page-108-0"></span>Статус выгрузки реестра закрытого ТАП отображается в строке заголовка блока [\(Рисунок 195\)](#page-108-1).

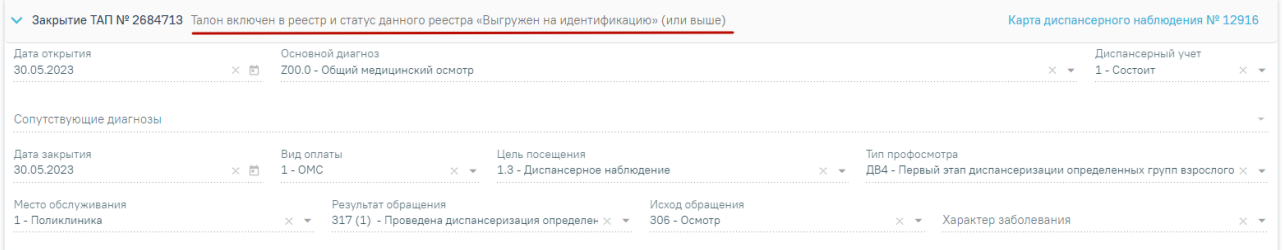

# Рисунок 195. Отображение статуса выгрузки реестра закрытого ТАП

<span id="page-108-1"></span>Если в поле «Цель посещения» указано значение «1.3 – Диспансерное наблюдение», модель пациента связана с диагнозом и должностью врача в ТАП, то при закрытии ТАП в карту диспансерного наблюдения будет автоматически добавлена запись в блок «Посещения диспансерного учета» и установлена дата следующего посещения. Если модель пациента не связана с диагнозом и должностью врача в ТАП, то дата следующей явки не будет рассчитана автоматически. Если в карте ДН установлен флажок «Снят», то в поле «Диспансерный учет» на оборотной стороне ТАП устанавливается статус «Снят».

Если пациенту будет присвоена III группа здоровья, то отобразится раздел «Назначения». Для заполнения раздела необходимо выбрать необходимый вариант, нажав на него. Ниже отобразится справочник, в котором следует выбрать необходимое значение

[\(Рисунок 196\)](#page-109-0). При необходимости можно выбрать несколько вариантов назначений. Чтобы отменить выбор какого-либо варианта, следует нажать на него.

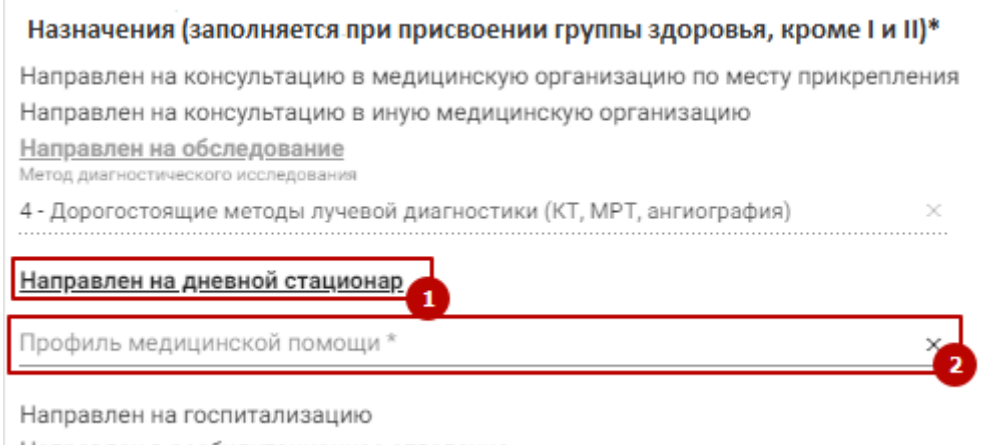

Направлен в реабилитационное отделение

Рисунок 196. Раздел «Назначения»

<span id="page-109-0"></span>Для вариантов с направлениями на консультацию и исследование (варианты 1-3) следует для сохранения и автоматического создания направления нажать кнопку «Создать» [\(Рисунок 197\)](#page-109-1). В результате откроется форма заполненного направления, где необходимо нажать кнопку «Создать». После создания направления выбранный вариант в блоке «Назначения» будет недоступен для редактирования.

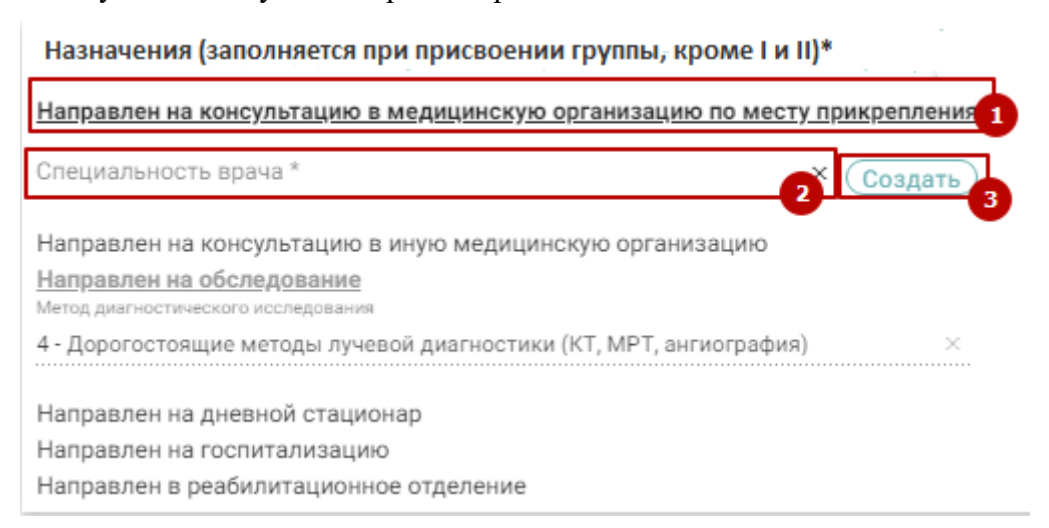

Рисунок 197. Выбор варианта с последующим созданием направления

<span id="page-109-1"></span>Вид справочника зависит от выбранного направления:

- − Направлен на консультацию в медицинскую организацию по месту прикрепления справочник «Специальность врача».
- − Направлен на консультацию в иную медицинскую организацию справочник «Специальность врача».
- Направлен на обследование справочник «Метод диагностического исследования».
- − Направлен на дневной стационар справочник «Профиль медицинской помощи».
- − Направлен на госпитализацию справочник «Профиль медицинской помощи».
- − Направлен в реабилитационное отделение справочник «Профиль койки».

После выполнения мероприятия следует установить признак его выполнения – флажок «Без отклонений». Выполненное мероприятие редактировать нельзя. Если необходимо вернуться к редактированию мероприятия, следует снять флажок «Без отклонений». После установки флажка «Без отклонений» в заключительном мероприятии блок «Журнал направлений» будет недоступен.

После установки признака выполненного мероприятия в заключительном мероприятии, все зависимые мероприятия станут недоступны для редактирования.

При попытке установки признака выполнения мероприятия с незаполненными полями блока «Назначения» появится предупреждающее сообщение об обязательности заполнения блока [\(Рисунок 198\)](#page-110-0).

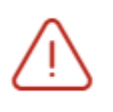

Вопрос "Назначения (заполняется при  $\,\times\,$ присвоении группы здоровья, кроме I и II)" является обязателеным

<span id="page-110-0"></span>Рисунок 198. Предупреждающее сообщение о необходимости заполнения блока «Назначения» Если дата оказания услуги меньше, чем дата открытия ТАП, то при проставлении статуса выполнения мероприятия отобразится предупреждающее сообщение [\(Рисунок 199\)](#page-110-1).

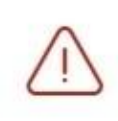

Дата оказания услуги "флюорография  $\hspace{1mm}\times$ легких" выходит за рамки даты ОТКРЫТИЯ ТАП

Рисунок 199. Сообщение об ошибке

<span id="page-110-1"></span>Если дата оказания услуги больше, чем дата закрытия ТАП, то при проставлении статуса выполнения мероприятия отобразится предупреждающее сообщение [\(Рисунок](#page-110-2) 200).

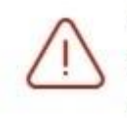

Дата оказания услуги "флюорография  $\hspace{1mm}\times$ легких" выходит за рамки даты закрытия ТАП

# Рисунок 200. Сообщение об ошибке

<span id="page-110-2"></span>Для выполнения заключительного мероприятия медицинских обследований пациентом должно быть пройдено более 85% мероприятий. В противном случае, при попытке установке флажка в полях «Без отклонений» или «Выявлено отклонение»

отобразится предупреждающее сообщение о необходимости заполнения карты медицинского обследования [\(Рисунок 201\)](#page-111-0).

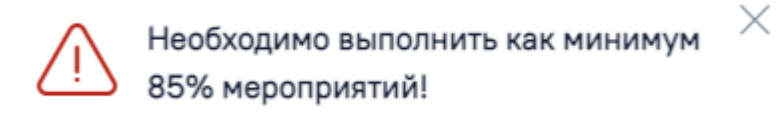

<span id="page-111-0"></span>Рисунок 201. Сообщение о необходимости заполнения карты медицинских обследований

# **7.1Блок «Факторы риска»**

Ниже карты медицинского обследования расположен блок «Факторы риска», в котором врач отмечает наличие факторов риска у пациента. Для выбора необходимого фактора риска следует установить флажок в поле слева от него [\(Рисунок 202\)](#page-111-1).

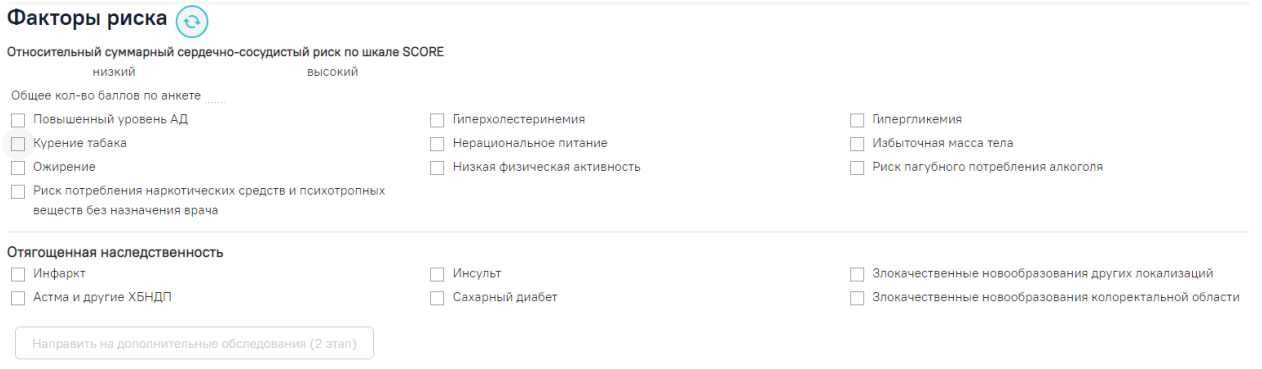

Рисунок 202. Блок «Факторы риска»

<span id="page-111-1"></span>Фактор риска старческая астения доступен только для карт пациентов, возраст которых старше 65 лет (65 лет включительно) и с видом мед. обследования «404н Диспансеризация» или «404н Профилактические медицинские осмотры».

Мероприятие «Опрос (анкетирование) на выявление хронических неинфекционных заболеваний, факторов риска их развития, потребления наркотических средств и психотропных веществ без назначения врача» является обязательным при проведении медицинских обследований [\(Рисунок 203\)](#page-112-0).

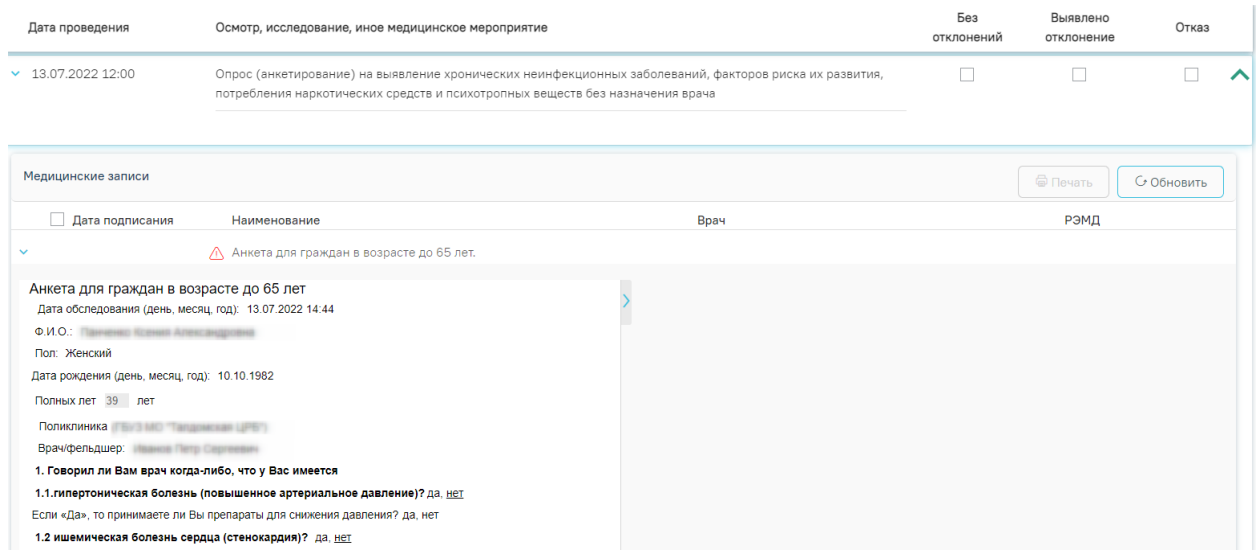

Рисунок 203. Анкетирование на выявление факторов риска

<span id="page-112-0"></span>При нажатии на кнопку «Определить факторы риска» блок будет заполнен автоматически по данным анкетирования на выявления факторов риска [\(Рисунок 204\)](#page-112-1).

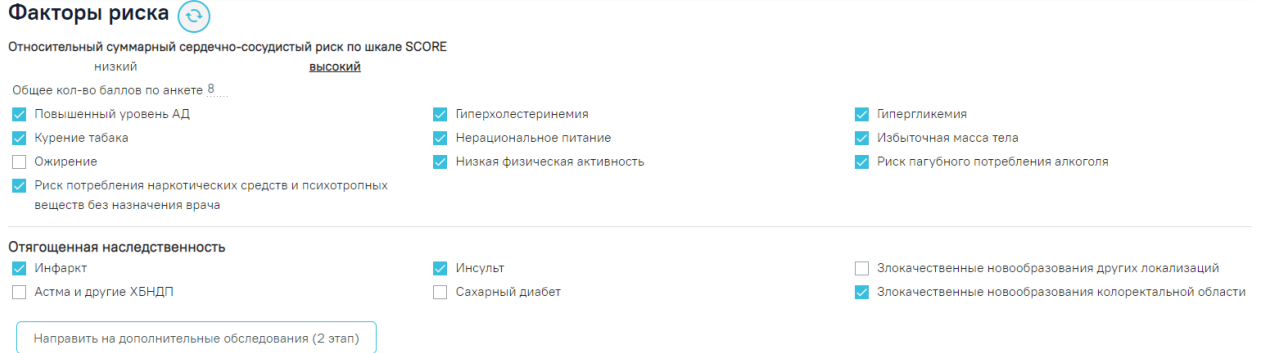

Рисунок 204. Блок «Факторы риска»

<span id="page-112-1"></span>**Обратите внимание!** Если сначала вручную отметить факторы риска, а затем нажать кнопку «Определить факторы риска», то выбранные раннее факторы риска будут очищены [\(Рисунок 205\)](#page-112-2).

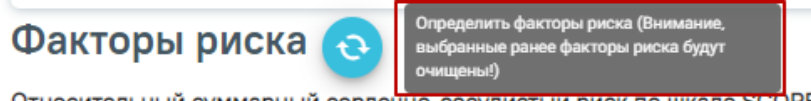

Относительный суммарный сердечно-сосудистый риск по шкале SCORE

Рисунок 205. Всплывающее предупреждение об очистке факторов риска

<span id="page-112-2"></span>Итоговое количество баллов, набранное пациентом при анкетировании на выявление факторов риска, отображается в блоке «Факторы риска» в поле «Общее кол-во баллов по анкете» [\(Рисунок 206\)](#page-113-0).

# Факторы риска

Абсолютный суммарный сердечно-сосудистый риск по шкале SCORE средний или умеренный низкий высокий очень высокий Общее кол-во баллов по анкете 11

Рисунок 206. Поле «Общее кол-во баллов по анкете»

# <span id="page-113-0"></span>**7.2Блок «Журнал направлений»**

Ниже блока «Факторы риска» расположен блок «Журнал направлений» со списком направлений пациента, в котором можно добавлять, изменять и удалять записи [\(Рисунок](#page-114-0)  [207\)](#page-114-0). Сортировка направлений осуществляется по их номеру. Новые направления расположены наверху, аннулированные в конце списка.

Отображение блока «Журнал направлений» доступно для пользователей с ролью «Врач» или «Лаборатория». Описание назначение ролей приведено в Руководстве системного программиста ТМ МИС SaaS.

Если в направлении указан диагноз из группы «Спецконтингент», то данное направление будет отображаться только для пользователей с ролью «Доступ к записям спецконтингента». В группу «Спецконтинтгент» относятся следующие подгруппы диагнозов:

- Туберкулез.
- ВИЧ.
- Психические расстройства.
- Дерматовенерология.

Настройка перечня диагнозов, по которым устанавливается признак «Спецконтингент» осуществляется компанией разработчиком.

### Журнал направлений

|                                                       | Выписать направление              | Выписать пакет направлений |                   |                   | Создать пакет направлений          |                            |                     |                     |   |
|-------------------------------------------------------|-----------------------------------|----------------------------|-------------------|-------------------|------------------------------------|----------------------------|---------------------|---------------------|---|
| Выберите тип направления<br>Лабораторные исследования |                                   |                            |                   | $x -$             | Создать                            |                            |                     |                     |   |
|                                                       | Строк на странице: 5 - Записей: 4 |                            |                   |                   |                                    |                            |                     |                     |   |
|                                                       | № Направления                     | Дата<br>направления        | Куда<br>направлен | Диагноз           | Тип                                | Статус                     | Записан             | Направивший врач    |   |
| G<br>◢<br>$\cdots$                                    | 470101457554046                   | 16.05.2023                 | ГБУЗ МО           | C05.0             | На лабораторные<br>исследования    | Завершено                  | 24.05.2023<br>16:15 | Иванов<br>Онкология | 侖 |
| -9<br>$\mathcal{L}$<br>$-0.00$                        | 470101457554759                   | 16.05.2023                 | ГБУЗ МО           | C <sub>05.0</sub> | На лабораторные<br>исследования    | Завершено                  | Нет                 | Иванов<br>Онкология | 偷 |
| $\cdots$ $\circledcirc$                               | 470101457554853                   | 16.05.2023                 | ГБУЗ МО           | C <sub>05.0</sub> | На лабораторные<br>исследования    | Аннулировано $\odot$       | Нет                 | Иванов<br>Онкология | 偷 |
| $\cdots$ $\circledcirc$                               | 470101457554204                   | 16.05.2023                 | Поликлиника       | C05.0             | На диагностические<br>исследования | Аннулировано <sup>()</sup> | Нет                 | Иванов<br>Онкология | ⋒ |

Рисунок 207. Блок «Журнал направлений»

<span id="page-114-0"></span>Журнал направлений состоит из следующих вкладок: «Выписать направление», «Выписать пакет направлений», «Создать пакет направлений».

Во вкладке «Выписать направление» в списке отображается номер направления, дата направления, ФИО направившего врача и специальность, наименование МО исследования, код диагноза пациента, наличие записи пациента на прием, тип направления, статус. При наведении на код диагноза отображается полное наименование диагноза [\(Рисунок 208\)](#page-114-1).

|               | Дата        | Куда                                                     |         |                                 |           |                     |                     |  |
|---------------|-------------|----------------------------------------------------------|---------|---------------------------------|-----------|---------------------|---------------------|--|
| № Направления | направления | направлен                                                | Диагноз | Тип                             | Статус    | Записан             | Направивший врач    |  |
|               |             | ГБУЗ МО                                                  | CO5.0   | На лабораторные<br>исследования | Завершено | 24.05.2023<br>16:15 | Иванов<br>Онкология |  |
|               |             | С05.0 - Злокачественное новообразование<br>твердого неба |         |                                 |           |                     |                     |  |

Рисунок 208. Отображение полного наименования диагноза

<span id="page-114-1"></span>Требуемое направление на исследование можно открыть для просмотра и редактирования, напечатать, аннулировать или удалить. Действия по редактированию и аннулированию доступны для карты со статусом «Выписано» [\(Рисунок 209\)](#page-114-2). Для закрытой карты доступны только действия по просмотру и печати направления [\(Рисунок 210\)](#page-115-0). Кнопка «Удалить» доступна только для направления со статусом «Черновик» [\(Рисунок 211\)](#page-115-1).

|               | Дата        |                                                               |         |                                 |              |         |                                     |  |
|---------------|-------------|---------------------------------------------------------------|---------|---------------------------------|--------------|---------|-------------------------------------|--|
| № Направления | направления | Куда направлен                                                | Диагноз | Тип                             | Статус       | Записан | Направивший врач                    |  |
|               |             | >  / 2 470101457552431 15.05.2023 ГБУЗ МО Талдомская ЦРБ ТЕSТ | J20.4   | На лабораторные<br>исследования | Выписано Нет |         | Иванов Петр Сергеевич,<br>Энкология |  |

<span id="page-114-2"></span>Рисунок 209. Кнопки возможных действий с направлением в открытой карте медицинских обследований

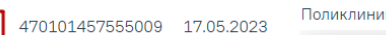

 $\overline{a}$ 

```
А00.0 На консультацию
```
Выписано Нет

<span id="page-115-0"></span>Рисунок 210. Кнопки возможных действий с направлением в закрытой карте медицинских

### обследований

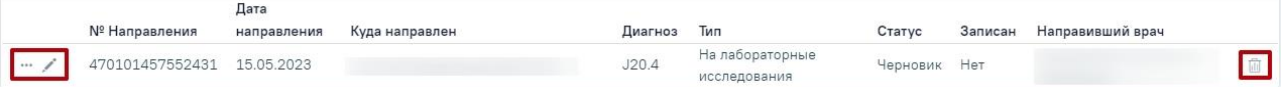

<span id="page-115-1"></span>Рисунок 211. Кнопки возможных действий с направлением в статусе «Черновик»

Для того чтобы просмотреть направление, необходимо его выделить и нажать кнопку

. Для удаления направления следует нажать кнопку . Для редактирования направления следует нажать кнопку , откроется заполненная форма направления. Заполнение формы описано ниже.

Для направлений на консультацию и госпитализацию в статусе «Завершено» доступно действие «Перейти в случай лечения». Для этого следует нажать кнопку • и выбрать пункт «Перейти в случай лечения».

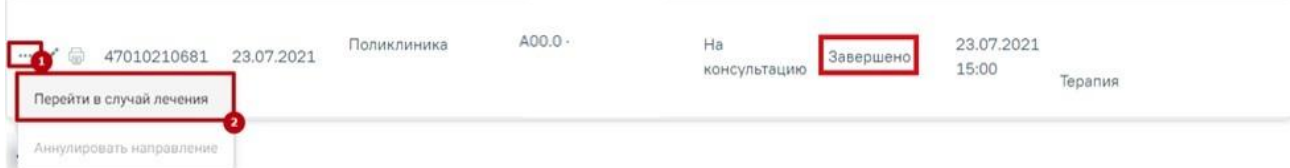

# Рисунок 212. Переход в случай лечения

Для направлений на консультацию с установленным флажком «Межотделенческая консультация» (флажок доступен только для направлений выписанных в МКСБ) и в статусе «Выписано» доступно оформление протокола консультации. Для этого следует нажать кнопку и выбрать пункт «Оформить протокол консультации» [\(Рисунок 213\)](#page-115-2).

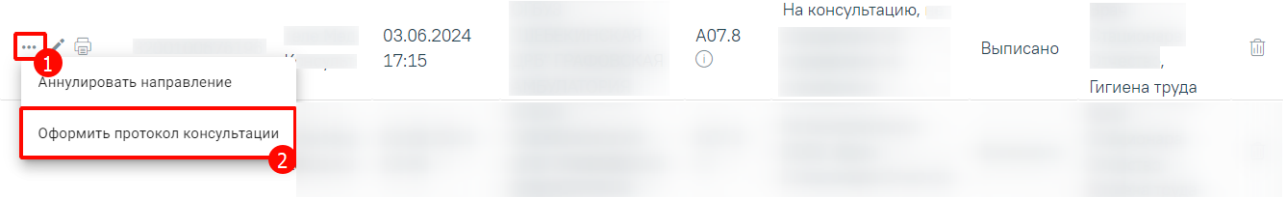

Рисунок 213. Переход в протокол консультации

<span id="page-115-2"></span>В результате откроется форма «Шаблоны медицинских записей» для поиска шаблона медицинской записи. Подробное описание блока «Медицинские записи» представлено в Руководстве пользователя ТМ МИС Saas Том 2.

Если по направлению на консультацию была создана хотя бы одна МЗ, то направление переходит в статус «Завершено».

Для того чтобы распечатать направление, необходимо его выделить и нажать кнопку . В новой вкладке браузера откроется печатная форма направления. Подробное описание печати направлений представлено ниже.

При нажатии кнопки в строке с направлением на исследование отобразится список печатных форм, доступных для печати [\(Рисунок 214\)](#page-116-0).

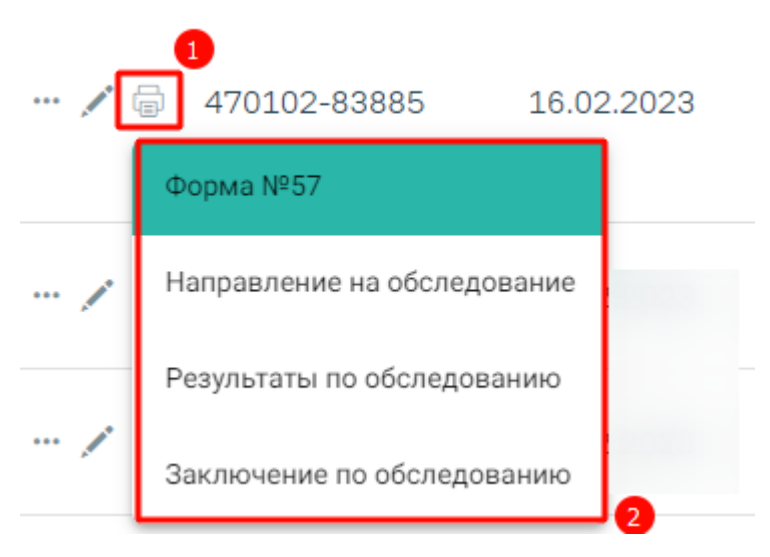

Рисунок 214. Список печатных форм

<span id="page-116-0"></span>Далее в выпадающем списке необходимо выбрать нужный пункт. В новой вкладке браузера откроется выбранная печатная форма. Подробное описание печати направлений представлено ниже.

Если есть несколько исследований в разных статусах, при этом есть хотя бы одно исследование в статусе «Проведено» и выше, то пункт «Результаты по обследованию», будет доступен для выбора.

Для направления на цитологическое исследование кнопка доступна подписанных для исследований. Форма «Результаты по обследованию» доступна для исследований только в статусе «Проведено» и «Завершено».

|                            | Номер                       | Дата       | ФИО пациента | Куда направлен | Тип            | Запись на<br>прием | Статус    |   |
|----------------------------|-----------------------------|------------|--------------|----------------|----------------|--------------------|-----------|---|
| $\circledcirc$<br>0.0.0    | ⊜                           | 07.06.2024 |              |                | Цитологическое | Het                | Завершено | Ŵ |
|                            |                             |            |              |                | исследование   |                    |           |   |
| $\circledcirc$<br>$\cdots$ | Форма №57                   | 2024       |              |                | Цитологическое |                    |           | Ŵ |
|                            |                             |            |              |                | исследование   | Het                | Завершено |   |
| $\cdots$                   | Направление на обследование |            |              |                | Цитологическое |                    |           |   |
| $\circledcirc$             |                             | 2024       |              |                | исследование   | Het                | Завершено | Ŵ |
|                            | Результаты по обследованию  | 2024       |              |                | Цитологическое |                    |           |   |
| ⊚<br>$\cdots$              |                             |            |              |                | исследование   | Het                | Завершено | ⋒ |
| $\cdots$                   | Заключение по обследованию  | 2024       |              |                | Цитологическое |                    |           | Ŵ |
| ⊙                          |                             |            |              |                | исследование   | HeT                | Завершено |   |
|                            | Форма №203/у-02             |            |              |                | Цитологическое |                    |           |   |
| $\circ$<br>$\cdots$        |                             | 2024       |              |                | исследование   | Het                | Завершено | Ŵ |

Рисунок 215. Список доступных печатных форм для цитологического исследования

|                          |                     | Для того чтобы аннулировать направление следует нажать кнопку |         |                 |                |         | ***                 | и выбрать |
|--------------------------|---------------------|---------------------------------------------------------------|---------|-----------------|----------------|---------|---------------------|-----------|
|                          |                     | пункт «Аннулировать направление» или нажать кнопку            |         |                 | (Рисунок 216). |         |                     |           |
| Nº Направления           | Дата<br>направления | Куда направлен                                                | Диагноз | Тип             | Статус         | Записан | Направивший врач    |           |
| 470101457550717          | 12.05.2023          | Поликлиника (ГБУЗ МО                                          | A01.1   | На консультацию | Выписано       | Нет     | Иванов<br>Онкология | 硇         |
| Перейти в случай лечения |                     |                                                               |         |                 |                |         |                     |           |
| Аннулировать направление |                     |                                                               |         |                 |                |         |                     |           |

Рисунок 216. Кнопка «Аннулировать направление»

<span id="page-117-0"></span>Статус направления примет значение «Аннулировано» [\(Рисунок 217\)](#page-117-1). Аннулировать направление следует, если оно было создано ошибочно, либо если запись на приём по направлению была отменена.

|                         |                 | Дата        |                   |         |                 |                  |         |                  |  |
|-------------------------|-----------------|-------------|-------------------|---------|-----------------|------------------|---------|------------------|--|
|                         | Nº Направления  | направления | Куда направлен    | Диагноз | Тип             | Статус           | Записан | Направивший врач |  |
| $\cdots$ $\circledcirc$ | 470101457550717 | 12.05.2023  | Поликлиника (ГБУЗ | A01.1   |                 | Аннулировано Нет |         | Иванов           |  |
|                         |                 |             |                   |         | На консультацию |                  |         | Онкология        |  |

Рисунок 217. Направление в статусе «Аннулировано»

<span id="page-117-1"></span>При аннулировании направления из случая лечения следует выбрать причину и нажать кнопку «Аннулировать». Для отмены действия следует нажать кнопку «Закрыть» [\(Рисунок 218\)](#page-117-2).

| 47010127965706<br>▽ … / ⊜       | Поликлиника<br>28.02.2024<br>(ГБУЗ МО<br>08:58<br>"Талдомская<br><b>ЦРБ"</b> | COO.O | На диагностические<br>исследования | Выписано | Het                                  | Иванов Петр Сергеевич,<br>Терапия |         |
|---------------------------------|------------------------------------------------------------------------------|-------|------------------------------------|----------|--------------------------------------|-----------------------------------|---------|
| Причина аннулирования           |                                                                              |       |                                    |          |                                      |                                   |         |
| Неявка пациента на обследование |                                                                              |       |                                    |          | $\times$<br>$\overline{\phantom{a}}$ | Аннулировать                      | Закрыть |

Рисунок 218. Аннулирование направления из случая лечения

<span id="page-117-2"></span>Если приём пациента по направлению состоялся, то такое направление аннулировать нельзя. При наведении курсора на пункт меню «Аннулировать направление» отобразится всплывающая подсказка «Прием пациента уже состоялся. Не требуется отменять или переносить талон» [\(Рисунок 219\)](#page-117-3).

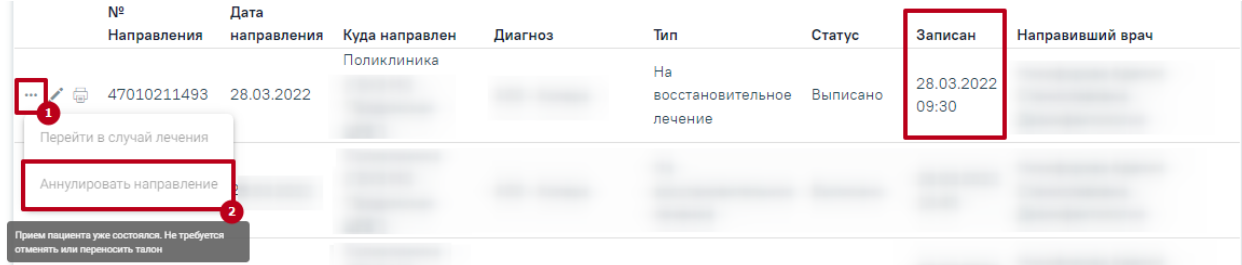

Рисунок 219. Отображение всплывающей подсказки при наведении на пункт меню

<span id="page-117-3"></span>Если направление находится в статусе «Частично завершено», «Завершено», «Обработано», «Зарегистрировано» действие удалить или аннулировать недоступно, при наведении на значок **Порезначатся сообщение «Для данного статуса направления действие** недоступно» [\(Рисунок 220\)](#page-118-0).

исследование<br>сывороточных Завершено Поликлиника маркеров

<span id="page-118-0"></span>Рисунок 220. Отображение всплывающей подсказки «Для данного статуса направления действие недоступно»

Для направлений на исследования в статусе «Выписано», «Частично завершено», «Завершено», «Аннулировано» доступна кнопка «Развернуть», которая позволяет раскрыть направление для отображения входящих в него исследований. Список исследований представлен в виде таблицы со следующими столбцами [\(Рисунок 221\)](#page-119-0):

- Вид исследования отображается вид исследования, добавленный в данное направление;
- Исследование отображается наименование исследования, добавленное в данное направление;
- Статус отображается текущий статус исследования;
- Дата заключения отображается дата и время оформления заключения для направлений со статусом «Завершено».

### Журнал направлений

|                                                       | Выписать направление                  | Выписать пакет направлений |                                  |                      | Создать пакет направлений                                    |                |                     |                         |         |
|-------------------------------------------------------|---------------------------------------|----------------------------|----------------------------------|----------------------|--------------------------------------------------------------|----------------|---------------------|-------------------------|---------|
| Выберите тип направления<br>Лабораторные исследования |                                       |                            |                                  | $x -$                | Создать                                                      |                |                     |                         |         |
| Строк на странице: 5                                  | - Записей: 10                         |                            |                                  |                      |                                                              |                |                     | $\overline{2}$<br>Пред. | След. > |
|                                                       | № Направления                         | Дата<br>направления        | Куда<br>направлен                | Диагноз              | Тип                                                          | Статус         | Записан             | Направивший врач        |         |
|                                                       | 47010127986778                        | 09.04.2024<br>17:04        |                                  | $A00$ (i)            | На лабораторные<br>исследования                              | Завершено      | нет                 |                         |         |
| Вид исследования                                      |                                       |                            | Исследование                     |                      |                                                              |                | Статус              | Дата заключения         |         |
|                                                       | 601 - Микробиологические исследования |                            | биоптата кожи на дрожжевые грибы |                      | А26.01.013 - Микробиологическое (культуральное) исследование |                | Завершено           | 09.04.2024 17:04        |         |
| $\Box$                                                | 47010127980342                        | 27.03.2024<br>13:58        |                                  | $A00$ (i)            | На диагностические<br>исследования                           | Выписано       | <b>HeT</b>          |                         |         |
| 一員                                                    | 47010127980459                        | 27.03.2024<br>12:51        |                                  | $A00$ (i)            | На диагностические<br>исследования                           | Выписано       | HeT                 |                         |         |
| $\cdots$ $\angle$ $\Box$                              | 47010127967148                        | 29.02.2024<br>14:16        |                                  | $A00$ (i)            | На консультацию                                              | Выписано       | 07.03.2024<br>15:30 |                         |         |
| $\cdots$ $\circ$                                      | 47010127986782                        | 09.04.2024<br>17:07        |                                  | $A00$ <sup>(i)</sup> | На лабораторные<br>исследования                              | Аннулировано ( | нет                 |                         | 俞       |

Рисунок 221. Таблица с информацией об исследовании

<span id="page-119-0"></span>При нажатии на запись исследования будет выполнен переход к форме «Результат исследования» выбранного исследования (работа с формой «Результат исследования» описана в п[.7.2.1](#page-129-0) и п. [7.2.2\)](#page-195-0).

При нажатии кнопки для направлений на МСЭ в статусе «Отправлен» доступна печать формы «Направление на МСЭ (088/у)» [\(Рисунок 222\)](#page-119-1).

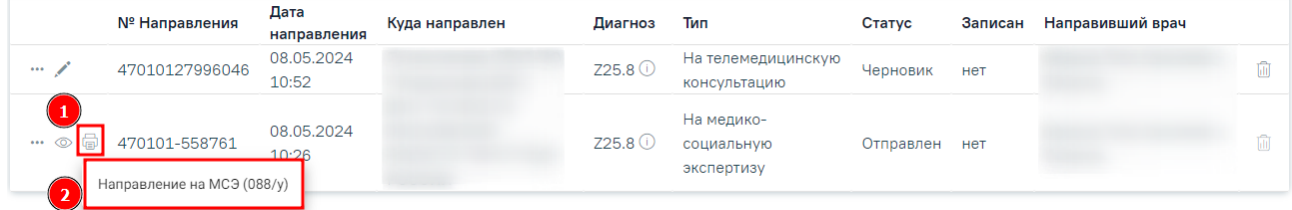

Рисунок 222. Печать формы «Направление на МСЭ (088/у)»

<span id="page-119-1"></span>Для создания направления необходимо выбрать тип направления из выпадающего списка, открываемого щелчком мыши по нему, и нажать кнопку «Создать» [\(Рисунок 223\)](#page-120-0).

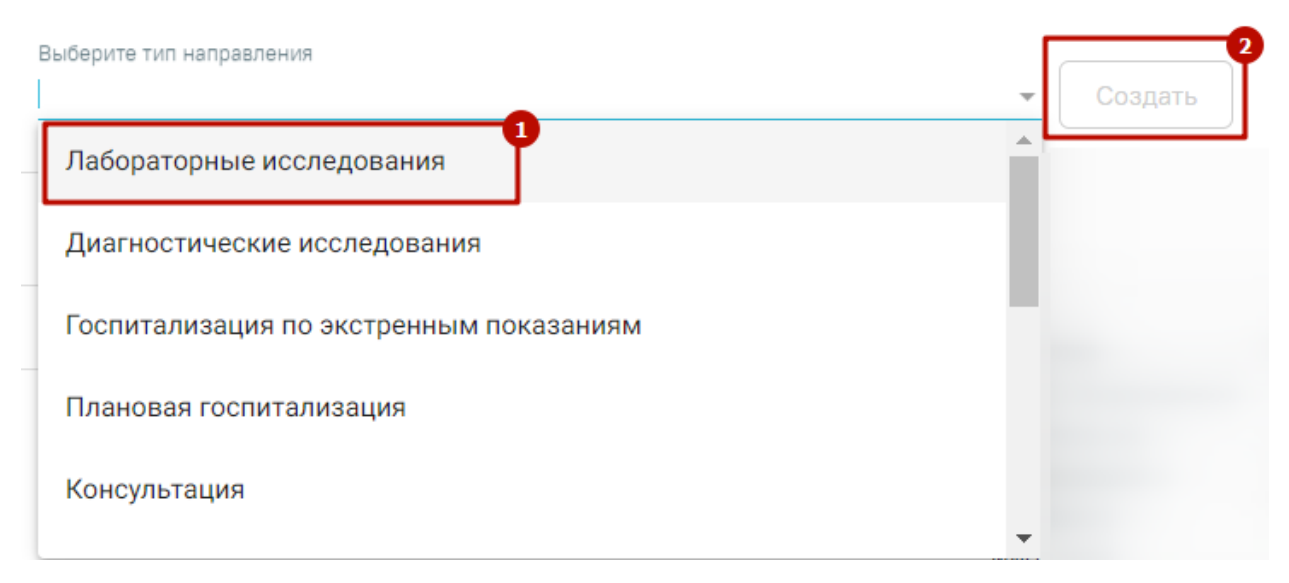

Рисунок 223. Создание направления

<span id="page-120-0"></span>Направление может быть оформлено на лабораторные исследования, диагностические исследования, консультацию, медицинскую реабилитацию, санаторно-курортное лечение, плановую госпитализацию, госпитализацию по экстренным показаниям, к месту лечения в рамках плановой госпитализации, на госпитализацию для оказания высокотехнологичной помощи, на госпитализацию для оказания специализированной помощи, патоморфологию, исследование сывороточных маркеров, телемедицинскую консультацию, дистанционный мониторинг, неонатальный скрининг, ВРТ, МСЭ.

Если в МКАБ пациента не указан СНИЛС и Полис, то при открытии формы направления отобразятся предупреждающие сообщения [\(Рисунок 224\)](#page-120-1).

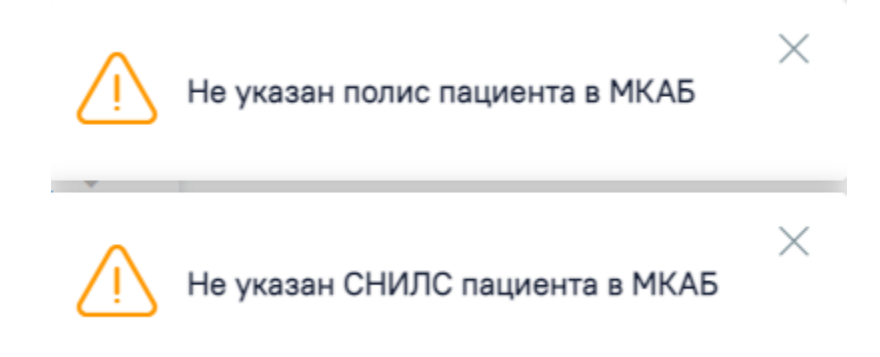

# Рисунок 224. Предупреждающие сообщения

<span id="page-120-1"></span>Для направления пациента на несколько исследований предусмотрена возможность создания пакета направлений с последующей выпиской и выводом на печать.

Для того чтобы создать пакет направлений следует перейти во вкладку «Создать пакет направлений», установить флажок в строке с необходимым направлением, затем нажать кнопку «Создать пакет направлений» [\(Рисунок 225\)](#page-121-0). Создать пакет направлений можно только для направлений на исследования в статусе «Выписано», «Частично завершено», «Завершено».

### Журнал направлений

| Выписать направление                  |                     | Выписать пакет направлений |         | Создать пакет направлений |        |         |                  |
|---------------------------------------|---------------------|----------------------------|---------|---------------------------|--------|---------|------------------|
| Создать пакет направлений             |                     |                            |         |                           |        |         |                  |
|                                       |                     |                            |         |                           |        |         |                  |
|                                       | • Записей: 1        |                            |         |                           |        |         |                  |
| Строк на странице: 5<br>№ Направления | Дата<br>направления | Куда направлен             | Диагноз | Тип                       | Статус | Записан | Направивший врач |

Рисунок 225. Кнопка «Создать пакет направлений»

<span id="page-121-0"></span>В результате в новой вкладке браузера откроется форма формирования пакета направлений, которую необходимо заполнить [\(Рисунок 226\)](#page-121-1).

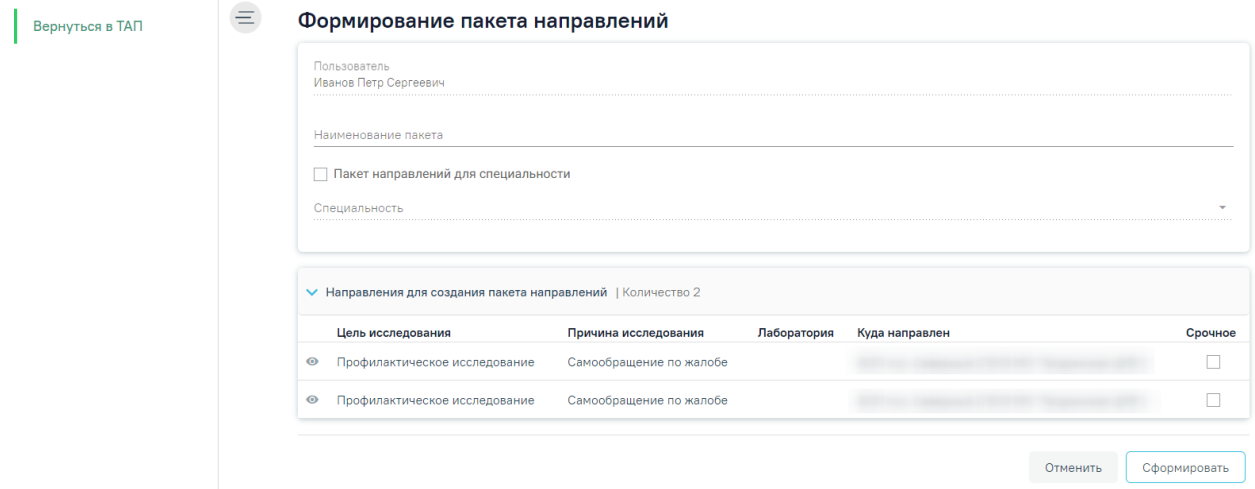

Рисунок 226. Форма формирование пакета направлений

<span id="page-121-1"></span>Поле «Пользователь» заполняется автоматически данными пользователя, создающего пакет направлений, недоступно для редактирования.

В поле «Наименование пакета» необходимо ввести наименование пакета направлений на исследования вручную с клавиатуры.

Если для пакета направлений нужно указать специальность, то следует установить флажок в поле «Пакет направлений для специальности». В результате станет доступно поле «Специальность», в котором следует выбрать необходимую специальность из справочника [\(Рисунок 227\)](#page-122-0).

# Формирование пакета направлений

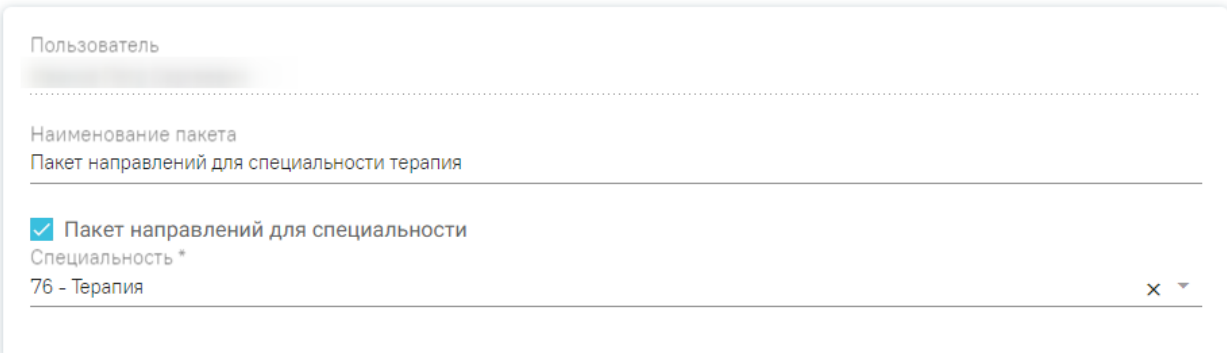

Рисунок 227.Указание специальности для пакета направлений

<span id="page-122-0"></span>Если при формировании пакета направлений специальность не была указана, то такой пакет направлений будет отображаться для всех пользователей. Если специальность была указана, то данный пакет направлений отображается для пользователей с указанной специальностью.

В блоке «Направления для создания пакета направлений» отображаются исследования выбранные для формирования пакета направлений [\(Рисунок 228\)](#page-122-1).

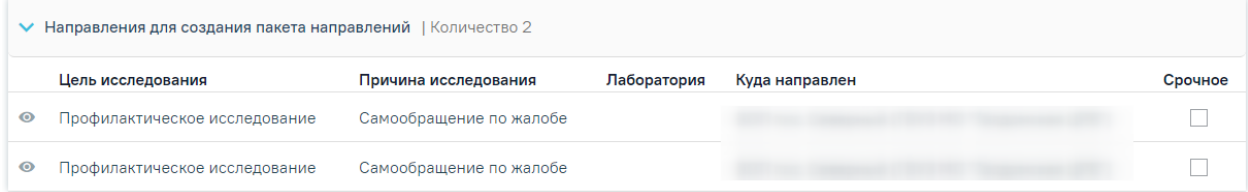

Рисунок 228. Блок «Направления для создания пакета направлений»

<span id="page-122-1"></span>Справа от наименования блока отображается общее количество выбранных направлений [\(Рисунок 229\)](#page-122-2).

V Направления для создания пакета направлений |Количество 2

# Рисунок 229. Количество выбранных направлений

<span id="page-122-2"></span>Для просмотра списка исследований входящих в направление следует нажать кнопку рядом с нужным направлением [\(Рисунок 230\)](#page-123-0).

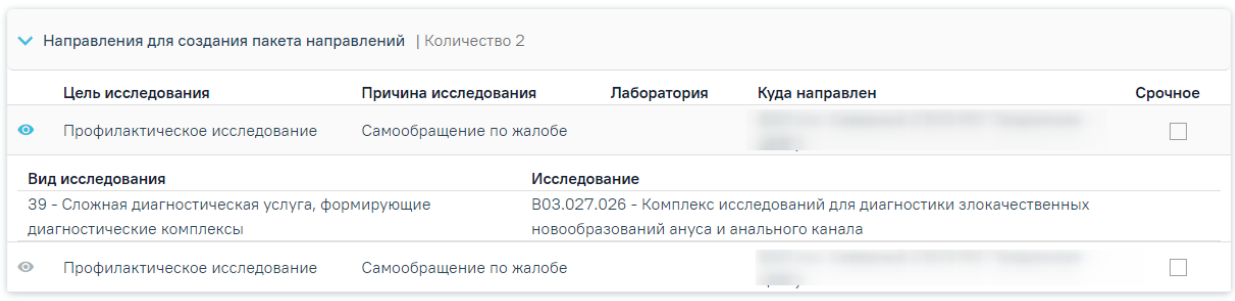

Рисунок 230. Список исследований входящий в направление

<span id="page-123-0"></span>Список исследований представлен в виде таблицы со следующими столбцами:

- «Вид исследования» отображается вид исследования, входящее в направление;
- «Исследование» отображается наименование исследования.

Для скрытия списка исследований необходимо повторно нажать кнопку [\(Рисунок](#page-123-0)  [230\)](#page-123-0).

Если в направлении на исследование установлен признак и срочное, то в блоке «Направления для создания пакета направлений» рядом с таким направлением по умолчанию будет установлен флажок в столбце «Срочное» [\(Рисунок 231\)](#page-123-1).

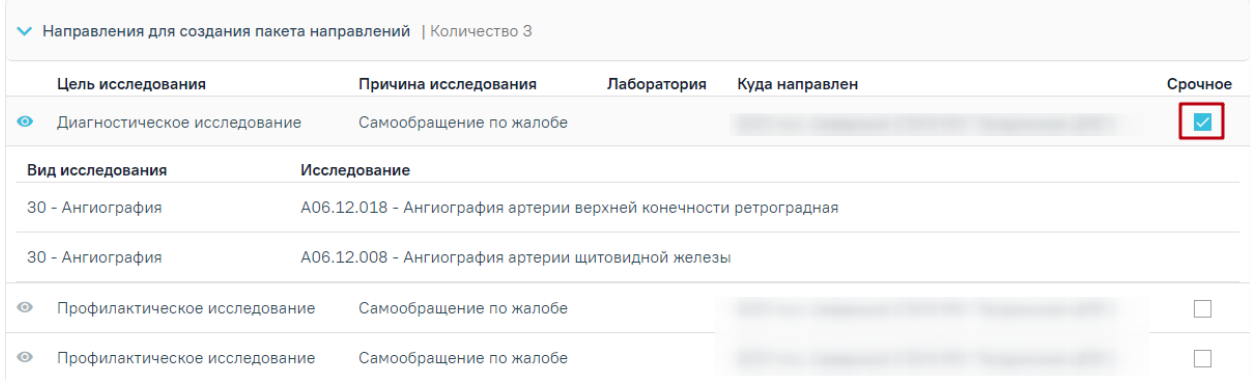

# Рисунок 231. Отображение признака «Срочное»

<span id="page-123-1"></span>После заполнения необходимых данных следует нажать кнопку «Сформировать» [\(Рисунок 232\)](#page-124-0).

### Формирование пакета направлений

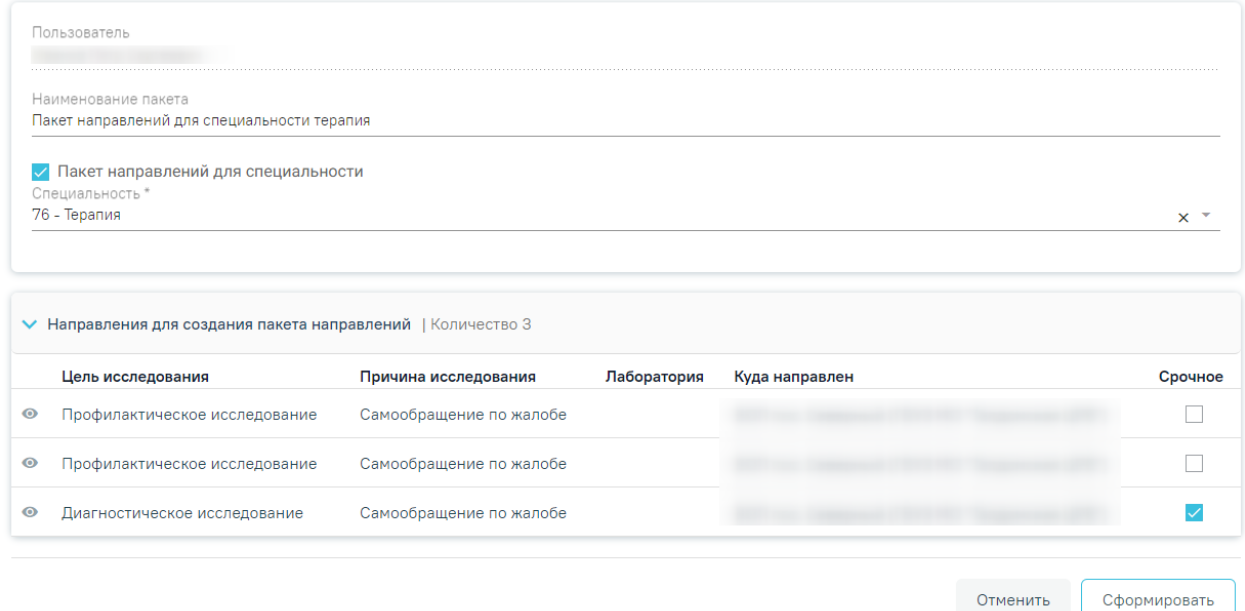

Рисунок 232. Заполненная форма формирования пакета направлений

<span id="page-124-0"></span>При успешном формировании появится соответствующее сообщение [\(Рисунок 233\)](#page-124-1).

 $\times$ 

Пакет направлений "Пакет направлений для специальностей терапия" успешно сформирован

### Рисунок 233. Сообщение об успешном формировании пакета направлений

<span id="page-124-1"></span>Если наименование пакета направлений совпадает с наименованием существующего пакета направлений, при формировании пакета направлений появится сообщение об ошибке [\(Рисунок 234\)](#page-124-2). Необходимо изменить наименование и повторно нажать кнопку «Сформировать».

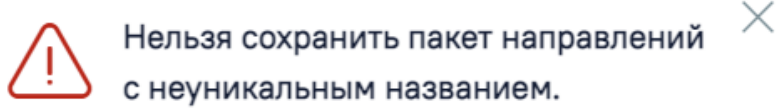

### Рисунок 234. Сообщение об ошибке

<span id="page-124-2"></span>Для направлений на исследования в статусе «Выписано», «Частично завершено», «Завершено», «Аннулировано» доступна кнопка «Развернуть», которая позволяет раскрыть направление для отображения входящих в него исследований. Список исследований представлен в виде таблицы со следующими столбцами [\(Рисунок 235\)](#page-125-0):

Вид исследования – отображается вид исследования, добавленный в данное направление;

- − Исследование отображается наименование исследования, добавленное в данное направление;
- − Статус отображается текущий статус исследования;
- − Дата заключения отображается дата и время оформления заключения для направлений со статусом «Завершено».

### Журнал направлений

| Выписать направление                             |                     | Выписать пакет направлений |           | Создать пакет направлений                                      |           |                                  |                                                                      |
|--------------------------------------------------|---------------------|----------------------------|-----------|----------------------------------------------------------------|-----------|----------------------------------|----------------------------------------------------------------------|
| Создать пакет направлений                        |                     |                            |           |                                                                |           |                                  |                                                                      |
| Строк на странице: 5<br>$\overline{\phantom{a}}$ | Записей: 11         |                            |           |                                                                |           | < Пред.                          | $\overline{2}$<br>$\mathbf{1}$<br>$\overline{\mathbf{3}}$<br>След. > |
| № Направления                                    | Дата<br>направления | Куда направлен             | Диагноз   | Тип                                                            | Статус    | Записан                          | Направивший врач                                                     |
| 47010127989411                                   | 22.04.2024<br>15:14 |                            | $A00$ (i) | На лабораторные<br>исследования                                | Завершено | 22.04.2024,<br>BHe<br>расписания |                                                                      |
| Вид исследования                                 |                     | Исследование               |           |                                                                |           | Статус                           | Дата заключения                                                      |
| 44 - Электромиография                            |                     | зоны                       |           | А05.02.001.002 - Электромиография накожная одной анатомической |           | Завершено                        | 22.04.2024 15:14                                                     |

Рисунок 235. Таблица с информацией об исследовании

<span id="page-125-0"></span>Для создания направлений по сформированному раннее пакету следует перейти во вкладку «Выписать пакет направлений» [\(Рисунок 236\)](#page-125-1).

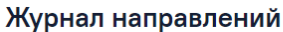

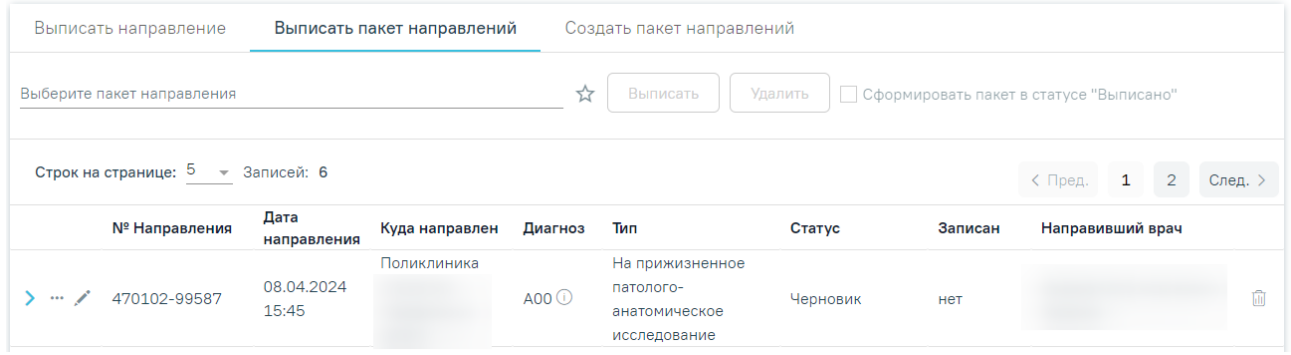

Рисунок 236. Вкладка «Выписать пакет направлений»

<span id="page-125-1"></span>Для выписки необходимо выбрать пакет направлений из выпадающего списка, открываемого щелчком мыши по нему, и нажать кнопку «Выписать» [\(Рисунок 237\)](#page-125-2). Справа от наименования пакета направлений отображается ФИО пользователя, создавшего данный пакет направлений.

<span id="page-125-2"></span>

| Выписать направление                                | Выписать пакет направлений |      | Создать пакет направлений |         |                                         |
|-----------------------------------------------------|----------------------------|------|---------------------------|---------|-----------------------------------------|
| Выберите пакет направления<br>пакет направлений 1 ( | Петр Сергеевич)            | × ☆' | Выписать                  | Удалить | Сформировать пакет в статусе "Выписано" |

Рисунок 237. Выписка пакета направлений

Для просмотра исследований, входящих в пакет, следует навести курсор на наименование, после чего отобразится список с указанием входящих исследований [\(Рисунок](#page-126-0)  [238\)](#page-126-0).

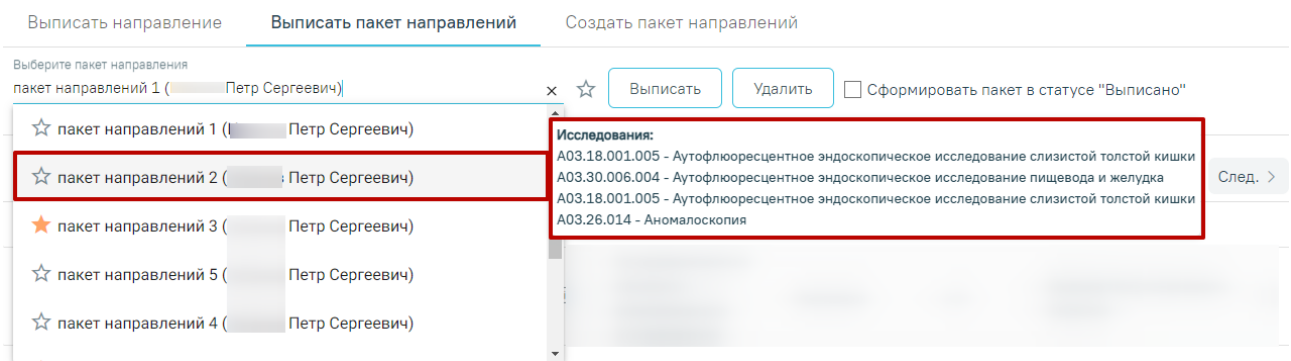

Рисунок 238. Информация об обследованиях

<span id="page-126-0"></span>Выписанные направления будут добавлены в список направлений в статусе «Черновик» [\(Рисунок 239\)](#page-126-1).

|                                                                        | Выписать направление              | Выписать пакет направлений |                |  |          | Создать пакет направлений |        |         |                                         |              |   |         |
|------------------------------------------------------------------------|-----------------------------------|----------------------------|----------------|--|----------|---------------------------|--------|---------|-----------------------------------------|--------------|---|---------|
| Выберите пакет направления<br>Петр Сергеевич)<br>пакет направлений 1 ( |                                   |                            |                |  | Выписать | Удалить                   |        |         | Сформировать пакет в статусе "Выписано" |              |   |         |
|                                                                        | Строк на странице: 5 - Записей: 8 |                            |                |  |          |                           |        |         | < Пред.                                 | $\mathbf{1}$ | 2 | След. > |
|                                                                        | № Направления                     | Дата<br>направления        | Куда направлен |  | Диагноз  | Тип                       | Статус | Записан | Направивший врач                        |              |   |         |
|                                                                        |                                   |                            | Поликлиника    |  |          |                           |        |         |                                         |              |   |         |

Рисунок 239. Направления, выписанные из пакета направлений

<span id="page-126-1"></span>Для выписки направлений в статусе «Выписано» без подписания и без отправки в РЭМД/ВИМИС следует выбрать пакет направлений и установить флажок «Сформировать пакет в статусе "Выписано"», затем нажать кнопку «Выписать» [\(Рисунок 240\)](#page-126-2).

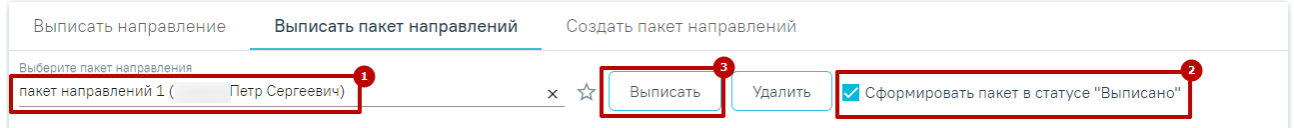

Рисунок 240. Выписка направлений в статусе «Выписано»

<span id="page-126-2"></span>В результате выполнения действия направления будут успешно сформированы в статусе «Выписано» [\(Рисунок 241\)](#page-127-0).

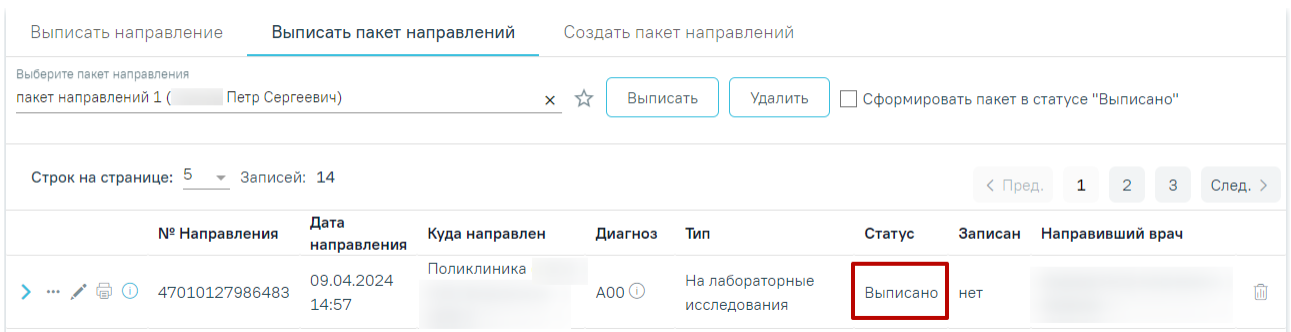

<span id="page-127-0"></span>Рисунок 241. Направление в статусе «Выписано», выписанное из пакета направлений

В результате успешного формирования направлений отобразится соответствующее сообщение [\(Рисунок 242\)](#page-127-1).

 $\times$ 

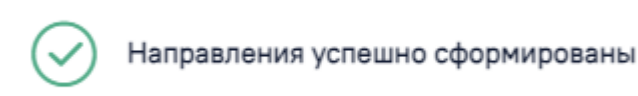

Рисунок 242. Сообщение об успешном формировании направлений

<span id="page-127-1"></span>При попытке выписать пакет, который содержит направление на исследование, исключенное из справочника, отобразится соответствующее сообщение об ошибке [\(Рисунок](#page-127-2)  [243\)](#page-127-2). В результате будет выписан пакет, содержащий направления только на открытые исследования.

> Исследование " исключено из  $\times$ справочника и недоступно для назначения.

Рисунок 243. Сообщение об ошибке формирования исследования из пакета

<span id="page-127-2"></span>Существует возможность добавления пакета направлений в «Избранное». Для этого необходимо рядом с нужным пакетом направлений нажать  $\hat{X}$  [\(Рисунок 244\)](#page-127-3).

**PLISONITO FOVOT USPROPROUMS** 

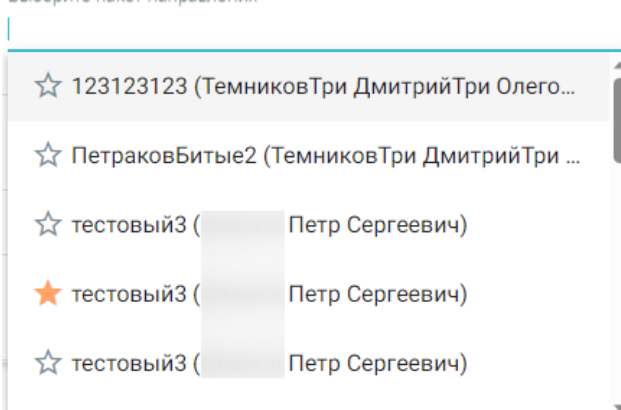

<span id="page-127-3"></span>Рисунок 244. Добавление пакета направлений в «Избранное»

Рядом с «Избранными» пакетами направлений отображается значок [\(Рисунок](#page-127-3)  [244\)](#page-127-3).

Для просмотра «Избранных» пакетов направлений необходимо на форме выбора пакета направлений нажать [\(Рисунок 245\)](#page-128-0).

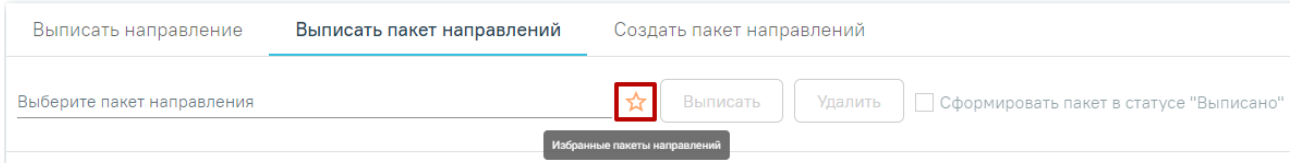

# Рисунок 245. Переход к избранным пакетам направлений

Отобразится список «Избранных» пакетов направлений [\(Рисунок 246\)](#page-128-1).

<span id="page-128-0"></span>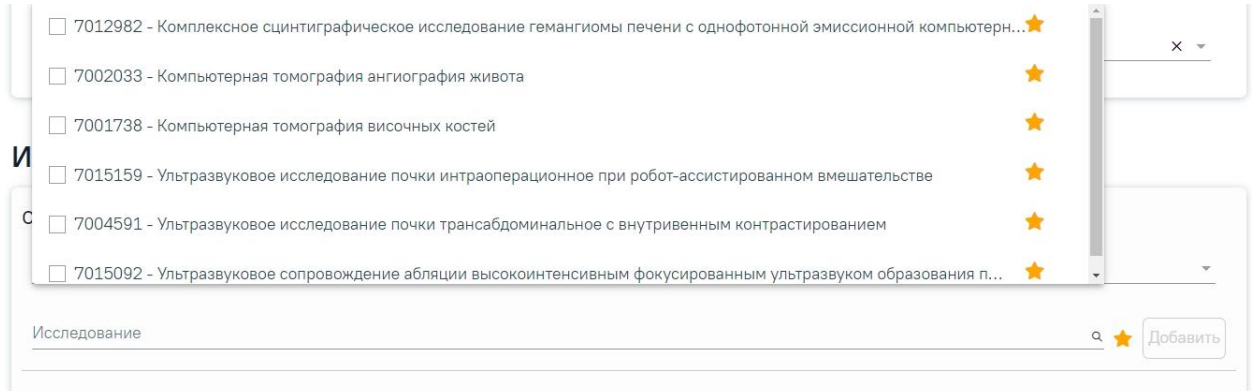

Рисунок 246. Список «Избранных» пакетов направлений

<span id="page-128-1"></span>Для удаления пакетов направлений из «Избранного» необходимо рядом с пакетом направлений нажать

В строке направления, выписанного из пакета направлений, отображается значок  $\Phi$ . при наведении курсора на значок появится всплывающая подсказка [\(Рисунок 247\)](#page-128-2).

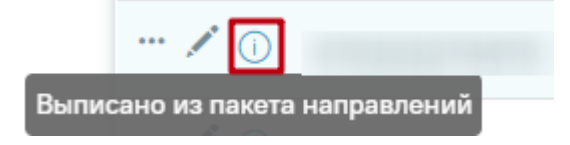

<span id="page-128-2"></span>Рисунок 247. Всплывающая подсказка с информацией, что направление выписано из пакета направлений

Для удаления пакета направлений следует выбрать в поле «Выберите пакет направлений» нужное значение, затем нажать кнопку «Удалить» [\(Рисунок 248\)](#page-129-1). Кнопка «Удалить» доступна пользователю, создавшему выбранный пакет, и администратору Системы.

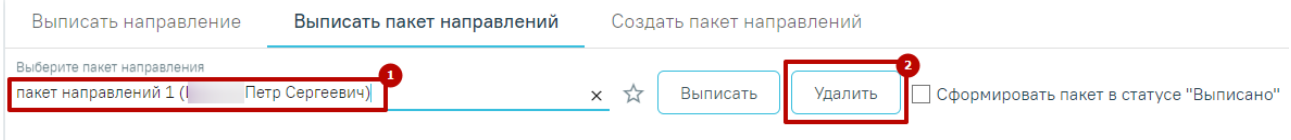

### Рисунок 248. Удаление пакета направлений

<span id="page-129-1"></span>В результате выполнения действия «Удалить» отобразится сообщение о необходимости подтверждения удаления пакета направлений [\(Рисунок 249\)](#page-129-2).

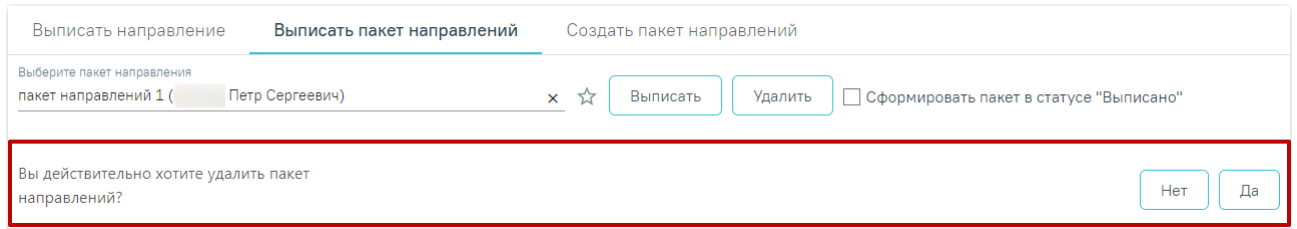

# Рисунок 249. Подтверждение действия

<span id="page-129-2"></span>Для того чтобы подписать или редактировать выписанное направление следует нажать кнопку [\(Рисунок 239\)](#page-126-1). Откроется заполненная форма соответствующего направления.

# **7.2.1 Направление на диагностические исследования**

<span id="page-129-0"></span>Для создания направления на диагностические исследования необходимо выбрать тип направления «Диагностические исследования». На экране отобразится форма «Направление на диагностические исследования» в статусе «Черновик» [\(Рисунок 250\)](#page-130-0).

### Направление на диагностические исследования

Статус: Черновик

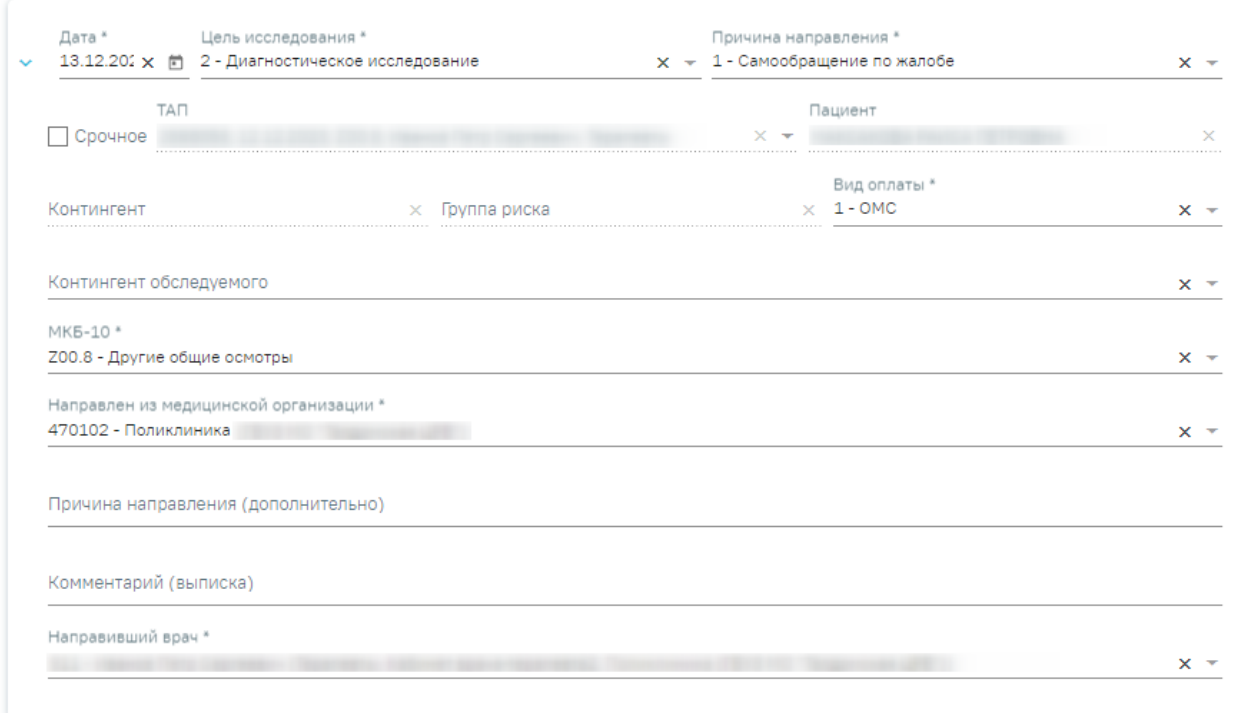

### Исследования

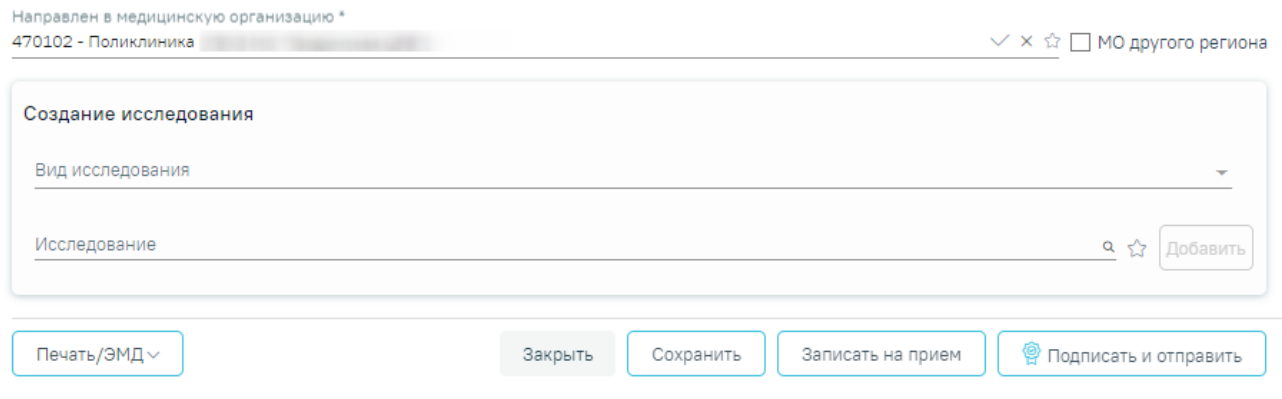

Рисунок 250. Направление на диагностические исследования

# <span id="page-130-0"></span>**7.2.1.1 Заполнение направления**

При создании направления не отображается его номер – он автоматически присваивается направлению после сохранения. При повторном открытии сохраненного направления номер направления будет отображен на форме [\(Рисунок 251\)](#page-131-0). Также отображение поля «Номер» зависит от поля «Направлен из медицинской организации», первая часть номера направления включает код МО, из которой пациент направлен.

#### Направление на диагностические исследования

#### Статус: Выписано

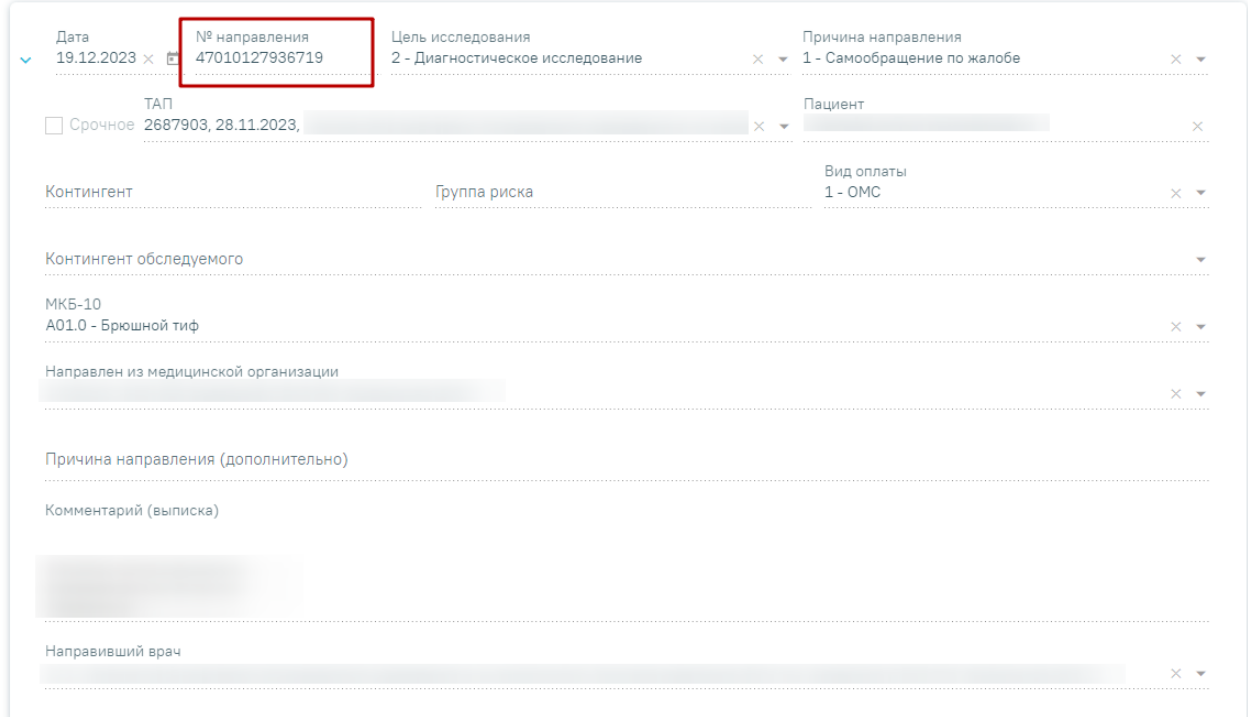

### Рисунок 251. Отображение номера направления

<span id="page-131-0"></span>На форме располагаются следующие обязательные для заполнения поля: «Дата», «Цель исследования», «Причина направления», «МКБ-10», «Направлен из медицинской организации», «Вид оплаты», «Комментарий (выписка)», «Направивший врач». В нижней части формы расположен блок «Исследования» также обязательный для заполнения.

Поля «Дата», «Цель исследования», «Причина направления», «Направлен из медицинской организации» и «Направивший врач» заполняются автоматически.

В поле «Цель исследования» по умолчанию указано значение «2 – Диагностическое исследование». В поле «Причина направления» указано значение «1 – Самообращение по жалобе». При необходимости поля можно редактировать путем выбора нужного значения из выпадающего списка.

При необходимости, устанавливается признак срочного исследования и Срочное.

Для редактирования поля «Направлен из медицинской организации» необходимо выбрать требуемую организацию из выпадающего списка. Для быстрого поиска введите наименование учреждения в строку поиска.

Дату можно изменить, выбрав подходящую в календаре, появляющемся при установке курсора мыши в поле. Дата направления не может быть больше текущей и меньше даты открытия ТАП/даты госпитализации для МКСБ.

Поле «Вид оплаты» заполняется автоматически, доступно для редактирования путём выбора значения из справочника.

Поле «Причина направления (дополнительно)» заполняется вручную с клавиатуры. Поле является необязательным для заполнения [\(Рисунок 252\)](#page-132-0). Данные, указанные в поле «Причина направления (дополнительно)» отображаются в печатной форме № 57 в поле «Обоснование направления».

Причина направления

Рисунок 252. Поле «Причина направления (дополнительно)»

<span id="page-132-0"></span>Поле «Направивший врач» заполняется выбором нужной записи из выпадающего списка, открываемого щелчком мыши по нему. При вводе врача вручную будет отображен список всех должностей врача в подразделениях [\(Рисунок 253\)](#page-132-1).

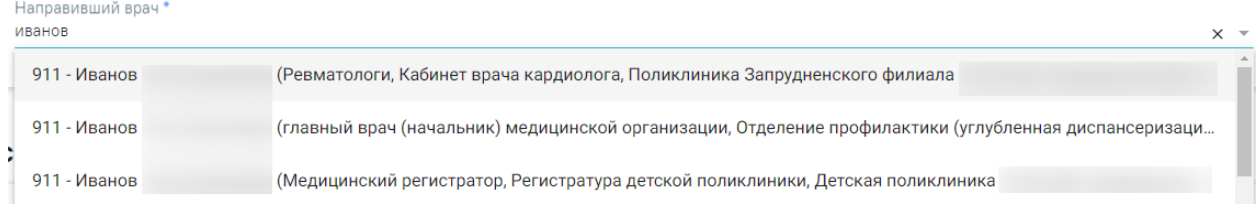

Рисунок 253. Список всех должностей врача в подразделениях

<span id="page-132-1"></span>Поля «Пациент», «ТАП», «Контингент», «Группа риска» заполняются автоматически и недоступны для редактирования. При создании направления из мероприятия в поле ТАП будет указан номер ТАП мероприятия, из которого был осуществлен переход в карту.

Если переход в направление осуществляется из ячейки расписания, то поле «ТАП» доступно для редактирования и по умолчанию заполняется последним открытым ТАП пациента [\(Рисунок 254\)](#page-132-2). Поле доступно для редактирования, заполняется путем выбора нужного значения из выпадающего списка. Для выбора доступны открытые ТАП пациента. Если у пациента нет открытых ТАП, то поле будет пустым. Поле обязательно для заполнения.

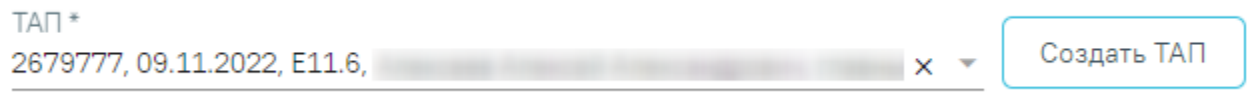

Рисунок 254. Отображение поля «ТАП» при переходе из ячейки расписания

<span id="page-132-2"></span>При нажатии кнопки «Создать ТАП» будет создан новый ТАП. Данные созданного ТАП отображаются в поле «ТАП» [\(Рисунок 255\)](#page-133-0).

Рисунок 255. Данные автоматически созданного ТАП

<span id="page-133-0"></span>Если у пациента не указан полис, то при нажатии кнопки «Создать ТАП» отобразится предупреждающее сообщение [\(Рисунок 256\)](#page-133-1).

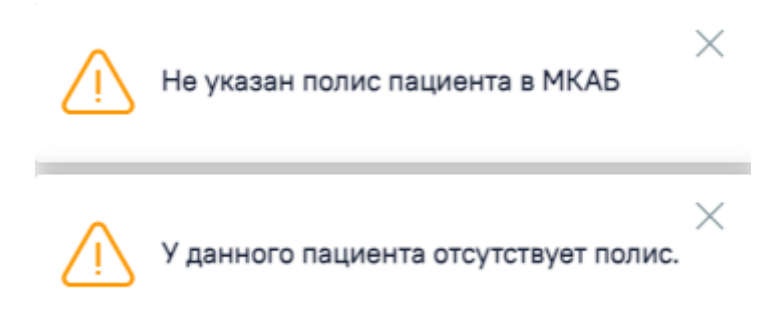

Рисунок 256. Предупреждающее сообщение об отсутствии полиса у пациента

<span id="page-133-1"></span>При создании ТАП из направления следующие поля в ТАП заполняются автоматически:

- Дата открытия указывается дата ячейки расписания ресурса, из которой создается направление. Поле доступно для редактирования.
- Основной диагноз по умолчанию заполняется согласно системной настройке «ТАП. Основной диагноз, код (по умолчанию)». Если в настройке не указан диагноз, то в поле «Основной диагноз» будет указан диагноз из направления.
- Дата закрытия по умолчанию указывается текущая дата. Поле доступно для редактирования.
- Вид оплаты по умолчанию заполняется значением «1 ОМС» и доступно для редактирования. Значение поля «Вид оплаты» заполняется согласно пользовательской настройке «ТАП. Вид оплаты, код (по умолчанию)».
- Цель посещения по умолчанию заполняется значением «1.0 Посещение по заболеванию» и доступно для редактирования. Значение поля «Цель посещения» заполняется согласно пользовательской настройке «ТАП. Цель посещения, код (по умолчанию)».
- Место обслуживания по умолчанию заполняется значением «1 Поликлиника» и доступно для редактирования. Значение поля «Место обслуживания» заполняется согласно системной настройке «ТАП. Место посещения, код (по умолчанию)».
- Результат обращения по умолчанию заполняется значением «301 Лечение завершено» и доступно для редактирования. Значение поля «Результат обращения» заполняется согласно системной настройке «ТАП. Результат обращения, код (по умолчанию)».
- Исход обращения по умолчанию заполняется значением «304 Без перемен» и доступно для редактирования. Значение поля «Исход обращения» заполняется согласно системной настройке «ТАП. Исход заболевания, код (по умолчанию)».
- Врач заполняется данными ресурса, по которому создается направление. При наведении на значок <sup>1</sup> или при выборе врача из выпадающего списка отображается всплывающая подсказка с информацией о враче: код и ФИО, должность, специальность, профиль, отделение, медицинская организация.

Поле «Контингент обследуемого» заполняется путем выбора нужного значения из справочника, открываемого щелчком мыши по нему [\(Рисунок 257\)](#page-134-0). Для направлений на ВИЧ-исследования поле «Контингент обследуемого» является обязательным для заполнения.

Контингент обследуемого

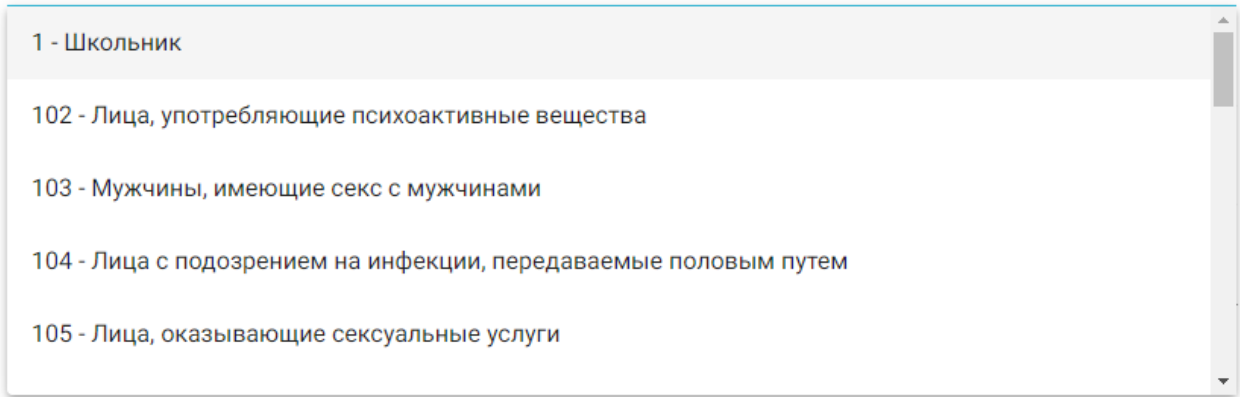

### Рисунок 257. Выбор контингента обследуемого

<span id="page-134-0"></span>Поле «МКБ-10» заполняется из справочника МКБ-10 по вводу кода диагноза или его наименования. Поле заполнится автоматически, если диагноз указан в карте медицинских обследований в разделе «Диагнозы» [\(Рисунок 258\)](#page-135-0). Диагнозы с диапазоном V01-Y98 являются диагнозами внешней причины и не будут доступны для выбора.

#### MK6-10\*

А00.0 - Холера, вызванная холерным вибрионом 01, биовар cholerae

А00.1 - Холера, вызванная холерным вибрионом 01, биовар eltor

А00.9 - Холера неуточненная

А01.0 - Брюшной тиф

А01.1 - Паратиф А

Рисунок 258. Список диагнозов

<span id="page-135-0"></span>Поле «Комментарий (выписка)» предзаполняется автоматически сведениями из медицинских записей 2.0. по ТАП, указанному в направлении [\(Рисунок 259\)](#page-135-1).

Комментарий (выписка) POCT: Bec: Жалобы: Анамнез жизни:

Рисунок 259. Поле «Комментарий (выписка)»

<span id="page-135-1"></span>Поле предзаполняется следующими данными:

- Значениями из полей медицинских записей по случаю лечения:
	- o Жалобы;
	- o Анамнез жизни;
	- o Анамнез заболевания;
	- o Исследование первичное/повторное;
	- o Рост;
	- o Вес.

Поле «Комментарий (выписка)» доступно для редактирования.

В поле необходимо ввести не менее 50 символов. При подписании направления на диагностическое исследование в Системе выполняется проверка заполнения поля «Комментарий (выписка)» на минимальное количество введенных символов. Если в поле введено менее 50 символов, отобразится предупреждающее сообщение [\(Рисунок 260\)](#page-136-0).

×  $\overline{1}$ 

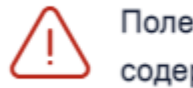

Поле "Комментарий" должно содержать не менее 50 символов

X

# <span id="page-136-0"></span>Рисунок 260. Предупреждающее сообщение о необходимости ввода не менее 50 символов в поле «Комментарий (выписка)»

Если включена системная настройка «Автозаполнение комментария в направлении», то при выборе диагностических или инструментальных исследований (коды видов исследования: 1, 2, 3, 4, 5, 6, 7) в поле «Комментарий» будут автоматически указаны результаты и заключение предыдущего исследования, если такое исследование было проведено в течении предыдущих 12 месяцев [\(Рисунок 261\)](#page-136-1).

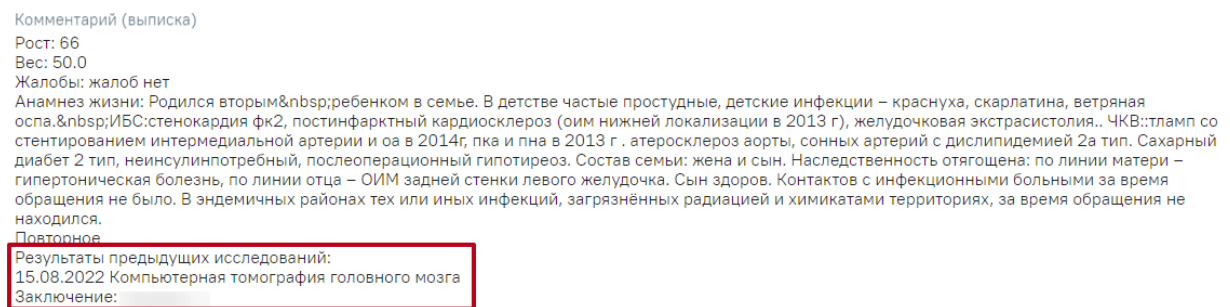

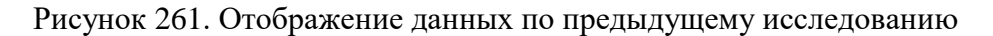

### <span id="page-136-1"></span>**7.2.1.2 Добавление исследования**

Для добавления исследования необходимо заполнить блок «Исследования», расположенный в нижней части формы [\(Рисунок 262\)](#page-136-2).

### Исследования

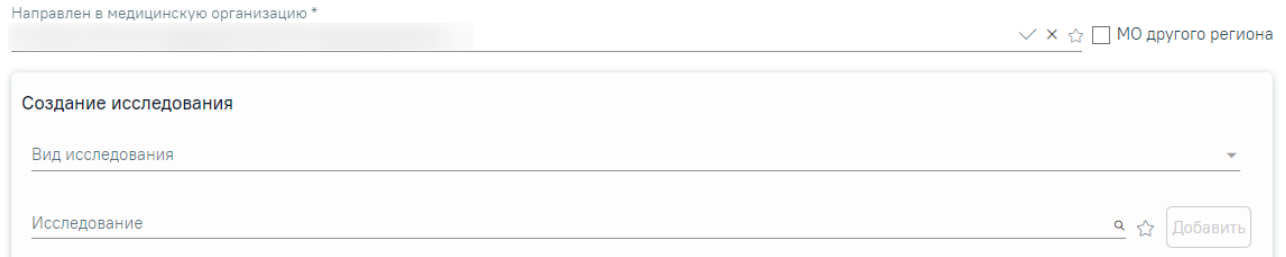

### Рисунок 262. Блок «Исследования»

<span id="page-136-2"></span>Поле «Направлен в медицинскую организацию» заполняется автоматически – указывается подразделение, к которому относится текущий пользователь, создающий направление. Можно направить пациента на исследование в другую медицинскую организацию – для этого следует выбрать другое соответствующее учреждение или подразделение из выпадающего списка [\(Рисунок 263\)](#page-137-0). Для быстрого поиска введите наименование организации в строку поиска.

Направлен в медицинскую организацию \*

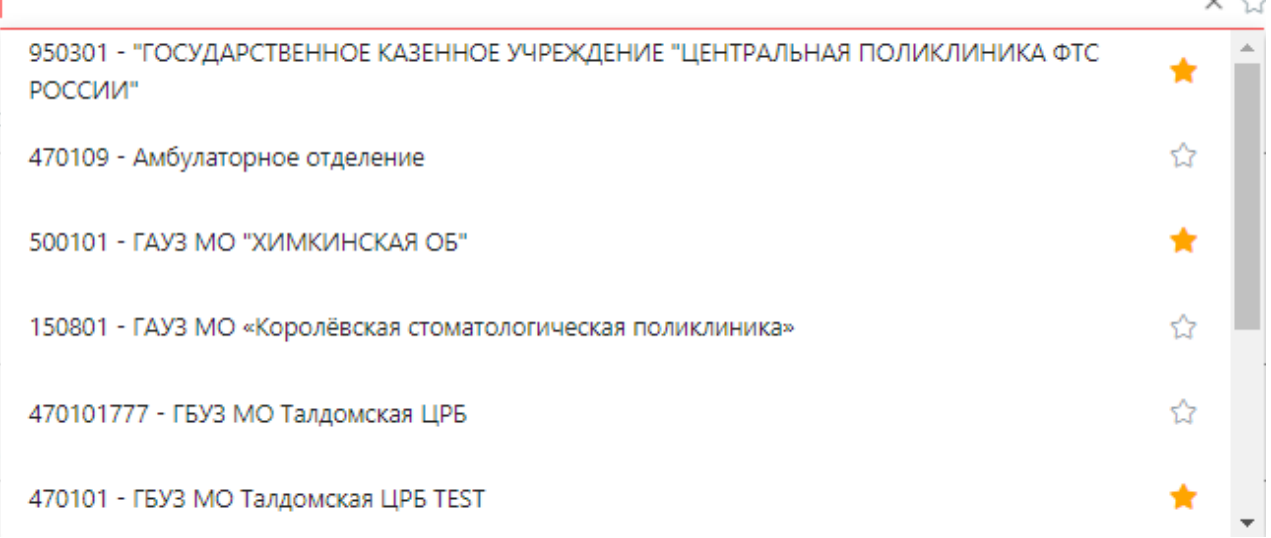

Рисунок 263. Выбор медицинской организации для направления на исследование

<span id="page-137-0"></span>Признак «МО другого региона» – по умолчанию флажок выключен, при включенном флажке в поле «Направлен в медицинскую организацию» для выбора доступны медицинские организации другого региона.

Если в МО, куда направлен пациент доступна запись на приём, то справа от наименования будет отображаться значок Х. При наведении на Уотображается всплывающая подсказка «Доступна запись на прием» [\(Рисунок 264\)](#page-137-1).

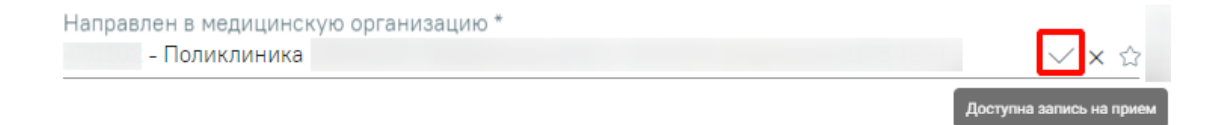

# Рисунок 264. Всплывающая подсказка «Доступна запись на прием»

<span id="page-137-1"></span>Существует возможность добавления МО в «Избранное». Для этого необходимо рядом с нужной МО нажать  $\hat{X}$ . Рядом с «Избранными» исследованиями будет отображен значок **X**. Для просмотра «Избранных» исследований необходимо на форме выбора исследований нажать  $\hat{X}$  [\(Рисунок 265\)](#page-138-0).

 $\sim$   $\sim$ 

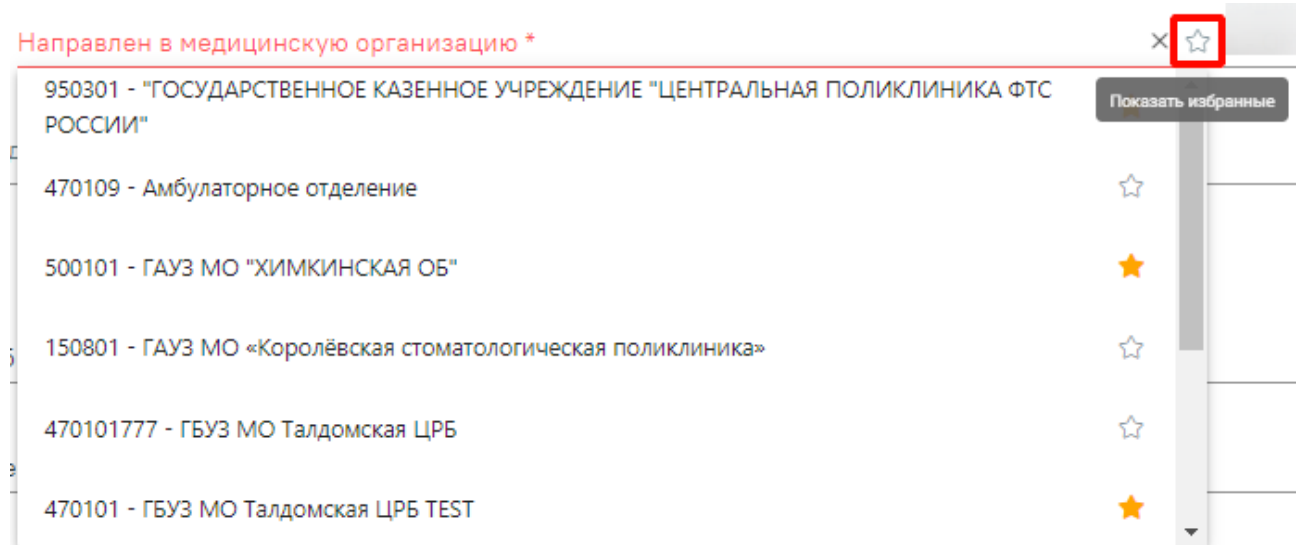

# Рисунок 265. Действие «Показать избранные»

<span id="page-138-0"></span>В области «Создание исследование» расположены поля «Вид исследования» и «Исследование» [\(Рисунок 266\)](#page-138-1). Последовательность заполнения неважна.

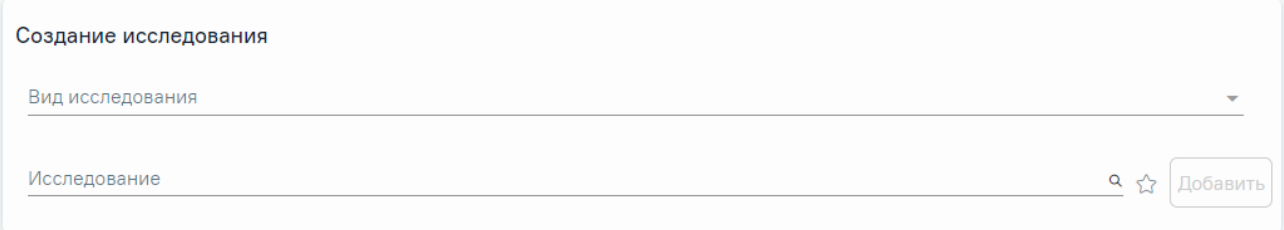

# Рисунок 266. Область «Создание исследования»

<span id="page-138-1"></span>При первоначальном заполнении поля «Вид исследование», значения поля «Исследование» будут отфильтрованы согласно выбранному виду. В случае если в начале выбрать исследование, то поле «Вид исследования» будет заполнено автоматически.

Поле «Вид исследования» заполняется выбором подходящего значения из справочника [\(Рисунок 267\)](#page-138-2).

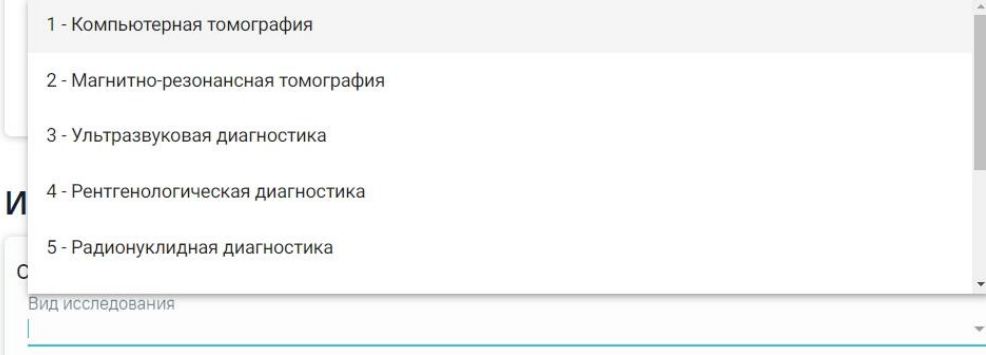

### Рисунок 267. Выбор вида исследования

<span id="page-138-2"></span>Для выбора исследования необходимо в поле поиска начать вводить символы, содержащиеся в коде или названии исследования. Отобразится список исследований,

содержащих в себе введенные символы [\(Рисунок 268\)](#page-139-0). Также список исследований отображается при нажатии <sup>Q</sup> в строке поиска. При наведении на исследование отображается всплывающая подсказка с полным наименованием исследования.

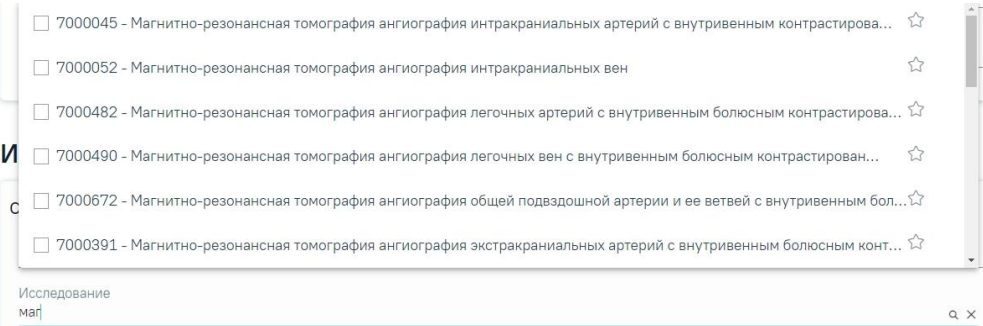

<span id="page-139-0"></span>Рисунок 268. Список исследований, содержащих в себе введенные символы Код исследования в строке поиска можно ввести несколькими способами:

- на русской раскладке клавиатуры (пример: поиск осуществляется и по символам B03.016 и по в03.016);
- без точек в коде исследования. Например: a0326;
- можно ввести только цифры, например 0326.

Для добавления исследования следует установить флажок В в строке с необходимым исследованием. Для того что бы отменить выбор исследования необходимо снять флажок. В направление можно добавить несколько исследований. Выбранные исследования отобразятся над строкой поиска.

После выбора исследования необходимо нажать кнопку «Добавить» [\(Рисунок 269\)](#page-139-1).

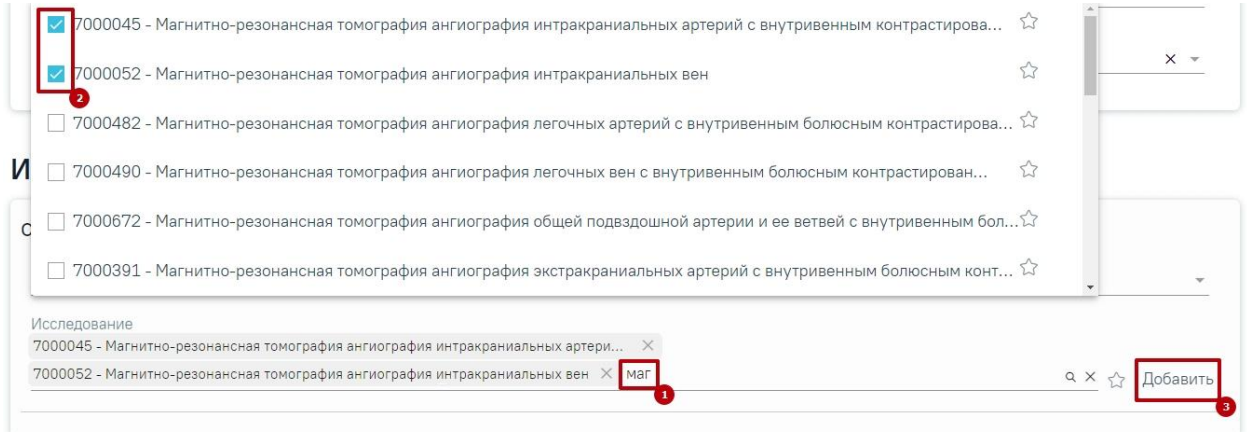

# Рисунок 269. Добавление исследования

<span id="page-139-1"></span>Добавленное исследование отобразится в списке исследований [\(Рисунок 270\)](#page-140-0).

# Исследования

Направлен в медицинскую организацию

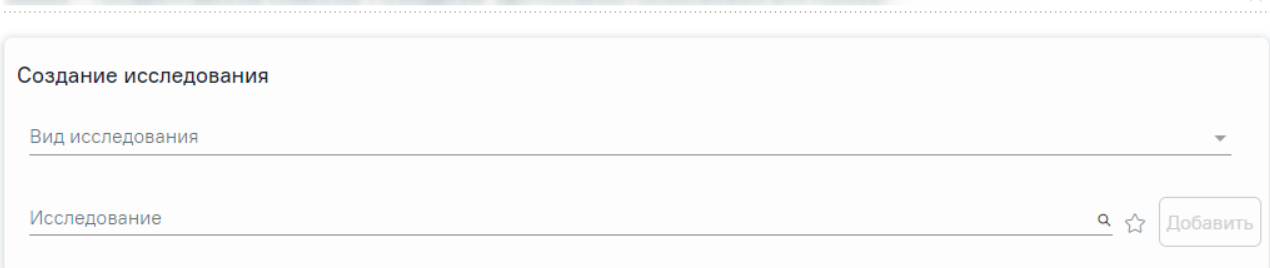

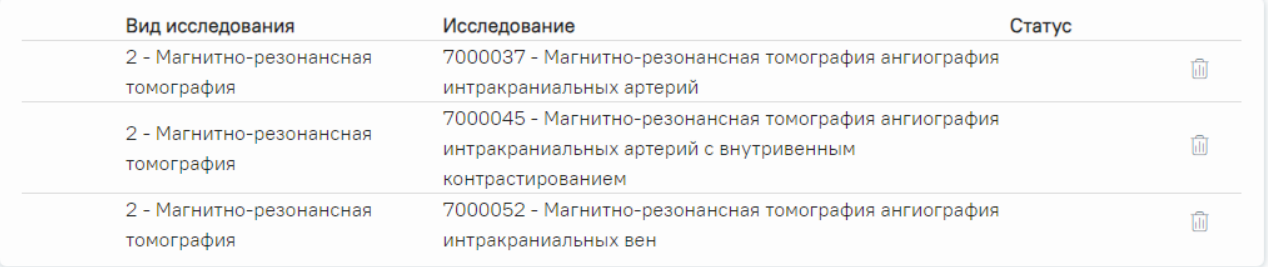

### Рисунок 270. Список выбранных исследований

<span id="page-140-0"></span>В случае если добавлено хотя бы одно исследование, то поле «Направлен в медицинскую организацию» и флажок «МО другого региона» будут недоступны для редактирования [\(Рисунок 271\)](#page-140-1).

# Исследования

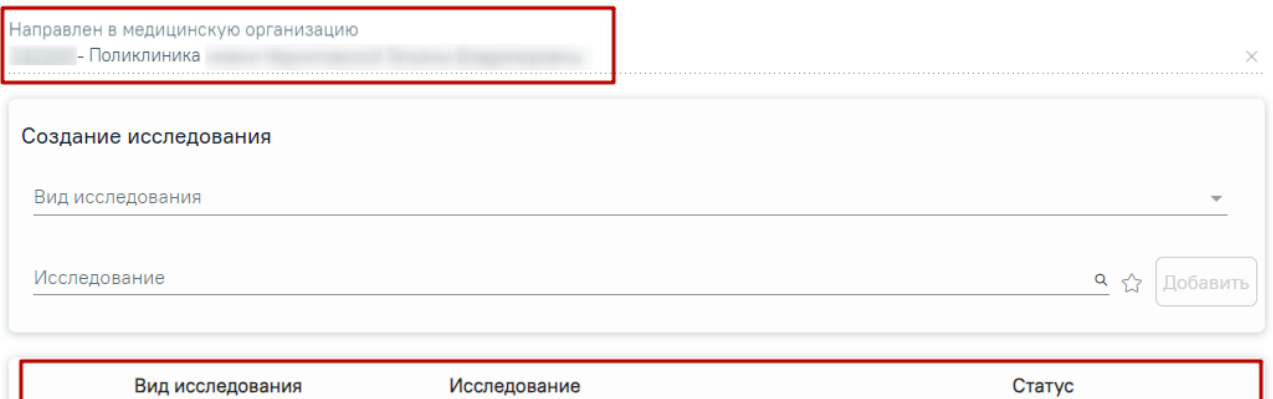

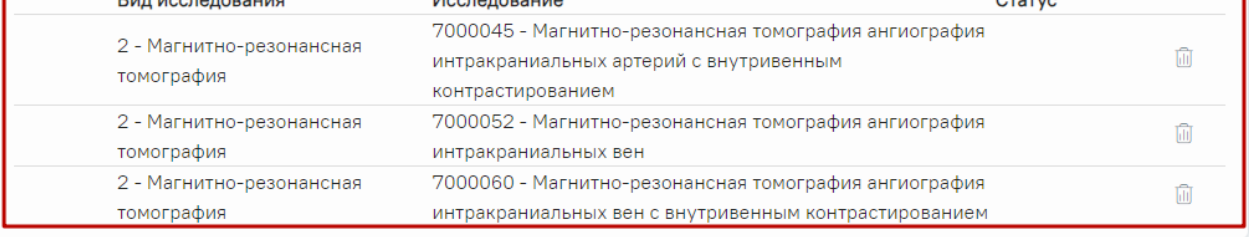

<span id="page-140-1"></span>Рисунок 271. Заблокированное поле «Направлен в медицинскую организацию»

Для удаления исследования из списка необходимо нажать кнопку «Удалить».

При добавлении новых исследований в строке поиска не будут отображаться исследования, которые были назначены ранее.

При добавлении нового исследования в Системе выполняется проверка наличие такого же исследования в ранее созданных направлениях в рамках текущего случая лечения. Поиск дублирующихся исследований производится в направлениях со статусом «Выписано» и «Частично завершено». Если добавленное исследование дублирует уже существующее, то на форме направления отобразится предупреждающее сообщение [\(Рисунок 272\)](#page-141-0), а рядом с

исследованием отобразится значок  $\bullet$ .

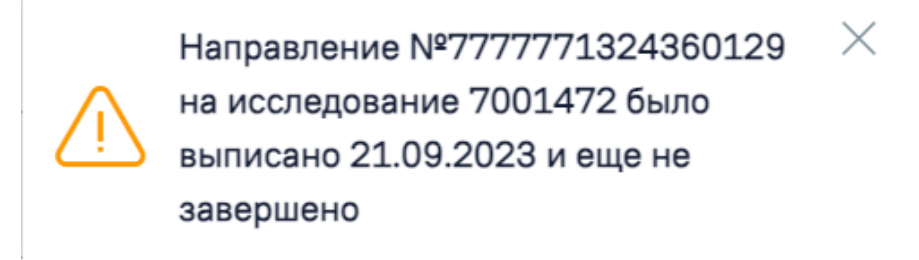

### Рисунок 272. Предупреждающее сообщение

<span id="page-141-0"></span>При наведении на значок отображается информация о том, что данное исследование было назначено в другом направлении (со ссылкой на данное направление) и еще не завершено [\(Рисунок 273\)](#page-141-1). Значок исчезнет после того, как ранее созданное направление примет статус «Завершено».

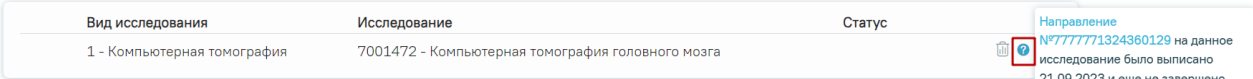

<span id="page-141-1"></span>Рисунок 273. Информационная подсказка о том, что данное исследование было назначено в

### другом направлении, которое еще не завершено

Проверка на наличие дубликатов исследований выполняется каждый раз при открытии формы направления.

# **7.2.1.3 Добавление исследований в «Избранное»**

Существует возможность добавления исследований в «Избранное». Для этого необходимо рядом с нужным исследованием нажать  $\overrightarrow{A}$  [\(Рисунок 274\)](#page-141-2).

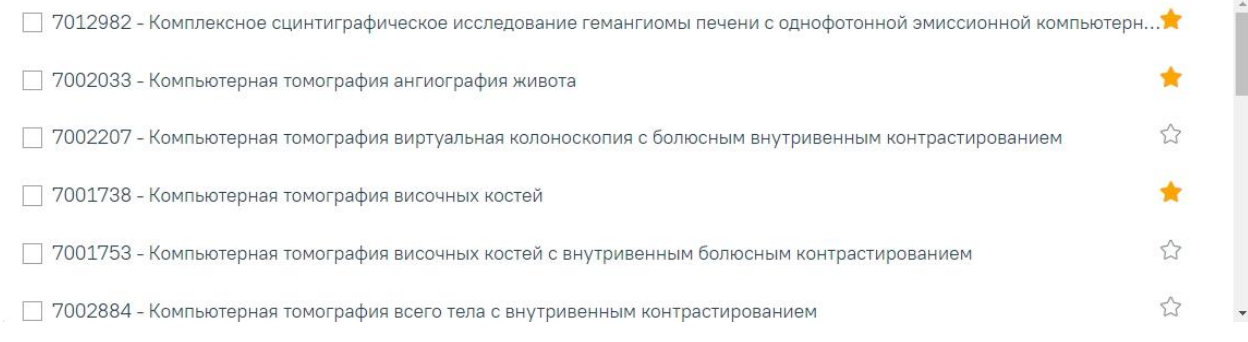

<span id="page-141-2"></span>Рисунок 274. Добавление исследования в «Избранное»

Рядом с «Избранными» исследованиями будет отображен значок [\(Рисунок 274\)](#page-141-2).

Для просмотра «Избранных» исследований необходимо на форме выбора исследований нажать  $\overrightarrow{x}$  [\(Рисунок 275\)](#page-142-0).

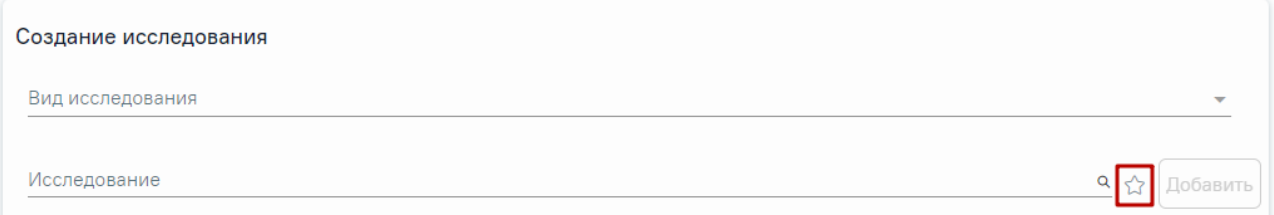

# Рисунок 275. Переход к избранным исследованиям

### Отобразится список «Избранных» исследований [\(Рисунок 276\)](#page-142-1).

<span id="page-142-0"></span>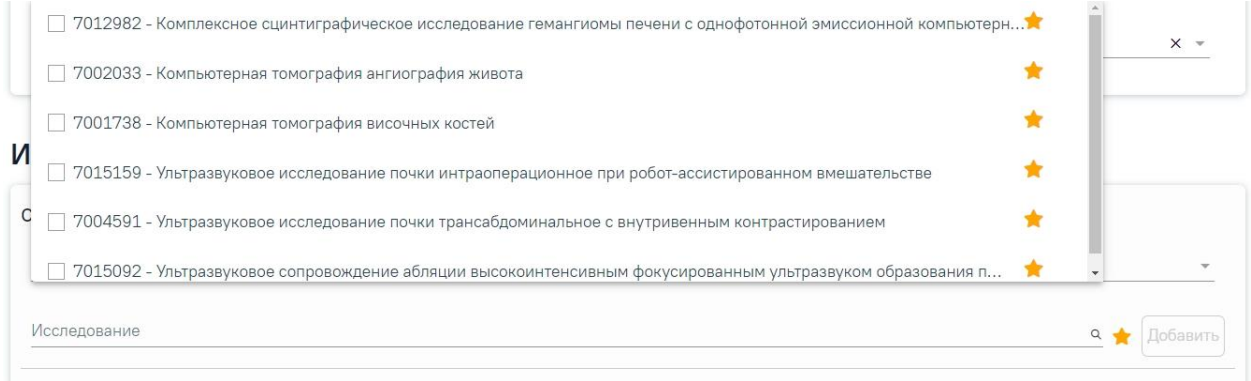

Рисунок 276. Список «Избранных» исследований

<span id="page-142-1"></span>Для удаления исследований из «Избранного» необходимо рядом с исследованием нажать .

# **7.2.1.4 Запись на прием по направлению**

Кнопка «Записать на прием» доступна для направлений в статусе «Черновик» и «Выписано».

Для того чтобы записать пациента на прием, необходимо нажать кнопку «Записать на прием». Отобразится форма записи на приём [\(Рисунок 841\)](#page-483-0).

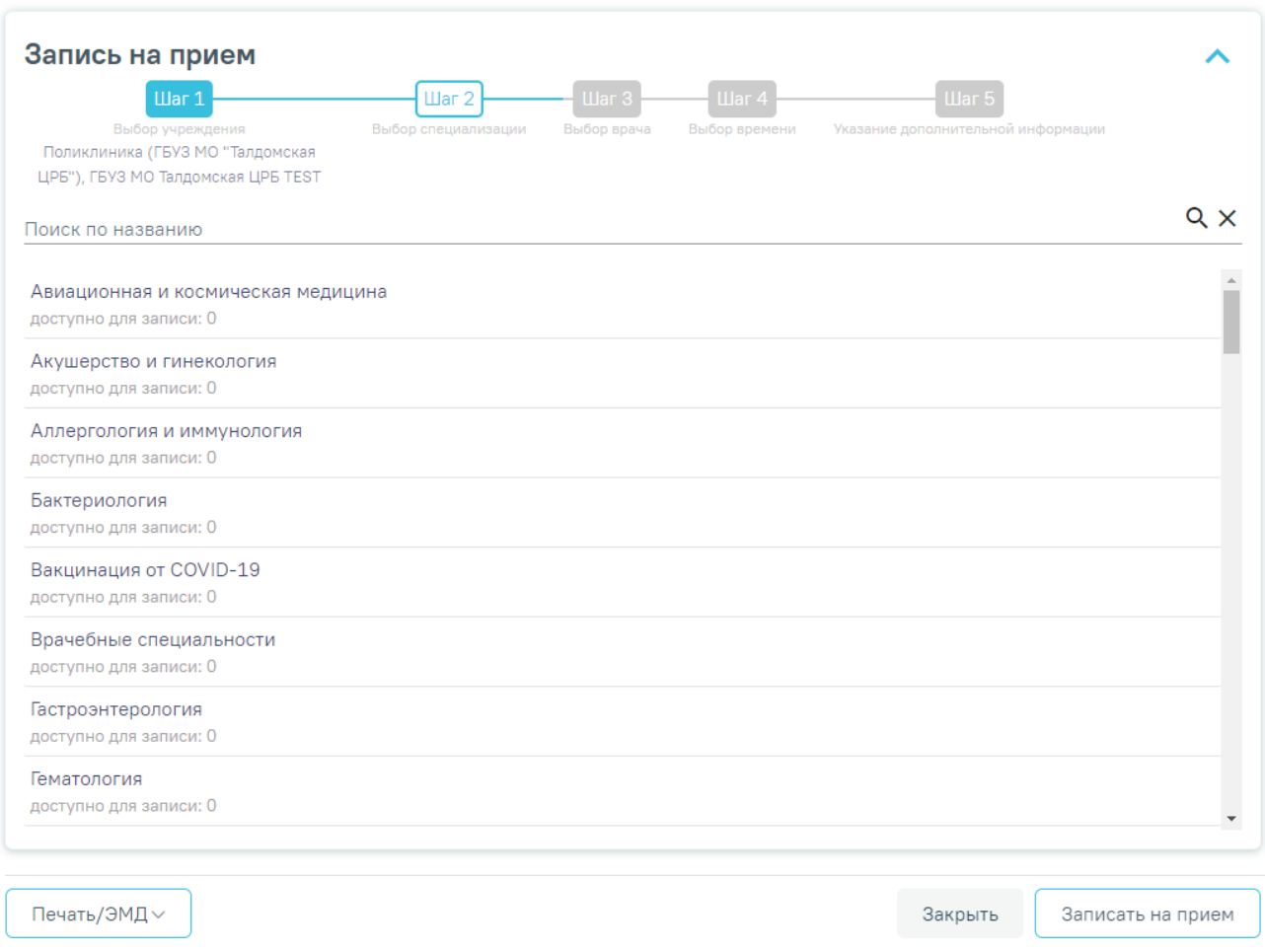

Рисунок 277. Форма записи на прием

Если в медицинской организации, куда направлен пациент, отсутствует расписание, то кнопка «Записать на приём» будет недоступна для нажатия. При наведении на кнопку появится всплывающая подсказка [\(Рисунок 300\)](#page-154-0).

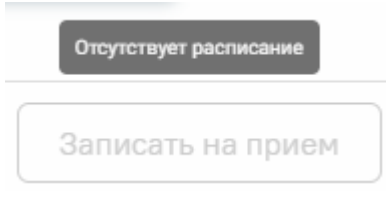

Рисунок 278. Отображение всплывающей подсказки при наведении на кнопку «Запись на прием»

Запись на приём производится в несколько шагов: выбор учреждения, выбор специализации, выбор врача/кабинета/оборудования (в зависимости от цели направления), выбор времени и указание дополнительной информации. Выбор учреждения, выполняемый на первом шаге, осуществляется автоматически на основе учреждения, указанного в поле «Направлен в медицинскую организацию» и недоступен для редактирования. Подробное описание записи на прием приведено в п[.7.3](#page-480-0) [\(Рисунок 841\)](#page-483-0).
При выборе врача на 3 шаге имеется возможность отобразить только свободные дни в расписании. Для этого следует установить флажок в поле «Показать только свободные дни» [\(Рисунок 279\)](#page-144-0).

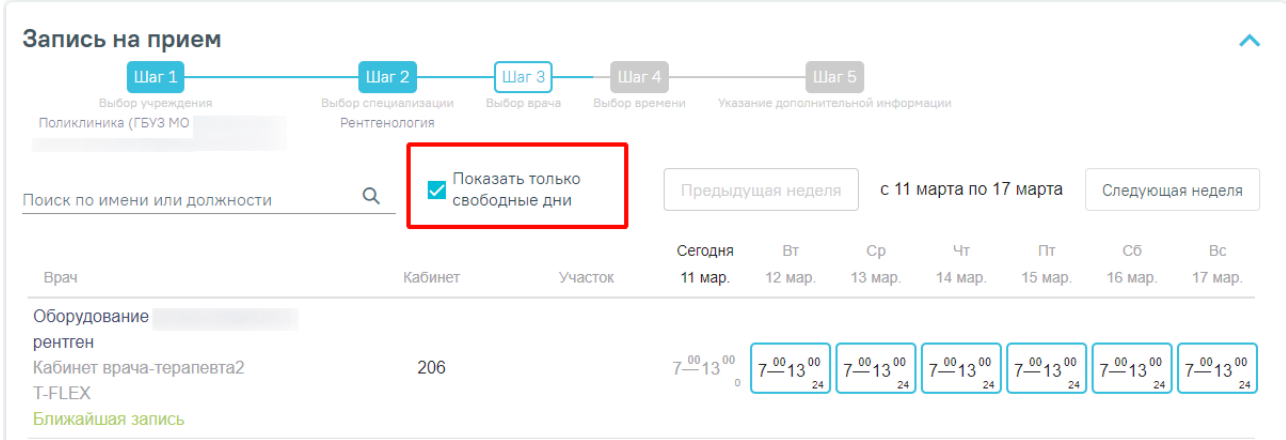

Рисунок 279. Установка флажка «Показать только свободные дни»

<span id="page-144-0"></span>Для направления на диагностическое исследование при записи на прием на шаге 4 (выбор времени) доступен выбор значения «Вне расписания» [\(Рисунок 847\)](#page-487-0).

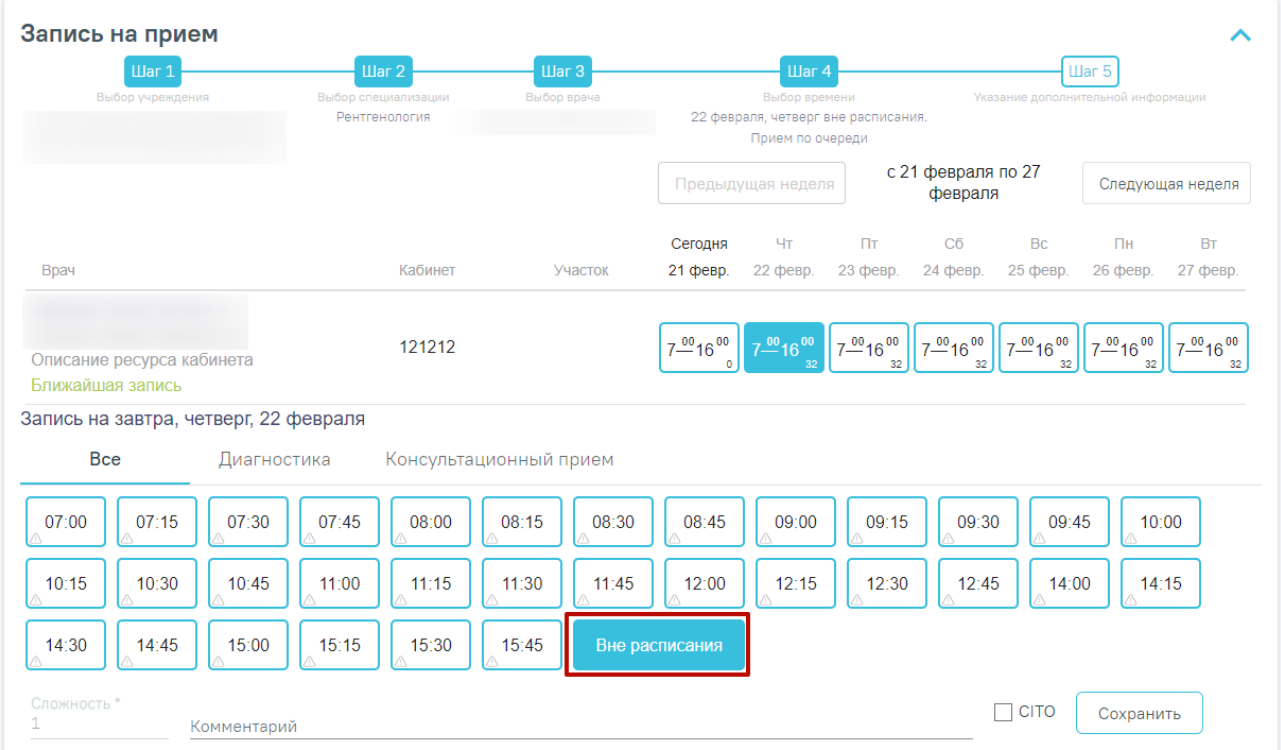

# Рисунок 280. Выбор значения «Вне расписания»

<span id="page-144-1"></span>Для подтверждения записи на прием следует нажать кнопку «Сохранить» или «Записать», в зависимости от статуса направления. Для направления в статусе «Черновик» на форме «Запись на прием» отображается кнопка «Сохранить» [\(Рисунок 280\)](#page-144-1). Для направления

в статусе «Выписано» на форме «Запись на прием» отображается кнопка «Записать» [\(Рисунок 281\)](#page-145-0).

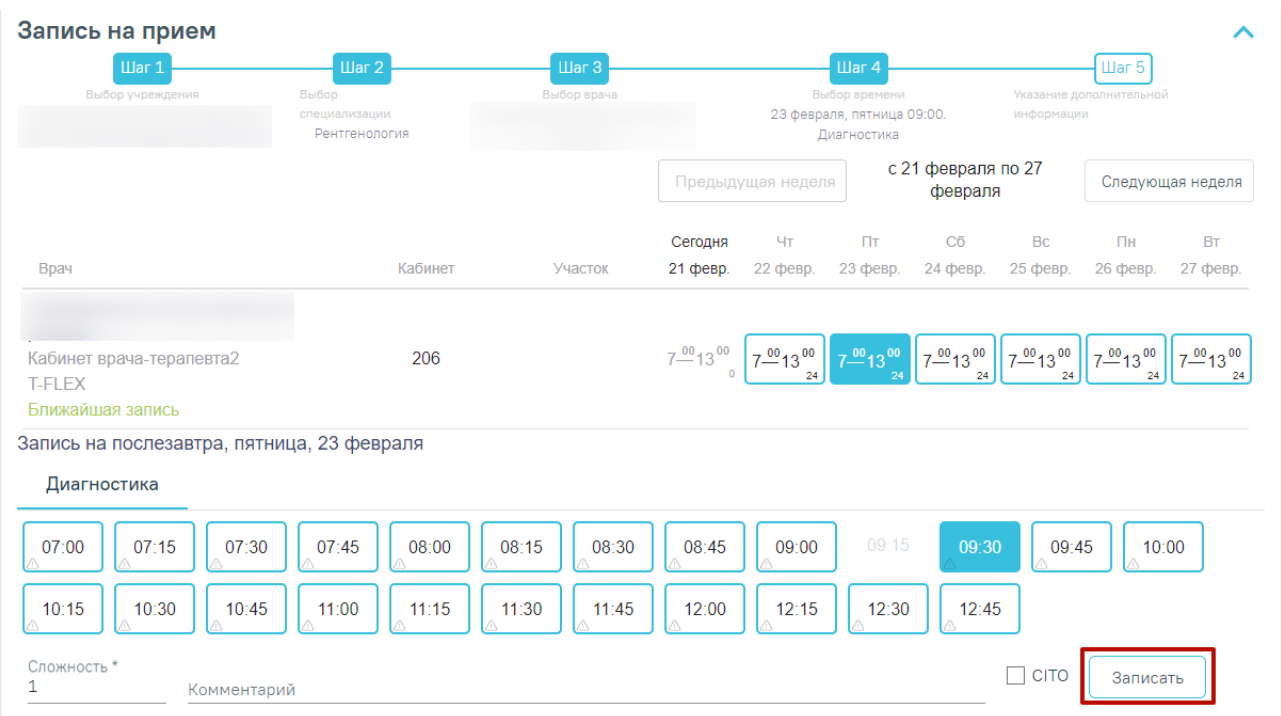

Рисунок 281. Кнопка «Записать»

<span id="page-145-0"></span>После подтверждения записи пациент будет записан на приём, информация о записи отобразится на странице «Направление на диагностические исследования» в блоке «Информация о записи на прием» [\(Рисунок 282\)](#page-145-1).

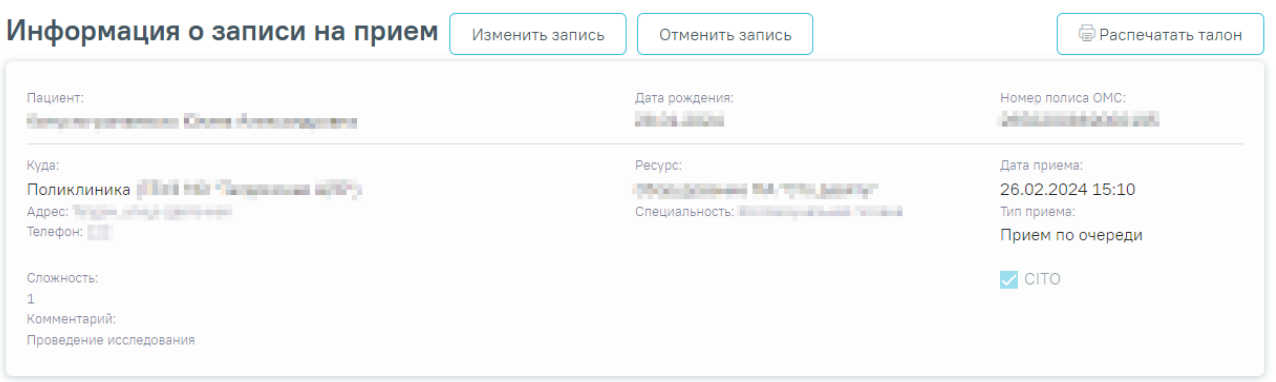

Рисунок 282. Блок «Информация о записи на прием»

<span id="page-145-1"></span>В блоке «Информация о записи на прием» отображается следующая информация [\(Рисунок 282\)](#page-145-1):

- В поле «Пациент» отображается ФИО пациента.
- В поле «Дата рождения» отображается дата рождения пациента.
- В поле «Номер полиса ОМС» отображается номер полиса ОМС.
- В поле «Куда» отображается наименование и адрес МО.
- В поле «Ресурс» отображается ФИО врача или наименование ресурса, а также специальность.
- В поле «Дата приема» отображается дата и время записи на прием.
- В поле «Тип приёма» отображается тип приёма пациента.
- В поле «Сложность» отображается сложность приёма пациента.
- В поле «Комментарий» отображается дополнительная информация приёма пациента.
- В поле «CITO» отображается признак срочности приёма пациента.

Для отмены записи необходимо нажать кнопку «Отменить запись» [\(Рисунок 282\)](#page-145-1).

Для того чтобы распечатать талон записи на прием следует нажать кнопку «Распечатать талон» [\(Рисунок 282\)](#page-145-1). Отобразится печатная форма талона записи на прием [\(Рисунок 283\)](#page-146-0).

 $\sim$ 

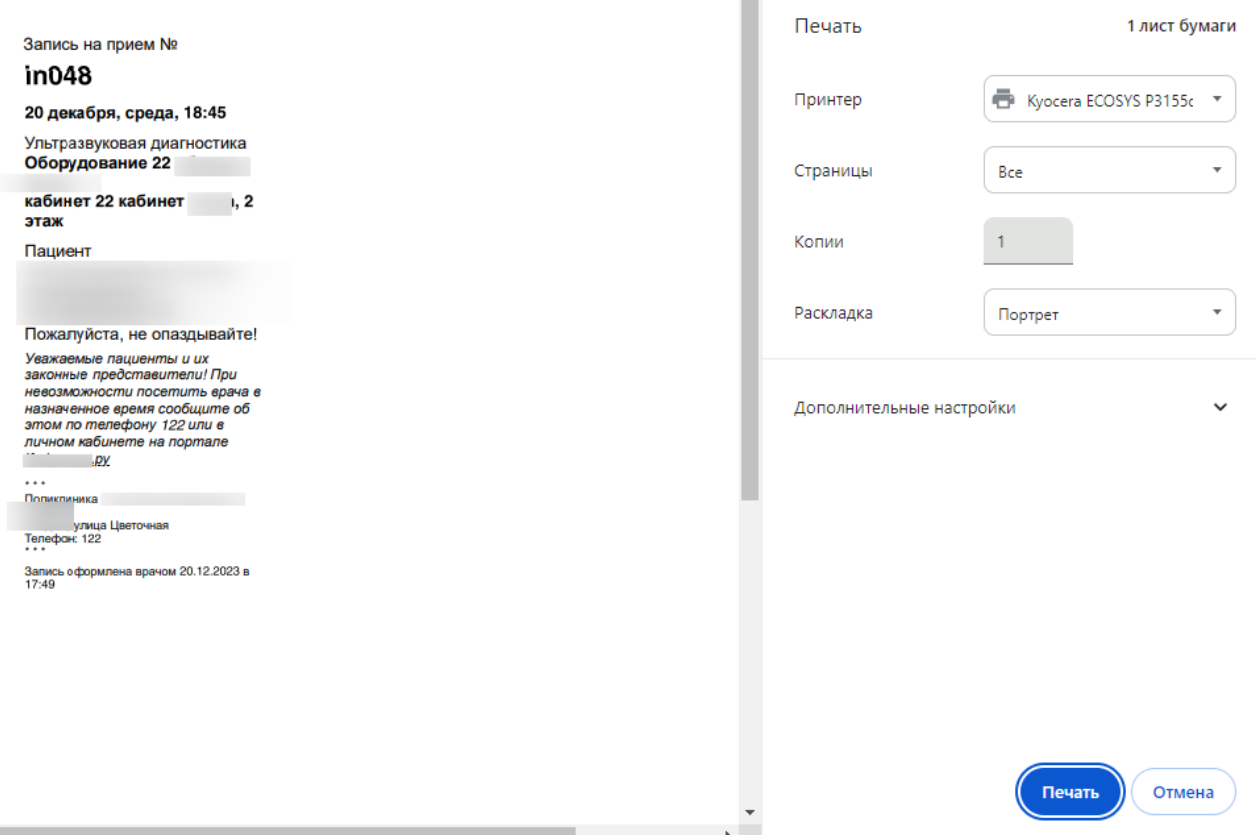

Рисунок 283. Печатная форма талона записи на прием

<span id="page-146-0"></span>Если переход в направление осуществляется из ячейки расписания, то на форме направления отображается блок «Запись на прием» в статусе «Черновик» с информацией о записи на прием, из которой осуществлен переход.

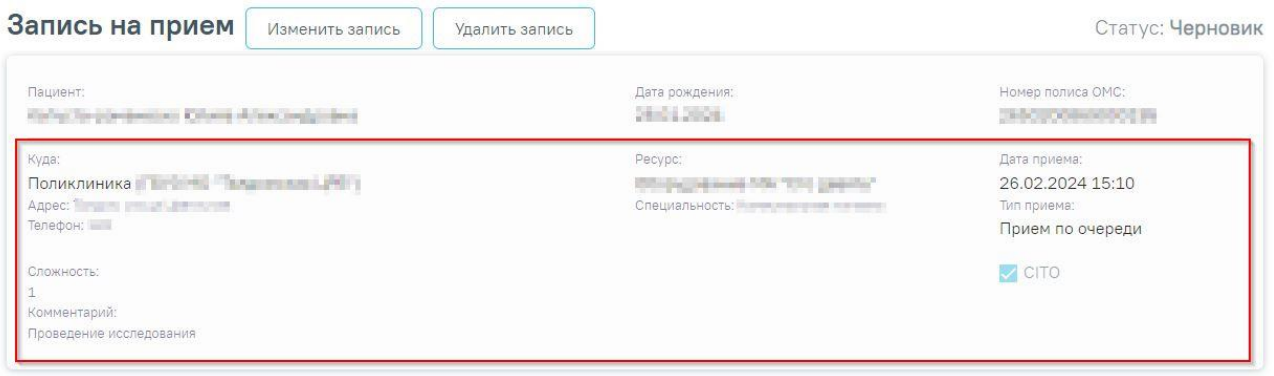

#### Рисунок 284. Блок «Запись на прием»

Для удаления записи на прием следует нажать кнопку «Удалить запись». Кнопка «Удалить запись» доступна только если блок «Запись на прием» находится в статусе «Черновик».

Кнопка «Изменить запись» позволяет изменить данные записи на прием. При нажатии кнопки «Изменить запись» отобразится форма «Запись на прием» на шаге 4. После сохранения записи данные в блоке «Запись на прием» будут обновлены согласно выбранным данным.

Если на момент выписки направления нет свободных ячеек для выбранного ресурса, то в строке с ресурсом отображается кнопка «Добавить в лист ожидания» [\(Рисунок 285\)](#page-148-0).

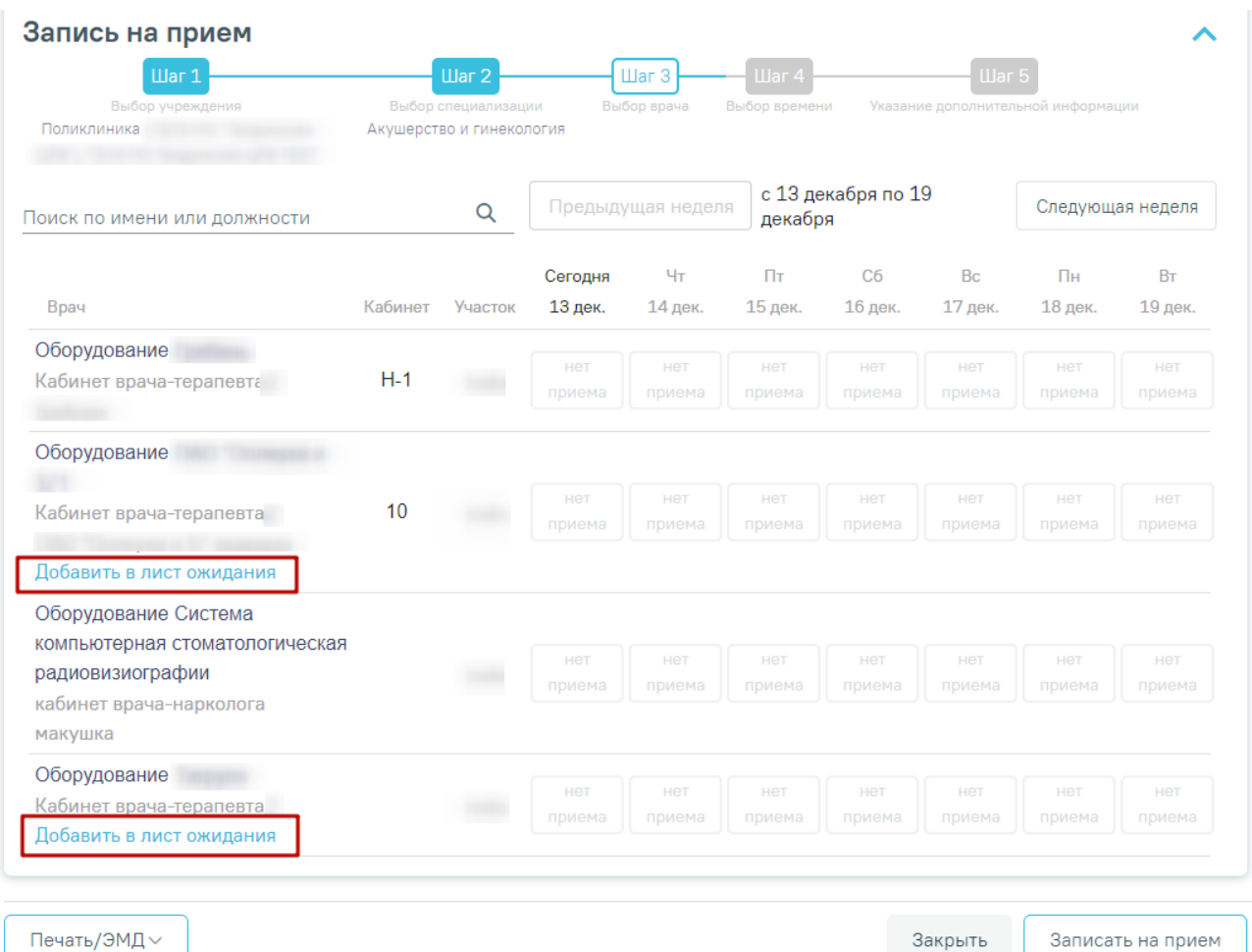

### Рисунок 285. Добавление в лист ожидания

<span id="page-148-0"></span>При нажатии кнопки «Добавить в лист ожидания» отображается сообщение об успешном добавлении записи в лист ожидания, а также на форме направления отобразится информация о записи в лист ожидания [\(Рисунок 286\)](#page-148-1).

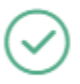

Запись в лист ожидания успешно добавлена

 $\times$ 

Рисунок 286. Сообщение об успешном добавлении записи в лист ожидания

<span id="page-148-1"></span>В блоке «Информация о записи в лист ожидания» отображается следующая информация [\(Рисунок 287\)](#page-149-0):

- В поле «Пациент» отображается ФИО пациента.
- В поле «Куда» отображается наименование и адрес МО.
- В поле «Врач» отображается ФИО врача или наименование ресурса, а также специальность.

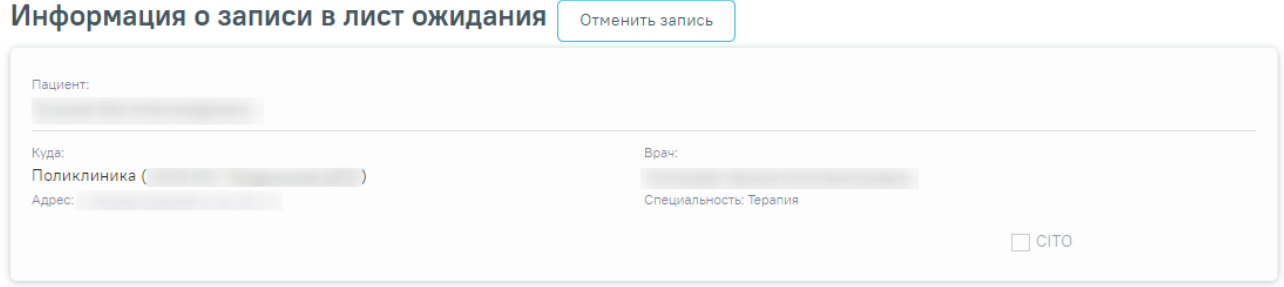

Рисунок 287. Информация о записи в лист ожидания

<span id="page-149-0"></span>При нажатии кнопки «Отменить запись» отображается блок «Отмена записи в лист ожидания» [\(Рисунок 288\)](#page-149-1).

В блоке «Отмена записи в лист ожидания» доступны для заполнения следующие поля:

- «Причина отмены записи» заполняется путем выбора значения из справочника. Поле обязательно для заполнения.
- «Примечание» заполняется вручную с клавиатуры. Поле обязательно для заполнения, если в поле «Причина отмены записи» выбраны значения «7 – Отказ от предложенных вариантов» или «8 – Другое».

#### Отмена записи в лист ожидания

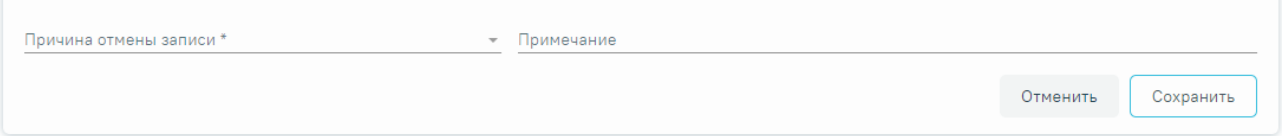

Рисунок 288. Блок «Отмена записи в лист ожидания»

<span id="page-149-1"></span>Вместо блока «Отмена записи в лист ожидания», при нажатии кнопки «Отменить» отображается блок «Информация о записи в лист ожидания», не сохраняя при этом внесенные изменения.

При нажатии кнопки «Сохранить» запись в лист ожидания будет отменена, отобразится сообщение об успешном выполнении операции и блок «Отмена записи в лист ожидания» будет скрыт [\(Рисунок 289\)](#page-149-2).

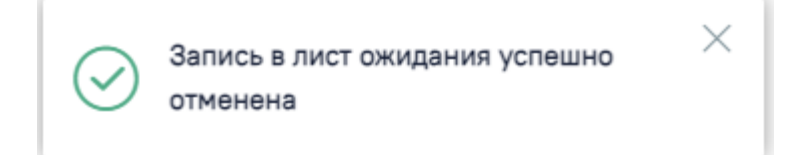

Рисунок 289. Уведомление об успешной отмене записи в лист ожидания

<span id="page-149-2"></span>При включенной системной настройке «Не переводить ЛО в Создан с отменой посещения» (описание описание настроек представлено в Руководстве системного программиста ТМ МИС SaaS) после отмены записи, созданной на основании листа ожидания, лист ожидания автоматически примет статус «Обработана» и отмена записи в

лист ожидания в направлении будет недоступна. При попытке отменить запись отобразится соответствующее сообщение об ошибке [\(Рисунок 290\)](#page-150-0).

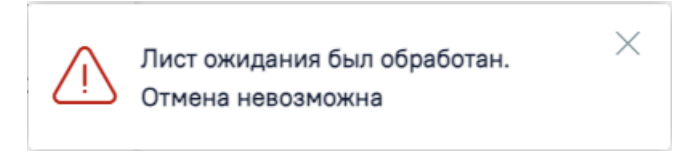

# Рисунок 290. Сообщение об ошибке

# **7.2.1.5 Подпись направления**

<span id="page-150-0"></span>После заполнения формы «Направление на диагностические исследования» следует нажать кнопку «Подписать и отправить» [\(Рисунок 291\)](#page-150-1).

### Направление на диагностические исследования

Статус: Черновик

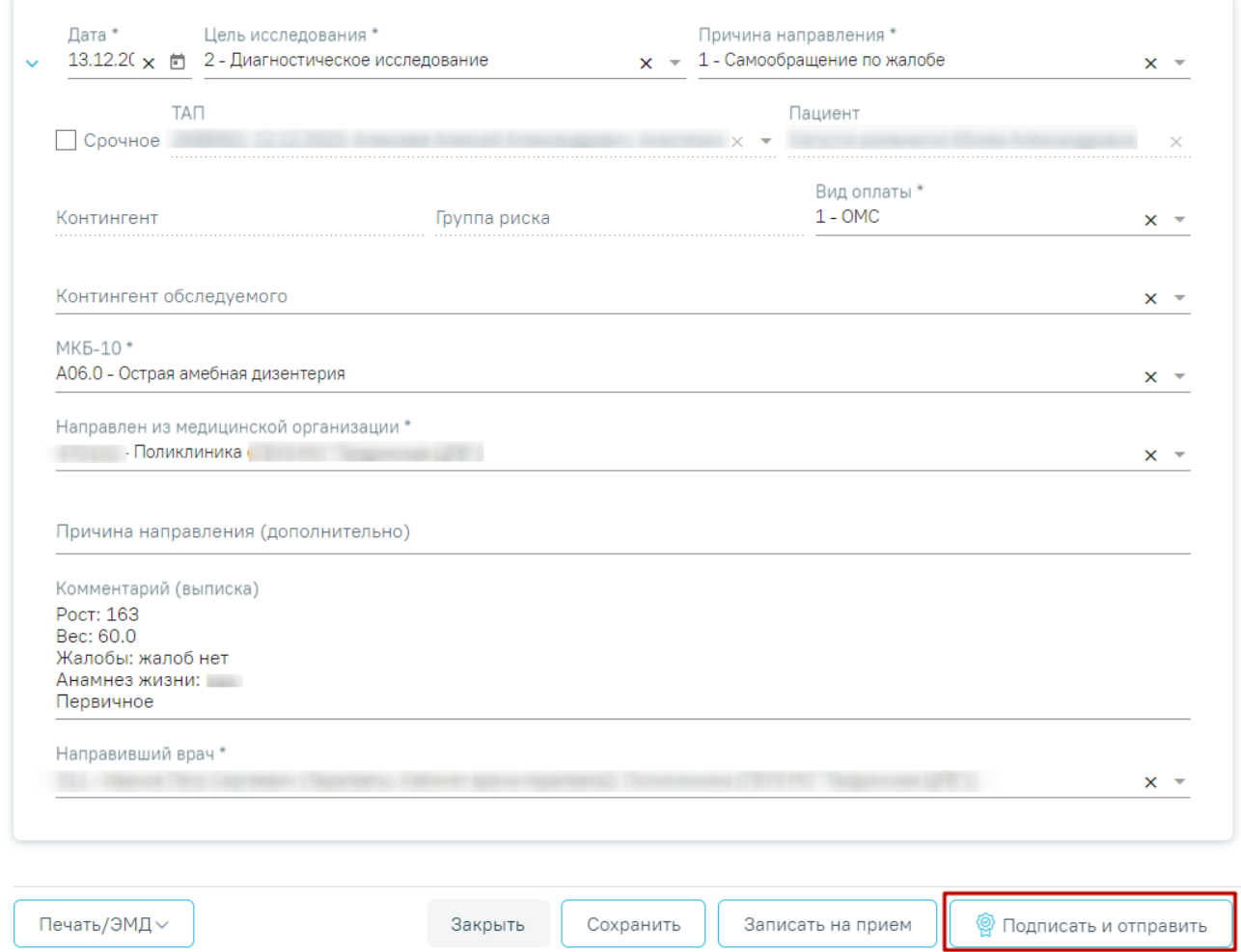

Рисунок 291. Заполненная форма «Направление на диагностические исследования»

<span id="page-150-1"></span>При нажатии кнопки «Подписать и отправить» на форме направления осуществляется формирование и отправка всех ЭМД, для которых соблюдены условия их формирования. Ниже представлены условия для успешного формирования СЭМД и отправки в РЭМД или ВИМИС.

Для формирования СЭМД «Направление на оказание медицинских услуг» для больных сердечно-сосудистыми заболевания и отправки в ВИМИС ССЗ требуется выполнение следующих условий:

- Наличие заполненной и подписанной медицинской записи «Первичный осмотр (Регистр ОКС ВИМИС ССЗ) амб.» или «Первичный осмотр (Регистр ОНМК ВИМИС ССЗ) амб.».
- У пациента должен быть установлен один из диагнозов, относящихся к группе ССЗ или ОНМК.
- Пациент должен быть включен в регистр ОКС и/или ОНМК.
- Направление должно быть в статусе «Выписано».

После отправки направления в ВИМИС ССЗ отобразится сообщение об успешном проведении операции [\(Рисунок 292\)](#page-151-0).

Документ "Направление на оказание  $\hspace{1.5mm}\times$ медицинских услуг" успешно отправлен в ВИМИС ССЗ

Рисунок 292. Сообщение об успешном проведении операции

<span id="page-151-0"></span>Для формирования СЭМД «Направление на оказание медицинских услуг» и отправки в ВИМИС Онкология требуется выполнение следующих условий:

- ТАП открыт.
- Основной диагноз относится к онкологическому или предопухолевому заболеванию, а также если установлено подозрение на онкологическое заболевание.
- Заполнен блок «ЗНО», если основной диагноз относится к онкологическому заболеванию.
- Направление должно быть в статусе «Выписано».
- Мед запись с типом Протокол консультации ВИМИС Онкология

После отправки направления в ВИМИС Онкология отобразится сообщение об успешном проведении операции [\(Рисунок 293\)](#page-151-1).

> Документ "Направление на оказание  $~\times~$ медицинских услуг" успешно отправлен в ВИМИС Онкология

<span id="page-151-1"></span>Рисунок 293. Сообщение об успешном проведении операции

Для формирования СЭМД «Направление на оказание медицинских услуг» и отправки в ВИМИС Онкология требуется выполнение следующих условий:

> • Поле «Направлен из медицинской организации» должно совпадать с полем «Направлен в медицинскую организацию».

После отправки направления в РЭМД отобразится сообщение об успешном проведении операции [\(Рисунок 294\)](#page-152-0). Подписание и отправка направлений в РЭМД регулируется системной настройкой «Подписание и отправка ЭМД направлений в РЭМД» (см. Руководство системного программиста ТМ МИС SaaS).

> $\times$ СЭМД "Направление на госпитализацию, восстановительное лечение, обследование, консультацию (CDA) Редакция 2" успешно отправлен в РЭМД

## Рисунок 294. Успешное проведение операции

<span id="page-152-0"></span>Направление на диагностические исследования может быть отправлено в ЦЛИС из Системы, если включена системная настройка «Взаимодействие с ЦЛИС». Передача осуществляется только по тем видам исследований, которые указаны в системной настройке «Коды видов исследований для взаимодействия с ЦЛИС» (подробнее см. Руководство системного программиста ТМ МИС SaaS), в зависимости от вида исследования. Также направление может быть отправлено в ЕРИС, если включена системная настройка «Коды видов исследовании взаимодействия с ЕРИС» (подробнее см. Руководство системного программиста ТМ МИС SaaS).

Статус взаимодействия с ЦЛИС/ЕРИС отображается при наведении курсора на значок , расположенный возле статуса направления [\(Рисунок 295\)](#page-152-1).

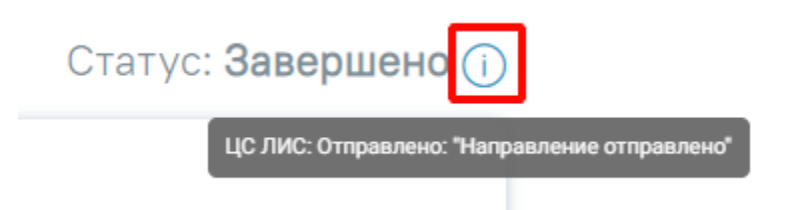

<span id="page-152-1"></span>Рисунок 295. Отображение статуса взаимодействия ЦЛИС/ЕРИС на форме «Направление на диагностические исследования»

Подписанное направление отобразится во вкладке «Журнал ЭМД». Для перехода в Журнал ЭМД следует выбрать соответствующий пункт в левом меню направления. Описание работы Журнала ЭМД представлено в Руководстве пользователя ТМ МИС SaaS Том 2.

Во время запуска отправки ЭМД в РЭМД плагин CryptoPro запросит продолжение

работы. Для продолжения необходимо нажать кнопку  $\Box$  Yes [\(Рисунок 296\)](#page-153-0).

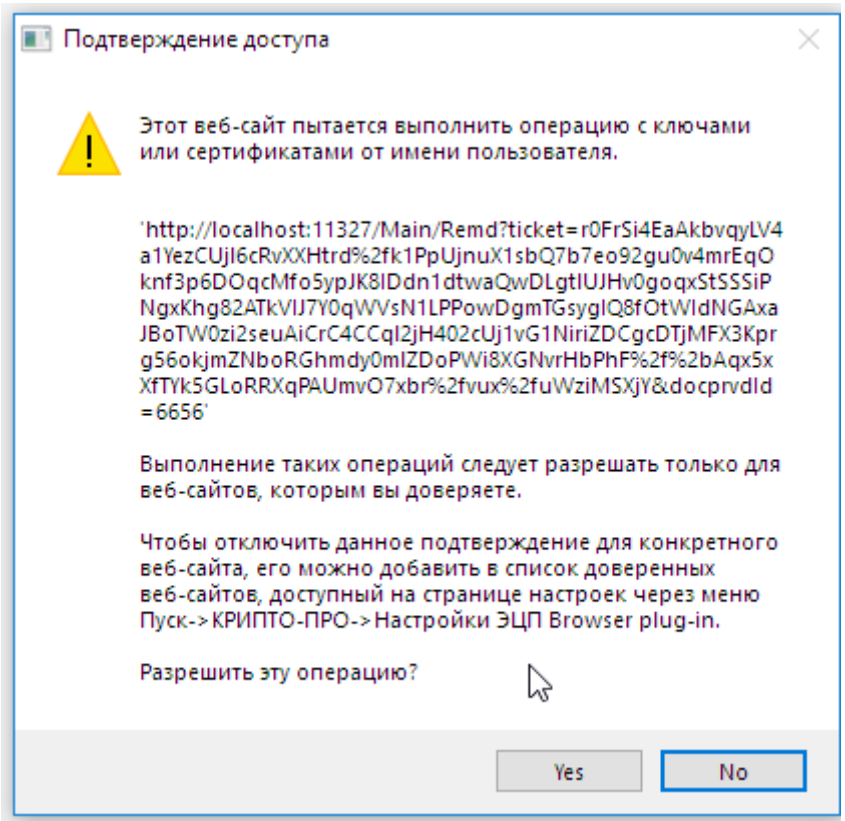

Рисунок 296. Окно подтверждения доступа

<span id="page-153-0"></span>Если в процессе подписания произошла ошибка, отобразится соответствующее сообщение об ошибке [\(Рисунок 297\)](#page-153-1).

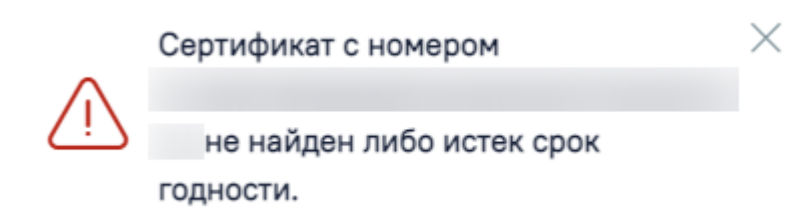

#### Рисунок 297. Сообщение об ошибке

<span id="page-153-1"></span>Если в МКАБ пациента не указан СНИЛС, то при формировании СЭМД появится сообщение об ошибке [\(Рисунок 298\)](#page-154-0). Для повторной отправки СЭМД, после исправления ошибки, следует нажать кнопку «Отправить».

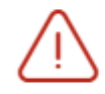

Ошибка формирования СЭМД: Отсутствует СНИЛС пациента

#### Рисунок 298. Сообщение об ошибке

X

<span id="page-154-0"></span>Если направление не было отправлено в РЭМД, то при открытии данного направления отобразится кнопка «Отправить», позволяющая повторно отправить ЭМД в РЭМД.

После подписания направление изменит статус на «Выписано» будут доступны кнопки «Аннулировать», «Записать на прием», «Печать/ЭМД» [\(Рисунок 299\)](#page-154-1).

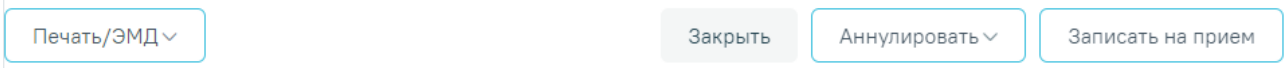

Рисунок 299. Кнопки «Аннулировать», «Записать на прием», Печать/ЭМД»

<span id="page-154-1"></span>Если в медицинской организации, куда направлен пациент, отсутствует расписание, то кнопка «Записать на приём» будет недоступна для нажатия. При наведении на кнопку появится всплывающая подсказка [\(Рисунок 300\)](#page-154-2).

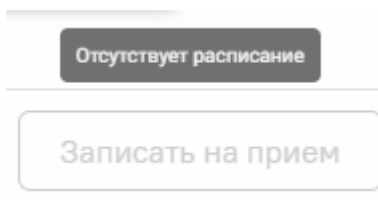

<span id="page-154-2"></span>Рисунок 300. Отображение всплывающей подсказки при наведении на кнопку «Запись на прием»

При направлении пациента в другую медицинскую организацию. После подписания направление изменит статус на «Выписано» будут доступны кнопки «Аннулировать», «Закрыть», «Печать» [\(Рисунок 301\)](#page-154-3).

<span id="page-154-3"></span>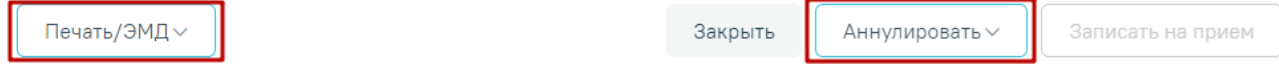

Рисунок 301. Кнопки «Аннулировать», «Печать/ЭМД».

#### **7.2.1.6 Печать направления**

После создания направления станет доступна печать направления. Для этого следует нажать кнопку «Печать/ЭМД». Откроется меню для выбора типа печатной формы [\(Рисунок](#page-155-0)  [302\)](#page-155-0).

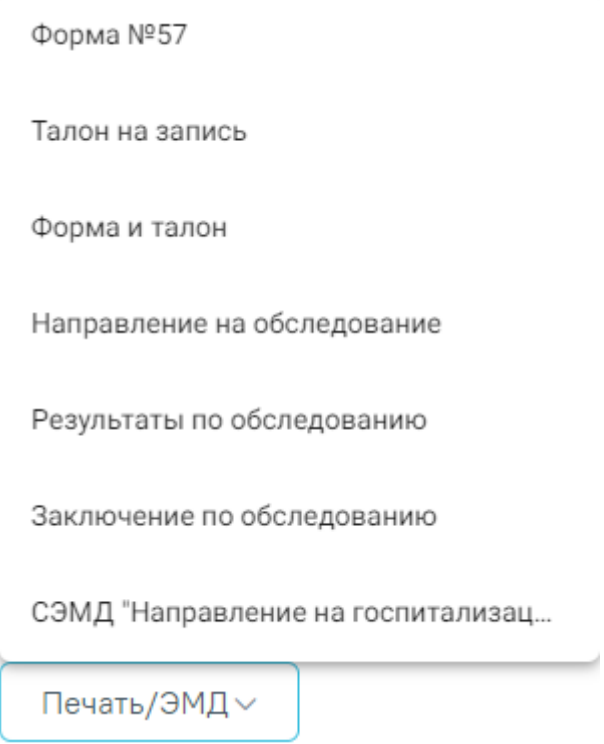

Рисунок 302. Меню кнопки «Печать/ЭМД»

<span id="page-155-0"></span>При выборе пункта «Форма № 57» в новой вкладке браузера откроется печатная форма направления [\(Рисунок 303\)](#page-156-0). Для печати направления следует нажать кнопку «Печать».

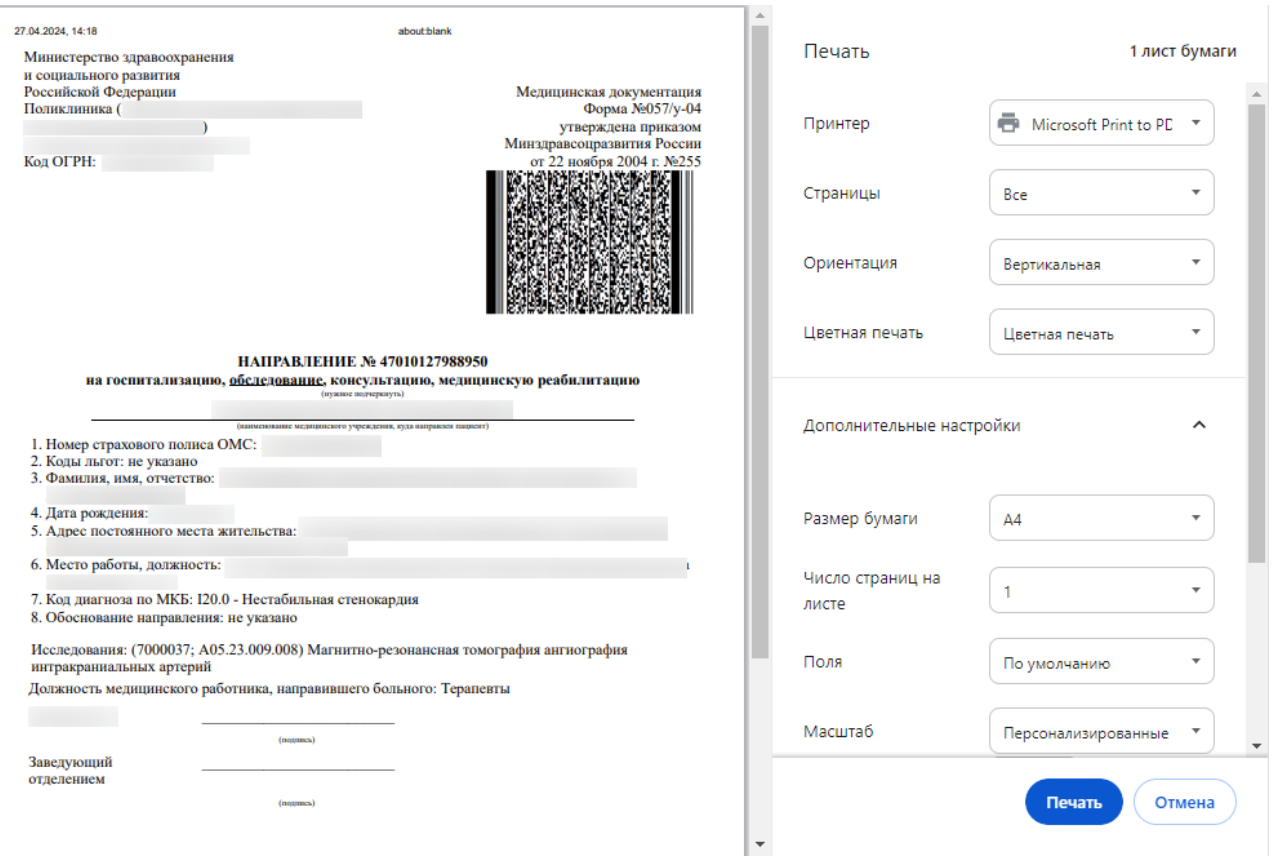

Рисунок 303. Печатная форма документа «Направление на обследование»

<span id="page-156-0"></span>При выборе пункта «Талон на запись» в новой вкладке браузера откроется печатная форма талона [\(Рисунок 304\)](#page-157-0). Для печати талона следует нажать кнопку «Печать».

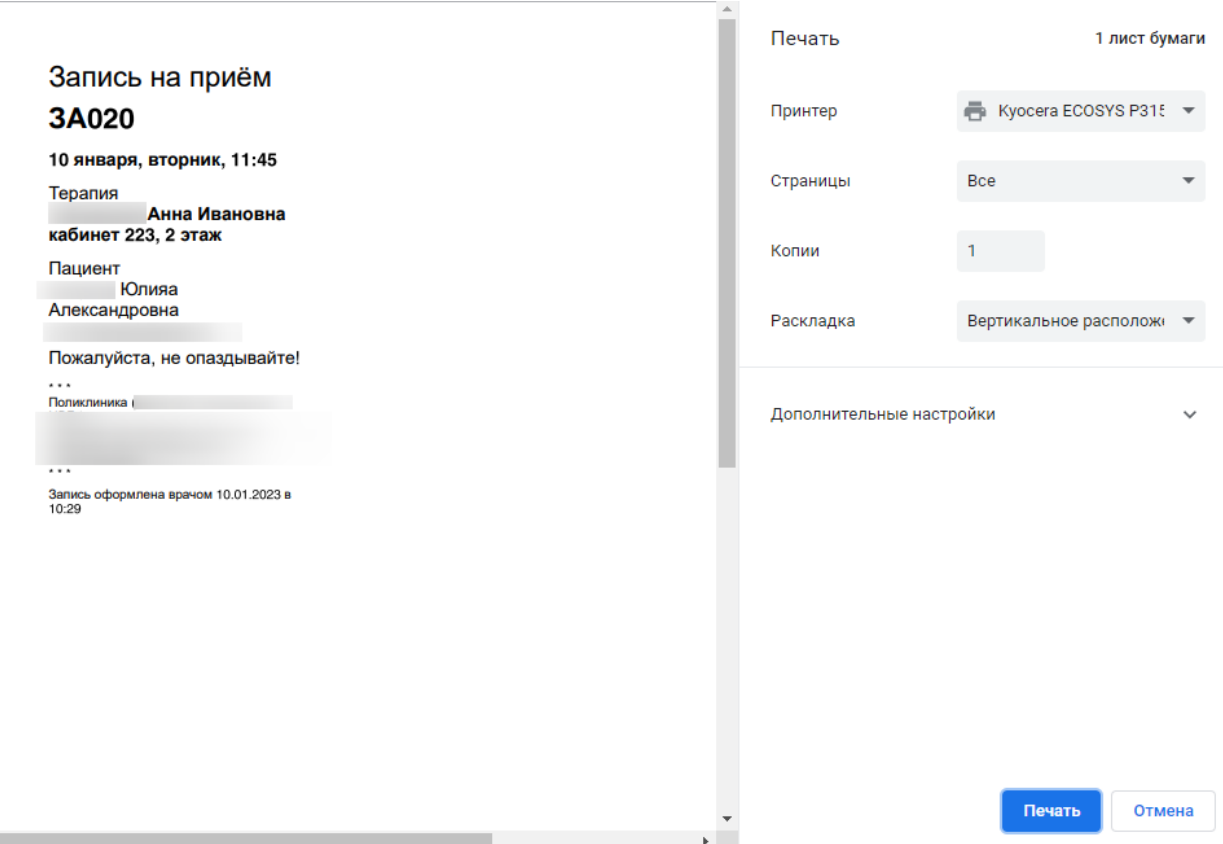

Рисунок 304. Печатная форма талона записи на прием

<span id="page-157-0"></span>Для одновременной печати формы направления и талона на запись, необходимо выбрать пункт «Форма и талон». В новой вкладке браузера откроется печатная форма направления и талона. Для печати форм следует нажать кнопку «Печать».

При выборе пункта «Результаты по обследованию» в новой вкладке браузера откроется печатная форма результатов по обследованию [\(Рисунок 305\)](#page-158-0). Пункт «Результаты обследования» недоступен для выбора, если исследование находится в статусе «Направлено». Для печати результатов следует нажать кнопку «Печать».

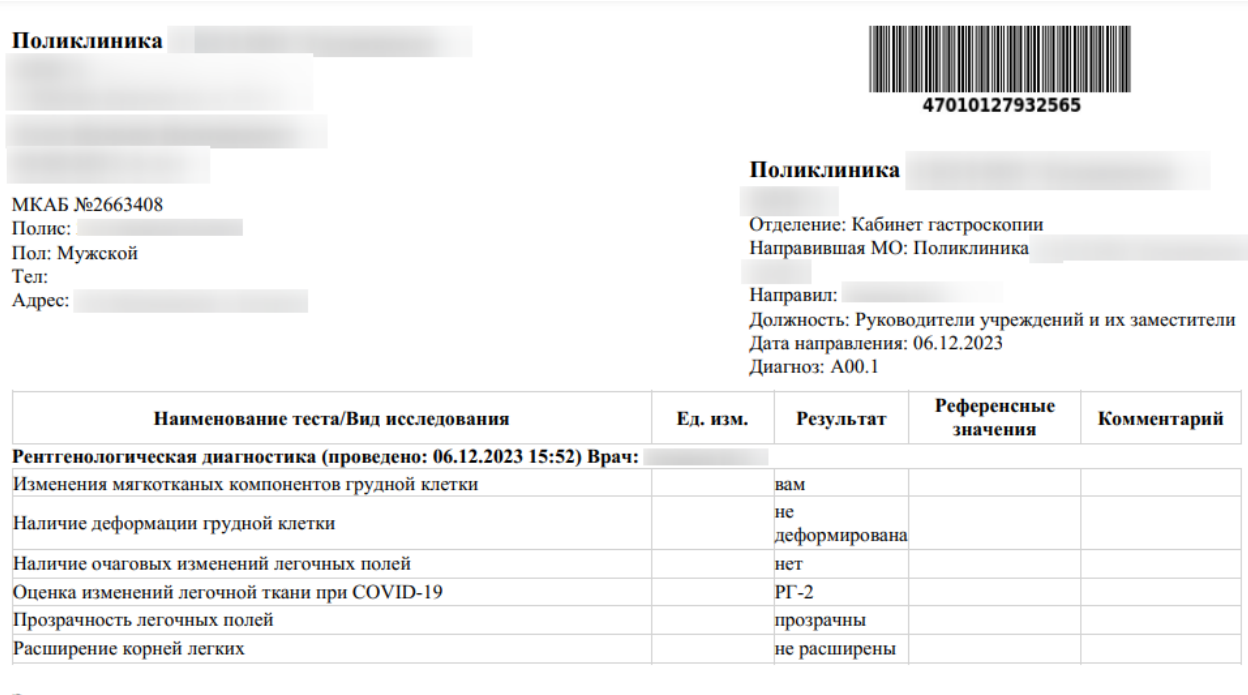

#### Заключение

Рентгенография грудной клетки:  $B$ рач: **Результат** 

Рисунок 305. Печатная форма «Результаты по обследованию»

<span id="page-158-0"></span>При выборе пункта «Заключение по обследованию» в новой вкладке браузера откроется печатная форма заключения исследований [\(Рисунок 306\)](#page-159-0). Для печати заключения следует нажать кнопку «Печать».

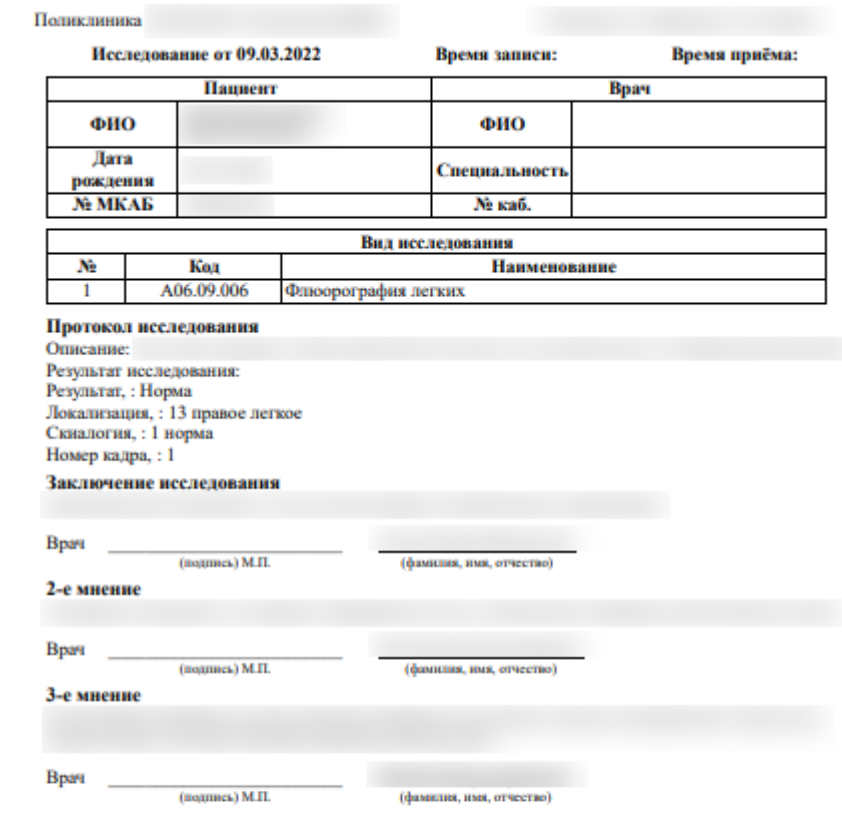

Рисунок 306. Печатная форма заключения по обследованию

<span id="page-159-0"></span>При выборе пункта «Направление на исследование» в новой вкладке браузера откроется печатная форма исследований с указанными параметрами [\(Рисунок 307\)](#page-160-0). Для печати следует нажать кнопку «Печать».

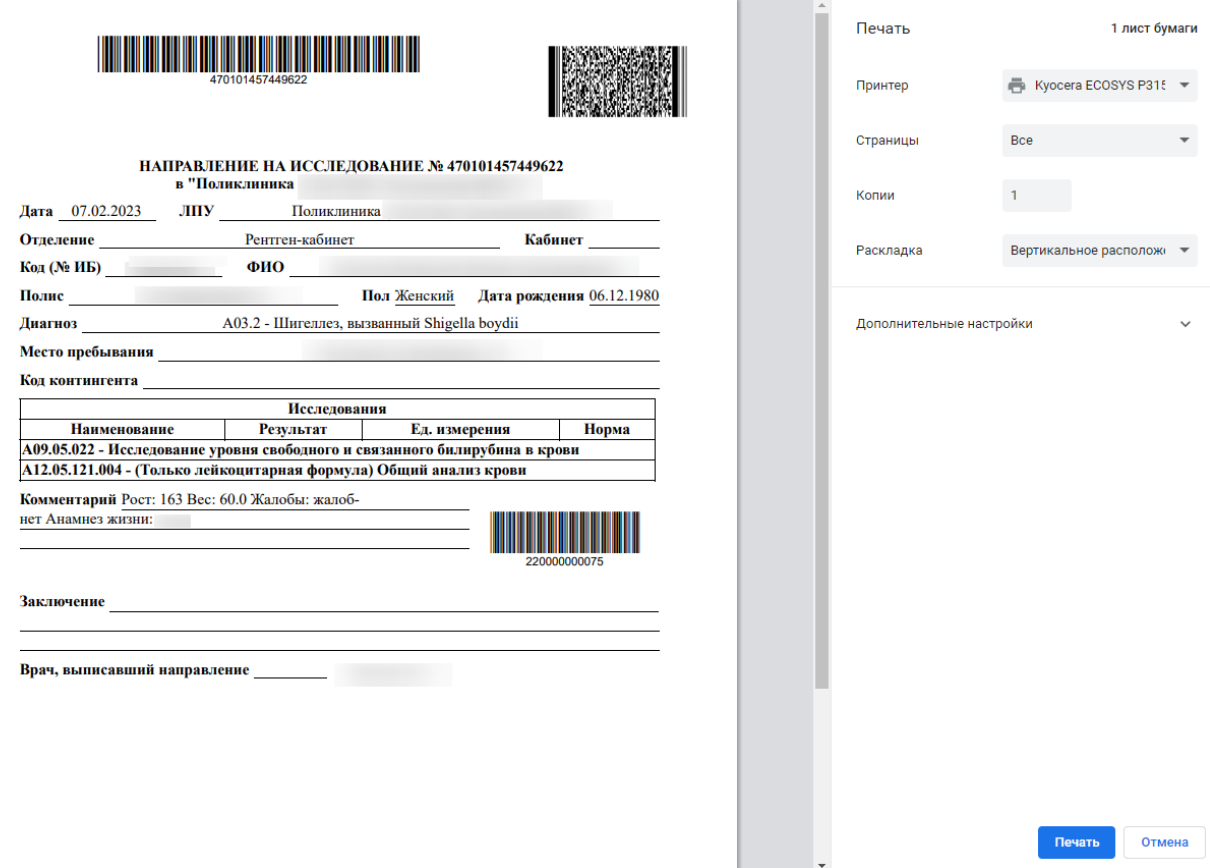

Рисунок 307. Печатная форма направления на исследование

<span id="page-160-0"></span>После печати вкладка с печатной формой закроется автоматически, будет осуществлен возврат к форме «Направление на исследование». Для закрытия формы следует нажать кнопку «Отмена».

Также направление доступно для печати из Журнала направлений (см. п. [7.2\)](#page-113-0). Для этого необходимо выбрать направление из списка и нажать кнопку  $\textcolor{blue}{\blacksquare}$ .

# **7.2.1.7 Результат исследования**

В случае если ТАП с выписанным направлением закрыт, то поля для ввода и редактирования результатов исследования будут заблокированы. Внесение результата исследования возможно в статусе направления «Выписано», «Частично завершено» [\(Рисунок](#page-161-0)  [308\)](#page-161-0).

#### Направление на диагностические исследования

#### Статус: Выписано

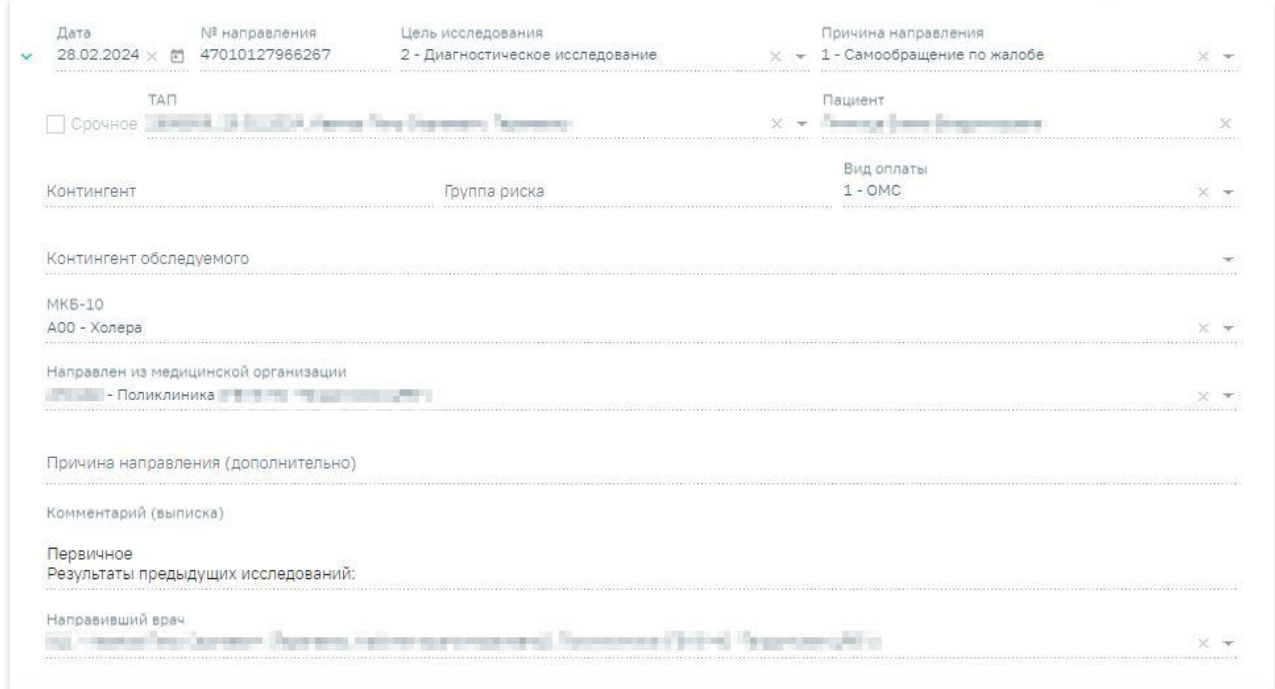

#### Исследования

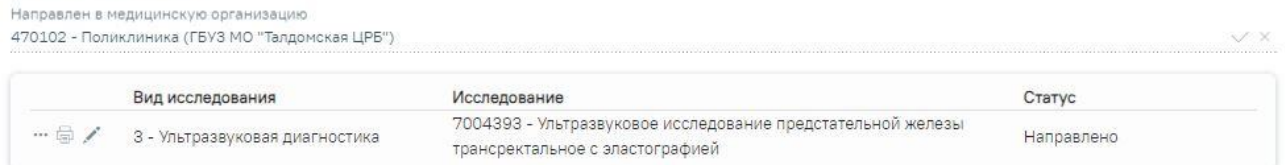

#### Рисунок 308. Направление на диагностические исследования в статусе «Выписано»

<span id="page-161-0"></span>Результаты исследования могут также передаваться в Систему из ЦЛИС, если включена системная настройка «Взаимодействие с ЦЛИС». Передача осуществляется только по тем видам исследований, которые указаны в системной настройке «Коды видов исследований для взаимодействия с ЦЛИС» (подробнее см. Руководство системного программиста ТМ МИС SaaS). Если у исследования есть параметры, то справа от поля параметров отображается поле «Комментарий». Поле заполняется данными полученными из ЦЛИС, доступно для редактирования путем ввода значения вручную с клавиатуры.

Также результаты исследований могут передаваться в Систему из ЕРИС, если включена системная настройка «Коды видов исследовании взаимодействия с ЕРИС». Передача осуществляется только по тем видам исследований, которые указаны в системной настройке.

Статус взаимодействия с ЦЛИС/ЕРИС отображается на форме «Направление на диагностические исследования» в списке исследований в столбце «Статус» при наведении

курсора на значок  $\bigcup$ , а также на форме «Результат исследования» в столбце «Интеграция». [\(Рисунок 309\)](#page-162-0).

#### Исследования

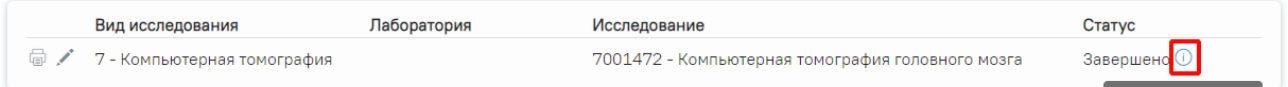

# Рисунок 309. Отображение статуса взаимодействия на форме «Направление на диагностические исследования»

## <span id="page-162-0"></span>Результат исследования

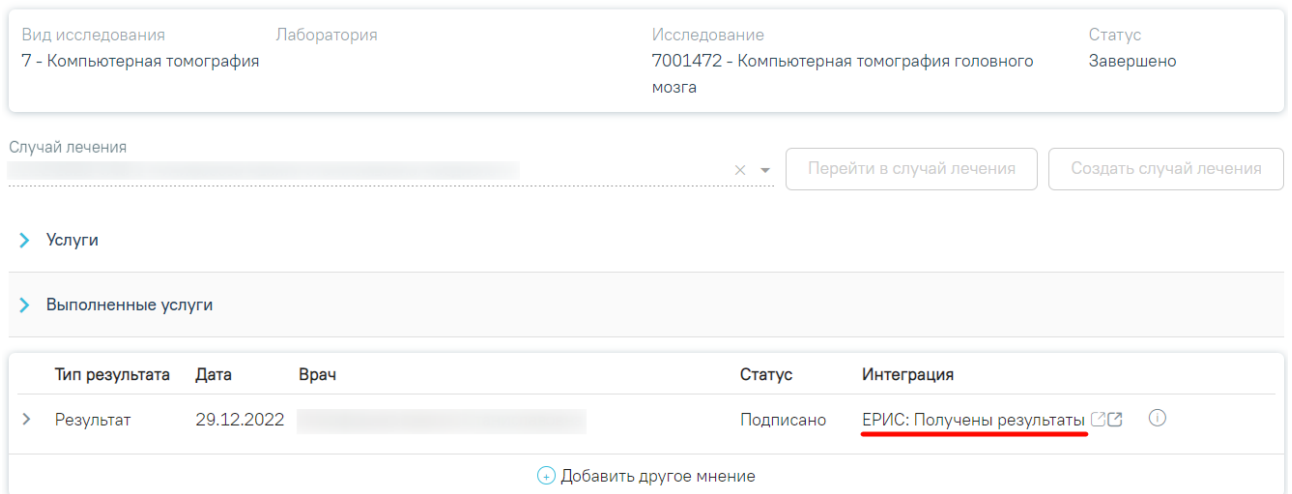

# Рисунок 310. Отображение статуса в столбце «Интеграция»

При нажатии кнопок  $\mathbb{C}$ , расположенных справа от статуса, осуществляется переход в ЦАМИ [\(Рисунок](#page-162-1) 311) или ЕРИС [\(Рисунок 312\)](#page-162-2).

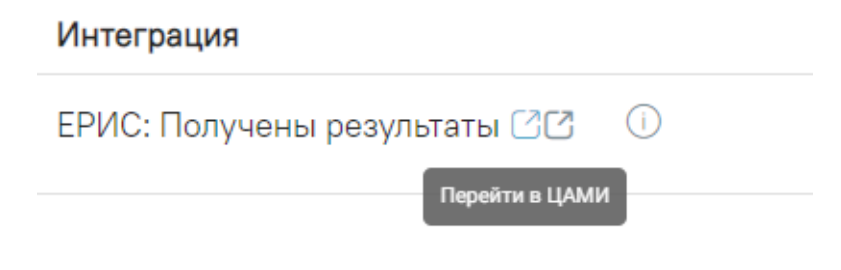

# Рисунок 311. Переход в ЦАМИ

<span id="page-162-2"></span><span id="page-162-1"></span>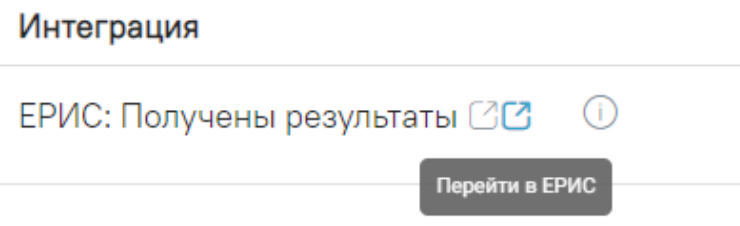

Рисунок 312. Переход в ЕРИС

В строке с исследованием в статусе «Направлено» или «Проведено» при нажатии

кнопки доступны следующие действия [\(Рисунок 313\)](#page-163-0):

|                       | Вид исследования                    | Исследование                                                                      | Статус     |
|-----------------------|-------------------------------------|-----------------------------------------------------------------------------------|------------|
| $\cdots$              | 2 - Магнитно-резонансная томография | 7000037 - Магнитно-резонансная томография ангиография<br>интракраниальных артерий | Направлено |
| Изменить исследование |                                     |                                                                                   |            |
| Отменить исследование |                                     |                                                                                   |            |
|                       |                                     | -----                                                                             |            |

# Рисунок 313. Выбор пункта

- <span id="page-163-0"></span>• «Изменить исследование»;
- «Отменить исследование».

Кнопка доступна только в том случае, если текущая МО совпадает со значением указанным в поле «Направлен в медицинскую организацию».

При выборе пункта меню «Изменить исследование» отобразятся следующие поля [\(Рисунок 314\)](#page-163-1):

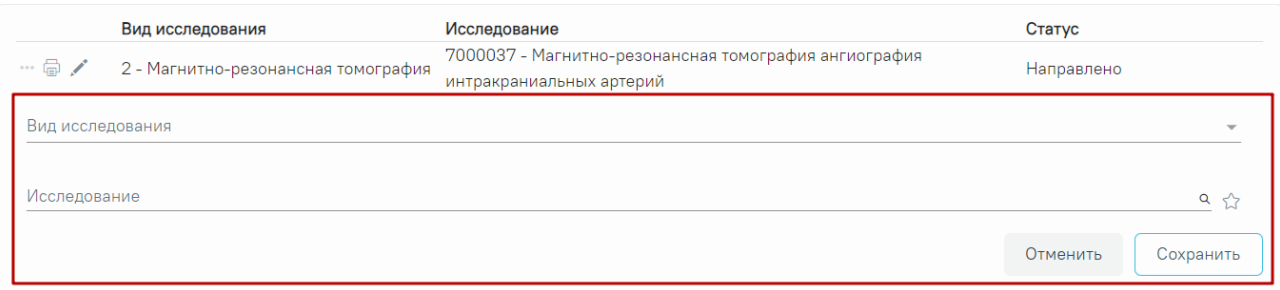

Рисунок 314. Форма «Изменить исследование»

- <span id="page-163-1"></span>• «Вид исследования» – заполняется путем выбора значения из справочника. Поле заполняется автоматически при выборе исследования в поле «Исследование».
- «Исследование» заполняется путем выбора значения из справочника. Для выбора доступны значения, которые соответствуют выбранному виду исследования в поле «Вид исследования». Если поле «Вид исследования» не заполнено, то для выбора доступны все значения. Поле обязательно для заполнения.

Для сохранения внесенных данных следует нажать кнопку «Сохранить». При нажатии кнопки «Сохранить» будет добавлена новая запись исследования в статусе «Направлено». Исследование, которое было изменено, будет аннулировано.

Для закрытия формы без сохранения введённых данных следует нажать кнопку «Отменить».

При выборе пункта меню «Отменить исследование» отобразятся следующие поля [\(Рисунок 315\)](#page-164-0):

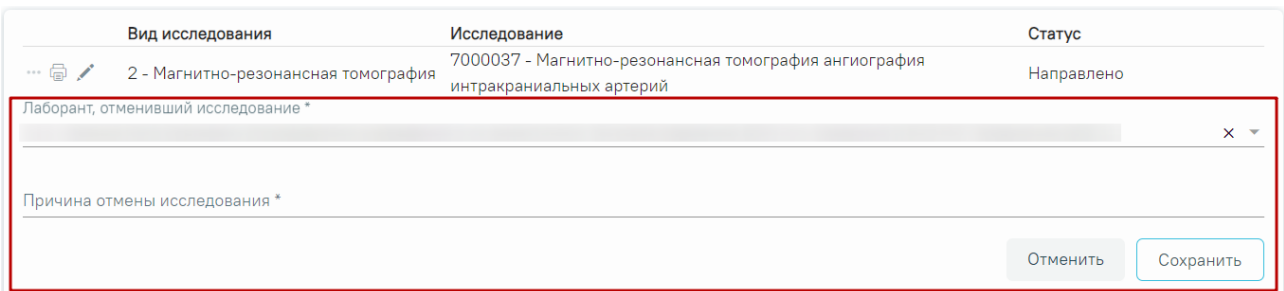

Рисунок 315. Форма «Отменить исследование»

- <span id="page-164-0"></span>• «Лаборант, отменивший исследование» – заполняется путем выбора значения из справочника, по умолчанию заполняется данными текущего пользователя. Поле обязательно для заполнения.
- «Причина отмены исследования» заполняется вручную с клавиатуры. Поле обязательно для заполнения.

Для сохранения внесенных данных следует нажать кнопку «Сохранить», исследование будет аннулировано. Для раскрытия информации об отмене исследования в

строке исследования необходимо нажать кнопку [\(Рисунок 316\)](#page-164-1).

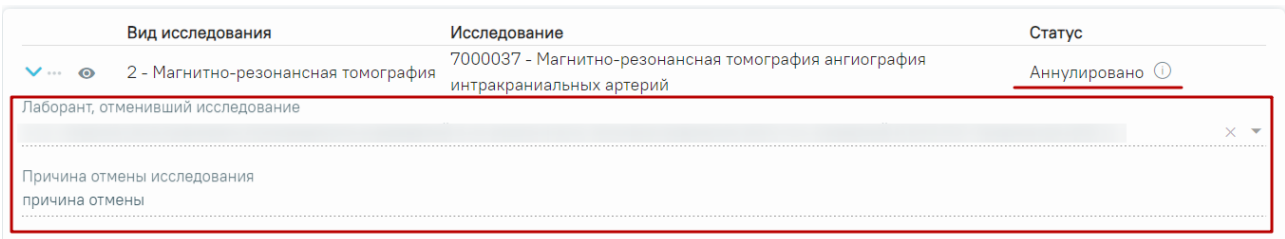

Рисунок 316. Отображение информации об отмене исследования

<span id="page-164-1"></span>Для закрытия формы без сохранения введённых данных следует нажать кнопку «Отменить».

Если все исследования в рамках направления имеют статус «Аннулировано», то направление переходит в статус «Аннулировано».

#### **7.2.1.7.1. Ввод результатов исследования**

Для внесения результата вручную необходимо нажать кнопку в строке с исследованием [\(Рисунок 317\)](#page-165-0).

### Исследования

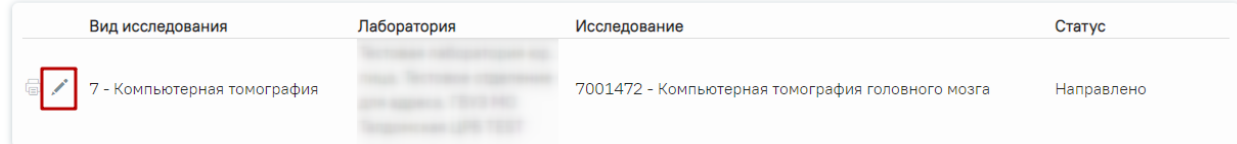

# Рисунок 317. Кнопка «Редактировать»

<span id="page-165-0"></span>Откроется вкладка «Результат исследования» [\(Рисунок 318\)](#page-165-1).

#### Результат исследования

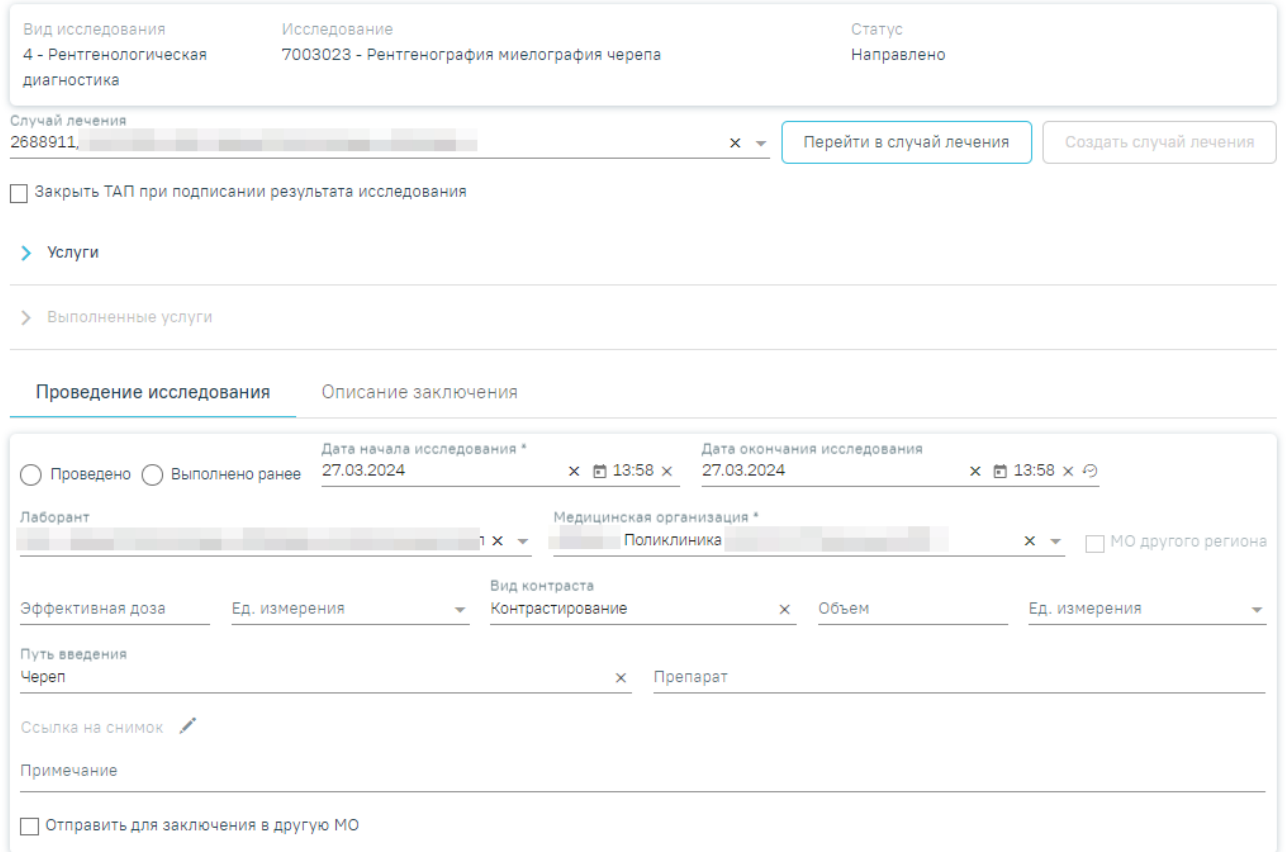

Рисунок 318. Вкладка «Результат исследования»

<span id="page-165-1"></span>Данная вкладка условно поделена на несколько областей:

- область с информацией об исследовании [\(Рисунок 319\)](#page-166-0);
- случай лечения [\(Рисунок 320\)](#page-166-1);
- услуги [\(Рисунок 332\)](#page-170-0);
- выполненные услуги [\(Рисунок 336\)](#page-173-0);
- область с полями для ввода данных по исследованию, а также блок «Медицинские записи».

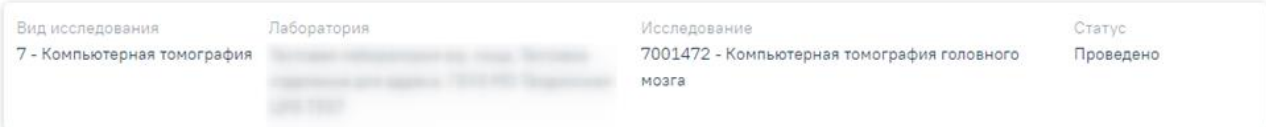

### Рисунок 319. Информация об исследовании

<span id="page-166-0"></span>Поле «Случай лечение» автоматически заполняется данными ТАП, по которому было создано направление. В поле отображается следующая информация: дата ТАП, код диагноза, ФИО и должность врача. Если ТАП закрыт, отображается дата открытия и закрытия ТАП [\(Рисунок 320\)](#page-166-1). Если направление было создано в МКСБ, поле «Случай лечение» автоматически заполняется данными МКСБ.

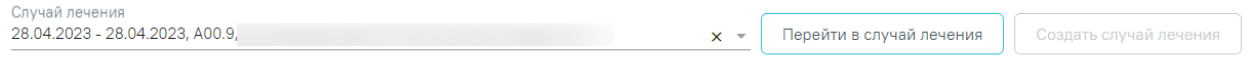

# Рисунок 320. Область с информацией о случае лечения

<span id="page-166-1"></span>Поле «Случай лечение» доступно для редактирования, для этого следует выбрать подходящий ТАП из выпадающего списка. Сортировка осуществляется по дате открытия случая лечения в порядке убывания [\(Рисунок 321\)](#page-166-2).

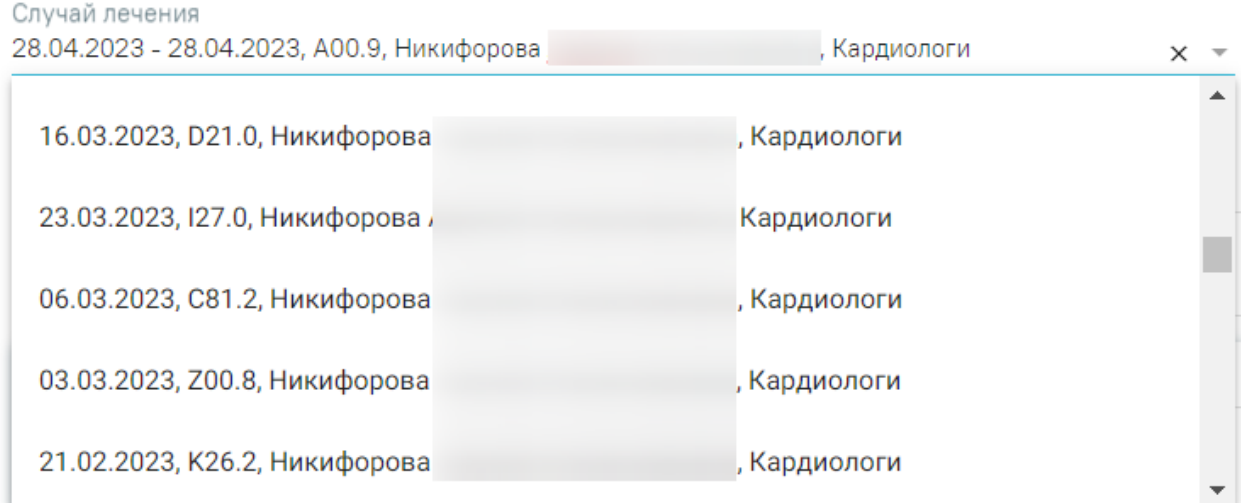

# Рисунок 321. Выбор ТАП из выпадающего списка

<span id="page-166-2"></span>Если переход на форму «Результат исследования» осуществляется из случая лечения, то на форме отображается кнопка «Перейти в случай лечения» [\(Рисунок 322\)](#page-166-3). При нажатии кнопки в новой вкладке браузера откроется выбранный случай лечения.

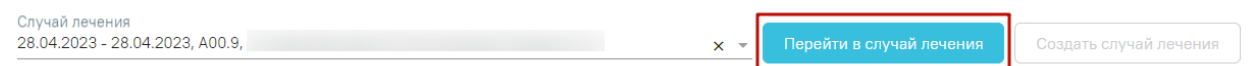

# Рисунок 322. Переход в случай лечения

<span id="page-166-3"></span>Если переход на форму «Результат исследования» осуществляется из карты мероприятий, то на форме отображается кнопка «Перейти в карту диспансеризации»

[\(Рисунок 323\)](#page-167-0). При нажатии кнопки в новой вкладке браузера откроется выбранная карта мероприятий. Установить признак «Закрыть ТАП при подписании результатов исследования» невозможно.

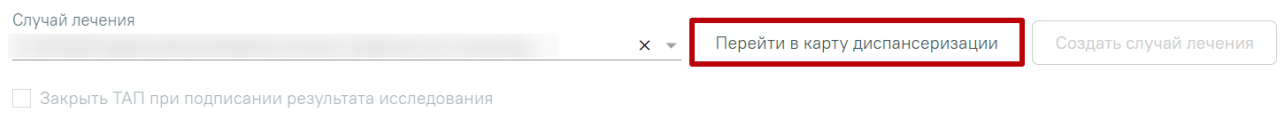

Рисунок 323. Переход в карту диспансеризации

<span id="page-167-0"></span>Если переход на форму «Результат исследования» осуществляется из карты осмотра зубов, то на форме отображается кнопка «Перейти в карту осмотра зубов» [\(Рисунок 324\)](#page-167-1). При нажатии кнопки в новой вкладке браузера откроется выбранная карта осмотра зубов.

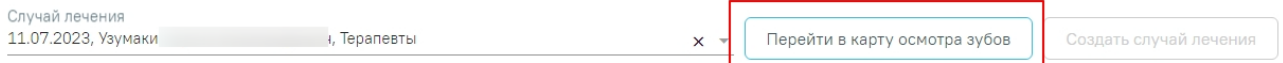

Рисунок 324. Переход в карту осмотра зубов

<span id="page-167-1"></span>Кнопка «Создать случай лечения» доступна при незаполненном поле «Случай лечения». При нажатии кнопки «Создать случай лечения» будет создан новый случай лечения. Данные созданного случая лечения отображаются в поле «Случай лечения» [\(Рисунок 325\)](#page-167-2).

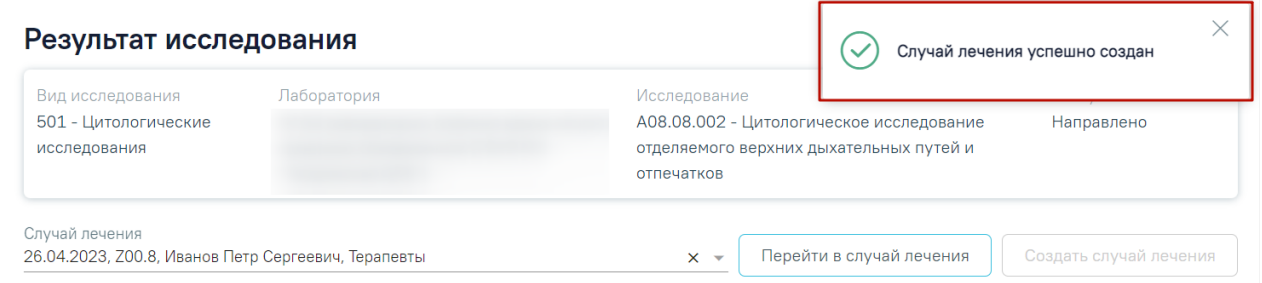

Рисунок 325. Данные автоматически созданного случая лечения

<span id="page-167-2"></span>Если у пациента не указан полис, то при нажатии кнопки «Создать случай лечения» отобразится предупреждающее сообщение [\(Рисунок 326\)](#page-167-3).

<span id="page-167-3"></span>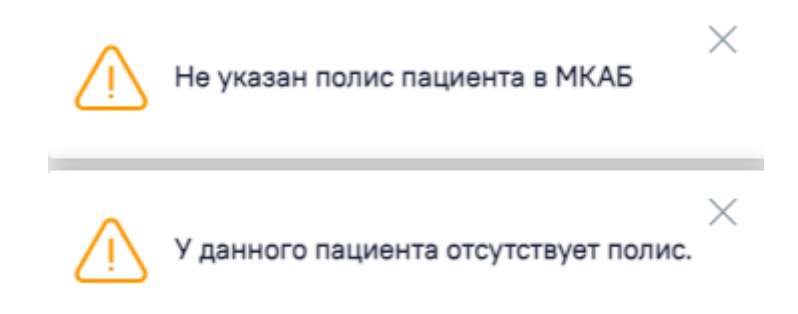

Рисунок 326. Предупреждающее сообщение об отсутствии полиса у пациента

При создании случая лечения из формы «Результат исследования» следующие поля в ТАП заполняются автоматически [\(Рисунок 327\)](#page-169-0):

- Дата открытия указывается дата проведения исследования. Поле доступно для редактирования.
- Основной диагноз по умолчанию заполняется значением «Z00.8 Другие общие осмотры» и недоступно для редактирования. Значение поля «Основной диагноз» заполняется согласно системной настройке «ТАП. Основной диагноз, код (по умолчанию)». Если в настройке не указан диагноз, то в поле «Основной диагноз» будет указан диагноз из направления.
- Дата закрытия по умолчанию указывается текущая дата. Поле доступно для редактирования.
- Вид оплаты по умолчанию заполняется значением «1 ОМС» и доступно для редактирования. Значение поля «Вид оплаты» заполняется согласно пользовательской настройке «ТАП. Вид оплаты, код (по умолчанию)».
- Цель посещения по умолчанию заполняется значением «1.0 Посещение по заболеванию» и доступно для редактирования. Значение поля «Цель посещения» заполняется согласно пользовательской настройке «ТАП. Цель посещения, код (по умолчанию)».
- Место обслуживания по умолчанию заполняется значением «1 Поликлиника» и доступно для редактирования. Значение поля «Место обслуживания» заполняется согласно системной настройке «ТАП. Место посещения, код (по умолчанию)».
- Результат обращения по умолчанию заполняется значением «301 Лечение завершено» и доступно для редактирования. Значение поля «Результат обращения» заполняется согласно системной настройке «ТАП. Результат обращения, код (по умолчанию)».
- Исход обращения по умолчанию заполняется значением «304 Без перемен» и доступно для редактирования. Значение поля «Исход обращения» заполняется согласно системной настройке «ТАП. Исход заболевания, код (по умолчанию)».
- Врач заполняется данными текущего пользователя. При наведении на значок

или при выборе врача из выпадающего списка отображается всплывающая подсказка с информацией о враче: код и ФИО, должность, специальность, профиль, отделение, медицинская организация.

#### Закрытие ТАП

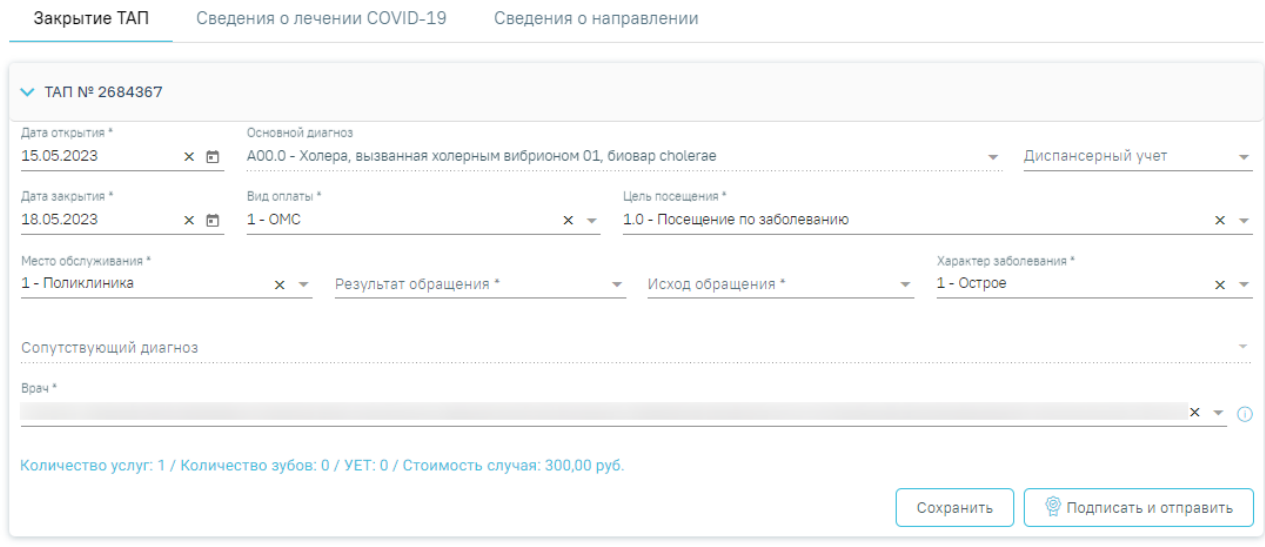

Рисунок 327. Случай лечения блок «Закрытие ТАП» с предзаполненными полями

<span id="page-169-0"></span>Если признак «Закрыть ТАП при подписании результата исследования» установлен, то указанный в поле «Случай лечения» ТАП будет автоматически закрыт [\(Рисунок 328\)](#page-169-1). Если в поле «Случай лечения» указана МКСБ, признак «Закрыть ТАП при подписании результата исследования» недоступен.

Результат исследования

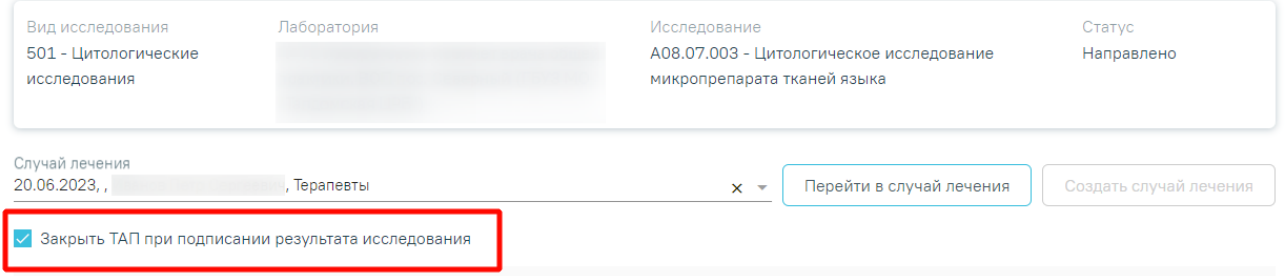

Рисунок 328. Признак «Закрыть ТАП при подписании результата исследования»

<span id="page-169-1"></span>В случае если у пациента уже есть ТАП к врачу выбранной специальности или указаны одинаковые услуги в один день, то при закрытии ТАП отобразятся соответствующие сообщения об ошибках [\(Рисунок 329,](#page-169-2) [Рисунок 330\)](#page-170-1).

<span id="page-169-2"></span>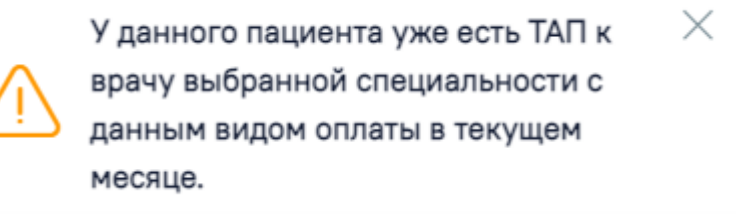

Рисунок 329. Сообщение об ошибке

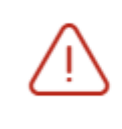

Ошибка закрытия ТАП: В текущем случае указаны одинаковые услуги: **DN00001** 

# Рисунок 330. Сообщение об ошибке

<span id="page-170-1"></span>Если признак «Закрыть ТАП при подписании результата исследования» установлен, при подписании направления выполняется проверка соответствия должности авторизованного пользователя и должности в ТАП. При несоответствии закрыть ТАП невозможно, отобразится сообщение об ошибке [\(Рисунок 331\)](#page-170-2). Направление будет подписано.

> ТАП закрыть нельзя. Должность в ТАП  $\hspace{0.1mm}\times\hspace{0.1mm}$ не совпадает с должностью авторизованного пользователя

# <span id="page-170-2"></span>Рисунок 331. Сообщение об ошибке

При закрытии ТАП изменяется дата открытия и дата закрытия ТАП. В качестве даты открытия указывается наименьшая дата услуги по данному ТАП, в качестве даты закрытия указывается наибольшая дата услуги по данному ТАП. В случае если услуга одна, то дата открытия и дата закрытия будут совпадать.

Если признак «Закрыть ТАП при подписании результата исследования» не установлен, то при подписании результатов исследования Случай лечения не будет закрыт.

# **Блок «Услуги»**

В блоке «Услуги» [\(Рисунок 332\)](#page-170-0) вносятся оказанные пациенту медицинские услуги. Если в поле «Случай лечения» указана МКСБ, блок «Услуги» недоступен для заполнения.

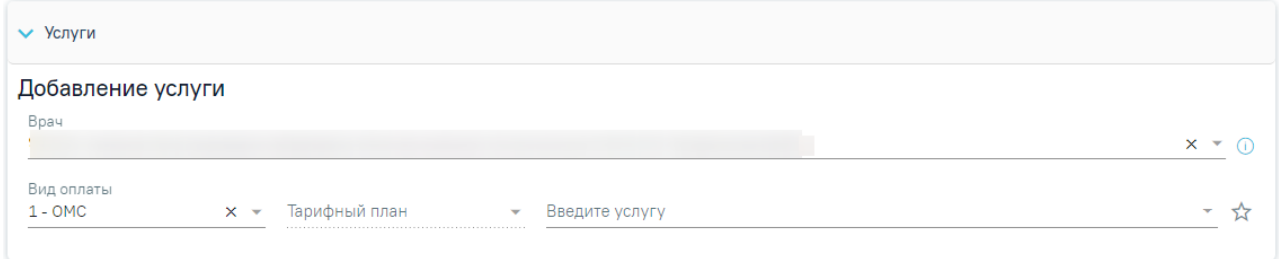

### Рисунок 332. Блок «Услуги»

<span id="page-170-0"></span>Блок «Услуги» позволяет производить поиск медицинской услуги с возможностью выполнения услуги. Блок содержит поля:

− «Врач» – автоматически заполняется текущим пользователем. Поле доступно для редактирования путем выбора значения из справочника. В справочнике отображается список

должностей врачей только амбулаторных отделений. При наведении на значок **и** или при выборе врача из выпадающего списка отображается всплывающая подсказка с информацией о враче: код и ФИО, должность, специальность, профиль, отделение, медицинская организация.

− «Вид оплаты» – автоматически заполняется выбранным видом оплаты из направления, доступно для редактирования путём выбора значения из справочника. Может принимать значения: «ОМС», «Бюджет», «Платные услуги», «ДМС», «Другие».

− «Тарифный план» – устанавливается автоматически в зависимости от вида оплаты.

− «Введите услугу» – заполняется ручным вводом наименования услуги с клавиатуры, при вводе наименования отображается список подходящих значений. Следует выбрать требуемое значение. Для добавления услуг в «Избранные услуги» следует нажать

рядом с услугой. Для отображения только избранных услуг следует установить справа от поля «Введите услугу».

#### Введите услугу прием

☆ В01.057.001 (2219601) - ПРИЕМ (ОСМОТР, КОНСУЛЬТАЦИЯ) ВРАЧА-ХИРУРГА

В04.047.002 - ПРОФИЛАКТИЧЕСКИЙ ПРИЕМ (ОСМОТР, КОНСУЛЬТАЦИЯ) В...

#### Рисунок 333. Поиск услуги для выполнения

Для добавления услуг следует установить флажок (по умолчанию установлен) в строке с необходимой услугой и указать количество. Для того что бы отменить выбор услуги необходимо снять флажок. Для удаления услуги следует нажать кнопку После выбора услуг следует нажать кнопку «Выполнить услуги» [\(Рисунок 334\)](#page-172-0). Добавление и редактирование блока «Услуги» доступно для исследований в статусе «Направлено», «Проведено» и «Завершено».

☆

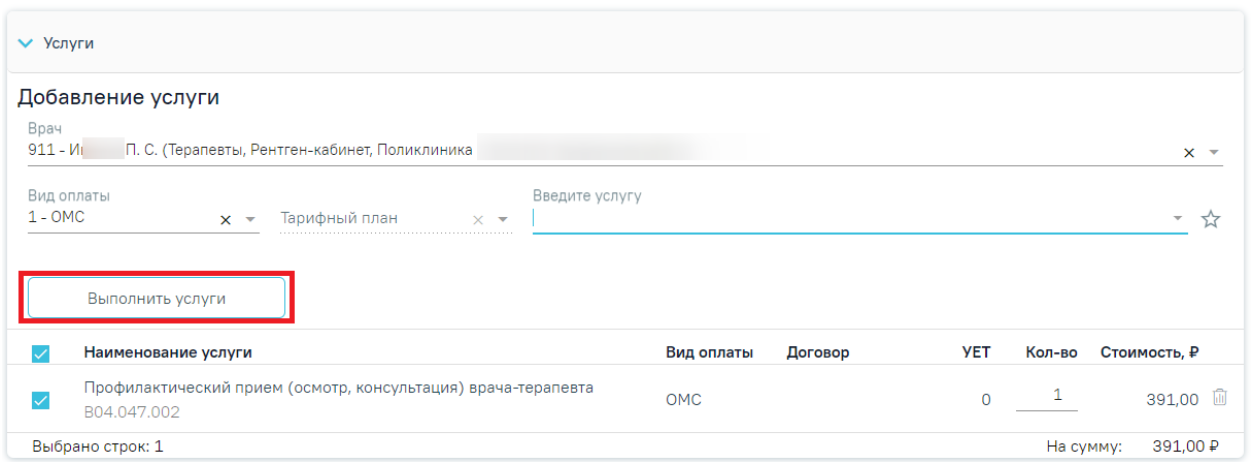

Рисунок 334. Кнопка «Выполнить услуги»

<span id="page-172-0"></span>Если у исследования имеется сопоставленная услуга, то она автоматически будет отображаться в блоке «Услуги» [\(Рисунок 335\)](#page-172-1).

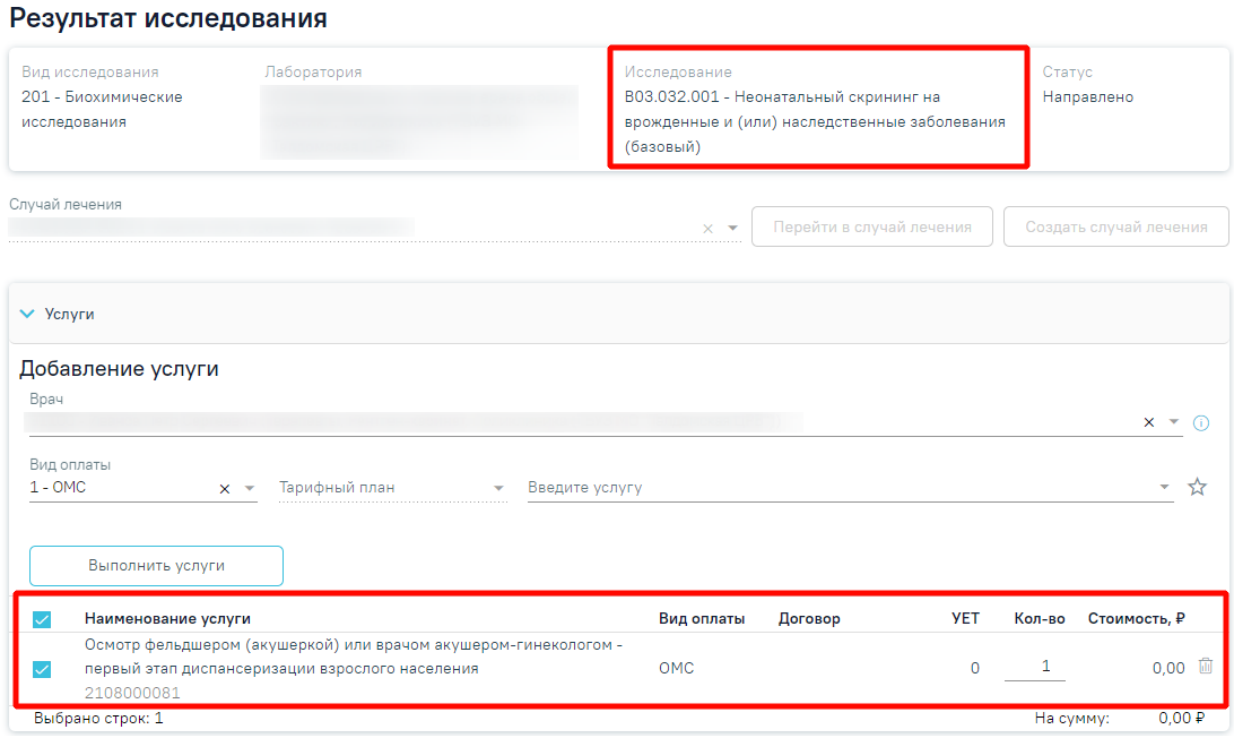

Рисунок 335. Отображение исследования с сопоставленной услугой

<span id="page-172-1"></span>После выполнения услуги отображаются в блоке «Выполненные услуги».

# **Блок «Выполненные услуги»**

При раскрытии блока «Выполненные услуги» отображается список выполненных услуг в области «Вне плана лечения» [\(Рисунок 335\)](#page-172-1).

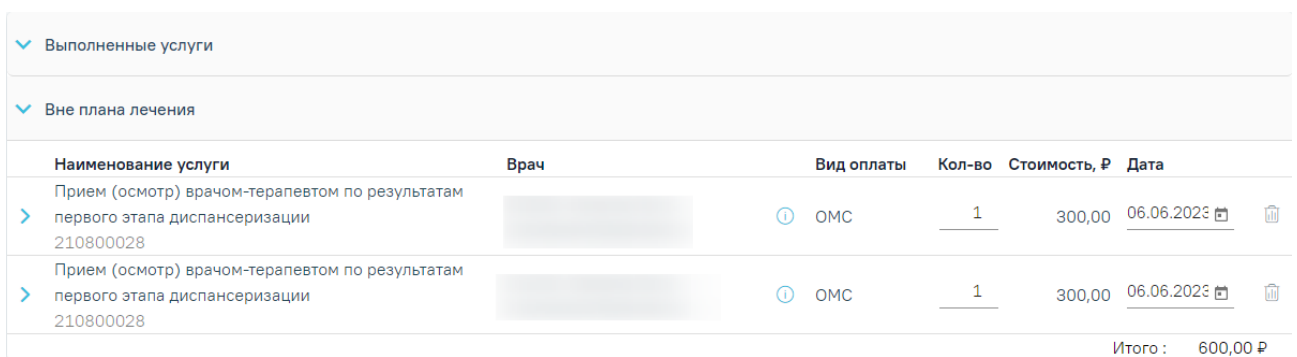

Рисунок 336. Блок «Выполненные услуги» на форме «Результат исследования»

<span id="page-173-0"></span>По выполненным услугам представлена следующая информация: наименование услуги, врач, вид оплаты, количество, стоимость, дата выполнения. При необходимости можно отредактировать количество и дату выполнения услуги. Для исследований в статусе «Завершено» существует возможность добавления услуг, но без возможности редактирования самой услуги.

При наведении на значок <sup>Ф</sup> отображается всплывающая подсказка с информацией о враче: код и ФИО, должность, специальность, профиль, отделение, медицинская организация.

При раскрытии строки с выполненной услугой можно просмотреть дополнительную информацию: диагноз, ассистент, дата оплаты, зуб, договор, УЕТ, номер счета, номенклатура, описание, признак включения услуги в счет и оплаты услуги [\(Рисунок 337\)](#page-173-1).

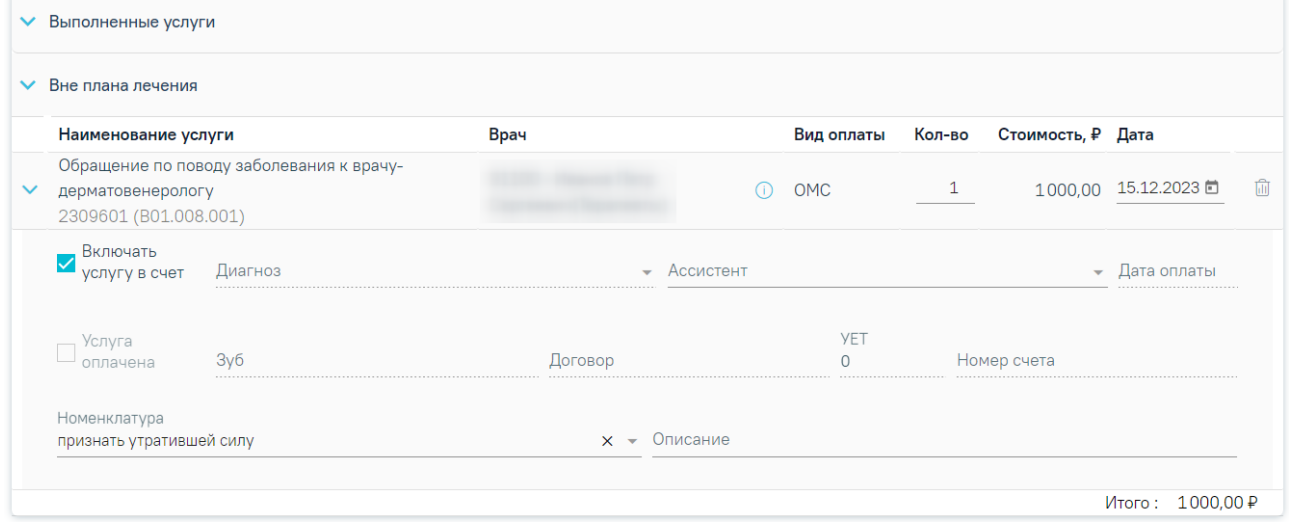

Рисунок 337. Раскрытая строка с выполненной услугой

<span id="page-173-1"></span>При необходимости поля «Ассистент», «Номенклатура» и «Описание» можно отредактировать.

Для того чтобы удалить выполненную услугу следует нажать кнопку  $\overline{\mathbb{I}\mathbb{I}}$ .

После сохранения исследования данные услуги будут сохранены в ТАП, выбранный в исследовании.

Ввод результатов диагностических исследований выполняется на двух вкладках:

- «Проведение исследования» заполняется лаборантом при проведении исследования;
- «Описание заключения» заполняется врачом для формирования заключения.

Во вкладке «Проведение исследования» следует заполнить следующие поля: [\(Рисунок](#page-174-0)  [338\)](#page-174-0).

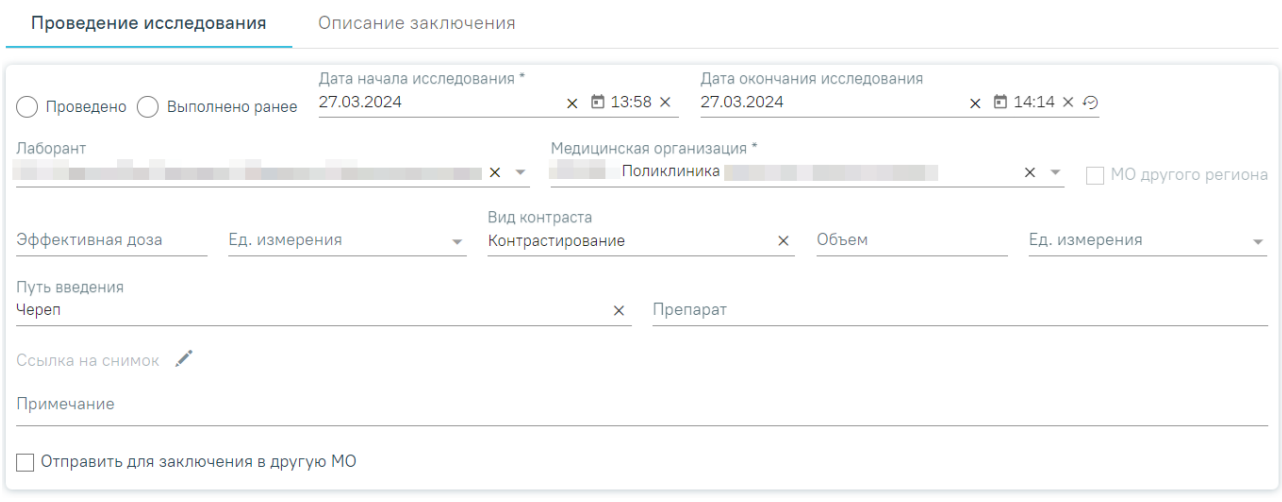

Рисунок 338. Вкладка «Проведение исследования»

- <span id="page-174-0"></span>• «Проведено»/«Выполнено ранее» – заполняется путем установки флажка в нужном поле, по умолчанию флажки выключены.
- «Дата начала исследования» по умолчанию заполняется датой и временем из ячейки расписания. Если нет свободной ячейки в расписании, то поле заполняется текущими датой и временем. Доступно для редактирования, заполняется выбором даты из календаря или вводом значения вручную с клавиатуры. Поле обязательно для заполнения.
- «Дата окончания исследования» заполняется автоматически в соответствии с системной настройкой «Автозаполнение даты окончания исследования» (описание настройки представлено в Руководстве системного программиста ТМ МИС SaaS) или вводом значения вручную с клавиатуры. Дата и время окончания не может быть меньше даты и времени начала исследования. При наличии записи на приём в текущую ЛПУ поле заполняется датой и временем из ячейки расписания. Для установки текущего времени следует нажать на

иконку . Если при сохранении результатов исследования в поле «Дата

окончания исследования» не внесены изменения (время 00:00), то отобразится предупреждающее сообщение [\(Рисунок 339\)](#page-175-0). Поле обязательно для заполнения при установке флажка «Проведено».

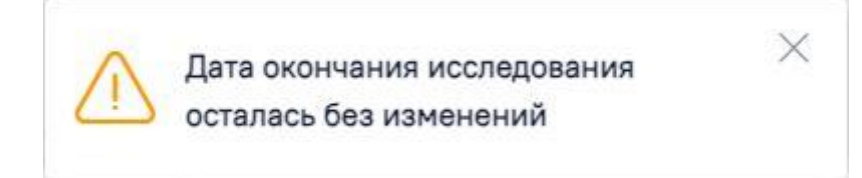

# <span id="page-175-0"></span>Рисунок 339. Предупреждающее сообщение о том, что дата окончания исследования осталась без изменений

Если при подписании или отправке в другую МО результатов исследования в поле «Дата окончания исследования» не внесены изменения, то отобразится соответствующее сообщение об ошибке [\(Рисунок 340\)](#page-175-1).

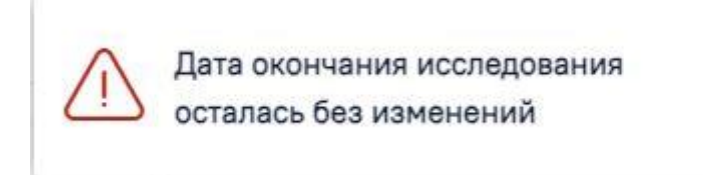

# Рисунок 340. Сообщение об ошибке

- <span id="page-175-1"></span>• «Медицинская организация» – заполняется путем выбора значения из справочника. Если установлен флажок «Проведено» поле по умолчанию заполняется текущей МО и доступно для редактирования, но выбор МО ограничивается текущий юр.лицом. Если установлен флажок «Выполнено ранее» для выбора доступны все МО. Поле обязательно для заполнения.
- «Эффективная доза» заполняется вручную с клавиатуры только числовыми (вещественными) значениями. Поле не может принимать значения меньше 0.
- «Ед. измерения» заполняется путем выбора значения из выпадающего списка, для выбора доступны значения «Миллизиверт» и «Микрозиверт». Поле обязательно для заполнения, если заполнено поле «Эффективная доза».
- «Вид контраста» заполняется вручную с клавиатуры, предзаполняется видом контраста.
- «Объем» заполняется вручную с клавиатуры только числовыми (вещественными) значениями. Поле не может принимать значения меньше 0.
- «Ед. измерения» заполняется путем выбора значения из выпадающего списка. Поле обязательно для заполнения, если заполнено поле «Объем».

176

- «Путь введения» заполняется вручную с клавиатуры, предзаполняется локализацией введения контраста.
- «Препарат» заполняется вручную с клавиатуры.
- «Ссылка на снимок» поле становится доступным для заполнения при нажатии кнопки . Заполняется вручную с клавиатуры, после чего следует

нажать кнопку «Сохранить» [\(Рисунок 341\)](#page-176-0). Если значение введено корректно поле принимает вид гиперссылки.

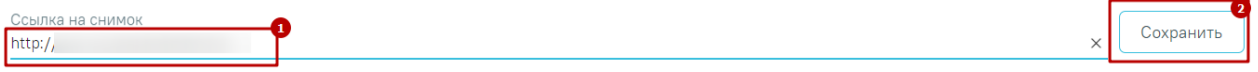

Рисунок 341. Заполнение поля «Ссылка на снимок»

<span id="page-176-0"></span>Если поле не заполнено, то при наведении на поле отображается подсказка [\(Рисунок](#page-176-1)  [342\)](#page-176-1).

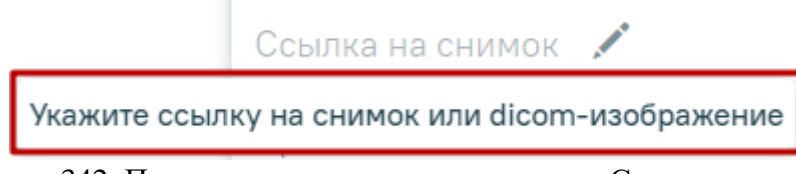

Рисунок 342. Подсказка при наведении на поле «Ссылка на снимок»

<span id="page-176-1"></span>При указании неверного значения в поле «Ссылка на снимок» отобразится подсказка при наведении на поле [\(Рисунок 343\)](#page-176-2), а при сохранении формы будет выведено сообщение об ошибке [\(Рисунок 344\)](#page-176-3).

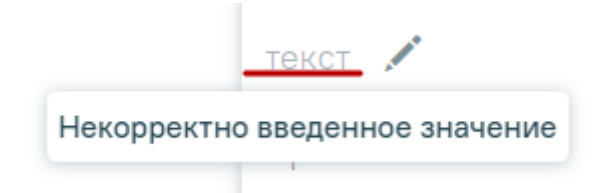

<span id="page-176-2"></span>Рисунок 343. Подсказка при наведении на поле «Ссылка на снимок»

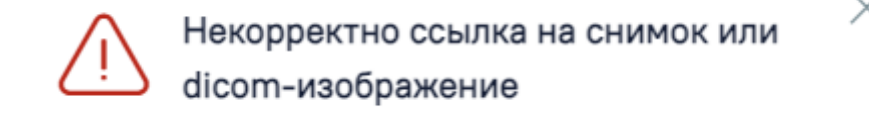

Рисунок 344. Сообщение об ошибке

- <span id="page-176-3"></span>• «Примечание» – заполняется вручную с клавиатуры.
- «Отправить для заключения в другую МО» по умолчанию флажок выключен, при включённом флажке отображается поле «Отправить в» для выбора другой МО. При установке признака «Отправить для заключения в другую МО»

вкладка «Описание заключения» станет недоступным для редактирования. Если установлен признак «Выполнено ранее», то флажок «Отправить для заключения в другую МО» будет недоступен для нажатия.

• «Отправить в» – заполняется путём выбора подходящего значения из справочника. Поле обязательно для заполнения при установке признака «Отправить для заключения в другую МО». Для быстрого поиска следует ввести наименование организации в строку поиска [\(Рисунок 345\)](#page-177-0).

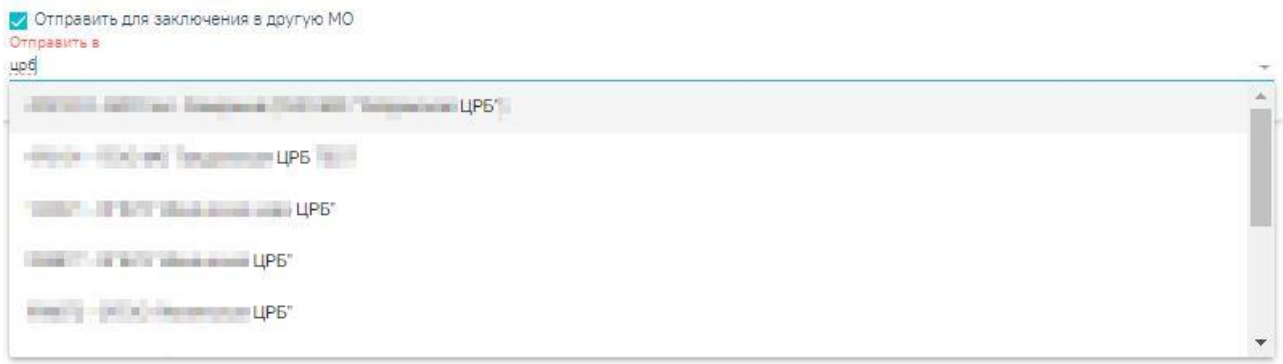

#### Рисунок 345. Выбор медицинской организации

<span id="page-177-0"></span>Если в поле «Отправить в» выбрана текущая МО, тогда отобразится сообщение об ошибке [\(Рисунок 346\)](#page-177-1).

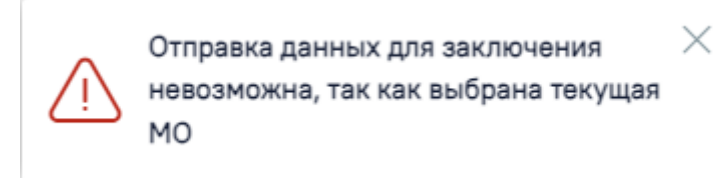

# Рисунок 346. Сообщение об ошибке

<span id="page-177-1"></span>Поля «Эффективная доза», «Ед. измерения», «Вид контраста», «Объем», «Путь введения», «Препарат», «Ссылка на снимок» отображаются на форме только для следующих типов исследования:

- Компьютерная томография;
- Магнитно-резонансная томография;
- Рентгенологическая диагностика.

Во вкладке «Описание заключения» вид полей для ввода данных зависит от выбранного исследования: для разных исследований отображаются разные наборы полей, но для всех исследований отображаются поля с датой оформления заключения, ФИО медицинских сотрудников, осуществивших исследование и зафиксировавших заключение, поля «Описание» и «Заключение», блок «Медицинские записи» [\(Рисунок 347\)](#page-178-0).

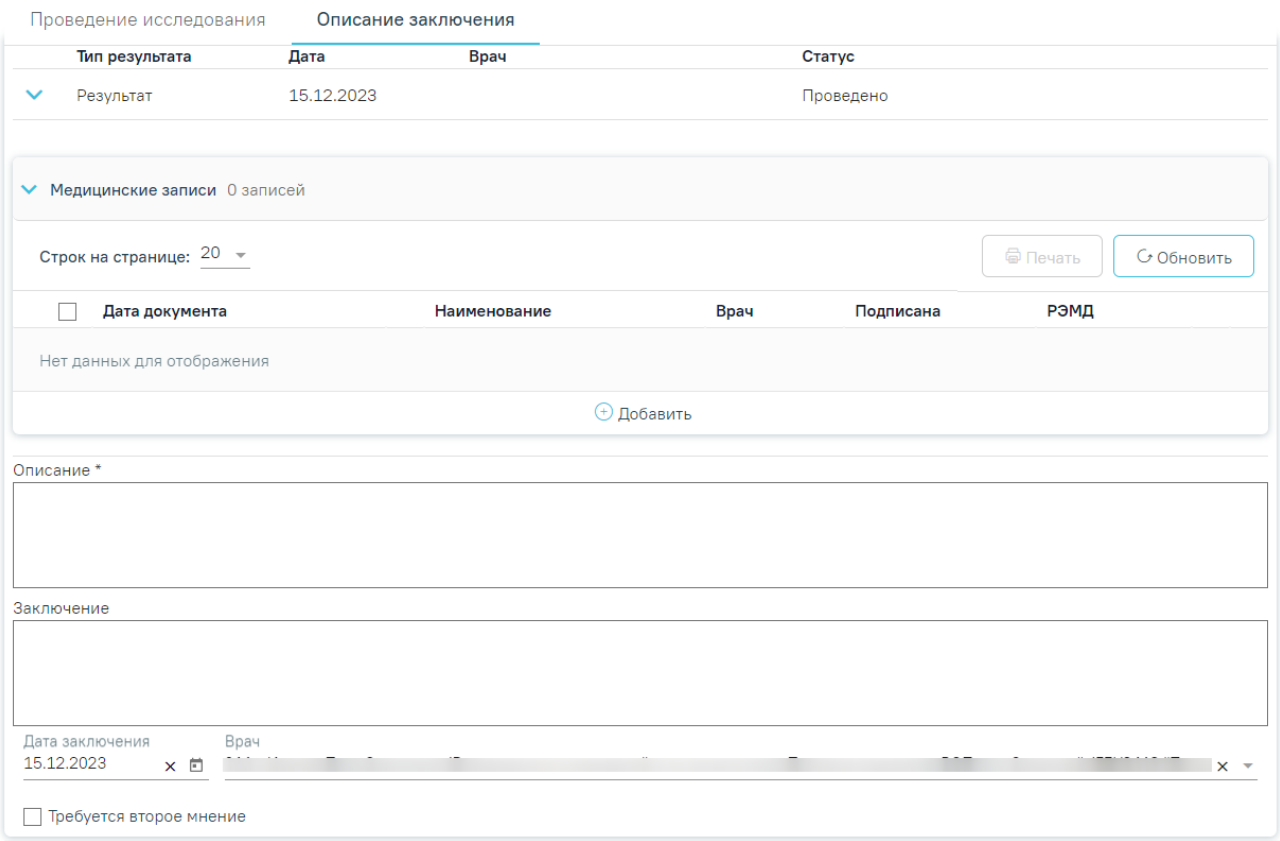

Рисунок 347. Вкладка «Описание заключения»

<span id="page-178-0"></span>Поля «Описание» и «Заключение» предзаполняются данными из мед. записи добавленной в блок «Медицинские записи».

При оформлении результатов исследования может возникнуть потребность в дополнительном заключении другого специалиста. Чтобы добавить второе мнение следует включить флажок «Требуется второе мнение». По умолчанию флажок выключен.

В блоке «Медицинские записи» отображаются мед. записи, связанные с исследованием [\(Рисунок 348\)](#page-179-0). Если связанных мед. записей нет, то будет отображаться надпись «Нет данных для отображения». Добавление, редактирование и удаление медицинской записи доступно для исследования в статусе «Направлено» и «Проведено». Если с исследованием есть связанная мед. запись, то кнопка «Добавить» в блоке «Медицинские записи» будет недоступна.

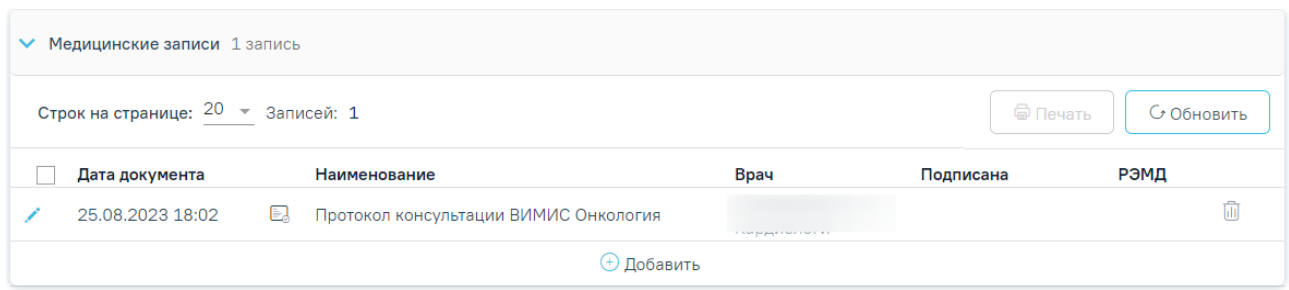

#### Рисунок 348. Блок «Медицинские записи»

<span id="page-179-0"></span>Открыть медицинскую запись можно двойным нажатием на неё или при нажатии кнопки .

Для удаления записи необходимо нажать кнопку в строке с ней.

Для добавления медицинской записи следует нажать кнопку  $\bigoplus$  Добавить Откроется форма «Шаблоны медицинских записей» для поиска шаблона медицинской записи. Если с исследованием есть связанная мед. запись, то кнопка «Добавить» в блоке «Медицинские записи» будет недоступна.

Если медицинская запись подписана, она становится недоступной для удаления и редактирования.

При нажатии кнопки «Подписать и отправить» для исследований в статусе «Проведено» на форме «Результат исследования» по направлению на диагностическое исследование выполняется проверка соответствия должности врача, указанного в поле «Врач», с видом исследования. Допустимый перечень должностей для подписания (не сохранения) результатов разных видов исследования:

- Компьютерная томография врач-рентгенолог, врач по рентгенэндоваскулярным диагностике и лечению;
- Магнитно-резонансная томография врач-рентгенолог, врач по рентгенэндоваскулярным диагностике и лечению;
- Ультразвуковая диагностика врач ультразвуковой диагностики;
- Рентгенологическая диагностика врач-рентгенолог, врач по рентгенэндоваскулярным диагностике и лечению;
- Радионуклидная диагностика врач-радиолог;
- Функциональная диагностика врач функциональной диагностики;
- Эндоскопия врач-эндоскопист.

Исследования в статусе «Выполнено ранее» доступны для подписания любым из вышеуказанных врачом.
Если должность врача отличается от перечисленных выше, то при нажатии кнопки «Подписать и отправить» отобразится сообщение о том, что врач с указанной специальностью не может подписывать результаты исследований [\(Рисунок 349\)](#page-180-0).

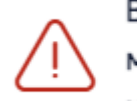

Врач с указанной специальностью не  $~\times~$ может подписать результаты исследований

Рисунок 349. Сообщение об ошибке

# **7.2.1.7.2. Ввод результатов для исследования «Флюорография»**

<span id="page-180-0"></span>Рассмотрим ввод результатов для исследования «Флюорография» во вкладке «Описание заключения» [\(Рисунок 350\)](#page-181-0).

Проведение исследования Описание заключения

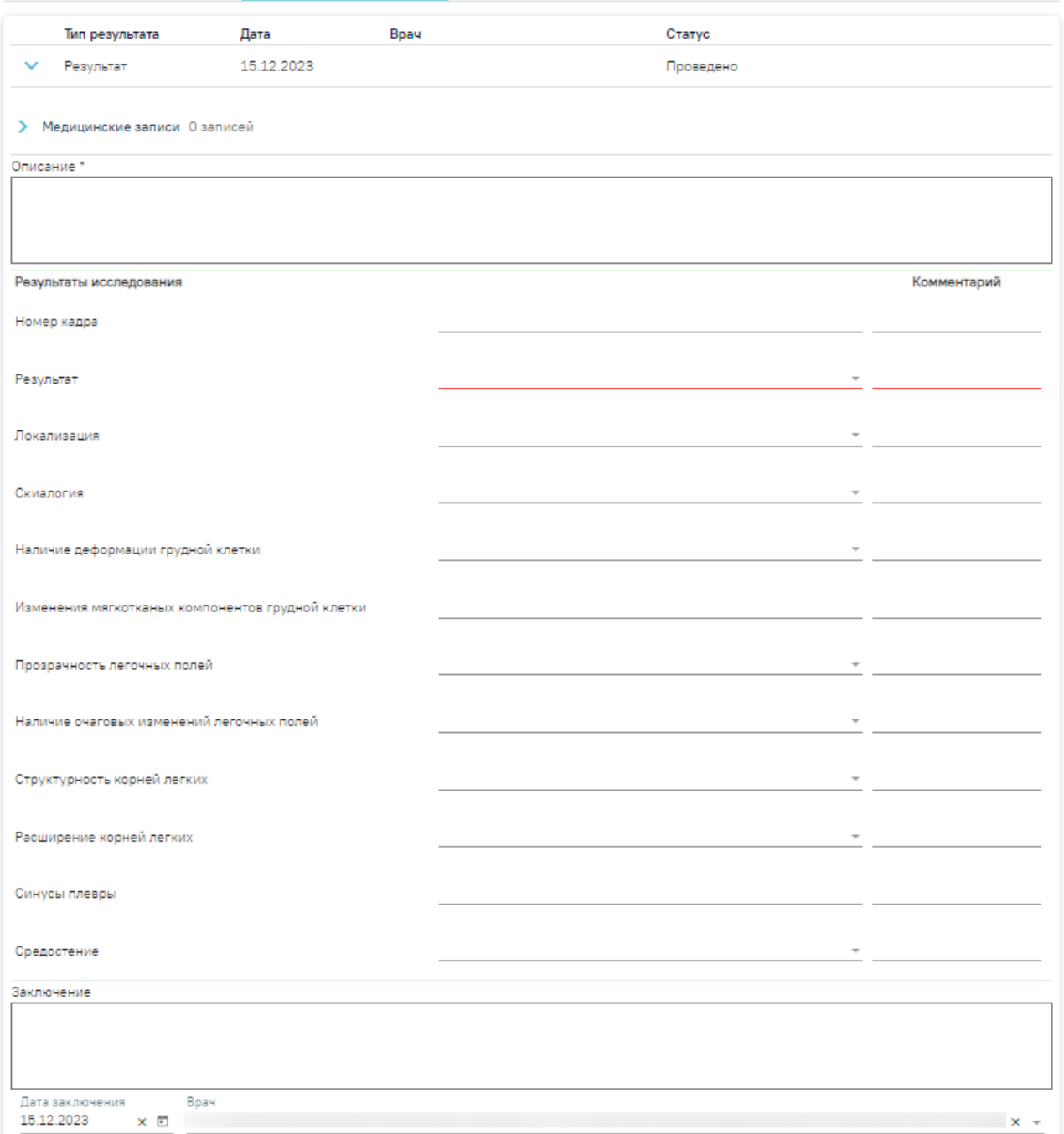

Рисунок 350. Ввод результатов для исследования «Флюорография»

<span id="page-181-0"></span>Поля «Результат», «Локализация», «Скиалогия», «Наличие деформации грудной клетки», «Прозрачность легочных полей», «Наличие очаговых изменений легочных полей», «Структурность корней легких», «Расширение корней легких», «Средостение» заполняются выбором подходящего варианта из выпадающего списка, открываемого щелчком мыши по нему. Поле «Результат» является обязательным для заполнения [\(Рисунок 351\)](#page-182-0).

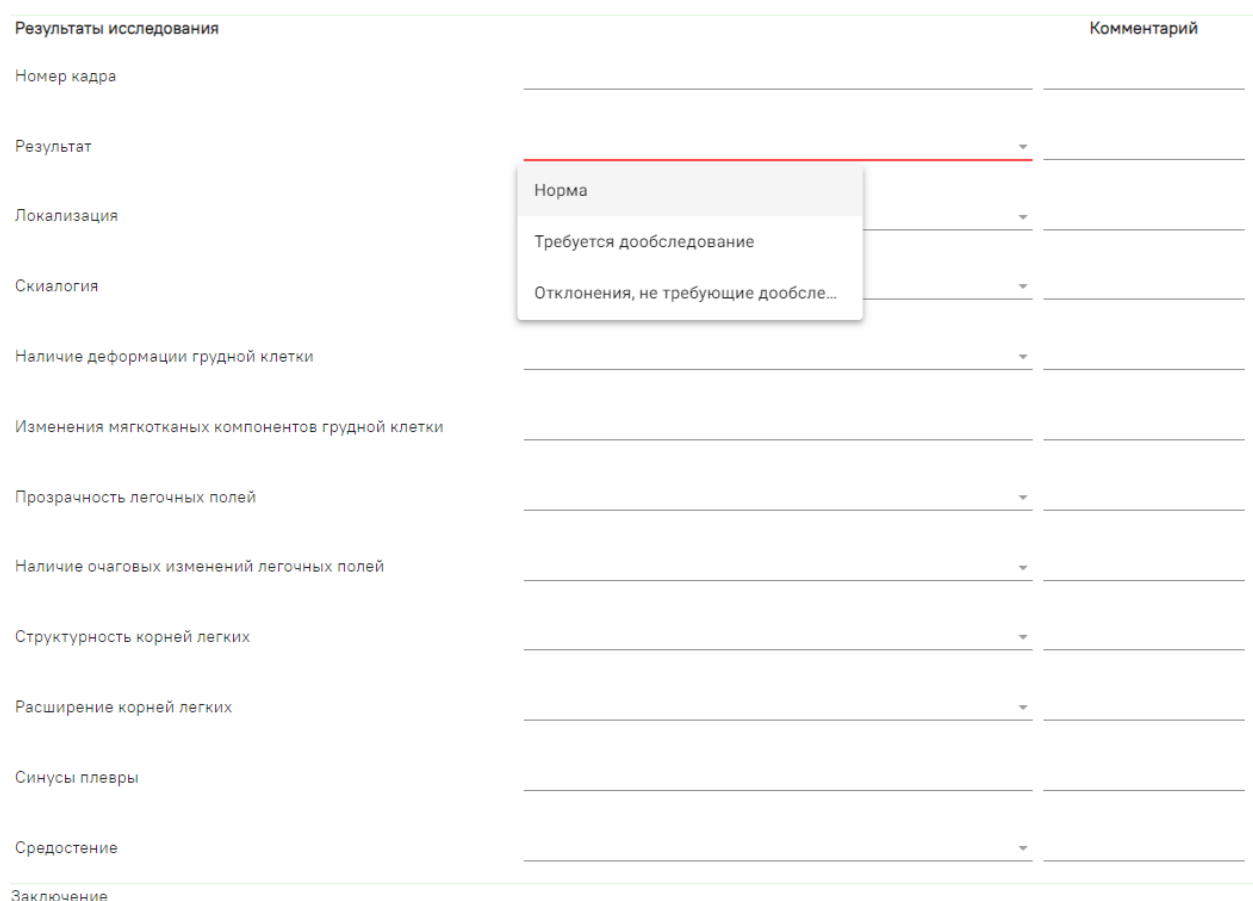

Рисунок 351. Заполнение поля «Результат» в блоке «Результаты исследования»

<span id="page-182-0"></span>Поля «Номер кадра», «Изменения мягкотканых компонентов грудной клетки», «Синусы плевры» и «Заключение» в нижней части формы заполняются вручную с клавиатуры, поля необязательны для заполнения [\(Рисунок 351\)](#page-182-0).

Если включен флажок «Требуется второе мнение», то после нажатия кнопки «Подписать и отправить» на форме отобразится блок «Второе мнение», а исследование примет статус «Требуется второе мнение» [\(Рисунок 352\)](#page-182-1).

#### Результат исследования

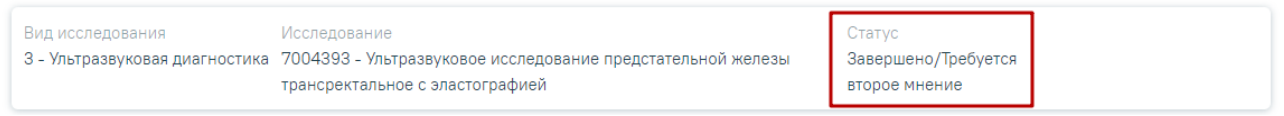

# Рисунок 352. Исследование в статусе «Требуется второе мнение»

<span id="page-182-1"></span>Для заполнения блока следует нажать кнопку . Отобразятся поля для ввода данных [\(Рисунок 353\)](#page-183-0):

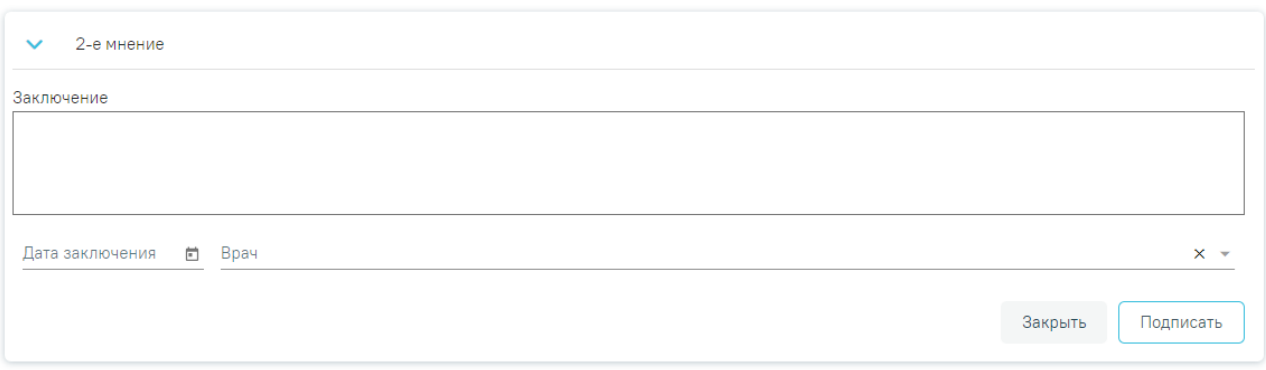

#### Рисунок 353. Блок «Второе мнение»

- <span id="page-183-0"></span>• «Заключение» – заполняется вручную с клавиатуры.
- «Дата заключения» заполняется выбором подходящей даты из календаря. Указывать будущую дату нельзя, дата может быть только текущей.
- «Врач» необходимо указать ФИО медицинского работника, зафиксировавшего заключение, заполняется путем выбора подходящей записи из выпадающего списка, открываемого щелчком мыши.

Для того чтобы внесенные данные сохранились, необходимо нажать кнопку «Подписать». Заключение другого специалиста будет добавлено в направление. При подписании второго мнения результат исследования примет статус «Получено второе мнение» [\(Рисунок 354\)](#page-183-1).

#### Результат исследования

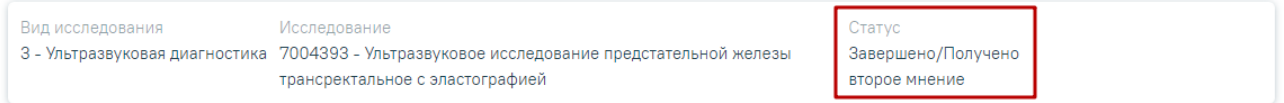

#### Рисунок 354. Исследование в статусе «Получено второе мнение»

<span id="page-183-1"></span>Для сохранения промежуточного ввода результатов необходимо нажать кнопку «Сохранить» [\(Рисунок 355\)](#page-184-0).

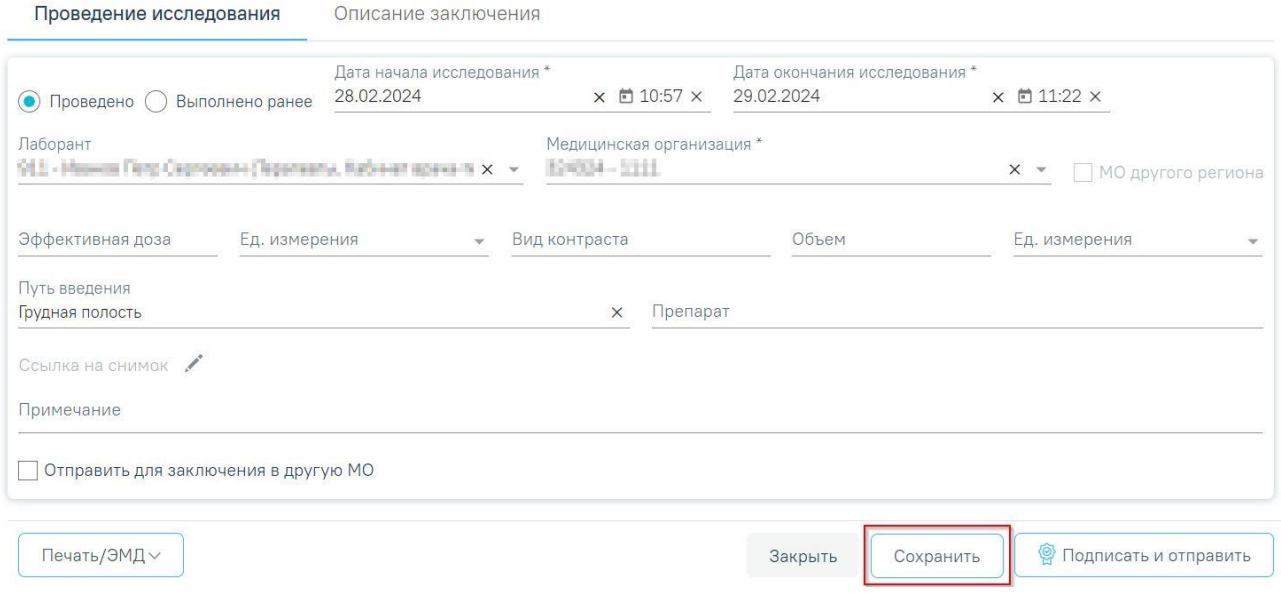

#### Рисунок 355. Кнопка «Сохранить»

<span id="page-184-0"></span>В зависимости от условий сохранения, результатам исследования присваивается один из следующих статусов [\(Рисунок 356\)](#page-184-1):

- 1. Направлено:
- Если данные сохранены на вкладке «Проведение исследования» без установленных признаков «Проведено» или «Выполнено ранее».
	- 2. Проведено:

Если данные сохранены

- на вкладке «Описание заключения» без установленных признаков «Проведено» или «Выполнено ранее»;
- на вкладке «Проведение исследования» без признаков «Проведено» или «Выполнено ранее», но с установленным признаком «Отправить для заключения в другую МО»;
- с установленным признаком «Проведено» или «Выполнено ранее» и без признака «Отправить для заключения в другую МО»;
- с установленными признаками «Проведено» и «Отправить для заключения в другую МО».

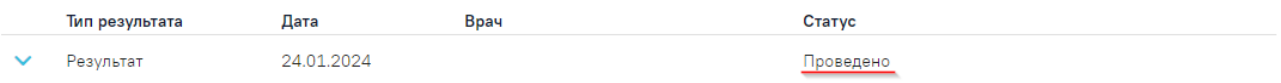

#### Рисунок 356. Сохранение результатов исследования

<span id="page-184-1"></span>Для исследований, у которых не заполнены параметры, установлен признак «Проведено/Выполнено ранее» и признак «Отправить в другую МО» снят, поле «Описание» является обязательным. Если поле «Описание» не заполнено, то при нажатии кнопки «Сохранить» отобразится сообщение об ошибке [\(Рисунок 357\)](#page-185-0).

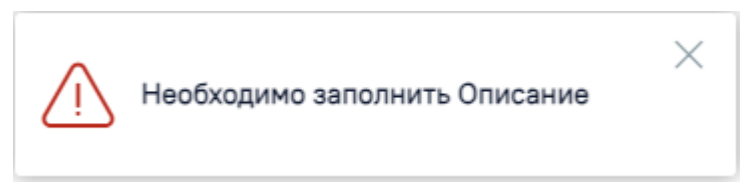

# Рисунок 357. Сообщение об ошибке

<span id="page-185-0"></span>После ввода результатов исследования необходимо нажать кнопку «Подписать и отправить» [\(Рисунок 358\)](#page-185-1). Доступно для результатов в статусе «Проведено».

# Результат исследования

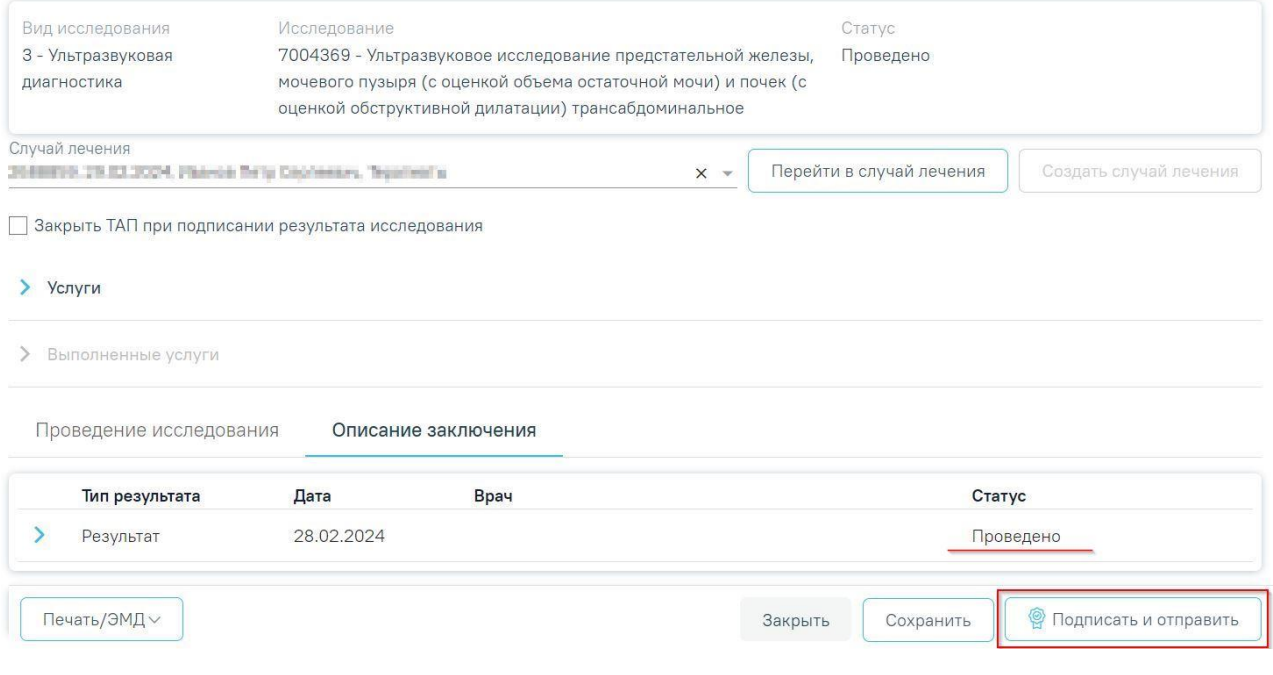

Рисунок 358. Кнопка «Подписать и отправить»

<span id="page-185-1"></span>После подписания результат исследования изменится на «Подписано». [\(Рисунок 359\)](#page-185-2).

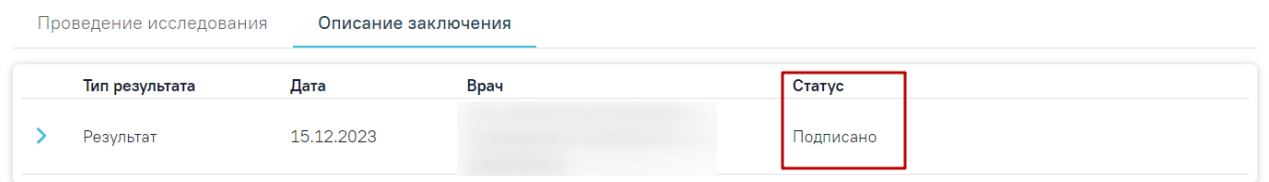

Рисунок 359. Результат исследования в статусе «Подписано»

<span id="page-185-2"></span>Для снятия подписи и редактирования результата исследования следует нажать кнопку «Снять подпись» [\(Рисунок 360\)](#page-186-0). В результате выполнения действия также снимается подпись в блоке «Второе мнение».

# Результат исследования

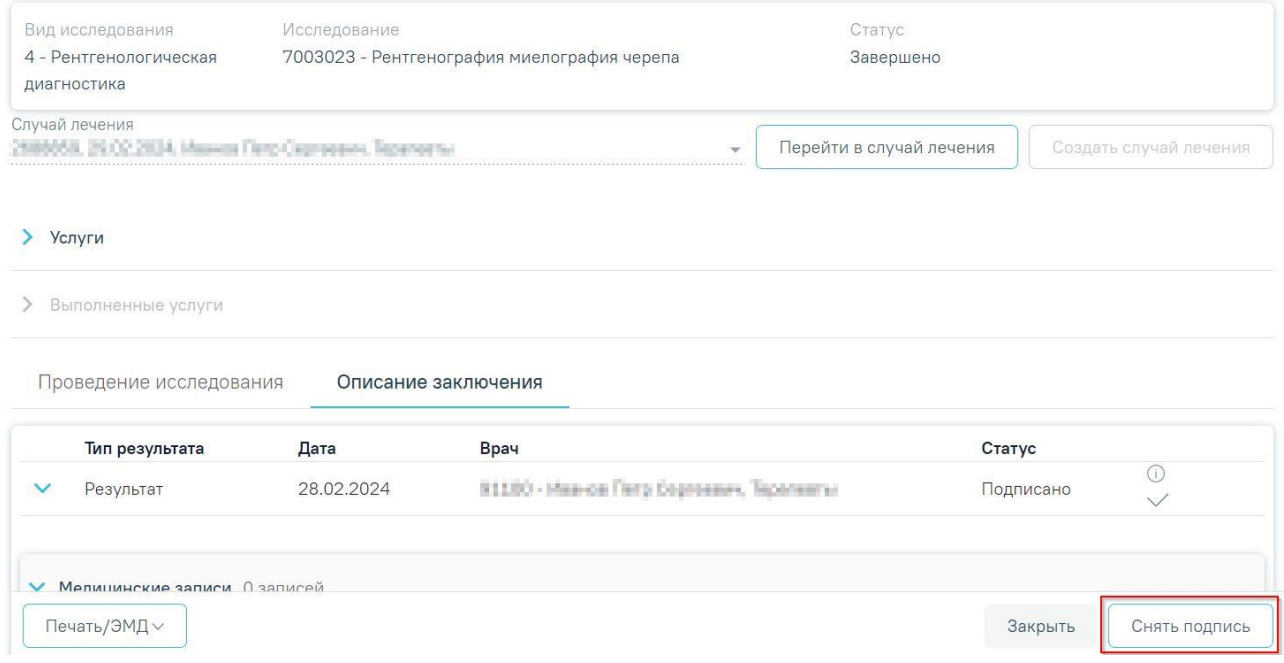

#### Рисунок 360. Кнопка «Снять подпись»

<span id="page-186-0"></span>Для исследований, у которых отсутствует заполнение значений или заполнено «Описание/Параметры» и признак «Отправить в другую МО» снят поле «Заключение» является обязательным. Если поле «Заключение» не заполнено, то при нажатии кнопки «Подписать и отправить» отобразится сообщение об ошибке [\(Рисунок 361\)](#page-186-1).

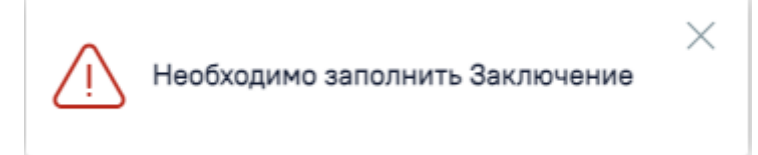

#### Рисунок 361. Сообщение об ошибке

<span id="page-186-1"></span>Для инструментальных исследований, у которых есть параметры исследования, установлен признак «Проведено/Выполнено ранее» и признак «Отправить в другую МО» снят выполняется проверка заполнения поля «Описание» или хотя бы одного параметра. В противном случае при нажатии кнопки «Подписать и отправить» отобразится соответствующее сообщение об ошибке [\(Рисунок 362\)](#page-186-2).

<span id="page-186-2"></span>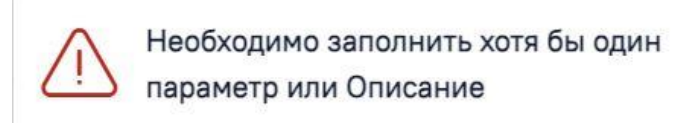

Рисунок 362. Сообщение об ошибке

 $\times$ 

Внесение результата исследования с бумажной формы заключения возможно в статусе направления «Выписано». Описание внесения результатов с бумажной формы представлено выше.

После ввода и подписания результатов исследования статус направления изменится на «Завершено» или «Частично завершено» [\(Рисунок 363\)](#page-187-0).

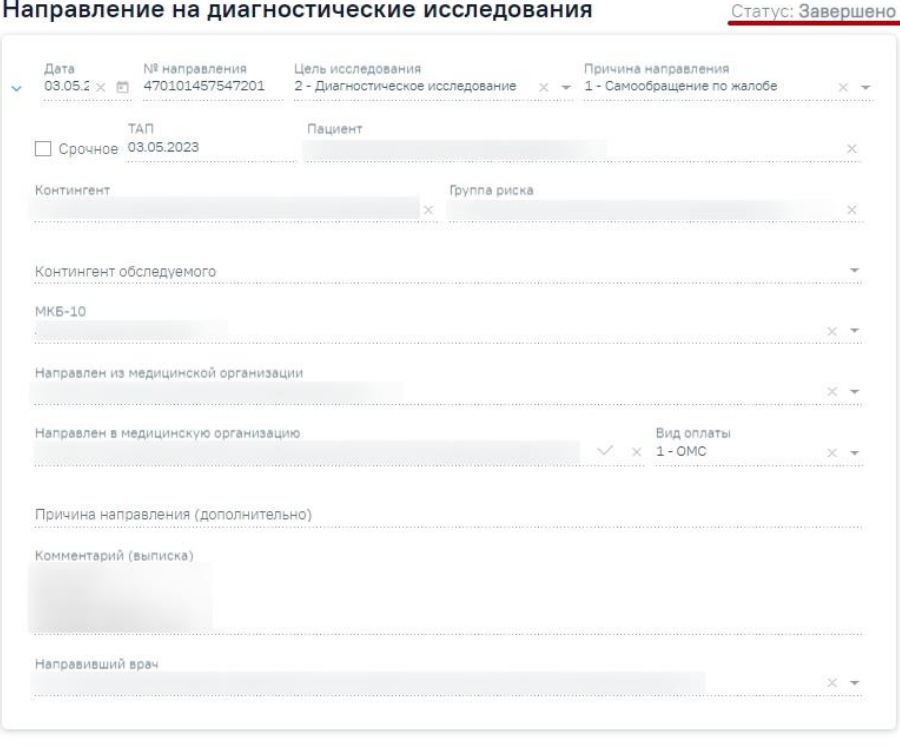

#### Исследования

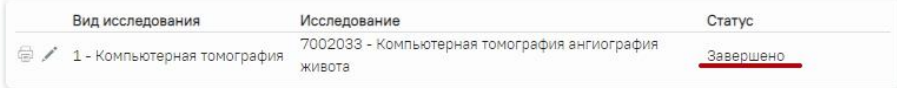

Рисунок 363. Направление на диагностические исследования в статусе «Завершено»

<span id="page-187-0"></span>Для возврата на форму «Направление на диагностические исследования» следует нажать кнопку «Назад» в левом боковом меню [\(Рисунок 364\)](#page-188-0).

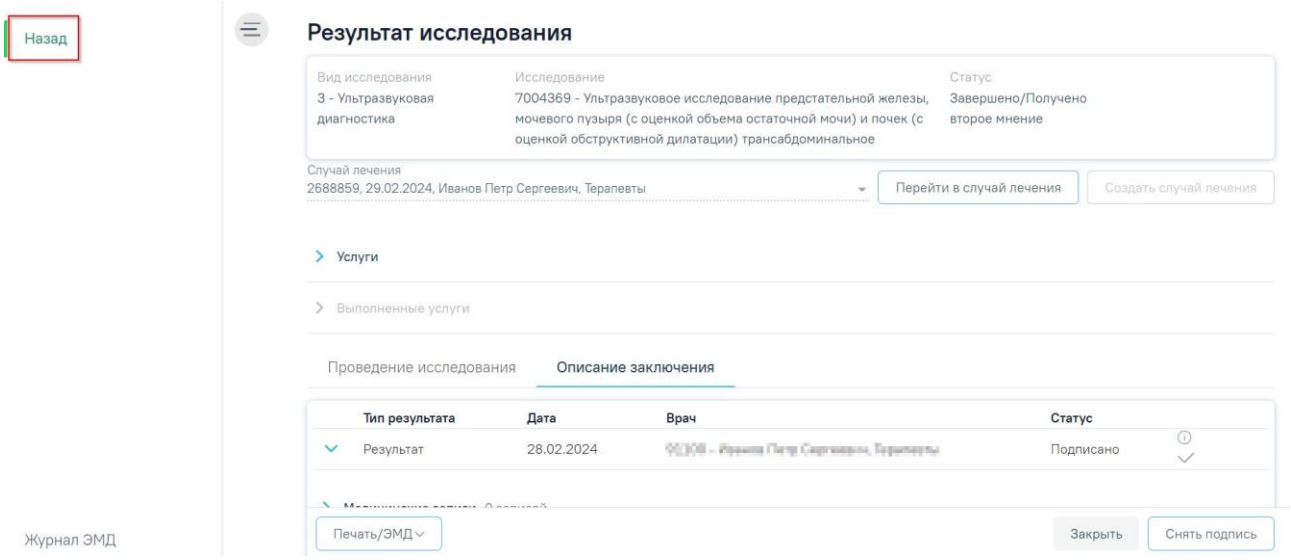

Рисунок 364. Кнопка «Назад»

# <span id="page-188-0"></span>**7.2.1.8 Формирование СЭМД «Протокол инструментального исследования»**

Для корректного формирования СЭМД «Протокол инструментального исследования» по направлению на диагностическое исследование должность врача, указанного в поле «Врач» должна быть одна из допустимого перечня должностей:

- врач-рентгенолог;
- врач ультразвуковой диагностики;
- врач функциональной диагностики;
- врач по рентгенэндоваскулярным диагностике и лечению;
- врач-эндоскопист;
- врач-радиолог.

Для подписания и отправки протокола инструментального исследования следует нажать кнопку «Подписать и отправить» во вкладке «Результат исследования» или на форме предварительного просмотра ЭМД, открываемого по кнопке «Печать/ЭМД» – СЭМД «Протокол инструментального исследования» во вкладке «Результат исследования» [\(Рисунок 365\)](#page-189-0).

# Результат исследования

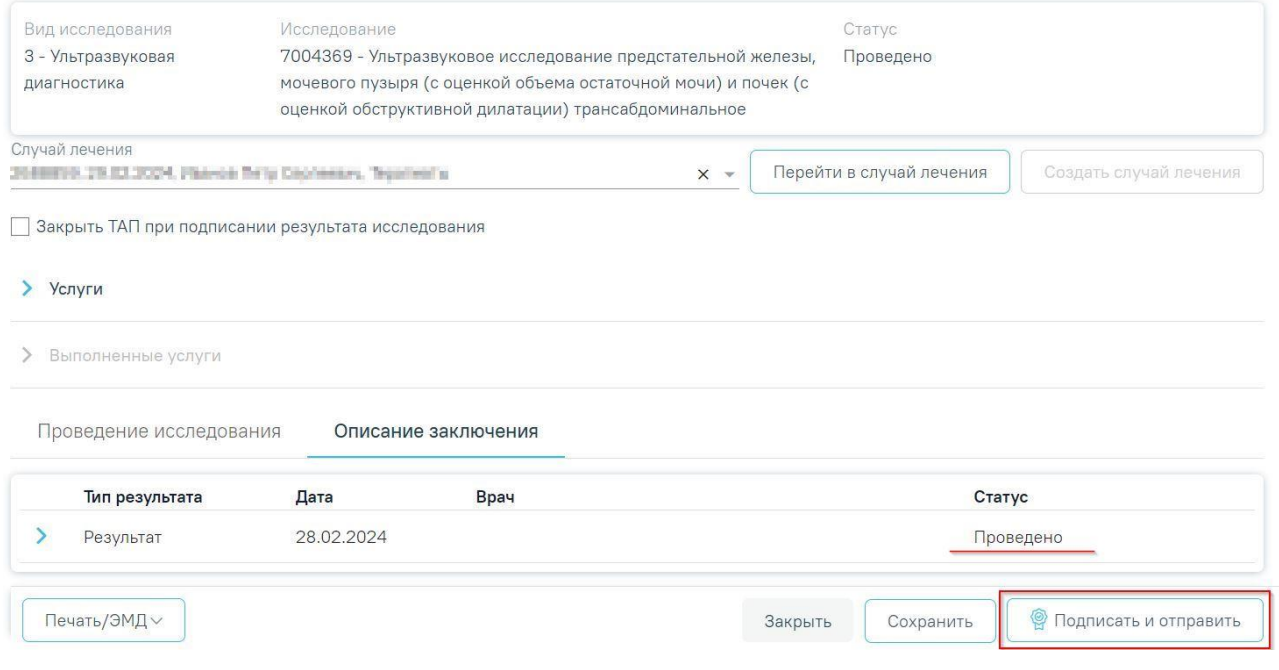

Рисунок 365. Кнопка «Подписать и отправить»

<span id="page-189-0"></span>Для вывода формы предварительного просмотра СЭМД «Протокол инструментального исследования» необходимо нажать кнопку «Печать/ЭМД» и выбрать соответствующий пункт [\(Рисунок 366\)](#page-189-1).

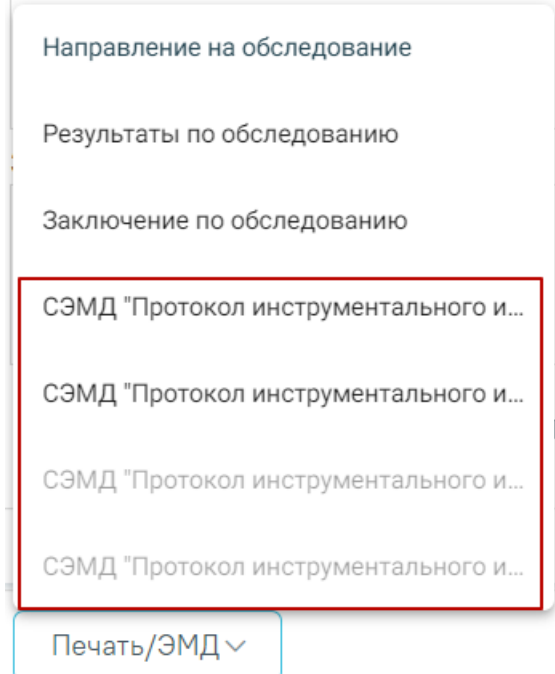

Рисунок 366. Меню выбора системы при нажатии кнопки «Печать/ЭМД»

<span id="page-189-1"></span>При нажатии кнопки «Подписать и отправить» на форме направления осуществляется формирование и отправка всех ЭМД, для которых соблюдены условия их формирования. Ниже представлены условия для успешного формирования СЭМД и отправки в РЭМД или ВИМИС.

Для формирования СЭМД «Протокол инструментального исследования ВИМИС АКиНЕО» требуется выполнение одного из следующих условий:

- 1. Наличие открытой карты беременной и пациент женского пола.
- 2. Основной диагноз попадает в диапазон диагнозов О00.0 О99.0, Z32 Z39.2 и пациент женского пола.

 $\times$ 

 $\times$ 

После отправки направления в ВИМИС АКиНЕО отобразится сообщение об успешном проведении операции [\(Рисунок 367\)](#page-190-0).

> Протокол инструментального исследования успешно подписан и отправлен в ВИМИС АКиНЕО

Рисунок 367. Сообщение об успешном проведении операции

<span id="page-190-0"></span>Для формирования СЭМД «Протокол инструментального исследования ВИМИС ССЗ» для больных сердечно-сосудистыми заболевания и отправки в ВИМИС ССЗ требуется выполнение следующих условий:

- Наличие заполненной и подписанной медицинской записи «Первичный осмотр (Регистр ОКС ВИМИС ССЗ) амб.» или «Первичный осмотр (Регистр ОНМК ВИМИС ССЗ) амб.».
- У пациента должен быть установлен один из диагнозов, относящихся к группе ССЗ или ОНМК.
- Пациент должен быть включен в регистр ОКС и/или ОНМК.
- Направление должно быть в статусе «Завершено».

После отправки направления в ВИМИС CCЗ отобразится сообщение об успешном проведении операции [\(Рисунок 368\)](#page-190-1).

> Протокол инструментального исследования успешно подписан и отправлен в ВИМИС ССЗ

Рисунок 368. Сообщение об успешном проведении операции

<span id="page-190-1"></span>Для формирования СЭМД «Протокол инструментального исследования ВИМИС Онкология» и отправки в ВИМИС Онкология требуется выполнение следующих условий:

• Основной диагноз попадает в диапазон диагнозов С00-C97, D00-D09.

• Направление находится в статусе «Завершено».

После отправки направления в ВИМИС Онкология отобразится сообщение об успешном проведении операции [\(Рисунок 369\)](#page-191-0).

> Протокол инструментального исследования успешно подписан и отправлен в ВИМИС Онкология

Рисунок 369. Сообщение об успешном проведении операции

<span id="page-191-0"></span>Для корректного формирования СЭМД «Протокол инструментального исследования» в РЭМД по направлению на диагностическое исследование должность врача, указанного в поле «Врач» должна быть одна из допустимого перечня должностей:

- врач-рентгенолог;
- врач ультразвуковой диагностики;
- врач функциональной диагностики;
- врач по рентгенэндоваскулярным диагностике и лечению;
- врач-эндоскопист;
- врач-радиолог.

После отправки направления в РЭМД отобразится сообщение об успешном проведении операции [\(Рисунок 370\)](#page-191-1).

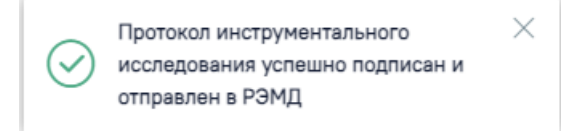

#### Рисунок 370. Сообщение об успешном выполнении операции

<span id="page-191-1"></span>Если в процессе отправки протокола исследования произошла ошибка, отобразится соответствующее сообщение об ошибке [\(Рисунок 371\)](#page-191-2).

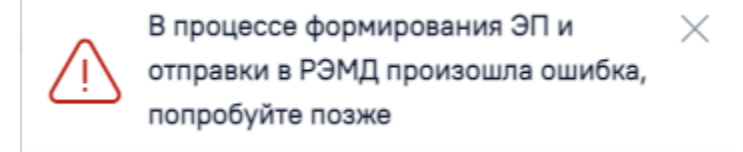

Рисунок 371. Сообщение об ошибке

<span id="page-191-2"></span>Кнопка «Печать/ЭМД» доступна для результата исследования в статусе «Проведено» и «Подписано». Для печати направления следует нажать кнопку «Печать/ЭМД». Откроется меню для выбора типа печатной формы, в которой следует выбрать подходящую печатную форму [\(Рисунок 372\)](#page-192-0).

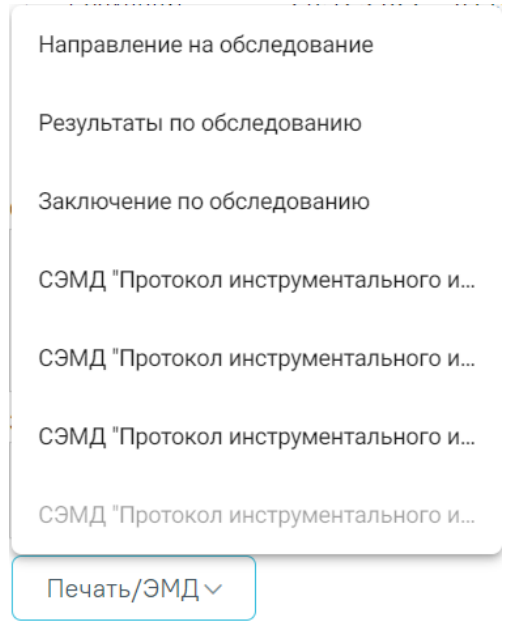

Рисунок 372. Выбор печатной формы

<span id="page-192-0"></span>При нажатии кнопки «Печать/ЭМД» и наведении на СЭМД, который недоступен для формирования отобразится подсказка с описанием причины [\(Рисунок 373\)](#page-192-1).

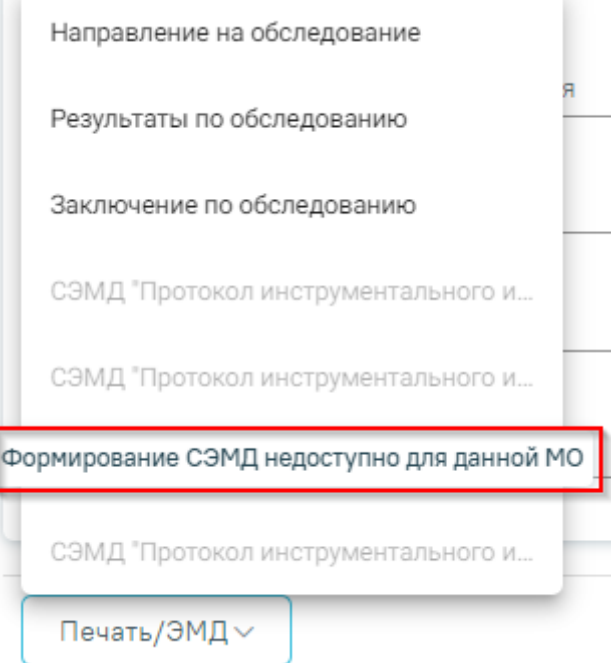

<span id="page-192-1"></span>Рисунок 373. Подсказка с описание причины невозможности формирования СЭМД

# **7.2.1.9 Аннулирование направления**

Для аннулирования направления необходимо на форме направления нажать кнопку «Аннулировать» и в выпадающем списке выбрать причину аннулирования направления [\(Рисунок 374\)](#page-193-0). При наведении на причину появится всплывающая подсказка.

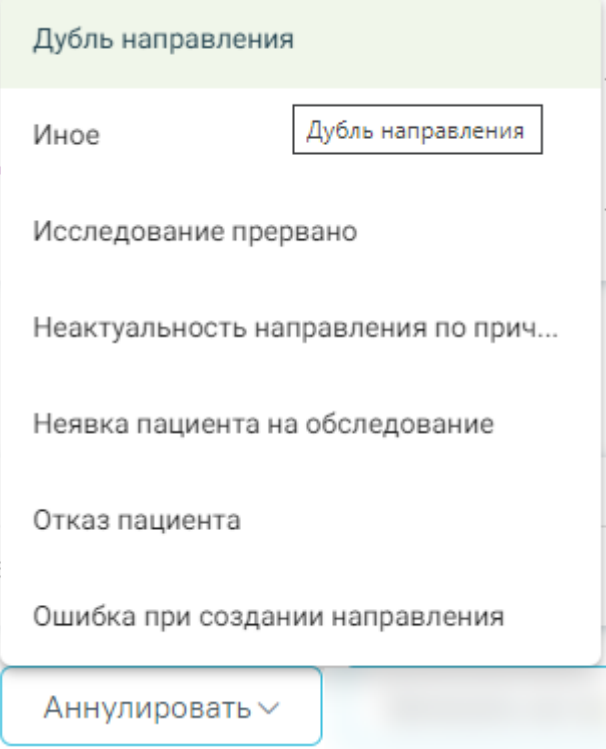

Рисунок 374. Список причин аннулирования направления

<span id="page-193-0"></span>В результате отобразится окно «Причина аннулирования», где для подтверждения аннулирования следует нажать кнопку «Аннулировать», для отмены действия – кнопку «Закрыть» [\(Рисунок 375\)](#page-193-1).

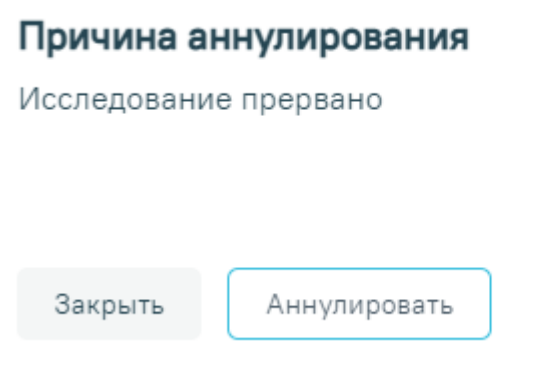

Рисунок 375. Окно подтверждения

<span id="page-193-1"></span>В результате отобразится сообщение о том, направление успешно аннулировано [\(Рисунок 376\)](#page-194-0). Также при аннулировании запись на приём будет отменена [\(Рисунок 377\)](#page-194-1).

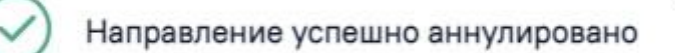

X

<span id="page-194-0"></span>Рисунок 376. Сообщение об успешном аннулировании направления

X

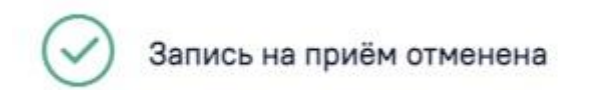

Рисунок 377. Сообщение об успешной отмене записи на приём

<span id="page-194-1"></span>Статус направления изменится на «Аннулировано» [\(Рисунок 378\)](#page-194-2).

Направление на диагностические исследования Статус: Аннулировано (i)

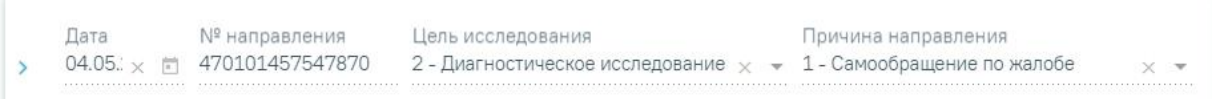

# Исследования

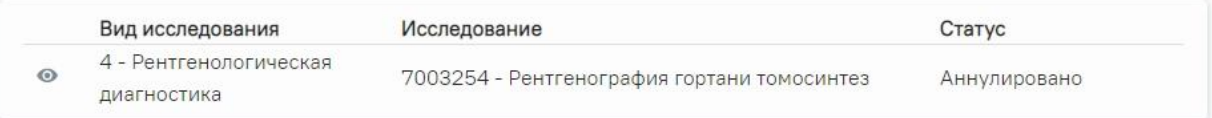

#### Рисунок 378. Направление в статусе «Аннулировано»

<span id="page-194-2"></span>Для перехода в [Журнал диагностических исследований](https://confluence.softrust.ru/x/V4a6Cw) (описано в Руководстве пользователя ТМ:МИС SaaS Том 2) следует выбрать пункт «Журнал исследований» в левом боковом меню формы «Направление на диагностические исследования» [\(Рисунок 379\)](#page-194-3).

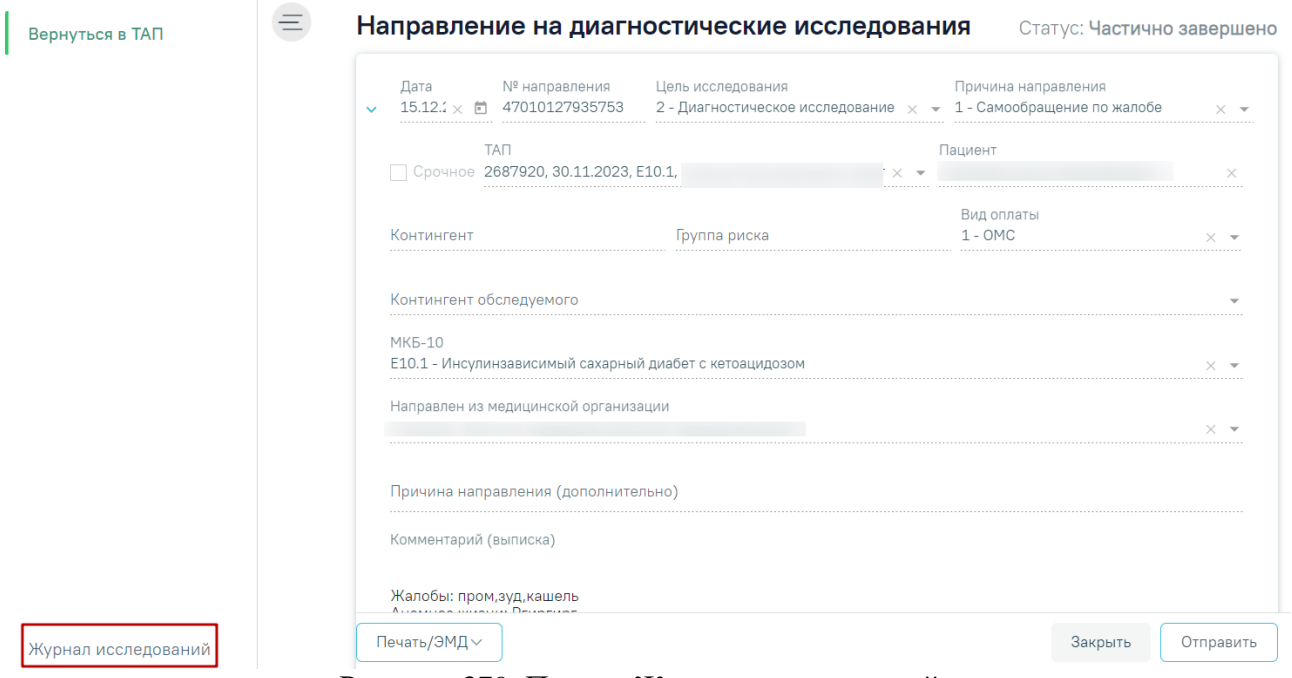

<span id="page-194-3"></span>Рисунок 379. Пункт «Журнал исследований»

# **7.2.2 Направление на лабораторные исследования**

При выборе типа направления «Лабораторные исследования» на экране отобразится форма «Направление на лабораторные исследования» в статусе «Черновик» [\(Рисунок 380\)](#page-195-0).

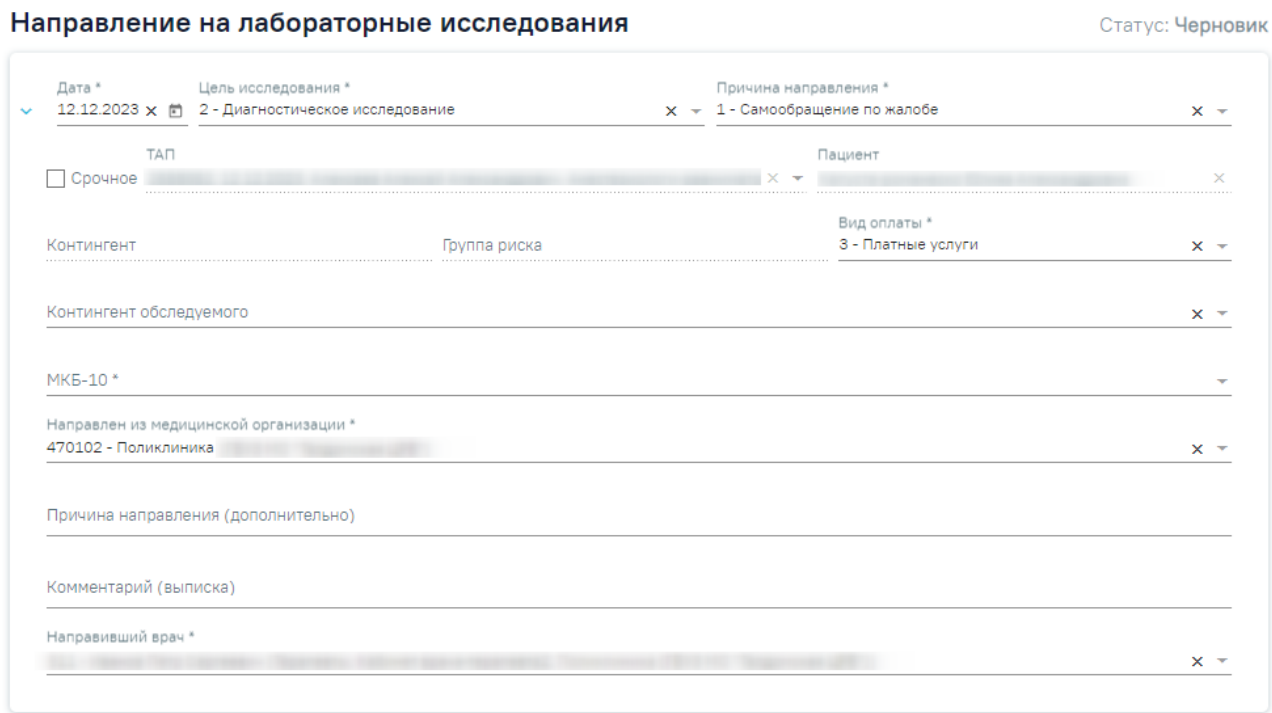

#### Исследования

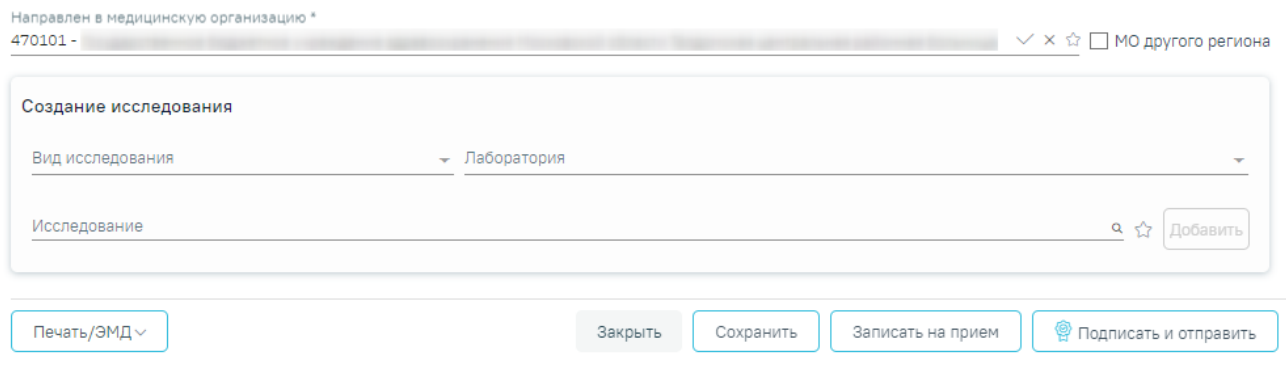

Рисунок 380. Направление на лабораторные исследования

# <span id="page-195-0"></span>**7.2.2.1 Заполнение направления**

При создании направления не отображается его номер – он автоматически присваивается направлению после сохранения. При повторном открытии сохраненного направления номер направления будет отображен на форме [\(Рисунок 381\)](#page-196-0). Также отображение поля «Номер» зависит от поля «Направлен из медицинской организации», первая часть номера направления включает код МО, из которой пациент направлен.

 $C = 1$ 

# Направление на лабораторные исследования

Статус: Черновик

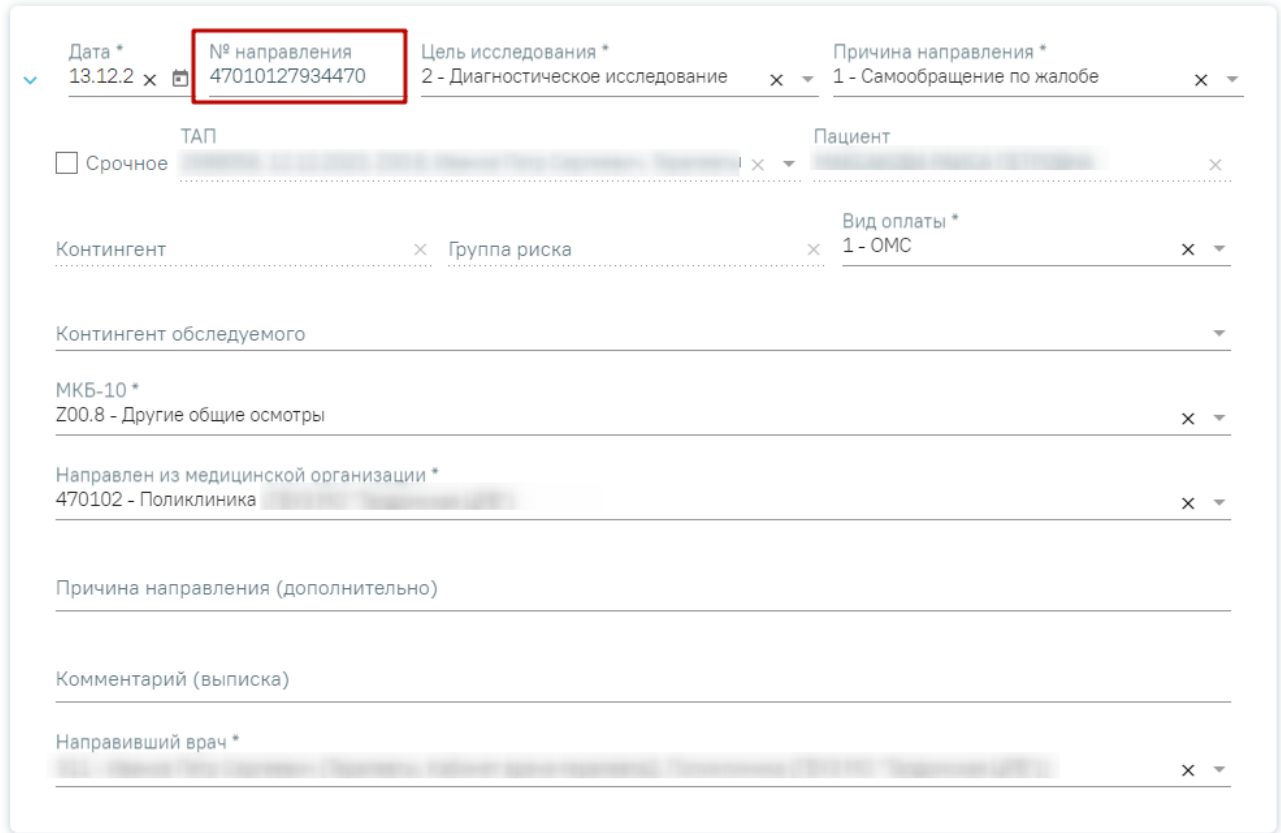

#### Рисунок 381. Отображение номера направления

<span id="page-196-0"></span>На форме располагаются следующие обязательные для заполнения полей: «Дата», «Цель исследования», «Причина направления», «МКБ-10», «Направлен из медицинской организации», «Вид оплаты», «Комментарий (выписка)», «Направивший врач». В нижней части формы расположен блок «Исследования» также обязательный для заполнения.

Поля «Дата», «Цель исследования», «Причина направления», «Направлен из медицинской организации» и «Направивший врач» заполняются автоматически.

В поле «Цель исследования» по умолчанию указано значение «2 – Диагностическое исследование». В поле «Причина направления» указано значение «1 – Самообращение по жалобе». При необходимости поля можно редактировать путем выбора нужного значения из выпадающего списка.

При необходимости, устанавливается признак срочного исследования и срочное.

Для редактирования поля «Направлен из медицинской организации» необходимо выбрать требуемую организацию из выпадающего списка. Для быстрого поиска введите наименование учреждения в строку поиска.

Дату можно изменить, выбрав подходящую в календаре, появляющемся при установке курсора мыши в поле. Дата направления не может быть больше текущей и меньше даты открытия ТАП/даты госпитализации для МКСБ.

Поле «Вид оплаты» заполняется автоматически, доступно для редактирования путём выбора значения из справочника.

Поле «Причина направления (дополнительно)» заполняется вручную с клавиатуры. Поле является необязательным для заполнения [\(Рисунок 382\)](#page-197-0). Данные, указанные в поле «Причина направления (дополнительно)» отображаются в печатной форме № 57 в поле «Обоснование направления».

Причина направления

Рисунок 382. Поле «Причина направления (дополнительно)»

<span id="page-197-0"></span>Поле «Направивший врач» заполняется выбором нужной записи из выпадающего списка, открываемого щелчком мыши по нему. При вводе врача вручную будет отображен список всех должностей врача в подразделениях [\(Рисунок 383\)](#page-197-1).

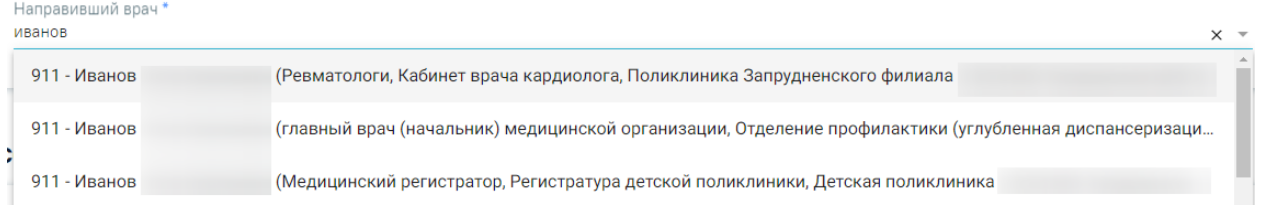

Рисунок 383. Список всех должностей врача в подразделениях

<span id="page-197-1"></span>Поля «Пациент», «ТАП», «Контингент», «Группа риска» заполняются автоматически и недоступны для редактирования. При создании направления из мероприятия в поле ТАП будет указан номер ТАП мероприятия, из которого был осуществлен переход в карту.

Если переход в направление осуществляется из ячейки расписания, то поле «ТАП» доступно для редактирования и по умолчанию заполняется последним открытым ТАП пациента [\(Рисунок 384\)](#page-197-2). Поле доступно для редактирования, заполняется путем выбора нужного значения из выпадающего списка. Для выбора доступны открытые ТАП пациента. Если у пациента нет открытых ТАП, то поле будет пустым. Поле обязательно для заполнения.

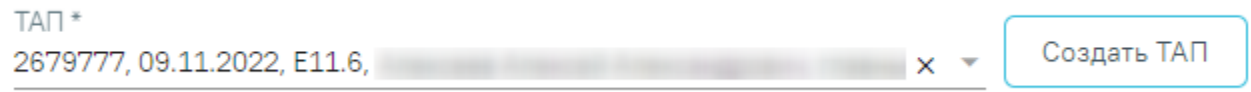

Рисунок 384. Отображение поля «ТАП» при переходе из ячейки расписания

<span id="page-197-2"></span>При нажатии кнопки «Создать ТАП» будет создан новый ТАП. Данные созданного ТАП отображаются в поле «ТАП» [\(Рисунок 385\)](#page-198-0).

<span id="page-198-0"></span>Если у пациента не указан полис, то при нажатии кнопки «Создать ТАП» отобразится предупреждающее сообщение [\(Рисунок 386\)](#page-198-1).

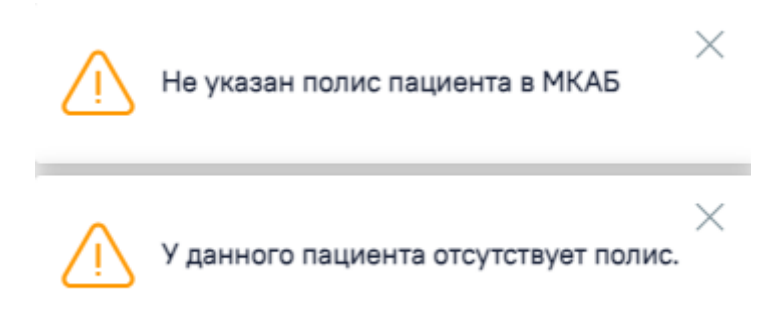

Рисунок 386. Предупреждающее сообщение об отсутствии полиса у пациента

<span id="page-198-1"></span>При создании ТАП из направления следующие поля в ТАП заполняются автоматически:

- Дата открытия указывается дата ячейки расписания ресурса, из которой создается направление. Поле доступно для редактирования.
- Основной диагноз по умолчанию заполняется согласно системной настройке «ТАП. Основной диагноз, код (по умолчанию)». Если в настройке не указан диагноз, то в поле «Основной диагноз» будет указан диагноз из направления.
- Дата закрытия по умолчанию указывается текущая дата. Поле доступно для редактирования.
- Вид оплаты по умолчанию заполняется значением «1 ОМС» и доступно для редактирования. Значение поля «Вид оплаты» заполняется согласно пользовательской настройке «ТАП. Вид оплаты, код (по умолчанию)».
- Цель посещения по умолчанию заполняется значением «1.0 Посещение по заболеванию» и доступно для редактирования. Значение поля «Цель посещения» заполняется согласно пользовательской настройке «ТАП. Цель посещения, код (по умолчанию)».
- Место обслуживания по умолчанию заполняется значением «1 Поликлиника» и доступно для редактирования. Значение поля «Место обслуживания» заполняется согласно системной настройке «ТАП. Место посещения, код (по умолчанию)».
- Результат обращения по умолчанию заполняется значением «301 Лечение завершено» и доступно для редактирования. Значение поля «Результат обращения» заполняется согласно системной настройке «ТАП. Результат обращения, код (по умолчанию)».
- Исход обращения по умолчанию заполняется значением «304 Без перемен» и доступно для редактирования. Значение поля «Исход обращения» заполняется согласно системной настройке «ТАП. Исход заболевания, код (по умолчанию)».
- Врач заполняется данными ресурса, по которому создается направление. При наведении на значок <sup>1</sup> или при выборе врача из выпадающего списка отображается всплывающая подсказка с информацией о враче: код и ФИО, должность, специальность, профиль, отделение, медицинская организация.

Поле «Контингент обследуемого» заполняется путем выбора нужного значения из справочника, открываемого щелчком мыши по нему [\(Рисунок 387\)](#page-199-0). Для направлений на ВИЧ-исследования поле «Контингент обследуемого» является обязательным для заполнения.

Контингент обследуемого

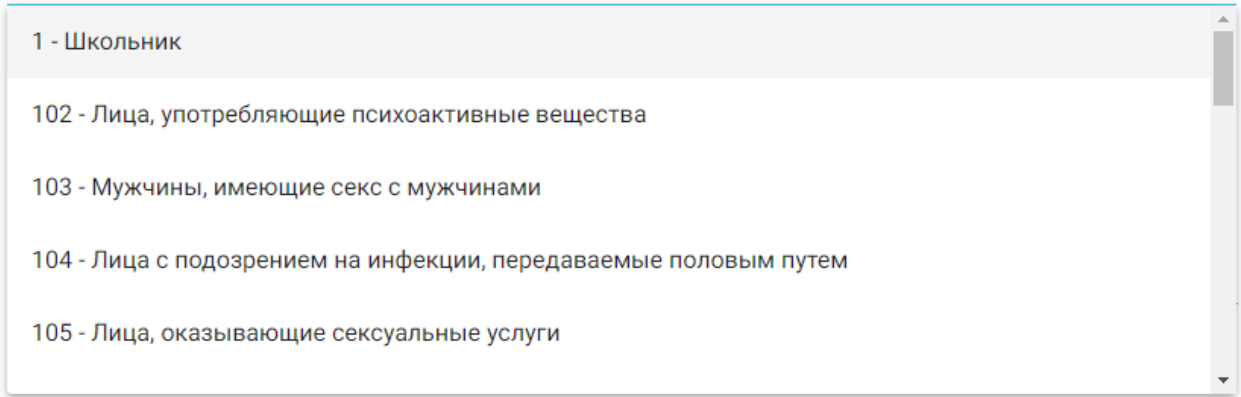

#### Рисунок 387. Выбор контингента обследуемого

<span id="page-199-0"></span>Поле «МКБ-10» заполняется из справочника МКБ-10 по вводу кода диагноза или его наименования. Поле заполнится автоматически, если диагноз указан в карте медицинских обследований в разделе «Диагнозы» ([Рисунок](#page-200-0) 388). Диагнозы с диапазоном V01-Y98 являются диагнозами внешней причины и не будут доступны для выбора.

#### MK6-10\*

А00.0 - Холера, вызванная холерным вибрионом 01, биовар cholerae

А00.1 - Холера, вызванная холерным вибрионом 01, биовар eltor

А00.9 - Холера неуточненная

А01.0 - Брюшной тиф

А01.1 - Паратиф А

Рисунок 388. Список диагнозов

<span id="page-200-0"></span>Поле «Комментарий (выписка)» предзаполняется автоматически сведениями из медицинских записей 2.0. по ТАП, указанному в направлении [\(Рисунок 389\)](#page-200-1).

Комментарий (выписка) POCT: Bec: Жалобы: Анамнез жизни:

Рисунок 389. Поле «Комментарий (выписка)»

<span id="page-200-1"></span>Поле предзаполняется следующими данными:

- Значениями из полей медицинских записей по случаю лечения:
	- o Жалобы;
	- o Анамнез жизни;
	- o Анамнез заболевания;
	- o Исследование первичное/повторное;
	- o Рост;
	- o Вес.

Поле «Комментарий (выписка)» доступно для редактирования.

В поле необходимо ввести не менее 50 символов. При подписании направления на лабораторное исследование в Системе выполняется проверка заполнения поля «Комментарий (выписка)» на минимальное количество введенных символов. Если в поле введено менее 50 символов, отобразится предупреждающее сообщение [\(Рисунок 390\)](#page-201-0).

×  $\overline{1}$ 

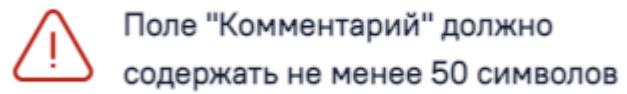

<span id="page-201-0"></span>Рисунок 390. Предупреждающее сообщение о необходимости ввода не менее 50 символов в поле «Комментарий (выписка)»

X

#### **7.2.2.2 Добавление исследования**

Для добавления исследования необходимо заполнить блок «Исследования», расположенный в нижней части формы [\(Рисунок 391\)](#page-201-1).

#### Исследования

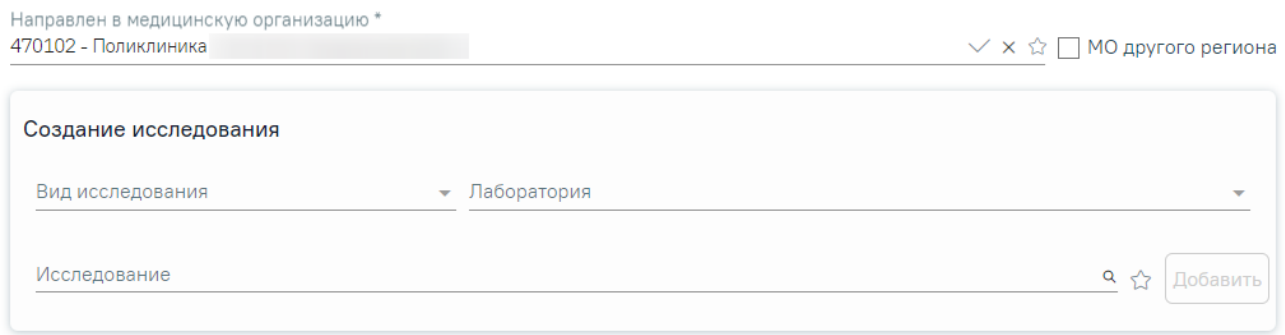

#### Рисунок 391. Блок «Исследования»

<span id="page-201-1"></span>При включенной системной настройке «ЛПУ по умолчанию для лабораторных исследований» поле «Направлен в медицинскую организацию» будет автоматически заполнено МО, указанной в настройке. Если значение настройки не указано, то по умолчанию в поле будет указано подразделение, к которому относится авторизованный пользователь.

Можно направить пациента на исследование в другую медицинскую организацию – для этого следует выбрать другое соответствующее учреждение или подразделение из выпадающего списка [\(Рисунок 392\)](#page-202-0). Для быстрого поиска введите наименование организации в строку поиска.

Направлен в медицинскую организацию \*

× ☆ 950301 - "ГОСУДАРСТВЕННОЕ КАЗЕННОЕ УЧРЕЖДЕНИЕ "ЦЕНТРАЛЬНАЯ ПОЛИКЛИНИКА ФТС РОССИИ" 470109 - Амбулаторное отделение ☆ 500101 - ГАУЗ МО "ХИМКИНСКАЯ ОБ" 150801 - ГАУЗ МО «Королёвская стоматологическая поликлиника» ☆ 470101777 - ГБУЗ МО Талдомская ЦРБ ŵ 470101 - ГБУЗ МО Талдомская ЦРБ ТЕST

Рисунок 392. Выбор медицинской организации для направления на исследование

<span id="page-202-0"></span>Если в МО, куда направлен пациент доступна запись на приём, то справа от наименования будет отображаться значок Х. При наведении на отображается всплывающая подсказка «Доступна запись на прием» [\(Рисунок 393\)](#page-202-1).

Направлен в медицинскую организацию \* - Поликлиника

Рисунок 393. Всплывающая подсказка «Доступна запись на прием»

Доступна з

<span id="page-202-1"></span>Существует возможность добавления МО в «Избранное». Для этого необходимо рядом с нужной МО нажать  $\hat{X}$ . Рядом с «Избранными» исследованиями будет отображен значок **X**. Для просмотра «Избранных» исследований необходимо на форме выбора исследований нажать  $\hat{X}$  [\(Рисунок 394\)](#page-203-0).

Направлен в медицинскую организацию \* 950301 - "ГОСУДАРСТВЕННОЕ КАЗЕННОЕ УЧРЕЖДЕНИЕ "ЦЕНТРАЛЬНАЯ ПОЛИКЛИНИКА ФТС РОССИИ" 470109 - Амбулаторное отделение ☆ 500101 - ГАУЗ МО "ХИМКИНСКАЯ ОБ" 150801 - ГАУЗ МО «Королёвская стоматологическая поликлиника» ☆ 470101777 - ГБУЗ МО Талдомская ЦРБ ☆ 470101 - ГБУЗ МО Талдомская ЦРБ ТЕST

#### Рисунок 394. Действие «Показать избранные»

<span id="page-203-0"></span>Для ввода медицинской организации другого региона следует установить флажок [\(Рисунок 395\)](#page-203-1). Поле «Направлен в медицинскую организацию» заполняется выбором требуемой организации из выпадающего списка, открываемого щелчком мыши по нему. Для быстрого поиска введите МКОД или наименование учреждения в строку поиска.

Направлен в медицинскую организацию \* ИО другого региона  $x -$ 

# Рисунок 395. Ввод медицинской организации другого региона

<span id="page-203-1"></span>В области «Создание исследование» расположены поля «Вид исследования», «Лаборатория», «Исследование». Последовательность заполнения неважна. При первоначальном заполнении поля «Вид исследование», значения поля «Исследование» будут отфильтрованы согласно выбранному виду. В случае если в начале выбрать исследование, то поле «Вид исследования» будет заполнено автоматически.

Поле «Вид исследования» заполняется выбором подходящего значения из справочника [\(Рисунок 396\)](#page-204-0).

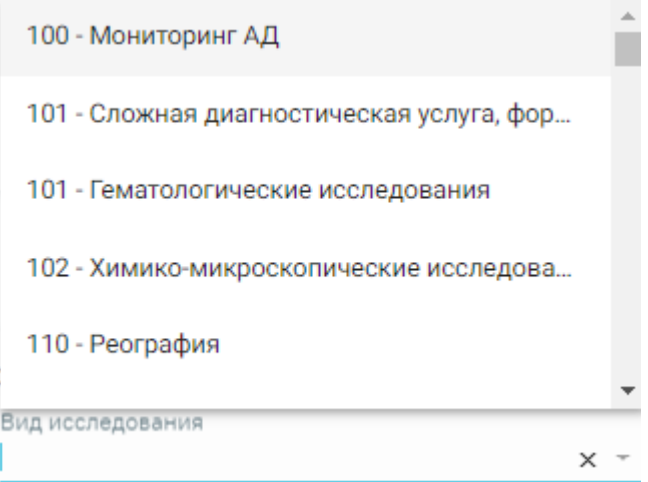

Рисунок 396. Выбор вида исследования

<span id="page-204-0"></span>Поле «Лаборатория» заполняется выбором подходящей лаборатории из справочника [\(Рисунок 397\)](#page-204-1).

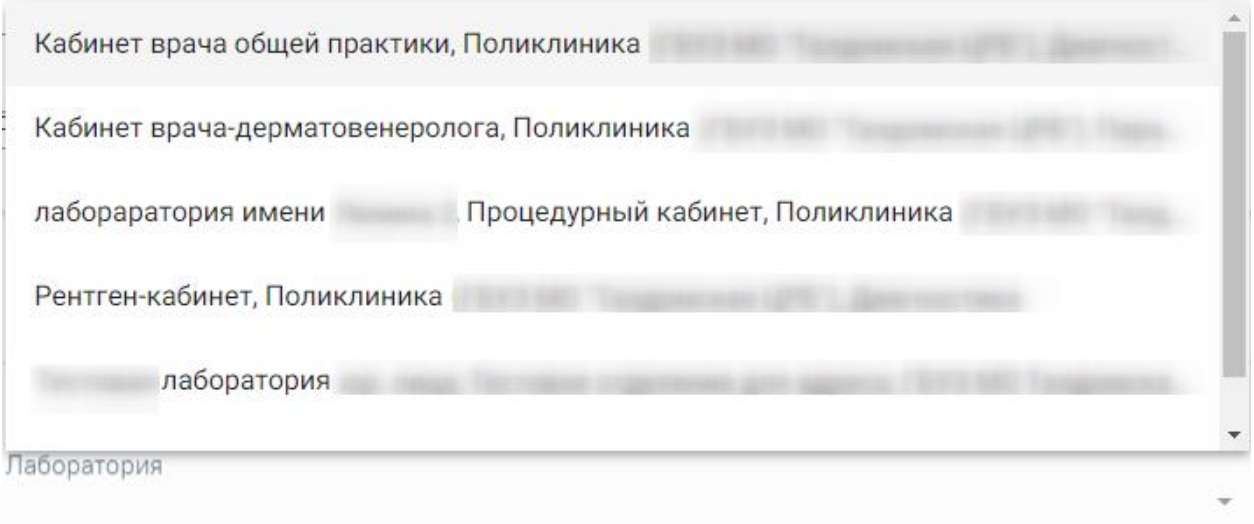

# Рисунок 397. Выбор лаборатории

<span id="page-204-1"></span>Если установлен флажок «МО другого региона», то поле «Лаборатория» будет недоступно для заполнения [\(Рисунок 398\)](#page-205-0).

# Исследования

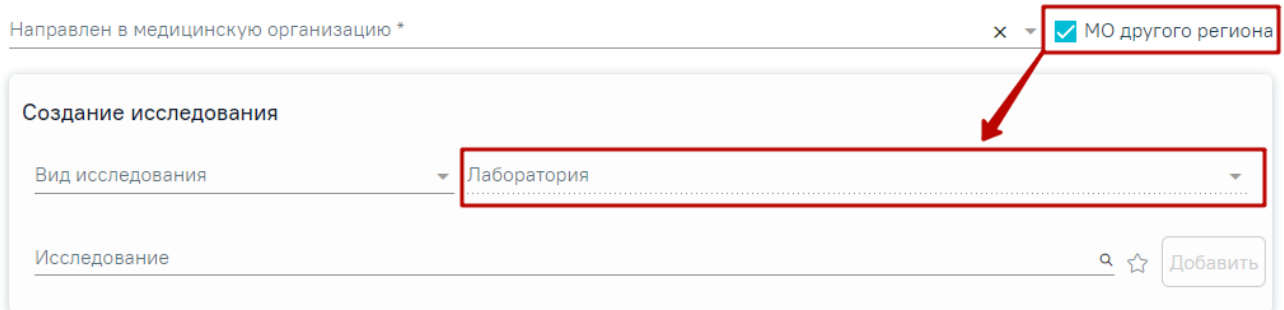

<span id="page-205-0"></span>Рисунок 398. Заблокированное поле «Лаборатория» при установленном флажке «МО другого региона»

Если в поле «Направлен в медицинскую организацию» указано юридическое лицо, то в поле «Лаборатория» отображаются все лаборатории по всем подразделениям выбранного юридического лица. В случае если в поле «Направлен в медицинскую организацию» указано подразделение, то в поле «Лаборатория» отображаются все лаборатории по выбранному подразделению. В соответствии с выбранной лабораторией будут отфильтрованы типы исслелований.

Если поле «Направлен в медицинскую организацию» не заполнено, то в поле «Лаборатория» отображаются топ-20 лабораторий по всем МО [\(Рисунок 399\)](#page-205-1), при выборе лаборатории поле «Направлен в медицинскую организацию» будет заполнено автоматически [\(Рисунок 400\)](#page-206-0).

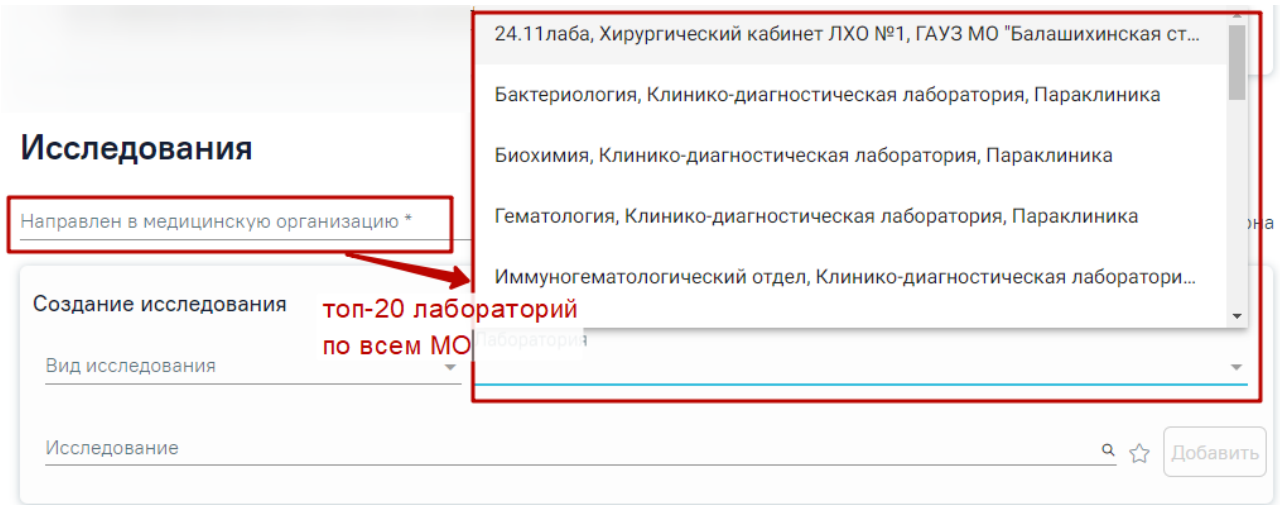

<span id="page-205-1"></span>Рисунок 399. Отображение топ-20 лабораторий при незаполненном поле «Направлен в медицинскую организацию»

#### Исследования

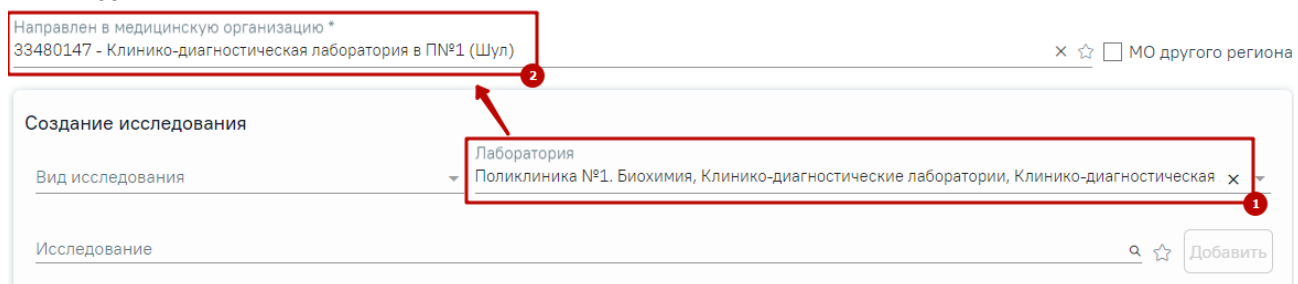

<span id="page-206-0"></span>Рисунок 400. Отображение автоматически заполненного поля «Направлен в медицинскую организацию»

Если выбрано исследование, но не заполнено поле «Направлен в медицинскую организацию», то в поле «Лаборатория» отображаются топ-20 лабораторий, оказывающих данное исследование [\(Рисунок 401\)](#page-206-1).

#### Исследования

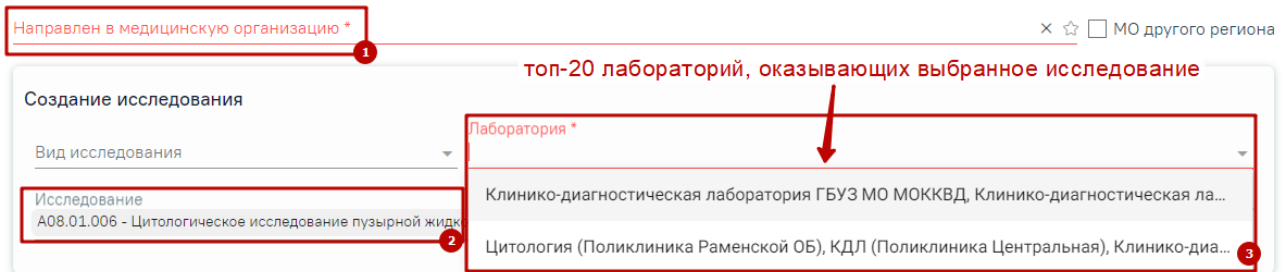

<span id="page-206-1"></span>Рисунок 401. Отображение топ-20 лабораторий, оказывающих выбранное исследование

Случаи, когда поле «Лаборатория» является обязательным для заполнения:

• Если для подразделения или юр. лица, куда направляют пациента, есть хотя бы одна лаборатория и в поле «Вид исследования» указан вид исследования, который не проводятся в ЦЛИС и ЕРИС [\(Рисунок 402\)](#page-206-2).

Создание исследования Вид исследования 31 - Визуальное обследование, требующее специал  $\times$  - Лаборатория \*

<span id="page-206-2"></span>Рисунок 402. Отображение обязательности заполнения поля «Лаборатория» при выборе исследования не относящегося к ЦЛИС и ЕРИС

• Если для подразделения или юр. лица, куда направляют пациента, есть хотя бы одна лаборатория и в поле «Вид исследования» указан код из настройки «Коды видов исследований для взаимодействия с ЦЛИС» [\(Рисунок 403\)](#page-206-3).

Создание исследования Вид исследования 101 - Гематологические исследования x - Лаборатория\*

<span id="page-206-3"></span>Рисунок 403. Отображение обязательности заполнения поля «Лаборатория» при выборе исследования относящегося к ЦЛИС

Если в поле «Вид исследования» указан вид, который относится к диагностике (настройка «Коды видов исследовании взаимодействия с ЕРИС»), то поле «Лаборатория» будет необязательным для заполнения [\(Рисунок 404\)](#page-207-0).

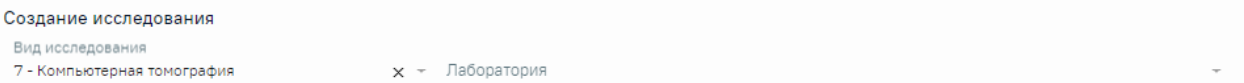

<span id="page-207-0"></span>Рисунок 404. Отображение необязательности заполнения поля «Лаборатория» при выборе исследования, которое проводится в ЕРИС

Если поле «Лаборатория» было не заполнено в предыдущих исследованиях, то при добавлении других исследований поле «Лаборатория» будет доступно для заполнения.

Если поле «Лаборатория» будет заполнено в одном из исследований, то автоматически данная лаборатория будет указана во всех исследованиях в рамках данного направления. При этом при добавлении последующих исследований, поле «Лаборатория» будет заполнено автоматически и недоступно для редактирования [\(Рисунок 405\)](#page-207-1).

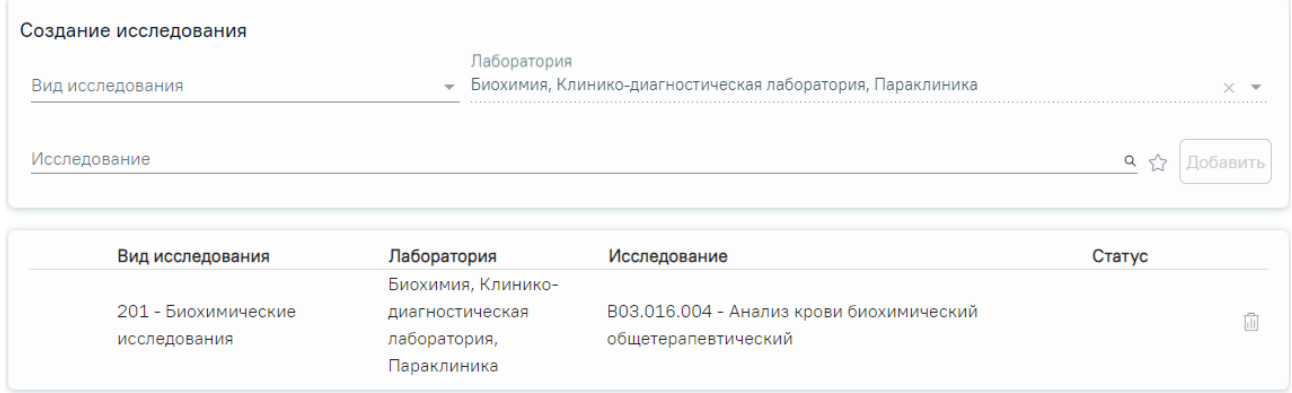

<span id="page-207-1"></span>Рисунок 405. Отображение поля «Лаборатория», которое недоступно для заполнения и редактирования

Если поле «Лаборатория» заполнено, то в поле «Исследование» отображаются топ-60 исследований по данной лаборатории [\(Рисунок 406\)](#page-207-2).

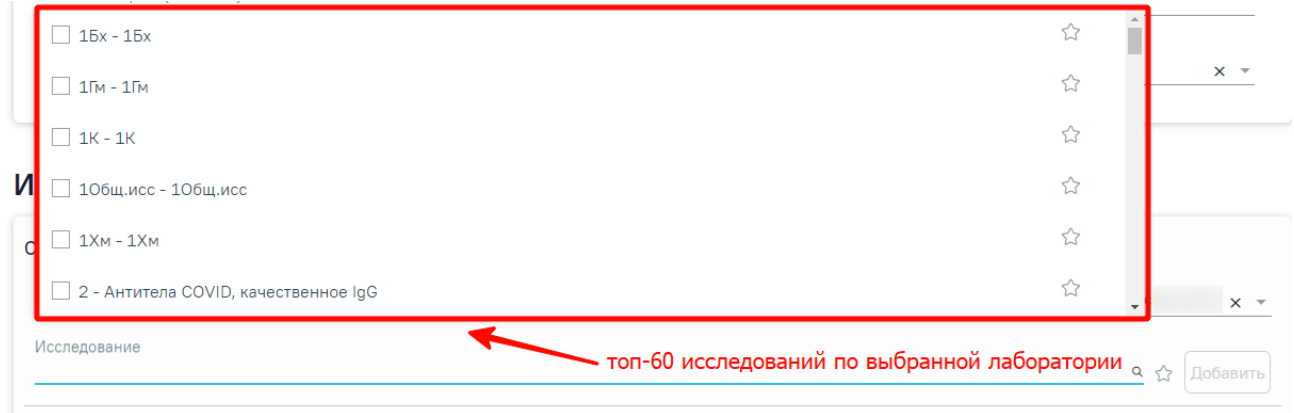

<span id="page-207-2"></span>Рисунок 406. Отображение топ-60 исследований, которые оказывает выбранная лаборатория

Для выбора исследования необходимо в поле поиска начать вводить символы, содержащиеся в названии исследования. Отобразится список исследований, содержащих в себе введенные символы [\(Рисунок 407\)](#page-208-0). Также список исследований отображается при нажатии <sup>Q</sup> в строке поиска. При наведении на исследование отображается всплывающая подсказка с полным наименованием исследования.

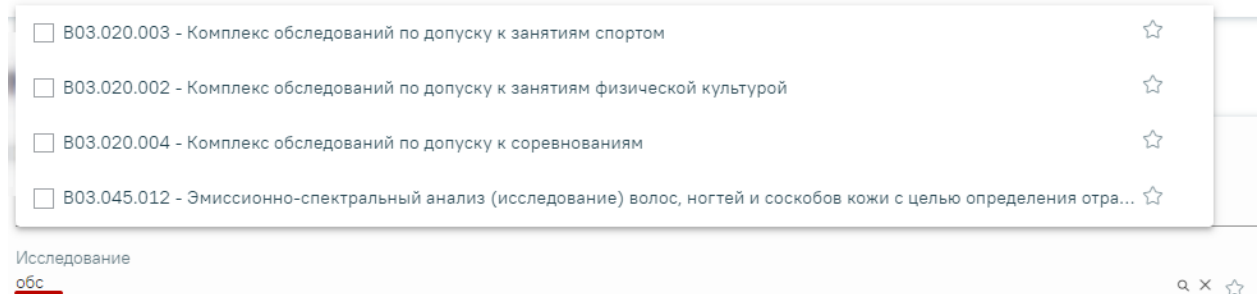

Рисунок 407. Список исследований, содержащих в себе введенные символы

<span id="page-208-0"></span>Для добавления исследования следует установить флажок  $\vee$  в строке с необходимым исследованием. Для того что бы отменить выбор исследования необходимо снять флажок. В направление можно добавить несколько исследований. Выбранные исследования отобразятся над строкой поиска.

После выбора исследования, если подходящие лаборатории не найдены, будет автоматически заполнено поле «Вид исследования», а поле «Лаборатория» останется пустым и доступным для редактирования. Если найдена одна лаборатория, то поле «Лаборатория» будет заполнено соответствующим значением, а поле «Вид исследования» останется не заполненным и доступным для редактирования. Если найдено несколько лабораторий, то для заполнения поля «Лаборатория» следует выбрать подходящее значение из выпадающего списка, поле «Вид исследования» останется не заполненным и доступным для редактирования.

При выборе исследования с указанием лаборатории поле «Вид исследования» не заполняется автоматически и доступен для заполнения, в случае если их оказывает лаборатория.

После выбора исследования необходимо нажать кнопку «Добавить» [\(Рисунок 408\)](#page-209-0).

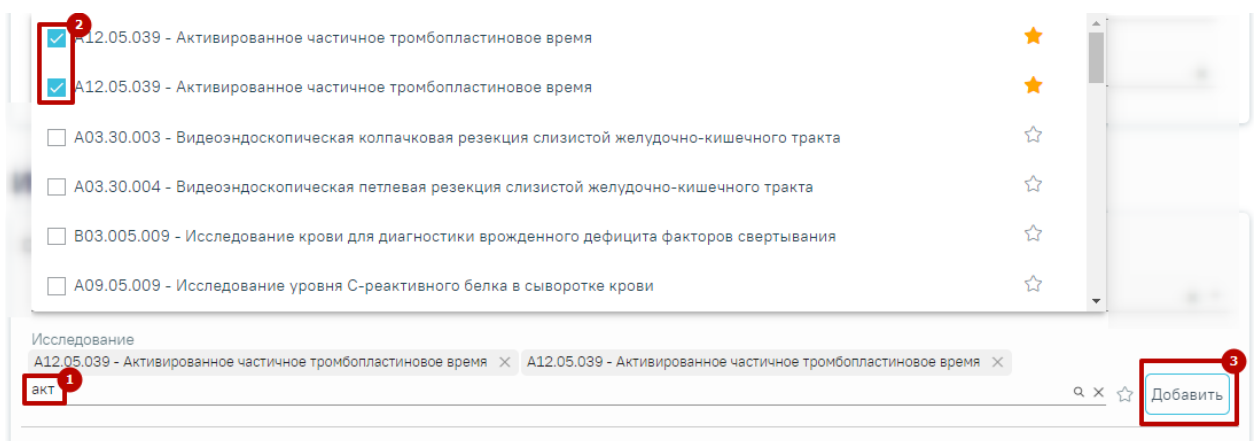

#### Рисунок 408. Добавление исследования

<span id="page-209-0"></span>В списке исследований также отображаются исследования исключенные из справочника, данные исследования недоступны для назначения [\(Рисунок 409\)](#page-209-1).

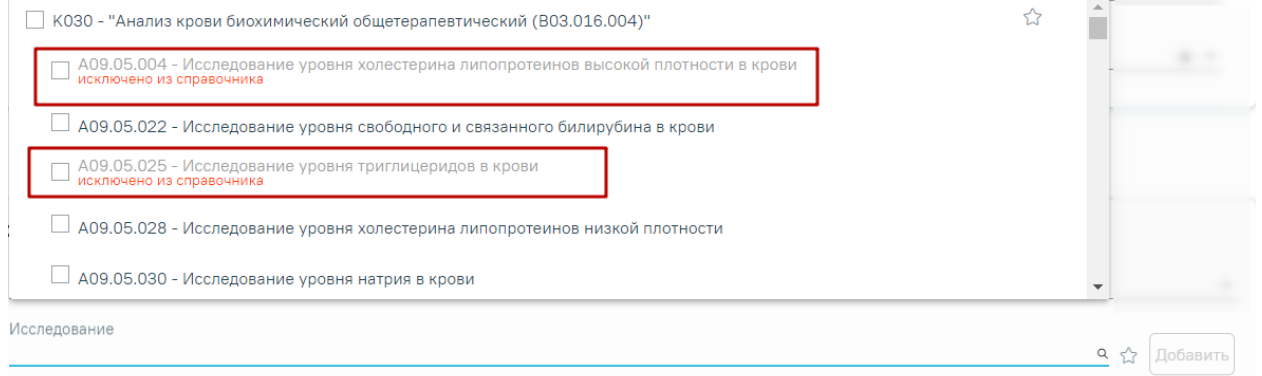

# Рисунок 409. Исследования исключенные из справочника

<span id="page-209-1"></span>При попытке добавления исследования исключенного из справочника появится сообщение об ошибке [\(Рисунок 410\)](#page-209-2).

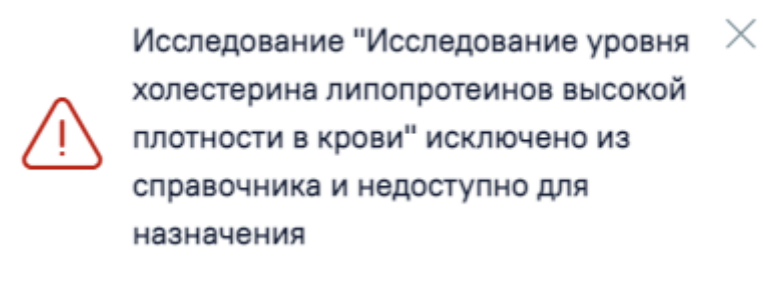

# Рисунок 410. Сообщение об ошибке

<span id="page-209-2"></span>Добавленное исследование отобразится в списке исследований и примет статус «Направлено» [\(Рисунок 411\)](#page-210-0).

#### Исследования

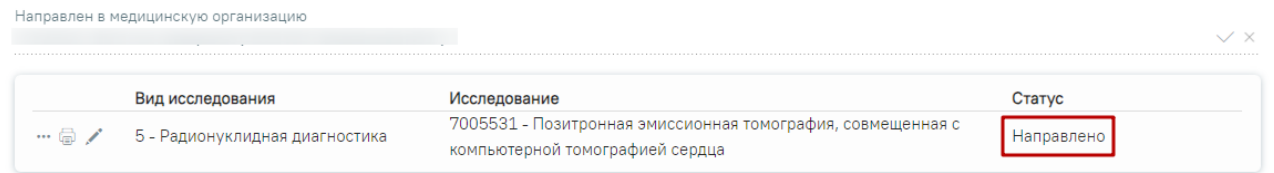

# Рисунок 411. Список выбранных исследований

<span id="page-210-0"></span>В случае если добавлено хотя бы одно исследование, то поле «Направлен в медицинскую организацию» будет недоступно для редактирования [\(Рисунок 412\)](#page-210-1).

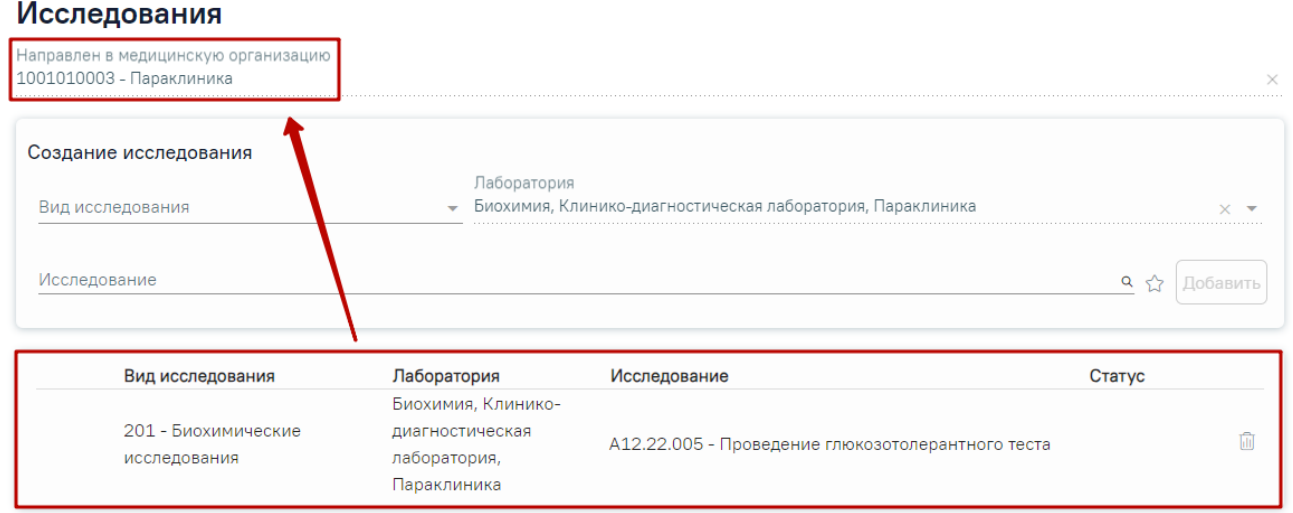

<span id="page-210-1"></span>Рисунок 412. Заблокированное поле «Направлен в медицинскую организацию»

Для удаления исследования из списка необходимо нажать кнопку «Удалить».

При добавлении новых исследований в строке поиска не будут отображаться исследования, которые были назначены ранее.

Для добавления комплексного исследования необходимо установить флажок рядом с комплексным исследованием и нажать кнопку «Добавить» [\(Рисунок 413\)](#page-210-2).

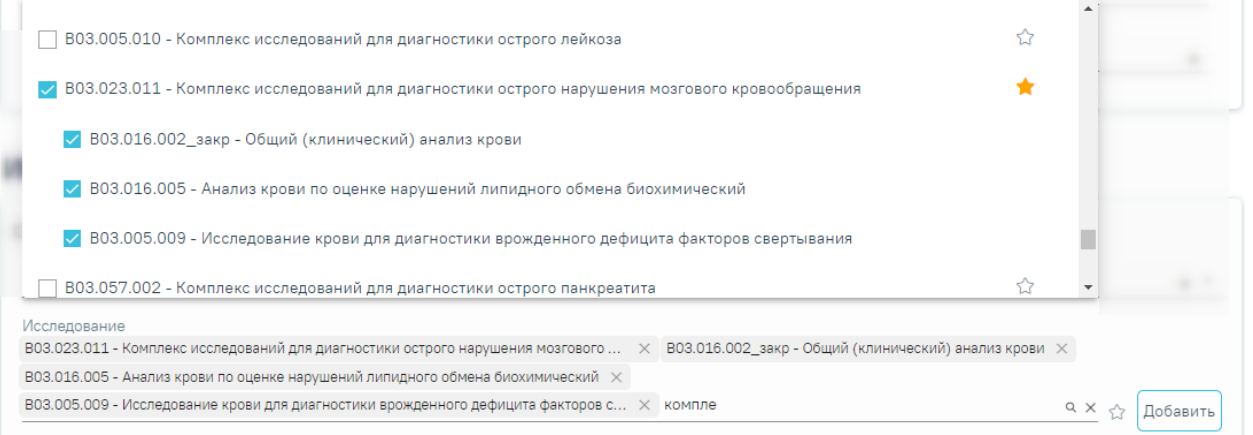

<span id="page-210-2"></span>Рисунок 413. Выбор комплексного исследования

В результате исследования, входящие в состав комплексного исследования, автоматически будут выбраны и добавлены в список выбранных исследований [\(Рисунок](#page-211-0)  [414\)](#page-211-0).

#### Исследования

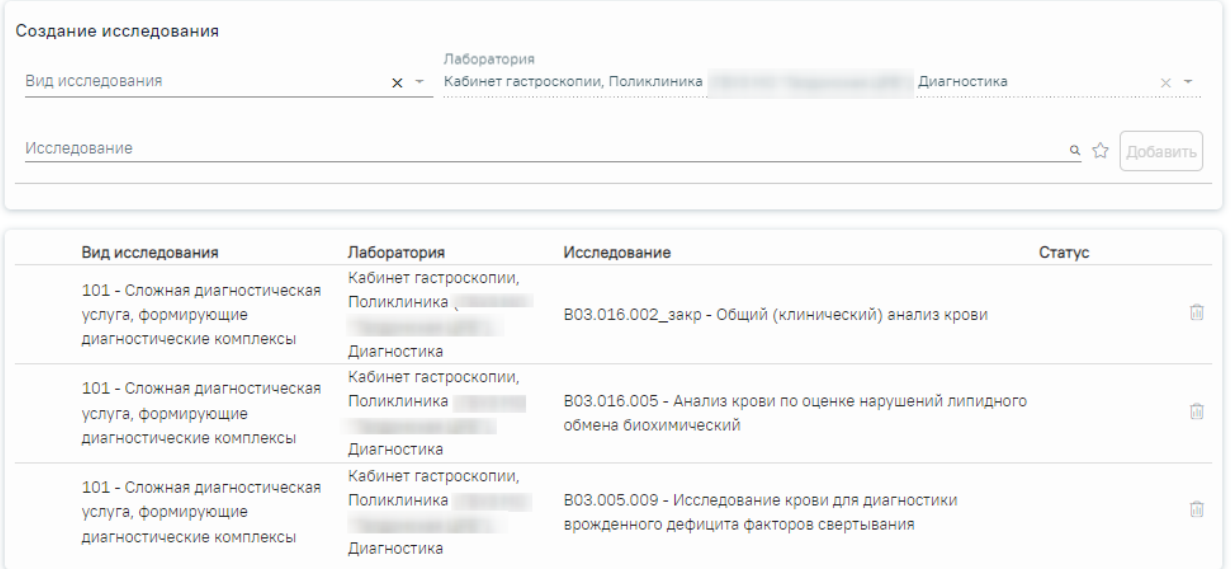

<span id="page-211-0"></span>Рисунок 414. Выбранные исследования, входящие в состав комплексного исследования

При добавлении нового исследования в Системе выполняется проверка наличие такого же исследования в ранее созданных направлениях в рамках текущего случая лечения. Поиск дублирующихся исследований производится в направлениях со статусом «Выписано» и «Частично завершено». Если добавленное исследование дублирует уже существующее, то на форме направления отобразится предупреждающее сообщение [\(Рисунок 415\)](#page-211-1), а рядом с

исследованием отобразится значок  $\bullet$ .

Направление №47010127926067 на  $\quad$   $\times$ исследование А09.05.003 было выписано 21.11.2023 и еще не завершено

#### Рисунок 415. Предупреждающее сообщение

<span id="page-211-1"></span>При наведении на значок отображается информация о том, что данное исследование было назначено в другом направлении (со ссылкой на данное направление) и еще не завершено [\(Рисунок 416\)](#page-212-0). Значок исчезнет после того, как ранее созданное направление примет статус «Завершено».

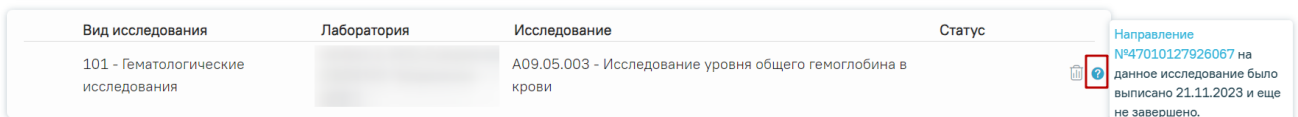

<span id="page-212-0"></span>Рисунок 416. Информационная подсказка о том, что данное исследование было назначено в

# другом направлении, которое еще не завершено

Проверка на наличие дубликатов исследований выполняется каждый раз при открытии формы направления.

# **7.2.2.3 Добавление исследований в «Избранное»**

Существует возможность добавления исследований в «Избранное». Для этого необходимо рядом с нужным исследованием нажать  $\overrightarrow{X}$  [\(Рисунок 417\)](#page-212-1).

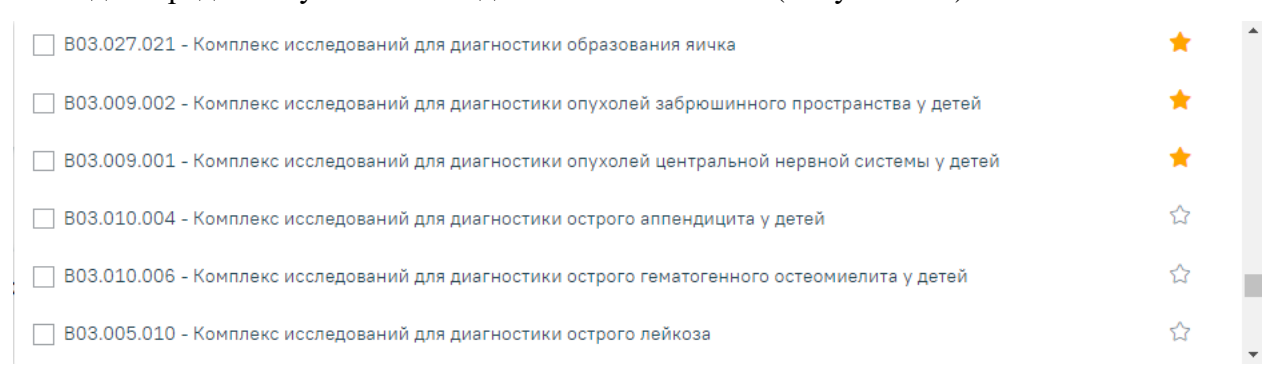

# Рисунок 417. Добавление исследования в «Избранное»

<span id="page-212-1"></span>Рядом с «Избранными» исследованиями будет отображен значок **X**.

Для просмотра «Избранных» исследований необходимо на форме выбора исследований нажать  $\overrightarrow{A}$  [\(Рисунок 418\)](#page-212-2).

# Исследования

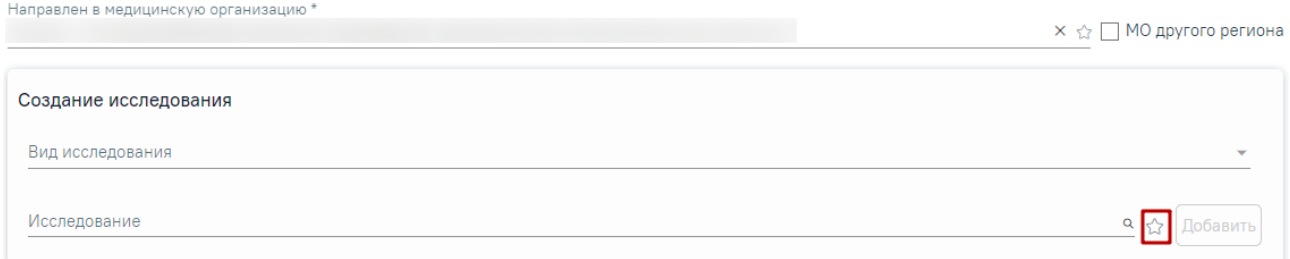

# Рисунок 418. Переход к избранным исследованиям

<span id="page-212-2"></span>Отобразится список «Избранных» исследований [\(Рисунок 419\)](#page-213-0).

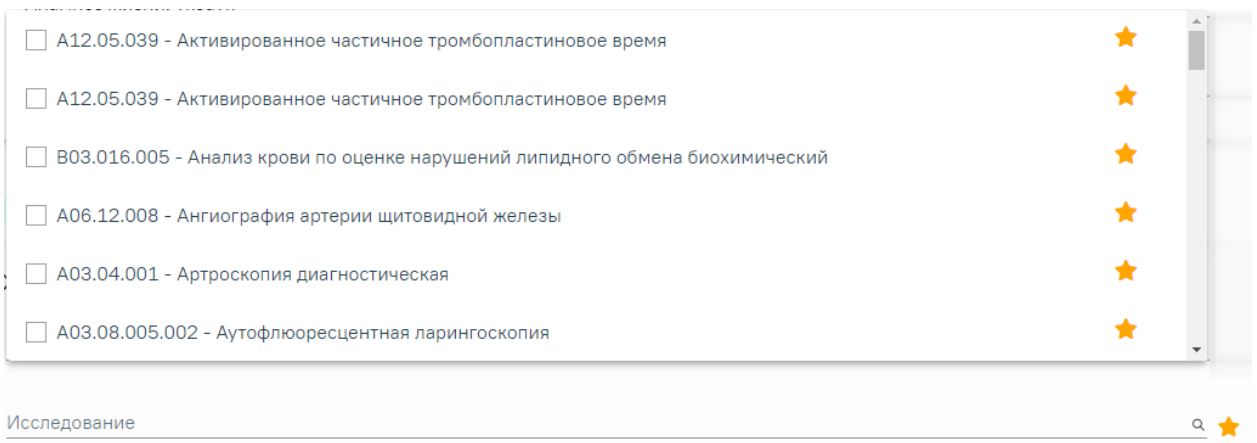

# Рисунок 419. Список «Избранных» исследований

<span id="page-213-0"></span>Для удаления исследований из «Избранного» необходимо рядом с исследованием нажать  $\bigstar$ 

# **7.2.2.4 Запись на прием по направлению**

Кнопка «Запись на прием» доступна для направлений в статусе «Черновик» и «Выписано».

Для того чтобы записать пациента на прием, необходимо нажать кнопку «Записать на прием». Отобразится форма записи на приём [\(Рисунок 420\)](#page-213-1).

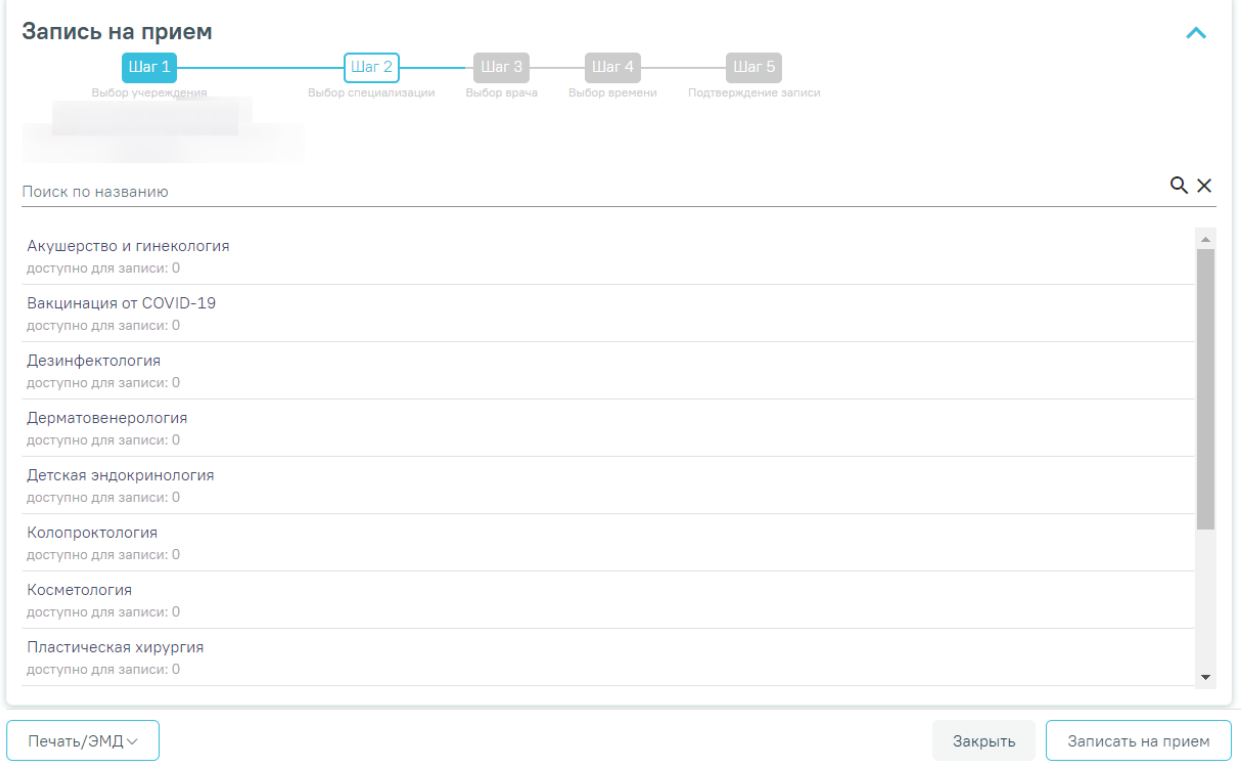

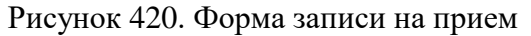

<span id="page-213-1"></span>Запись на приём производится в несколько шагов: выбор учреждения, выбор специализации, выбор врача/кабинета/оборудования (в зависимости от цели направления), выбор времени и подтверждение записи. Выбор учреждения, выполняемый на первом шаге, осуществляется автоматически на основе учреждения, указанного в поле «Направлен в медицинскую организацию» и доступен для редактирования. Подробное описание записи на прием приведено в п. [7.3](#page-480-0) [\(Рисунок 841\)](#page-483-0).

Если в медицинской организации, куда направлен пациент, отсутствует расписание, то кнопка «Записать на приём» будет недоступна для нажатия. При наведении на кнопку появится всплывающая подсказка [\(Рисунок 421\)](#page-214-0).

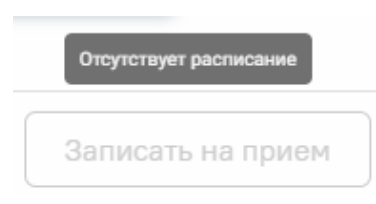

<span id="page-214-0"></span>Рисунок 421. Отображение всплывающей подсказки при наведении на кнопку «Запись на прием»

При выборе врача на 3 шаге имеется возможность отобразить только свободные дни в расписании. Для этого следует установить флажок в поле «Показать только свободные дни» [\(Рисунок 422\)](#page-214-1).

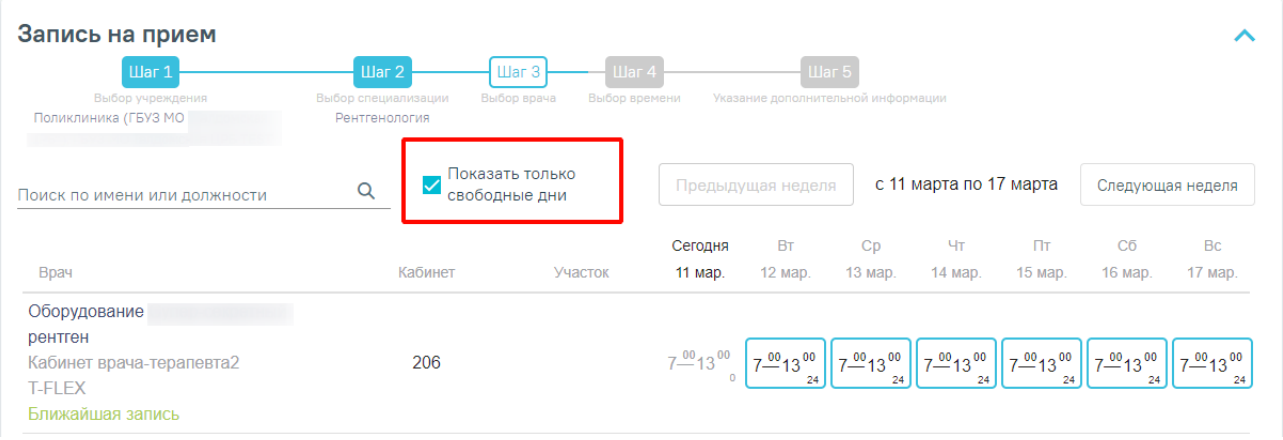

Рисунок 422. Установка флажка «Показать только свободные дни»

<span id="page-214-1"></span>Для направления на лабораторное исследование при записи на прием на шаге 4 (выбор времени) доступен выбор значения «Вне расписания» [\(Рисунок 423\)](#page-215-0).

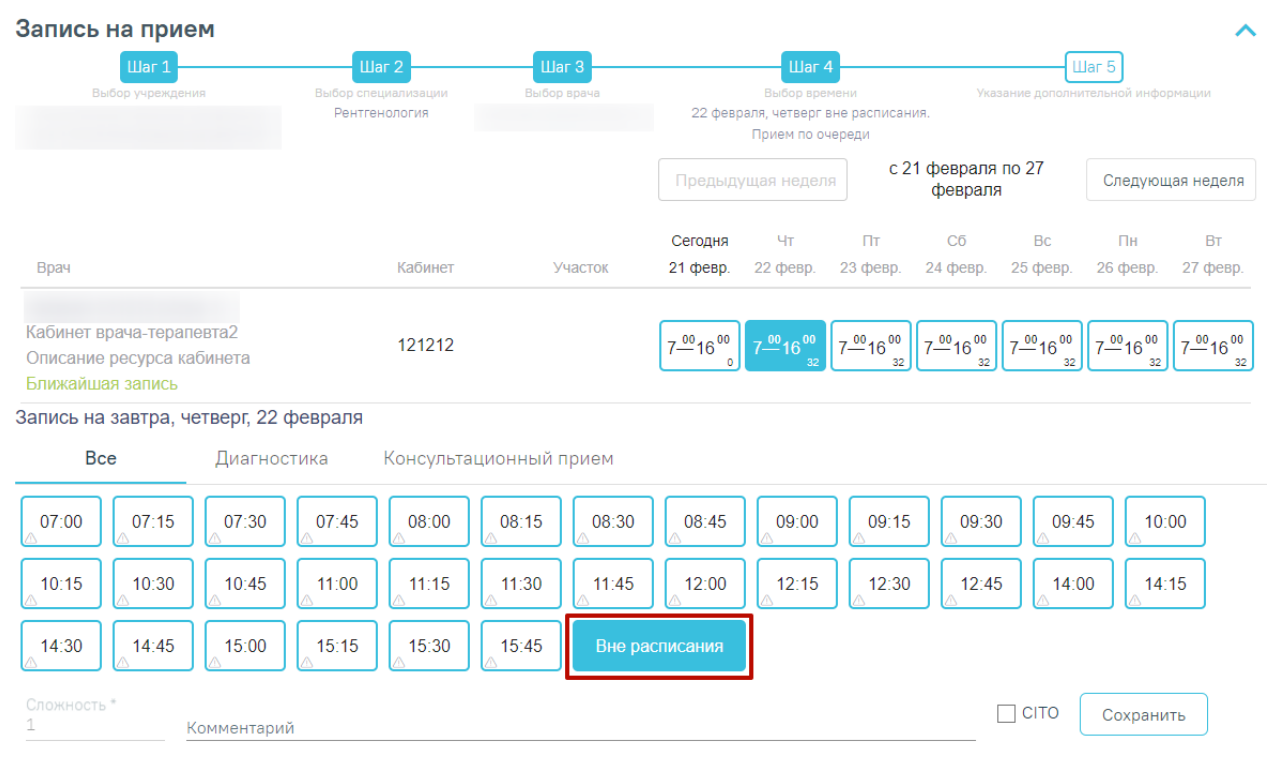

Рисунок 423. Выбор значения «Вне расписания»

<span id="page-215-0"></span>Для подтверждения записи на прием следует нажать кнопку «Сохранить» или «Записать», в зависимости от статуса направления. Для направления в статусе «Черновик» на форме «Запись на прием» отображается кнопка «Сохранить» [\(Рисунок 423\)](#page-215-0). Для направления в статусе «Выписано» на форме «Запись на прием» отображается кнопка «Записать» [\(Рисунок 424\)](#page-216-0).
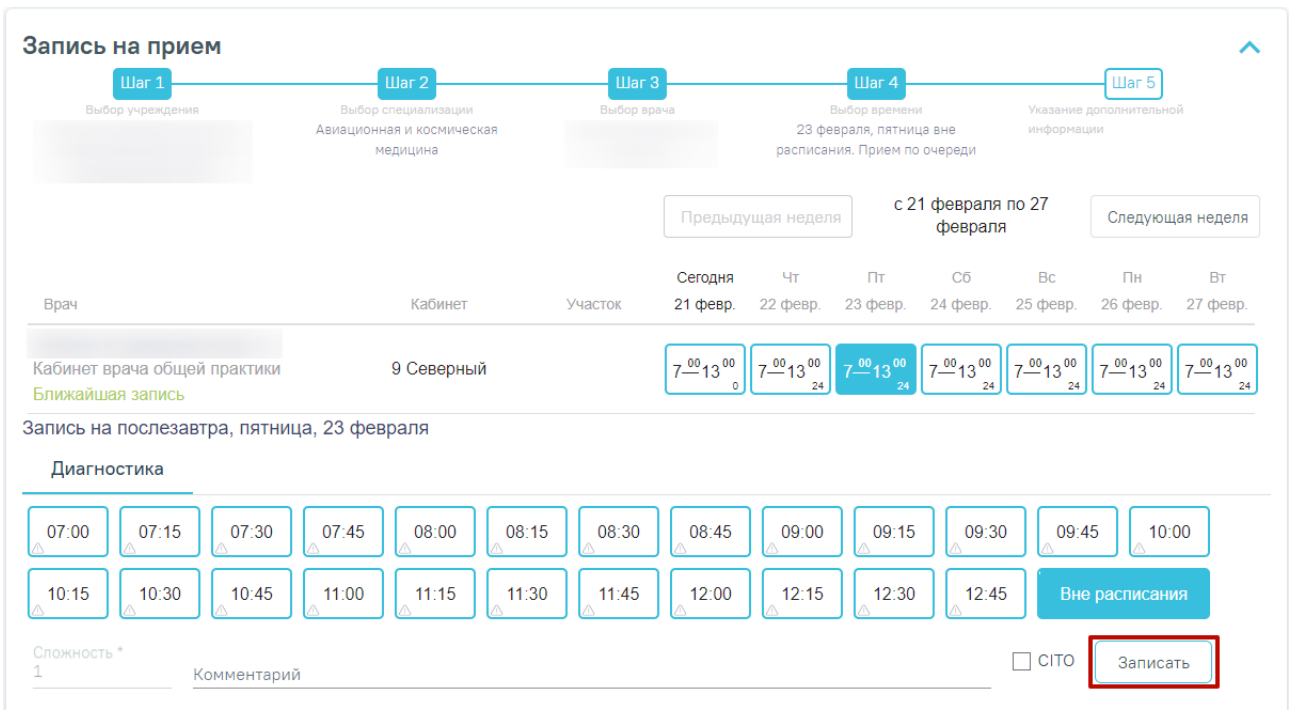

Рисунок 424. Кнопка «Записать»

Для направлений в статусе «Черновик» запись на прием осуществляется при нажатии кнопки «Подписать и отправить» на форме направления.

Для направлений в статусе «Выписано» запись на прием осуществляется при нажатии кнопки «Записать» в блоке «Запись на прием».

После подтверждения записи пациент будет записан на приём, информация о записи отобразится на странице «Направление на диагностические исследования» в блоке «Информация о записи на прием» [\(Рисунок 425\)](#page-216-0).

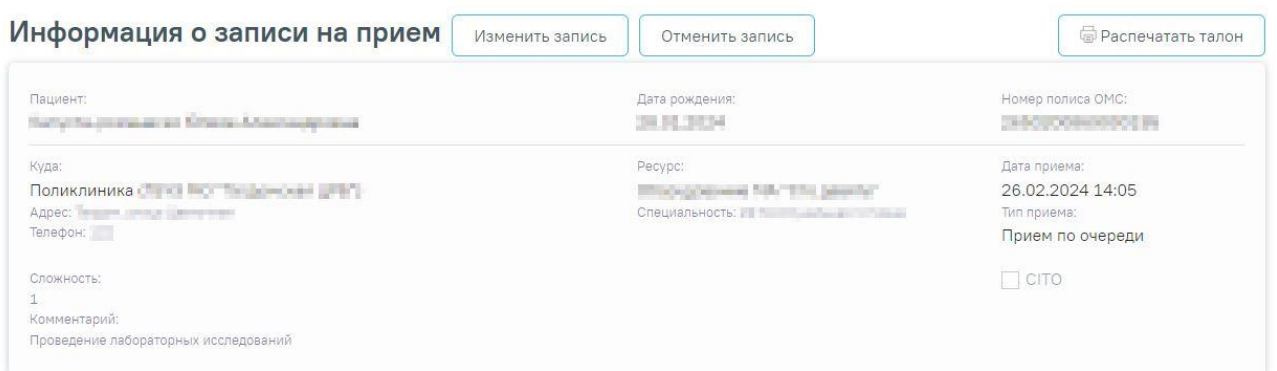

Рисунок 425. Блок «Информация о записи на прием»

<span id="page-216-0"></span>В блоке «Информация о записи на прием» отображается следующая информация [\(Рисунок 425\)](#page-216-0):

- В поле «Пациент» отображается ФИО пациента.
- В поле «Дата рождения» отображается дата рождения пациента.
- В поле «Номер полиса ОМС» отображается номер полиса ОМС.
- В поле «Куда» отображается наименование и адрес МО.
- В поле «Ресурс» отображается ФИО врача или наименование ресурса, а также специальность.
- В поле «Дата приема» отображается дата и время записи на прием.
- В поле «Тип приема» отображается тип приема пациента.
- В поле «Сложность» отображается сложность приёма пациента.
- В поле «Комментарий» отображается дополнительная информация приёма пациента.
- В поле «CITO» отображается признак срочности приёма пациента.

Для отмены записи необходимо нажать кнопку «Отменить запись» [\(Рисунок 425\)](#page-216-0).

Для того чтобы распечатать талон записи на прием следует нажать кнопку «Распечатать талон» [\(Рисунок 425\)](#page-216-0). Отобразится печатная форма талона записи на прием [\(Рисунок 426\)](#page-217-0).

 $\sim$ 

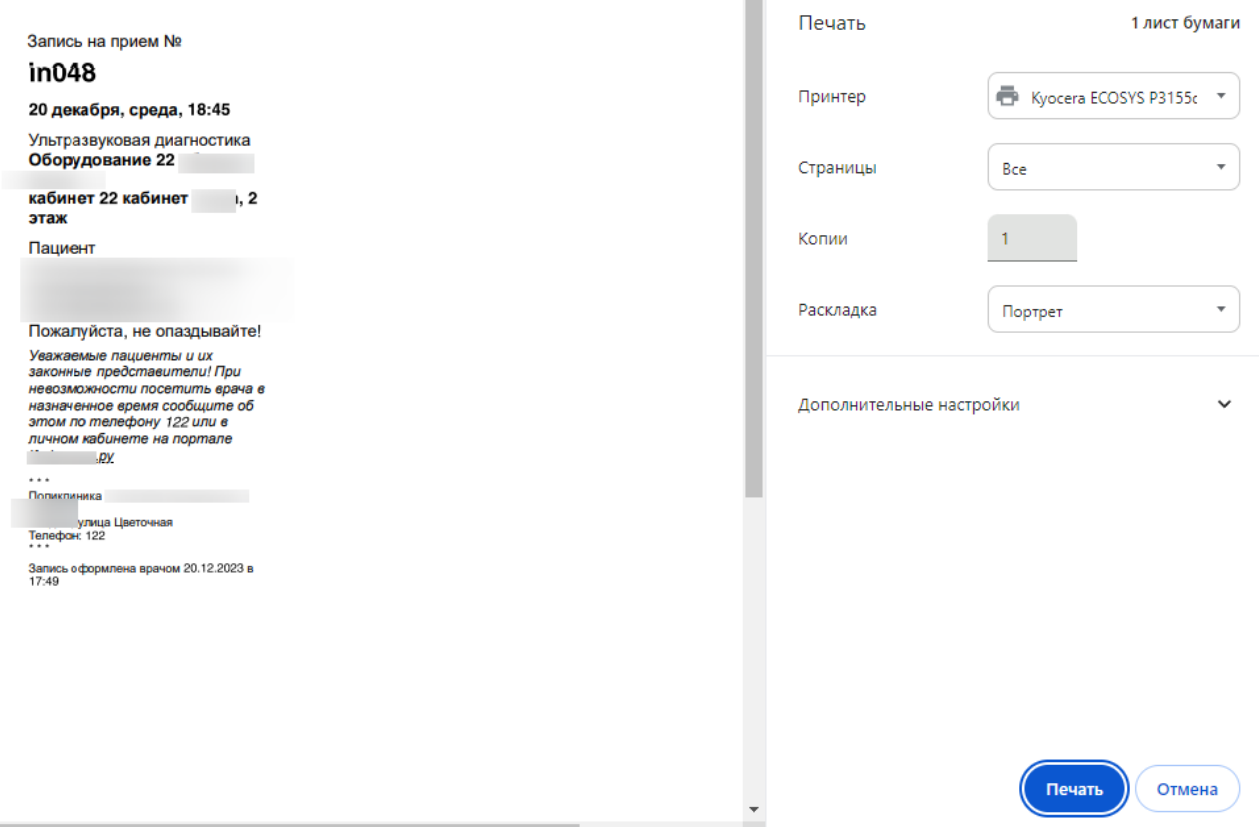

Рисунок 426. Печатная форма талона записи на прием

<span id="page-217-0"></span>Если переход в направление осуществляется из ячейки расписания, то на форме направления отображается блок «Запись на прием» в статусе «Черновик» с информацией о записи на прием, из которой осуществлен переход.

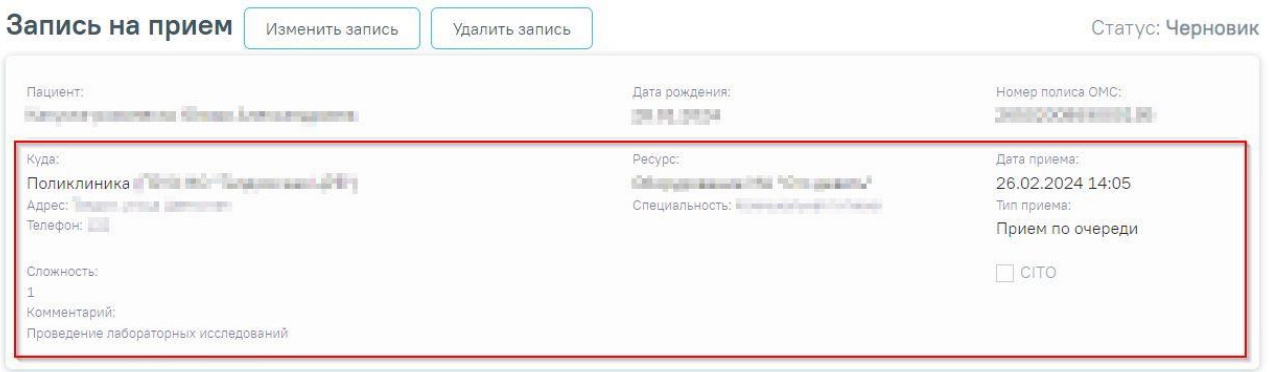

# Рисунок 427. Блок «Запись на прием»

Для удаления записи на прием следует нажать кнопку «Удалить запись». Кнопка «Удалить запись» доступна только если блок «Запись на прием» находится в статусе «Черновик».

Кнопка «Изменить запись» позволяет изменить данные записи на прием. При нажатии кнопки «Изменить запись» отобразится форма «Запись на прием» на шаге 4. После сохранения записи данные в блоке «Запись на прием» будут обновлены согласно выбранным данным.

Если на момент выписки направления нет свободных ячеек для выбранного ресурса, то в строке с ресурсом отображается кнопка «Добавить в лист ожидания» [\(Рисунок 428\)](#page-219-0).

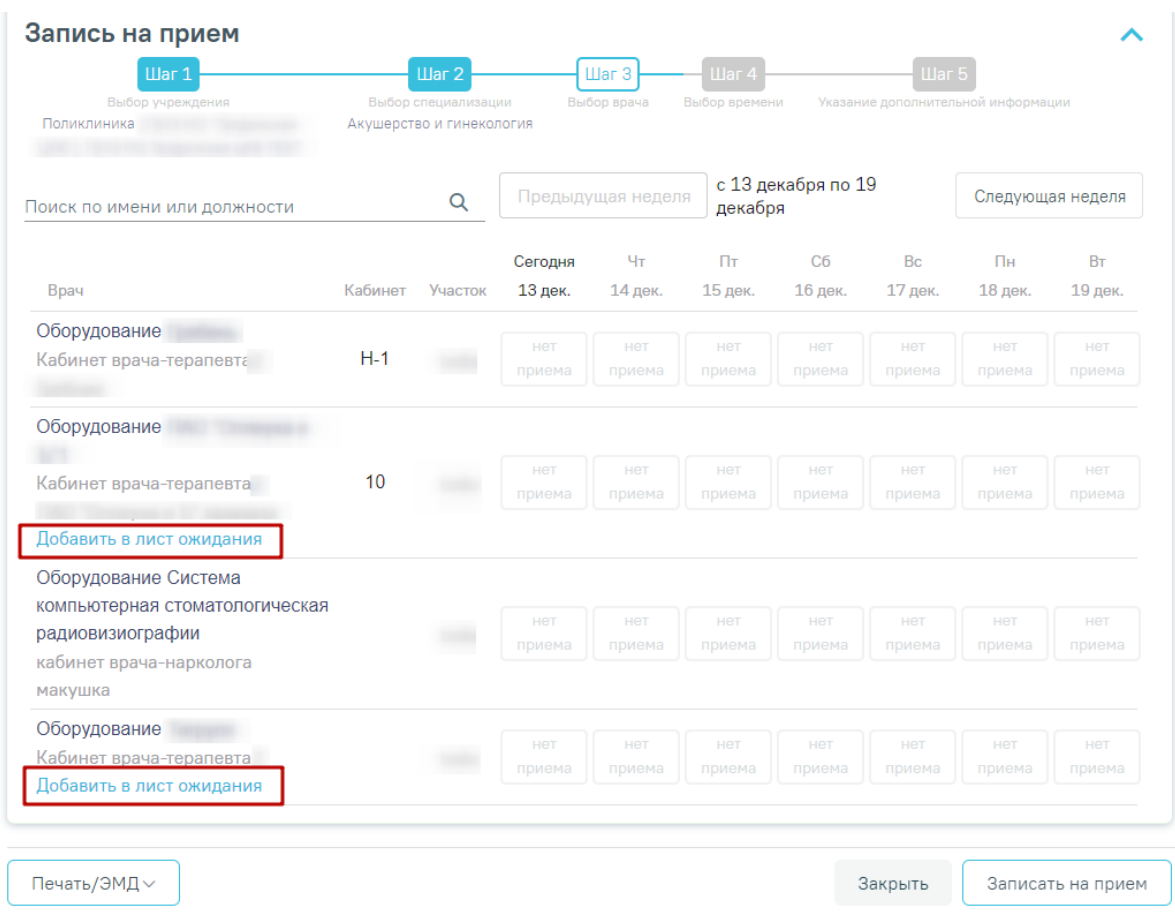

Рисунок 428. Добавление в лист ожидания

<span id="page-219-0"></span>При нажатии кнопки «Добавить в лист ожидания» отображается сообщение об успешном добавлении записи в лист ожидания, а также на форме направления отобразится информация о записи в лист ожидания [\(Рисунок 429\)](#page-219-1).

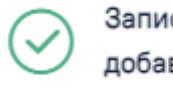

Запись в лист ожидания успешно добавлена

 $\times$ 

Рисунок 429. Сообщение об успешном добавлении записи в лист ожидания

<span id="page-219-1"></span>В блоке «Информация о записи в лист ожидания» отображается следующая информация [\(Рисунок 430\)](#page-220-0):

- В поле «Пациент» отображается ФИО пациента.
- В поле «Куда» отображается наименование и адрес МО.
- В поле «Врач» отображается ФИО врача или наименование ресурса, а также специальность.

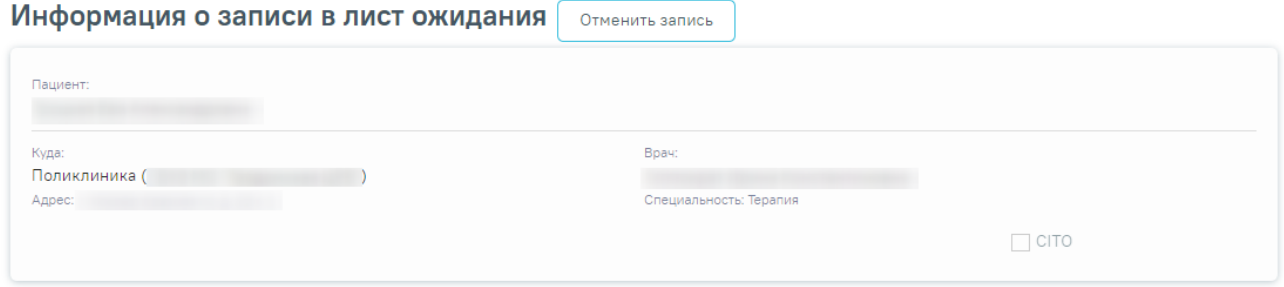

Рисунок 430. Информация о записи в лист ожидания

<span id="page-220-0"></span>При нажатии кнопки «Отменить запись» отображается блок «Отмена записи в лист ожидания» [\(Рисунок 431\)](#page-220-1).

В блоке «Отмена записи в лист ожидания» доступны для заполнения следующие поля:

- «Причина отмены записи» заполняется путем выбора значения из справочника. Поле обязательно для заполнения.
- «Примечание» заполняется вручную с клавиатуры. Поле обязательно для заполнения, если в поле «Причина отмены записи» выбраны значения «7 – Отказ от предложенных вариантов» или «8 – Другое».

#### Отмена записи в лист ожидания

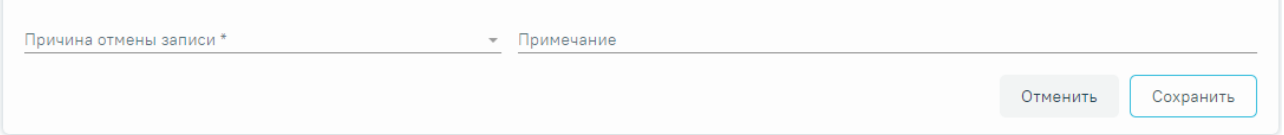

Рисунок 431. Блок «Отмена записи в лист ожидания»

<span id="page-220-1"></span>Вместо блока «Отмена записи в лист ожидания», при нажатии кнопки «Отменить» отображается блок «Информация о записи в лист ожидания», не сохраняя при этом внесенные изменения.

При нажатии кнопки «Сохранить» запись в лист ожидания будет отменена, отобразится сообщение об успешном выполнении операции и блок «Отмена записи в лист ожидания» будет скрыт [\(Рисунок 432\)](#page-220-2).

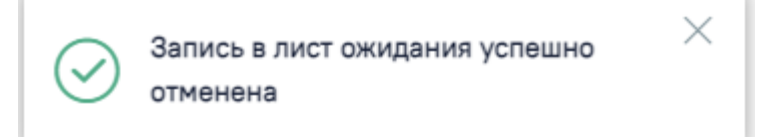

#### Рисунок 432. Уведомление об успешной отмене записи в лист ожидания

<span id="page-220-2"></span>При включенной системной настройке «Не переводить ЛО в Создан с отменой посещения» (описание описание настроек представлено в Руководстве системного программиста ТМ МИС SaaS) после отмены записи, созданной на основании листа ожидания, лист ожидания автоматически примет статус «Обработана» и отмена записи в лист ожидания в направлении будет недоступна. При попытке отменить запись отобразится соответствующее сообщение об ошибке [\(Рисунок 433\)](#page-221-0).

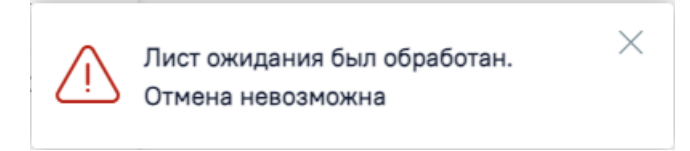

## Рисунок 433. Сообщение об ошибке

# <span id="page-221-0"></span>**7.2.2.5 Подпись направления**

 $\mathbb{Z}^2$ 

После заполнения формы «Направление на лабораторные исследования» следует нажать кнопку «Подписать и отправить» [\(Рисунок 434\)](#page-221-1).

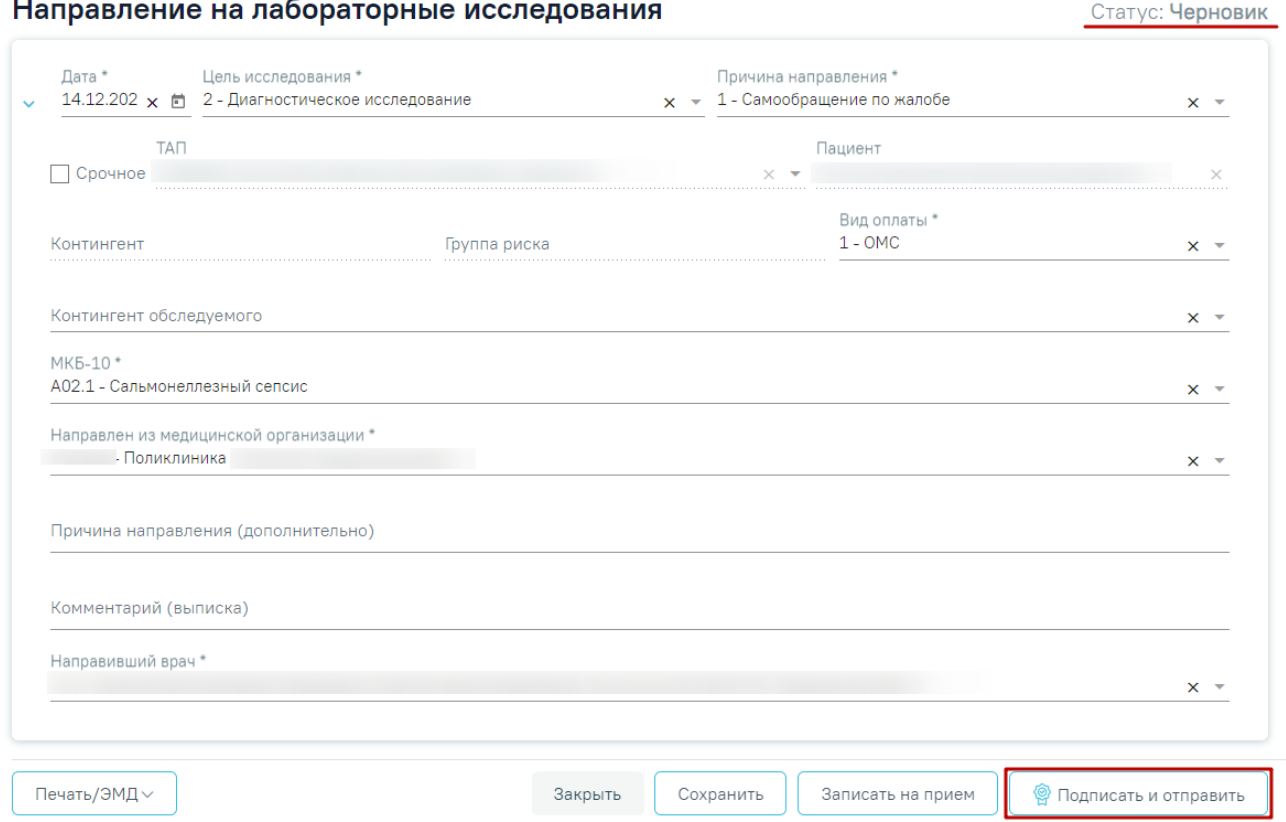

Рисунок 434. Заполненная форма «Направление на лабораторные исследования»

<span id="page-221-1"></span>При нажатии кнопки «Подписать и отправить» на форме направления осуществляется формирование и отправка всех ЭМД, для которых соблюдены условия их формирования. Ниже представлены условия для успешного формирования СЭМД и отправки в РЭМД или ВИМИС.

Для формирования СЭМД «Направление на оказание медицинских услуг» для больных сердечно-сосудистыми заболевания и отправки в ВИМИС ССЗ требуется выполнение следующих условий:

- Наличие заполненной и подписанной медицинской записи «Первичный осмотр (Регистр ОКС ВИМИС ССЗ) амб.» или «Первичный осмотр (Регистр ОНМК ВИМИС ССЗ) амб.».
- У пациента должен быть установлен один из диагнозов, относящихся к группе ССЗ или ОНМК.
- Пациент должен быть включен в регистр ОКС и/или ОНМК.
- Направление должно быть в статусе «Выписано».

После отправки направления в ВИМИС ССЗ отобразится сообщение об успешном проведении операции [\(Рисунок 435\)](#page-222-0).

> Документ "Направление на оказание  $\hspace{1.5mm}\times$ медицинских услуг" успешно отправлен в ВИМИС ССЗ

Рисунок 435. Сообщение об успешном проведении операции

<span id="page-222-0"></span>Для формирования СЭМД «Направление на оказание медицинских услуг» и отправки в ВИМИС Онкология требуется выполнение следующих условий:

- ТАП открыт.
- Основной диагноз относится к онкологическому или предопухолевому заболеванию, а также если установлено подозрение на онкологическое заболевание.
- Заполнен блок «ЗНО», если основной диагноз относится к онкологическому заболеванию.
- Направление должно быть в статусе «Выписано».
- Мед запись с типом Протокол консультации ВИМИС Онкология

После отправки направления в ВИМИС Онкология отобразится сообщение об успешном проведении операции [\(Рисунок 436\)](#page-222-1).

> Документ "Направление на оказание  $\hskip10mm \times$ медицинских услуг" успешно отправлен в ВИМИС Онкология

Рисунок 436. Сообщение об успешном проведении операции

<span id="page-222-1"></span>Для формирования СЭМД «Направление на оказание медицинских услуг» и отправки в ВИМИС Онкология требуется выполнение следующих условий:

> • Поле «Направлен из медицинской организации» должно совпадать с полем «Направлен в медицинскую организацию».

После отправки направления в РЭМД отобразится сообщение об успешном проведении операции [\(Рисунок 437\)](#page-223-0). Подписание и отправка направлений в РЭМД регулируется системной настройкой «Подписание и отправка ЭМД направлений в РЭМД» (см. Руководство системного программиста ТМ МИС SaaS).

> $\times$ СЭМД "Направление на госпитализацию, восстановительное лечение, обследование, консультацию (CDA) Редакция 2" успешно отправлен в РЭМД

Рисунок 437. Успешное проведение операции

<span id="page-223-0"></span>Направление на лабораторные исследования может быть отправлено в ЦЛИС из Системы, если включена системная настройка «Взаимодействие с ЦЛИС». Передача осуществляется только по тем видам исследований, которые указаны в системной настройке «Коды видов исследований для взаимодействия с ЦЛИС» (подробнее см. Руководство системного программиста ТМ МИС SaaS), в зависимости от вида исследования. Также направление может быть отправлено в ЕРИС, если включена системная настройка «Коды видов исследовании взаимодействия с ЕРИС» (подробнее см. Руководство системного программиста ТМ МИС SaaS).

Статус взаимодействия с ЦЛИС/ЕРИС отображается при наведении курсора на значок , расположенный возле статуса направления. [\(Рисунок 438\)](#page-223-1).

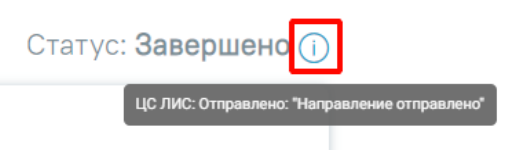

<span id="page-223-1"></span>Рисунок 438. Отображение статуса взаимодействия ЦЛИС/ЕРИС в направлении на лабораторные исследования

Подписанное направление отобразится во вкладке «Журнал ЭМД». Для перехода в Журнал ЭМД следует выбрать соответствующий пункт в левом меню направления.

Во время запуска отправки ЭМД в РЭМД плагин CryptoPro запросит продолжение

работы. Для продолжения необходимо нажать кнопку  $\Box$  Yes [\(Рисунок 439\)](#page-224-0).

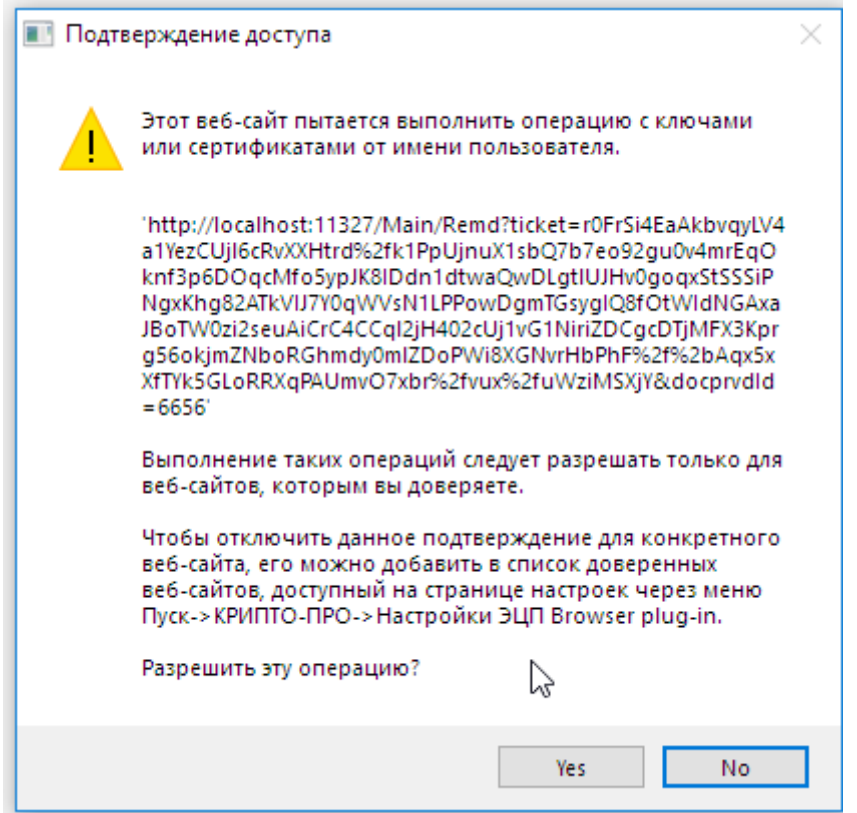

Рисунок 439. Окно подтверждения доступа

<span id="page-224-0"></span>Если в процессе подписания произошла ошибка, отобразится соответствующее сообщение об ошибке [\(Рисунок 440\)](#page-224-1).

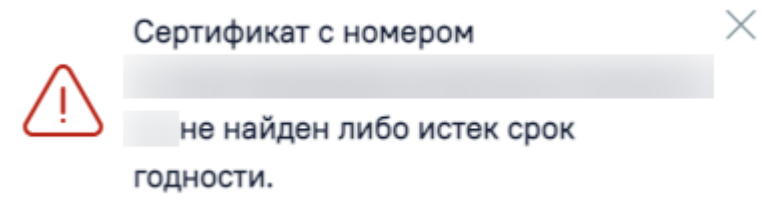

Рисунок 440. Сообщение об ошибке

<span id="page-224-1"></span>Если в МКАБ пациента не указан СНИЛС, то при формировании СЭМД появится сообщение об ошибке [\(Рисунок 441\)](#page-224-2). Для повторной отправки СЭМД, после исправления ошибки, следует нажать кнопку «Отправить».

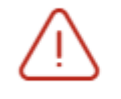

Ошибка формирования СЭМД: Отсутствует СНИЛС пациента

Рисунок 441. Сообщение об ошибке

 $\times$ 

<span id="page-224-2"></span>Если направление не было отправлено в РЭМД, то при открытии данного направления отобразится кнопка «Отправить», позволяющая повторно отправить ЭМД в РЭМД.

Если на форме направления заполнен блок «Запись на прием», то при нажатии кнопки «Подписать и отправить» осуществляется запись пациента на прием по направлению.

После подписания направление изменит статус на «Выписано» будут доступны кнопки «Аннулировать», «Записать на прием», «Печать/ЭМД» [\(Рисунок 442\)](#page-225-0).

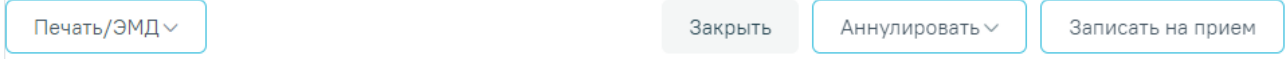

Рисунок 442. Кнопки «Аннулировать», «Записать на прием», Печать/ЭМД»

<span id="page-225-0"></span>Если в медицинской организации, куда направлен пациент, отсутствует расписание, то кнопка «Записать на приём» будет недоступна для нажатия. При наведении на кнопку появится всплывающая подсказка [\(Рисунок 443\)](#page-225-1).

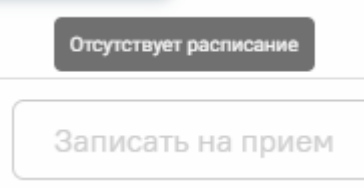

Рисунок 443. Отображение всплывающей подсказки при наведении на

#### кнопку «Запись на прием»

<span id="page-225-1"></span>При направлении пациента в другую медицинскую организацию. После подписания направление изменит статус на «Выписано» будут доступны кнопки «Аннулировать», «Закрыть», «Печать/ЭМД» [\(Рисунок 444\)](#page-225-2).

<span id="page-225-2"></span>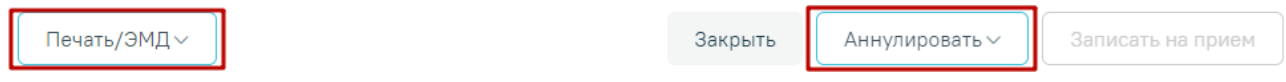

Рисунок 444. Кнопки «Аннулировать», «Печать/ЭМД».

# **7.2.1.7.1. Печать формы № 452/у-06 «Направление на химикотоксикологические исследования»**

Для направления с видом «701 - Химико-токсикологические исследования» в статусе «Выписано», «Частично завершено», «Завершено» доступна печать формы № 452/у-06 «Направление на химико-токсикологические исследования».

Печать формы доступна несколькими способами:

1. При нажатии кнопки «Печать/ЭМД» на форме направления на лабораторные исследования следует выбрать пункт «Форма № 452/у-06 "Направление на химико-токсикологические исследования"» [\(Рисунок 445\)](#page-226-0).

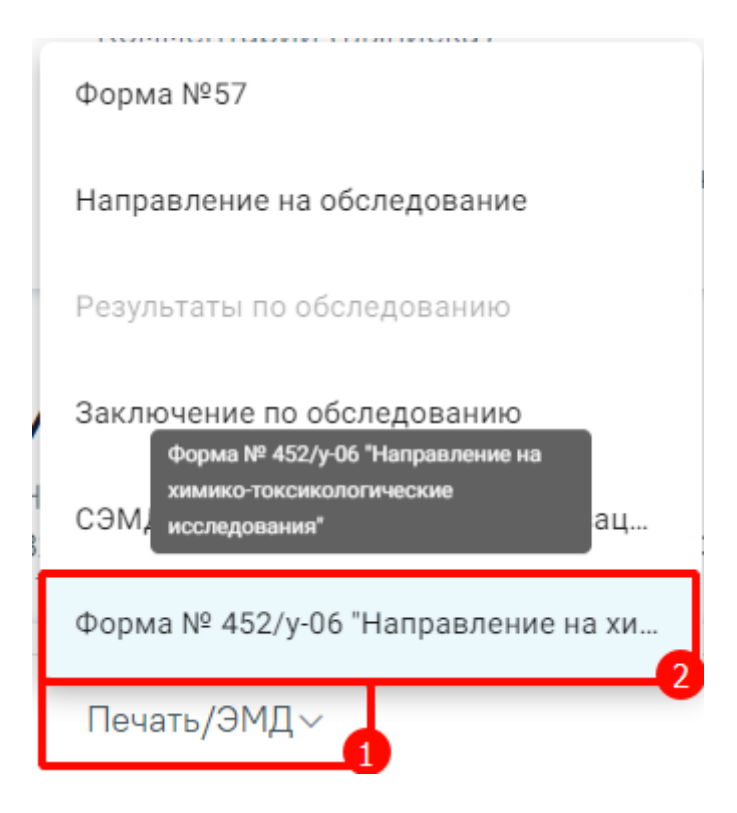

Рисунок 445. Выбор пункта «Форма № 452/у-06 "Направление на химико-токсикологические исследования"»

<span id="page-226-0"></span>2. При нажатии кнопки в 6локе «Журнал направлений» в ТАП или блоке «Направления» в МКСБ следует выбрать пункт «Форма № 452/у-06 "Направление на химико-токсикологические исследования"» [\(Рисунок 446\)](#page-226-1).

<span id="page-226-1"></span>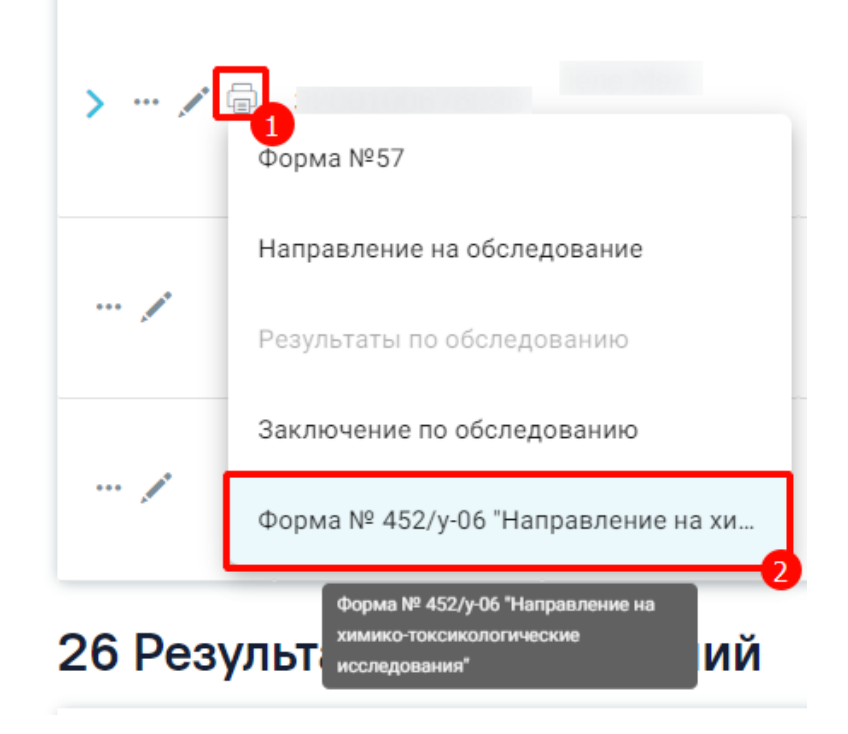

Рисунок 446. Выбор пункта «Форма № 452/у-06 "Направление на химико-токсикологические исследования"»

3. При нажатии кнопки **в в журнале направлений на исследования следует выбрать** пункт «Форма № 452/у-06 "Направление на химико-токсикологические исследования"» [\(Рисунок 447\)](#page-227-0).

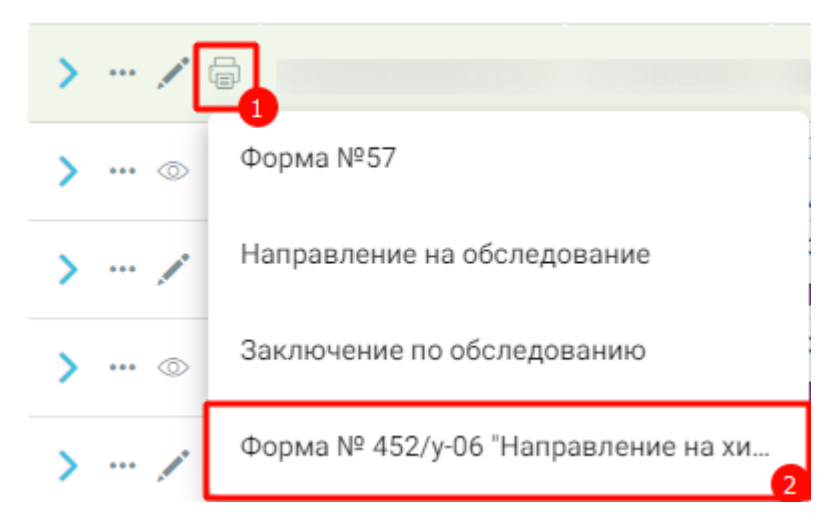

<span id="page-227-0"></span>Рисунок 447. Выбор пункта «Форма № 452/у-06 "Направление на химико-токсикологические исследования"»

При выборе пункта «Форма № 452/у-06 "Направление на химико-токсикологические исследования"» в новом окне браузера откроется вкладка предварительного просмотра направления на химико-токсикологическое исследование [\(Рисунок 448\)](#page-228-0).

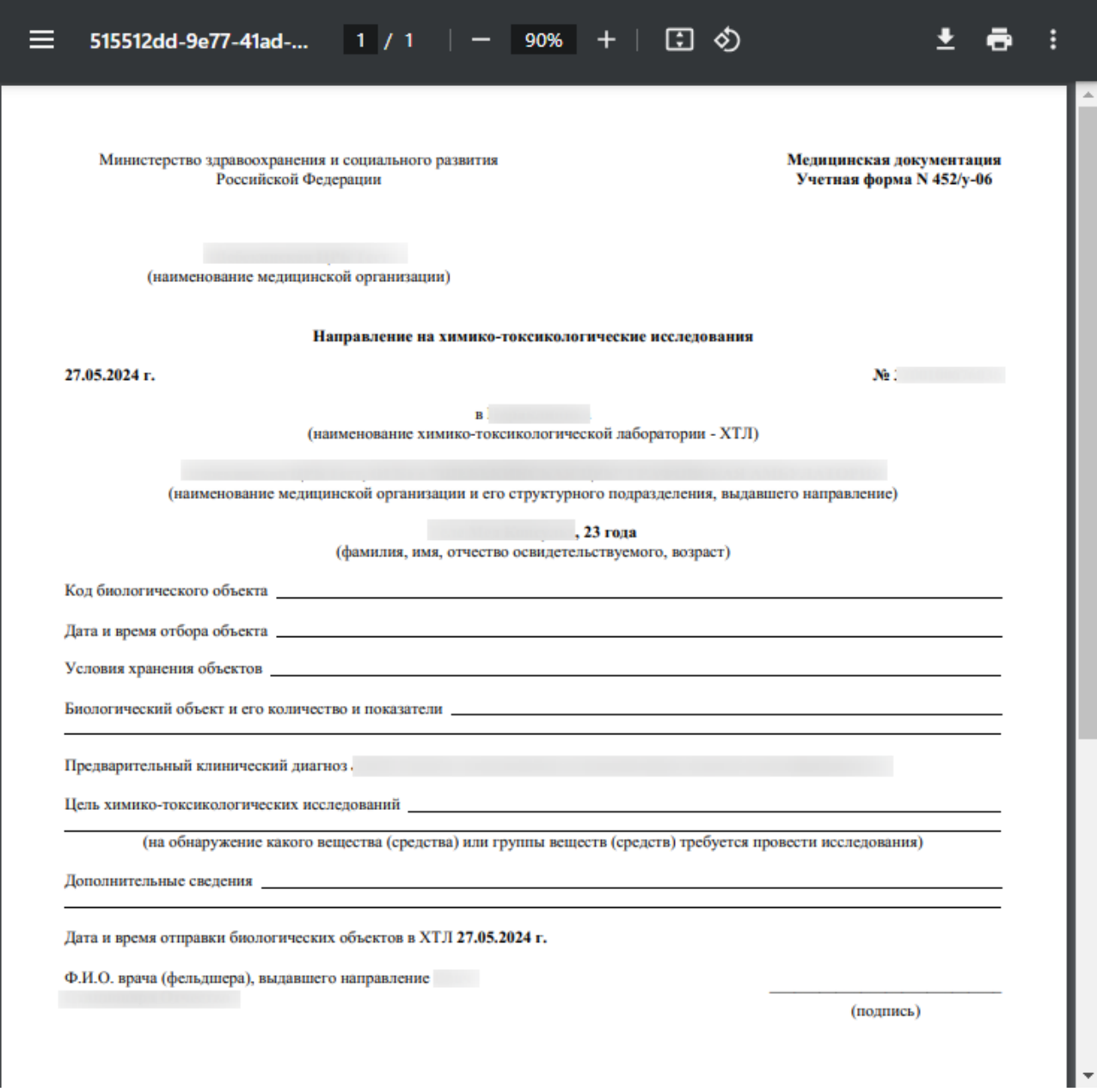

<span id="page-228-0"></span>Рисунок 448. Печатная форма «Форма № 452/у-06 "Направление на химико-

токсикологические исследования"»

Для печати следует нажать кнопку  $\blacksquare$ . Дальнейшая печать выполняется средствами браузера.

Для выхода следует закрыть вкладку браузера.

# **7.2.2.6 Печать направления**

После создания направления станет доступна печать направления. Способ печати направления на лабораторные исследования аналогичен печати направления на диагностические исследования и описан в п. [7.2.1.](#page-129-0)

## **7.2.2.7 Результат исследования**

В случае если ТАП с выписанным направлением закрыт, то поля для ввода и редактирования результатов исследования будут заблокированы. Внесение результата исследования возможно в статусе направления «Выписано», «Частично завершено» [\(Рисунок](#page-229-0)  [449\)](#page-229-0).

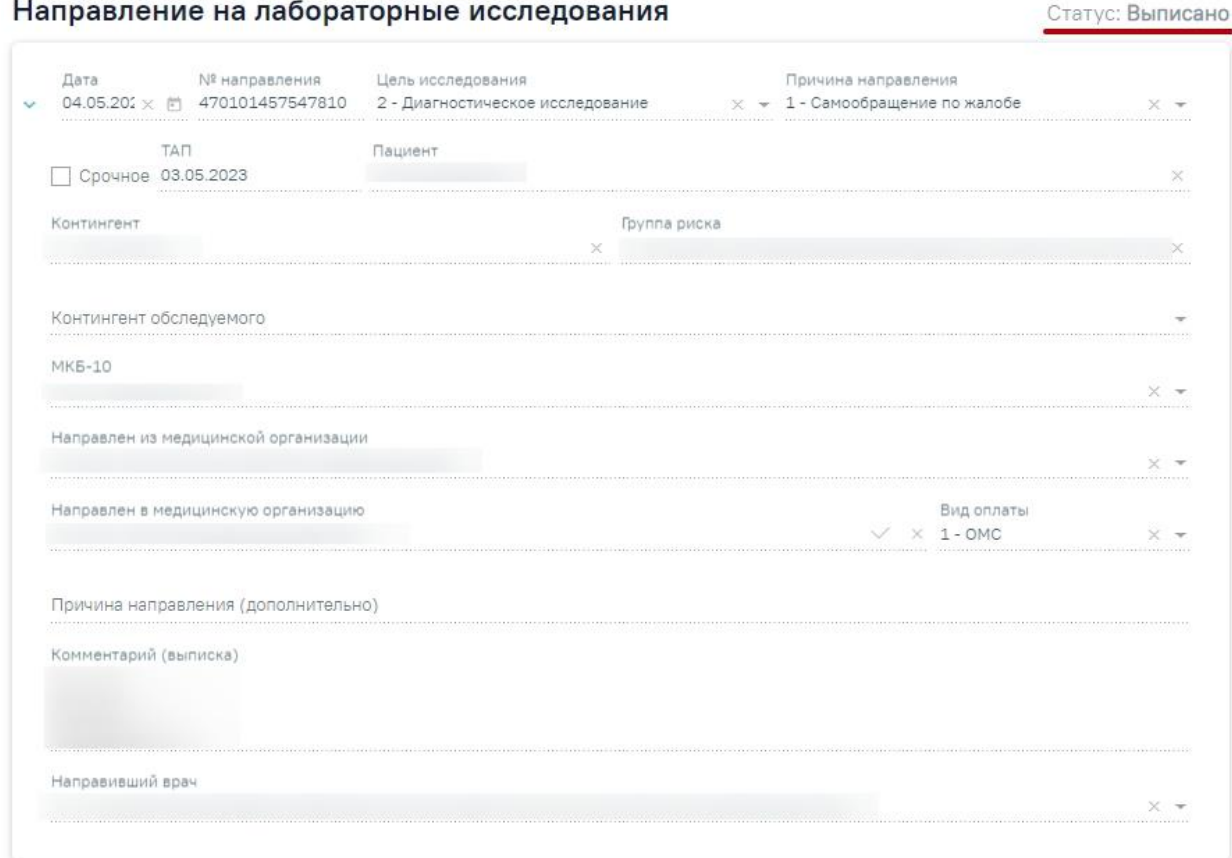

#### Исследования

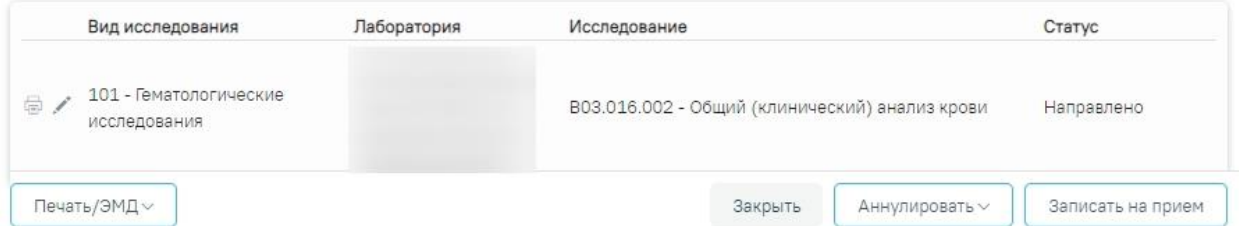

Рисунок 449. Направление на лабораторные исследования в статусе «Выписано»

<span id="page-229-0"></span>Результаты исследования могут также передаваться в Систему из ЦЛИС, если включена системная настройка «Взаимодействие с ЦЛИС». Передача осуществляется только по тем видам исследований, которые указаны в системной настройке «Коды видов исследований для взаимодействия с ЦЛИС» (подробнее см. Руководство системного программиста ТМ МИС SaaS). Если у исследования есть параметры, то справа от поля

параметров отображается поле «Комментарий». Поле заполняется данными полученными из ЦЛИС, доступно для редактирования путем ввода значения вручную с клавиатуры.

Также результаты исследований могут передаваться в Систему из ЕРИС, если включена системная настройка «Коды видов исследовании взаимодействия с ЕРИС». Передача осуществляется только по тем видам исследований, которые указаны в системной настройке. Статус взаимодействия с ЦЛИС/ЕРИС отображается на форме «Направление на диагностические исследования» в списке исследований в столбце «Статус» при наведении

курсора на значок [\(Рисунок 450\)](#page-230-0), а также на форме «Результат исследования» в столбце «Интеграция» [\(Рисунок 451\)](#page-230-1).

#### Исследования

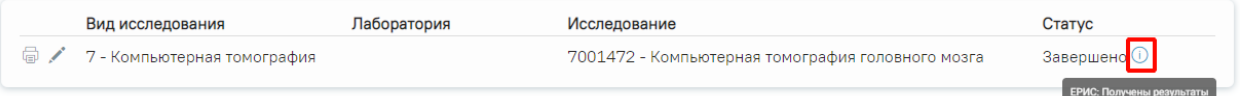

# Рисунок 450. Отображение статуса взаимодействия на форме «Направление на диагностические исследования»

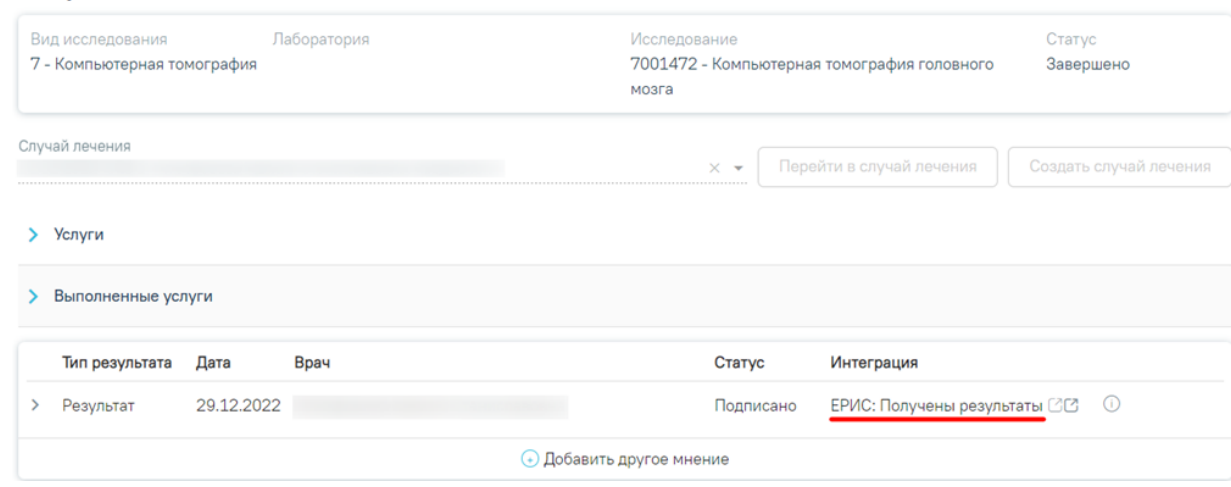

#### <span id="page-230-0"></span>Результат исследования

Рисунок 451. Отображение статуса в столбце «Интеграция»

<span id="page-230-1"></span>При нажатии кнопок  $\mathbb{G}$ , расположенных справа от статуса, осуществляется переход в ЦАМИ [\(Рисунок 452\)](#page-230-2) или ЕРИС [\(Рисунок 453\)](#page-231-0).

# Интеграция

<span id="page-230-2"></span>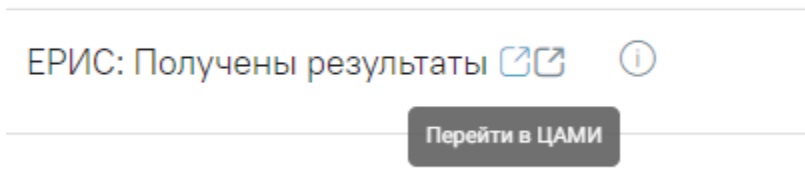

Рисунок 452. Переход в ЦАМИ

# Интеграция ЕРИС: Получены результаты ⊠⊠  $\odot$ Перейти в ЕРИС

# Рисунок 453. Переход в ЕРИС

# **7.2.1.7.1. Ввод результатов исследования**

<span id="page-231-0"></span>Для внесения результата вручную необходимо нажать кнопку в строке с исследованием [\(Рисунок 454\)](#page-231-1).

## Исследования

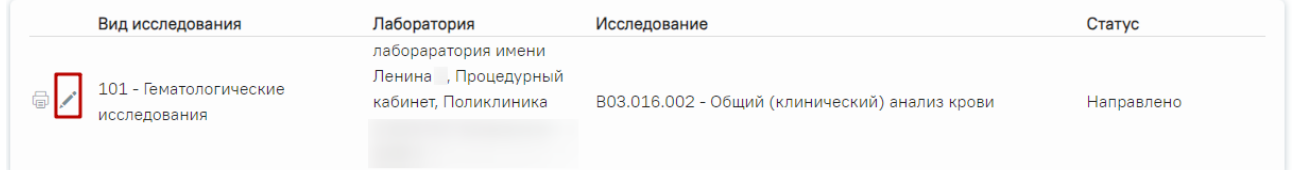

# Рисунок 454. Кнопка «Редактировать»

<span id="page-231-1"></span>Откроется вкладка «Результат исследования» [\(Рисунок 455\)](#page-232-0).

#### Результат исследования

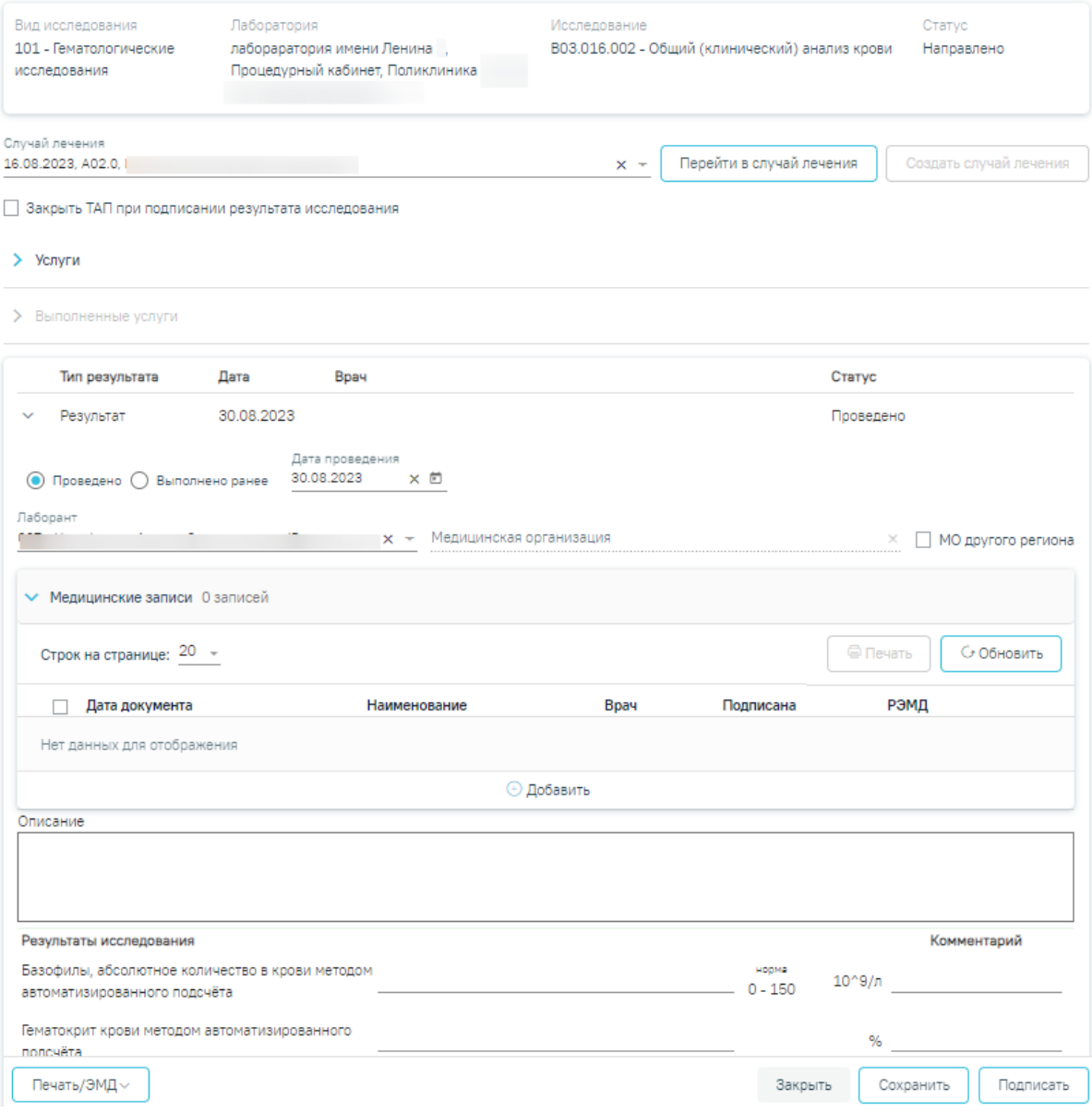

Рисунок 455. Вкладка «Результат исследования»

<span id="page-232-0"></span>Данная вкладка условно поделена на несколько областей:

- область с информацией об исследовании [\(Рисунок 456\)](#page-233-0);
- случай лечения [\(Рисунок 457\)](#page-233-1);
- услуги [\(Рисунок 469\)](#page-237-0);
- выполненные услуги [\(Рисунок 473\)](#page-240-0);
- область с полями для ввода данных по исследованию, а также блок «Медицинские записи» [\(Рисунок 474\)](#page-241-0).

Вид исследования 101 - Гематологические исслелования

Лаборатория пабораратория имени Ленина Процедурный кабинет, Поликлиника

#### Рисунок 456. Информация об исследовании

<span id="page-233-0"></span>Поле «Случай лечение» автоматически заполняется данными ТАП, по которому было создано направление. В поле отображается следующая информация: дата ТАП, код диагноза, ФИО и должность врача [\(Рисунок 457\)](#page-233-1). Если ТАП закрыт, отображается дата открытия и закрытия ТАП.

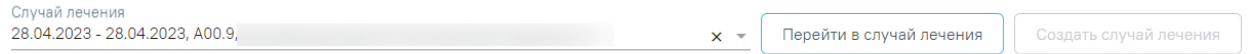

Рисунок 457. Область с информацией о случае лечения

<span id="page-233-1"></span>Поле «Случай лечение» доступно для редактирования, для этого следует выбрать подходящий ТАП из выпадающего списка. Сортировка осуществляется по дате открытия случая лечения в порядке убывания [\(Рисунок 458\)](#page-233-2).

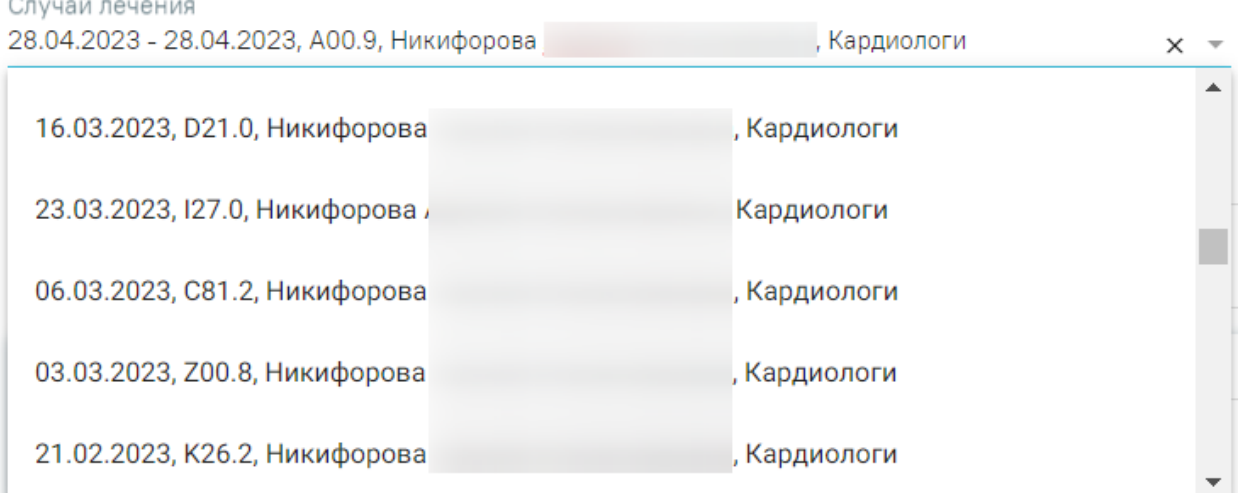

# Рисунок 458. Выбор ТАП из выпадающего списка

<span id="page-233-2"></span>Если переход на форму «Результат исследования» осуществляется из случая лечения, то на форме отображается кнопка «Перейти в случай лечения» [\(Рисунок 459\)](#page-233-3). При нажатии кнопки в новой вкладке браузера откроется выбранный случай лечения.

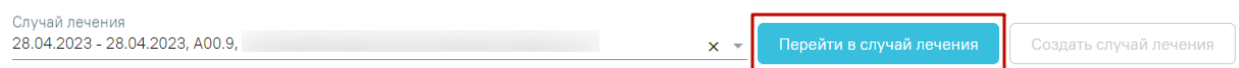

#### Рисунок 459. Переход в случай лечения

<span id="page-233-3"></span>Если переход на форму «Результат исследования» осуществляется из карты мероприятий, то на форме отображается кнопка «Перейти в карту диспансеризации» [\(Рисунок 460\)](#page-234-0). При нажатии кнопки в новой вкладке браузера откроется выбранная карта

мероприятий. Установить признак «Закрыть ТАП при подписании результатов исследования» невозможно.

Случай лечения 07.08.2023, Алексеев Алексей Александров  $\times$ Перейти в карту диспансеризации Создать случай лечения

Рисунок 460. Переход в карту диспансеризации

<span id="page-234-0"></span>Если переход на форму «Результат исследования» осуществляется из карты осмотра зубов, то на форме отображается кнопка «Перейти в карту осмотра зубов» [\(Рисунок 461\)](#page-234-1). При нажатии кнопки в новой вкладке браузера откроется выбранная карта осмотра зубов.

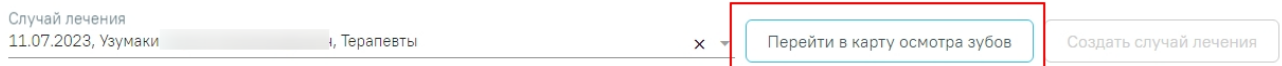

# Рисунок 461. Переход в карту осмотра зубов

<span id="page-234-1"></span>Кнопка «Создать случай лечения» доступна при незаполненном поле «Случай лечения». При нажатии кнопки «Создать случай лечения» будет создан новый случай лечения. Данные созданного случая лечения отображаются в поле «Случай лечения» [\(Рисунок 462\)](#page-234-2).

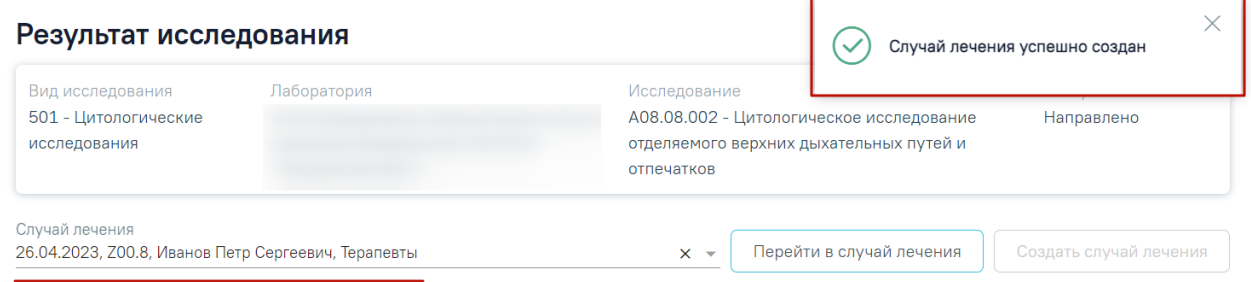

# Рисунок 462. Данные автоматически созданного случая лечения

<span id="page-234-2"></span>Если у пациента не указан полис, то при нажатии кнопки «Создать случай лечения» отобразится предупреждающее сообщение [\(Рисунок 463\)](#page-234-3).

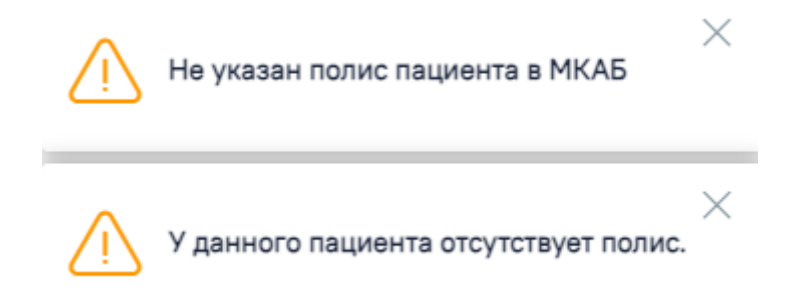

Рисунок 463. Предупреждающее сообщение об отсутствии полиса у пациента

<span id="page-234-3"></span>При создании случая лечения из формы «Результат исследования» следующие поля в ТАП заполняются автоматически [\(Рисунок 464\)](#page-236-0):

- Дата открытия указывается дата проведения исследования. Поле доступно для редактирования.
- Основной диагноз по умолчанию заполняется значением «Z00.8 Другие общие осмотры» и недоступно для редактирования. Значение поля «Основной диагноз» заполняется согласно системной настройке «ТАП. Основной диагноз, код (по умолчанию)». Если в настройке не указан диагноз, то в поле «Основной диагноз» будет указан диагноз из направления.
- Дата закрытия по умолчанию указывается текущая дата. Поле доступно для редактирования.
- Вид оплаты по умолчанию заполняется значением «1 ОМС» и доступно для редактирования. Значение поля «Вид оплаты» заполняется согласно пользовательской настройке «ТАП. Вид оплаты, код (по умолчанию)».
- Цель посещения по умолчанию заполняется значением «1.0 Посещение по заболеванию» и доступно для редактирования. Значение поля «Цель посещения» заполняется согласно пользовательской настройке «ТАП. Цель посещения, код (по умолчанию)».
- Место обслуживания по умолчанию заполняется значением «1 Поликлиника» и доступно для редактирования. Значение поля «Место обслуживания» заполняется согласно системной настройке «ТАП. Место посещения, код (по умолчанию)».
- Результат обращения по умолчанию заполняется значением «301 Лечение завершено» и доступно для редактирования. Значение поля «Результат обращения» заполняется согласно системной настройке «ТАП. Результат обращения, код (по умолчанию)».
- Исход обращения по умолчанию заполняется значением «304 Без перемен» и доступно для редактирования. Значение поля «Исход обращения» заполняется согласно системной настройке «ТАП. Исход заболевания, код (по умолчанию)».

#### • Врач – заполняется данными текущего пользователя. При наведении на значок

или при выборе врача из выпадающего списка отображается всплывающая подсказка с информацией о враче: код и ФИО, должность, специальность, профиль, отделение, медицинская организация.

#### Закрытие ТАП

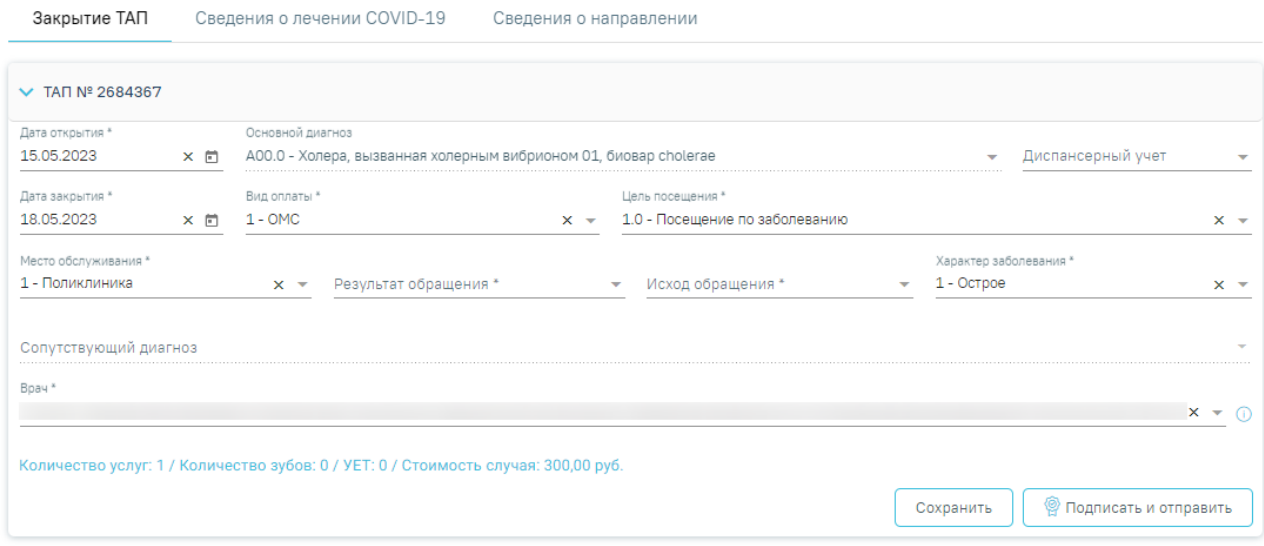

Рисунок 464. Случай лечения блок «Закрытие ТАП» с предзаполненными полями

<span id="page-236-0"></span>Признак «Закрыть ТАП при подписании результата исследования» доступен, если должность авторизованного пользователя совпадает с должностью врача, указанного в поле «Случай лечения», а также если выбранный ТАП открыт [\(Рисунок 465\)](#page-236-1).

#### Результат исследования

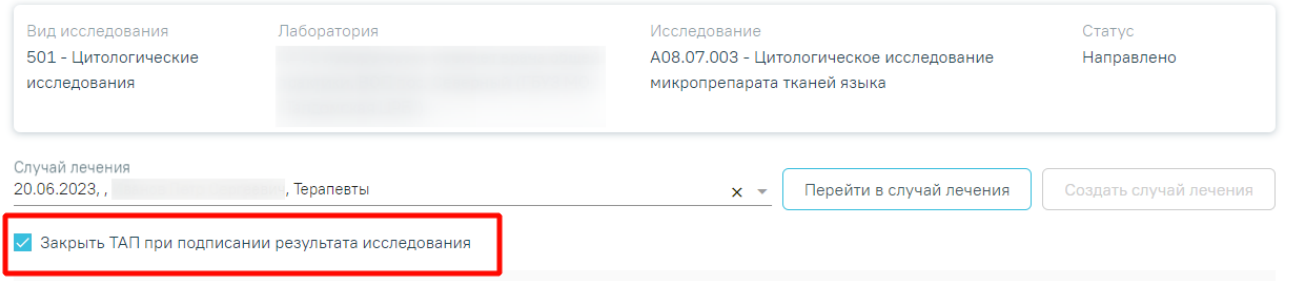

Рисунок 465. Признак «Закрыть ТАП при подписании результата исследования»

<span id="page-236-1"></span>Если признак «Закрыть ТАП при подписании результата исследования» установлен, то указанный в поле «Случай лечения» ТАП будет автоматически закрыт.

В случае если у пациента уже есть ТАП к врачу выбранной специальности или указаны одинаковые услуги в один день, то при закрытии ТАП отобразятся соответствующие сообщения об ошибках [\(Рисунок 466,](#page-236-2)[Рисунок 467\)](#page-237-1).

<span id="page-236-2"></span>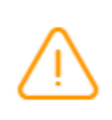

У данного пациента уже есть ТАП к врачу выбранной специальности с данным видом оплаты в текущем месяце.

X

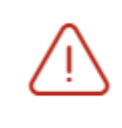

Ошибка закрытия ТАП: В текущем случае указаны одинаковые услуги: **DN00001** 

## Рисунок 467. Сообщение об ошибке

<span id="page-237-1"></span>Если признак «Закрыть ТАП при подписании результата исследования» установлен, при подписании направления выполняется проверка соответствия должности авторизованного пользователя и должности в ТАП. При несоответствии закрыть ТАП невозможно, отобразится сообщение об ошибке [\(Рисунок 331\)](#page-170-0). Направление будет подписано.

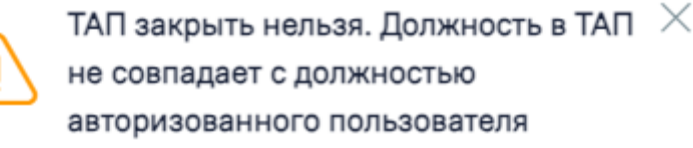

# Рисунок 468. Сообщение об ошибке

При закрытии ТАП изменяется дата открытия и дата закрытия ТАП. В качестве даты открытия указывается наименьшая дата услуги по данному ТАП, в качестве даты закрытия указывается наибольшая дата услуги по данному ТАП. В случае если услуга одна, то дата открытия и дата закрытия будут совпадать.

Если признак «Закрыть ТАП при подписании результата исследования» не установлен, то при подписании результатов исследования Случай лечения не будет закрыт.

В блоке «Услуги» [\(Рисунок 469\)](#page-237-0) вносятся оказанные пациенту медицинские услуги.

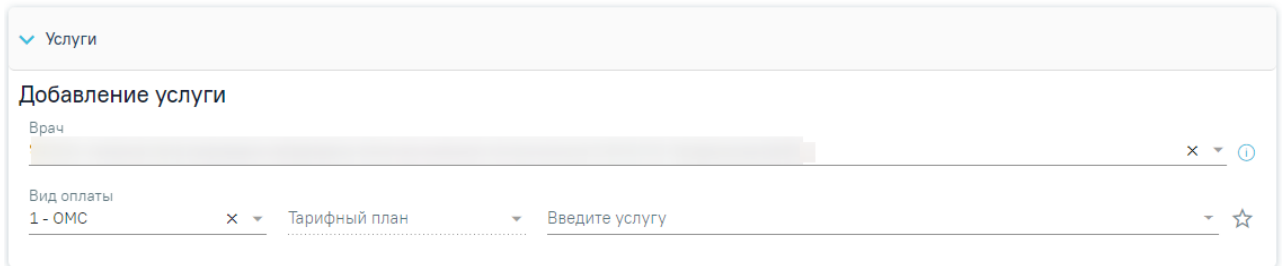

#### Рисунок 469. Блок «Услуги»

<span id="page-237-0"></span>Блок «Услуги» позволяет производить поиск медицинской услуги с возможностью выполнения услуги. Блок содержит поля:

− «Врач» – автоматически заполняется текущим пользователем. Поле доступно для редактирования путем выбора значения из справочника. В справочнике отображается список должностей врачей только амбулаторных отделений. При наведении на значок  $\mathbb U$  или при

238

выборе врача из выпадающего списка отображается всплывающая подсказка с информацией о враче: код и ФИО, должность, специальность, профиль, отделение, медицинская организация.

− «Вид оплаты» – автоматически заполняется выбранным видом оплаты из направления, доступно для редактирования путём выбора значения из справочника. Может принимать значения: «ОМС», «Бюджет», «Платные услуги», «ДМС», «Другие».

− «Тарифный план» – устанавливается автоматически в зависимости от вида оплаты.

− «Введите услугу» – заполняется ручным вводом наименования услуги с клавиатуры, при вводе наименования отображается список подходящих значений. Следует выбрать требуемое значение. Для добавления услуг в «Избранные услуги» следует нажать

рядом с услугой. Для отображения только избранных услуг следует установить справа от поля «Введите услугу» [\(Рисунок 470\)](#page-238-0).

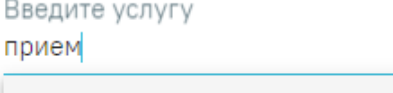

 $\prec$ 

☆ В01.057.001 (2219601) - ПРИЕМ (ОСМОТР, КОНСУЛЬТАЦИЯ) ВРАЧА-ХИРУРГА

В04.047.002 - ПРОФИЛАКТИЧЕСКИЙ ПРИЕМ (ОСМОТР, КОНСУЛЬТАЦИЯ) В...

#### Рисунок 470. Поиск услуги для выполнения

<span id="page-238-0"></span>Для добавления услуг следует установить флажок  $\blacksquare$  (по умолчанию установлен) в строке с необходимой услугой и указать количество. Для того что бы отменить выбор услуги необходимо снять флажок. Для удаления услуги следует нажать кнопку **После выбора** услуг следует нажать кнопку «Выполнить услуги» [\(Рисунок 471\)](#page-239-0). Добавление и редактирование блока «Услуги» доступно для исследований в статусе «Направлено», «Проведено» и «Завершено».

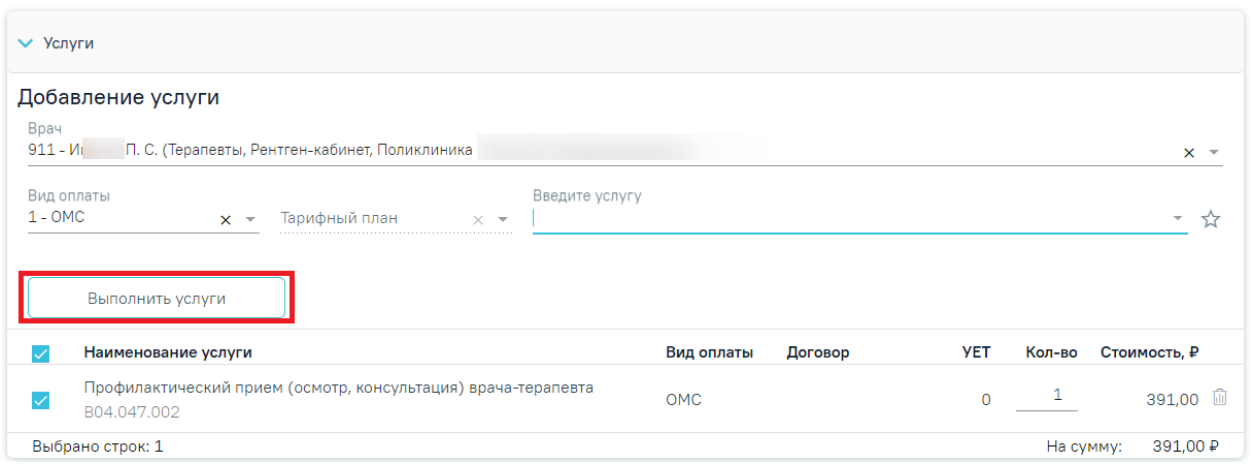

Рисунок 471. Кнопка «Выполнить услуги»

<span id="page-239-0"></span>Если у исследования имеется сопоставленная услуга, то она автоматически будет отображаться в блоке «Услуги» [\(Рисунок 472\)](#page-239-1).

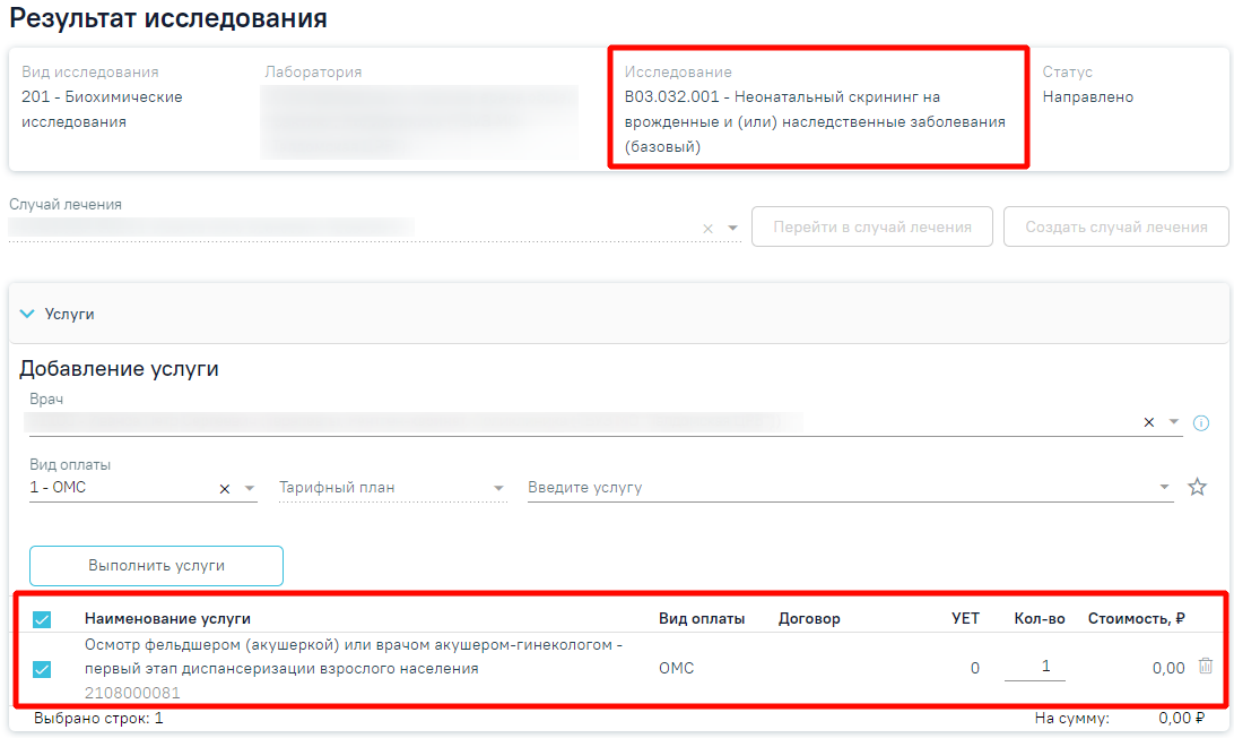

Рисунок 472. Отображение исследования с сопоставленной услугой

<span id="page-239-1"></span>Блок «Выполненные услуги» содержит блок «Вне плана лечения». После выполнения услуги отображаются в блоке «Вне плана лечения» [\(Рисунок 473\)](#page-240-0).

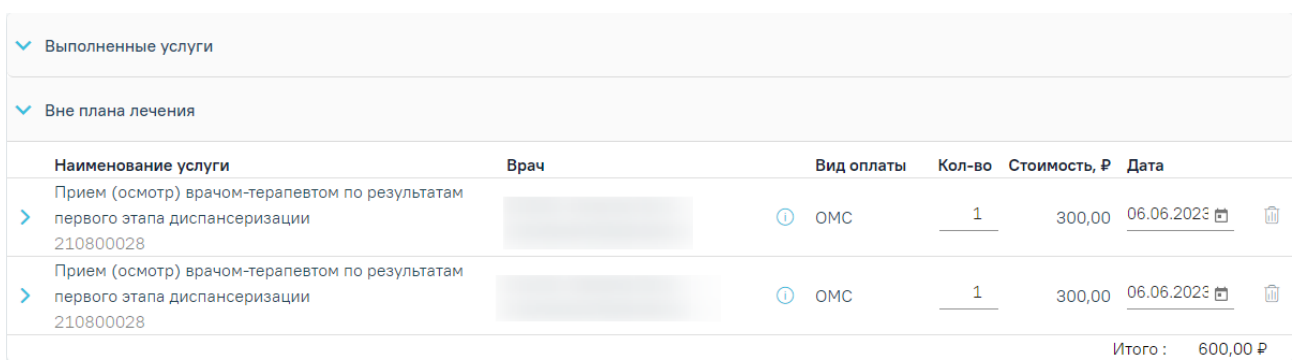

Рисунок 473. Блок «Выполненные услуги» на форме «Результат исследования»

<span id="page-240-0"></span>Для того чтобы удалить выполненную услугу следует нажать кнопку  $\overline{\mathbb{I}\mathbb{I}}$ . Удаление услуг и редактирование количества услуг в блоке «Выполненные услуги» доступно для пользователей с ролью «Статистик». Назначение ролей описано в Руководстве системного программиста ТМ МИС SaaS, а также доступно по ссылке [https://confluence.softrust.ru/x/BwDIAw.](https://confluence.softrust.ru/x/BwDIAw)

После сохранения исследования данные услуги будут сохранены в ТАП, выбранный в исследовании.

Вид полей для ввода данных зависит от выбранного исследования: для разных исследований отображаются разные наборы полей, но для всех исследований отображаются переключатели «Проведено»/«Выполнено ранее», поля с датами проведения исследования и оформления заключения, ФИО медицинских сотрудников, осуществивших исследование и зафиксировавших заключение, поле «Описание» и поле «Заключение» в нижней части формы [\(Рисунок 474\)](#page-241-0).

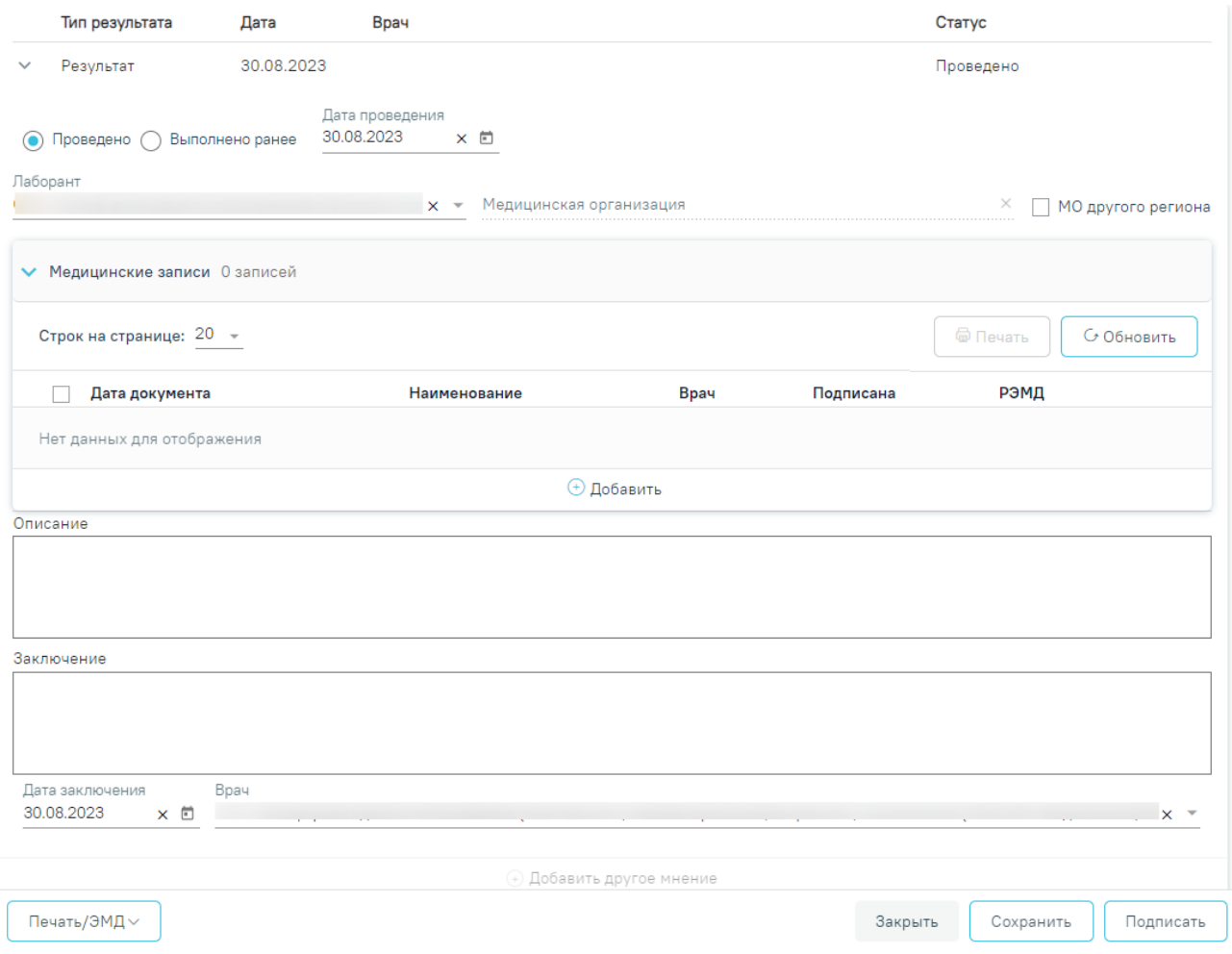

Рисунок 474.Поля, доступные для заполнения при любом исследовании

<span id="page-241-0"></span>Поля «Описание» и «Заключение» предзаполняются данными из мед. записи добавленной в блок «Медицинские записи».

После ввода результатов исследования необходимо нажать кнопку «Подписать». Доступно для результатов в статусе «Проведено».

Для лабораторных исследований, которые имеют профиль с кодом «9999 - Исследования реципиента для переливания крови» дополнительно отображаются следующие поля для заполнения [\(Рисунок 475\)](#page-242-0):

> • «Оборудование» – в поле указывается наименование оборудования для получения результатов исследования. Поле заполняется посредством выбора значения из справочника. Поле обязательно для заполнения для успешного формирования СЭМД «Протокол гемотрансфузии» (CDA Редакция 4). Подробное описание работы по формированию СЭМД «Протокол гемотрансфузии» (CDA Редакция 4) представлено в Руководстве пользователя ТМ МИС SaaS Том 3.

• «Интерпритация результата» – в поле указывается интерпритация результата для параметров исследования. Поле отображается, если параметр нуждается в интерпритации. Поле заполняется посредство выбора значения из справочника. Поле необязательно для заполнения.

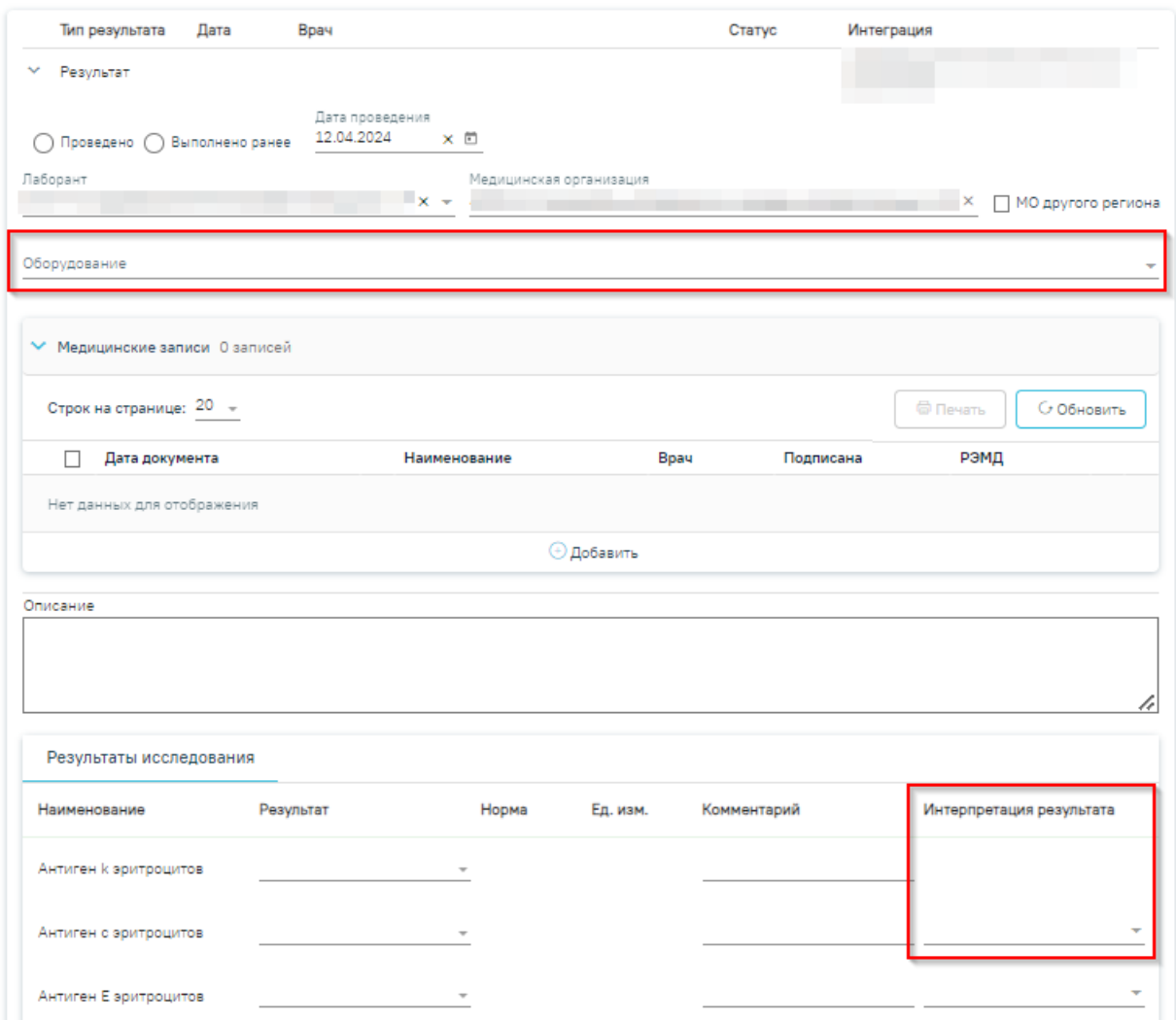

<span id="page-242-0"></span>Рисунок 475. Отображение результатов для которые имеют профиль с кодом «9999 - Исследования реципиента для переливания крови»

Результаты исследований «Микробиологические исследования» заполняются автоматически на основании полученных данных из ЦЛИС и отображаются на двух вкладках «Результаты исследования» и «Антибиотикограмма» [\(Рисунок 476\)](#page-243-0).

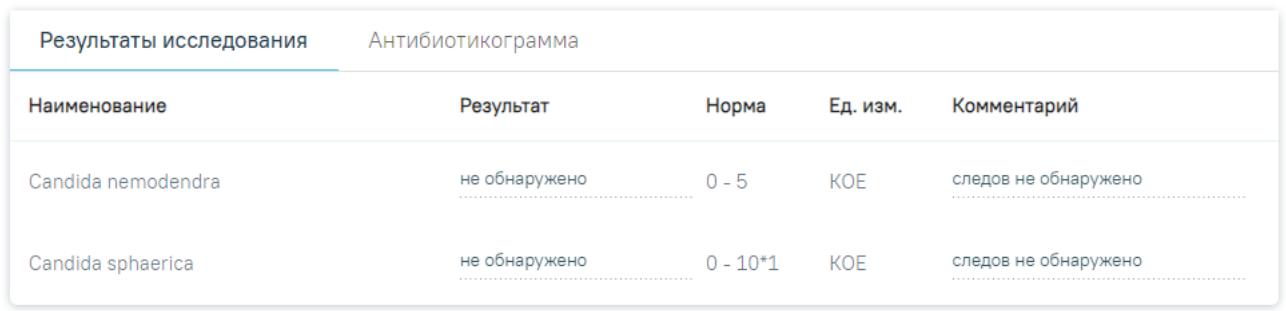

# <span id="page-243-0"></span>Рисунок 476. Отображение результатов для исследования «Микробиологические исследования»

На вкладке «Результаты исследования» отображаются результаты исследования, если есть параметры исследования или результаты микробиологического исследования и содержит следующие поля:

- «Наименование» в поле отображается наименование микроорганизма или группы микроорганизма.
- «Результат» в поле отображается результат микробиологического исследования по текущему микроорганизму или текущей группе микроорганизмов.
- «Норма» в поле отображаются референсные значения текущего микроорганизма или текущей группе микроорганизмов.
- «Ед. изм.» в поле отображается единицы измерения текущего микроорганизма или текущей группе микроорганизмов.
- «Комментарий» в поле отображается комментарий по текущему микроорганизму или текущей группе микроорганизмов.

Для исследования осуществляется автоматическое определение результата исследования на основании референсных значений. Если результат исследования выходит за границы допустимой нормы, то такое значение выделяется жирным шрифтом.

На вкладке «Антибиотикограмма» отображаются результаты исследований на чувствительность микроорганизмов и содержит следующие поля [\(Рисунок 476\)](#page-243-0):

- «Микроорганизм/Антибиотик» в поле отображается наименование микроорганизма.
- «Чувствительность» в поле отображается результат исследования на чувствительность микроорганизма на текущий антибиотик.
- «МІС» в поле отображается МІС микроорганизма на текущий антибиотик.
- «Комментарий» в поле отображается комментарий по текущему микроорганизму.

244

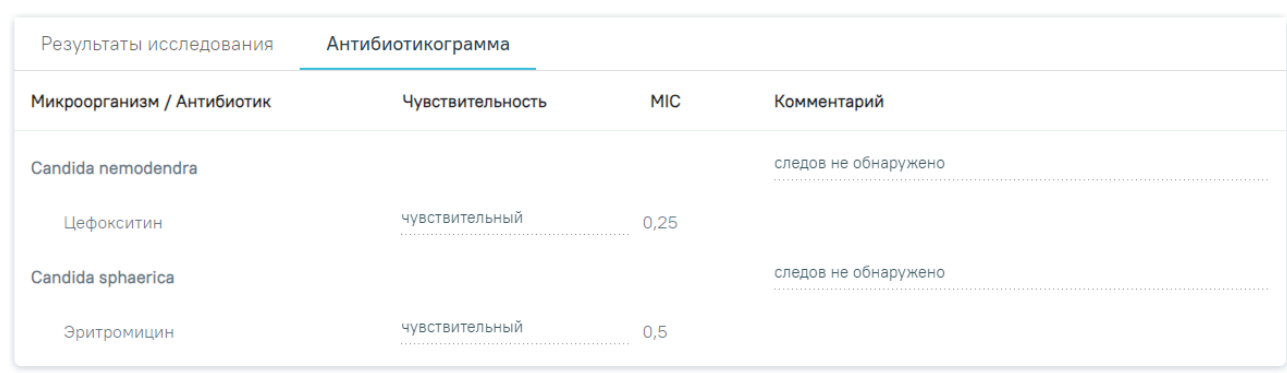

Рисунок 477. Вкладка «Антибиотикограмма»

При нажатии кнопки «Печать/ЭМД» и выборе пункта «Результаты по обследованию» [\(Рисунок 478\)](#page-244-0) для микробиологического исследования в новой вкладке браузера откроется печатная форма результатов исследования, где отображаются данные вкладок «Результаты исследования» и «Антибиотикограмма» [\(Рисунок 479\)](#page-245-0).

<span id="page-244-0"></span>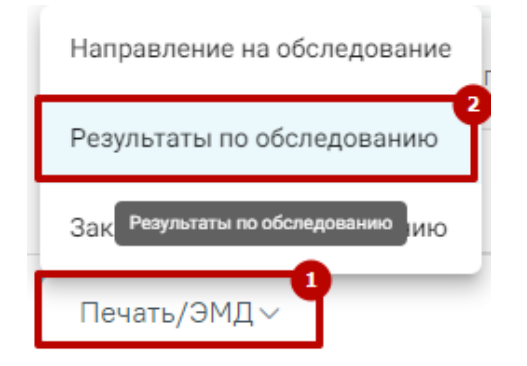

Рисунок 478. Пункт печати «Результаты по обследованию»

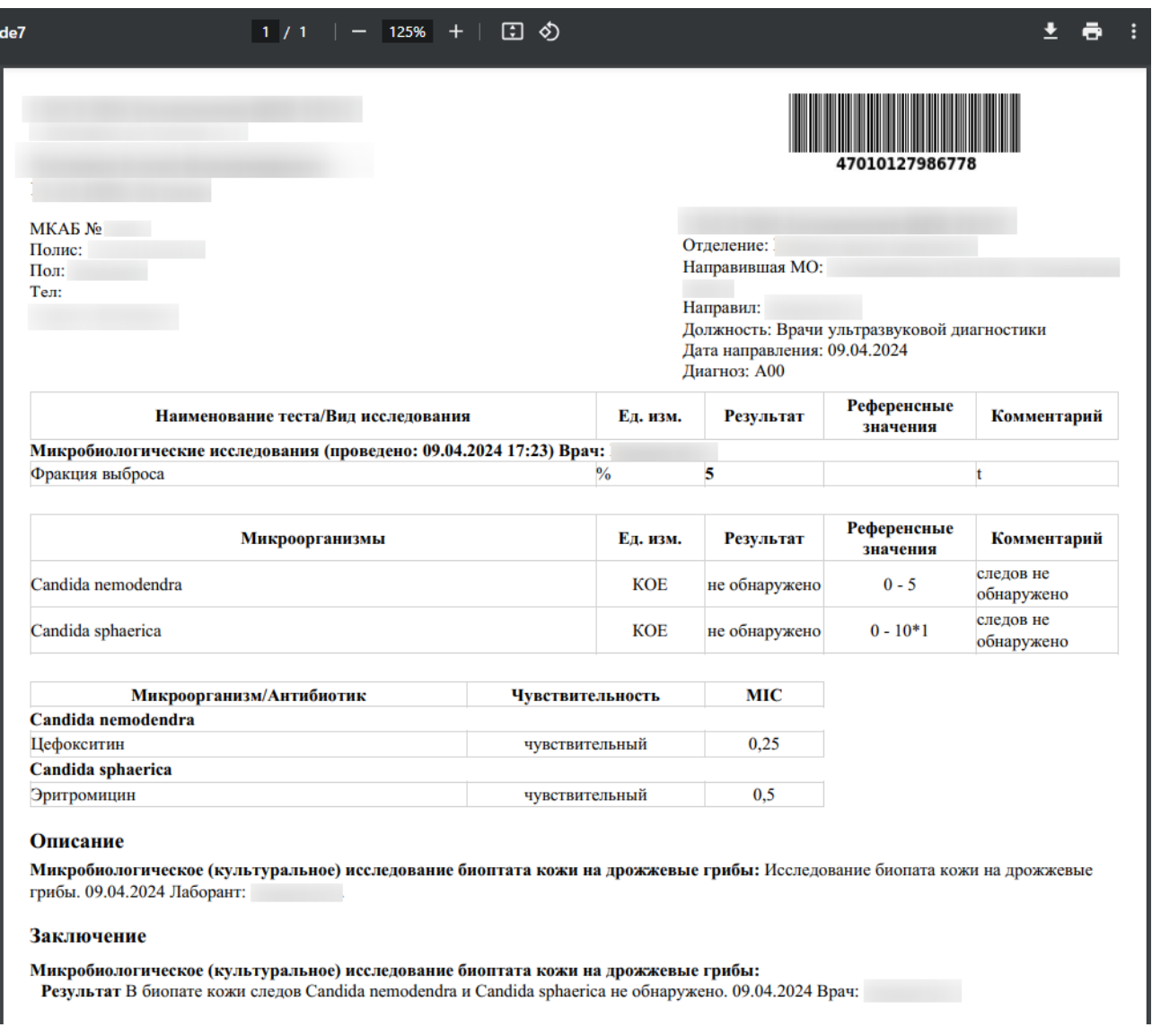

<span id="page-245-0"></span>Рисунок 479. Печатная форма «Результаты по обследованию» микробиологического

## исследования

Для направления с видом «701 - Химико-токсикологические исследования» доступна печать формы «ПФ 454/у-06 Справка о результатах химико-токсикологических исследований» на форме результата исследования [\(Рисунок 480\)](#page-246-0).

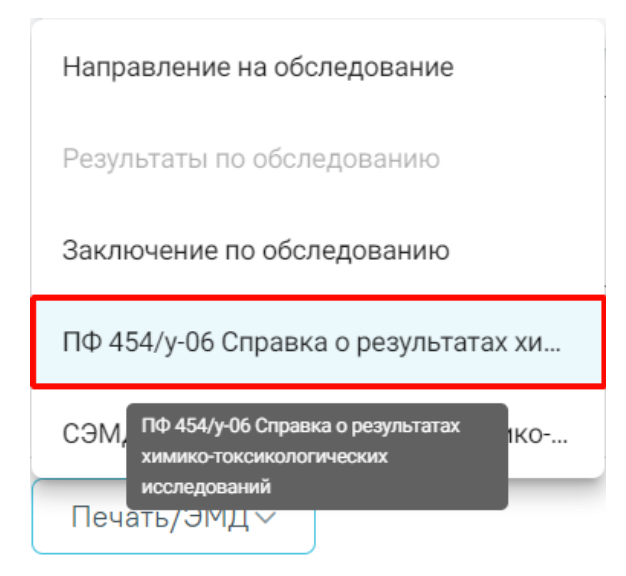

<span id="page-246-0"></span>Рисунок 480. Выбор пункта «ПФ 454/у-06 Справка о результатах химико-токсикологических исследований»

При выборе пункта «ПФ 454/у-06 Справка о результатах химико-токсикологических исследований» в новом окне браузера откроется вкладка предварительного просмотра справки о результатах химико-токсикологических исследований [\(Рисунок 481\)](#page-247-0).

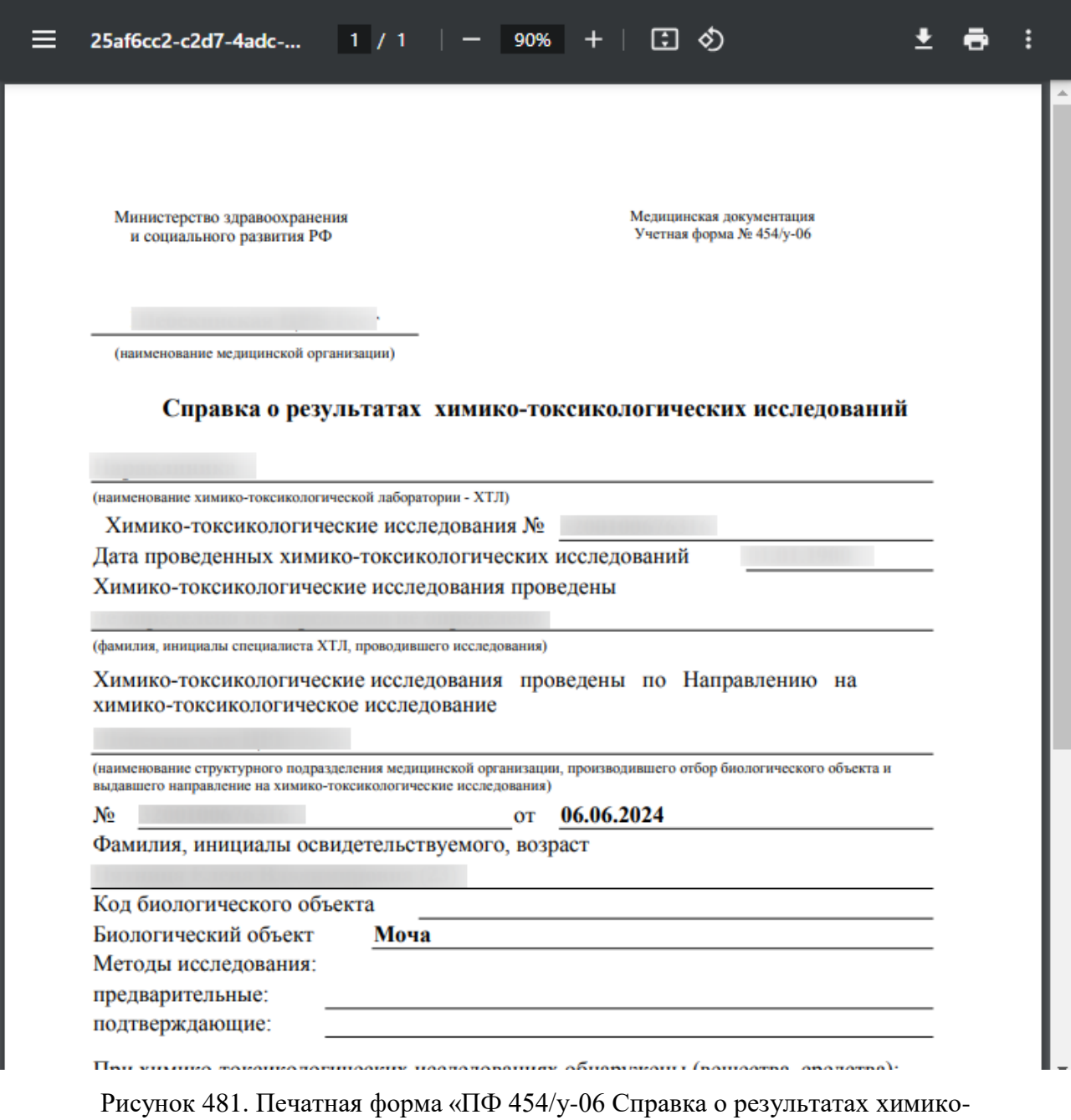

токсикологических исследований»

<span id="page-247-0"></span>Для печати следует нажать кнопку  $\blacksquare$ . Дальнейшая печать выполняется средствами браузера. Для выхода следует закрыть вкладку браузера.

Для инструментальных исследований, у которых нет ни одного параметра исследования, поле «Описание» является обязательным для заполнения. Если поле «Описание» не заполнено, то при нажатии кнопки «Подписать и отправить» отобразится сообщение об ошибке [\(Рисунок 482\)](#page-248-0).

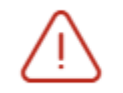

Необходимо заполнить поле "Описание"

×

 $\times$ 

# Рисунок 482. Сообщение об ошибке

<span id="page-248-0"></span>Для инструментальных исследований, у которых есть параметры исследования, выполняется проверка заполнения хотя бы одного параметра. В противном случае при нажатии кнопки «Подписать и отправить» отобразится сообщение об ошибке [\(Рисунок 483\)](#page-248-1).

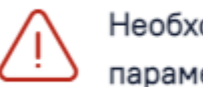

Необходимо заполнить хотя бы 1 параметр исследования

## Рисунок 483. Сообщение об ошибке

<span id="page-248-1"></span>Для инструментальных исследований, у которых нет ни одного параметра исследования, поле «Заключение» является обязательным для заполнения. Если поле «Заключение» не заполнено, то при нажатии кнопки «Подписать и отправить» отобразится сообщение об ошибке [\(Рисунок 484\)](#page-248-2).

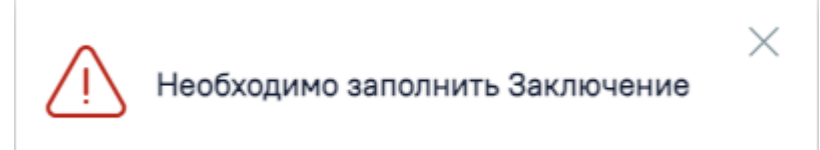

#### Рисунок 484. Сообщение об ошибке

<span id="page-248-2"></span>Для инструментальных исследований, у которых есть параметры исследования, выполняется проверка заполнения хотя бы одного параметра или поля «Заключение». В противном случае при нажатии кнопки «Подписать и отправить» отобразится сообщение об ошибке [\(Рисунок 485\)](#page-248-3).

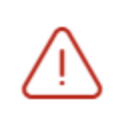

Необходимо заполнить хотя бы один параметр или Заключение

#### Рисунок 485. Сообщение об ошибке

<span id="page-248-3"></span>В блоке «Медицинские записи» отображаются мед. записи, связанные с исследованием [\(Рисунок 486\)](#page-249-0). Если связанных мед. записей нет, то будет отображаться надпись «Нет данных для отображения». Добавление, редактирование и удаление медицинской записи доступно для исследования в статусе «Направлено» и «Проведено».

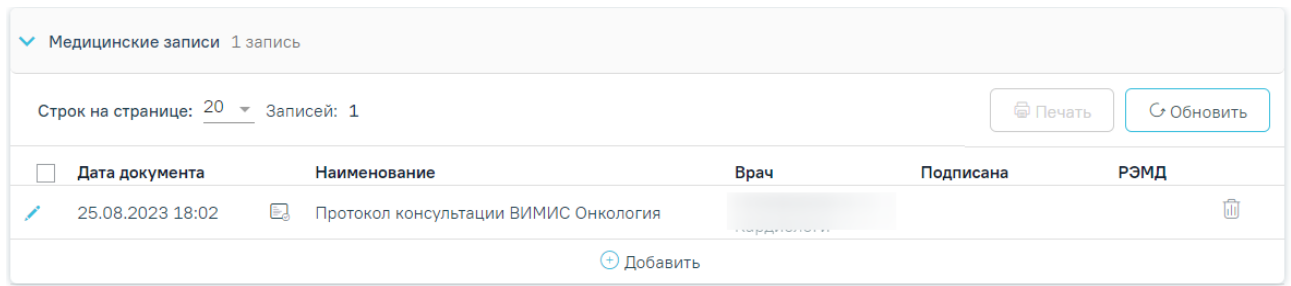

## Рисунок 486. Блок «Медицинские записи»

<span id="page-249-0"></span>Открыть медицинскую запись можно двойным нажатием на неё или при нажатии кнопки .

Для удаления записи необходимо нажать кнопку в строке с ней.

Для добавления медицинской записи следует нажать кнопку + Добавить Откроется форма «Шаблоны медицинских записей» для поиска шаблона медицинской записи.

Если медицинская запись подписана, она становится недоступной для удаления и редактирования.

# **7.2.1.7.2. Ввод результатов для исследования «Общий (клинический) анализ крови»**

Рассмотрим пример заполнения вкладки «Результат исследования» для исследования «Общий (клинический) анализ крови» [\(Рисунок 487\)](#page-250-0).

#### Результат исследования

Гематокрит крови методом автоматизированного

Печать/ЭМД  $\vee$ 

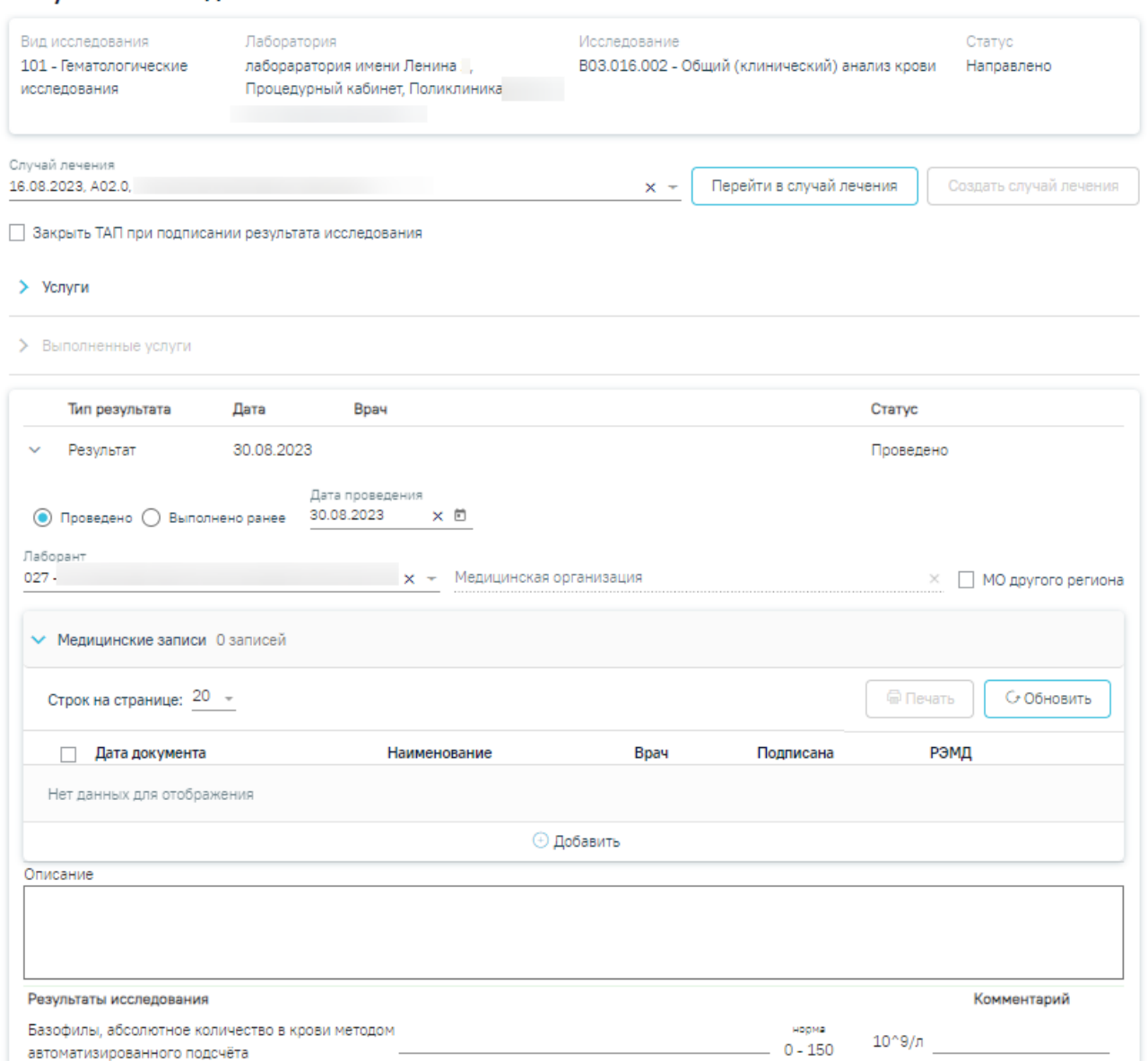

<span id="page-250-0"></span>Рисунок 487. Ввод результатов для исследования «Общий (клинический) анализ крови»

Закрыть

Сохранить

Подписать

Поля на форме заполняются вручную с клавиатуры, поля необязательны для заполнения [\(Рисунок 488\)](#page-251-0).

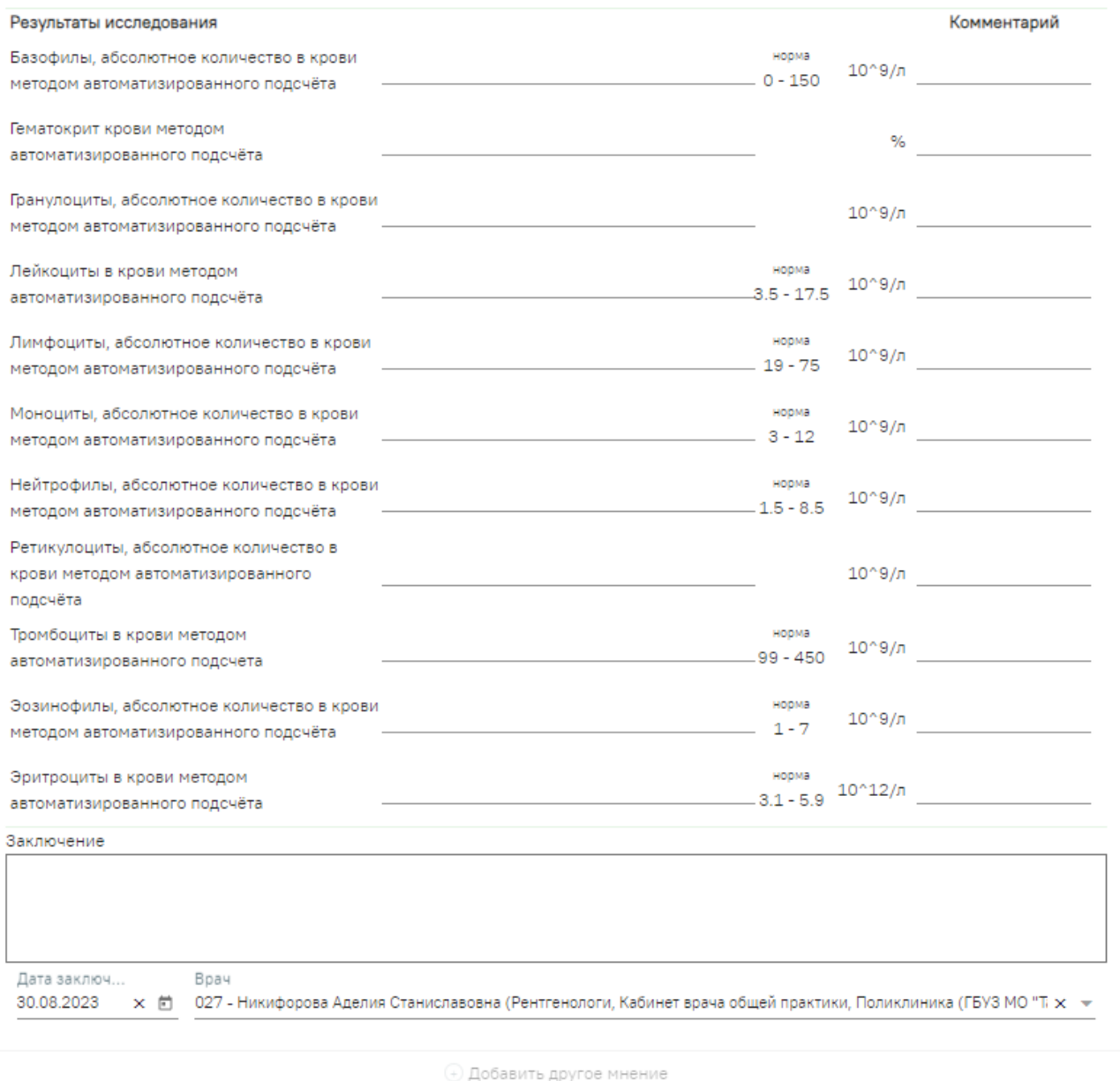

Рисунок 488. Заполнение поля «Результат» в блоке «Результаты исследования»

<span id="page-251-0"></span>Для исследований осуществляется автоматическое определение результата исследования на основании референсных значений. Если результат исследования выходит за границы допустимой нормы, то такое значение подсвечивается желтым цветом [\(Рисунок](#page-252-0)  [489\)](#page-252-0).
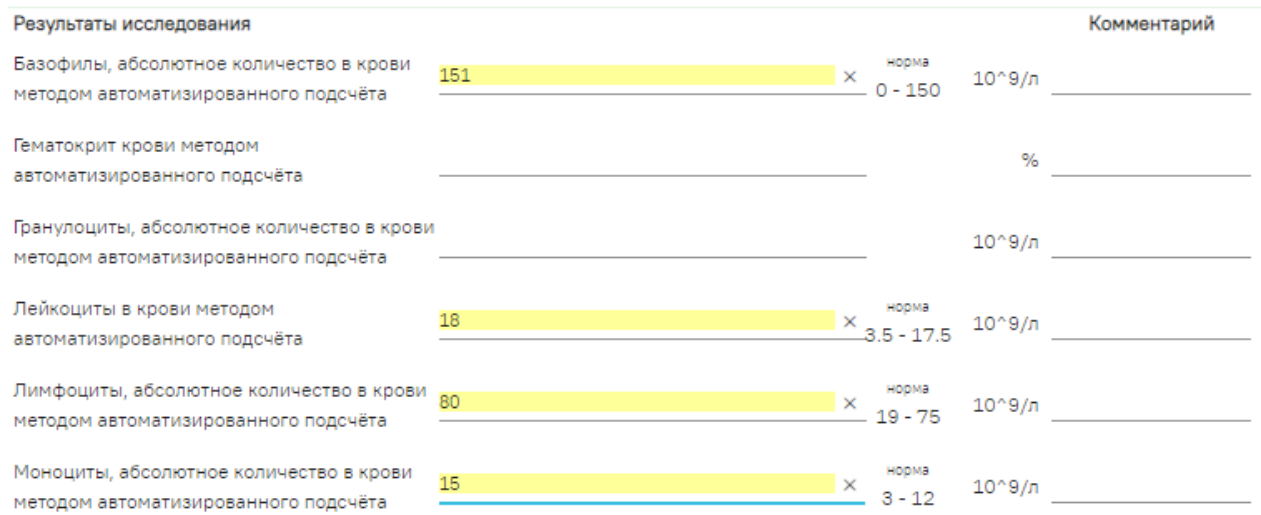

Рисунок 489. Отображение результата исследования с отклонением от нормы

После ввода результатов исследования необходимо нажать кнопку «Подписать и отправить» [\(Рисунок 490\)](#page-252-0). Доступно для результатов в статусе «Проведено».

### Результат исследования

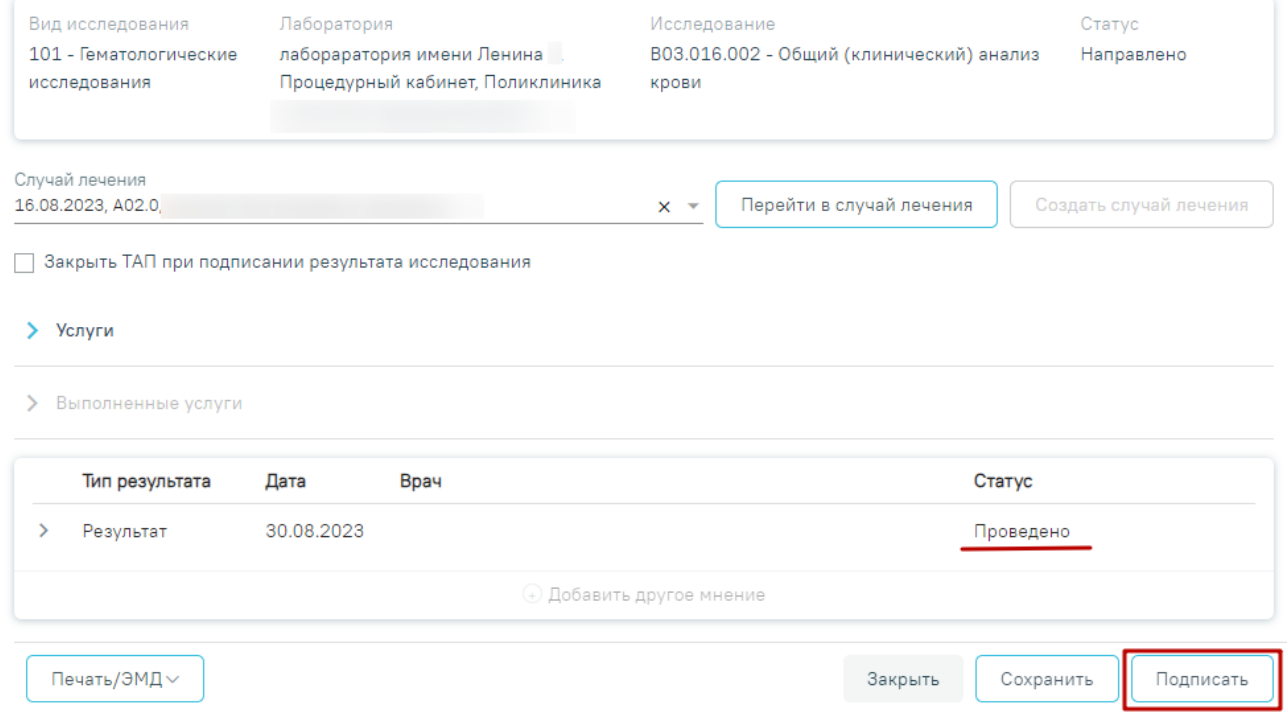

Рисунок 490. Кнопка «Подписать и отправить»

<span id="page-252-0"></span>После подписания статус результата исследования изменится на «Подписано» ([Рисунок 491](#page-253-0)).

#### Результат исследования

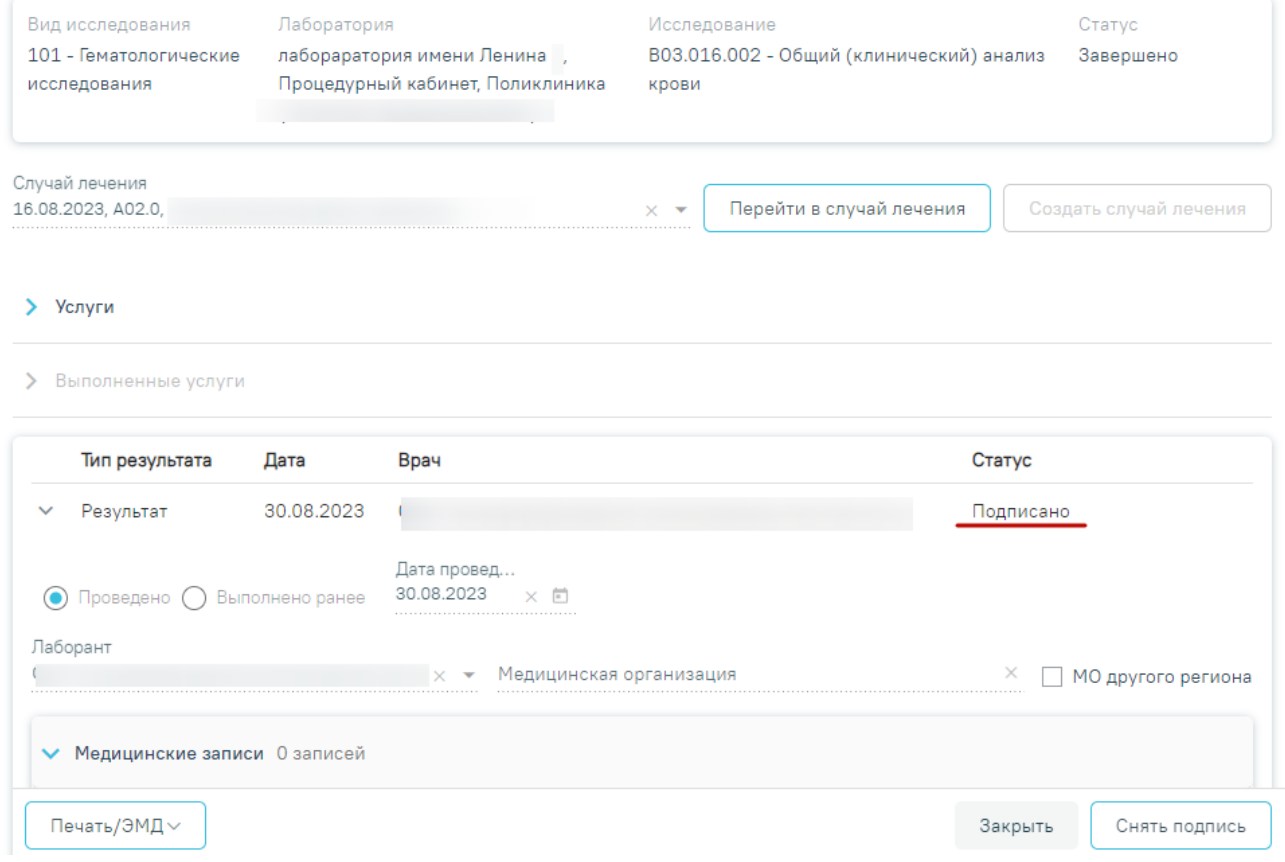

#### Рисунок 491. Результат исследования в статусе «Подписано»

<span id="page-253-0"></span>Для снятия подписи и редактирования результата исследования следует нажать кнопку «Снять подпись».

#### **7.2.1.7.3. Заключение другого специалиста**

При оформлении результатов исследования может возникнуть потребность в дополнительном заключении другого специалиста. Чтобы добавить другое мнение, исследование должно быть подписано.

Для того чтобы можно было ввести заключение другого специалиста, необходимо нажать кнопку «Добавить другое мнение» [\(Рисунок 491\)](#page-253-0). На экране отобразятся поля для ввода данных. В поле «Врач» необходимо указать ФИО медицинского работника, зафиксировавшего заключение, заполняется путем выбора подходящей записи из выпадающего списка, открываемого щелчком мыши. Поле с датой заполняется выбором подходящей даты из календаря, обязательно для заполнения. Указывать будущую дату нельзя, дата может быть только текущей. Поле «Заключение» заполняется вручную с клавиатуры. Для того чтобы внесенные данные сохранились, необходимо нажать кнопку

«Подписать» [\(Рисунок 492\)](#page-254-0). Заключение другого специалиста будет добавлено в направление.

|              | Тип результата           | Дата                                          | Врач |  | Статус    | Интеграция |                |  |  |  |
|--------------|--------------------------|-----------------------------------------------|------|--|-----------|------------|----------------|--|--|--|
| ≻            | Результат                | 29.11.2022                                    |      |  | Подписано |            |                |  |  |  |
| $\checkmark$ | 2-е мнение               |                                               |      |  |           |            | 面              |  |  |  |
|              | Заключение               |                                               |      |  |           |            |                |  |  |  |
|              |                          |                                               |      |  |           |            |                |  |  |  |
|              | Дата заключения          | $\begin{array}{c} \hline \end{array}$<br>Врач |      |  |           |            | $\times$ +     |  |  |  |
|              |                          |                                               |      |  |           | Закрыть    | 2<br>Подписать |  |  |  |
|              | + Добавить другое мнение |                                               |      |  |           |            |                |  |  |  |

Рисунок 492. Добавление заключения другого специалиста

<span id="page-254-0"></span>Внесение результата исследования с бумажной формы заключения возможно в статусе направления «Выписано». Описание внесения результатов с бумажной формы представлено выше.

После ввода и подписания результатов исследования статус направления изменится на «Завершено» или «Частично завершено» [\(Рисунок 493\)](#page-255-0).

#### Направление на лабораторные исследования

#### Статус: Завершено

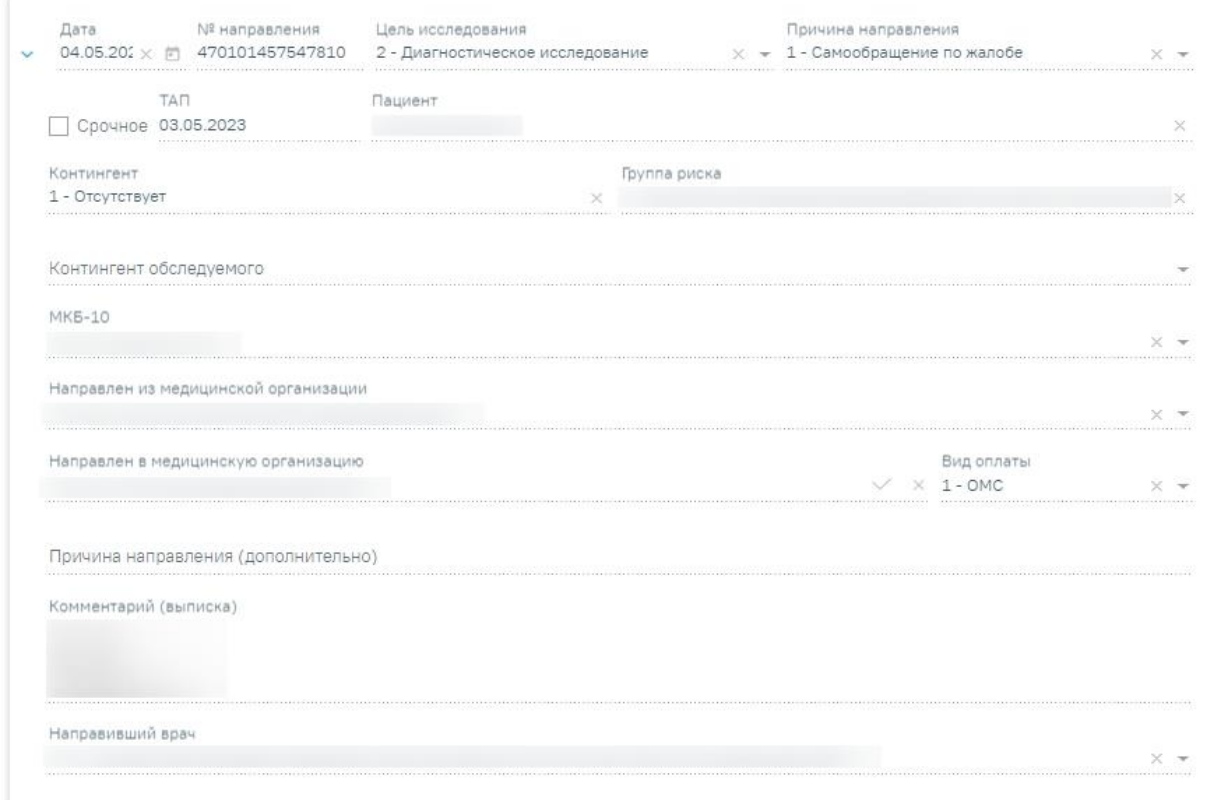

#### Исследования

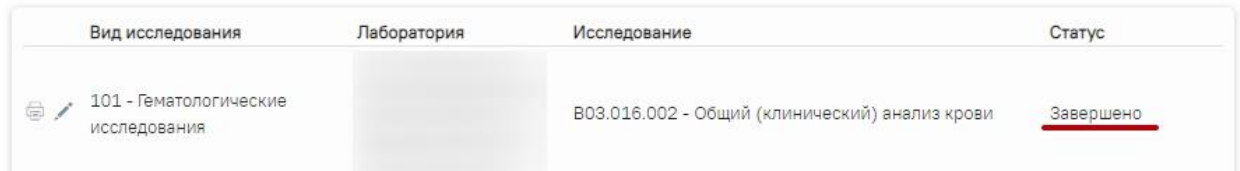

<span id="page-255-0"></span>Рисунок 493. Направление на лабораторные исследования в статусе «Завершено»

#### **7.2.2.8 Аннулирование направления**

Для аннулирования направления необходимо нажать кнопку «Аннулировать» и в выпадающем списке выбрать причину аннулирования направления [\(Рисунок 494\)](#page-256-0). При наведении на причину появится всплывающая подсказка.

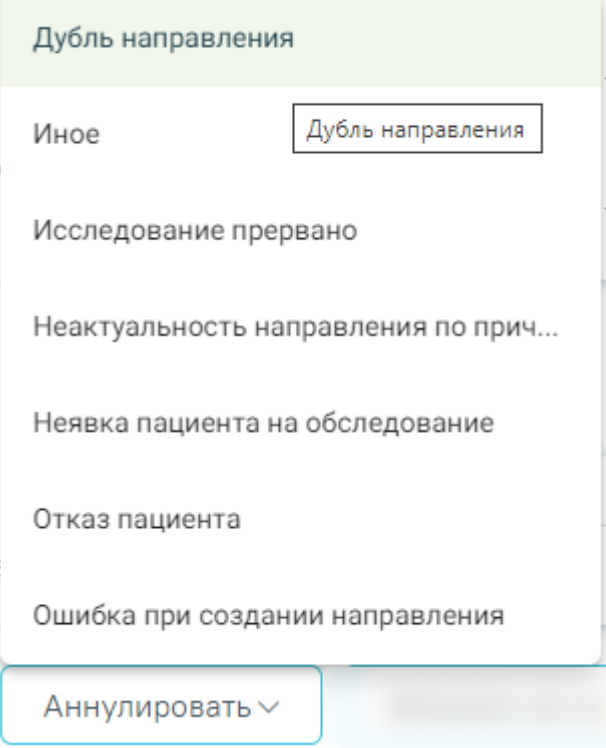

Рисунок 494. Список причин аннулирования направления

<span id="page-256-0"></span>В результате отобразится окно «Причина аннулирования», где для подтверждения аннулирования следует нажать кнопку «Аннулировать», для отмены действия – кнопку «Закрыть» [\(Рисунок 495\)](#page-256-1).

# Причина аннулирования

Исследование прервано

Закрыть Аннулировать

#### Рисунок 495. Окно подтверждения

<span id="page-256-1"></span>В результате отобразится сообщение о том, направление успешно аннулировано [\(Рисунок 496\)](#page-256-2). Также при аннулировании запись на приём будет отменена [\(Рисунок 497\)](#page-257-0).

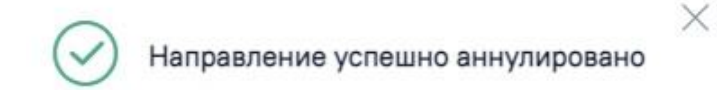

<span id="page-256-2"></span>Рисунок 496. Сообщение об успешном аннулировании направления

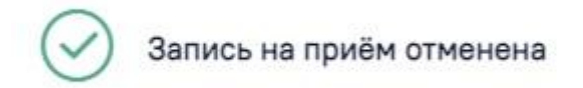

<span id="page-257-0"></span>Рисунок 497. Сообщение об успешной отмене записи на приём Статус направления изменится на «Аннулировано» [\(Рисунок 498\)](#page-257-1).

X

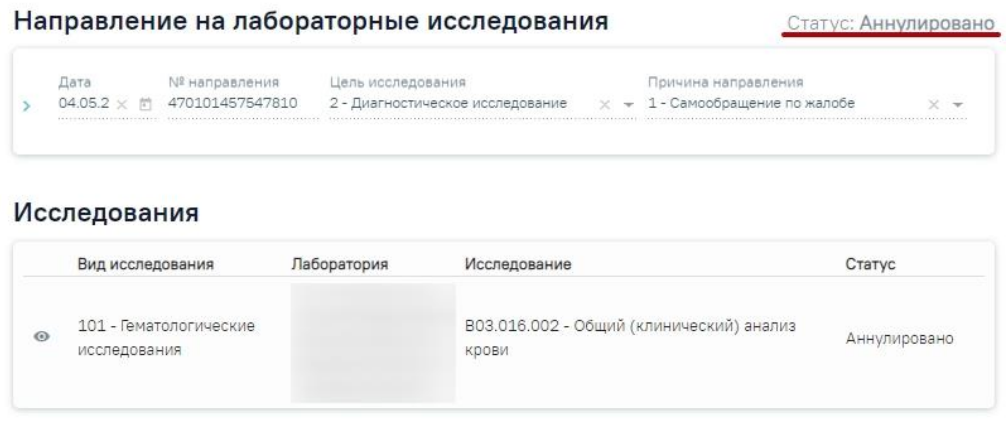

Рисунок 498. Направление в статусе «Аннулировано»

#### **7.2.3 Направление на консультацию**

<span id="page-257-2"></span><span id="page-257-1"></span>Для создания направления на консультацию необходимо выбрать тип направления «Консультация». На экране отобразится форма «Направление на консультацию» в статусе «Черновик» [\(Рисунок 499\)](#page-258-0).

 $\equiv$ 

#### Направление на консультацию

Статус: Черновик

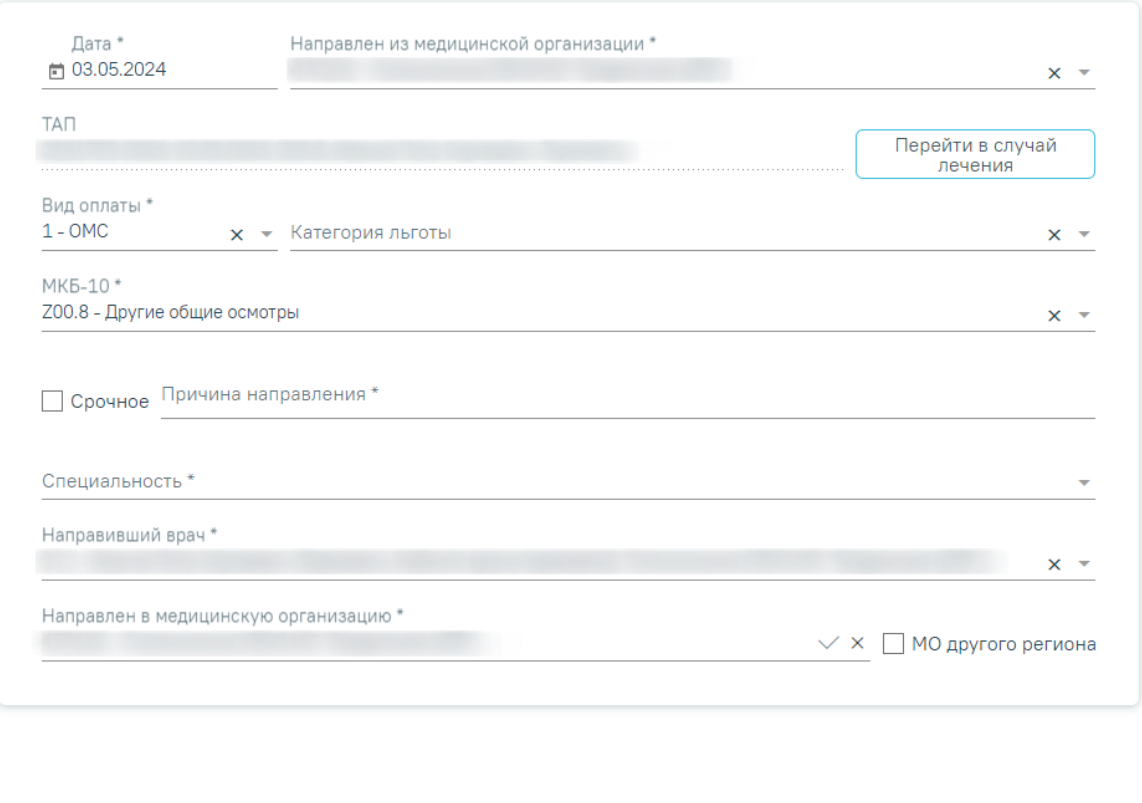

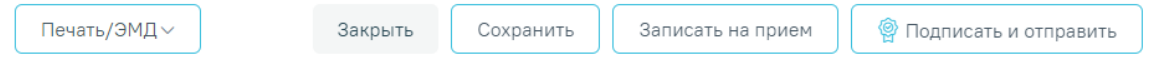

Рисунок 499. Направление на консультацию

<span id="page-258-0"></span>На форме располагаются восемь обязательных для заполнения полей: «Дата», «Направлен из медицинской организации», «Вид оплаты», «МКБ-10», «Направлен в медицинскую организацию», «Причина направления», «Специальность», «Направивший врач».

При необходимости проведения срочной консультации следует установить флажок «Срочное». По умолчанию флажок «Срочное» не установлен.

Поля «Дата», «Направлен из медицинской организации», «Вид оплаты», «Направлен в медицинскую организацию» заполняются автоматически. При необходимости дату можно изменить, выбрав подходящую в календаре, появляющемся при установке курсора мыши в поле. Дата направления не может быть больше текущей и меньше даты открытия ТАП/даты госпитализации для МКСБ. Поле «Вид оплаты» можно отредактировать, выбрав требуемый вид оплаты. Поля «Направлен из медицинской организации» и «Направлен в медицинскую организацию» можно отредактировать, выбрав требуемую организацию из выпадающего списка.

Если в МО, куда направлен пациент доступна запись на приём, то справа от наименования будет отображаться значок  $\checkmark$ . При наведении на отображается всплывающая подсказка «Доступна запись на прием» [\(Рисунок 500\)](#page-259-0).

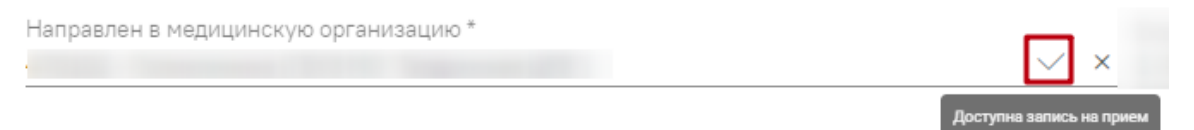

Рисунок 500.Всплывающая подсказка «Доступна запись на прием»

<span id="page-259-0"></span>Признак «МО другого региона» – по умолчанию флажок выключен, при включенном флажке в поле «Направлен в медицинскую организацию» отображаются медицинские организации другого региона.

Поле «ТАП»/«МКСБ» также заполняется автоматически и недоступно для редактирования.

Если переход на форму «Направление на консультацию» осуществляется из случая лечения/МКСБ, то на форме отображается кнопка «Перейти в случай лечения». При нажатии кнопки в новой вкладке браузера откроется выбранный ТАП или МКСБ, в рамках которого выписано текущее направление.

Если переход на форму «Направление на консультацию» осуществляется из карты мероприятий, то на форме отображается кнопка «Перейти в карту диспансеризации» [\(Рисунок 501\)](#page-259-1). При нажатии кнопки в новой вкладке браузера откроется выбранная карта мероприятий.

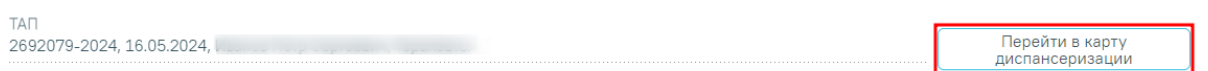

#### Рисунок 501. Кнопка «Перейти в карту диспансеризации»

<span id="page-259-1"></span>Если переход на форму «Направление на консультацию» осуществляется из карты осмотра зубов, то на форме отображается кнопка «Перейти в карту осмотра зубов» [\(Рисунок](#page-259-2)  [502\)](#page-259-2). При нажатии кнопки в новой вкладке браузера откроется выбранная карта осмотра зубов.

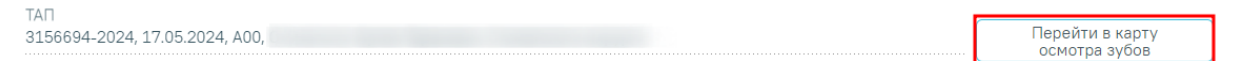

#### Рисунок 502. Кнопка «Перейти в карту осмотра зубов»

<span id="page-259-2"></span>Если переход в направление осуществляется из ячейки расписания, то поле «ТАП» доступно для редактирования и по умолчанию заполняется последним открытым ТАП пациента [\(Рисунок 503\)](#page-260-0). Поле доступно для редактирования, заполняется путем выбора

нужного значения из выпадающего списка. Для выбора доступны открытые ТАП пациента. Если у пациента нет открытых ТАП, то поле будет пустым. Поле обязательно для заполнения.

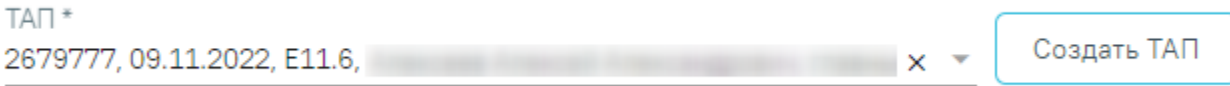

Рисунок 503. Отображение поля «ТАП» при переходе из ячейки расписания

<span id="page-260-0"></span>При нажатии кнопки «Создать ТАП» будет создан новый ТАП. Данные созданного ТАП отображаются в поле «ТАП» [\(Рисунок 504\)](#page-260-1).

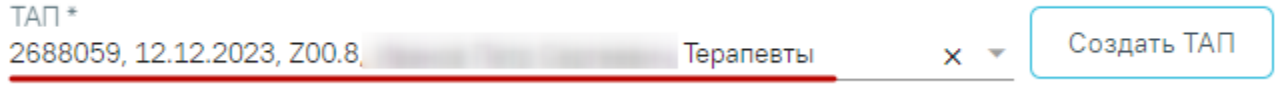

Рисунок 504. Данные автоматически созданного ТАП

<span id="page-260-1"></span>Если у пациента не указан полис, то при нажатии кнопки «Создать ТАП» отобразится предупреждающее сообщение [\(Рисунок 505\)](#page-260-2).

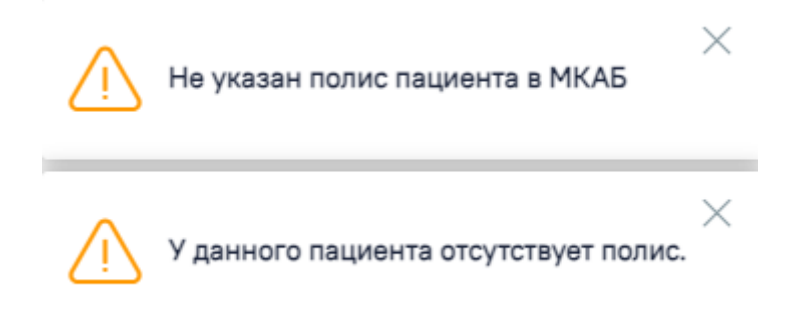

Рисунок 505. Предупреждающее сообщение об отсутствии полиса у пациента

<span id="page-260-2"></span>При создании ТАП из направления следующие поля в ТАП заполняются автоматически:

- Дата открытия указывается дата ячейки расписания ресурса, из которой создается направление. Поле доступно для редактирования.
- Основной диагноз по умолчанию заполняется согласно системной настройке «ТАП. Основной диагноз, код (по умолчанию)». Если в настройке не указан диагноз, то в поле «Основной диагноз» будет указан диагноз из направления.
- Дата закрытия по умолчанию указывается текущая дата. Поле доступно для редактирования.
- Вид оплаты по умолчанию заполняется значением «1 ОМС» и доступно для редактирования. Значение поля «Вид оплаты» заполняется согласно пользовательской настройке «ТАП. Вид оплаты, код (по умолчанию)».
- Цель посещения по умолчанию заполняется значением «1.0 Посещение по заболеванию» и доступно для редактирования. Значение поля «Цель посещения» заполняется согласно пользовательской настройке «ТАП. Цель посещения, код (по умолчанию)».
- Место обслуживания по умолчанию заполняется значением «1 Поликлиника» и доступно для редактирования. Значение поля «Место обслуживания» заполняется согласно системной настройке «ТАП. Место посещения, код (по умолчанию)».
- Результат обращения по умолчанию заполняется значением «301 Лечение завершено» и доступно для редактирования. Значение поля «Результат обращения» заполняется согласно системной настройке «ТАП. Результат обращения, код (по умолчанию)».
- Исход обращения по умолчанию заполняется значением «304 Без перемен» и доступно для редактирования. Значение поля «Исход обращения» заполняется согласно системной настройке «ТАП. Исход заболевания, код (по умолчанию)».
- Врач заполняется данными ресурса, по которому создается направление. При наведении на значок <sup>1</sup> или при выборе врача из выпадающего списка отображается всплывающая подсказка с информацией о враче: код и ФИО, должность, специальность, профиль, отделение, медицинская организация.

Поля «МКБ-10», «Специальность», «Категория льготы» и «Направивший врач» заполняются выбором подходящих записей из выпадающего списка, открываемого щелчком мыши. Поле «Причина направления» заполняется вручную с клавиатуры.

Поле «МКБ-10» может быть заполнено автоматически, если диагноз указан в карте медицинских обследований в разделе «Диагнозы».

Поле «Направивший врач» заполняется автоматически, если направление создает пользователь с ролью «Врач», но при необходимости его можно изменить, выбрав нужную запись из выпадающего списка, открываемого щелчком мыши по нему.

Если направление на консультацию создано в рамках МКСБ, то на форме отображается поле «Межотделенческая консультация» [\(Рисунок 506\)](#page-262-0).

При необходимости проведения межотделенческой консультации следует установить флажок «Межотделенческая консультация». Флажок недоступен, если значение в поле «Направлен из медицинской организации» не совпадает со значением в поле «Направлен в

медицинскую организацию». Флажок также недоступен, если уже установлен флажок «МО другого региона».

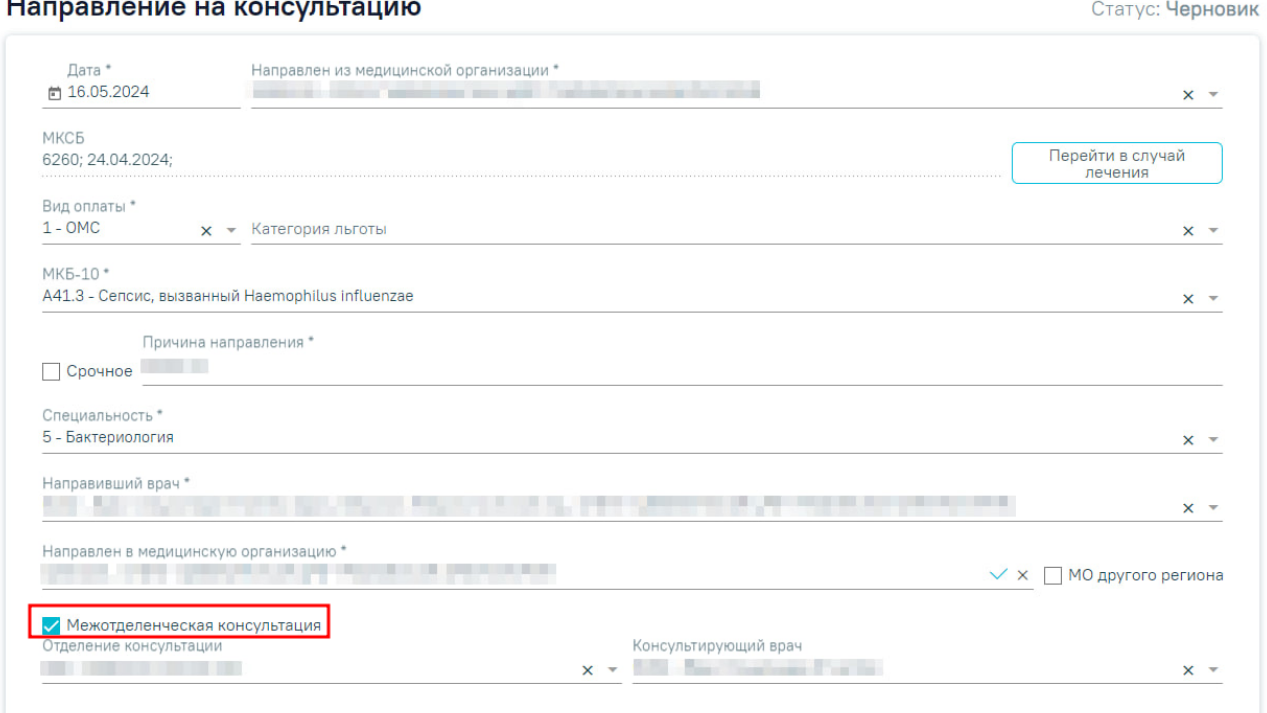

#### Рисунок 506. Направление на консультацию в рамках МКСБ

<span id="page-262-0"></span>При установленном флажке «Межотделенческая консультация» дополнительно отображаются поля «Отделение консультации» и «Консультирующий врач».

Поле «Отделение консультации» заполняется выбором значения из справочника. Для выбора доступны значения из списка отделений ЛПУ, в рамках которого создано направление. Поле является обязательным для заполнения.

Поле «Консультирующий врач» заполняется выбором значения из справочника и доступно, если заполнено поле «Отделение консультации». Для выбора доступны значения из списка должностей врача в рамках выбранного отделения. Поле является обязательным для заполнения.

При установленном флажке «Межотделенческая консультация» кнопка «Записать на прием» недоступна для нажатия.

Если направление на консультацию, созданное в МКСБ, имеет установленный флажок «Межотделенческая консультация» и статус «Выписано» или «Завершено», в направлении отображается блок «Медицинские записи».

В блоке «Медицинские записи» возможно создание и просмотр медицинских записей, связанных с направлением. Блок по умолчанию свернут. Для того чтобы раскрыть блок «Медицинские записи» следует нажать на наименование блока или кнопку [\(Рисунок 507\)](#page-263-0). Если связанных мед. записей нет, то будет отображаться надпись «Нет данных для отображения».

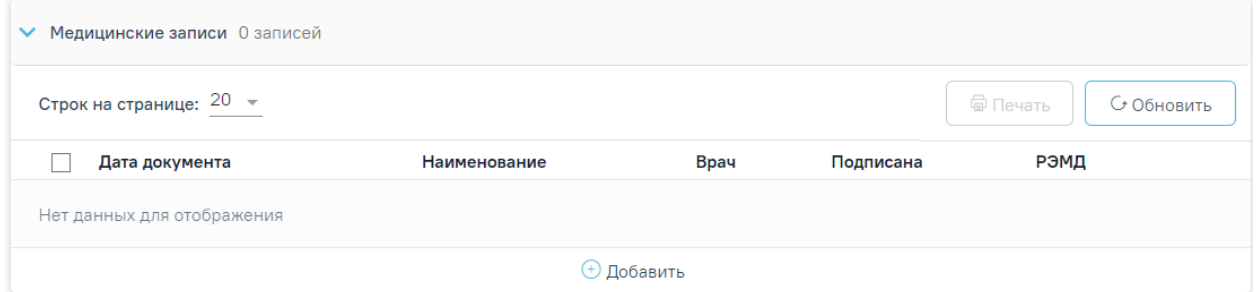

#### Рисунок 507. Блок «Медицинские записи»

<span id="page-263-0"></span>Для добавления медицинской записи следует нажать кнопку + Добавить Откроется форма «Шаблоны медицинских записей» для поиска шаблона медицинской записи. После выбора необходимого шаблона необходимо заполнить медицинскую запись и сохранить ее или подписать [\(Рисунок 508\)](#page-263-1).

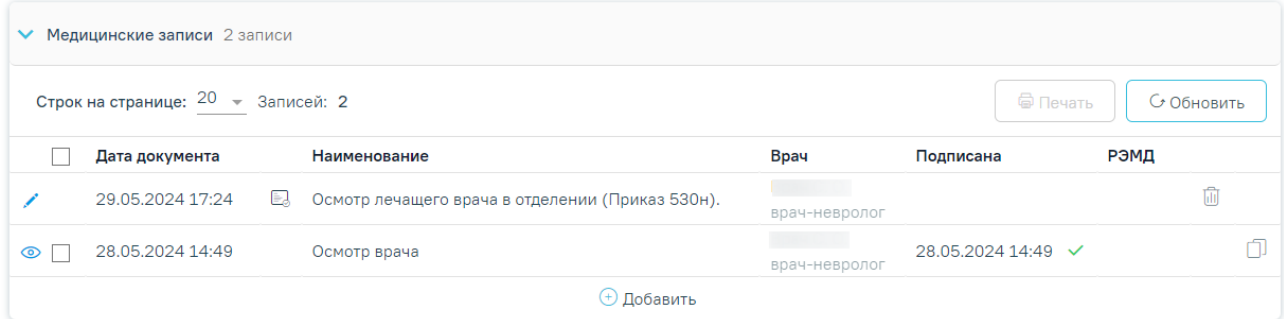

Рисунок 508. Добавленные медицинские записи в блок «Медицинские записи»

<span id="page-263-1"></span>Открыть медицинскую запись можно двойным нажатием на неё или при нажатии

кнопки .

Для удаления записи необходимо нажать кнопку  $\overline{w}$  в строке с ней.

Если медицинская запись подписана, она становится недоступной для удаления и редактирования.

Для просмотра подписанной медицинской записи необходимо нажать кнопку В строке с ней.

Для создания медицинской записи на основании существующей подписанной записи необходимо нажать кнопку  $\square$  в строке с ней.

Направление, созданное в рамках МКСБ, принимает статус «Завершено» только если добавлена и подписана хотя бы одна медицинская запись в блоке «Медицинские записи».

Подробное описание блока «Медицинские записи» представлено в Руководстве пользователя ТМ МИС Saas Том 2.

#### **7.2.3.1 Запись на прием по направлению**

Кнопка «Запись на прием» доступна для направлений в статусе «Черновик» и «Выписано».

Подробное описание записи на прием приведено в п[.7.3.](#page-480-0)

Для направлений в статусе «Выписано» в блоке «Запись на прием» выбор учреждения, выполняемый на первом шаге, осуществляется автоматически на основе учреждения, указанного в поле «Направлен в медицинскую организацию» и недоступен для редактирования. А также выбор специализации, выполняемый на втором шаге, осуществляется автоматически на основе специализации, указанной в поле «Специальность» и недоступно для редактирования.

Если переход в направление осуществляется из ячейки расписания, то на форме направления отображается блок «Запись на прием» в статусе «Черновик» с информацией о записи на прием, из которой осуществлен переход.

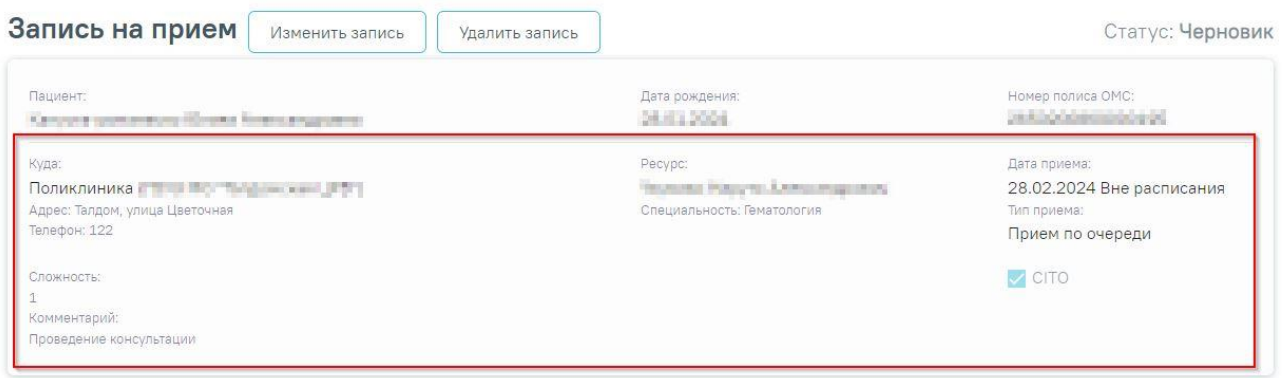

Рисунок 509. Блок «Запись на прием»

Также при переходе из ячейки расписания в направление в поле «Специальность» отображается специальность выбранного ресурса, а в поле «Направлен в медицинскую организацию» отображается МО выбранного ресурса в записи на прием. [\(Рисунок 510\)](#page-265-0).

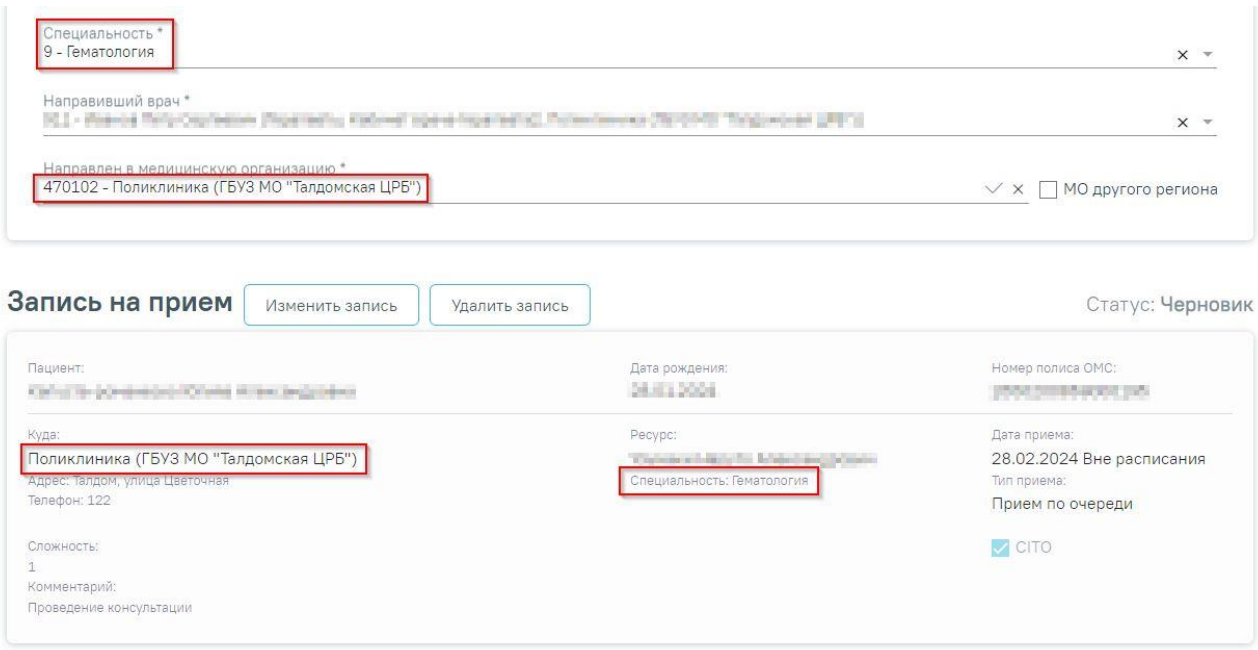

Рисунок 510. Отображение специальности выбранного ресурса

<span id="page-265-0"></span>Для удаления записи на прием следует нажать кнопку «Удалить запись». Кнопка «Удалить запись» доступна только если блок «Запись на прием» находится в статусе «Черновик».

Кнопка «Изменить запись» позволяет изменить данные записи на прием. Кнопка «Изменить запись» доступна только если блок «Запись на прием» находится в статусе «Черновик».

Если при изменении записи на прием на шаге 1 была выбрана другая организация, а на шаге 2 указана другая специальность, то на форме направления автоматически в поле «Специальность» будет указана выбранная специальность, а в поле «Направлен в медицинскую организацию» другая МО [\(Рисунок 511\)](#page-266-0).

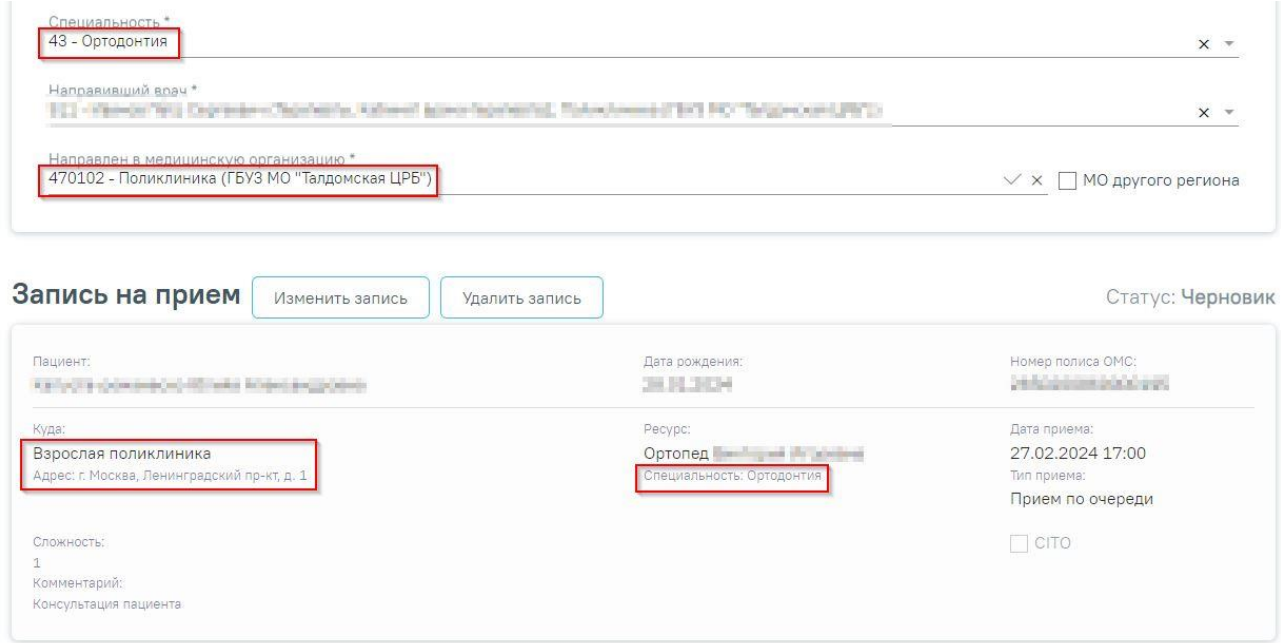

Рисунок 511. Отображение изменений записи на прием

<span id="page-266-0"></span>Если в направлении очистить поле «Специальность» или «Направлен в медицинскую организацию», то запись на прием автоматически удаляется.

При выборе врача на 3 шаге имеется возможность отобразить только свободные дни в расписании. Для этого следует установить флажок в поле «Показать только свободные дни» [\(Рисунок 512\)](#page-266-1).

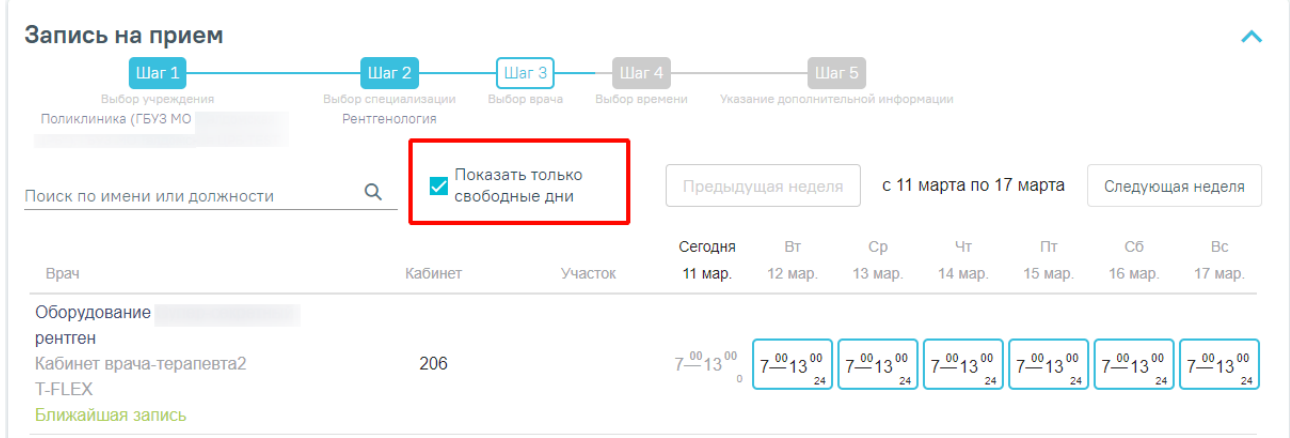

Рисунок 512. Установка флажка «Показать только свободные дни»

<span id="page-266-1"></span>Для направления на консультацию при записи на прием на шаге 4 (выбор времени) доступен выбор значения «Вне расписания» [\(Рисунок 513\)](#page-267-0).

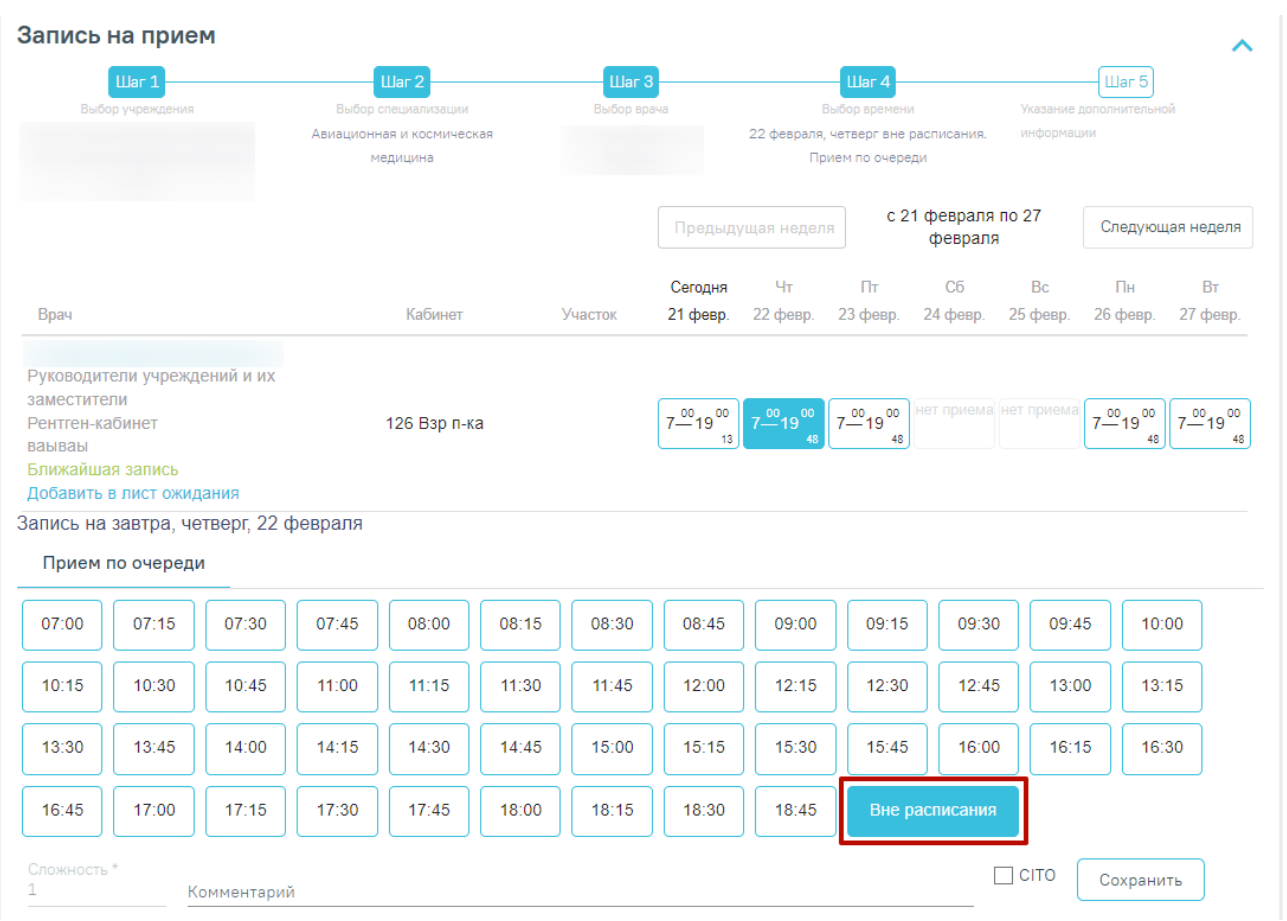

Рисунок 513. Выбор значения «Вне расписания»

<span id="page-267-0"></span>Для подтверждения записи на прием следует нажать кнопку «Сохранить» или «Записать», в зависимости от статуса направления. Для направления в статусе «Черновик» на форме «Запись на прием» отображается кнопка «Сохранить» [\(Рисунок 513\)](#page-267-0). Для направления в статусе «Выписано» на форме «Запись на прием» отображается кнопка «Записать» [\(Рисунок 514\)](#page-268-0).

|                                                       | Запись на прием                      |               |                      |         |             |                                   |                                    |                                    |                                        |                                    |                         |                     | ㅅ                                  |  |
|-------------------------------------------------------|--------------------------------------|---------------|----------------------|---------|-------------|-----------------------------------|------------------------------------|------------------------------------|----------------------------------------|------------------------------------|-------------------------|---------------------|------------------------------------|--|
|                                                       | <b>War 1</b><br>Выбор учреждения     |               | <b>War2</b><br>Выбор |         |             | Шаг <sub>3</sub><br>Выбор врача   |                                    |                                    | $_{\text{I\!I}}$ аг 4<br>Выбор времени |                                    | Указание дополнительной | War 5               |                                    |  |
|                                                       |                                      | специализации |                      |         |             | 21 февраля, среда вне расписания. |                                    |                                    |                                        | информации                         |                         |                     |                                    |  |
|                                                       |                                      |               | Гематология          |         |             |                                   | Прием по очереди                   |                                    |                                        |                                    |                         |                     |                                    |  |
|                                                       |                                      |               |                      |         |             |                                   | Предыдущая неделя                  |                                    | с 21 февраля по 27<br>февраля          |                                    | Следующая неделя        |                     |                                    |  |
|                                                       |                                      |               |                      |         |             |                                   | Сегодня                            | 4 <sub>T</sub>                     | Пт                                     | C <sub>6</sub>                     | Bc                      | Пн                  | <b>B</b> <sub>T</sub>              |  |
| <b>Bpay</b>                                           |                                      |               |                      | Кабинет |             | Участок                           | 21 февр.                           | 22 февр.                           | 23 февр.                               | 24 февр.                           | 25 февр.                | 26 февр.            | 27 февр.                           |  |
|                                                       |                                      |               |                      |         |             |                                   |                                    |                                    |                                        |                                    |                         |                     |                                    |  |
| Терапевты<br>Кабинет гастроскопии<br>Ближайшая запись |                                      |               |                      | 102     |             | 87                                | $7^{00}_{-22}$ <sup>00</sup><br>24 | $7^{00}_{-22}$ <sup>00</sup><br>38 | $7^{00}_{-22}$ <sup>00</sup><br>36     | $7^{00}_{-22}$ <sup>00</sup><br>36 | $7 - 22^{00}$<br>36     | $7 - 22^{00}$<br>36 | $7^{00}_{-22}$ <sup>00</sup><br>36 |  |
|                                                       | Запись на сегодня, среда, 21 февраля |               |                      |         |             |                                   |                                    |                                    |                                        |                                    |                         |                     |                                    |  |
| <b>Bce</b>                                            |                                      |               | Диспансеризация      |         | Диагностика |                                   | Медосмотр                          |                                    | Прием по очереди                       |                                    | Прием беременных        |                     |                                    |  |
| 07:00                                                 | 07:15                                | 07:30         | 07:45                | 08:00   | 08:15       | 08:30                             | 08:45                              | 09:00                              | 09:15                                  | 09:30                              | 09:45                   | 10:00               |                                    |  |
| 10:15                                                 | 10:30                                | 10:45         | 11:00                | 11:15   | 11:30       | 11:45                             | 12:00                              | 12:15                              | 12:30                                  | 12:45                              | 13:00                   | 13:15               |                                    |  |
| 13:30                                                 | 13:45                                | 14:00         | 14:15                | 14:30   | 14:45       | 15:00                             | 15:15                              | 15:30                              | 15:45                                  | 16:00                              | 16:15                   | 16:30               |                                    |  |
| 16:45                                                 | 17:00                                | 17:15         | 17:30                | 17:45   | 18:00       | 18:15                             | 18:30                              | 18:45                              | 19:00                                  | 19:15                              | 19:30                   | 19:45               |                                    |  |
| 20:00                                                 | 20:15                                | 20:30         | 20:45                | 21:00   | 21:15       | 21:30                             | 21:45<br>Вне расписания            |                                    |                                        |                                    |                         |                     |                                    |  |
| Сложность *                                           |                                      | Комментарий   |                      |         |             |                                   |                                    |                                    |                                        |                                    | $\Box$ CITO             | Записать            |                                    |  |

Рисунок 514. Кнопка «Записать»

<span id="page-268-0"></span>Для направлений в статусе «Черновик» запись на прием осуществляется при нажатии кнопки «Подписать и отправить» на форме направления.

Для направлений в статусе «Выписано» запись на прием осуществляется при нажатии кнопки «Записать» в блоке «Запись на прием».

После подтверждения записи пациент будет записан на приём, информация о записи отобразится на странице «Направление на диагностические исследования» в блоке «Информация о записи на прием» [\(Рисунок 515\)](#page-268-1).

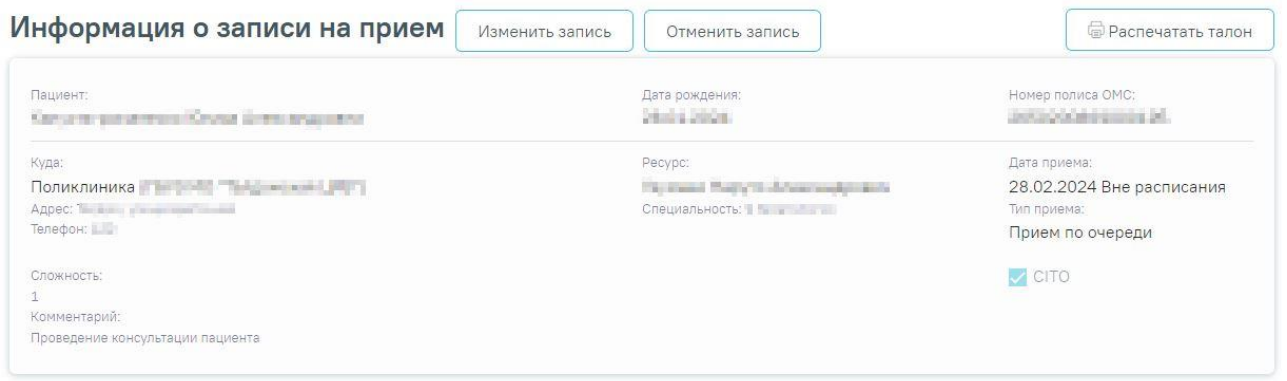

<span id="page-268-1"></span>Рисунок 515. Блок «Информация о записи на прием»

В блоке «Информация о записи на прием» отображается следующая информация [\(Рисунок 515\)](#page-268-1):

- В поле «Пациент» отображается ФИО пациента.
- В поле «Дата рождения» отображается дата рождения пациента.
- В поле «Номер полиса ОМС» отображается номер полиса ОМС.
- В поле «Куда» отображается наименование и адрес МО.
- В поле «Ресурс» отображается ФИО врача или наименование ресурса, а также специальность.
- В поле «Дата приема» отображается дата и время записи на прием.
- В поле «Тип приема» отображается тип приема пациента.
- В поле «Сложность» отображается сложность приёма пациента.
- В поле «Комментарий» отображается дополнительная информация приёма пациента.
- В поле «CITO» отображается признак срочности приёма пациента.

Для отмены записи необходимо нажать кнопку «Отменить запись» [\(Рисунок 425\)](#page-216-0).

Для того чтобы распечатать талон записи на прием следует нажать кнопку «Распечатать талон» [Рисунок 515\)](#page-268-1). Отобразится печатная форма талона записи на прием [\(Рисунок 516\)](#page-269-0).

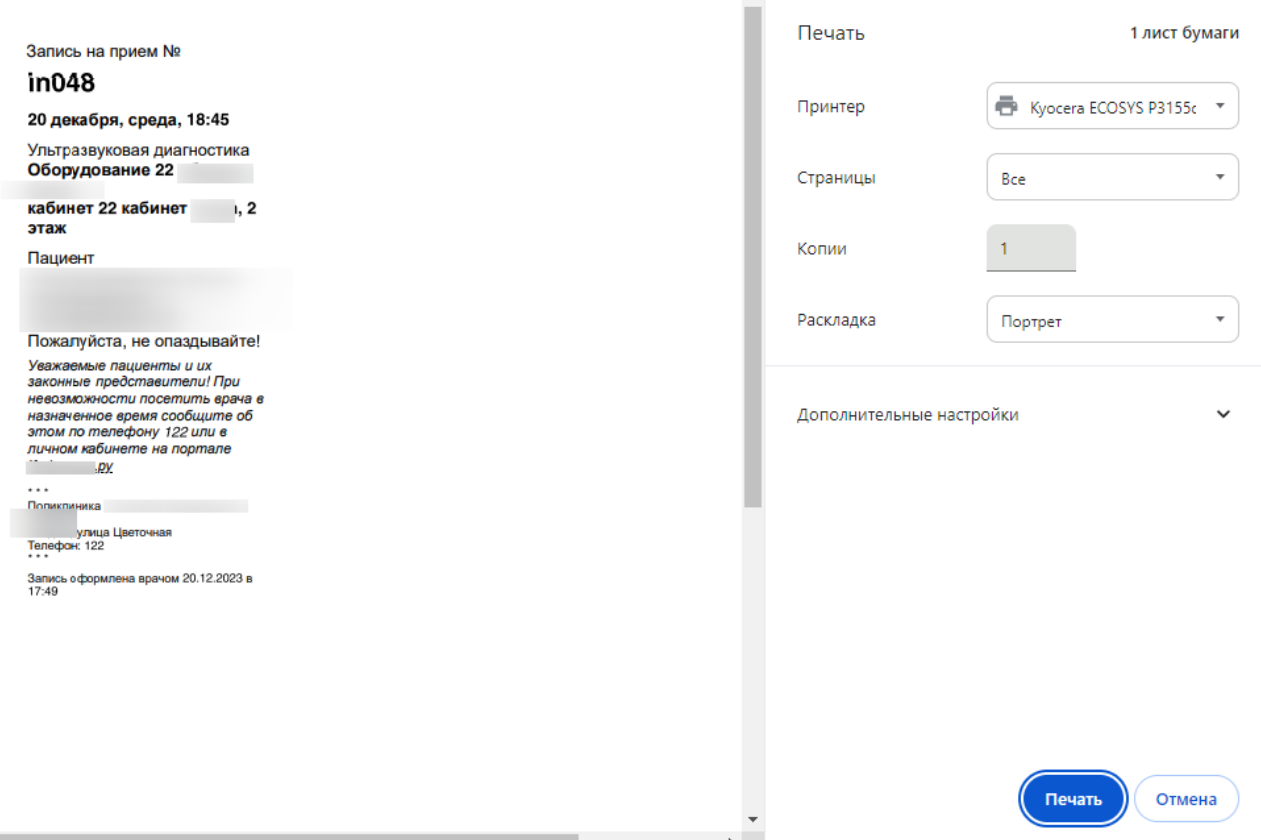

<span id="page-269-0"></span>Рисунок 516. Печатная форма талона записи на прием

Если на момент выписки направления нет свободных ячеек для выбранного ресурса, то в строке с ресурсом отображается кнопка «Добавить в лист ожидания» [\(Рисунок 517\)](#page-270-0).

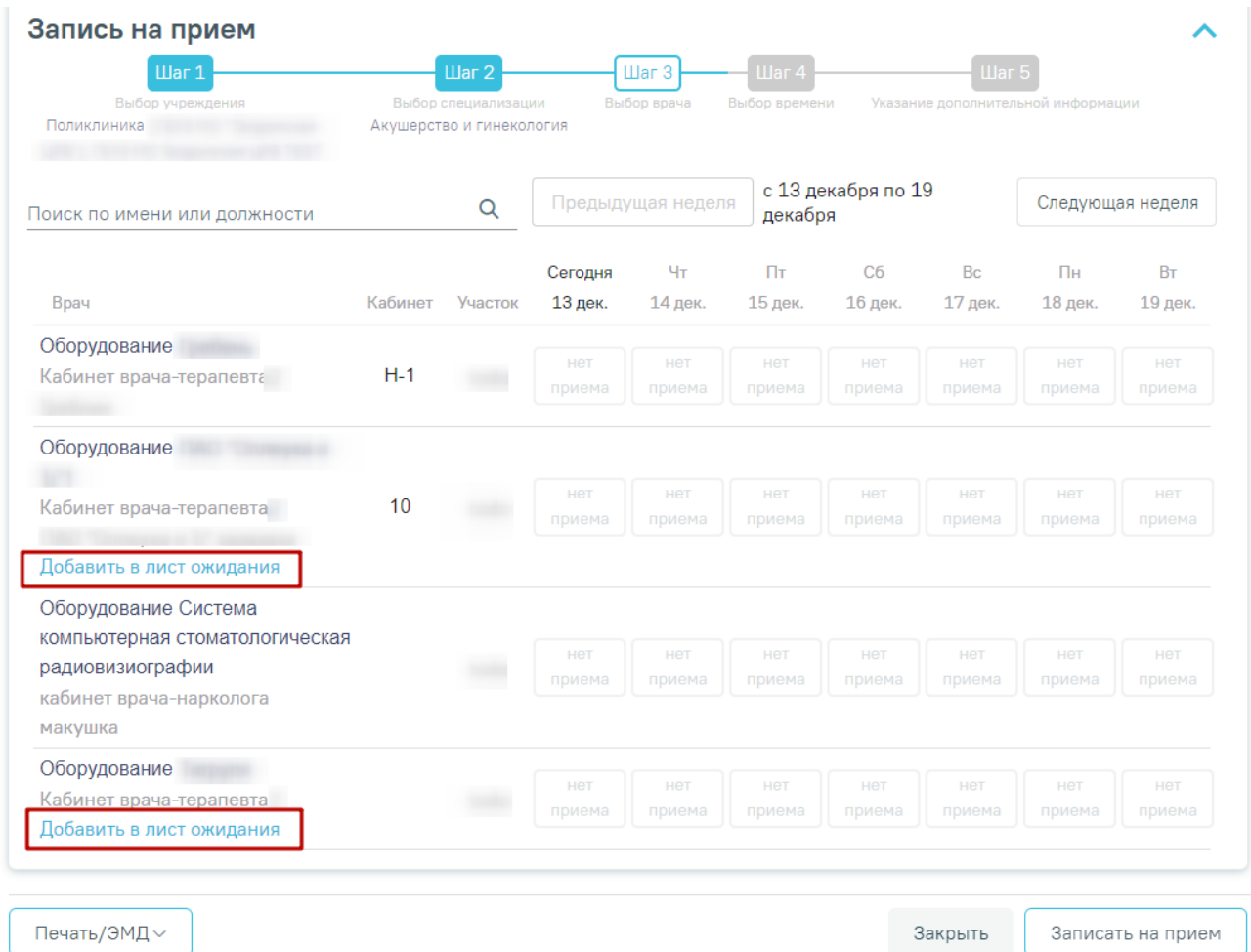

Рисунок 517. Добавление в лист ожидания

<span id="page-270-0"></span>При нажатии кнопки «Добавить в лист ожидания» отображается сообщение об успешном добавлении записи в лист ожидания, а также на форме направления отобразится информация о записи в лист ожидания [\(Рисунок 518\)](#page-270-1).

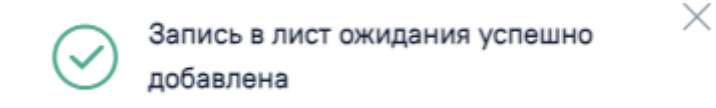

Рисунок 518. Сообщение об успешном добавлении записи в лист ожидания

<span id="page-270-1"></span>В блоке «Информация о записи в лист ожидания» отображается следующая информация [\(Рисунок 519\)](#page-271-0):

- В поле «Пациент» отображается ФИО пациента.
- В поле «Куда» отображается наименование и адрес МО.

• В поле «Врач» отображается ФИО врача или наименование ресурса, а также специальность.

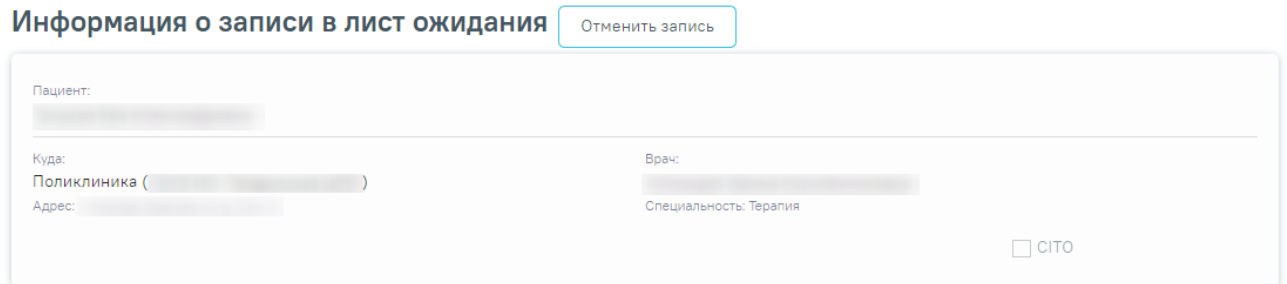

Рисунок 519. Информация о записи в лист ожидания

<span id="page-271-0"></span>При нажатии кнопки «Отменить запись» отображается блок «Отмена записи в лист ожидания» [\(Рисунок 520\)](#page-271-1).

В блоке «Отмена записи в лист ожидания» доступны для заполнения следующие поля:

- «Причина отмены записи» заполняется путем выбора значения из справочника. Поле обязательно для заполнения.
- «Примечание» заполняется вручную с клавиатуры. Поле обязательно для заполнения, если в поле «Причина отмены записи» выбраны значения «7 – Отказ от предложенных вариантов» или «8 – Другое».

Отмена записи в лист ожидания

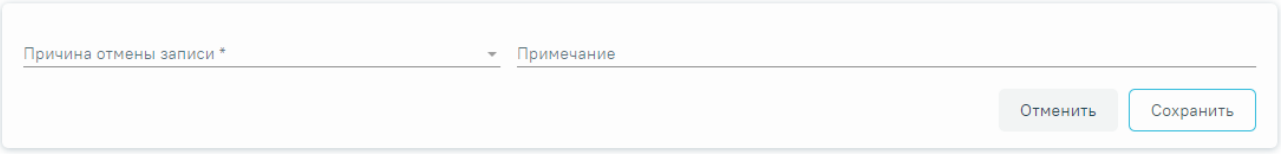

Рисунок 520. Блок «Отмена записи в лист ожидания»

<span id="page-271-1"></span>Вместо блока «Отмена записи в лист ожидания», при нажатии кнопки «Отменить» отображается блок «Информация о записи в лист ожидания», не сохраняя при этом внесенные изменения.

При нажатии кнопки «Сохранить» запись в лист ожидания будет отменена, отобразится сообщение об успешном выполнении операции и блок «Отмена записи в лист ожидания» будет скрыт [\(Рисунок 521\)](#page-271-2).

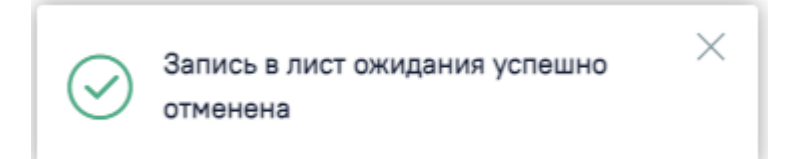

Рисунок 521. Уведомление об успешной отмене записи в лист ожидания

<span id="page-271-2"></span>При включенной системной настройке «Не переводить ЛО в Создан с отменой посещения» (описание описание настроек представлено в Руководстве системного

программиста ТМ МИС SaaS) после отмены записи, созданной на основании листа ожидания, лист ожидания автоматически примет статус «Обработана» и отмена записи в лист ожидания в направлении будет недоступна. При попытке отменить запись отобразится соответствующее сообщение об ошибке [\(Рисунок 522\)](#page-272-0).

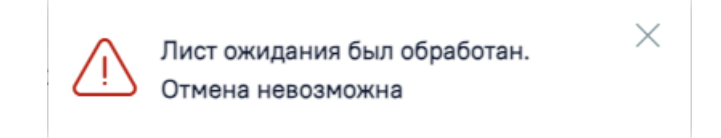

#### Рисунок 522. Сообщение об ошибке

<span id="page-272-0"></span>Для удаления записи на прием следует нажать кнопку «Удалить запись». Кнопка «Удалить запись» доступна только если блок «Запись на прием» находится в статусе «Черновик».

Кнопка «Изменить запись» позволяет изменить данные записи на прием. При нажатии кнопки «Изменить запись» отобразится форма «Запись на прием» на шаге 4. После сохранения записи данные в блоке «Запись на прием» будут обновлены согласно выбранным данным.

#### **7.2.3.2 Подпись направления**

После заполнения формы «Направление на консультацию» следует нажать кнопку «Подписать и отправить».

Если в поле «Направлен в медицинскую организацию» выбрана та же медицинская организация, что и в поле «Направлен из медицинской организации», то при нажатии кнопки «Подписать и отправить» выполняется формирование СЭМД «Направление на консультацию и во вспомогательные кабинеты» и отправка его в РЭМД/ВИМИС [\(Рисунок](#page-272-1)  [523\)](#page-272-1).

> "СЭМД "Направление на консультацию и во вспомогательные кабинеты" успешно отправлен в РЭМД

 $\times$ 

#### Рисунок 523. Сообщение об успешном выполнении операции

<span id="page-272-1"></span>Если в поле «Направлен в медицинскую организацию» указана медицинская организация, отличная от МО в поле «Направлен из медицинской организации», то при нажатии кнопки «Подписать и отправить» выполняется формирование СЭМД «Направление

на госпитализацию, обследование, консультацию, восстановительное лечение» и отправка его в РЭМД/ВИМИС [\(Рисунок 524\)](#page-273-0).

> $\times$ СЭМД "Направление на госпитализацию, восстановительное лечение, обследование, консультацию (CDA) Редакция 2" успешно отправлен в РЭМД

Рисунок 524. Сообщение об успешном подписании направления

<span id="page-273-0"></span>Для формирования СЭМД для больных сердечно-сосудистыми заболевания и отправки в ВИМИС ССЗ требуется выполнение следующих условий:

- Наличие заполненной и подписанной медицинской записи «Первичный осмотр (Регистр ОКС ВИМИС ССЗ) амб.» или «Первичный осмотр (Регистр ОНМК ВИМИС ССЗ) амб.».
- У пациента должен быть установлен один из диагнозов, относящихся к группе ССЗ или ОНМК.
- Пациент должен быть включен в регистр ОКС и/или ОНМК.

При отправке СЭМД в ВИМИС ССЗ отобразится сообщение об успешной отправке СЭМД «Направление на оказание медицинских услуг» в ВИМИС ССЗ [\(Рисунок 525\)](#page-273-1).

> Документ "Направление на оказание  $\mathbb{X}$ медицинских услуг" успешно отправлен в ВИМИС ССЗ

Рисунок 525. Сообщение об успешной отправке СЭМД «Направление на оказание медицинских услуг» в ВИМИС ССЗ

<span id="page-273-1"></span>Для формирования СЭМД и отправки в ВИМИС АКиНЕО требуется выполнение одного из условий для пациентов женского пола:

- − Наличие открытой карты беременной.
- − В МКСБ указан тип зачатия.
- − Основной диагноз попадает в диапазон диагнозов О00.0 О99.0, Z32 Z39.2.

В результате успешного подписания появится сообщение о том, что СЭМД успешно подписан и отправлен в ВИМИС АКиНЕО .

"СЭМД "Направление на консультацию и во вспомогательные кабинеты" успешно отправлен в ВИМИС АКиНЕО

 $\times$ 

Рисунок 526. Сообщение об успешной отправке СЭМД «Направление на консультацию и во вспомогательные кабинеты» в ВИМИС АКиНЕО

Для формирования СЭМД и отправки в ВИМИС Онкология требуется выполнение следующих условий:

- ТАП открыт.
- Основной диагноз относится к онкологическому или предопухолевому заболеванию, а также если установлено подозрение на онкологическое заболевание.
- Направление должно быть в статусе «Выписано».
- В поле «Направлен в медицинскую организацию» выбрана та же медицинская организация, что и в поле «Направлен из медицинской организации».

При отправке СЭМД в ВИМИС Онкология отобразится сообщение об успешной отправке СЭМД «Направление на оказание медицинских услуг» в ВИМИС Онкологию [\(Рисунок 527\)](#page-274-0).

> Документ "Направление на оказание  $\hspace{1.5mm}\times$ медицинских услуг" успешно отправлен в ВИМИС Онкология

<span id="page-274-0"></span>Рисунок 527. Сообщение об успешной отправке СЭМД «Направление на оказание медицинских услуг» в ВИМИС Онкологию

После успешного подписания СЭМД доступна возможность снятия подписи с помощью кнопки «Снять подпись» [\(Рисунок 528\)](#page-275-0). Кнопка «Снять подпись» доступна при наличии роли «Отмена подписи».

Если пациент записан на приём и время записи по направлению уже прошло, то кнопка «Снять подпись» не будет отображаться на форме направления. В случае если время записи на приём ещё не прошло, то при нажатии кнопки «Снять подпись» ячейка расписания удаляется, а направление переходит в статус «Черновик».

Если направление не было отправлено в РЭМД/ВИМИС, то при открытии данного направления отобразится кнопка «Отправить», позволяющая повторно отправить ЭМД в РЭМД/ВИМИС [\(Рисунок 528\)](#page-275-0).

#### Направление на консультацию

Печать/ЭМД∨

Статус: Выписано

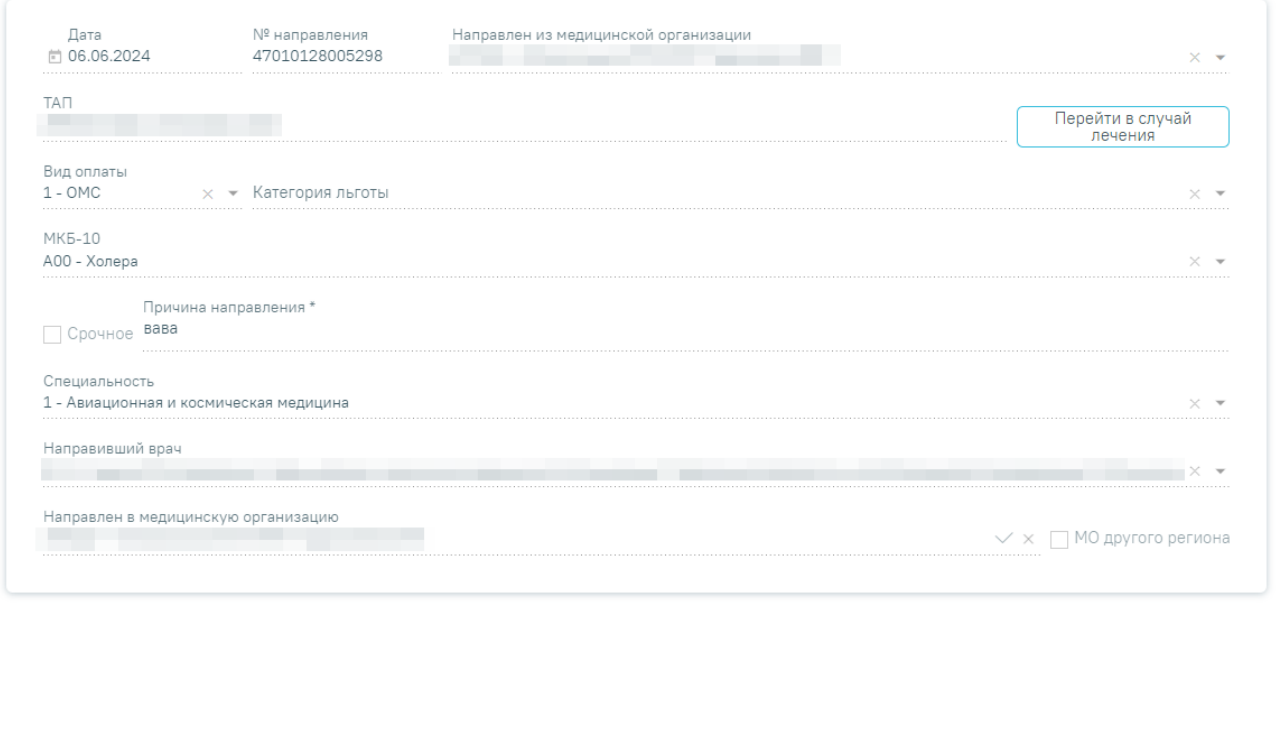

Рисунок 528. Отображение кнопок «Снять подпись», «Отправить»

Закрыть

Аннулировать

Снять подпись

Записать на прием

Отправить

<span id="page-275-0"></span>Если в направлении, созданном в МКСБ, есть подписанные медицинские записи, аннулирование направления и снятие подписи недоступно. Для аннулирования направления или снятия подписи с направления необходимо снять подпись с медицинской записи.

Дальнейшая работа с направлением на консультацию аналогична направлению на диагностические исследования и направлению на лабораторные исследования, описание которых представлено выше (п. [7.2.1](#page-129-0) и п[.7.2.2\)](#page-195-0).

Если при сохранении ТАП, по которому осуществлена запись на прием, установлен признак «Завершенный случай», то направление на консультацию примет статус «Завершено».

При снятии ранее установленного признака «Завершенный случай» направление на консультацию примет статус «Выписано».

Если в поле «Направлен в медицинскую организацию» указана МО с установленной характеристикой в справочнике ЛПУ «Сторонняя МИС», то в блоке «Информация о записи на прием» отобразится кнопка  $\mathbb{C}$ , позволяющая перейти в сервис «Врач-врач». Также переход осуществляется при нажатии кнопки «Записать на прием» [\(Рисунок 529\)](#page-276-0).

#### Направление на консультацию

Статус: Выписано

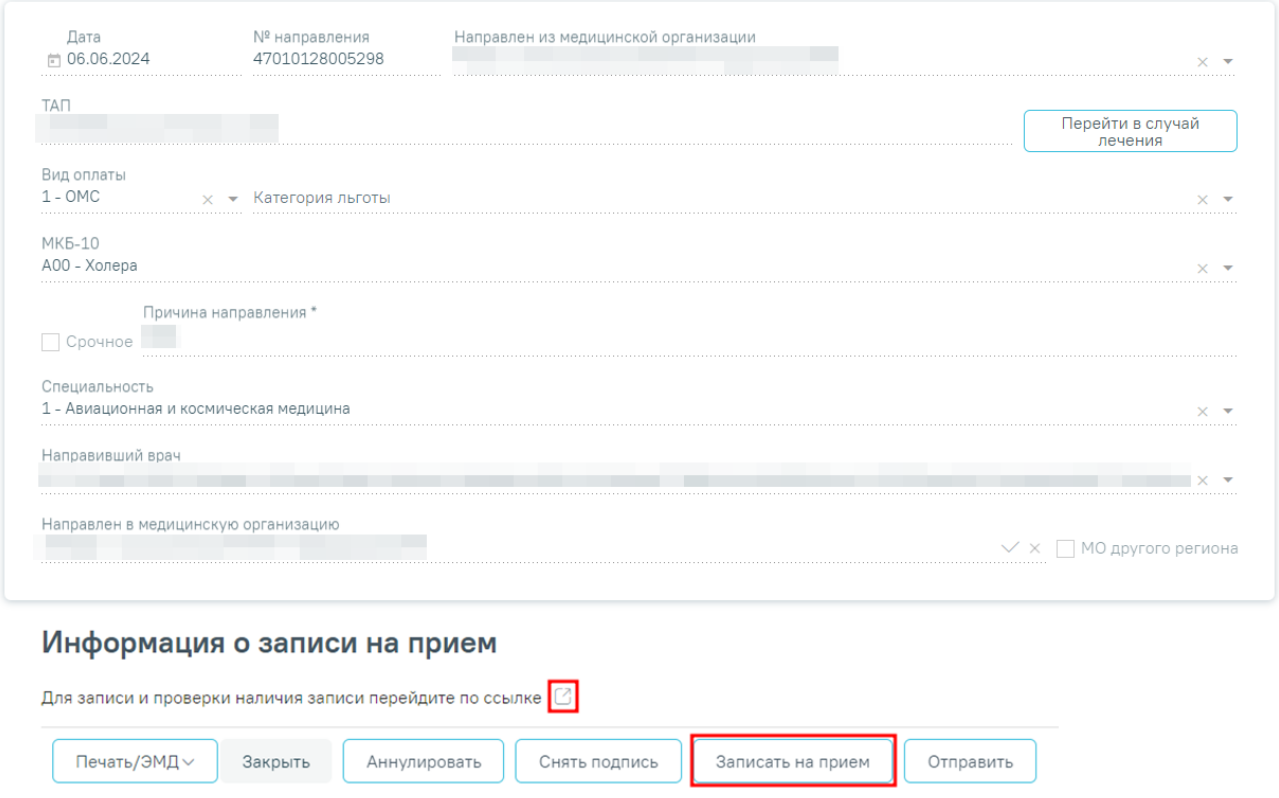

Рисунок 529. Отображение кнопок «Перейти» и «Записать на прием»

<span id="page-276-0"></span>Для направления в любом статусе доступна кнопка «Печать/ЭМД». При нажатии кнопки «Печать/ЭМД» отобразится выпадающий список документов доступных для печати и формирования СЭМД [\(Рисунок 530\)](#page-276-1).

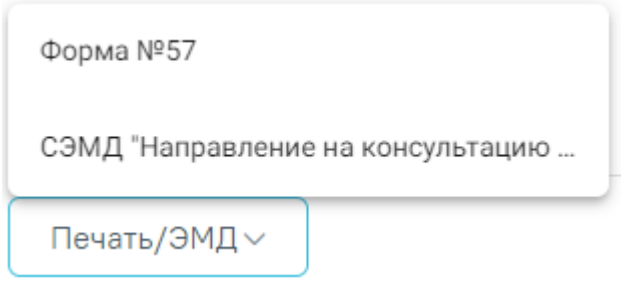

Рисунок 530. Выпадающий список кнопки «Печать/ЭМД»

<span id="page-276-1"></span>Пункт «Форма №57» доступен для выбора только для направлений в статусе «Выписано». При выборе пункта «Форма № 57» в новой вкладке браузера откроется печатная форма направления [\(Рисунок 531\)](#page-277-0). Для печати направления следует нажать кнопку «Печать».

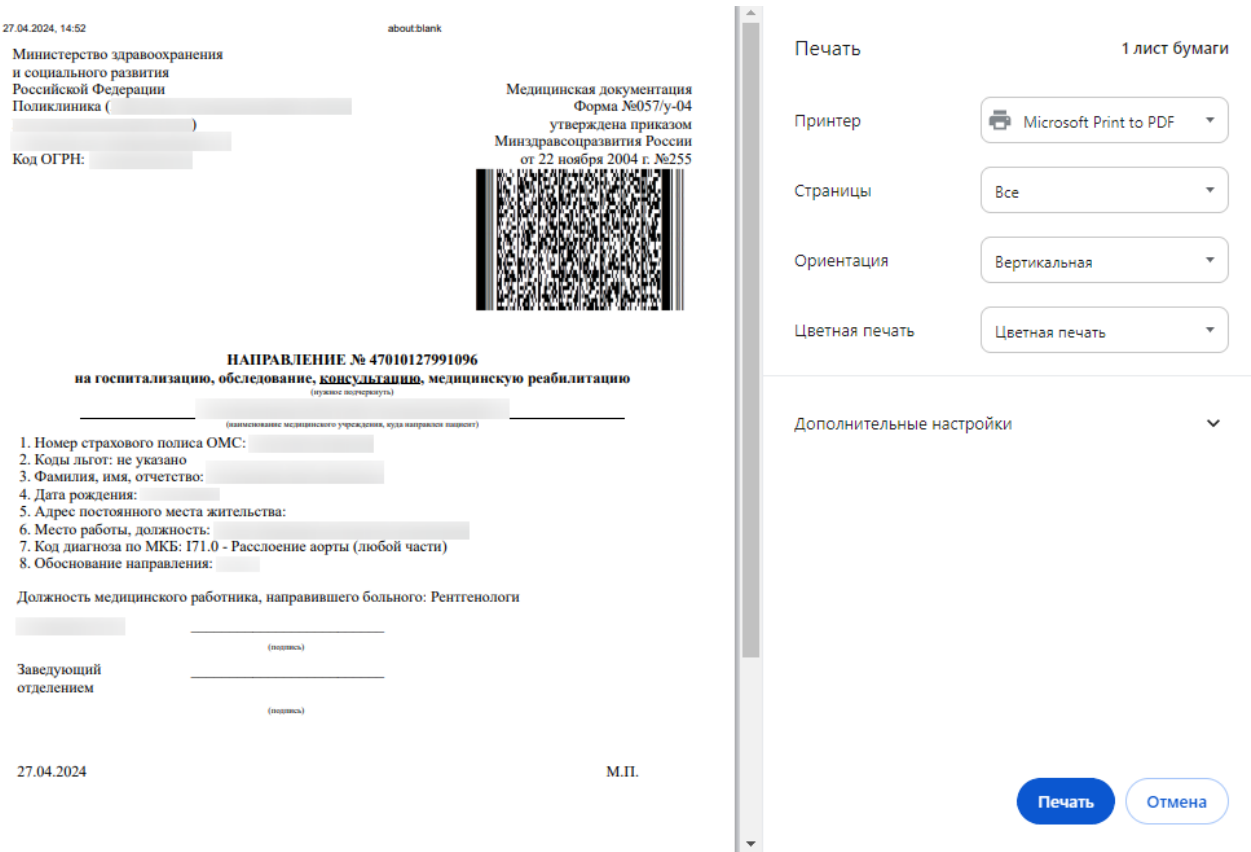

Рисунок 531. Печатная форма документа «Направление на консультацию»

<span id="page-277-0"></span>При выборе пункта «СЭМД "Направление на консультацию и во вспомогательные кабинеты"» откроется форма предварительного просмотра ЭМД [\(Рисунок 537\)](#page-281-0). Для печати следует нажать кнопку «Печать». Печать доступна неограниченное количество раз.

#### **7.2.3.3 Печать талона записи на прием**

Возможность распечатать талон записи на прием доступна для направлений в статусе «Выписано» и, если по направлению имеется запись на прием.

Печать талона записи на прием доступна несколькими способами:

• На форме направления нажать кнопку «Печать/ЭМД» и выбрать пункт «Талон на запись» [\(Рисунок 532\)](#page-278-0).

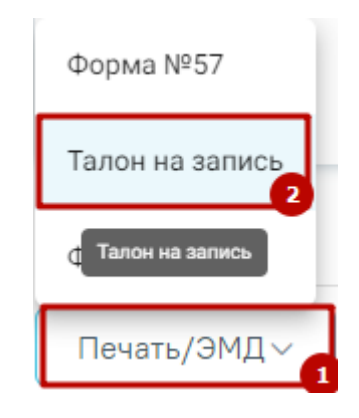

Рисунок 532. Выбор пункта «Талон на запись»

<span id="page-278-0"></span>• На форме направления в блоке «Информация о записи на примем» следует нажать кнопку «Распечатать талон» [\(Рисунок 533\)](#page-278-1).

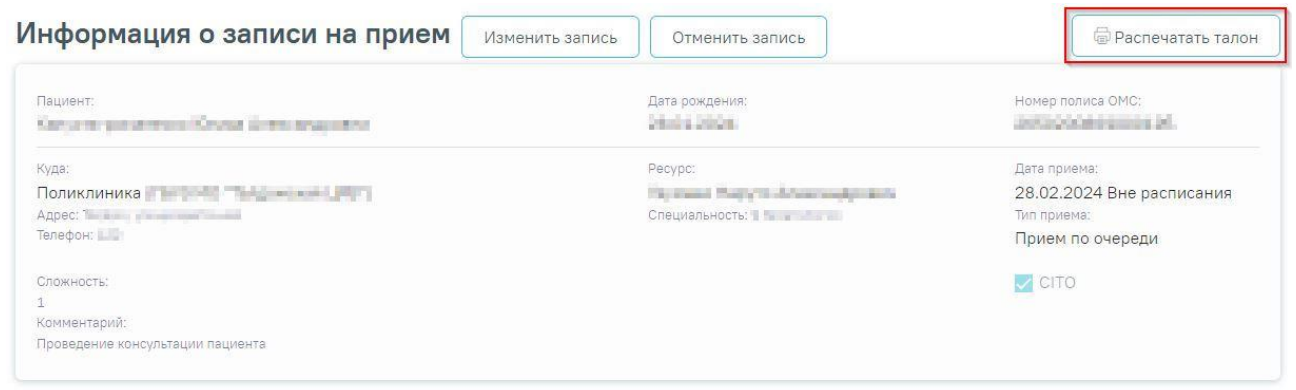

<span id="page-278-1"></span>Рисунок 533. Кнопка «Распечатать талон» в блоке «Информация о записи на прием» формы направления

> • В Случае лечения в блоке «Журнал направлений» при нажатии кнопки «Печать» в строке с направлением у которого имеется запись на прием [\(Рисунок 534\)](#page-278-2).

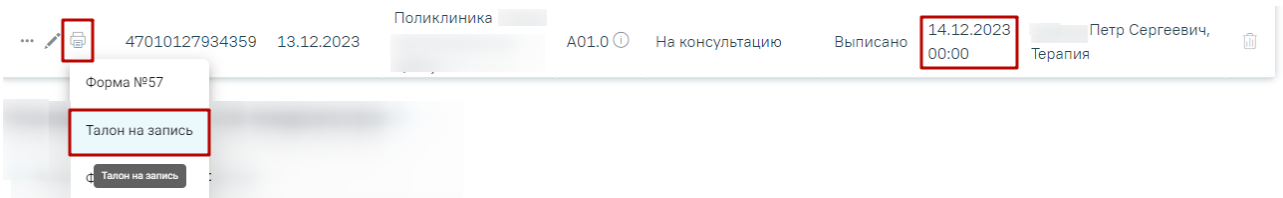

<span id="page-278-2"></span>Рисунок 534. Выбор пункта «Талон на запись» в блоке «Журнал направлений» случая лечения

При любом из способов откроется печатная форма талона записи на прием [\(Рисунок](#page-279-0)  [535\)](#page-279-0).

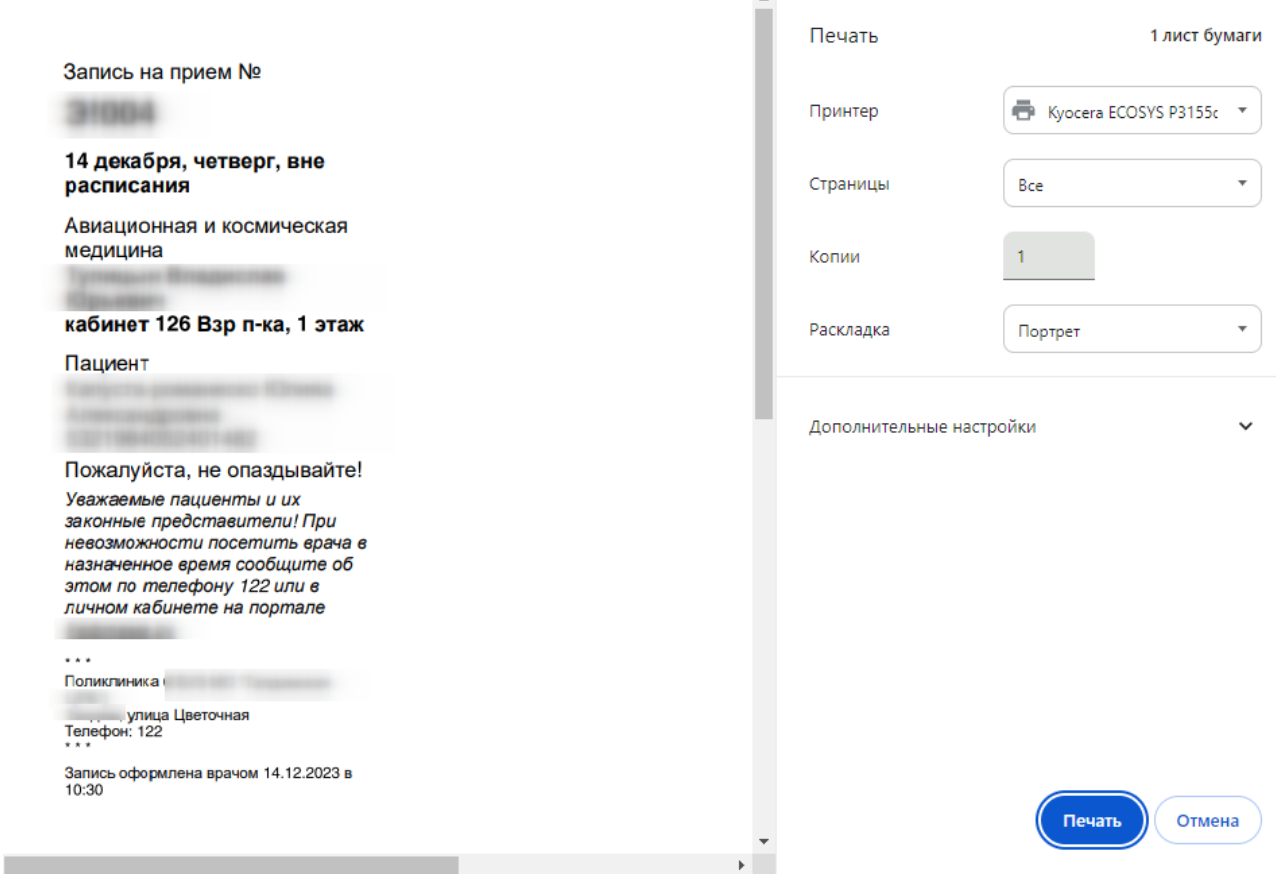

#### Рисунок 535. Печатная форма талона записи на прием

<span id="page-279-0"></span>Дальнейшая печать талона осуществляется средствами браузера.

# **7.2.3.4 Формирование СЭМД «Направление на консультацию и во вспомогательные кабинеты»**

Формирование СЭМД «Направление на консультацию и во вспомогательные кабинеты» осуществляется при нажатии кнопки «Подписать и отправить» на форме заполненного направления на консультацию [\(Рисунок 536\)](#page-280-0) или форме предварительного просмотра ЭМД [\(Рисунок 537\)](#page-281-0), открываемого по кнопке «Печать/ЭМД» – «СЭМД "Направление на консультацию и во вспомогательные кабинеты"», при условии, что пациент направлен в ту же медицинскую организацию, в которой выписывается направление на консультацию: в поле «Направлен в медицинскую организацию» выбрана та же медицинская организация, что и в поле «Направлен из медицинской организации» [\(Рисунок 536\)](#page-280-0).

# Направление на консультацию

Статус: Черновик

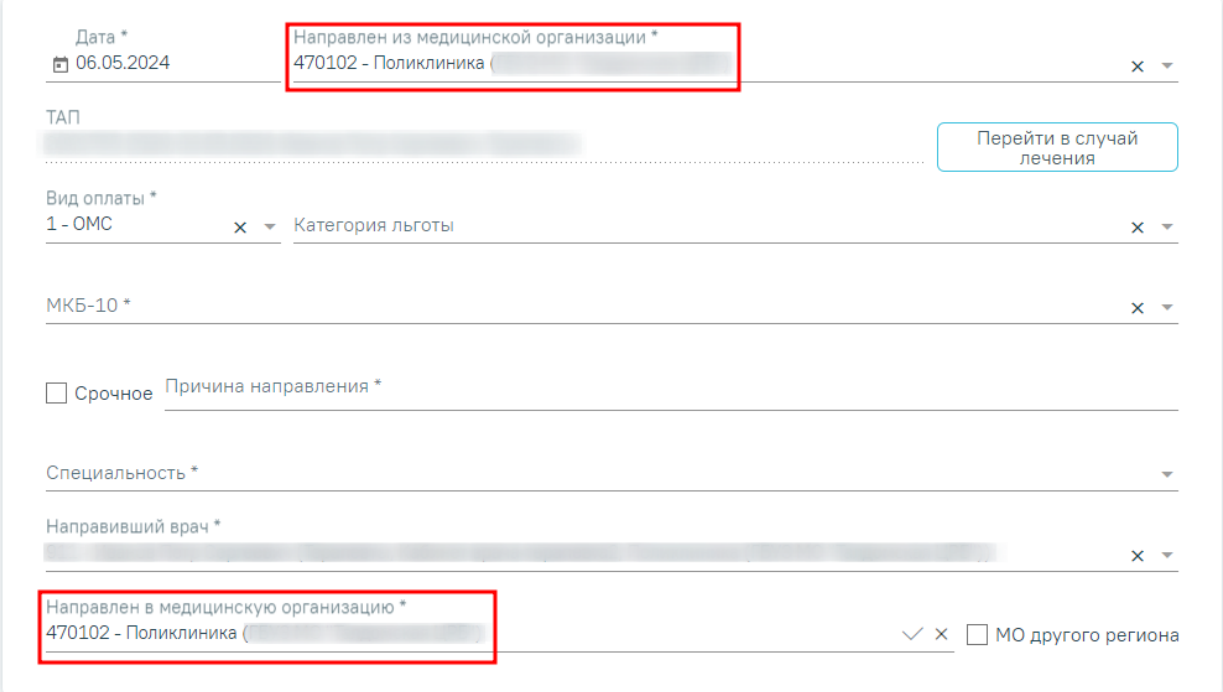

<span id="page-280-0"></span>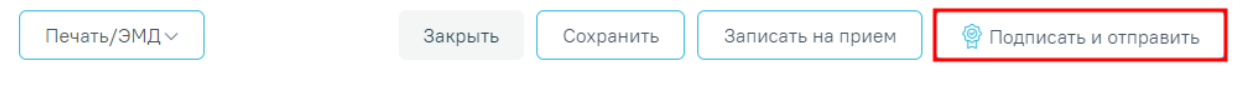

Рисунок 536. Форма «Направление на консультацию»

#### Предварительный просмотр ЭМД

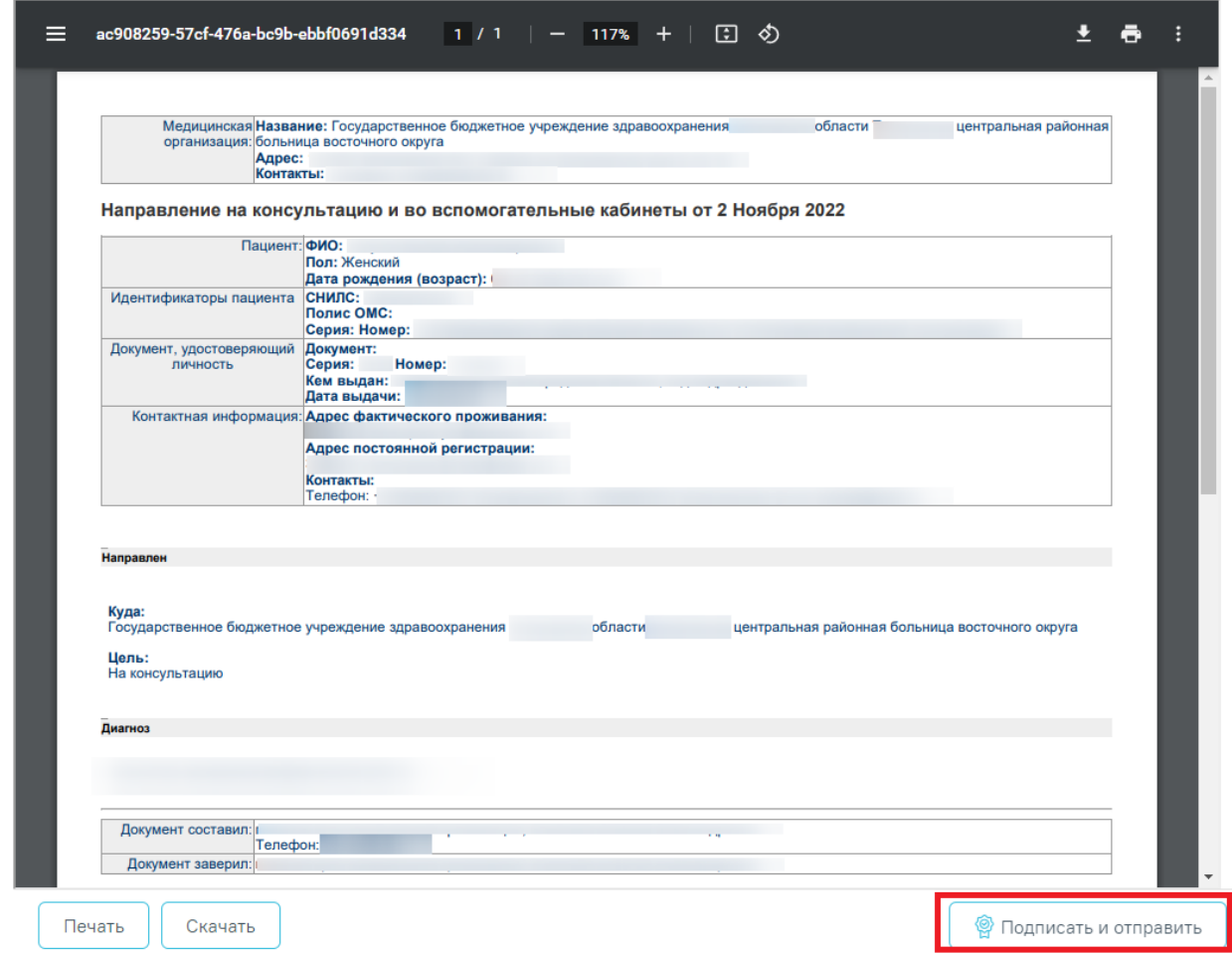

Рисунок 537. Предварительный просмотр ЭМД

<span id="page-281-0"></span>В результате успешного подписания появится сообщение о том, что СЭМД успешно подписан и отправлен в РЭМД [\(Рисунок 538\)](#page-281-1).

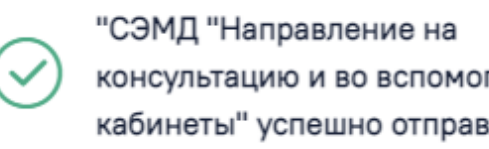

 $\times$ консультацию и во вспомогательные кабинеты" успешно отправлен в РЭМД

Рисунок 538. Сообщение об успешном проведении операции

<span id="page-281-1"></span>После получения подписи форма переходит в нередактируемое состояние. ЭМД принимает статус «Отправлен», при ошибке отправки «Ошибка при отправке».

В случае, если при отправке документа произошла ошибка, следует переотправить документ, нажав кнопку «Отправить» [\(Рисунок 528\)](#page-275-0). При необходимости редактирования направления для исправления ошибки следует снять подпись с документа, нажав кнопку

«Снять подпись» [\(Рисунок 528\)](#page-275-0), затем заново сформировать документ. Кнопка «Снять подпись» доступна при наличии роли «Отмена подписи».

# **7.2.3.5 Формирование СЭМД «Направление на консультацию и во вспомогательные кабинеты» и отправка в РЭМД**

Формирование СЭМД «Направление на консультацию и во вспомогательные кабинеты» осуществляется при нажатии кнопки «Подписать и отправить» на форме заполненного направления на консультацию [\(Рисунок 536\)](#page-280-0) или форме предварительного просмотра ЭМД [\(Рисунок 537\)](#page-281-0), открываемого по кнопке «Печать/ЭМД» – «СЭМД "Направление на консультацию и во вспомогательные кабинеты"», при условии, что пациент направлен в ту же медицинскую организацию, в которой выписывается направление на консультацию: в поле «Направлен в медицинскую организацию» выбрана та же медицинская организация, что и в поле «Направлен из медицинской организации» [\(Рисунок 536\)](#page-280-0).

#### Направление на консультацию

Статус: Черновик

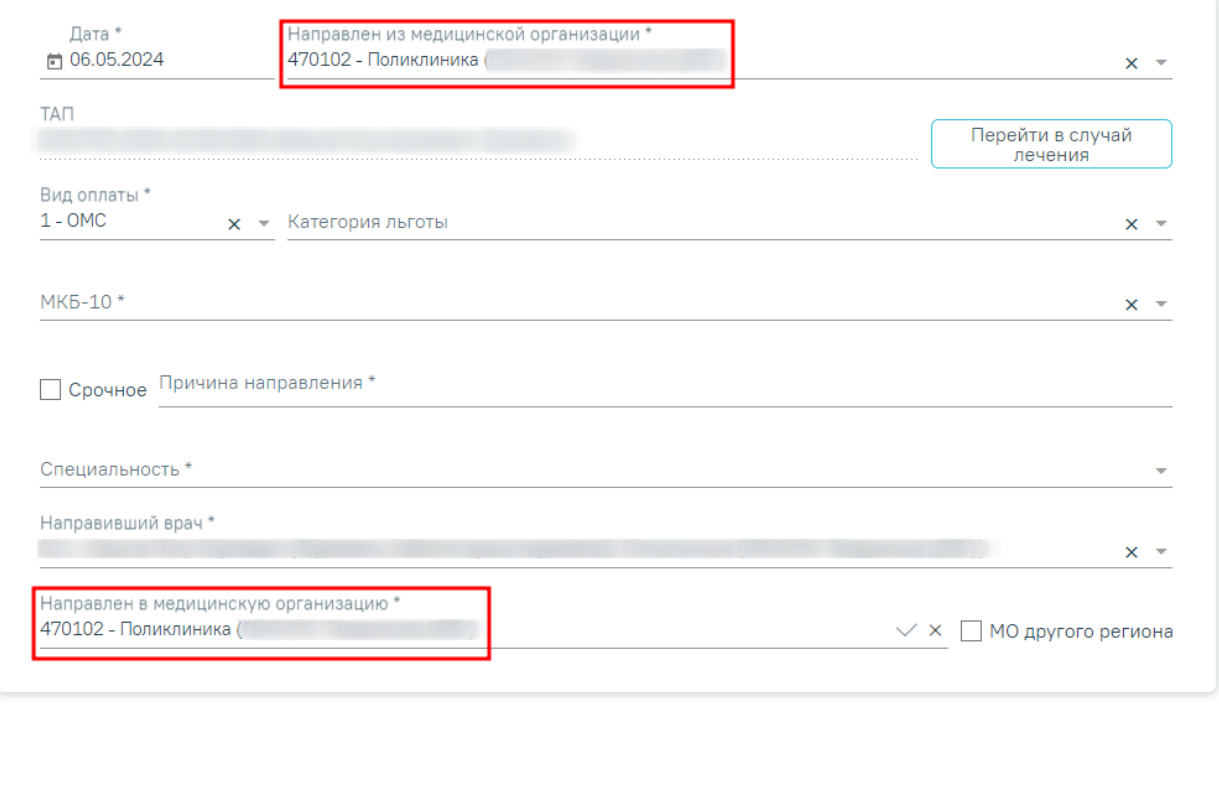

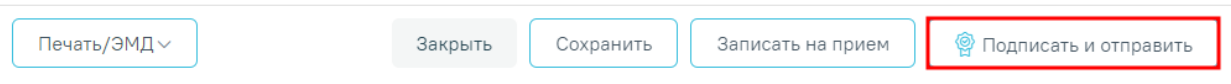

Рисунок 539. Форма «Направление на консультацию»

Предварительный просмотр ЭМД

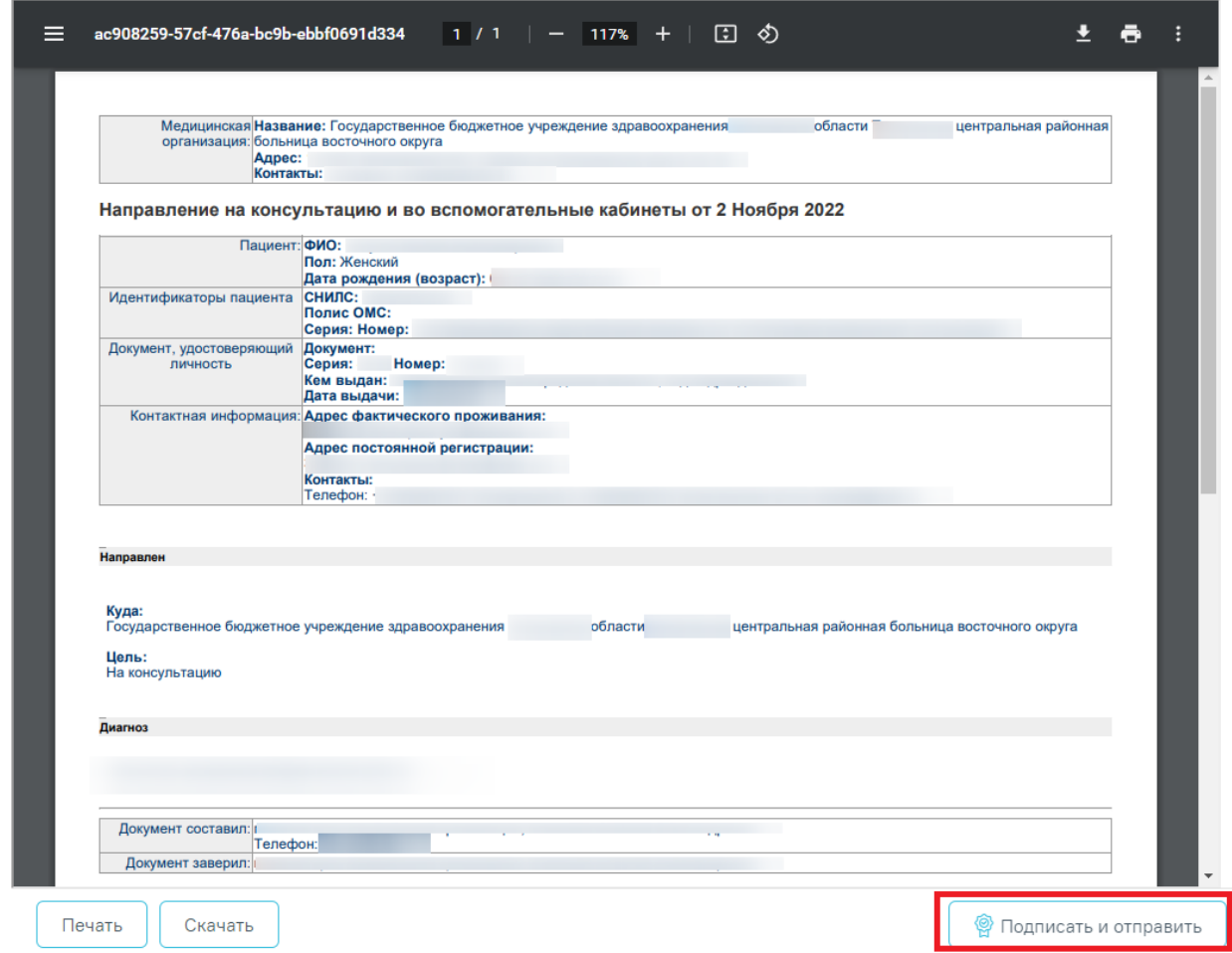

Рисунок 540. Предварительный просмотр ЭМД

В результате успешного подписания появится сообщение о том, что СЭМД успешно подписан и отправлен в РЭМД [\(Рисунок 538\)](#page-281-1).

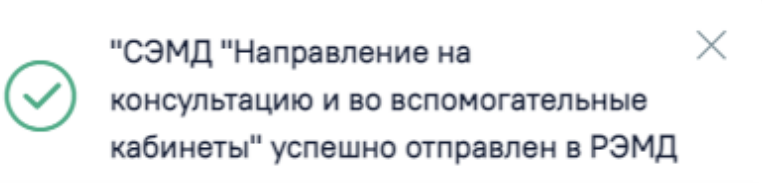

Рисунок 541. Сообщение об успешном проведении операции

После получения подписи форма переходит в нередактируемое состояние. ЭМД принимает статус «Отправлен», при ошибке отправки «Ошибка при отправке».

В случае, если при отправке документа произошла ошибка, следует переотправить документ, нажав кнопку «Отправить» [\(Рисунок 528\)](#page-275-0). При необходимости редактирования направления для исправления ошибки следует снять подпись с документа, нажав кнопку «Снять подпись» [\(Рисунок 528\)](#page-275-0), затем заново сформировать документ. Кнопка «Снять подпись» доступна при наличии роли «Отмена подписи».

# **7.2.3.6 Формирование СЭМД «Направление на консультацию и во вспомогательные кабинеты» и отправка в ВИМИС АКиНЕО**

Для формирования СЭМД «Направление на консультацию и во вспомогательные кабинеты» и отправка в ВИМИС АКиНЕО требуется выполнение одного из следующих условий:

• Наличие открытой карты беременной

• На форме «Направление на консультацию» в поле «Направлен в медицинскую организацию» выбрана та же медицинская организация, что и в поле «Направлен из медицинской организации», и пациент женского пола.

• Основной диагноз попадает в диапазон диагнозов  $000.0 - 099.0$ ,  $Z32 - Z39.2$  и на форме «Направление на консультацию» в поле «Направлен в медицинскую организацию» выбрана та же медицинская организация, что и в поле «Направлен из медицинской организации», и пациент женского пола.

Формирования СЭМД «Направление на консультацию и во вспомогательные кабинеты» осуществляется при нажатии кнопки «Подписать и отправить» на форме [заполненного направления на консультацию](https://confluence.softrust.ru/pages/viewpage.action?pageId=46301719) или форме предварительного просмотра ЭМД, открываемого по кнопке «Печать/ЭМД» – «СЭМД "Направление на консультацию и во вспомогательные кабинеты"».

# Направление на консультацию

Статус: **Черновик** 

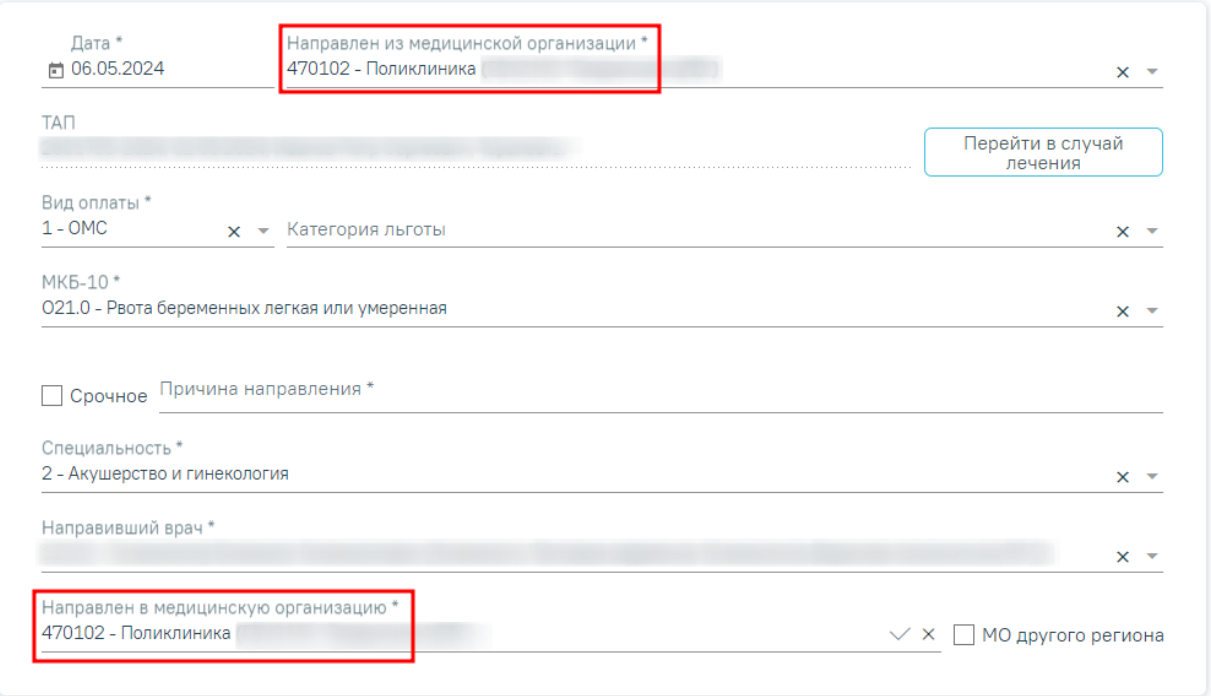

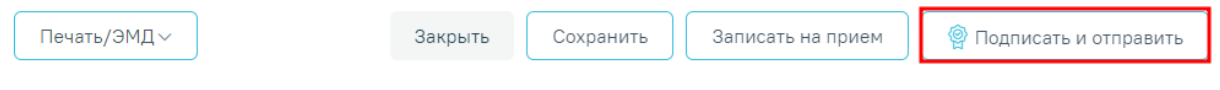

Рисунок 542. Форма «Направление на консультацию»

Предварительный просмотр ЭМД

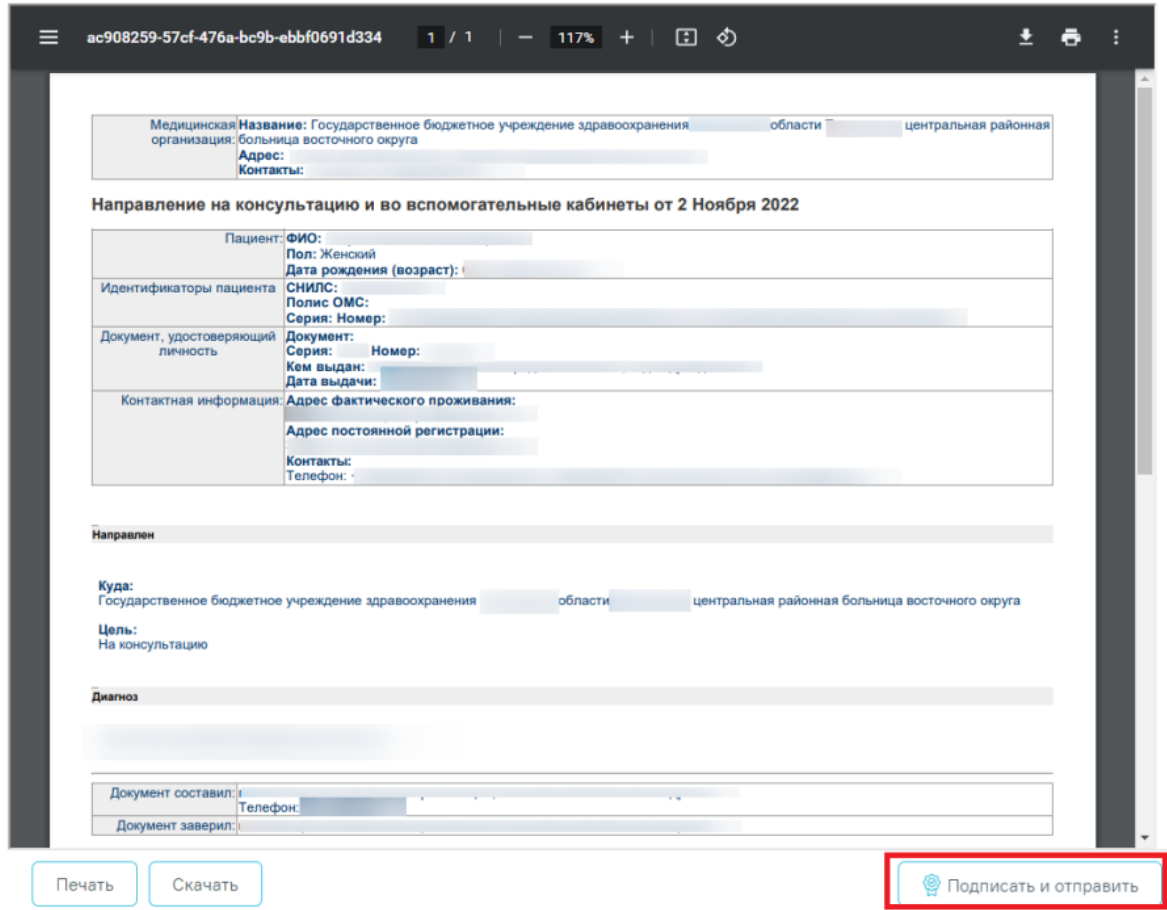

Рисунок 543. Предварительный просмотр ЭМД

В результате успешного подписания появится сообщение о том, что СЭМД успешно подписан и отправлен в ВИМИС АКиНЕО [\(Рисунок 544\)](#page-286-0).

> "СЭМД "Направление на консультацию и во вспомогательные кабинеты" успешно отправлен в ВИМИС АКиНЕО

 $\times$ 

Рисунок 544. Сообщение об успешном проведении операции

<span id="page-286-0"></span>После получения подписи форма переходит в нередактируемое состояние. ЭМД принимает статус «Отправлен», при ошибке отправки «Ошибка при отправке».

В случае, если при отправке документа произошла ошибка, следует переотправить документ, нажав кнопку «Отправить». При необходимости редактирования направления для исправления ошибки следует снять подпись с документа, нажав кнопку «Снять подпись», затем заново сформировать документ. Кнопка «Снять подпись» доступна при наличии роли «Отмена подписи».

#### **7.2.4 Направление на медицинскую реабилитацию**

Для создания направления на медицинскую реабилитацию необходимо выбрать тип направления «Медицинская реабилитация». На экране отобразится форма «Направление на медицинскую реабилитацию» в статусе «Черновик» [\(Рисунок 545\)](#page-287-0). Заполнение формы «Направление на медицинскую реабилитацию» аналогично форме «Направление на консультацию», описание которой приведено выше (п. [7.2.3\)](#page-257-2).

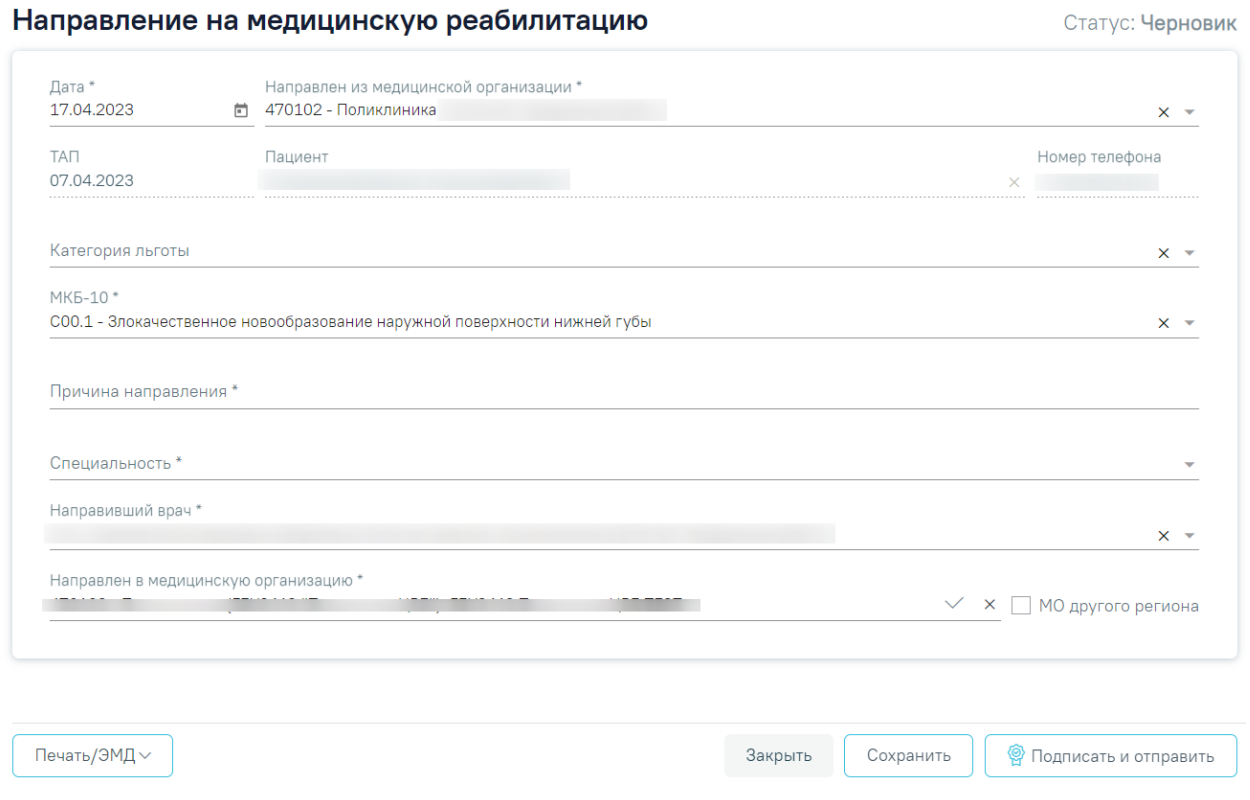

Рисунок 545. Направление на восстановительное лечение

<span id="page-287-0"></span>При нажатии кнопки «Печать/ЭМД» отобразится выпадающий список доступных печатных форм [\(Рисунок 546\)](#page-288-0).
# Направление на медицинскую реабилитацию

Статус: Выписано

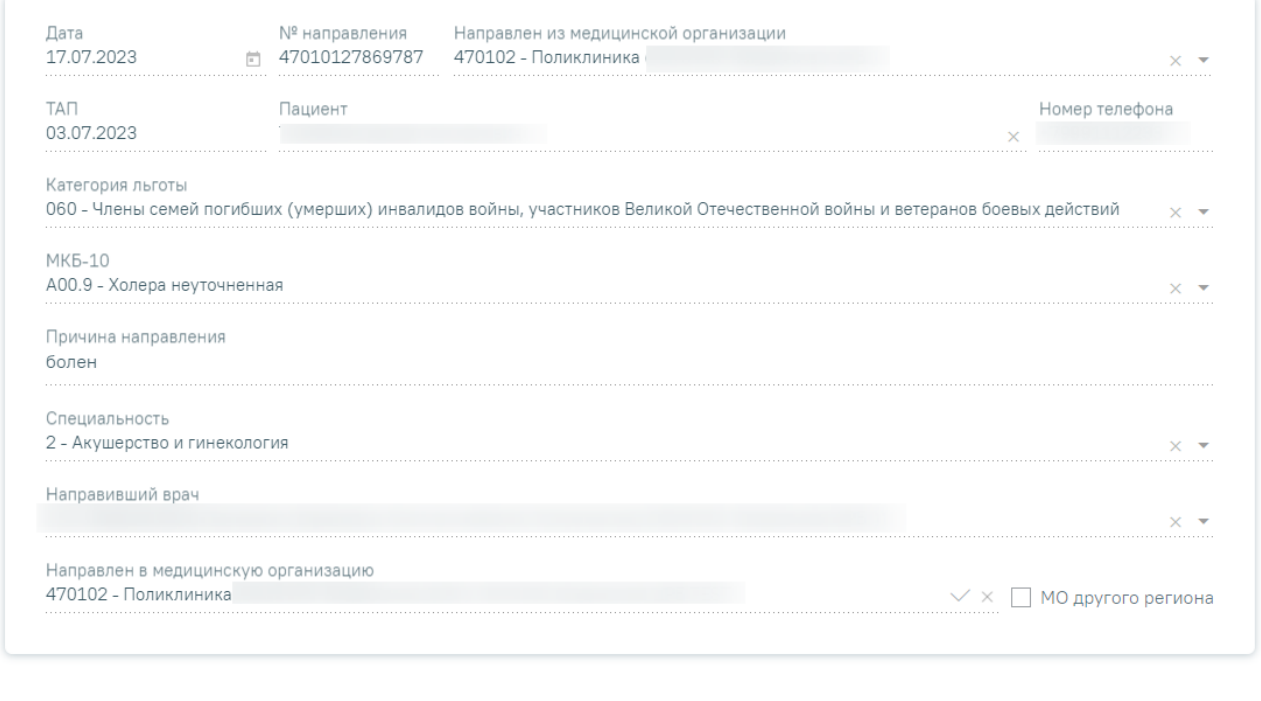

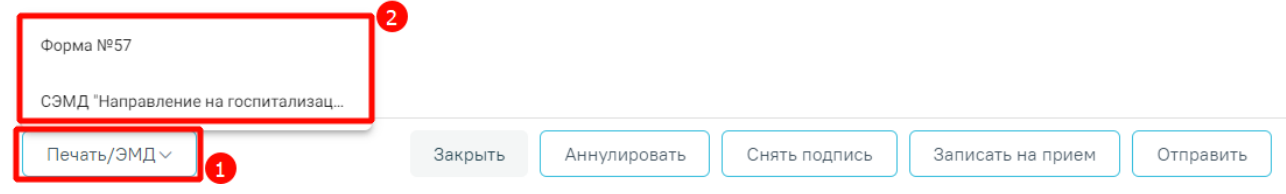

Рисунок 546. Список печатных форм

При выборе пункта «СЭМД "Направление на госпитализацию, восстановительное лечение, обследование, консультацию (CDA) Редакция 2"» отобразится форма предварительного просмотра ЭМД [\(Рисунок 547\)](#page-289-0).

## Предварительный просмотр ЭМД

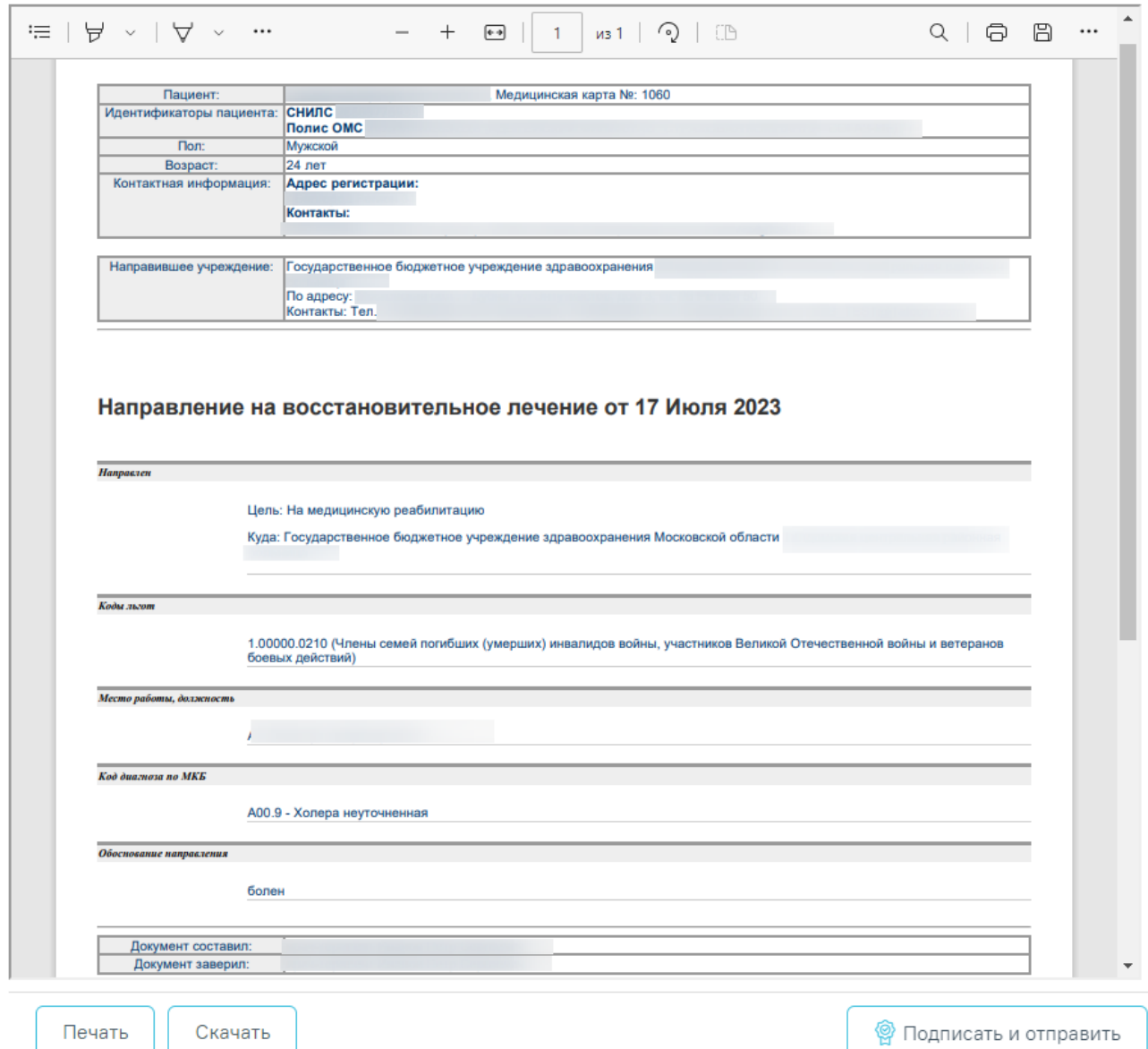

<span id="page-289-0"></span>Рисунок 547. Форма предварительного просмотра ЭМД «Направление на госпитализацию, восстановительное лечение, обследование, консультацию (CDA) Редакция 2»

При нажатии кнопки «Печать» выполнится печать документа. При нажатии кнопки «Подписать и отправить» выполняется подписание и отправка СЭМД «Направление на госпитализацию, восстановительное лечение, обследование, консультацию (CDA) Редакция 2» в РЭМД.

### **7.2.5 Направление на санаторно-курортное лечение**

Для создания направления на санаторно-курортное лечение необходимо выбрать тип направления «Санаторно-курортное лечение». На экране отобразится форма «Направление на санаторно-курортное лечение». Форма разделена на два блока: «Направление на санаторно-курортное лечение» и «Решение врачебной комиссии» [\(Рисунок 548\)](#page-290-0).

#### Направление на санаторно-курортное лечение

Статус: Черновик

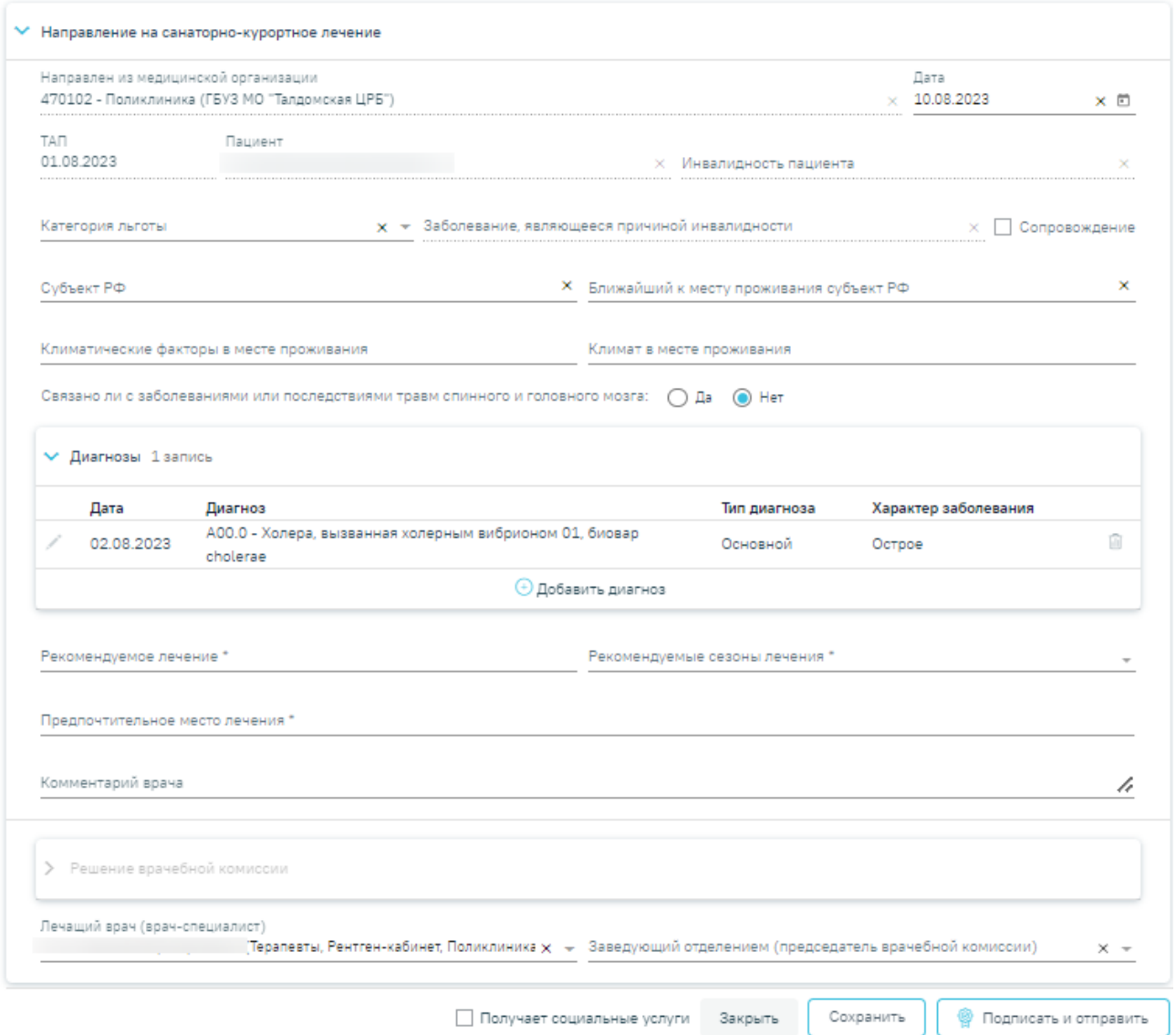

### Рисунок 548. Направление на санаторно-курортное лечение

<span id="page-290-0"></span>При создании направления не отображается его номер – он автоматически присваивается направлению после сохранения. При повторном открытии сохраненного направления номер направления будет отображен на форме [\(Рисунок 549\)](#page-291-0). Также отображение поля «Номер» зависит от поля «Направлен из медицинской организации», первая часть номера направления включает код МО, из которой пациент направлен.

Направление на санаторно-курортное лечение

Статус: Черновик

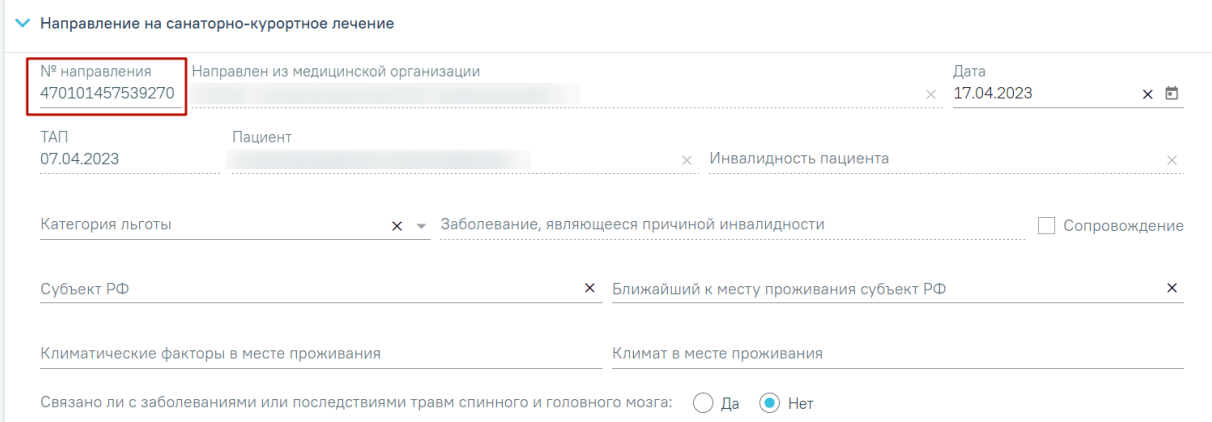

#### Рисунок 549. Отображение номера направления

<span id="page-291-0"></span>Поля «ТАП», «Пациент», «Инвалидность пациента» заполняются автоматически и недоступны для редактирования. Поле «Инвалидность пациента» заполняется при наличии инвалидности у пациента.

Поле «Дата» по умолчанию заполняется текущей датой и доступно для редактирования путем выбора значения из календаря или вводом даты с клавиатуры. Дата направления не может быть больше текущей и меньше даты открытия ТАП.

Поле «Направлен из медицинской организации» по умолчанию заполняется текущей организацией.

Поле «Категория льготы» по умолчанию заполняется данными о льготах в МКАБ. Поле доступно для редактирования путем выбора значения из списка льгот пациента.

Поле «Заболевание, являющееся причиной инвалидности» заполняется автоматически и недоступно для редактирования.

Поля «Субъект РФ», «Ближайший к месту проживания субъект РФ», «Климат в месте проживания, «Климатические факторы в месте проживания» заполняются выбором значений из справочника. Для быстрого поиска введите название субъекта в строку поиска. Если у пациента указана льгота, поля «Климат в месте проживания» и «Климатические факторы в месте проживания» являются обязательными для заполнения.

Если у пациента предусмотрено сопровождение, то необходимо установить флажок

#### **/ Сопровождение**

.

В поле «Связано ли с заболеваниями или последствиями травм спинного и головного мозга» необходимо выбрать одно из значений: «да» или «нет» [\(Рисунок 550\)](#page-292-0).

# <span id="page-292-0"></span>Рисунок 550. Заполнение поля «Связано ли с заболеваниями или последствиями травм спинного и головного мозга»

Блок «Диагнозы» автоматически заполняется данными из раздела «Диагнозы» Случая лечения, по которому было создано направление. В блоке отображается следующая информация: дата установления диагноза, диагноз, тип диагноза и характер заболевания. Для добавления диагноза необходимо нажать кнопку «Добавить диагноз» [\(Рисунок 551\)](#page-292-1). Работа с блоком «Диагнозы» аналогична работе в разделе «Диагнозы» Случая лечения.

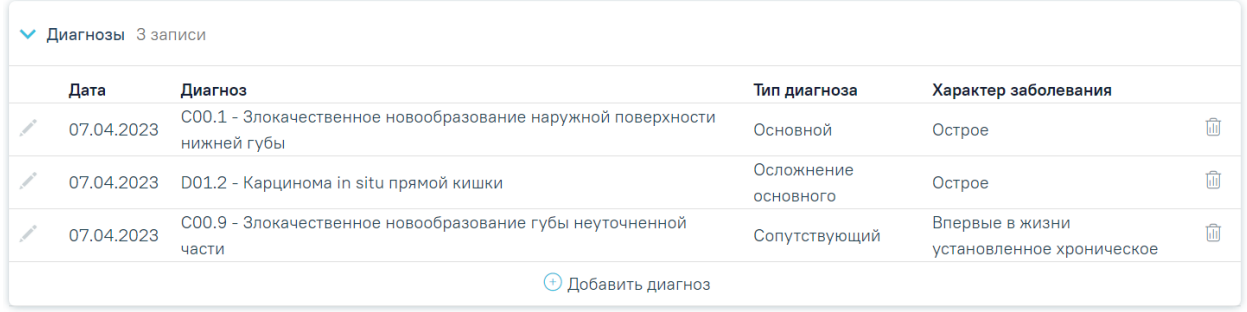

#### Рисунок 551. Блок «Диагнозы»

<span id="page-292-1"></span>Поля «Рекомендуемое лечение» и «Рекомендуемые сезоны лечения» заполняются выбором значения из справочника, обязательны для заполнения. В поле «Рекомендуемые сезоны лечения» можно выбрать несколько значений.

Поля «Предпочтительное место лечения» и «Комментарий врача» заполняются вручную с клавиатуры. Поле «Предпочтительное место лечения» является обязательным для заполнения.

Поля «Лечащий врач (врач-специалист)», «Заведующий отделением (председатель врачебной комиссии)» обязательны для сохранения направления. Значения выбираются из справочника персонала. Поле «Лечащий врач (врач-специалист)» заполняется автоматически текущим врачом [\(Рисунок 552\)](#page-292-2).

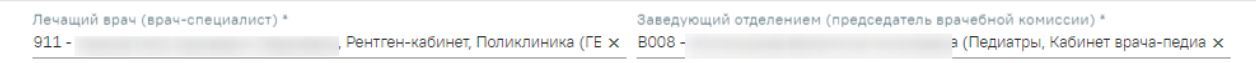

#### Рисунок 552. Выбор врачей и председателя ВК

<span id="page-292-2"></span>В нижней части формы расположен блок «Решение врачебной комиссии» также обязательный для заполнения. Блок становится доступным для редактирования после нажатия кнопки «Сохранить». Для раскрытия блока необходимо нажать кнопку [\(Рисунок](#page-293-0)  [553\)](#page-293-0).

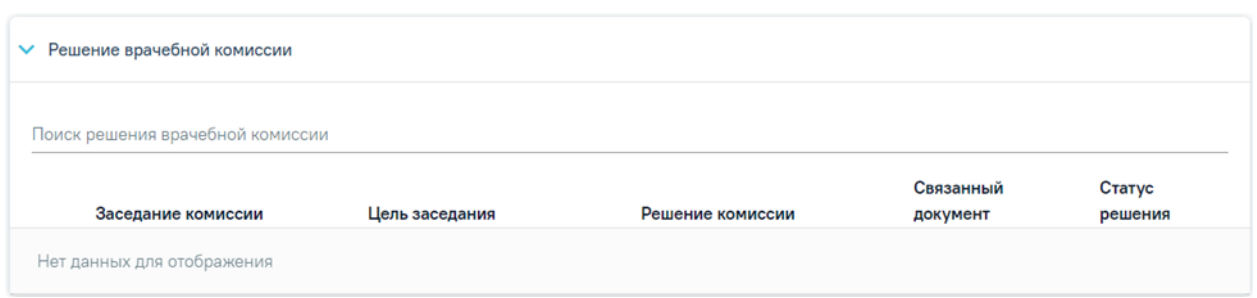

#### Рисунок 553. Форма «Врачебной комиссии»

<span id="page-293-0"></span>**Замечание**. По пациенту, направляемому на санаторно-курортное лечение, рекомендуется заранее провести заседание ВК и оформить решение ВК.

Для выбора решения врачебной комиссии следует заполнить поле «Поиск решения врачебной комиссии» путем выбора нужного решения из справочника. Для выбора доступны все решения, не имеющие связанного документа. Поиск осуществляется по наименованию ВК, номеру заседания и ФИО председателя. При наведении курсора мыши в выпадающем списке на решение ВК отображается всплывающая подсказка с дополнительной информацией о решении ВК [\(Рисунок 554\)](#page-293-1):

#### • Решение врачебной комиссии

Поиск решения врачебной комиссии

Дата решения: 10.08.2023, ВК: Комиссия Иванова, №2022-809, Председатель:

Врачебная комиссия: Заседание: № 2022-809 от 10.08.2023 Цель заседания: 2 - Установление диагноза Председатель: Ревматологи Заключение: Продолжить лечение Статус решения: Подписано

Рисунок 554. Всплывающая подсказка с подробной информацией о решении ВК

- <span id="page-293-1"></span>• «Врачебная комиссия» – отображается наименование врачебной комиссии.
- «Заседание» отображается номер заседания и дата проведения.
- «Цель заседания» отображается цель заседания ВК.
- «Председатель» отображается ФИО и должность председателя ВК.
- «Заключение» отображается заключение ВК.
- «Статус решения» отображается статус решения ВК.

Добавить можно только одно решение ВК. В результате отобразится сообщение об успешном добавлении решения ВК [\(Рисунок 555\)](#page-294-0).

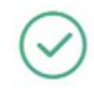

Добавление связи Решения ВК с документом прошло успешно

 $\times$ 

Рисунок 555. Сообщение об успешном выполнении операции

<span id="page-294-0"></span>Далее добавленное решение отобразится в списке решений ВК в виде таблицы со следующими столбцами [\(Рисунок 556\)](#page-294-1):

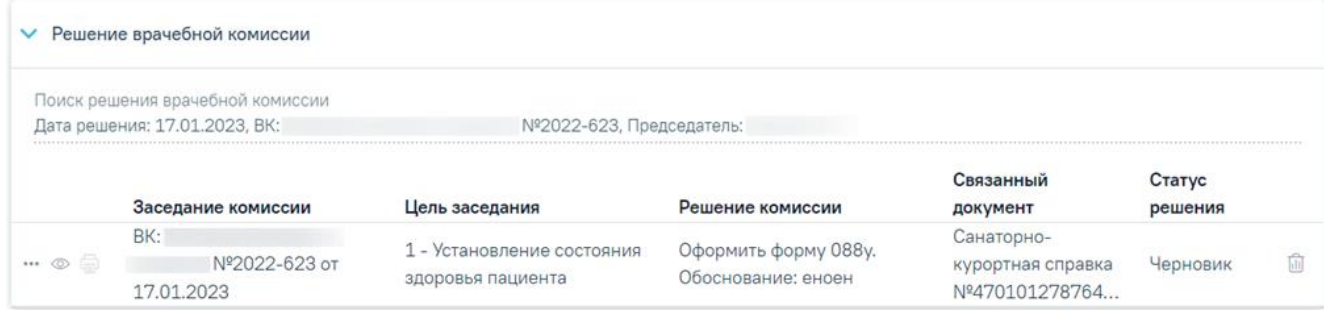

Рисунок 556. Отображение решения ВК

- <span id="page-294-1"></span>• «Заседание комиссии» – отображается информация о заседании врачебной комиссии (наименование, номер, дата проведения).
- «Цель заседания» отображается цель заседания ВК.
- «Решение комиссии» отображается решение ВК.
- «Связанный документ» отображается тип связанного документа.
- «Статус решения» отображается статус решения ВК.

При нажатии кнопки отображаются следующие поля с дополнительной информацией по решению [\(Рисунок 557\)](#page-295-0):

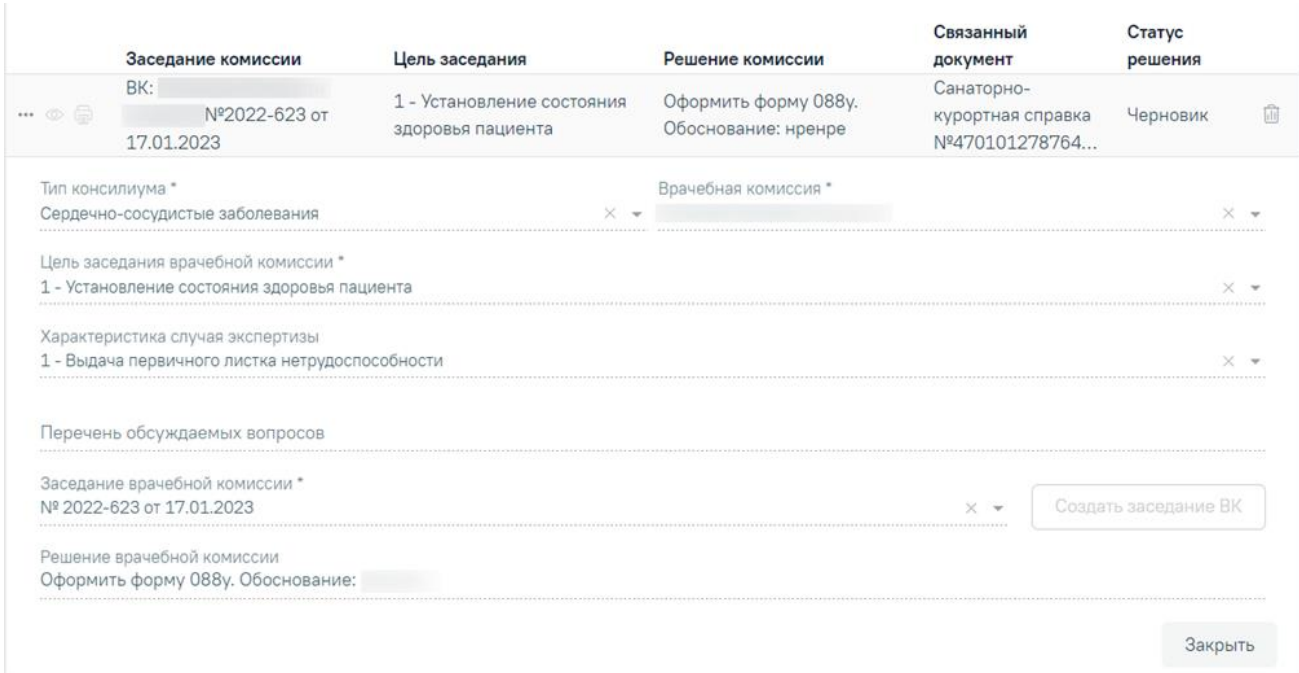

Рисунок 557. Дополнительные поля с информацией о решении ВК

- <span id="page-295-0"></span>• «Тип консилиума» – отображается тип консилиума ВК. Поле заполняется автоматически из направления пациента на ВК. Поле недоступно для редактирования, является обязательным.
- «Врачебная комиссия» отображается наименование врачебной комиссии. Поле заполняется автоматически из направления пациента на ВК. Поле недоступно для редактирования, является обязательным.
- «Цель заседания врачебной комиссии» отображается цель заседания ВК. Поле заполняется автоматически из направления пациента на ВК. Поле недоступно для редактирования, является обязательным.
- «Характеристика случая экспертизы» отображается характеристика случая экспертизы. Поле заполняется автоматически из направления пациента на ВК. Поле недоступно для редактирования, является обязательным.
- «Перечень обсуждаемых вопросов» отображается перечень обсуждаемых вопросов ВК. Поле заполняется автоматически из направления пациента на ВК. Поле недоступно для редактирования.
- «Заседание врачебной комиссии» отображается номер и дата заседания ВК. Поле заполняется автоматически из направления пациента на ВК. Поле недоступно для редактирования, является обязательным.
- «Решение врачебной комиссии» отображается решение и обоснование решения ВК. Поле заполняется автоматически из направления пациента на ВК. Поле недоступно для редактирования.

При нажатии кнопки отображается действие «Перейти в решение ВК» при выборе которого в новой вкладке откроется форма «Решение врачебной комиссии». Действие доступно для решений в статусе «Черновик», «Оформлено» и «Подписано» [\(Рисунок 558\)](#page-296-0).

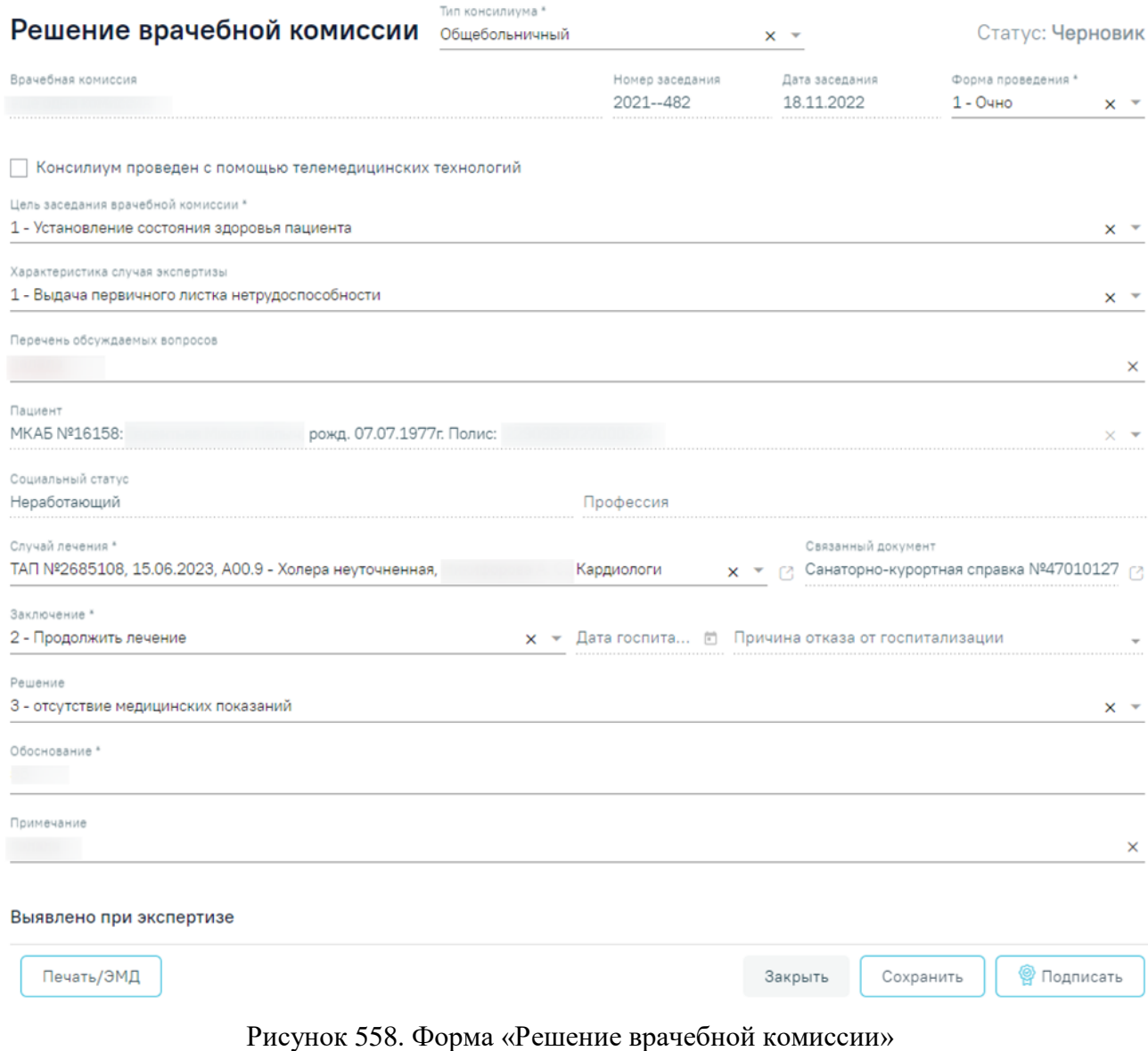

<span id="page-296-0"></span>При нажатии кнопки **отображается список доступных печатных** форм.

Кнопка доступна для решений ВК в статусе «Оформлено» или «Подписано» [\(Рисунок 559\)](#page-297-0). Для решений ВК с типом консилиума «Онкологический» для печати также будет доступна форма «Протокол консилиума врачей (онкологический)».

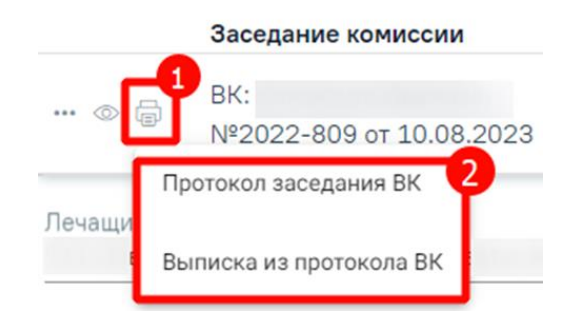

Рисунок 559. Список печатных форм

<span id="page-297-0"></span>Чтобы удалить решение ВК из списка следует нажать кнопку **...** В результате отобразится сообщение об успешном выполнении операции [\(Рисунок 560\)](#page-297-1).

 $\times$ 

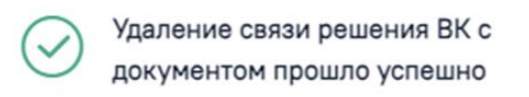

### Рисунок 560. Сообщение об успешном удалении связи решения ВК

<span id="page-297-1"></span>Для сохранения информации на форме направления следует нажать кнопку «Сохранить». Если все обязательные поля заполнены, на экране отобразится сообщение об успешном сохранении направления [\(Рисунок 561\)](#page-297-2).

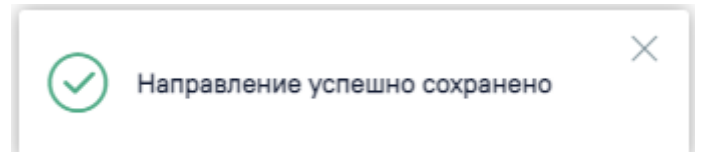

Рисунок 561. Сообщение об успешном сохранении направления

<span id="page-297-2"></span>В нижней части формы расположен флажок «Получает социальные услуги», не доступный для редактирования [\(Рисунок 562\)](#page-297-3). Флажок включен, если у пациента есть льготы. Иначе флажок выключен. Данный флажок регулирует отображение информации о льготе пациента на Форме 070/у при выводе её на печать. При установленном флажке пункты 6-13 Формы 070/у будут выводиться на печать, если флажок не установлен, пункты не будут заполнены.

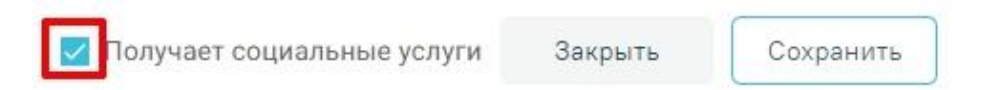

### Рисунок 562. Флажок «Получает социальные услуги»

<span id="page-297-3"></span>В сохранённом направлении доступны следующие кнопки на панели действий [\(Рисунок 563\)](#page-297-4).

<span id="page-297-4"></span>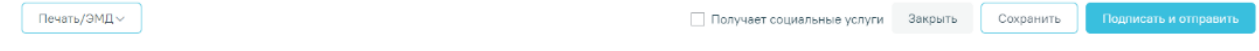

Рисунок 563. Панель действий направления

- «Закрыть» форма направления будет закрыта без сохранения изменений, будет осуществлен возврат в Случай лечения.
- «Сохранить» выполняется сохранение изменений на форме с проверкой заполнения обязательных полей.
- «Подписать и отправить» доступна для направлений в статусе «Черновик», выполняется проверка наличия решения ВК. При попытке подписать направление без оформления решения ВК будет выдано сообщение об ошибке [\(Рисунок 564\)](#page-298-0).

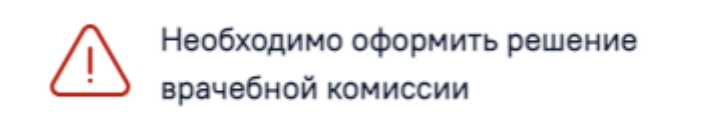

#### Рисунок 564. Сообщение об ошибке

<span id="page-298-0"></span>После нажатия кнопки «Подписать и отправить» и успешном прохождении проверок форма становится недоступной для редактирования, направление переходит в статус «Выписано». Формируется СЭМД «Справка для получения путевки на санаторно-курортное лечение». Кнопка сменит вид на «Отправить». Просмотр сформированного СЭМД доступен по кнопке «Печать/ЭМД»->СЭМД «Справка для получения путевки на санаторно-курортное лечение».

- «Отправить» кнопка отображается для направлений в статусе «Выписано». Кнопка активна, если статус ЭМД «Подписан» или «Ошибка при отправке». При выполнении действия осуществляется переотправка ЭМД в РЭМД.
- «Снять подпись» кнопка отображается для направлений в статусе «Выписано». Действие доступно для пользователя с ролью «Отмена подписи». После успешной отмены подписи, кнопка смениться на «Подписать и отправить». Действие может быть выполнено для формирования новой версии зарегистрированного ранее в РЭМД СЭМД или формирования нового СЭМД, в случае получения ошибки регистрации. Отмена подписи доступна также на статусе «Отправлен» для СЭМД.
- «Печать/ЭМД» кнопка доступна после сохранения направления в любом статусе. При нажатии на кнопку отобразится список форм для просмотра и печати [\(Рисунок](#page-299-0)  [565\)](#page-299-0):
	- o Форма N 070/у «Справка для получения путевки на санаторно-курортное лечение»;
	- o СЭМД «Справка для получения путевки на санаторно-курортное лечение».

Для печати направления на санаторно-курортное лечение необходимо выбрать «Форма N 070/у «Справка для получения путевки на санаторно-курортное лечение»». Направление при этом должно находиться в статусе «Выписано».

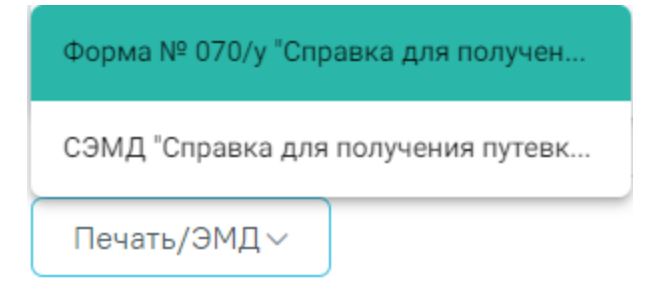

Рисунок 565. Выбор формы 070/у

<span id="page-299-0"></span>Откроется вкладка предварительного просмотра печатной справки для получения путевки на санаторно-курортное лечение [\(Рисунок 566\)](#page-299-1). Дальнейшая печать выполняется средствами браузера.

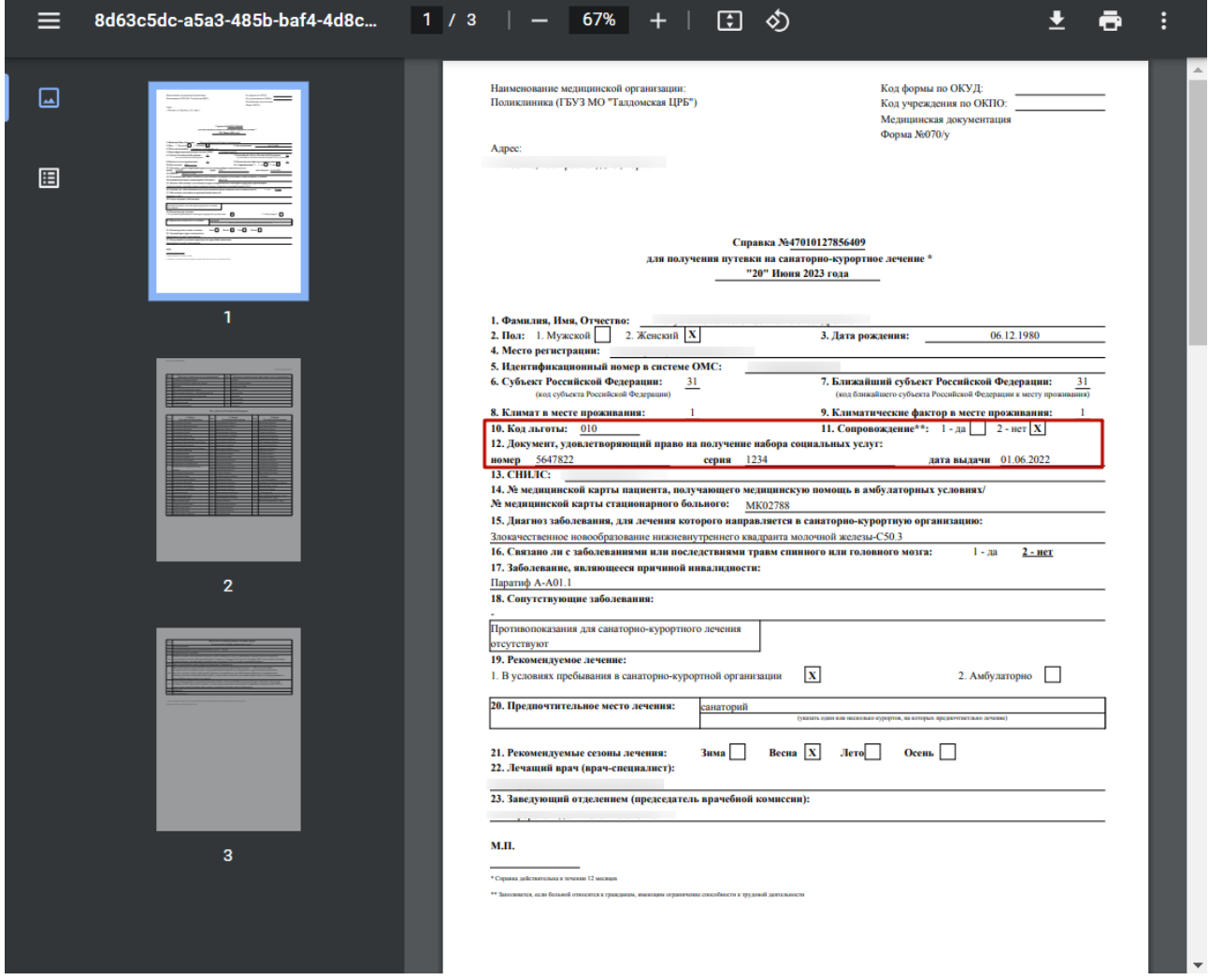

<span id="page-299-1"></span>Рисунок 566. Печатная форма 070/у при установленном флажке «Получает социальные

услуги»

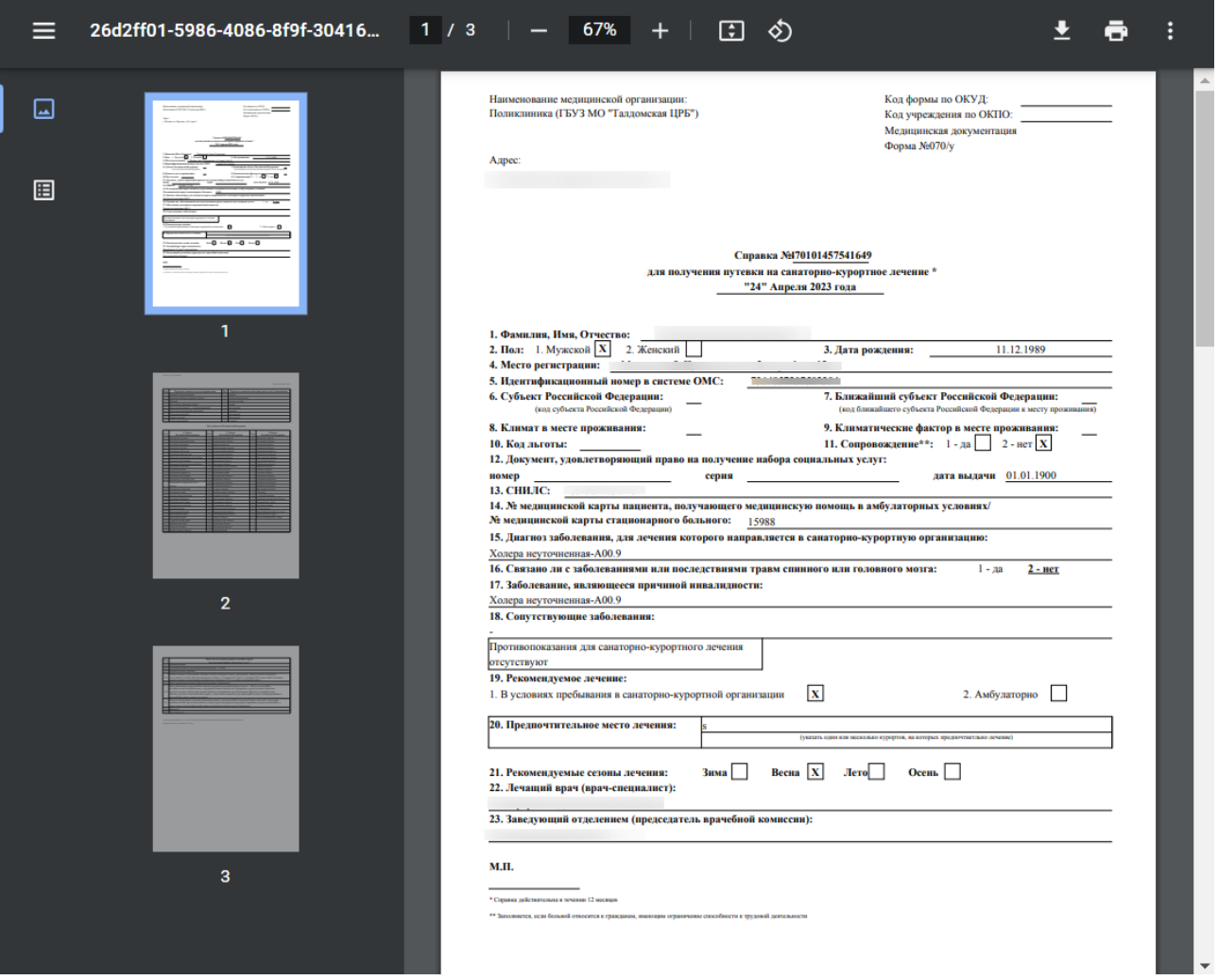

Рисунок 567. Печатная форма 070/у со снятым флажком «Получает социальные услуги»

При выборе в меню кнопки «Печать/ЭМД» пункта СЭМД «Справка для получения путевки на санаторно-курортное лечение» отобразится форма просмотра СЭМД [\(Рисунок](#page-301-0)  [568\)](#page-301-0).

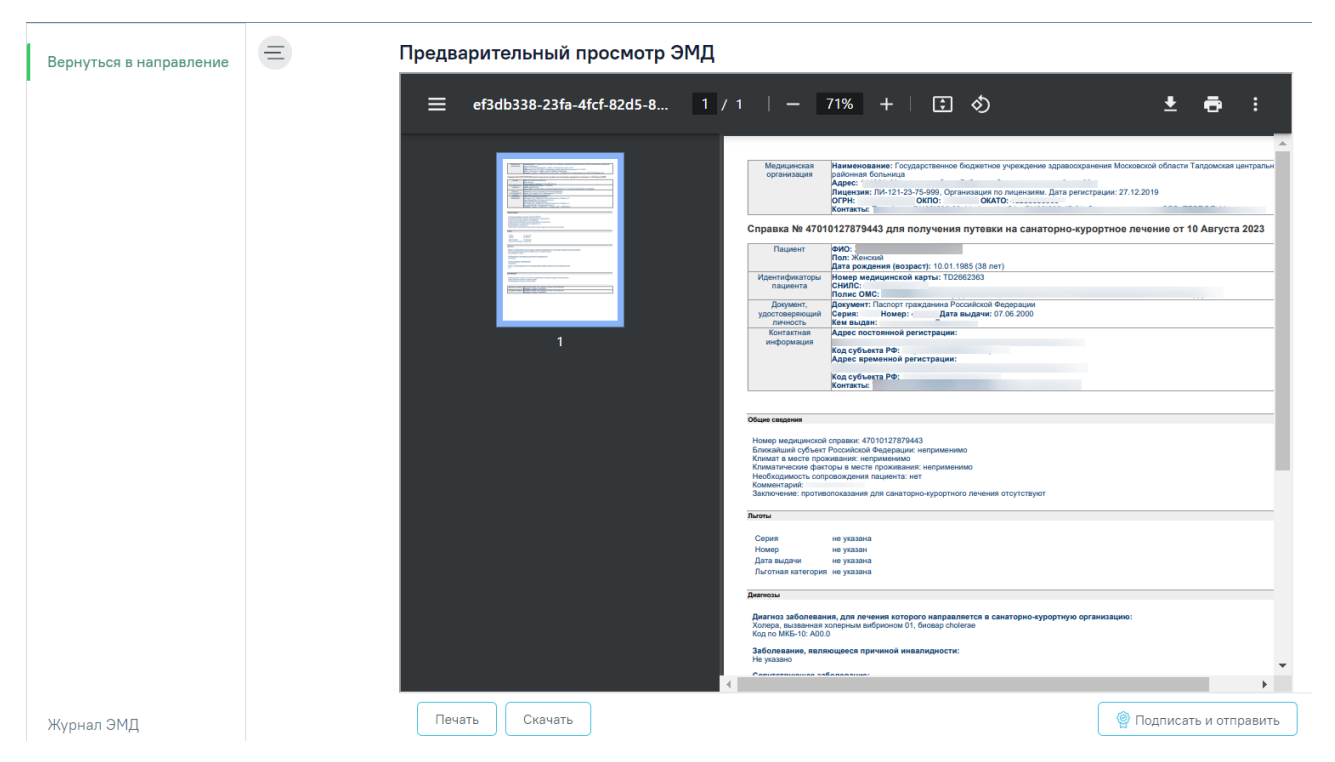

<span id="page-301-0"></span>Рисунок 568. Форма СЭМД «Справка для получения путевки на санаторно-курортное лечение»

При выборе пункта «СЭМД "Справка для получения путевки на санаторно-курортное лечение"» в Системе выполняется проверка заполнения обязательных полей. В случае, если все или одно из обязательных полей не заполнено, отобразится соответствующее сообщение об ошибке [\(Рисунок 569\)](#page-301-1).

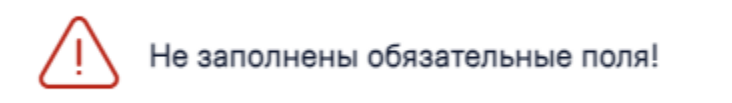

Рисунок 569. Сообщение о незаполненности обязательных полей

Для отправки на печать СЭМД следует нажать кнопку «Печать».

<span id="page-301-1"></span>Для подписания и отправки СЭМД «Справка для получения путевки на санаторнокурортное лечение» в РЭМД следует нажать кнопку «Подписать и отправить».

При успешном выполнении операции отобразится уведомление, что СЭМД «Справка для получения путевки на санаторно-курортное лечение» успешно подписан и отправлен в РЭМД [\(Рисунок 570\)](#page-302-0).

×

СЭМД "Справка для получения путёвки на санаторно-курортное лечение" успешно подписан и отправлен в РЭМД

×

<span id="page-302-0"></span>Рисунок 570. Уведомление об успешной отправке СЭМД «Справка для получения путевки на санаторно-курортное лечение» в РЭМД

После успешного подписания СЭМД доступна возможность снятия подписи с помощью кнопки «Снять подпись».

Для закрытия направления необходимо нажать кнопку «Закрыть», осуществится возврат к карте мероприятий.

### **7.2.6 Направление на плановую госпитализацию**

Для создания направления на плановую госпитализацию необходимо выбрать тип направления «Плановая госпитализация». На экране отобразится форма «Направление на плановую госпитализацию» в статусе «Черновик» [\(Рисунок 571\)](#page-303-0).

#### Направление на плановую госпитализацию

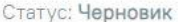

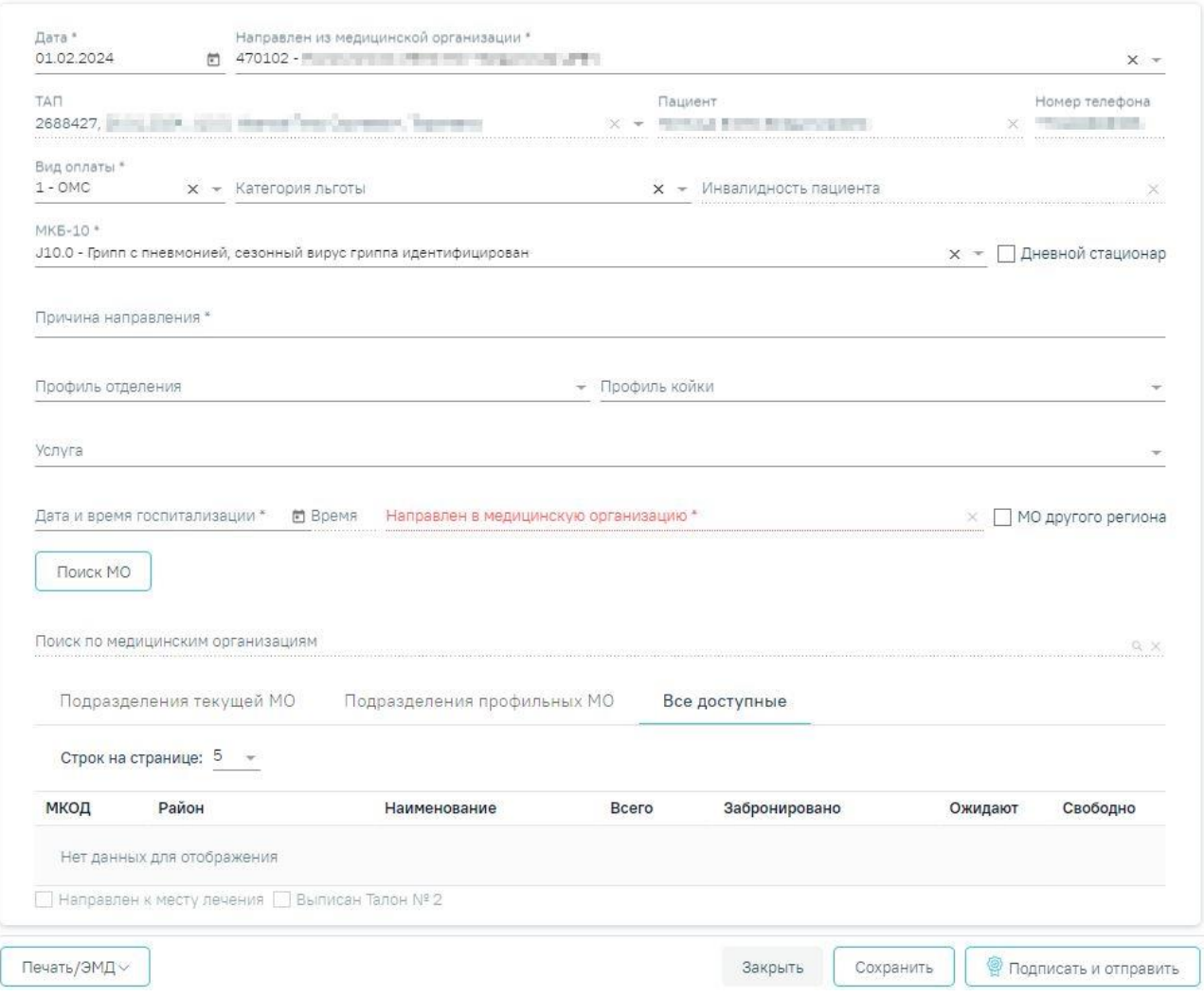

Рисунок 571. Направление на плановую госпитализацию

<span id="page-303-0"></span>На форме располагаются следующие обязательные для заполнения поля: «Дата», «Направлен из медицинской организации», «Вид оплаты», «МКБ-10», «Причина направления», «Категория льготы», «Направивший врач», «Дата и время госпитализации», «Направлен в медицинскую организацию».

Поля «Направлен из медицинской организации», «Дата» и «Направивший врач» заполняются автоматически. При необходимости дату можно изменить, выбрав подходящую в календаре, появляющемся при установке курсора мыши в поле. Дата направления не может быть больше текущей и меньше даты открытия ТАП/даты госпитализации для МКСБ.

Поля «Пациент», «Номер телефона», «ТАП» также заполняются автоматически и недоступны для редактирования. Поле «Номер телефона» заполнится, если номер был указан в персональных данных пациента.

Поля «Вид оплаты», «МКБ-10», «Категория льготы», «Направивший врач», «Профиль отделения» и «Профиль койки» заполняются выбором подходящих записей из выпадающего списка, открываемого щелчком мыши.

Поле «Услуга» заполняется выбором значения из справочника. Необходимо ввести наименование услуги, комплекса услуг или её часть в строку и выбрать нужный вариант из выпадающего списка.

Поле «Инвалидность пациента» предзаполняется значением актуальной записи об инвалидности из МКАБ пациента, поле недоступно для редактирования.

Поле «Причина направления» заполняется вручную с клавиатуры.

Поле «Направивший врач» заполняется автоматически, если направление создает пользователь с ролью «Врач», но при необходимости его можно изменить, выбрав нужную запись из выпадающего списка, открываемого щелчком мыши по нему. При вводе врача вручную будет отображен список всех должностей врача в подразделениях.

Поле «МКБ-10» может быть заполнено автоматически, если диагноз указан в карте медицинских обследований в разделе «Диагнозы».

При госпитализации пациента на дневной стационар следует установить флажок **И Дневной стационар** 

Поля «Дата и время госпитализации» заполняются выбором нужной даты из выпадающего календаря, появляющегося при установке курсора в поле. Поле время заполняется вручную.

В полях «Профиль отделения», «Профиль койки» и «Направлен в медицинскую организацию» указываются профиль отделения, койки и медицинская организация, куда направляют пациента.

Для ввода медицинской организации другого региона следует установить флажок [\(Рисунок](#page-304-0) 572). Поле «Направлен в медицинскую организацию» заполняется выбором требуемой организации из выпадающего списка, открываемого щелчком мыши по нему. Для быстрого поиска введите наименование учреждения в строку поиска.

Направлен в медицинскую организацию \*  $\times$   $\overline{\phantom{1}}$  МО другого региона

#### Рисунок 572. Ввод медицинской организации вручную

<span id="page-304-0"></span>Если признак «МО другого региона» не установлен, то на форме доступна кнопка «Поиск МО» [\(Рисунок 573\)](#page-305-0). При включенной системной настройке «Взаимодействие с СУПП» (подробнее см. Руководство системного программиста ТМ МИС Saas) в таблице

будет отображаться информация о койках, в которых необходимо выбрать выделенную койку в медицинском учреждении. При установленном флажке «Дневной стационар» поиск МО осуществляется в соответствии с данным флажком, то есть отобразятся медицинские организации с типом «Дневной стационар». Если флажок «Дневной стационар» снят, то поиск осуществляется по всем типам учреждений.

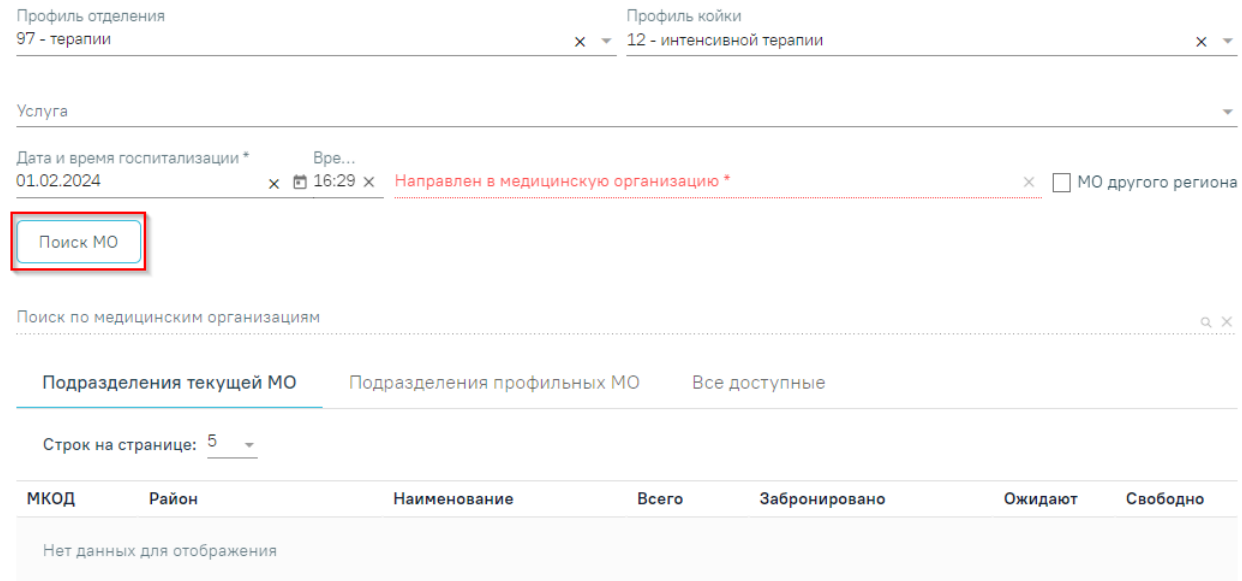

Рисунок 573. Кнопка «Поиск МО»

<span id="page-305-0"></span>В случае если поле «Дата и время госпитализации» не заполнено, то при нажатии на кнопку «Поиск МО» отобразится сообщение об ошибке [\(Рисунок 574\)](#page-305-1).

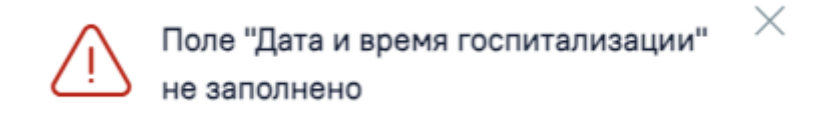

<span id="page-305-1"></span>Рисунок 574. Сообщение о необходимости заполнения поля «Дата и время госпитализации»

Также если не заполнены поля «Профиль отделения» и «Профиль койки», то при нажатии кнопки «Поиск МО» отобразится сообщение о необходимости заполнения хотя бы одного из полей [\(Рисунок 575\)](#page-306-0).

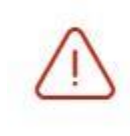

Должно быть заполнено хотя бы одно  $\hspace{1mm}\times$ из полей "Профиль отделения" или "Профиль койки"

<span id="page-306-0"></span>Рисунок 575. Сообщение о необходимости заполнения полей «Профиль отделения» или «Профиль койки»

При нажатии кнопки «Поиск МО» отобразится Блок «Поиск МО», который содержит три вкладки:

- «Подразделения текущей МО» отображаются подразделения в текущей медицинской организации, у которых «Профиль отделения» и/или «Профиль койки» соответствует указанным в направлении.
- «Подразделения профильных МО» отображаются подразделения в других медицинских организациях текущего региона, которые специализируются на подходящем профиле лечения, и у которых «Профиль отделения» и/или «Профиль койки» соответствует указанным в направлении.
- «Все доступные» отображаются все доступные подразделения текущего региона, у которых «Профиль отделения» и/или «Профиль койки» соответствует указанным в направлении.

В списке подразделений отображается следующая информация:

- «МКОД» отображается МСОD организации.
- «Район» отображается регион медицинской организации.
- «Наименование» отображается наименование медицинской организации.
- «Всего» отображается общее количество коек, указанного профиля в поле «Профиль койки» на дату, указанную в поле «Дата и время госпитализации».
- «Забронировано» отображается общее количество коек (очередей в статусе «Подтверждена»), указанного профиля в поле «Профиль койки» на дату, указанную в поле «Дата и время госпитализации».
- «Ожидают» отображается общее количество коек (очередей в статусе «Новая»), указанного профиля в поле «Профиль койки» на дату, указанную в поле «Дата и время госпитализации».

• «Свободно» – отображается общее количество свободных коек, указанного профиля в поле «Профиль койки» на дату, указанную в поле «Дата и время госпитализации».

Если список с найденными МО содержит хотя бы одну запись, становится активно поле «Поиск по медицинским организациям». Если данных нет, то строка поиска неактивна. С помощью поля «Поиск по медицинским организациям» можно осуществлять поиск МО, для этого в поле необходимо ввести МКОД или наименование медицинской организации [\(Рисунок 576\)](#page-307-0).

| Поиск МО                             |                                |       |               |         |          |
|--------------------------------------|--------------------------------|-------|---------------|---------|----------|
| Поиск по медицинским организациям    |                                |       |               |         | a x      |
| Подразделения текущей МО             | Подразделения профильных МО    |       | Все доступные |         |          |
| Строк на странице: 5<br>- Записей: 5 |                                |       |               |         |          |
| МКОД<br>Район                        | Наименование                   | Bcero | Забронировано | Ожидают | Свободно |
| 3200100                              | <b>Conference of the Taxas</b> | 71    | $\circ$       | $\circ$ | $\circ$  |

Рисунок 576. Поле «Поиск по медицинским организациям»

<span id="page-307-0"></span>Медицинская организация выбирается двойным нажатием левой кнопки мыши по строке в списке найденных организаций [\(Рисунок 577\)](#page-307-1).

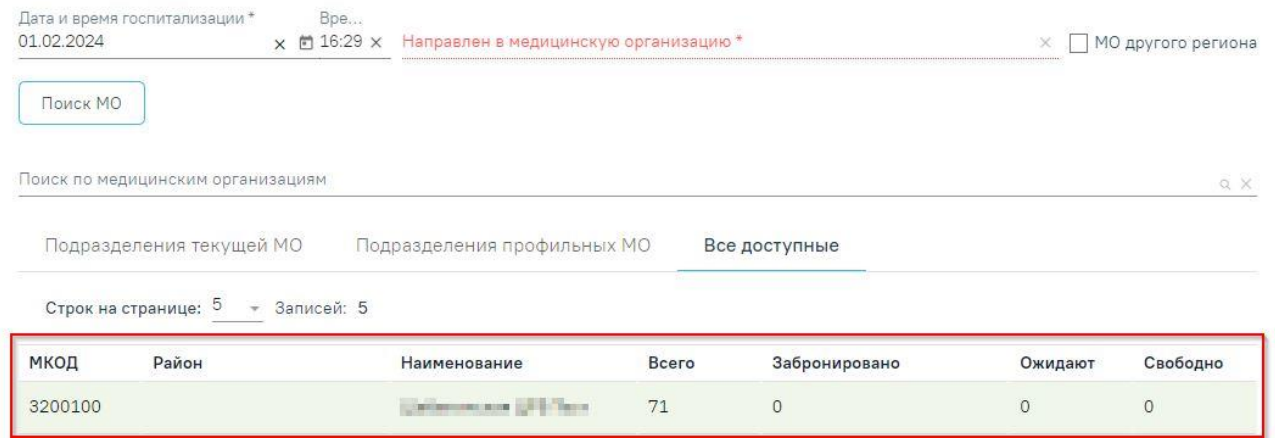

Рисунок 577. Выбранная медицинская организация

<span id="page-307-1"></span>В результате выполнения действия выбранная медицинская организация отобразится в поле «Направлен в медицинскую организацию» [\(Рисунок 578\)](#page-308-0). Кнопка «Поиск МО» станет неактивной.

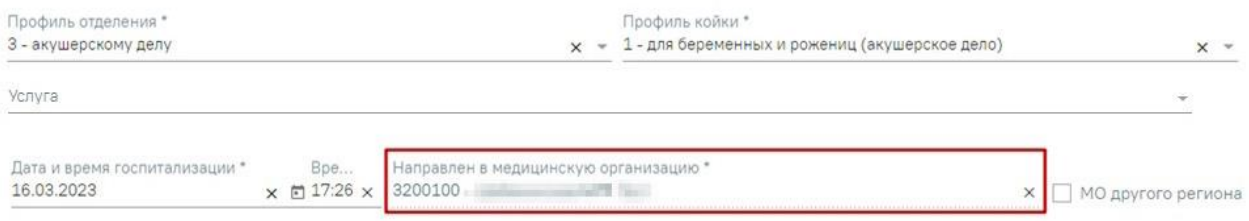

Рисунок 578. Заполненное поле «Направлен в медицинскую организацию»

<span id="page-308-0"></span>При редактировании полей «Профиль отделения», «Профиль койки» и «Дата и время госпитализации» поле «Направлен в медицинскую организацию» будет очищено. Кнопка «Поиск МО» станет активна.

Дальнейшая работа с направлением на плановую госпитализацию аналогична работе с направлением на диагностическое или лабораторное исследование (см. п[.7.2.1](#page-129-0) и [7.2.1.7\)](#page-160-0).

Дальнейшая работа с направлением на госпитализацию в другую медицинскую организацию аналогична работе с направлением на диагностическое или лабораторного исследование (см. п[.7.2.1](#page-129-0) и [7.2.1.7\)](#page-160-0).

Для направления в статусе «Выписано» доступна возможность снятия подписи с помощью кнопки «Снять подпись» [\(Рисунок 579\)](#page-309-0). Кнопка «Снять подпись» доступна при наличии роли «Отмена подписи».

#### Направление на плановую госпитализацию

Статус: Выписано

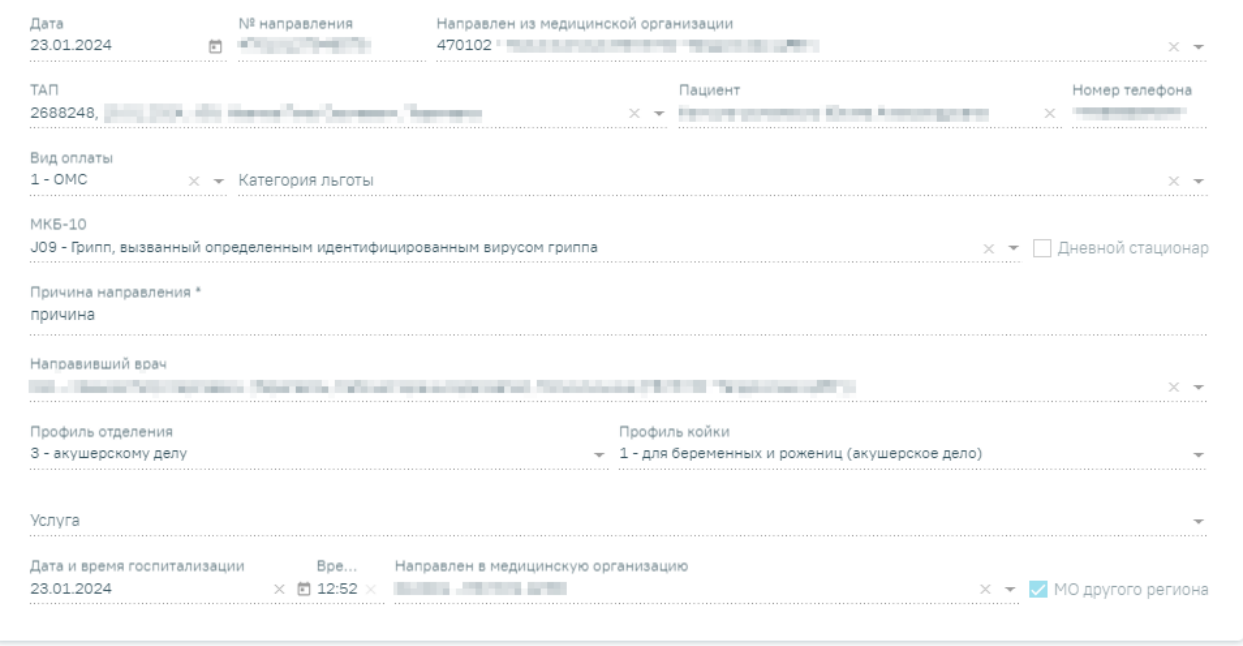

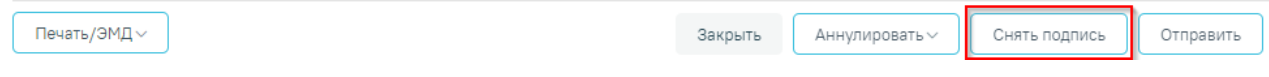

# Рисунок 579. Кнопка «Снять подпись»

<span id="page-309-0"></span>Блок «Направление на врачебную комиссию» становится доступным для редактирования после нажатия кнопки «Сохранить». Для раскрытия блока необходимо нажать кнопку [\(Рисунок 580\)](#page-310-0).

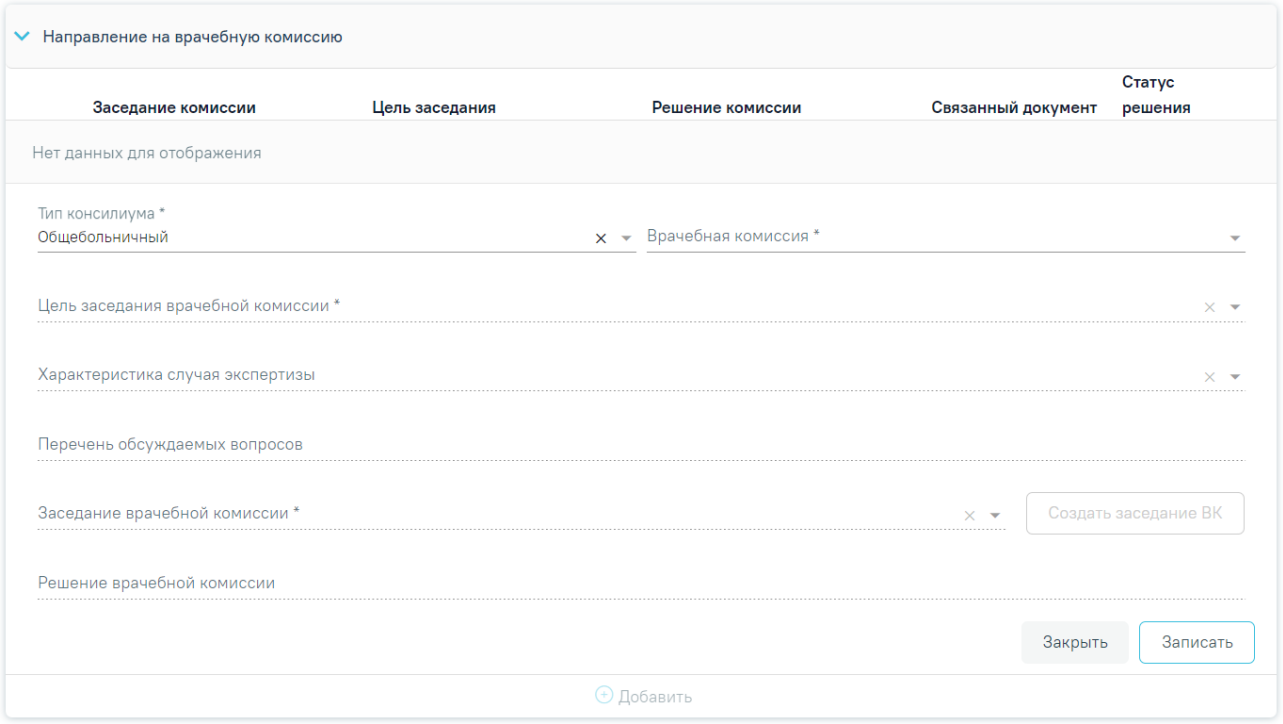

Рисунок 580. Блок «Направление на врачебную комиссию»

<span id="page-310-0"></span>В результате отобразятся следующие поля для заполнения:

- В поле «Тип консилиума» следует указать тип консилиума врачебной комиссии, заполняется путем выбора нужного значения из справочника. Может принимать значения: «Общебольничный», «Онкологический», «Перинатальный», «Мультидисциплинарной реабилитационной команды (МДРК)», «Сердечно-сосудистые заболевания». По умолчанию в поле указано значение «Общебольничный». Поле обязательно для заполнения.
- В поле «Врачебная комиссия» выбирается значение из справочника ресурсов с типом «Комиссия». Поле обязательно для заполнения.
- В поле «Цель заседания врачебной комиссии» указывается цель из справочника «Цель заседания ВК», по которой пациент направляется на ВК. Поле обязательно для заполнения.
- В поле «Характеристика случая экспертизы» указывается характеристика случая экспертизы из справочника, по которой пациент направляется на ВК.
- В поле «Перечень обсуждаемых вопросов» следует ввести вручную с клавиатуры перечень вопросов для обсуждения врачебной комиссией.
- В поле «Заседание врачебной комиссии» следует выбрать заседание врачебной комиссии, поле обязательно для заполнения. Если нет подходящего заседания ВК, то его можно создать с помощью кнопки «Создать заседание ВК». В

результате отобразятся поля для заполнения: «Дата» и «Форма проведения» [\(Рисунок 581\)](#page-311-0).

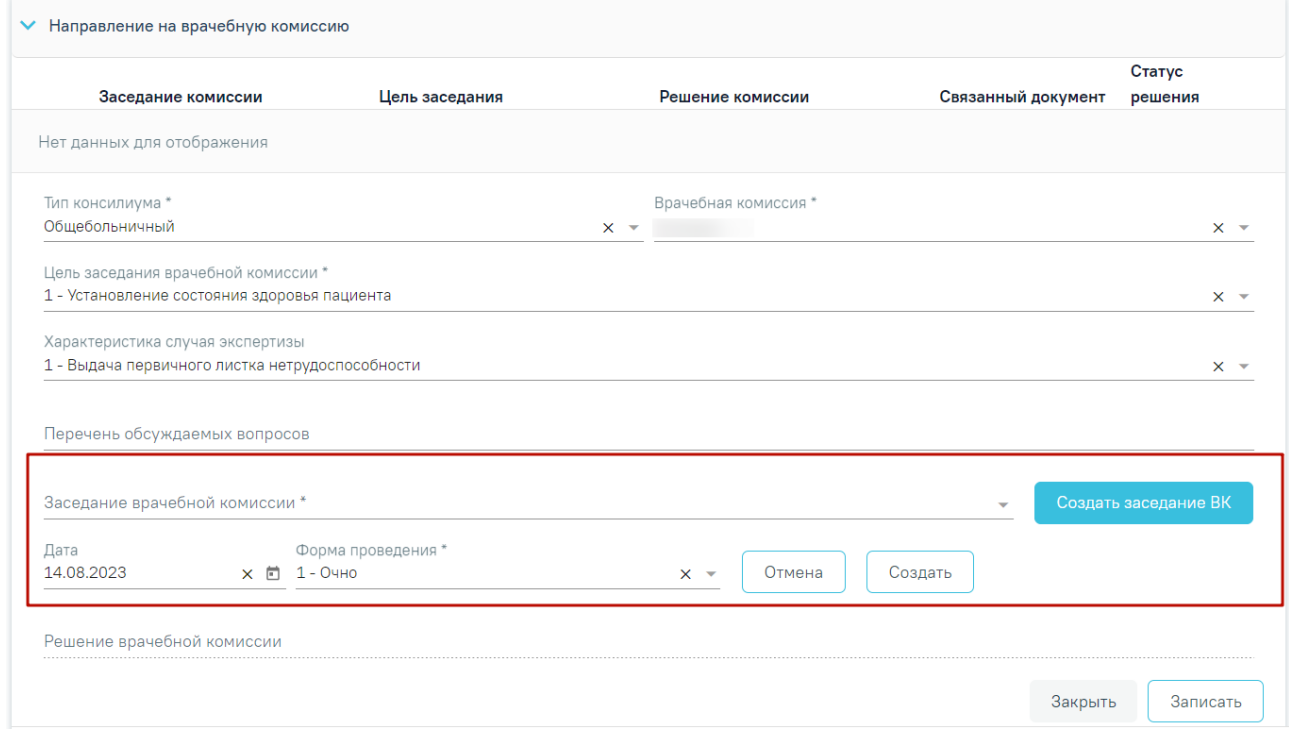

Рисунок 581.Создание заседания ВК

<span id="page-311-0"></span>Поле «Дата» заполняется путём выбора даты из календаря или вводится вручную с клавиатуры, по умолчанию поле заполнено текущей датой. Поле «Форма проведения» заполняется путём выбора нужного значения из выпадающего списка, по умолчанию поле заполнено значением «1 – Очно». После заполнения полей следует нажать кнопку «Создать». В результате отобразится сообщение об успешном создании врачебной комиссии [\(Рисунок](#page-311-1)  [582\)](#page-311-1). Для отмены действия следует нажать кнопку «Отмена».

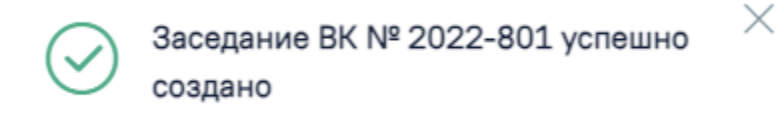

#### Рисунок 582. Сообщение об успешном создании ВК

<span id="page-311-1"></span>После заполнения поля «Заседание врачебной комиссии» следует нажать кнопку «Записать» [\(Рисунок 583\)](#page-312-0).

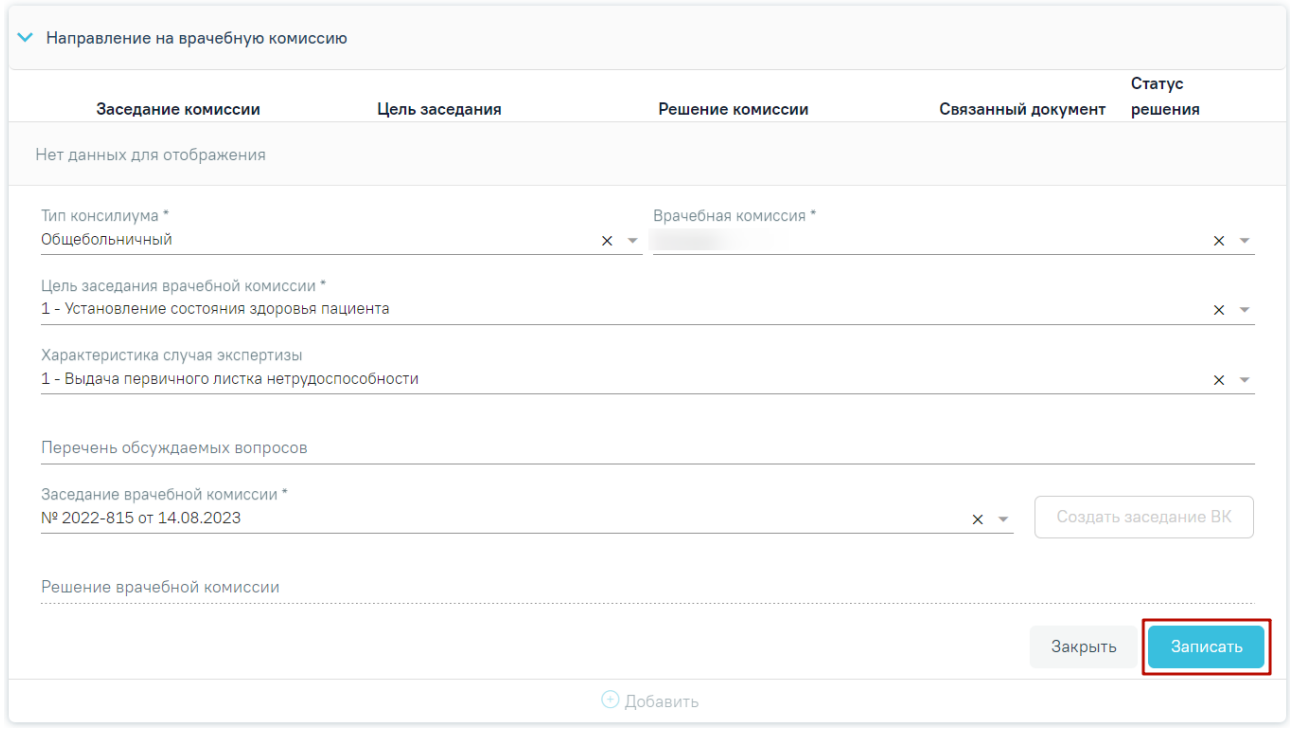

Рисунок 583. Кнопка «Записать»

<span id="page-312-0"></span>В результате отобразится сообщение об успешном создании решения ВК [\(Рисунок](#page-312-1)  [584\)](#page-312-1) и созданное решение отобразится в списке решений ВК по текущему случаю в виде таблицы со следующими столбцами [\(Рисунок 585\)](#page-312-2):

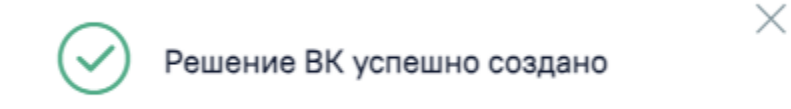

### Рисунок 584. Сообщение об успешном создании решения ВК

<span id="page-312-1"></span>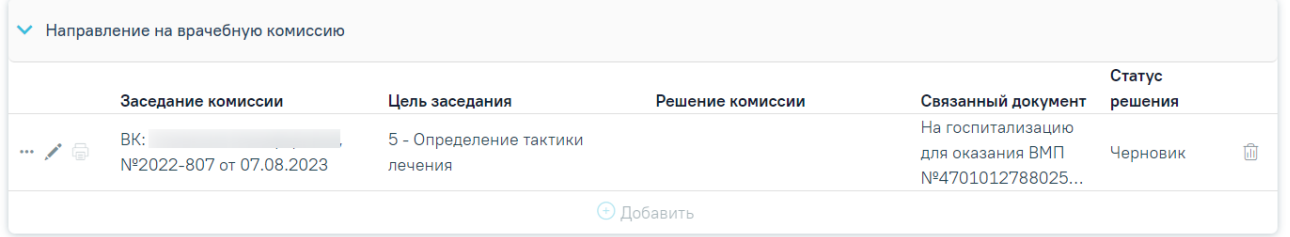

### Рисунок 585. Отображение решения ВК

- <span id="page-312-2"></span>«Заседание комиссии» – отображается информация о заседании врачебной комиссии (наименование, номер, дата проведения).
- − «Цель заседания» отображается цель заседания ВК.
- − «Решение комиссии» отображается решение ВК.
- − «Связанный документ» отображается тип связанного документа.
- − «Статус решения» отображается статус решения ВК.

Если по выбранному ресурсу ведется расписание, то кроме добавления пациента в заседание осуществится запись пациента на выбранный ресурс.

Для удаления решения ВК и отмены записи пациента на врачебную комиссию следует нажать кнопку **...** 

При нажатии кнопки отображается действие «Перейти в решение ВК» [\(Рисунок](#page-313-0)  [586\)](#page-313-0), при выборе которого в новой вкладке откроется форма «Решение врачебной комиссии» [\(Рисунок 587\)](#page-313-1). Действие доступно для решений в статусе «Черновик», «Оформлено» и «Подписано» (руководство по заполнению данной формы см. в Руководстве пользователя ТМ МИС Saas Том 3). Добавить можно только одно решение ВК.

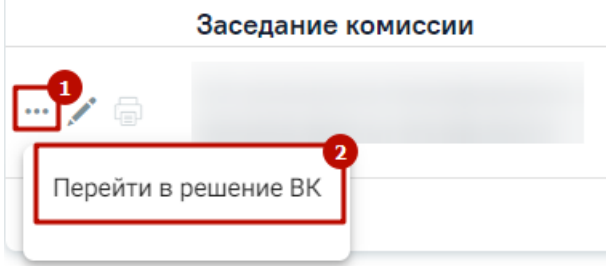

#### Рисунок 586. Дополнительные действия

<span id="page-313-0"></span>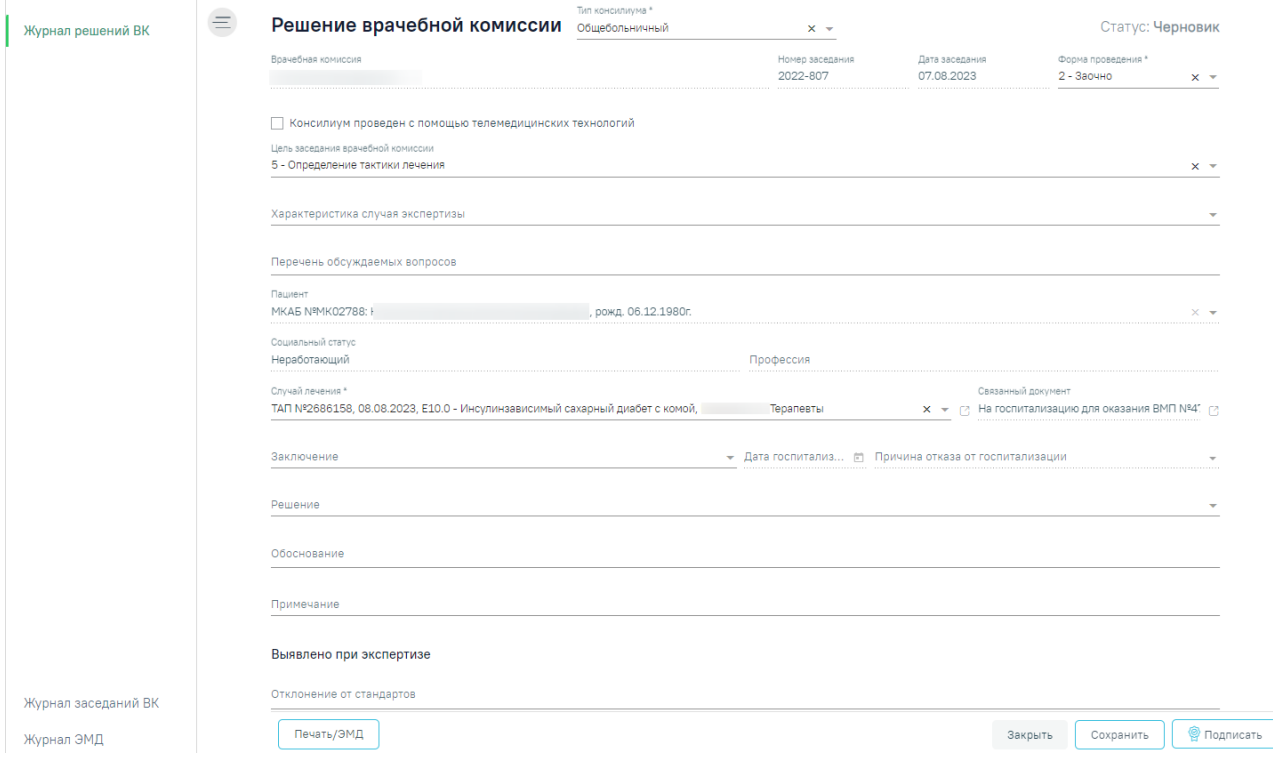

Рисунок 587. Форма «Решение врачебной комиссии»

<span id="page-313-1"></span>После подписания решение ВК будет доступно только для просмотра, а также поле «Решение врачебной комиссии» будет заполнено следующими данными: заключение, результаты голосования и обоснование. При нажатии кнопки © отобразятся заполненные поля с информацией о решении ВК доступные только для просмотра [\(Рисунок 588\)](#page-314-0)

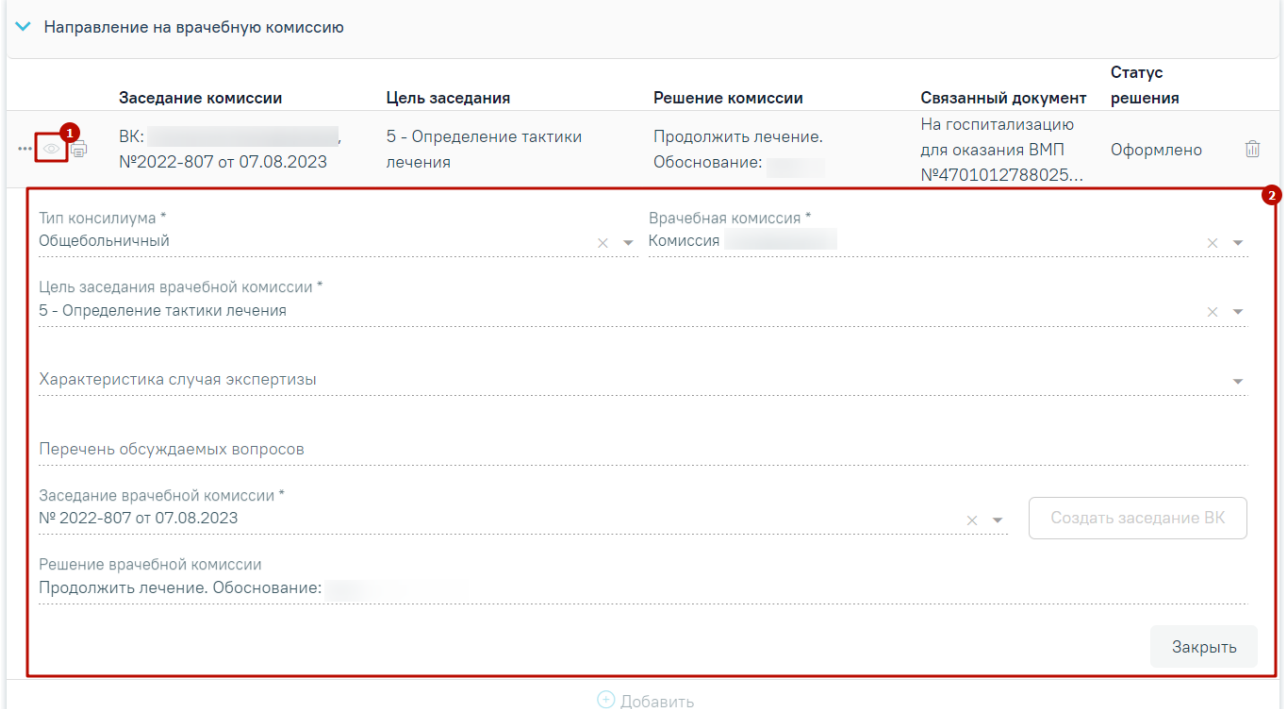

Рисунок 588. Просмотр информации о решении ВК

<span id="page-314-0"></span>Чтобы закрыть отображающиеся поля следует нажать кнопку «Закрыть».

Чтобы удалить решение ВК из списка следует нажать кнопку  $\overline{10}$ . В результате отобразится сообщение об успешном выполнении операции [\(Рисунок 589\)](#page-314-1).

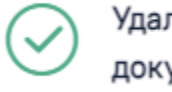

Удаление связи решения ВК с документом прошло успешно

Рисунок 589. Сообщение об успешном удалении связи решения ВК

<span id="page-314-1"></span>При нажатии кнопки **в отображается список доступных печатных** форм (Рисунок [590\)](#page-315-0). Кнопка **доступна для решений ВК в статусе «Оформлено»** или «Подписано».

 $\times$ 

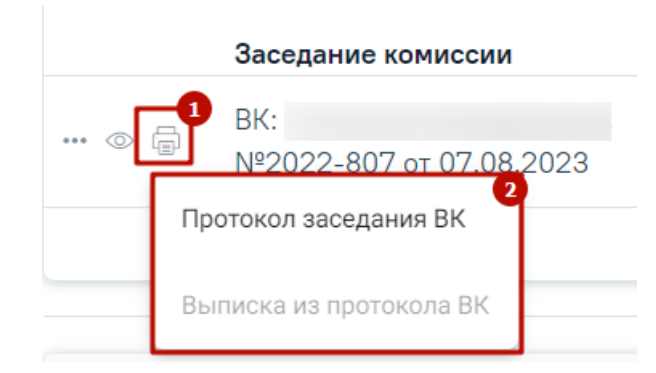

Рисунок 590. Список печатных форм

<span id="page-315-0"></span>Блок «Связанные документы» содержит три вкладки: «Все ЭМД пациента», «ЭМД, связанные с документом» и «Другие связанные документы». Блок «Связанные документы» отображается только после сохранения формы. Прикрепление, открепление и добавление документов доступно только для направлений в статусе «Черновик».

На вкладке «Все ЭМД пациента» отображаются все ЭМД пациента в статусе «Зарегистрирован».

Вкладка «Все ЭМД пациента» содержит таблицу со следующими столбцами:

- «Дата» отображается дата создания ЭМД.
- «Номер документа» отображается номер документа-основания.
- «Тип ЭМД» отображается тип документа.
- «Дата регистрации» отображается дата регистрации документа.
- «Номер ЭМД» отображается регистрационный номер ЭМД.
- «Подписант» отображается подписант ЭМД.

Над списком ЭМД отображается панель фильтрации. Фильтрация осуществляется по следующим критериям:

- «Номер документа/Номер ЭМД» заполняется вручную с клавиатуры. При установленном флажке «РРЭМД» поиск осуществляется только по регистрационному номеру ЭМД.
- «Тип ЭМД» заполняется путем выбора нужного значения из выпадающего списка.
- «Подписант» заполняется путем выбора нужного значения из выпадающего списка.
- «Дата создания документа» в поле следует указать даты «с» и «по» для фильтрации по полю «Дата». По умолчанию в поле «с» указывается дата на 30 дней меньше текущей даты.
- «По случаю лечения» для отображения ЭМД в рамках текущего случая лечения следует установить флажок в поле «По случаю лечения».
- «РРЭМД» заполняется путем установки флажка, в случае если ЭМД входит в региональный реестр электронных медицинских документов. При установленном флажке «РРЭМД» поля «Подписант» и «По случаю лечения» недоступны для заполнения. При снятии флажка «РРЭМД» поле «Медицинская организация» будет очищено.
- «Медицинская организация» заполняется путем выбора нужного значения из выпадающего списка. Поле доступно для заполнения после установки флажка «РРЭМД».

Для очистки полей следует нажать кнопку «Очистить». Чтобы найти ЭМД следует нажать кнопку «Найти». Под панелью фильтрации отобразится список ЭМД пациента, соответствующий условиям поиска [\(Рисунок 591\)](#page-317-0).

Связанные документы

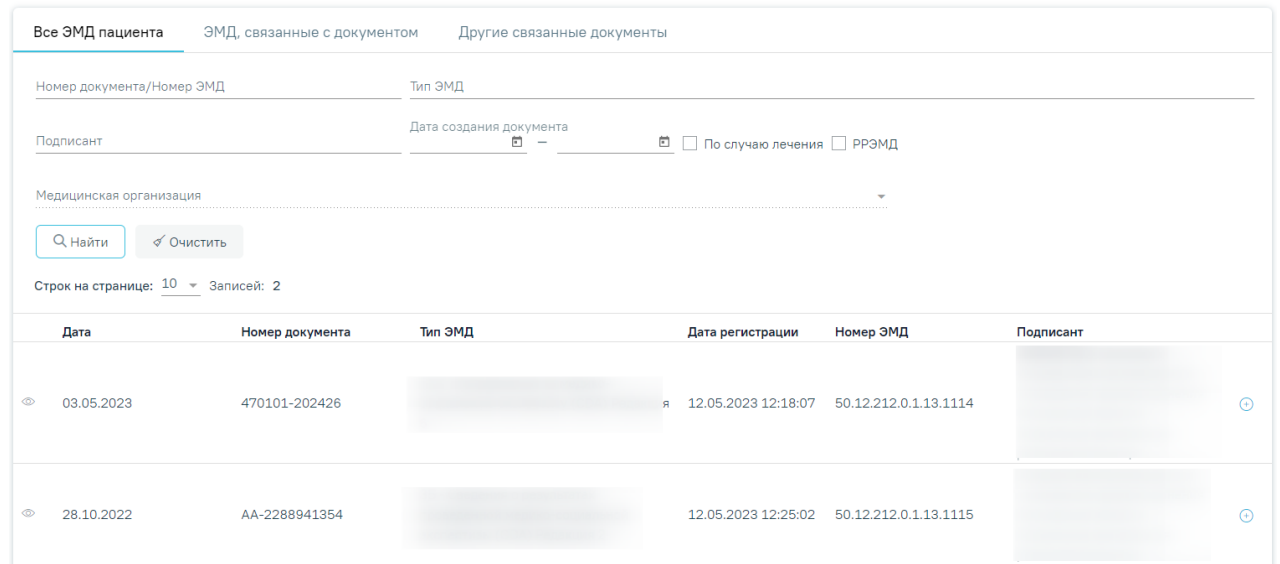

Рисунок 591. Список ЭМД

<span id="page-317-0"></span>Для записей таблицы доступны действия: «Просмотр» и «Прикрепить ЭМД». Для

просмотра ЭМД следует нажать кнопку . Для прикрепления ЭМД необходимо нажать

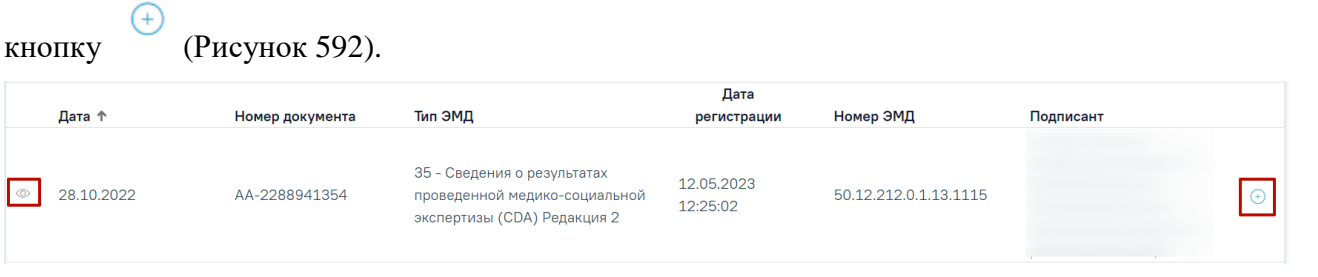

### Рисунок 592. Прикрепление ЭМД

<span id="page-317-1"></span>При нажатии кнопки «Прикрепить ЭМД» ЭМД будет помечен как прикрепленный во вкладке «Все ЭМД пациента» [\(Рисунок 593\)](#page-317-2) и добавлен в таблицу во вкладке «ЭМД, связанные с документом».

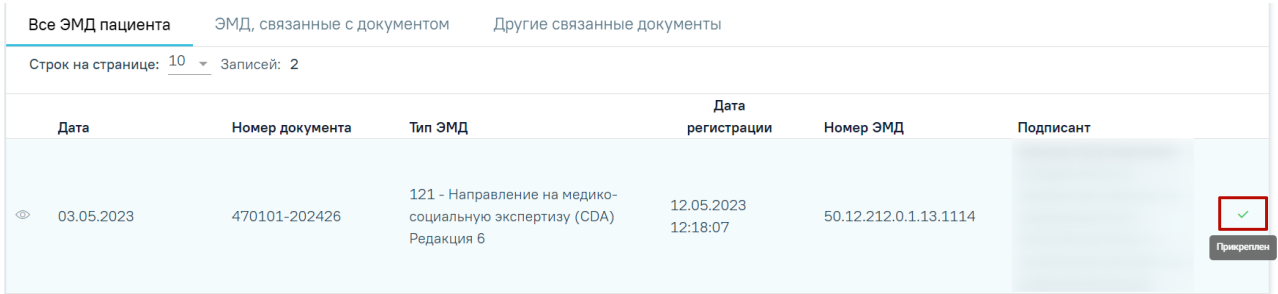

Рисунок 593. Прикрепленный ЭМД во вкладке «Все ЭМД пациента»

<span id="page-317-2"></span>На вкладке «ЭМД, связанные с документом» отображается список всех ЭМД пациента, привязанных к данному документу [\(Рисунок 594\)](#page-318-0). По умолчанию список ЭМД

отсортирован в порядке убывания даты и времени, начиная с самых поздних дат и заканчивая самыми ранними.

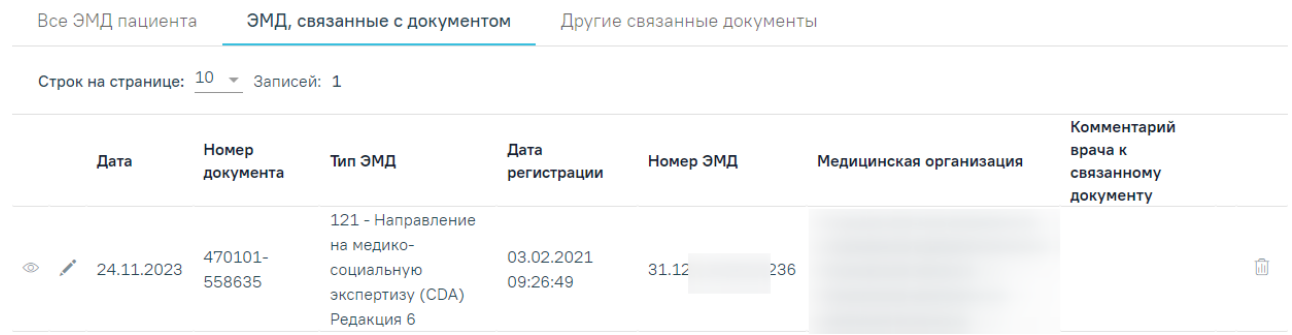

Рисунок 594. Вкладка «ЭМД, связанные с документом»

<span id="page-318-0"></span>Вкладка «ЭМД, связанные с документом» содержит таблицу со следующими столбцами:

- «Дата» отображается дата создания ЭМД.
- «Номер документа» отображается номер документа-основания.
- «Тип ЭМД» отображается вид документа.
- «Дата регистрации» отображается дата регистрации документа.
- «Номер ЭМД» отображается регистрационный номер ЭМД.
- «Медицинская организация» отображается наименование медицинской организации, выдавшей ЭМД.
- «Комментарий врача к связанному документу» отображается комментарий врача к связанному документу.

Если комментарий содержит более 50 символов, то справа от столбца будет

отображаться иконка **2. При наведении мыши на иконку** отображается полный текст комментария [\(Рисунок 595\)](#page-318-1).

| Все ЭМД пациента<br>ЭМД, связанные с документом |            |                    |                                                                                 | Другие связанные документы |               |                                                                                                    |                                                                                                    |  |  |
|-------------------------------------------------|------------|--------------------|---------------------------------------------------------------------------------|----------------------------|---------------|----------------------------------------------------------------------------------------------------|----------------------------------------------------------------------------------------------------|--|--|
| Строк на странице: $10 -$<br>Записей: 1         |            |                    |                                                                                 |                            |               |                                                                                                    |                                                                                                    |  |  |
|                                                 | Дата       | Номер<br>документа | Тип ЭМД                                                                         | Дата<br>регистрации        | Номер ЭМД     | Медицинская организация                                                                                   | Комментарий<br>врача к<br>связанному<br>документу                                                                                                    |  |  |
| $\circledcirc$                                  | 24.11.2023 | 470101-<br>558635  | 121 - Направление<br>на медико-<br>социальную<br>экспертизу (CDA)<br>Редакция 6 | 03.02.2021<br>09:26:49     | 236<br>31.12. | Государственное бюджетное<br>учреждение<br>здравоохранения<br>области<br>центральная районная<br>больница | комментарий к<br>связанному<br>面<br>$\odot$<br><b>ДОКУМЕНТУ</b><br>комментарий к связанному<br>пациен <sup>-</sup><br>документу, пациент направлен на<br>медико-социальную экспертизу для |  |  |

Рисунок 595. Отображение текста комментария

<span id="page-318-1"></span>Для записей таблицы доступны действия: «Просмотр», «Редактировать» и «Открепить ЭМД» [\(Рисунок 596\)](#page-319-0). При нажатии кнопки «Открепить ЭМД» ЭМД будет удален из списка во вкладке «ЭМД, связанные с документом».

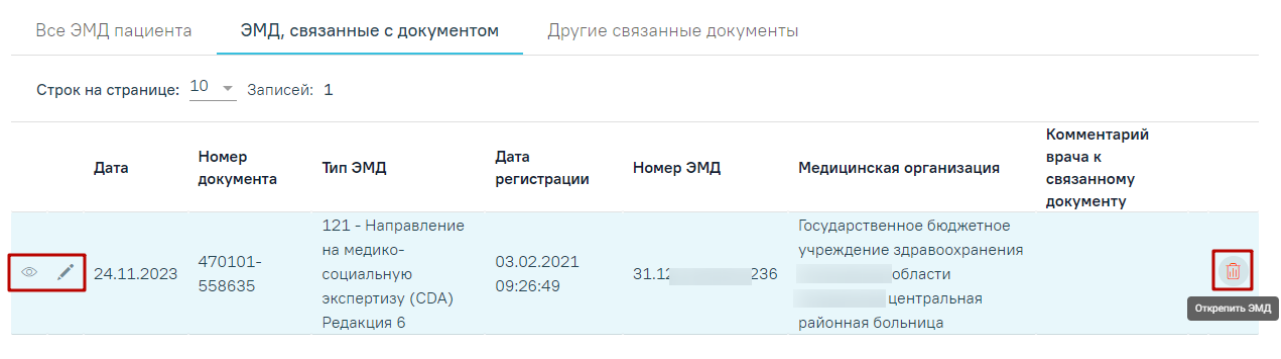

### Рисунок 596. Кнопки «Просмотр», «Редактировать» и «Открепить ЭМД»

<span id="page-319-0"></span>При нажатии кнопки отобразится форма ввода комментария врача к связанному документу [\(Рисунок 597\)](#page-319-1).

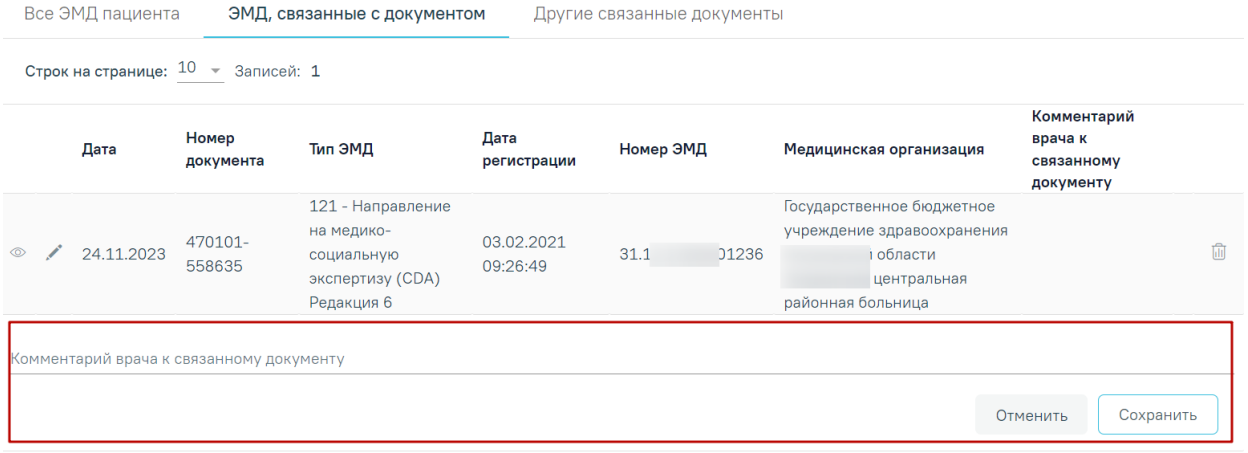

Рисунок 597. Форма ввода комментария врача к связанному документу

<span id="page-319-1"></span>Поле «Комментарий врача к связанном документу» заполняется вручную с клавиатуры.

Для сохранения введенных данных следует нажать кнопку «Сохранить», для отмены действия – кнопку «Отменить».

Блок «Другие связанные документы» предназначен для добавления реквизитов бумажных документов пациента в качестве связанных. Для добавления связанного документа на вкладке «Другие связанные документы» следует нажать кнопку  $\oplus$  Добавить Отобразится форма добавления связанного документа со следующими полями, которые необходимо заполнить [\(Рисунок 598\)](#page-320-0):

- «Серия документа» заполняется вручную с клавиатуры.
- «Номер документа» заполняется вручную с клавиатуры.

• «Дата выдачи» – заполняется вручную с клавиатуры или путем выбора значения из календаря. Дата выдачи не может быть больше текущей. Поле обязательно для заполнения.

• «Вид документа» – заполняется путем выбора нужного значения из выпадающего списка. Поле обязательно для заполнения.

• «Описание документа» – заполняется вручную с клавиатуры.

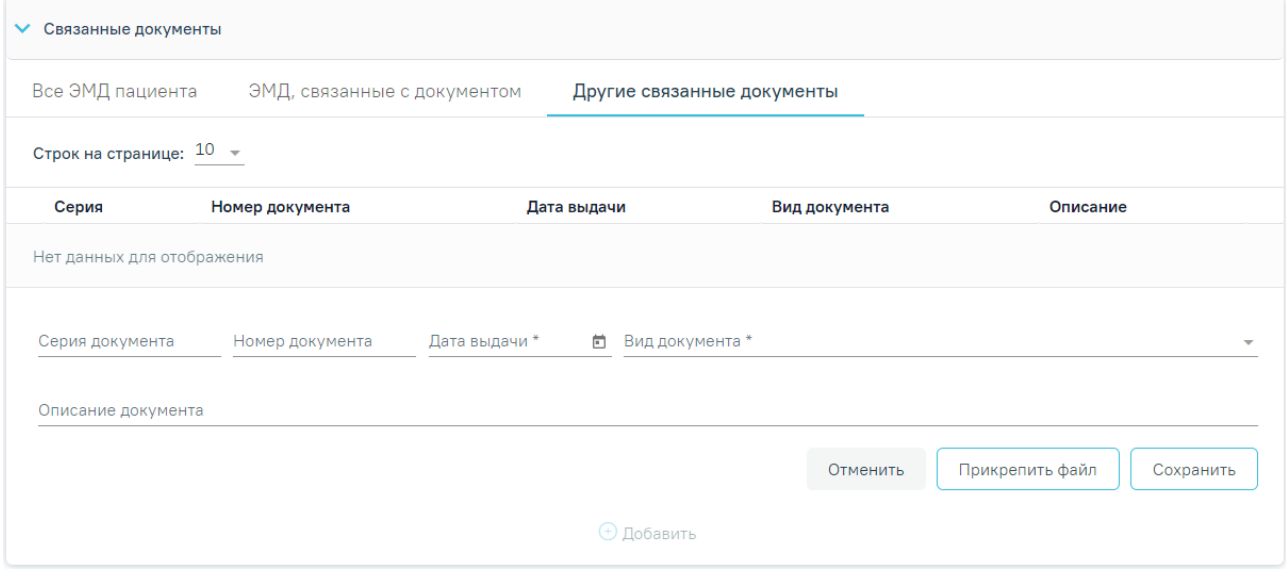

Рисунок 598. Добавление ЭМД на вкладке «Другие связанные документы»

<span id="page-320-0"></span>Во вкладке «Другие связанные документы» при добавлении реквизитов бумажных документов доступна возможность прикрепления файла с компьютера.

Для того чтобы прикрепить файл, необходимо нажать кнопку «Прикрепить файл» [\(Рисунок 599\)](#page-320-1).

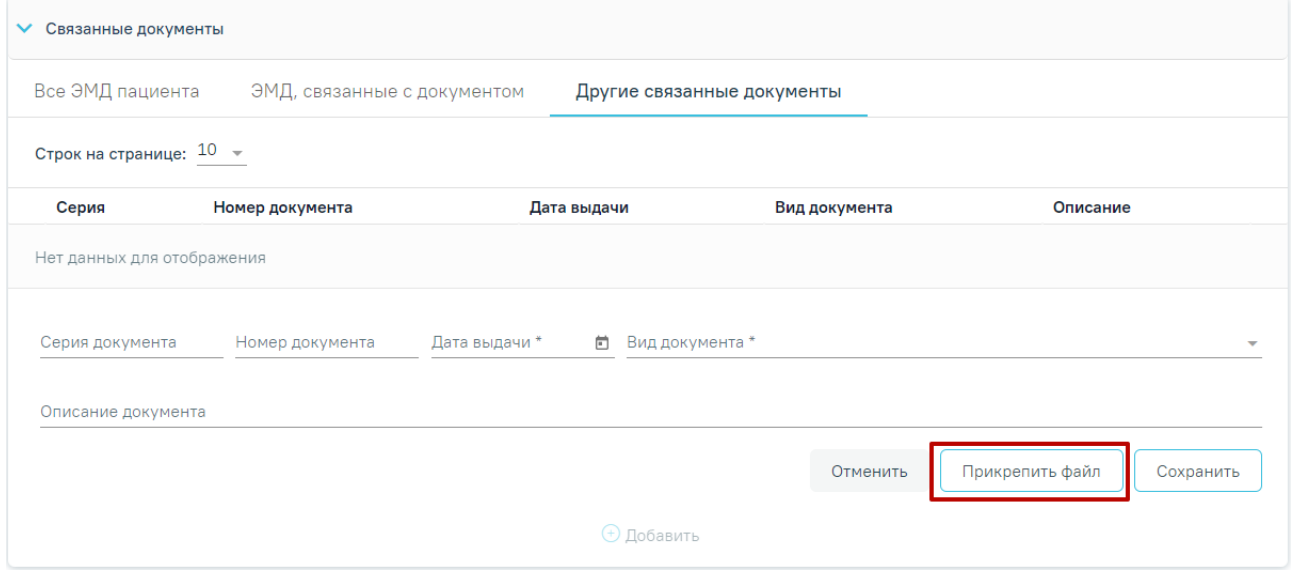

### Рисунок 599. Кнопка «Прикрепить файл»

<span id="page-320-1"></span>После нажатия кнопки «Прикрепить файл» откроется проводник для выбора прикрепляемого файла. Доступна загрузка только одного файла для одного связанного документа. После выбора файла кнопка «Прикрепить файл» изменится на «Открепить файл» [\(Рисунок 600\)](#page-321-0).

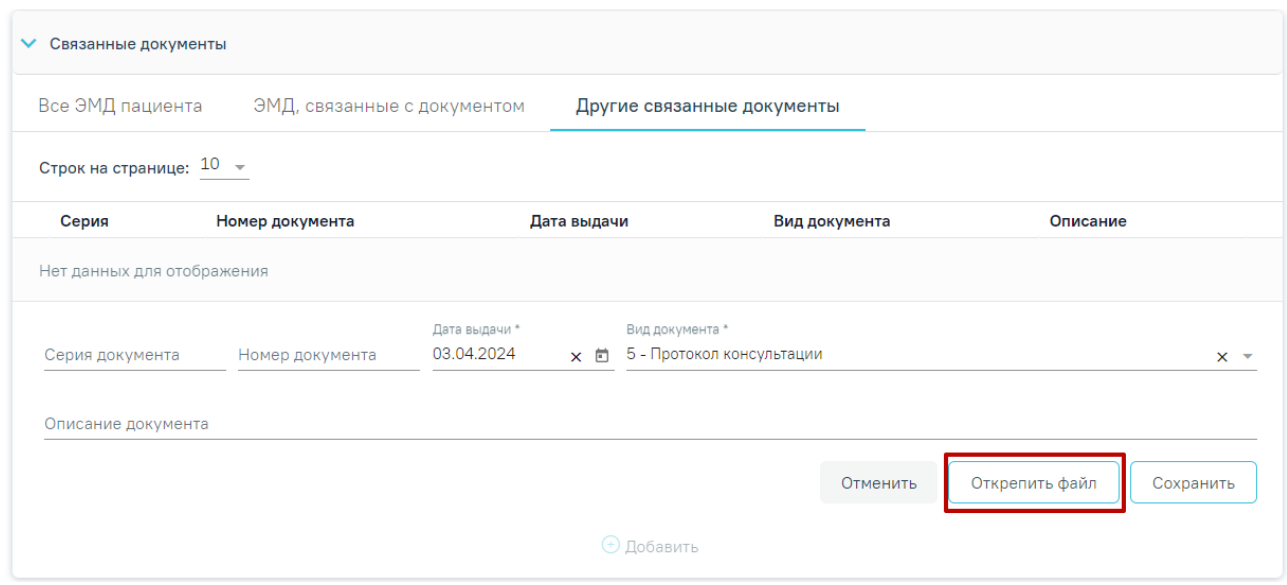

Рисунок 600. Кнопка «Открепить файл»

<span id="page-321-0"></span>Для открепления файла следует нажать кнопку «Открепить файл» [\(Рисунок 600\)](#page-321-0).

Для сохранения внесенных данных следует нажать кнопку «Сохранить».

Прикреплённый документ можно напечатать и скачать [\(Рисунок 601\)](#page-321-1).

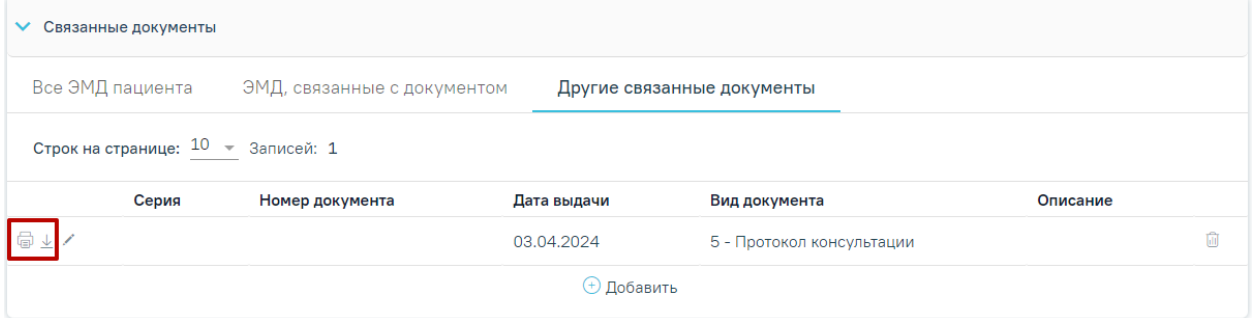

Рисунок 601. Кнопки «Печать» и «Скачать»

<span id="page-321-1"></span>Для печати прикрепленного документа необходимо в строке с нужным документом нажать . Печать доступна только для форматов .pdf, .jpg, .jpeg, .png.

Для того чтобы скачать прикрепленный документ, необходимо в строке с ним нажать

```
\overline{\uparrow}
```
Для просмотра связанного документа следует нажать кнопку • Для редактирования данных следует нажать кнопку . Чтобы удалить запись следует нажать **кнопку** 

После подписания формы документа вкладка «Все ЭМД пациента» не отображается.

В случае если в направлении отсутствуют связанные документы, то при подписании направления отобразится сообщение об ошибке формирования СЭМД [\(Рисунок 602\)](#page-322-0). Направление при этом будет подписано и примет статус «Выписано».

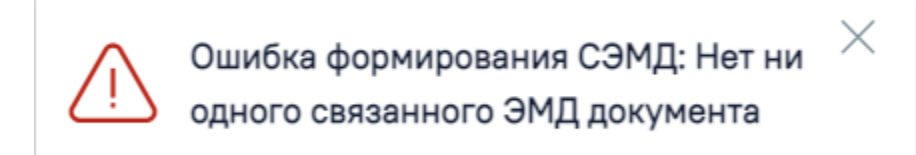

<span id="page-322-0"></span>Рисунок 602. Сообщение об ошибке формирования СЭМД при отсутствии связанных документов

### **7.2.6.1 Формирование СЭМД по направлению на плановую госпитализацию**

После заполнения формы «Направление на плановую госпитализацию» следует нажать кнопку «Подписать и отправить».

Формирование и отправка ЭМД происходится автоматически на форме направления в зависимости от условий формирования кадого ЭМД. Если условия формирования выполняются, то СЭМД отправляется в разные системы автоматически. Ниже представлены условия для успешного формирования СЭМД и отправки в РЭМД или ВИМИС.

Для формирования СЭМД «Направление на оказание медицинских услуг» для больных сердечно-сосудистыми заболевания и отправки в ВИМИС ССЗ требуется выполнение следующих условий:

- Наличие заполненной и подписанной медицинской записи «Первичный осмотр (Регистр ОКС ВИМИС ССЗ) амб.» или «Первичный осмотр (Регистр ОНМК ВИМИС ССЗ) амб.».
- У пациента должен быть установлен один из диагнозов, относящихся к группе ССЗ или ОНМК.
- Пациент должен быть включен в регистр ОКС и/или ОНМК.

После нажатия кнопки «Подписать и отправить» направление будет подписано и сформирован соответствующий СЭМД [\(Рисунок 603\)](#page-322-1).

Документ "Направление на оказание  $\hspace{1.5mm}\times$ медицинских услуг" успешно отправлен в ВИМИС ССЗ

### Рисунок 603. Сообщение об успешном проведении операции

<span id="page-322-1"></span>Для формирования СЭМД «Направление на оказание медицинских услуг ВИМИС АКиНЕО» требуется выполнение следующих условий:

− Наличие открытой карты беременной.

− Основной диагноз попадает в диапазон диагнозов О00.0 – О99.0, Z32 – Z39.2.

После отправки направления в ВИМИС АКиНЕО отобразится сообщение об успешном проведении операции [\(Рисунок 604\)](#page-323-0).

> X СЭМД "Направление на госпитализацию, восстановительное лечение, обследование, консультацию (CDA) Редакция 2" успешно отправлен **в ВИМИС АКИНЕО**

Рисунок 604. Сообщение об успешном проведении операции

<span id="page-323-0"></span>После выбора направление будет подписано и сформирован соответствующий СЭМД. Для корректного формирования СЭМД «Направление на госпитализацию, восстановительное лечение, обследование, консультацию (CDA) Редакция 2» должны быть заполнены обязательные поля на форме направления. Если все заполнено верно, будет выдано сообщение об успешном подписании и отправки направления в РЭМД [\(Рисунок 605\)](#page-323-1). Подписание и отправка направлений в РЭМД регулируется системной настройкой «Подписание и отправка ЭМД направлений в РЭМД» (см. Руководство системного программиста ТМ МИС SaaS).

> $\times$ СЭМД "Направление на госпитализацию, восстановительное лечение, обследование, консультацию (CDA) Редакция 2" успешно отправлен в РЭМД

<span id="page-323-1"></span>Рисунок 605. Сообщение об успешном подписании и отправки направления в РЭМД

# **7.2.6.2 Формирование СЭМД «Направление к месту лечения для получения медицинской помощи»**

Для формирования СЭМД «Направление к месту лечения для получения медицинской помощи» необходимо заполнить основные поля формы направления на госпитализацию, а также блок «Направлен к месту лечения». Для доступа к блоку «Направлен к месту лечения» в поле «Категория льгот» должно быть выбрано одно из следующих значений:

- Инвалилы войны.
- Участники Великой Отечественной Войны.
- Ветераны боевых действий.
- Военнослужащие, проходившие военную службу в воинских частях, учреждениях, военно-учебных заведениях, не входивших в состав действующей армии, в период с 22 июня 1941 года по 3 сентября 1945 года не менее 6 месяце, военнослужащие, награжденные орденами или медалями СССР за службу в указанный период.
- Лица, награжденные знаком «Жителю блокадного Ленинграда», лица, награжденные знаком «Жителю осажденного Севастополя».
- Члены семей погибших (умерших) инвалидов войны, участников ВОВ и ветеранов боевых действий, члены семей погибших в ВОВ лиц из числа личного состава групп самозащиты объектовых и аварийных команд местной ПВО, а также члены семей погибших работников госпиталей и больниц города Ленинграда.
- Лица, работавшие в годы ВОВ на объектах противовоздушной обороны (далее - ПВО), местной ПВО, на строительстве оборонительных сооружений, военноморских баз, аэродромов и других военных объектов в пределах тыловых границ действующих фронтов, операционных зон действующих фронтов, на прифронтовых участках железных и автомобильных дорог, а также члены экипажей судов транспортного флота, интернированных в начале ВОВ в портах других государств.
- Инвалиды.
- Лица, подвергшиеся воздействию радиации вследствие катастрофы на Чернобыльской АЭС, а также вследствие ядерных испытаний на Семипалатинском полигоне, и приравненные к ним категории граждан.

В результате станет доступен флажок «Направлен к месту лечения. При установленном флажке отобразится блок «Направлен к месту лечения» [\(Рисунок 606\)](#page-325-0), который содержит следующие поля для заполнения:

- Поле «Реквизиты ответа медицинского учреждения» заполняется вручную или с помощью календаря.
- Поле «Характер заболевания» по умолчанию заполняется значением, сопоставленным с характером заболевания из ТАП пациента, доступно для редактирования путем выбора значения из справочника.
- Поле «Социальный статус» по умолчанию заполняется данными из МКАБ пациента, доступно для редактирования путем выбора значения из справочника.
- «Нуждаемость в медицинской помощи» флажок в поле следует установить, если пациент нуждается в медицинской помощи.
- «в т.ч. повторно по рекомендации МУ» флажок в поле следует установить, если пациент повторно по рекомендации медицинского учреждения направлен к месту лечения. Поле доступно, если установлен флажок «Нуждаемость в медицинской помощи».
- «Маршрут следования» в поле заполняется вручную с клавиатуры. Поле доступно для заполнения при установленном флажке «Выписан Талон № 2». Поле обязательно для заполнения.
- «Представитель» в поле отображается список представителей пациента, являющихся физическим лицом и указанных в МКАБ пациента. Заполняется путем выбора нужного представителя из выпадающего списка. Поле доступно для заполнения при установленном флажке «Выписан Талон № 2». Поле обязательно для заполнения.

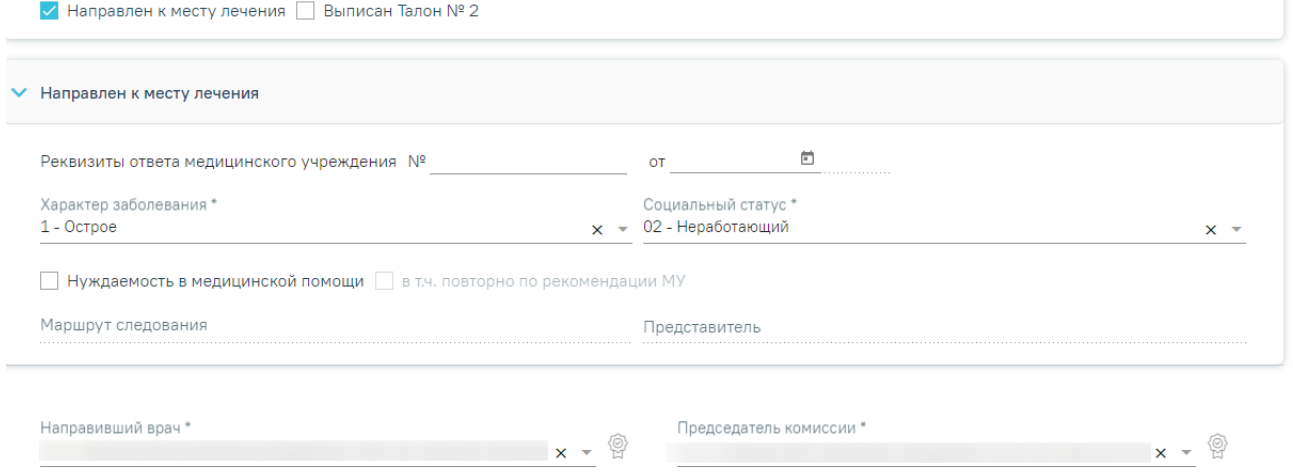

<span id="page-325-0"></span>Рисунок 606. Блок «Направлен к месту лечения» на форме «Направление на плановую госпитализацию»

Поле «Направивший врач» заполняется автоматически, если направление создает пользователь с ролью «Врач», но при необходимости его можно изменить, выбрав нужную запись из выпадающего списка, открываемого щелчком мыши по нему. При вводе врача вручную будет отображен список всех должностей врача в подразделениях.

Поле «Председатель комиссии» заполнится автоматически текущим пользователем, но при необходимости его можно изменить, выбрав нужную запись из выпадающего списка, открываемого щелчком мыши по нему. При вводе врача вручную будет отображен список всех должностей врача в подразделениях. Поле обязательно для заполнения.

Формирование СЭМД «Направление к месту лечения для получения медицинской помощи» осуществляется по кнопке «Подписать и отправить» [\(Рисунок 606\)](#page-325-0) на форме направления и выбором подсистемы «РЭМД» или форме предварительного просмотра ЭМД.

Для открытия формы предварительного просмотра «Направление к месту лечения для получения медицинской помощи» необходимо нажать кнопку «Печать/ЭМД» и выбрать пункт меню «СЭМД «Направление к месту лечения для получения медицинской помощи»» [\(Рисунок 607\)](#page-326-0).

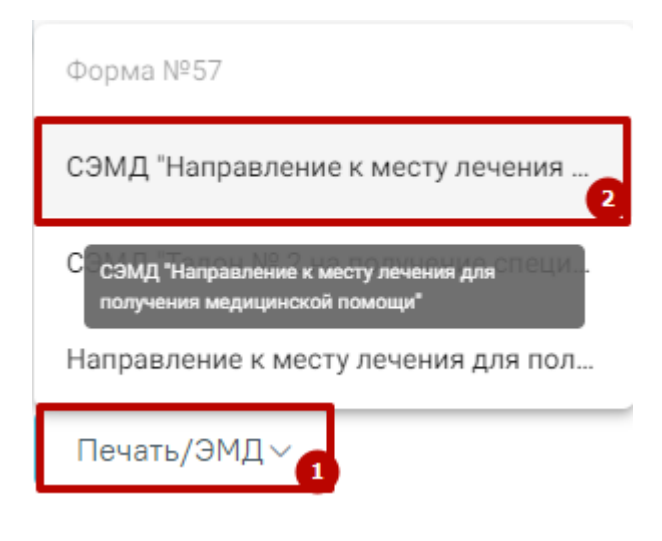

Рисунок 607. Кнопка «Печать/ЭМД»

<span id="page-326-0"></span>В результате откроется форма предварительного просмотра [\(Рисунок 608\)](#page-327-0). Для печати следует нажать кнопку «Печать». Печать доступна неограниченное количество раз.

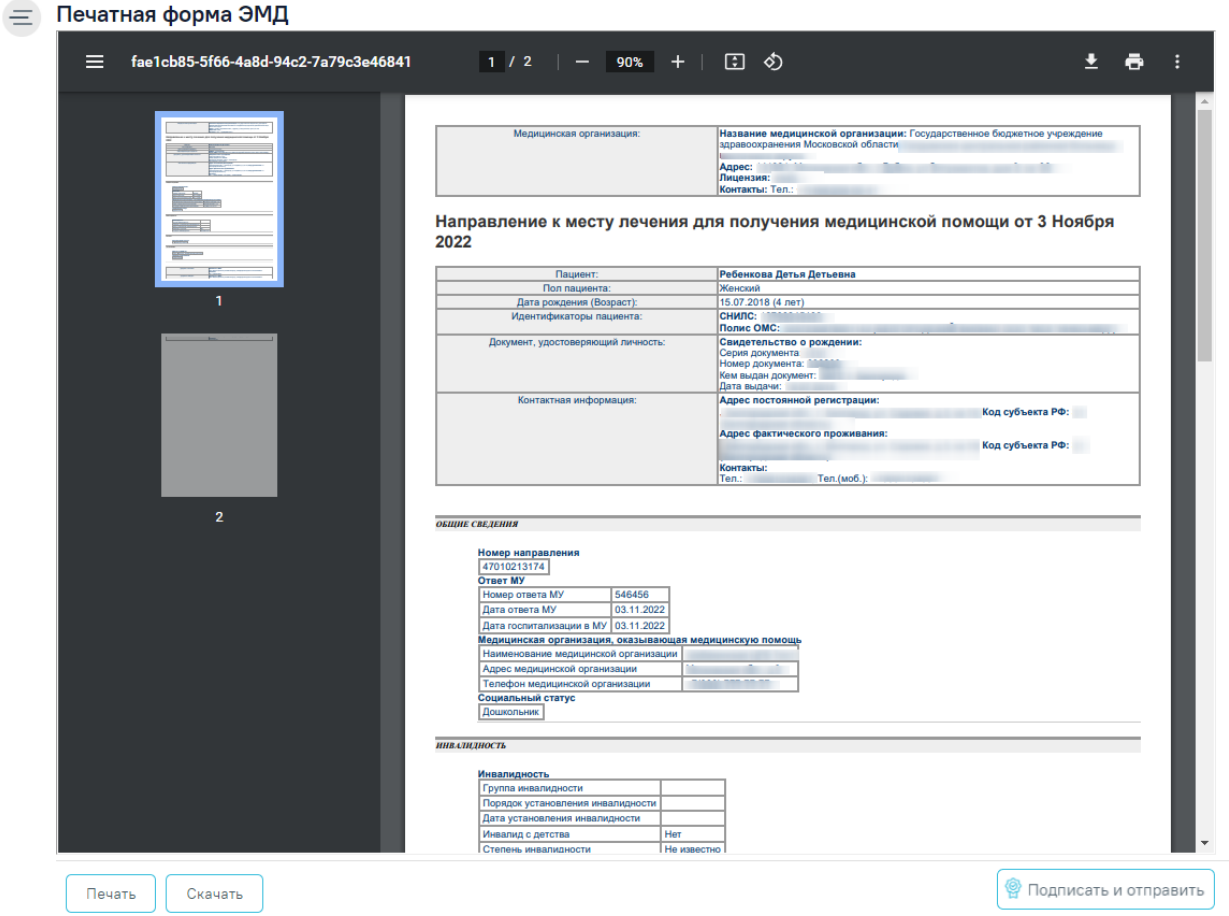

Рисунок 608. Форма предварительного просмотра

<span id="page-327-0"></span>В результате успешного подписания направление будет отправлено на регистрацию в РЭМД [\(Рисунок 609\)](#page-327-1).

> $\times$ Документ 'Направление к месту лечения для получения медицинской помощи' успешно подписан и отправлен в РЭМД

Рисунок 609. Сообщение об успешном выполнении операции

<span id="page-327-1"></span>Печатная форма «Направление к месту лечения для получения МП» доступна при нажатии кнопки «Печать/ЭМД» и выбора пункта «Направление к месту лечения для получения МП» [\(Рисунок 610\)](#page-328-0).

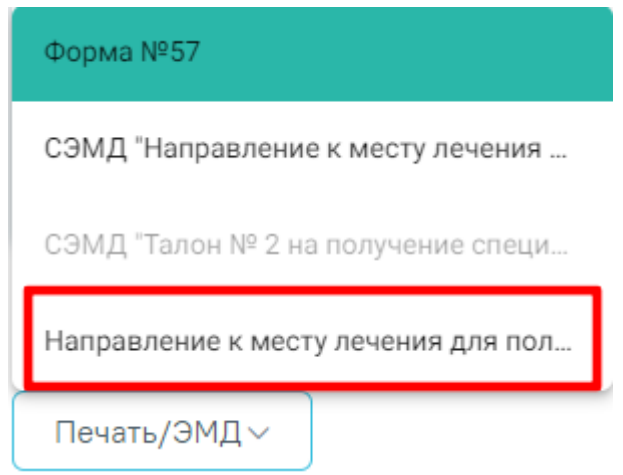

<span id="page-328-0"></span>Рисунок 610. Выбор печатной формы «Направление к месту лечения для получения МП» из раскрывающегося списка

В результате чего откроется предварительный просмотр ПФ «Направление к месту лечения для получения МП» [\(Рисунок 611\)](#page-328-1). Дальнейшая печать осуществляется средствами браузера.

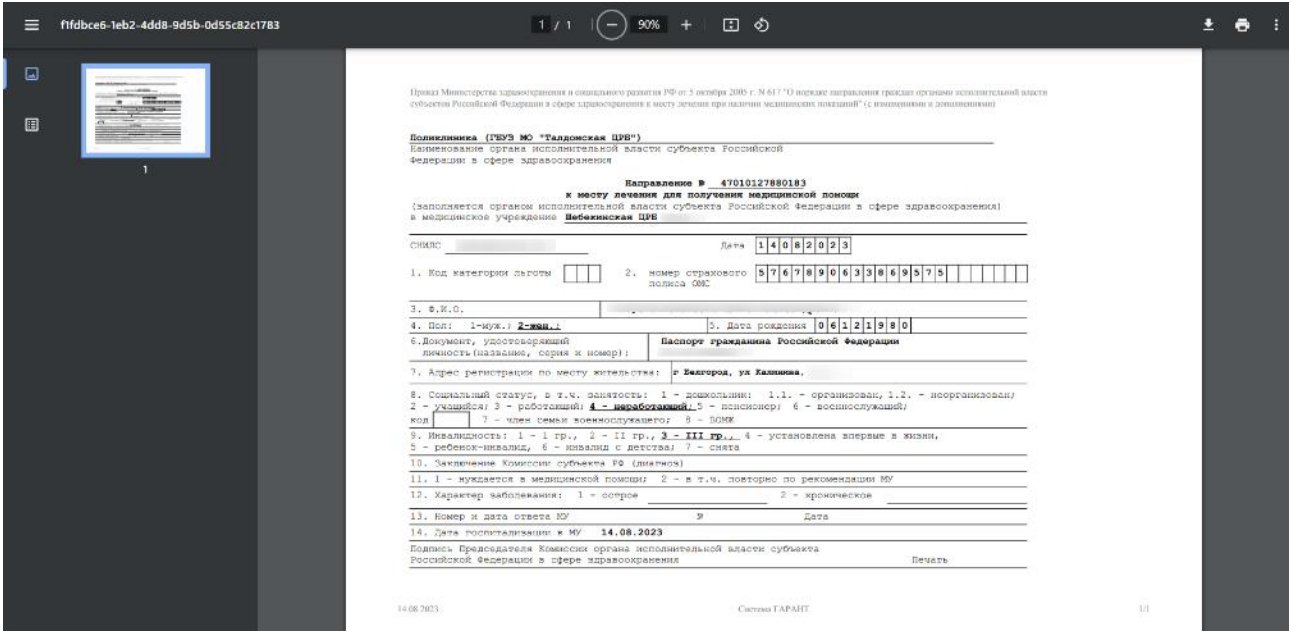

<span id="page-328-1"></span>Рисунок 611. Печатная форма «Направление к месту лечения для получения МП»

# **7.2.6.3 Формирование СЭМД «Талон № 2 на получение специальных талонов (именных направлений) на проезд к месту лечения для получения медицинской помощи»**

Для формирования СЭМД «Талон № 2 на получение специальных талонов (именных направлений) на проезд к месту лечения для получения медицинской помощи» необходимо заполнить основные поля формы направления на госпитализацию, а также блок «Направлен

к месту лечения». Описание работы с блоком «Направлен к месту лечения» представлено в п. 6.2.5.2.

Для формирования СЭМД должны быть соблюдены следующие условия:

- Заполнены обязательные поля направления на плановую госпитализацию
- Установлен флажок «Направлен к месту лечения»
- Установлен флажок «Выписан Талон № 2»
- Заполнены поля «Маршрут следования», «Представитель».

Формирование СЭМД «Талон № 2 на получение специальных талонов (именных направлений) на проезд к месту лечения для получения медицинской помощи» осуществляется по кнопке «Подписать и отправить» [\(Рисунок 612\)](#page-329-0) на форме направления и выбором подсистемы «РЭМД» или форме предварительного просмотра ЭМД.

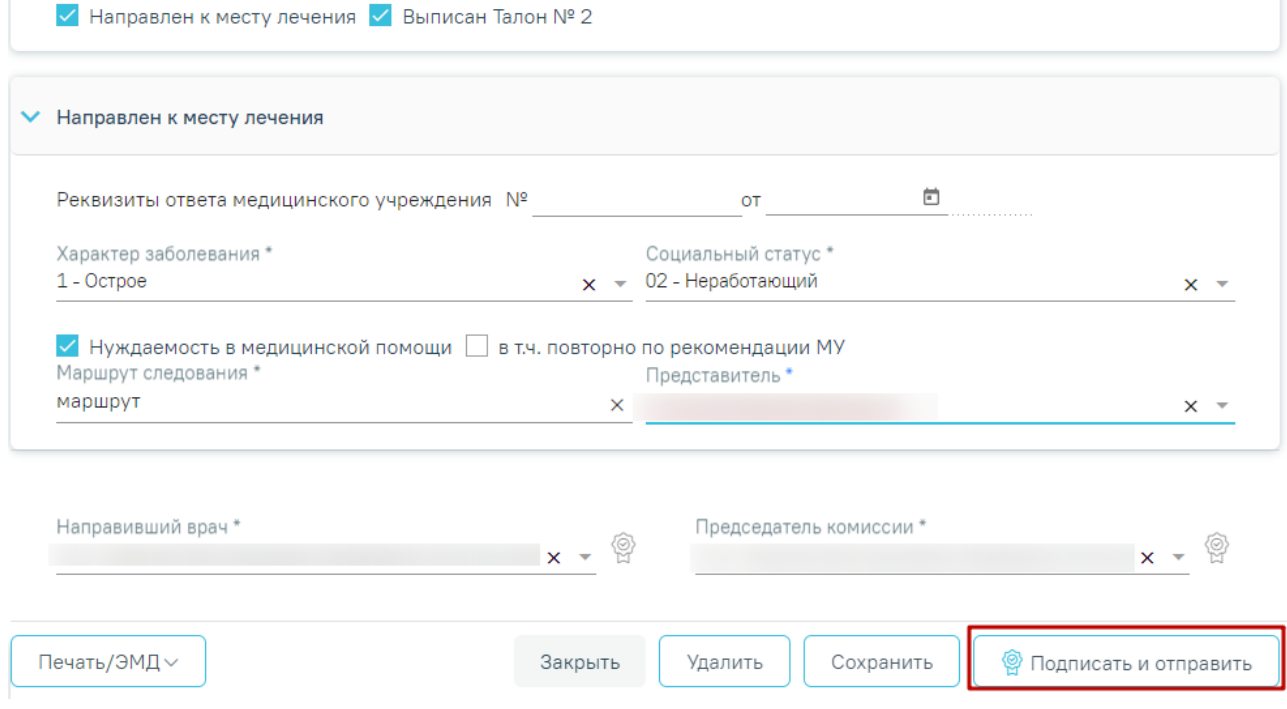

<span id="page-329-0"></span>Рисунок 612. Кнопка «Подписать и отправить» в направлении на плановую госпитализацию

В результате успешного подписания талон № 2 будет отправлен на регистрацию в РЭМД [\(Рисунок 613\)](#page-330-0).

Документ 'Талон № 2 на получение специальных талонов (именных направлений) на проезд к месту лечения для получения медицинской помощи' успешно подписан и отправлен в РЭМД

 $\times$ 

Рисунок 613. Сообщение об успешном выполнении операции

<span id="page-330-0"></span>Для открытия формы предварительного просмотра Талон № 2 на получение специальных талонов (именных направлений) на проезд к месту лечения для получения медицинской помощи необходимо нажать кнопку «Печать/ЭМД» и выбрать пункт меню «СЭМД «Талон № 2 на получение специальных талонов (именных направлений) на проезд к месту лечения для получения медицинской помощи»».

## Предварительный просмотр ЭМД

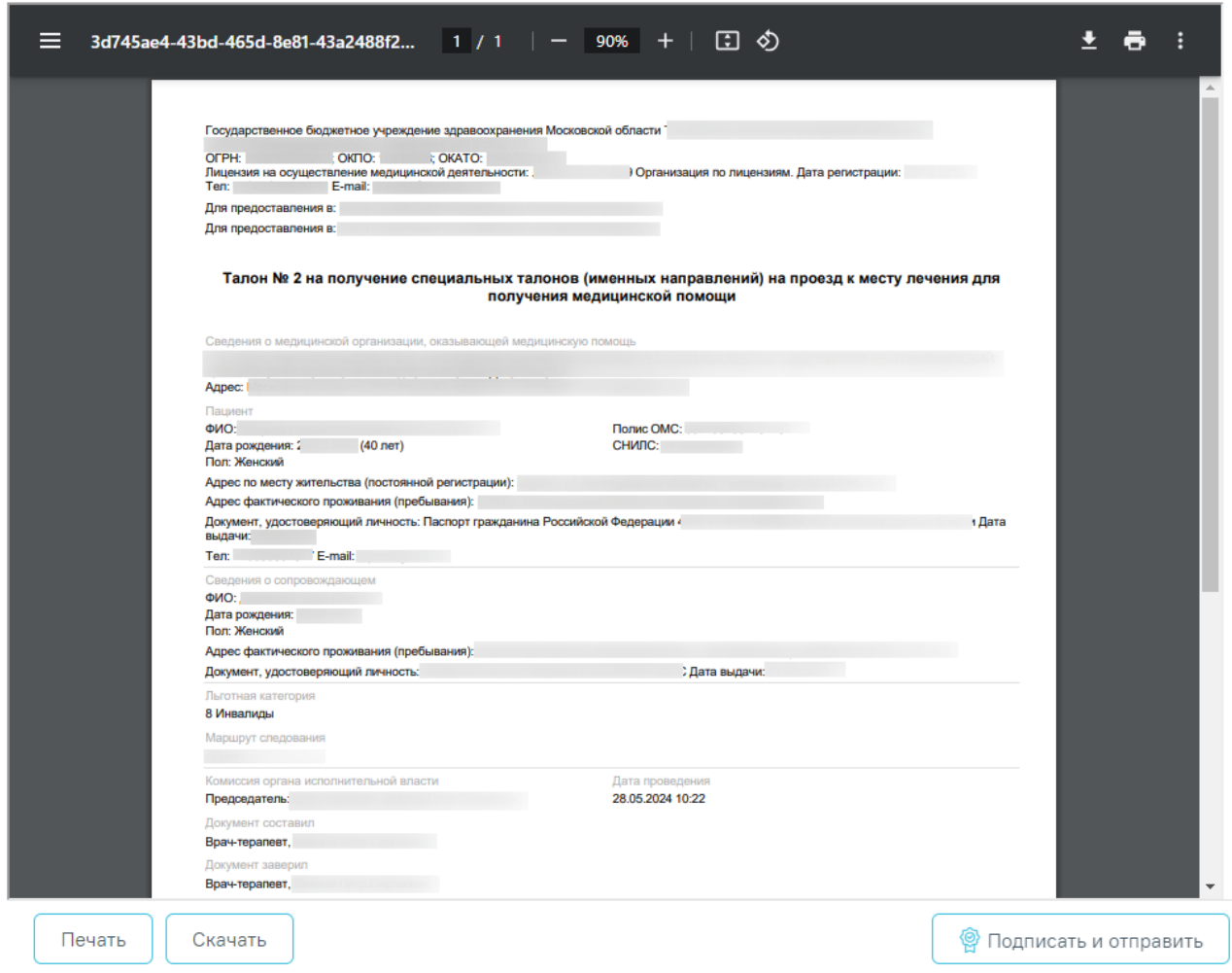

Рисунок 614. Предварительный просмотр ЭМД

Дальнейшая работа с направлением на плановую госпитализацию аналогична работе с направлением на диагностические исследования и направлением на лабораторные исследования, описание которых представлено выше (п. [7.2.1](#page-129-0) и п[.7.2.2\)](#page-195-0).

Дальнейшая работа с направлением на госпитализацию в другую медицинскую организацию аналогична работе с направлением на диагностические исследования и направлением на лабораторные исследования, описание которых представлено выше (п. [7.2.1](#page-129-0) и п[.7.2.2\)](#page-195-0).

# **7.2.7 Направление на госпитализацию по экстренным показаниям**

Для создания направления на госпитализацию по экстренным показаниям необходимо выбрать тип направления «Госпитализация по экстренным показаниям». На экране отобразится форма «Направление на госпитализацию по экстренным показаниям» в статусе «Черновик» [\(Рисунок 615\)](#page-332-0). Заполнение формы «Направление на госпитализацию по экстренным показаниям» аналогично форме «Направление на плановую госпитализацию», описание которой приведено выше (см. п[.7.2.6\)](#page-302-0).

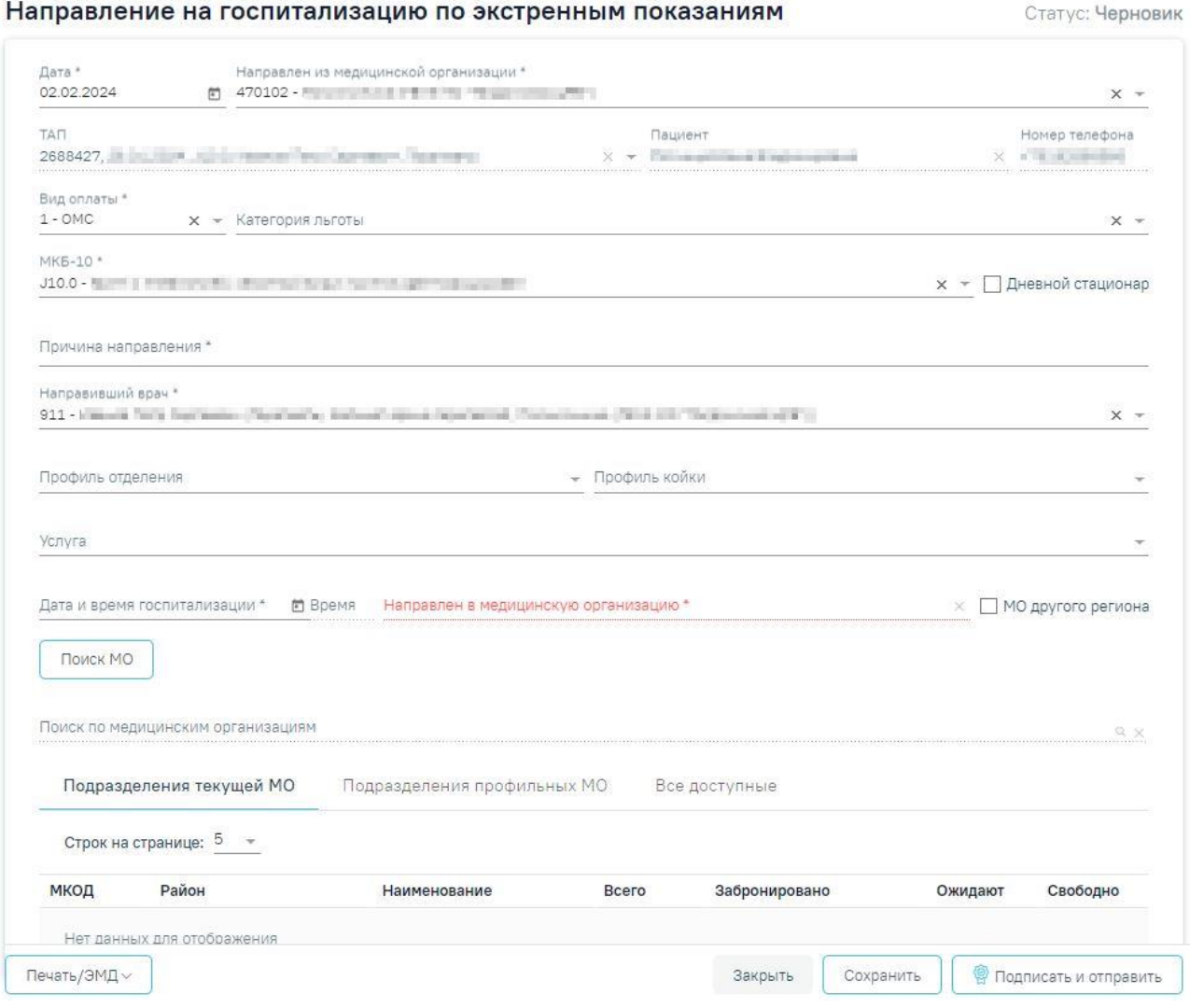

Рисунок 615. Направление на госпитализацию по экстренным показаниям

<span id="page-332-0"></span>На форме располагаются восемь обязательных для заполнения полей: «Дата», «Направлен из медицинской организации», «МКБ-10», «Направлен в медицинскую организацию», «Дата и время госпитализации», «Причина направления», «Специальность», «Направивший врач».

Поля «Направлен из медицинской организации», «Дата», «Направлен в медицинскую организацию», «Направивший врач» заполняются автоматически. При необходимости дату можно изменить, выбрав подходящую в календаре, появляющемся при установке курсора мыши в поле. Дата направления не может быть больше текущей и меньше даты открытия ТАП/даты госпитализации для МКСБ. Поля «Направлен из медицинской организации» и «Направлен в медицинскую организацию» можно отредактировать, выбрав требуемую организацию из выпадающего списка.

Поля «Пациент», «Номер телефона», «ТАП» также заполняются автоматически и недоступны для редактирования. Поле «Номер телефона» заполнится, если номер был указан в персональных данных пациента.

Поля «МКБ-10», «Профиль отделения», «Профиль койки», «Специальность», «Категория льготы» и «Направивший врач» заполняются выбором подходящих записей из выпадающего списка, открываемого щелчком мыши. Поле «Причина направления» заполняется вручную с клавиатуры.

Поле «МКБ-10» может быть заполнено автоматически, если диагноз указан в карте медицинских обследований в разделе «Диагнозы».

Поле «Услуга» заполняется выбором значения из справочника. Необходимо ввести наименование услуги, комплекса услуг или её часть в строку и выбрать нужный вариант из выпадающего списка.

При госпитализации пациента на дневной стационар следует установить флажок **И Дневной стационар** 

В полях «Профиль отделения», «Профиль койки» и «Направлен в медицинскую организацию» указываются профиль отделения, койки и медицинское учреждение, куда направляют пациента.

Для ввода медицинской организации другого региона следует установить флажок [\(Рисунок 616\)](#page-333-0). Поле «Направлен в медицинскую организацию» заполняется выбором требуемой организации из выпадающего списка, открываемого щелчком мыши по нему. Для быстрого поиска введите МКОД или наименование учреждения в строку поиска.

Направлен в медицинскую организацию \*  $\times -$  МО другого региона

### Рисунок 616. Ввод МО другого региона

<span id="page-333-0"></span>Поля «Дата и время госпитализации» заполняются выбором нужной даты из выпадающего календаря, появляющегося при установке курсора в поле. Поле «Время» заполняется вручную.

Поле «Направивший врач» заполняется автоматически, если направление создает пользователь с ролью «Врач», но при необходимости его можно изменить, выбрав нужную запись из выпадающего списка, открываемого щелчком мыши по нему. При вводе врача вручную будет отображен список всех должностей врача в подразделениях.

Если признак «МО другого региона» не установлен, после заполнения полей «Профиль отделения», «Профиль койки» и «Дата и время госпитализации» становится

доступной кнопка «Поиск МО» [\(Рисунок 617\)](#page-334-0). При включенной системной настройке «Взаимодействие с СУПП» (подробнее см. Руководство системного программиста ТМ МИС Saas) в таблице будет отображаться информация о койках, в которых необходимо выбрать выделенную койку в медицинском учреждении. Работа с поиском МО подробно описана в «Направление на плановую госпитализацию», описание которой приведено выше (см. п.7.2.6). При установленном флажке «Дневной стационар» поиск МО осуществляется в соответствии с данным флажком, то есть отобразятся медицинские организации с типом «Дневной стационар». Если флажок «Дневной стационар» снят, то поиск осуществляется по всем типам учреждений.

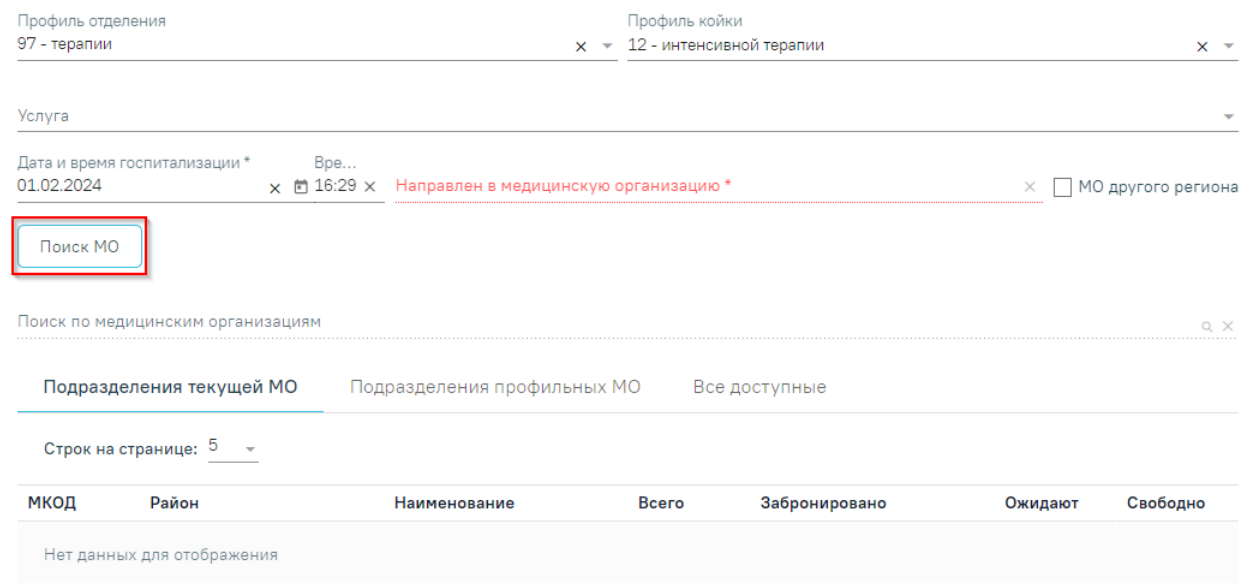

Рисунок 617. Кнопка «Поиск МО»

<span id="page-334-0"></span>Для формирования СЭМД «Направление на оказание медицинских услуг» для больных сердечно-сосудистыми заболевания и отправки в ВИМИС ССЗ требуется выполнение следующих условий:

- Наличие заполненной и подписанной медицинской записи «Первичный осмотр (Регистр ОКС ВИМИС ССЗ) амб.» или «Первичный осмотр (Регистр ОНМК ВИМИС ССЗ) амб.».
- У пациента должен быть установлен один из диагнозов, относящихся к группе ССЗ или ОНМК.
- Пациент должен быть включен в регистр ОКС и/или ОНМК.

После отправки направления в ВИМИС ССЗ отобразится сообщение об успешном проведении операции [\(Рисунок 618\)](#page-335-0).

# Документ "Направление на оказание  $\hspace{1.5mm}\times$ медицинских услуг" успешно отправлен в ВИМИС ССЗ

Рисунок 618. Сообщение об успешном проведении операции

<span id="page-335-0"></span>Для формирования СЭМД «Направление на оказание медицинских услуг ВИМИС АКиНЕО» требуется выполнение следующих условий:

− Наличие открытой карты беременной.

− Основной диагноз попадает в диапазон диагнозов О00.0 – О99.0, Z32 – Z39.2.

После отправки направления в ВИМИС АКиНЕО отобразится сообщение об успешном проведении операции [\(Рисунок 619\)](#page-335-1).

> X СЭМД "Направление на госпитализацию, восстановительное лечение, обследование, консультацию (CDA) Редакция 2" успешно отправлен в ВИМИС АКиНЕО

## Рисунок 619. Сообщение об успешном проведении операции

<span id="page-335-1"></span>После отправки направления в РЭМД отобразится сообщение об успешном проведении операции [\(Рисунок 620\)](#page-335-2). Подписание и отправка направлений в РЭМД регулируется системной настройкой «Подписание и отправка ЭМД направлений в РЭМД» (см. Руководство системного программиста ТМ МИС SaaS).

> $\times$ СЭМД "Направление на госпитализацию, восстановительное лечение, обследование, консультацию (CDA) Редакция 2" успешно отправлен в РЭМД

<span id="page-335-2"></span>Рисунок 620. Сообщение об успешном подписании и отправки направления в РЭМД

Дальнейшая работа с направлением на госпитализацию по экстренным показаниям аналогична работе с направлением на диагностические исследования и направлением на лабораторные исследования, описание которых представлено выше (п. [7.2.1](#page-129-0) и п. [7.2.2\)](#page-195-0).

Для направления в статусе «Выписано» доступна возможность снятия подписи с помощью кнопки «Снять подпись» [\(Рисунок 621\)](#page-336-0). Кнопка «Снять подпись» доступна при наличии роли «Отмена подписи».

### Направление на госпитализацию по экстренным показаниям

Статус: Выписано

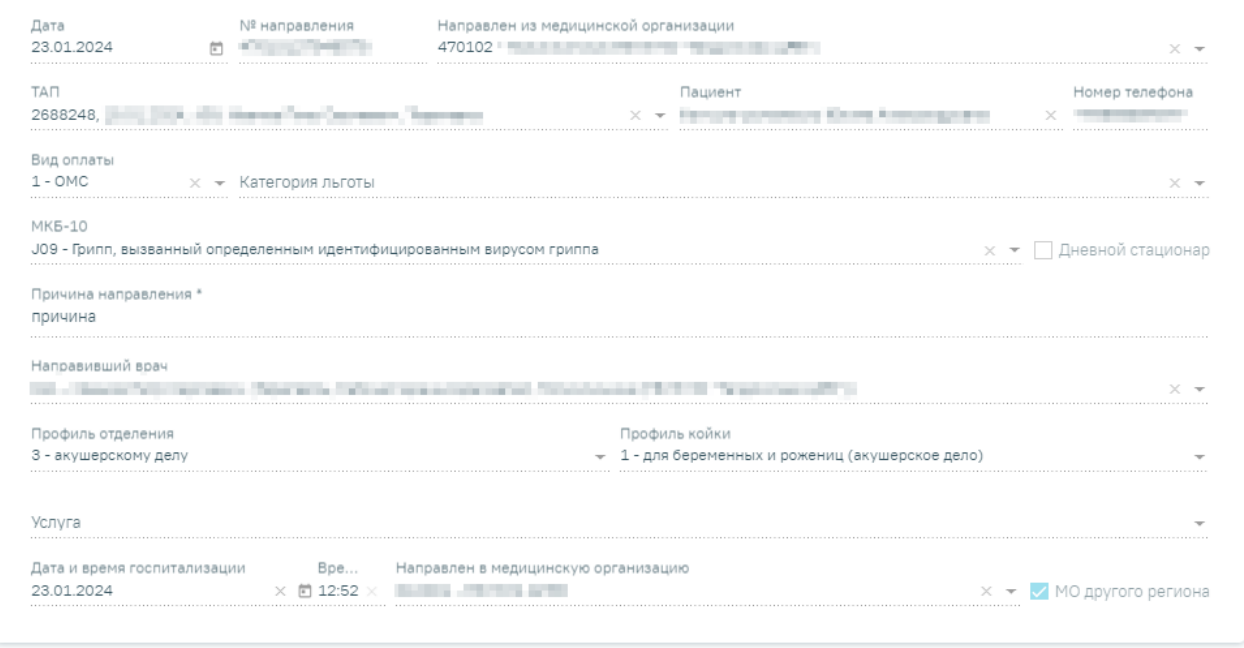

<span id="page-336-0"></span>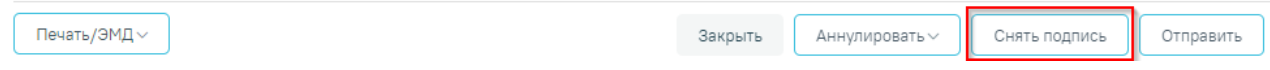

Рисунок 621. Кнопка «Снять подпись»

## **7.2.8 Направление на исследование сывороточных маркеров**

Создание направления на исследование сывороточных маркеров доступно для пациентов, имеющих открытую карту беременной. Для создания направления на исследование сывороточных маркеров необходимо выбрать тип направления «На исследование сывороточных маркеров» и нажать кнопку «Создать» [\(Рисунок 622\)](#page-337-0).

### Журнал направлений

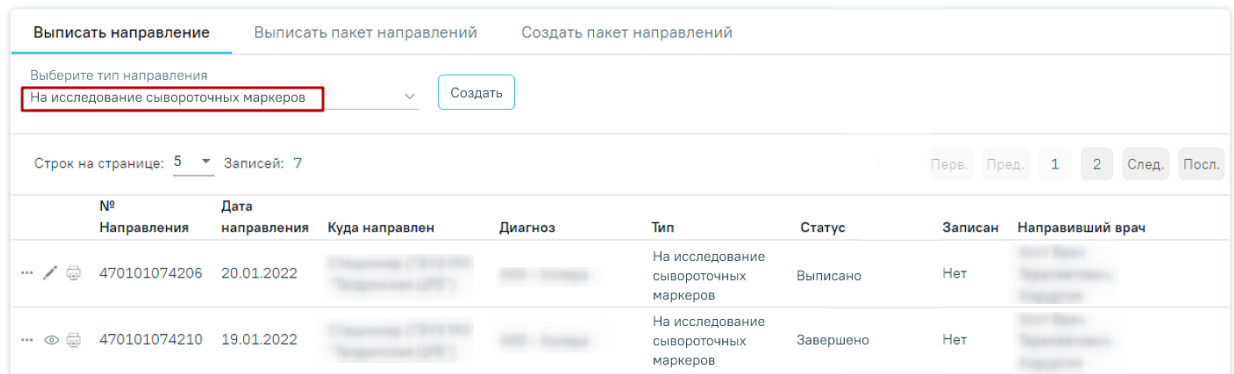

## Рисунок 622. Создание направления

<span id="page-337-0"></span>Отобразится форма «Направление на исследование сывороточных маркеров» в статусе «Черновик» [\(Рисунок 623\)](#page-337-1).

### Направление на исследование сывороточных маркеров

Статус: Черновик

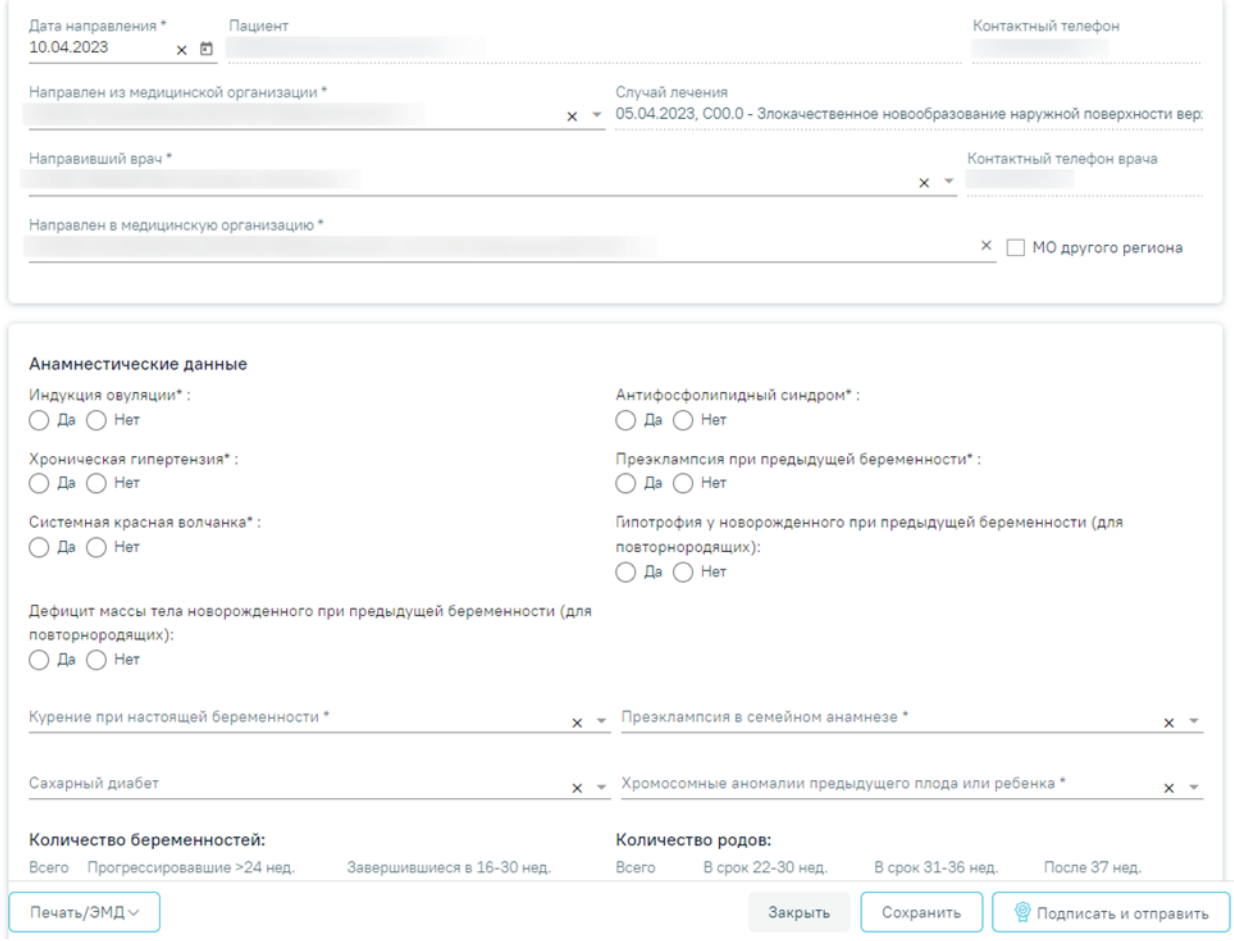

## Рисунок 623. Фрагмент формы «Направление на исследование сывороточных

## маркеров

<span id="page-337-1"></span>Форма разделена на несколько блоков: данные по направлению, «Анамнестические данные», «Сведения о настоящей беременности», «Создание исследования», «Направления, связанные с документом».

Форма «Направление на исследование сывороточных маркеров» содержит следующие поля:

- «Дата направления» поле заполняется путем выбора даты из календаря или вводом вручную с клавиатуры. По умолчанию заполняется текущей датой. Дата направления не может быть больше текущей и меньше даты открытия ТАП.
- «Пациент» отображается ФИО пациента из МКАБ. Поле недоступно для редактирования.
- «Контактный телефон» отображается номер телефона пациента из МКАБ. Поле недоступно для редактирования.
- «Направлен из медицинской организации» по умолчанию заполняется текущей организацией. Поле доступно для редактирования, заполняется путем выбора медицинской организации из справочника.
- «Случай лечения» заполняется автоматически данными случая лечения (дата ТАП, Диагноз, Врач, должность), по которому выписывается направление. Поле недоступно для редактирования.
- «Направивший врач» заполняется автоматически, если направление создает пользователь с ролью «Врач», но при необходимости его можно изменить, выбрав нужную запись из выпадающего списка, открываемого щелчком мыши по нему. При вводе врача вручную будет отображен список всех должностей врача в подразделениях.
- «Контактный телефон врача» указывается номер телефона врача, заполняется автоматически после заполнения поля «Направивший врач», недоступно для редактирования.
- «Направлен в медицинскую организацию» заполняется автоматически указывается подразделение, к которому относится текущий пользователь, создающий направление. Поле доступно для редактирования, заполняется выбором требуемой организации из выпадающего списка, открываемого щелчком мыши по нему. Существует возможность добавления МО в «Избранное». Для этого необходимо рядом с нужной МО нажать  $\widehat{X}$ . Рядом с «Избранными» исследованиями будет отображен значок **\*\***. Для просмотра «Избранных» исследований необходимо на форме выбора исследований нажать  $\overrightarrow{X}$  [\(Рисунок 624\)](#page-339-0).

Направлен в медицинскую организацию \* 950301 - "ГОСУДАРСТВЕННОЕ КАЗЕННОЕ УЧРЕЖДЕНИЕ "ЦЕНТРАЛЬНАЯ ПОЛИКЛИНИКА ФТС РОССИИ" 470109 - Амбулаторное отделение ☆ 500101 - ГАУЗ МО "ХИМКИНСКАЯ ОБ" 150801 - ГАУЗ МО «Королёвская стоматологическая поликлиника» ☆ 470101777 - ГБУЗ МО Талдомская ЦРБ ☆ 470101 - ГБУЗ МО Талдомская ЦРБ ТЕST

## Рисунок 624. Действие «Показать избранные»

<span id="page-339-0"></span>• «МО другого региона» – для ввода медицинской организации другого региона следует установить флажок <sup>/</sup> Поле «Направлен в медицинскую организацию» заполняется выбором требуемой организации из выпадающего списка, открываемого щелчком мыши по нему. Для быстрого поиска введите наименование учреждения в строку поиска.

В блоке «Анамнестические данные» [\(Рисунок 625\)](#page-339-1) поля: «Индукция овуляции», «Хроническая гипертензия», «Системная красная волчанка», «Дефицит массы тела новорожденного при предыдущей беременности (для повторнородящих)», «Антифосфолипидный синдром», «Преэклампсия при предыдущей беременности», «Гипотрофия у новорожденного при предыдущей беременности (для повторнородящих)» заполняются путём установки переключателя в нужном значении.

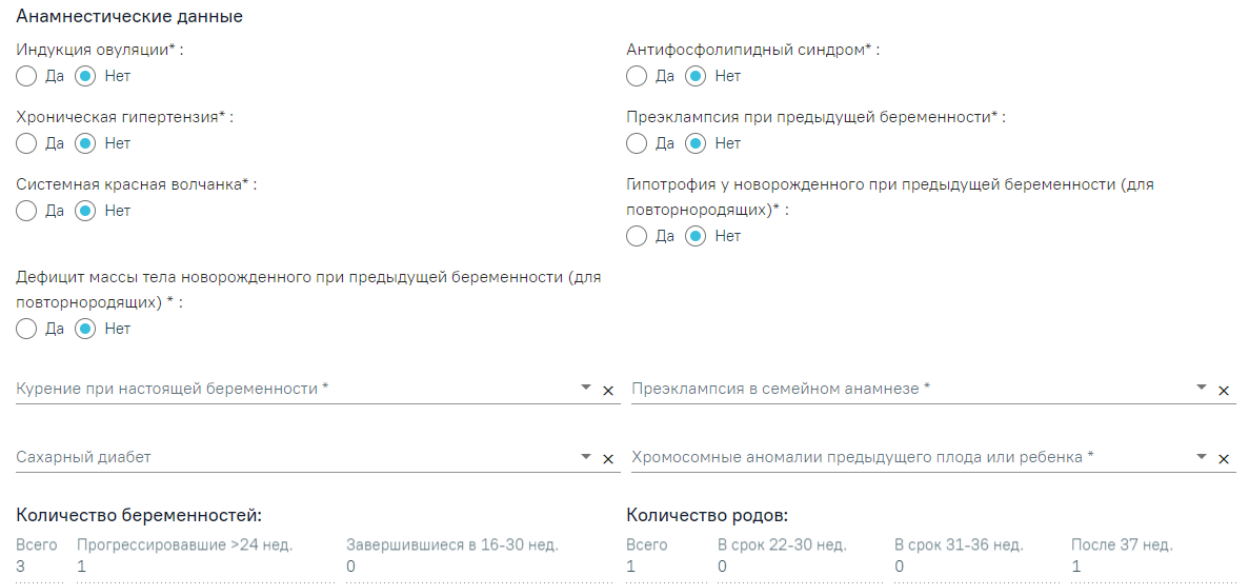

<span id="page-339-1"></span>Рисунок 625. Блок «Анамнестические данные»

Поля «Курение при настоящей беременности», «Преэклампсия в семейном анамнезе», «Сахарный диабет», «Хромосомные аномалии предыдущего плода или ребенка» заполняются путем выбора нужного значения из справочника.

Подраздел «Количество беременностей» содержит следующие поля:

- «Всего» в поле отображается общее количество беременностей пациентки, заполняется на основании данных из карты беременной.
- «Прогрессировавшие  $>24$  нед.» в поле отображается количество беременностей продолжительностью более 24 недель.
- «Завершившиеся в 16-30 нед.» в поле отображается количество беременностей, завершившихся в 16-30 недель.

Подраздел «Количество родов» содержит следующие поля:

- «Всего» в поле отображается общее количества родов у пациентки.
- «В срок 22-30 нед.» в поле отображается количество преждевременных родов в срок 22-30 недель.
- «В срок 31-36 нед.» в поле отображается количество преждевременных родов в срок 31-36 недель.
- «После 37 нед.» в поле отображается количество родов после 37 недель.

В блоке «Сведения о настоящей беременности» [\(Рисунок 626\)](#page-340-0) поля «Последняя менструация», «Зачатие», «Тип ЭКО», «Возраст донора» заполняются автоматически данными из текущей карты беременной и недоступны для редактирования. Поле «Этническая группа» заполняется автоматически из МКАБ.

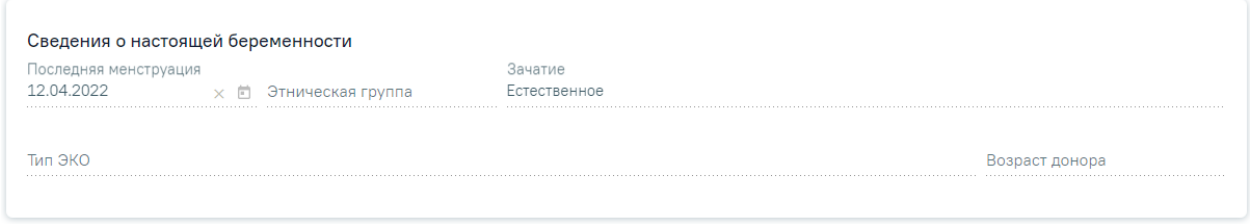

Рисунок 626. Блок «Сведения о настоящей беременности»

<span id="page-340-0"></span>Блок «Создание исследования» содержит разделы «Создание исследования» и «Направления, связанные с документом».

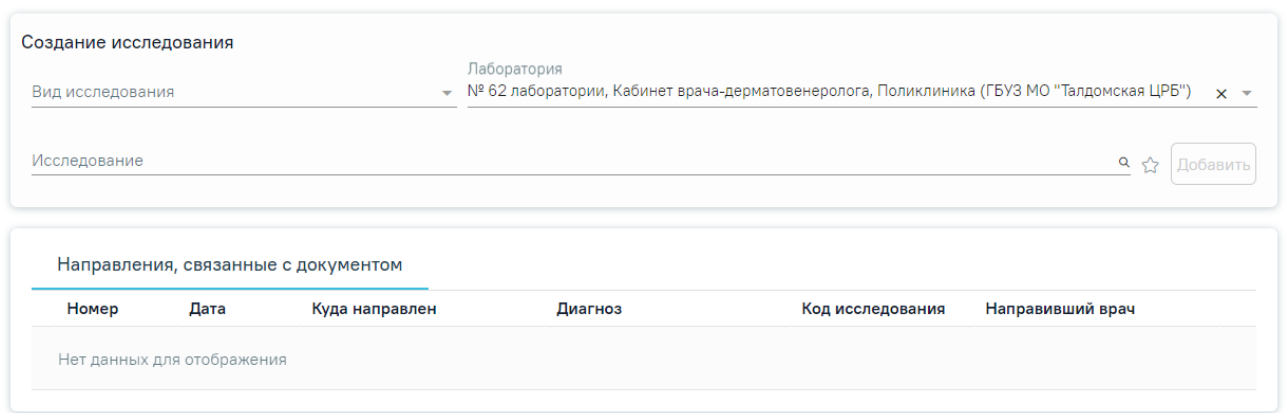

### Рисунок 627. Блок «Создание исследования»

В разделе «Создание исследование» [\(Рисунок 628\)](#page-341-0) поля «Вид исследования», «Лаборатория» и «Исследование» заполняются путём выбора подходящего значения из справочника. Работа с блоком аналогична блоку «Исследования» в направлении на диагностические исследования и направлении на лабораторные исследования, описание которых представлено выше (п. [7.2.1](#page-129-0) и п. [7.2.2\)](#page-195-0).

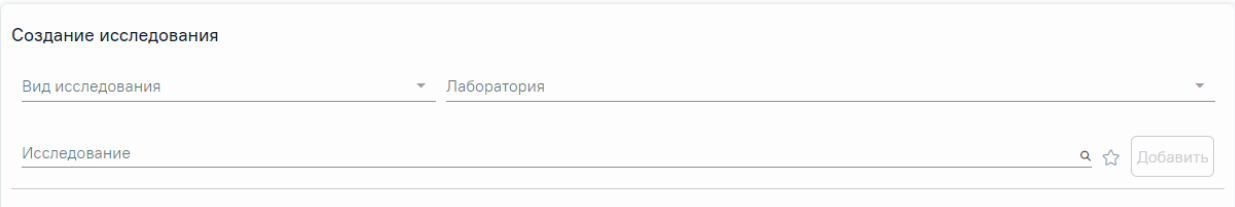

Рисунок 628. Раздел «Создание исследования»

<span id="page-341-0"></span>Случаи, когда поле «Лаборатория» является обязательным для заполнения:

• Если для подразделения или юр. лица, куда направляют пациента, есть хотя бы одна лаборатория и в поле «Вид исследования» указан вид исследования, который не проводятся в ЦЛИС и ЕРИС [\(Рисунок 629\)](#page-341-1).

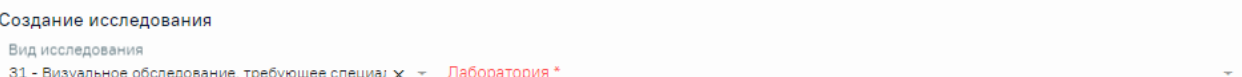

<span id="page-341-1"></span>Рисунок 629. Отображение обязательности заполнения поля «Лаборатория» при выборе исследования не относящегося к ЦЛИС и ЕРИС

• Если для подразделения или юр. лица, куда направляют пациента, есть хотя бы одна лаборатория и в поле «Вид исследования» указан код из настройки «Коды видов исследований для взаимодействия с ЦЛИС» [\(Рисунок 630\)](#page-342-0).

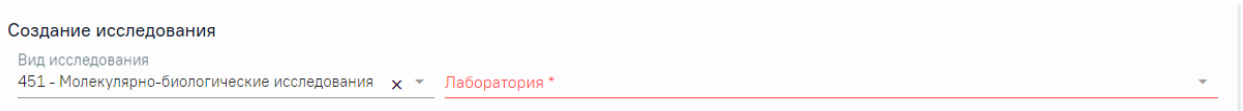

<span id="page-342-0"></span>Рисунок 630. Отображение обязательности заполнения поля «Лаборатория» при выборе исследования относящегося к ЦЛИС

Для выписки направления на исследование сывороточных маркеров следует выбрать исследование «A27.05.038 - Молекулярно-генетическое исследование анеуплоидий (13, 18, 21 X и Y хромосом) в крови». После выбора исследования необходимо нажать кнопку «Добавить» [\(Рисунок 631\)](#page-342-1).

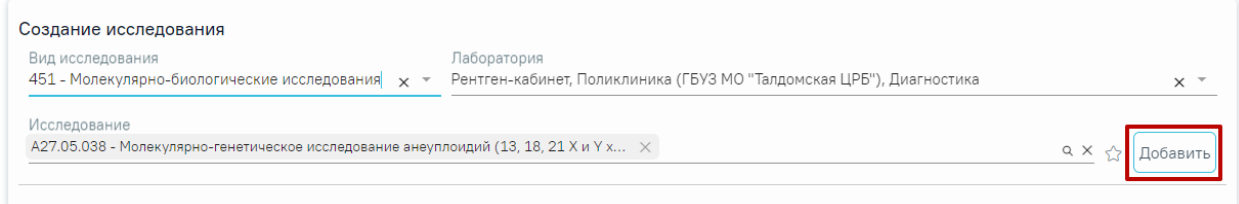

## Рисунок 631. Добавление исследования

<span id="page-342-1"></span>Добавленное исследование отобразится в списке исследований и примет статус «Направлено» [\(Рисунок 632\)](#page-342-2). Для удаления исследования из списка необходимо нажать кнопку «Удалить».

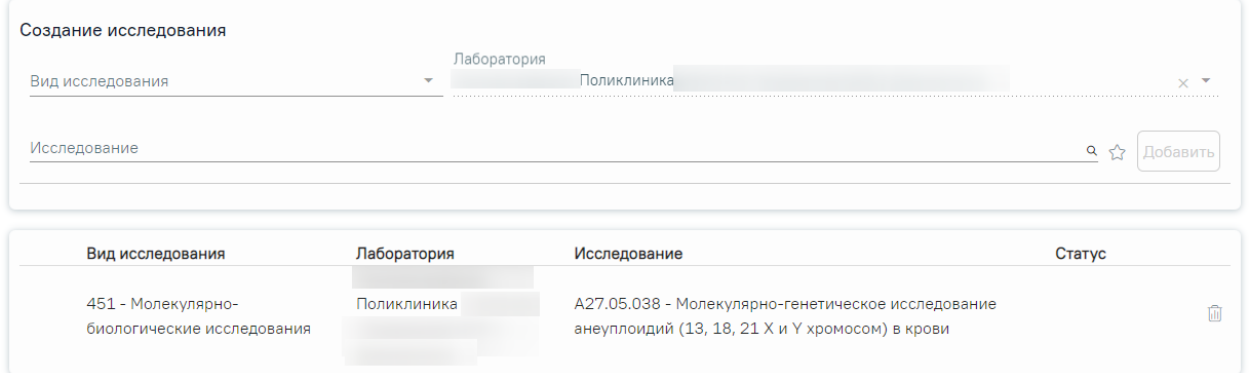

# Рисунок 632. Список выбранных исследований

<span id="page-342-2"></span>Раздел «Направления, связанные с документом» содержит информацию о последних выписанных направлениях «На общий анализ крови (A09.05.161 и/или A09.05.090)» и «Направление на УЗИ (7011570 и/или 7011588)» в статусах «Выписано», «Завершено», «Частично завершено» и с типом «На обследование» [\(Рисунок 633\)](#page-342-3).

<span id="page-342-3"></span>

| Направления, связанные с документом |            |                |                                                                              |                  |                  |     |  |  |  |  |
|-------------------------------------|------------|----------------|------------------------------------------------------------------------------|------------------|------------------|-----|--|--|--|--|
| Номер                               | Дата       | Куда направлен | Диагноз                                                                      | Код исследования | Направивший врач |     |  |  |  |  |
| 47010127977993                      | 20.03.2024 |                | С50.0 - Злокачественное<br>новообразование соска и<br>ареолы молочной железы | A09.05.090       |                  | fîl |  |  |  |  |

Рисунок 633. Раздел «Направления, связанные с документом»

Информация о выписанных направлениях представлена в виде таблицы со следующими столбцами:

- «Номер» в поле отображается информация о номере направления.
- «Дата» в поле отображается дата создания направления.
- «Куда направлен» в поле отображается МО, в которую был направлен пациент.
- «Диагноз» в поле отображается диагноз по которому выписано направление.
- «Код исследования» в поле отображаются выбранные исследования в направлении.
- «Направивший врач» в поле отображается информация о враче, оформившего направление.

Для записей о выписанных направлениях доступна возможность просмотра

информации о результатах исследования. Для раскрытия записи следует нажать кнопку . Информация о результатах отображена в виде таблицы со следующими столбцами [\(Рисунок](#page-344-0)  [634\)](#page-344-0):

- «Описание» в поле отображается описание по обследованию.
- «ФИО и должность врача» в поле отображается ФИО и должность врача, выполнившего исследование.
- «Параметр» если для исследования предусмотрены параметры, то отображается наименование параметров, значение параметров и единицы измерения.
- «Заключение» в поле отображается заключение по обследованию.
- «ФИО и должность врача» в поле отображается ФИО и должность врача выполнившего исследование.

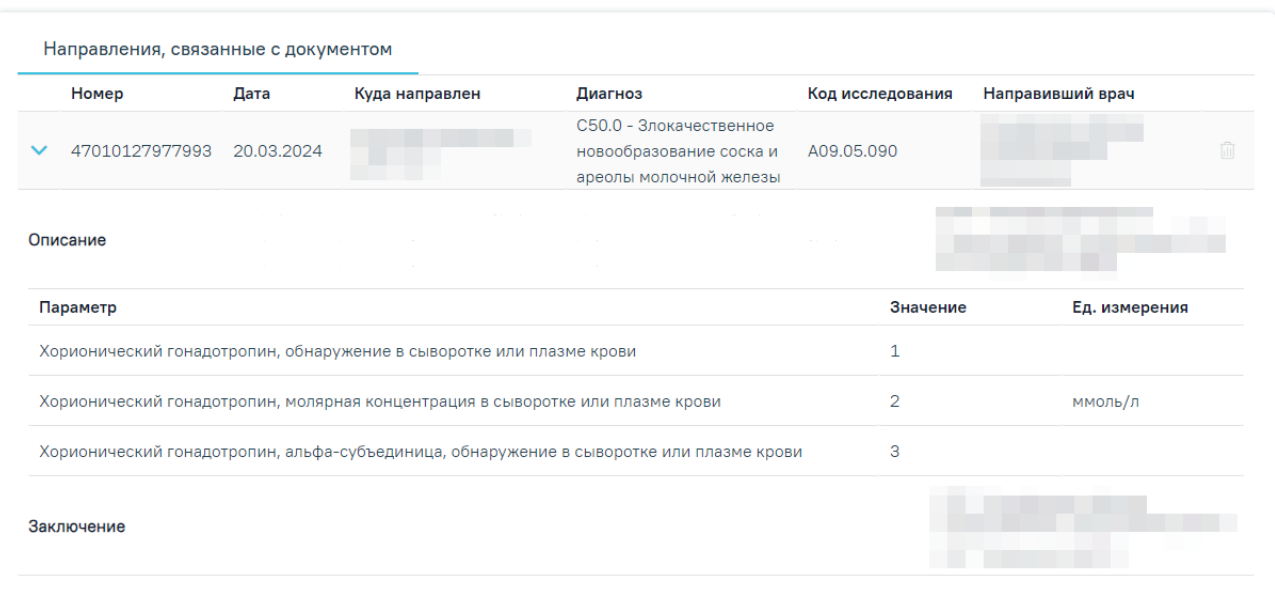

Рисунок 634. Информация о результатах исследования

<span id="page-344-0"></span>Для того чтобы отвязать направление следует нажать кнопку **в строке с ней**. Возможность отвязать направление доступно только для направлений в статусе «Черновик» [\(Рисунок 635\)](#page-344-1).

| Направления, связанные с документом |            |                |                                                                                        |                  |                  |                      |
|-------------------------------------|------------|----------------|----------------------------------------------------------------------------------------|------------------|------------------|----------------------|
| Номер                               | Дата       | Куда направлен | Диагноз                                                                                | Код исследования | Направивший врач |                      |
| 47010127982613                      | 02.04.2024 |                | Z35.0 - Наблюдение за<br>течением беременности<br>у женщины с бесплодием<br>в анамнезе | 7011570          |                  | Отвязать направление |

Рисунок 635. Кнопка «Отвязать направление»

<span id="page-344-1"></span>Для сохранения внесенных данных следует нажать кнопку «Сохранить» на форме направления [\(Рисунок 623\)](#page-337-1).

После сохранения данных отобразится кнопка «Удалить» [\(Рисунок 636\)](#page-344-2).

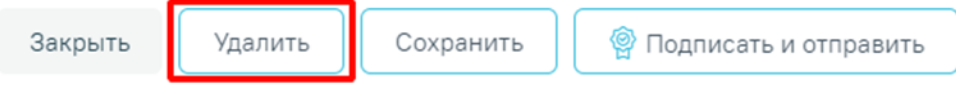

Рисунок 636. Удаление направления

<span id="page-344-2"></span>При нажатии кнопки «Удалить» отобразится сообщение об успешном удалении направления [\(Рисунок 637\)](#page-344-3).

<span id="page-344-3"></span>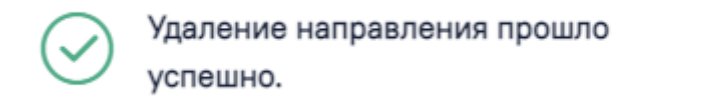

Рисунок 637. Сообщение об успешном удалении направления

 $\times$ 

Если при сохранении формы направления не добавлено ни одно исследование, отобразится сообщение об ошибке [\(Рисунок 638\)](#page-345-0).

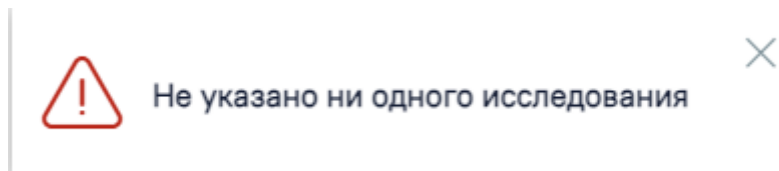

## Рисунок 638. Сообщение об ошибке

<span id="page-345-0"></span>После заполнения формы «Направление на исследование сывороточных маркеров» следует нажать кнопку «Подписать и отправить». При нажатии кнопки «Подписать и отправить» осуществляется формирование СЭМД «Направление на госпитализацию, восстановительное лечение, обследование, консультацию (CDA) Редакция 2» и отправка в РЭМД [\(Рисунок 639\)](#page-345-1).

 $\times$ 

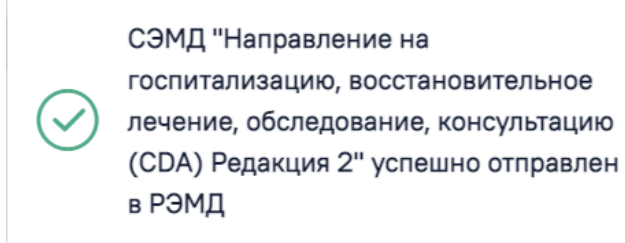

<span id="page-345-1"></span>Рисунок 639. Сообщение об успешной отправке СЭМД «Направление на госпитализацию, восстановительное лечение, обследование, консультацию (CDA) Редакция 2» в РЭМД После подписания направление примет статус «Выписано» [\(Рисунок 640\)](#page-346-0).

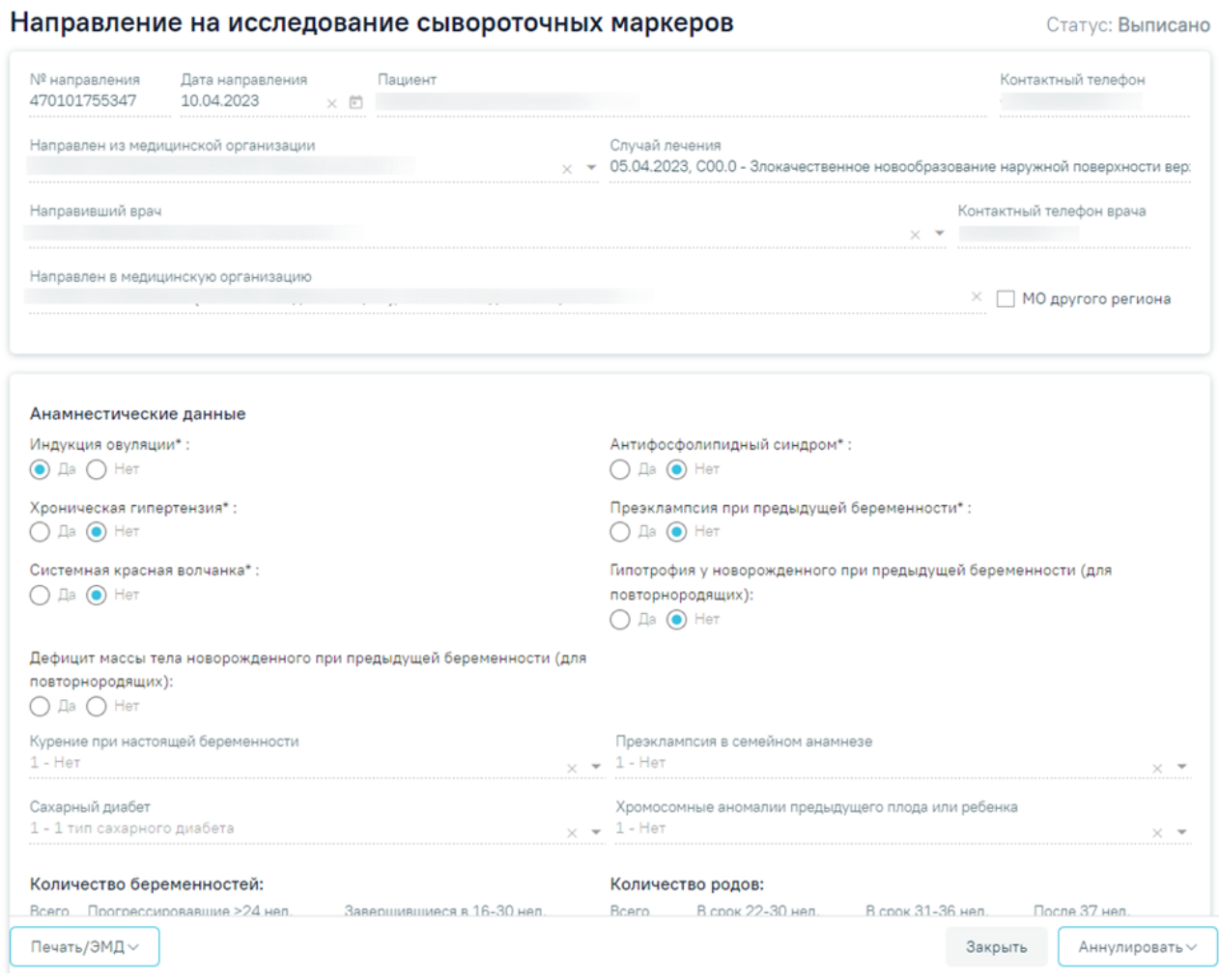

<span id="page-346-0"></span>Рисунок 640. Направление на исследование сывороточных маркеров в статусе «Выписано»

При подписании направления на исследование сывороточных маркеров осуществляется проверка на заполнение обязательных полей: «Дата направления», «Направлен из медицинской организации», «Направивший врач», «Направлен в медицинскую организацию» и блок «Анамнестические данные».

После подписания направление будет доступна кнопка «Аннулировать». Для аннулирования направления необходимо нажать кнопку «Аннулировать» и в выпадающем списке выбрать причину аннулирования направления [\(Рисунок 641\)](#page-347-0). При наведении на причину появится всплывающая подсказка.

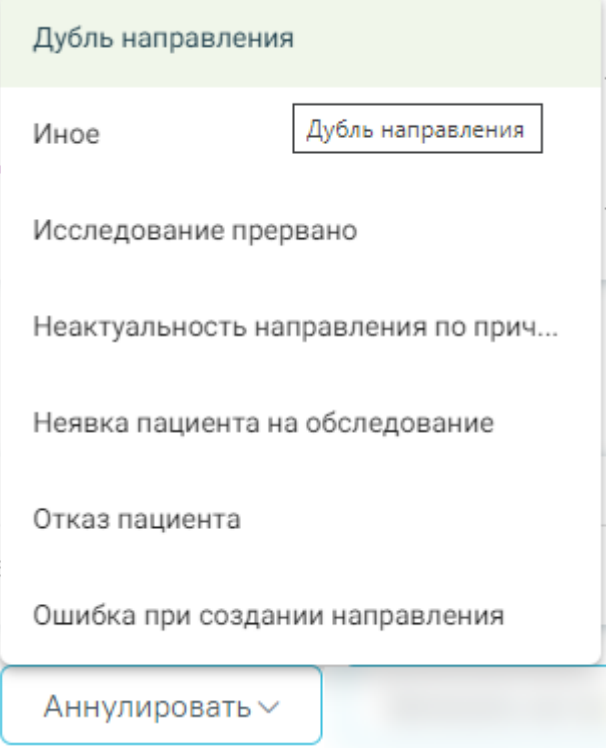

Рисунок 641. Список причин аннулирования направления

<span id="page-347-0"></span>В результате отобразится окно «Причина аннулирования», где для подтверждения аннулирования следует нажать кнопку «Аннулировать», для отмены действия – кнопку «Закрыть» [\(Рисунок 642\)](#page-347-1).

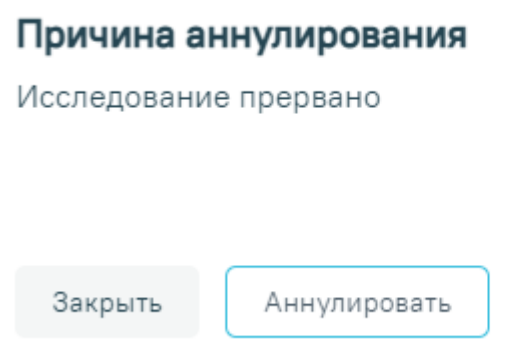

Рисунок 642. Окно подтверждения

<span id="page-347-1"></span>Статус направления изменится на «Аннулировано».

## **7.2.8.1 Печать направления**

Чтобы распечатать талон-направление на исследование сывороточных маркеров, следует нажать кнопку «Печать/ЭМД». Отобразится выпадающий список документов, доступных для печати и формирования СЭМД [\(Рисунок 643\)](#page-348-0).

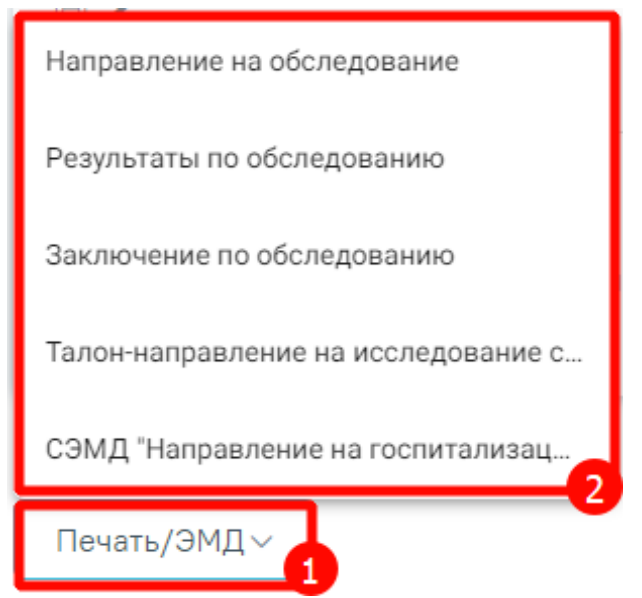

Рисунок 643. Выпадающий список кнопки «Печать/ЭМД»

<span id="page-348-0"></span>Пункт «Талон-направление на исследование сывороточных маркеров» доступен для выбора только для направлений в статусе «Выписано». При выборе пункта «Талоннаправление на исследование сывороточных маркеров» в новой вкладке браузера откроется печатная форма направления [\(Рисунок 644\)](#page-349-0). Дальнейшая печать осуществляется средствами браузера.

 $Q \mid \bigoplus$  $\boxplus$ 

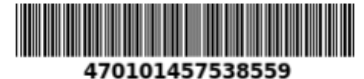

Форма талона-направления

 $\overline{1}$ 

 $MS2 | Q | E$ 

## на исследования сывороточных маркеров РАРР-А и св. В-ХГЧ у женщины в 11-14 недель беременности с данными УЗИ для расчета рисков хромосомных аномалий, задержки роста плода, преждевременных родов, преэклампсии

Данные о пациентке

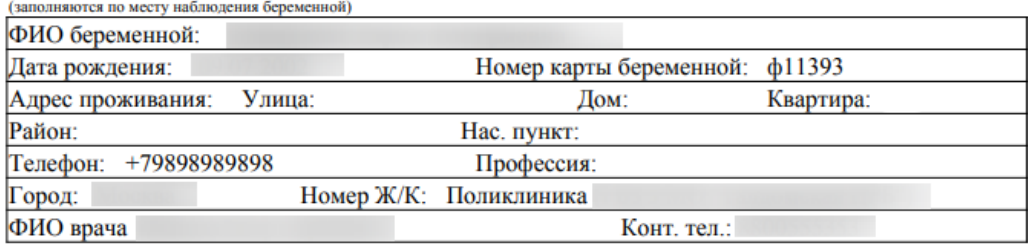

АНАМНЕЗ: Первый день последней менструации 05.03.2022

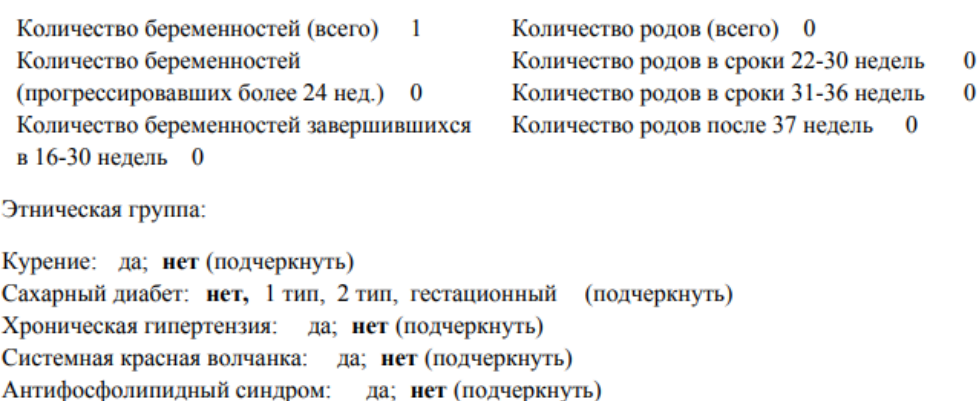

Преэклампсия при предыдущей беременности (для повторнородящих):

да; нет (подчеркнуть) Дефицит массы тела новорожденного при предыдущей беременности

(для повторнородящих): да; нет (подчеркнуть)

Преэклампсия у матери пациентки в анамнезе: да; нет (подчеркнуть)

Зачатие: естественное; экстракорпоральное оплодотворение (далее - ЭКО); инсеминация спермой мужа; инсеминация донорская; (подчеркнуть)

<span id="page-349-0"></span>Рисунок 644. Печатная форма документа «Талон-направление на исследование

## сывороточных маркеров»

Печать документа «Талон-направление на исследование сывороточных маркеров» также доступна в разделе «Журнал направлений» для направлений с типом «На исследование сывороточных маркеров» при нажатии кнопки

При выборе пункта «Результаты по обследованию» в новой вкладке браузера откроется печатная форма результатов по обследованию [\(Рисунок 645\)](#page-350-0). Пункт «Результаты по обследованию» недоступен для выбора, если исследование находится в статусе «Направлено». Для печати результатов следует нажать кнопку «Печать».

#### Поликлиника

### 19.09.1981, 41 год

МКАБ №2663223 Полис: Пол: Женский Тел: Адрес:

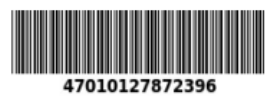

#### Поликлиника

Отделение: общей врачебной практике (семейной медицине)

Направившая МО: Поликлиника

Направил:

Должность: Врачи общей практики (семейные) Дата направления: 25.07.2023 Диагноз:

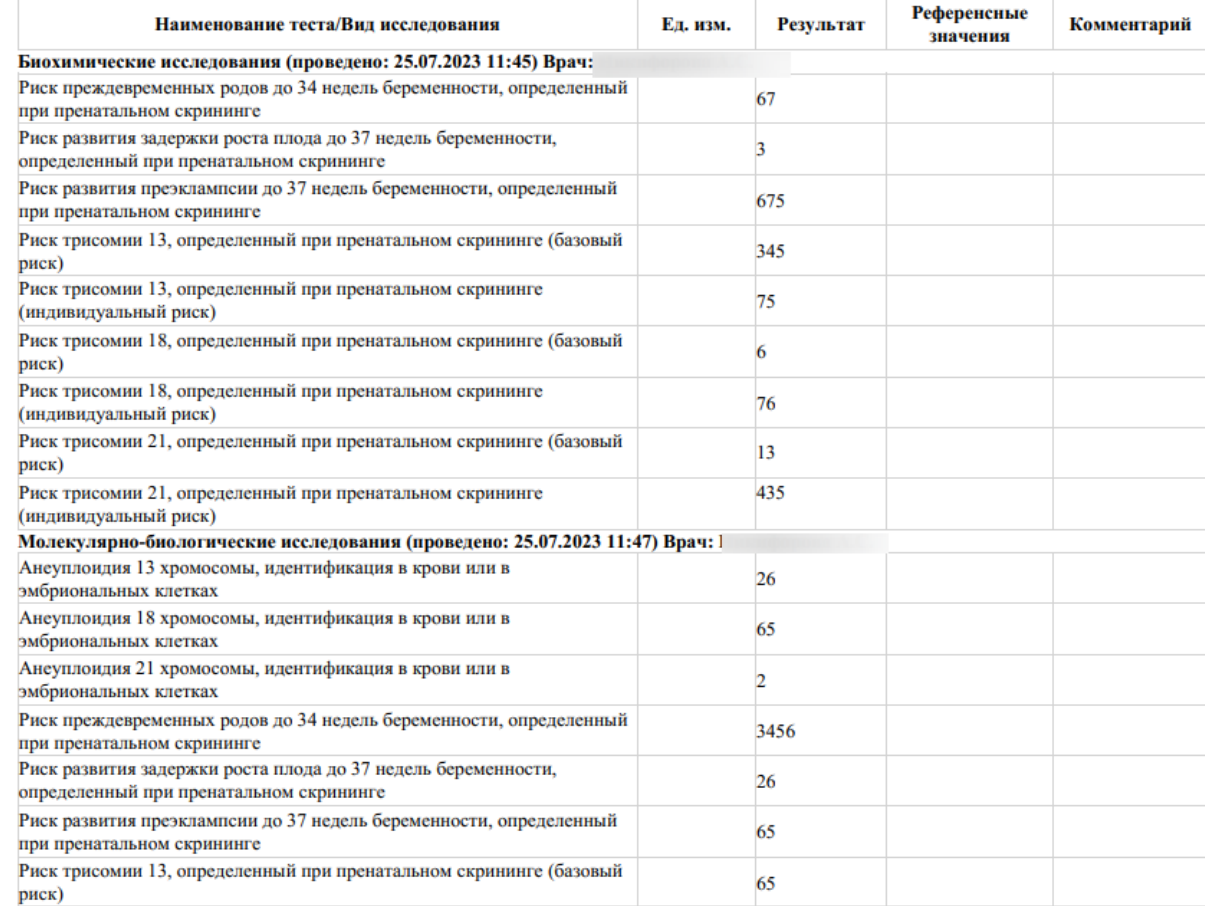

# Рисунок 645. Печатная форма «Результаты по обследованию»

<span id="page-350-0"></span>При выборе пункта «Заключение по обследованию» в новой вкладке браузера откроется печатная форма заключения исследований [\(Рисунок 646\)](#page-351-0). Для печати заключения следует нажать кнопку «Печать».

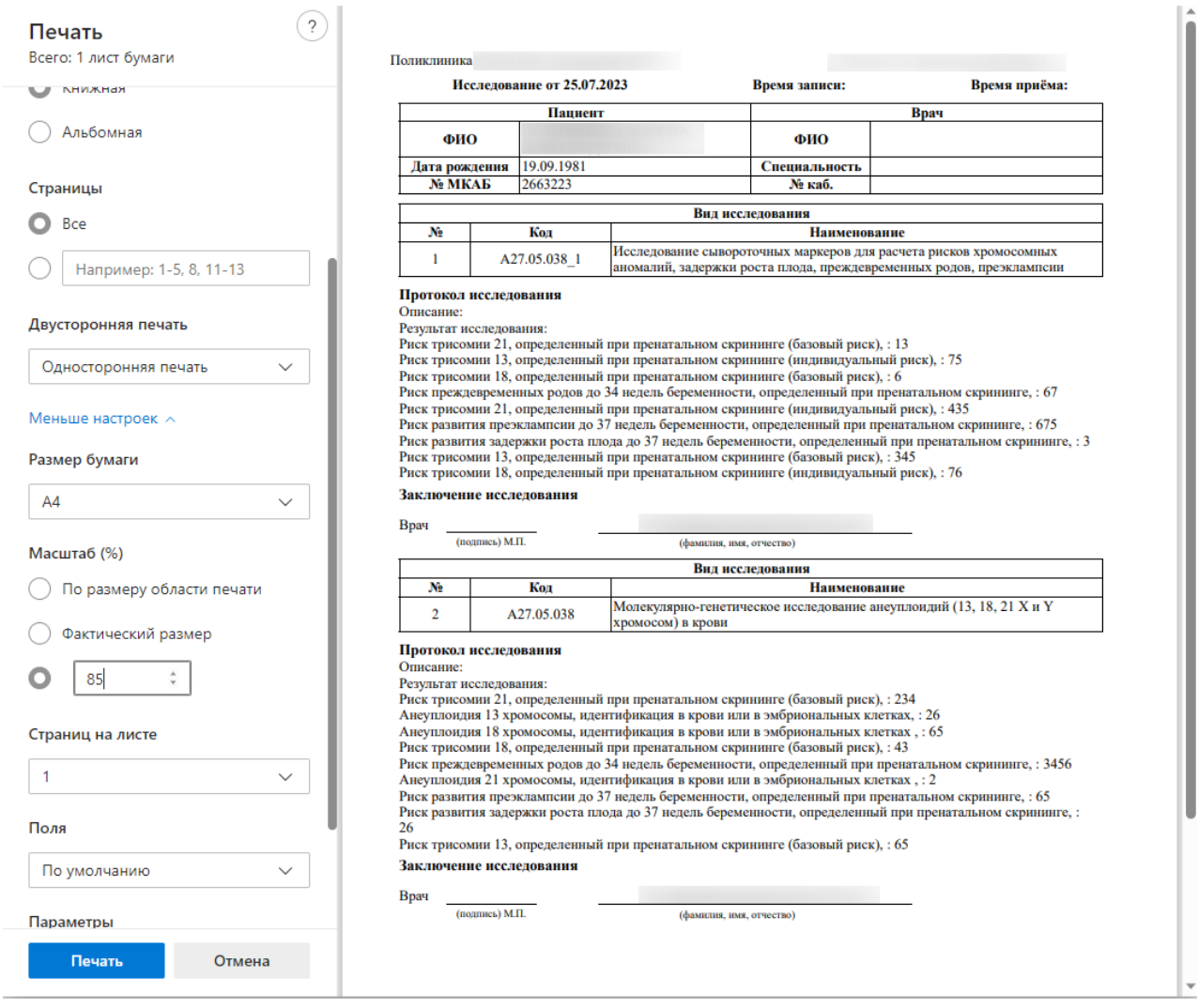

Рисунок 646. Печатная форма заключения по обследованию

<span id="page-351-0"></span>При выборе пункта «Направление на обследование» в новой вкладке браузера откроется печатная форма исследований с указанными параметрами [\(Рисунок 647\)](#page-352-0). Для печати следует нажать кнопку «Печать».

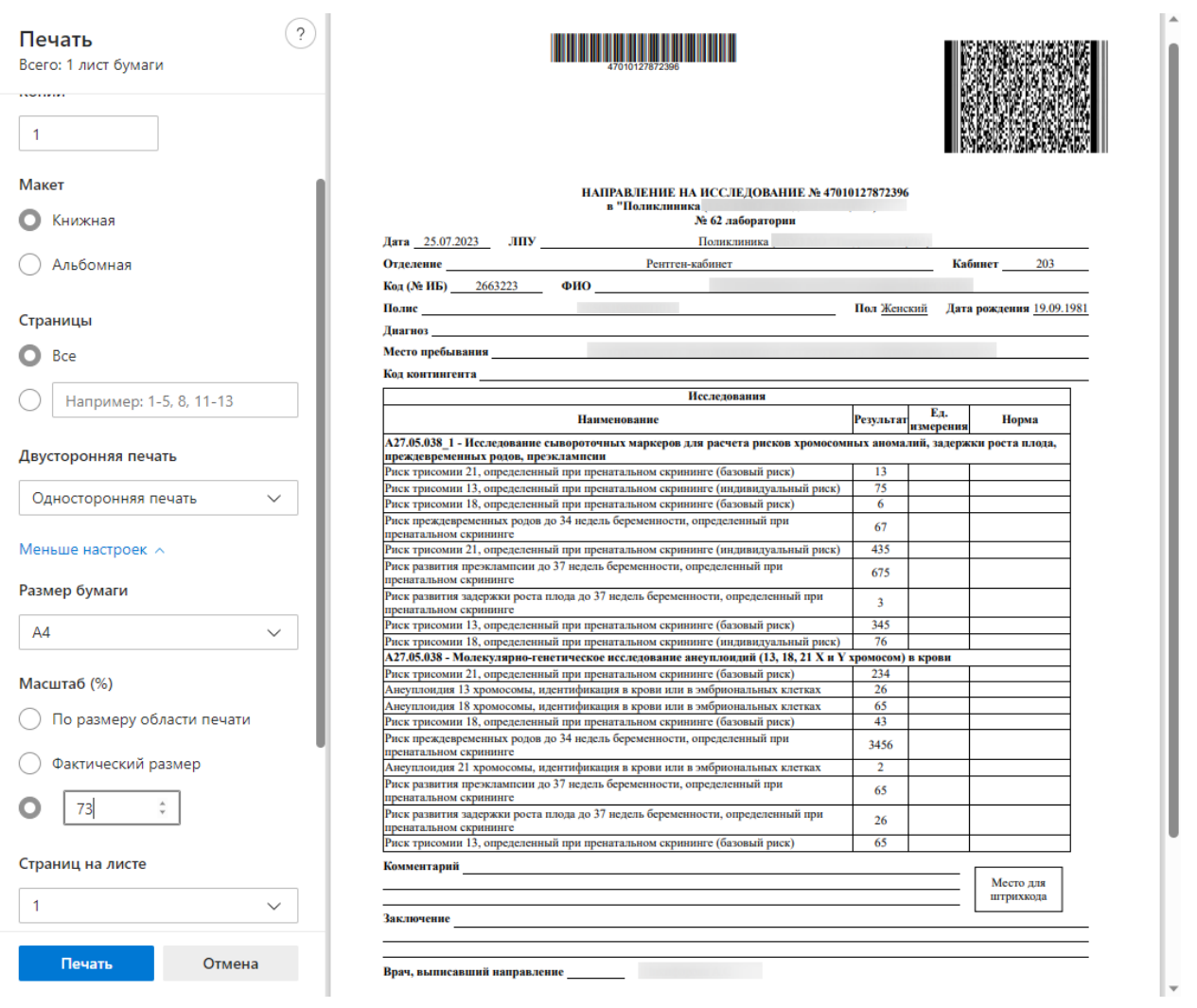

Рисунок 647. Печатная форма направления на обследование

<span id="page-352-0"></span>После печати вкладка с печатной формой закроется автоматически, будет осуществлен возврат к форме «Направление на исследование сывороточных маркеров». Для закрытия формы следует нажать кнопку «Отмена».

Также направление доступно для печати из Журнала направлений (см. п. [7.2\)](#page-113-0). Для этого необходимо выбрать направление из списка и нажать кнопку

# **7.2.8.2 Ввод результатов по направлению на исследование сывороточных маркеров**

Ввод и редактирование результатов исследования доступно при включенной системной настройке «Редактирование хромосомных рисков беременной». Описание настройки приведено в Руководстве системного программиста ТМ МИС Saas, а также доступно по ссылке [https://confluence.softrust.ru/x/tQotAw.](https://confluence.softrust.ru/x/tQotAw)

Для внесения результата вручную необходимо нажать кнопку в строке с исследованием [\(Рисунок 648\)](#page-353-0). Действие доступно для направлений в статусе «Выписано».

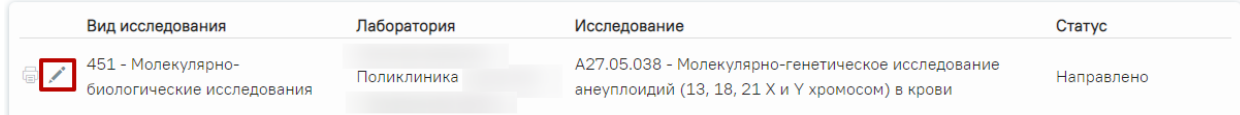

## Рисунок 648. Кнопка «Редактировать»

<span id="page-353-0"></span>Откроется вкладка «Результат исследования» [\(Рисунок 649\)](#page-353-1).

### Результат исследования

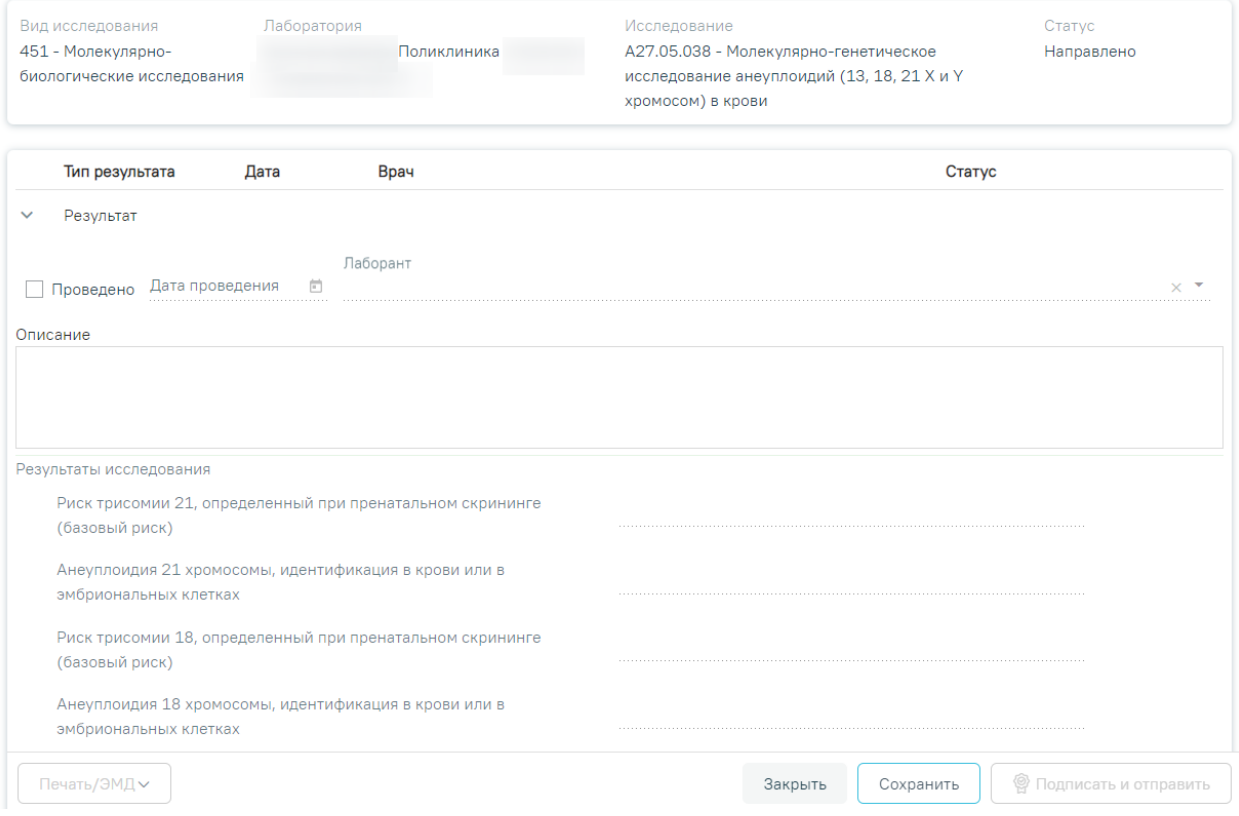

## Рисунок 649. Вкладка «Результат исследования»

<span id="page-353-1"></span>Необходимо установить признак проведенного исследования − флажок , станут активны поля «Дата проведения», «Дата заключения», «Лаборант» и «Врач». Поля «Лаборант» и «Дата проведения» заполнятся автоматически. В поле «Лаборант» отображается ФИО медицинского работника, осуществившего исследование.

Поля «Дата заключения» и «Врач» заполняются автоматически при нажатии кнопки «Подписать и отправить». Также поле «Дата заключения» можно заполнить путем выбора даты из календаря или вводом вручную с клавиатуры. Указывать будущую дату нельзя, дата должна быть текущей или прошедшей за последние семь дней. Поле «Врач» заполняется путем выбора подходящей записи из выпадающего списка, открываемого щелчком мыши [\(Рисунок 652\)](#page-355-0).

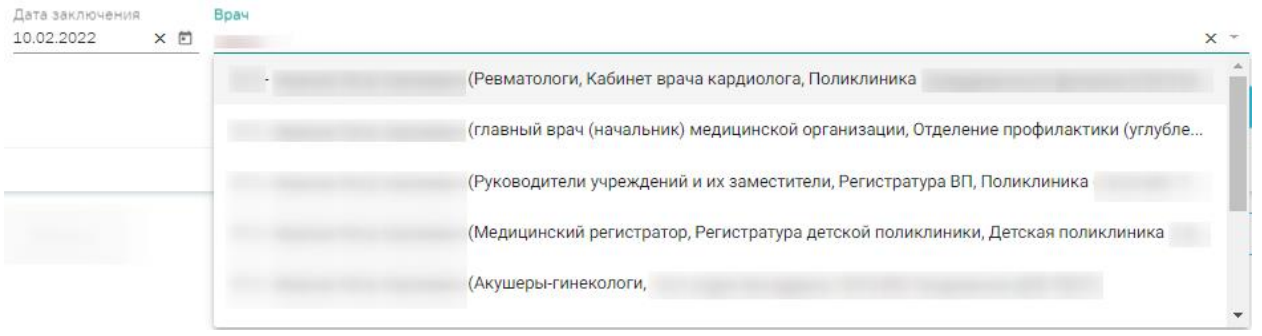

# Рисунок 650. Данные о проведении исследования

После установки флажка «Проведено» станут доступны поля для ввода данных о результатах исследования [\(Рисунок 651\)](#page-354-0).

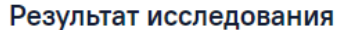

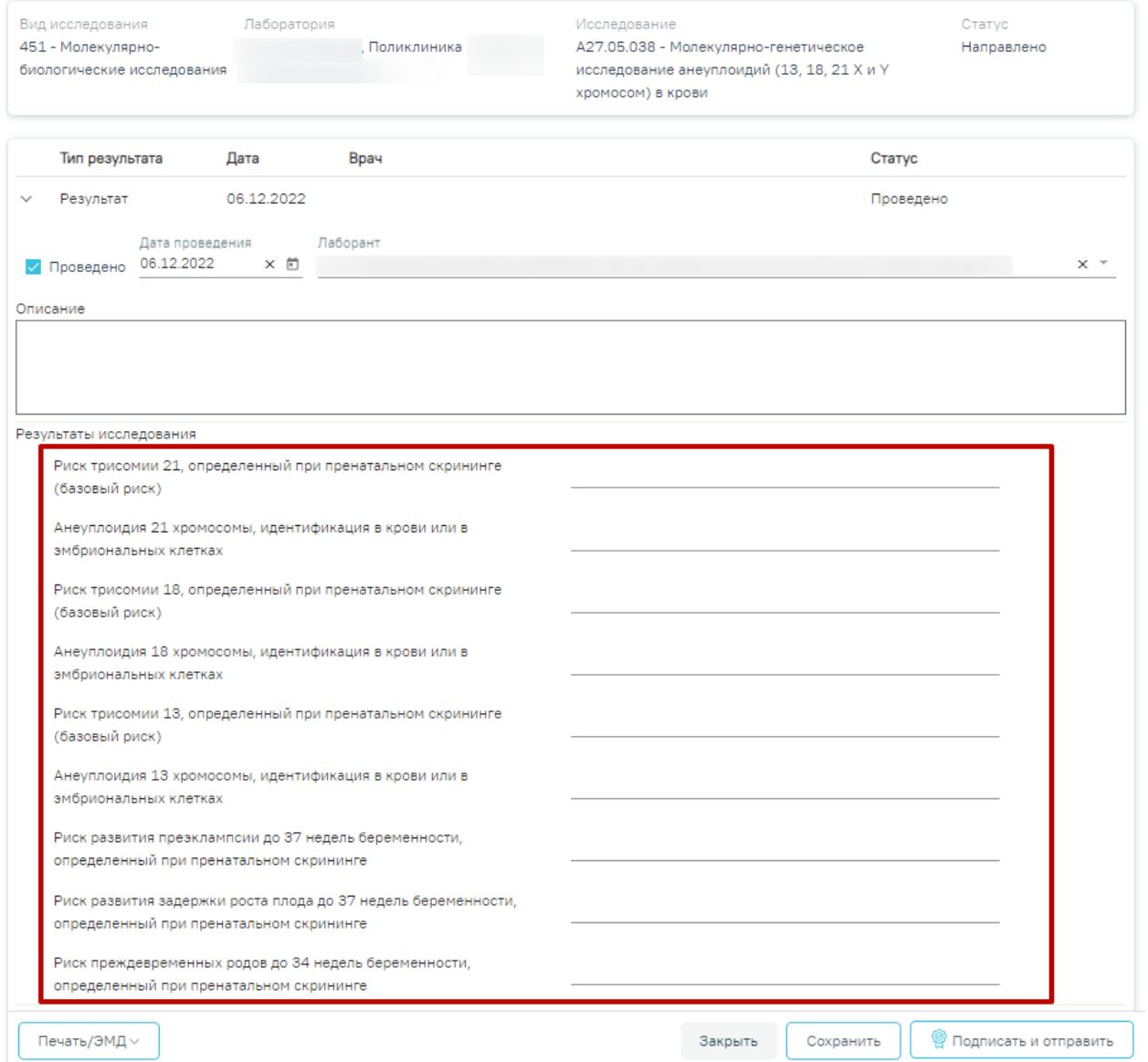

Рисунок 651. Активные поля для ввода результатов

<span id="page-354-0"></span>Поле «Заключение» в нижней части формы заполняются вручную с клавиатуры.

После ввода результатов исследования необходимо нажать кнопку «Подписать и отправить» [\(Рисунок 652\)](#page-355-0). Доступно для результатов в статусе «Проведено».

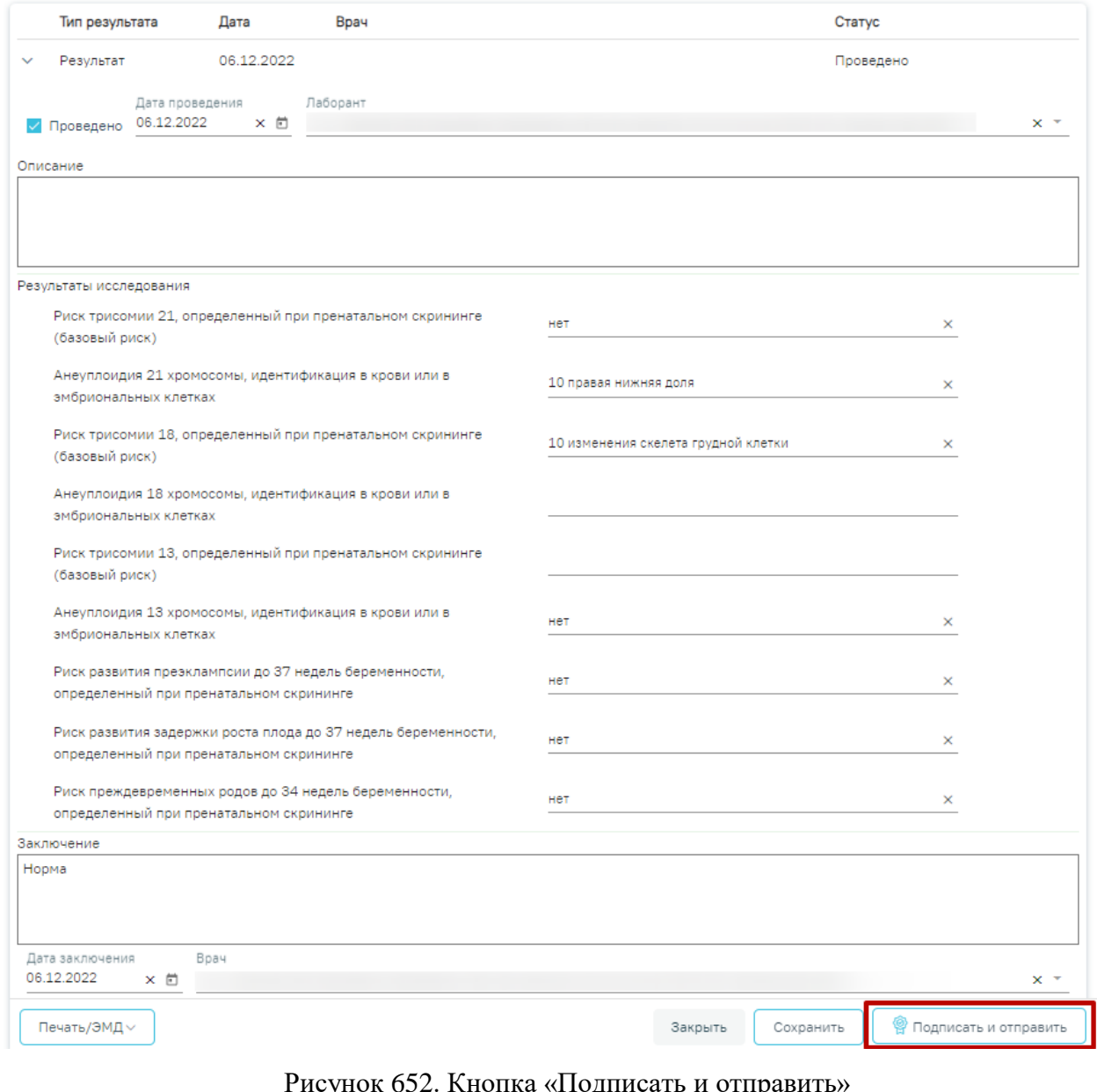

 $\gamma$ нок 652. Кнопка «Подписать и отпра

<span id="page-355-0"></span>Отобразится раскрывающееся меню выбора системы для отправки специализированного вида СЭМД [\(Рисунок 653\)](#page-356-0).

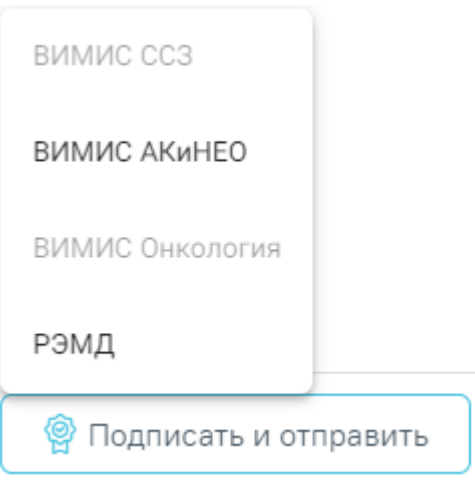

<span id="page-356-0"></span>Рисунок 653. Меню выбора системы для отправки СЭМД при нажатии кнопки «Подписать и отправить»

# **7.2.8.3 Формирование СЭМД «Заключение по результатам расчета индивидуального риска» ВИМИС АКиНЕО**

СЭМД «Заключение по результатам расчета индивидуального риска» формируется по результатам исследования «A27.05.038 - Молекулярно-генетическое исследование анеуплоидий (13, 18, 21 X и Y хромосом) в крови» в направлении на исследование сывороточных маркеров.

Для формирования СЭМД «Заключение по результатам расчета индивидуального риска» следует нажать кнопку «Подписать и отправить» во вкладке «Результат исследования» направления на исследования сывороточных маркеров [\(Рисунок 652\)](#page-355-0) или на форме предварительного просмотра ЭМД, открываемого по кнопке «Печать/ЭМД» – «СЭМД "Заключение по результатам расчета индивидуального риска" (ВИМИС АКиНЕО)» [\(Рисунок](#page-357-0)  [654\)](#page-357-0).

### Предварительный просмотр ЭМД

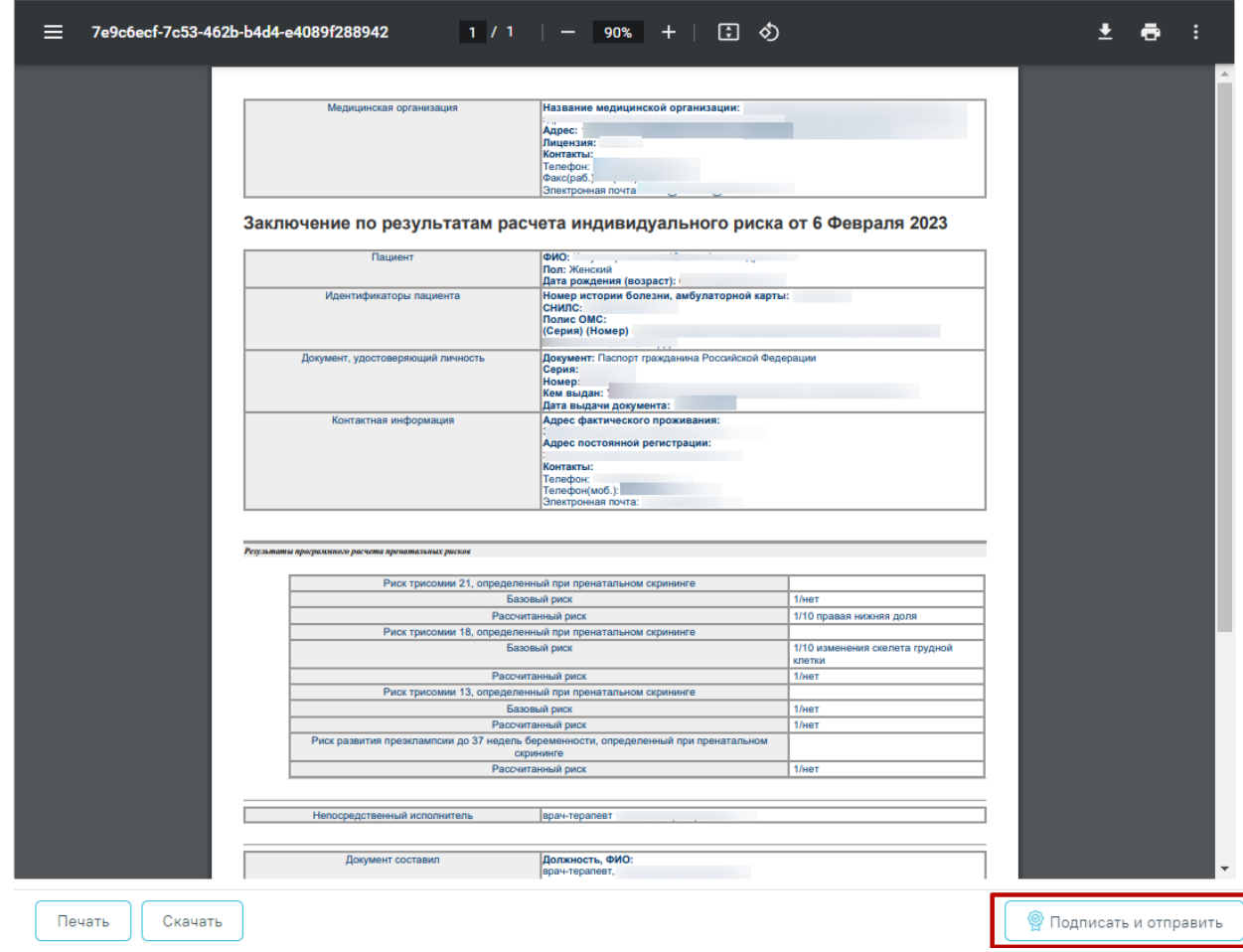

<span id="page-357-0"></span>Рисунок 654. Кнопка «Подписать и отправить» на форме предварительного просмотра ЭМД

В результате успешного подписания появится сообщение о том, что СЭМД успешно подписан и отправлен в ВИМИС АКиНЕО [\(Рисунок 655\)](#page-357-1).

 $\times$ 

СЭМД "Заключение по результатам расчета индивидуального риска" успешно подписан и отправлен в ВИМИС АКиНЕО

## Рисунок 655. Сообщение об успешном проведении операции

<span id="page-357-1"></span>В случае, если при отправке документа произошла ошибка, следует переотправить документ, нажав кнопку «Отправить» [\(Рисунок 656\)](#page-358-0). При необходимости редактирования направления для исправления ошибки следует снять подпись с документа, нажав кнопку «Снять подпись», затем заново сформировать документ [\(Рисунок 656\)](#page-358-0). Кнопка «Снять подпись» доступна при наличии роли «Отмена подписи».

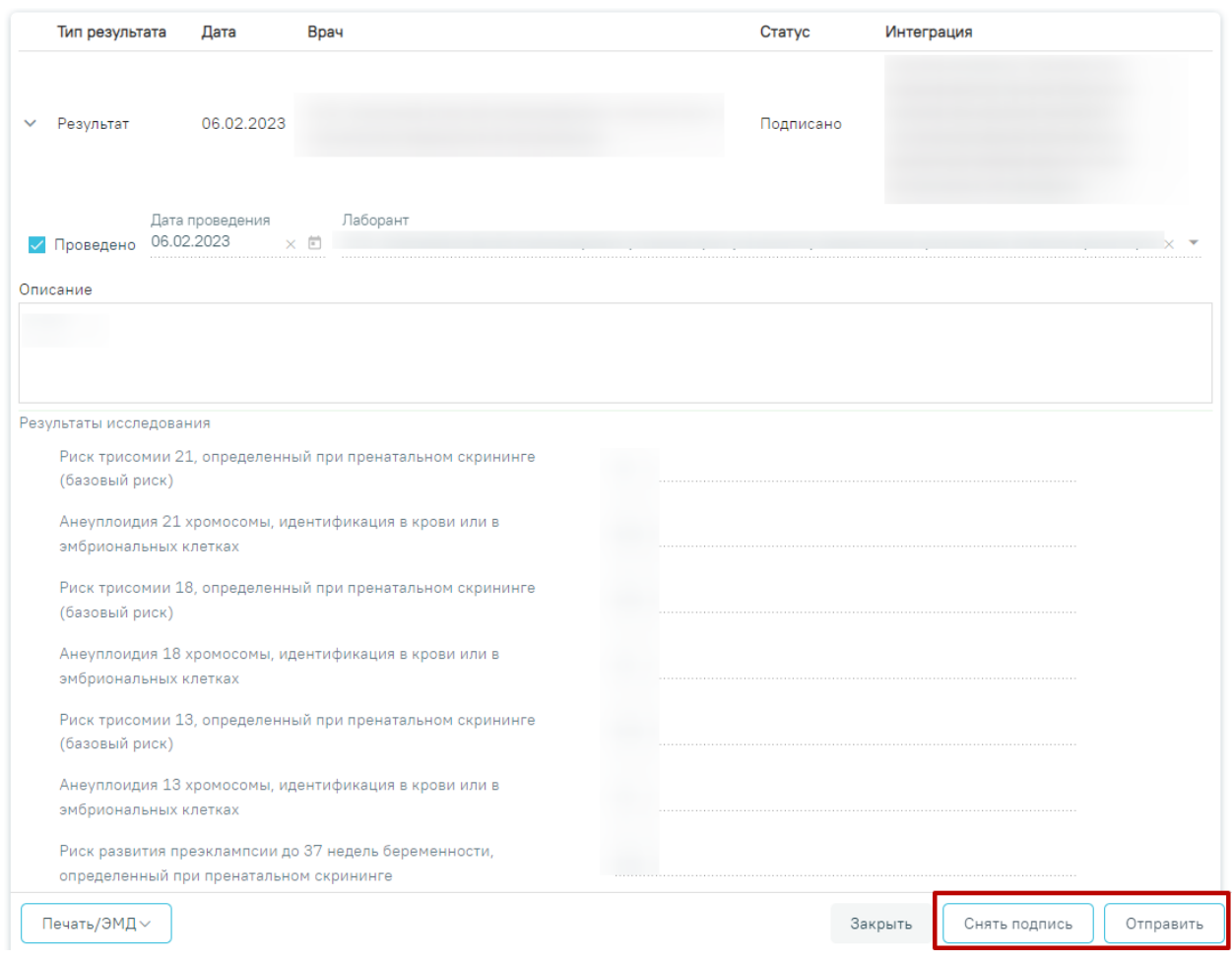

Рисунок 656. Кнопки «Снять подпись» и «Отправить»

# <span id="page-358-0"></span>**7.2.9 Направление на госпитализацию для оказания высокотехнологичной медицинской помощи**

Для формирования направления на госпитализацию для оказания высокотехнологичной медицинской помощи необходимо перейти в раздел «Журнал направлений» при помощи бокового меню, выбрать тип направления «Госпитализация для оказания ВМП» и нажать кнопку «Создать» [\(Рисунок 657\)](#page-358-1).

<span id="page-358-1"></span>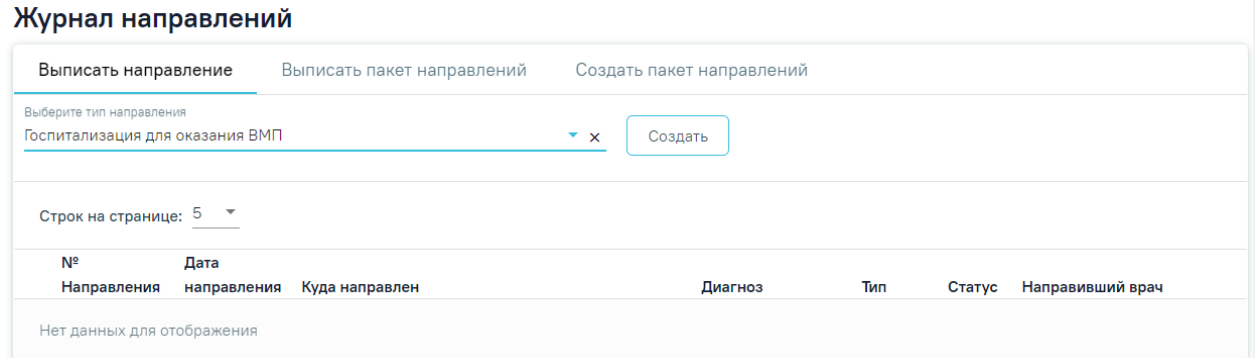

Рисунок 657. Журнал направлений

В результате осуществится переход на форму «Направление на госпитализацию для оказания высокотехнологичной медицинской помощи» [\(Рисунок 658\)](#page-359-0).

Направление на госпитализацию для оказания

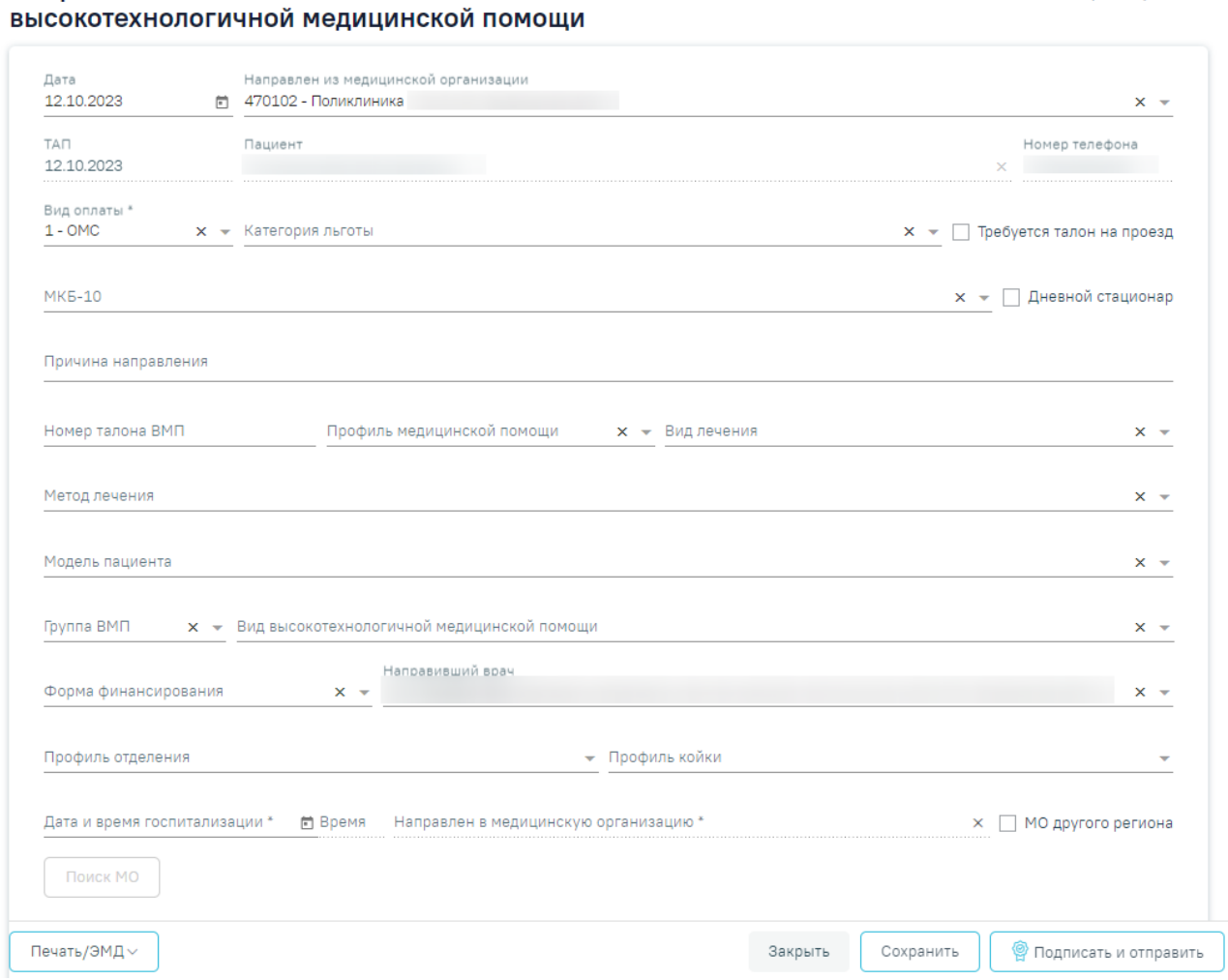

<span id="page-359-0"></span>Рисунок 658. Форма «Направление на госпитализацию для оказания высокотехнологичной

## медицинской помощи»

Для формирования направления необходимо заполнить поля:

- Поле «Дата» по умолчанию заполняется текущей датой и доступно для редактирования путем ввода с клавиатуры или с помощью календаря. Дата направления не может быть больше текущей и меньше даты открытия ТАП/даты госпитализации для МКСБ.
- Поле «Направлен из медицинской организации» заполняется выбором значения из справочника медицинских организаций. По умолчанию заполняется текущей МО, доступно для редактирования. Поле обязательно для заполнения.
- Поле «ТАП» заполняется автоматически данными ТАП и недоступно для редактирования.

Статус: Черновик
- Поле «Пациент» заполняется автоматически ФИО пациента и недоступно для редактирования.
- Поле «Номер телефона» заполняется автоматически из МКАБ пациента, недоступно для редактирования.
- Поле «Вид оплаты» заполняется автоматически видом оплаты случая лечения, доступно для редактирования путем выбора значения из справочника. Поле обязательно для заполнения.
- Поле «Категория льготы» заполняется выбором значения из справочника льгот пациента.
- Признак «Требуется талон на проезд» по умолчанию флажок выключен.
- Поле «МКБ-10» заполняется автоматически диагнозом случая лечения, доступно для редактирования путем выбора значения из справочника. Поле обязательно для заполнения.
- Признак «Дневной стационар» по умолчанию флажок выключен.
- Поле «Причина направления» заполняется вручную с клавиатуры, поле обязательно для заполнения.
- Поле «Номер талона ВМП» заполняется вручную с клавиатуры, поле необязательно для заполнения.
- Поле «Профиль медицинской помощи» заполняется выбором значения из справочника. Поле обязательно для заполнения. Доступные для выбора значения зависят от выбранных значений в полях «МКБ-10», «Модель пациента», «Вид лечения», «Метод лечения», «Группа ВМП».
- Поле «Модель пациента» заполняется выбором значения из справочника. Поле обязательно для заполнения. Доступные для выбора значения зависят от выбранных значений в полях «МКБ-10», «Профиль медицинской помощи», «Вид лечения», «Метод лечения», «Группа ВМП».
- Поле «Вид лечения» заполняется выбором значения из справочника. Поле обязательно для заполнения. Доступные для выбора значения зависят от выбранных значений в полях «МКБ-10», «Профиль медицинской помощи», «Модель пациента», «Метод лечения», «Группа ВМП».
- Поле «Метод лечения» заполняется выбором значения из справочника. Поле необязательно для заполнения. Доступные для выбора значения зависят от выбранных значений в полях «МКБ-10», «Профиль медицинской помощи», «Вид лечения», «Модель пациента», «Группа ВМП».
- Поле «Группа ВМП» заполняется выбором значения из справочника. Поле необязательно для заполнения. Доступные для выбора значения зависят от выбранных значений в полях «МКБ-10», «Профиль медицинской помощи», «Вид лечения», «Модель пациента», «Метод лечения».
- Поле «Вид высокотехнологичной медицинской помощи» заполняется выбором значения из справочника. Поле необязательно для заполнения. Доступные для выбора значения зависят от выбранных значений в полях «МКБ-10», «Профиль медицинской помощи», «Вид лечения», «Модель пациента», «Метод лечения», «Группа ВМП».
- Поле «Форма финансирования» заполняется путем выбора значения из справочника, поле обязательно для заполнения.
- Поле «Направивший врач» поле выбора из справочника медицинского персонала, заполняется автоматически данными текущего пользователя, доступно для редактирования. Поле обязательно для заполнения.
- Поле «Профиль отделения» поле выбора значения из справочника, поле обязательно для заполнения.
- Поле «Профиль койки» поле выбора значения из справочника, поле обязательно для заполнения.
- Поле «Дата и время госпитализации» заполняется вручную или с помощью календаря, поле обязательно для заполнения.
- Поле «Направлен в медицинскую организацию» поле выбора из справочника медицинских организаций, поле обязательно для заполнения.
- Признак «МО другого региона» по умолчанию флажок выключен, при включенном флажке в поле «Направлен в медицинскую организацию» отображаются медицинские организации другого региона.

Если в поле «МКБ-10» указан диагноз, по которому не предусмотрено оказание ВМП, то поля «Профиль медицинской помощи», «Вид лечения», «Метод лечения», «Модель пациента», «Группа ВМП» и «Вид высокотехнологичной медицинской помощи» будут недоступны для редактирования, а также отобразится сообщение об ошибке [\(Рисунок 659\)](#page-362-0).

По установленному диагнозу не предусмотрено оказание высокотехнологичной медицинской помощи

X

#### Рисунок 659. Сообщение об ошибке

<span id="page-362-0"></span>Если признак «МО другого региона» не установлен, после заполнения полей «Профиль отделения», «Профиль койки» и «Дата и время госпитализации» становится доступной кнопка «Поиск МО» [\(Рисунок 660\)](#page-362-1). При включенной системной настройке «Взаимодействие с СУПП» в таблице будет отображаться информация о койках, в которых необходимо выбрать выделенную койку в медицинском учреждении. При установленном флажке «Дневной стационар» поиск МО осуществляется в соответствии с данным флажком, то есть отобразятся медицинские организации с типом «Дневной стационар». Если флажок «Дневной стационар» снят, то поиск осуществляется по всем типам учреждений.

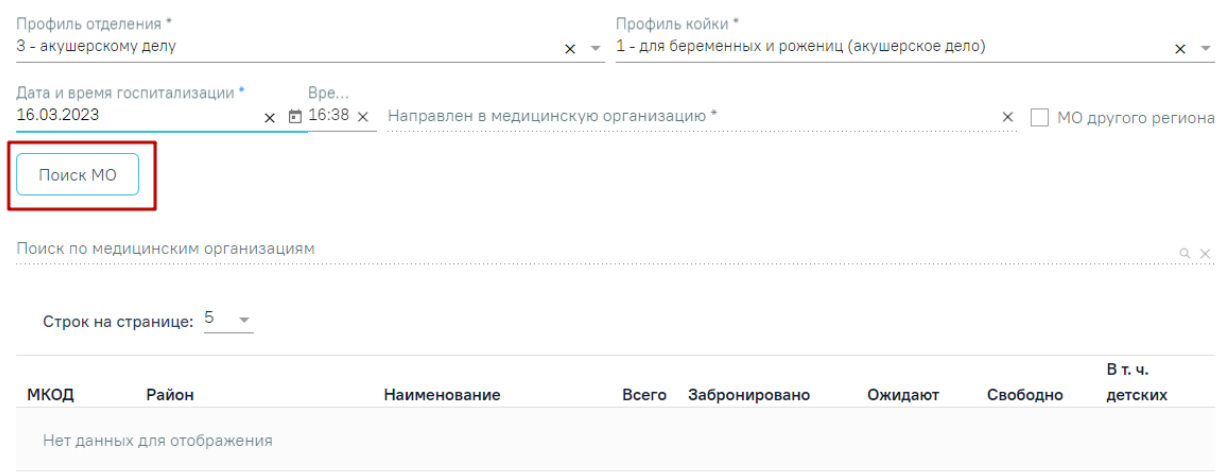

Рисунок 660. Кнопка «Поиск МО»

<span id="page-362-1"></span>При нажатии кнопки «Поиск МО» отобразится информация по состоянию коечного фонда по выбранному профилю отделения в текущем регионе со следующими данными:

- «МКОД» отображается МСОD организации.
- «Район» отображается регион медицинской организации.
- «Наименование» отображается наименование медицинской организации.
- «Всего» отображается общее количество коек, указанного профиля в поле «Профиль койки» на дату, указанную в поле «Дата и время госпитализации».
- «Забронировано» отображается общее количество коек (очередей в статусе «Подтверждена»), указанного профиля в поле «Профиль койки» на дату, указанную в поле «Дата и время госпитализации».
- «Ожидают» отображается общее количество коек (очередей в статусе «Новая»), указанного профиля в поле «Профиль койки» на дату, указанную в поле «Дата и время госпитализации».
- «Свободно» отображается общее количество свободных коек, указанного профиля в поле «Профиль койки» на дату, указанную в поле «Дата и время госпитализации».
- «В т.ч. детских» отображается количество свободных коек с признаком «Детская», указанного профиля в поле «Профиль койки» на дату, указанную в поле «Дата и время госпитализации». Если поле «Профиль койки» не заполнено отображается количество свободных коек с установленным признаком «Детская», указанного профиля в поле «Профиль отделения» на дату, указанную в поле «Дата и время госпитализации».

Если список с найденными МО содержит хотя бы одну запись, становится активно поле «Поиск по медицинским организациям». Если данных нет, то строка поиска неактивна. С помощью поля «Поиск по медицинским организациям» можно осуществлять поиск МО, для этого в поле необходимо ввести МКОД или наименование медицинской организации [\(Рисунок 661\)](#page-363-0).

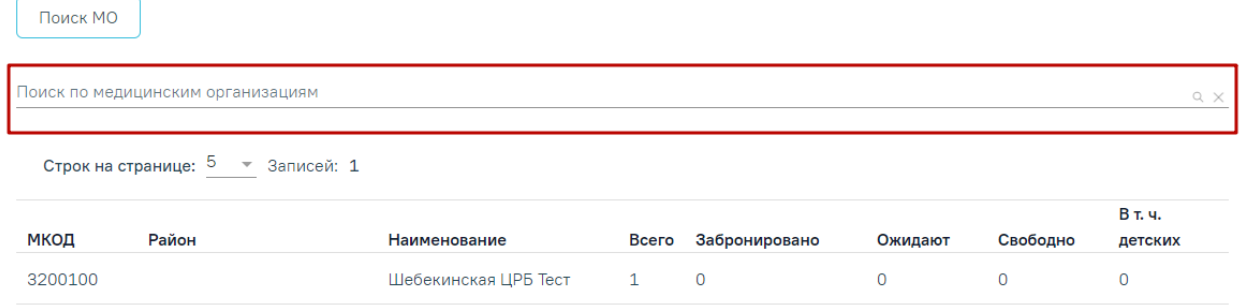

Рисунок 661. Поле «Поиск по медицинским организациям»

<span id="page-363-0"></span>Медицинская организация выбирается двойным нажатием левой кнопки мыши по строке в списке найденных организаций [\(Рисунок 662\)](#page-364-0).

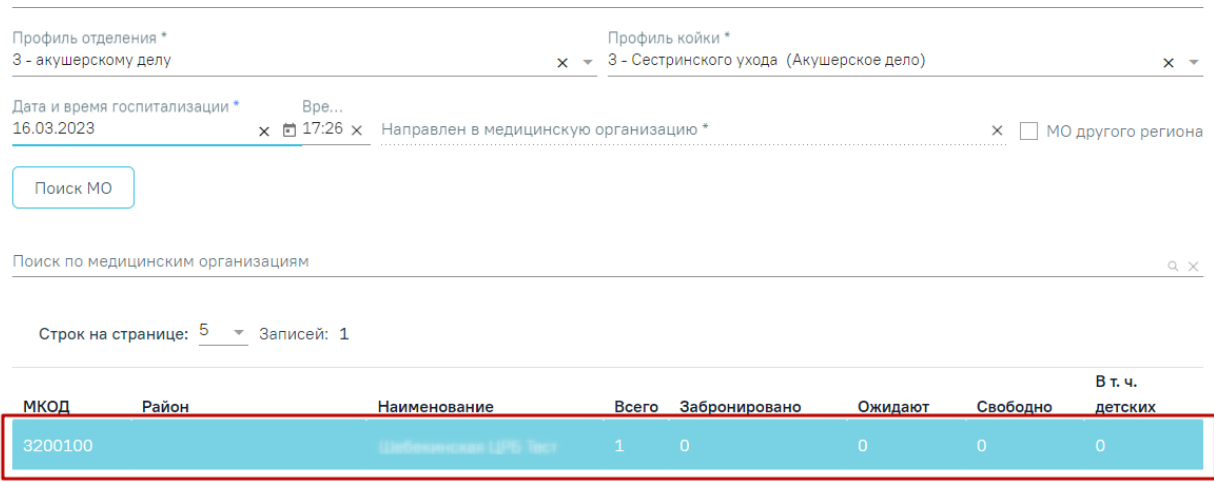

Рисунок 662. Выбранная медицинская организация

<span id="page-364-0"></span>В результате выполнения действия выбранная медицинская организация отобразится в поле «Направлен в медицинскую организацию» [\(Рисунок 663\)](#page-364-1). Кнопка «Поиск МО» станет неактивной.

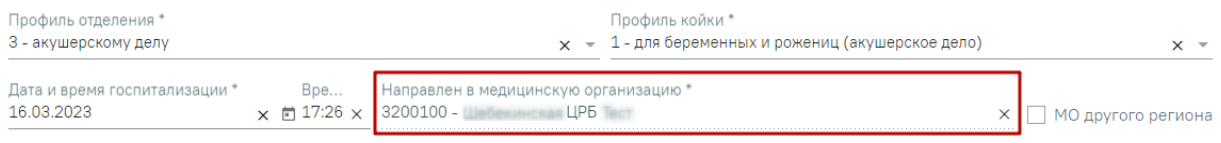

Рисунок 663. Заполненное поле «Направлен в медицинскую организацию»

<span id="page-364-1"></span>При редактировании полей «Профиль отделения», «Профиль койки» и «Дата и время госпитализации» поле «Направлен в медицинскую организацию» будет очищено. Кнопка «Поиск МО» станет активна.

Блок «Направление на врачебную комиссию» становится доступным для редактирования после нажатия кнопки «Сохранить». Для раскрытия блока необходимо нажать кнопку [\(Рисунок 664\)](#page-365-0).

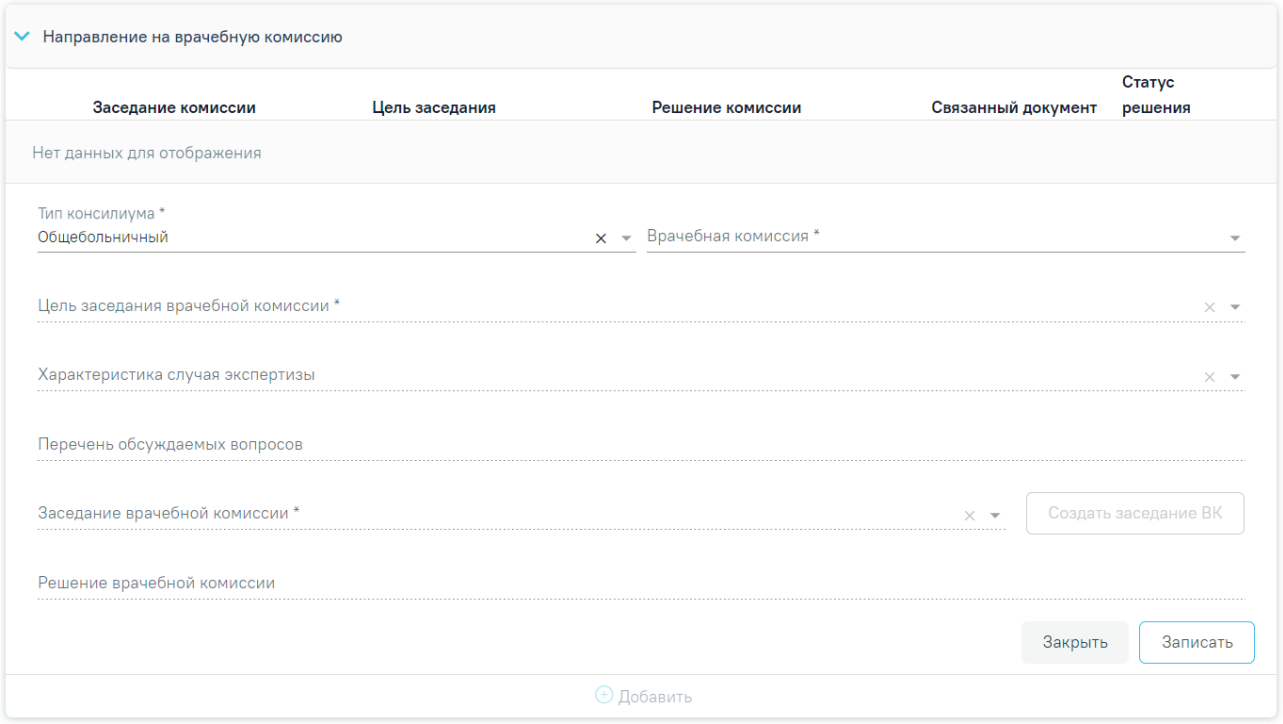

Рисунок 664. Блок «Направление на врачебную комиссию»

<span id="page-365-0"></span>В результате отобразятся следующие поля для заполнения:

- В поле «Тип консилиума» следует указать тип консилиума врачебной комиссии, заполняется путем выбора нужного значения из справочника. Может принимать значения: «Общебольничный», «Онкологический», «Перинатальный», «Мультидисциплинарной реабилитационной команды (МДРК)», «Сердечно-сосудистые заболевания». По умолчанию в поле указано значение «Общебольничный». Поле обязательно для заполнения.
- В поле «Врачебная комиссия» выбирается значение из справочника ресурсов с типом «Комиссия». Поле обязательно для заполнения.
- В поле «Цель заседания врачебной комиссии» указывается цель из справочника «Цель заседания ВК», по которой пациент направляется на ВК. Поле обязательно для заполнения.
- В поле «Характеристика случая экспертизы» указывается характеристика случая экспертизы из справочника, по которой пациент направляется на ВК.
- В поле «Перечень обсуждаемых вопросов» следует ввести вручную с клавиатуры перечень вопросов для обсуждения врачебной комиссией.
- В поле «Заседание врачебной комиссии» следует выбрать заседание врачебной комиссии, поле обязательно для заполнения. Если нет подходящего заседания ВК, то его можно создать с помощью кнопки «Создать заседание ВК». В

результате отобразятся поля для заполнения: «Дата» и «Форма проведения» [\(Рисунок 665\)](#page-366-0).

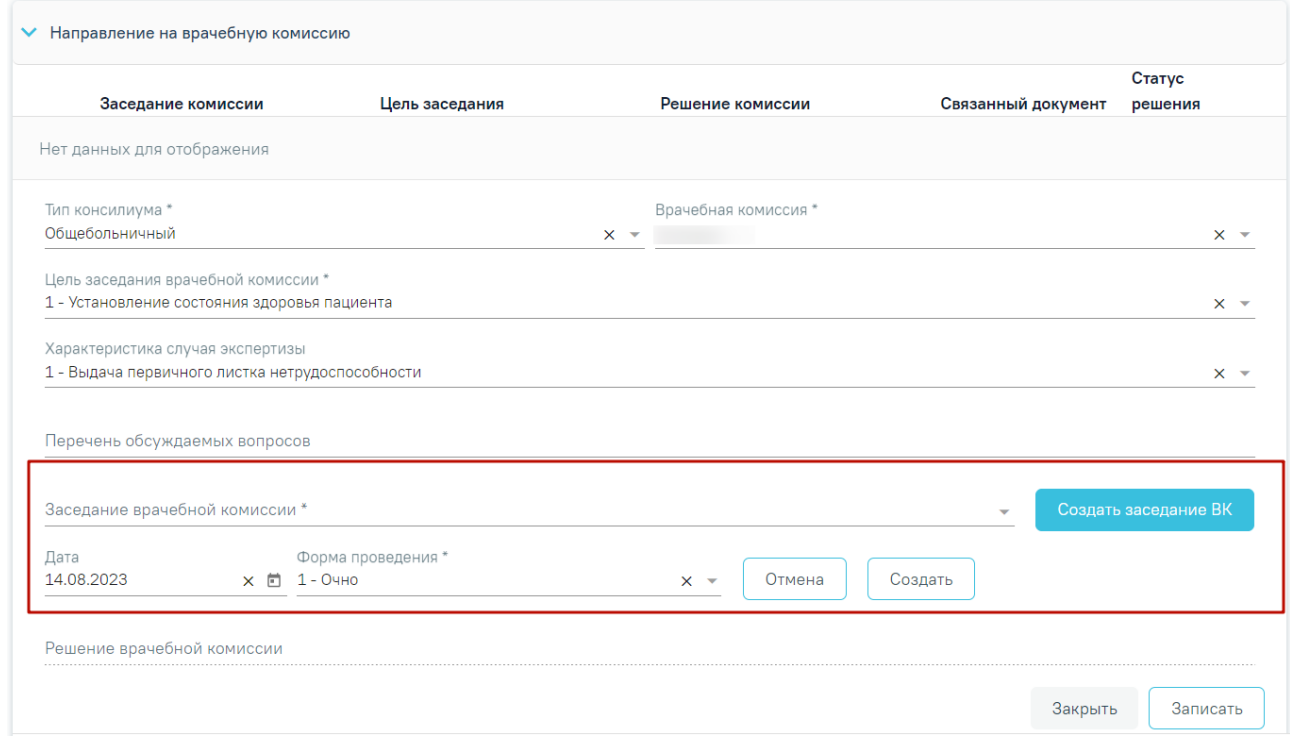

#### Рисунок 665.Создание заседания ВК

<span id="page-366-0"></span>Поле «Дата» заполняется путём выбора даты из календаря или вводится вручную с клавиатуры, по умолчанию поле заполнено текущей датой. Поле «Форма проведения» заполняется путём выбора нужного значения из выпадающего списка, по умолчанию поле заполнено значением «1 – Очно». После заполнения полей следует нажать кнопку «Создать». В результате отобразится сообщение об успешном создании врачебной комиссии [\(Рисунок](#page-366-1)  [666\)](#page-366-1). Для отмены действия следует нажать кнопку «Отмена».

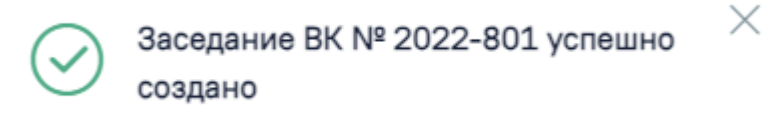

# Рисунок 666. Сообщение об успешном создании ВК

<span id="page-366-1"></span>После заполнения поля «Заседание врачебной комиссии» следует нажать кнопку «Записать» [\(Рисунок 667\)](#page-367-0).

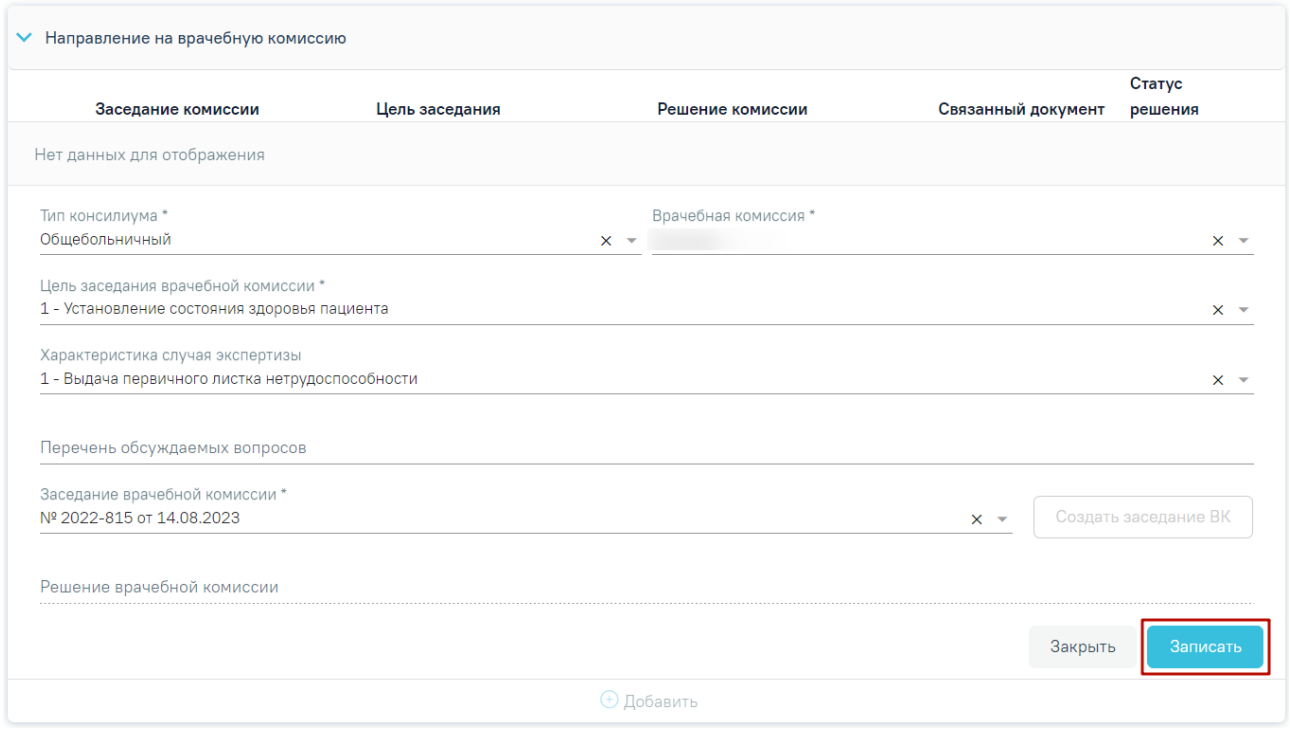

Рисунок 667. Кнопка «Записать»

<span id="page-367-0"></span>В результате отобразится сообщение об успешном создании решения ВК [\(Рисунок](#page-367-1)  [668\)](#page-367-1) и созданное решение отобразится в списке решений ВК по текущему случаю в виде таблицы со следующими столбцами [\(Рисунок 669\)](#page-367-2):

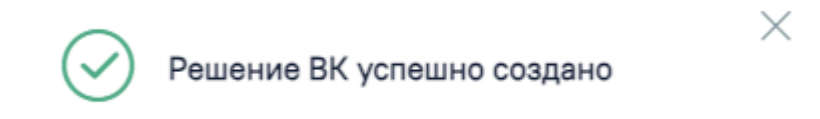

# Рисунок 668. Сообщение об успешном создании решения ВК

<span id="page-367-1"></span>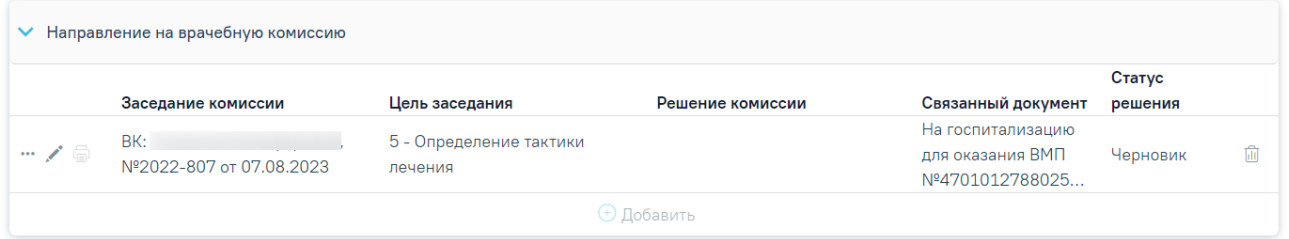

Рисунок 669. Отображение решения ВК

- <span id="page-367-2"></span>• «Заседание комиссии» – отображается информация о заседании врачебной комиссии (наименование, номер, дата проведения).
- «Цель заседания» отображается цель заседания ВК.
- «Решение комиссии» отображается решение ВК.
- «Связанный документ» отображается тип связанного документа.
- «Статус решения» отображается статус решения ВК.

Если по выбранному ресурсу ведется расписание, то кроме добавления пациента в заседание осуществится запись пациента на выбранный ресурс.

Для удаления решения ВК и отмены записи пациента на врачебную комиссию следует нажать кнопку **...** 

При нажатии кнопки отображается действие «Перейти в решение ВК» [\(Рисунок](#page-368-0)  [670\)](#page-368-0), при выборе которого в новой вкладке откроется форма «Решение врачебной комиссии» [\(Рисунок 671\)](#page-368-1). Действие доступно для решений в статусе «Черновик», «Оформлено» и «Подписано» (руководство по заполнению данной формы см. в Руководстве пользователя ТМ МИС Saas Том 3). Добавить можно только одно решение ВК.

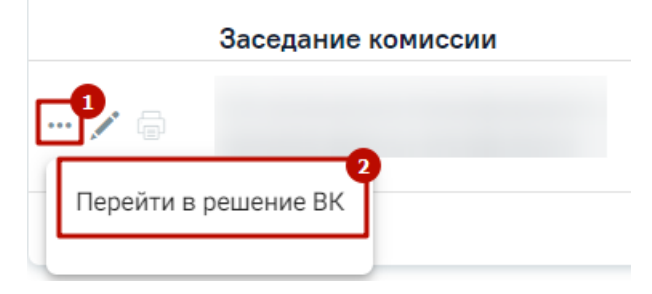

#### Рисунок 670. Дополнительные действия

<span id="page-368-0"></span>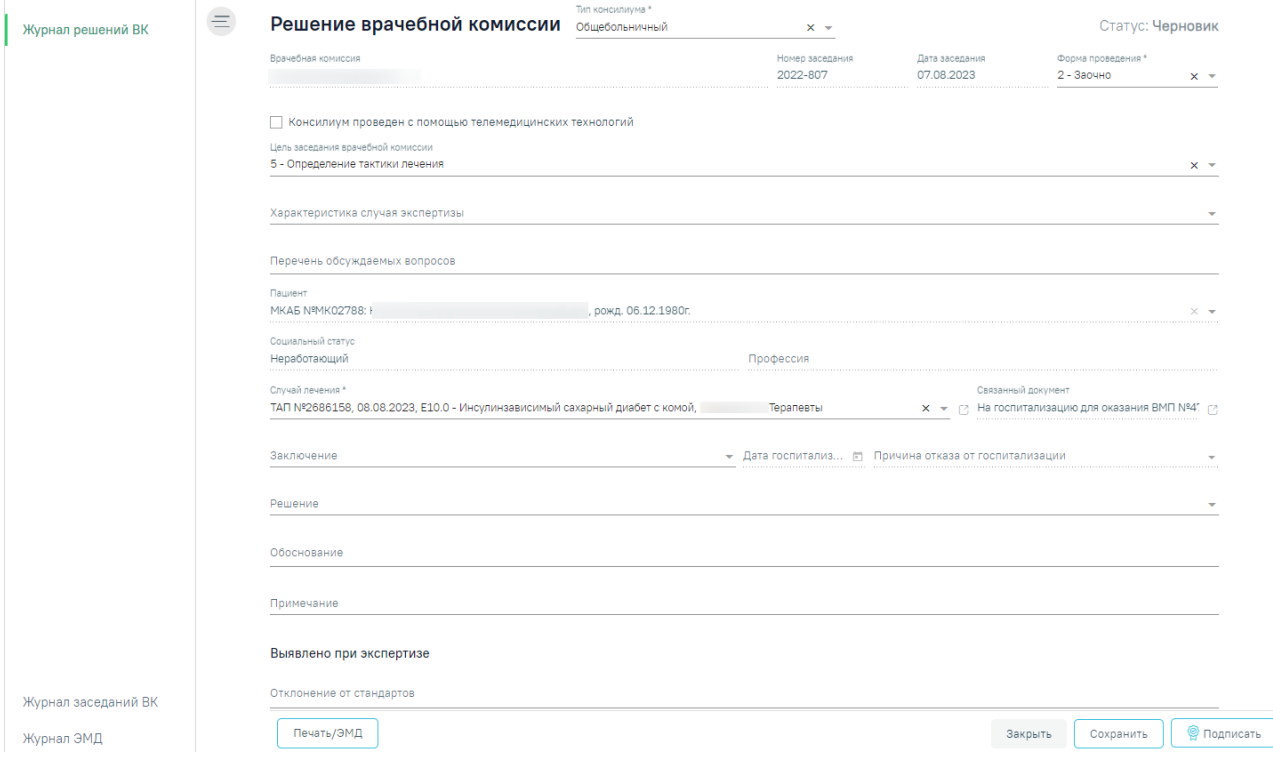

Рисунок 671. Форма «Решение врачебной комиссии»

<span id="page-368-1"></span>После подписания решение ВК будет доступно только для просмотра, а также поле «Решение врачебной комиссии» будет заполнено следующими данными: заключение,

результаты голосования и обоснование. При нажатии кнопки © отобразятся заполненные поля с информацией о решении ВК доступные только для просмотра [\(Рисунок 672\)](#page-369-0).

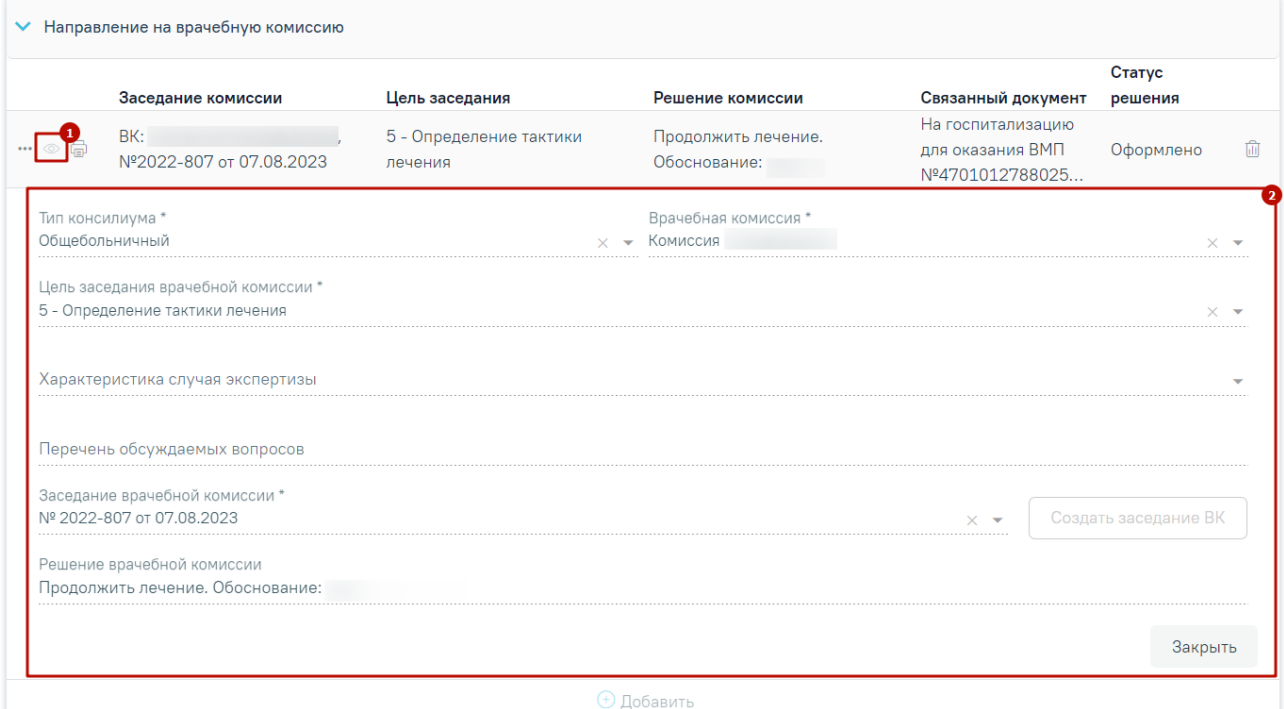

Рисунок 672. Просмотр информации о решении ВК

<span id="page-369-0"></span>Чтобы закрыть отображающиеся поля следует нажать кнопку «Закрыть».

Чтобы удалить решение ВК из списка следует нажать кнопку  $\overline{10}$ . В результате отобразится сообщение об успешном выполнении операции [\(Рисунок 673\)](#page-369-1).

 $\times$ 

Удаление связи решения ВК с документом прошло успешно

Рисунок 673. Сообщение об успешном удалении связи решения ВК

<span id="page-369-1"></span>При нажатии кнопки **простражается список доступных печатных** форм (Рисунок [674\)](#page-370-0). Кнопка доступна для решений ВК в статусе «Оформлено» или «Подписано».

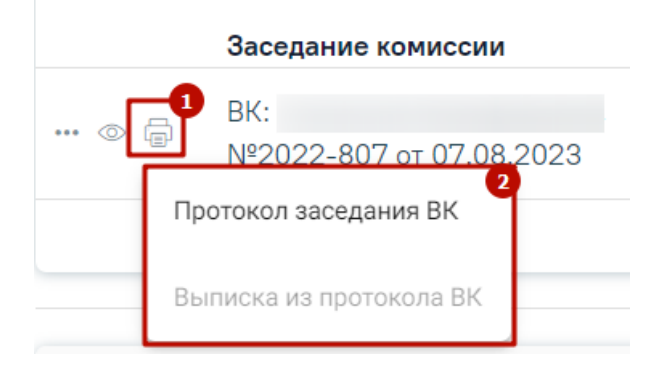

Рисунок 674. Список печатных форм

<span id="page-370-0"></span>Блок «Связанные документы» становится доступен после нажатия кнопки «Сохранить». Заполнение блока осуществляется аналогично заполнению блока «Связанные документы» в п[.7.2.6.](#page-302-0)

В случае если в направлении отсутствуют связанные документы, то при подписании направления отобразится сообщение об ошибке формирования СЭМД [\(Рисунок 675\)](#page-370-1). Направление при этом будет подписано и примет статус «Выписано».

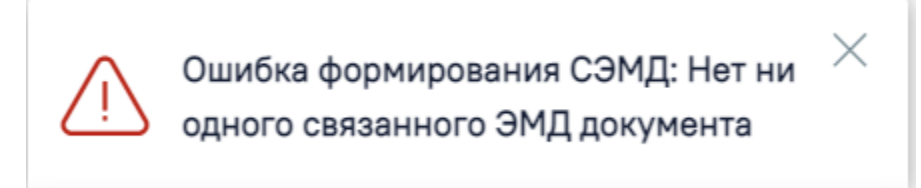

<span id="page-370-1"></span>Рисунок 675. Сообщение об ошибке формирования СЭМД при отсутствии связанных документов

- Кнопка «Сохранить» выполняется сохранение изменений на форме. Для сохранения направления необходимо обязательное наличие заполненных полей «ТАП» и «Пациент».
- Кнопка «Закрыть» осуществляет возврат к модулю «Случай лечения» раздел «Журнал направлений» без сохранения внесенных данных.
- Кнопка «Подписать и отправить» осуществляет формирование, подпись и отправку СЭМД «Направление на госпитализацию для оказания ВМП» в РЭМД.
- Кнопка «Снять подпись» осуществляет удаление всех подписей с документа и перевод в начальный статус. Кнопка становится доступна после нажатия кнопки «Подписать и отправить». Кнопка «Снять подпись» доступна при наличии роли «Отмена подписи».
- Кнопка «Печать/ЭМД» осуществляет открытие меню для выбора и вызова формы предварительного просмотра документа.

После подписания направления на госпитализацию для оказания высокотехнологичной медицинской помощи его можно распечатать. Для этого следует нажать кнопку «Печать/ЭМД» - «Форма №57» [\(Рисунок 676\)](#page-371-0).

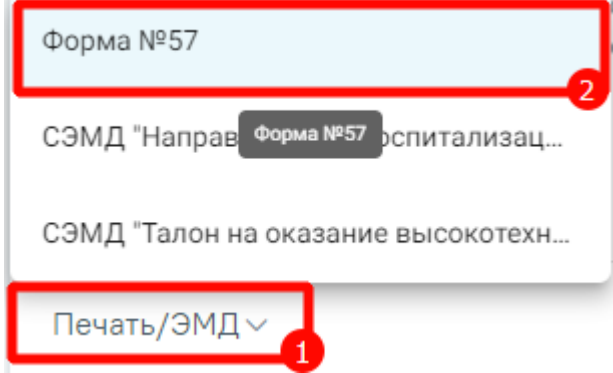

Рисунок 676. Печать направления по форме №57

<span id="page-371-0"></span>В новой вкладке браузера откроется печатная форма документа «Направление на госпитализацию для оказания высокотехнологичной медицинской помощи». Для печати следует нажать кнопку «Печать» [\(Рисунок 677\)](#page-371-1).

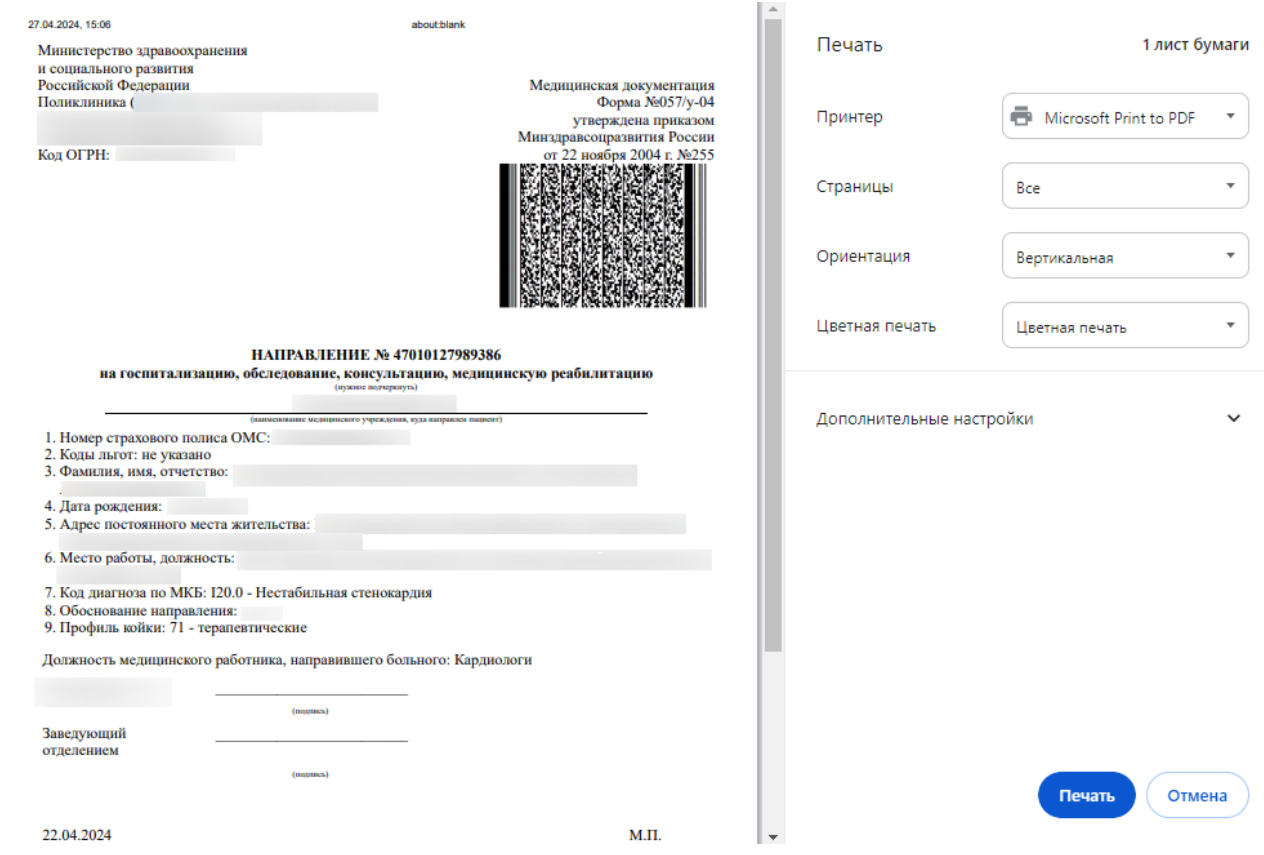

<span id="page-371-1"></span>Рисунок 677. Печатная форма документа «Направление на госпитализацию для оказания высокотехнологичной медицинской помощи»

# **7.2.9.1 Формирование СЭМД «Направление на госпитализацию для оказания высокотехнологичной медицинской помощи»**

Формирование СЭМД «Направление на госпитализацию для оказания высокотехнологичной медицинской помощи» осуществляется в направлении на госпитализацию для оказания высокотехнологичной медицинской помощи.

Для формирования СЭМД «Направление на госпитализацию для оказания высокотехнологичной медицинской помощи» следует нажать кнопку «Подписать и отправить» и выбрать пункт меню «РЭМД» на форме направления [\(Рисунок 678\)](#page-372-0) или форме предварительного просмотра ЭМД, открываемой по кнопке «Печать/ЭМД» – «СЭМД "Направление на госпитализацию для оказания высокотехнологичной медицинской помощи" Редакция 2» [\(Рисунок 679\)](#page-373-0).

# Направление на госпитализацию для оказания высокотехнологичной медицинской помощи

Статус: Черновик

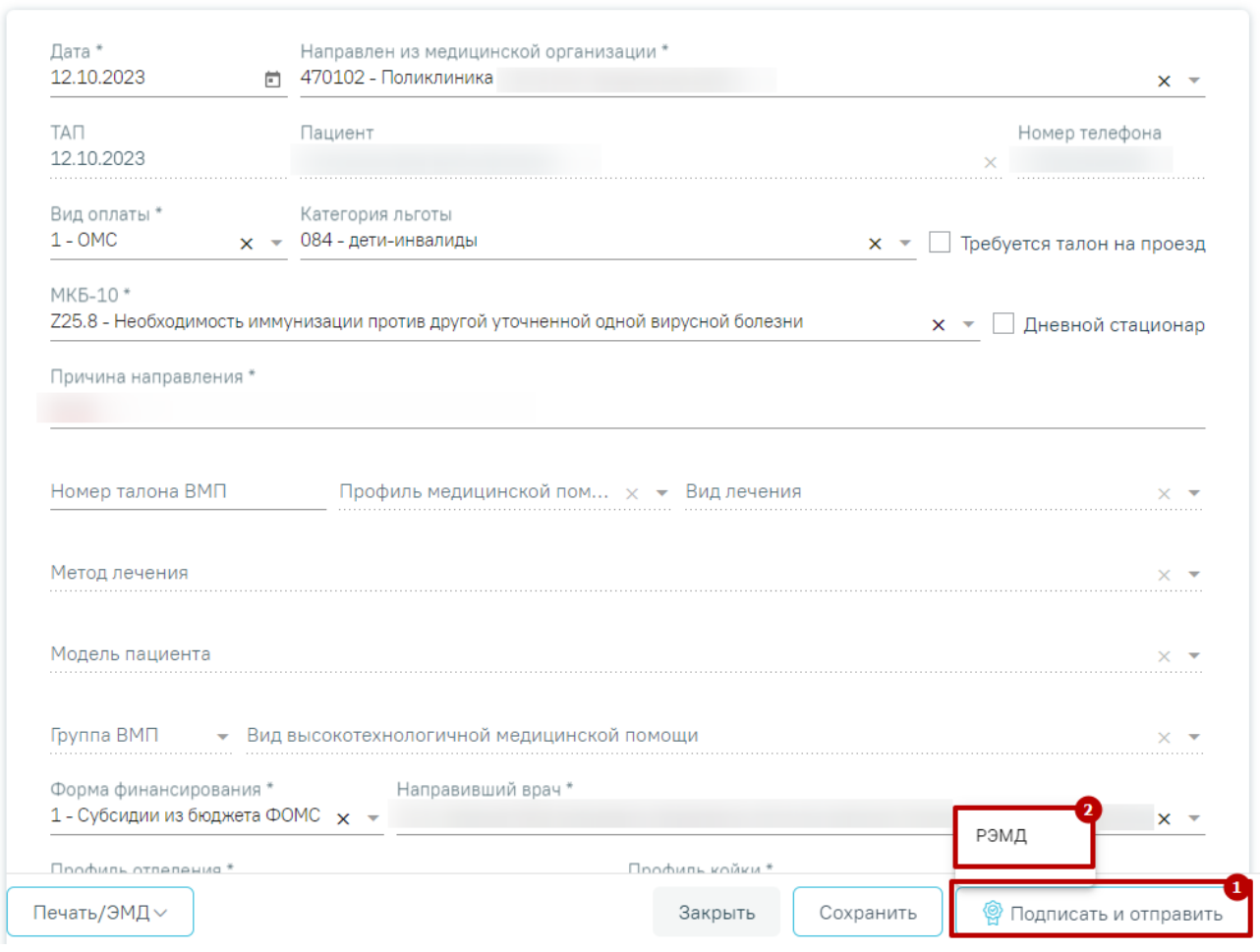

<span id="page-372-0"></span>Рисунок 678. Кнопка «Подписать и отправить» на форме «Направление на госпитализацию

для оказания высокотехнологичной медицинской помощи»

**E** Предварительный просмотр ЭМД

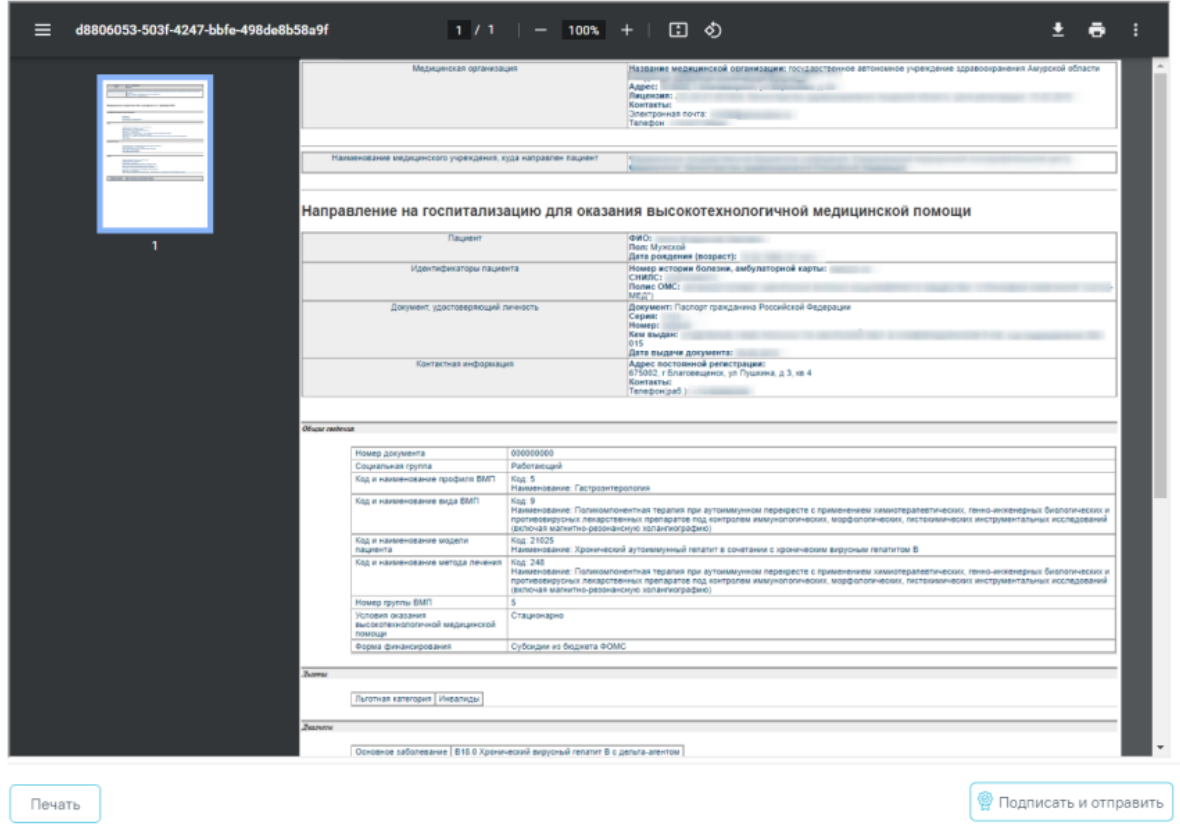

Рисунок 679. Форма предварительного просмотра ЭМД

<span id="page-373-0"></span>В результате успешного подписания появится сообщение о том, что СЭМД успешно подписан и отправлен в РЭМД [\(Рисунок 680\)](#page-373-1).

> Документ "Направление на госпитализацию для оказания высокотехнологичной медицинской помощи Редакция 2" успешно подписан и отправлен в РЭМД

Рисунок 680. Сообщение об успешном проведении операции

<span id="page-373-1"></span>После получения подписи форма направления переходит в нередактируемое состояние. ЭМД принимает статус «Отправлен», при ошибке отправки «Ошибка при отправке».

В случае, если при отправке документа произошла ошибка, следует переотправить документ, нажав кнопку «Отправить». При необходимости редактирования направления для исправления ошибки следует снять подпись с документа, нажав кнопку «Снять подпись»,

 $\times$ 

затем заново сформировать документ. Кнопка «Снять подпись» доступна при наличии роли «Отмена подписи».

Если в поле «МКБ-10» указан диагноз, по которому не предусмотрено оказание ВМП, то при нажатии кнопки «Сохранить» или «Подписать» отобразится уведомление об ошибке [\(Рисунок 681\)](#page-374-0).

По установленному диагнозу не предусмотрено оказание высокотехнологичной медицинской помощи

 $\times$ 

Рисунок 681. Уведомление об ошибке

# <span id="page-374-0"></span>**7.2.9.2 Формирование СЭМД «Талон на оказание высокотехнологичной медицинской помощи»**

Формирование СЭМД «Талон на оказание высокотехнологичной медицинской помощи» осуществляется в направлении на госпитализацию для оказания высокотехнологичной медицинской помощи.

Для формирования СЭМД «Талон на оказание высокотехнологичной медицинской помощи» следует нажать кнопку «Подписать и отправить» и выбрать пункт меню «РЭМД» на форме направления [\(Рисунок 682\)](#page-375-0) или кнопку «Печать/ЭМД» и выбрать пункт «СЭМД "Талон на оказание высокотехнологичной медицинской помощи"» [\(Рисунок 683\)](#page-376-0).

Статус: Черновик

# Направление на госпитализацию для оказания высокотехнологичной медицинской помощи

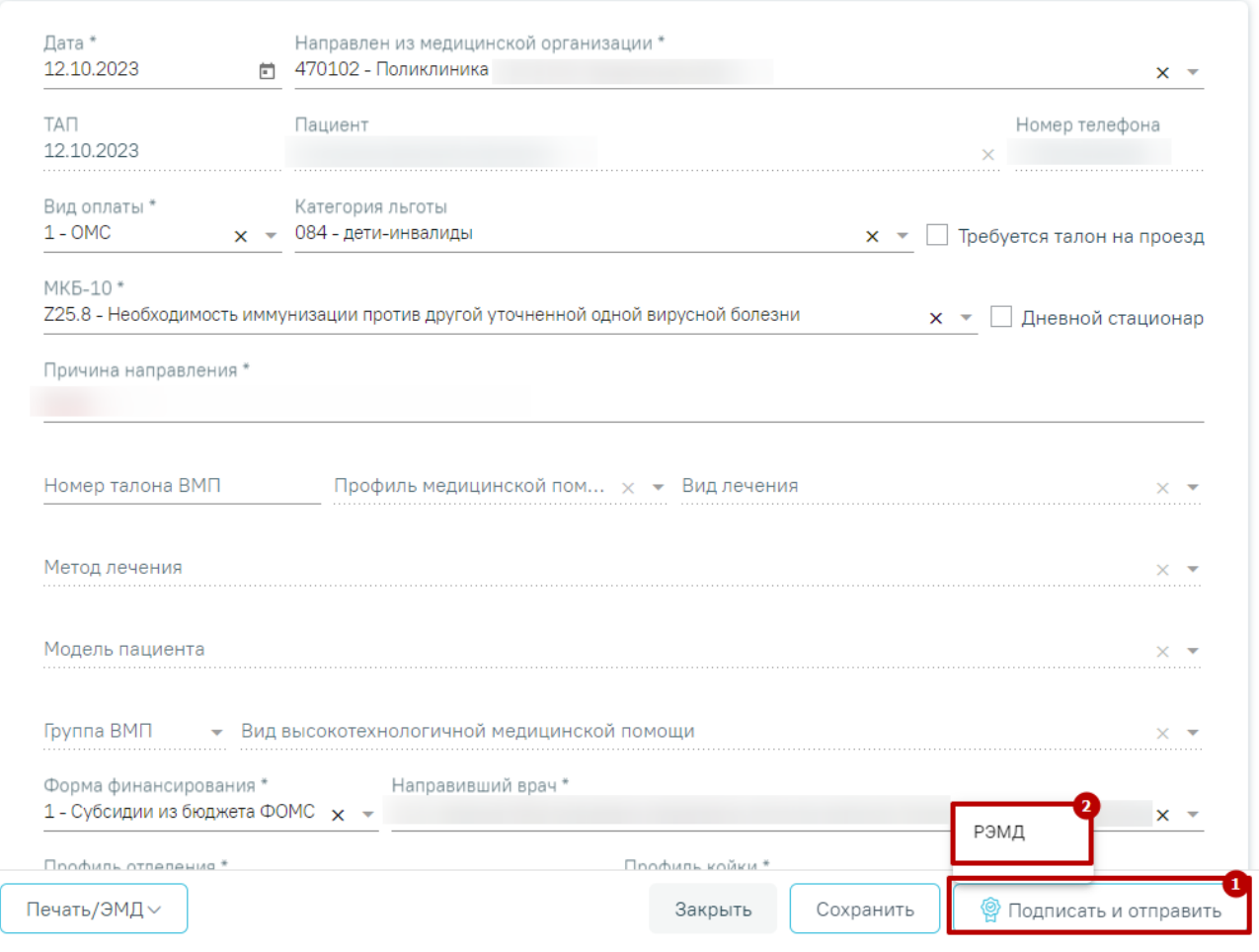

<span id="page-375-0"></span>Рисунок 682. Кнопка «Подписать и отправить» на форме «Направление на госпитализацию для оказания высокотехнологичной медицинской помощи»

# Предварительный просмотр ЭМД

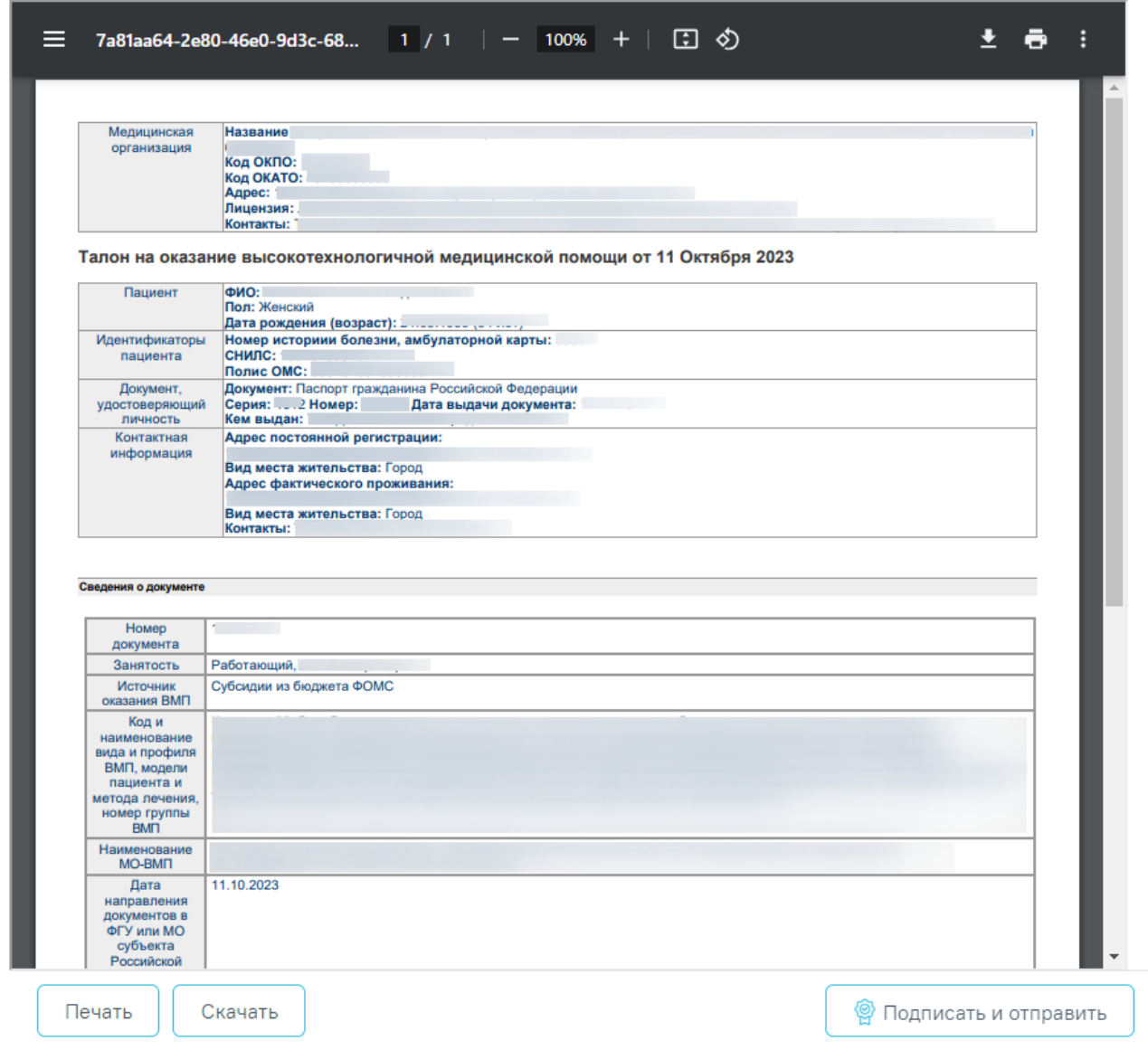

Рисунок 683. Форма предварительного просмотра ЭМД

<span id="page-376-0"></span>В результате успешного подписания появится сообщение о том, что СЭМД успешно подписан и отправлен в РЭМД [\(Рисунок 684\)](#page-376-1).

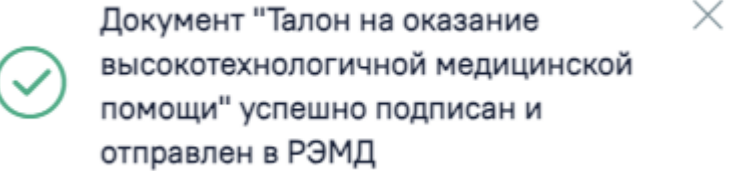

<span id="page-376-1"></span>Рисунок 684. Сообщение об успешном проведении операции

После получения подписи форма направления переходит в нередактируемое состояние. ЭМД принимает статус «Отправлен», при ошибке отправки «Ошибка при отправке».

В случае, если при отправке документа произошла ошибка, следует переотправить документ, нажав кнопку «Отправить». При необходимости редактирования направления для исправления ошибки следует снять подпись с документа, нажав кнопку «Снять подпись», затем заново сформировать документ. Кнопка «Снять подпись» доступна при наличии роли «Отмена подписи».

Если в поле «Номер талона ВМП» не заполнено, то при нажатии кнопки «Сохранить» или «Подписать» отобразится уведомление об ошибке [\(Рисунок 685\)](#page-377-0).

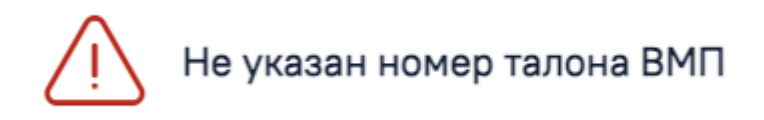

Журнал направлений

#### Рисунок 685. Уведомление об ошибке

<span id="page-377-0"></span>Для печати СЭМД следует нажать кнопку «Печать» на форме предварительного просмотра.

# **7.2.10Направление на госпитализацию для оказания специализированной медицинской помощи**

 $\times$ 

Для формирования направления на госпитализацию для оказания специализированной медицинской помощи необходимо перейти в раздел «Журнал направлений» при помощи бокового меню, выбрать тип направления «Госпитализация для оказания СМП» и нажать кнопку «Создать» [\(Рисунок 657\)](#page-358-0).

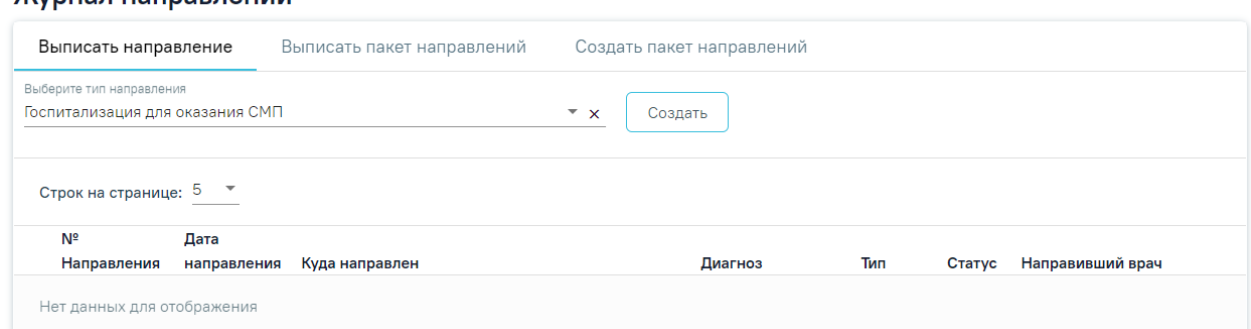

#### Рисунок 686. Журнал направлений

В результате осуществится переход на форму «Направление на госпитализацию для оказания специализированной медицинской помощи» [\(Рисунок 687\)](#page-378-0).

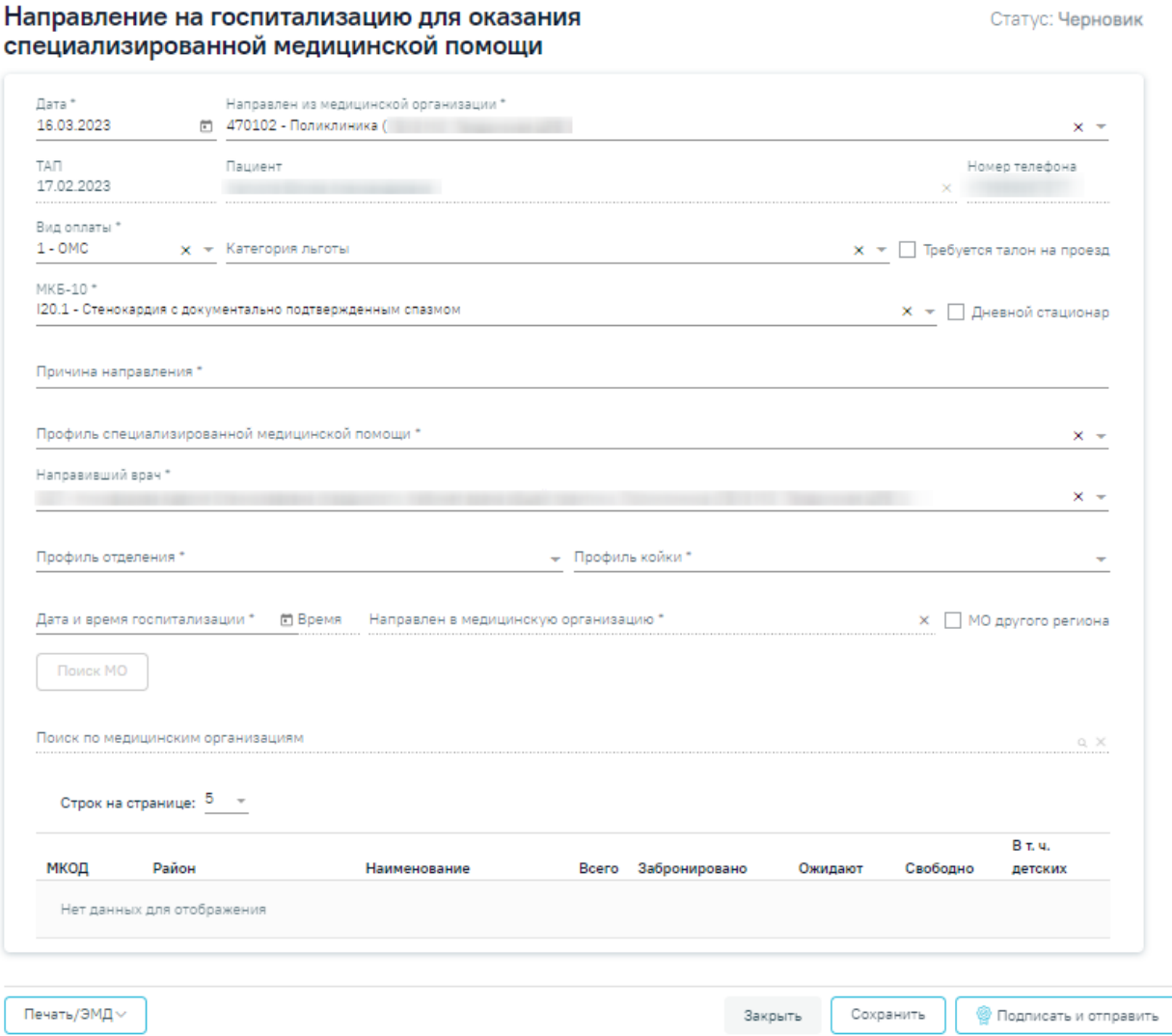

<span id="page-378-0"></span>Рисунок 687. Форма «Направление на госпитализацию для оказания специализированной медицинской помощи»

Для формирования направления необходимо заполнить поля:

- Поле «Дата» по умолчанию заполняется текущей датой и доступно для редактирования путем ввода с клавиатуры или с помощью календаря. Дата направления не может быть больше текущей и меньше даты открытия ТАП/даты госпитализации для МКСБ.
- Поле «Направлен из медицинской организации» заполняется выбором значения из справочника медицинских организаций. По умолчанию заполняется текущей МО, доступно для редактирования. Поле обязательно для заполнения.
- Поле «ТАП» заполняется автоматически данными ТАП и недоступно для редактирования.
- Поле «Пациент» заполняется автоматически ФИО пациента и недоступно для редактирования.
- Поле «Номер телефона» заполняется автоматически из МКАБ пациента, недоступно для редактирования.
- Поле «Вид оплаты» заполняется автоматически видом оплаты случая лечения, доступно для редактирования путем выбора значения из справочника. Поле обязательно для заполнения.
- Поле «Категория льготы» заполняется выбором значения из справочника льгот пациента.
- Признак «Требуется талон на проезд» по умолчанию флажок выключен.
- Поле «МКБ-10» заполняется автоматически диагнозом случая лечения, доступно для редактирования путем выбора значения из справочника. Поле обязательно для заполнения.
- Признак «Дневной стационар» по умолчанию флажок выключен.
- Поле «Причина направления» заполняется вручную с клавиатуры, поле обязательно для заполнения.
- Поле «Профиль медицинской помощи» заполняется выбором значения из справочника. Поле обязательно для заполнения.
- Поле «Профиль специализированной медицинской помощи» заполняется выбором значения из справочника. Поле обязательно для заполнения.
- Поле «Направивший врач» поле выбора из справочника медицинского персонала, заполняется автоматически данными текущего пользователя, доступно для редактирования. Поле обязательно для заполнения.
- Поле «Профиль отделения» поле выбора значения из справочника, поле обязательно для заполнения.
- Поле «Профиль койки» поле выбора значения из справочника, поле обязательно для заполнения.
- Поле «Дата и время госпитализации» заполняется вручную или с помощью календаря, поле обязательно для заполнения.
- Поле «Направлен в медицинскую организацию» поле выбора из справочника медицинских организаций, поле обязательно для заполнения.

• Признак «МО другого региона» – по умолчанию флажок выключен, при включенном флажке в поле «Направлен в медицинскую организацию» отображаются медицинские организации другого региона.

Если признак «МО другого региона» не установлен, после заполнения полей «Профиль отделения», «Профиль койки» и «Дата и время госпитализации» становится доступной кнопка «Поиск МО» [\(Рисунок 573\)](#page-305-0). При включенной системной настройке «Взаимодействие с СУПП» в таблице будет отображаться информация о койках, в которых необходимо выбрать выделенную койку в медицинском учреждении. При установленном флажке «Дневной стационар» поиск МО осуществляется в соответствии с данным флажком, то есть отобразятся медицинские организации с типом «Дневной стационар». Если флажок «Дневной стационар» снят, то поиск осуществляется по всем типам учреждений.

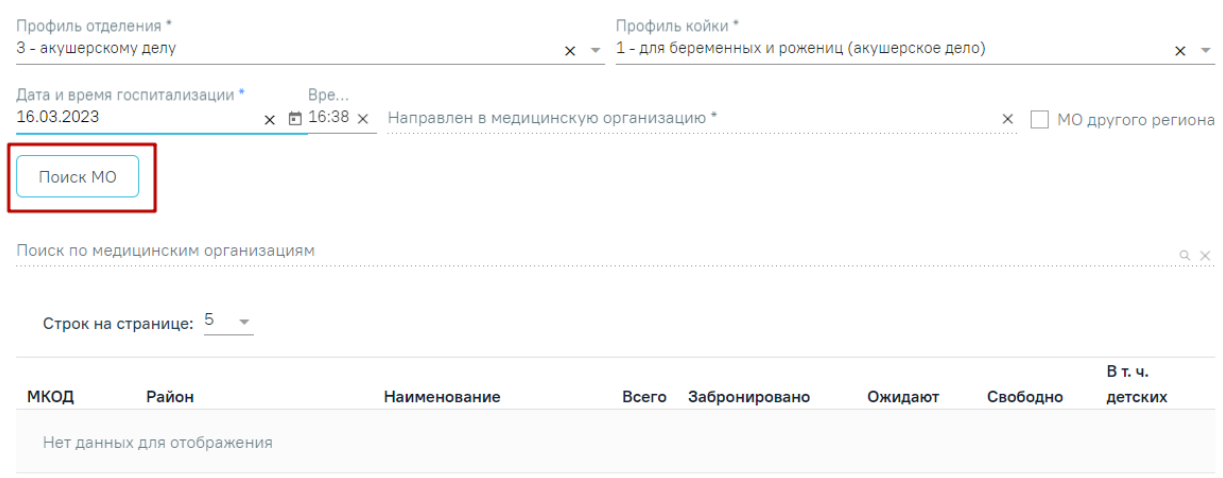

## Рисунок 688. Кнопка «Поиск МО»

При нажатии кнопки «Поиск МО» отобразится информация по состоянию коечного фонда по выбранному профилю отделения в текущем регионе со следующими данными:

- «МКОД» отображается MCOD организации.
- «Район» отображается регион медицинской организации.
- «Наименование» отображается наименование медицинской организации.
- «Всего» отображается общее количество коек, указанного профиля в поле «Профиль койки» на дату, указанную в поле «Дата и время госпитализации».
- «Забронировано» отображается общее количество коек (очередей в статусе «Подтверждена»), указанного профиля в поле «Профиль койки» на дату, указанную в поле «Дата и время госпитализации».
- «Ожидают» отображается общее количество коек (очередей в статусе «Новая»), указанного профиля в поле «Профиль койки» на дату, указанную в поле «Дата и время госпитализации».
- «Свободно» отображается общее количество свободных коек, указанного профиля в поле «Профиль койки» на дату, указанную в поле «Дата и время госпитализации».
- «В т.ч. детских» отображается количество свободных коек с признаком «Детская», указанного профиля в поле «Профиль койки» на дату, указанную в поле «Дата и время госпитализации». Если поле «Профиль койки» не заполнено отображается количество свободных коек с установленным признаком «Детская», указанного профиля в поле «Профиль отделения» на дату, указанную в поле «Дата и время госпитализации».

Если список с найденными МО содержит хотя бы одну запись, становится активно поле «Поиск по медицинским организациям». Если данных нет, то строка поиска неактивна. С помощью поля «Поиск по медицинским организациям» можно осуществлять поиск МО, для этого в поле необходимо ввести МКОД или наименование медицинской организации [\(Рисунок 576\)](#page-307-0).

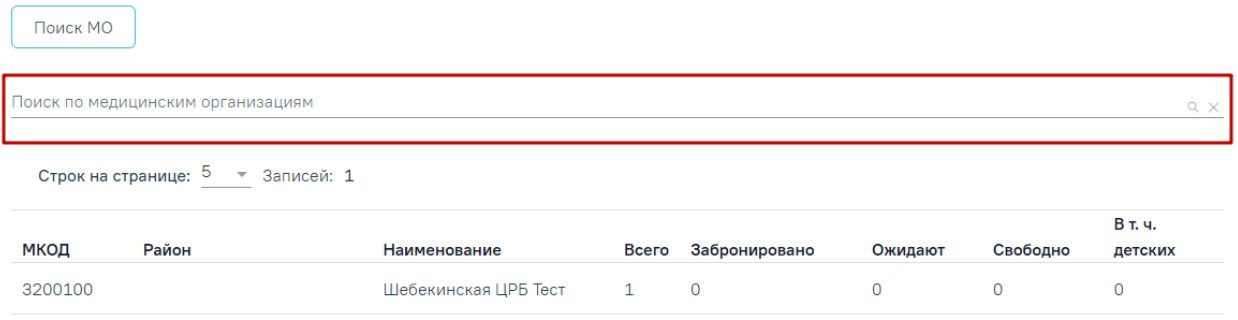

Рисунок 689. Поле «Поиск по медицинским организациям»

Медицинская организация выбирается двойным нажатием левой кнопки мыши по строке в списке найденных организаций [\(Рисунок 577\)](#page-307-1).

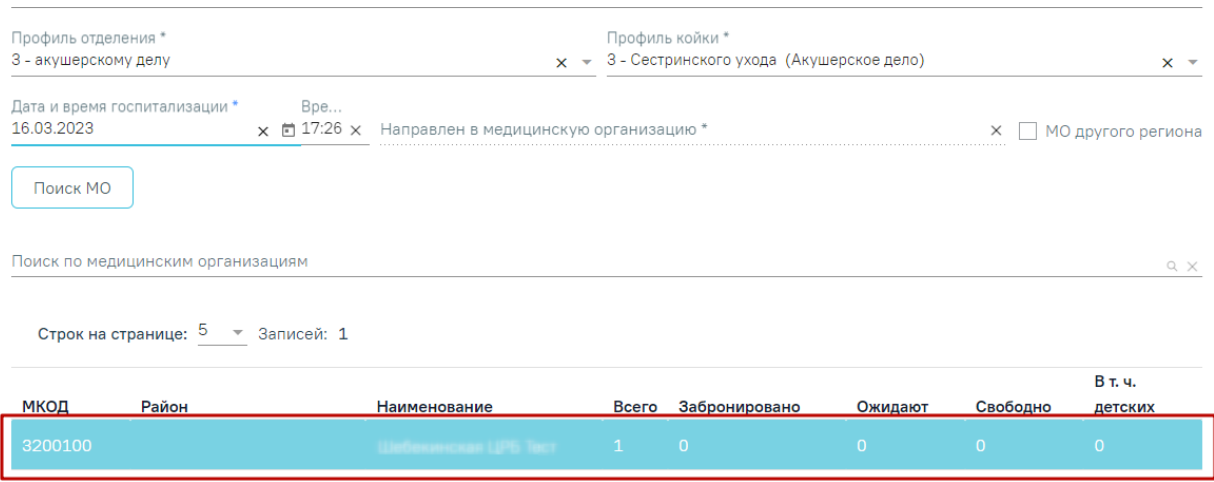

Рисунок 690. Выбранная медицинская организация

В результате выполнения действия выбранная медицинская организация отобразится в поле «Направлен в медицинскую организацию» [\(Рисунок 578\)](#page-308-0). Кнопка «Поиск МО» станет неактивной.

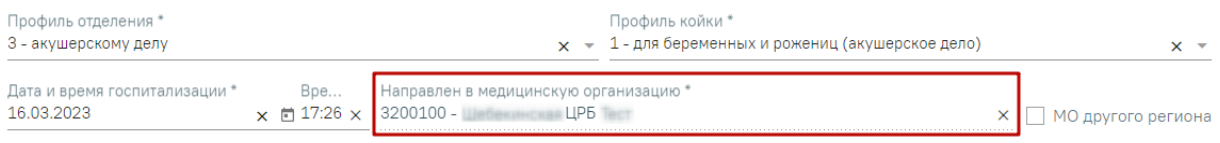

Рисунок 691. Заполненное поле «Направлен в медицинскую организацию»

При редактировании полей «Профиль отделения», «Профиль койки» и «Дата и время госпитализации» поле «Направлен в медицинскую организацию» будет очищено. Кнопка «Поиск МО» станет активна.

Блок «Направление на врачебную комиссию» становится доступен после нажатия кнопки «Сохранить». Заполнение блока осуществляется аналогично заполнению блока «Направление на врачебную комиссию» в п[.7.2.9.](#page-358-1)

Блок «Связанные документы» становится доступен после нажатия кнопки «Сохранить». Заполнение блока осуществляется аналогично заполнению блока «Связанные документы» в п[.7.2.6.](#page-302-0)

В случае если в направлении отсутствуют связанные документы, то при подписании направления отобразится сообщение об ошибке формирования СЭМД [\(Рисунок 692\)](#page-383-0). Направление при этом будет подписано и примет статус «Выписано».

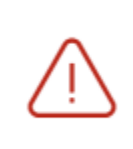

Ошибка формирования СЭМД: Нет ни одного связанного ЭМД документа

X

<span id="page-383-0"></span>Рисунок 692. Сообщение об ошибке формирования СЭМД при отсутствии связанных документов

- Кнопка «Сохранить» выполняется сохранение изменений на форме. Для сохранения направления необходимо обязательное наличие заполненных полей «ТАП» и «Пациент».
- Кнопка «Закрыть» осуществляет возврат к модулю «Случай лечения» раздел «Журнал направлений» без сохранения внесенных данных.
- Кнопка «Подписать и отправить» осуществляет формирование, подпись и отправку СЭМД «Направление на госпитализацию для оказания СМП» в РЭМД.
- Кнопка «Снять подпись» осуществляет удаление всех подписей с документа и перевод в начальный статус. Кнопка становится доступна после нажатия кнопки «Подписать и отправить». Кнопка «Снять подпись» доступна при наличии роли «Отмена подписи».
- Кнопка «Печать/ЭМД» осуществляет открытие меню для выбора и вызова формы предварительного просмотра документа.

После подписания направления на госпитализацию для оказания специализированной медицинской помощи его можно распечатать. Для этого следует нажать кнопку «Печать/ЭМД» - «Форма №57» [\(Рисунок 693\)](#page-383-1).

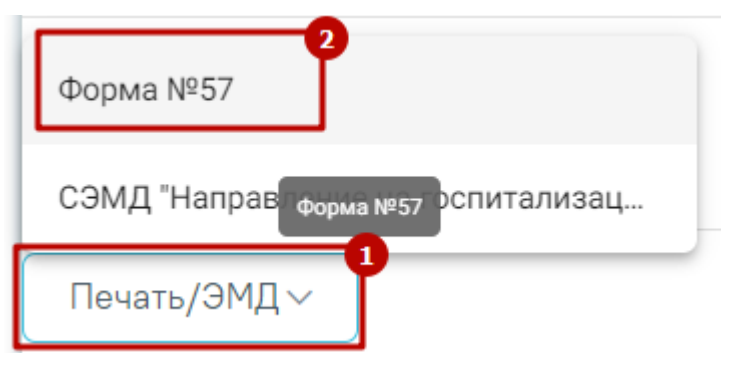

Рисунок 693. Печать направления по форме №57

<span id="page-383-1"></span>В новой вкладке браузера откроется печатная форма документа «Направление на госпитализацию для оказания специализированной медицинской помощи». Для печати следует нажать кнопку «Печать» [\(Рисунок 694\)](#page-384-0).

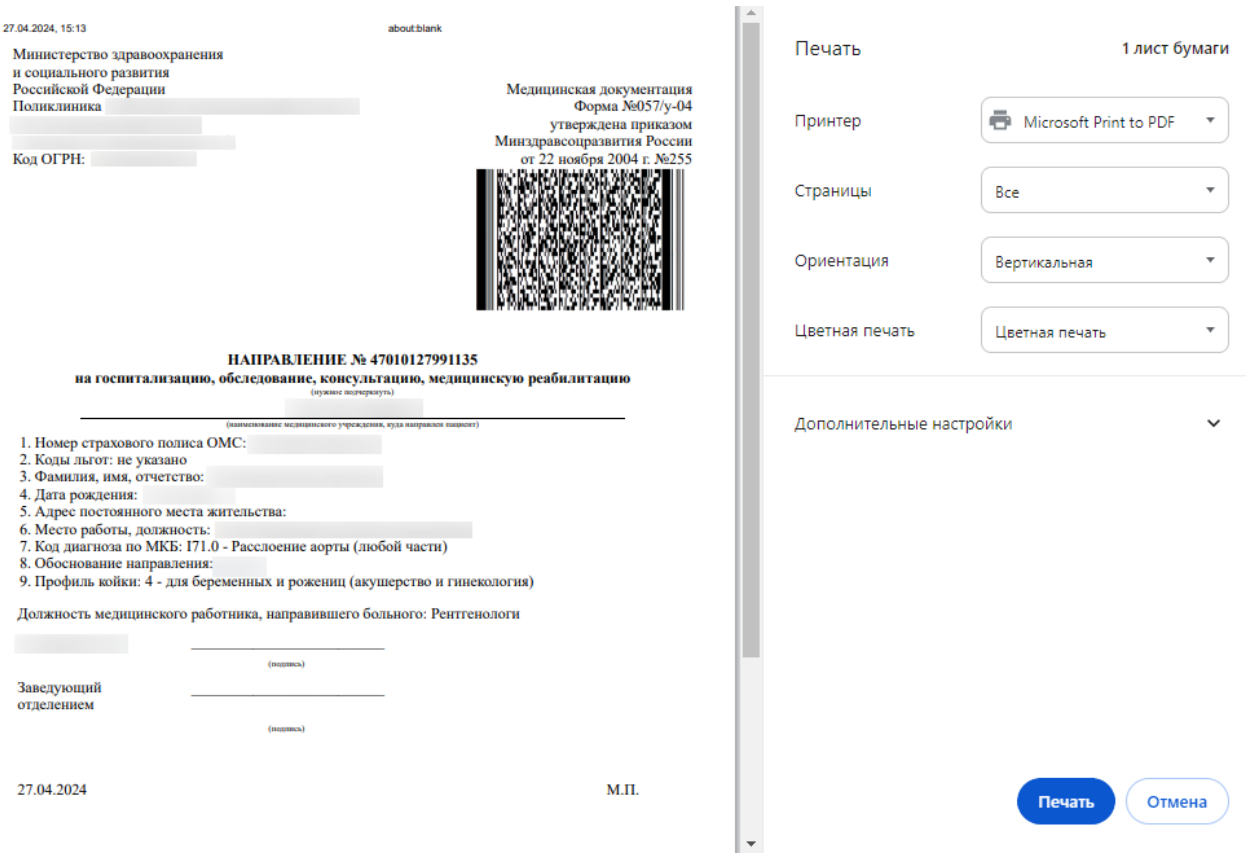

<span id="page-384-0"></span>Рисунок 694. Печатная форма документа «Направление на госпитализацию для оказания специализированной медицинской помощи»

# **7.2.10.1 Формирование СЭМД «Направление на госпитализацию для оказания специализированной медицинской помощи»**

Формирование СЭМД «Направление на госпитализацию для оказания специализированной медицинской помощи» осуществляется в направлении на госпитализацию для оказания специализированной медицинской помощи.

Для формирования СЭМД «Направление на госпитализацию для оказания специализированной медицинской помощи» следует нажать кнопку «Подписать и отправить» и выбрать пункт меню «РЭМД» на форме направления [\(Рисунок 695\)](#page-385-0) или форме предварительного просмотра ЭМД, открываемой по кнопке «Печать/ЭМД» – «СЭМД "Направление на госпитализацию для оказания специализированной медицинской помощи" Редакция 2» [\(Рисунок 696\)](#page-386-0).

Направление на госпитализацию для оказания специализированной медицинской помощи

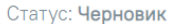

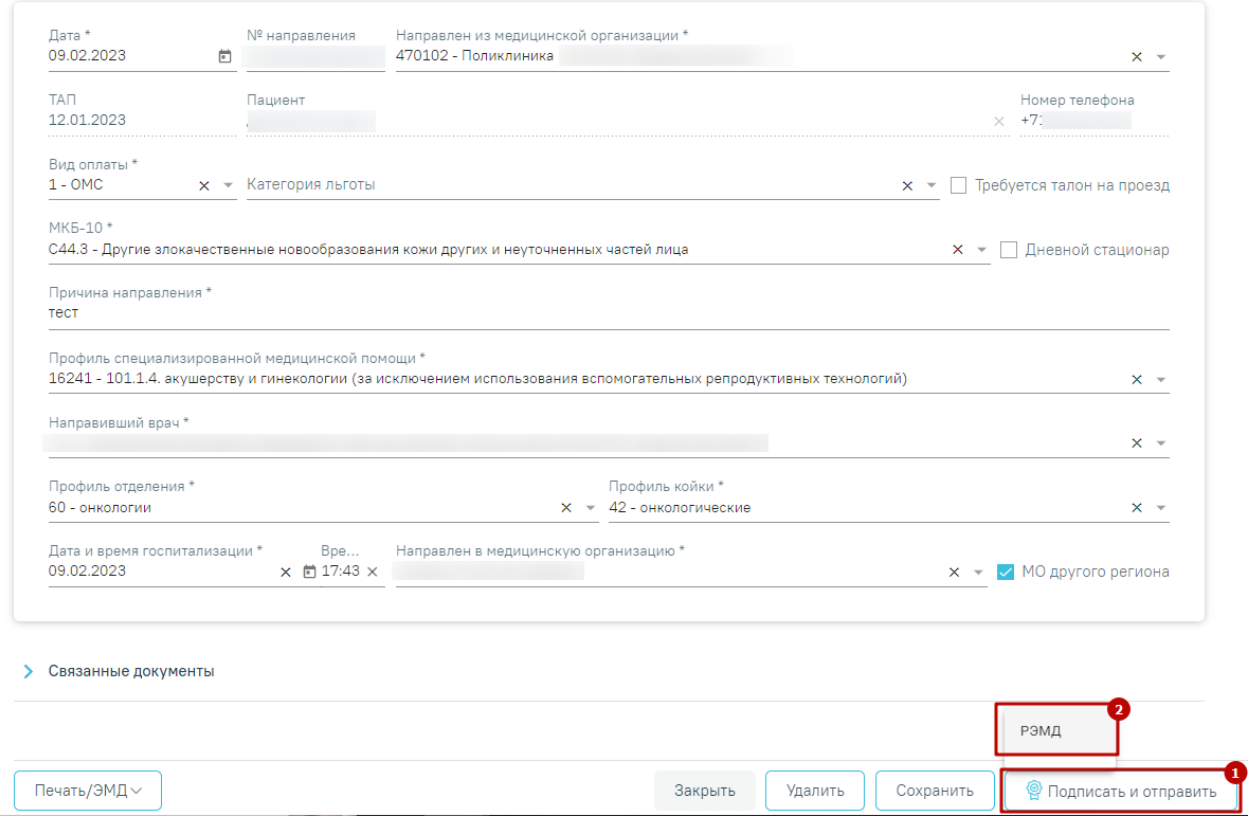

<span id="page-385-0"></span>Рисунок 695. Кнопка «Подписать и отправить» на форме «Направление на госпитализацию для

оказания специализированной медицинской помощи»

#### Предварительный просмотр ЭМД

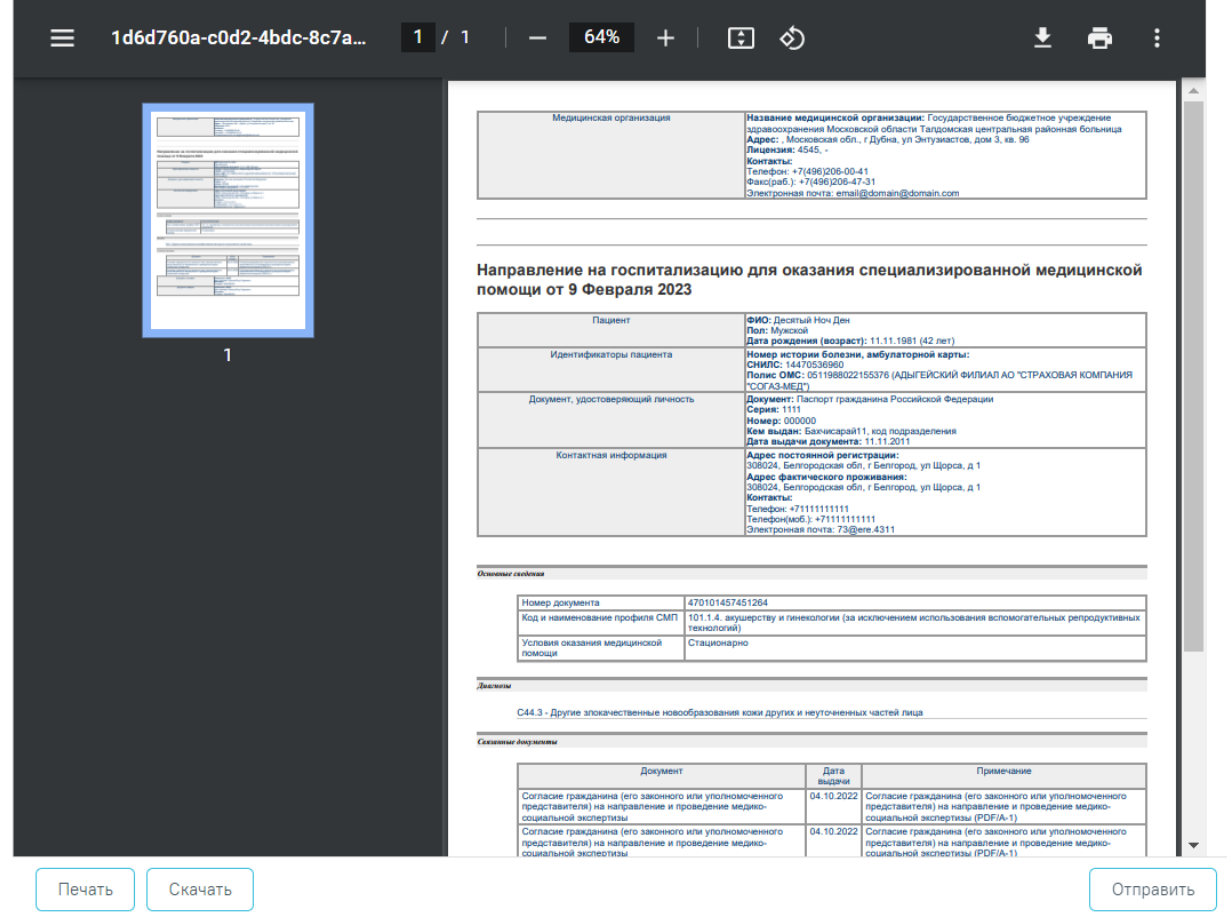

Рисунок 696. Форма предварительного просмотра ЭМД

<span id="page-386-0"></span>В результате успешного подписания появится сообщение о том, что СЭМД успешно подписан и отправлен в РЭМД [\(Рисунок 697\)](#page-386-1).

> Документ "Направление на госпитализацию для оказания специализированной медицинской помощи Редакция 2" успешно подписан и отправлен в РЭМД

# Рисунок 697. Сообщение об успешном проведении операции

<span id="page-386-1"></span>После получения подписи форма направления переходит в нередактируемое состояние. ЭМД принимает статус «Отправлен», при ошибке отправки «Ошибка при отправке».

В случае, если при отправке документа произошла ошибка, следует переотправить документ, нажав кнопку «Отправить». При необходимости редактирования направления для исправления ошибки следует снять подпись с документа, нажав кнопку «Снять подпись», затем заново сформировать документ. Кнопка «Снять подпись» доступна при наличии роли «Отмена подписи».

# **7.2.11Направление на неонатальный скрининг**

Для создания направления на проведение неонатального скрининга необходимо выбрать тип направления «Неонатальный скрининг» и нажать кнопку «Создать» [\(Рисунок](#page-387-0)  [698\)](#page-387-0).

#### Журнал направлений

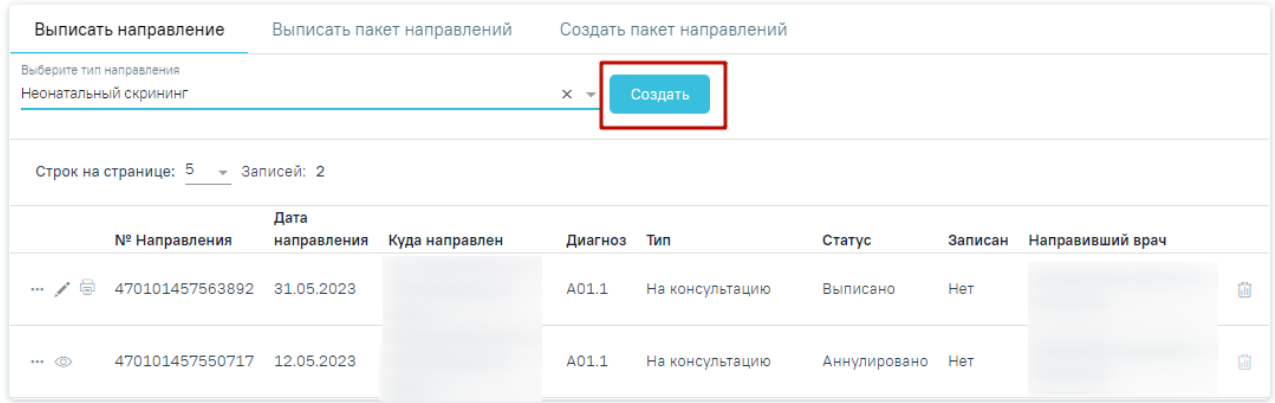

Рисунок 698. Раздел «Журнал направлений»

<span id="page-387-0"></span>В результате откроется форма «Направление на проведение неонатального скрининга [\(Рисунок 699\)](#page-388-0). Часть полей будет предзаполнена автоматически данным из случая лечения, направление находится в статусе «Черновик».

#### Направление на проведение неонатального скрининга

Статус: Черновик (1)

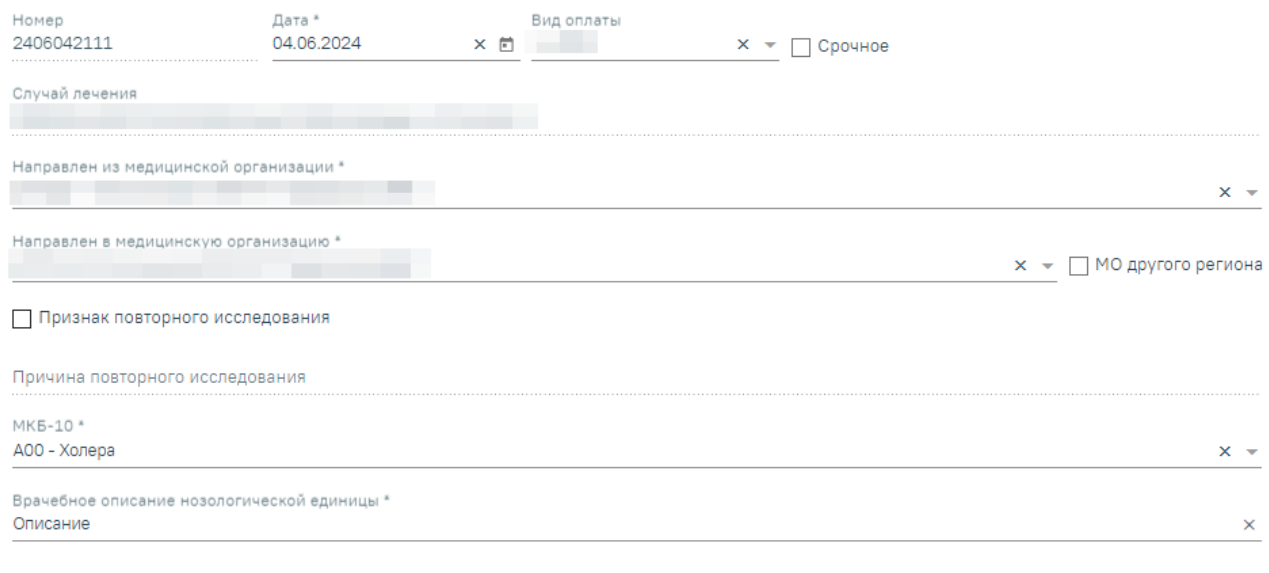

#### Сведения о медицинском свидетельстве о рождении

√ Ввести данные вручную

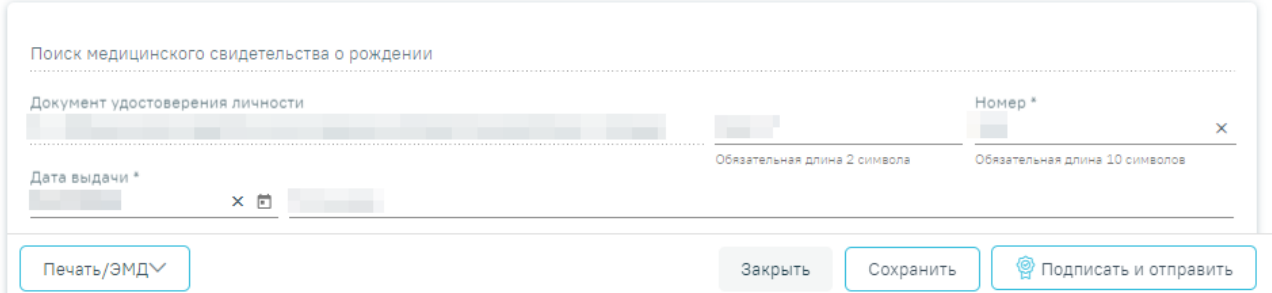

<span id="page-388-0"></span>Рисунок 699. Форма направления на проведение неонатального скрининга Необходимо заполнить основные поля формы:

- Поле «Номер» присвоится автоматически после сохранения направления, недоступно для редактирования. Номер направления на неонатальный скрининг обновляется при каждом подписании направления.
- Поле «Дата» предзаполняется текущей датой, дата не может превышать текущую и не может превышать 30 дней со дня рождения пациента. Поле доступно для редактирования вручную или с помощью календаря и обязательно для заполнения.
- Поле «Вид оплаты» предзаполняется видом оплаты из случая лечения, доступно для редактирования путём выбора значения из справочника.
- Поле «Срочное» при необходимости проведения срочной консультации следует установить флажок «Срочное». По умолчанию флажок «Срочное» не установлен.
- Поле «Случай лечения» предзаполняется сведениями о текущем случае лечения, отображаются номер случая лечения, дата, ФИО и должность лечащего врача. Поле недоступно для редактирования.
- Поле «Направлен из медицинской организации» предзаполняется данными текущей медицинской организации доступно для редактирования путём выбора значения из справочника. Поле обязательно для заполнения.
- Поле «Направлен в медицинскую организацию» предзаполняется медицинской организацией, в рамках которой находится лаборатория, осуществляющая исследование. Лаборатория, установленная по умолчанию, определяется настройкой [«Лаборатория для ННС по умолчанию»](file:///C:/pages/viewpage.action%3fpageId=53283509). Поле обязательно для заполнения.
- Признак «МО другого региона» по умолчанию флажок выключен, в случае если необходимо выбрать МО другого региона, то следует включить флажок.
- Признак «Признак повторного исследования» по умолчанию флажок выключен, в случае если исследование проводится повторно, то следует включить флажок. При включённом флажке становится доступным для заполнения поле «Причина повторного исследования».
- Поле «Причина повторного исследования» заполняется вручную с клавиатуры, поле доступно для заполнения при включённом флажке «Признак повторного исследования». Поле необязательно для заполнения.
- Поле «МКБ-10» предзаполняется основным диагнозом из случая лечения, доступно для редактирования путем выбора значения из справочника. Поле обязательно для заполнения.
- Поле «Врачебное описание нозологической единицы» предзаполняется описанием основного диагноза из случая лечения, доступно для редактирования вручную. Поле обязательно для заполнения.

В левой боковой панели навигации располагаются блоки направления. С помощью данной панели осуществляется переход в нужный блок [\(Рисунок 700\)](#page-390-0).

Направление на проведение неонатального скрининга

# Общие сведения

Сведения о медицинском свидетельстве о рождении

Дополнительные сведения о ребёнке и родах

Сведения о законном (уполномоченном) представителе

Исследования

Регистрация биоматериала

## Связанные документы

Рисунок 700. Боковая панель навигации

#### <span id="page-390-0"></span>**7.2.11.1 Блок «Сведения о медицинском свидетельстве о рождении»**

**Блок «Сведения о медицинском свидетельстве о рождении»** – в данном блоке фиксируются данные медицинского свидетельства о рождении (МСР) пациента, необходимые для направления.

При создании направления осуществляется автоматический поиск МСР датой выдачи не более 1 месяца по фамилии новорожденного и СНИЛС матери. Блок может быть заполнен автоматически, если по данным параметрам было найдено одно совпадение. В случае, если было найдено несколько свидетельств, то необходимо выбрать нужное из выпадающего списка в поле «Поиск медицинского свидетельства о рождении», при наведении на значение из списка отобразится всплывающая подсказка с подробной информацией [\(Рисунок 701\)](#page-391-0):

- Серия и номер МСР;
- Фамилия новорожденного;
- Дата рождения новорожденного;
- Пол новорожденного;
- ФИО матери;
- СНИЛС матери;
- Получатель МСР.

## Сведения о медицинском свидетельстве о рождении

Ввести данные вручную

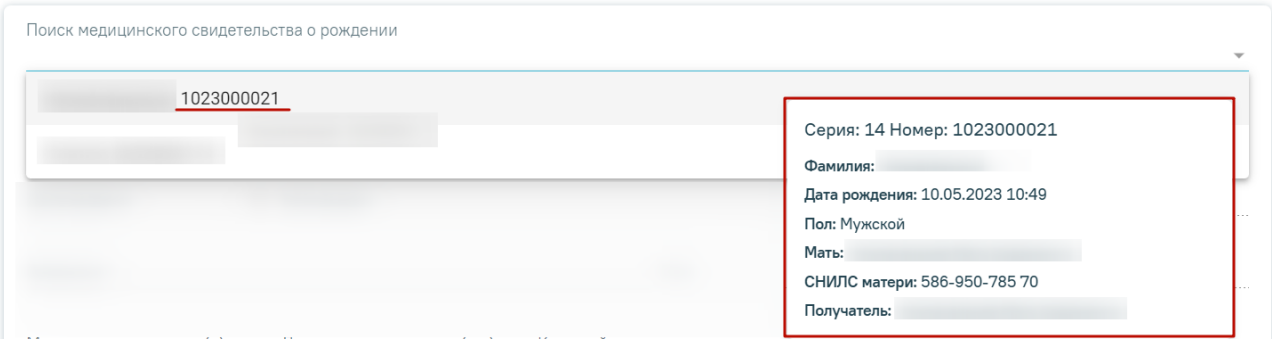

<span id="page-391-0"></span>Рисунок 701. Отображение всплывающей подсказки при наведении на значение из

#### выпадающего списка

Поиск медицинского свидетельства о рождении в поле поиска можно также осуществить по номеру свидетельства, фамилии ребенка и СНИЛС матери.

Для выбора доступны только МСР в статусах «Напечатано» (для свидетельств бумажного типа) и «Зарегистрирован» (для электронных свидетельств).

При выборе медицинского свидетельства блок «Сведения о медицинском свидетельстве о рождении» будет заполнен автоматически данными выбранного МСР [\(Рисунок 702\)](#page-392-0). При отсутствии сведений в поле «Фамилия», его необходимо заполнить вручную.

#### Сведения о медицинском свидетельстве о рождении

Ввести данные вручную

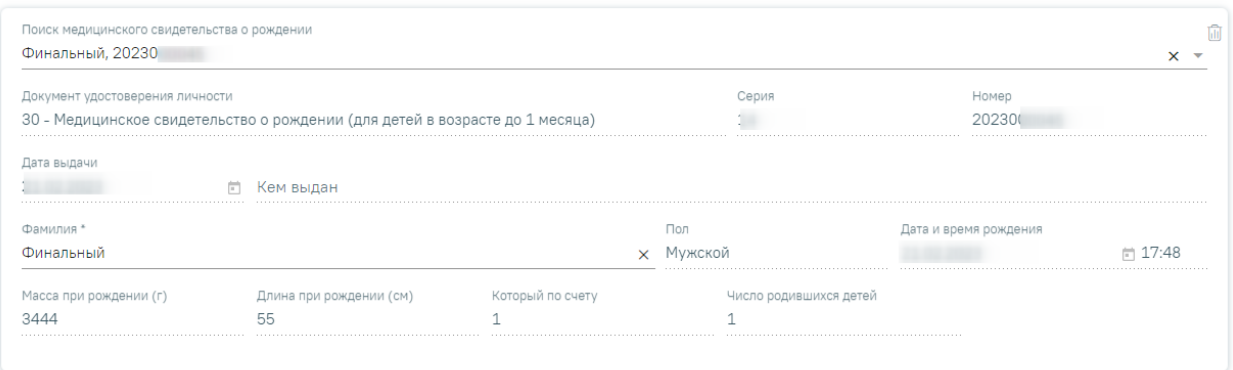

# <span id="page-392-0"></span>Рисунок 702. Автоматическое заполнение данных из медицинского свидетельства о

# рождении

В случае если МСР не найдено, то блок «Сведения о медицинском свидетельстве о рождении» необходимо заполнить вручную [\(Рисунок 703\)](#page-392-1). Для этого следует включить флажок «Ввести данные вручную» и заполнить соответствующие поля:

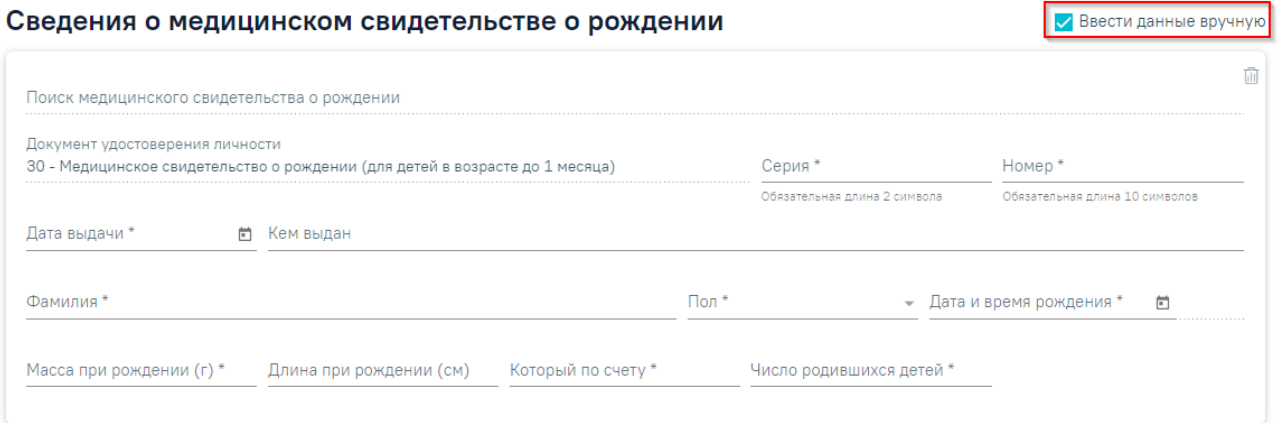

<span id="page-392-1"></span>Рисунок 703. Заполнение данных из медицинского свидетельства о рождении вручную

- Поле «Документ удостоверения личности» заполняется автоматически значением «Медицинское свидетельство о рождении (для детей в возрасте до 1 месяца)», недоступно для редактирования.
- Поле «Серия» указывается серия медицинского свидетельства о рождении. Обязательная длина поля – 2 числовых символа. Поле обязательно для заполнения.
- Поле «Номер» указывается номер медицинского свидетельства о рождении. Обязательная длина поля – 10 числовых символов. Поле обязательно для заполнения.
- Поле «Дата выдачи» указывается дата выдачи медицинского свидетельства о рождении, заполняется вручную или с помощью календаря, Поле обязательно для заполнения.
- Поле «Кем выдан» указывается медицинская организация, которая выдала документ по данным медицинского свидетельства о рождении, заполняется вручную. Поле необязательно для заполнения.
- Поле «Фамилия» указывается фамилия ребенка по данным медицинского свидетельства о рождении, заполняется вручную. Поле обязательно для заполнения.
- Поле «Пол» указывается пол ребенка по данным медицинского свидетельства о рождении, выбор значения из справочника. Поле обязательно для заполнения.
- Поле «Дата и время рождения» указывается дата и время рождения по данным медицинского свидетельства о рождении заполняется вручную или с помощью календаря. Поле обязательно для заполнения.
- Поле «Масса при рождении (г) указывается масса тела новорожденного при рождении в граммах по данным медицинского свидетельства о рождении, заполняется вручную. Поле обязательно для заполнения.
- Поле «Длина при рождении (см) указывается длина тела новорожденного в сантиметрах по данным медицинского свидетельства о рождении, заполняется вручную. Поле необязательно для заполнения.
- Поле «Который по счету» указывается порядковый номер ребенка при рождении по данным медицинского свидетельства о рождении, заполняется вручную. Поле обязательно для заполнения.
- Поле «Число родившихся детей» указывается число родившихся детей в данных родах по данным медицинского свидетельства о рождении, заполняется вручную, Поле обязательно для заполнения.

Для очистки сведений следует нажать кнопку «Очистить» ...

# **7.2.11.2 Блок «Дополнительные сведения о ребёнке и родах»**

Блок «Дополнительные сведения о ребёнке и родах» – в данном блоке фиксируются дополнительные данные о родах и переливании крови [\(Рисунок 704\)](#page-394-0).

## Дополнительные сведения о ребёнке и родах

Количество недель и дней (на момент родов)

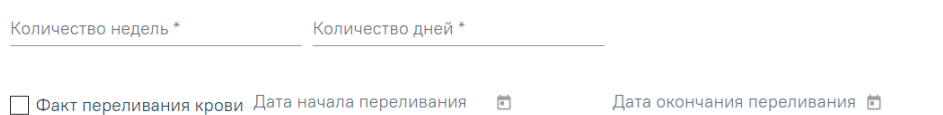

<span id="page-394-0"></span>Рисунок 704. Заполнение блока «Дополнительные сведения о ребёнке и родах»

- Поле «Количество недель и дней (на момент родов)» указывается срок родов в неделях и днях, заполняется вручную с клавиатуры. Поле доступно для редактирования и обязательно для заполнения.
- Признак «Факт переливания крови» по умолчанию флажок выключен, в случае если имеются сведения о переливании крови, то следует включить флажок. При включённом флажке становятся доступными для заполнения поля «Дата начала переливания» и «Дата окончания переливания».
- Поле «Дата начала переливания» поле заполняется с помощью календаря или вручную с клавиатуры, поле доступно и обязательно для заполнения при включенном флажке «Факт переливания крови».
- Поле «Дата окончания переливания» доступно для заполнения при включенном флажке «Факт переливания крови», поле необязательно для заполнения. Если значение поля меньше значения поля «Дата начала переливания», при нажатии кнопки «Сохранить» отобразится сообщение об ошибке [\(Рисунок 705\)](#page-394-1).

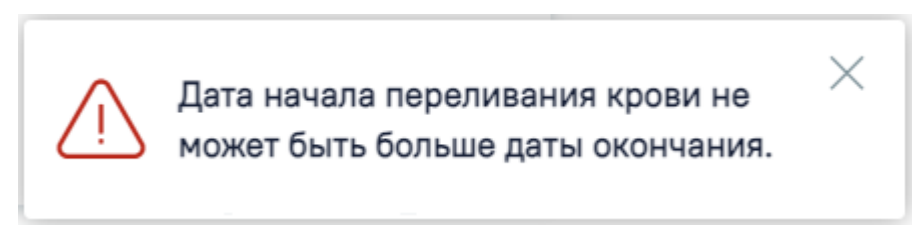

<span id="page-394-1"></span>Рисунок 705. Сообщение об ошибке «Дата начала переливания крови не может быть больше даты окончания.»

# **7.2.11.3 Блок «Сведения о законном (уполномоченном) представителе**

**Блок «Сведения о законном (уполномоченном) представителе** – в блоке указываются сведения о представителе пациента, необходимые для направления [\(Рисунок](#page-395-0)  [706\)](#page-395-0). Блок заполняется автоматически сведениями о представителе с родственной связью «мать». Если данные матери известны, всегда указываются данные матери. Допустимо указание данных другого законного представителя только если данные матери неизвестны. В таком случае выбор представителя можно осуществить через поле «Поиск представителя»,

выбрав нужного из выпадающего списка. При выборе представителя блок будет заполнен автоматически данными соответствующего представителя:

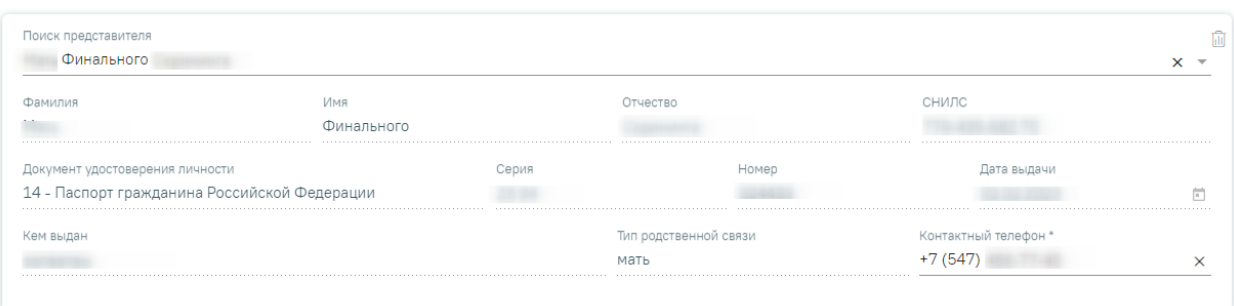

#### Сведения о законном (уполномоченном) представителе

Рисунок 706. Заполнение данных о представителе

- <span id="page-395-0"></span>• Поле «Фамилия» – отображается фамилия представителя.
- Поле «Имя» отображается имя представителя.
- Поле «Отчество» отображается отчество представителя пациента.
- Поле «Документ удостоверения личности» отображается документ удостоверения личности представителя.
- Поле «Серия» отображается серия документа, удостоверяющего личность представителя.
- Поле «Номер» отображается номер документа, удостоверяющего личность представителя.
- Поле «Дата выдачи» отображается дата выдачи документа, удостоверяющего личность представителя пациента.
- Поле «Кем выдан» отображается сведения об организации, выдавшей которой выдан документ, удостоверяющий личность представителя.
- Поле «СНИЛС» отображается СНИЛС представителя.
- Поле «Тип родственной связи» отображается тип родственной связи между представителем и пациентом.
- Поле «Контактный телефон» отображается контактный телефон представителя. В данном поле необходимо указать контактный телефон, по которому возможно связаться с матерью или иным законным представителем ребенка в случае необходимости повторного забора крови или дообследования по результатам скрининговых лабораторных исследований. Поле доступно для редактирования и обязательно для заполнения.

Для очистки сведений следует нажать кнопку «Очистить»  $\overline{\mathbb{H}}$  .
## **7.2.11.4 Блок «Исследования»**

После заполнения сведений о пациенте и представителе следует добавить необходимые исследования в блоке «Исследования» [\(Рисунок 707\)](#page-396-0). Для корректного формирования направления должны быть добавлены два исследования: на проведение базового и расширенного неонатального скрининга. Данные исследования добавлены в направление по умолчанию, регулируется системной настройкой «Профили исследований для ННС» (описано в Руководстве системного программиста ТМ МИС SaaS).

#### Исследования

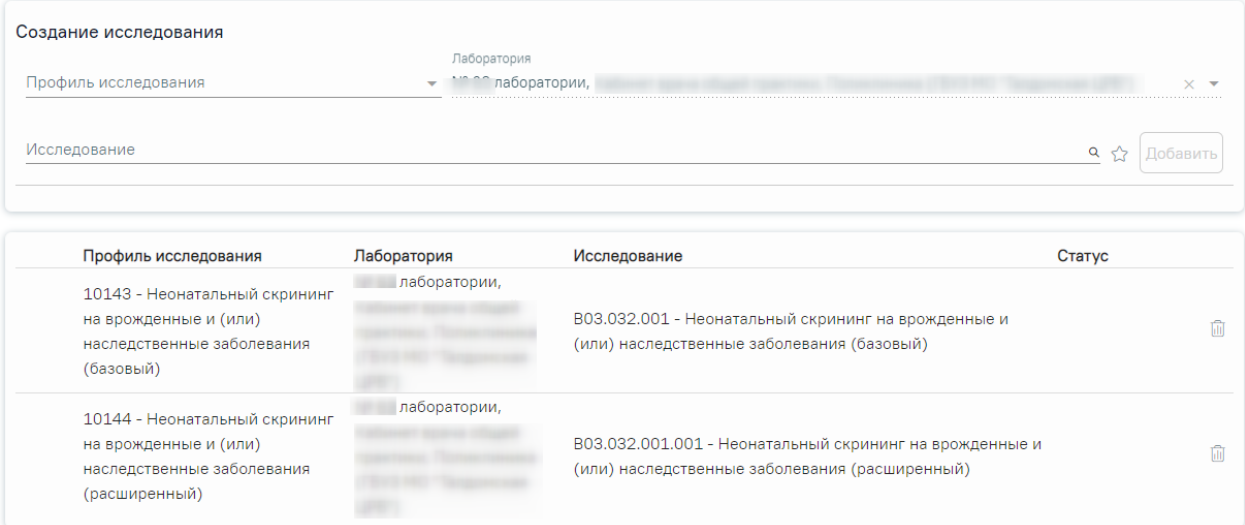

#### Рисунок 707. Добавление исследований

<span id="page-396-0"></span>Для базового исследования необходимо выбрать следующие значения в полях блока «Исследования»:

- Поле «Профиль исследования» выбрать из справочника **«10143 - Неонатальный скрининг на врожденные и (или) наследственные заболевания (базовый)»** (значение установлено по умолчанию). Доступные для выбора профили исследования фильтруются в зависимости от выбранного значения в поле «Исслелование».
- Поле «Лаборатория» установлена по умолчанию (регулируется системной настройкой [«Лаборатория для ННС по умолчанию»](file:///C:/pages/viewpage.action%3fpageId=53283509), при необходимости можно изменить, выбрав из справочника. Доступные для выбора лаборатории фильтруются в зависимости от выбранного значения в поле «Исследования».
- Поле «Исследование» выбрать из справочника **«B03.032.001 - Неонатальный скрининг на врожденные и (или) наследственные заболевания (базовый)»** (значение установлено по умолчанию, регулируется

системной настройкой «Профили исследований для ННС»). Доступные для выбора исследования фильтруются в зависимости от выбранных значений в поле «Профиль исследования» и «Лаборатория».

Для добавления исследования необходимо нажать кнопку «Добавить». Для расширенного исследования необходимо выбрать следующие значения:

- Поле «Профиль исследования выбрать из справочника **«10144 - Неонатальный скрининг на врожденные и (или) наследственные заболевания (расширенный)»**. Доступные для выбора профили исследования фильтруются в зависимости от выбранного значения в поле «Исследование»
- Поле «Лаборатория» установлена по умолчанию (регулируется настройкой [«Лаборатория для ННС по умолчанию»](file:///C:/pages/viewpage.action%3fpageId=53283509), при необходимости можно изменить, выбрав из справочника. Доступные для выбора лаборатории фильтруются в зависимости от выбранного значения в поле «Исследования».
- Поле «Исследование» выбрать из справочника **«B03.032.001.001 - Неонатальный скрининг на врожденные и (или) наследственные заболевания (расширенный)»**. Доступные для выбора исследования фильтруются в зависимости от выбранных значений в поле «Профиль исследования» и «Лаборатория».

Для добавления исследования необходимо нажать кнопку «Добавить».

## **7.2.11.5 Блок «Регистрация биоматериала»**

Для корректного формирования направления должны быть добавлены две записи по забору биоматериала в блоке «Регистрация биоматериала» [\(Рисунок 708\)](#page-397-0). **Примечание:** перед добавлением биоматериалов следует сохранить направление по кнопке «Сохранить».

Для добавления записи следует нажать кнопку «Добавить» [\(Рисунок 708\)](#page-397-0) или «Сохранить» на форме направления. В результате отобразятся сведения, заполненные автоматически и доступные для редактирования:

#### Регистрация биоматериала

|                   | Дата и время<br>забора | Штрихкод | Количество<br>этикеток<br>для печати | Биоматериал             | Специалист |       |  |
|-------------------|------------------------|----------|--------------------------------------|-------------------------|------------|-------|--|
| ⊜                 | 22.02.2023             | 22000    | 5                                    | 135 - Кровь сухая капля |            | ٢m    |  |
| ∕⊜                | 22.02.2023             | 220000   | 3                                    | 135 - Кровь сухая капля |            | प्रति |  |
| <b>+ Добавить</b> |                        |          |                                      |                         |            |       |  |

<span id="page-397-0"></span>Рисунок 708. Добавление сведений о заборе биоматериала

Для базового исследования:

- «Штрихкод» значение будет присвоено автоматически.
- «Биоматериалы» по умолчанию заполнено значением **«135 - Кровь сухая капля»**.
- «Дата и время забора» установлены по умолчанию текущие дата и время, при необходимости можно изменить с помощью календаря.
- «Количество этикеток для печати» указывается количество пятен крови, по умолчанию заполнено значением «**5**».
- «Специалист» заполняется по умолчанию данными текущего пользователя, при необходимости можно изменить, выбрав значение из справочника.

Для сохранения введенных данных следует нажать кнопку «Сохранить» в блоке регистрации биоматериала [\(Рисунок 709\)](#page-398-0).

#### Регистрация биоматериала

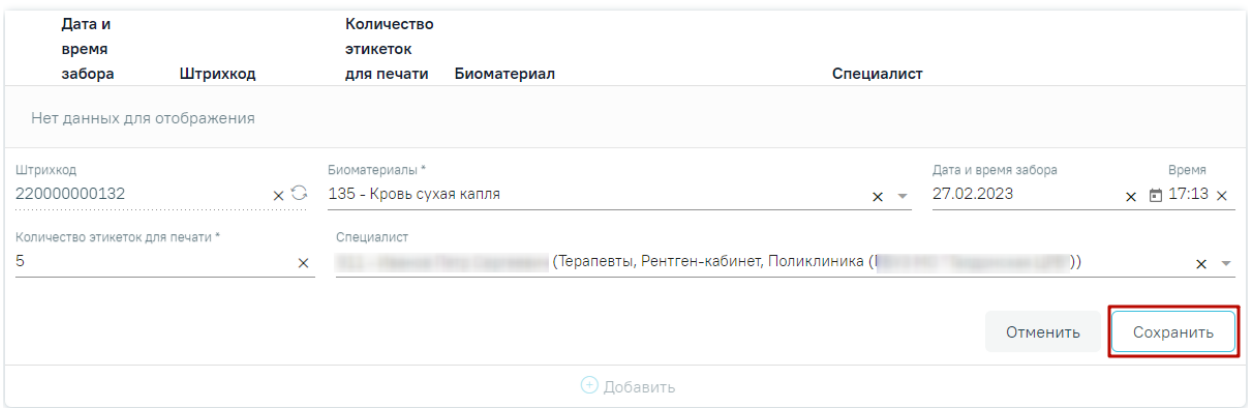

<span id="page-398-0"></span>Рисунок 709. Добавление записи о регистрации биоматериала для базового исследования

Для расширенного исследования:

- «Штрихкод» значение будет присвоено автоматически.
- «Биоматериалы» по умолчанию заполнено значением «**135 - Кровь сухая капля**».
- «Дата и время забора» установлены по умолчанию текущие дата и время, при необходимости можно изменить с помощью календаря.
- «Количество этикеток для печати» указывается количество пятен крови, по умолчанию заполнено значением «**3**».
- «Специалист» заполнено по умолчанию данными текущего пользователя, при необходимости можно изменить, выбрав значение из справочника.

Для сохранения введенных данных следует нажать кнопку «Сохранить» в блоке регистрации биоматериала [\(Рисунок 710\)](#page-399-0).

## Регистрация биоматериала

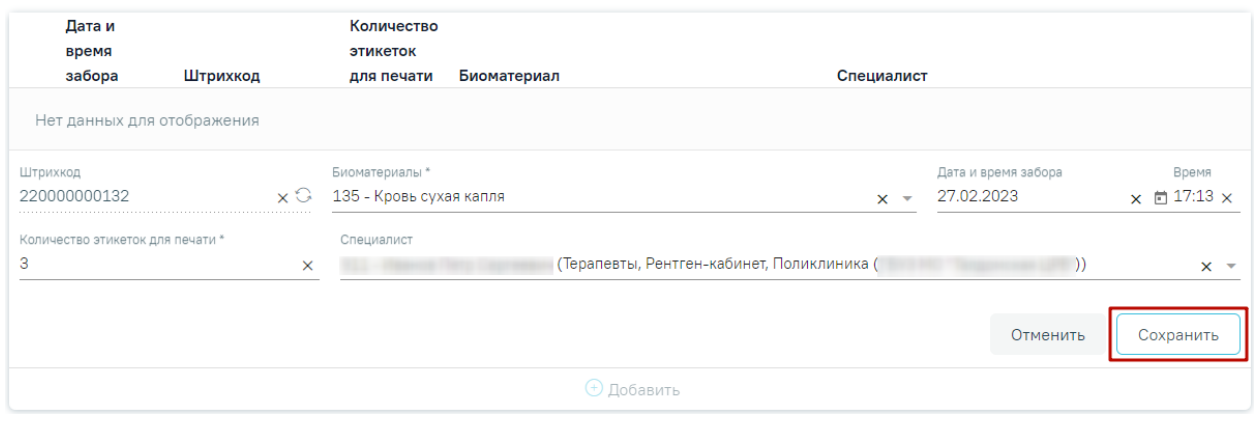

<span id="page-399-0"></span>Рисунок 710. Добавление записи о регистрации биоматериала для расширенного

## исследования

- Поле «Примечание» заполняется вручную с клавиатуры.
- Поле «Документ заверил» предзаполняется данными текущего пользователя, доступно для редактирования путём выбора значения из справочника медицинского персонала. Поле обязательно для заполнения.
- Кнопка «Сохранить» выполняется сохранение изменений на форме направления. Для пациентов возрастом старше 30 дней (включительно) если в поле «Признак повторного исследования» не установлен флажок, то при нажатии кнопки «Сохранить» отобразится предупреждающее сообщение [\(Рисунок 711\)](#page-399-1).

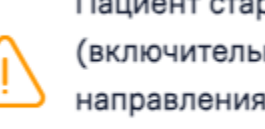

Пациент старше 30 дней (включительно). Выписка направления доступна только при проведении повторного исследования

 $\times$ 

## Рисунок 711. Предупреждающее сообщение

- <span id="page-399-1"></span>• Кнопка «Закрыть» – осуществляет возврат к разделу «Журнал направлений» без сохранения внесенных данных.
- Кнопка «Подписать и отправить» осуществляется формирование, подпись и отправка СЭМД «Направление на проведение неонатального скрининга» в ВИМИС АКиНЕО. Для пациентов возрастом старше 30 дней (включительно) для успешного формирования, подписи и отправки СЭМД «Направление на проведение неонатального скрининга» в ВИМИС АКиНЕО необходимо наличие установленного флажка «Признак повторного исследования», иначе

при нажатии кнопки «Подписать и отправить» отобразится сообщение об ошибке [\(Рисунок 712\)](#page-400-0).

X

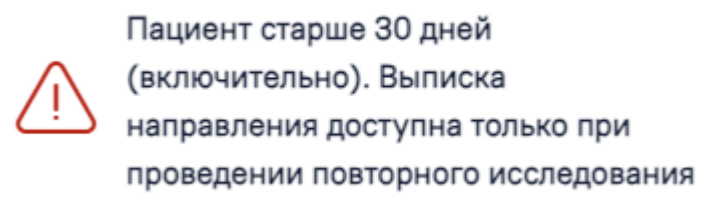

## Рисунок 712. Сообщение об ошибке

<span id="page-400-0"></span>Если у пациента имеется направление в статусе «Выписано», а в текущем направлении не установлен флажок «Признак повторного исследования», при нажатии кнопки «Подписать и отправить» отобразится сообщение об ошибке [\(Рисунок 713\)](#page-400-1).

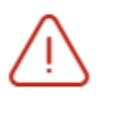

У пациента есть действующее направление на неонатальный скрининг

Рисунок 713. Сообщение об ошибке

- <span id="page-400-1"></span>• Кнопка «Снять подпись» – осуществляется удаление всех подписей с документа и перевод в начальный статус. Кнопка становится доступна после нажатия кнопки «Подписать и отправить». Кнопка «Снять подпись» доступна при наличии роли «Отмена подписи» и если направление в статусе «Выписано».
- Кнопка «Печать/ЭМД» осуществляется открытие меню выбора печатной формы

## **7.2.11.6 Связанные документы**

Блок «Связанные документы» содержит три вкладки: «Все ЭМД пациента», «ЭМД, связанные с документом» и «Другие связанные документы». Блок «Связанные документы» отображается только после сохранения формы. Прикрепление, открепление и добавление документов доступно только для направлений в статусе «Черновик».

На вкладке «Все ЭМД пациента» отображаются все ЭМД пациента в статусе «Зарегистрирован».

Вкладка «Все ЭМД пациента» содержит таблицу со следующими столбцами:

• «Дата» – отображается дата создания ЭМД.

- «Номер документа» отображается номер документа-основания.
- «Тип ЭМД» отображается тип документа.
- «Дата регистрации» отображается дата регистрации документа.
- «Номер ЭМД» отображается регистрационный номер ЭМД.
- «Подписант» отображается подписант ЭМД.

Над списком ЭМД отображается панель фильтрации. Фильтрация осуществляется по следующим критериям:

- «Номер документа/Номер ЭМД» заполняется вручную с клавиатуры. При установленном флажке «РРЭМД» поиск осуществляется только по регистрационному номеру ЭМД.
- «Тип ЭМД» заполняется путем выбора нужного значения из выпадающего списка.
- «Подписант» заполняется путем выбора нужного значения из выпадающего списка.
- «Дата создания документа» в поле следует указать даты «с» и «по» для фильтрации по полю «Дата». По умолчанию в поле «с» указывается дата на 30 дней меньше текущей даты.
- «По случаю лечения» для отображения ЭМД в рамках текущего случая лечения следует установить флажок в поле «По случаю лечения».
- «РРЭМД» заполняется путем установки флажка, в случае если ЭМД входит в региональный реестр электронных медицинских документов. При установленном флажке «РРЭМД» поля «Подписант» и «По случаю лечения» недоступны для заполнения. При снятии флажка «РРЭМД» поле «Медицинская организация» будет очищено.
- «Медицинская организация» заполняется путем выбора нужного значения из выпадающего списка. Поле доступно для заполнения после установки флажка «РРЭМД».

Для очистки полей следует нажать кнопку «Очистить». Чтобы найти ЭМД следует нажать кнопку «Найти». Под панелью фильтрации отобразится список ЭМД пациента, соответствующий условиям поиска.

Блок состоит из вкладок: «Все ЭМД пациента», «ЭМД, связанные с документом» и «Другие связанные документы».

На вкладке «Все ЭМД пациента» отображаются все ЭМД пациента в статусе «Зарегистрирован». Вкладка «Все ЭМД пациента» содержит следующие поля:

- «Номер документа/Номер ЭМД» заполняется вручную с клавиатуры.
- «Тип ЭМД» заполняется путем выбора нужного значения из выпадающего списка.
- «Подписант» заполняется путем выбора нужного значения из выпадающего списка.
- «Дата создания документа» в поле следует указать даты «с» и «по» для фильтрации по полю «Дата». По умолчанию в поле «с» указывается дата на 30 дней меньше текущей даты.
- «По случаю лечения» для отображения ЭМД в рамках текущего случая лечения следует установить флажок в поле «По случаю лечения».
- «РРЭМД» заполняется путем установки флажка, в случае если ЭМД входит в региональный реестр электронных медицинских документов. При установленном флажке «РРЭМД» поля «Подписант» и «По случаю лечения» недоступны для заполнения.
- «Медицинская организация» заполняется путем выбора нужного значения из выпадающего списка. Поле доступно для заполнения после установки флажка «РРЭМД».

Для очистки полей следует нажать кнопку «Очистить». Чтобы найти ЭМД следует нажать кнопку «Найти». Под панелью фильтрации отобразится список ЭМД пациента, соответствующий условиям поиска [\(Рисунок](#page-402-0) 714).

Связанные документы

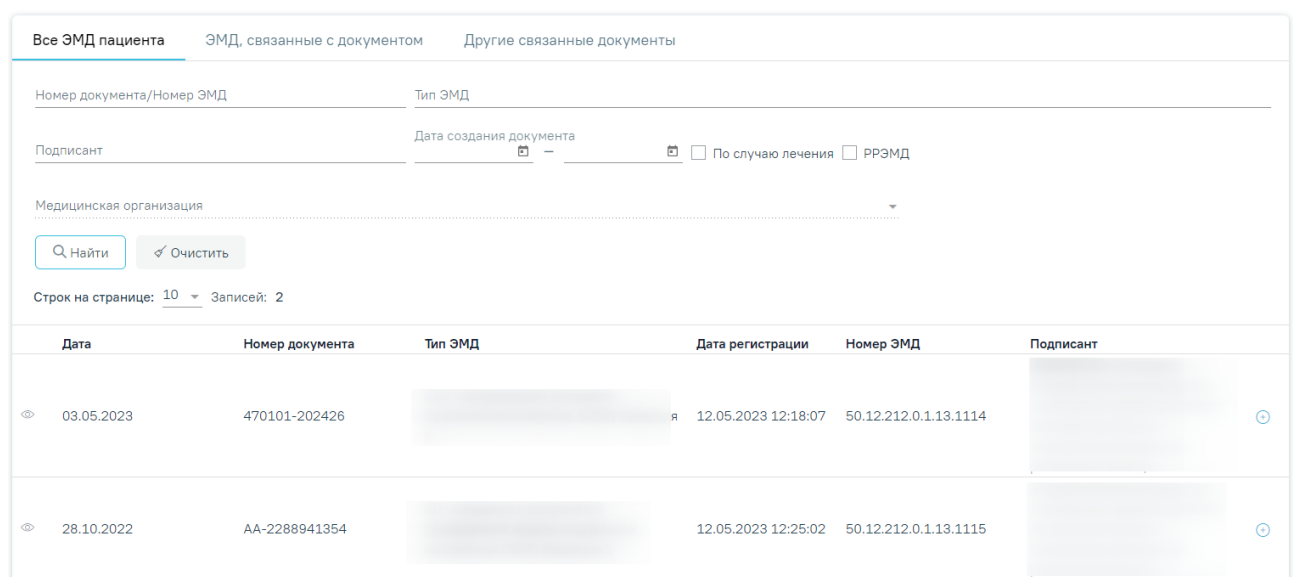

<span id="page-402-0"></span>Рисунок 714. Список ЭМД

Для записей таблицы доступны действия: «Просмотр» и «Прикрепить ЭМД». Для просмотра ЭМД следует нажать кнопку . Для прикрепления ЭМД необходимо нажать

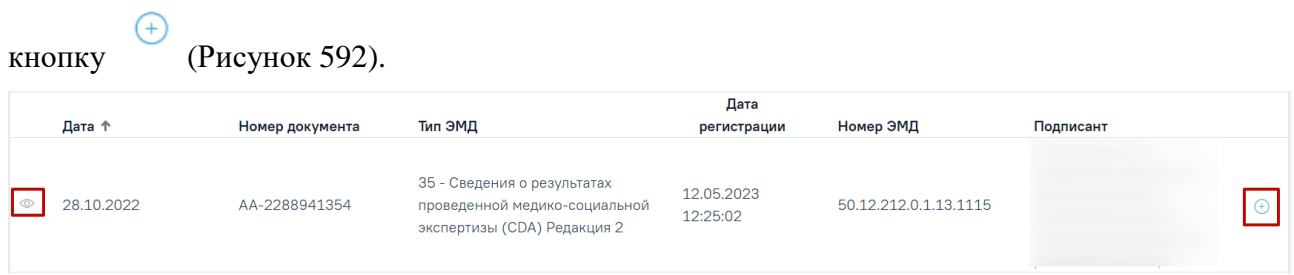

Рисунок 715. Прикрепление ЭМД

При нажатии кнопки «Прикрепить ЭМД» ЭМД будет помечен как прикрепленный во вкладке «Все ЭМД пациента» [\(Рисунок 593\)](#page-317-1) и добавлен в таблицу во вкладке «ЭМД, связанные с документом».

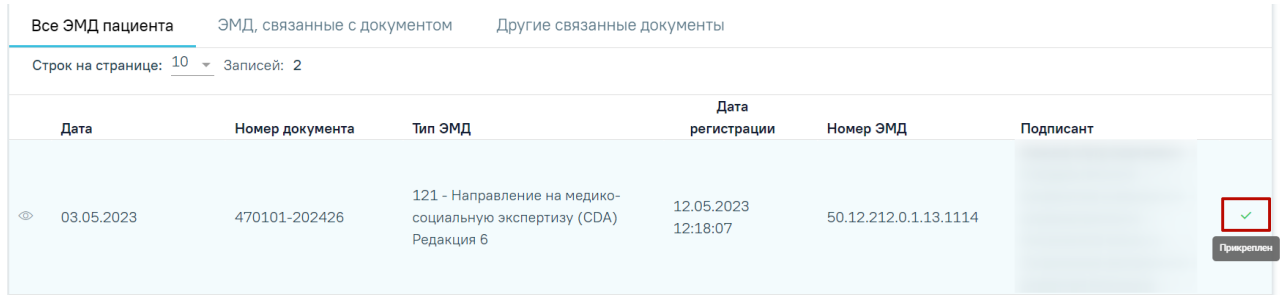

## Рисунок 716. Прикрепленный ЭМД во вкладке «Все ЭМД пациента»

На вкладке «ЭМД, связанные с документом» отображается список всех ЭМД пациента, привязанных к данному документу [\(Рисунок 717\)](#page-403-0). По умолчанию список ЭМД отсортирован в порядке убывания даты и времени, начиная с самых поздних дат и заканчивая самыми ранними.

|   | Все ЭМД пациента                      |            | ЭМД, связанные с документом |                                                                                 | Другие связанные документы |           |     |                         |                                                   |   |  |
|---|---------------------------------------|------------|-----------------------------|---------------------------------------------------------------------------------|----------------------------|-----------|-----|-------------------------|---------------------------------------------------|---|--|
|   | Строк на странице: $10 - 3$ аписей: 1 |            |                             |                                                                                 |                            |           |     |                         |                                                   |   |  |
|   |                                       | Дата       | Номер<br>документа          | Тип ЭМД                                                                         | Дата<br>регистрации        | Номер ЭМД |     | Медицинская организация | Комментарий<br>врача к<br>связанному<br>документу |   |  |
| ⊙ |                                       | 24.11.2023 | 470101-<br>558635           | 121 - Направление<br>на медико-<br>социальную<br>экспертизу (CDA)<br>Редакция 6 | 03.02.2021<br>09:26:49     | 31.12     | 236 |                         |                                                   | m |  |

Рисунок 717. Вкладка «ЭМД, связанные с документом»

<span id="page-403-0"></span>Вкладка «ЭМД, связанные с документом» содержит таблицу со следующими столбцами:

- «Дата» отображается дата создания ЭМД.
- «Номер документа» отображается номер документа-основания.
- «Тип ЭМД» отображается вид документа.
- «Дата регистрации» отображается дата регистрации документа.
- «Номер ЭМД» отображается регистрационный номер ЭМД.
- «Медицинская организация» отображается наименование медицинской организации, выдавшей ЭМД.
- «Комментарий врача к связанному документу» отображается комментарий врача к связанному документу.

Если комментарий содержит более 50 символов, то справа от столбца будет

отображаться иконка . При наведении мыши на иконку отображается полный текст комментария [\(Рисунок 718\)](#page-404-0).

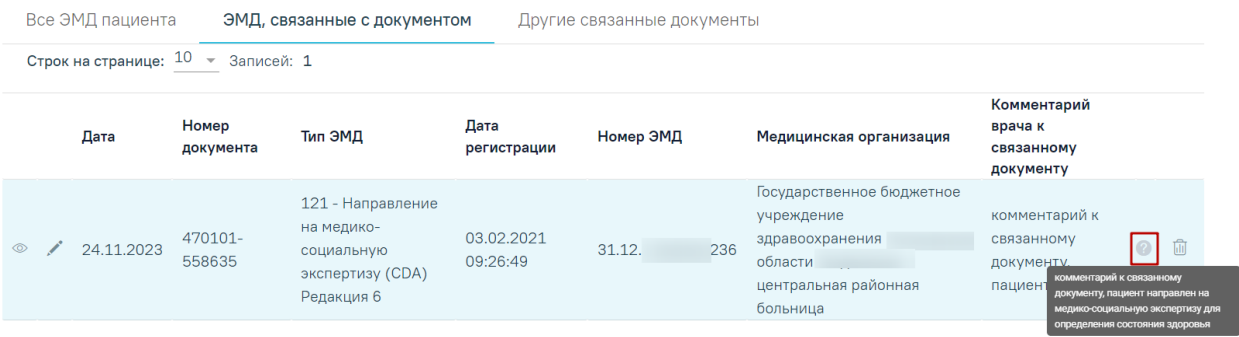

Рисунок 718. Отображение текста комментария

<span id="page-404-0"></span>Для записей таблицы доступны действия: «Просмотр», «Редактировать» и «Открепить ЭМД» [\(Рисунок 719\)](#page-404-1). При нажатии кнопки «Открепить ЭМД» ЭМД будет удален из списка во вкладке «ЭМД, связанные с документом».

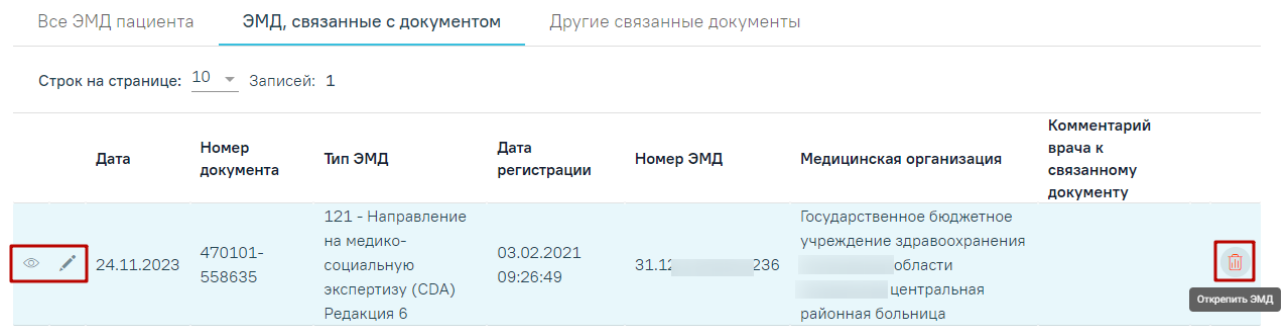

Рисунок 719. Кнопки «Просмотр», «Редактировать» и «Открепить ЭМД»

<span id="page-404-1"></span>При нажатии кнопки отобразится форма ввода комментария врача к связанному документу [\(Рисунок 720\)](#page-405-0).

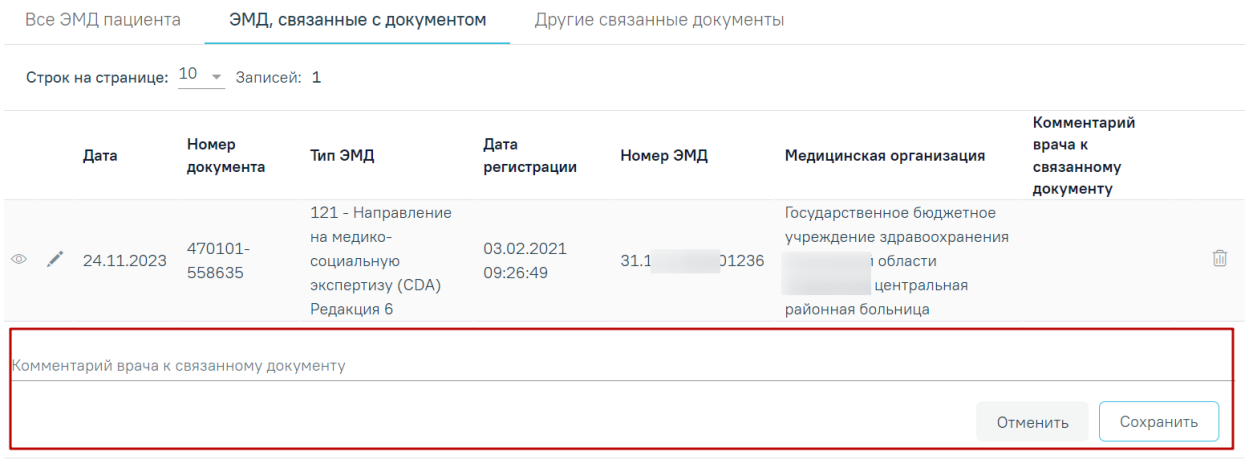

Рисунок 720. Форма ввода комментария врача к связанному документу

<span id="page-405-0"></span>Поле «Комментарий врача к связанном документу» заполняется вручную с клавиатуры.

Для сохранения введенных данных следует нажать кнопку «Сохранить», для отмены действия – кнопку «Отменить».

Блок «Другие связанные документы» предназначен для добавления реквизитов бумажных документов пациента в качестве связанных. Для добавления связанного документа на вкладке «Другие связанные документы» следует нажать кнопку . Отобразится форма добавления документа со следующими полями, которые необходимо заполнить [\(Рисунок 721\)](#page-406-0):

- «Серия документа» заполняется вручную с клавиатуры.
- «Номер документа» заполняется вручную с клавиатуры.
- «Дата выдачи» заполняется вручную с клавиатуры или путем выбора значения из календаря. Дата выдачи не может быть больше текущей. Поле обязательно для заполнения.
- «Вид документа» заполняется путем выбора нужного значения из выпадающего списка. Поле обязательно для заполнения.
- «Описание документа» заполняется вручную с клавиатуры.

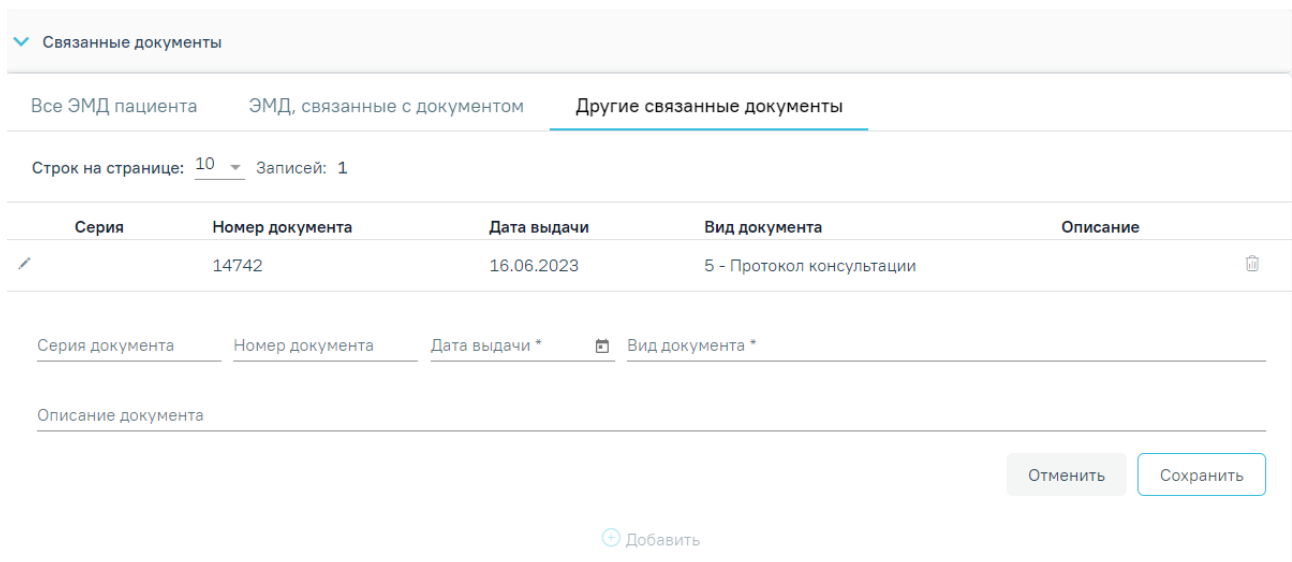

<span id="page-406-0"></span>Рисунок 721. Добавление связанного документа на вкладке «Другие связанные документы»

Для сохранения внесенных данных следует нажать кнопку «Сохранить». Для отмены действия следует нажать кнопку «Отменить». Для просмотра связанного документа следует нажать кнопку ©. Для редактирования данных следует нажать кнопку . Чтобы удалить запись следует нажать кнопку ...

# **7.2.11.7 Формирование СЭМД «Направление на проведение неонатального скрининга» ВИМИС АКиНЕО**

Формирование СЭМД beta-версии «Направление на проведение неонатального скрининга» осуществляется нажатием кнопки «Подписать и отправить» на форме направления [\(Рисунок 722\)](#page-407-0) или форме предварительного просмотра ЭМД, открываемой по кнопке «Печать/ЭМД» – «СЭМД «Направление на проведение неонатального скрининга» ВИМИС АКиНЕО» [\(Рисунок 723\)](#page-407-1).

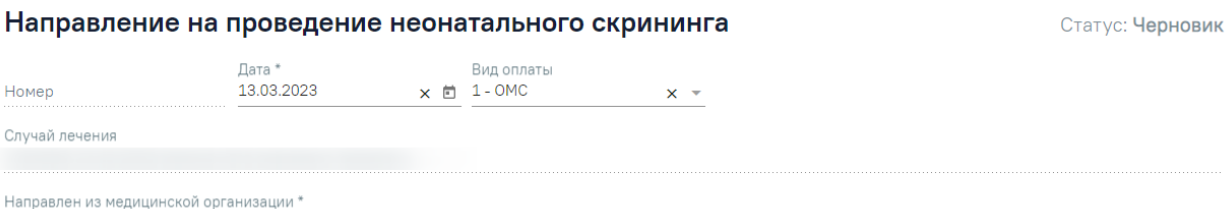

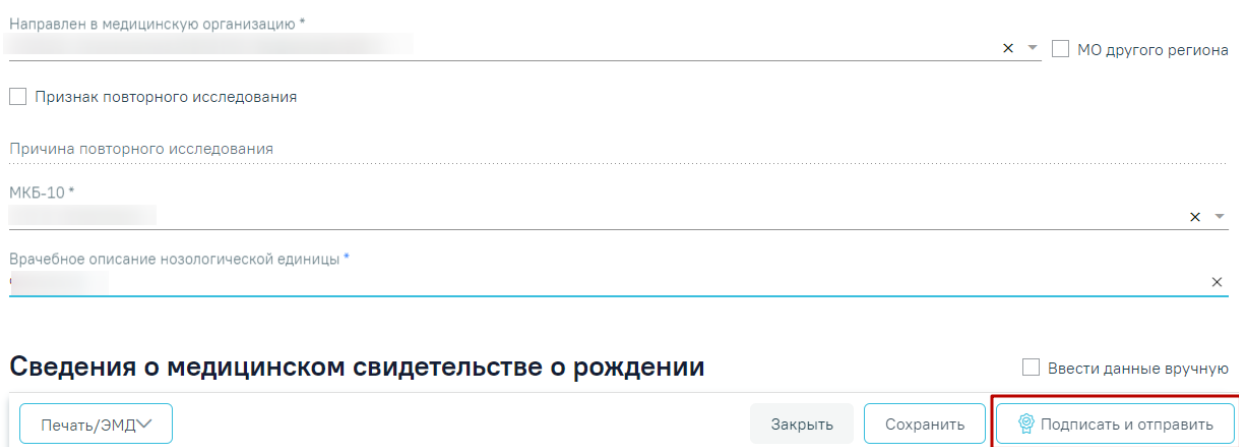

Рисунок 722. Кнопка «Подписать и отправить» на форме направления

<span id="page-407-0"></span>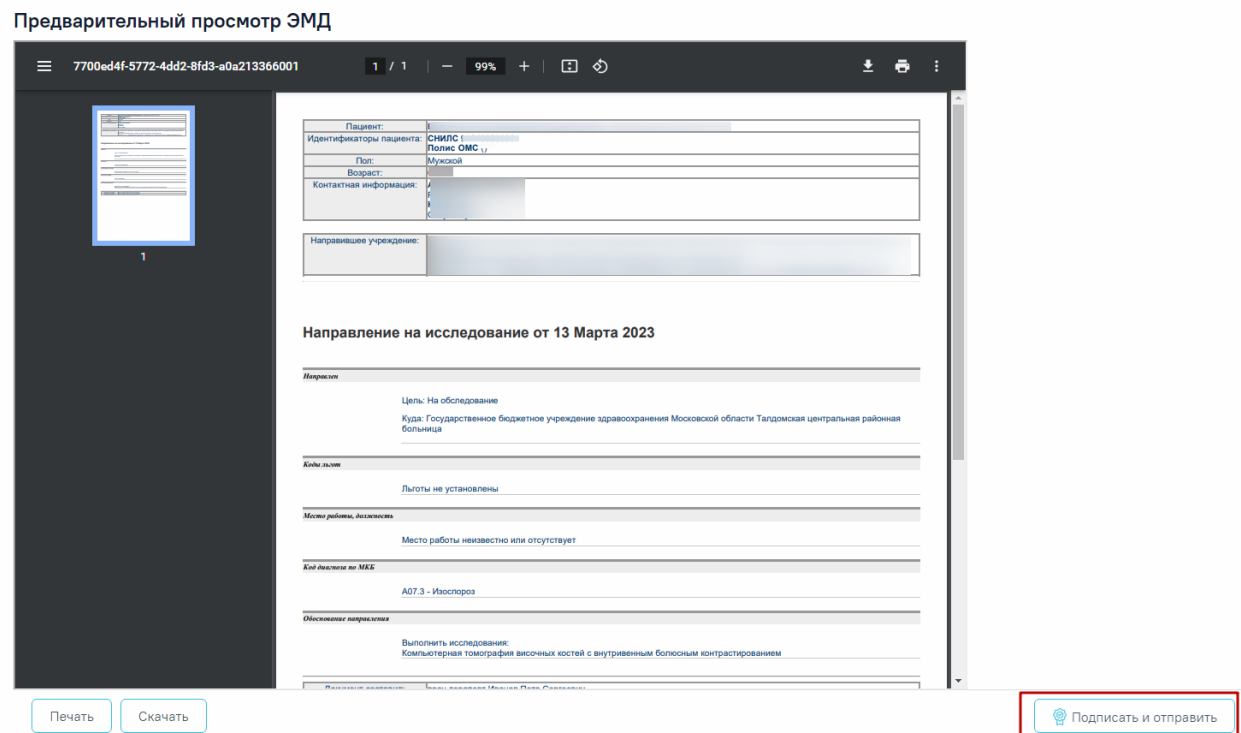

Рисунок 723. Кнопка «Подписать и отправить» на форме предпросмотра ЭМД

<span id="page-407-1"></span>После получения подписи форма направления переходит в статус «Выписано». ЭМД принимает статус «Отправлен», при ошибке отправки «Ошибка при отправке».

 $\times$  +

СЭМД "Направление на проведение неонатального скрининга" успешно отправлен в ВИМИС АКиНЕО

 $\times$ 

Рисунок 724. Сообщение об успешном выполнении операции

В случае, если при отправке документа произошла ошибка, следует переотправить документ, нажав кнопку «Отправить». При необходимости редактирования направления для исправления ошибки следует снять подпись с документа, нажав кнопку «Снять подпись», затем заново сформировать документ. Кнопка «Снять подпись» доступна при наличии роли «Отмена подписи» и, если направление в статусе «Выписано». При снятии подписи с документа направление примет статус «Черновик».

При нажатии кнопки «Печать/ЭМД» отображается список печатных форм [\(Рисунок](#page-408-0)  [725\)](#page-408-0).

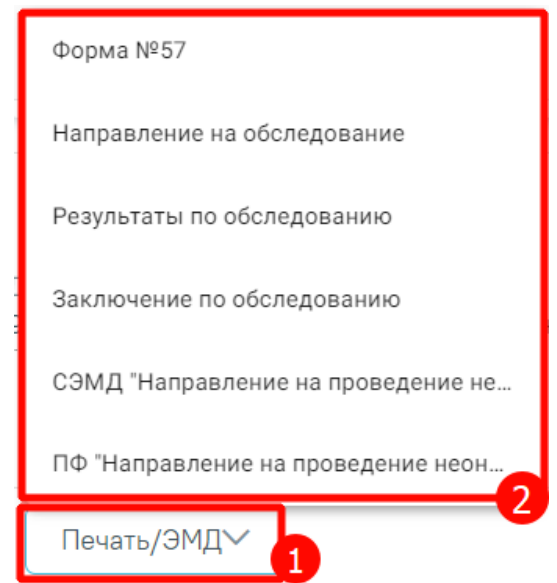

Рисунок 725. Список печатных форм

<span id="page-408-0"></span>При выборе пункта «Форма №57» в новой вкладке браузера откроется печатная форма документа «Направление на проведение неонатального скрининга» [\(Рисунок 726\)](#page-409-0). Для печати следует нажать кнопку «Печать».

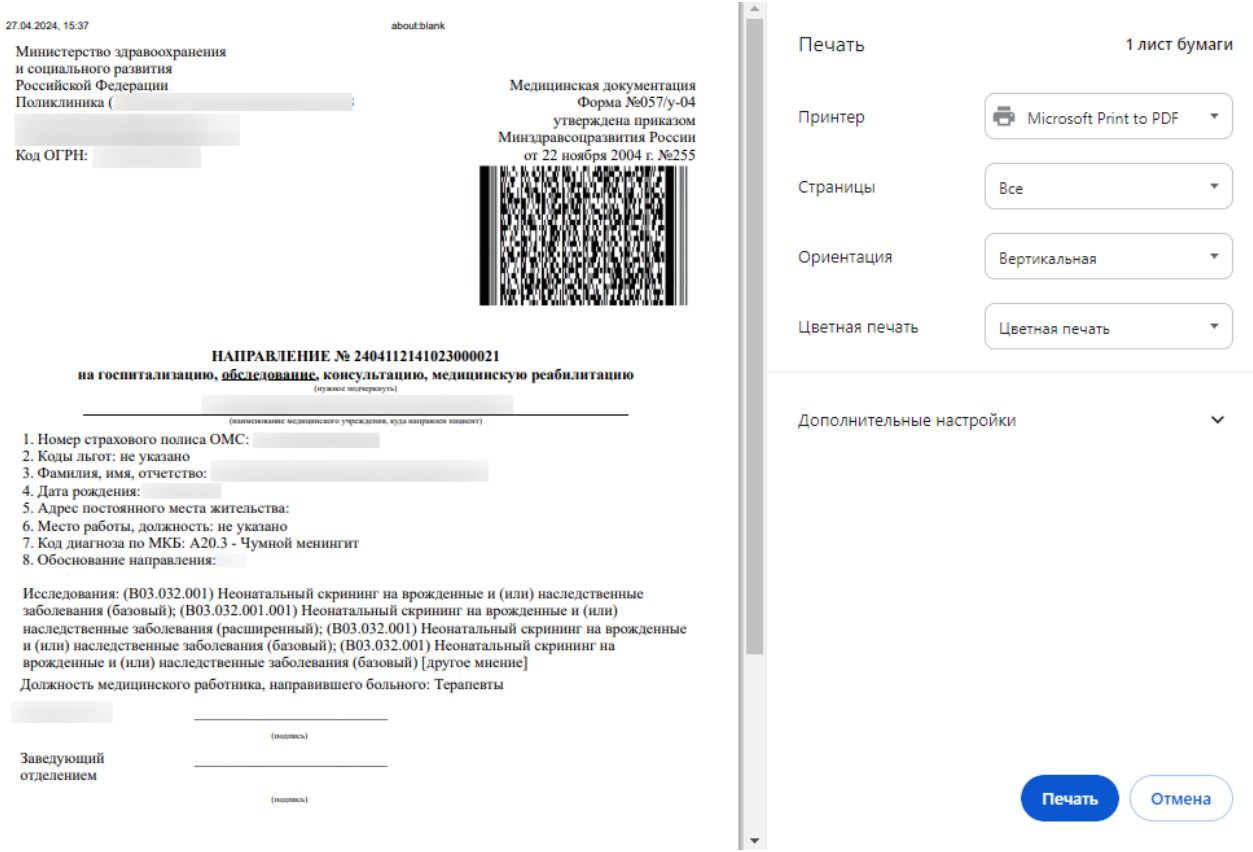

Рисунок 726. Печатная форма «Форма №57»

<span id="page-409-0"></span>При выборе пункта «Направление на обследование» в новой вкладке браузера откроется печатная форма исследований с указанными параметрами [\(Рисунок 727\)](#page-410-0). Для печати следует нажать кнопку «Печать».

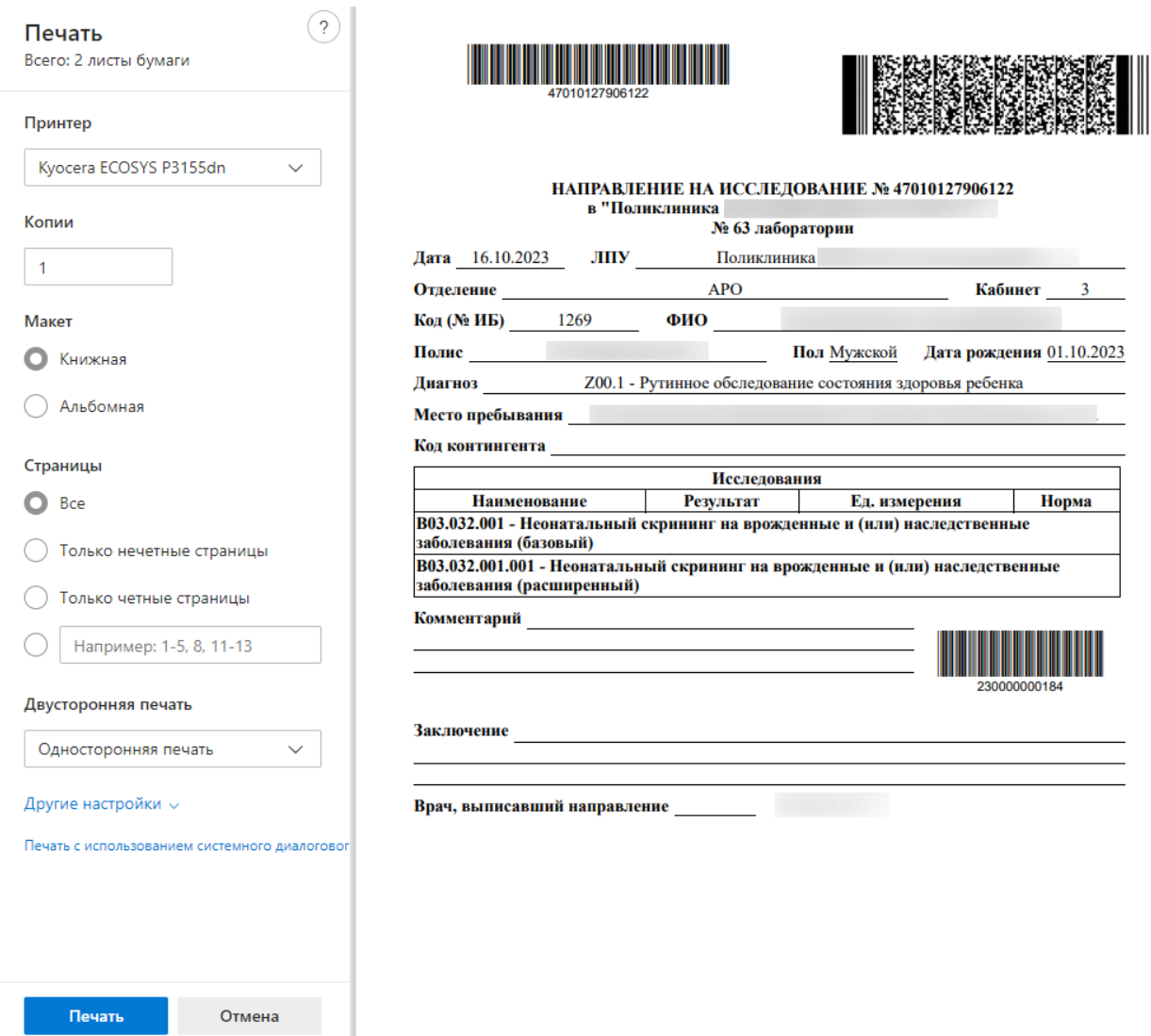

Рисунок 727. Печатная форма направления на обследование

<span id="page-410-0"></span>При выборе пункта «Результаты по обследованию» в новой вкладке браузера откроется печатная форма результатов по обследованию [\(Рисунок 728\)](#page-411-0). Пункт «Результаты обследования» недоступен для выбора, если исследование находится в статусе «Направлено». Для печати результатов следует нажать кнопку «Печать».

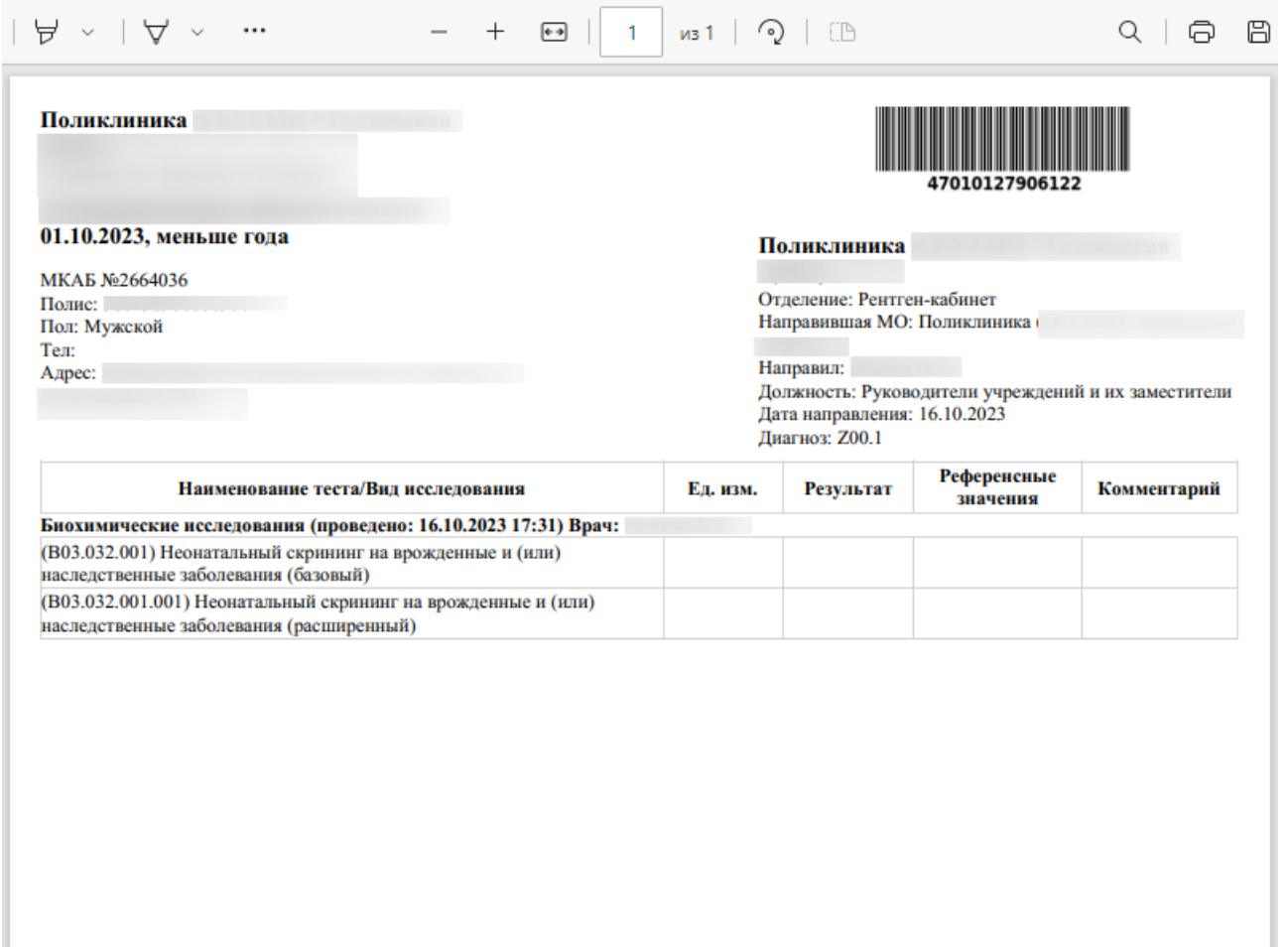

Рисунок 728. Печатная форма «Результаты по обследованию»

<span id="page-411-0"></span>При выборе пункта «Заключение по обследованию» в новой вкладке браузера откроется печатная форма заключения исследований [\(Рисунок 729\)](#page-412-0). Для печати заключения следует нажать кнопку «Печать».

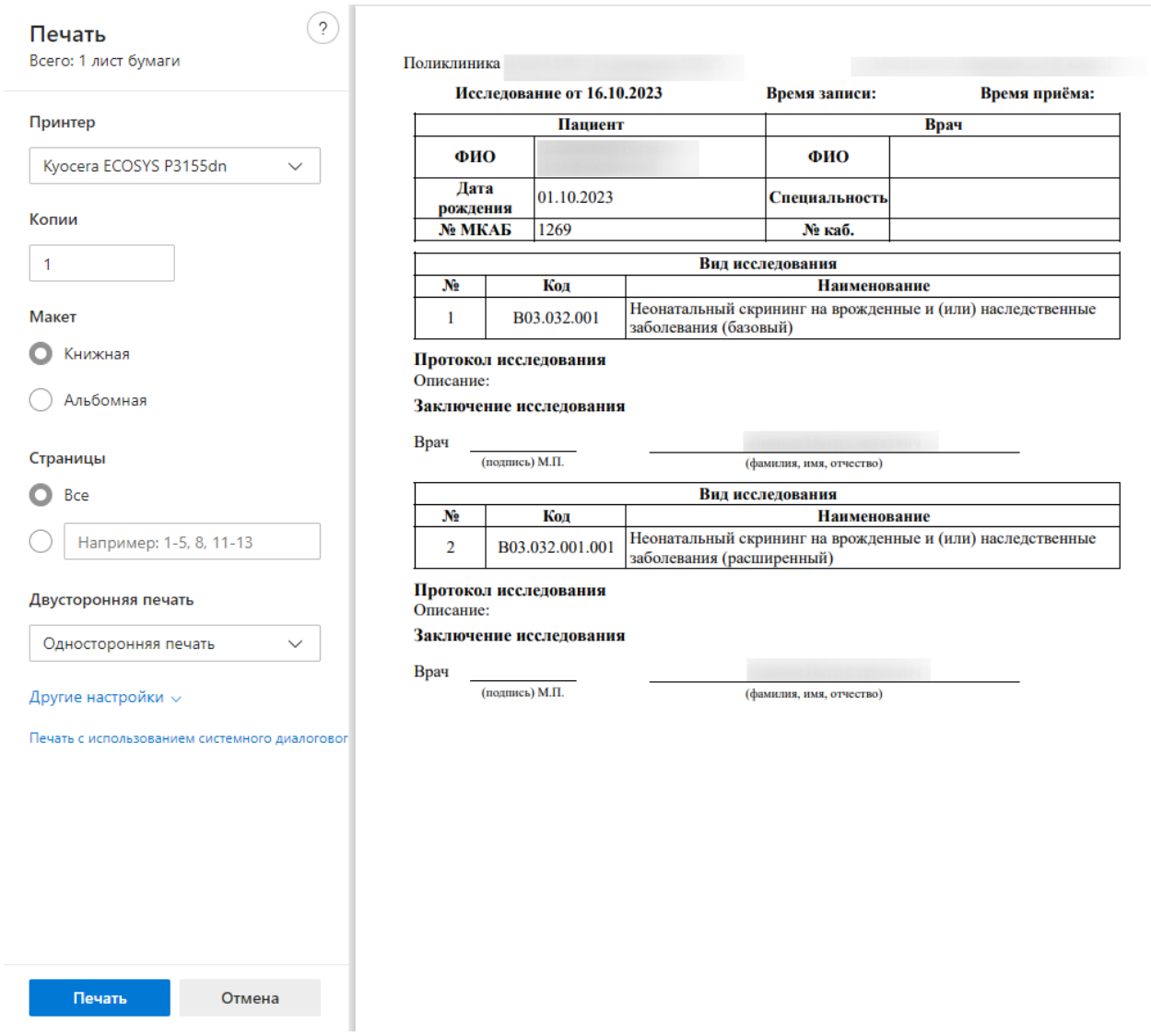

Рисунок 729. Печатная форма заключения по обследованию

<span id="page-412-0"></span>Для открытия формы предварительного просмотра СЭМД beta-версии «Направление на проведение неонатального скрининга» необходимо нажать кнопку «Печать/ЭМД» - «СЭМД "Направление на проведение неонатального скрининга" ВИМИС АКиНЕО».

При выборе пункта «ПФ "Направление на проведение неонатального скрининга"» в новой вкладке браузера откроется печатная форма направления [\(Рисунок 730\)](#page-413-0).

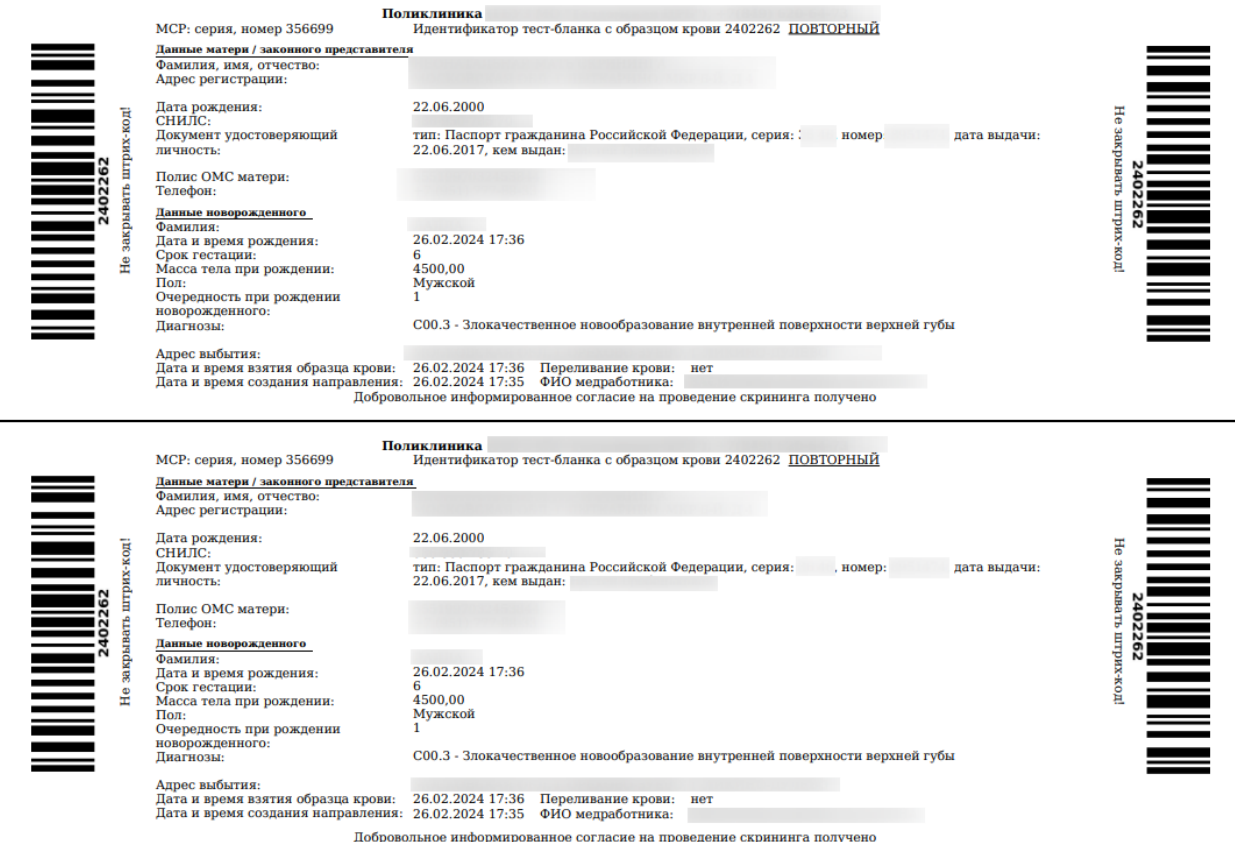

<span id="page-413-0"></span>Рисунок 730. Печатная форма «Направление на проведение неонатального скрининга»

Печатная форма доступна для направления в статусе «Выписано», «Частично завершено», «Завершено», иначе при выборе пункта «ПФ "Направление на проведение неонатального скрининга"» отобразится сообщение об ошибке [\(Рисунок 731\)](#page-413-1).

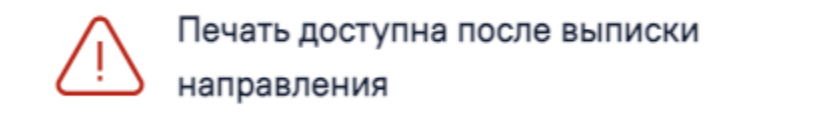

Рисунок 731. Сообщение об ошибке

# **7.2.12Направление на ВРТ**

<span id="page-413-1"></span>Для формирования направления на ВРТ необходимо перейти в раздел «Журнал направлений», выбрать тип направления «Направление на ВРТ» и нажать кнопку «Создать» [\(Рисунок 732\)](#page-414-0).

 $\times$ 

## Журнал направлений

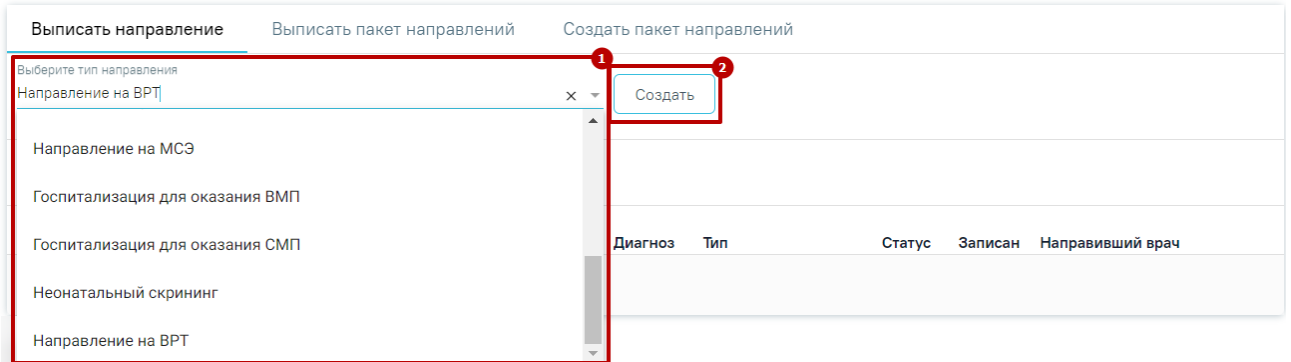

## Рисунок 732. Журнал направлений

<span id="page-414-0"></span>В результате будет выполнен переход на форму «Направление на ВРТ» [\(Рисунок 733\)](#page-414-1).

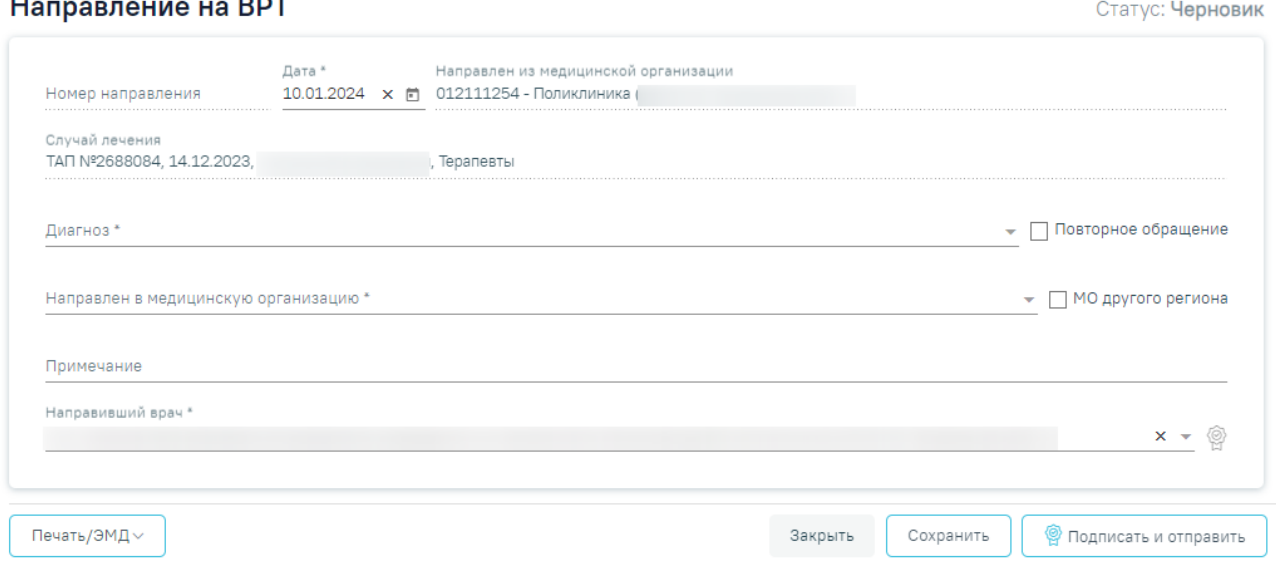

Рисунок 733. Форма «Направление на ВРТ»

<span id="page-414-1"></span>Для форме направления располагаются поля:

- Поле «Номер направления» присвоится автоматически после сохранения направления, недоступно для редактирования.
- Поле «Дата» предзаполняется текущей датой, дата не может превышать текущую. Поле доступно для редактирования вручную или с помощью календаря и обязательно для заполнения. Дата направления не может быть больше текущей и меньше даты открытия ТАП.
- Поле «Направлен из медицинской организации» предзаполняется данными текущей медицинской организации недоступно для редактирования.
- Поле «Случай лечения» предзаполняется сведениями о текущем случае лечения, отображаются номер случая лечения, дата, ФИО и должность лечащего врача. Поле недоступно для редактирования.
- Поле «Диагноз» по умолчанию заполняется основным диагнозом случая лечения, доступно для редактирования путем выбора значения из справочника. Поле обязательно для заполнения.
- Признак «Повторное обращение» по умолчанию флажок выключен, в случае если исследование проводится повторно, то следует включить флажок.
- Поле «Направлен в медицинскую организацию» заполняется выбором требуемой организации из выпадающего списка, открываемого щелчком мыши по нему. Поле обязательно для заполнения.
- Признак «МО другого региона» по умолчанию флажок выключен, в случае если необходимо выбрать МО другого региона, то следует включить флажок.
- Поле «Примечание» заполняется вручную с клавиатуры. Поле необязательно для заполнения.
- Поле «Направивший врач» заполняется автоматически, если направление создает пользователь с ролью «Врач», но при необходимости его можно изменить, выбрав нужную запись из выпадающего списка, открываемого щелчком мыши по нему. При вводе врача вручную будет отображен список всех должностей врача в подразделениях. Поле обязательно для заполнения.

При нажатии кнопки «Сохранить» форма «Направление на ВРТ» будет сохранена, на форме станет доступна кнопка «Удалить».

При нажатии кнопки «Подписать и отправить» будет выполнено подписание формы «Направление на ВРТ» и формирование СЭМД [\(Рисунок 734\)](#page-416-0).

## Направление на ВРТ

Статус: Черновик

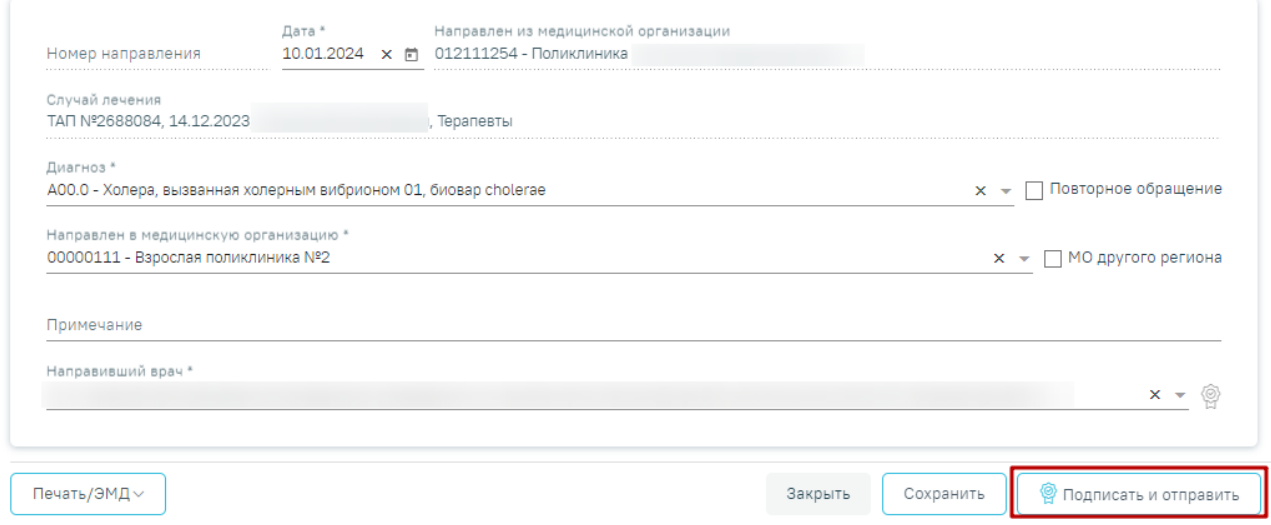

Рисунок 734. Кнопка «Подписать и отправить»

<span id="page-416-0"></span>После нажатия кнопки «Подписать и отправить» направление будет подписано, а также будет сформирован СЭМД «Направление для проведения программы экстракорпорального оплодотворения и (или) переноса криоконсервированных эмбрионов в рамках территориальной программы обязательного медицинского страхования "Направление на программу ВРТ" (ВИМИС АКиНЕО)». Отобразятся сообщения об успешном выполнении операции [\(Рисунок 735,](#page-416-1) [Рисунок 736\)](#page-416-2).

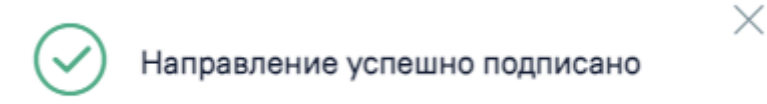

<span id="page-416-1"></span>Рисунок 735. Сообщение об успешном подписании направления на ВРТ

 $\times$ 

СЭМД "Направление для проведения программы экстракорпорального оплодотворения и (или) переноса криоконсервированных эмбрионов в рамках территориальной программы обязательного медицинского страхования «Направление на программу ВРТ»" успешно отправлен в ВИМИС АКиНЕО

<span id="page-416-2"></span>Рисунок 736.Сообщение об успешном формировании СЭМД

Также сформировать СЭМД «Направление для проведения программы экстракорпорального оплодотворения и (или) переноса криоконсервированных эмбрионов в рамках территориальной программы обязательного медицинского страхования "Направление на программу ВРТ" (ВИМИС АКиНЕО)» можно на форме предварительного просмотра ЭМД, открываемого по кнопке «Печать/ЭМД» – «СЭМД "Направление для проведения программы экстракорпорального оплодотворения и (или) переноса криоконсервированных эмбрионов в рамках территориальной программы обязательного медицинского страхования «Направление на программу ВРТ» (ВИМИС АКиНЕО)"» [\(Рисунок 737\)](#page-417-0).

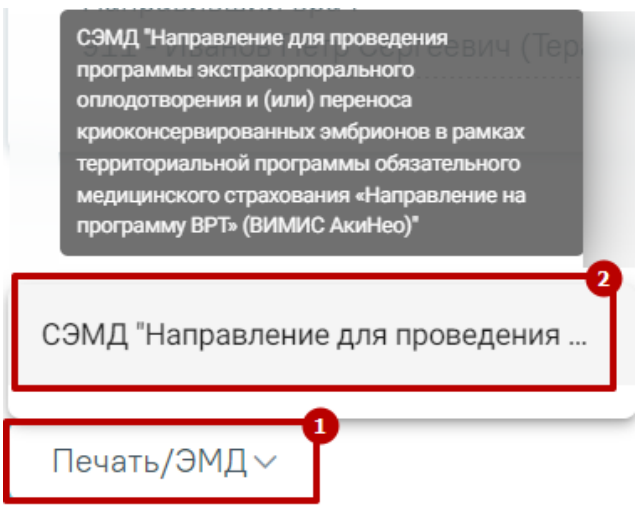

Рисунок 737. Кнопка «Печать/ЭМД»

<span id="page-417-0"></span>При нажатии кнопки «Закрыть» будет выполнен переход в ТАП.

После успешного подписания СЭМД доступна возможность снятия подписи с помощью кнопки «Снять подпись». Кнопка «Снять подпись» доступна при наличии [роли](https://confluence.softrust.ru/x/BwDIAw)  [«Отмена подписи».](https://confluence.softrust.ru/x/BwDIAw)

Также после подписания можно распечатать направление, для этого необходимо нажать кнопку «Печать/ЭМД» и выбрать пункт «Направление на ВРТ» [\(Рисунок 739\)](#page-418-0). После нажатия отобразится печатная форма [\(Рисунок 740\)](#page-419-0).

После подписания направления будет доступна кнопка «Аннулировать». Для аннулирования направления необходимо нажать кнопку «Аннулировать». После успешного выполнения операции отобразится сообщение [\(Рисунок 738\)](#page-417-1), направление примет статус «Аннулировано».

<span id="page-417-1"></span>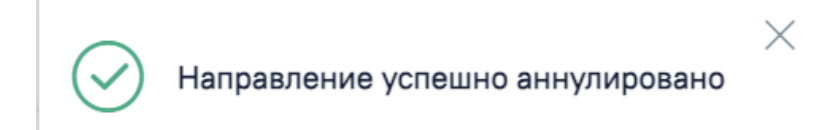

Рисунок 738.Сообщение об успешном выполнении операции

# **7.2.12.1 Печать направления на ВРТ**

Чтобы распечатать печатную форму направления на ВРТ, следует нажать кнопку «Печать/ЭМД» и выбрать пункт «Направление на ВРТ» [\(Рисунок 739\)](#page-418-0).

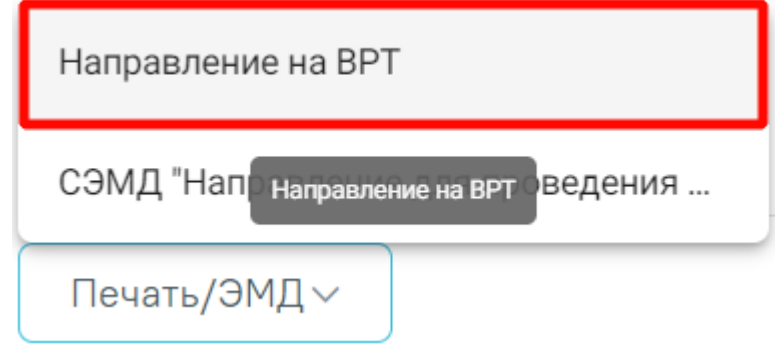

Рисунок 739. Выпадающий список кнопки «Печать/ЭМД»

<span id="page-418-0"></span>Пункт «Направление на ВРТ» доступен для выбора только для направлений в статусе «Выписано» или «Завершено». При выборе пункта «Направление на ВРТ» в новой вкладке браузера откроется печатная форма направления [\(Рисунок 740\)](#page-419-0). Дальнейшая печать осуществляется средствами браузера.

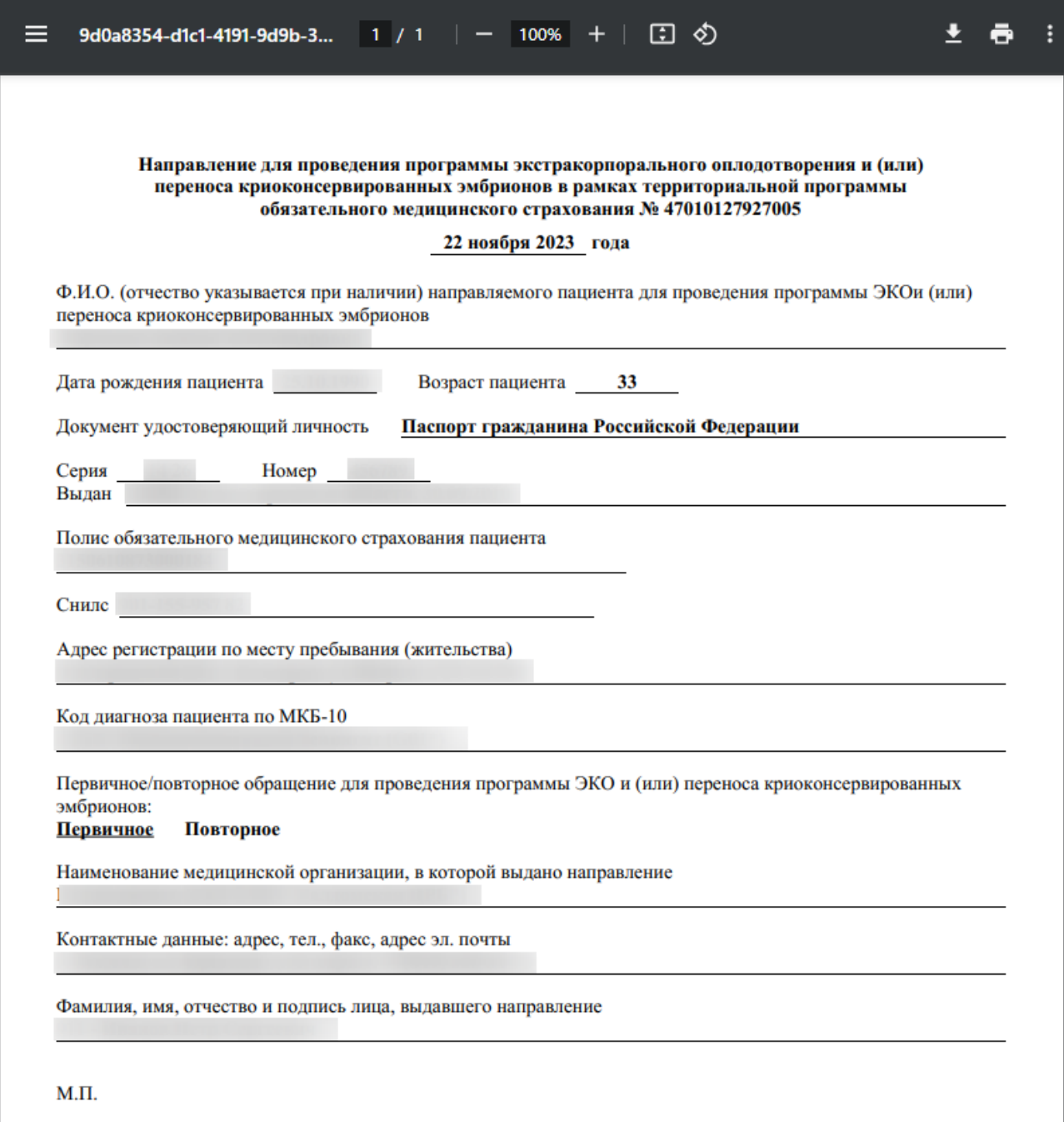

Рисунок 740. Печатная форма документа «Направление на ВРТ»

<span id="page-419-0"></span>Печать документа «Направление на ВРТ» также доступна в разделе «Журнал направлений» (см. п. [7.2\)](#page-113-0) для направлений с типом «Направление на вспомогательные репродуктивные технологии» при нажатии кнопки [\(Рисунок 741\)](#page-419-1).

|                            | Номер              | Дата       | ФИО пациента | Куда направлен | Тип                                                | Запись на<br>прием | Статус   |  |
|----------------------------|--------------------|------------|--------------|----------------|----------------------------------------------------|--------------------|----------|--|
| $\cdots \circ \circledast$ |                    | 23.11.2023 |              |                | На госпитализацию для<br>оказания СМП              | Her                | Выписано |  |
| $\cdots$ $\circledcirc$    | Направление на ВРТ | 22.11.2023 |              |                | На вспомогательные<br>репродуктивные<br>технологии | Нет                | Выписано |  |

<span id="page-419-1"></span>Рисунок 741. Печать направления на ВРТ из журнала направлений

Также направление доступно для печати из блока «Журнал направлений» в Случае лечения (см. п. [7.2\)](#page-113-0). Для этого необходимо выбрать направление из списка и нажать кнопку **• [\(Рисунок 742\)](#page-420-0).** 

## Журнал направлений

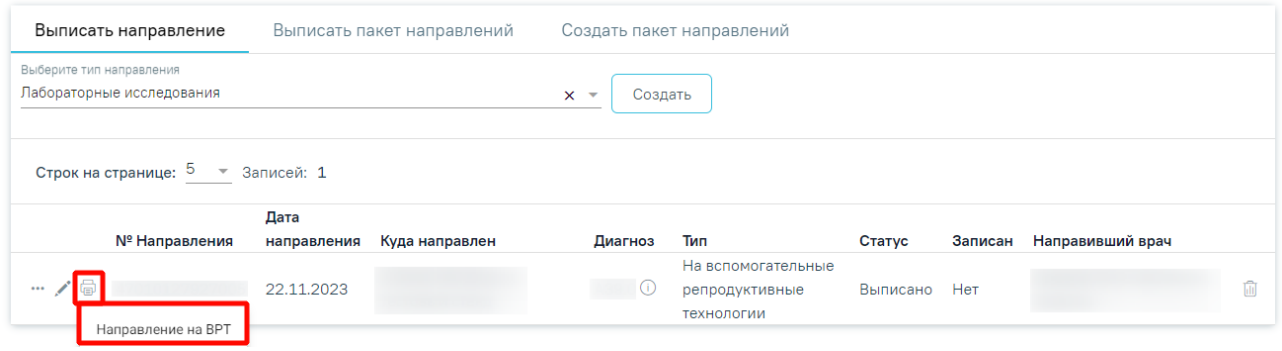

Рисунок 742. Печать направления на ВРТ из Случая лечения

<span id="page-420-0"></span>**7.2.12.2 Формирование СЭМД «Направление для проведения программы экстракорпорального оплодотворения и (или) переноса криоконсервированных эмбрионов в рамках территориальной программы обязательного медицинского страхования "Направление на программу ВРТ"»**

Формирования СЭМД «Направление для проведения программы экстракорпорального оплодотворения и (или) переноса криоконсервированных эмбрионов в рамках территориальной программы обязательного медицинского страхования "Направление на программу ВРТ" (ВИМИС АКиНЕО)» осуществляется при нажатии кнопки «Подписать и отправить» на форме [заполненного направления на ВРТ](https://confluence.softrust.ru/pages/viewpage.action?pageId=190714089) [\(Рисунок 743\)](#page-421-0) или форме предварительного просмотра ЭМД, открываемого по кнопке «Печать/ЭМД» – «СЭМД "Направление для проведения программы экстракорпорального оплодотворения и (или) переноса криоконсервированных эмбрионов в рамках территориальной программы обязательного медицинского страхования «Направление на программу ВРТ» (ВИМИС АКиНЕО)"» [\(Рисунок 745\)](#page-422-0).

# Направление на ВРТ

Статус: Черновик

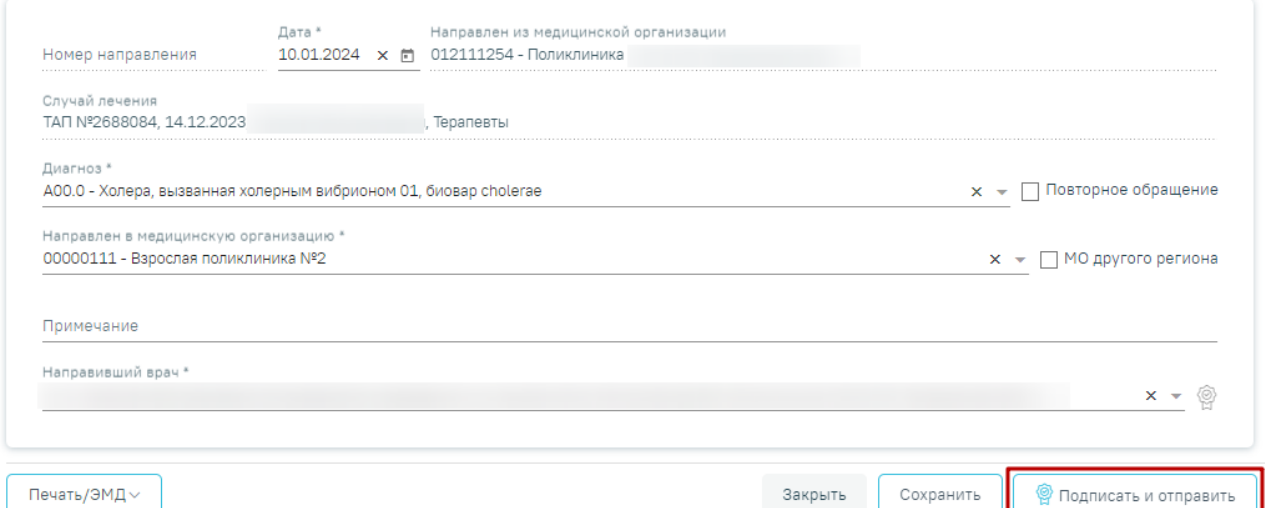

<span id="page-421-0"></span>Рисунок 743. Кнопка «Подписать и отправить» на форме направления на ВРТ

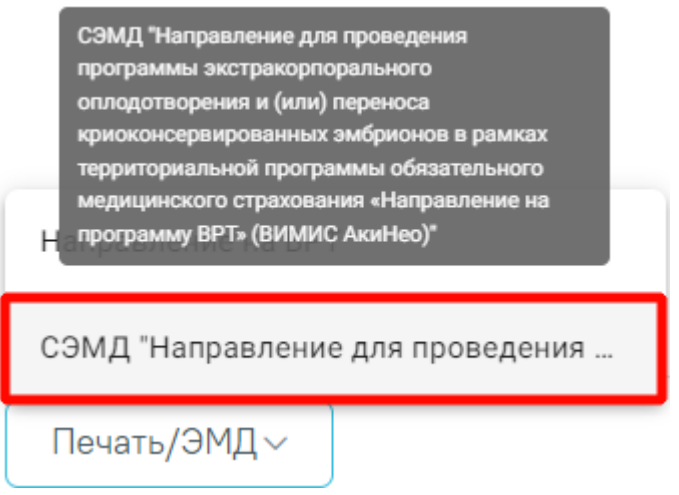

Рисунок 744. Кнопка «Печать/ЭМД»

### Предварительный просмотр ЭМД

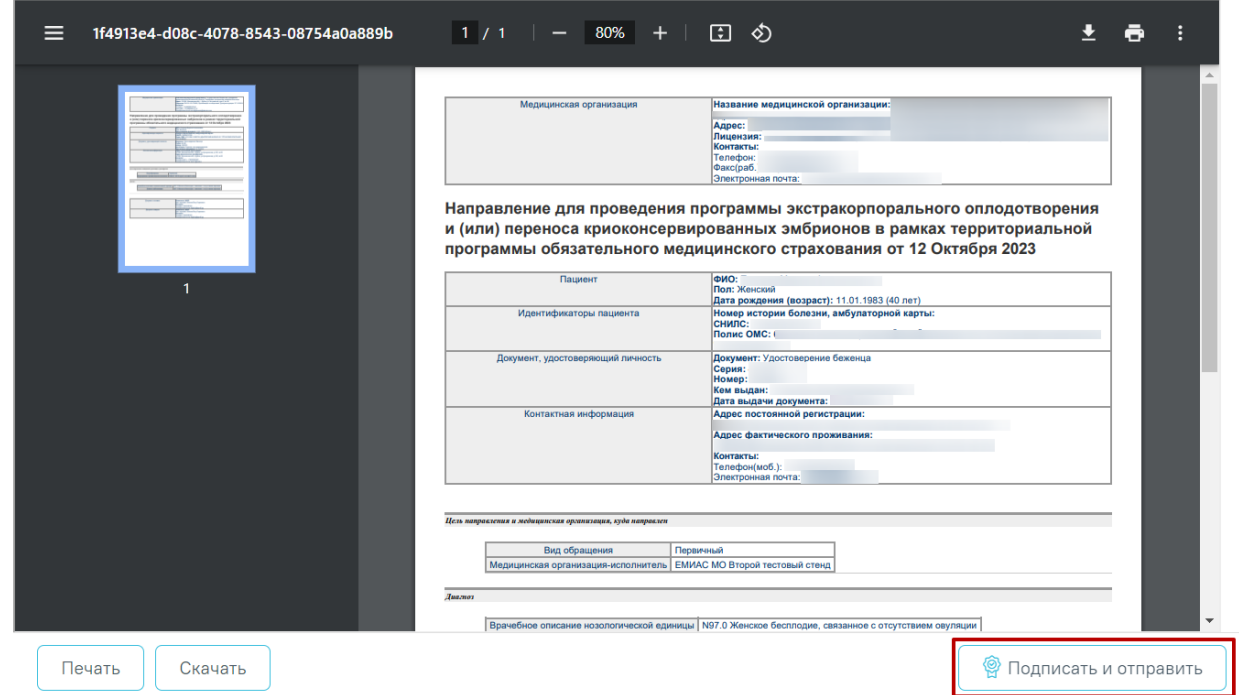

<span id="page-422-0"></span>Рисунок 745. Кнопка «Подписать и отправить» на форме предварительного просмотра ЭМД

В результате успешного подписания появится сообщение о том, что СЭМД успешно подписан и отправлен в ВИМИС АКиНЕО [\(Рисунок 746\)](#page-422-1).

> $\times$ СЭМД "Направление для проведения программы экстракорпорального оплодотворения и (или) переноса криоконсервированных эмбрионов в рамках территориальной программы обязательного медицинского страхования «Направление на программу ВРТ»" успешно отправлен в ВИМИС АКиНЕО

Рисунок 746. Сообщение об успешном выполнении операции

<span id="page-422-1"></span>После получения подписи форма переходит в нередактируемое состояние. ЭМД принимает статус «Отправлен», при ошибке отправки «Ошибка при отправке». В случае, если при отправке документа произошла ошибка, следует переотправить документ, нажав кнопку «Отправить». При необходимости редактирования направления для исправления ошибки следует снять подпись с документа, нажав кнопку «Снять подпись», затем заново сформировать документ. Кнопка «Снять подпись» доступна при наличии роли «Отмена подписи».

# **7.2.13Направление на дистанционный мониторинг**

Постановка на дистанционный мониторинг доступна при выполнении следующих условий:

- У пациента установлен диагноз:
	- − Группа диагнозов сахарного диабета E10-E14;
	- − Группа диагнозов артериальной гипертензии I10-I15.

Если диагноз пациента не входит в диапазон диагнозов, требуемых для постановки на дистанционный мониторинг, то при нажатии кнопки «Создать» отобразится сообщение об ошибке [\(Рисунок 747\)](#page-423-0).

 $\times$ 

 $\times$ 

Постановка на дистанционный мониторинг доступна только по следующим группам заболеваний: артериальная гипертензия (110-115), сахарный диабет (Е10-Е14)

Рисунок 747. Сообщение об ошибке

<span id="page-423-0"></span>• Наличие открытой карты диспансерного наблюдения. При отсутствии открытой карты ДН при создании направления отобразится соответствующее сообщение об ошибке [\(Рисунок 748\)](#page-423-1).

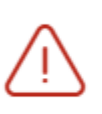

Постановка на дистанционный мониторинг доступна только в случае наличия открытой карты диспансерного наблюдения

Рисунок 748. Сообщение об ошибке

<span id="page-423-1"></span>При добавлении одного из перечисленных диагнозов пациенту в случае лечения в блоке «Диагнозы» появится информационное сообщение о возможности включения в дистанционный мониторинг [\(Рисунок 749\)](#page-424-0).

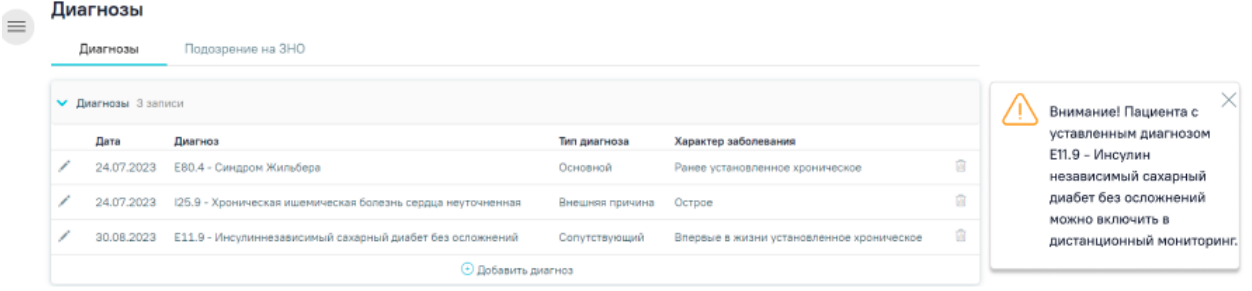

<span id="page-424-0"></span>Рисунок 749. Информационное сообщение о возможности включения в дистанционный мониторинг

Формирование направления на проведение дистанционного мониторинга осуществляется в разделе «Журнал направлений» случая лечения (описание перехода в случай лечения см. в п. [7.2\)](#page-113-0).

Для создания направления необходимо в поле «Тип направления» выбрать «Дистанционный мониторинг» и нажать кнопку «Создать» [\(Рисунок 750\)](#page-424-1).

#### Журнал направлений

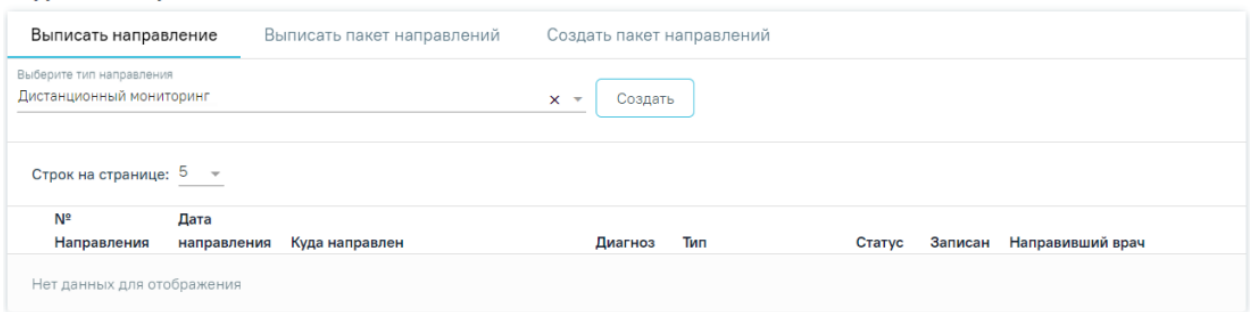

Рисунок 750. Создание направления на дистанционный мониторинг

<span id="page-424-1"></span>При успешном выполнении операции откроется форма «Направление на дистанционный мониторинг» в статусе «Черновик» [\(Рисунок 751\)](#page-425-0).

Направление на дистанционный мониторинг

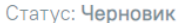

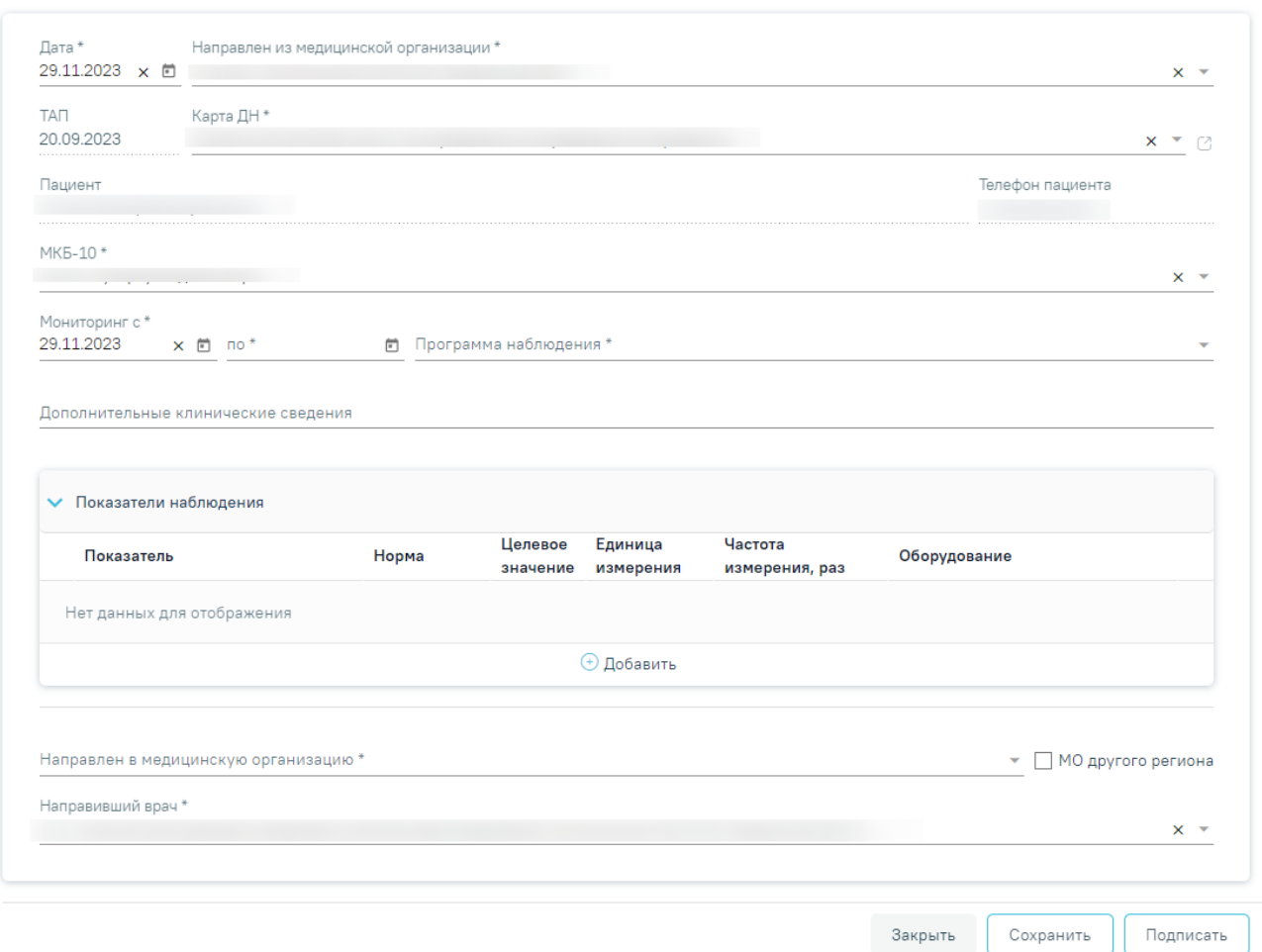

Рисунок 751. Форма «Направление на дистанционный мониторинг»

<span id="page-425-0"></span>На форме необходимо заполнить поля:

• «Дата» – по умолчанию заполняется текущей датой. Поле доступно для редактирования, заполняется путем выбора значения из календаря или вручную. Дата направления не может быть больше текущей и меньше даты открытия ТАП. Поле обязательно для заполнения.

• «Направление из медицинской организации» – по умолчанию заполняется текущей МО. Поле доступно для редактирования, заполняется путем выбора медицинской организации из справочника. Поле обязательно для заполнения.

• «ТАП» – в поле отображается информация о текущем случае лечения, в котором осуществляется формирование направления. Поле недоступно для редактирования.

• «Карта ДН» – поле заполняется автоматически открытой картой ДН по подходящему диагнозу (подходящий диагноз - один из диагнозов E10-E14, I10-I15). В случае отсутствия карты ДН с необходимым диагнозом, поле предзаполняется открытой картой ДН.

Поле можно отредактировать путем выбора карты ДН из выпадающего списка. Поле обязательно для заполнения.

Для перехода в карту ДН следует нажать кнопку  $\Box$  справа от поля «Карта ДН». В результате в новой вкладке откроется карта ДН.

• Поля «Пациент» и «Телефон пациента» заполняются автоматически по данным МКАБ и недоступны для редактирования.

• «МКБ-10» – поле автоматически заполняется диагнозом по выбранной карте ДН в поле «Карта ДН». Поле доступно для редактирования, заполняется путем выбора диагноза из справочника МКБ-10.

• «Мониторинг с» – по умолчанию заполняется текущей датой. Поле доступно для редактирования, заполняется вручную с клавиатуры или путем выбора даты из календаря. Поле обязательно для заполнения.

• «Мониторинг по» – в поле следует указать дату окончания периода проведения дистанционного мониторинга путем выбора даты из календаря или вводом вручную. Поле обязательно для заполнения.

• «Программа наблюдения» – поле заполняется путем выбора значения из справочника. Для выбора доступны программы наблюдения в зависимости от выбранного диагноза в поле «МКБ-10». Поле обязательно для заполнения.

• «Дополнительные клинические сведения» – поле заполняется вручную с клавиатуры. Поле необязательно для заполнения.

• «Направлен в медицинскую организацию» – поле заполняется путем выбора медицинской организации из справочника. При необходимости выбора медицинской организации другого региона следует установить флажок «МО другого региона».

• «Направивший врач» – по умолчанию поле заполняется данными текущего пользователя. Поле доступно для редактирования, заполняется путем выбора из справочника медицинского персонала.

Блок «Показатели наблюдения» предназначен для добавления сведений о показателях, по которым будет проводится дистанционный мониторинг.

Для добавления информации по показателю необходимо нажать кнопку «Добавить показатель». В результате отобразится форма для добавления сведений по показателям [\(Рисунок 752\)](#page-427-0).

427

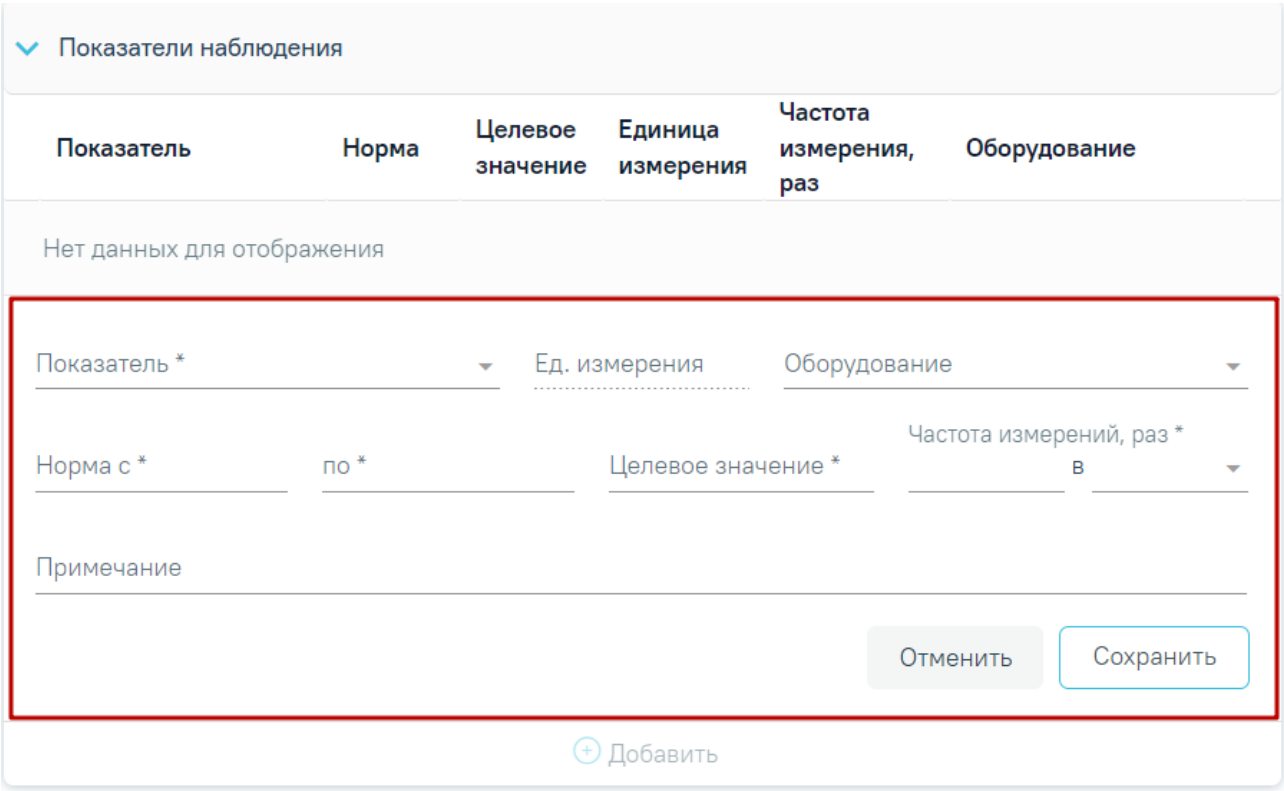

#### Рисунок 752. Форма добавления показателя наблюдения

<span id="page-427-0"></span>На форме необходимо заполнить следующие поля:

• «Показатель» – поле заполняется путем выбора показателя из справочника. Поле обязательно для заполнения.

• «Ед. измерения» – поле заполняется автоматически единицей измерения показателя, указанного в поле «Показатель». Поле недоступно для редактирования.

• «Оборудование» – поле заполняется путем выбора оборудования из справочника.

• «Норма с» и «по» – необходимо указать норму значения показателя (минимальное и максимальное значение соответственно), поля заполняется вручную с клавиатуры. Поля обязательны для заполнения.

• «Целевое значение» – в поле указывается индивидуальный целевой уровень динамического наблюдения. Поле заполняется вручную с клавиатуры. Поле обязательно для заполнения.

• «Частота измерений, раз» – необходимо указать количество измерений вручную с клавиатуры и единицу измерений количества выбором значения из справочника.

• «Примечание» – заполняется вручную с клавиатуры.

Для отмены сохранения данных необходимо нажать кнопку «Отменить» [\(Рисунок](#page-427-0)  [752\)](#page-427-0). В результате форма добавления показателя будет закрыта без сохранения данных.

Для сохранения данных необходимо нажать кнопку «Сохранить» [\(Рисунок 752\)](#page-427-0). В результате запись по показателю наблюдения будет добавлена в блок «Показатели наблюдения» [\(Рисунок 753\)](#page-428-0).

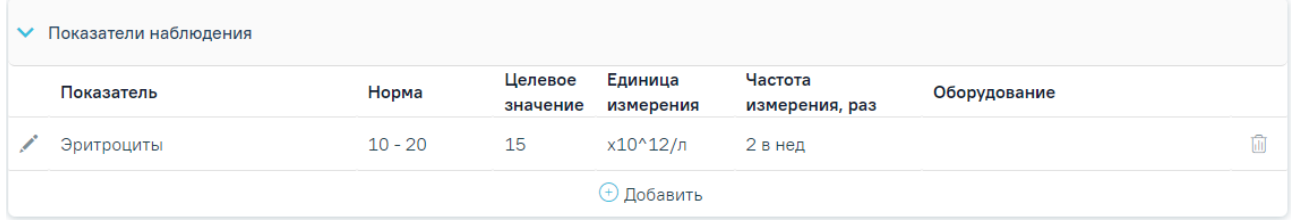

Рисунок 753. Отображение добавленного показателя

<span id="page-428-0"></span>При сохранении показателя автоматически выполняется сохранение формы направления.

Для редактирования показателя следует нажать кнопку «Редактировать» [\(Рисунок](#page-428-1)  [754\)](#page-428-1).

Для удаления показателя следует нажать кнопку «Удалить» [\(Рисунок 754\)](#page-428-1).

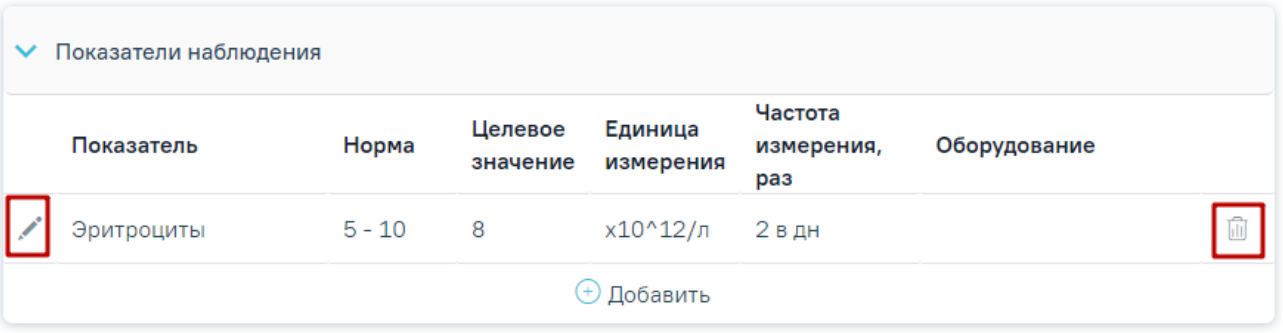

Рисунок 754. Кнопки возможных действия для показателей

<span id="page-428-1"></span>Для сохранения сведений о направлении необходимо нажать кнопку «Сохранить».

Для подписания направления в блок «Показатели наблюдения» должна быть добавлена минимум одна запись.

Для подписания направления необходимо нажать кнопку «Подписать». В результате направление перейдет в статус «Выписано». Форма направления станет недоступна для редактирования.

При необходимости редактирования направления для исправления ошибки следует снять подпись с документа, нажав кнопку «Снять подпись» [\(Рисунок 755\)](#page-429-0), затем заново сформировать документ. Кнопка «Снять подпись» доступна при наличии [роли «Отмена](https://confluence.softrust.ru/x/BwDIAw)  [подписи».](https://confluence.softrust.ru/x/BwDIAw)

#### Направление на дистанционный мониторинг

Статус: Выписано

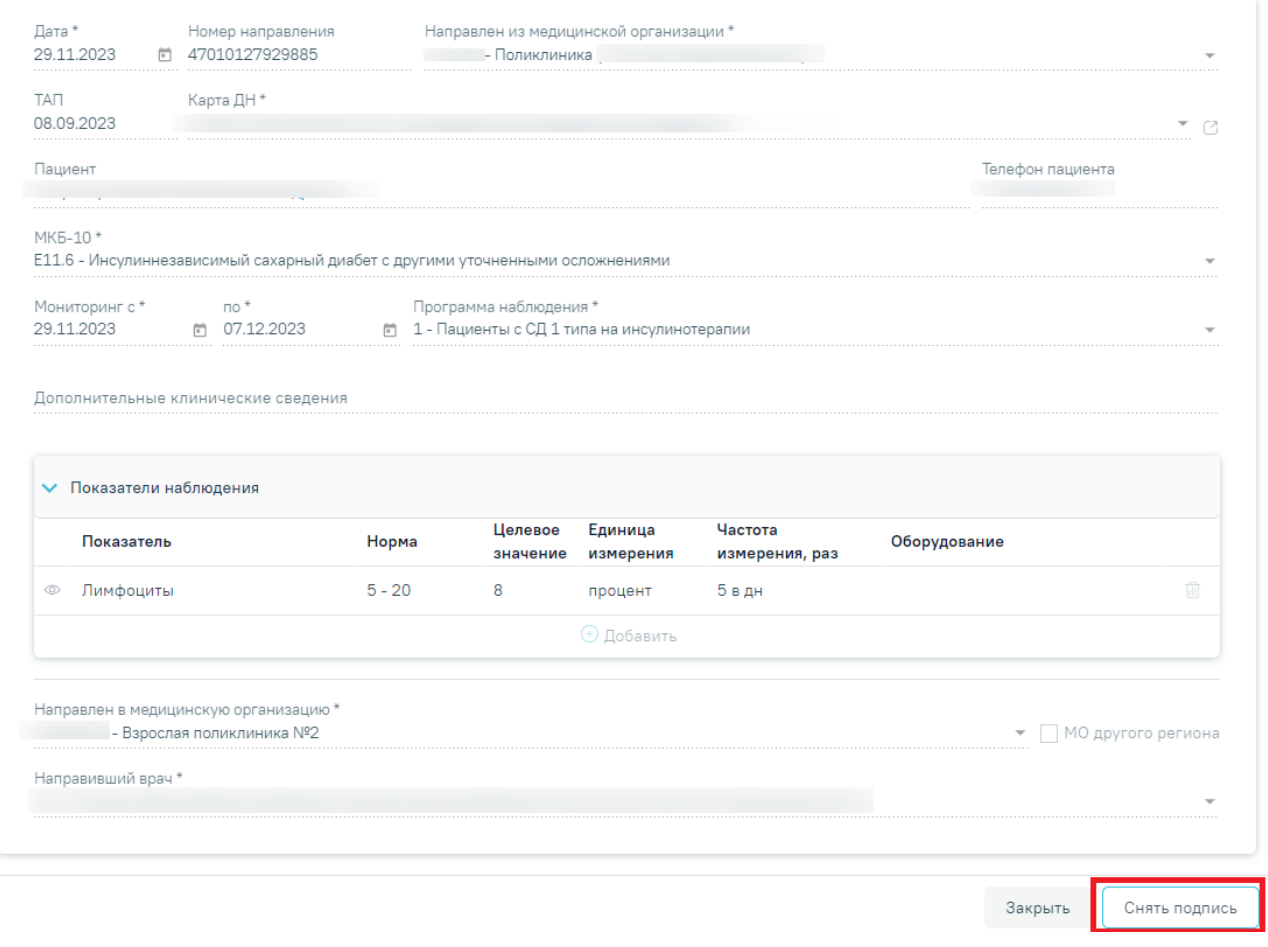

Рисунок 755. Кнопка «Снять подпись»

<span id="page-429-0"></span>Для закрытия формы направления необходимо нажать кнопку «Закрыть». В результате осуществится возврат в случай лечения пациента.

Просмотр сведений о дистанционном мониторинге и его результатов осуществляется в карте диспансерного наблюдения пациента.

По истечении даты дистанционного мониторинга направление переходит в статус «Завершено». Внесение правок в направление в статусе «Завершено» недоступно.

## **7.2.14 Направление на телемедицинскую консультацию**

Для создания направления на телемедицинскую консультацию необходимо в Журнале направлений выбрать тип направления «Телемедицинская консультация» и нажать кнопку «Создать» [\(Рисунок 756\)](#page-430-0).

# Журнал направлений

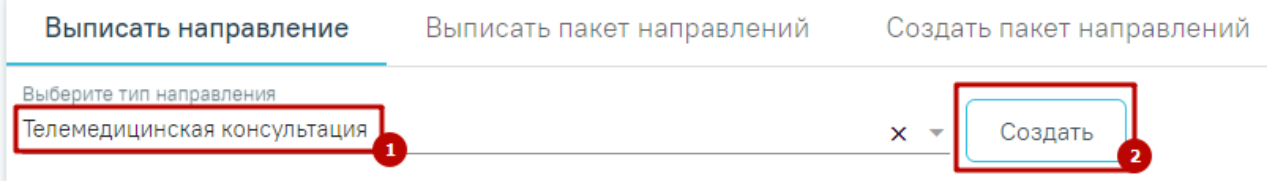

Рисунок 756. Выбор направления «Телемедицинская консультация»

<span id="page-430-0"></span>Отобразится форма «Направление на телемедицинскую консультацию» в статусе «Черновик» [\(Рисунок 757\)](#page-430-1).

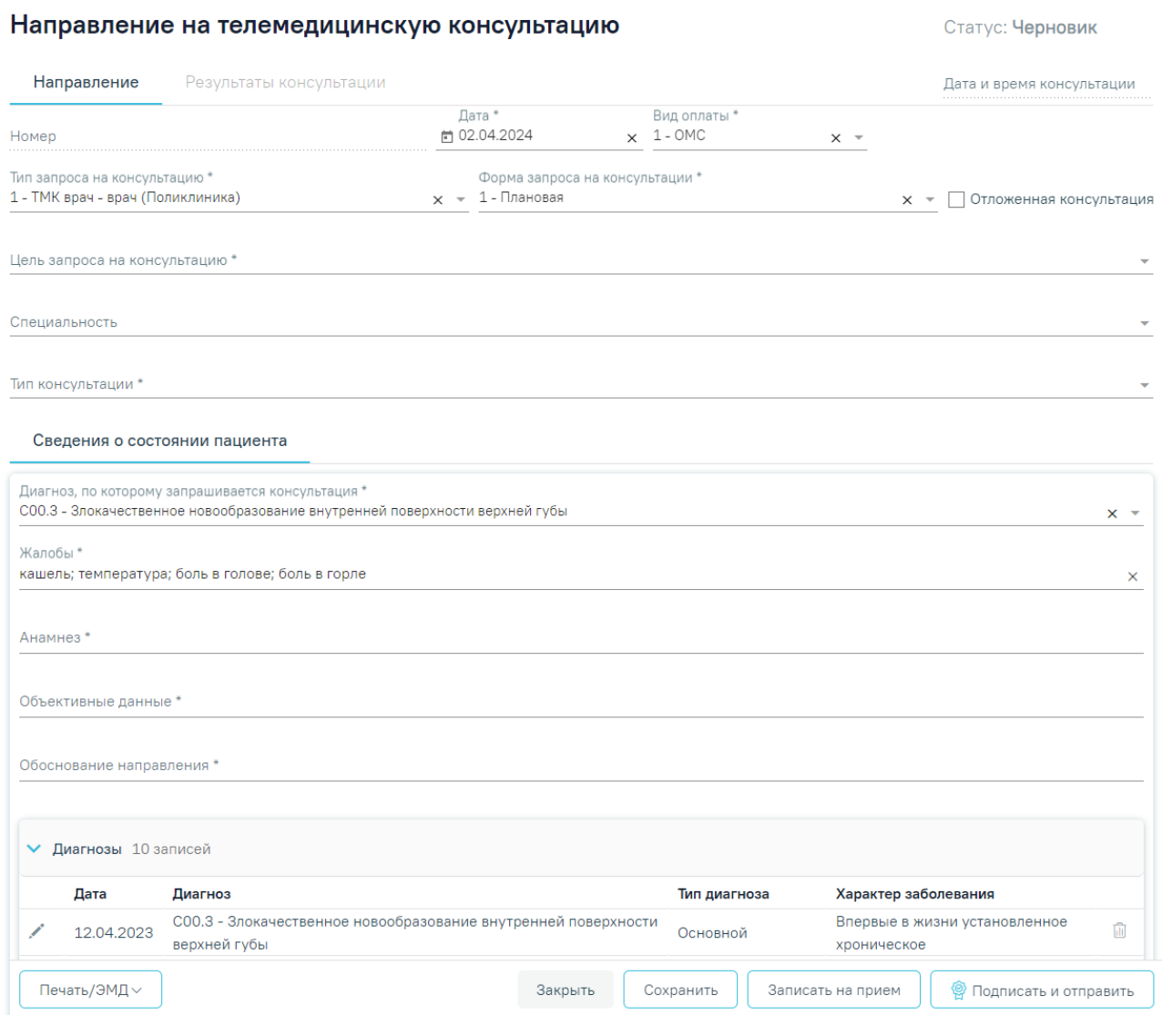

Рисунок 757. Направление на телемедицинскую консультацию

<span id="page-430-1"></span>Форма состоит из следующих вкладок:

• «Направление». Описание представлено в п. [7.2.14.1](#page-431-0)

• «Результаты консультации». Описание представлено в п. [7.2.14.2.](#page-450-0)

Поле «Дата и время консультации» заполняются автоматически при записи пациента через блок «Запись на прием» или при получении сведений из внешней системы о записи пациента. Поле недоступно для редактирования. Для направления в статусе «Черновик» поле «Дата и время консультации» пустое и недоступно для заполнения. Для направления в статусе «Выписано» в поле отображаются сведения о записи пациента на консультацию [\(Рисунок 758\)](#page-431-1). Для направлений в статусе «Завершено» и «Аннулировано» поле не отображается.

#### Направление на телемедицинскую консультацию

Статус: Выписано Дата и время консультации 13.02.2024 08:00

X

Направление Результаты консультации

Рисунок 758. Отображение даты и времени консультации

<span id="page-431-1"></span>Если в МКАБ пациента некорректно указан или отсутствует СНИЛС, то при открытии формы направления отобразится соответствующее сообщение об ошибке [\(Рисунок 759\)](#page-431-2).

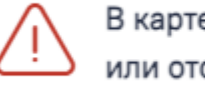

В карте пациента некорректно указан или отсутствует СНИЛС

# Рисунок 759. Сообщение об ошибке

<span id="page-431-2"></span>Если в МКАБ пациента не указан полис, то при попытке создать направление на телемедицинскую консультацию отобразится сообщение о соответствующей ошибке [\(Рисунок 760\)](#page-431-3).

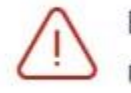

В карте пациента не указан номер полиса

Рисунок 760. Сообщение об ошибке

# <span id="page-431-3"></span><span id="page-431-0"></span>**7.2.14.1 Вкладка «Направление»**

Вкладка «Направление» доступна при любом статусе направления.

Вкладка «Направление» содержит следующие блоки:

- Основная информация.
- Вкладка «Сведения о состоянии пациента»:
	- − «Диагнозы».
	- − «Витальная информация».
- Вкладка «Сведения о Covid-19». Вкладка отображается при указании значения «ТМК ФЭР (Covid-19)» в поле «Тип запроса на консультацию».
- Связанные документы.
- Запись на прием. Блок отображается при нажатии кнопки «Записать на прием» или кнопки «Подписать и отправить». Блок доступен только для типа запроса «ТМК врач - врач (Поликлиника)» для направляющей МО.

## **7.2.14.1.1 Блок «Основная информация»**

В блоке «Основная информация» отображаются следующие поля, которые необходимо заполнить:

- «Номер» присваивается автоматически после сохранения справки. Поле недоступно для заполнения.
- «Дата» по умолчанию заполняется текущей датой. Поле доступно для редактирования, заполняется вручную с клавиатуры или путем выбора даты из календаря. Дата направления не может быть больше текущей и меньше даты открытия ТАП/даты госпитализации для МКСБ. Поле обязательно для заполнения.
- «Вид оплаты» заполняется видом оплаты из случая лечения. Доступно для редактирования, заполняется путем выбора нужного значения из справочника. Поле обязательно для заполнения.
- «Тип запроса на консультацию» по умолчанию заполняется значением «ТМК врач - врач (Поликлиника)». Поле доступно для редактирования, заполняется путем выбора нужного значения из справочника. Поле обязательно для заполнения.
- «Форма запроса на консультацию» по умолчанию заполняется значением «1 Плановая». Поле доступно для редактирования, заполняется путем выбора нужного значения из справочника. Поле обязательно для заполнения.
- Флажок «Отложенная консультация» устанавливается при необходимости отложенной консультации. По умолчанию флажок не установлен.
- «Цель запроса на консультацию» указывается цель запроса на консультацию, заполняется путем выбора нужного значения из справочника. Поле обязательно для заполнения.
- «Специальность» указывается специальность врача. Поле используется для предзаполнения 2 шага на форме «Запись на прием». Поле доступно для типа запроса на консультацию «ТМК врач - врач (Поликлиника)».
- «Тип консультации» указывается тип консультации, заполняется путем выбора нужного значения из справочника Поле обязательно для заполнения.

## **7.2.14.1.2 Вкладка «Сведения о состоянии пациента»**

Вкладка «Сведения о состоянии пациента» состоит из следующих блоков [\(Рисунок](#page-433-0)  [761\)](#page-433-0):

- Основная информация о состоянии пациента.
- Диагнозы.
- Витальные показатели.

Сведения о состоянии пациента

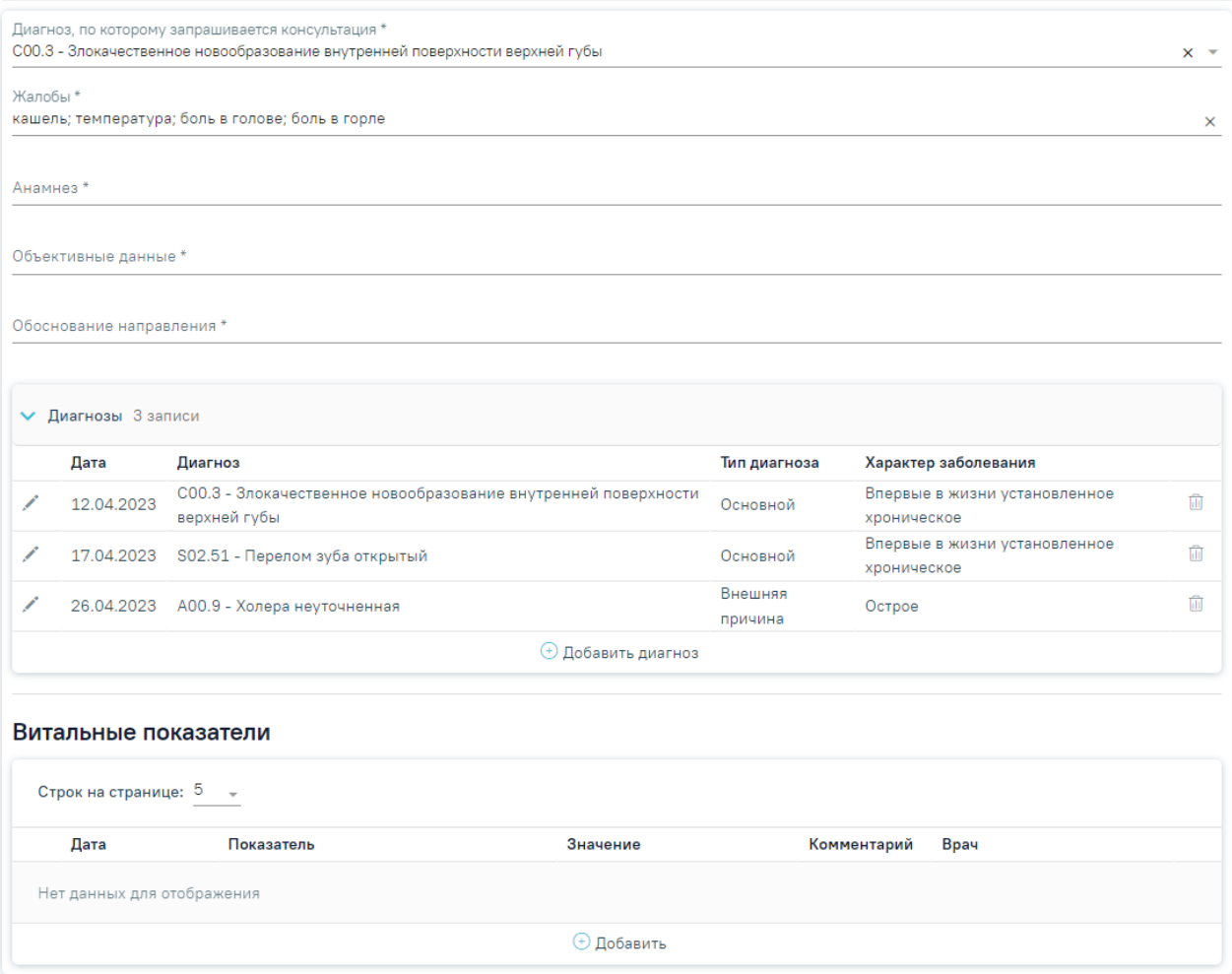

<span id="page-433-0"></span>Рисунок 761. Вкладка «Сведения о состоянии пациента»

## **7.2.14.1.3 Блок «Основная информация о состоянии пациента»**

Блок «Основная информация о состоянии пациента» содержит следующие поля, которые необходимо заполнить:

- «Диагноз, по которому запрашивается консультация» по умолчанию заполняется основным диагнозом из случая лечения или МКСБ. Поле обязательно для заполнения.
- «Жалобы» заполняется данными из блока «Жалобы» случая лечения. Поле доступно для редактирования, заполняется вручную с клавиатуры. Поле обязательно для заполнения.
- «Анамнез» заполняется данными из блока «Анамнез» случая лечения. Поле доступно для редактирования, заполняется вручную с клавиатуры. Поле обязательно для заполнения.
- «Объективные данные» заполняется данными соответствующего показателя, указанного в блоке «Показатели здоровья» случая лечения. Поле доступно для редактирования, заполняется вручную с клавиатуры. Поле обязательно для заполнения.
- «Обоснование направления» заполняется вручную с клавиатуры. Поле обязательно для заполнения.

## **7.2.14.1.3.1 Блок «Диагнозы»**

Блок «Диагнозы» автоматически заполняется диагнозами из случая лечения или МКСБ.

Для добавления диагноза следует нажать кнопку «Добавить диагноз» [\(Рисунок 762\)](#page-434-0).

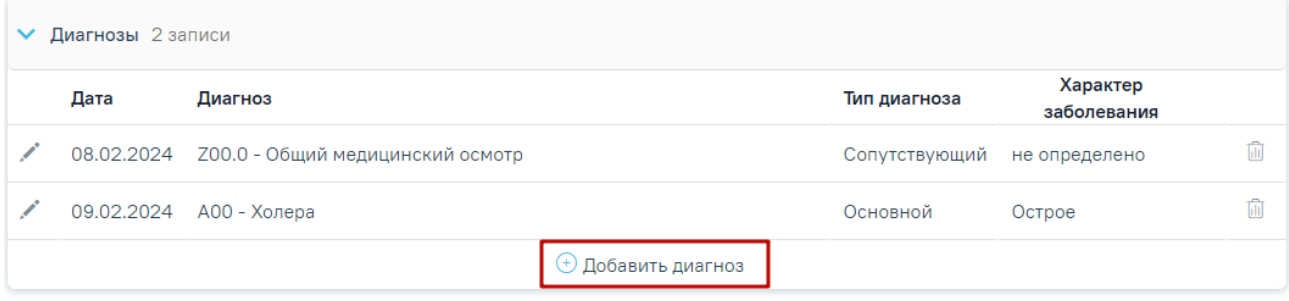

## Рисунок 762. Кнопка «Добавить диагноз»

<span id="page-434-0"></span>Отобразится форма добавления диагноза [\(Рисунок 763\)](#page-435-0).

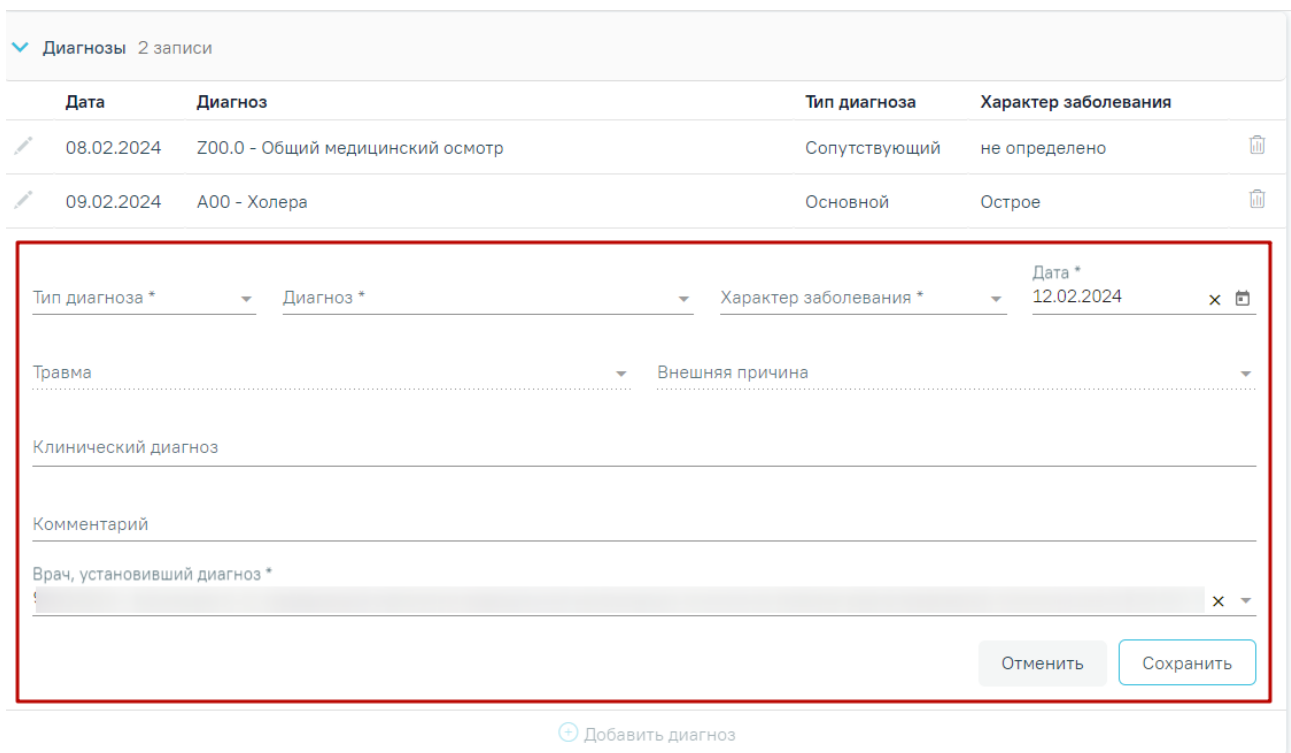

#### Рисунок 763. Форма добавления диагноза

<span id="page-435-0"></span>На форме необходимо заполнить следующие поля:

1. Поле «Тип диагноза» заполняется выбором значения из справочника. Поле обязательно для заполнения.

2. Поле «Диагноз» заполняется выбором значения из справочника. Поле обязательно для заполнения.

3. Поле «Характер заболевания» заполняется выбором значения из справочника. Поле обязательно для заполнения.

4. Поле «Дата» автоматически заполняется текущей датой и доступно для редактирования путем ввода значения с клавиатуры или выбора даты из календаря. Поле обязательно для заполнения.

5. Поле «Травма» заполняется выбором значения из справочника. Поле обязательно для заполнения при типе диагноза «Основной» и если в поле «Диагноз» указан диагноз в диапазоне S00-T98.

6. Поле «Внешняя причина» заполняется выбором значения из справочника. Поле доступно для заполнения, если в поле «Тип диагноза» указан «Основной» и в поле «Диагноз» указан диагноз из диапазона S00-T98. Диапазон диагнозов для поля «Внешняя причина» – V01-Y98.

7. Поле «Клинический диагноз» заполняется вводом данных вручную с клавиатуры.

8. Поле «Комментарий» заполняется вводом данных вручную с клавиатуры.

9. Поле «Врач установивший диагноз» заполняется автоматически данными авторизованного пользователя. Поле доступно для редактирования путем выбора значения из справочника. Поле обязательно для заполнения.

Для сохранения диагноза необходимо нажать кнопку «Сохранить». Введенные данные будут сохранены, форма добавления основного диагноза закроется. Для того чтобы закрыть форму добавления диагноза, необходимо нажать кнопку «Отменить». При нажатии кнопки «Отменить» введенные данные не сохранятся.

Для того чтобы внести изменения в диагноз, необходимо нажать рядом с диагнозом.

Для удаления диагнозов необходимо нажать рядом с диагнозом, который требуется удалить.

## **7.2.14.1.3.2 Блок «Витальные показатели»**

Блок «Витальные показатели» предназначен для внесения информации о физическом состоянии пациента (диастолическое АД, систолическое АД, температура, пульс) [\(Рисунок](#page-436-0)  [764\)](#page-436-0). По умолчанию отображаются последние внесенные значения параметров для группы «Витальные показатели для ТМК». Если у пациента нет ранее заполненных данных по витальным показателям, то будет отображена надпись «Нет данных для отображения».

#### Витальные показатели

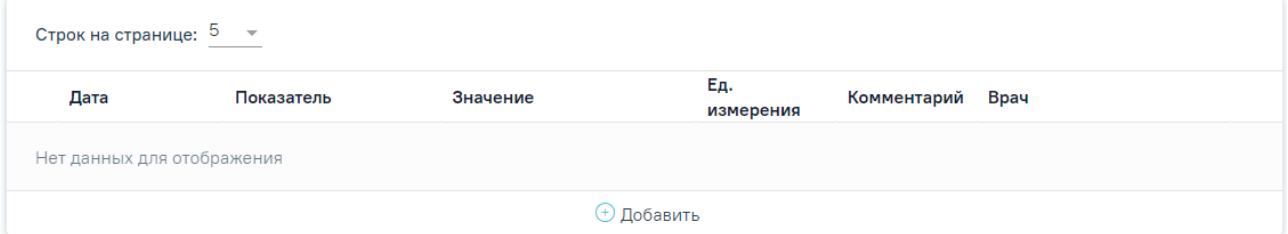

#### Рисунок 764. Блок «Витальные показатели»

<span id="page-436-0"></span>Для добавления показателя следует нажать кнопку «Добавить». В результате откроется форма добавления показателя с полями для заполнения [\(Рисунок 765\)](#page-437-0). При добавлении показателя выполняется сохранение формы направления на ТМК.

#### Витальные показатели

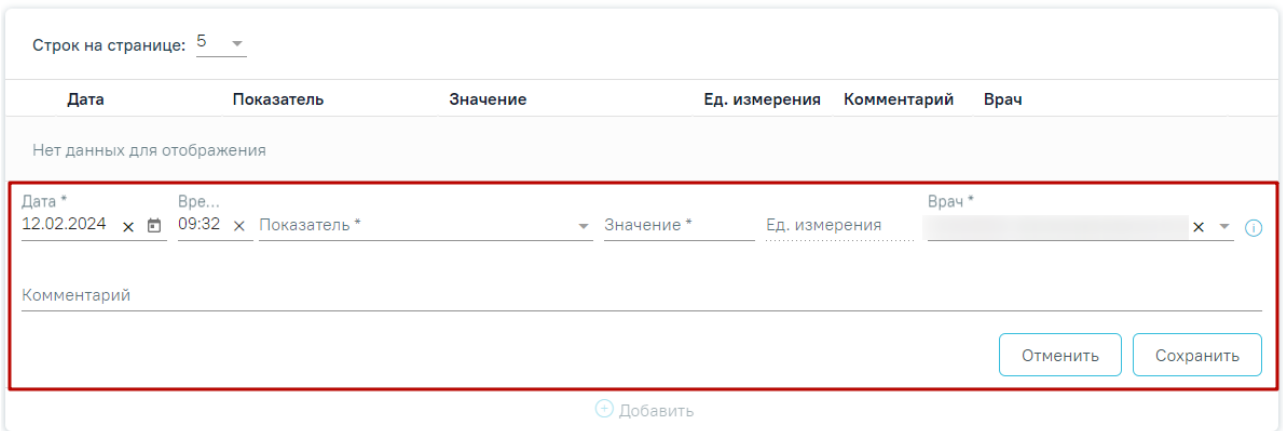

Рисунок 765. Форма добавления показателя

<span id="page-437-0"></span>В полях «Дата» и «Время» автоматически указываются текущие дата и время, доступны для редактирования. Поля заполняются вручную с клавиатуры или из календаря. Дата и время не могут быть больше текущего значения.

Поле «Показатель» заполняется путём выбора нужного значения из справочника. Доступны значения: «Диастолическое АД», «Систолическое АД», «Температура», «Пульс». Поле обязательно для заполнения.

Поле «Значение» заполняется вручную с клавиатуры. Поле обязательно для заполнения.

В поле «Ед. измерения» отображается фиксированное значения в соответствии с параметром, недоступно для редактирования.

Поле «Врач» автоматически заполняется текущим пользователем. Поле доступно для редактирования путем выбора значения из справочника. Поле обязательно для заполнения.

Поле «Комментарий» заполняется вручную с клавиатуры. Поле необязательно для заполнения.

Для сохранения внесенных данных следует нажать кнопку «Сохранить». Сохраненный показатель отобразится в списке витальных показателей.

При нажатии кнопки можно просмотреть предыдущие значения показателя в виде списка и графика изменения параметра в динамике. Редактирование последнего значения показателя выполняется с помощью кнопки .

#### **7.2.14.1.4 Вкладка «Сведения о Covid-19»**

Вкладка отображается при указании значения «4 - ТМК ФЭР (Covid-19)» в поле «Тип запроса на консультацию» [\(Рисунок 766\)](#page-438-0).

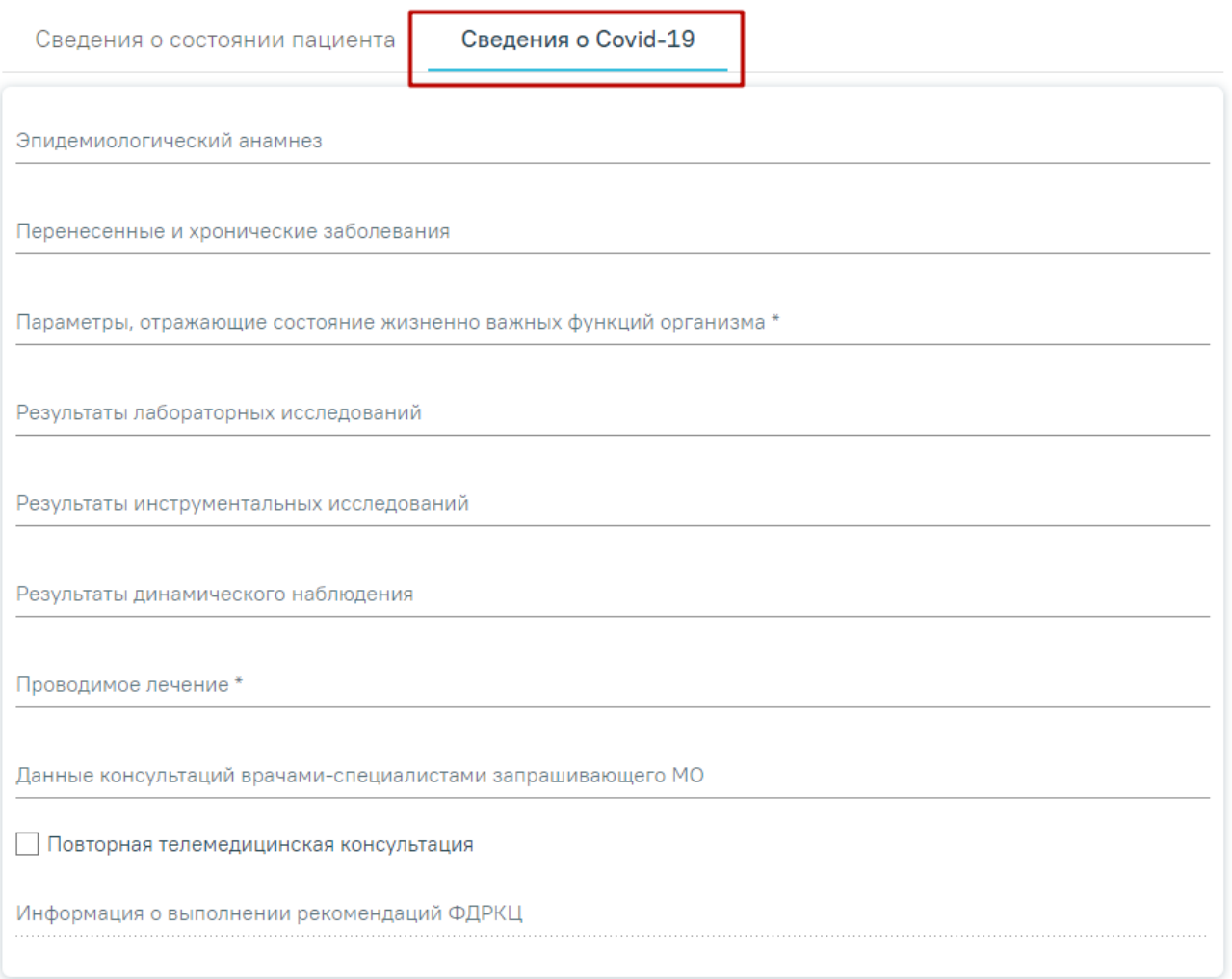

## Рисунок 766. Вкладка «Сведения о Covid-19»

<span id="page-438-0"></span>Вкладка содержит следующие поля, которые необходимо заполнить:

- «Эпидемиологический анамнез» заполняется вручную с клавиатуры.
- «Перенесенные и хронические заболевания» заполняется вручную с клавиатуры.
- «Параметры, отражающие состояние жизненно важных функций организма» заполняется вручную с клавиатуры. Поле обязательно для заполнения.
- «Результаты лабораторных исследований» заполняется вручную с клавиатуры.
- «Результаты инструментальных исследований» заполняется вручную с клавиатуры.
- «Результаты динамического наблюдения» заполняется вручную с клавиатуры.
- «Проводимое лечение» заполняется вручную с клавиатуры. Поле обязательно для заполнения.
- «Данные консультаций врачами-специалистами запрашивающего МО» заполняется вручную с клавиатуры.
- Флажок «Повторная телемедицинская консультация» при необходимости повторной телемедицинской консультации следует установить флажок в поле. По умолчанию флажок не установлен.
- «Информация о выполнении рекомендаций ФДРКЦ» поле становится доступно для заполнения, если установлен флажок «Повторная телемедицинская консультация». Заполняется вручную с клавиатуры.

Поле «Направлен из медицинской организации» заполняется автоматически данными авторизованного пользователя. Поле доступно для редактирования, заполняется путем выбора нужной МО из справочника. Для выбора доступны только подразделения в рамках текущего юр. лица. Поле обязательно для заполнения.

Поле «Направлен в медицинскую организацию» заполняется автоматически – указывается подразделение, к которому относится текущий пользователь, создающий направление. Можно направить пациента в другую медицинскую организацию – для этого следует выбрать другое соответствующее учреждение или подразделение из выпадающего списка [\(Рисунок 263\)](#page-137-0). Для быстрого поиска введите наименование организации в строку поиска. Поле обязательно для заполнения.

```
Направлен в медицинскую организацию *
```
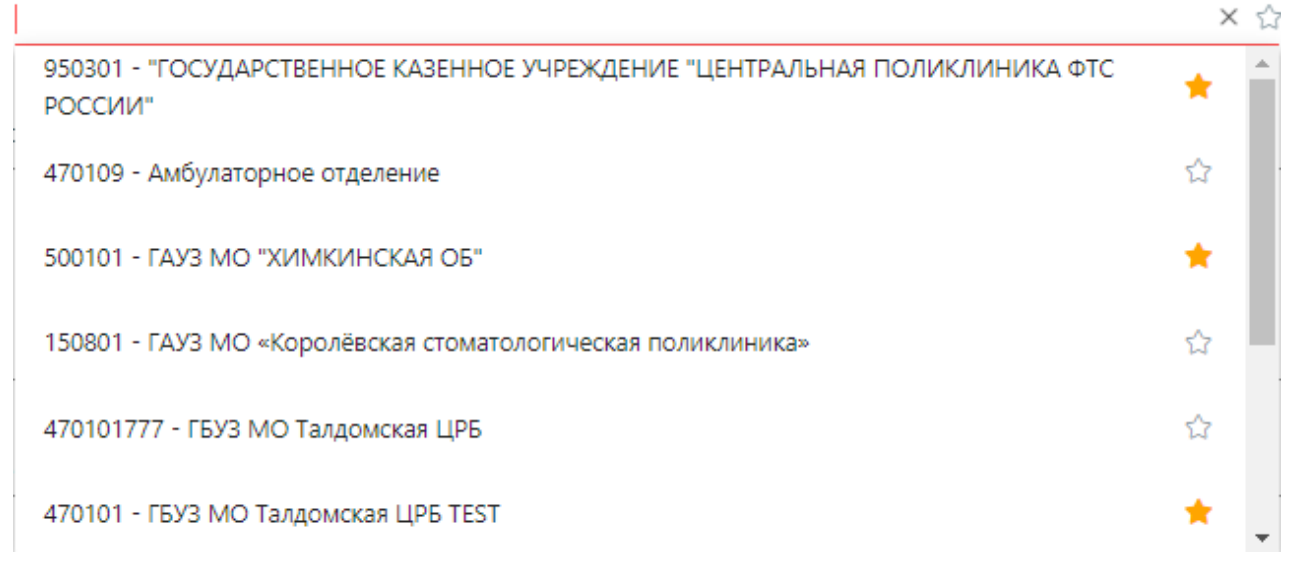

Рисунок 767. Выбор медицинской организации для направления на исследование

Признак «МО другого региона» – по умолчанию флажок выключен, при включенном флажке в поле «Направлен в медицинскую организацию» для выбора доступны медицинские организации другого региона.

Для направлений с типом запроса на консультацию «ТМК ФЭР» или «ТМК ФЭР (Covid-19)», поле «Направлен в медицинскую организацию» и признак «МО другого региона» не отображаются.

Поле «Примечание» заполняется вручную с клавиатуры. Поле необязательно для заполнения.

Поле «Врач, создающий запрос на консультацию» по умолчанию заполняется данными текущего пользователя. Доступно для редактирования, заполняется путем выбора значения из справочника. Поле обязательно для заполнения.

#### **7.2.14.1.5 Блок «Связанные документы»**

Работа в блоке «Связанные документы» аналогична работе с разделом «Связанные документы» случая лечения. Подробное описание раздела представлено в Руководстве пользователя ТМ МИС Saas Том 2.

При создании направления на ТМК в блоке «Связанные документы» отображается только вкладка «Все ЭМД пациента» без возможности прикрепления документа [\(Рисунок](#page-440-0)  [768\)](#page-440-0).

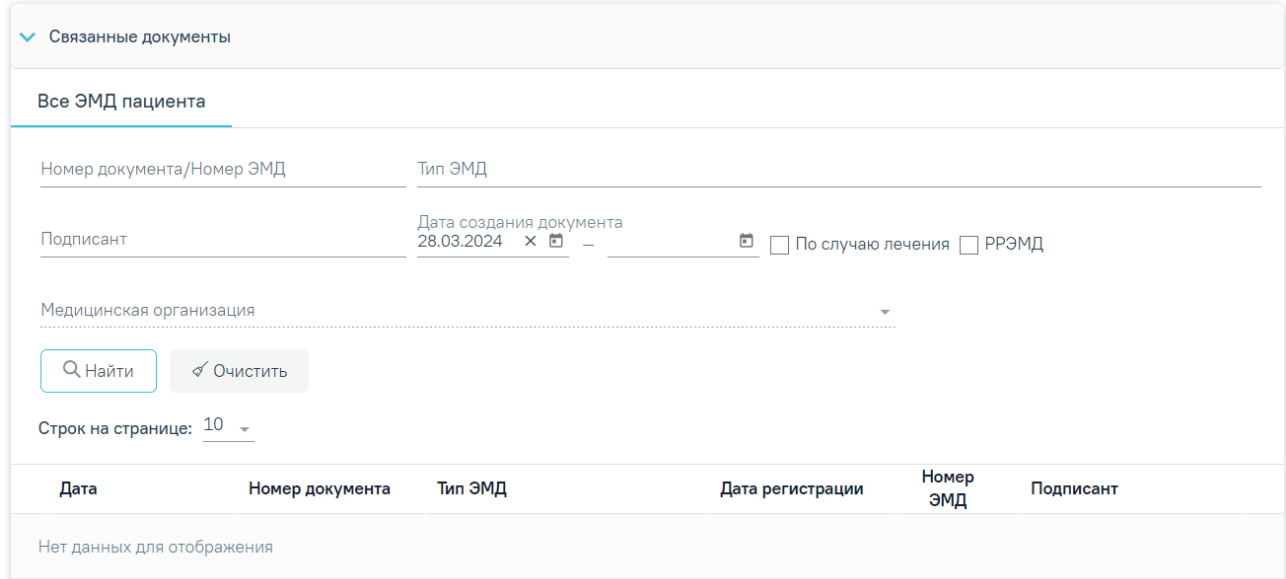

Рисунок 768. Блок «Связанные документы» до первого сохранения

<span id="page-440-0"></span>После сохранения блок содержит следующие вкладки: «ЭМД по документу», «Все ЭМД пациента», «ЭМД, связанные с документом» и «Другие связанные документы».

Для направления на ТМК во вкладке «Другие связанные документы» при добавлении реквизитов бумажных документов доступна возможность прикрепления файла с компьютера.

Для того чтобы прикрепить файл, необходимо нажать кнопку «Прикрепить файл» [\(Рисунок 769\)](#page-441-0).

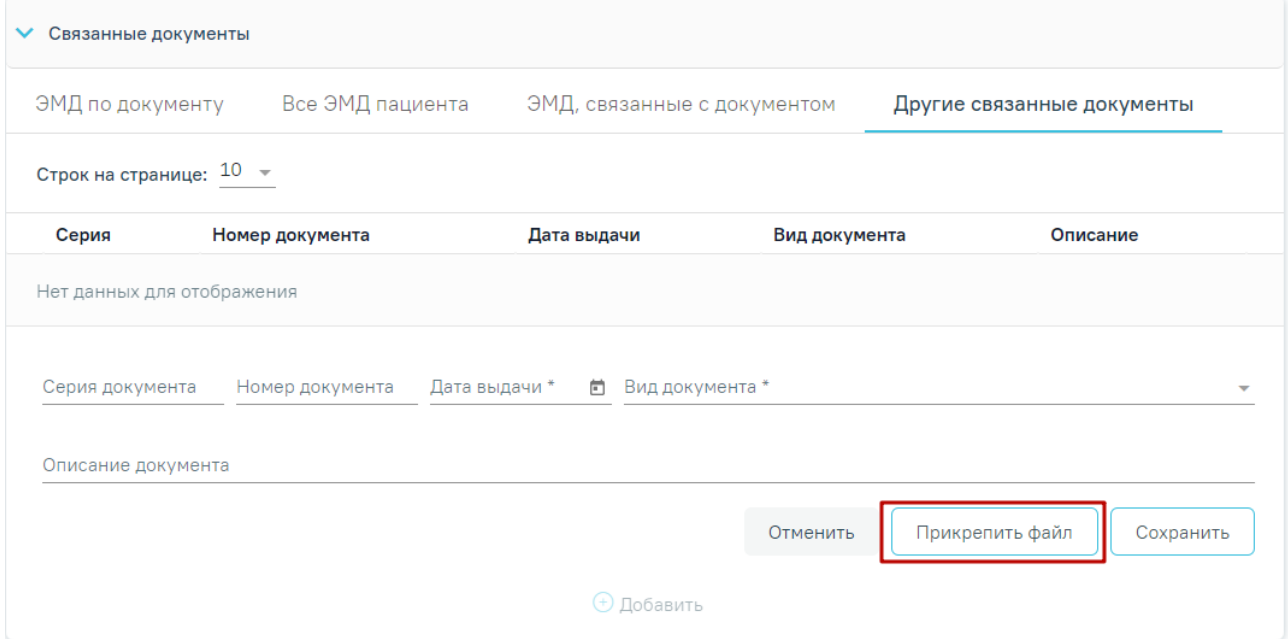

Рисунок 769. Кнопка «Прикрепить файл»

<span id="page-441-0"></span>После нажатия кнопки «Прикрепить файл» откроется проводник для выбора прикрепляемого файла. Доступна загрузка только одного файла для одного связанного документа. После выбора файла кнопка «Прикрепить файл» изменится на «Открепить файл» [\(Рисунок 770\)](#page-441-1).

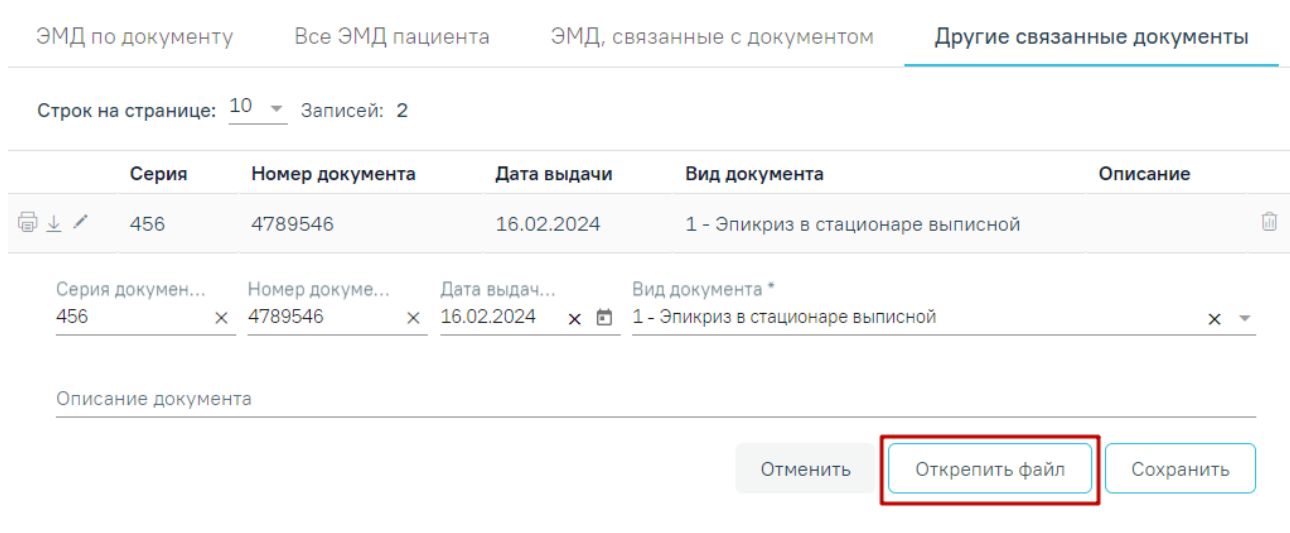

Рисунок 770. Кнопка «Открепить файл»

<span id="page-441-1"></span>Для открепления файла следует нажать кнопку «Открепить файл» [\(Рисунок 770\)](#page-441-1).

Для сохранения внесенных данных следует нажать кнопку «Сохранить».

Прикреплённый документ можно напечатать и скачать [\(Рисунок 771\)](#page-442-0).

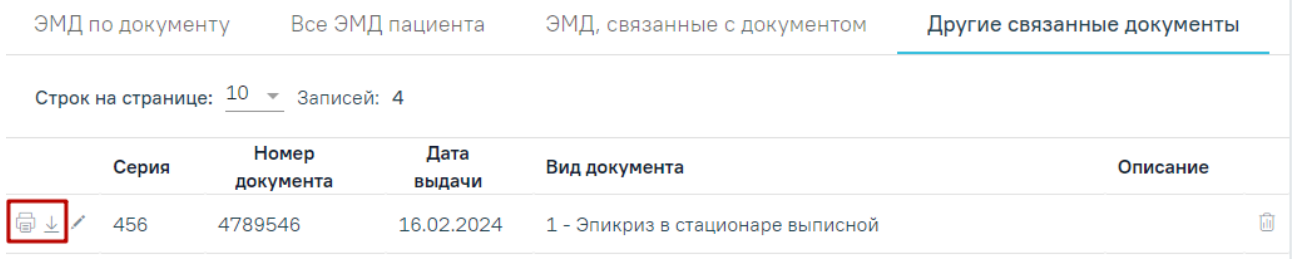

## Рисунок 771. Кнопки «Печать» и «Скачать»

<span id="page-442-0"></span>Для печати прикрепленного документа необходимо в строке с нужным документом нажать . Печать доступна только для форматов .pdf, .jpg, .jpeg, .png.

Для того чтобы скачать прикрепленный документ, необходимо в строке с ним нажать

## **7.2.14.1.6 Блок «Запись на прием»**

 $\overline{\uparrow}$ 

Блок доступен только для типов запроса «ТМК консилиум (Поликлиника)» и «ТМК врач - врач (Поликлиника)» для направляющей МО.

## **Запись на прием для типа запроса «ТМК врач - врач (Поликлиника)»**

В блоке «Запись на прием» выбор учреждения, выполняемый на первом шаге, осуществляется автоматически на основе учреждения, указанного в поле «Направлен в медицинскую организацию», доступен для редактирования.

Для типа запроса «ТМК врач - врач (Поликлиника)» в блоке «Запись на прием» отображаются свободные ячейки для записи на прием с типом «ТМК врач-врач» [\(Рисунок](#page-443-0)  [772\)](#page-443-0). Выбор специализации, выполняемый на втором шаге, осуществляется автоматически на основе специализации, указанной в поле «Специальность», доступно для редактирования.

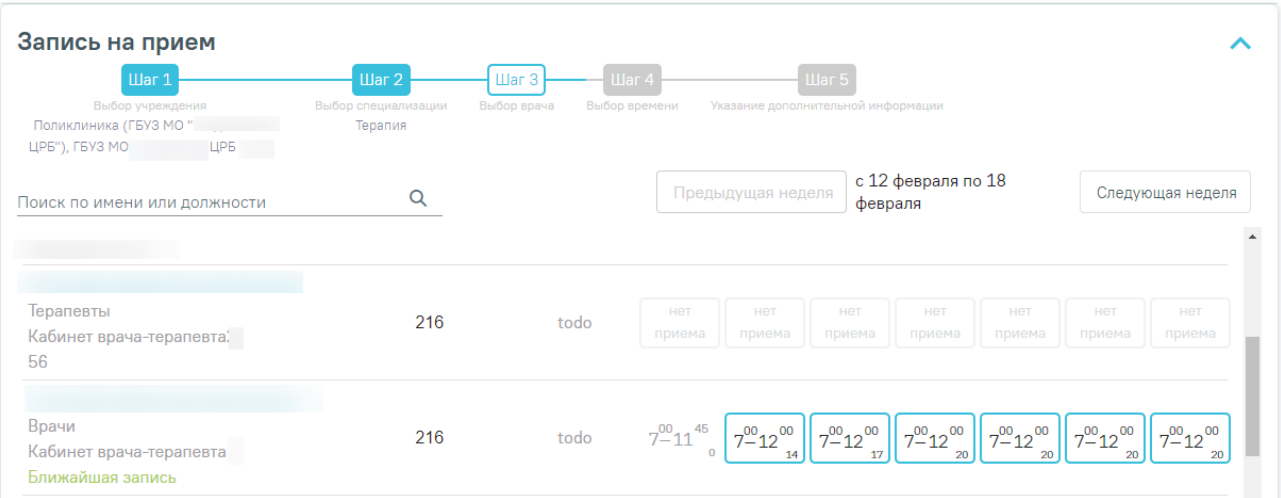

<span id="page-443-0"></span>Рисунок 772. Запись на прием для направления с типом запроса «ТМК врач - врач (Поликлиника)»

Если флажок «Отложенная консультация» не установлен, то в блоке «Запись на прием» отображаются только те ячейки, которые свободны и у врача, указанного в поле «Врач, создающий запрос на консультацию», и у врачей из консультирующего МО. **Обратите внимание!** Запись на прием осуществляться в расписании у обоих специалистов.

Если установлен флажок «Отложенная консультация», то отображаются свободные ячейки у врачей из консультирующего МО. Запись на прием осуществляется в расписании только у консультирующего специалиста.

Запись пациента на прием обязательна для подписания направления. В противном случае при нажатии кнопки «Подписать и отправить» появится сообщение об ошибке [\(Рисунок 773\)](#page-443-1).

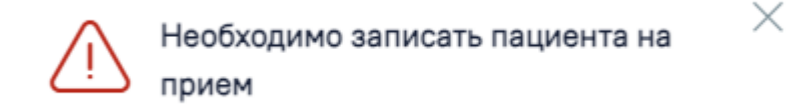

#### Рисунок 773. Сообщение о необходимости записи пациента на прием

<span id="page-443-1"></span>Если установлен флажок «МО другого региона», то блок «Запись на прием» будет недоступен.

Подробное описание записи на прием приведено в п[.7.3.](#page-480-0)

При выборе врача или кабинета на 3 шаге имеется возможность отобразить только свободные дни в расписании. Для этого следует установить флажок в поле «Показать только свободные дни» [\(Рисунок 774\)](#page-444-0).

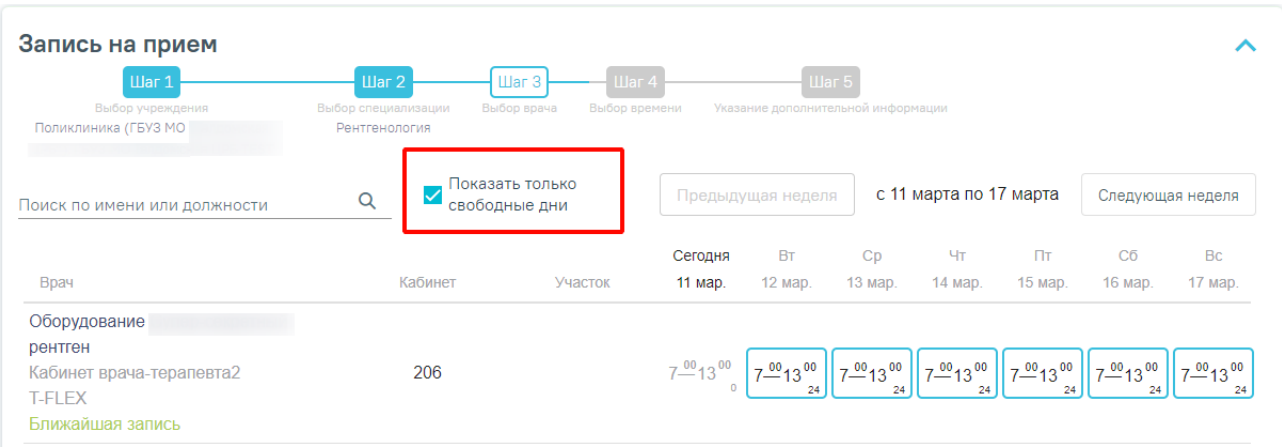

Рисунок 774. Установка флажка «Показать только свободные дни»

<span id="page-444-0"></span>На шаге 4 необходимо выбрать подходящую ячейку расписания или записать пациента вне расписания. Для направления с типом запроса «ТМК консилиум (Поликлиника)» кнопка «Вне расписания» недоступна.

На шаге 5 указывается дополнительная информация. После выбора времени посещения для заполнения станут доступны поля «Сложность», «Комментарий», «CITO» [\(Рисунок 775\)](#page-444-1).

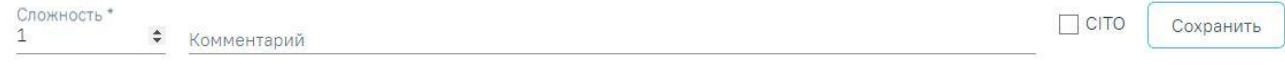

## Рисунок 775. Указание дополнительной информации

<span id="page-444-1"></span>В поле «Сложность» указывается параметр, определяющий, сколько идущих подряд ячеек расписания нужно занять данной записью [\(Рисунок 776\)](#page-444-2). По умолчанию установлено значение «1». Поле доступно для редактирования, заполняется путем ввода нужного значения. Поле обязательно для заполнения.

Поле «Сложность» недоступно для редактирования, если не выбрана конкретная ячейка расписания.

Для записей вне расписания поле «Сложность» недоступно для редактирования.

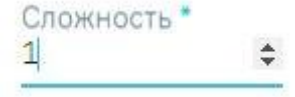

#### Рисунок 776. Указание сложности приема

<span id="page-444-2"></span>В поле «Комментарий» следует указать дополнительную информацию к записи на приём. В поле можно указать не более 200 символов. Поле заполняется вручную с клавиатуры.

Для того чтобы записать на срочный приём необходимо установить флажок в поле CITO. Если в поле «Форма запроса на консультацию» указаны значения «2 - Экстренная» или «3 - Неотложная», то флажок CITO будет установлен автоматически.

Для подтверждения записи следует нажать кнопку «Сохранить» [\(Рисунок 777\)](#page-445-0). Пациент будет записан на приём, у мероприятия отобразится дата и время приёма.

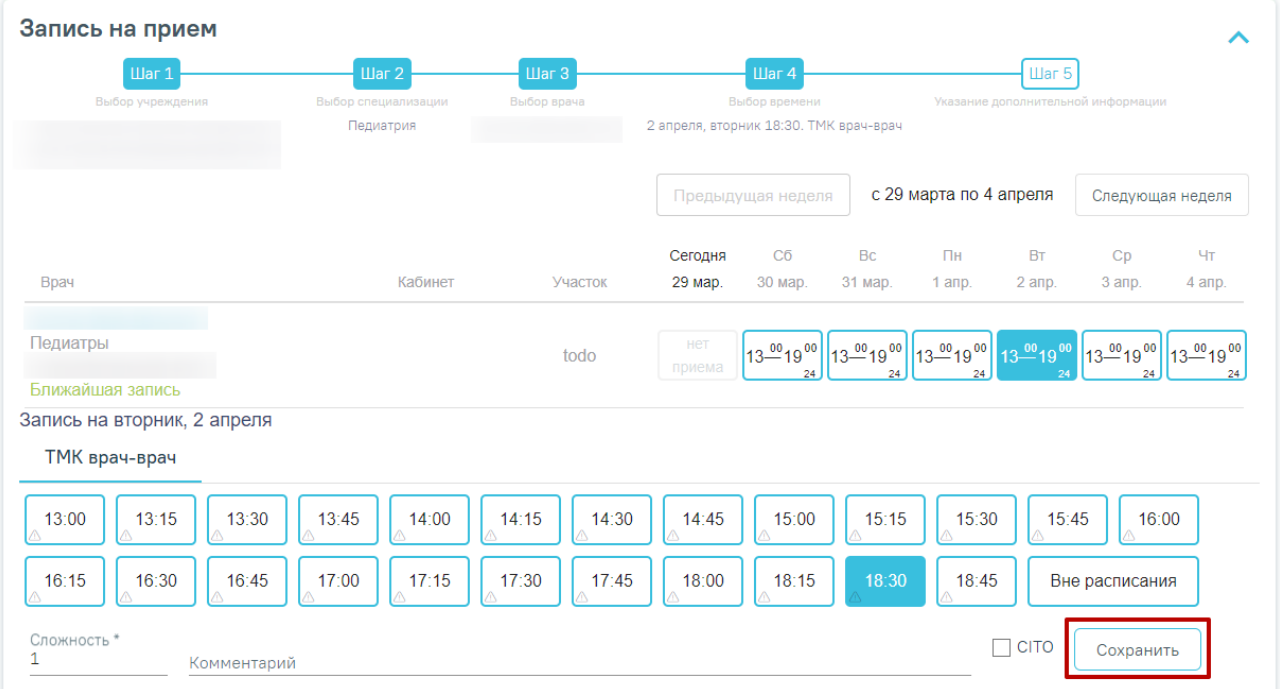

Рисунок 777. Кнопка «Сохранить»

<span id="page-445-0"></span>В результате выполнения действия отобразится блок «Запись на прием» в статусе «Черновик» [\(Рисунок 778\)](#page-445-1).

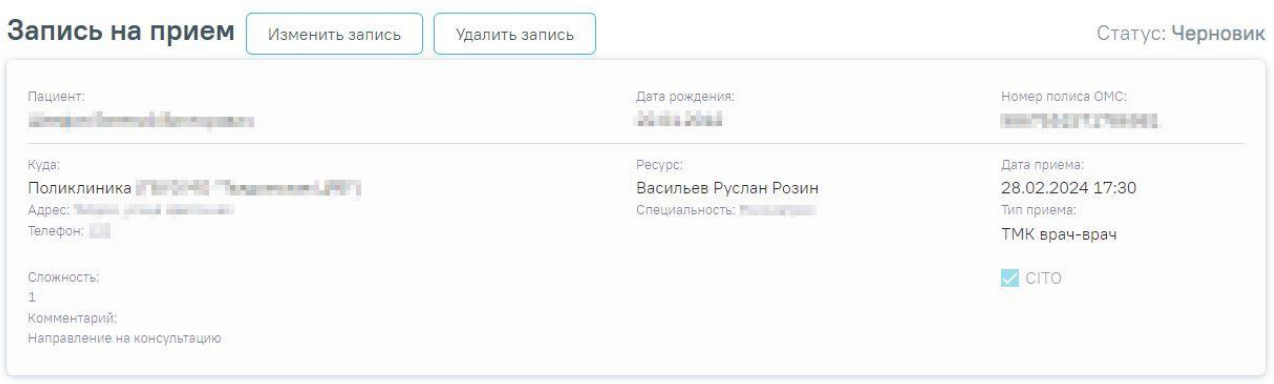

Рисунок 778. Блок «Запись на прием» в статусе «Черновик»

<span id="page-445-1"></span>Для удаления записи на прием следует нажать кнопку «Удалить запись». Кнопка «Удалить запись» доступна только если блок «Запись на прием» находится в статусе «Черновик».

Кнопка «Изменить запись» позволяет изменить данные записи на прием.

Для подписания направления следует нажать кнопку «Подписать и отправить». В результате отобразится сообщение об успешном выполнении операции [\(Рисунок 779\)](#page-446-0). Направление примет статус «Выписано».

X

×

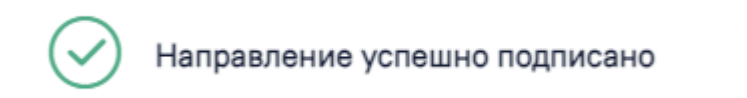

Рисунок 779. Сообщение об успешном выполнении операции

<span id="page-446-0"></span>При подписании направления в Системе выполняется проверка на соответствие данных (по СНИЛС) сертификата и данных пользователя. В случае совпадения данных, документ подписывается, в противном случае отобразится сообщение «У врача, создающего запрос, некорректно указан или отсутствует СНИЛС» [\(Рисунок 780\)](#page-446-1).

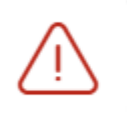

У врача, создающего запрос, некорректно указан или отсутствует **СНИЛС** 

#### Рисунок 780. Сообщение об ошибке

<span id="page-446-1"></span>Для аннулирования направления необходимо на форме направления нажать кнопку «Аннулировать» и в выпадающем списке выбрать причину аннулирования направления [\(Рисунок 781\)](#page-446-2). При наведении на причину появится всплывающая подсказка. Кнопка доступна для направлений в статусе «Выписано» и только для врача, указанного в поле «Врач, создающий запрос на консультацию».

> Нет возможности провести консульта... Консультант не отвечает Случай не требует консультации (нет п... Аннулировать  $\vee$

Рисунок 781. Список причин аннулирования направления

<span id="page-446-2"></span>В результате отобразится окно «Причина аннулирования», где для подтверждения аннулирования следует нажать кнопку «Аннулировать», для отмены действия – кнопку «Закрыть» [\(Рисунок 782\)](#page-447-0).

## Причина аннулирования

Нет возможности провести консультацию

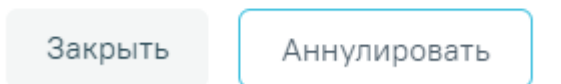

Рисунок 782. Окно подтверждения аннулирования направления

<span id="page-447-0"></span>В результате нажатия кнопки «Аннулировать» отобразится сообщение о том, направление успешно аннулировано. Также при аннулировании запись на приём будет отменена.

Аннулирование направления на ТМК доступно только с формы направления. При попытке аннулирования из журнала направлений с помощью кнопки «Аннулировать» отобразится всплывающая подсказка с информацией о причинах недоступности аннулирования [\(Рисунок 783\)](#page-447-1).

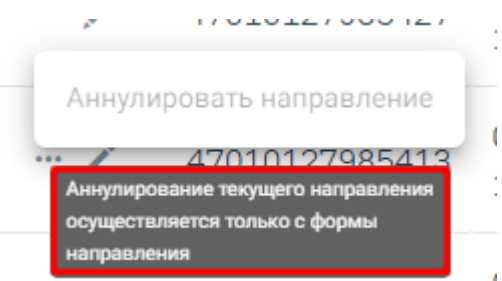

Рисунок 783. Всплывающая подсказка о недоступности аннулирования

<span id="page-447-1"></span>Кнопка «Консультация» позволяет осуществить переход в сервис телемедицинских консультаций, открывается в новой вкладке браузера. Кнопка доступна для направлений в статусе «Выписано» при условии, что флажок «Отложенная консультация» не установлен. Переход осуществляется если включена системная настройка «Адрес сервиса телемедицинских консультаций Doctis». Описание системных настроек приведено в Руководстве системного программиста ТМ МИС Saas.

#### **Запись на прием для типа запроса «ТМК консилиум (Поликлиника)»**

На первом шаге выбор учреждения осуществляется автоматически на основе учреждения, указанного в поле «Направлен в медицинскую организацию», доступен для редактирования.

На втором шаге для типа запроса «ТМК консилиум (Поликлиника)» в блоке «Запись на прием» отображаются свободные ячейки для записи на прием с типом «ТМК консилиум» [\(Рисунок 784\)](#page-448-0). На форме можно осуществить поиск по ВК или ФИО председателя комиссии.

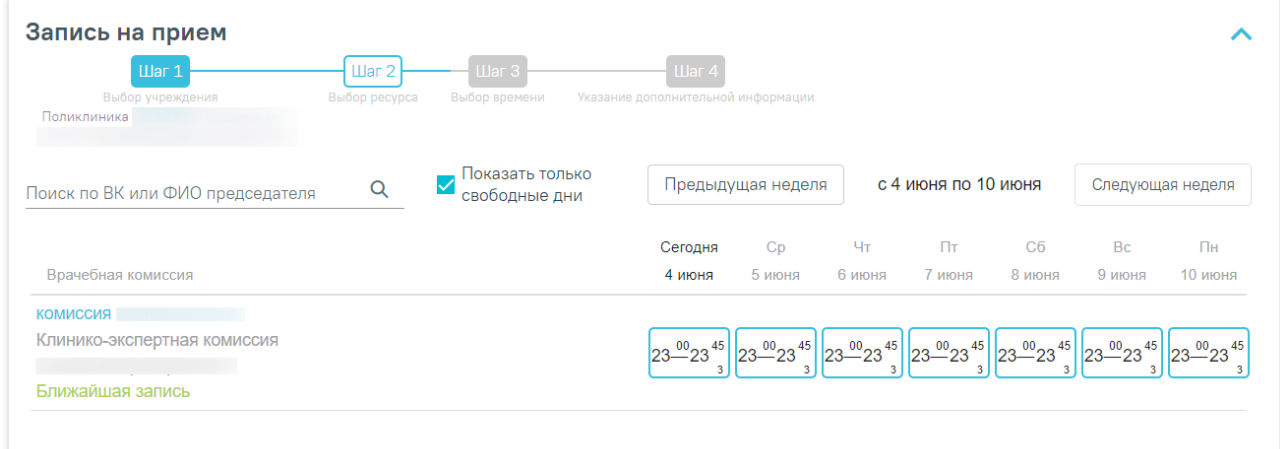

<span id="page-448-0"></span>Рисунок 784. Запись на прием для направления с типом запроса «ТМК консилиум (Поликлиника)»

Запись пациента на прием обязательна для подписания направления. В противном случае при нажатии кнопки «Подписать и отправить» появится сообщение об ошибке [\(Рисунок 785\)](#page-448-1).

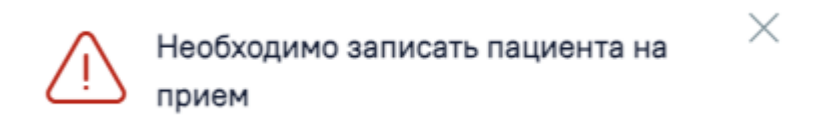

Рисунок 785. Сообщение о необходимости записи пациента на прием

<span id="page-448-1"></span>Если установлен флажок «МО другого региона», то блок «Запись на прием» будет недоступен.

Подробное описание записи на прием приведено в п[.7.3.](#page-480-0)

На шаге 3 необходимо выбрать подходящую ячейку расписания или записать пациента вне расписания. Для направления с типом запроса «ТМК консилиум (Поликлиника)» кнопка «Вне расписания» недоступна.

После выбора ячейки указывается дополнительная информация. После выбора времени посещения для заполнения станут доступны поля «Сложность», «Комментарий», «CITO» [\(Рисунок 786\)](#page-448-2).

<span id="page-448-2"></span>Сложность\*  $\Box$  CITO Записать Комментарий

Рисунок 786. Указание дополнительной информации

В поле «Сложность» указывается параметр, определяющий, сколько идущих подряд ячеек расписания нужно занять данной записью [\(Рисунок 776\)](#page-444-2). По умолчанию установлено значение «1». Поле доступно для редактирования, заполняется путем ввода нужного значения. Поле обязательно для заполнения.

Поле «Сложность» недоступно для редактирования, если не выбрана конкретная ячейка расписания.

Для записей вне расписания поле «Сложность» недоступно для редактирования [\(Рисунок 787\)](#page-449-0).

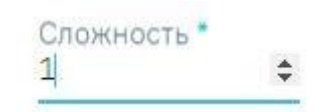

#### Рисунок 787. Указание сложности приема

<span id="page-449-0"></span>В поле «Комментарий» следует указать дополнительную информацию к записи на приём. В поле можно указать не более 200 символов. Поле заполняется вручную с клавиатуры.

Для того чтобы записать на срочный приём необходимо установить флажок в поле CITO. Если в поле «Форма запроса на консультацию» указаны значения «2 - Экстренная» или «3 - Неотложная», то флажок CITO будет установлен автоматически.

Для подтверждения записи следует нажать кнопку «Записать» [\(Рисунок 788\)](#page-449-1). Пациент будет записан на приём, у мероприятия отобразится дата и время приёма.

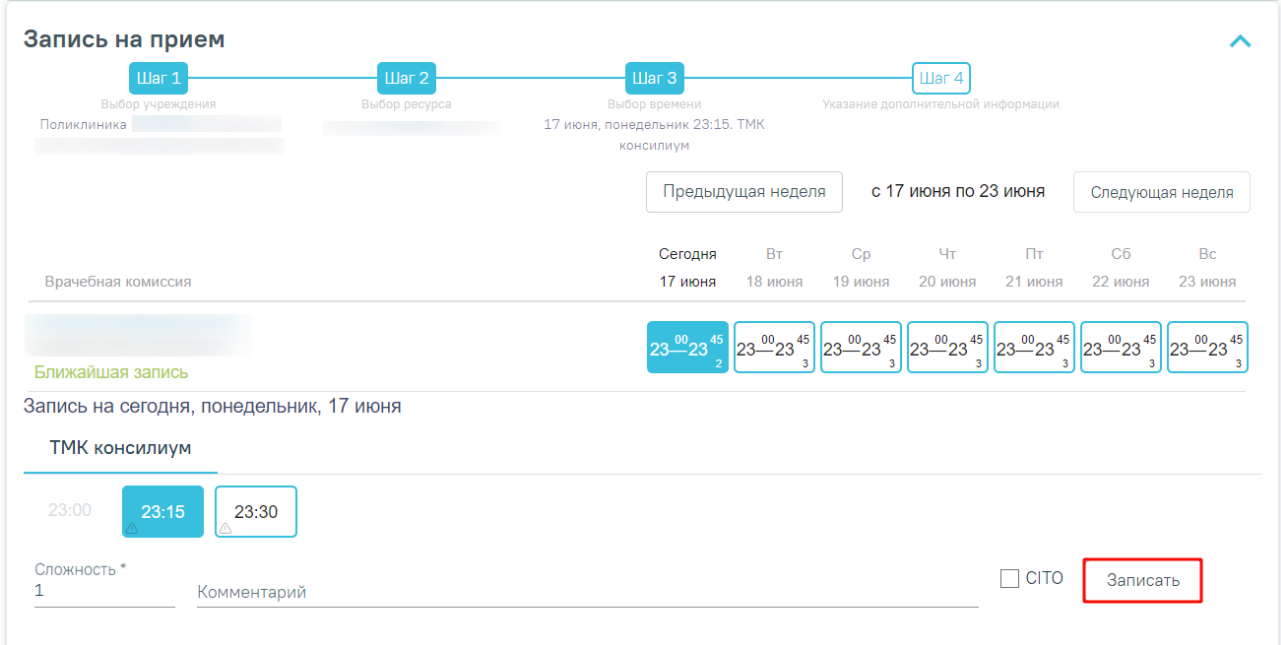

<span id="page-449-1"></span>Рисунок 788. Кнопка «Записать»

В результате выполнения действия отобразится блок «Запись на прием» в статусе «Черновик» [\(Рисунок 789\)](#page-450-0).

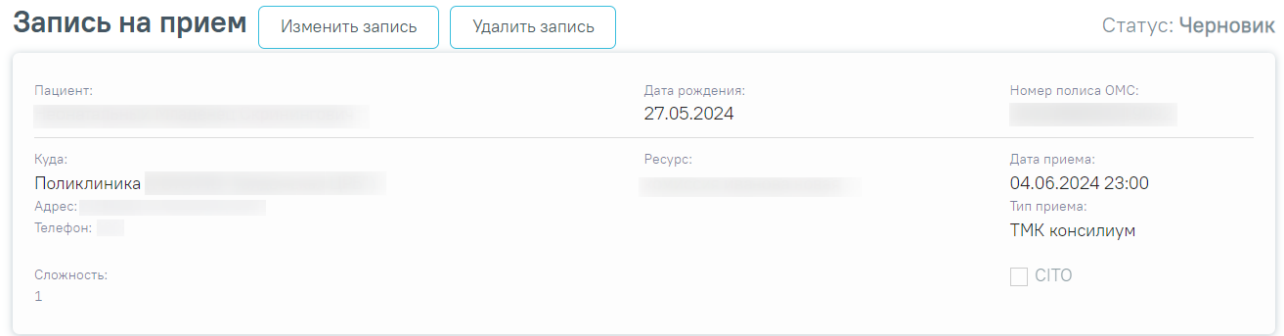

Рисунок 789. Блок «Запись на прием» в статусе «Черновик»

<span id="page-450-0"></span>Для удаления записи на прием следует нажать кнопку «Удалить запись». Кнопка «Удалить запись» доступна только если блок «Запись на прием» находится в статусе «Черновик».

Кнопка «Изменить запись» позволяет изменить данные записи на прием.

Подписание и аннулирование направления с типом «ТМК консиллиум (Поликлиника)» аналогично аннулированию направления с типом «ТМК врач-врач (Поликлиника)»

#### **7.2.14.2 Вкладка «Результаты консультации»**

Вкладка «Результаты консультации» доступна только для направления в статусе «Выписано» [\(Рисунок 790\)](#page-450-1).

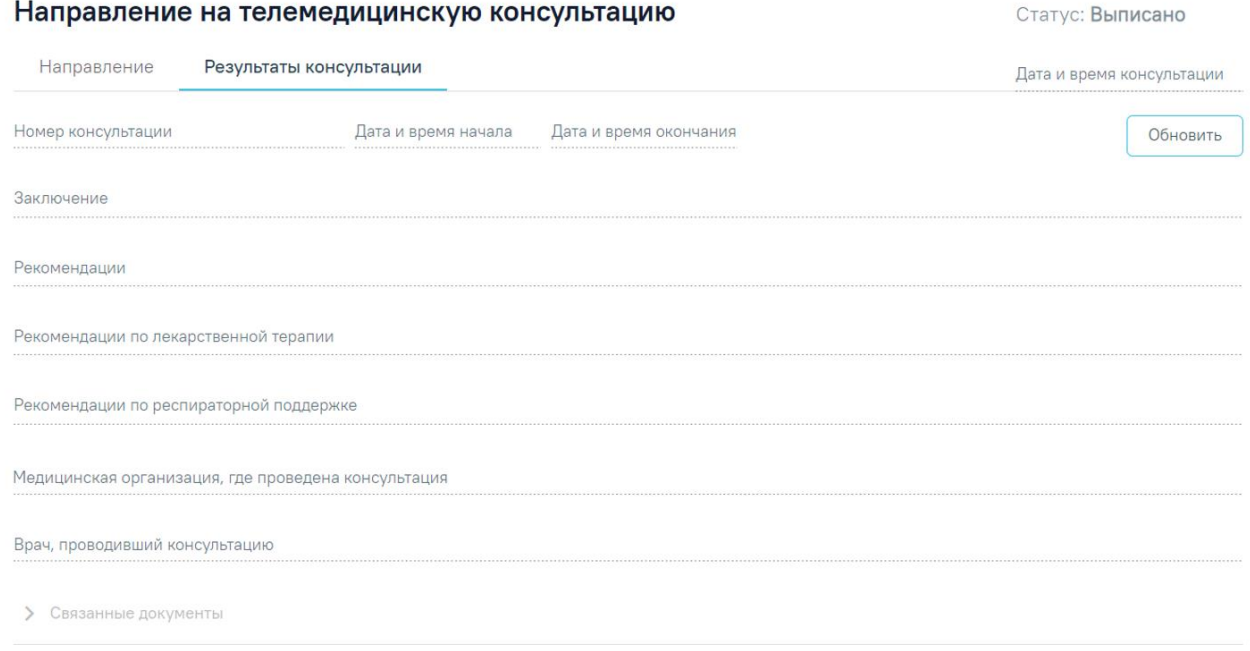

<span id="page-450-1"></span>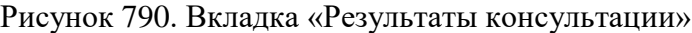

На вкладке отображаются следующие поля:

- «Номер консультации» заполняется автоматически номером консультации. Поле недоступно для редактирования.
- «Дата и время начала» заполняется автоматически датой и временем начала консультации. Поле недоступно для редактирования.
- «Дата и время окончания» заполняется автоматически датой и временем окончания консультации. Поле недоступно для редактирования.
- «Заключение» заполняется автоматически заключением врача, проводившим консультацию. Поле недоступно для редактирования.
- «Рекомендации» заполняется автоматически рекомендациями врача, проводившим консультацию. Поле недоступно для редактирования.
- «Рекомендации по лекарственной терапии» заполняется автоматически рекомендациями врача, проводившим консультацию. Поле недоступно для редактирования. Поле отображается только для направлений с типом запроса на консультацию «4 - ТМК ФЭР (Covid-19)».
- «Рекомендации по респираторной поддержке» заполняется автоматически рекомендациями врача, проводившим консультацию. Поле недоступно для редактирования. Поле отображается только для направлений с типом запроса на консультацию «ТМК ФЭР (Covid-19)».
- «Медицинская организация, где проведена консультация» заполняется автоматически медицинской организацией, где проведена консультация. Поле недоступно для редактирования. Поле отображается только для направлений с типом запроса на консультацию «ТМК ФЭР» и «ТМК ФЭР (Covid-19)».
- «Врач, проводивший консультацию» заполняется автоматически ФИО врача, проводившего консультацию. Поле недоступно для редактирования.

После внесения результатов консультации в направлении на ТМК с типом «ТМК врач-врач» консультирующим врачом и закрытии ТАП, результаты консультации отобразятся в соответствующей вкладке направившей МО. Направление на ТМК примет статус «Завершено».

Блок «Связанные документы» доступен только для просмотра прикрепленных документов.

Кнопка «Обновить» позволяет обновить информация о результатах консультации. Кнопка доступна для направлений в статусе «Выписано» и если в поле «Тип запроса на консультацию» указано одно из значений «ТМК ФЭР» или «ТМК ФЭР (Covid-19)».

452

## **7.2.15 Направление на цитологическое исследование**

Для создания направления на цитологическое исследование необходимо в Журнале направлений выбрать тип направления «Цитологическое исследование» и нажать кнопку «Создать» [\(Рисунок 791\)](#page-452-0). Формирование направления доступно для пользователей с ролью «Направления на патоморфологию».

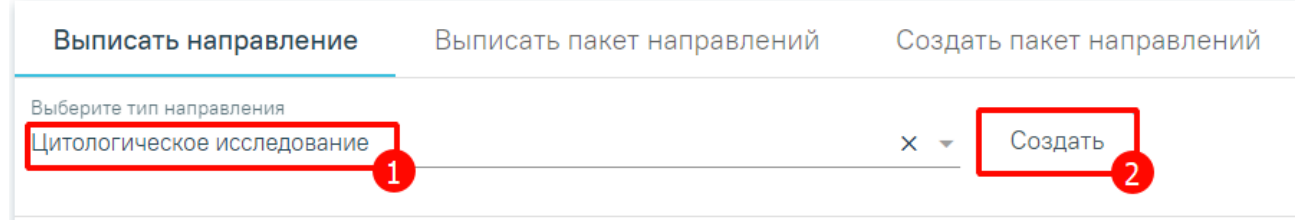

Рисунок 791. Выбор направления «Цитологическое исследование»

<span id="page-452-0"></span>В результате отобразится форма «Направление на цитологическое исследование» в статусе «Черновик» [\(Рисунок 792\)](#page-452-1).

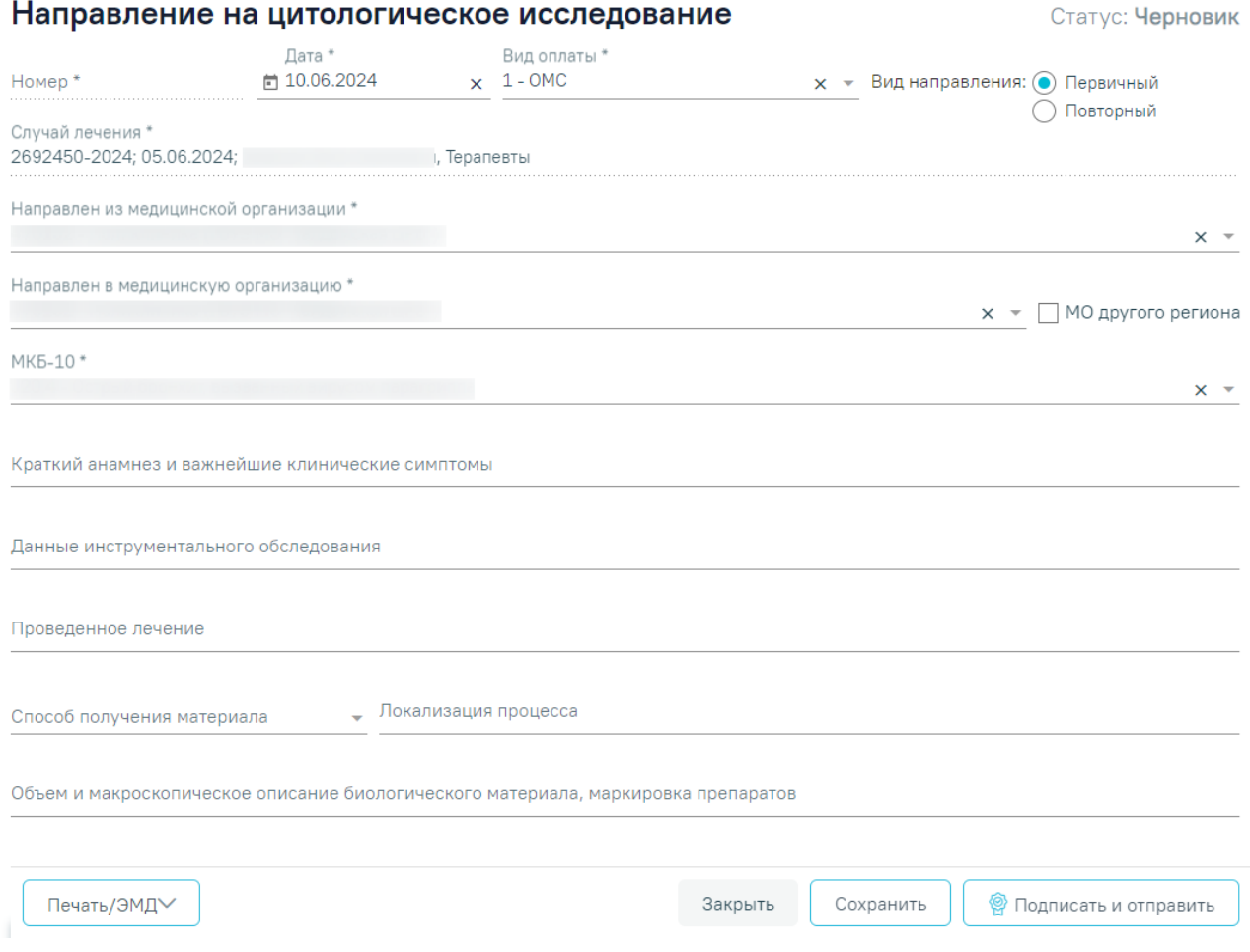

<span id="page-452-1"></span>Рисунок 792. Направление на цитологическое исследование

## **7.2.15.1 Заполнение направления**

Форма «Направление на цитологическое исследование» содержит следующие поля, которые необходимо заполнить:

- Поле «Номер» присвоится автоматически после сохранения направления, недоступно для редактирования.
- Поле «Дата» предзаполняется текущей датой, дата не может быть больше текущей. Поле доступно для редактирования вручную или с помощью календаря и обязательно для заполнения.
- Поле «Вид оплаты» предзаполняется видом оплаты из случая лечения. Поле доступно для редактирования, заполняется путём выбора значения из справочника.
- Поле «Вид направления» заполняется с помощью переключателей «Первичный» и «Повторный». По умолчанию установлен переключатель «Первичный».
- Поле «Случай лечения» предзаполняется сведениями о текущем случае лечения, отображаются номер случая лечения, дата, ФИО и должность лечащего врача. Поле отображается, если направление создано в Случае лечения. Поле недоступно для редактирования.
- Поле «МКСБ» предзаполняется сведениями о текущей госпитализации, отображаются номер МКСБ, дата госпитализации, ФИО и должность лечащего врача. Поле отображается, если направление создано в МКСБ. Поле недоступно для редактирования.
- Поле «Направлен из медицинской организации» предзаполняется текущей медицинской организацией. Поле доступно для редактирования, заполняется путем выбора нужного значения из справочника.
- Поле «Направлен в медицинскую организацию» предзаполняется текущей медицинской организацией. Поле доступно для редактирования, заполняется путем выбора из справочника. При необходимости выбора медицинской организации другого региона следует установить флажок «МО другого региона».
- Признак «МО другого региона» по умолчанию флажок выключен, при включенном флажке в поле «Направлен в медицинскую организацию» для выбора доступны медицинские организации другого региона.
- Поле «МКБ-10» предзаполняется основным диагнозом из ТАП или МКСБ. Поле доступно для редактирования, заполняется путем выбора значения из справочника.
- Поле «Краткий анамнез и важнейшие клинические симптомы» предзаполняется описанием основного диагноза из ТАП или МКСБ. Поле доступно для редактирования, заполняется вручную с клавиатуры. Поле необязательно для заполнения.
- Поле «Данные инструментального обследования» предзаполняется информацией об инструментальных исследованиях, проведенных за год до даты создания направления на цитологическое исследование. В случае, если было проведено несколько исследований одного типа, в поле отображаются сведения только по последним уникальным исследованиям. Для исследований отображаются дата проведения, наименование исследования, заключение и врач. Поле доступно для редактирования вручную с клавиатуры. Поле необязательно для заполнения.
- Поле «Проведенное лечение» предзаполняется информацией о лечении, проведенном за год до даты создания направления на цитологическое исследование. Информация о лечении переносится из последней МКАБ пациента за год до даты создания направления. В случае, если было проведено лечение несколькими методами, в поле отображаются сведения по каждому методу лечения.
	- − Для лучевого метода отображается дата начала и окончания лечения, вид лучевой терапии, тип лучевой терапии и суммарная доза.
	- − Для хирургического метода отображается дата и время начала и окончания операции, вид лечения и тип вмешательства.
	- Для химиотерапевтического метода дата начала и окончания лечения, тип терапии, схема ПОЛТ и линия ПОЛТ.
	- − Для гормонотерапевтического метода отображается дата начала и окончания лечения, вид терапии, схема ПОЛТ и линия ПОЛТ.
	- Для ВМП в рамках лечения ЗНО отображается дата госпитализации, метод, профиль, вид лечения и вид ВМП.
- Поле «Способ получения материала» заполняется путем выбора из справочника. Поле необязательно для заполнения.
- Поле «Локализация процесса» заполняется вручную с клавиатуры. Поле необязательно для заполнения.
- Поле «Объем и макроскопическое описание биологического материала, маркировка препаратов» – заполняется вручную с клавиатуры. Поле необязательно для заполнения.

## **7.2.15.2 Добавление исследования**

В разделе «Создание исследования» [\(Рисунок 793\)](#page-455-0) поля «Вид исследования», «Лаборатория» и «Исследование» заполняются путём выбора подходящего значения из справочника. Работа с блоком аналогична блоку «Исследования» в направлении на лабораторные исследования, описание которых представлено выше (п. [7.2.2\)](#page-195-0). В рамках направления на цитологическое исследование можно добавить только одно исследование.

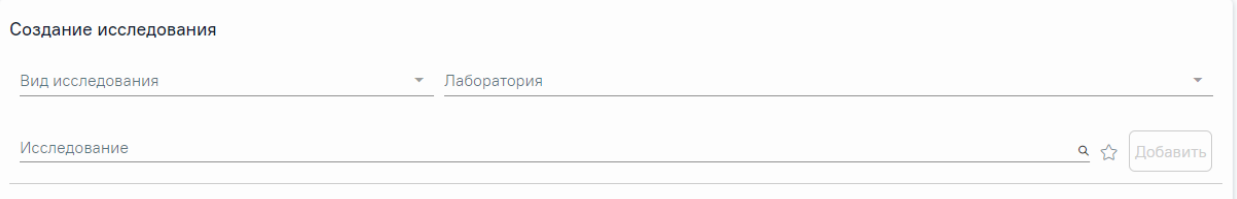

Рисунок 793. Раздел «Создание исследования»

## <span id="page-455-0"></span>**7.2.15.3 Регистрация биоматериала**

Для добавления записи в раздел «Регистрация биоматериала» следует нажать кнопку «Добавить» [\(Рисунок 794\)](#page-455-1). Добавление записи доступно только для направления в статусе «Черновик».

## Регистрация биоматериала

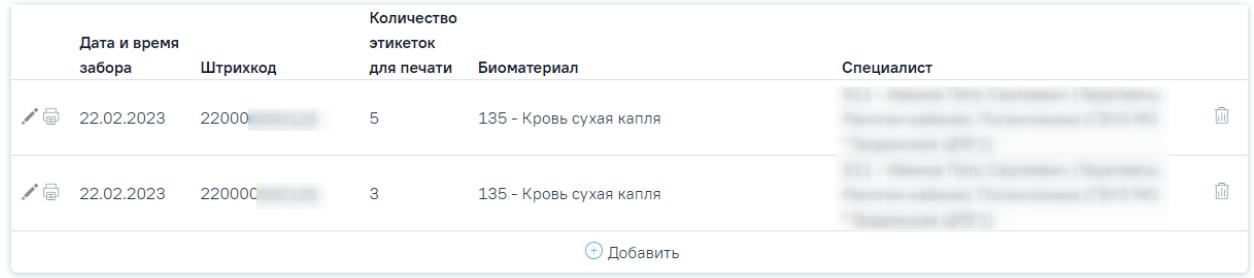

Рисунок 794. Добавление сведений о заборе биоматериала

<span id="page-455-1"></span>В результате отобразятся следующие поля:

• «Штрихкод» – значение будет присвоено автоматически при нажатии кнопки

. Поле доступно для редактирования вручную с клавиатуры.

• «Биоматериалы» – заполняется путем выбора значения из справочника

- «Дата и время забора» установлены по умолчанию текущие дата и время, при необходимости можно изменить с помощью календаря.
- «Количество этикеток для печати» указывается количество необходимых этикеток, по умолчанию заполнено значением «1». Поле доступно для редактирования вручную с клавиатуры.
- «Объем» заполняется вручную с клавиатуры. Поле обязательно для заполнения, если поле «Единицы измерения» заполнено.
- «Единицы измерения» заполняется путем выбора из справочника. Поле обязательно для заполнения, если поле «Объем» заполнено.
- «Специалист» заполняется по умолчанию данными текущего пользователя, при необходимости можно изменить, выбрав значение из справочника.

Для сохранения введенных данных следует нажать кнопку «Сохранить» в блоке регистрации биоматериала [\(Рисунок 795\)](#page-456-0).

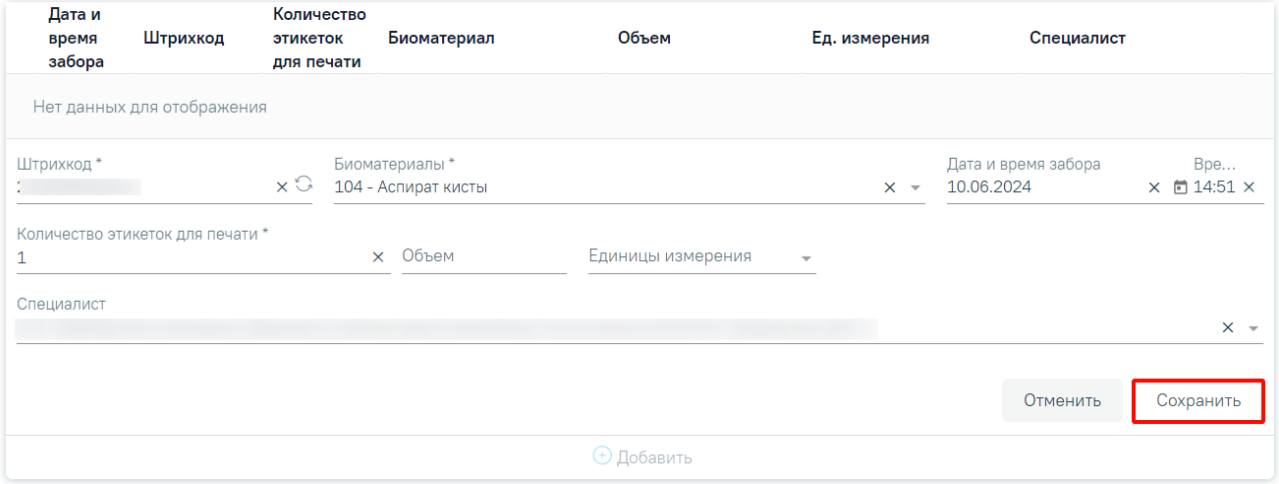

## Регистрация биоматериала

<span id="page-456-0"></span>Рисунок 795. Добавление записи о регистрации биоматериала для базового исследования

Сохранение записи доступно, если в направлении добавлено исследование. Если исследование не добавлено, при сохранении записи о регистрации биоматериала отобразится сообщение об ошибке [\(Рисунок 796\)](#page-456-1).

<span id="page-456-1"></span>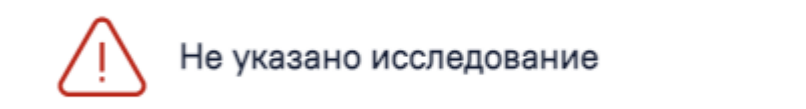

Рисунок 796. Сообщение о необходимости добавить исследование

X

В случае успешного сохранения данных о биоматериале отобразится соответствующее сообщение [\(Рисунок 797\)](#page-457-0).

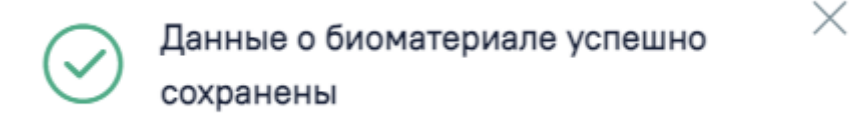

Рисунок 797. Сообщение о успешном сохранении данных о биоматериале

<span id="page-457-0"></span>Для редактирования данных о биоматериале необходимо нажать кнопку . Для печати шрихкода необходимо нажать кнопку **.** Если информация о биоматериале находится в очереди на отправку в ЦС ЛИС, в строке с записью отображается значок  $\Box$ . Для удаления данных о биоматериале необходимо нажать кнопку [\(Рисунок 798\)](#page-457-1).

Регистрация биоматериала

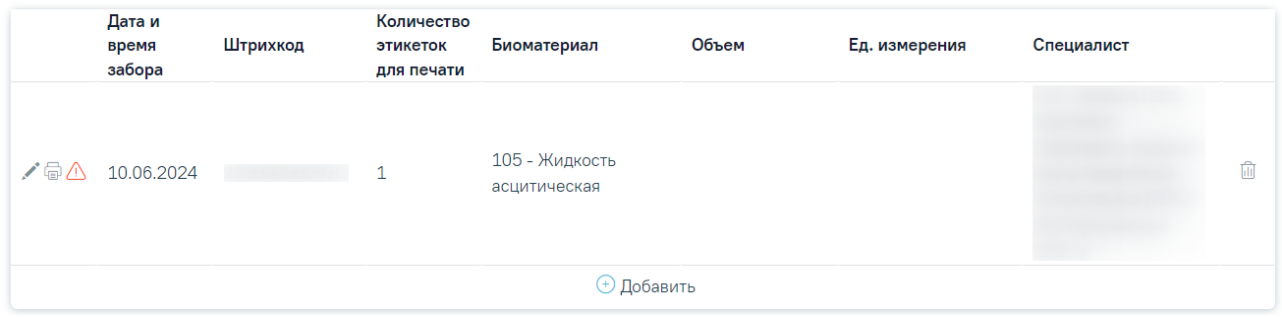

Рисунок 798. Сохраненная запись о регистрации биоматериала

<span id="page-457-1"></span>Блок «Регистрация биоматериала» обязателен для заполнения. Если блок не будет заполнен, при попытке подписания отобразится сообщение об ошибке [\(Рисунок 799\)](#page-457-2).

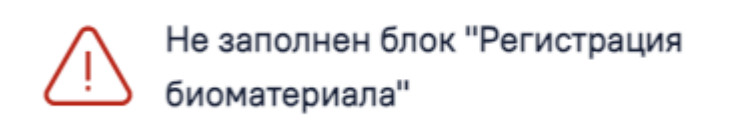

<span id="page-457-2"></span>Рисунок 799. Сообщение о необходимости заполнения блока «Регистрация биоматериала»

Поле «Документ заверил» предзаполняется данными текущего пользователя, доступно для редактирования путём выбора значения из справочника медицинского персонала. Поле обязательно для заполнения. При подписании направления в Системе выполняется проверка соответствия подписанта с пользователем, указанным в поле «Документ заверил». Если СНИЛС подписанта отличается от СНИЛС врача, указанного в сертификате, то отобразится соответствующее сообщение об ошибке [\(Рисунок 800\)](#page-458-0).

X

# СНИЛС подписанта отличается от СНИЛС в сертификате

X

## Рисунок 800. Сообщение об ошибке

<span id="page-458-0"></span>При нажатии кнопки «Сохранить» выполняется сохранение изменений на форме направления.

При нажатии кнопки «Закрыть» выполняется возврат к разделу «Журнал направлений» без сохранения внесенных данных.

## **7.2.15.4 Подпись направления**

При нажатии кнопки «Подписать и отправить» осуществляется формирование, подпись и отправка СЭМД «Направление на госпитализацию, восстановительное лечение, обследование, консультацию» в РЭМД.

После успешной отправки направления в РЭМД отобразится сообщение об успешном проведении операции [\(Рисунок 801\)](#page-458-1). Подписание и отправка направлений в РЭМД регулируется системной настройкой «Подписание и отправка ЭМД направлений в РЭМД» (см. Руководство системного программиста ТМ МИС SaaS).

> $\times$ СЭМД "Направление на госпитализацию, восстановительное лечение, обследование, консультацию (CDA) Редакция 2" успешно отправлен в РЭМД

## Рисунок 801. Успешное проведение операции

<span id="page-458-1"></span>В случае, если при отправке документа произошла ошибка, следует переотправить документ, нажав кнопку «Отправить». При необходимости редактирования направления для исправления ошибки следует снять подпись с документа, нажав кнопку «Снять подпись», затем заново сформировать документ. Кнопка «Снять подпись» доступна при наличии роли «Отмена подписи».

После подписания направления будет доступна кнопка «Аннулировать». Для аннулирования направления необходимо нажать кнопку «Аннулировать» и в выпадающем списке выбрать причину аннулирования направления [\(Рисунок 802\)](#page-459-0).

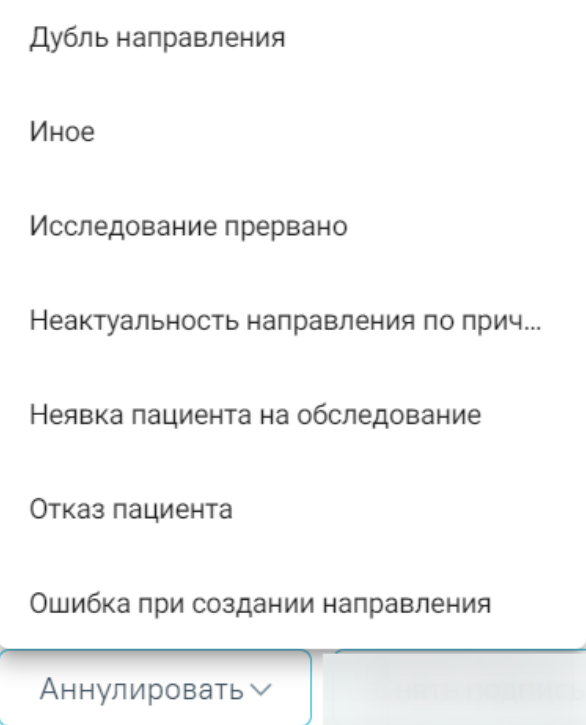

Рисунок 802. Список причин аннулирования направления

<span id="page-459-0"></span>В результате отобразится окно «Причина аннулирования», где для подтверждения аннулирования следует нажать кнопку «Аннулировать», для отмены действия – кнопку «Закрыть» [\(Рисунок 803\)](#page-459-1).

## Причина аннулирования

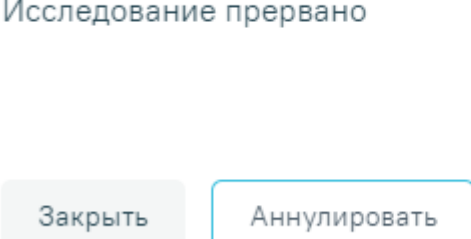

Рисунок 803. Окно подтверждения

<span id="page-459-1"></span>Статус направления изменится на «Аннулировано».

При нажатии кнопки «Печать/ЭМД» осуществляется открытие меню выбора печатной формы.

## **7.2.1.7.1. Печать формы №57**

После подписания направления на цитологическое исследование его можно распечатать согласно форме №57. Печатная форма доступна для печати, если статус направления «Выписано», «Частично завершено», «Завершено» и «Зарегистрировано».

Печать направления доступна несколькими способами:

1. На форме направления следует нажать кнопку «Печать/ЭМД» - «Форма №57» [\(Рисунок 804\)](#page-460-0).

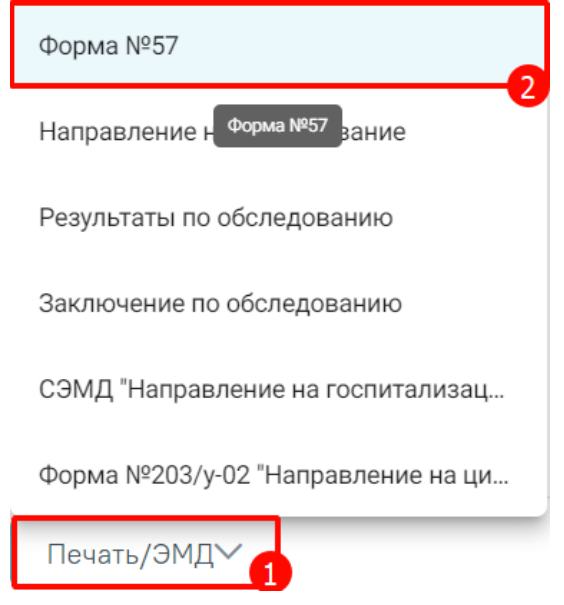

Рисунок 804. Печать направления по форме №57

<span id="page-460-0"></span>2. По кнопке в журнале направлений. В выпадающем списке следует выбрать пункт «Форма №57» [\(Рисунок 805\)](#page-460-1).

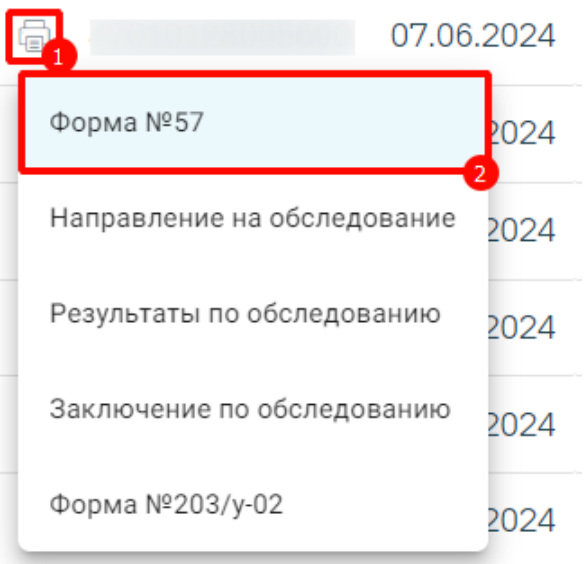

<span id="page-460-1"></span>Рисунок 805. Выбор пункта «Форма №57»

3. По кнопке В в блоке «Журнал направлений», если направление выписано в в ТАП или блоке «Направления» если направление было выписано в МКСБ [\(Рисунок 806\)](#page-461-0).

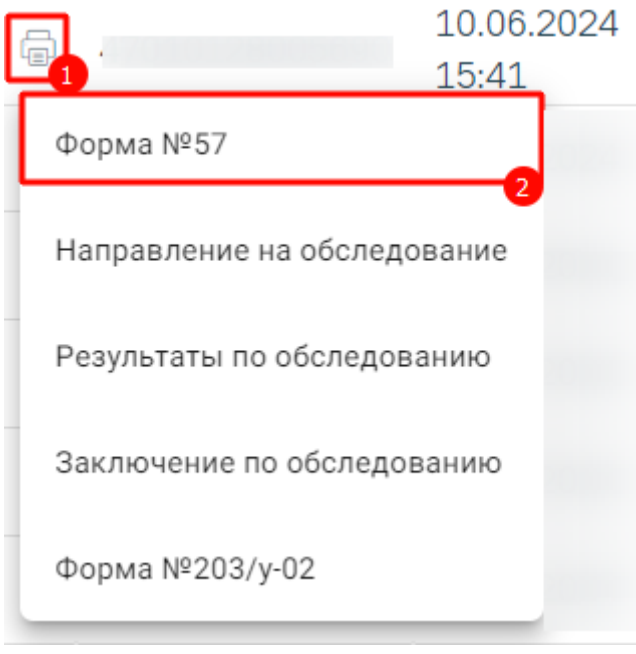

Рисунок 806. Выбор пункта «Форма №57»

<span id="page-461-0"></span>В новой вкладке браузера откроется печатная форма направления на цитологическое исследование по форме №57. Для печати следует нажать кнопку «Печать» [\(Рисунок 807\)](#page-461-1).

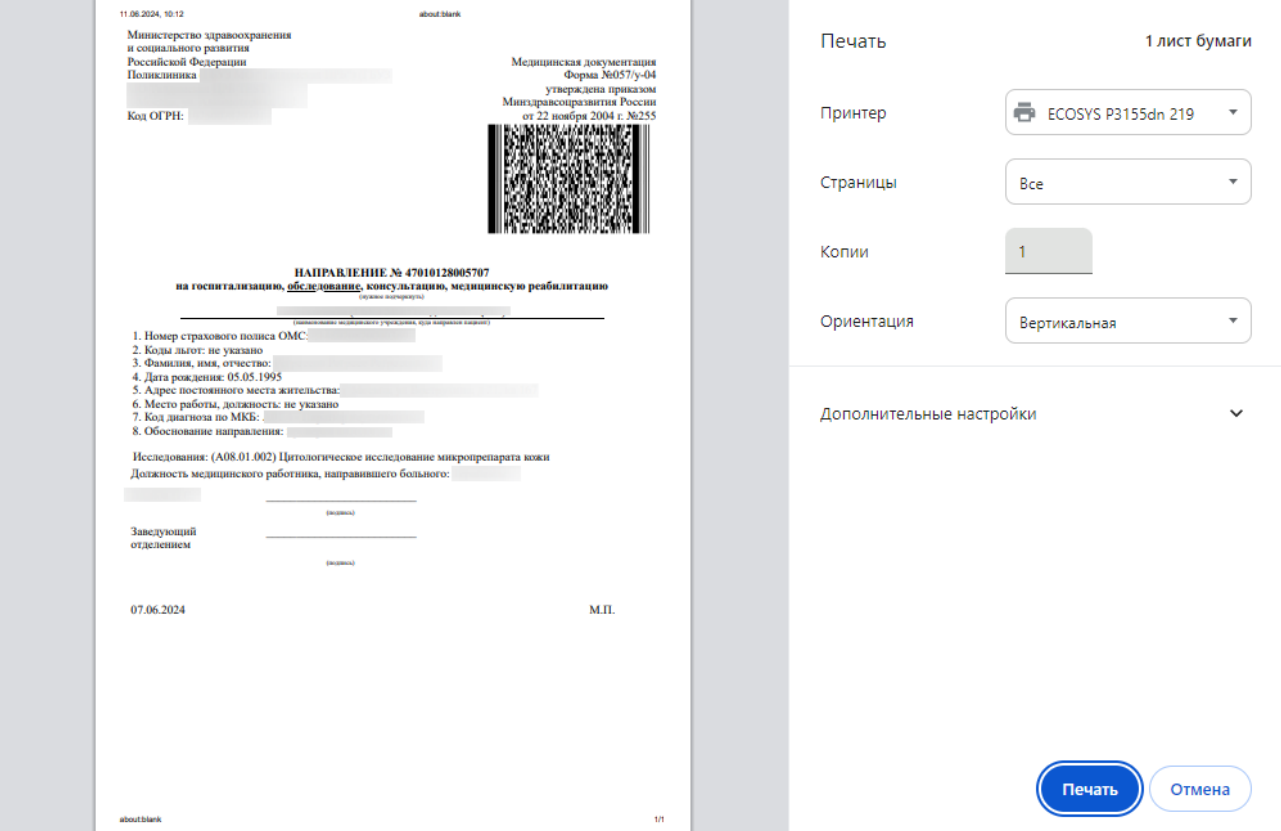

<span id="page-461-1"></span>Рисунок 807. Печатная форма направления на цитологическое исследование по форме №57

## **7.2.1.7.2. Печать направления на обследование**

После подписания направления на цитологическое исследование его можно распечатать. Печатная форма доступна для печати, если статус направления «Выписано», «Частично завершено», «Завершено» и «Зарегистрировано».

Печать направления доступна несколькими способами:

1. На форме направления следует нажать кнопку «Печать/ЭМД» - «Направление на обследование» [\(Рисунок 808\)](#page-462-0).

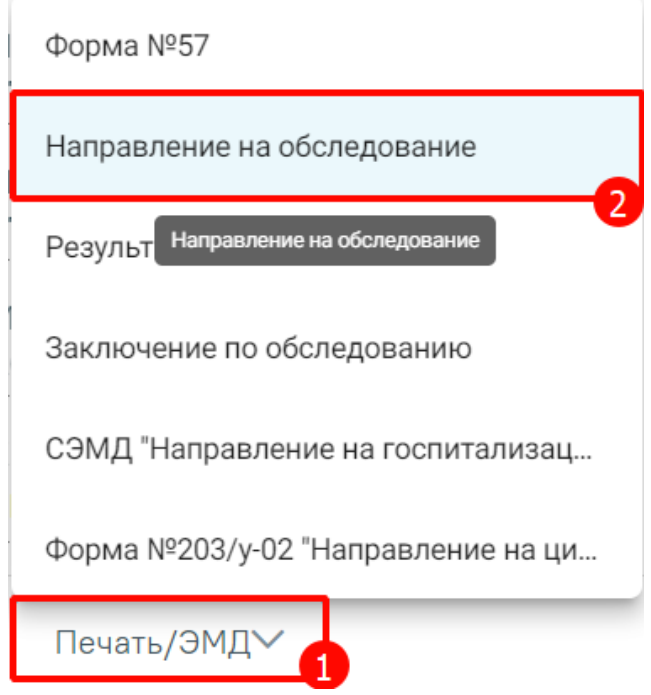

Рисунок 808. Печать направления на обследование

<span id="page-462-0"></span>2. По кнопке в журнале направлений. В выпадающем списке следует выбрать пункт «Направление на обследование» [\(Рисунок 809\)](#page-463-0).

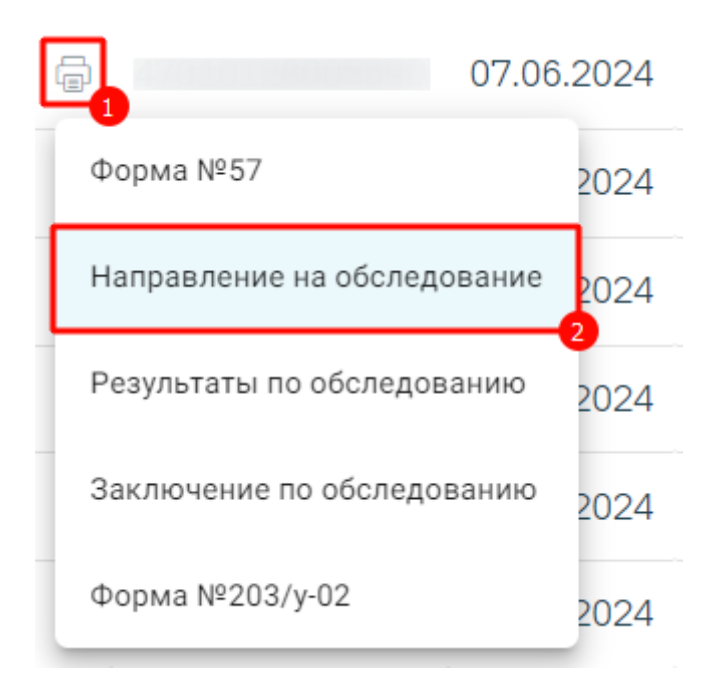

Рисунок 809. Выбор пункта «Направление на обследование»

<span id="page-463-0"></span>3. По кнопке **в в блоке «Журнал направлений»**, если направление выписано в в ТАП или блоке «Направления» если направление было выписано в МКСБ [\(Рисунок 810\)](#page-463-1).

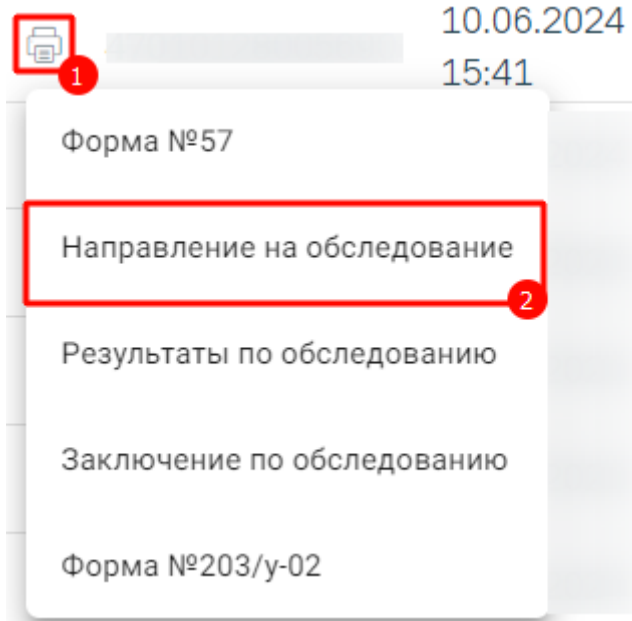

Рисунок 810. Выбор пункта «Направление на обследование»

<span id="page-463-1"></span>В новой вкладке браузера откроется печатная форма направления на цитологическое исследование. Для печати следует нажать кнопку «Печать» [\(Рисунок 811\)](#page-464-0).

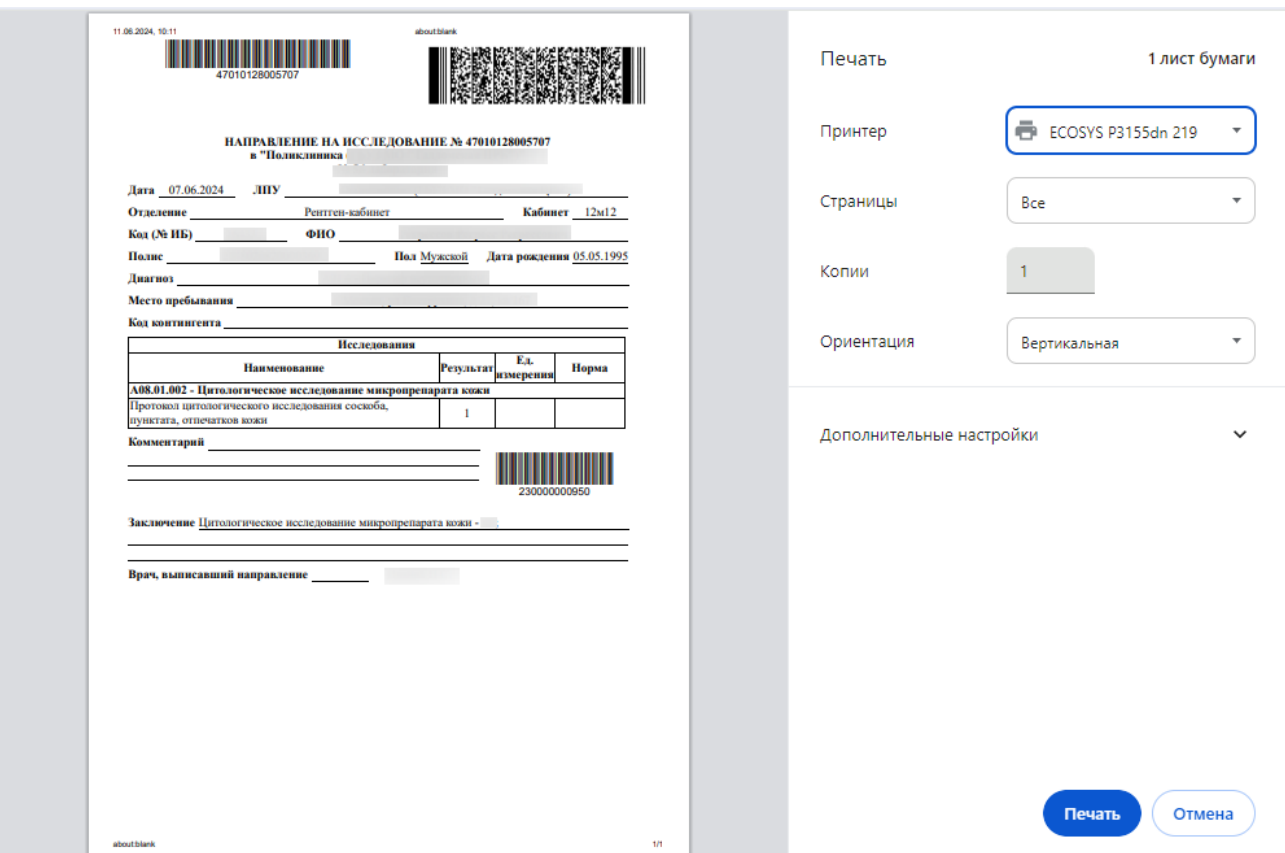

<span id="page-464-0"></span>Рисунок 811. Печатная форма направления на обследование для цитологического исследования

## **7.2.1.7.3. Печать заключения по обследованию**

После подписания направления на цитологическое исследование можно распечатать заключение по обследованию. Печатная форма доступна для печати, если статус направления «Выписано», «Частично завершено», «Завершено» и «Зарегистрировано».

Печать направления доступна несколькими способами:

1. На форме направления следует нажать кнопку «Печать/ЭМД» - «Заключение по обследованию» [\(Рисунок 812\)](#page-465-0).

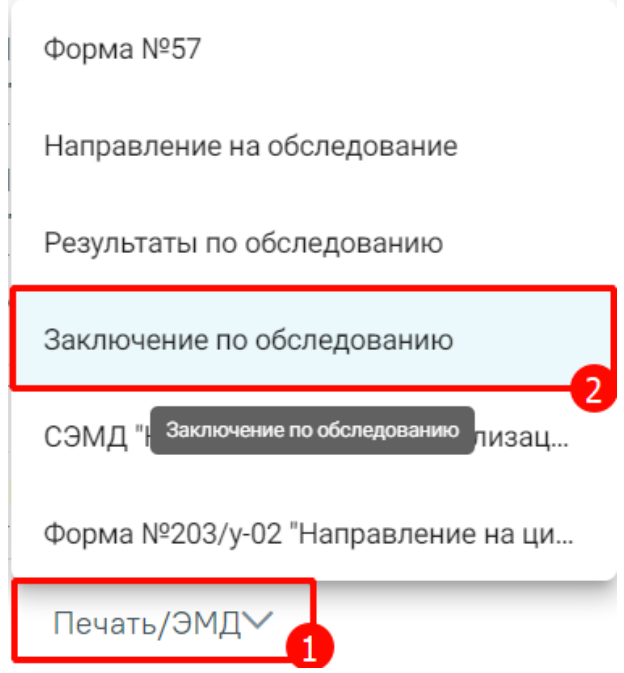

Рисунок 812. Печать заключения по обследованию

<span id="page-465-0"></span>2. По кнопке в журнале направлений. В выпадающем списке следует выбрать пункт «Заключение по обследованию» [\(Рисунок 813\)](#page-465-1).

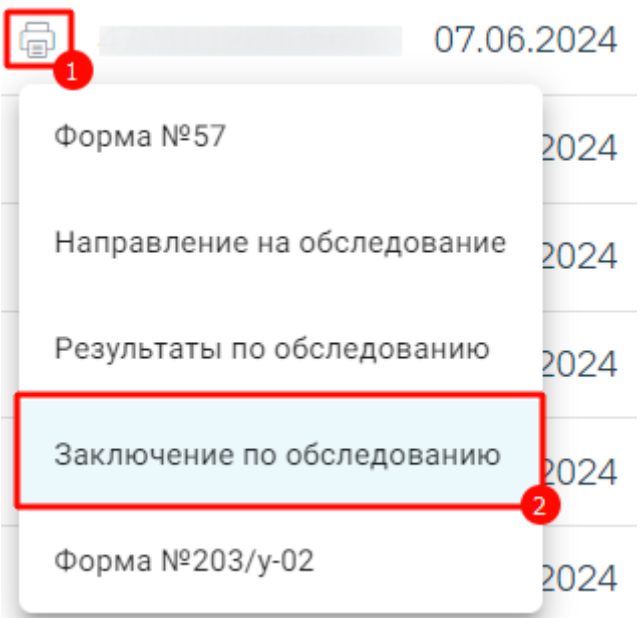

Рисунок 813. Выбор пункта «Заключение по обследованию»

<span id="page-465-1"></span>3. По кнопке **в колоке «Журнал направлений»**, если направление выписано в в ТАП или блоке «Направления» если направление было выписано в МКСБ [\(Рисунок 814\)](#page-466-0).

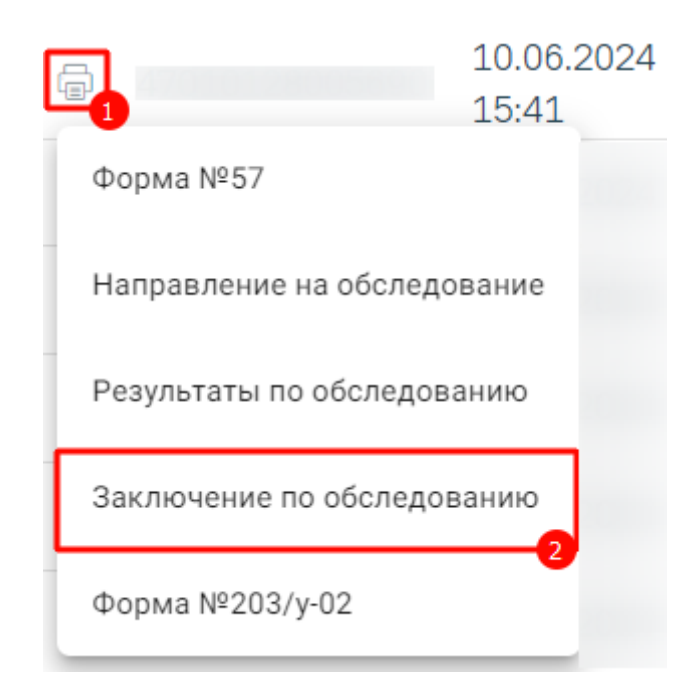

Рисунок 814. Выбор пункта «Заключение по обследованию»

<span id="page-466-0"></span>В новой вкладке браузера откроется печатная форма заключения по обследованию. Для печати следует нажать кнопку «Печать» [\(Рисунок 815\)](#page-466-1).

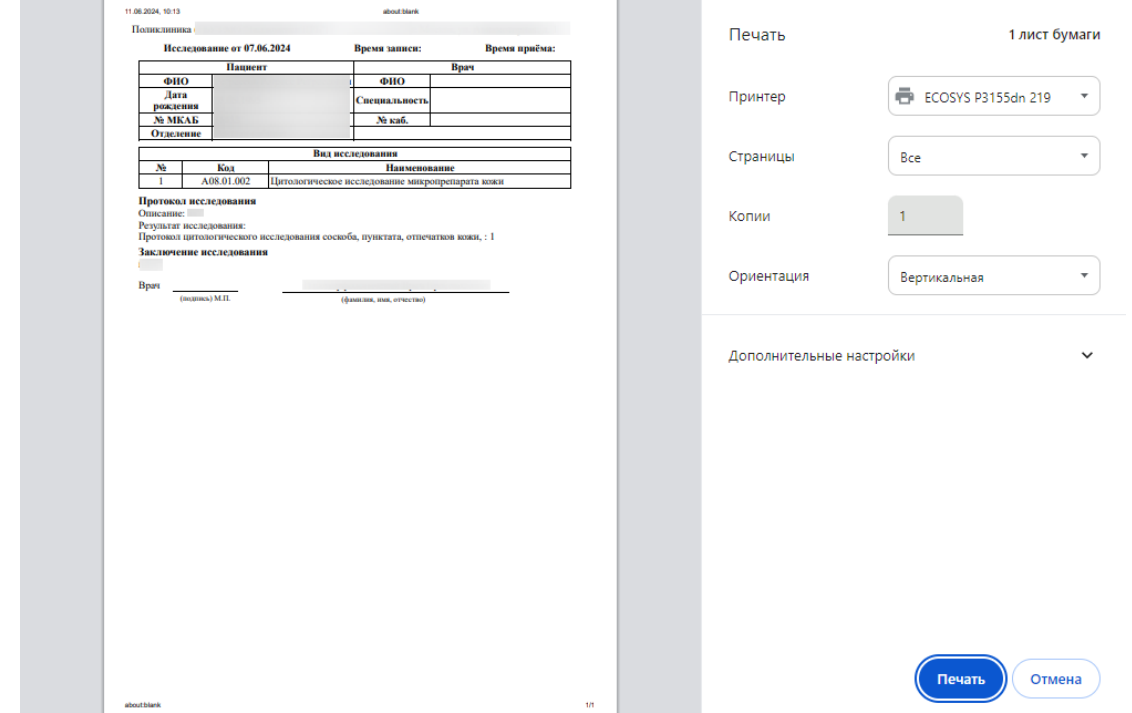

<span id="page-466-1"></span>Рисунок 815. Печатная форма заключения по обследованию для цитологического

## исследования

# **7.2.1.7.4. Печать формы №203/у-02 «Направление на цитологическое диагностическое исследование и результат исследования»**

После подписания направления на цитологическое исследование можно распечатать направление на цитологическое диагностическое исследование и результат исследования по форме №203/у-02. ЭМД доступен для печати, если статус направления «Выписано», «Частично завершено», «Завершено» и «Зарегистрировано».

Печать направления доступна несколькими способами:

1. На форме направления следует нажать кнопку «Печать/ЭМД» - «Форма №203/у-02 "Направление на цитологическое диагностическое исследование и результат исследования"» [\(Рисунок 816\)](#page-467-0).

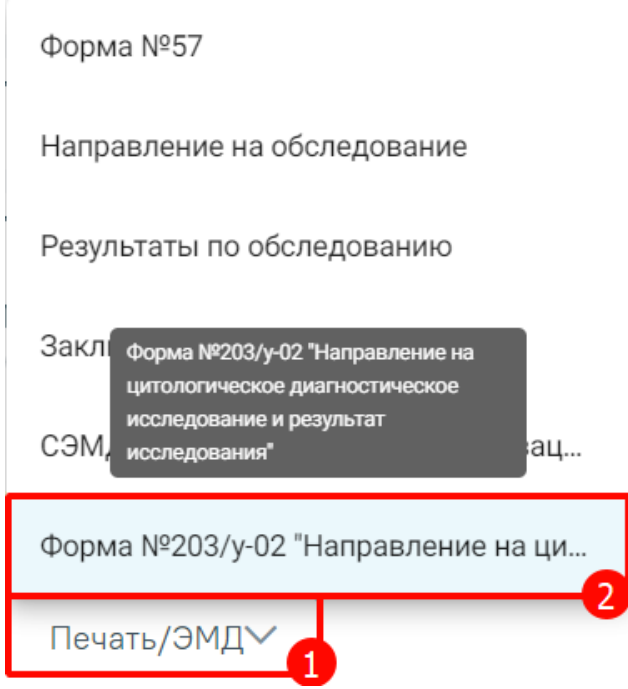

Рисунок 816. Печать формы №203/у-02 «Направление на цитологическое диагностическое исследование и результат исследования»

<span id="page-467-0"></span>2. По кнопке в журнале направлений. В выпадающем списке следует выбрать пункт «Форма №203/у-02 "Направление на цитологическое диагностическое исследование и результат исследования"» [\(Рисунок 817\)](#page-468-0).
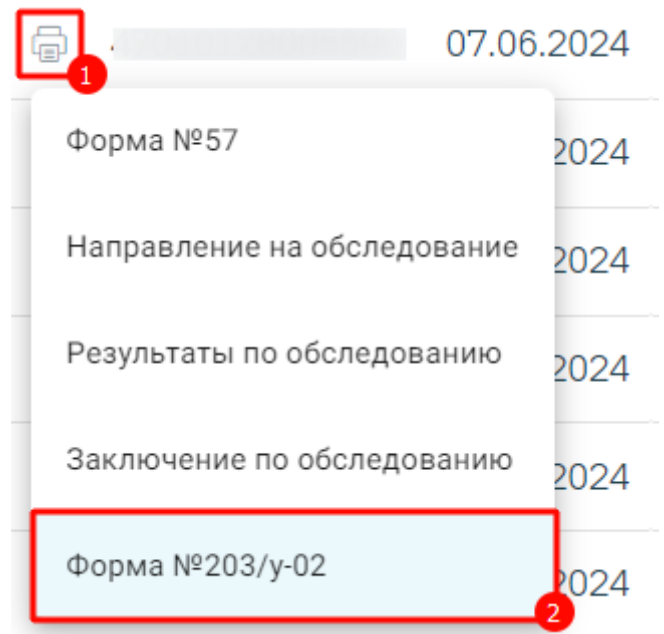

Рисунок 817. Выбор пункта «Форма №203/у-02 "Направление на цитологическое диагностическое исследование и результат исследования"»

3. По кнопке **в в блоке «Журнал направлений»**, если направление выписано в в ТАП или блоке «Направления» если направление было выписано в МКСБ [\(Рисунок 818\)](#page-468-0).

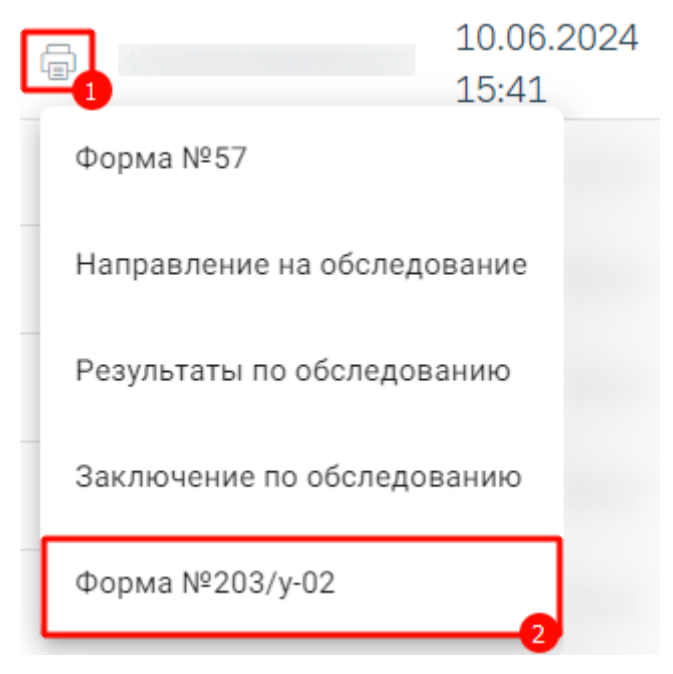

<span id="page-468-0"></span>Рисунок 818. Выбор пункта «Форма №203/у-02 "Направление на цитологическое диагностическое исследование и результат исследования"»

4. На форме результатов исследования следует нажать кнопку «Печать/ЭМД» - «Форма №203/у-02 "Направление на цитологическое диагностическое исследование и результат исследования"» [\(Рисунок 816\)](#page-467-0).

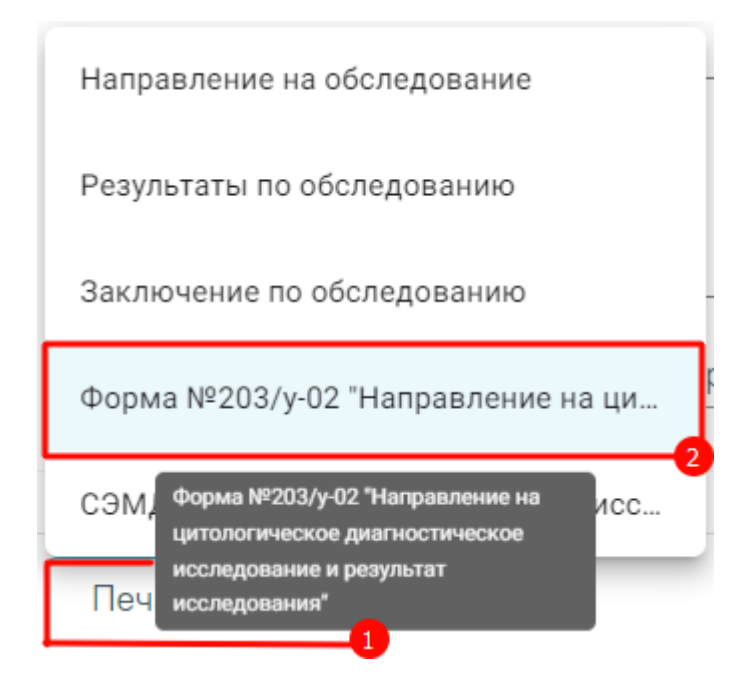

Рисунок 819. Печать формы №203/у-02 «Направление на цитологическое диагностическое исследование и результат исследования»

5. По кнопке в Журнале регистрации поступления материала в патологоанатомическое бюро и выдачи результатов исследований [\(Рисунок 818\)](#page-468-0).

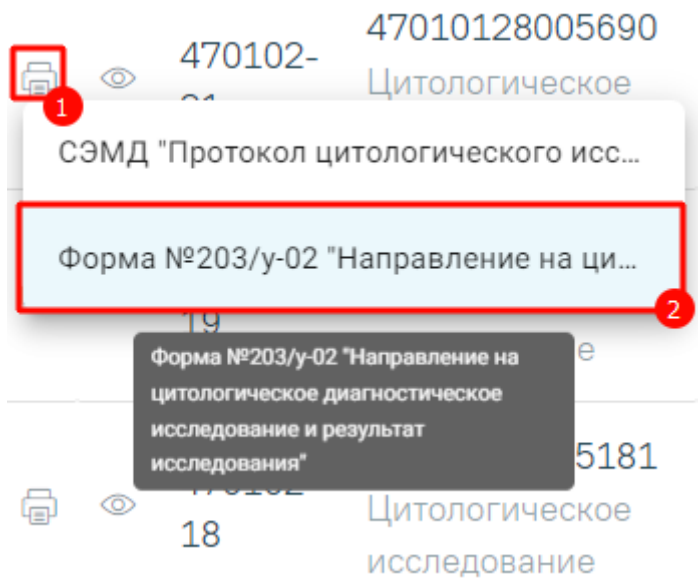

Рисунок 820. Выбор пункта «Форма №203/у-02 "Направление на цитологическое диагностическое исследование и результат исследования"»

В новой вкладке браузера откроется печатная форма направления на исследование. Для печати следует нажать кнопку «Печать» [\(Рисунок 821\)](#page-470-0).

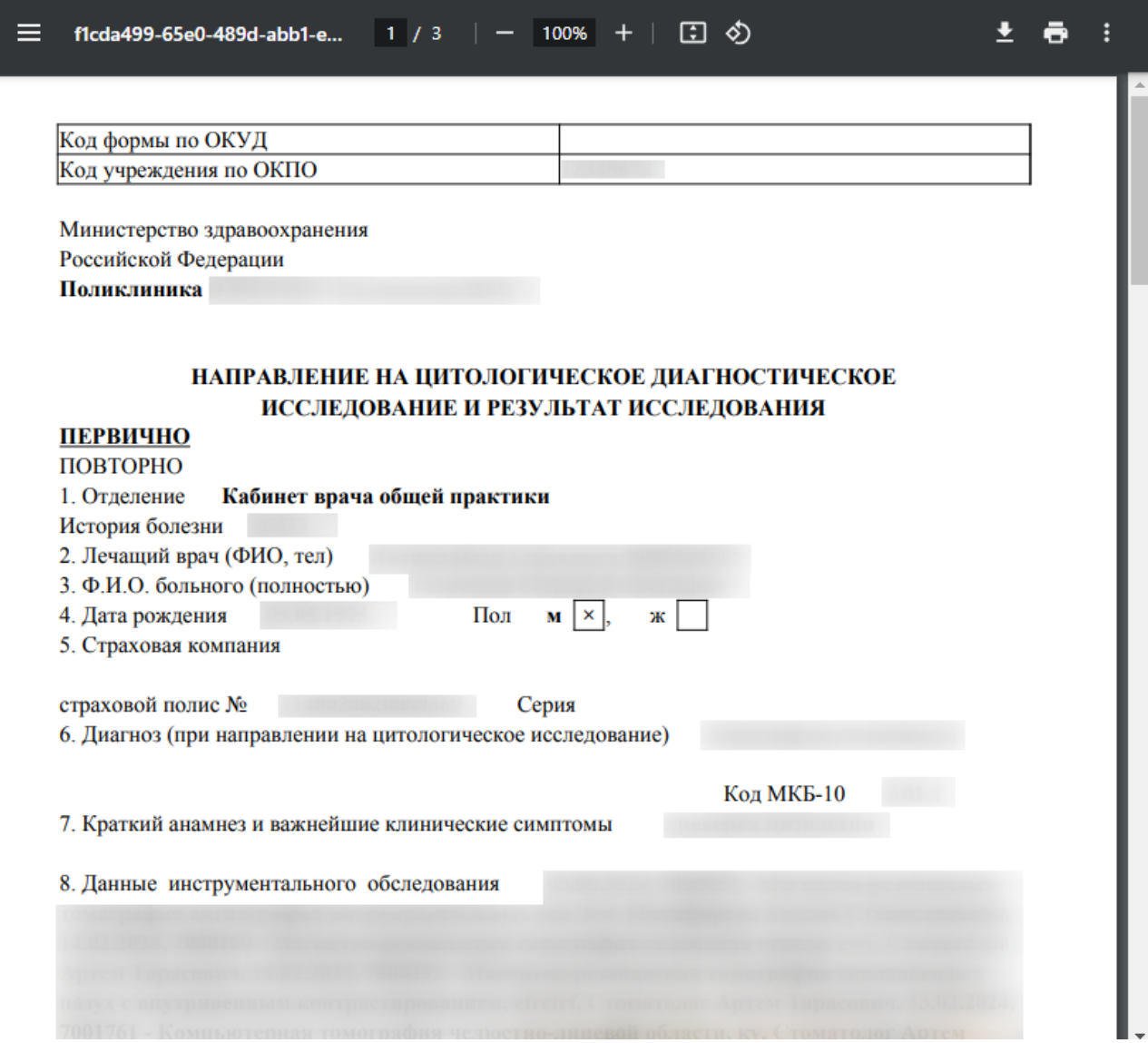

<span id="page-470-0"></span>Рисунок 821. Печатная форма заключения по обследованию для цитологического

исследования

#### **7.2.15.5 Результат исследования**

Ввод и редактирование результатов исследования доступен пользователям с ролью «Врач. Патоморфология». Ввод результатов доступен после регистрации поступления материала в Журнале регистрации поступления материала в патологоанатомическое бюро и выдачи результатов исследований. Описание работы с Журналом регистрации представлено в Руководстве пользователя ТМ МИС Saas Том 2).

Переход на форму результата исследования доступен несколькими способами:

1. При нажатии кнопки в строке с исследованием [\(Рисунок 822\)](#page-471-0) на форме направления на цитологическое исследование. Действие доступно для направлений в статусе «Выписано».

### Исследования

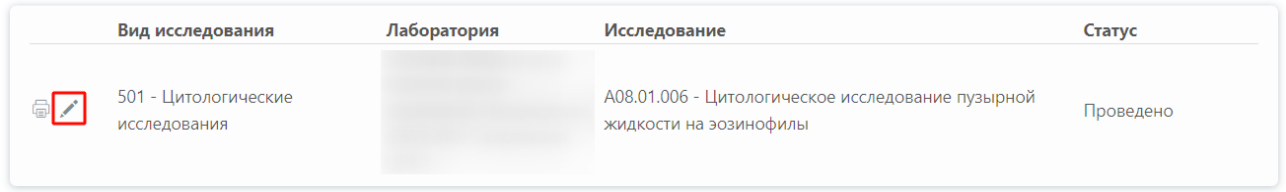

## Рисунок 822. Кнопка «Редактировать»

<span id="page-471-0"></span>2. При нажатии кнопки в строке с направлением с типом «Цитологическое исследование» и выборе пункта «Ввод результатов исследования» [\(Рисунок 823\)](#page-471-1) в Журнале регистрации поступления материала в патологоанатомическое бюро и выдачи результатов исследований (Описание работы с Журналом регистрации представлено в Руководстве пользователя ТМ МИС Saas Том 2).

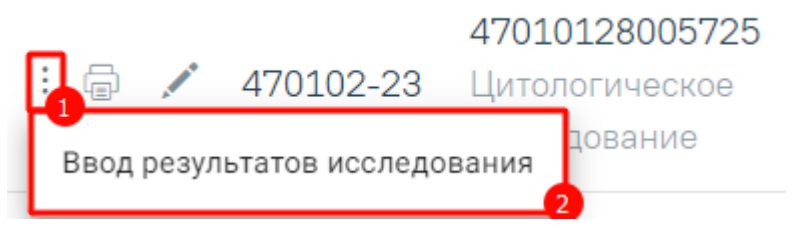

Рисунок 823. Выбор пункта «Ввод результатов исследования»

<span id="page-471-1"></span>В результате откроется форма «Результат исследования» [\(Рисунок 824\)](#page-472-0).

#### Результат исследования

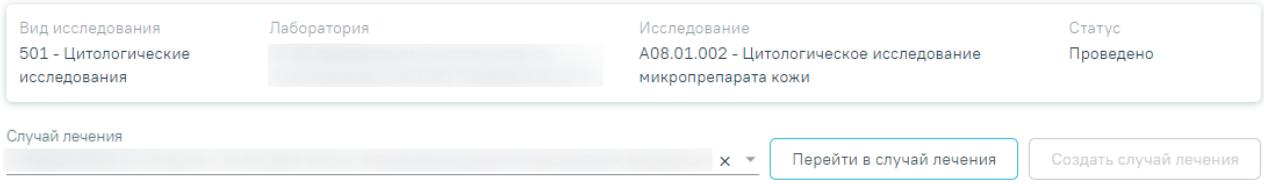

- > Услуги
- > Выполненные услуги

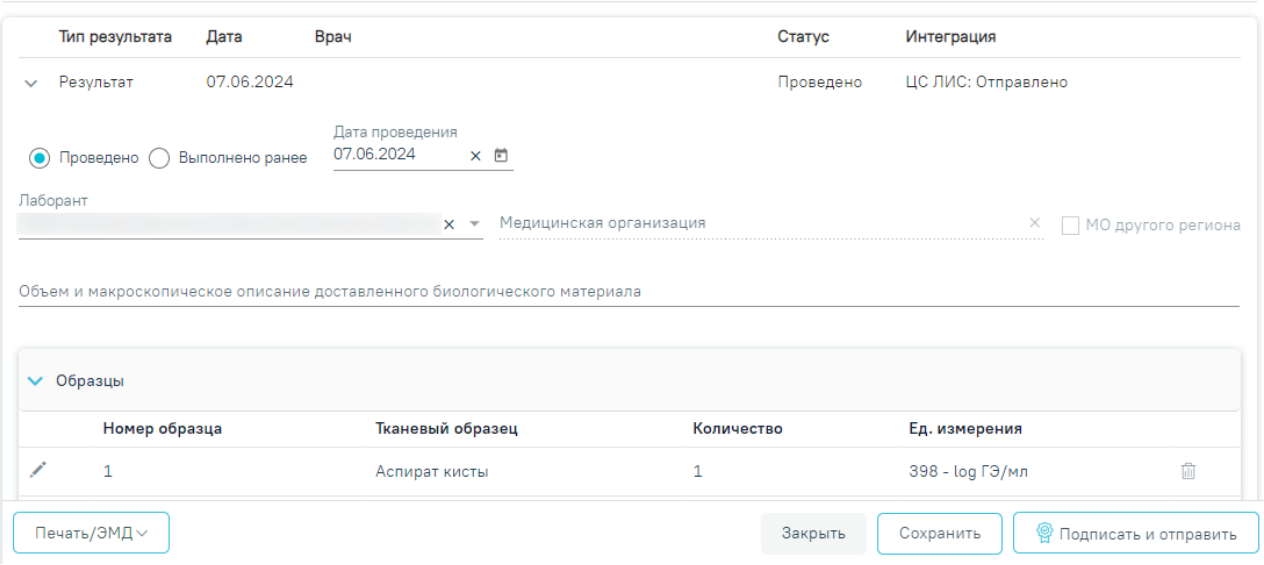

Рисунок 824. Форма «Результат исследования»

<span id="page-472-0"></span>Работа с формой результата цитологического исследования аналогична работе с формой результата диагностического исследования (описано в п. [7.2.1.7.1\)](#page-164-0).

Для ввода результатов необходимо заполнить следующие поля:

- «Проведено»/«Выполнено ранее» заполняется путем установки переключателя в нужном поле, по умолчанию установлено значение «Проведено».
- «Дата проведения» по умолчанию установлена текущая дата. Поле доступно для редактирования путем выбора даты в календаре или вручную с клавиатуры.
- «Лаборант» отображается ФИО медицинского работника, осуществившего исследование. Доступно для редактирования путем выбор из справочника.
- «Медицинская организация» заполняется путем выбора значения из справочника. Поле доступно для заполнения, если установлен переключатель «Выполнено ранее». Если установлен переключатель «Проведено», поле недоступно для редактирования.
- Признак «МО другого региона» по умолчанию флажок выключен, при включенном флажке в поле «Медицинская организация» для выбора доступны медицинские организации другого региона.
- «Объем и макроскопическое описание доставленного биологического материала» – заполняется вручную с клавиатуры. Поле необязательно для заполнения.

Чтобы добавить новую запись в блок «Образцы», необходимо нажать кнопку . В результате отобразится форма добавления записи об образце [\(Рисунок 825\)](#page-473-0).

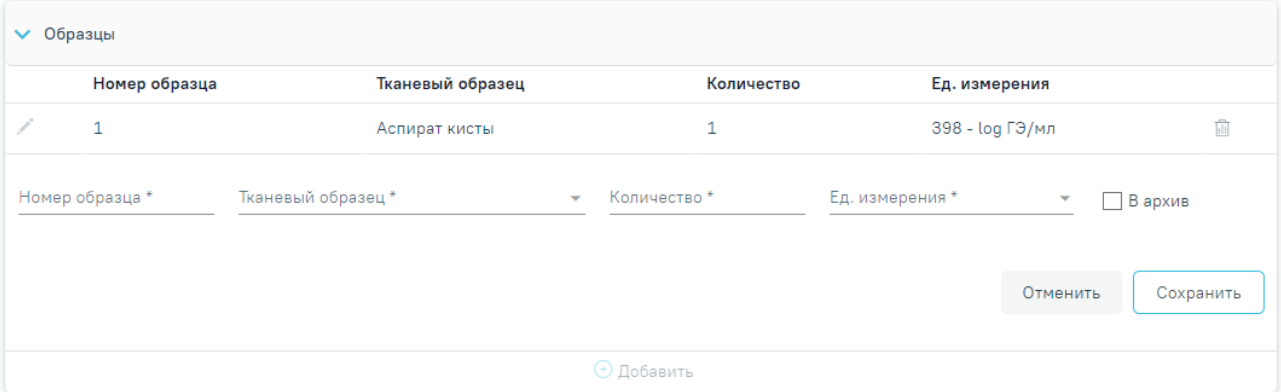

Рисунок 825. Блок «Образцы»

<span id="page-473-0"></span>На форме необходимо заполнить следующие поля:

- «Номер образца» заполняется вручную с клавиатуры. Поле обязательно для заполнения.
- «Тканевый образец» заполняется путем выбора из справочника. Поле обязательно для заполнения.
- «Количество» заполняется вручную с клавиатуры. Поле обязательно для заполнения.
- «Ед. измерения» заполняется путем выбора из справочника. Поле обязательно для заполнения.
- Флажок «В архив» устанавливается при необходимости переноса образца в архив.

Для сохранения записи об образце необходимо нажать кнопку «Сохранить». Чтобы закрыть форму без сохранения изменений необходимо нажать кнопку «Отменить».

При нажатии кнопки строке записи об образце отобразится форма редактирования добавленной ранее записи. Кнопка доступна, если исследование находится в статусе «Проведено» или «Выполнено».

При нажатии кнопки **в строке записи об образце выполнится** удаление выбранной записи. Кнопка доступна, если исследование находится в статусе «Проведено» или «Выполнено».

Блок «Образцы» обязателен для заполнения. Если блок не будет заполнен, при попытке подписания отобразится сообщение об ошибке [\(Рисунок 799\)](#page-457-0).

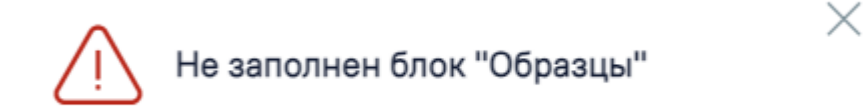

Рисунок 826. Сообщение о необходимости заполнения блока «Образцы»

- «Категория сложности» заполняется путем выбора из справочника. Поле обязательно для заполнения.
- «Метод окрашивания» заполняется путем выбора из справочника. Поле обязательно для заполнения.

Поле «Описание» заполняется вручную с клавиатуры.

В блоке «Результаты исследования» необходимо вручную заполнить поля «Результат» и «Комментарий» [\(Рисунок 827\)](#page-474-0).

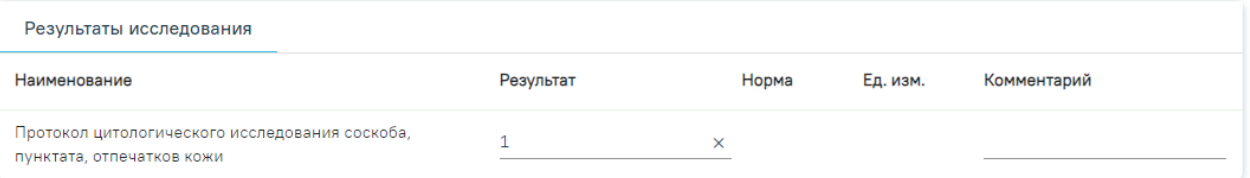

Рисунок 827. Блок «Результат исследования»

Поле «Заключение» заполняется вручную с клавиатуры.

<span id="page-474-0"></span>Поле «Дата заключения» по умолчанию заполняется текущей датой. Поле доступно для редактирования путем выбора даты в календаре или вручную с клавиатуры.

Поле «Врач» по умолчанию заполняется данными текущего пользователя. Доступно для редактирования путем выбор из справочника. При подписании результатов исследования в Системе выполняется проверка соответствия подписанта с пользователем, указанным в поле «Врач». Если СНИЛС подписанта отличается от СНИЛС врача, указанного в сертификате, то отобразится соответствующее сообщение об ошибке [\(Рисунок 828\)](#page-475-0).

# СНИЛС подписанта отличается от СНИЛС в сертификате

×

#### Рисунок 828. Сообщение об ошибке

<span id="page-475-0"></span>После подписания результатов становится доступно добавление второго мнения. Для этого необходимо нажать кнопку  $\oplus$  Добавить другое мнение . Описание представлено в п. [7.2.1.7.3.](#page-253-0)

После внесения результатов исследования необходимо нажать кнопку «Подписать и отправить». Исследование примет статус «Завершено».

Если направление создано в рамках Случая лечения, то при нажатии кнопки «Подписать и отправить» на форме «Результаты исследования», осуществляется закрытие ТАП, при выполнении одного из условий:

- − В блоке «Закрытие ТАП» не заполнено поле «Врач»;
- − В блоке «Закрытие ТАП» указанный врач соответствует врачу, подписавшему результаты исследования.

Если условие не выполнено, ТАП необходимо закрыть вручную. Если условие выполнено, то следующие поля в блоке «Закрытие ТАП» заполняются автоматически:

- Поле «Дата закрытия» заполняется максимальной датой услуги в рамках текущего ТАП.
- Поле «Врач» заполняется данными врача, подписавшего результаты исследования.
- Поле «Результат обращения» заполняется значением «314 Динамическое наблюдение», согласно значению в системной настройке «ТАП.Цитология.Результат обращения, код».
- Поле «Исход обращения» заполняется значением «305 Осмотр», согласно значению в системной настройке «ТАП.Цитология.Исход обращения, код» (описание системных настроек приведено в Руководстве системного программиста ТМ МИС SaaS).

Если в Случае лечения в блоке «Диагнозы» не указан врач, то при закрытии ТАП с формы «Результат исследования» поле «Врач» автоматически будет заполнено врачом, подписавшим протокол.

### **7.2.1.7.1. Печать результатов исследования**

Печать результатов исследования доступна для направлений в статусе «Проведено» и «Завершено». Печать возможна несколькими способами:

1. На форме направления следует нажать кнопку «Печать/ЭМД» - «Результаты по обследованию» [\(Рисунок 829\)](#page-476-0).

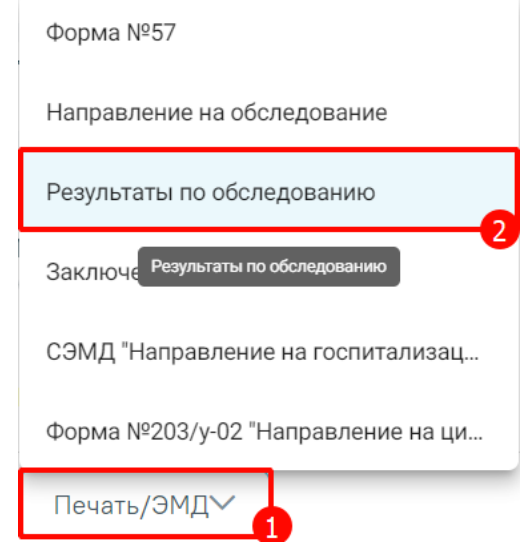

Рисунок 829. Печать результатов по обследованию

<span id="page-476-0"></span>2. По кнопке в журнале направлений. В выпадающем списке следует выбрать пункт «Результаты по обследованию» [\(Рисунок 830\)](#page-476-1).

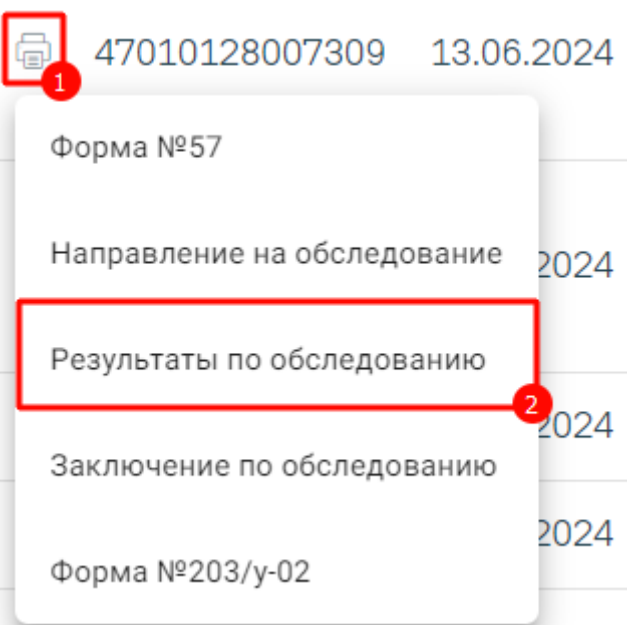

Рисунок 830. Выбор пункта «Результаты по обследованию»

<span id="page-476-1"></span>3. По кнопке **в блоке «Журнал направлений»**, если направление выписано в в ТАП или блоке «Направления» если направление было выписано в МКСБ [\(Рисунок 831\)](#page-477-0).

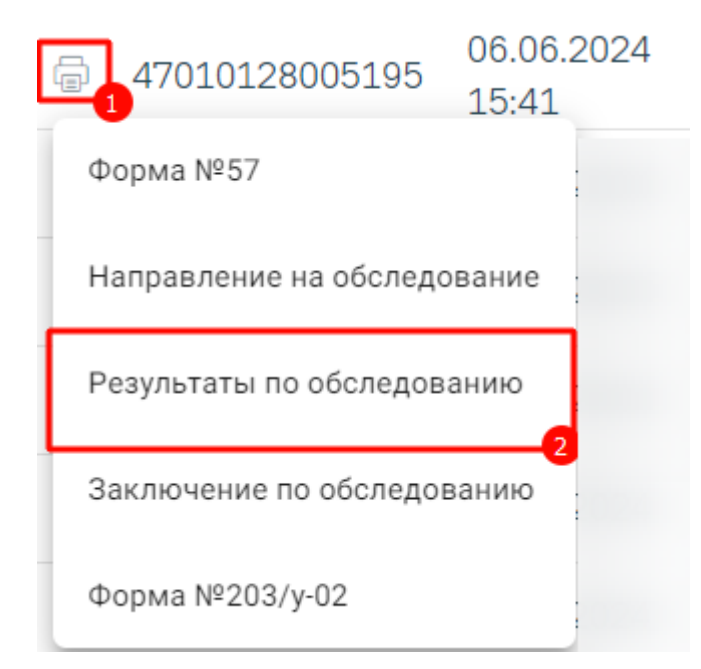

Рисунок 831. Выбор пункта «Результаты по обследованию»

<span id="page-477-0"></span>В новой вкладке браузера откроется печатная форма результатов по обследованию. Для печати следует нажать кнопку «Печать» [\(Рисунок 832\)](#page-478-0).

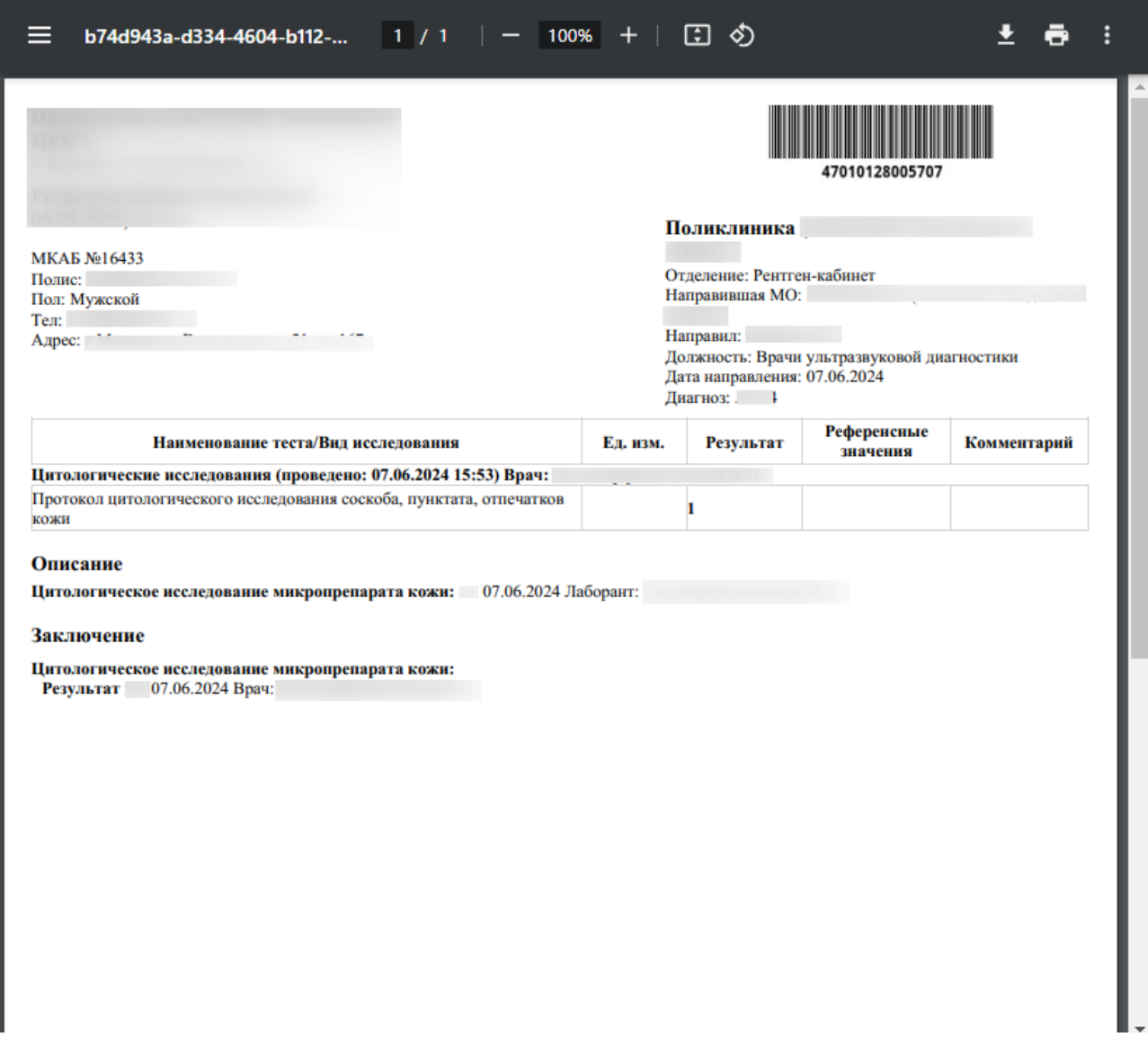

Рисунок 832. Печатная форма результатов по обследованию

## **7.2.1.7.2. Формирование СЭМД «Протокол цитологического исследования»**

<span id="page-478-0"></span>СЭМД «Протокол цитологического исследования» формируется после подписания результатов цитологического исследования.

Для формирования СЭМД «Протокол цитологического исследования» следует нажать кнопку «Подписать и отправить» во вкладке «Результат исследования» направления на цитологическое исследование [\(Рисунок 824\)](#page-472-0) или на форме предварительного просмотра ЭМД, открываемого по кнопке «Печать/ЭМД» – «СЭМД "Протокол цитологического исследования"» [\(Рисунок 833\)](#page-479-0).

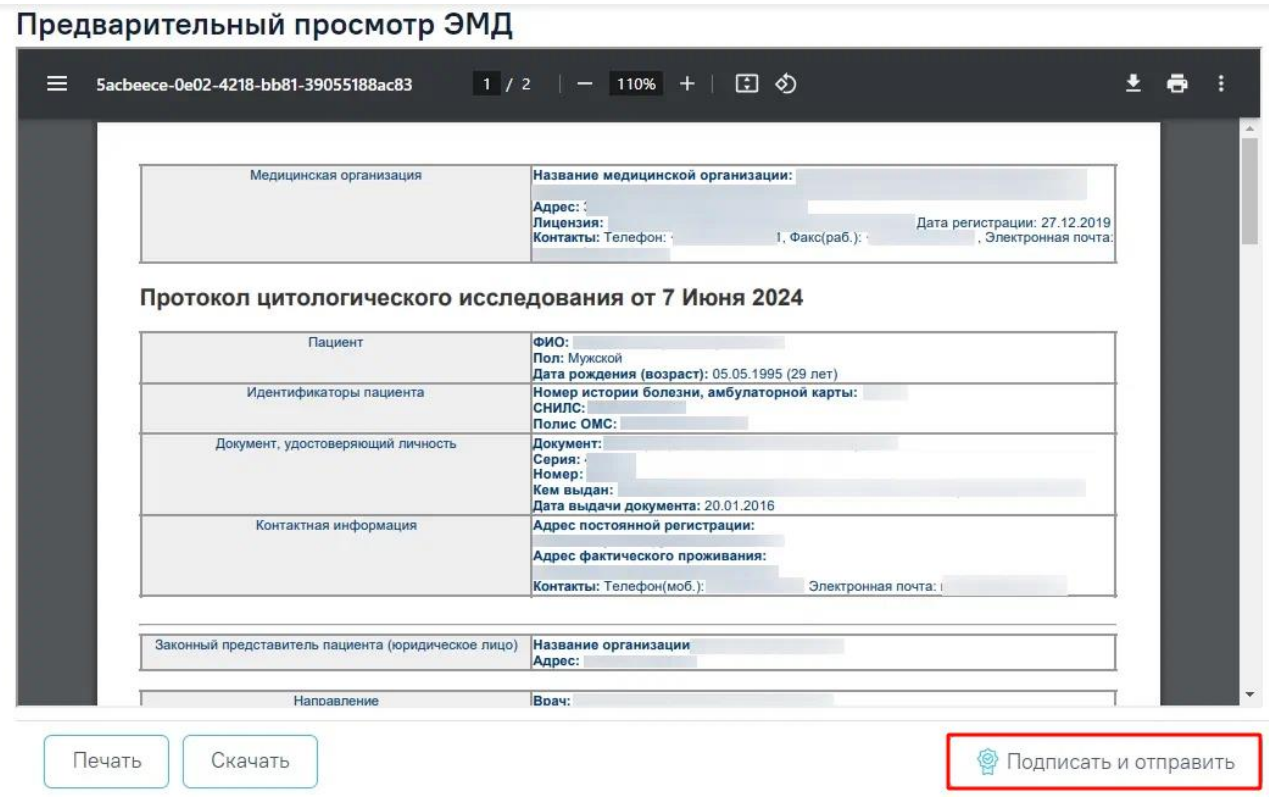

<span id="page-479-0"></span>Рисунок 833. Кнопка «Подписать и отправить» на форме предварительного просмотра ЭМД

В результате успешного подписания появится сообщение о том, что СЭМД успешно подписан и отправлен в РЭМД [\(Рисунок 655\)](#page-357-0).

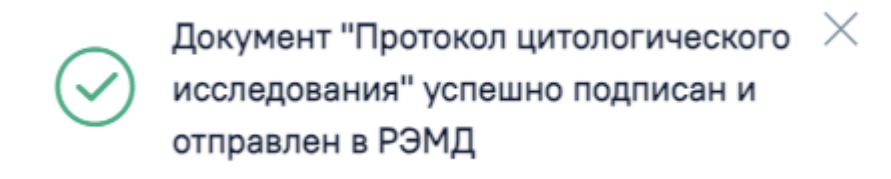

Рисунок 834. Сообщение об успешном проведении операции

В случае, если при отправке документа произошла ошибка, следует переотправить документ, нажав кнопку «Отправить» [\(Рисунок 835\)](#page-480-0). При необходимости редактирования направления для исправления ошибки следует снять подпись с документа, нажав кнопку «Снять подпись», затем заново сформировать документ [\(Рисунок 835\)](#page-480-0). Кнопка «Снять подпись» доступна при наличии роли «Отмена подписи».

#### Результат исследования

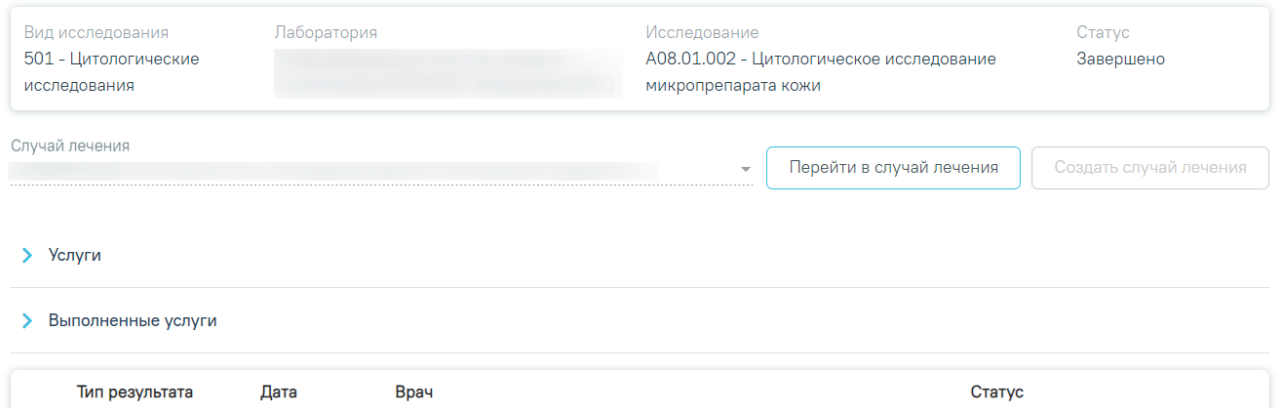

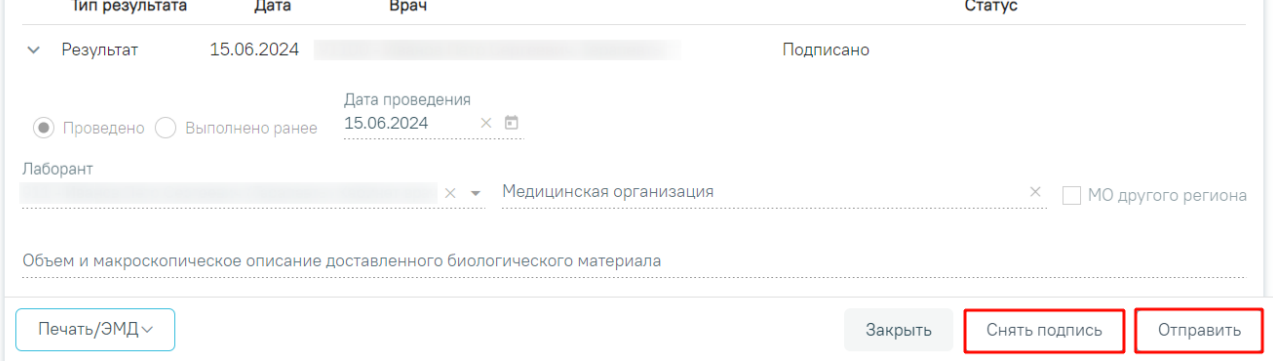

Рисунок 835. Кнопки «Снять подпись» и «Отправить»

## <span id="page-480-0"></span>**7.3Направление на 2-ой этап диспансеризации**

Для того чтобы отправить пациента на второй этап диспансеризации, необходимо выполнение 85% мероприятий. После этого становится доступна кнопка «Направить на дополнительные обследования (2 этап)» [\(Рисунок 836\)](#page-480-1).

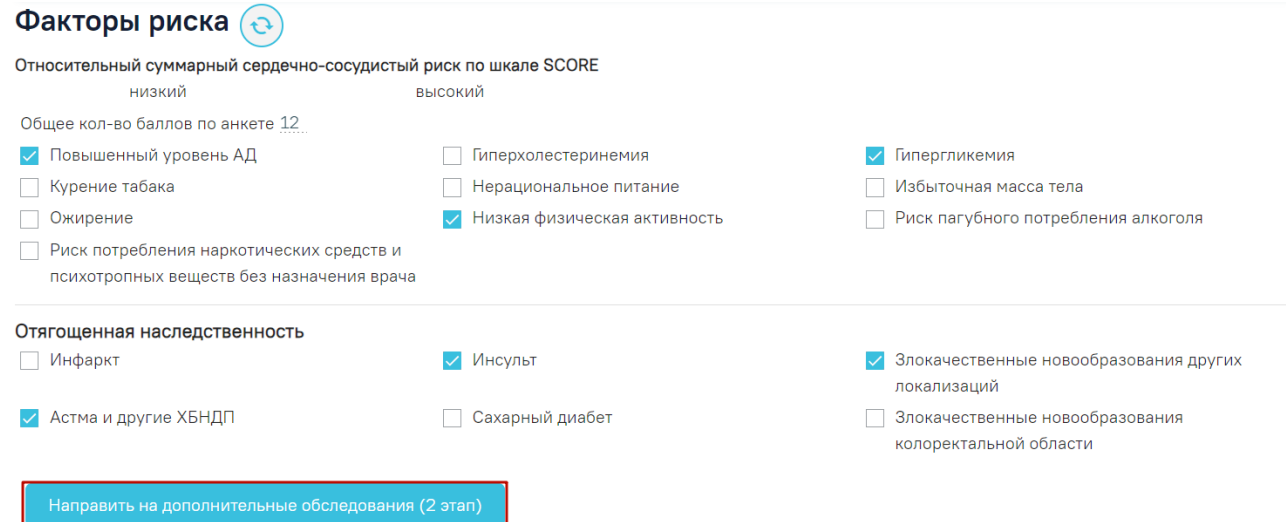

Рисунок 836. Кнопка «Направить на дополнительные обследования (2 этап)»

<span id="page-480-1"></span>Для мед. обследования «Водительская справка» кнопка «Направить на дополнительны обследования (2 этап)» доступна всегда. При добавлении дополнительных мероприятий если

не выбрано ни одного мероприятия 2 этапа, то мероприятия добавляются сверх модели пациента в 1 этап. Если выбрано хотя бы одно мероприятие 2 этапа и мероприятие сверх модели, то все выбранные мероприятия добавляются во 2 этап.

После нажатия кнопки мероприятия первого этапа сохраняются, и раскрывается форма для формирования маршрутного листа для 2го этапа [\(Рисунок 837\)](#page-481-0). Кнопка «Отказ» заблокирована, если мероприятие является основным или добавлено сверх модели.

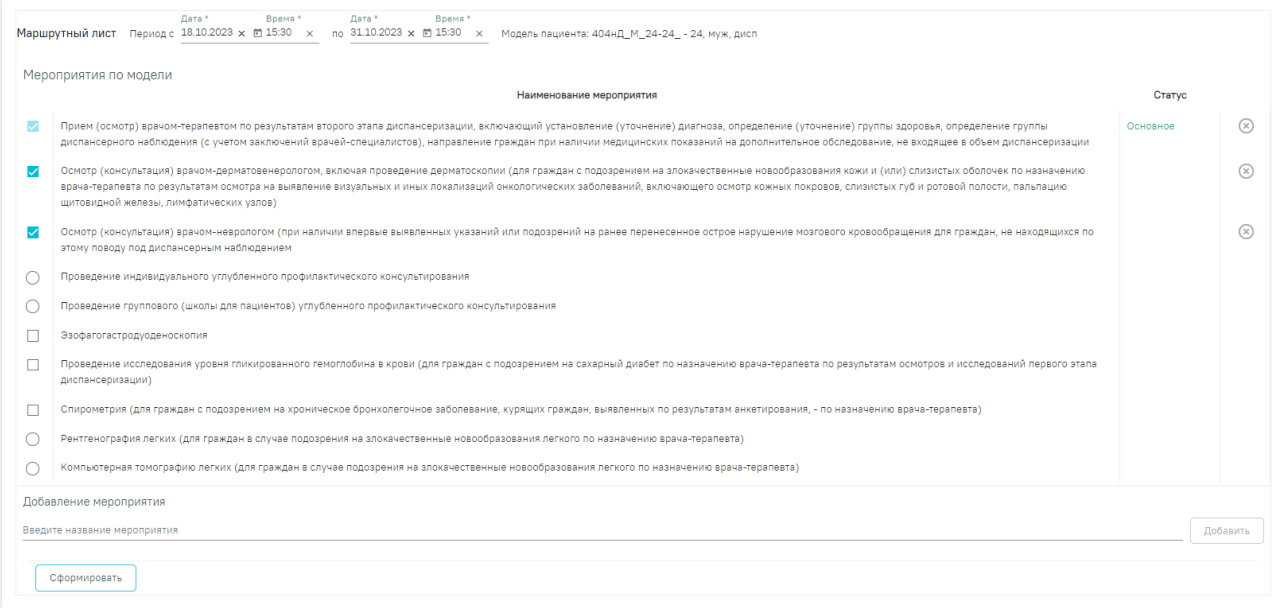

Рисунок 837. Форма для формирования маршрутного листа

<span id="page-481-0"></span>Для формирования маршрутного листа следует заполнить период прохождения диспансеризации, выбрать мероприятия из списка, установив флажки напротив необходимых, и нажать кнопку «Сформировать». После нажатия кнопки будут отображены выбранные мероприятия с указанием врача, кабинета, даты и времени записи [\(Рисунок 838\)](#page-481-1). Мероприятия из сформированного маршрутного листа удалить нельзя.

| Дата*<br>Время*<br>Дата*<br>Маршрутный лист (2 этап) Период с 18.10.2023 $\times$ 6 15:30 $\times$ | Время*<br>$_{\text{no}}$ 31.01.2024 $_{\text{X}}$ $\boxdot$ 16:02<br>$\times$<br>Модель пациента: 404нД М 24-24 - 24, муж, дисп |            |            |       |         |            |
|----------------------------------------------------------------------------------------------------|----------------------------------------------------------------------------------------------------|------------|------------|-------|---------|------------|
| Наименование мероприятия                                                                           | Врач(должность)/Кабинет                                                                                                    |            | Дата       | Время |         |            |
| Групповое профилактическое консультирование (школа пациента)                                       | Записать на прием                                                                                                    |            | Самозапись |       |         | $(\times)$ |
| Осмотр (консультация) врачом-неврологом                                                            | Записать на прием                                                                                                    |            | Самозапись |       |         | $(\times)$ |
| Проведение исследования уровня гликированного гемоглобина в крови                                  | Записать на прием                                                                                                    |            | Самозапись |       |         | $(\times)$ |
| Спирометрия                                                                                        | Записать на прием                                                                                                    |            | Самозапись |       |         | $(\times)$ |
| Рентгенография легких                                                                              | Записать на прием                                                                                                    |            | Самозапись |       |         | $(\times)$ |
| Эзофагогастродуоденоскопия                                                                         | Кабинет № 102, этаж 11,<br>Поликлиника                                                                                          | Терапевты, | 29.01.2024 | 16:30 | $\odot$ | (x)        |
| Прием (осмотр) врачом-терапевтом по результатам второго этапа<br>диспансеризации                   | Кабинет № 102, этаж 11,<br>Поликлиника                                                                                          | Терапевты, | 29.01.2024 | 16:45 | $\odot$ | $(\times)$ |
| Осмотр (консультация) врачом-дерматовенерологом, включая проведение<br>дерматоскопии               | Кабинет № 102, этаж 11,<br>Поликлиника                                                                                          | Терапевты, | 29.01.2024 | 17:00 | $\odot$ | (x)        |
| Сохранить и закрыть<br>Отменить                                                                    | Ŧ                                                                                                    |            |            |       |         |            |

<span id="page-481-1"></span>Рисунок 838. Сформированный маршрутный лист для 2го этапа

По каждому мероприятию автоматически формируется запись о приеме в расписании, а по исследованиям – направления. Маршрут прохождения диспансеризации заканчивается осмотром врача-терапевта. Мероприятие по осмотру терапевтом назначается участковому врачу пациента, а при его отсутствии – терапевту, заданному в качестве ресурса в рамках диспансеризации.

При формировании маршрутного листа 2-го этапа диспансеризации в Системе выполняется проверка наличия свободных ячеек расписания (ресурсов) для основного мероприятия. Если свободные ячейки (ресурсы) для основного мероприятия не найдены, то

при нажатии кнопки Сформировать отобразится сообщение об ошибке [\(Рисунок 839\)](#page-482-0).

Не найдены ячейки расписания (ресурсы) по основным мероприятиям (Прием (осмотр) врачом-терапевтом по результатам второго этапа диспансеризации, включающий установление (уточнение) диагноза, определение (уточнение) группы здоровья, определение группы диспансерн...

 $\times$ 

<span id="page-482-0"></span>Рисунок 839. Сообщение об отсутствии свободных ячеек расписания (ресурса) для основного мероприятия

При отсутствии свободной ячейки расписания (ресурса) для не основного мероприятия, в столбце «Дата» отобразится «Самозапись» [\(Рисунок 840\)](#page-482-1).

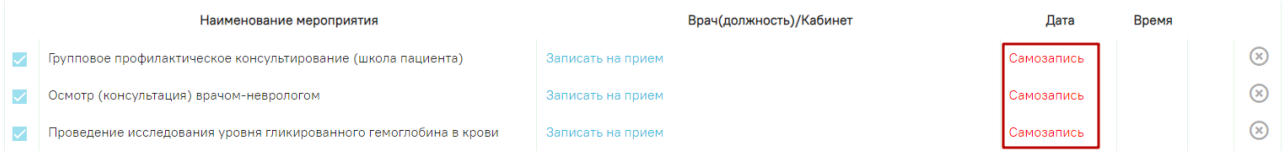

#### Рисунок 840. «Самозапись» в столбце «Дата»

<span id="page-482-1"></span>Чтобы записать пациента на приём следует нажать надпись «Записать на приём» в столбце «Врач(должность)/Кабинет». Отобразится форма записи на приём [\(Рисунок 841\)](#page-483-0). Также форма откроется при нажатии на наименование любого мероприятия из списка.

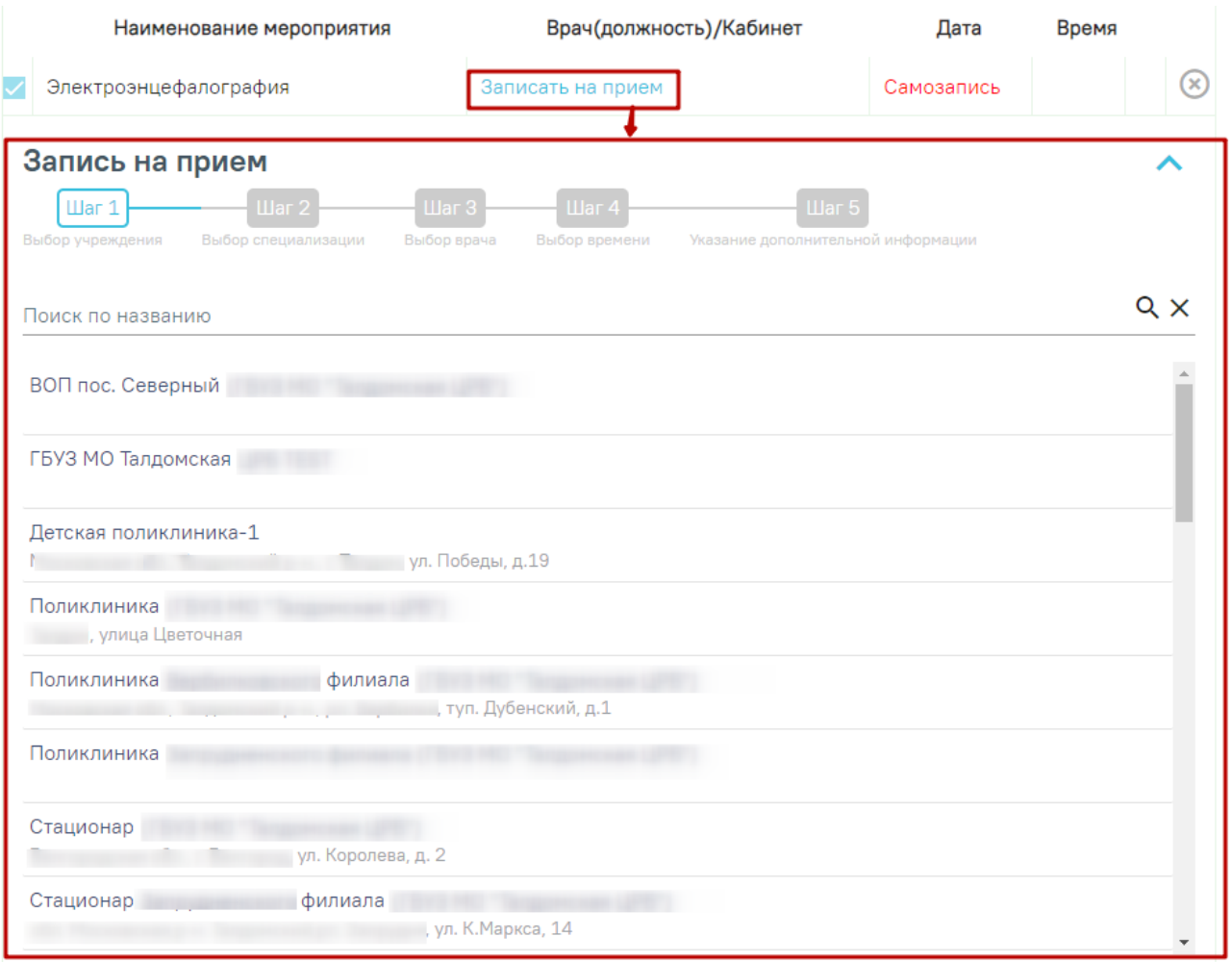

Рисунок 841. Форма записи на приём

<span id="page-483-0"></span>Отображение ячеек расписания для записи на приём ограничено датой основного мероприятия «Приём (осмотр) врачом-терапевтом по результатам второго этапа диспансеризации». Дата, по которую ограничено расписание, отображается в уведомлении,

всплывающем при наведении на значок [\(Рисунок 842\)](#page-483-1).

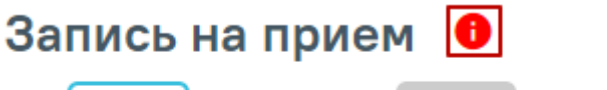

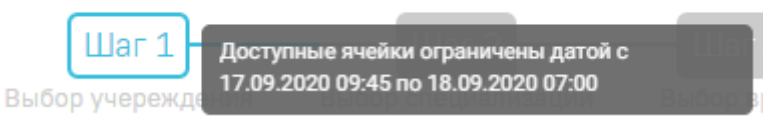

Рисунок 842. Уведомление об ограничении ячеек

Запись на приём производится в 5 шагов.

<span id="page-483-1"></span>Шаг 1 – Выбор учреждения. Из выпадающего списка следует выбрать учреждение, в которое необходимо записать пациента [\(Рисунок 843\)](#page-484-0). Для быстрого поиска введите наименование учреждения в строку поиска.

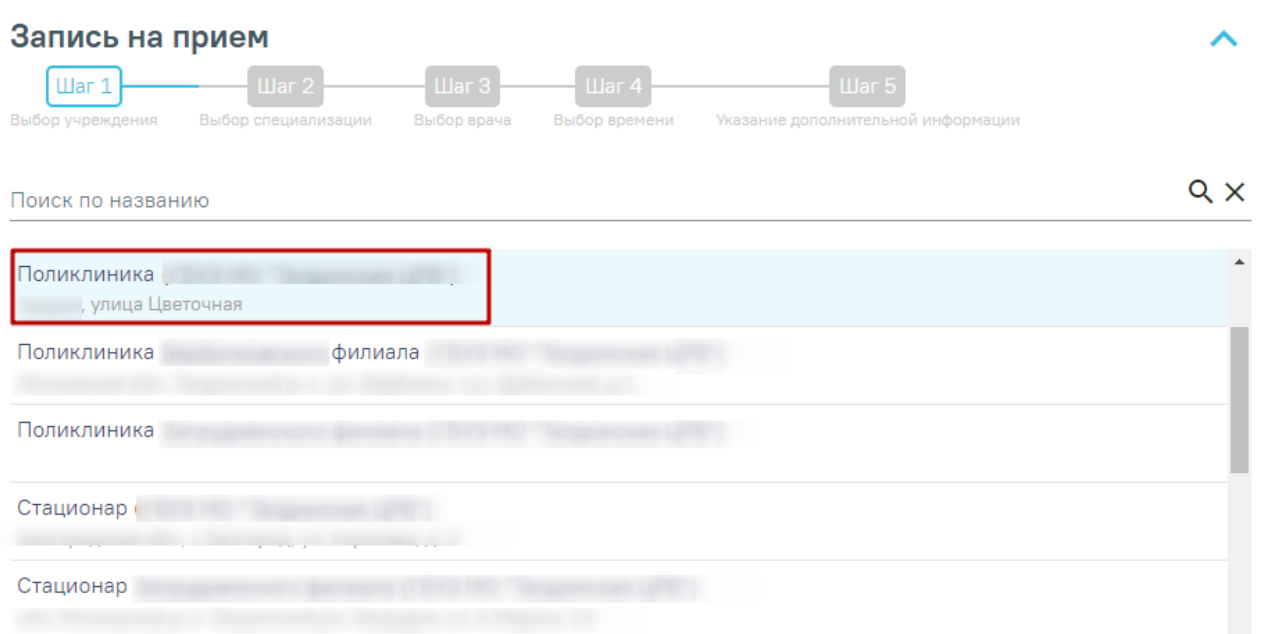

Рисунок 843. Выбор медицинского учреждения для записи

<span id="page-484-0"></span>Шаг 2 – Выбор специализации. Выберите специализацию врача, к которому вы планируете записаться. Для быстрого поиска введите наименование специализации в поле поиска [\(Рисунок 844\)](#page-484-1).

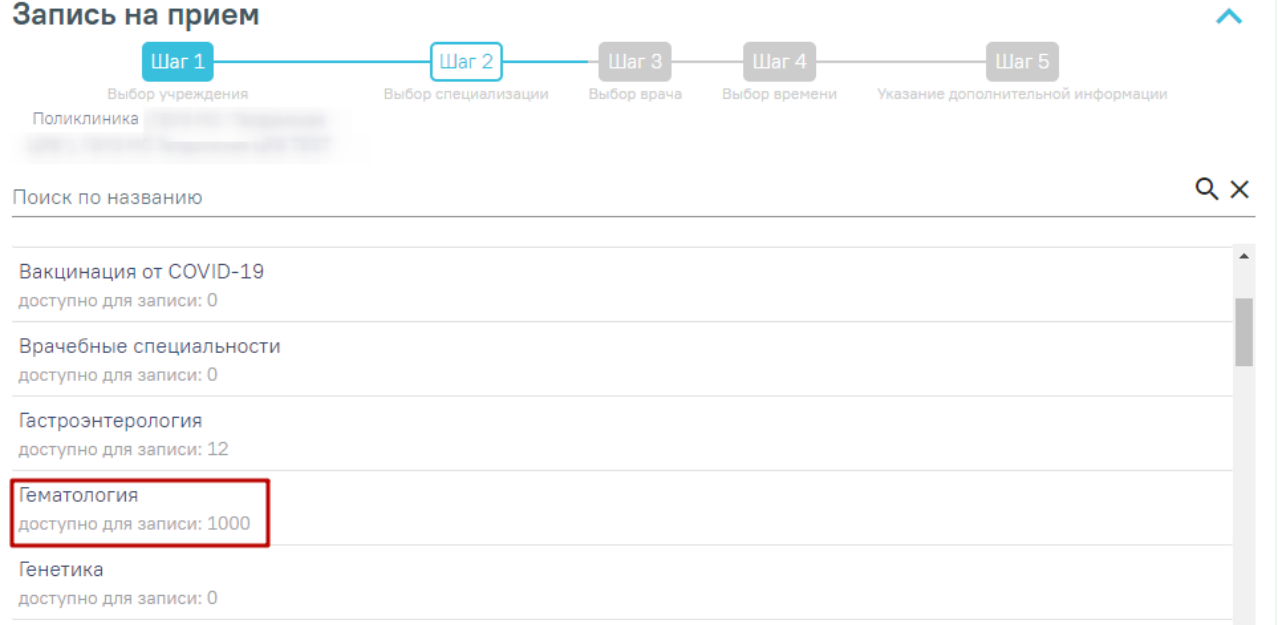

## Рисунок 844. Выбор специализации

<span id="page-484-1"></span>Шаг 3 – Выбор врача. Отобразится форма с перечнем специалистов и их расписанием [\(Рисунок 845\)](#page-485-0). Доступна следующая информация о каждом специалисте: ФИО и должность врача, номер кабинета для приема, участок врача и расписание приема. Доступен поиск врача по имени и должности.

Доступные для записи дни обрамлены в расписании голубой рамкой. Переход по ссылке «Ближайшая запись» позволяет посмотреть ближайший день для записи на прием. На этом шаге следует выбрать врача и день записи [\(Рисунок 845\)](#page-485-0).

| Запись на прием                                                        |         |                                    |                                    |                                    |                                    |                                    |                                    |                                    |                                    |
|------------------------------------------------------------------------|---------|------------------------------------|------------------------------------|------------------------------------|------------------------------------|------------------------------------|------------------------------------|------------------------------------|------------------------------------|
| $\text{I}$                                                             |         | $\mathbf{H}$ ar 2                  |                                    | $\text{Har}3$                      | Шаг $4$                            |                                    | Шаг <sub>5</sub>                   |                                    |                                    |
| Выбор учреждения<br>Поликлиника                                        |         | Выбор специализации<br>Гематология |                                    | Выбор врача                        | Выбор времени                      |                                    | Указание дополнительной информации |                                    |                                    |
| Поиск по имени или должности                                           |         |                                    | Q                                  | Предыдущая неделя                  |                                    | с 13 декабря по 19<br>декабря      |                                    |                                    | Следующая неделя                   |
|                                                                        |         |                                    | Сегодня                            | Чт                                 | Пт                                 | C <sub>6</sub>                     | <b>Bc</b>                          | Пн                                 | <b>B</b> <sub>T</sub>              |
| Врач                                                                   | Кабинет | Участок                            | 13 дек.                            | 14 дек.                            | 15 дек.                            | 16 дек.                            | 17 дек.                            | 18 дек.                            | 19 дек.                            |
| Кабинет<br>Кабинет врача-терапевта2<br>Ближайшая запись                | 121212  |                                    | $7^{00}_{-}16^{00}$<br>12          | $7^{00}_{-}16^{00}$<br>32          | $7^{00}_{-}16^{00}$<br>32          | $7^{00}_{-}16^{00}$<br>32          | $7^{00}_{-}16^{00}$<br>32          | $7^{00}_{-}16^{00}$<br>32          | $7^{00}_{-}16^{00}$<br>32          |
| Станиславовна<br>Гематологи<br>Рентген-кабинет                         |         |                                    | нет<br>приема                      | нет<br>приема                      | нет<br>приема                      | нет<br>приема                      | нет<br>приема                      | нет<br>приема                      | нет<br>приема                      |
| Александрович<br>Терапевты<br>Кабинет гастроскопии<br>Ближайшая запись | 102     |                                    | $7^{00}_{-22}$ <sup>00</sup><br>40 | $7^{00}_{-22}$ <sup>00</sup><br>60 | $7^{00}_{-22}$ <sup>00</sup><br>60 | $7^{00}_{-22}$ <sup>00</sup><br>60 | $7^{00}_{-22}$ <sup>00</sup><br>60 | $7^{00}_{-22}$ <sup>00</sup><br>60 | $7^{00}_{-22}$ <sup>00</sup><br>60 |

Рисунок 845. Выбор врача и дня записи

<span id="page-485-0"></span>Шаг 4 – Выбор времени. Для записи выберите удобный день для посещения врача, щелкнув по расписанию, обрамленному в голубой прямоугольник. В правом нижнем углу голубого прямоугольника отображается цифра – количество свободных ячеек для записи. В окне ниже отобразятся свободные талоны на этот день. Далее выберите время посещения [\(Рисунок 846\)](#page-486-0).

| Запись на прием               | $\text{I}$           |                                       | Шаг $2$                            |         |             | $IIIar$ 3   |                                    | $\Box$ ar 4                  |                                    | $\mathbf{u}$ ar 5                  |                                    |                     |                                    |
|-------------------------------|----------------------|---------------------------------------|------------------------------------|---------|-------------|-------------|------------------------------------|------------------------------|------------------------------------|------------------------------------|------------------------------------|---------------------|------------------------------------|
|                               | Выбор учреждения     |                                       | Выбор специализации<br>Гематология |         |             | Выбор врача |                                    | Выбор времени                |                                    | Указание дополнительной информации |                                    |                     |                                    |
|                               |                      |                                       |                                    |         |             |             |                                    | Предыдущая неделя            |                                    | с 21 февраля по 27<br>февраля      |                                    | Следующая неделя    |                                    |
| Врач                          |                      |                                       |                                    | Кабинет |             | Участок     | Сегодня<br>21 февр.                | Чт<br>22 февр.               | Пт<br>23 февр.                     | Сб<br>24 февр.                     | <b>Bc</b><br>25 февр.              | Пн<br>26 февр.      | <b>BT</b><br>27 февр.              |
| Терапевты<br>Ближайшая запись | Кабинет гастроскопии | Запись на завтра, четверг, 22 февраля |                                    | 102     |             | 87          | $7^{00}_{-22}$ <sup>00</sup><br>28 | $7^{00}_{-22}$ <sup>00</sup> | $7^{00}_{-22}$ <sup>00</sup><br>36 | $7 - 22^{00}$<br>36                | $7^{00}_{022}$ <sup>00</sup><br>36 | $7 - 22^{00}$<br>36 | $7^{00}_{022}$ <sup>00</sup><br>36 |
| <b>Bce</b>                    |                      |                                       | Диспансеризация                    |         | Диагностика | Мед         | смотр                              |                              | Прием по очереди                   |                                    | Прием беременных                   |                     |                                    |
| 07:00                         | 07:15                | 07:30                                 | 07:45                              | 08:00   | 08:15       | $-30$       | 08:45                              | 09:00                        | 09:15                              | 09:30                              | 09:45                              | 10:00               |                                    |
| 10:15                         | 10:30                | 10:45                                 | 11:00                              | 11:15   |             | 11:45       | 12:00                              | 12:15                        | 12:30                              | 12:45                              | 13:00                              | 13:15               |                                    |
| 13:30                         | 13:45                | 14:00                                 | 14:15                              | 14:30   | 14:45       | 15:00       | 15:15                              | 15:30                        | 15:45                              | 16:00                              | 16:15                              | 16:30               |                                    |
| 16:45                         | 17:00                | 17:15                                 | 17:30                              | 17:45   | 18:00       | 18:15       | 18:30                              | 18:45                        | 19:00                              | 19:15                              | 19:30                              | 19:45               |                                    |
| 20:00                         | 20:15                | 20:30                                 | 20:45                              | 21:00   | 21:15       | 21:30       | 21:45                              |                              | Вне расписания                     |                                    |                                    |                     |                                    |

Рисунок 846. Выбор ячейки расписания

<span id="page-486-0"></span>При записи на прием на шаге 4 (выбор времени) доступен выбор значения «Вне расписания» [\(Рисунок 847\)](#page-487-0).

| Запись на прием               | $\mathop{\mathrm{I\!H}}\nolimits$ ar 1<br>Выбор учреждения |                                      | Шаг <sub>2</sub><br>Выбор специализации<br>Гематология |         |             | Шаг $3$<br>Выбор врача |                              |                            | Illar 4<br>Выбор времени<br>21 февраля, среда 15:15. Медосмотр |                               |                       | Шаг $5$<br>Указание дополнительной информации | ᄉ                      |
|-------------------------------|------------------------------------------------------------|--------------------------------------|--------------------------------------------------------|---------|-------------|------------------------|------------------------------|----------------------------|----------------------------------------------------------------|-------------------------------|-----------------------|-----------------------------------------------|------------------------|
|                               |                                                            |                                      |                                                        |         |             |                        |                              | Предыдущая неделя          |                                                                | с 21 февраля по 27<br>февраля |                       | Следующая неделя                              |                        |
| <b>Bpay</b>                   |                                                            |                                      |                                                        | Кабинет |             | Участок                | Сегодня<br>21 февр.          | 4 <sub>T</sub><br>22 февр. | Пт<br>23 февр.                                                 | C <sub>6</sub><br>24 февр.    | <b>Bc</b><br>25 февр. | Пн<br>26 февр.                                | <b>B</b> T<br>27 февр. |
| Терапевты<br>Ближайшая запись | Кабинет гастроскопии                                       |                                      |                                                        | 102     |             | 87                     | $7^{00}_{-22}$ <sup>00</sup> | $7 - 22 = 00$              | $7 - 22 = 00$<br>38                                            | $7 - 22 = 00$                 | $7 - 22 = 00$<br>38   | $^{100}_{-22}$ <sup>00</sup><br>38            | $7 - 22^{00}$<br>38    |
|                               |                                                            | Запись на сегодня, среда, 21 февраля |                                                        |         |             |                        |                              |                            |                                                                |                               |                       |                                               |                        |
| <b>Bce</b>                    |                                                            |                                      | Диспансеризация                                        |         | Диагностика |                        | Медосмотр                    |                            | Прием по очереди                                               |                               | Прием беременных      |                                               |                        |
| 07:00                         | 07:15                                                      | 07:30                                | 07:45                                                  | 08:00   | 08:15       | 08:30                  | 08:45                        | 09:00                      | 09:15                                                          | 09:30                         | 09:45                 | 10:00                                         |                        |
| 10:15                         | 10:30                                                      | 10:45                                | 11:00                                                  | 11:15   | 11:30       | 11:45                  | 12:00                        | 12:15                      | 12:30                                                          | 12:45                         | 13:00                 | 13:15                                         |                        |
| 13:30                         | 13:45                                                      | 14:00                                | 14:15                                                  | 14:30   | 14:45       | 15:00                  | 15:15                        | 15:30                      | 15:45                                                          | 16:00                         | 16:15                 | 16:30                                         |                        |
| 16:45                         | 17:00                                                      | 17:15                                | 17:30                                                  | 17:45   | 18:00       | 18:15                  | 18:30                        | 18:45                      | 19:00                                                          | 19:15                         | 19:30                 | 19:45                                         |                        |
| 20:00                         | 20:15                                                      | 20:30                                | 20:45                                                  | 21:00   | 21:15       | 21:30                  | 21:45                        |                            | Вне расписания                                                 |                               |                       |                                               |                        |
| Сложность *<br>1              |                                                            | Комментарий                          |                                                        |         |             |                        |                              |                            |                                                                |                               | $\Box$ CITO           | Записать                                      |                        |

Рисунок 847. Выбор значения «Вне расписания»

<span id="page-487-0"></span>Шаг 5 – Указание дополнительной информации. После выбора времени посещения для заполнения станут доступны поля «Сложность», «Комментарий», «CITO» [\(Рисунок 848\)](#page-487-1).

| Сложность * |  | Комментарий<br>. | CITO | Сохранить |
|-------------|--|------------------|------|-----------|
|-------------|--|------------------|------|-----------|

Рисунок 848. Указание дополнительной информации

<span id="page-487-1"></span>В поле «Сложность» указывается параметр, определяющий, сколько идущих подряд ячеек расписания нужно занять данной записью [\(Рисунок 849\)](#page-487-2). По умолчанию установлено значение «1». Поле доступно для редактирования, заполняется путем ввода нужного значения. Поле обязательно для заполнения.

Поле «Сложность» недоступно для редактирования, если не выбрана конкретная ячейка расписания.

Для записей вне расписания поле «Сложность» недоступно для редактирования.

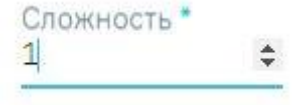

#### Рисунок 849. Указание сложности приема

<span id="page-487-2"></span>При записи в стороннюю МО выбор сложности доступен только для ресурса оборудование.

При записи в МО текущего пользователя выбор сложности доступен по всем видам ресурсов.

Если свободного времени будет недостаточно для выбранного уровня сложности, появится предупреждающее сообщение [\(Рисунок 850\)](#page-488-0).

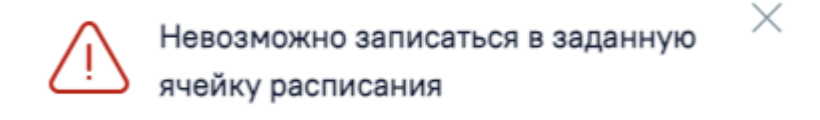

Рисунок 850. Сообщение об ошибке

<span id="page-488-0"></span>В поле «Комментарий» следует указать дополнительную информацию к записи на приём. В поле можно указать не более 200 символов. Поле заполняется вручную с клавиатуры.

Для того чтобы записать пациента на срочный приём необходимо установить флажок в поле «CITO».

Для подтверждения записи следует нажать кнопку «Сохранить» [\(Рисунок 851\)](#page-488-1). Пациент будет записан на приём, у мероприятия отобразится дата и время приёма.

|          | Выбор учреждения<br>Поликлиника (Поликлиника)<br><b>CONTRACTOR CONTRACTOR</b> |                                          |       | Выбор специализации<br>Психиатрия | Выбор врача<br><b>Sec.</b> | Charles Court State Contract of |                                      | Выбор времени<br>28 февраля, среда 17:30. ТМК врач-врач |                              |                                          | Указание дополнительной информации |                     |
|----------|-------------------------------------------------------------------------------|------------------------------------------|-------|-----------------------------------|----------------------------|---------------------------------|--------------------------------------|---------------------------------------------------------|------------------------------|------------------------------------------|------------------------------------|---------------------|
|          |                                                                               |                                          |       |                                   |                            |                                 |                                      | Предыдущая неделя                                       |                              | с 26 февраля по 3 марта                  |                                    | Следующая неделя    |
| Bpay     |                                                                               |                                          |       | Кабинет                           |                            | Участок                         | Сегодня<br>26 февр.                  | BT<br>27 февр.                                          | $C_{D}$<br>28 февр.          | Чĭ<br>Пт<br>29 февр.<br>1 мар.           | C6<br>2 мар.                       | Bc<br>3 мар.        |
| Психолог | <b>Contract Page</b>                                                          |                                          |       | 203                               | todo                       |                                 | $7 - 21$ <sup>00</sup> <sub>27</sub> | $7 - 21$ <sup>00</sup>                                  | $7^{00}_{-21}$ <sup>00</sup> | $7 - 21^{00}_{66}$<br>$7 - 21^{00}_{66}$ | $7 - 21^{00}_{66}$                 | $7 - 21^{00}$<br>66 |
|          | Кабинет врача-терапевта2<br>Ближайшая запись                                  | Не трогайте меня и я вас не трону        |       |                                   |                            |                                 |                                      |                                                         |                              |                                          |                                    |                     |
|          | ТМК врач-врач                                                                 | Запись на послезавтра, среда, 28 февраля |       |                                   |                            |                                 |                                      |                                                         |                              |                                          |                                    |                     |
| 07:00    | 07:15                                                                         | 07:30                                    | 07:45 | 08:00                             | 08:15                      | 08:30                           | 08:45                                | 09:00                                                   | 09:15                        | 09:30                                    | 09:45                              | 10:00               |
| 10:15    | 10:30                                                                         | 10:45                                    | 11:00 | 11:15                             | 11:30                      | 11:45                           | 12:00                                | 12:15                                                   | 12:30                        | 12:45                                    | 13:00                              | 13:15               |
| 13:30    | 13:45                                                                         | 14:00                                    | 14:15 | 14:30                             | 14:45                      | 15:00                           | 15:15                                | 15:30                                                   | 15:45                        | 16:00                                    | 16:15                              | 16:30               |
| 16:45    | 17:00                                                                         | 17:15                                    | 17:30 | 17:45                             | 18:00                      | 18:15                           | 18:30                                | 18:45                                                   | 19:00                        | 19:15                                    | 19:30                              | 19:45               |

<span id="page-488-1"></span>Рисунок 851. Подтверждение записи на приём

Для переноса мероприятия на другое время следует в строке с ним нажать кнопку

 $\bigodot$  – «Перенести запись» [\(Рисунок 852\)](#page-489-0).

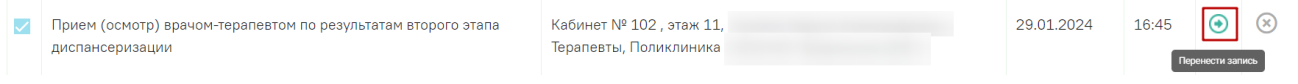

## Рисунок 852. Кнопка переноса записи на приём

<span id="page-489-0"></span>Отобразится форма переноса записи на приём [\(Рисунок 853\)](#page-489-1). Работа с формой переноса записи аналогична работе с формой записи на приём.

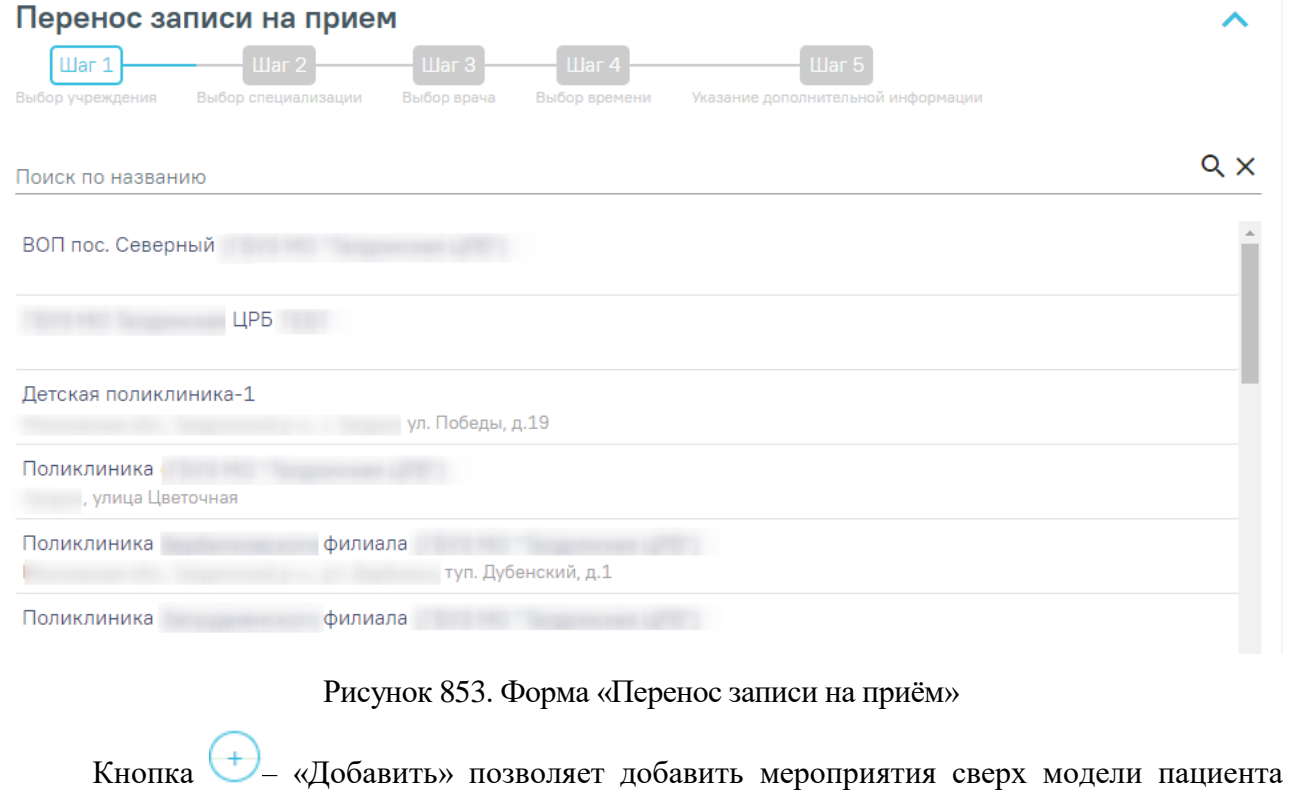

## <span id="page-489-1"></span>[\(Рисунок 854\)](#page-489-2).

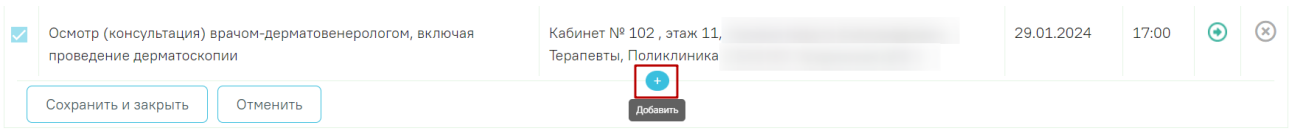

## Рисунок 854. Кнопка «Добавить»

<span id="page-489-2"></span>При нажатии отобразится форма выбора мероприятия, входящего в модель пациента, но не выбранного на этапе формирования маршрутного листа [\(Рисунок 855\)](#page-490-0). В нижней части формы расположена строка «Добавление мероприятия» для поиска мероприятия и добавления его сверх модели пациента.

Добавление мероприятия Введите название мероприятия

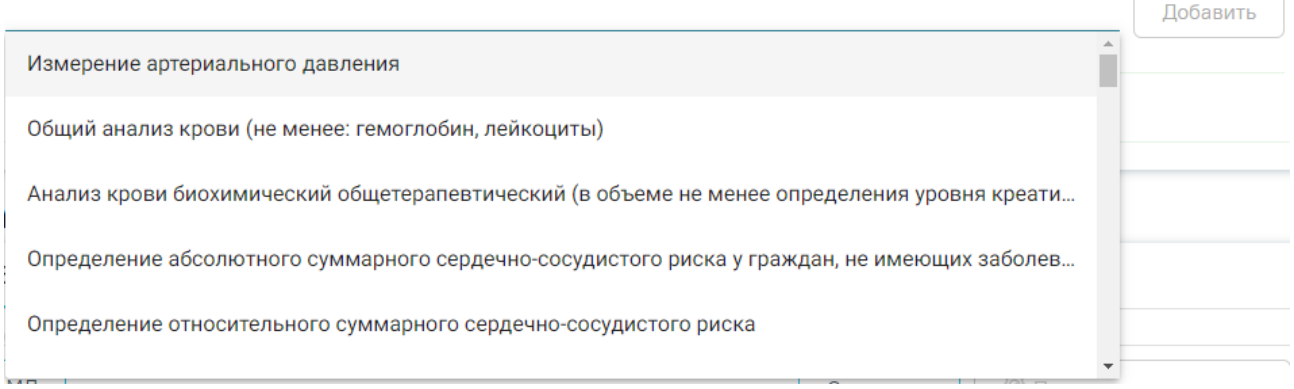

Рисунок 855. Добавление мероприятия сверх модели пациента

<span id="page-490-0"></span>В строку поиска следует ввести название мероприятия, выбрать необходимое мероприятие из выпадающего списка и нажать кнопку «Добавить» [\(Рисунок 856\)](#page-490-1).

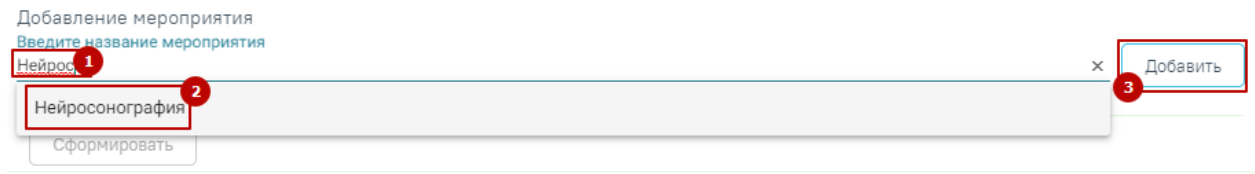

## Рисунок 856. Выбор мероприятия

<span id="page-490-1"></span>Добавленное мероприятие отобразится в списке под заголовком «Мероприятие сверх модели». Для добавления мероприятия в маршрутный лист следует нажать кнопку «Сформировать» [\(Рисунок 857\)](#page-490-2). Мероприятие будет добавлено в маршрутный лист.

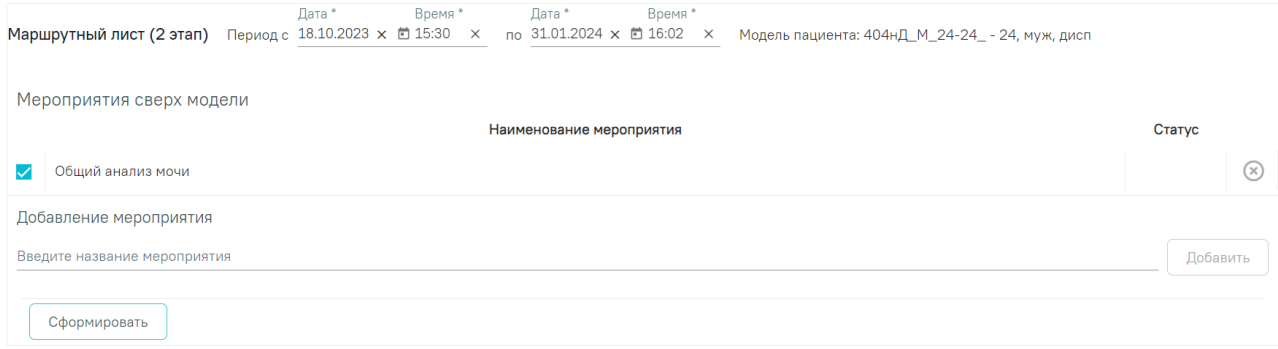

Рисунок 857. Добавление мероприятия в маршрутный лист

<span id="page-490-2"></span>С помощью кнопки «Отменить» осуществляется отмена записи на прием. После ее нажатия отобразятся все мероприятия, доступные для выбора [\(Рисунок 858\)](#page-491-0).

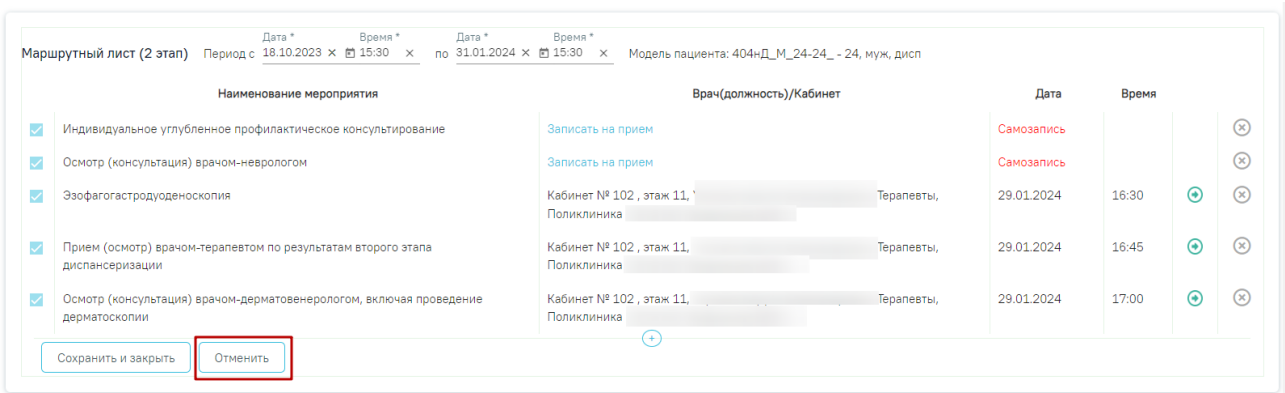

Рисунок 858. Кнопка «Отменить»

<span id="page-491-0"></span>Для сохранения маршрутного листа следует нажать кнопку «Сохранить и закрыть». Маршрутный лист будет сохранён и свёрнут. Для его просмотра следует нажать кнопку «Маршрутный лист» [\(Рисунок 859\)](#page-491-1).

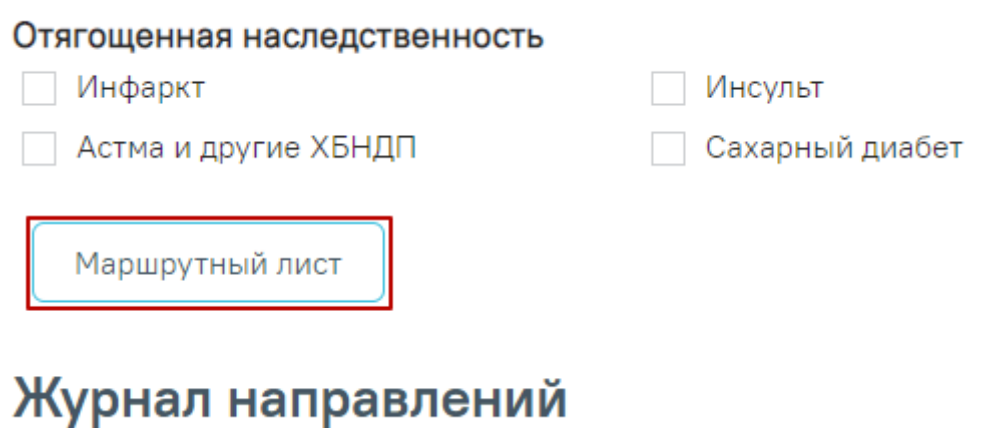

Рисунок 859. Кнопка просмотра маршрутного листа

<span id="page-491-1"></span>Для печати маршрутного листа по 2-му этапу диспансеризации, необходимо нажать кнопку «Печать» в нижней части карты и выбрать документ «Маршрутный лист второго этапа» [\(Рисунок 860\)](#page-492-0).

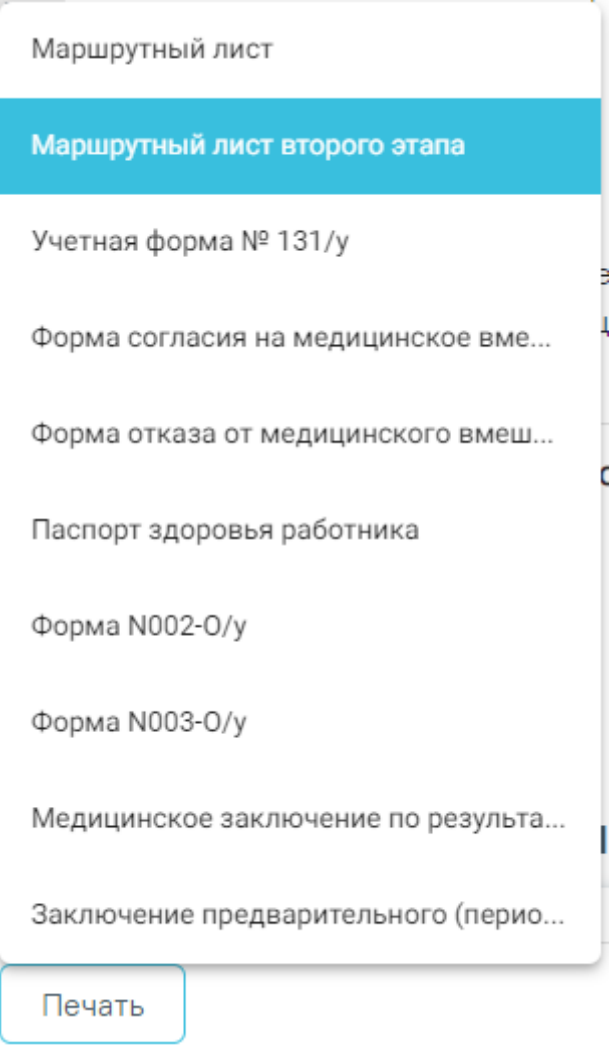

Рисунок 860. Вывод на печать маршрутного листа второго этапа

<span id="page-492-0"></span>Для отображения мероприятий второго этапа в карте, необходимо установить флажок «Мероприятия 2го этапа» [\(Рисунок 861\)](#page-492-1).

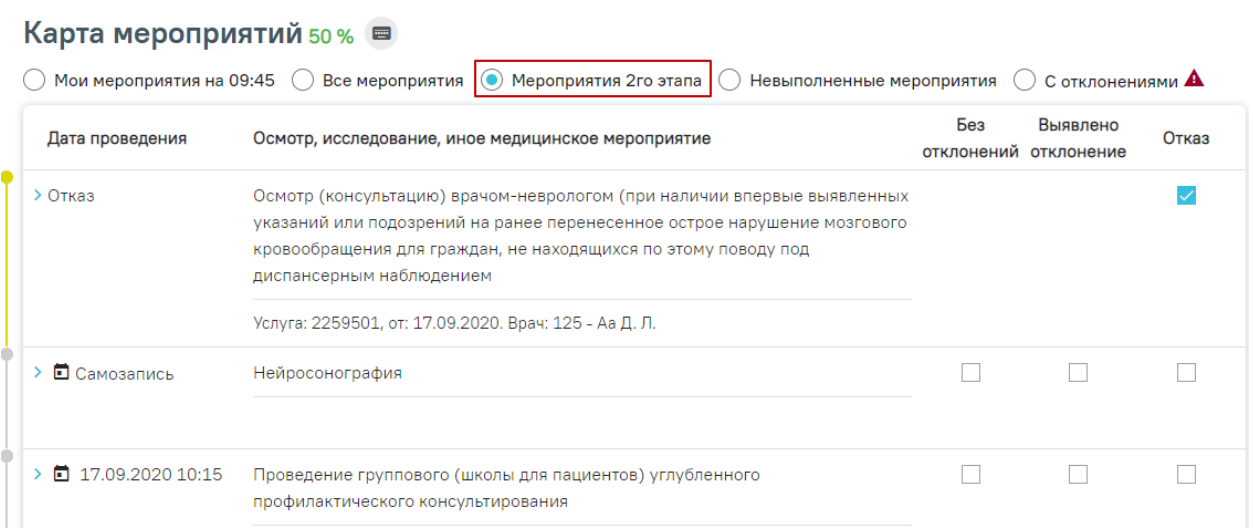

<span id="page-492-1"></span>Рисунок 861. Отображение мероприятий 2го этапа диспансеризации

Заполнение мероприятий второго этапа аналогично заполнению мероприятий первого этапа диспансеризации.

Если карта мероприятий находится в статусе «Открыта» и содержит мероприятия первого и второго этапа, то мероприятия первого этапа доступны для редактирования.

Если карта мероприятий находится в статусе «Закрыта» и содержит мероприятия первого и второго этапа, доступно снятие признака выполненного мероприятия с заключительного мероприятия первого этапа. При снятии признака выполненного мероприятия с заключительного мероприятия первого этапа, ТАП будет переоткрыт, а все зависимые мероприятия будут доступны для редактирования.

## **7.4Блок «Сведения о профилактических прививках и перенесенных**

## **инфекционных заболеваниях»**

В блоке «Сведения о профилактических прививках и перенесенных инфекционных заболеваниях» указывается информация о профилактических прививках и перенесенных инфекционных заболеваниях пациента. Блок по умолчанию свернут. Для того, чтобы развернуть блок следует нажать кнопку [\(Рисунок 862\)](#page-493-0).

<span id="page-493-0"></span>> Сведения о профилактических прививках и перенесенных инфекционных заболеваниях

# Рисунок 862. Блок «Сведения о профилактических прививках и перенесенных инфекционных заболеваниях»

Блок «Сведения о профилактических прививках и перенесенных инфекционных заболеваниях» состоит из следующих вкладок [\(Рисунок 863\)](#page-494-0):

- Профилактические прививки. Подробное описание представлено в п. [7.4.1.](#page-494-1)
- Инфекционные заболевания. Подробное описание представлено в п. [7.4.2.](#page-496-0)

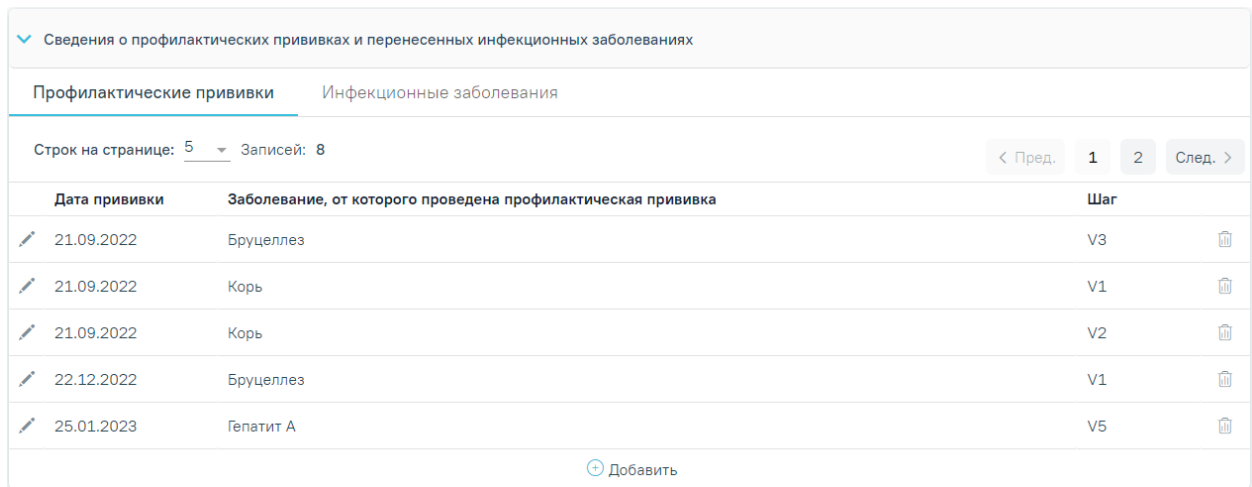

<span id="page-494-0"></span>Рисунок 863. Развернутый блок «Сведения о профилактических прививках и перенесенных инфекционных заболеваниях»

## **7.4.1. Вкладка «Профилактические прививки»**

<span id="page-494-1"></span>Вкладка «Профилактические прививки» предназначена для внесения информации по проведенным профилактическим прививкам пациента. По умолчанию вкладка предзаполняется данными из карты иммунопрофилактики в зависимости от модели пациента [\(Рисунок 864\)](#page-494-2).

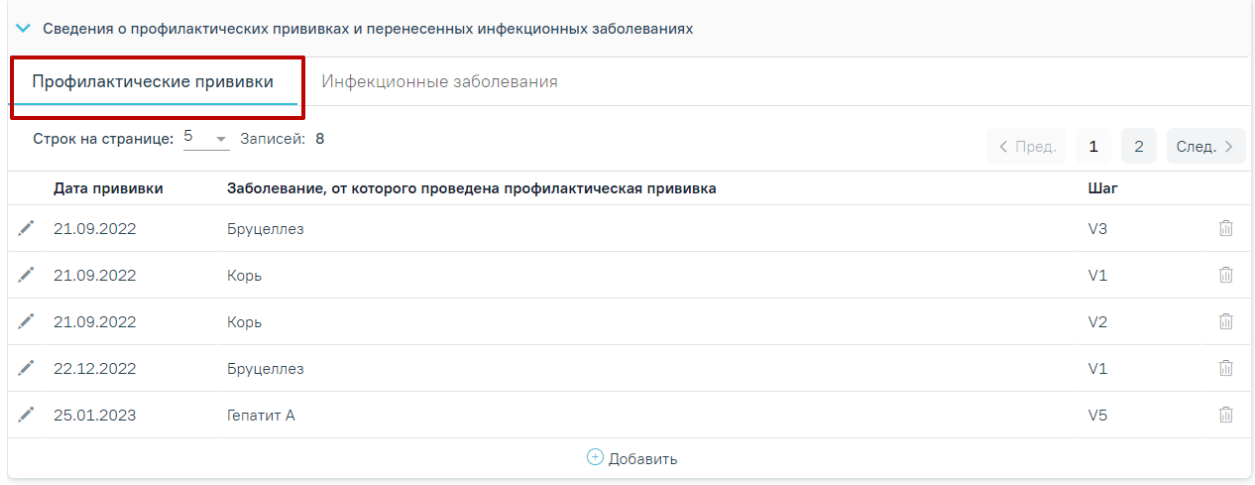

Рисунок 864. Вкладка «Профилактические прививки»

<span id="page-494-2"></span>Список профилактических прививок представлен в виде таблицы со следующими столбцами:

- «Дата прививки» отображается дата выполнения прививки.
- «Заболевание, от которого проведена профилактическая прививка» отображается наименование заболевания, от которого проведена профилактическая прививка.
- «Шаг» отображается шаг вакцинации.

Для добавления информации о выполненной профилактической прививке следует нажать кнопку «Добавить» и заполнить поля [\(Рисунок 865\)](#page-495-0). Кнопка «Добавить» доступна для нажатия, если статус карты мероприятий «Открыта». Если статус карты мероприятий «Закрыта», то кнопка будет недоступна для нажатия.

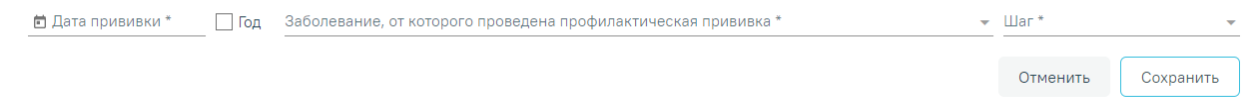

#### Рисунок 865. Форма добавления информации о прививке

<span id="page-495-0"></span>Поле «Дата прививки» заполняется путем выбора даты в календаре или вручную с клавиатуры. Дата прививки не может быть больше текущей даты. Поле обязательно для заполнения. Если необходимо указать только год выполнения прививки, то следует установить флажок в поле «Год» и заполнить поле «Дата». По умолчанию флажок не установлен.

Поля «Заболевание, от которого проведена профилактическая прививка» и «Шаг» заполняются выбором значения из справочника, обязательны для заполнения.

Для сохранения введенных данных следует нажать «Сохранить» [\(Рисунок 866\)](#page-495-1). Для отмены действий следует нажать кнопку «Отменить».

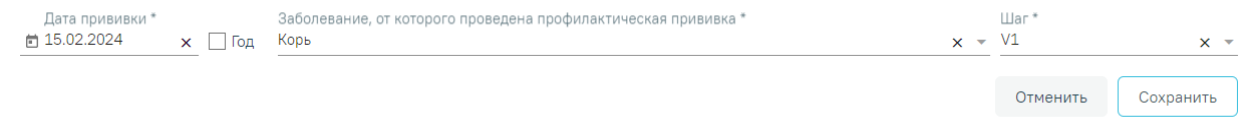

#### Рисунок 866. Заполненная форма добавления прививки

<span id="page-495-1"></span>Записи о прививках можно редактировать или удалить [\(Рисунок 867\)](#page-495-2). Кнопки доступны для нажатия, если статус карты мероприятий «Открыта». Если статус карты мероприятий «Закрыта», то кнопки «Редактировать» и «Удалить» будут недоступны для нажатия.

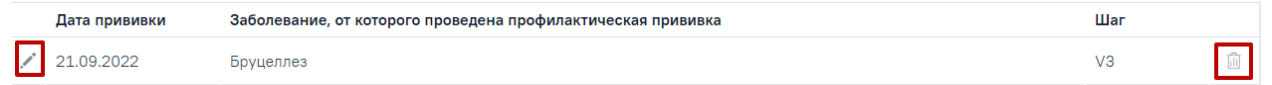

#### Рисунок 867. Кнопки возможных действий

<span id="page-495-2"></span>Для редактирования записи о прививке следует нажать кнопку , откроется заполненная форма записи о прививке [\(Рисунок 866\)](#page-495-1).

Для удаления прививки следует нажать кнопку

## **7.4.2. Вкладка «Инфекционные заболевания»**

<span id="page-496-0"></span>Вкладка «Инфекционные заболевания» предназначена для внесения информации по перенесенным инфекционным заболеваниям пациента. По умолчанию вкладка предзаполняется сведениями об уникальных инфекционных заболеваниях по случаям лечения пациента в зависимости от модели пациента [\(Рисунок 868\)](#page-496-1).

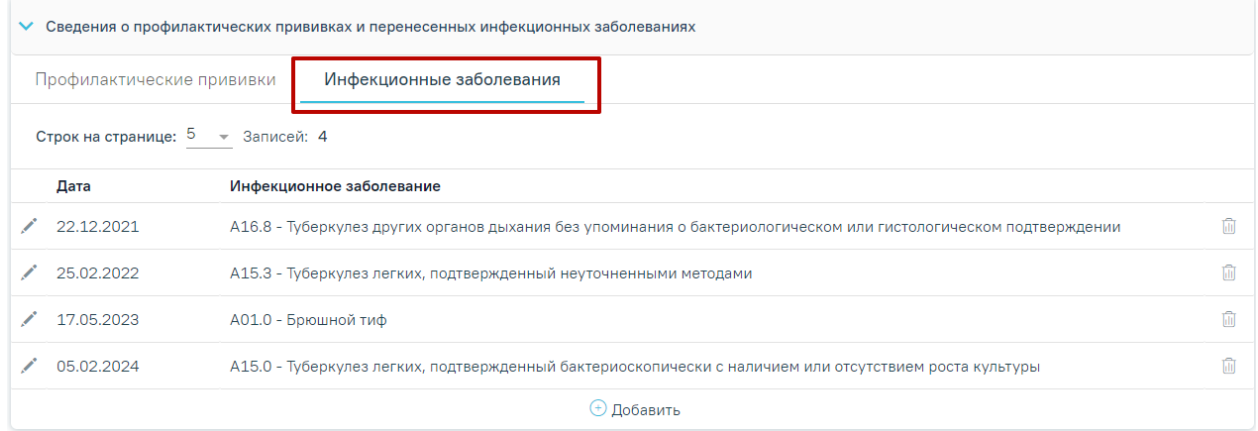

Рисунок 868. Вкладка «Инфекционные заболевания»

<span id="page-496-1"></span>Список инфекционных заболеваний представлен в виде таблицы со следующими столбцами:

- «Дата» отображается дата заболевания.
- «Инфекционное заболевание» отображается наименование инфекционного заболевания.

Для добавления информации о перенесенном инфекционном заболевании следует нажать кнопку «Добавить» и заполнить поля [\(Рисунок 869\)](#page-496-2). Кнопка «Добавить» доступна для нажатия, если статус карты мероприятий «Открыта». Если статус карты мероприятий «Закрыта», то кнопка будет недоступна для нажатия.

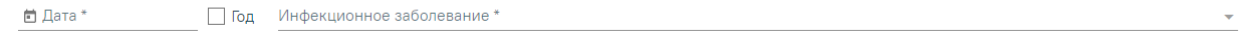

Отменить Сохранить

<span id="page-496-2"></span>Рисунок 869. Форма добавления информации о перенесенном инфекционном заболевании

В поле «Дата» указывается дата начала заболевания, заполняется путем выбора даты в календаре или вручную с клавиатуры. Дата заболевания не может быть больше текущей даты. Поле обязательно для заполнения. Если необходимо указать только год заболевания, то следует установить флажок в поле «Год» и заполнить поле «Дата». По умолчанию флажок не установлен.

Поле «Инфекционное заболевания» заполняются выбором значения из справочника, обязательно для заполнения.

Для сохранения введенных данных следует нажать «Сохранить» [\(Рисунок 870\)](#page-497-0). Для отмены действий следует нажать кнопку «Отменить».

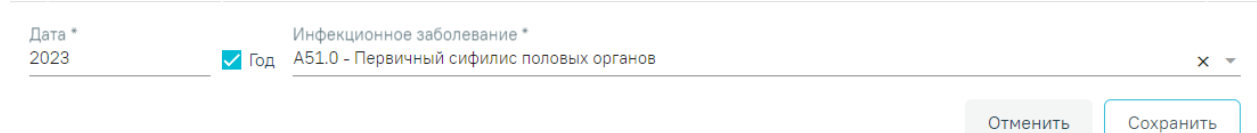

<span id="page-497-0"></span>Рисунок 870. Заполненная форма добавления информации о перенесенном инфекционном заболевании

Записи о перенесенных инфекционных заболеваниях можно редактировать или удалить [\(Рисунок 871\)](#page-497-1). Кнопки доступны для нажатия, если статус карты мероприятий «Открыта». Если статус карты мероприятий «Закрыта», то кнопки «Редактировать» и «Удалить» будут недоступны для нажатия.

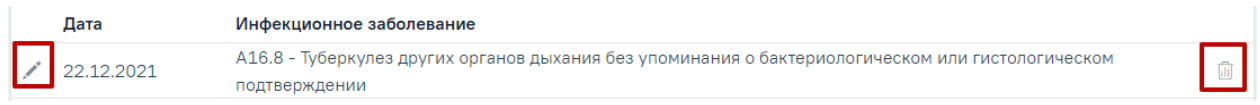

Рисунок 871. Кнопки возможных действий

<span id="page-497-1"></span>Для редактирования записи об инфекционном заболевании следует нажать кнопку

, откроется заполненная форма записи о заболевании [\(Рисунок 870\)](#page-497-0).

Для удаления заболевания следует нажать кнопку ...

## **7.5 Блок «Врачебные назначения»**

Ниже блока «Журнал направлений» располагается блок «Врачебные назначения», в котором располагается ссылка для перехода в интерфейс просмотра и создания назначений [\(Рисунок 872\)](#page-497-2). По результатам прохождения медицинских обследований пациенту могут быть назначены лекарственные препараты и выписаны рецепты.

# Врачебные назначения и

## Рисунок 872. Раздел «Врачебные назначения»

<span id="page-497-2"></span>Для перехода следует нажать кнопку  $\Box$  . В новой вкладке браузера отобразится форма просмотра списка назначений [\(Рисунок 873\)](#page-498-0). При отсутствии назначений список будет пуст.

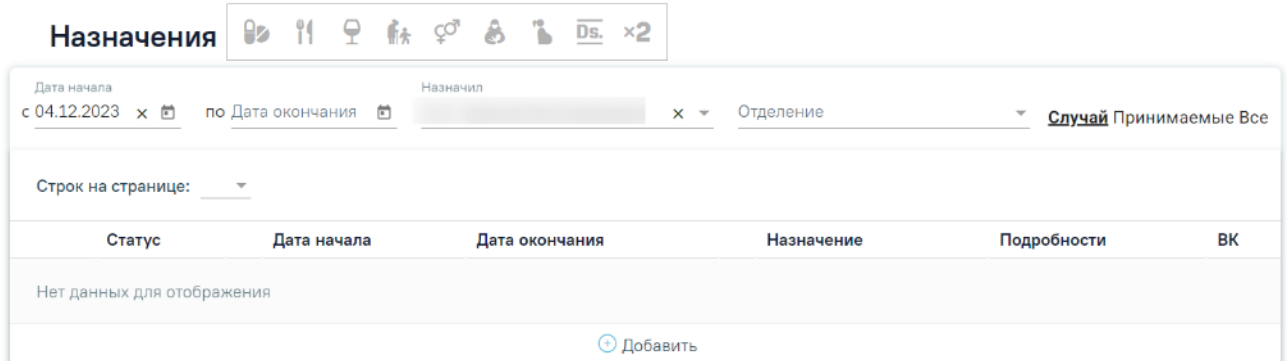

#### Рисунок 873. Раздел «Назначения»

<span id="page-498-0"></span>В блоке «Назначения» указываются лекарственные средства, мероприятия и процедуры, назначенные пациенту, а также осуществляется выписка рецептов [\(Рисунок](#page-498-1) 874).

 $\mathbb{R}^2$ 

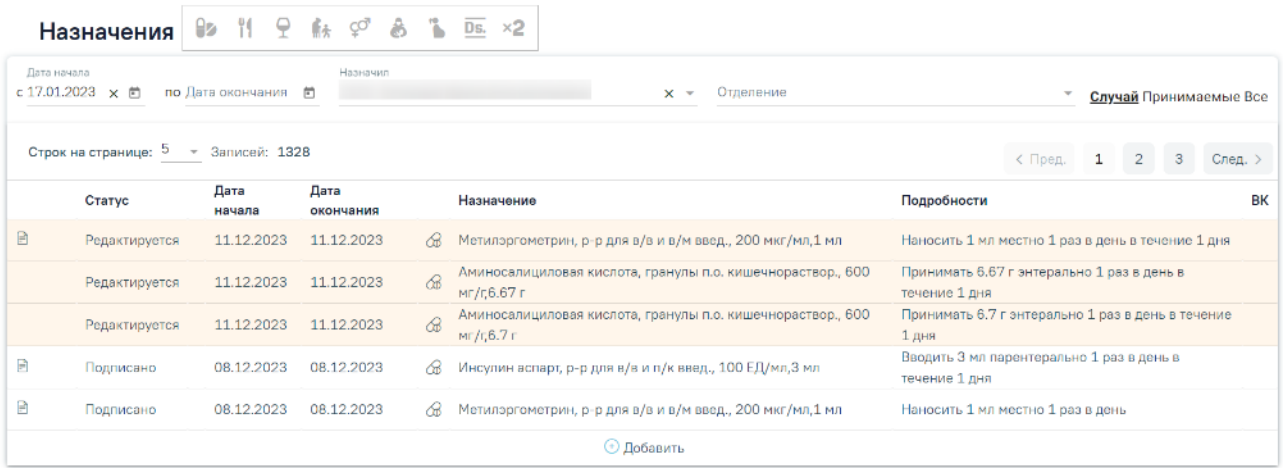

#### Рисунок 874. Блок «Врачебные назначения»

<span id="page-498-1"></span>Существует возможность фильтрации назначений. Фильтр позволяет формировать список по следующим критериям:

1. «С» – отображаются назначения за период с указанной даты; заполняется вручную или с помощью календаря, по умолчанию – дата поступления в отделение. При работе с назначениями в МКСБ – дата поступления в отделение.

2. «По» – отображаются назначения за период по указанную дату; заполняется вручную или с помощью календаря, по умолчанию – поле пустое.

3. «Назначил» – отображаются назначения, относящиеся к указанному специалисту; заполняется из справочника медицинского персонала. По умолчанию – текущий врач.

4. «Отделение» – отображаются назначения, относящиеся к указанному отделению; заполняется из справочника отделений. В амбулатории для выбора доступны все отделения текущего пользователя. В стационаре для выбора доступны только те отделения, которые указаны в блоке «Движения пациента по отделениям».

5. «Случай/Принимаемые/Все» – фильтр позволяет отбирать либо назначения в рамках конкретного случая (без учета постоянно принимаемых – тех назначений, у которых дата окончания назначения открытая, для них в поле «По» указывается «Постоянно»), либо только постоянно принимаемые, либо все вместе.

При включенной настройке справа от наименования блока будет отображаться результат проверки листа назначений [\(Рисунок 875\)](#page-499-0).

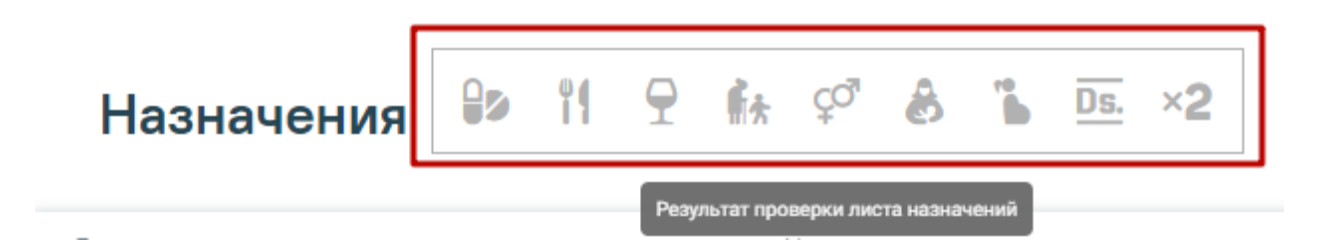

Рисунок 875. Результат проверки листа назначений

<span id="page-499-0"></span>При наличии противопоказаний у пациента иконка будет выделена цветом:

- Красный цвет максимальный уровень противопоказания,
- Желтый средний уровень,
- Синий минимальный уровень. Значение иконок:
- – лекарственные взаимодействия, конфликты между попарно назначенными препаратами в рамках одного листа;
- – взаимодействия с пищей;
- – взаимодействия с алкоголем;
- – возрастные ограничения;
- – половые ограничения;
- – ограничения при кормлении грудью;
- – ограничения при беременности;
- **DS** ограничения по диагнозу;
- – дублирующие назначения.

Иконки отображают максимальный уровень из всего списка противопоказаний по каждому типу скрининга.

При нажатии на иконку откроется список лекарственных препаратов, где будет отображаться противопоказание в текстовом виде [\(Рисунок 876\)](#page-500-0).

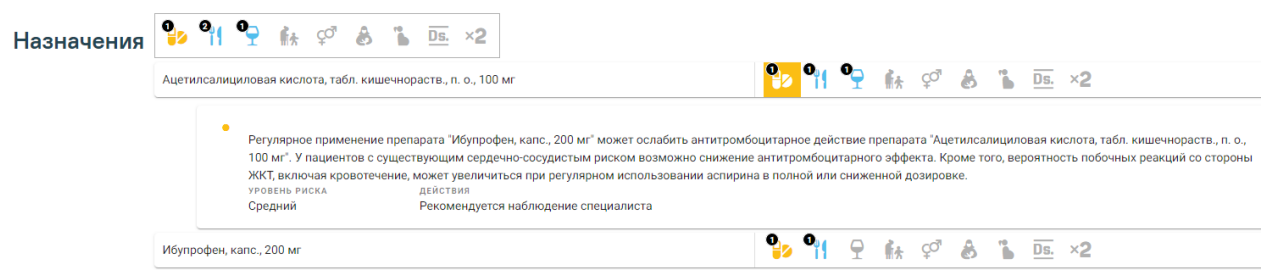

Рисунок 876. Отображения противопоказаний в текстовом виде

<span id="page-500-0"></span>Формы листа врачебных назначений можно вывести на печать с помощью кнопки «Печать».

Для добавления нового назначения необходимо нажать кнопку «Добавить» и выбрать тип назначения. Кнопка добавления нового назначения модифицируема.

– создание нового назначения на основе существующего, выбранного в списке.

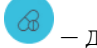

– добавление назначений ЛС.

Откроется форма ввода данных нового назначения [\(Рисунок 877\)](#page-501-0).

Назначение

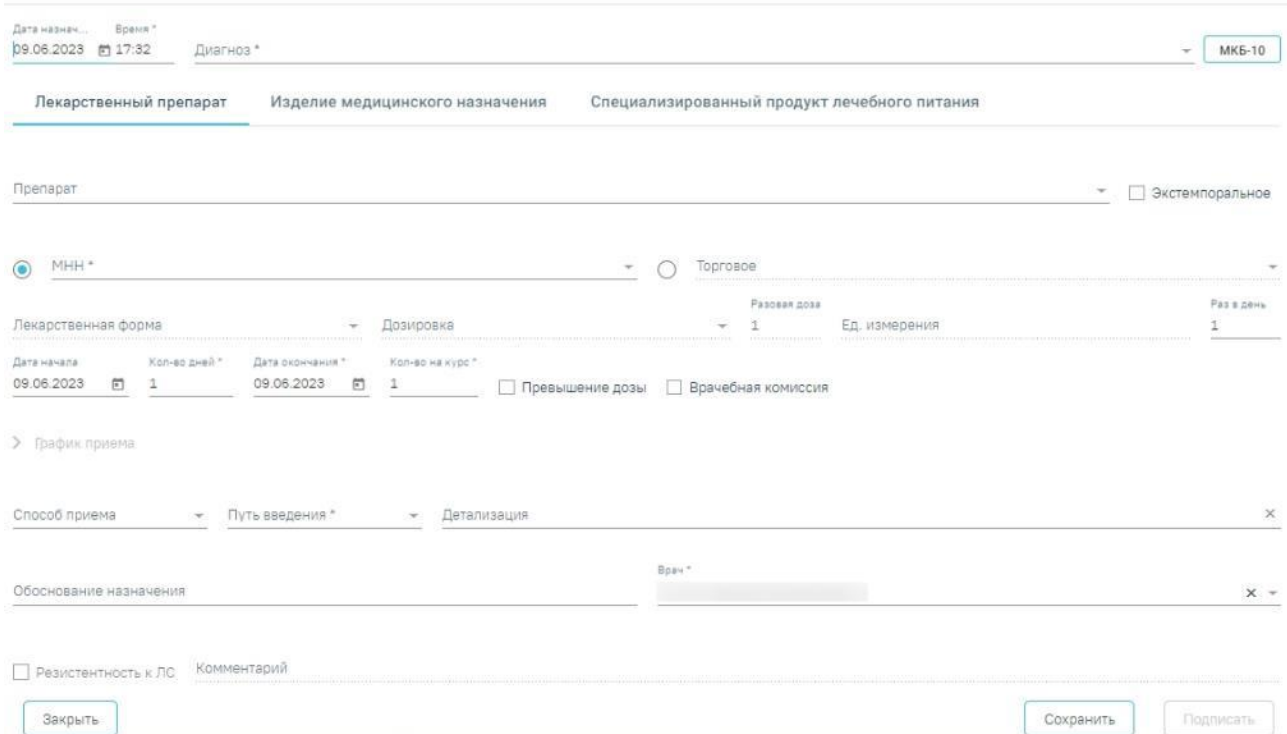

#### Рисунок 877. Форма ввода назначения

<span id="page-501-0"></span>Форма назначения содержит три вкладки: «Лекарственный препарат», «Изделие медицинского назначения», «Специализированный продукт лечебного питания».

Для внесения нового назначения требуется заполнить следующие поля:

• «Дата назначения» – заполняется автоматически текущей датой. Дата назначения не может быть меньше даты поступления в стационар. Обязательно для заполнения поле.

• «Время» – указывается время назначения. При редактировании выполняется проверка: время и дата не должны быть меньше даты и времени поступления. Обязательно для заполнения поле.

• «Диагноз» – наименование диагноза, являющегося основанием назначения. По умолчанию указывается текущий основной диагноз из карты. Для выбора доступны диагнозы в рамках текущей МКСБ. Раскрытие списка осуществляется при нажатии кнопки

 $\sim$ . Для просмотра полного списка диагнозов по МКБ-10 следует нажать кнопку  $\sim$  МКБ-10

Код диагноза в строке поиска можно ввести несколькими способами:

- − на русской раскладке клавиатуры (пример: поиск осуществляется и по символам Я00.0 и по Z00.0);
- − без точек в коде диагноза. Например: Я000;
- − можно ввести только цифры, например 009.

Обязательное для заполнения поле.

Если диагноз не указан, то при сохранении или подписании отобразится соответствующее сообщение об ошибке [\(Рисунок 878\)](#page-502-0).

 $\times$ 

Сохранение/редактирование назначения невозможно. Не указан диагноз.

Рисунок 878. Сообщение о необходимости указать диагноз

<span id="page-502-0"></span>• «Хроническое» – флажок устанавливается автоматически, если заболевание является хроническим.

• «Со склада» – флажок устанавливается, если планируется списание препарата со склада больничной аптеки. По умолчанию включен. Флажок отображается на форме при наличии интеграции с модулем «Больничная аптека». Если поиск препарата планируется без привязки к складу, флажок нужно выключить.

• «Склад» – наименование склада, с которого планируется списание препарата на лечение пациента. Выбирается из справочника. По умолчанию заполняется значением сопоставленного с пользователем склада. Если пользователь сопоставлен с несколькими складами, поле заполняется первым значением из списка. Обязательное для заполнения поле. Недоступно для заполнения при выключенном флажке «Со склада».

Для редактирования необходимо нажать левой кнопкой мыши по строке записи. Отобразится панель выбора возможных действий [\(Рисунок 879\)](#page-502-1). Ниже отображаются поля для редактирования имеющегося назначения.

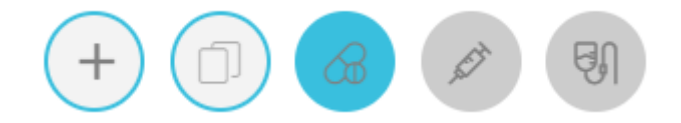

Рисунок 879. Панель выбора

<span id="page-502-1"></span>– добавление нового назначения. При нажатии открывается ниже окно для заполнения нового назначения.

– создание нового назначения на основе существующего, выбранного в списке. В результате выполнения действия откроется форма назначения в статусе «Редактируется» с заполненными полями, доступными для редактирования.

– добавление назначений ЛС.

Работа с назначениями описана также по ссылке [https://confluence.softrust.ru/x/UYFUB.](https://confluence.softrust.ru/x/UYFUB) Для возврата к карте медицинских обследований необходимо закрыть вкладку браузера с назначениями.

## **7.4.3. Создание назначения лекарственного препарата**

Для внесения информации по назначению лекарственного препарата необходимо на вкладке «Лекарственный препарат» заполнить следующие поля:

• «Препарат» – назначаемый препарат, заполняется из справочника. Поиск доступен как по коду, так и по наименованию. При установке курсора мыши в поле отобразятся все доступные препараты на складе. Обязательное для заполнения поле. После ввода препарата поля «МНН», «Торговое», «Лекарственная форма», «Дозировка», «Разовая доза», «Ед. измерения» заполняются автоматически и становятся недоступны для редактирования. Если у выбранной позиции из справочника ЛС нет МНН, то переключатель автоматически установится в поле «Торговое». При наличии интеграции с модулем «Больничная аптека» в поле выбора препарата отображается также программа финансирования и доступное на складе количество препарата [\(Рисунок 880\)](#page-503-0).

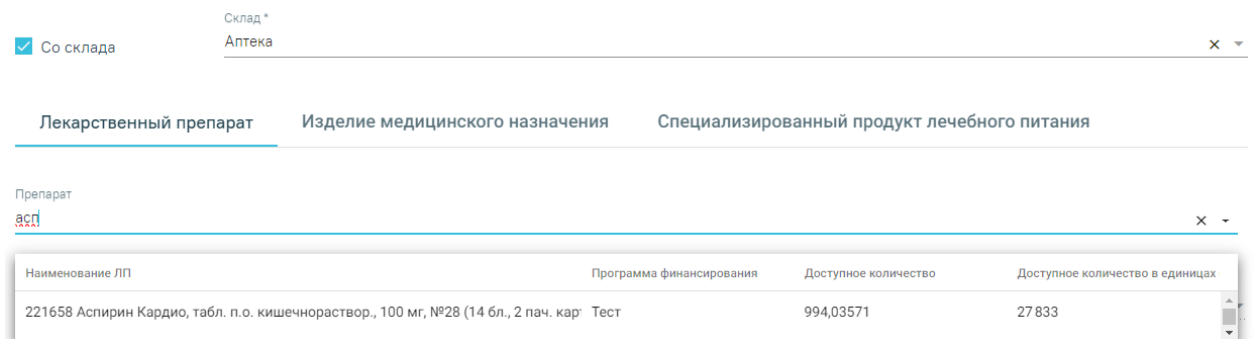

#### Рисунок 880. Выбор препарата со склада

<span id="page-503-0"></span>После выбора препарата выполняется проверка на наличие латинского наименования препарата. Если наименование не найдено, отобразится предупреждающее сообщение [\(Рисунок 881\)](#page-503-1).

> $\times$ В справочнике Торговых наименований для записи не заполнена информация о латинском наименовании.

<span id="page-503-1"></span>Рисунок 881. Предупреждающее сообщение об отсутствии латинского наименования

• «Экстемпоральное» – флажок устанавливается, если лекарственное средство было изготовлено непосредственно в аптеке в соответствии с рецептом от врача и специально для определенного пациента. При включенном флажке поле «Препарат»
заполняется вручную с клавиатуры, поля «МНН», «Торговое», «Лекарственная форма» и «Дозировка» становятся недоступны для редактирования, а также флажки «Превышение дозы» и «Врачебная комиссия» станут недоступны. При установленном флажке «Экстемпоральное» в поле «Препарат» доступен поиск по латинскому наименованию.

• «МНН» – наименование препарата по МНН. После ввода МНН в поле «Препарат» можно выбрать только те значения, которые соответствуют введенному МНН. Заполняется автоматически при заполнении поля «Препарат». Доступно для редактирования. Если выбрано данное поле – оно становится обязательным для заполнения. Не является обязательным для заполнения, если в поле «Со склада» установлен флажок и выбрано наименование склада.

• «Торговое» – торговое наименование препарата. После ввода торгового наименования в поле «Препарат» можно выбрать только те значения, которые соответствуют введенному торговому наименованию препарата. Заполняется автоматически при заполнении поля «Препарат». Доступно для редактирования. Если выбрано данное поле – оно становится обязательным для заполнения. **Примечание:** при добавлении назначения ЛП через поле «Торговое» флажок «Врачебная комиссия» устанавливается автоматически. Не является обязательным для заполнения, если в поле «Со склада» установлен флажок и выбрано наименование склада.

• «Лекарственная форма» – тип лекарственной формы препарата (таблетки, растворы и т.п.). Заполняется автоматически при заполнении поля «Препарат». Доступно для редактирования. Поле является обязательным для заполнения.

• «Дозировка» – дозировка препарата. Значение выбирается из справочника либо вводится вручную.

• «Разовая доза» – доза приема, заполняется автоматически либо вводится вручную. Доступно для редактирования и обязательное для заполнения поле.

• «Ед. измерения» – единица измерения препарата, заполняется автоматически либо вводится вручную. Поле является обязательным для заполнения.

• «Раз в день» – количество приемов препарата в день, заполняется вручную. Обязательное для заполнения поле.

• «Ед. списания» – количество единиц для списания, заполняется автоматически. При нажатии кнопки выполняется перерасчет. Поле доступно для редактирования, заполняется вручную с клавиатуры. Отображается при установленном флажке «Со склада».

505

• «Дата начала» – дата начала приема, выбирается из календаря. По умолчанию заполняется текущей датой. При создании назначения в МКСБ нельзя указать дату раньше, чем дата поступления пациента. Поле является обязательным для заполнения.

• «Количество дней» – количество дней приема, заполняется вручную. Поле является обязательным для заполнения. По умолчанию указано значение «1».

• «Дата окончания» – дата окончания приема, рассчитывается автоматически на основе даты начала и количества дней приема. Поле является обязательным для заполнения.

• «Кол-во на курс» – количество препарата на курс. Заполняется автоматически. Поле доступно для редактирования и является обязательным для заполнения.

• «Превышение дозы» – флажок устанавливается, если наблюдается превышение дозы назначенного препарата. По умолчанию флажок снят.

• «Врачебная комиссия» – флажок устанавливается, если назначение требует обсуждения врачебной комиссией. Устанавливается автоматически, если зафиксировано превышение дозы. Если флажок включен, становятся доступны для заполнения поля «Дата» и «Номер». **Примечание:** При наличии установленного флажка после сохранения в назначении отобразится значок в столбце «ВК».

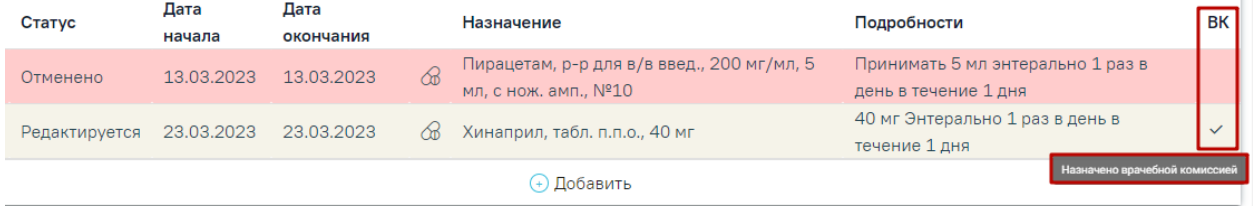

## Рисунок 882. Назначение врачебной комиссии

В блоке «График приема» осуществляется настройка графика приема назначения в случае, когда требуется принимать препарат не каждый день, а по какому-либо нестандартному графику. Блок «График приема» по умолчанию свернут. Для того чтобы раскрыть блок «График приема» следует нажать на наименование блока или кнопку [\(Рисунок 883\)](#page-506-0). Блок содержит вкладку «По дням».

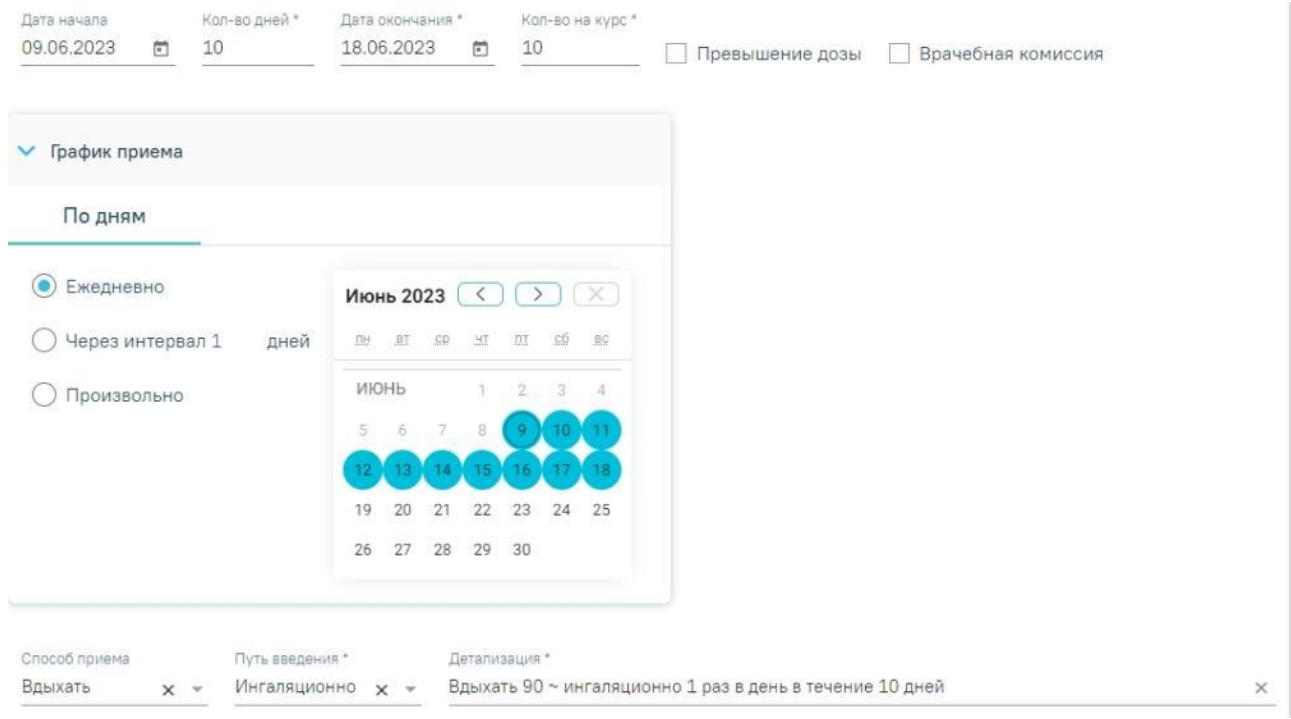

Рисунок 883. Блок «График приема»

<span id="page-506-0"></span>Во вкладке «По дням» можно установить периодичность приема путем выбора дат в  $\left\langle \right\rangle$  $\,<\,$ календаре. По умолчанию выбрана схема «Ежедневно». Кнопками осуществляется переход по месяцам. При установке флажка «Через интервал», поле «дней» становиться доступным и по умолчанию заполняется значением «1». Значение можно изменить путем ввода данных вручную с клавиатуры или при помощи стрелок [\(Рисунок](#page-507-0)  [884\)](#page-507-0). Если флажок снят, то поле «дней» становится недоступным и его значение равно 1.

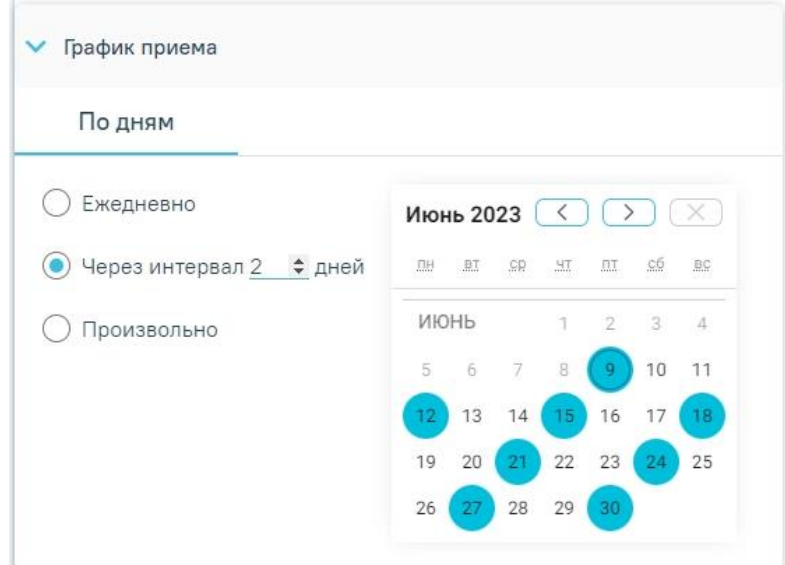

Рисунок 884. Выбор схемы «Через интервал 2 дней»

<span id="page-507-0"></span>При выборе схемы «Произвольно» даты приема устанавливаются в произвольном  $\times$ порядке путем выбора нужных дат в календаре [\(Рисунок 885\)](#page-507-1). При нажатии кнопки выбранные дни очистятся.

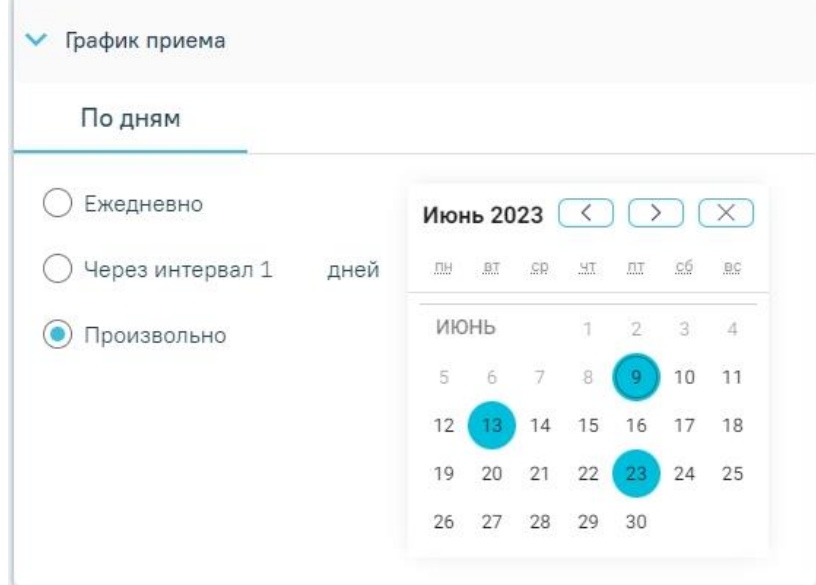

Рисунок 885. Выбор схемы «Произвольно»

<span id="page-507-1"></span>После выбора графика приема в поле «Детализация» отобразится информация согласно введенным данным [\(Рисунок 886\)](#page-508-0).

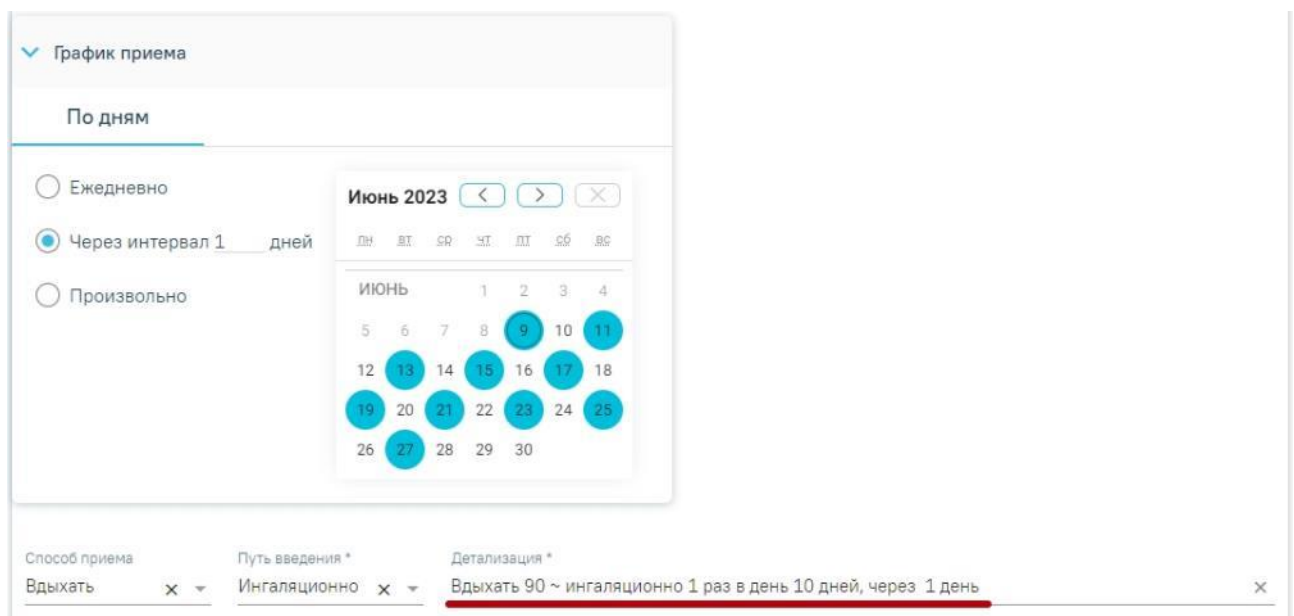

Рисунок 886. Поле «Детализация» после заполнения графика приема

<span id="page-508-0"></span>• «Способ приема» – заполняется из справочника. Поле является обязательным для заполнения.

• «Путь введения» – заполняется из справочника. Для выбора доступны значения: «эндоцервикальный способ введения», «инфильтративный способ введения». Поле является обязательным для заполнения.

- «Детализация» заполняется автоматически на основе следующих полей:
	- − «Способ приема»;
	- − «Разовая доза»;
	- − «Ед. измерения»;
	- − «Путь введения»;
	- − «Раз в день» (если «Раз в день» между 2 и 4 включительно, то «раза», иначе «раз»);
	- − «Кол-во дней» (если «Кол-во дней» равно 1, то «день», если между 2 и 4 включительно, то «дня», иначе «дней»).

Поле «Детализация» можно очистить нажатием кнопки и ввести данные самостоятельно. Обязательное для заполнения поле.

• «Обоснование назначения» – обоснование назначения препарата, заполняется вручную.

• «Врач» – в поле указывается код и ФИО, должность, специальность, профиль, отделение, медицинская организация врача, заполняется автоматически лечащим врачом. При наведении на поле отображается всплывающая подсказка с подробной информацией о враче: код и ФИО, должность, специальность, профиль, отделение, медицинская организация. Поле доступно для редактирования. Обязательное для заполнения поле.

• Для назначений в статусе «Подписано» доступен признак для указания резистентности организма к терапии в медикаментозные назначения «Резистентность к ЛС». При установке флажка отобразится поле «Комментарий» для ввода комментария по резистентности врачом. Поле необязательно для заполнения.

Для сохранения назначения необходимо нажать кнопку «Сохранить».

При сохранении назначения осуществляется проверка ранее выписанных назначений.

Если у пациента найдено назначение на аналогичный препарат и период назначений пересекается, отобразится предупреждающее сообщение [\(Рисунок 887\)](#page-509-0).

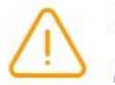

Препарат был назначен ранее, период действия назначений пересекается.

Рисунок 887. Предупреждающее сообщение о пересечении периода назначения

<span id="page-509-0"></span>**Важно!** При выборе препаратов, отпускаемых по рецепту 148-1/у-88, количество дней приема для пациентов с хроническим заболеванием не может превышать 60 дней, иначе при попытке сохранить назначение форма не позволит выполнить это действие и выдаст следующее предупреждение [\(Рисунок 888\)](#page-509-1):

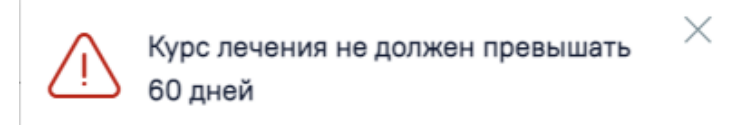

Рисунок 888. Предупреждение о том, что курс лечения превышен

<span id="page-509-1"></span>При выборе препаратов, отпускаемых по рецепту 148-1/у-04(л), количество дней приема не может превышать 180 дней для пациентов пенсионного возраста, инвалидов первой группы, детей инвалидов или имеющих хроническое заболевание, иначе при попытке сохранить назначение форма не позволит выполнить это действие и выдаст предупреждающее сообщение [\(Рисунок 889\)](#page-509-2).

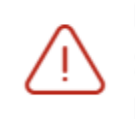

 $\times$ Курс лечения не может быть больше 180 дней (Приказ от 24 ноября 2021 г. N 1094н п. 22 абзац 2)

<span id="page-509-2"></span>Рисунок 889. Предупреждение о том, что курс лечения превышен При выборе препаратов, указанных в Приказе МЗ РФ №1094н от 24.11.2021г. необходимо соблюдать ограничение по количеству назначаемого препарата. Если

количество препарата в назначении превышено, отобразится сообщение об ошибке [\(Рисунок](#page-510-0)  [890\)](#page-510-0).

Оформление назначения невозможно. Х Превышено количество назначенного лекарственного препарата, указанного в Приложении 1 Приказа M3 PФ Nº1094H от 24.11.2021r.

Рисунок 890. Предупреждение о том, что количество препарата превышено

<span id="page-510-0"></span>Для подписания назначения следует нажать кнопку «Подписать». Назначение примет статус «Подписано».

Для отмены назначения следует нажать кнопку «Отменить назначение» на форме просмотра подписанного назначения. В результате отобразятся дополнительные поля [\(Рисунок 891\)](#page-511-0):

• «Резистентность к ЛС» – поле заполняется путем установки флажка. При установке флажка «Резистентность к ЛС» поле «Причина отмены лекарственных средств» автоматически заполняется значением «14 – Резистентность», а также поле «Комментарий» становится доступным для заполнения.

• «Комментарий» – поле заполняется путем ввода значения вручную с клавиатуры. Поле обязательно для заполнения.

• «Причина отмены лекарственных средств» – поле заполняется путем выбора нужного значения из справочника. При выборе значения «14 – Резистентность» в поле «Резистентность к ЛС» флажок будет установлен автоматически. Поле обязательно для заполнения.

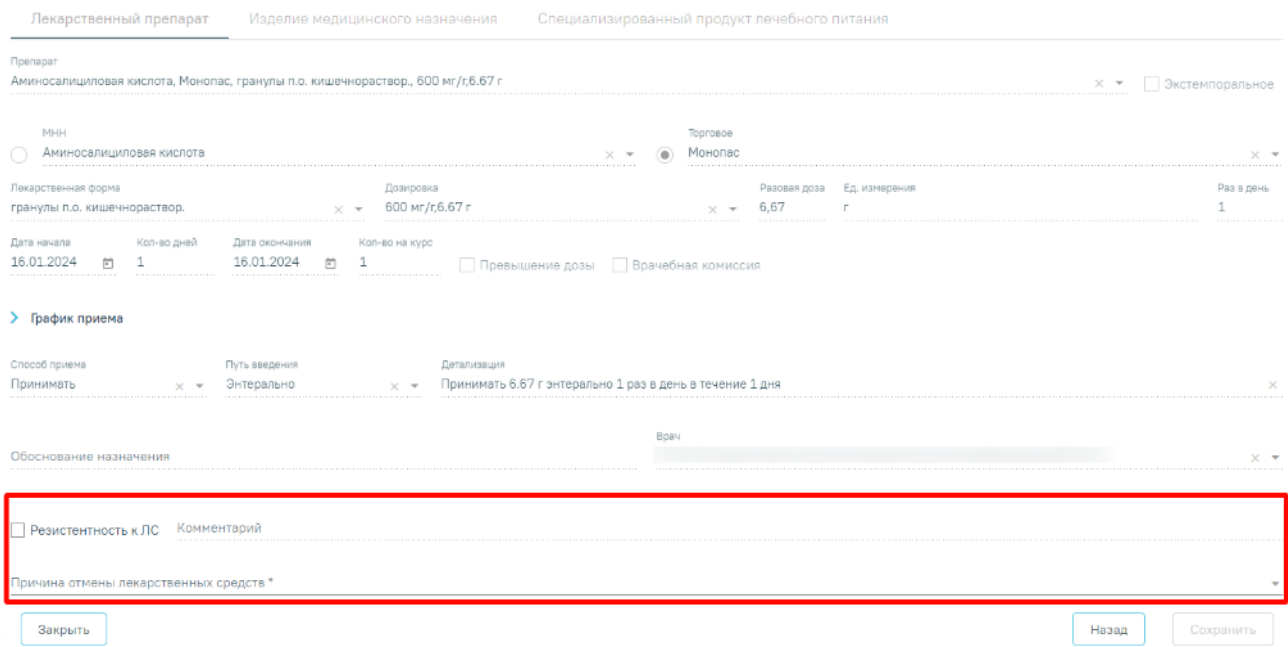

Рисунок 891. Дополнительные поля для отмены назначения

<span id="page-511-0"></span>В результате заполнения полей станет доступна кнопка «Сохранить» [\(Рисунок 892\)](#page-511-1). Для отмены назначения следует нажать кнопку «Сохранить». Чтобы закрыть форму назначения следует нажать кнопку «Закрыть». Чтобы вернуться к назначению без сохранения данных следует нажать кнопку «Назад».

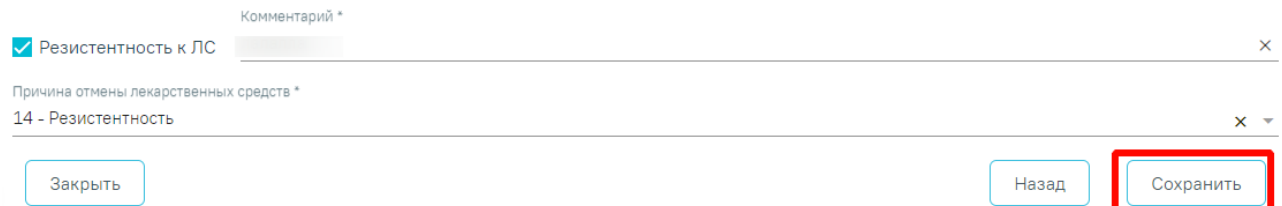

Рисунок 892. Кнопка «Сохранить»

<span id="page-511-1"></span>Если по назначению выполнены все списания, такое назначение невозможно отменить. При попытке отмены отобразится сообщение об ошибке [\(Рисунок 893\)](#page-511-2).

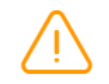

Невозможно отменить назначение, по  $\hspace{0.1cm}\times$ нему выполнены все списания

Рисунок 893. Сообщение о невозможности отмены назначения

<span id="page-511-2"></span>**Важно!** Если по назначению есть списания, то такое назначение нельзя отменить, но можно сократить его длительность. В таком случае при нажатии кнопки «Отменить назначение» в стационаре отобразится поле «Дата», где необходимо указать дату окончания действия назначения. Поле заполняется вручную с клавиатуры, либо путем выбора даты в

## календаре. После заполнения поля «Дата» станет доступна для нажатия кнопка «Применить» [\(Рисунок 894\)](#page-512-0).

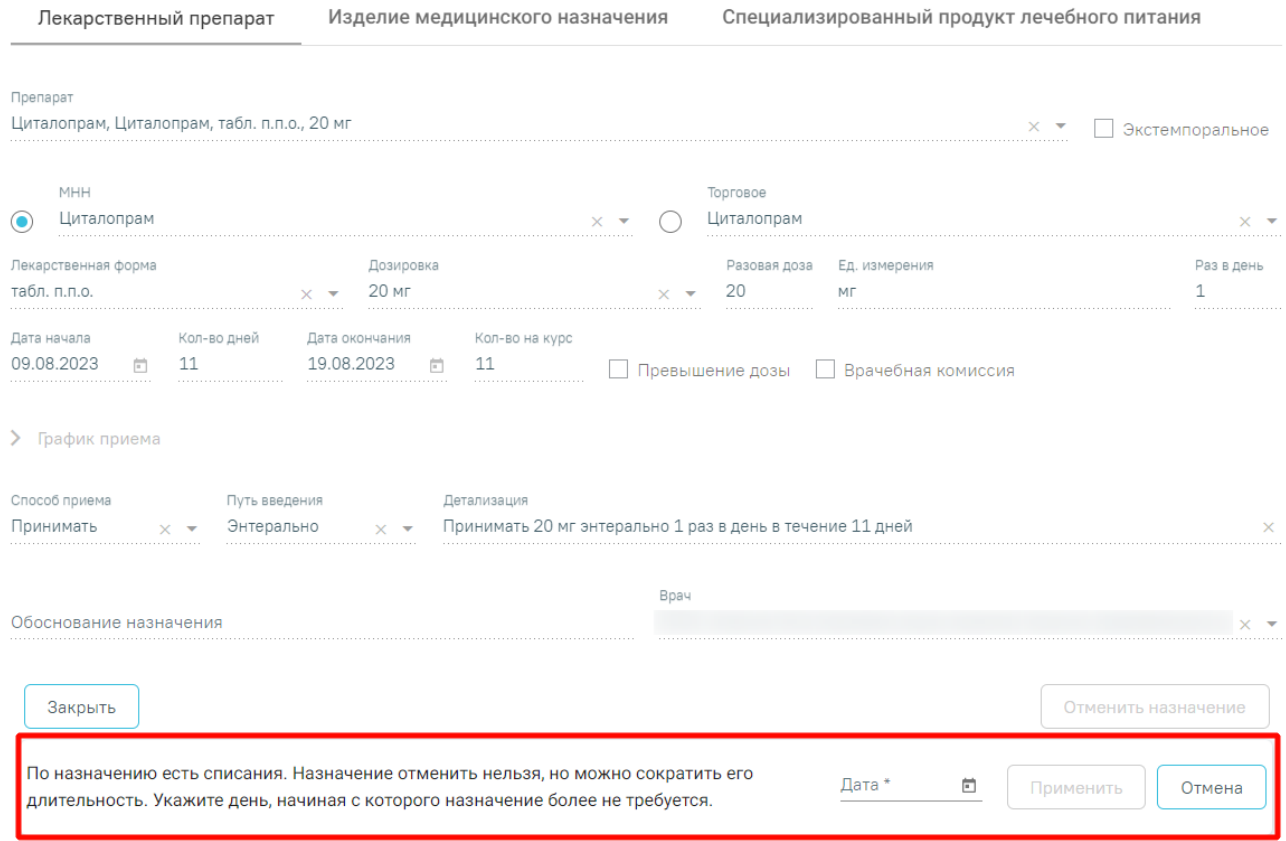

## Рисунок 894. Поле «Дата»

<span id="page-512-0"></span>При нажатии кнопки «Применить» длительность назначения будет сокращена, а также отобразится сообщение об успешном выполнении действия [\(Рисунок 895\)](#page-512-1). Для отмены действия следует нажать кнопку «Отменить».

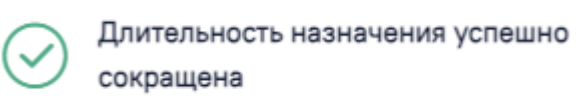

# Рисунок 895. Сообщение о сокращении длительности назначения

 $\times$ 

<span id="page-512-1"></span>В назначения нельзя добавить препарат, если он уже был назначен и период его назначения совпадает.

Для редактирования назначения следует выбрать его в списке. Откроется форма, аналогичная форме создания назначения [\(Рисунок 896\)](#page-513-0). Редактирование выполняется аналогично созданию назначения. Назначение в статусе «Редактируется» доступно для редактирования только пользователю, который его создал. Другие пользователи могут просматривать назначение в статусе «Редактируется».

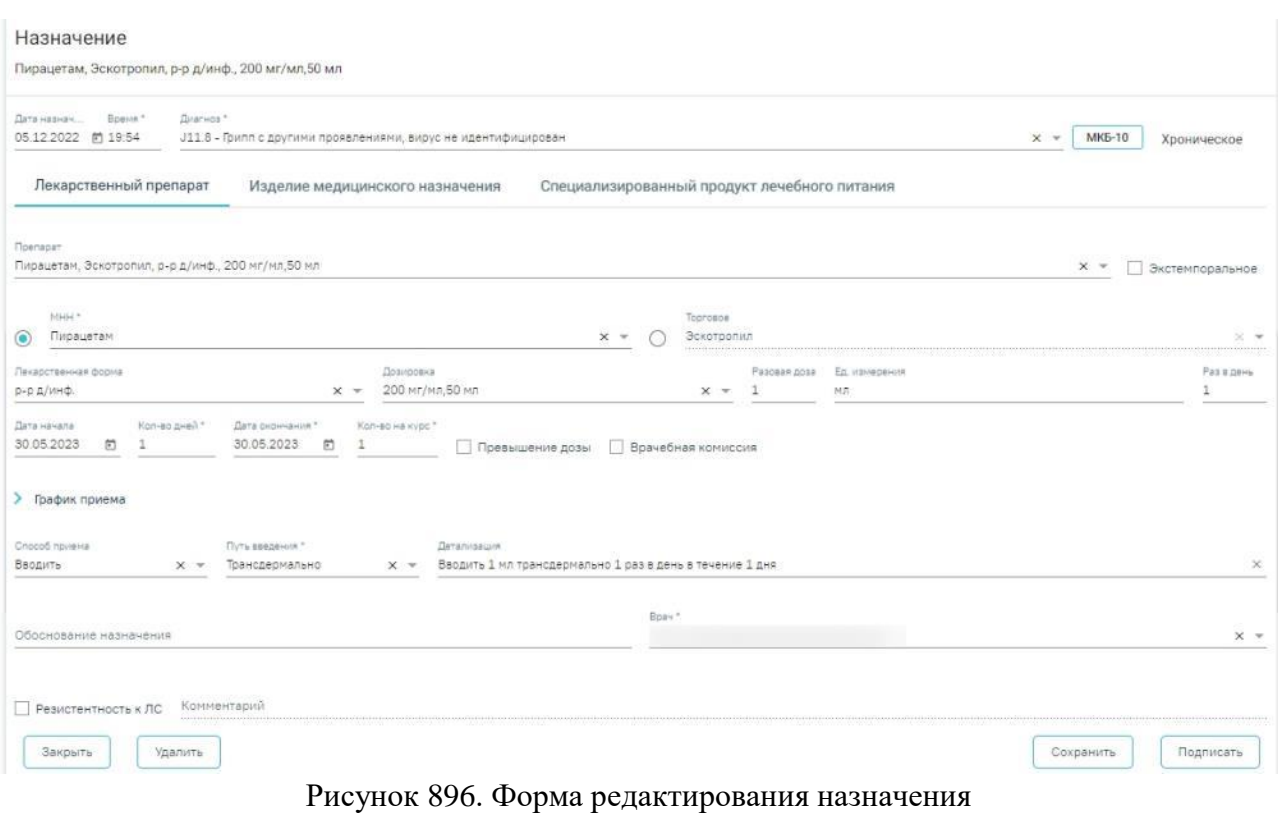

<span id="page-513-0"></span>При нажатии кнопки «Удалить» назначение будет удалено и отобразится сообщение

об успешном удалении назначения. Кнопка доступна, если назначение не было подписано.

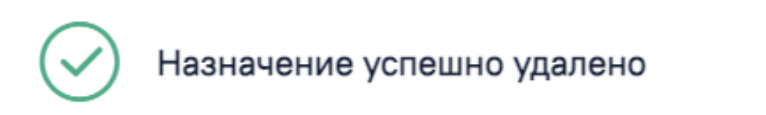

Рисунок 897. Сообщение об успешном удалении назначения

## **7.4.4. Создание назначения медицинского изделия**

Для назначения медицинского изделия следует перейти на вкладку «Изделие медицинского назначения» и заполнить следующие поля [\(Рисунок 898\)](#page-514-0):

 $\times$ 

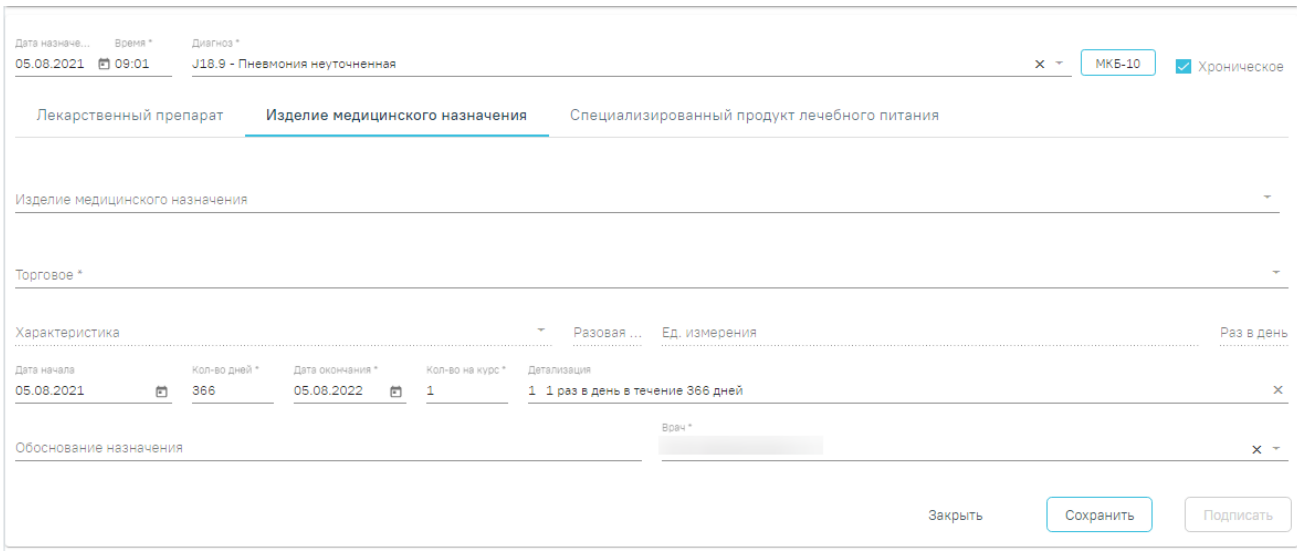

Рисунок 898. Форма ввода назначения медицинского изделия

<span id="page-514-0"></span>В поле «Изделие медицинского назначения» выбирается медицинское изделие из справочника. В поле отображаются только те значения, для которых есть связанное торговое наименование. Поле является обязательным для заполнения.

Поле «Торговое» заполнится автоматически в соответствии с выбранным значением в поле «Изделие медицинского назначения». Поля являются обязательными для заполнения. Поле «Торговое» не является обязательным для заполнения, если в поле «Со склада» установлен флажок и выбрано наименование склада.

Поле «Характеристика» заполняется вручную с клавиатуры либо может быть заполнено по данным выбранного медицинского изделия. Поле является обязательным для заполнения.

Поля «Разовая доза» и «Раз в день» заполняются вручную с клавиатуры. Поле «Ед. измерения» заполняется выбором значения из справочника или вводом данных вручную. Поля «Разовая доза» и «Ед. измерения» являются обязательными для заполнения.

Логика заполнения остальных полей аналогична заполнению формы назначения лекарственного препарата, описанной в п. [7.4.3.](#page-503-0)

## **7.4.5. Создание назначения специализированного**

## **продукта лечебного питания**

Для назначения специализированного питания следует перейти на вкладку «Специализированный продукт лечебного питания» и заполнить следующие поля [\(Рисунок](#page-515-0)  [899\)](#page-515-0):

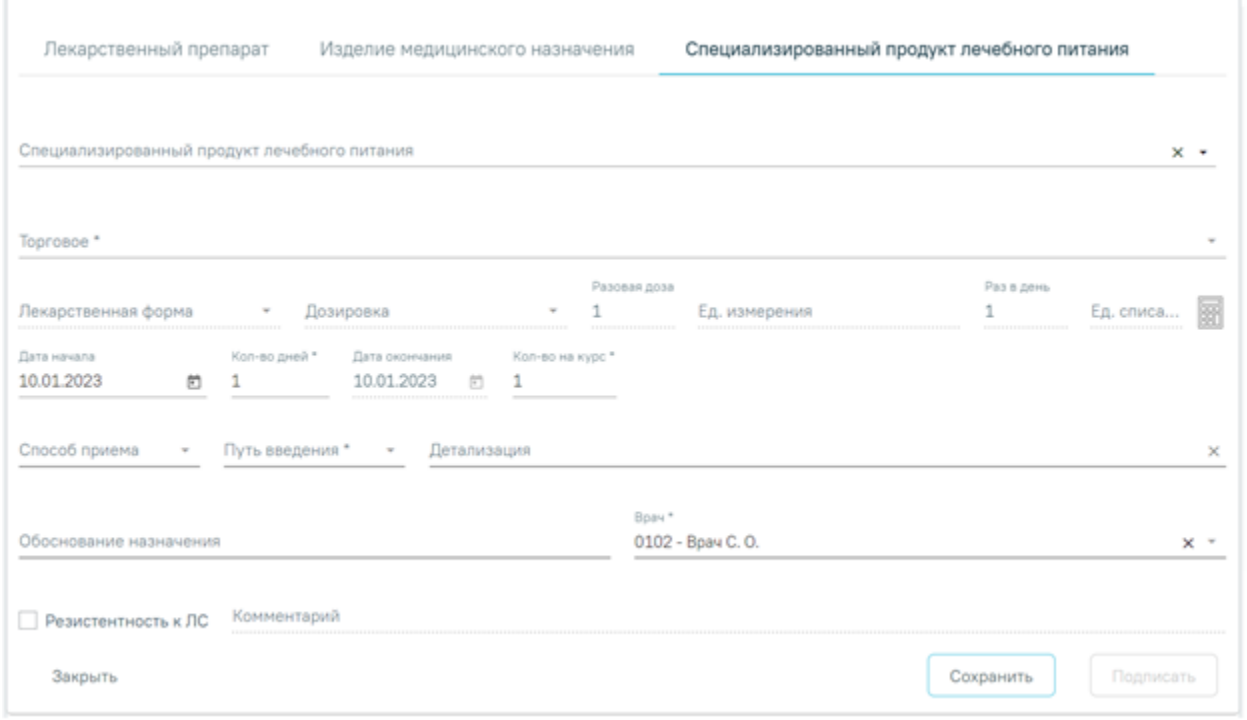

Рисунок 899. Форма ввода специализированного продукта лечебного питания

<span id="page-515-0"></span>В поле «Специализированный продукт лечебного питания» выбирается специализированный продукт лечебного питания из справочника. В поле отображаются только те значения, для которых есть связанное торговое наименование. Поле является обязательным для заполнения.

Поле «Торговое» заполнится автоматически в соответствии с выбранным значением в поле «Специализированный продукт лечебного питания». Поля являются обязательными для заполнения.

Поле «Лекарственная форма» заполняется автоматически при заполнении поля «Специализированный продукт лечебного питания». Доступно для редактирования. Поле является обязательным для заполнения.

Значение поля «Дозировка» выбирается из справочника либо вводится вручную.

Поля «Разовая доза» и «Раз в день» заполняются вручную с клавиатуры. Поле «Ед. измерения» заполняется выбором значения из справочника или вводом данных вручную. Поля «Разовая доза» и «Ед. измерения» являются обязательными для заполнения.

Поле «Способ приема» автоматически заполняется значением «Принимать», поле недоступно для редактирования. Поле «Путь введения» автоматически заполняется значением «Перорально», поле недоступно для редактирования.

Логика заполнения остальных полей аналогична заполнению формы назначения лекарственного препарата, описанной в п[.7.4.3.](#page-503-0)

## **7.4.6. Рецепты**

Для заполнения рецептурного бланка необходимо нажать кнопку  $\Theta$  Добавить Отобразится форма создания рецепта [\(Рисунок 900\)](#page-516-0):

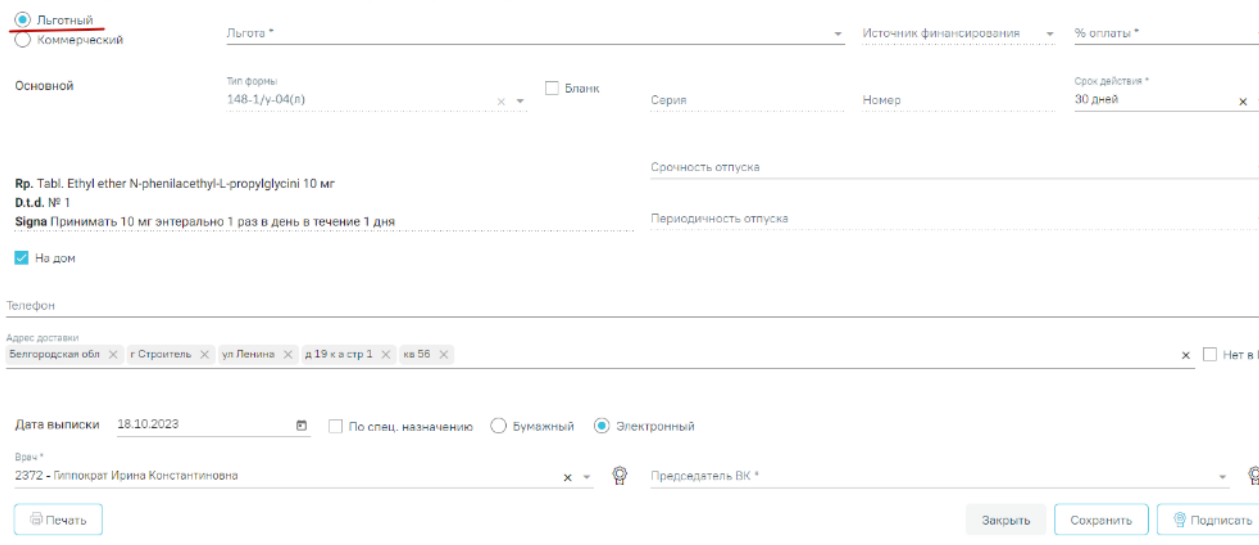

Рецепт | Черновик | Согласие на выписку электронного рецепта: да

#### Рисунок 900. Форма создания рецепта

<span id="page-516-0"></span>Переключатель в поле «Льготный» устанавливается по умолчанию, если у пациента есть хотя бы одна действующая льгота, привязанная к регистру со статусом «Включён» или «Включён повторно». Подробнее см. раздел [«Регистры и льготы».](https://confluence.softrust.ru/pages/viewpage.action?pageId=72655008#id-%D0%A0%D0%B5%D0%B3%D0%B8%D1%81%D1%82%D1%80%D1%8B%D0%B8%D0%BB%D1%8C%D0%B3%D0%BE%D1%82%D1%8B-%D0%92%D0%BA%D0%BB%D1%8E%D1%87%D0%B5%D0%BD%D0%B8%D0%B5%D0%BF%D0%B0%D1%86%D0%B8%D0%B5%D0%BD%D1%82%D0%B0%D0%B2%D1%80%D0%B5%D0%B3%D0%B8%D1%81%D1%82%D1%80) Если у пациента несколько льгот, в поле «Льготный» будет установлен переключатель, и поле «Льгота» не будет заполнено. Льготу можно выбрать из списка имеющихся действующих льгот. Поле «Льгота» является обязательным для заполнения.

При выписке рецепта по льготе CCЗ осуществляется проверка на наличие действующей льготы ОНЛП (кроме Чернобыльской) на дату выписки рецепта. Если у пациента есть действующая льгота ОНЛП, выписка рецепта по льготе ССЗ запрещена.

При выписке рецепта по льготам высокозатратных нозологий осуществляется проверка на соответствие диагноза льготе. В случае несоответствия возникнет ошибка [\(Рисунок 901\)](#page-516-1).

 $\times$ 

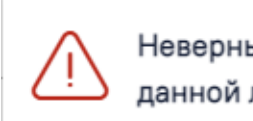

Неверный диагноз МКБ-10 для данной льготы.

## Рисунок 901. Информационное сообщение об ошибке

<span id="page-516-1"></span>Если у пациента льготы отсутствуют, переключатель «Льготный» недоступен для  $VCTaHOBKH$ , рядом с полем отображается значок  $\Box$  При навелении мыши на значок **(1)** отображается всплывающая подсказка с информацией о причине недоступности переключателя [\(Рисунок 902\)](#page-517-0).

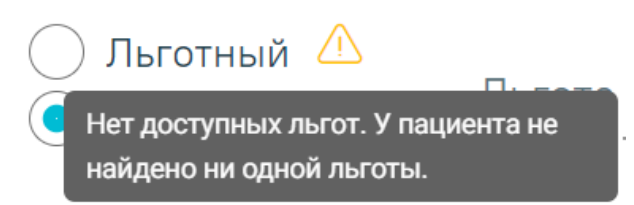

Рисунок 902. Всплывающая подсказка с информацией о льготе

<span id="page-517-0"></span>В этом случае можно выписать только коммерческий рецепт [\(Рисунок 903\)](#page-517-1). Для коммерческого рецепта поля «Льгота», «Источник финансирования» и «% оплаты» будут недоступны.

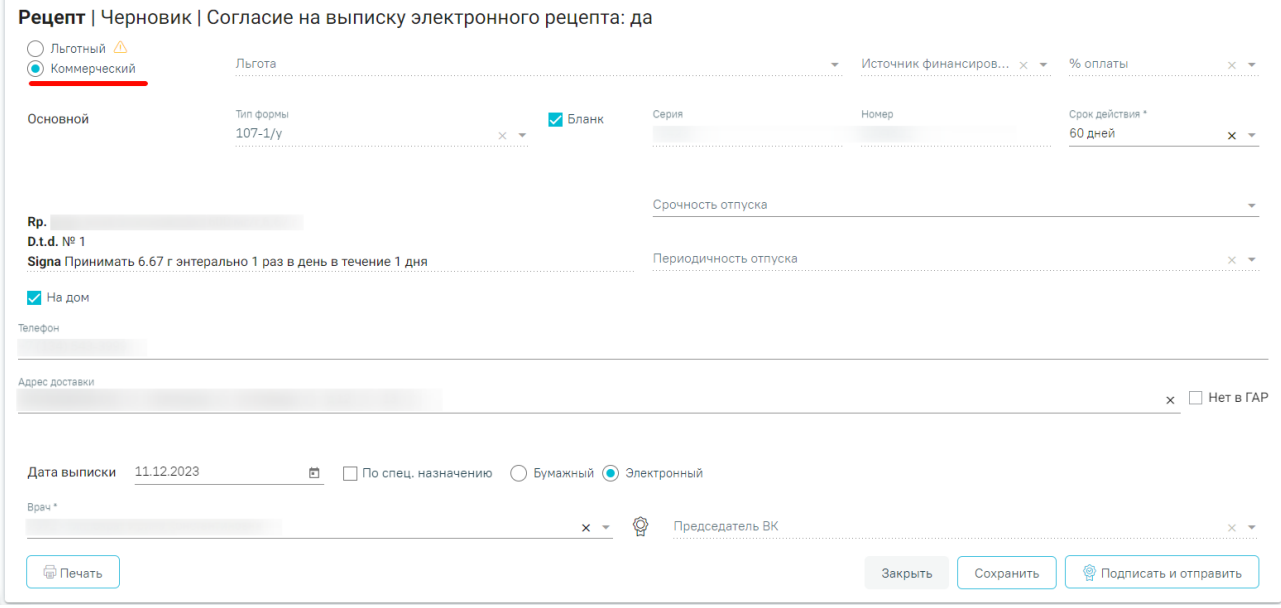

## Рисунок 903. Форма создания коммерческого рецепта

<span id="page-517-1"></span>Возможность выписки льготных рецептов регулируется характеристикой «Право врача на выписку льготных рецептов». Добавление характеристики в справочник ЛПУ описано в Инструкции по работе в Едином справочнике ЛПУ. При добавленной характеристике право выписывать льготные рецепты будут иметь все врачи подразделения.

<span id="page-517-2"></span>Если у врача отсутствует право на выписку льготных рецептов, при попытке сохранения рецепта отобразится сообщение об ошибке [\(Рисунок 904\)](#page-517-2).

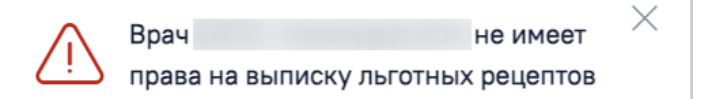

Рисунок 904. Сообщение об ошибке

Для льготного рецепта редактирование поля «Источник финансирования» запрещено. Оно заполняется в зависимости от выбранной льготы в поле «Льгота». В поле «% оплаты» по умолчанию устанавливается значение, соответствующее выбранной льготе. Поля «Льгота» и «% оплаты» являются обязательными для заполнения. Значение процента можно изменить вручную. Если будет установлен процент оплаты, не соответствующий льготе, отобразится предупреждающее сообщение [\(Рисунок 905\)](#page-518-0). Поле является обязательным для заполнения.

## Выбранный процент оплаты не соответствует указанной льготе

Рисунок 905. Предупреждение о несоответствии процента оплаты льготе

X

<span id="page-518-0"></span>На основании типа рецепта (льготный или коммерческий) и типа назначенного препарата (медицинское изделие, обычный ЛП, Наркотический или психотропный ЛП списка II Перечня, Психотропный ЛП списка III Перечня) будет подобрана основная форма рецепта (поле «Тип формы») и, если есть необходимость, дополнительная форма рецепта. Поле «Тип формы» заполняется автоматически и недоступно для редактирования.

Поле «Срок действия» заполняется исходя из значения поля «Тип формы», признака диагноза «Хроническое» во врачебном назначении и других данных (пенсионер, инвалид 1 группы, дети-инвалиды). Поле «Срок действия» доступно для редактирования и обязательно для заполнения. Значения доступны только для выбранного типа формы.

Флажок, установленный в поле «Бланк», позволяет ввести «серию» и «номер» рецепта в случае, если он выписан на типографском бланке. В остальных случаях серия и номер рецепта будут сгенерированы программой на этапе сохранения рецепта, исходя из заложенного в программу диапазона номеров рецептов на текущий период.

На бланке рецепта будет отображен назначенный препарат:

- $Rp$  препарат,
- D.t.d количество на курс,
- Signa данные из поля детализация.

В случае необходимости укажите «Срочность отпуска», для выбора в поле доступны значения: «statim - немедленно - рецепт обслуживается в течение одного рабочего дня со дня обращения лица к субъекту розничной торговли» и «cito -срочно - рецепт обслуживается в течение двух рабочих дней со дня обращения лица к субъекту розничной торговли», при наведении на значение отображается всплывающая подсказка.

Для форм рецепта 107-1/у и 1-МИ укажите «Периодичность отпуска» (если указан срок действия рецепта – 1 год). При выборе значения «Иные периоды» в поле «Периодичность отпуска» отобразятся поля «Иной период отпускать 1 раз в» и «Количество препарата, отпускаемого за один раз» [\(Рисунок 906\)](#page-519-0).

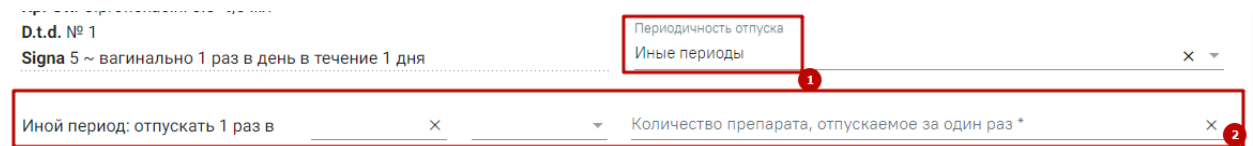

Рисунок 906. Отображений полей при указании значения «Иные периоды»

<span id="page-519-0"></span>В поле «Иной период отпускать 1 раз в» следует указать кратность отпуска препарата в единицу времени.

В поле «Количество препарата, отпускаемого за один раз» следует указать количество препарата отпускаемого за один раз, заполняется вручную с клавиатуры. Допускается ввод только числового значения. Поле обязательно для заполнения.

В рецепте, по которому ранее было получено согласие на обработку персональных данных и выписку электронного рецепта, оформленное через МКАБ пациента, автоматически устанавливается флажок «На дом».

В процессе выписки рецепта необходимо проинформировать пациента о возможности доставки лекарственного препарата на дом и получить его согласие. Если пациент не дал согласия на доставку лекарственного препарата на дом, на форме рецепта необходимо выключить флажок «На дом». Если согласие от пациента получено, необходимо указать адрес доставки [\(Рисунок 907\)](#page-519-1). При установленном признаке «На дом» поля «Телефон» и «Адрес доставки» становятся обязательными для заполнения.

- «Телефон» заполняется автоматически из МКАБ пациента значением домашнего телефона, доступно для редактирования. Если номер не был указан в МКАБ, доступен ручной ввод номера.
- «Адрес доставки» заполняется при помощи справочника ГАР [\(Рисунок 907\)](#page-519-1).

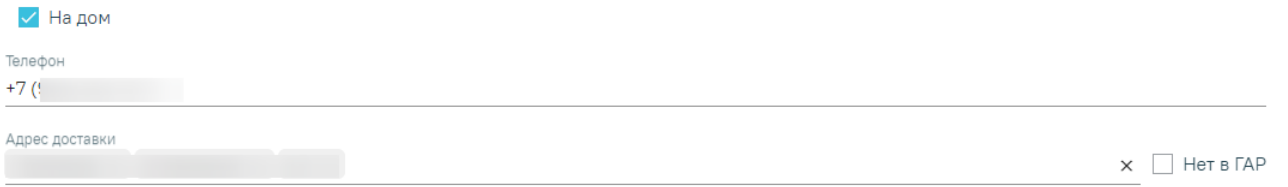

<span id="page-519-1"></span>Рисунок 907. Указание адреса, по которому будет доставляться препарат Если адреса нет в справочнике ГАР, следует установить флажок в поле Нет в ГАР и внести сведения об адресе вручную. Если флажок «Нет в ГАР» был

установлен после ввода адреса строкой, то ранее введенные данные будут перенесены в соответствующие поля структуры адреса [\(Рисунок 908\)](#page-520-0).

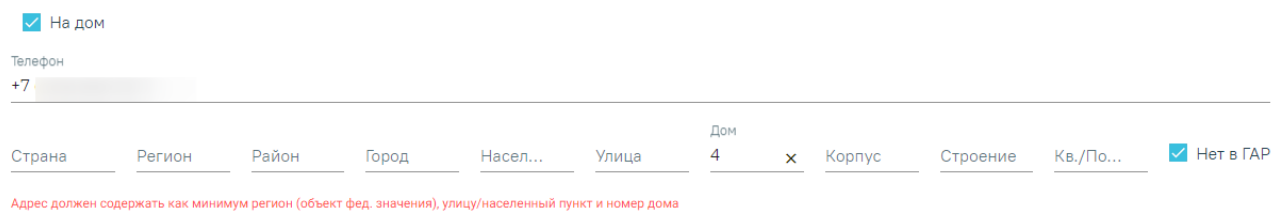

## Рисунок 908. Заполнение адреса

<span id="page-520-0"></span>В поле «Дата выписки» по умолчанию стоит текущая дата, при необходимости измените дату. Поле является обязательным для заполнения. Дата создания рецепта не может быть меньше даты создания назначения.

В случаях, указанных в пп. 16, 24, 25 «Приложения №1. Порядок назначения лекарственных препаратов» Приказа МЗ РФ № 4Н от 14 января 2019 г. по умолчанию ставится признак «По специальному назначению» без возможности его отмены.

Для выписки электронного рецепта необходимо установить признак «Электронный». Признак «Электронный» установлен по умолчанию при открытии формы. Для выписки электронного рецепта в МКАБ у пациента должен быть установлен флажок «Согласие на электронный рецепт». Выписка электронного коммерческого рецепта регулируется характеристикой «Рецепт: режим работы». Выписка рецепта запрещена при режиме работы «Отключение выписки электронных коммерческих». При попытке выписать рецепт появится уведомление об ошибке.

**Важно!** Возможность оформления электронного рецепта зависит от настроек региона.

Поле «Врач» автоматически заполняется данными авторизованного пользователя.

Поле «Председатель ВК» доступно для заполнения если в назначении установлен флажок «Врачебная комиссия». Поле заполняется выбором врача из справочника. Поле обязательно для заполнения.

Для выписки бумажного рецепта установите признак «Бумажный». Выписка бумажного коммерческого рецепта регулируется характеристикой «Рецепт: режим работы». Выписка рецепта запрещена при режиме работы «Отключение выписки бумажных коммерческих». При попытке выписать рецепт возникнет ошибка [\(Рисунок 909\)](#page-520-1).

> В медицинской организации отключена выписка бумажного коммерческого рецепта.

<span id="page-520-1"></span>Рисунок 909. Сообщение об ошибке

×

Для сохранения данных рецепта нажмите кнопку «Сохранить». В результате отобразится сообщение об успешном сохранении рецепта [\(Рисунок 910\)](#page-521-0).

×

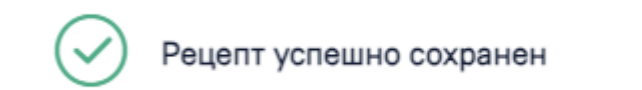

<span id="page-521-0"></span>Рисунок 910. Сообщение об успешном сохранении рецепта Для подписания бумажного рецепта нажмите кнопку «Подписать и отправить».

Для форм рецепта 107-1/у при нажатии кнопки «Подписать и отправить» выполняется формирование и отправка в РЭМД СЭМД «Рецепт на лекарственный препарат».

Если рецепт по форме 107-1/у успешно зарегистрирован в ЭР и доступен для дистанционного заказа, то на печатной форме рецепта отображается сообщение о возможности приобретения лекарственного препарата с доставкой на дом, а также QR-код с подробной информацией [\(Рисунок 911\)](#page-522-0).

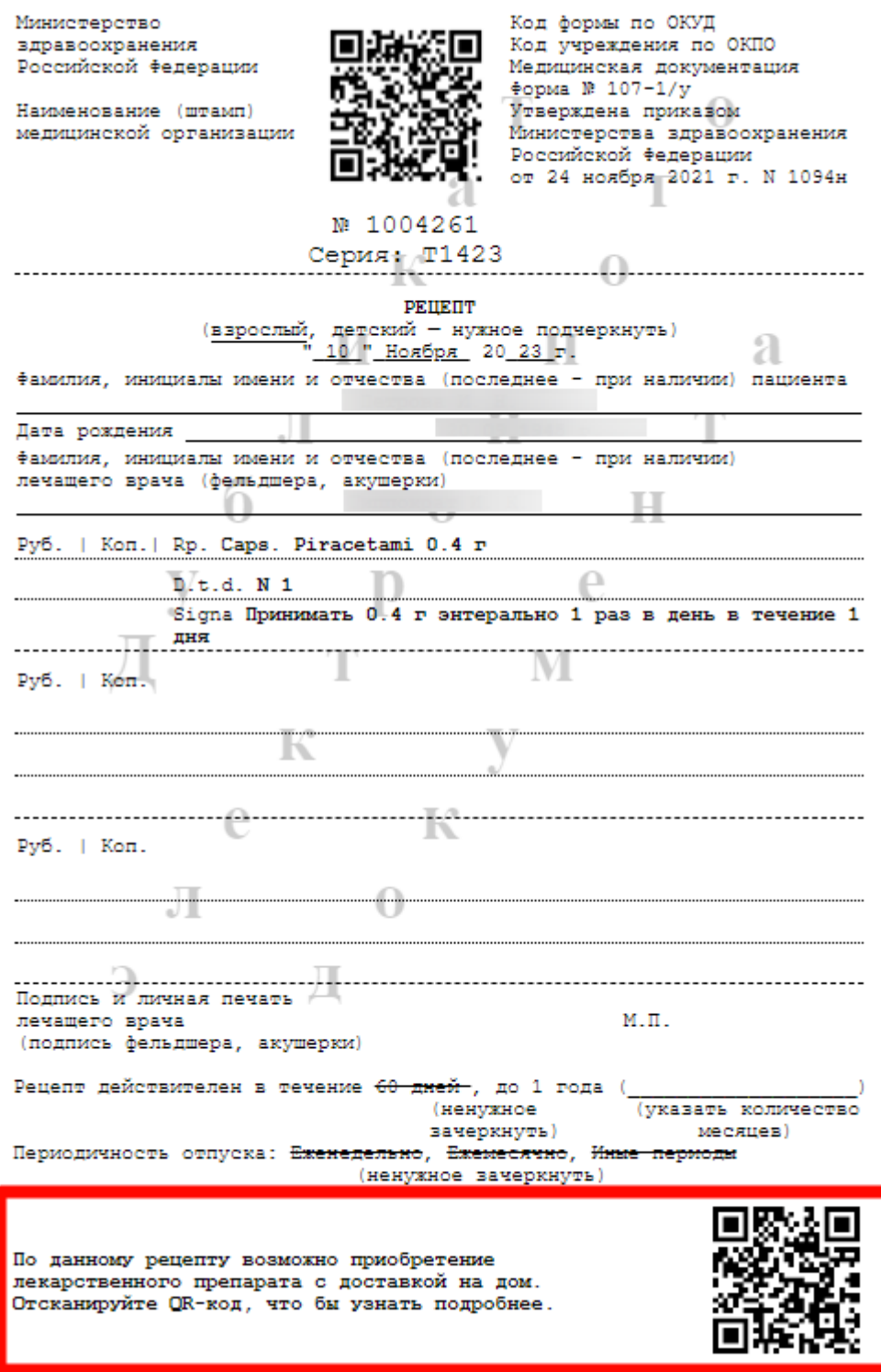

<span id="page-522-0"></span>Рисунок 911. Сообщение о возможности приобретения лекарственного препарата с доставкой на дом, а также QR-код с подробной информацией

Для форм рецепта 148-1/у-04(л), 1-МИ, 2-МИ или 3-МИ при нажатии кнопки «Подписать» или «Подписать и отправить» выполняется формирование и отправка в РЭМД СЭМД «Льготный рецепт на лекарственный препарат, изделие медицинского назначения и специализированный продукт лечебного питания».

Если СЭМД «Рецепт на лекарственный препарат» или СЭМД «Льготный рецепт на лекарственный препарат, изделие медицинского назначения и специализированный продукт лечебного питания» находится в статусе «Подписан» или «Ошибка при отправке», то на форме рецепта будет доступна кнопка «Отправить». При нажатии кнопки «Отправить» выполняется отправка СЭМД «Рецепт на лекарственный препарат» или СЭМД «Льготный рецепт на лекарственный препарат, изделие медицинского назначения и специализированный продукт лечебного питания» в РЭМД.

Если при подписании или сохранении рецепта возникла ошибка и сервис рецептов недоступен, то отобразится сообщение об ошибке [\(Рисунок 912\)](#page-523-0).

 $\times$ 

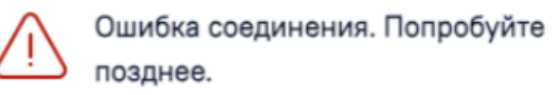

<span id="page-523-0"></span>Рисунок 912. Сообщение об ошибки при подписании или сохранении рецепта Для печати рецепта следует нажать кнопку «Печать». Для печати оборотной стороны рецепта предварительно установите признак «Печать оборотной стороны» [\(Рисунок 913\)](#page-524-0).

## Рецепт Сформирован

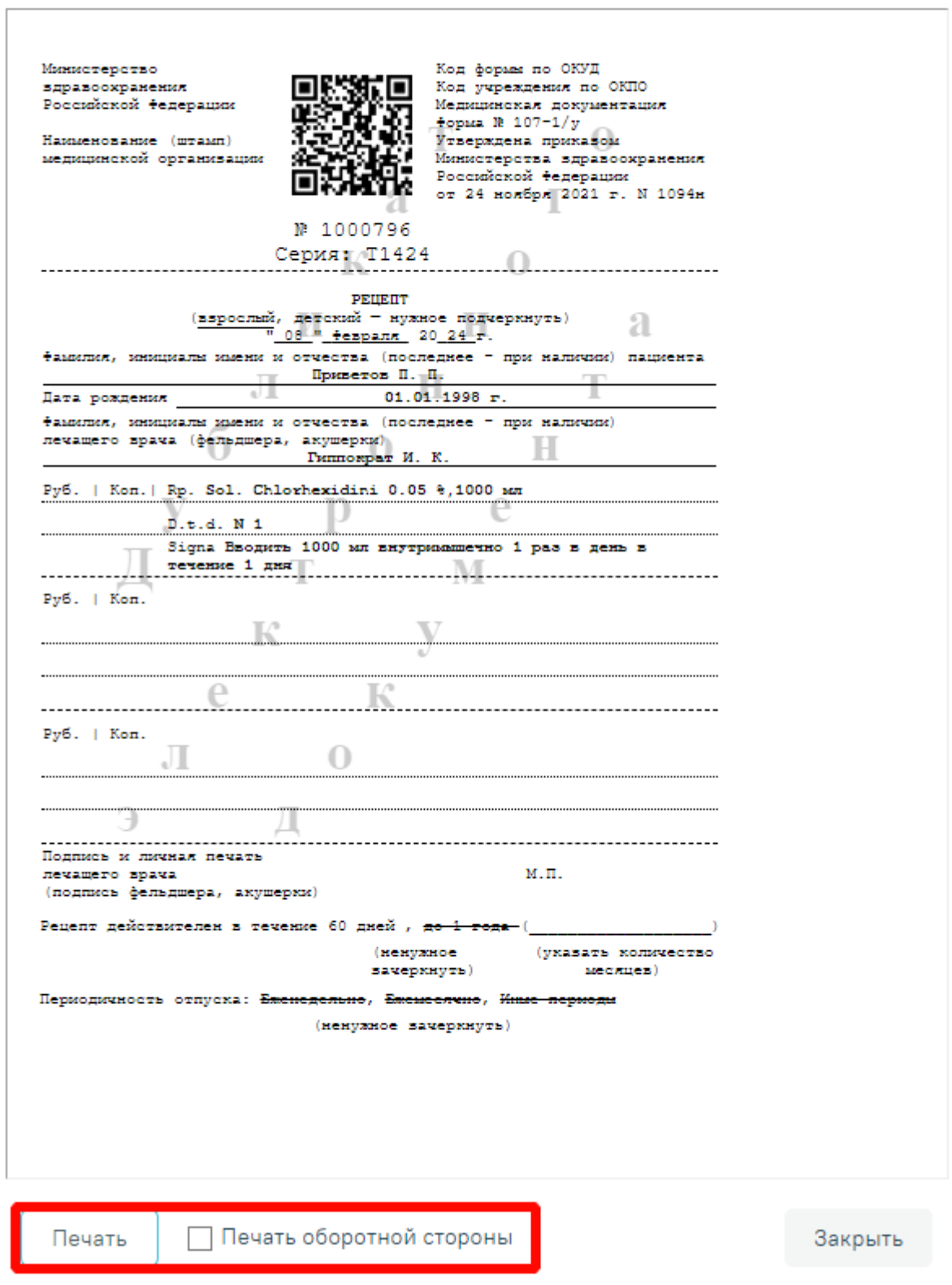

Рисунок 913. Печать рецепта

<span id="page-524-0"></span>В результате нажатия кнопки «Печать» отобразится печатная форма в соответствии с типом формы рецепта.

При печати бланков электронных рецептов на печатной форме отображаются оттиски ЭЦП врача и организации. Их загрузка может занимать некоторое время.

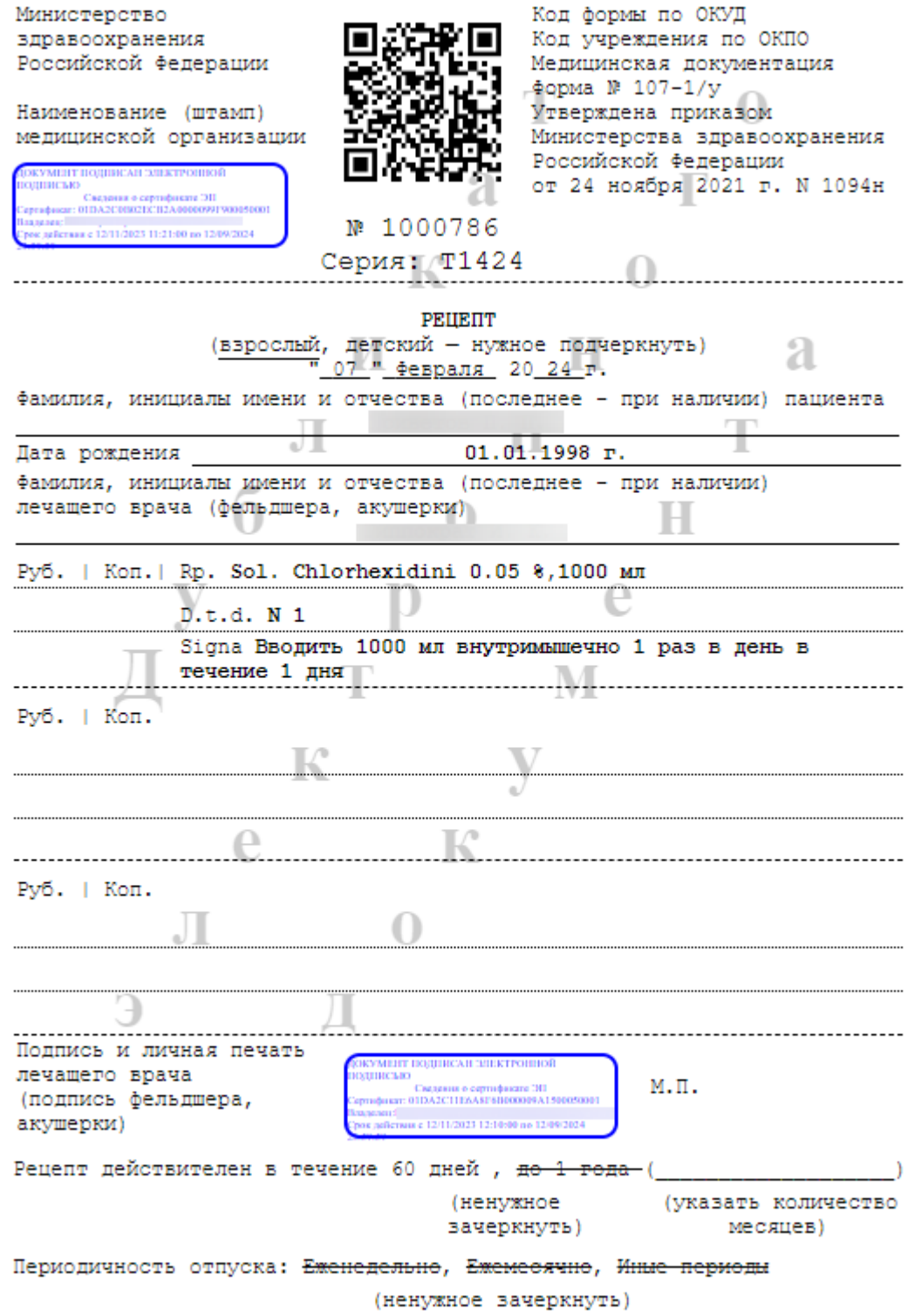

Рисунок 914. Форма 107-1/у

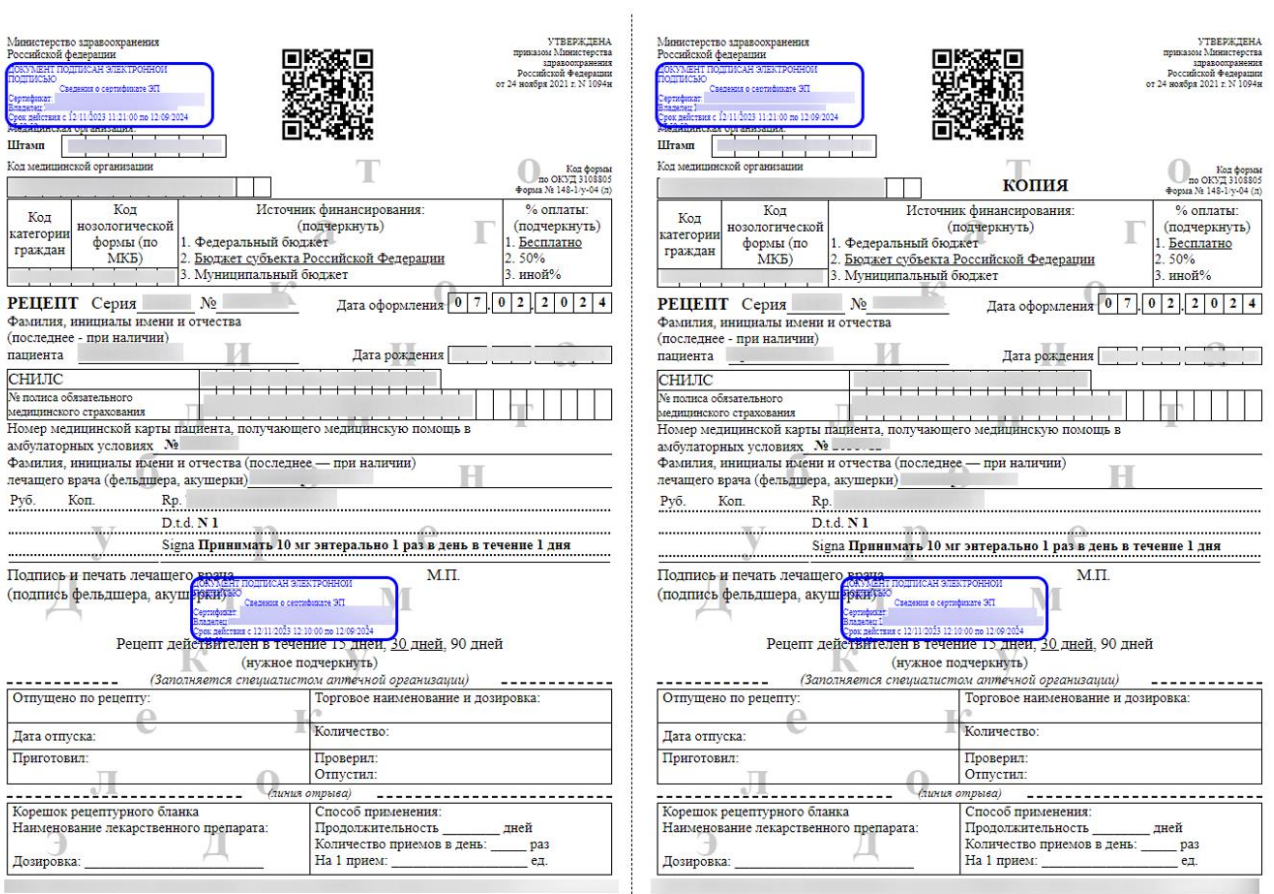

Рисунок 915. Форма 148-1/у-04 (л)

## РЕЦЕПТУРНЫЙ БЛАНК

 $\cap$ 

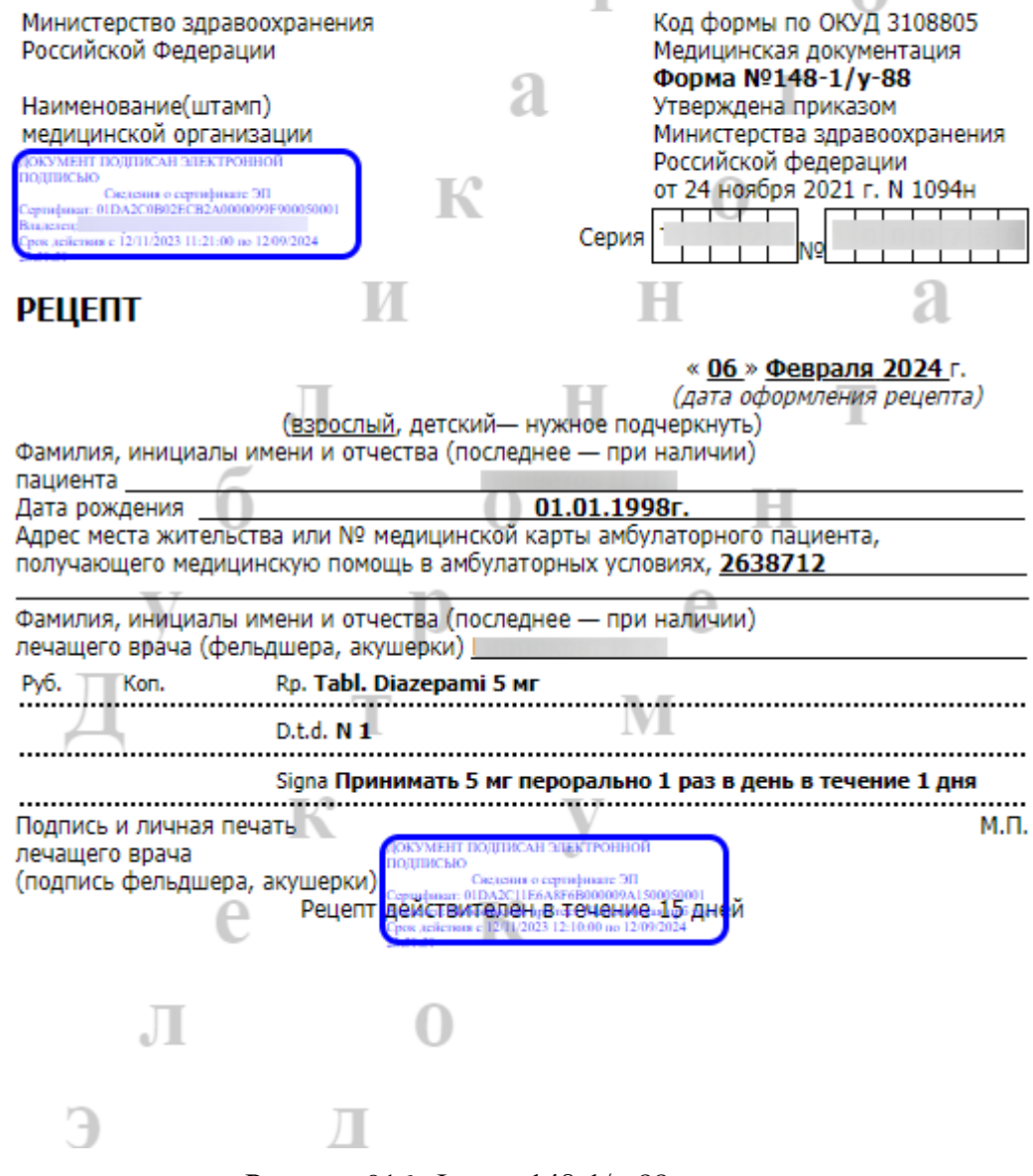

Рисунок 916. Форма 148-1/у-88

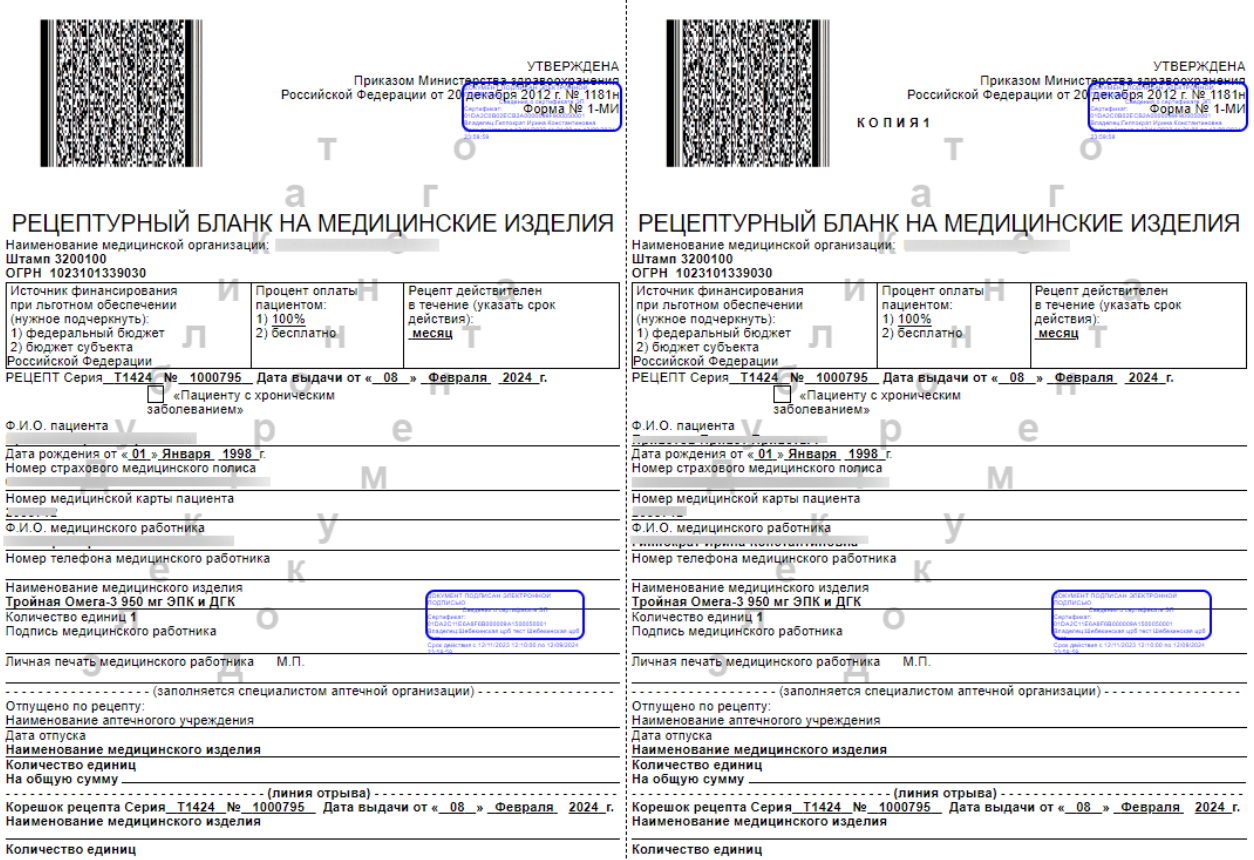

## Рисунок 917. Форма 1-МИ

После выполнения печати бумажный рецепт принимает статус «Сформирован» и его повторная печать становится невозможна. В нижней части формы предпросмотра отобразится соответствующее сообщение [\(Рисунок 918\)](#page-528-0):

Данный рецепт уже был распечатан, печать невозможна

Рисунок 918. Сообщение о недоступности повторной печати

<span id="page-528-0"></span>Отправка бумажного рецепта регулируется системной настройкой «ЕРП Отправка бумажного рецепта». Если настройка включена, процесс подписи и отправки бумажного рецепта выполняется аналогично подписи и отправке электронного рецепта. Описание системных настроек приведено в Руководстве системного программиста ТМ МИС Saas.

Для подписания электронного рецепта нажмите кнопку «Подписать и отправить».

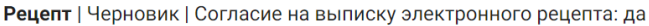

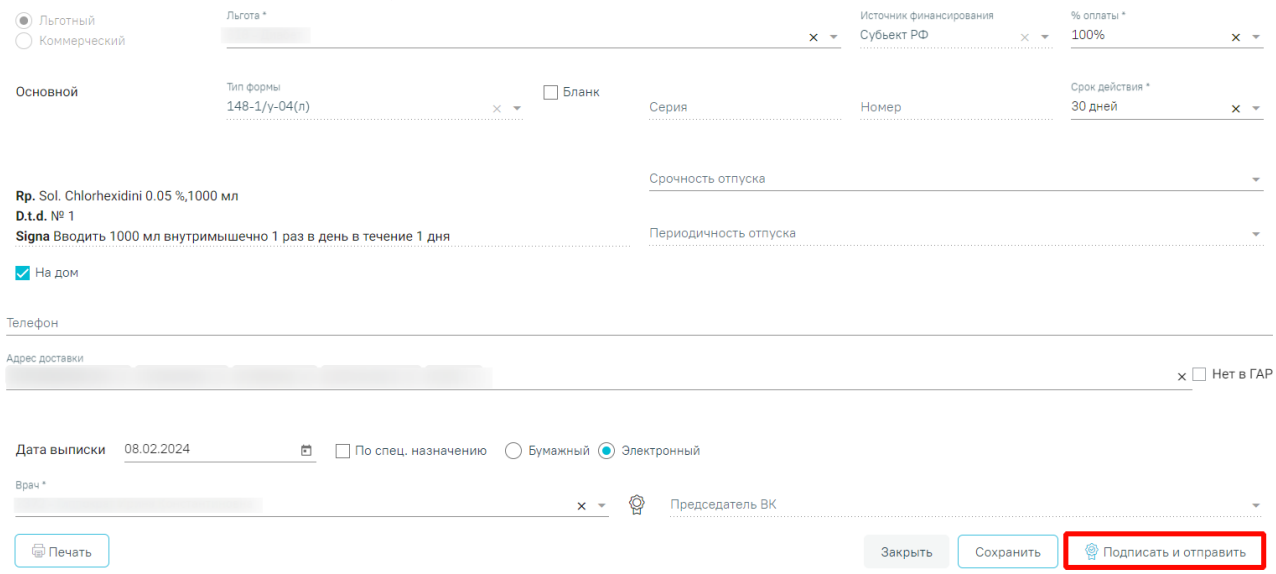

#### Рисунок 919. Кнопка «Подписать и отправить»

Если при подписании или сохранении рецепта возникла ошибка и сервис рецептов недоступен, то отобразится сообщение об ошибке [\(Рисунок 920\)](#page-529-0).

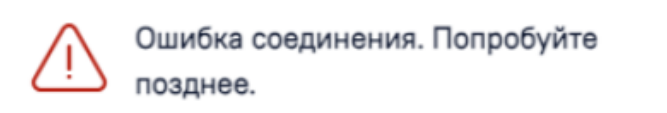

 $\times$ 

Рисунок 920. Сообщение об ошибки при подписании или сохранении рецепта

<span id="page-529-0"></span>После успешного подписания электронного рецепта врачом значок подписи врача  $\mathbb{Q}$  примет вид  $\mathbb{Q}$ .

Если во врачебном назначении установлен признак «Врачебная комиссия», то на печатной форме электронного рецепта доступна кнопка «Подпись пред. ВК», предназначенная для подписания рецепта председателем врачебной комиссии.

Возможность отправки СЭМД напрямую в РЭМД, без отправки в ЭР, регулируется характеристикой «Отправка СЭМД в РЭМД без отправки в ЕРП». Добавление характеристики в справочник ЛПУ описано в Инструкции по работе в Едином справочнике ЛПУ. При добавленной характеристике СЭМД отправляется только в РЭМД.

Если по каким-либо причинам зарегистрировать рецепт не удалось, будет предложено распечатать бумажный рецепт с помощью кнопки «Выписать бумажный». Форма рецепта примет вид бумажного рецепта.

Если по каким-либо причинам зарегистрировать рецепт не удалось, то на форме будет отображаться кнопка «Зарегистрировать без СЭМД» [\(Рисунок 921\)](#page-530-0), позволяющая оформить рецепт без СЭМД.

Произошла ошибка при подписи рецепта в региональном сервисе электронного рецепта.

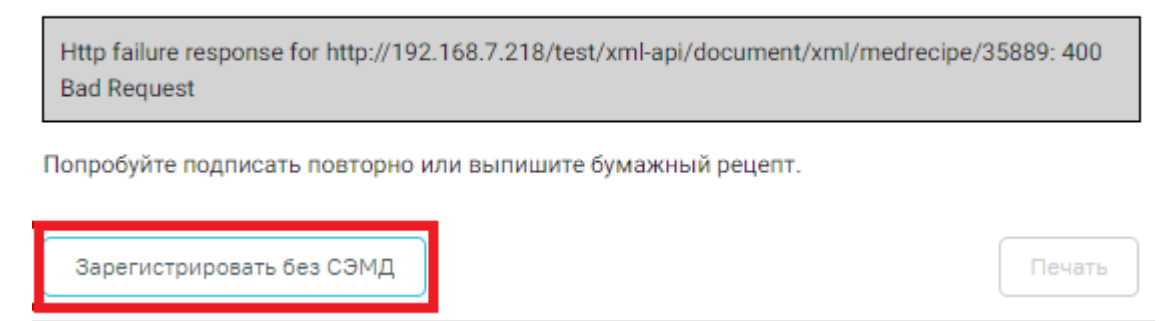

Рисунок 921. Кнопка «Зарегистрировать без СЭМД»

<span id="page-530-0"></span>Созданные рецепты по назначению отображаются в списке «Рецепт» [\(Рисунок 922\)](#page-530-1).

При нажатии на рецепт отобразится его печатная форма.

Рецепт

| — ™ Записей: 4<br>Строк на странице: |              |         |              |              |                   |                |             |                        |   |  |
|--------------------------------------|--------------|---------|--------------|--------------|-------------------|----------------|-------------|------------------------|---|--|
|                                      | Серия        | Номер   | Дата выписки | Тип рецепта  | Тип формы рецепта | Статус рецепта | Дата отмены | Отменивший врач        |   |  |
|                                      | T1423        | 1000112 | 24.01.2023   | Коммерческий | $107 - 1/v$       | Отменен        | 24.01.2023  | 2372 - Гиппократ И. К. | 面 |  |
| 鬭                                    | T1423        | 1000113 | 24,01,2023   | Коммерческий | $107 - 1/\nu$     |                |             |                        | ⋒ |  |
| 同                                    | T1423        | 1000115 | 24.01.2023   | Коммерческий | $107 - 1/v$       |                |             |                        | 而 |  |
|                                      | T1423        | 1000117 | 24.01.2023   | Коммерческий | $107 - 1/v$       |                |             |                        | 而 |  |
|                                      | (+) Добавить |         |              |              |                   |                |             |                        |   |  |

Рисунок 922. Список рецептов по назначению

<span id="page-530-1"></span>В зависимости от статуса рецепты в списке выделяются цветом:

- Белый рецепт подписан.
- Желтый рецепт создан, но не подписан.
- Красный рецепт отменен.

Отменить рецепт можно нажатием кнопки в списке рецептов конкретного назначения. Если рецепт ещё не подписан врачом, то рецепт удаляется. Если отмена рецепта осуществляется после регистрации или печати, рецепт остаётся в списке рецептов в статусе «Отменен».

## **7.6Блок «Подозрение на ЗНО»**

Фиксация сведений о подозрении на наличие у пациента злокачественного новообразования (ЗНО) осуществляется в блоке «Подозрение на ЗНО». По умолчанию блок свернут.

Блок «Подозрение на ЗНО» в карте мероприятий доступен по умолчанию еще до установления в связанном ТАП терапевта 1 этапа, а также если в связанном ТАП терапевта 1 этапа в качестве основного диагноза установлен **НЕ онкологический** диагноз.

Онкологическим диагнозом считается диагноз из диапазонов кодов МКБ-10 C00-C97, D00- D09, D45-D47 [\(Рисунок 923\)](#page-531-0).

## Подозрение на ЗНО

Подозрение на ЗНО

Рисунок 923. Блок «Подозрение на ЗНО» в карте мероприятий

<span id="page-531-0"></span>Для заполнения информации о подозрении на ЗНО следует в раскрытом блоке «Подозрение на ЗНО» установить флажок «Подозрение на ЗНО». В результате поля блока «Подозрение на ЗНО» станут доступны для заполнения [\(Рисунок 924\)](#page-531-1).

Подозрение на ЗНО

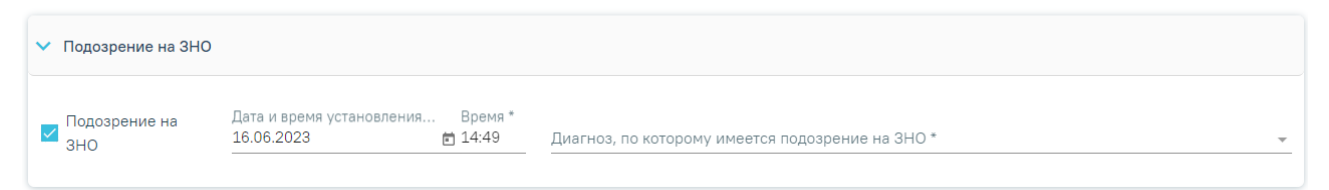

Рисунок 924. Блок «Подозрение на ЗНО»

<span id="page-531-1"></span>Поле «Дата и время установления подозрения» заполняется автоматически текущей датой и временем. Доступно для редактирования. Поле заполняется выбором даты из календаря или вводом с клавиатуры и вводом времени с клавиатуры. Поле обязательно для заполнения при установленном флажке «Подозрение на ЗНО».

Поле «Диагноз, по которому имеется подозрение на ЗНО» заполняется выбором из справочника. Поле обязательно для заполнения. После заполнения поля «Диагноз, по которому имеется подозрение на ЗНО» справа от наименования блока «Подозрение на ЗНО» будет отображаться указанный диагноз, по которому имеется подозрение на ЗНО (код и наименование) [\(Рисунок 925\)](#page-531-2). Введенные данные сохраняются автоматически после ввода. Подозрение на ЗНО

• Подозрение на ЗНО С10.3 - Злокачественное новообразование задней стенки ротоглотки Время\*  $\sqrt{\frac{1}{3}}$  Подозрение на Диагноз, по которому имеется подозрение на ЗНО Дата и время установления... 16.06.2023  $-14:51$ С10.3 - Злокачественное новообразование задней стенки ротоглотки

<span id="page-531-2"></span>Рисунок 925. Отображение диагноза справа от наименования блока «Подозрение на ЗНО»

После полного заполнения всех полей блока «Подозрение на ЗНО» отобразится сообщение об успешном выполнении операции [\(Рисунок 926\)](#page-532-0). Также данные о подозрении

 $\times$   $\overline{\phantom{0}}$ 

на ЗНО будут автоматически сохранены в ТАП, связанный с данной картой мед. обследования.

×

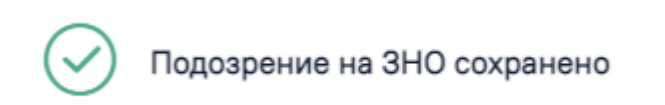

Рисунок 926. Сообщение об успешном выполнении операции

<span id="page-532-0"></span>Блок «Подозрение на ЗНО» будет доступен для просмотра и недоступен для редактирования, если в ТАП терапевта 1 этапа, привязанного к данной карте мед. обследования в качестве основного диагноза установлен онкологический диагноз из диапазона кодов МКБ С00-С97, D00-D09, D45-D47.

При установке подозрения на ЗНО в Системе выполняется автоматическое включение пациента в регистр «Регистр пациентов с подозрением на онкологическое заболевание».

Если в карте мероприятий установлен флажок «Подозрение на ЗНО», то для подписания карты должно быть выписано хотя бы одно из направлений в карте мероприятий:

- на консультацию по специальности «Онкология» или «Детская онкология» в статусе «Выписано»,
- направление на диагностическое исследование с причиной направления «9 Подозрение на онкологическое заболевание» в статусе «Выписано»,
- направление на лабораторное исследование с причиной направления «9 Подозрение на онкологическое заболевание» в статусе «Выписано»,
- направление на прижизненное патологоанатомическое исследование в статусе «Выписано».

Если направление не создано или находится в статусе «Черновик» или «Завершено», то при попытке подписать карту мероприятий отобразится сообщение об ошибке [\(Рисунок](#page-533-0)  [927\)](#page-533-0).

Ошибка валидации. ТАП id=2667717.  $\times$ В рамках мед. обследования выявлено подозрение на ЗНО. Необходимо выписать хотя бы одно направление на консультацию или диагностику по профилю "онкология"

## Рисунок 927. Сообщение об ошибке

<span id="page-533-0"></span>Также если в карте несколько связанных ТАП, то направление должно быть создано с привязкой к ТАП по мероприятию «Прием (осмотр) врачом-терапевтом по результатам первого этапа диспансеризации». Для этого следует выбрать нужный ТАП в поле «Выберите случай лечения» [\(Рисунок 928\)](#page-533-1). Направление создаётся в «Журнале направлений» карты мероприятий. Подробное описание создания направлений представлено в п. [7.2.](#page-113-0)

#### Журнал направлений

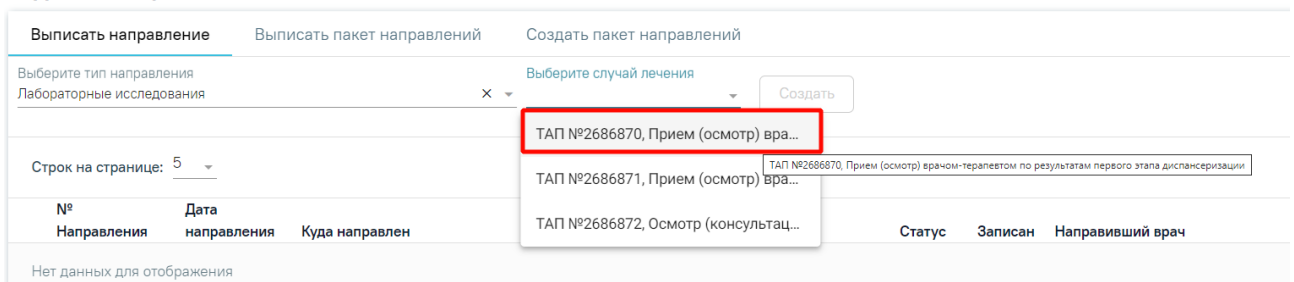

<span id="page-533-1"></span>Рисунок 928. Выбор ТАП с мероприятием «Прием (осмотр) врачом-терапевтом по результатам первого этапа диспансеризации»

В случае если по мероприятию оформлен отказ, то ТАП по мероприятию будет недоступен для выбора [\(Рисунок 929\)](#page-533-2). Активные ТАП отображаются вначале выпадающего списка.

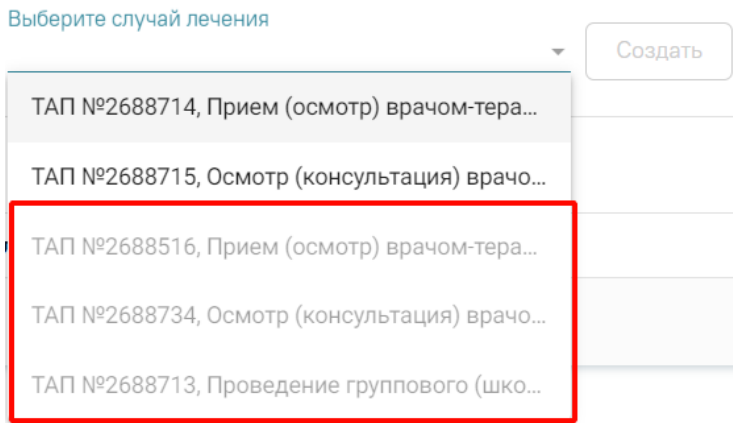

<span id="page-533-2"></span>Рисунок 929. ТАП, недоступные для выбора

## **7.7Блок «Заключение»**

Ниже блока «Подозрение на ЗНО» располагается блок «Заключение», в котором врачтерапевт заполняет итоговый результат медицинских обследований. Для заполнения раздела необходимо выбрать ответы на написанные утверждения, для этого следует нажать на вариант ответа. Выбранный вариант будет выделен жирным начертанием [\(Рисунок 930\)](#page-534-0).

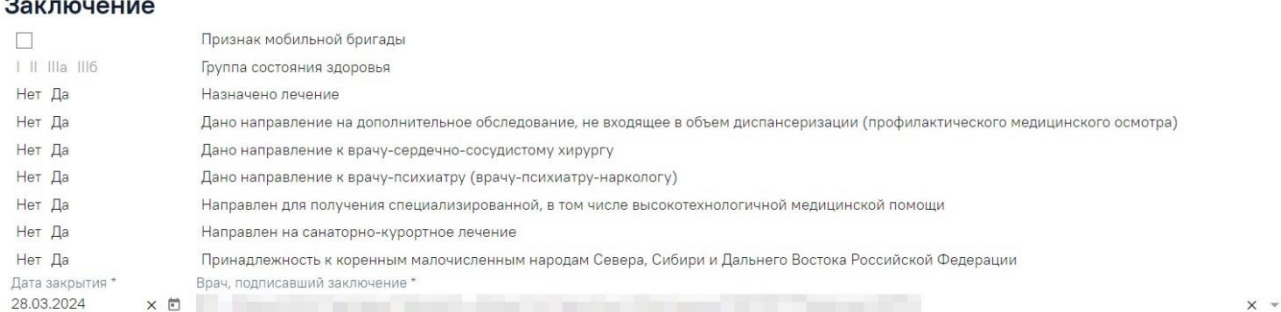

#### Рисунок 930. Раздел «Заключение»

<span id="page-534-0"></span>Группа состояния здоровья устанавливается автоматически на основании значения в области «Закрытие ТАП» в поле «Результат обращения».

При необходимости следует установить флажок в поле «Признак мобильной бригады» [\(Рисунок 931\)](#page-534-1).

## Заключение

Признак мобильной бригады

Рисунок 931. Поле «Признак мобильной бригады»

<span id="page-534-1"></span>Также следует отметить факт принадлежности пациента к малочисленным народам Российской Федерации [\(Рисунок 932\)](#page-534-2).

Принадлежность к коренным малочисленным народам Севера, Сибири и Дальнего Востока Российской Федерации Нет

 $\Box$ a

Рисунок 932. Поле «Принадлежность к коренным малочисленным народам»

<span id="page-534-2"></span>В зависимости от региональных настроек по мед. обследованиям «404н Диспансеризация» и «404н Профилактические осмотры» отображается вопрос «Программа проведения диспансеризации/ПМО» [\(Рисунок 933\)](#page-535-0). Для заполнения вопроса следует нажать на нужный вариант ответа. Выбранный вариант будет выделен жирным начертанием. Для выбора доступен только один вариант ответа. Обязательно для заполнения.

Программа проведения диспансеризации / ПМО\* Единый день диспансеризации День семейного здоровья Плановая диспансеризация/осмотр

Рисунок 933. Вопрос «Программа проведения диспансеризации/ПМО»

<span id="page-535-0"></span>По мед. обследованию «Водительская справка A,B,M», «Водительская справка С,D,T», в блоке «Заключение» отображаются следующие разделы: «Медицинские противопоказания», «Обязательное медицинское освидетельствование проведено в связи с возвратом водительского удостоверения», «Категории и подкатегории транспортных средств, на управление которыми предоставляется право на управление транспортными средствами», «Медицинские ограничения к управлению транспортными средствами», «Медицинские показания к управлению транспортными средствами» [\(Рисунок 934\)](#page-535-1).

#### Заключение

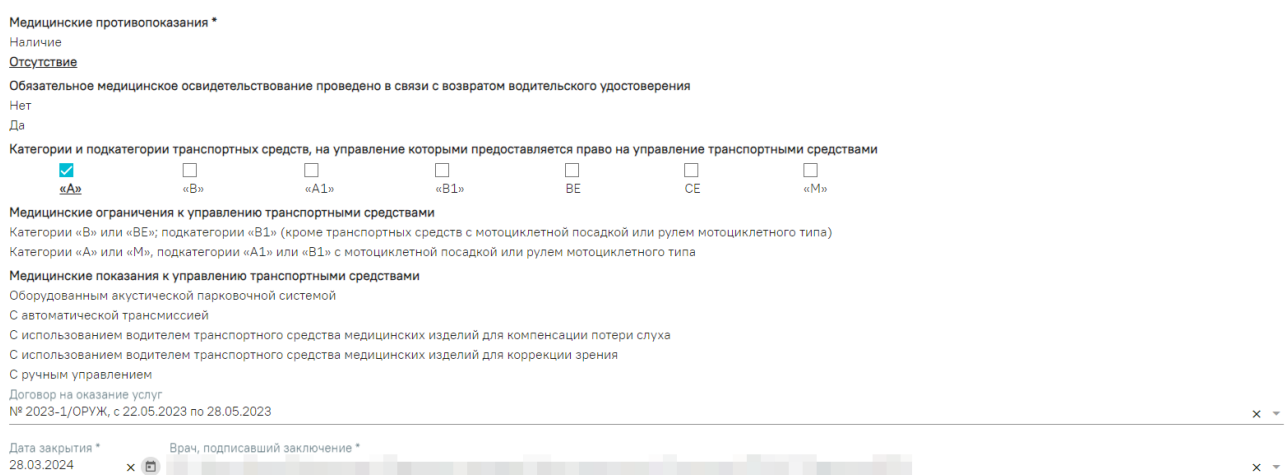

#### Рисунок 934. Форма медицинского заключения

<span id="page-535-1"></span>По мед. обследованию «Справка на владение оружием», «Водительская справка A,B,M», «Водительская справка С,D,T», «29н Предварительный медицинский осмотр работников» и «29н Периодический медицинский осмотр работников» в блоке «Заключение» отображается поле «Договор на оказание услуг». В поле «Договор на оказание услуг» следует выбрать договор с пациентом, по которому необходимо оказать медицинские услуги, заполняется выбором нужного договора из списка договоров [\(Рисунок 935\)](#page-536-0). Для мед. обследований «29н Предварительный медицинский осмотр работников» и «29н Периодический медицинский осмотр работников» поле обязательно для заполнения.

## Договор на оказание услуг

№ 2023-1/ОРУЖ, с 22.05.2023 по 28.05.2023 № ДМС Договор Марита (1990) , с 06.02.2023 по 2...

## Рисунок 935. Список договоров пациента

<span id="page-536-0"></span>Для мед. обследований «29н Предварительный медицинский осмотр работников» и «29н Периодический медицинский осмотр работников» поле «Договор на оказание услуг» необязательно для следующих моделей пациента, при условии, что в поле «Вид оплаты» выбрано значение «ОМС», «Бюджет» или «ДМС»:

- «Работы, где имеется контакт с пищевыми продуктами в процессе их производства, хранения, транспортировки и реализации (в организациях пищевых и перерабатывающих отраслей промышленности, сельского хозяйства, пунктах, базах, складах хранения и реализации, в транспортных организациях, организациях торговли, общественного питания, на пищеблоках всех учреждений и организаций)»;
- «Работы на водопроводных сооружениях, имеющие непосредственное отношение к подготовке воды, а также обслуживанию водопроводных сетей»;
- «Работы в организациях, деятельность которых связана с воспитанием и обучением детей»;
- «Работы в организациях, деятельность которых связана с коммунальным и бытовым обслуживанием населения».

Поле «Комментарий» заполняется вручную с клавиатуры. Поле необязательно для заполнения.

Поле «Дата закрытия» заполняется автоматически датой самого последнего мероприятия. Поле доступно для редактирования. Если дата последнего мероприятия больше текущей даты, поле «Дата закрытия» автоматически заполняется текущей датой [\(Рисунок](#page-536-1)  [936\)](#page-536-1).

Дата закрытия \* 28.03.2024 × 向

#### Рисунок 936. Поле «Дата закрытия»

<span id="page-536-1"></span>Поле обязательно для заполнения. Если поле не заполнено, при попытке подписания отобразится соответствующее сообщение об ошибке [\(Рисунок 937\)](#page-537-0).

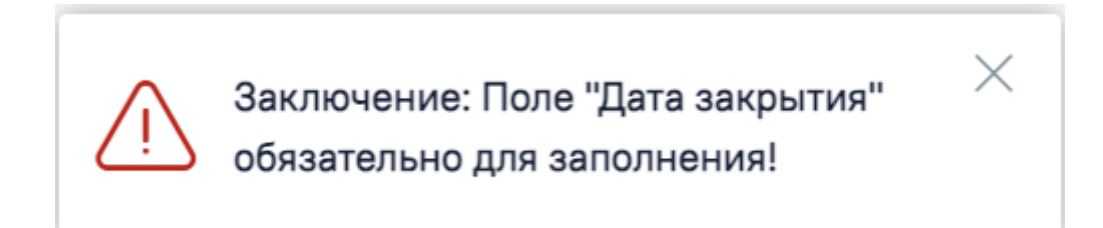

## Рисунок 937. Сообщение об ошибке

<span id="page-537-0"></span>Поле «Врач, подписавший заключение» заполняется автоматически значением, указанным в маршрутном листе. Поле доступно для редактирования и заполняется выбором нужного врача из справочника персонала. Справочник в виде списка можно открыть нажатием кнопки в поле [\(Рисунок 938\)](#page-537-1).

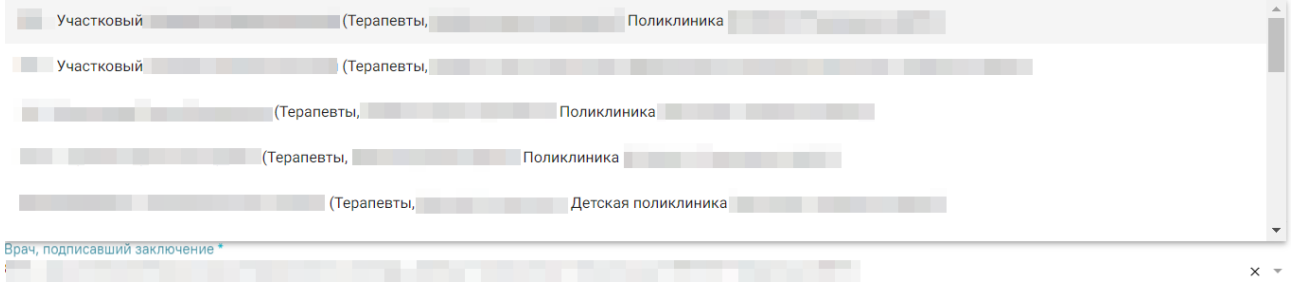

Рисунок 938. Выбор врача в справочнике персонала

<span id="page-537-1"></span>Также поле можно заполнить вручную с клавиатуры. При вводе кода или ФИО врача отобразится список вариантов, удовлетворяющих условиям поиска [\(Рисунок 939\)](#page-537-2).

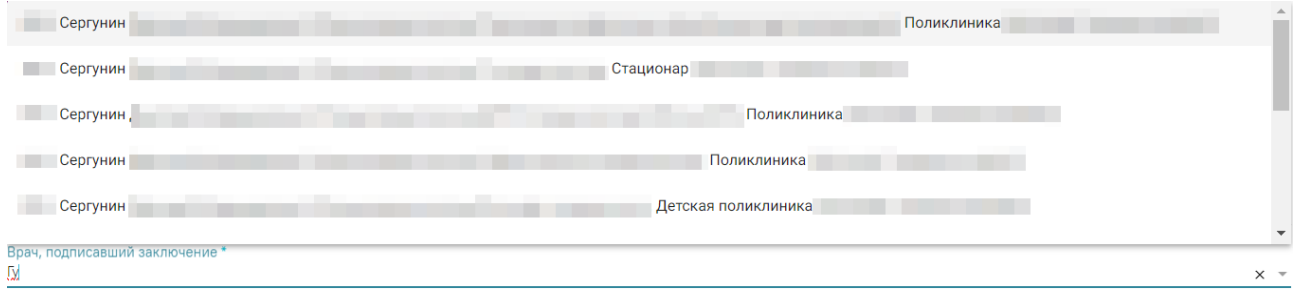

Рисунок 939. Заполнение поля «Врач, подписавший заключение»

<span id="page-537-2"></span>Поле обязательно для заполнения. Если поле не заполнено, при попытке подписания отобразится соответствующее сообщение об ошибке [\(Рисунок 940\)](#page-537-3).

<span id="page-537-3"></span>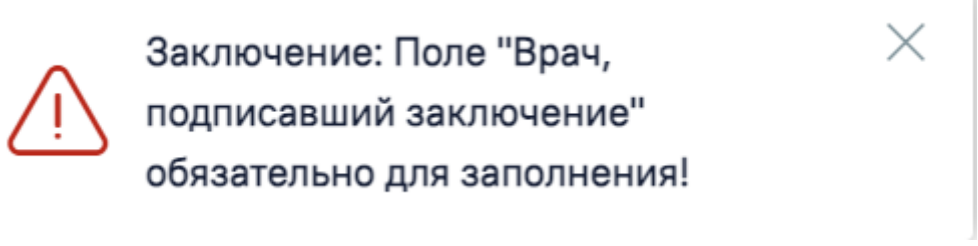

Рисунок 940. Сообщение об ошибке

В карте мероприятий с типом «Диспансерное наблюдение» в блоке «Заключение» проставляются индивидуальные рекомендации.

При выполнении главного мероприятия поле «Рекомендации» предзаполняется данными автоматически. В поле «Рекомендации» также можно добавить пользовательский текст [\(Рисунок 941\)](#page-538-0).

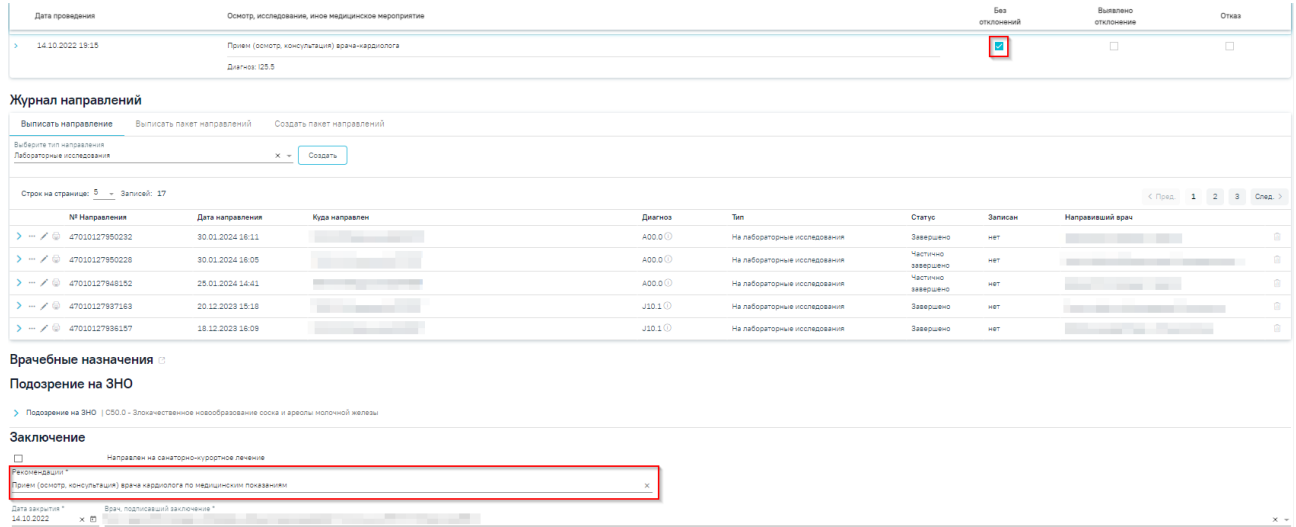

<span id="page-538-0"></span>Рисунок 941. Заполнение поля «Рекомендации» в карте мероприятий с типом «Диспансерное наблюдение»

По мед. обследованиям «29н Предварительный медицинский осмотр работников» и «29н Периодический медицинский осмотр работников» после блока «Заключение» отображаются следующие поля [\(Рисунок 942\)](#page-538-1):

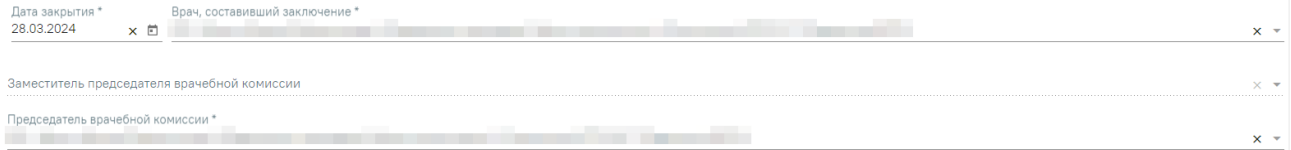

<span id="page-538-1"></span>Рисунок 942. Поля для заполнения по мед. обследованиям «29н Предварительный медицинский осмотр работников» и «29н Периодический медицинский осмотр работников»

• «Врач, составивший заключение» – заполняется автоматически в зависимости от того откуда осуществляется переход в карту мероприятий. Если карта мероприятий открыта через журнал карт медицинских обследований, то в поле «Врач, составивший заключение» автоматически указывается врач, авторизованный в Системе. Если карта мероприятий открыта из расписания, то в поле автоматически будет указан врач из заключительного мероприятия. Если поле было отредактировано и сохранено, то в поле будет отображаться ранее сохранённый врач. Поле доступно для редактирования и заполняется выбором нужного врача из справочника персонала.

- «Заместитель председателя врачебной комиссии» заполняется путём выбора нужного значения из справочника. Поле доступно для заполнения только для моделей пациента:
	- o «6 Работы на высоте».
	- o «6.1 Работы с высоким риском падения работника с высоты, а также работы на высоте без применения средств подмащивания, выполняемые на высоте 5 м и более; работы, выполняемые на площадках на расстоянии менее 2 м от неогражденных (при отсутствии защитных ограждений) перепадов по высоте более 5 м либо при высоте ограждений, составляющей менее 1,1 м».
	- o «6.2 Прочие работы, относящиеся в соответствии с законодательством по охране труда к работам на высоте».
- «Председатель врачебной комиссии» заполняется автоматически данными авторизованного пользователя. Обязательное поле.

После ввода всех данных по мероприятию карту учета медицинских обследований необходимо сохранить. Для этого необходимо нажать кнопку «Сохранить».

По мед. обследованиям «Врачебное профессионально-консультативное заключение» после блока «Заключение» отображаются следующие поля [\(Рисунок 943\)](#page-539-0):

## Заключение

Заключение профессиональной пригодности \*

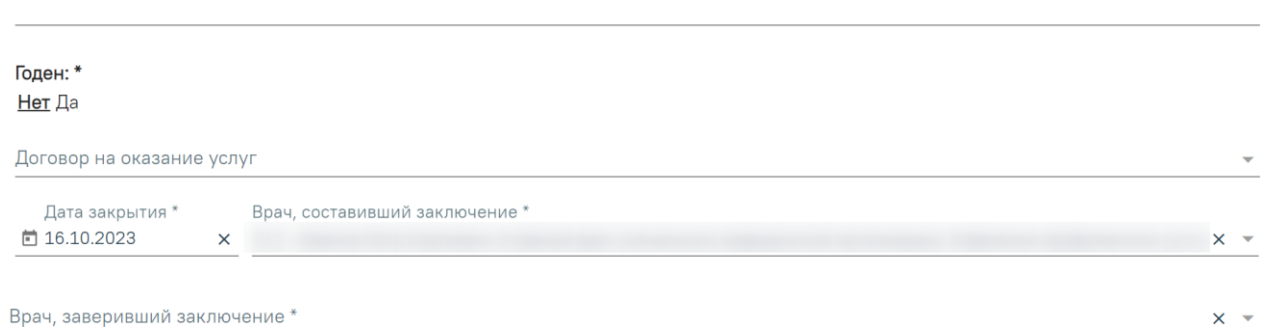

<span id="page-539-0"></span>Рисунок 943. Поля для заполнения по мед. обследованиям «Врачебное профессионально-

## консультативное заключение»

- «Заключение профессиональной пригодности» заполняется вручную с клавиатуры. Обязательно для заполнения.
- «Годен» выбор значения «Да» или «Нет». Обязательно для заполнения.
- «Договор на оказание услуг» заполняется выбором значения из справочника, для выбора доступны только договора по текущему пациенту. Если в блоке закрытия ТАП основного мероприятия в поле «Вид оплаты» выбрано значение «3- Платные услуги», обязательно для заполнения.
- «Дата закрытия» заполняется с помощью календаря или вручную. Обязательно для заполнения.
- «Врач, составивший заключение» заполняется автоматически врачом, авторизованным в Системе. Если поле было отредактировано и сохранено, то в поле будет отображаться ранее сохранённый врач. Поле доступно для редактирования и заполняется выбором нужного врача из справочника персонала. Обязательное поле. Если поле не заполнено, при попытке подписания отобразится сообщение об ошибке [\(Рисунок 944\)](#page-540-0).

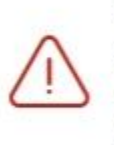

Заключение: В поле "Врач, составивший заключение" необходимо выбрать ресурс с типом "Bpay"

X

Рисунок 944. Сообщение об ошибке

<span id="page-540-0"></span>• «Врач, заверивший заключение» – заполняется выбором врача из справочника. Обязательное поле. Если поле не заполнено, при попытке подписания отобразится сообщение об ошибке [\(Рисунок 945\)](#page-540-1).

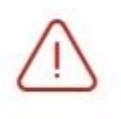

Заключение: Поле "Врач, заверивший  $\hspace{0.1cm}\times$ заключение" обязательно для заполнения!

#### Рисунок 945. Сообщение об ошибке

<span id="page-540-1"></span>После ввода всех данных по мероприятию карту учета медицинских обследований необходимо сохранить. Для этого необходимо нажать кнопку «Сохранить».

### **7.7.1 Блок «Связанные документы»**

Блок «Связанные документы» содержит три вкладки: «Все ЭМД пациента», «ЭМД, связанные с документом» и «Другие связанные документы».

На вкладке «Все ЭМД пациента» отображаются все ЭМД пациента в статусе «Зарегистрирован» [\(Рисунок 946\)](#page-542-0).

Вкладка «Все ЭМД пациента» содержит таблицу со следующими столбцами:

- «Дата» отображается дата создания ЭМД.
- «Номер документа» отображается номер документа-основания.
- «Вид документа» отображается вид документа.
- «Дата регистрации» отображается дата регистрации документа.
- «Номер ЭМД» отображается регистрационный номер ЭМД.
- «Подписант» отображается подписант ЭМД.

Над списком ЭМД отображается панель фильтрации. Фильтрация осуществляется по следующим критериям:

- «Номер документа/Номер ЭМД» заполняется вручную с клавиатуры.
- «Тип ЭМД» заполняется путем выбора нужного значения из выпадающего списка.
- «Подписант» заполняется путем выбора нужного значения из выпадающего списка.
- «Дата создания документа» в поле следует указать даты «с» и «по» для фильтрации по полю «Дата». По умолчанию в поле «с» указывается дата на 30 дней меньше текущей даты.
- «По случаю лечения» для отображения ЭМД в рамках текущего случая лечения следует установить флажок в поле «По случаю лечения».
- «РРЭМД» заполняется путем установки флажка, в случае если ЭМД входит в региональный реестр электронных медицинских документов. При установленном флажке «РРЭМД» поля «Подписант» и «По случаю лечения» недоступны для заполнения.
- «Медицинская организация» заполняется путем выбора нужного значения из выпадающего списка. Поле доступно для заполнения после установки флажка «РРЭМД».

Для очистки полей следует нажать кнопку «Очистить». Чтобы найти ЭМД следует нажать кнопку «Найти». Под панелью фильтрации отобразится список ЭМД пациента, соответствующий условиям поиска.

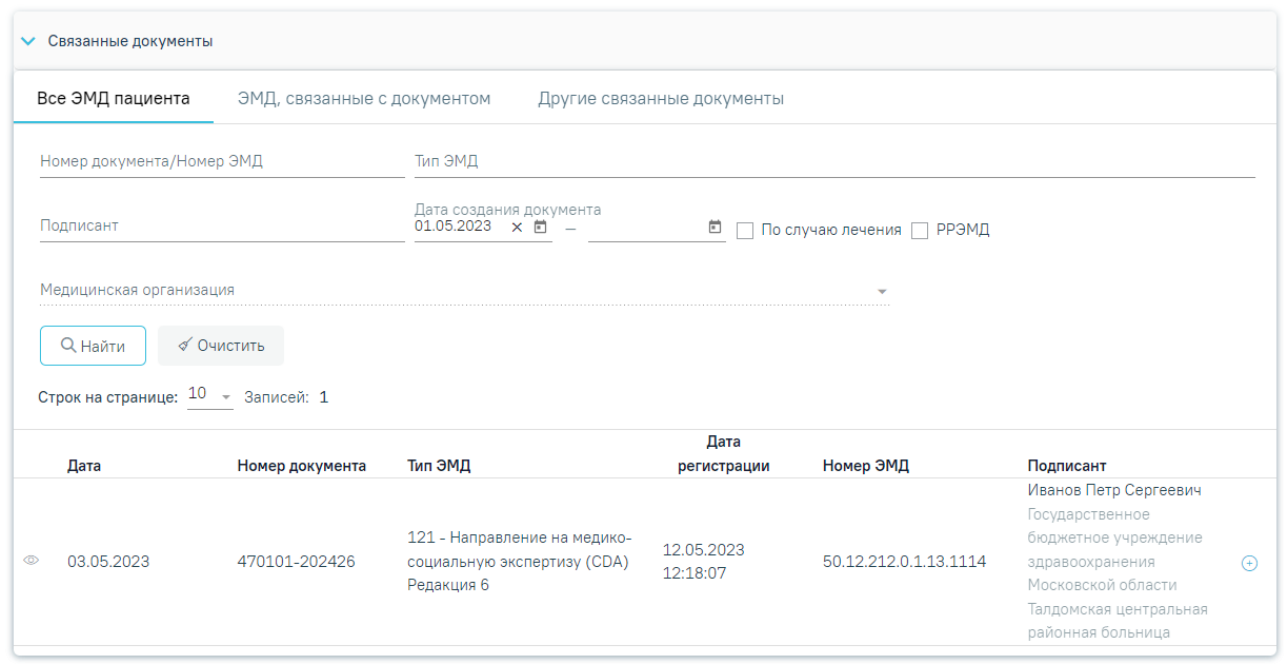

Рисунок 946.Список ЭМД

<span id="page-542-0"></span>Для записей таблицы доступны действия: «Просмотр» и «Прикрепить ЭМД». Для

просмотра ЭМД следует нажать кнопку . Для прикрепления ЭМД необходимо нажать

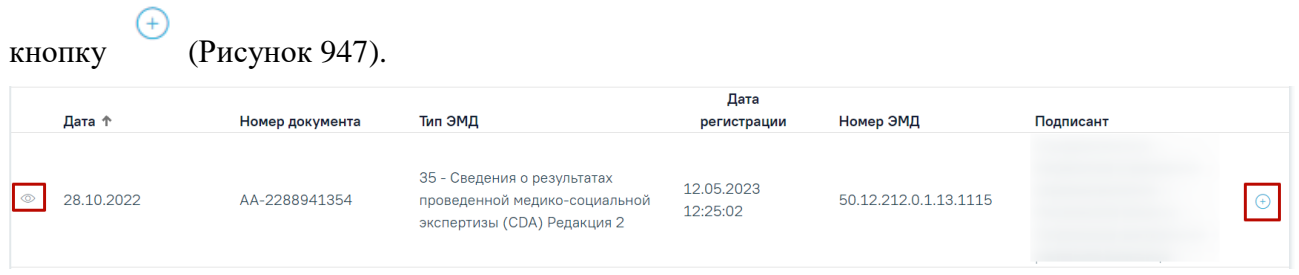

### Рисунок 947. Прикрепление ЭМД

<span id="page-542-1"></span>При нажатии кнопки «Прикрепить ЭМД» ЭМД будет помечен как прикрепленный во вкладке «Все ЭМД пациента» [\(Рисунок 948\)](#page-542-2) и добавлен в таблицу во вкладке «ЭМД, связанные с документом».

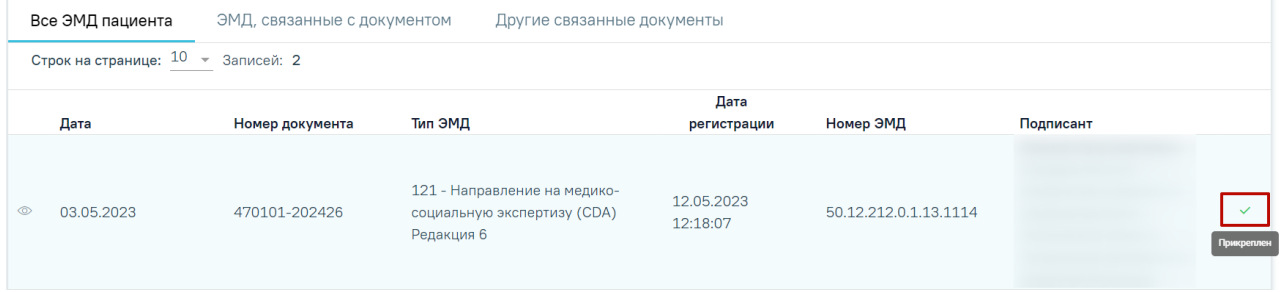

Рисунок 948. Прикрепленный ЭМД во вкладке «Все ЭМД пациента»

<span id="page-542-2"></span>На вкладке «ЭМД, связанные с документом» отображается список всех ЭМД пациента, привязанных к данному документу [\(Рисунок 949\)](#page-543-0). По умолчанию список ЭМД

отсортирован в порядке убывания даты и времени, начиная с самых поздних дат и заканчивая самыми ранними.

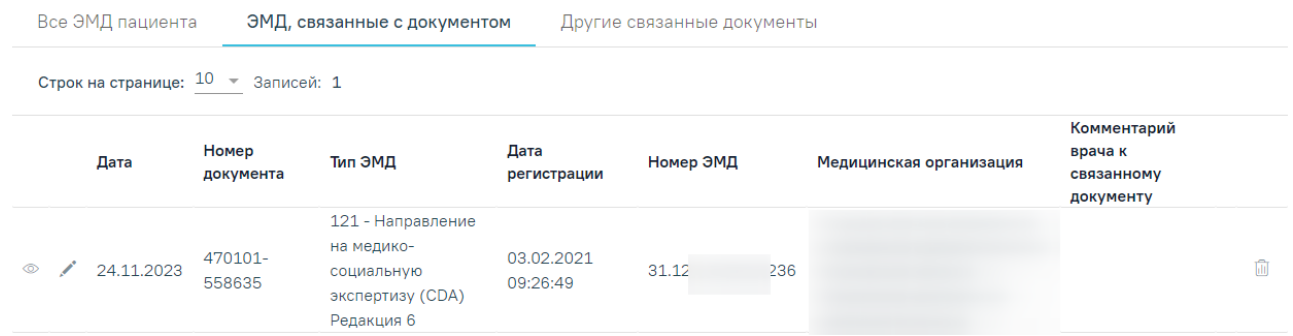

Рисунок 949. Вкладка «ЭМД, связанные с документом»

<span id="page-543-0"></span>Вкладка «ЭМД, связанные с документом» содержит таблицу со следующими столбцами:

- «Дата» отображается дата создания ЭМД.
- «Номер документа» отображается номер документа-основания.
- «Тип ЭМД» отображается вид документа.
- «Дата регистрации» отображается дата регистрации документа.
- «Номер ЭМД» отображается регистрационный номер ЭМД.
- «Медицинская организация» отображается наименование медицинской организации, выдавшей ЭМД.
- «Комментарий врача к связанному документу» отображается комментарий врача к связанному документу.

Если комментарий содержит более 50 символов, то справа от столбца будет

отображаться иконка **2. При наведении мыши на иконку** отображается полный текст комментария [\(Рисунок 950\)](#page-543-1).

|                                                | Все ЭМД пациента |                    | ЭМД, связанные с документом                                                     |                        | Другие связанные документы |                                                                                                    |                                                                                                    |  |  |  |
|------------------------------------------------|------------------|--------------------|---------------------------------------------------------------------------------|------------------------|----------------------------|----------------------------------------------------------------------------------------------------|----------------------------------------------------------------------------------------------------|--|--|--|
| Строк на странице: $10 \rightarrow$ Записей: 1 |                  |                    |                                                                                 |                        |                            |                                                                                                    |                                                                                                    |  |  |  |
|                                                | Дата             | Номер<br>документа | Тип ЭМД                                                                         | Дата<br>регистрации    | Номер ЭМД                  | Медицинская организация                                                                                   | Комментарий<br>врача к<br>связанному<br>документу                                                                                                    |  |  |  |
| $\circledcirc$                                 | 24.11.2023       | 470101-<br>558635  | 121 - Направление<br>на медико-<br>социальную<br>экспертизу (CDA)<br>Редакция 6 | 03.02.2021<br>09:26:49 | 236<br>31.12.              | Государственное бюджетное<br>учреждение<br>здравоохранения<br>области<br>центральная районная<br>больница | комментарий к<br>связанному<br>喕<br><b>ДОКУМЕНТУ</b><br>комментарий к связанному<br>пациен<br>документу, пациент направлен на<br>медико-социальную экспертизу для<br>определения состояния здоровья |  |  |  |

Рисунок 950. Отображение текста комментария

<span id="page-543-1"></span>Для записей таблицы доступны действия: «Просмотр», «Редактировать» и «Открепить ЭМД» [\(Рисунок 951\)](#page-544-0). При нажатии кнопки «Открепить ЭМД» ЭМД будет удален из списка во вкладке «ЭМД, связанные с документом».

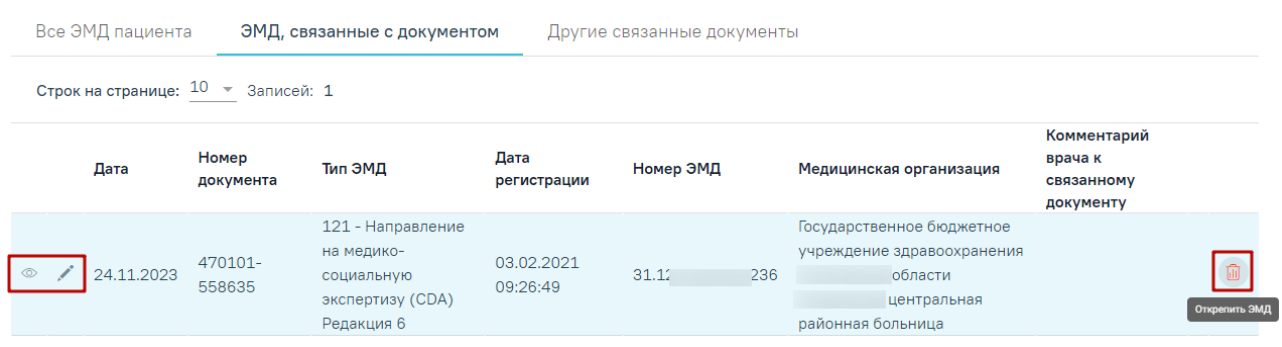

### Рисунок 951. Кнопки «Просмотр», «Редактировать» и «Открепить ЭМД»

<span id="page-544-0"></span>При нажатии кнопки отобразится форма ввода комментария врача к связанному документу [\(Рисунок 952\)](#page-544-1).

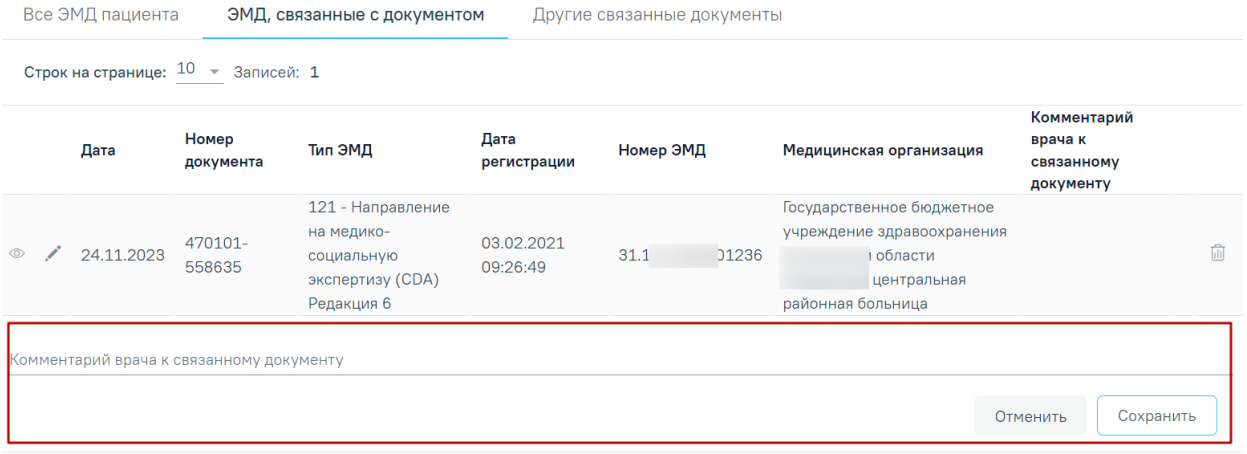

Рисунок 952. Форма ввода комментария врача к связанному документу

<span id="page-544-1"></span>Поле «Комментарий врача к связанном документу» заполняется вручную с клавиатуры.

Для сохранения введенных данных следует нажать кнопку «Сохранить», для отмены действия – кнопку «Отменить».

Блок «Другие связанные документы» предназначен для добавления реквизитов бумажных документов пациента в качестве связанных. Для добавления связанного документа на вкладке «Другие связанные документы» следует нажать кнопку  $\oplus$  Добавить Отобразится форма добавления документа со следующими полями, которые необходимо заполнить [\(Рисунок 953\)](#page-545-0):

- «Серия документа» заполняется вручную с клавиатуры.
- «Номер документа» заполняется вручную с клавиатуры.
- «Дата выдачи» заполняется вручную с клавиатуры или путем выбора значения из календаря. Дата выдачи не может быть больше текущей. Поле обязательно для заполнения.
- «Вид документа» заполняется путем выбора нужного значения из выпадающего списка. Поле обязательно для заполнения.
- «Описание документа» заполняется вручную с клавиатуры.

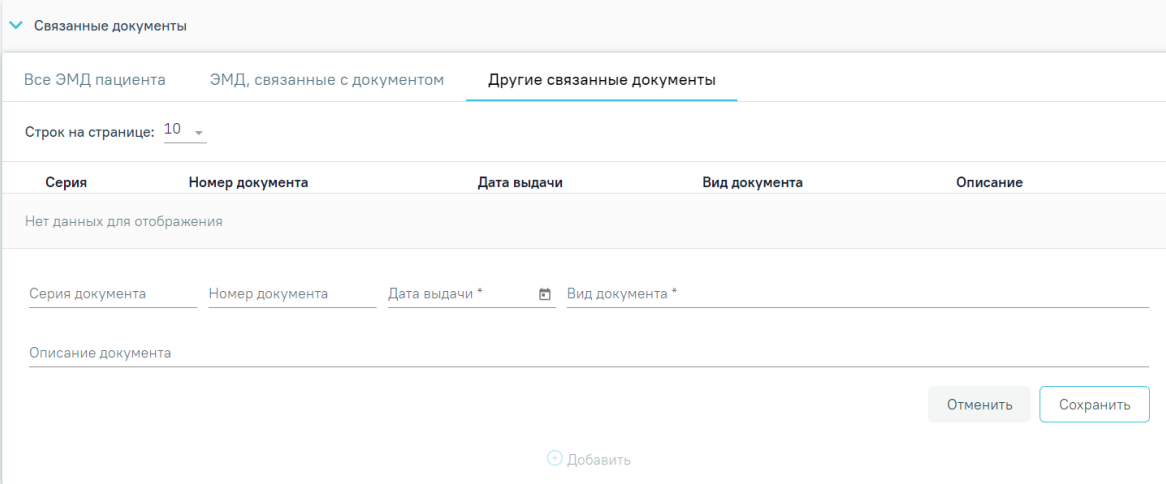

Рисунок 953. Добавление ЭМД на вкладке «Другие связанные документы»

<span id="page-545-0"></span>Для сохранения внесенных данных следует нажать кнопку «Сохранить». Для отмены действия следует нажать кнопку «Отменить». Для просмотра связанного документа следует нажать кнопку ©. Для редактирования данных следует нажать кнопку . Чтобы удалить запись следует нажать кнопку ...

После подписания формы документа вкладка «Все ЭМД пациента» не отображается.

#### **7.8Проверка должности исполнителя мероприятия согласно**

#### **специальности и профилю отделения из тарифа**

В карте медицинского обследования мероприятие может быть сопоставлено с обязательной медицинской услугой по умолчанию. Для услуг с видом оплаты «ОМС» соответствует тариф. Тариф зависит от специальности и профиля отделения врача. Для корректного формирования реестра на оплату оказанной медицинской помощи услуги должны соответствовать специальности врача и профилю отделения.

При включенных системных настройках «Валидация профиля отделения доктора» и «Валидация специальности доктора» для услуг с видом оплаты «ОМС» в Системе при подписании карты выполняется проверка профиля отделения и специальности доктора, выполнившего мероприятие. При включенных системных настройках в мероприятии справа от поля «Врач» отображаются значки  $\mathbb O$ , при наведении на которые всплывают подсказки по подходящему профилю отделения и подходящей специальности врача [\(Рисунок 954\)](#page-546-0), [\(Рисунок 955\)](#page-546-1).

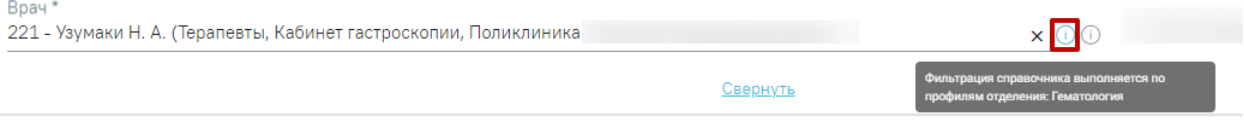

<span id="page-546-0"></span>Рисунок 954. Подсказка «Фильтрация справочника выполняется по профилям отделения»

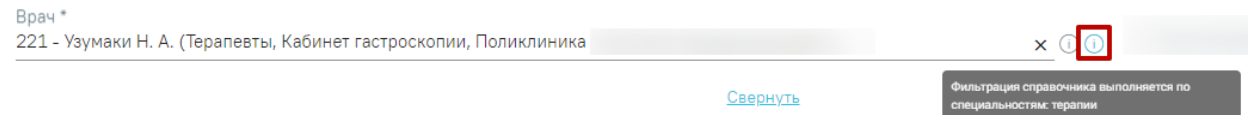

Рисунок 955. Подсказка «Фильтрация справочника выполняется по специальности»

<span id="page-546-1"></span>Также при включенных системных настройках, если должность текущего пользователя соответствует специальности и профилю для действующего тарифа, то поле «Врач» автоматически заполняется данными текущего пользователя.

Если должность текущего пользователя не соответствует специальности и профилю для тарифа, то поле «Врач» будет не заполнен и для выбора будут отфильтрованы ресурсы соответствующие специальности и профилю [\(Рисунок 956\)](#page-546-2).

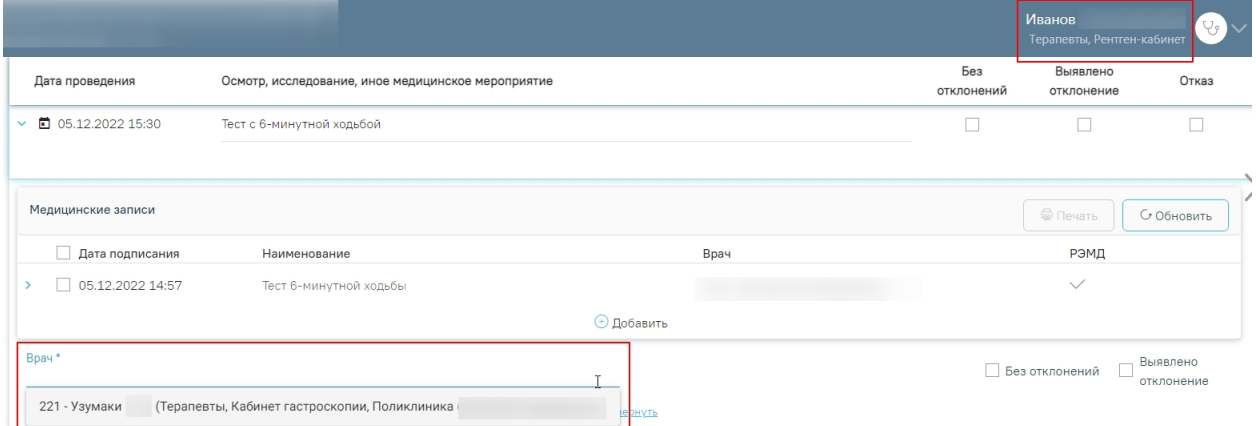

<span id="page-546-2"></span>Рисунок 956. Отображение списка врачей, соответствующих специальности и профилю

#### отделения для тарифа

Если специальность врача не соответствует специальности из тарифа, то в выпадающем списке он не отобразится. При этом будет выдано соответствующее сообщение [\(Рисунок 957\)](#page-547-0).

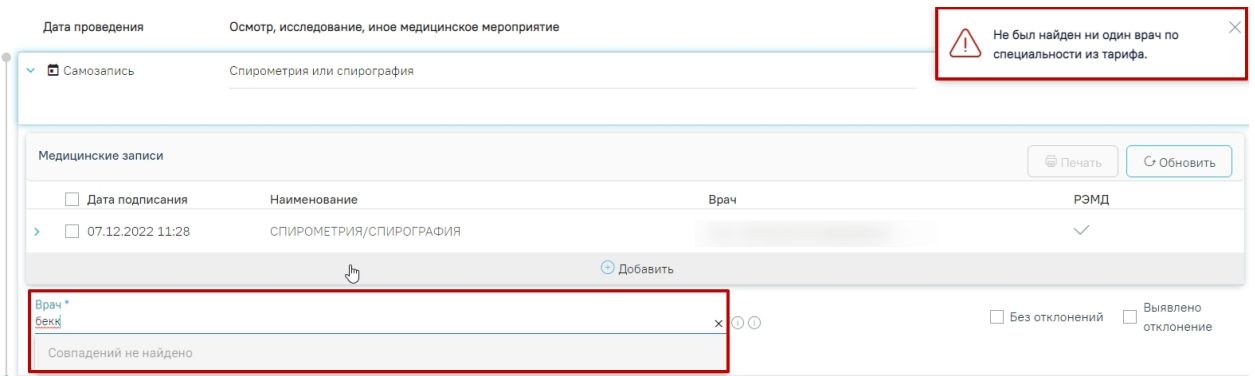

Рисунок 957. Сообщение об отсутствии врача по специальности из тарифа

<span id="page-547-0"></span>Если ни один из врачей не подходит по специальности из тарифа, то список врачей будет пустым [\(Рисунок 958\)](#page-547-1). Для отображения врача следует добавить специальность и профиль отделения нужному специалисту. Описание работы с ресурсом «Персонал» представлено в Руководстве пользователя ТМ МИС Saas Том 2.

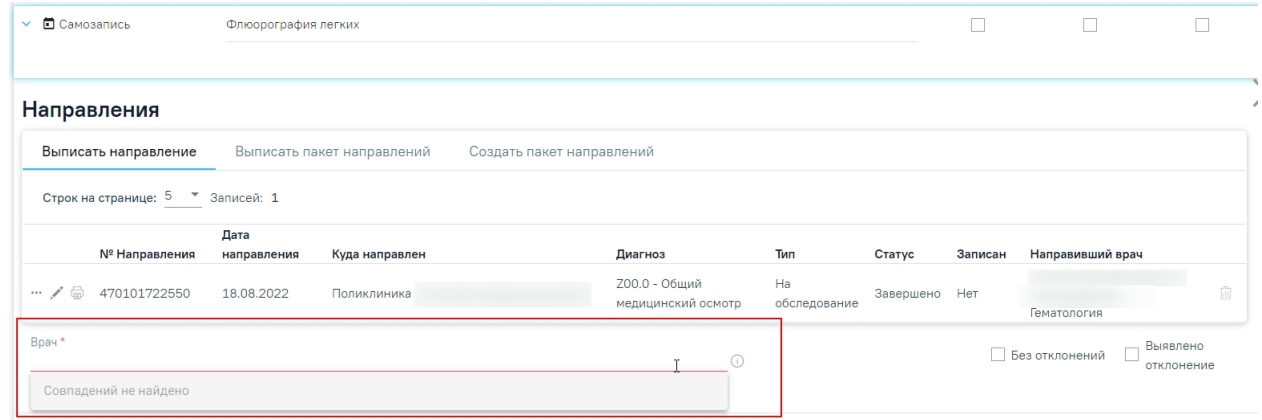

Рисунок 958. Отображение пустого списка врачей

<span id="page-547-1"></span>Если в каком-либо мероприятии не удалось получить тариф для медицинской услуги, то при сохранении карты мероприятий отобразится сообщение об ошибке [\(Рисунок 959\)](#page-547-2).

> Специальность выбранного врача не валидна(Средний медицинский персонал. Физиотерапия). Мероприятие: Опрос (анкетирование) на выявление хронических неинфекционных заболеваний, факторов риска их развития, потребления наркотических средств и психотропных веществ ...

<span id="page-547-2"></span>Рисунок 959. Сообщение об ошибке

#### **7.9Подпись и закрытие карты**

После завершения процесса медицинского обследования карту медицинского обследования следует подписать и закрыть. Карту медицинских обследований нельзя закрыть будущим числом.

Подпись карты медицинского обследования доступна только если пройдено более 85% мероприятий. Процент прохождения медицинских обследований отображается справа от заголовка «Карта мероприятий» [\(Рисунок 960\)](#page-548-0).

Для типов профосмотров «УД1 - Первый этап углубленной диспансеризации определенных групп взрослого населения» и «ДВ4 - Первый этап диспансеризации определенных групп взрослого населения» при подсчете первого этапа вычисление процента прохождения медицинского обследования осуществляется как по мероприятиям «Без отклонений», «Выявлено отклонение» так и с «Отказ». Например, если в карте всего 10 мероприятий, из них 1 отказ и 9 выполнено, то процент прохождения будет равен 90%.

При подсчете второго этапа вычисление процента прохождения медицинского обследования учитываются выполненные и невыполненные мероприятия по всей карте + отказы, проставленные по 1 этапу. Например, по 2 этапу всего 2 мероприятия, из них 1 отказ и 1 выполнен. Всего по карте получается: 1 отказ  $(1 \text{ }} 1)$  этап) + 9 выполнено  $(1 \text{ } 1)$   $+ 1$ выполнено (2 этапа) = 11, а фактически выполнено 10 мероприятий, то итоговый процент прохождения будет равен 91%.

## Карта мероприятий 50 % ■

 $\bigcirc$  Мои мероприятия на 09:45  $\bigcirc$  Все мероприятия  $\bigcirc$  Мероприятия 2го этапа

Рисунок 960. Отображение процента прохождения медицинских обследований

<span id="page-548-0"></span>Если карта мероприятий открыта через журнал карт медицинских обследований и при этом поле «Врач, подписавший заключение» не заполнено, то при нажатии кнопки «Подписать и отправить» в поле «Врач, подписавший заключение» автоматически указывается врач, авторизованный в Системе.

Для подписи карты медицинского обследования следует нажать кнопку «Подписать и отправить». В результате отобразится сообщение о том, что карта успешно сохранена и закрыта [\(Рисунок 961\)](#page-548-1).

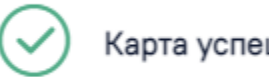

Карта успешно сохранена и закрыта

<span id="page-548-1"></span>Рисунок 961. Сообщение об успешном сохранении и закрытии карты

 $\times$ 

Статус карты изменится на «Закрыта» по причине «Обследование пройдено» [\(Рисунок 962\)](#page-549-0).

Карта мероприятий 100 % карта закрыта по причине "Обследование пройдено" **ER** 

## > Анкета €

**• Все мероприятия** 

Рисунок 962. Карта закрыта по причине «Обследование пройдено»

<span id="page-549-0"></span>**Предупреждение!** Причина закрытия «Обследование пройдено» недоступна для выбора при закрытии карты из журнала.

Подписанная и закрытая карта медицинского обследования доступна только для просмотра в Журнале карт медицинских обследований (см. раздел [8\)](#page-627-0).

Если мероприятие, которое не входит в перечень мероприятий для выбранной модели по приказу, не завершено, то при нажатии кнопки «Подписать и отправить» отобразится сообщение об ошибке [\(Рисунок 963\)](#page-549-1).

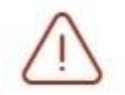

Мероприятие "Маммография" обязательно для выполнения! X

#### Рисунок 963. Сообщение об ошибке

<span id="page-549-1"></span>Если карта мероприятий открыта через ячейку расписания заключительного мероприятии, то врач, указанный в поле «Врач, подписавший заключение», не меняется на авторизованного пользователя при подписании карты, а остаётся тот же, который был указан изначально.

При подписании карты в Системе выполняется проверка соответствия подписанта с пользователем, указанным в поле «Врач, подписавший заключение». Если СНИЛС подписанта отличается от СНИЛС врача, указанного в сертификате, то отобразится соответствующее сообщение об ошибке [\(Рисунок 964\)](#page-549-2).

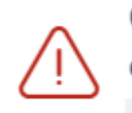

СНИЛС подписанта отличается от СНИЛС в сертификате

#### Рисунок 964. Сообщение об ошибке

<span id="page-549-2"></span>Для некоторых медицинский обследований в карте мероприятий доступно снятие подписи с помощью кнопки «Снять подпись». Кнопка «Снять подпись» доступна при наличии роли «Отмена подписи» [\(Рисунок 965\)](#page-550-0).

| • Все мероприятия     |                                                                                                    |                   |                        |       |
|-----------------------|----------------------------------------------------------------------------------------------------|-------------------|------------------------|-------|
| Дата проведения       | Осмотр, исследование, иное медицинское мероприятие                                                                                                    | Без<br>отклонений | Выявлено<br>отклонение | Отказ |
| Отказ<br>$\mathbf{v}$ | Осмотр фельдшером (акушеркой) или врачом акушером-гинекологом                                                                                                    |                   |                        |       |
|                       | Услуга: 2108000081, от: 13.02.2023. Врач: 221 - Узумаки Н. А.                                                                                                    |                   |                        |       |
| > Отказ               | Индивидуальное профилактическое консультирование                                                                                                    |                   |                        |       |
|                       | Услуга: 210800019, от: 13.02.2023. Врач: 221 - Узумаки Н. А.                                                                                                    |                   |                        |       |
| > Отказ               | Мазок с шейки матки, цитологическое исследование мазка с шейки матки                                                                                                    |                   |                        |       |
|                       | Услуга: 2108000082, от: 13.02.2023. Врач: 221 - Узумаки Н. А.                                                                                                    |                   |                        |       |
| > Отказ               | Осмотр на выявление визуальных и иных локализаций онкологических заболеваний, включающий осмотр<br>кожных покровов, слизистых губ и ротовой полости, пальпацию щитовидной железы, лимфатических узлов,<br>граждан в возрасте 18 лет и старше |                   |                        |       |
| 13.02.2023 11:00      | Опрос (анкетирование) на выявление хронических неинфекционных заболеваний, факторов риска их<br>развития, потребления наркотических средств и психотропных веществ без назначения врача                                                      |                   | $\Box$                 |       |

Рисунок 965. Кнопка «Снять Подпись»

<span id="page-550-0"></span>Для закрытия карты медицинского обследования и возврата в расписание следует нажать на специальность врача в правом верхнем углу экрана. Отобразится меню выбора специальности врача, просмотра версии системы, в котором следует нажать кнопку «Выход» [\(Рисунок 966\)](#page-551-0). Осуществится переход в расписание врача.

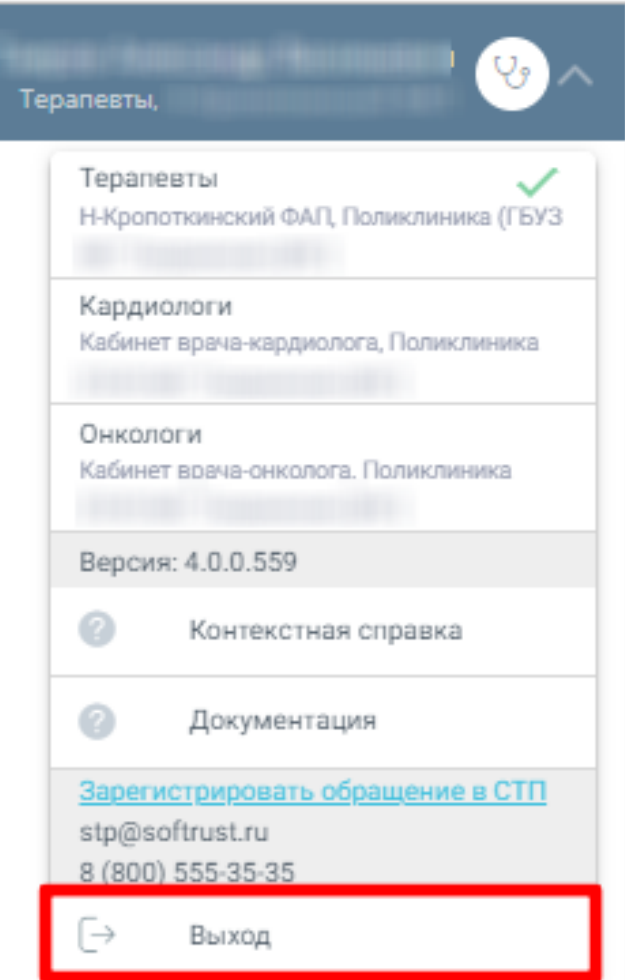

Рисунок 966. Закрытие карты медицинского обследования

<span id="page-551-0"></span>Для регистрации обращения в СТП следует нажать Зарегистрировать обращение в СТП Действие доступно при наличии включенных следующих настроек:

- − «Переход на портал СТП (МИАЦ)»;
- − «Адрес электронной почты портала СТП (МИАЦ)»;
- − «Номер телефона портала СТП (МИАЦ)».

Описание системных настроек приведено в Руководстве системного программиста ТМ МИС Saas.

Также на форме отображается информация об электронном адресе и номере телефона СТП [\(Рисунок 967\)](#page-552-0).

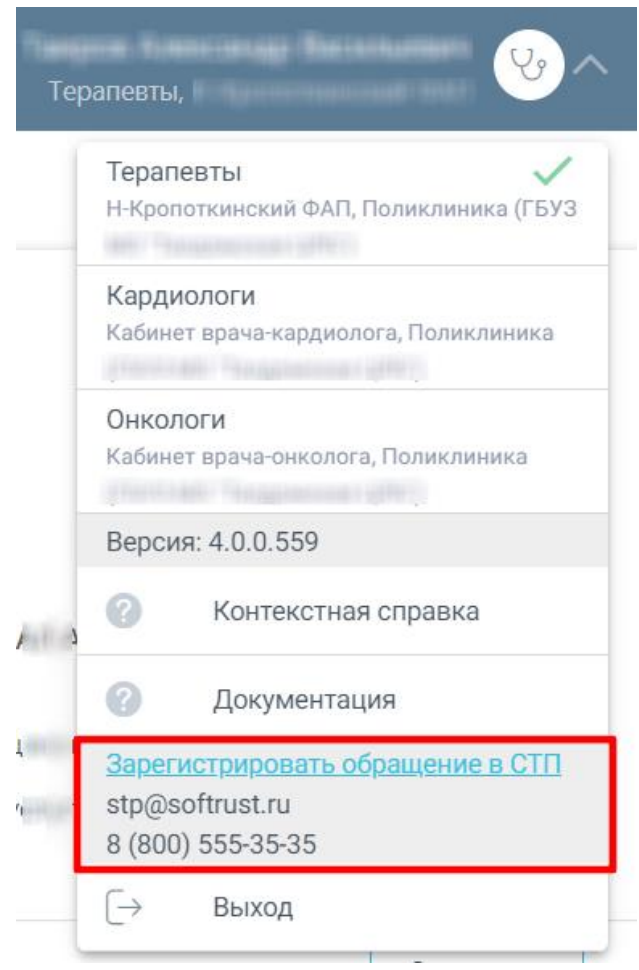

Рисунок 967. Информация для обращения в СТП

## <span id="page-552-0"></span>**7.10 Печать и отправка в РЭМД документов по медицинским**

## **обследованиям**

Система позволяет распечатать следующие документы по медицинским обследованиям:

- − Маршрутный лист.
- − Форма согласия на медицинское вмешательство.
- − Форма отказа от медицинского вмешательства.
- − Форма № 131/у.
- − Форма № 002–О/у.
- − Форма № 003–О/у.
- − Форма № 086/у.
- − Форма №003-В/у «Медицинское заключение о наличии (об отсутствии) у водителей транспортных средств (кандидатов в водители транспортных средств) медицинских противопоказаний, медицинских показаний или медицинских ограничений к управлению транспортными средствами».
- − Медицинское заключение по результатам предварительного (периодического) осмотра.
- − Заключение по результатам предварительного (периодического) медицинского осмотра.
- − Паспорт здоровья работника.
- − Форма № 030–Д/с/у–13.
- − Форма № 030–ПО/у–17.
- − История развития ребенка (Форма № 112/у).

Для каждого вида учета медицинских обследований предусмотрены различные формы.

### Диспансеризация:

- Маршрутный лист.
- Форма согласия на медицинское вмешательство.
- Форма отказа от медицинского вмешательства.
- Форма № 131/у **(Должна быть подписана карта / Возможна отправка в РЭМД).**
- СЭМД «Сведения о результатах диспансеризации или профилактического медицинского осмотра». Описание формирование СЭМД представлено в п[.7.10.1.](#page-573-0)
- [СЭМД «Прием \(осмотр\) врача специалиста \(ВИМИС Профилактика\)».](https://confluence.softrust.ru/x/8AJeCw) Описание формирование СЭМД представлено в п[.7.10.14.](#page-625-0)
- СЭМД «Эпикриз по результатам диспансеризации/профилактического медицинского осмотра» ВИМИС Профилактика. Описание формирование СЭМД представлено в п[.7.10.2.](#page-576-0)
- СЭМД «Эпикриз по результатам диспансеризации/профилактического медицинского осмотра» РЭМД. Описание формирование СЭМД представлено в п[.7.10.3.](#page-581-0)
- Паспорт здоровья (1 этап) (**Должно быть выполнено мероприятие «Прием (осмотр) врача-терапевта»**).

#### Профилактические медицинские осмотры

- Маршрутный лист.
- Форма согласия на медицинское вмешательство.
- Форма отказа от медицинского вмешательства.
- Форма № 131/у **(Должна быть подписана карта / Возможна отправка в РЭМД).**
- СЭМД «Сведения о результатах диспансеризации или профилактического медицинского осмотра». Описание формирование СЭМД представлено в п[.7.10.1.](#page-573-0)
- [СЭМД «Прием \(осмотр\) врача специалиста \(ВИМИС Профилактика\)».](https://confluence.softrust.ru/x/8AJeCw) Описание формирование СЭМД представлено в п[.7.10.14.](#page-625-0)
- СЭМД «Эпикриз по результатам диспансеризации/профилактического медицинского осмотра» ВИМИС Профилактика. Описание формирование СЭМД представлено в п[.7.10.2.](#page-576-0)
- СЭМД «Эпикриз по результатам диспансеризации/профилактического медицинского осмотра» РЭМД. Описание формирование СЭМД представлено в п[.7.10.3.](#page-581-0)
- Паспорт здоровья (1 этап) (**Должно быть выполнено мероприятие «Прием (осмотр) врача-терапевта»**).

Предварительные и периодические медицинские осмотры (обследования) работников:

- Маршрутный лист.
- Форма согласия на медицинское вмешательство.
- Форма отказа от медицинского вмешательства.
- Медицинское заключение по результатам предварительного (периодического) осмотра **(Должна быть подписана карта).**
- Заключение по результатам предварительного (периодического) медицинского осмотра **(Должна быть подписана карта).**
- Паспорт здоровья работника **(Должна быть подписана карта).**
- СЭМД «Медицинское заключение по результатам предварительного (периодического) медицинского осмотра (обследования)». Описание формирование СЭМД представлено в п[.7.10.10.](#page-606-0)
- СЭМД «Медицинское заключение о допуске к выполнению работ на высоте, верхолазных работ, работ, связанных с подъемом на высоту, а также по обслуживанию подъемных сооружений». Описание формирование СЭМД представлено в п[.7.10.11.](#page-615-0)

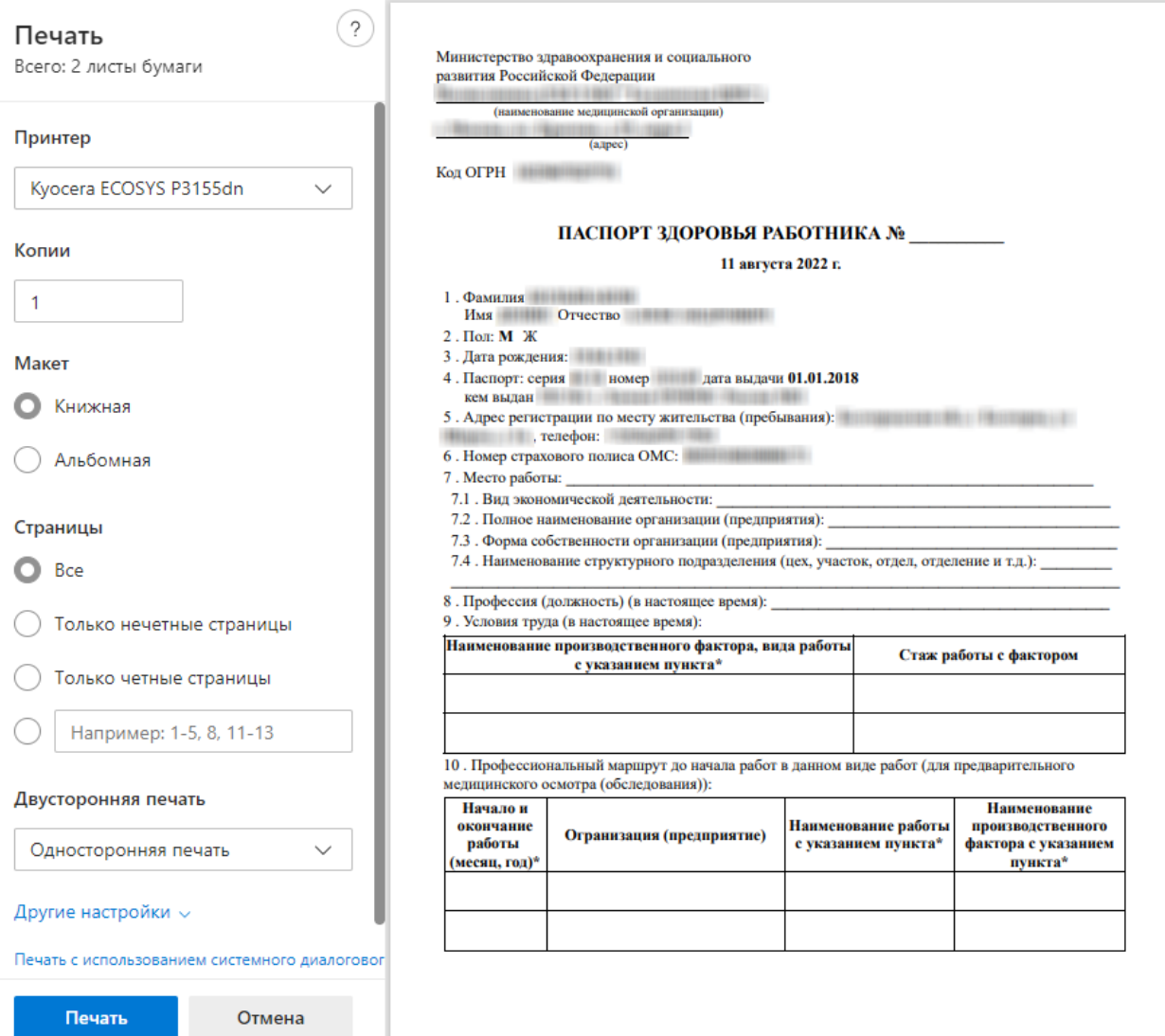

Рисунок 968. Печатная форма «Паспорт здоровья работника»

Водительская справка A,B,M,С,D,T:

- Маршрутный лист.
- Форма согласия на медицинское вмешательство.
- Форма отказа от медицинского вмешательства.
- Форма №003-В/у «Медицинское заключение о наличии (об отсутствии) у водителей транспортных средств (кандидатов в водители транспортных средств) медицинских противопоказаний, медицинских показаний или медицинских ограничений к управлению транспортными средствами» **(Должна быть подписана карта** / **Возможна отправка в РЭМД).**

Справка на владение оружием:

- Маршрутный лист.
- Форма согласия на медицинское вмешательство.
- Форма отказа от медицинского вмешательства.
- Форма № 002–О/у **(В разделе «Заключение» выбрано значение «Выявлено отсутствие медицинских противопоказаний к владению оружием»).**
- Форма № 003–О/у **(Статус мероприятия «Обследование врачомпсихиатром-наркологом» «Без отклонений» или «Отказ»).**
- СЭМД «Уведомление о выявлении противопоказаний или аннулировании медицинских заключений к владению оружием». Описание формирование СЭМД представлено в п[.7.10.2.](#page-576-0)
- СЭМД «Медицинское заключение об отсутствии медицинских противопоказаний к владению оружием». Описание формирование СЭМД представлено в п[.7.10.5.](#page-588-0)

Если настройка «Серия мед. заключения (Оружие)» имеет не пустое значение, то для данного мед. обследования серия формируется в соответствии с настройкой и отображается в печатной форме заключений:

- Форма № 002-О/у «Медицинское заключение об отсутствии противопоказаний к владению оружием».
- Форма № 003–О/у «Медицинское заключение об отсутствии в организме человека наркотических средств, психотропных веществ и их метаболитов».

Номер заключения отображается в печатной форме в соответствующем поле [\(Рисунок](#page-557-0)  [969\)](#page-557-0) и формируется по правилу:

- для формы № 002–О/у: Номер карты мед. обследования (например, 6081).
- для формы № 003–О/у: Номер карты мед. обследования/1 (например, 6081/1).

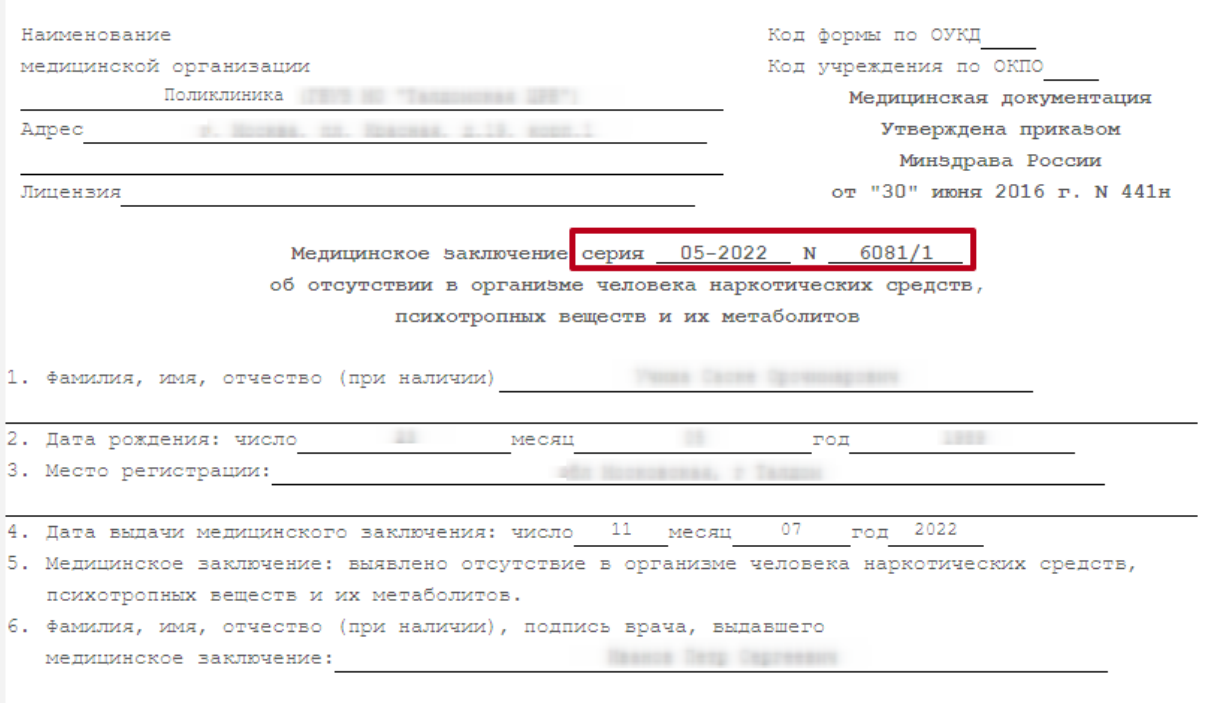

<span id="page-557-0"></span>Рисунок 969. Печатная форма № № 003–О/у «Медицинское заключение об отсутствии в организме человека наркотических средств, психотропных веществ и их метаболитов».

Профилактические медицинские осмотры несовершеннолетних:

- Маршрутный лист.
- Форма согласия на медицинское вмешательство.
- Форма отказа от медицинского вмешательства.
- Форма № 030–ПО/у–17 **(Должна быть подписана карта / Возможна отправка в РЭМД).**
- История развития ребенка (Форма № 112/у) **(Должна быть подписана карта).**
- [СЭМД «Прием \(осмотр\) врача специалиста \(ВИМИС Профилактика\)».](https://confluence.softrust.ru/x/8AJeCw) Описание формирование СЭМД представлено в п[.7.10.14.](#page-625-0)
- СЭМД «Эпикриз по результатам диспансеризации/профилактического медицинского осмотра» ВИМИС Профилактика. Описание формирование СЭМД представлено в п[.7.10.2.](#page-576-0)
- СЭМД «Эпикриз по результатам диспансеризации/профилактического медицинского осмотра» РЭМД. Описание формирование СЭМД представлено в п[.7.10.3.](#page-581-0)

Диспансеризация пребывающих в стационарных учреждениях детей-сирот и детей, находящихся в трудной жизненной ситуации и диспансеризация детей-сирот и детей,

оставшихся без попечения родителей, в том числе усыновленных (удочеренных), принятых под опеку (попечительство), в приемную или патронатную семью:

- Маршрутный лист.
- Форма согласия на медицинское вмешательство.
- Форма отказа от медицинского вмешательства.
- Форма № 030–Д/с/у–13 **(Должна быть подписана карта).**
- История развития ребенка (Форма № 112/у) **(Должна быть подписана карта)**.

Обследования в целях проведения МСЭ и диспансерное наблюдение:

- Маршрутный лист.
- Форма согласия на медицинское вмешательство.
- Форма отказа от медицинского вмешательства.

Врачебное профессионально-консультативное заключение:

- Маршрутный лист.
- Форма согласия на медицинское вмешательство.
- Форма отказа от медицинского вмешательства.
- Форма № 086/у **(Должна быть подписана карта / Возможна отправка в РЭМД)**. Описание формирование СЭМД «Медицинская справка (врачебное профессионально-консультативное заключение)» представлено в п[.7.10.7.](#page-597-0)

Необходимо в карте учета медицинских обследований нажать кнопку «Печать/ЭМД» и в отобразившемся списке выбрать нужный документ [\(Рисунок 970\)](#page-559-0).

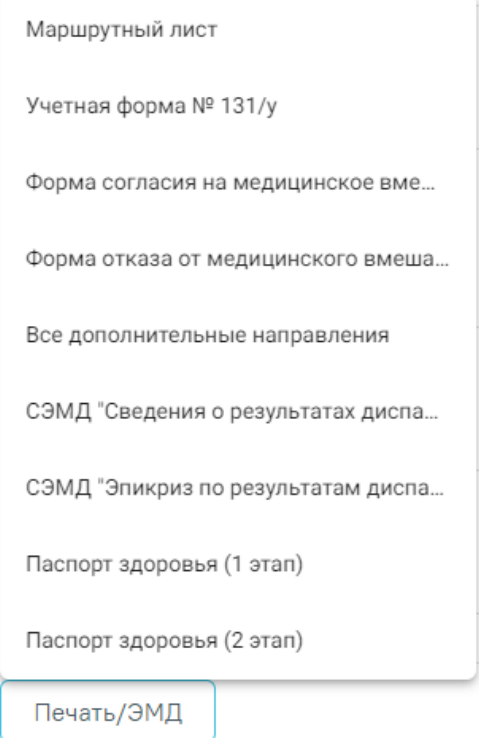

Рисунок 970. Список документов для печати в карте учета медицинских обследований

<span id="page-559-0"></span>В случае если были выписаны дополнительные направления, то в списке будет доступен пункт «Все дополнительные направления», при выборе которого выполняется печать дополнительных направлений в статусе «Выписано», «Частично завершено» и «Завершено».

Выбранный документ откроется в новой вкладке браузера. Дальнейшая печать осуществляется средствами браузера.

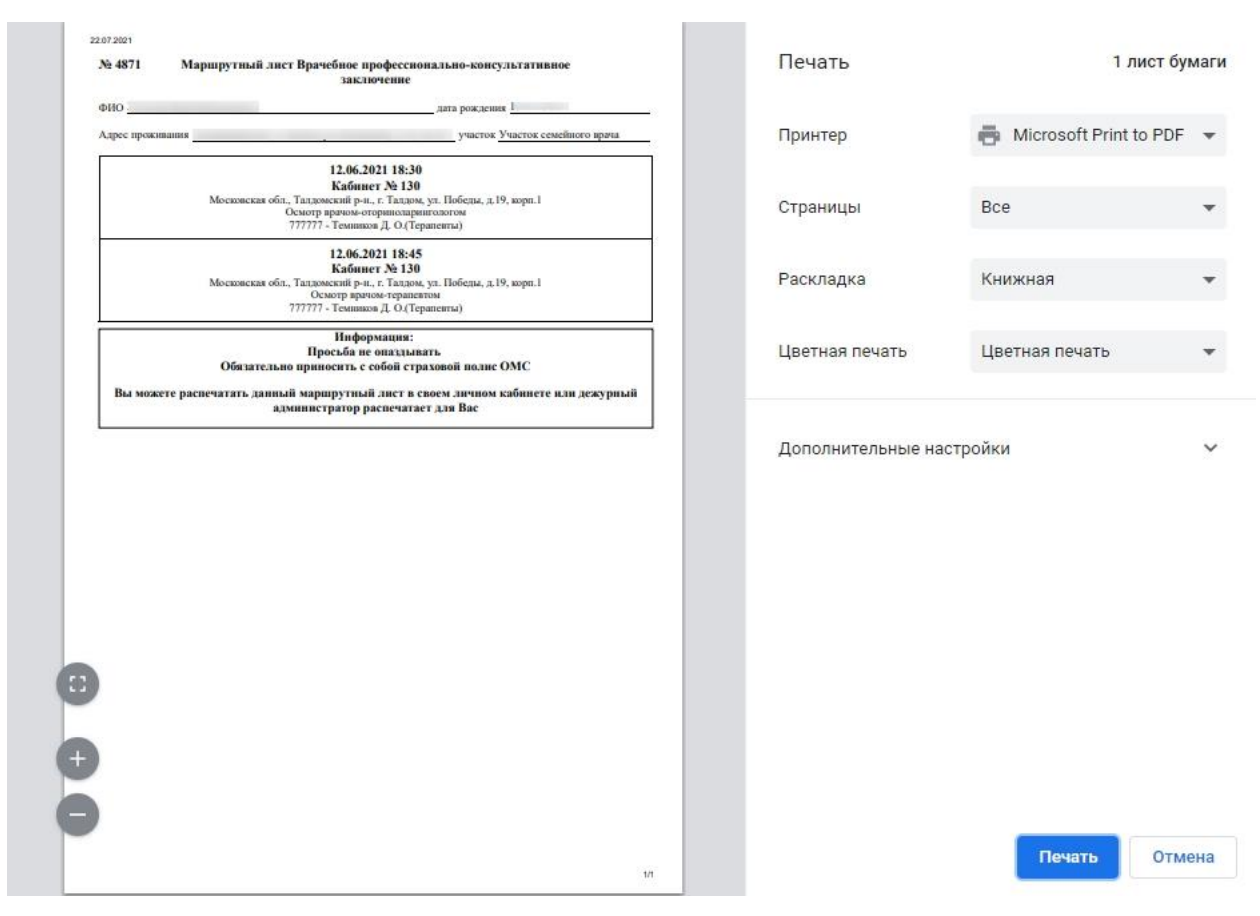

Рисунок 971. Пример печатной формы маршрутный лист

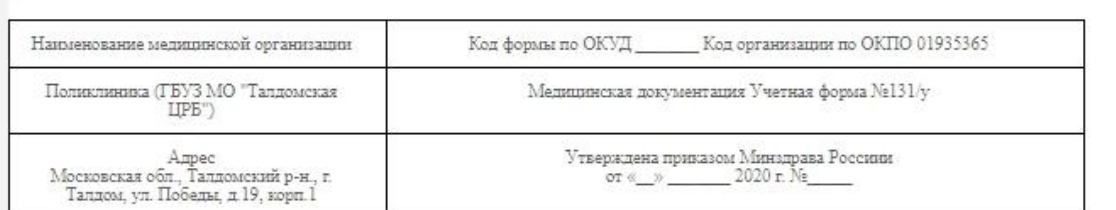

#### КАРТА УЧЕТА ПРОФИЛАКТИЧЕСКОГО МЕДИЦИНСКОГО ОСМОТРА (ДИСПАНСЕРИЗАЦИИ)

 $$\,\,$  (нужное подчеркнуть)  $$\,\,$  1. Дата начала медицинского осмотра (диспансеризации): 31.05.21  $2$  Фамилия, имя, отчество (при наличии): XOX.ЛОВА ИННА ВИКТОРОВНА

3. Пол: мужской - 1, женский - 2

4. Дата рождения: 10.01.1980; , полных лет в отчетном году: 41 5. Местность: городская - 1, сельская - 2

6. Адрес регистрации по месту жительства или месту пребывания: Московская обл., г. Химки, ул. Машинцева, д.3, кв.32

л. Код категории льготы: —<br>8. Принадлежность к коренным малочисленным народам Севера, Сибири и Дальнего Востока Российской Федерации: да - 1,

нет - 2<br>9. Занятость: 1 - **работает**, 2 - не работает, 3 - обучающийся в образовательной организации по очной форме<br>10. Профилактический медицинский осмотр (первый этап диспансеризации) проводится мобильной медицинской бр

11. Результаты исследований и иных медицинских вмешательств, выполненных при проведении профилактического медицинского осмотра (первого этапа диспансеризации)

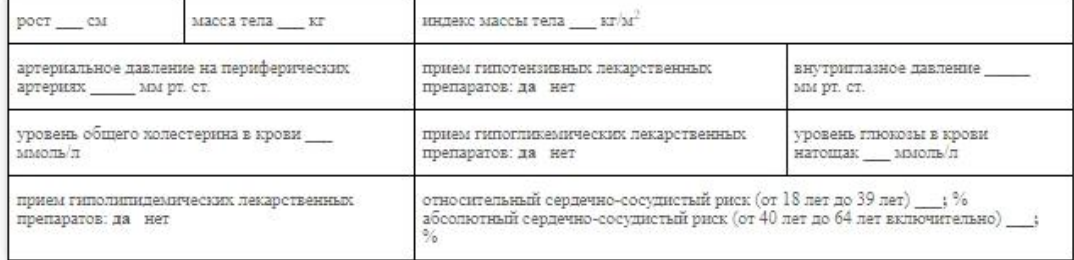

12. Сведения о проведенных приемах (осмотрах, консультациях), исследованиях и иных медицинских вмешательствах при профилактическом медицинском осмотре (на первом этапе диспансеризации):

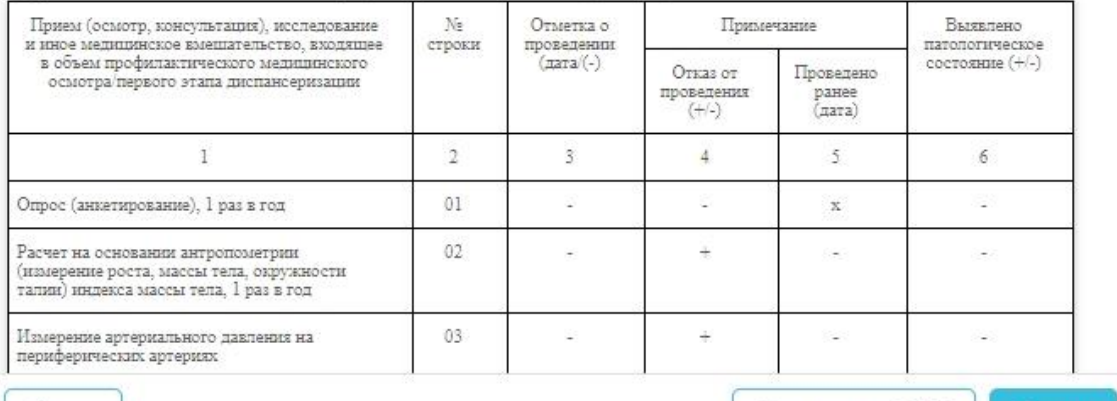

Назад

Отправить в РЭМД Печать

Рисунок 972. Пример формы 131/у

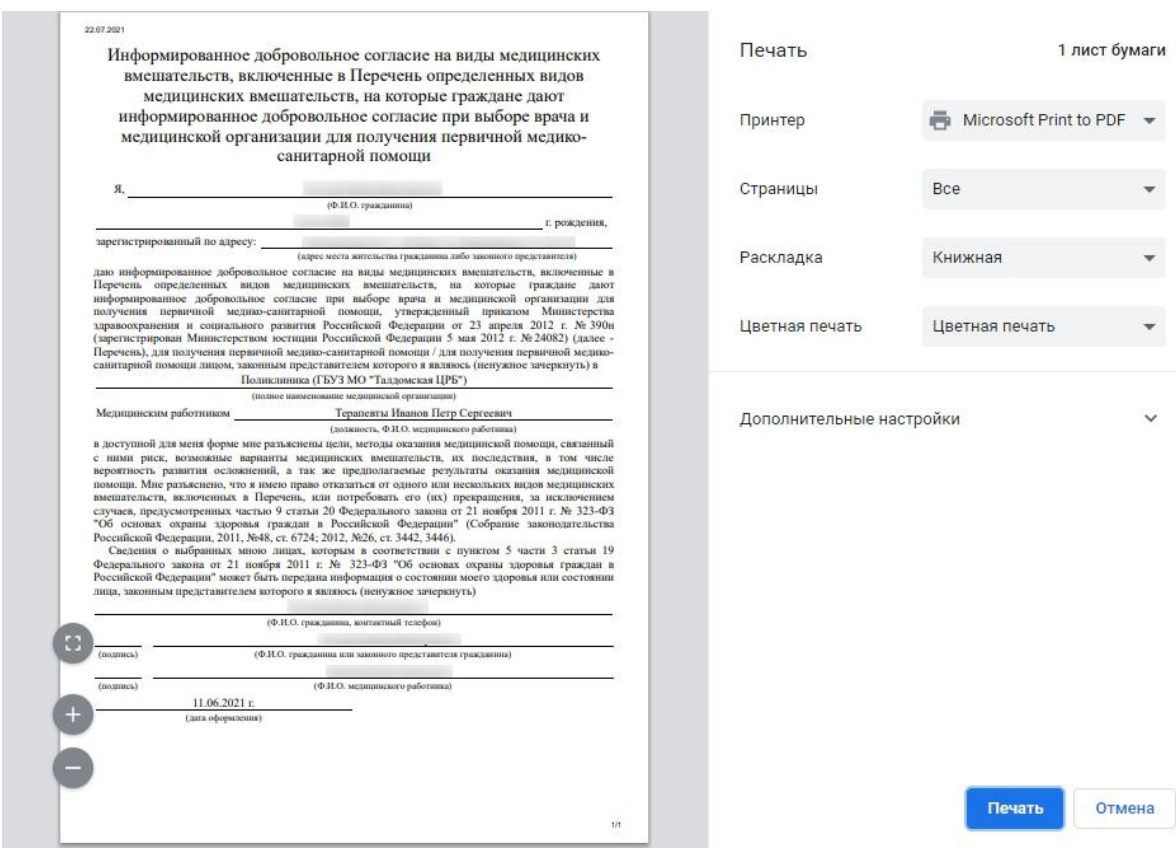

## Рисунок 973. Пример печатной формы согласия на медицинское вмешательство

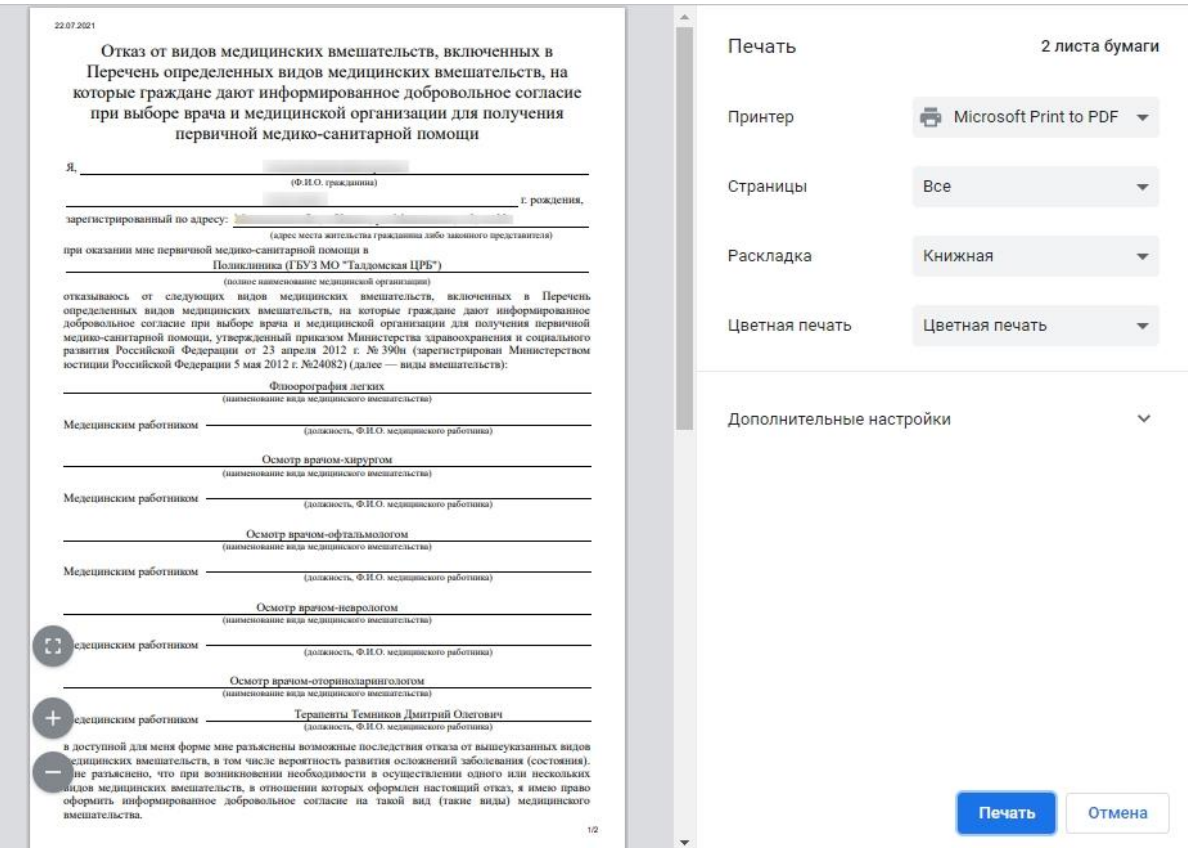

Рисунок 974. Пример печатной формы отказа от медицинского вмешательства

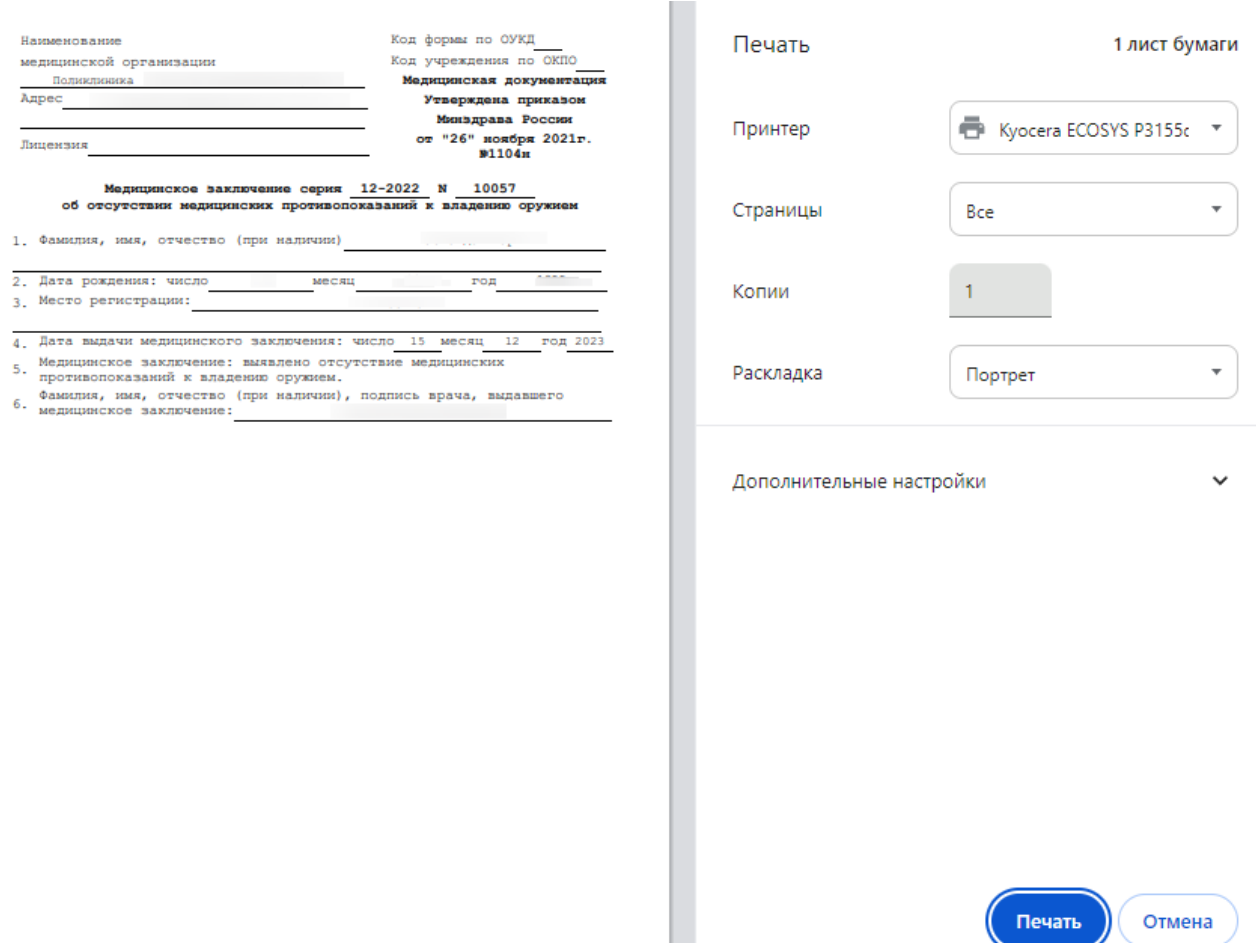

Рисунок 975. Пример печатной формы 002-О/у

п

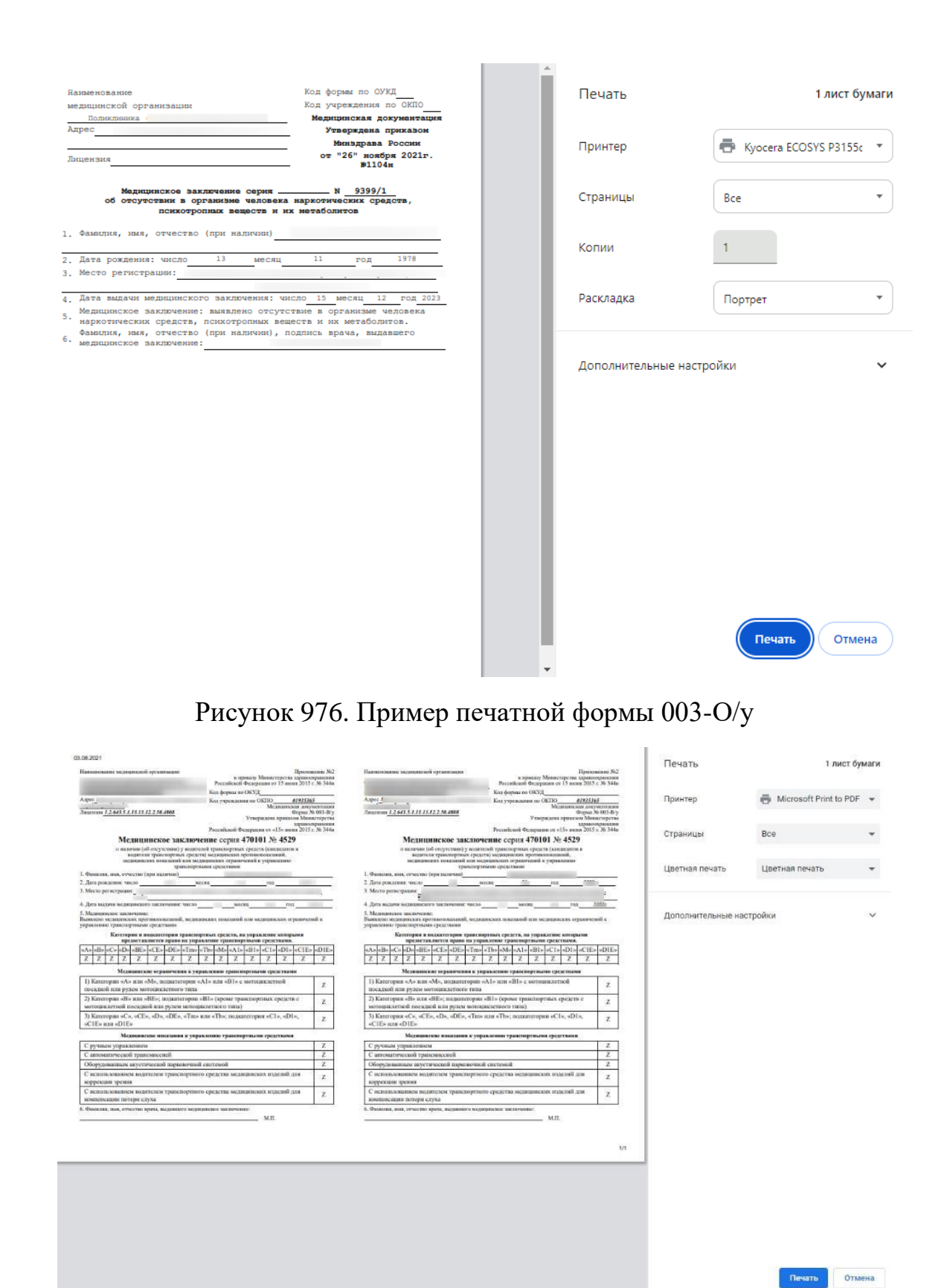

Рисунок 977. Пример печатной формы №003-В/у «Медицинское заключение о наличии (об отсутствии) у водителей транспортных средств (кандидатов в водители транспортных средств) медицинских противопоказаний, медицинских показаний или медицинских ограничений к управлению транспортными средствами»

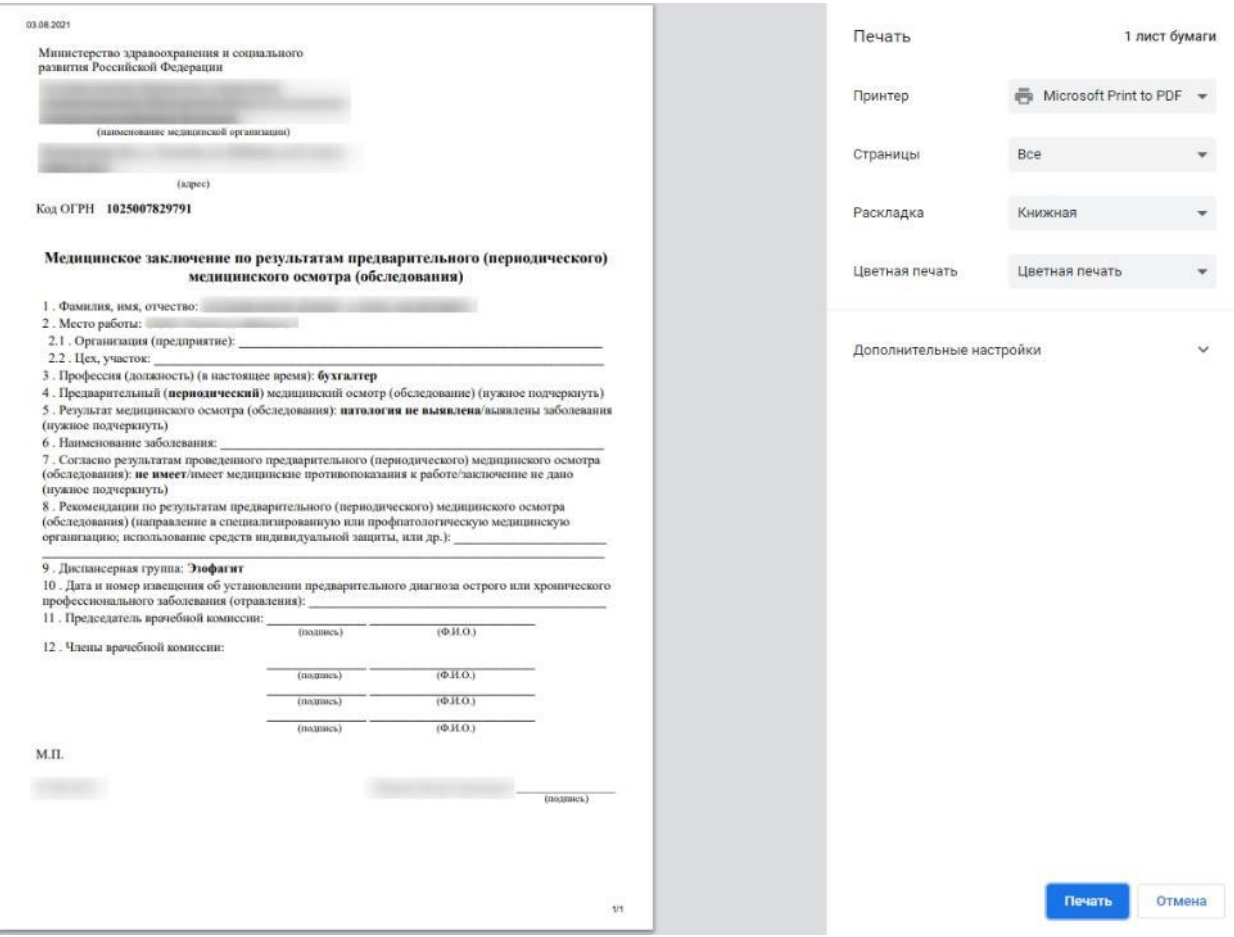

## Рисунок 978. Пример печатной формы медицинского заключения по результатам предварительного (периодического) осмотра

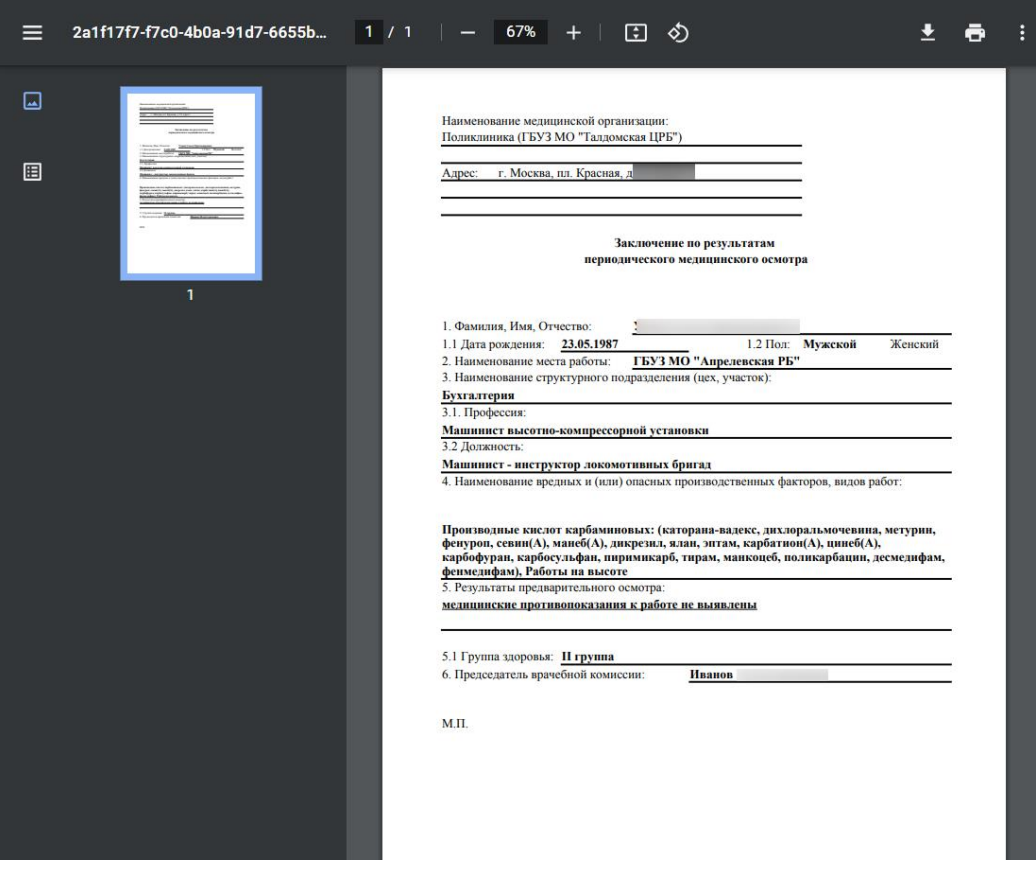

Рисунок 979. Пример печатной формы заключения по результатам предварительного (периодического) медицинского осмотра

## ПАСПОРТ ЗДОРОВЬЯ 1 этапа диспансеризации

1. Дата начала медицинского осмотра (диспансеризации): 15.12.2022

2. Фамилия, имя, отчество (при наличии):

3. Дата рождения:

4. Результаты исследований и иных медицинских вмешательств, выполненных при проведении профилактического медицинского осмотра (первого этапа диспансеризации):

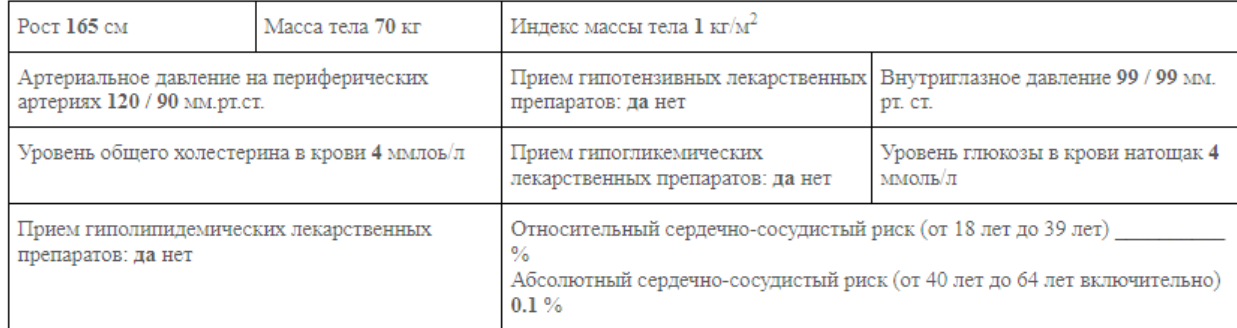

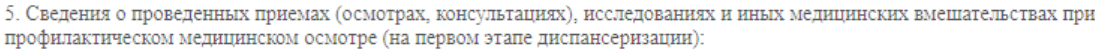

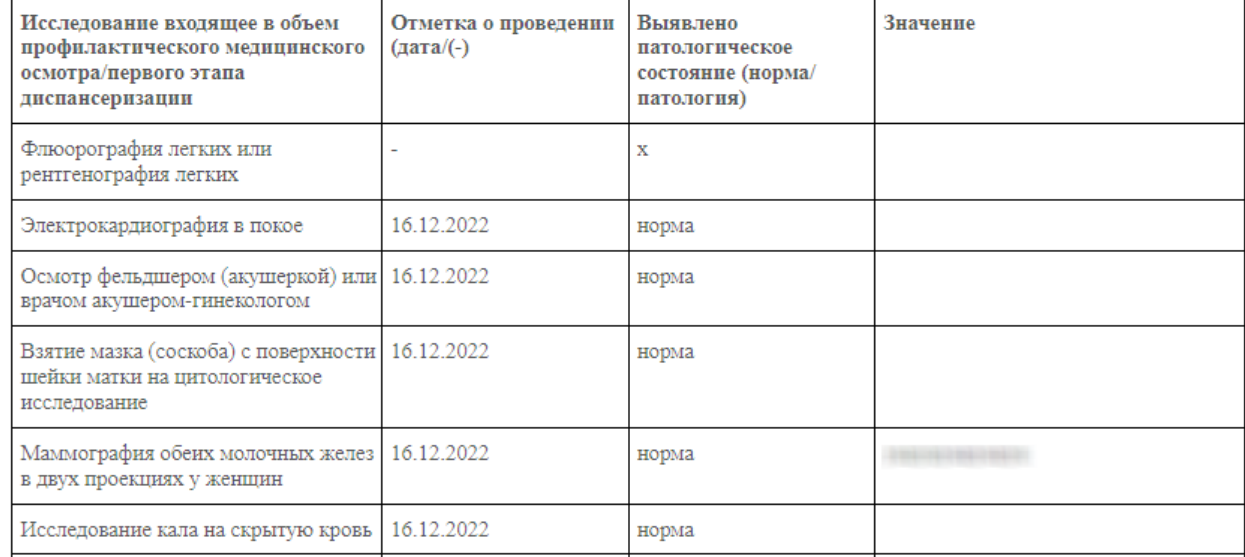

Назад

Печать

## Рисунок 980. Пример формы «Паспорт здоровья (1 этап)»

## ПАСПОРТ ЗДОРОВЬЯ 2 этапа диспансеризации

1. Фамилия, имя, отчество (при наличии):

2. Дата рождения:

3. Сведения о проведенных приемах (осмотрах, консультациях) 2 этапа диспансеризации

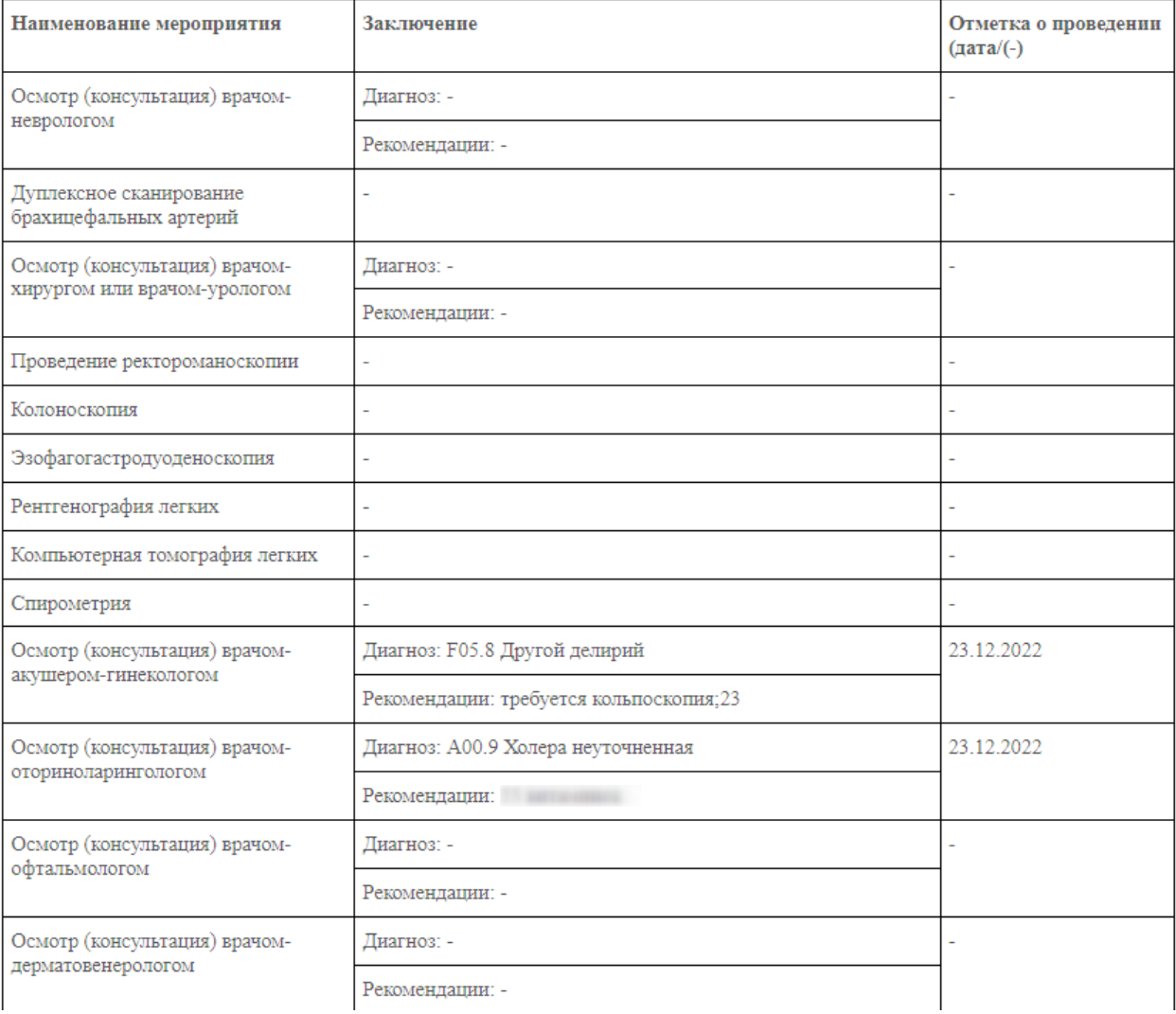

Рисунок 981. Пример формы «Паспорт здоровья (2 этап)»

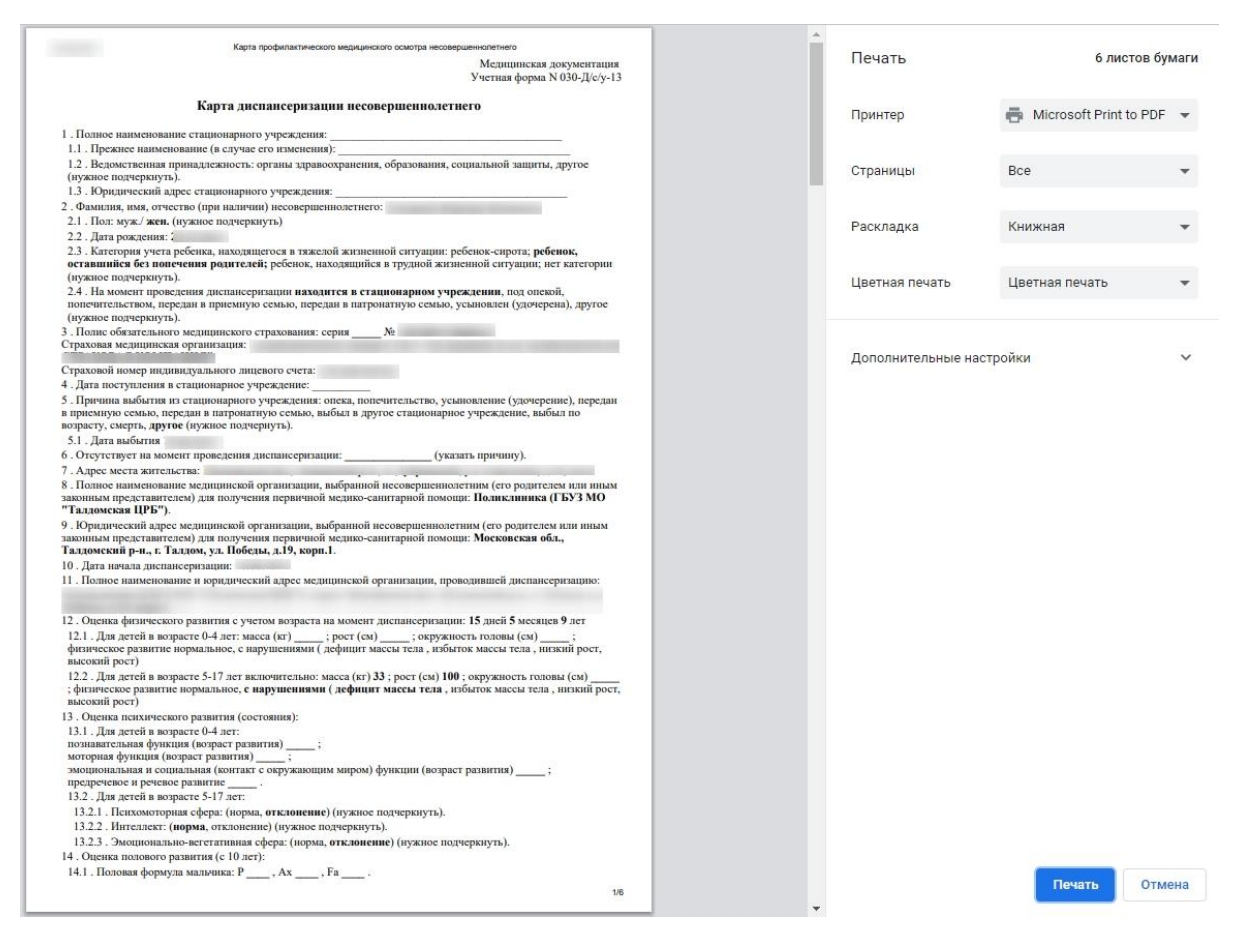

### Рисунок 982. Пример печатной формы 030-Д/с/у-13

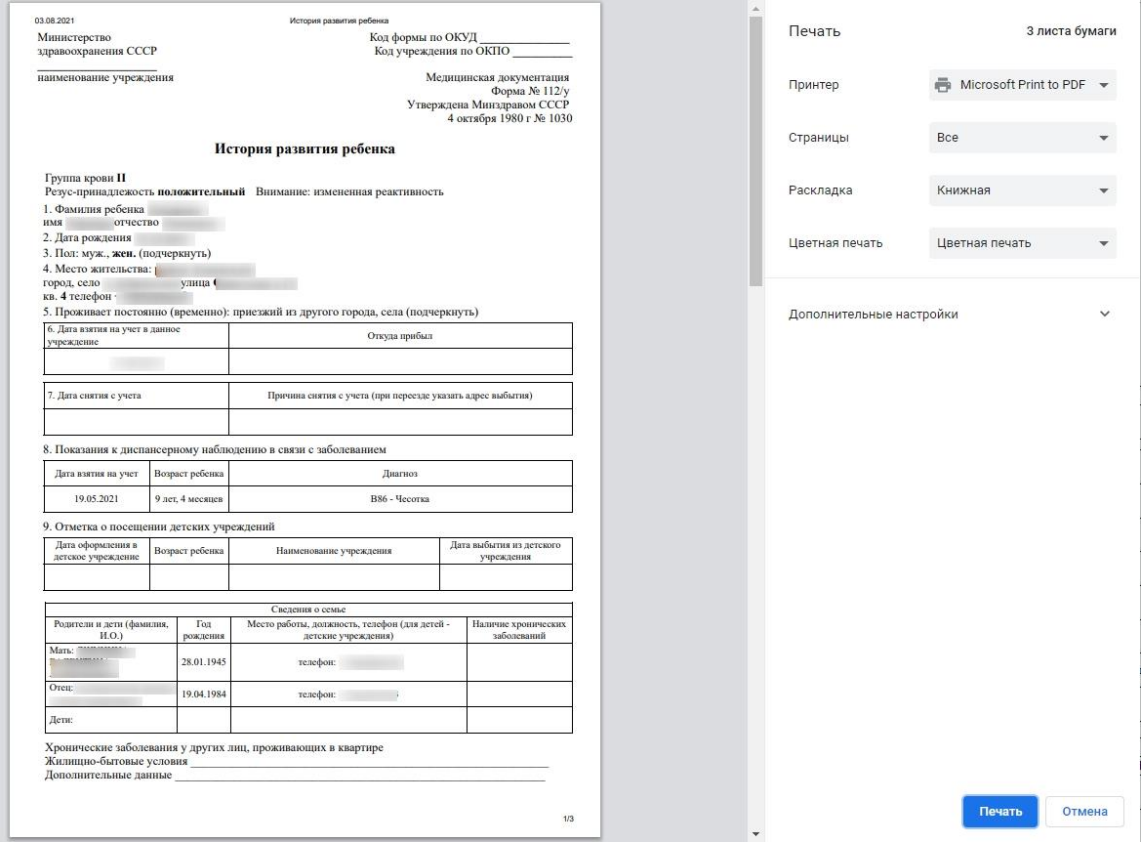

Рисунок 983. Пример печатной формы истории развития ребенка

Для следующих документов доступна функция формирования и отправки СЭМД в РЭМД:

- − Врачебное профессионально-консультативное заключение по форме 086/у.
- − Карта учета профилактического медицинского осмотра (диспансеризации) по форме 131/у.
- − Карта профилактического медицинского осмотра несовершеннолетнего по форме 030-ПО/у-17.
- − Медицинское заключение о наличии (об отсутствии) у водителей транспортных средств (кандидатов в водители транспортных средств) медицинских противопоказаний, медицинских показаний или медицинских ограничений к управлению транспортными средствами по форме № 003–В/у.
- − Медицинское заключение об отсутствии медицинских противопоказаний к владению оружием по форме N002-О/у.
- − Медицинское заключение об отсутствии в организме наркотических средств, психотропных веществ и их метаболитов по форме N003-О/у.

При выводе данных документов на печать откроется окно предварительного просмотра документа.

Для формирования СЭМД необходимо в окне предпросмотра документа нажать кнопку «Отправить в РЭМД» [\(Рисунок 984\)](#page-571-0).

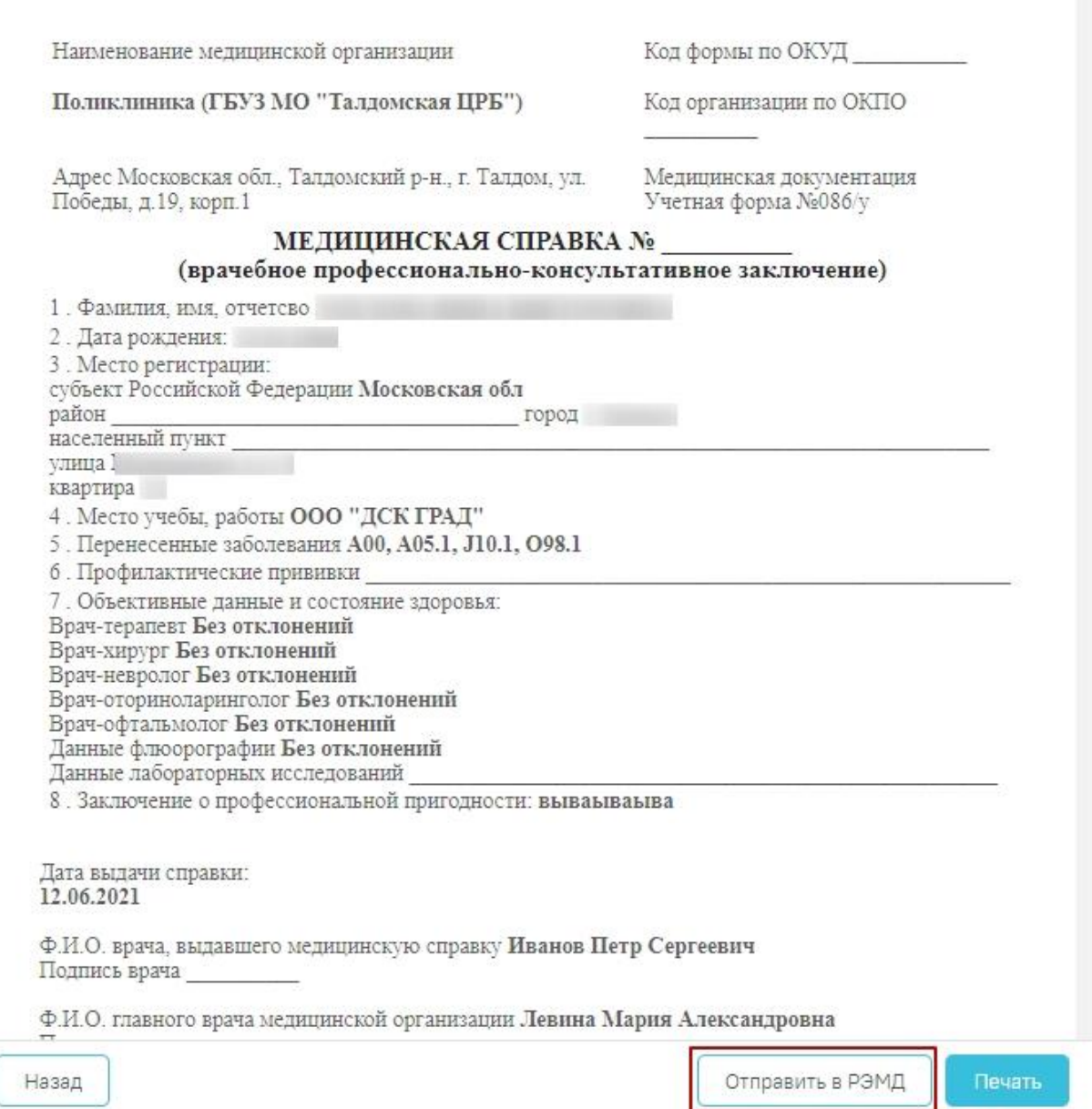

<span id="page-571-0"></span>Рисунок 984. Формирование и отправка СЭМД в РЭМД (Форма 086/у)

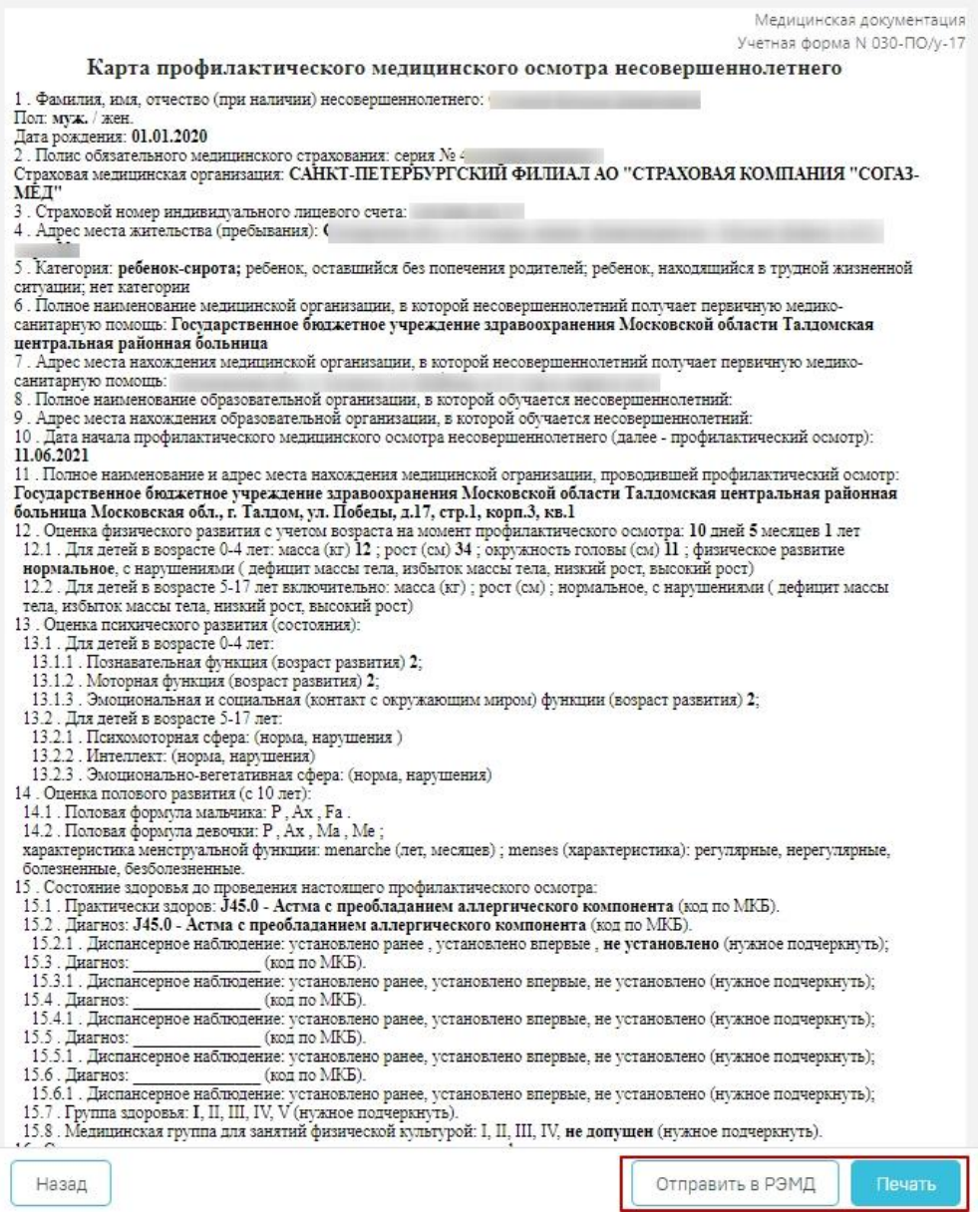

Рисунок 985. Пример формы 030-ПО/у-17

В результате выполнения будет сформирован СЭМД и осуществлена его отправка в РЭМД. Просмотр ЭМД осуществляется через Журнал ЭМД. Для перехода в Журнал ЭМД следует выбрать соответствующий пункт в левом меню карты медицинского обследования. Описание работы с Журналом ЭМД представлено по ссылке [https://confluence.softrust.ru/x/w4rCAg.](https://confluence.softrust.ru/x/w4rCAg)

Для печати документа следует в окне предпросмотра нажать кнопку «Печать». Дальнейшая печать выполняется средствами браузера при помощи кнопки «Печать». Для возврата в карту медицинских обследований следует нажать кнопку «Назад».

# <span id="page-573-0"></span>**7.10.1Формирование СЭМД «Сведения о результатах диспансеризации или профилактического медицинского осмотра»**

По мед. обследованию «404н Диспансеризация» и «404н Профилактические медицинские осмотры» доступно формирование СЭМД «Сведения о результатах диспансеризации или профилактического медицинского осмотра».

Если маршрутный лист создан **только по одной** модели пациента – «Диспансеризация по оценке репродуктивного здоровья пациентов», то СЭМД «Сведения о результатах диспансеризации или профилактического медицинского осмотра» будет недоступен. При наведении мыши на пункт меню «СЭМД "Сведения о результатах диспансеризации или профилактического медицинского осмотра"» отобразится соответствующая всплывающая подсказка [\(Рисунок 986\)](#page-573-1).

Маршрутный лист

Учетная форма № 131/у

Форма согласия на медицинское вме...

Форма отказа от медицинского вмеша...

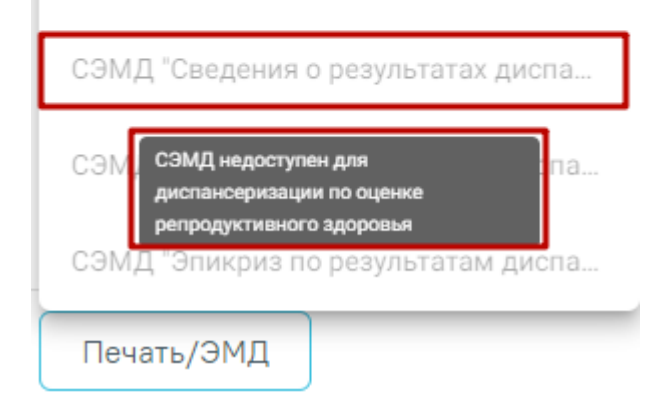

Рисунок 986. Всплывающая подсказка

<span id="page-573-1"></span>Для формирования СЭМД следует нажать кнопку «Подписать и отправить» в карте мероприятий [\(Рисунок 987\)](#page-574-0) или на форме предварительного просмотра ЭМД, открываемого по кнопке «Печать/ЭМД» – «СЭМД "Сведения о результатах диспансеризации или профилактического медицинского осмотра"» [\(Рисунок 990\)](#page-575-0). Если карта мероприятий не закрыта, то при выборе пункта «СЭМД "Сведения о результатах диспансеризации или профилактического медицинского осмотра"» выполняется закрытие карты.

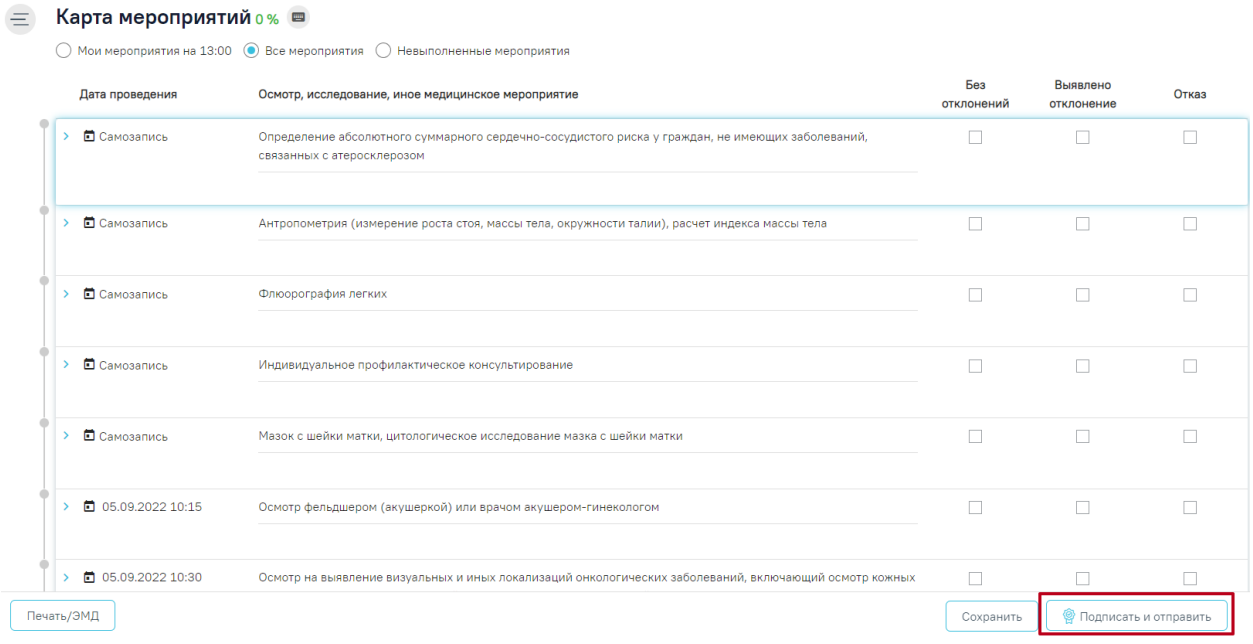

#### Рисунок 987. Кнопка «Подписать и отправить» в карте мероприятий

<span id="page-574-0"></span>В результате успешного подписания появится сообщение о том, что карта успешно сохранена и закрыта [\(Рисунок 988\)](#page-574-1), а также сообщение о том, что СЭМД «Сведения о результатах диспансеризации или профилактического медицинского осмотра» успешно подписан и отправлен в РЭМД [\(Рисунок 989\)](#page-574-2).

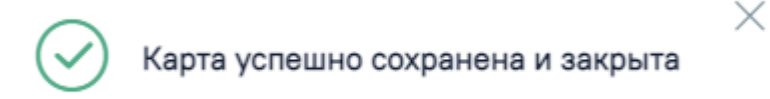

<span id="page-574-1"></span>Рисунок 988. Сообщение об успешном сохранении и закрытии карты

Документ "Сведения о результатах диспансеризации или профилактического медицинского осмотра" успешно подписан и отправлен в РЭМД

Рисунок 989. Сообщение об успешном выполнении операции

<span id="page-574-2"></span>Для вывода печатной формы СЭМД «Сведения о результатах диспансеризации или профилактического медицинского осмотра» необходимо нажать кнопку «Печать/ЭМД» и выбрать соответствующий пункт [\(Рисунок 990\)](#page-575-0).

 $\times$ 

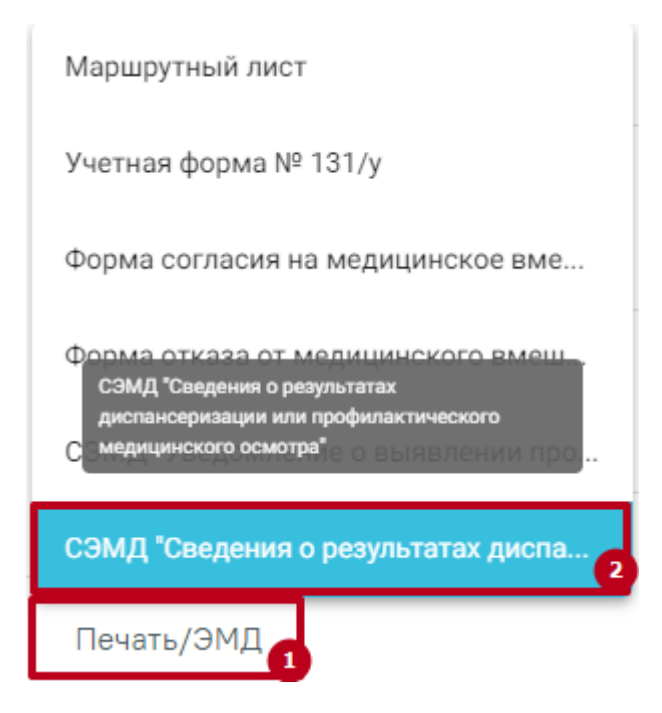

<span id="page-575-0"></span>Рисунок 990. Выбор пункта СЭМД «Сведения о результатах диспансеризации или профилактического медицинского осмотра»

В результате откроется форма предварительного просмотра ЭМД, на которой следует нажать кнопку «Печать» [\(Рисунок 991\)](#page-576-1).
#### Предварительный просмотр ЭМД

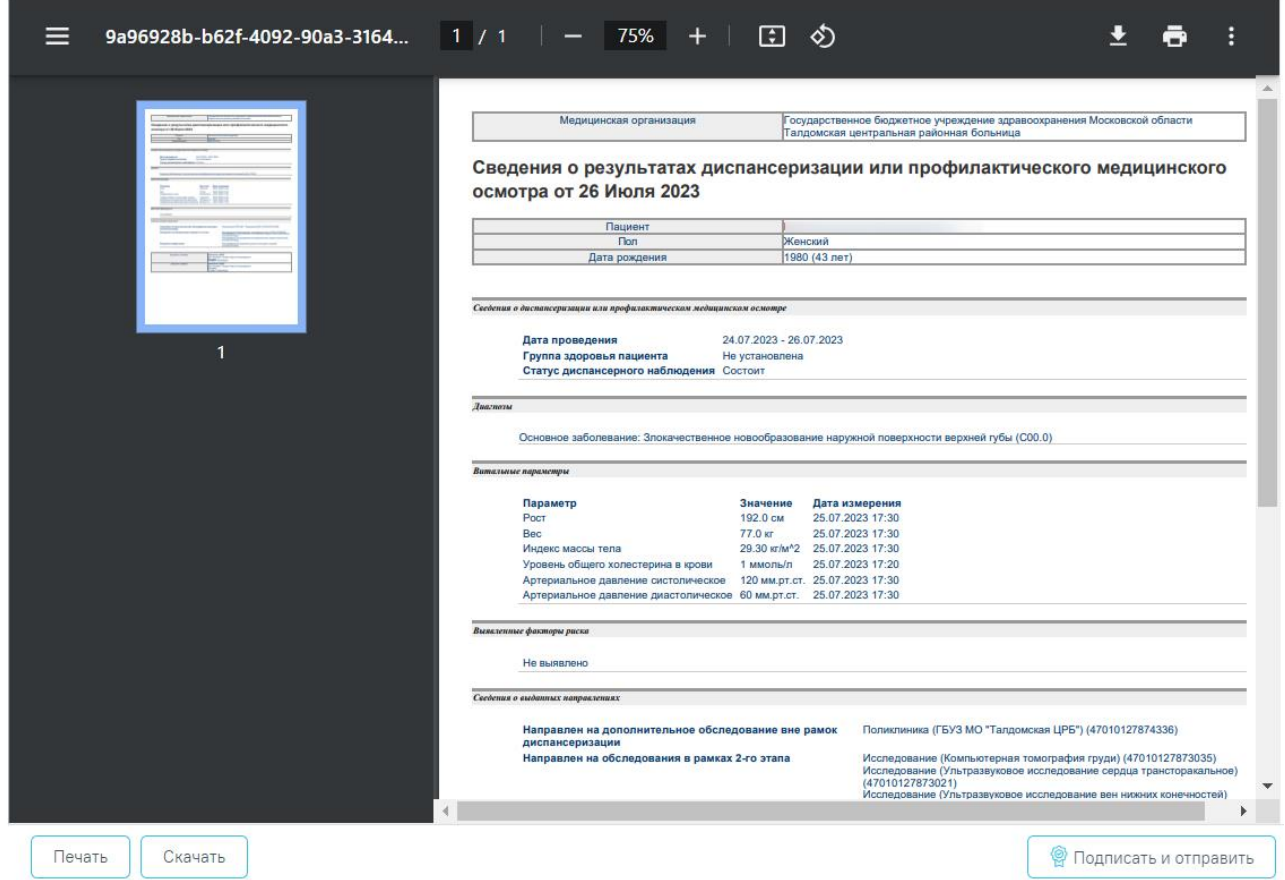

<span id="page-576-0"></span>Рисунок 991. Печатная форма ЭМД «Сведения о результатах диспансеризации или профилактического медицинского осмотра»

Если СЭМД не был сформирован ранее, то на форме просмотра ЭМД отображается кнопка «Подписать и отправить». Для подписания и отправки СЭМД «Сведения о результатах диспансеризации или профилактического медицинского осмотра» в РЭМД следует нажать кнопку «Подписать и отправить». После успешного подписания СЭМД доступна возможность снятия подписи с помощью кнопки «Снять подпись».

## **7.10.2Формирование СЭМД «Эпикриз по результатам диспансеризации/профилактического медицинского осмотра» ВИМИС Профилактика**

По мед. обследованию «404н Диспансеризация», «404н Профилактические медицинские осмотры» и «514н Профилактические медицинские осмотры несовершеннолетних» доступно формирование СЭМД «Эпикриз по результатам диспансеризации/профилактического медицинского осмотра».

Если маршрутный лист создан **только по одной** модели пациента – «Диспансеризация по оценке репродуктивного здоровья пациентов», то СЭМД «Эпикриз по результатам диспансеризации/профилактического медицинского осмотра» будет недоступен. При наведении мыши на пункт меню «СЭМД "Эпикриз по результатам диспансеризации и ПМО" ВИМИС Профилактика» отобразится соответствующая всплывающая подсказка [\(Рисунок 992\)](#page-577-0).

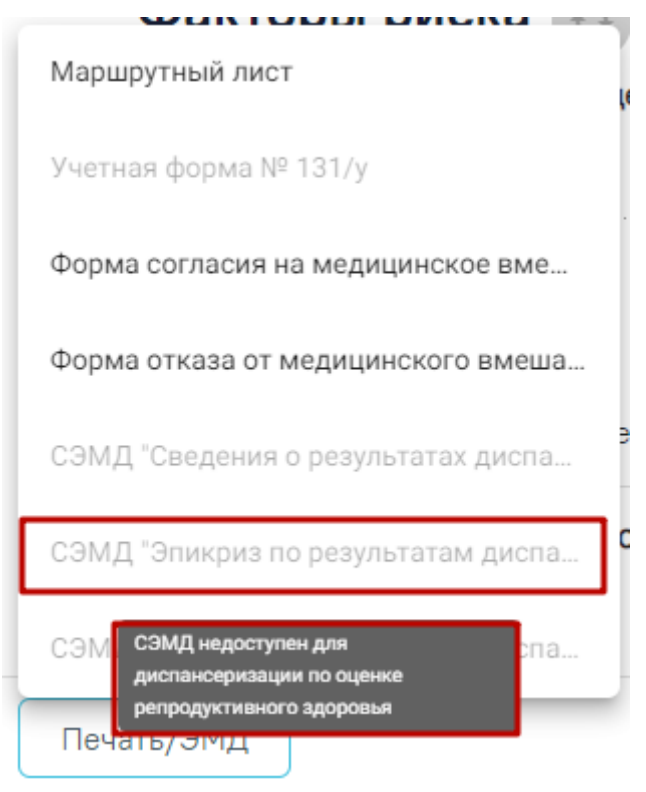

Рисунок 992. Всплывающая подсказка

<span id="page-577-0"></span>Для формирования СЭМД следует нажать кнопку «Подписать и отправить» в карте мероприятий [\(Рисунок 993\)](#page-578-0) или на форме предварительного просмотра ЭМД, открываемого по кнопке «Печать/ЭМД» – «СЭМД "Эпикриз по результатам диспансеризации и ПМО" ВИМИС Профилактика» [\(Рисунок 997\)](#page-580-0). Если карта мероприятий не закрыта, то при выборе пункта «СЭМД «Эпикриз по результатам диспансеризации и ПМО» ВИМИС Профилактика» выполняется закрытие карты.

 $\equiv$  Карта мероприятий 100 %

```
• Все мероприятия
```

| Дата проведения                      | Осмотр, исследование, иное медицинское мероприятие                                               | Без<br>отклонений   | Выявлено<br>отклонение         | Отказ |
|--------------------------------------|--------------------------------------------------------------------------------------------------|---------------------|--------------------------------|-------|
| Проведено ранее<br>≻<br>29.08.2019   | Флюорография легких                                                                              |                     | <b>COLLEGE</b>                 |       |
| <b>• Самозапись</b><br>$\rightarrow$ | Измерение внутриглазного давления                                                                | $\checkmark$        |                                |       |
| □ 11.10.2019 09:30<br>$\rightarrow$  | Антропометрия (измерение роста стоя, массы тела, окружности талии), расчет<br>индекса массы тела |                     |                                |       |
| □ 11.10.2019 09:30<br>$\rightarrow$  | Измерение артериального давления                                                                 | $\overline{\smile}$ | $\Box$                         |       |
| $\geq 11.10.201909:30$               | Опрос (анкетирование) на выявление хронических неинфекционных заболеваний,                       |                     |                                |       |
| Печать/ЭМД                           | Сохранить                                                                                        |                     | <b>•</b> Подписать и отправить |       |

Рисунок 993. Кнопка «Подписать и отправить» в карте мероприятий

<span id="page-578-0"></span>В результате успешного подписания появится сообщение о том, что карта успешно сохранена и закрыта [\(Рисунок 994\)](#page-578-1), а также сообщение о том, что СЭМД «Эпикриз по результатам диспансеризации/профилактического медицинского осмотра» успешно подписан и отправлен в ВИМИС Профилактика [\(Рисунок 995\)](#page-579-0).

<span id="page-578-1"></span>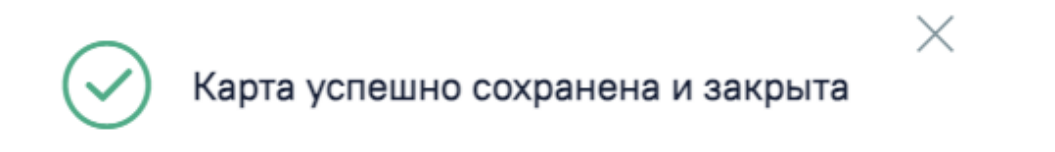

Рисунок 994. Сообщение об успешном сохранении и закрытии карты

### Документ "Эпикриз по результатам диспансеризации и ПМО" успешно подписан и отправлен в ВИМИС Профилактика

X

Рисунок 995. Сообщение об успешном выполнении операции

<span id="page-579-0"></span>При необходимости редактирования карты медицинского обследования следует снять подпись с документа, нажав кнопку «Снять подпись», затем заново сформировать документ. Кнопка «Снять подпись» доступна при наличии роли «Отмена подписи» [\(Рисунок 996\)](#page-579-1).

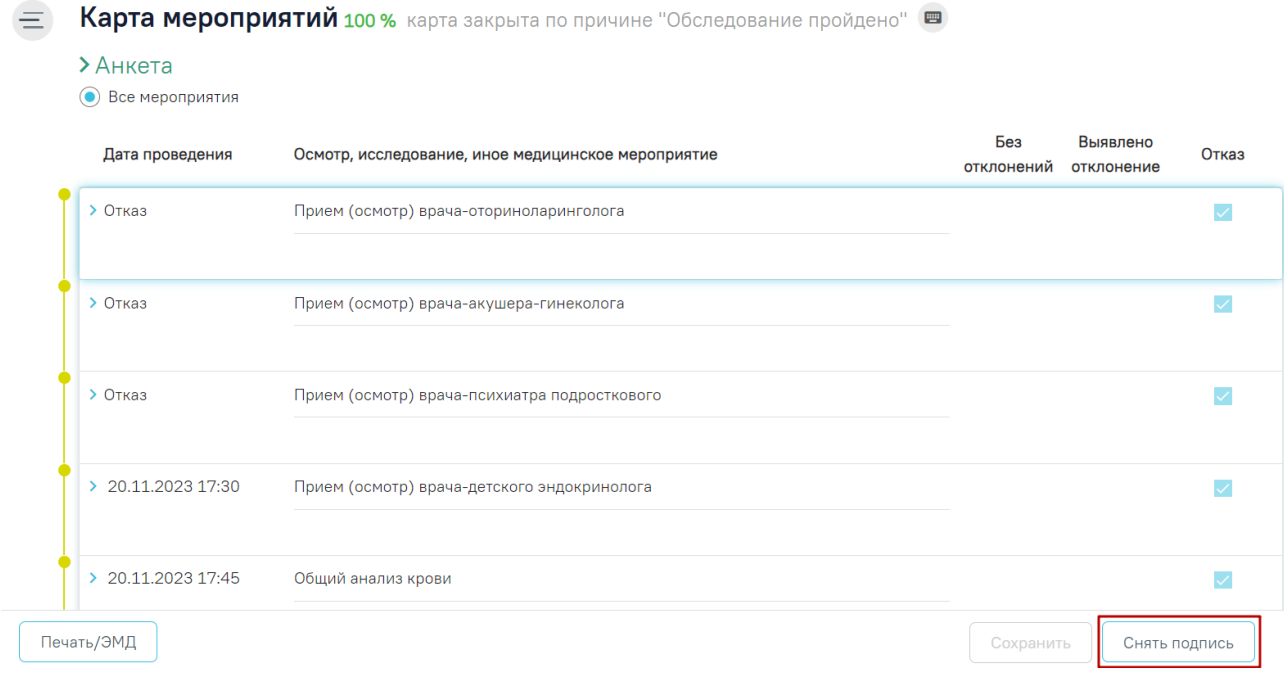

#### Рисунок 996. Кнопка «Снять подпись»

<span id="page-579-1"></span>Для вывода печатной формы «СЭМД «Эпикриз по результатам диспансеризации/профилактического медицинского осмотра» ВИМИС Профилактика» необходимо нажать кнопку «Печать/ЭМД» и выбрать соответствующий пункт [\(Рисунок 997\)](#page-580-0).

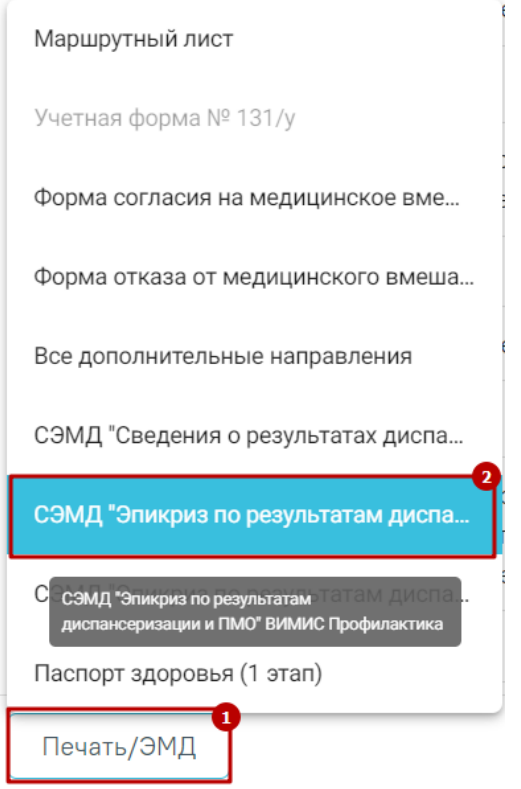

<span id="page-580-0"></span>Рисунок 997. Выбор пункта «СЭМД «Эпикриз по результатам диспансеризации и ПМО» ВИМИС Профилактика»

В результате откроется форма предварительного просмотра ЭМД, на которой следует нажать кнопку «Печать» [\(Рисунок 998\)](#page-581-0). Если СЭМД не был сформирован ранее, то на форме просмотра ЭМД отображается кнопка «Подписать и отправить». Для подписания и отправки «СЭМД «Эпикриз по результатам диспансеризации/профилактического медицинского осмотра» ВИМИС Профилактика» следует нажать кнопку «Подписать и отправить».

#### Предварительный просмотр ЭМД

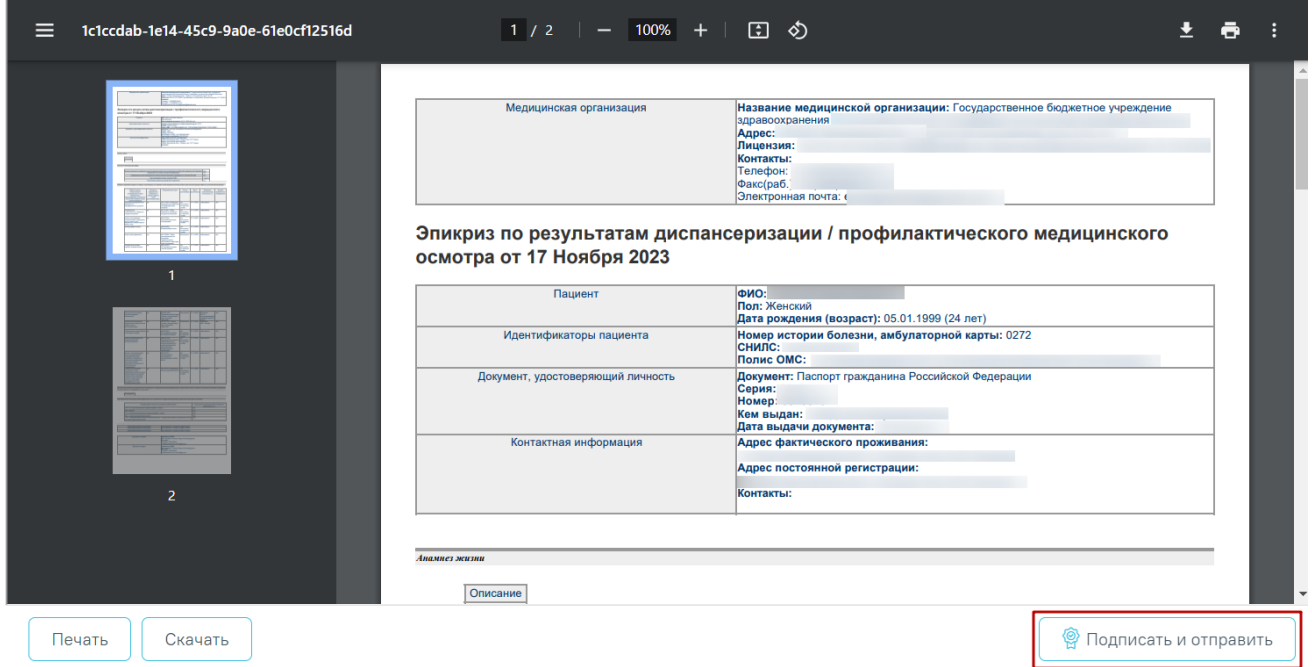

<span id="page-581-0"></span>Рисунок 998. Печатная форма ЭМД «Эпикриз по результатам диспансеризации/профилактического медицинского осмотра»

### **7.10.3Формирование СЭМД «Эпикриз по результатам диспансеризации/профилактического медицинского осмотра» РЭМД**

По мед. обследованию «404н Диспансеризация», «404н Профилактические медицинские осмотры» и «514н Профилактические медицинские осмотры несовершеннолетних» доступно формирование СЭМД «Эпикриз по результатам диспансеризации/профилактического медицинского осмотра».

Если маршрутный лист создан **только по одной** модели пациента – «Диспансеризация по оценке репродуктивного здоровья пациентов», то СЭМД «Эпикриз по результатам диспансеризации/профилактического медицинского осмотра» будет недоступен. При наведении мыши на пункт меню «СЭМД "Эпикриз по результатам диспансеризации/профилактического медицинского осмотра" РЭМД» отобразится соответствующая всплывающая подсказка [\(Рисунок 999\)](#page-582-0).

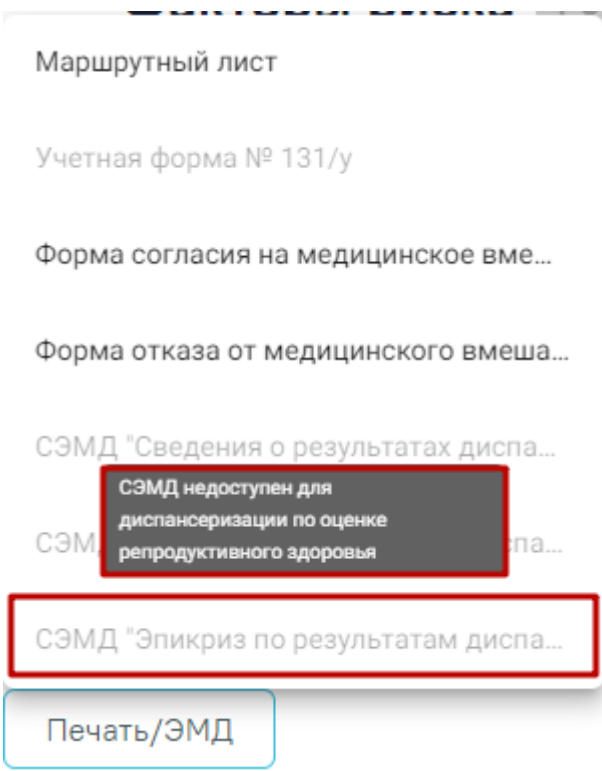

Рисунок 999. Всплывающая подсказка

<span id="page-582-0"></span>Для формирования СЭМД следует нажать кнопку «Подписать и отправить» в карте мероприятий [\(Рисунок 1000\)](#page-583-0) или на форме предварительного просмотра ЭМД, открываемого по кнопке «Печать/ЭМД» – «СЭМД "Эпикриз по результатам диспансеризации/профилактического медицинского осмотра" РЭМД» [\(Рисунок 1004\)](#page-584-0). Если карта мероприятий не закрыта, то при выборе пункта «СЭМД "Эпикриз по результатам диспансеризации/профилактического медицинского осмотра" РЭМД» выполняется закрытие карты.

Карта мероприятий 100 % ■

• Все мероприятия

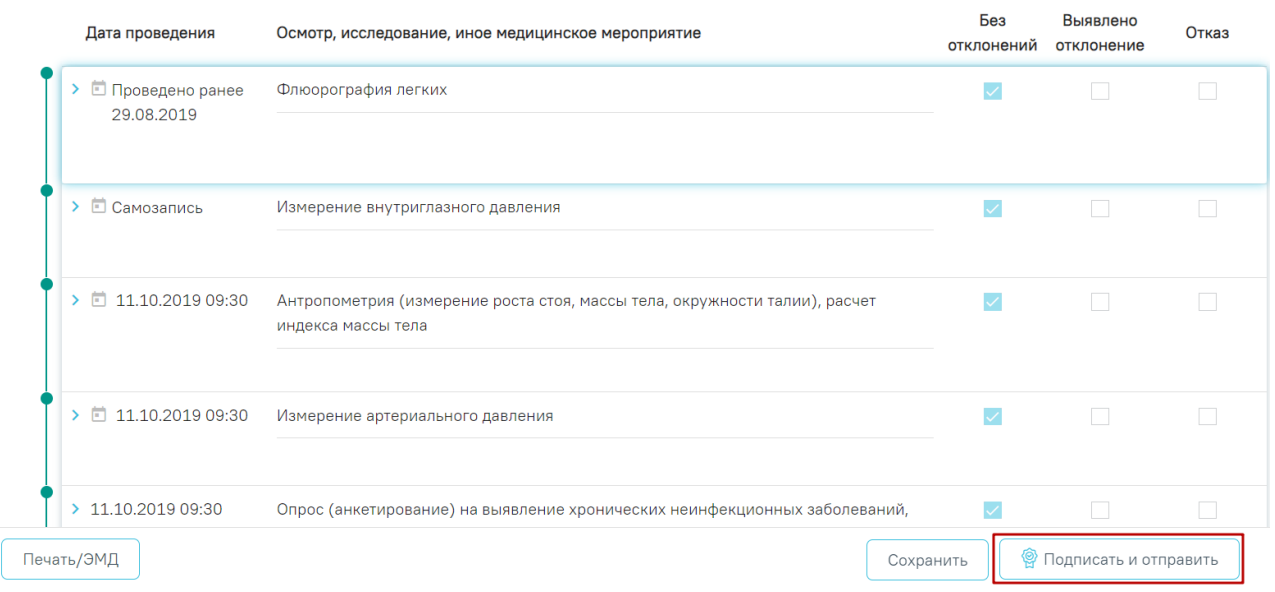

Рисунок 1000. Кнопка «Подписать и отправить» в карте мероприятий

<span id="page-583-0"></span>В результате успешного подписания появится сообщение о том, что карта успешно сохранена и закрыта [\(Рисунок 1001\)](#page-583-1), а также сообщение о том, что СЭМД «Эпикриз по результатам диспансеризации/профилактического медицинского осмотра» успешно подписан и отправлен в РЭМД [\(Рисунок 1002\)](#page-583-2).

<span id="page-583-1"></span>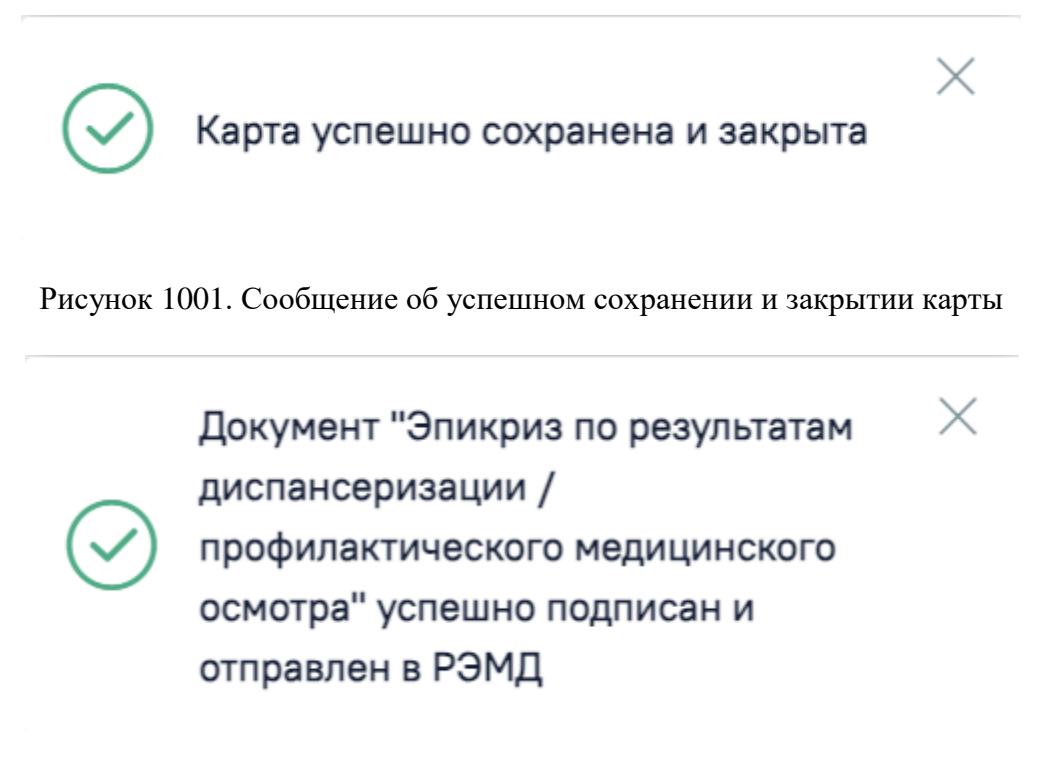

<span id="page-583-2"></span>Рисунок 1002. Сообщение об успешном выполнении операции

При необходимости редактирования карты медицинского обследования следует снять подпись с документа, нажав кнопку «Снять подпись», затем заново сформировать документ. Кнопка «Снять подпись» доступна при наличии роли «Отмена подписи» [\(Рисунок 1003\)](#page-584-1).

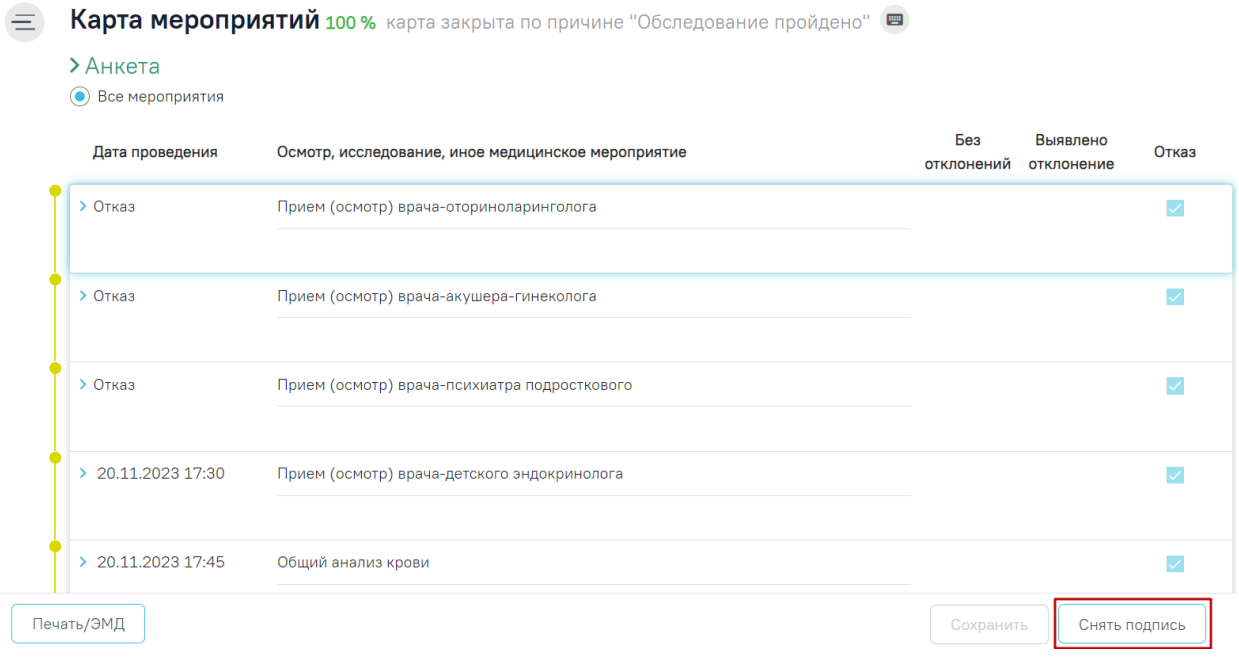

Рисунок 1003. Кнопка «Снять подпись»

<span id="page-584-1"></span>Для вывода печатной формы «СЭМД «Эпикриз по результатам диспансеризации/профилактического медицинского осмотра» РЭМД» необходимо нажать кнопку «Печать/ЭМД» и выбрать соответствующий пункт [\(Рисунок 1004\)](#page-584-0).

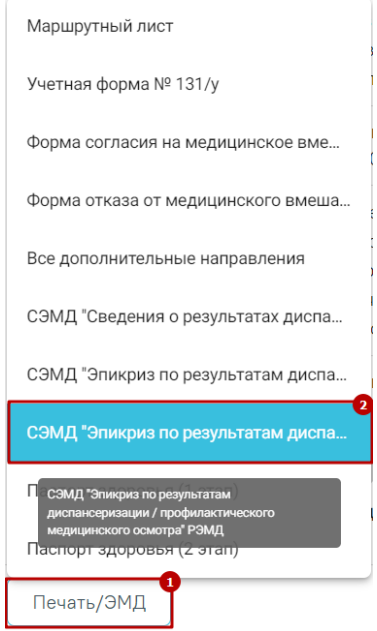

<span id="page-584-0"></span>Рисунок 1004. Выбор пункта «СЭМД «Эпикриз по результатам диспансеризации/профилактического медицинского осмотра» РЭМД»

В результате откроется форма предварительного просмотра ЭМД, на которой следует нажать кнопку «Печать» [\(Рисунок 1005\)](#page-585-0). Если СЭМД не был сформирован ранее, то на форме просмотра ЭМД отображается кнопка «Подписать и отправить». Для подписания и отправки «СЭМД «Эпикриз по результатам диспансеризации/профилактического медицинского осмотра» РЭМД» следует нажать кнопку «Подписать и отправить».

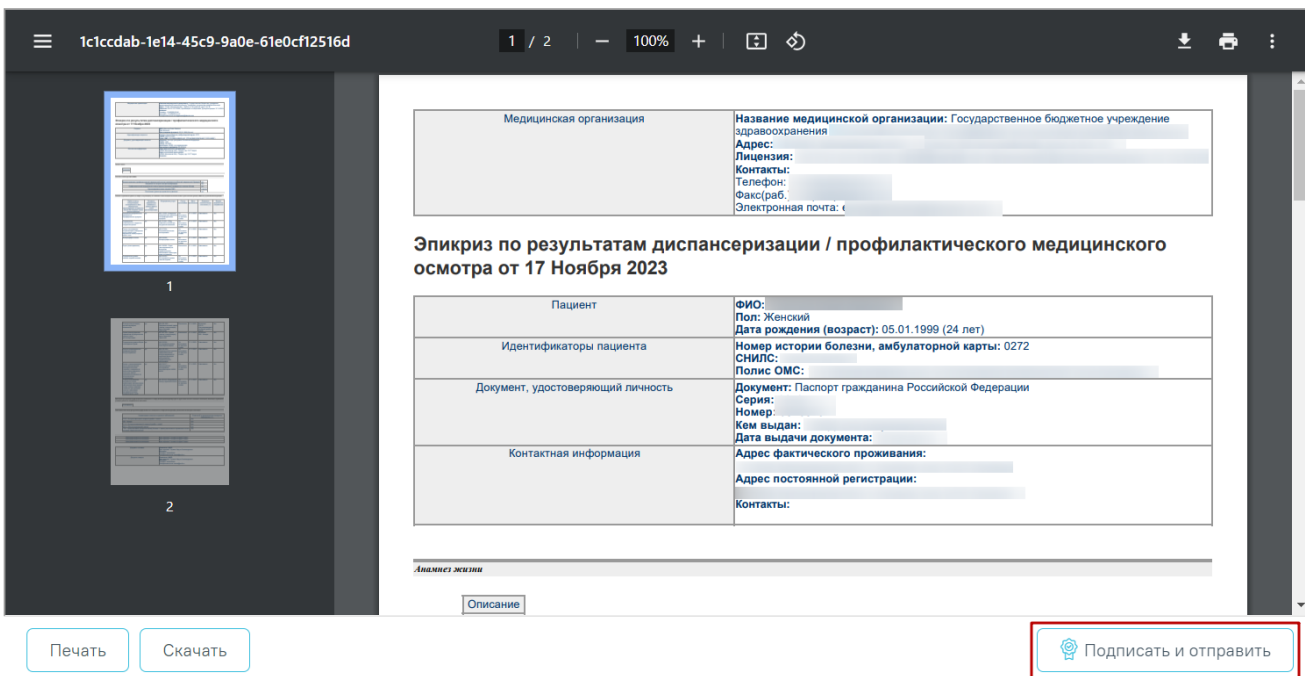

Предварительный просмотр ЭМД

<span id="page-585-0"></span>Рисунок 1005. Печатная форма ЭМД «Эпикриз по результатам диспансеризации/профилактического медицинского осмотра»

## **7.10.4Формирование СЭМД «Уведомление о выявлении противопоказаний или аннулировании медицинских заключений к владению оружием»**

По мед. обследованию «Справка на владение оружием» доступно формирование СЭМД «Уведомление о выявлении противопоказаний или аннулировании медицинских заключений к владению оружием».

Для формирования СЭМД должны быть соблюдены следующие условия:

- Заполнены все обязательные поля.
- В разделе «Заключение» не выбрано значение «Выявлено отсутствие медицинских противопоказаний к владению оружием» [\(Рисунок 1006\)](#page-586-0).

## Заключение

Медицинское заключение

выявлено отсутствие медицинских противопоказаний к владению оружием

Рисунок 1006. Раздел «Заключение»

<span id="page-586-0"></span>Для формирования СЭМД следует нажать кнопку «Подписать и отправить» в карте мероприятий [\(Рисунок 1007\)](#page-586-1) или на форме предварительного просмотра ЭМД, открываемого по кнопке «Печать/ЭМД» – «СЭМД "Уведомление о выявлении противопоказаний или аннулировании медицинских заключений к владению оружием"» [\(Рисунок 1010\)](#page-588-0). Если карта мероприятий не закрыта, то при выборе пункта «СЭМД "Уведомление о выявлении противопоказаний или аннулировании медицинских заключений к владению оружием"» выполняется закрытие карты.

**E** Карта мероприятий 100 % ■ ⊙ Все мероприятия ⊙ С отклонениями ▲ 4

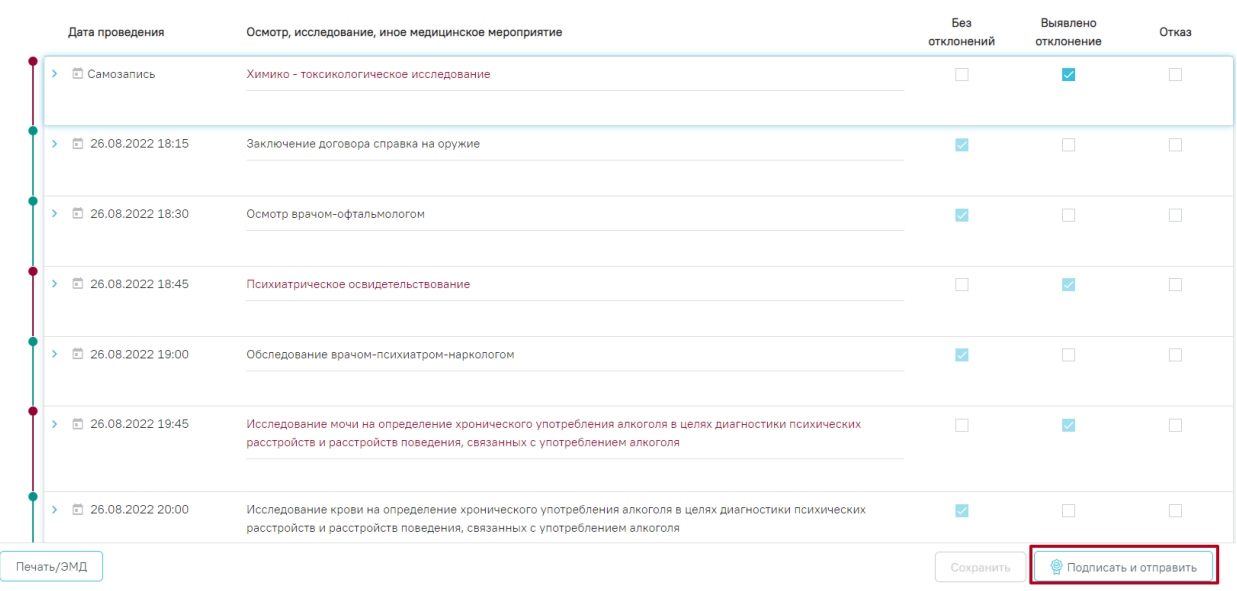

#### Рисунок 1007. Кнопка «Подписать и отправить» в карте мероприятий

<span id="page-586-1"></span>В результате успешного подписания появится сообщение о том, что карта успешно сохранена и закрыта, а также сообщение о том, что СЭМД «Уведомление о выявлении противопоказаний или аннулировании медицинских заключений к владению оружием» успешно подписан и отправлен в РЭМД [\(Рисунок 1008\)](#page-587-0).

Документ "Уведомление о выявлении  $\hspace{1mm}\times$ противопоказаний или аннулировании медицинских заключений к владению оружием" успешно подписан и отправлен в РЭМД

Рисунок 1008. Сообщение об успешном выполнении операции

<span id="page-587-0"></span>Для вывода печатной формы СЭМД «Уведомление о выявлении противопоказаний или аннулировании медицинских заключений к владению оружием» необходимо нажать кнопку «Печать/ЭМД» и выбрать соответствующий пункт [\(Рисунок 990\)](#page-575-0).

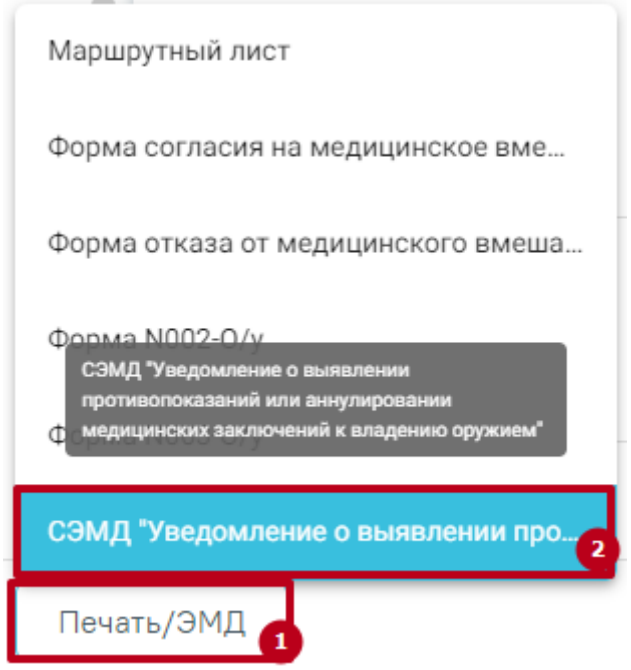

Рисунок 1009. Выбор пункта СЭМД «Уведомление о выявлении противопоказаний или аннулировании медицинских заключений к владению оружием»

В результате откроется форма предварительного просмотра ЭМД, на которой следует нажать кнопку «Печать» [\(Рисунок 991\)](#page-576-0).

#### Предварительный просмотр ЭМД

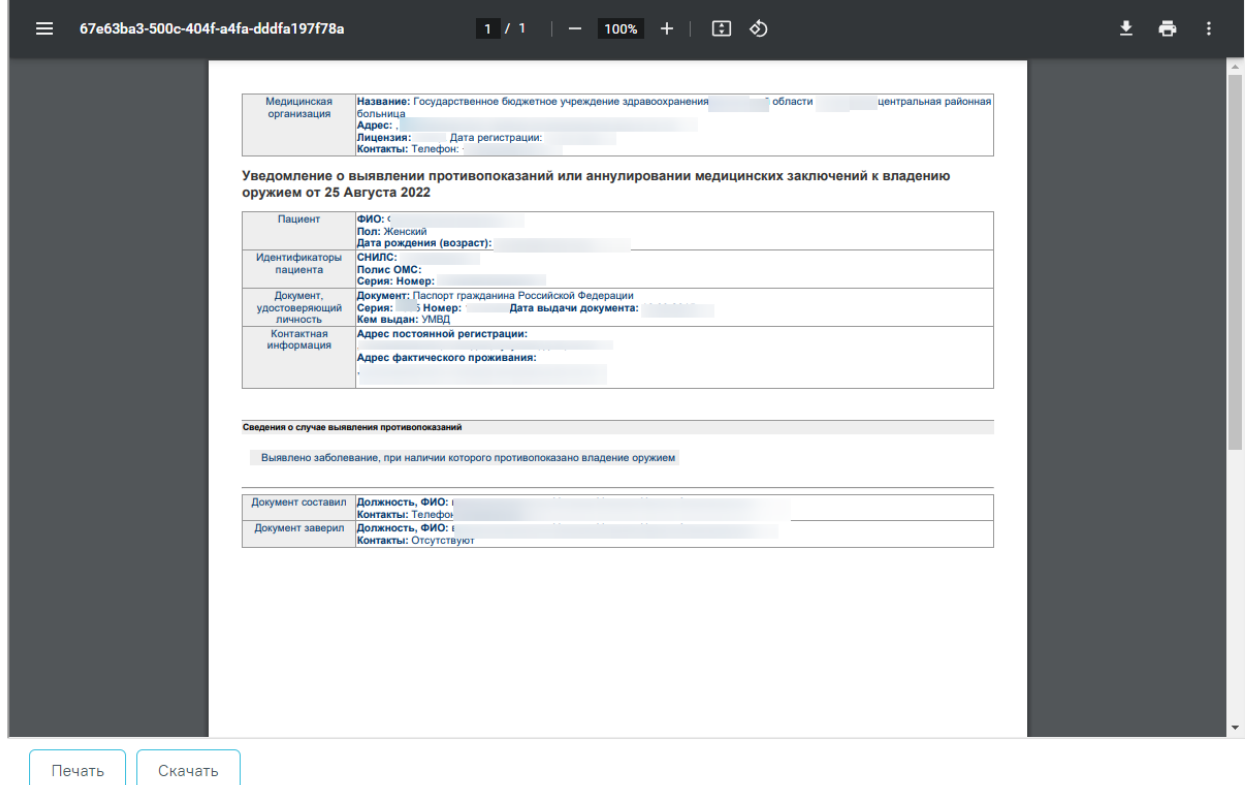

<span id="page-588-0"></span>Рисунок 1010. Печатная форма ЭМД «Уведомление о выявлении противопоказаний или аннулировании медицинских заключений к владению оружием»

Дальнейшая печать выполняется средствами браузера.

### **7.10.5Формирование СЭМД «Медицинское заключение об отсутствии медицинских противопоказаний к владению оружием»**

По мед. обследованию «Справка на владение оружием» доступно формирование СЭМД «Медицинское заключение об отсутствии медицинских противопоказаний к владению оружием».

Для формирования СЭМД должны быть соблюдены следующие условия:

- Заполнены все обязательные поля.
- В разделе «Заключение» выбрано значение «Выявлено отсутствие медицинских противопоказаний к владению оружием» [\(Рисунок 1011\)](#page-589-0).

## Заключение

Медицинское заключение

выявлено отсутствие медицинских противопоказаний к владению оружием

Рисунок 1011. Раздел «Заключение»

<span id="page-589-0"></span>Для формирования СЭМД следует нажать кнопку «Подписать и отправить» в карте мероприятий [\(Рисунок 1012\)](#page-589-1) или на форме предварительного просмотра ЭМД, открываемого по кнопке «Печать/ЭМД» – «СЭМД "Медицинское заключение об отсутствии медицинских противопоказаний к владению оружием"» [\(Рисунок 1017\)](#page-592-0). Если карта мероприятий не закрыта, то при выборе пункта «СЭМД "Медицинское заключение об отсутствии медицинских противопоказаний к владению оружием"» выполняется закрытие карты.

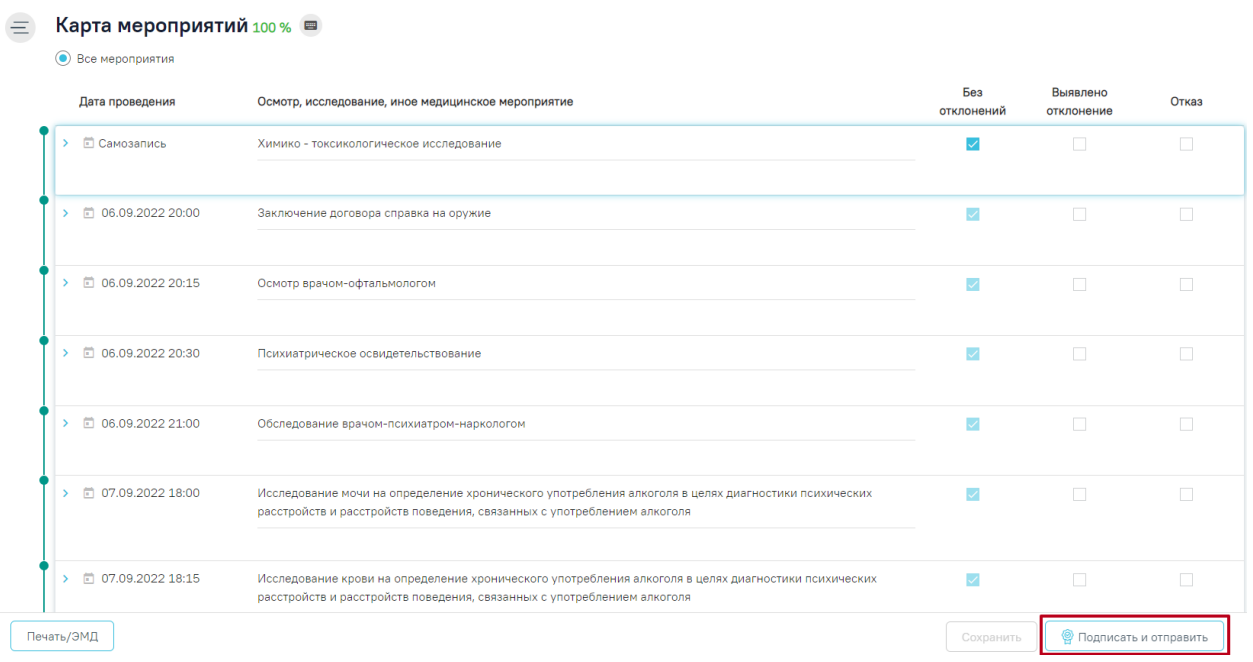

#### Рисунок 1012. Кнопка «Подписать и отправить» в карте мероприятий

<span id="page-589-1"></span>В результате успешного подписания появится сообщение о том, что карта успешно сохранена и закрыта, а также сообщение о том, что СЭМД «Медицинское заключение об отсутствии медицинских противопоказаний к владению оружием» успешно подписан и отправлен в РЭМД [\(Рисунок 1013\)](#page-590-0).

Документ "Медицинское заключение  $\hspace{1.5mm}\times$ об отсутствии медицинских противопоказаний к владению оружием" успешно подписан и отправлен в РЭМД

#### Рисунок 1013. Сообщение об успешном выполнении операции

<span id="page-590-0"></span>Если у мероприятия «Обследование врачом-психиатром» установлен отказ, то в связанных документах должен быть добавлен ЭМД с видом «5 – Протокол консультации» или «481 – Медицинское заключение по направлению на прохождение психиатрического освидетельствования» подтверждающий выполнение мероприятия «Обследование врачомпсихиатром». В противном случае при нажатии кнопки «Подписать и отправить» отобразится сообщение об ошибке [\(Рисунок 1014\)](#page-590-1).

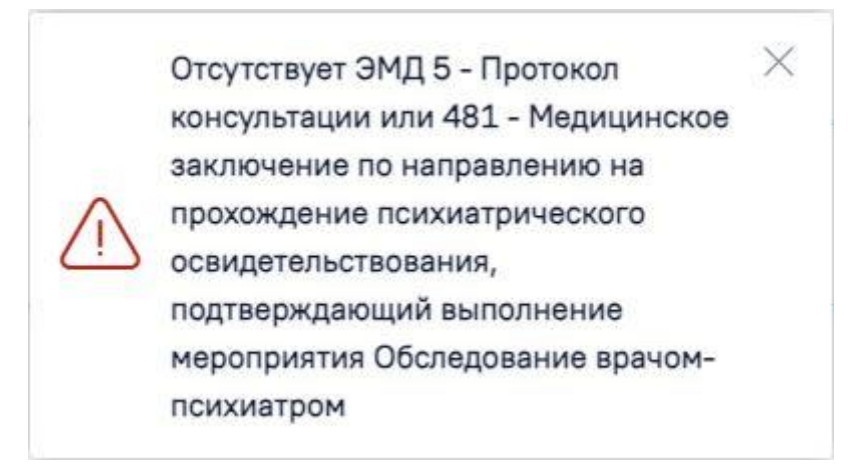

#### Рисунок 1014. Сообщение об отсутствии ЭМД

<span id="page-590-1"></span>Если отказ установлен у мероприятия «Обследование врачом-психиатромнаркологом», то в связанных документах должен быть ЭМД с видом «46 - Медицинское заключение об отсутствии в организме наркотических средств, психотропных веществ и их метаболитов» подтверждающий выполнение мероприятия «Обследование врачомпсихиатром-наркологом». В противном случае при нажатии кнопки «Подписать и отправить» отобразится сообщение об ошибке [\(Рисунок 1015\)](#page-591-0).

Отсутствует ЭМД 46 - Медицинское заключение об отсутствии в организме наркотических средств, психотропных веществ и их метаболитов, подтверждающий выполнение мероприятия Обследование врачом-психиатромнаркологом

X

X

Рисунок 1015. Сообщение об отсутствии ЭМД

<span id="page-591-0"></span>Если отказ установлен у мероприятия «Химико-токсикологическое исследование», то в связанных документах должен быть ЭМД с видом «89 – Справка о результатах химикотоксикологических исследований» подтверждающий выполнение мероприятия «Обследование врачом-психиатром-наркологом». В противном случае при нажатии кнопки «Подписать и отправить» отобразится сообщение об ошибке [\(Рисунок 1016\)](#page-591-1).

> Отсутствует ЭМД 89 - Справка о результатах химикотоксикологических исследований, подтверждающий выполнение мероприятия Химикотоксикологическое исследование

Рисунок 1016. Сообщение об отсутствии ЭМД

<span id="page-591-1"></span>Для вывода печатной формы СЭМД «Медицинское заключение об отсутствии медицинских противопоказаний к владению оружием» необходимо нажать кнопку «Печать/ЭМД» и выбрать соответствующий пункт [\(Рисунок 1017\)](#page-592-0).

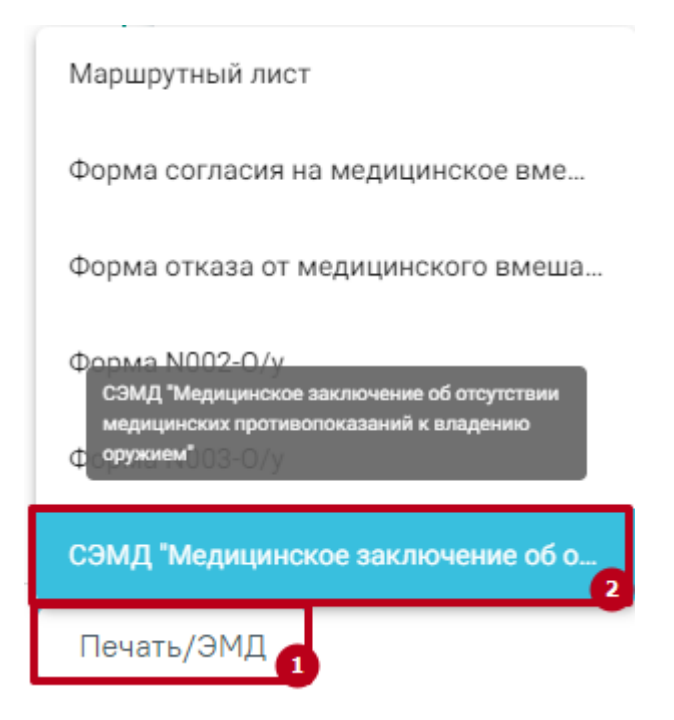

<span id="page-592-0"></span>Рисунок 1017. Выбор пункта СЭМД «Медицинское заключение об отсутствии медицинских противопоказаний к владению оружием»

В результате откроется форма предварительного просмотра ЭМД, на которой следует нажать кнопку «Печать» [\(Рисунок 1018\)](#page-593-0).

#### Предварительный просмотр ЭМД

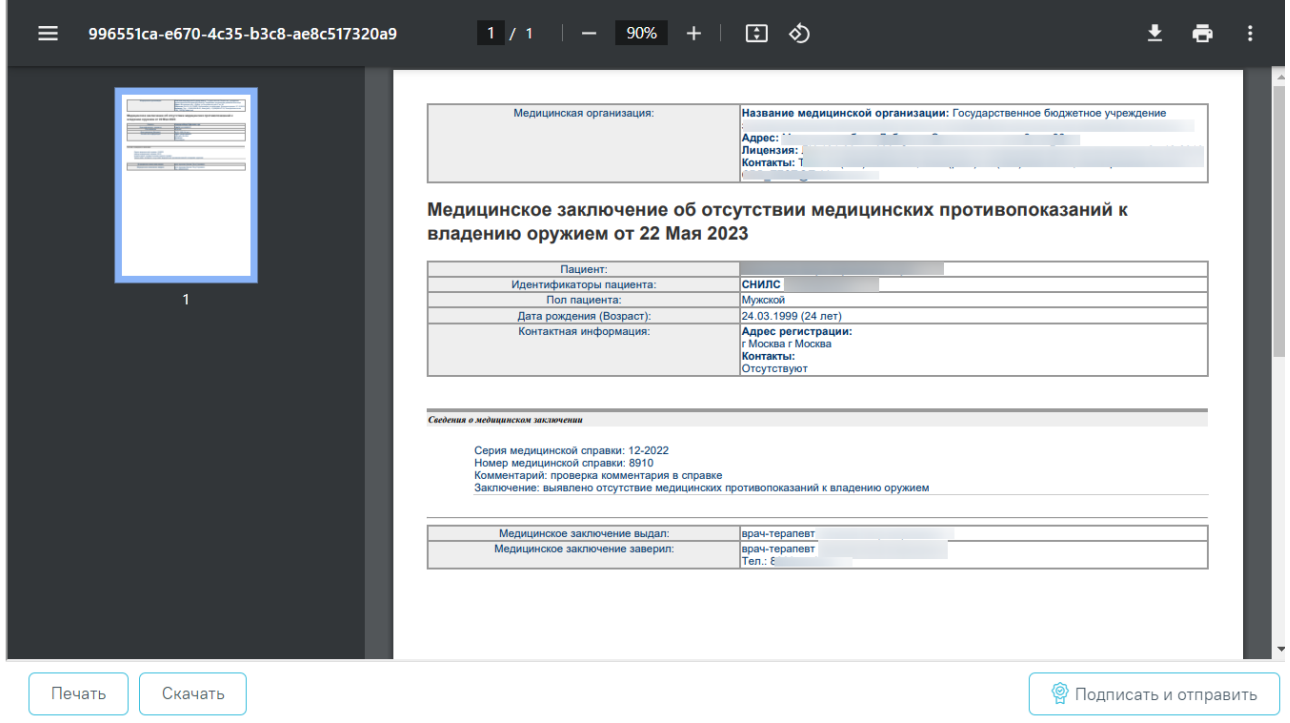

<span id="page-593-0"></span>Рисунок 1018. Печатная форма ЭМД «Медицинское заключение об отсутствии медицинских противопоказаний к владению оружием»

Дальнейшая печать выполняется средствами браузера.

Для скачивания документа на компьютер следует нажать кнопку «Скачать» [\(Рисунок](#page-593-0)  [1018\)](#page-593-0).

### **7.10.[6Формирование СЭМД «Справка о результатах химико](https://confluence.softrust.ru/pages/viewpage.action?pageId=168821004)[токсикологических исследований»](https://confluence.softrust.ru/pages/viewpage.action?pageId=168821004)**

По мед. обследованию «Справка на владение оружием» доступно формирование СЭМД «Справка о результатах химико-токсикологических исследований».

Формирование СЭМД осуществляется на форме «Результаты исследования» направления на лабораторное исследование в мероприятии «Химико-токсикологическое исследование».

Для подписания и отправки СЭМД «Справка о результатах химикотоксикологических исследований» следует нажать кнопку «Подписать и отправить» [\(Рисунок 1019\)](#page-594-0) во вкладке «Результат исследования» или на форме предварительного просмотра ЭМД, открываемого по кнопке «Печать/ЭМД» – «СЭМД "Справка о результатах химико-токсикологических исследований "» [\(Рисунок 1020\)](#page-595-0).

### Результат исследования

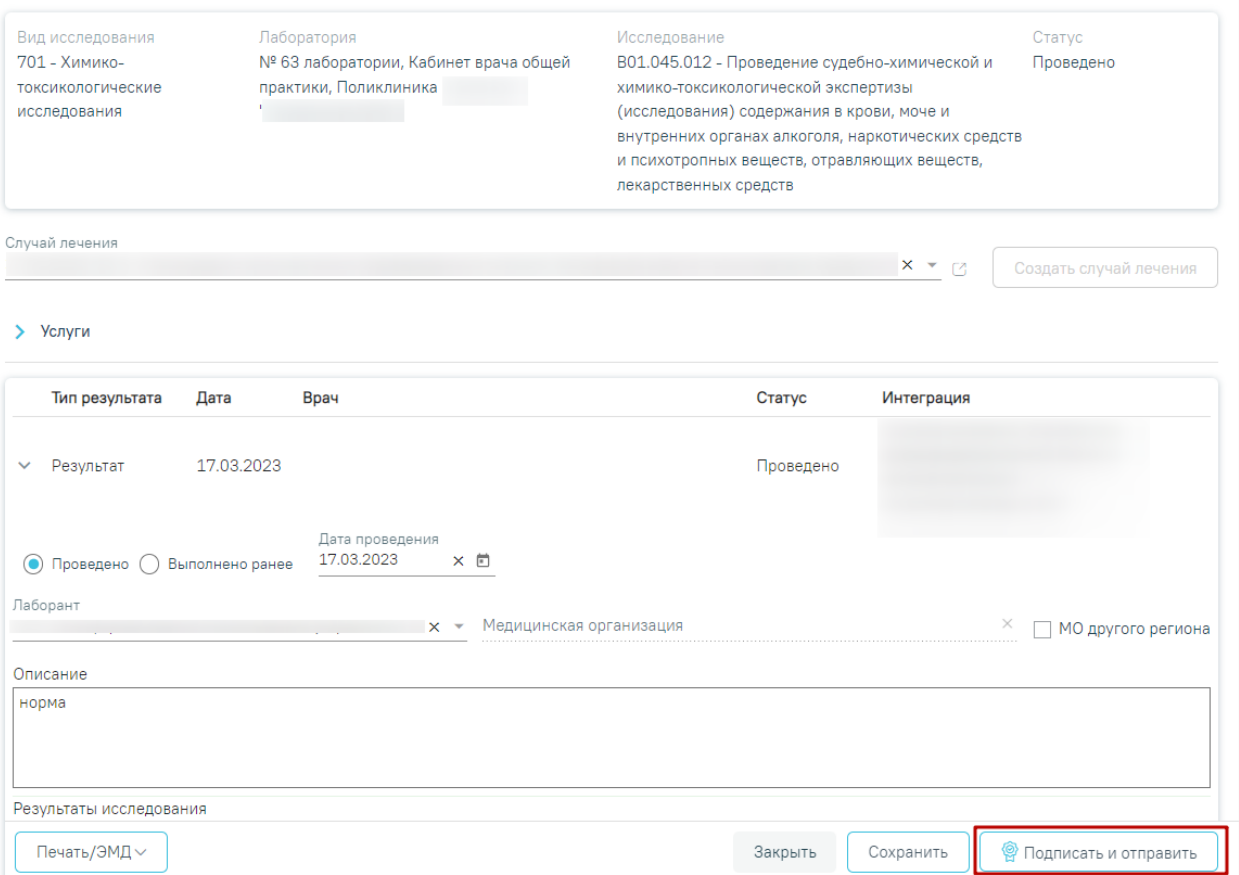

<span id="page-594-0"></span>Рисунок 1019. Кнопка «Подписать и отправить»

#### Результат исследования

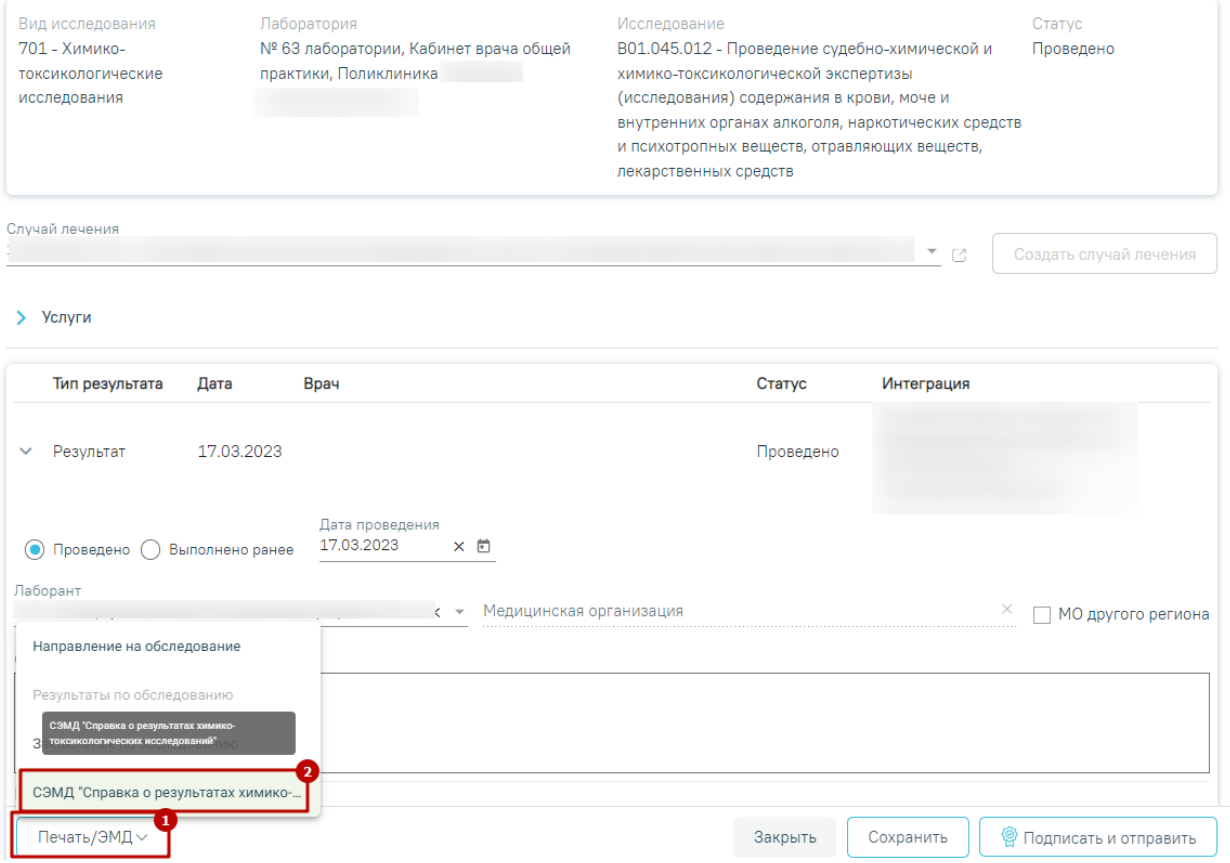

Рисунок 1020. Кнопка «Печать/ЭМД»

<span id="page-595-0"></span>После выбора СЭМД откроется форма предварительного просмотра [\(Рисунок 1021\)](#page-596-0).

#### Предварительный просмотр ЭМД

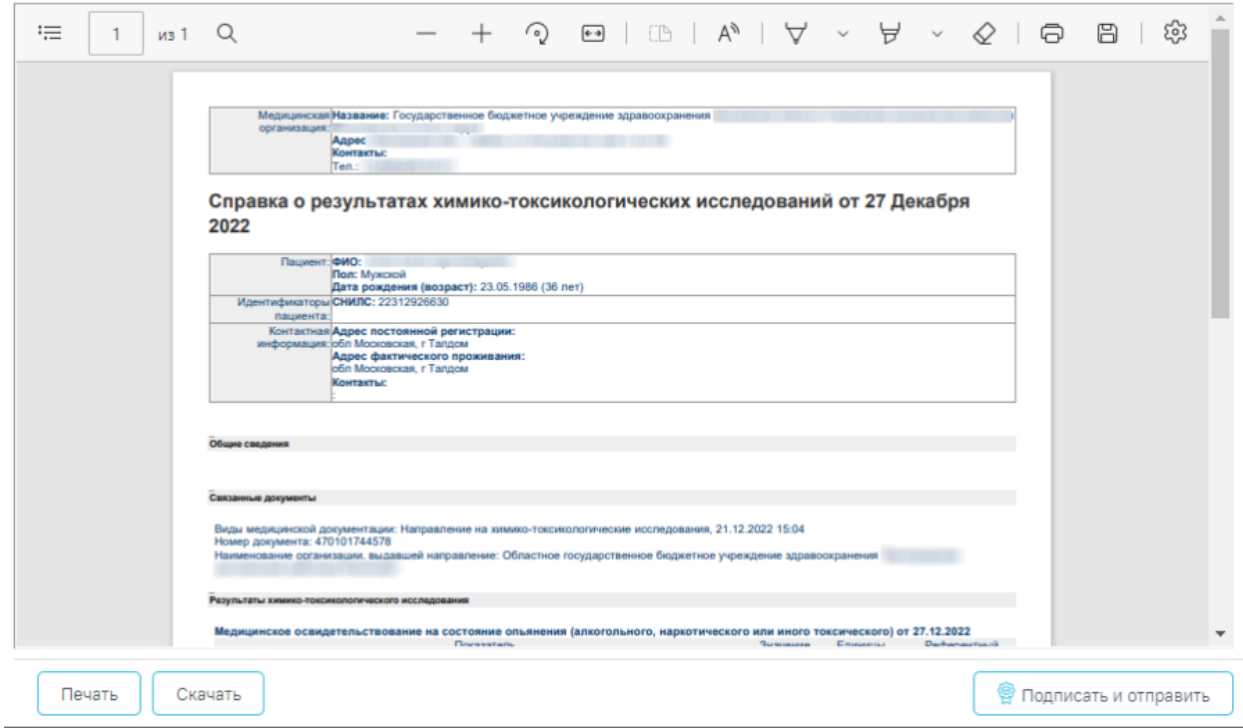

<span id="page-596-0"></span>Рисунок 1021. Предварительный просмотр ЭМД

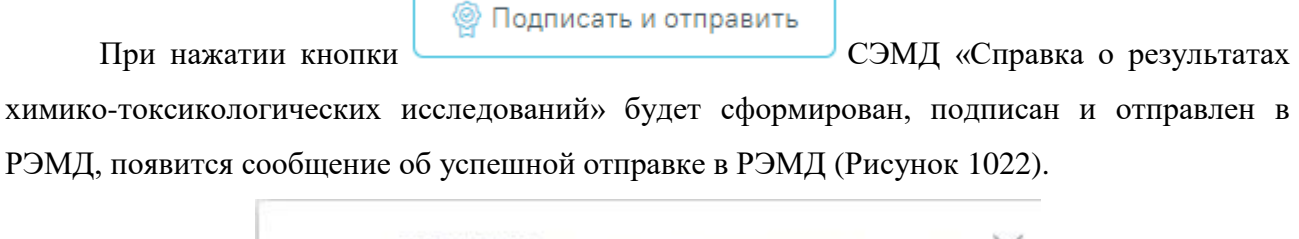

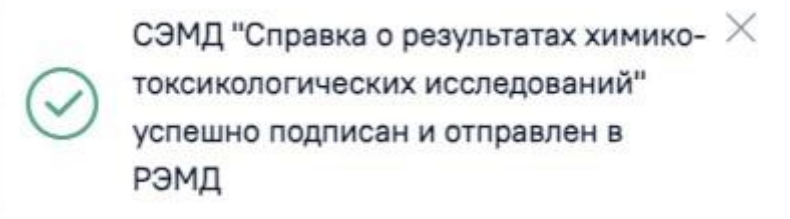

Рисунок 1022. Сообщение об успешном выполнении операции Для вывода печатной формы СЭМД «Справка о результатах химикотоксикологических исследований» [\(Рисунок 1023\)](#page-597-0) необходимо нажать кнопку .

<span id="page-596-1"></span>Дальнейшая печать выполняется средствами браузера.

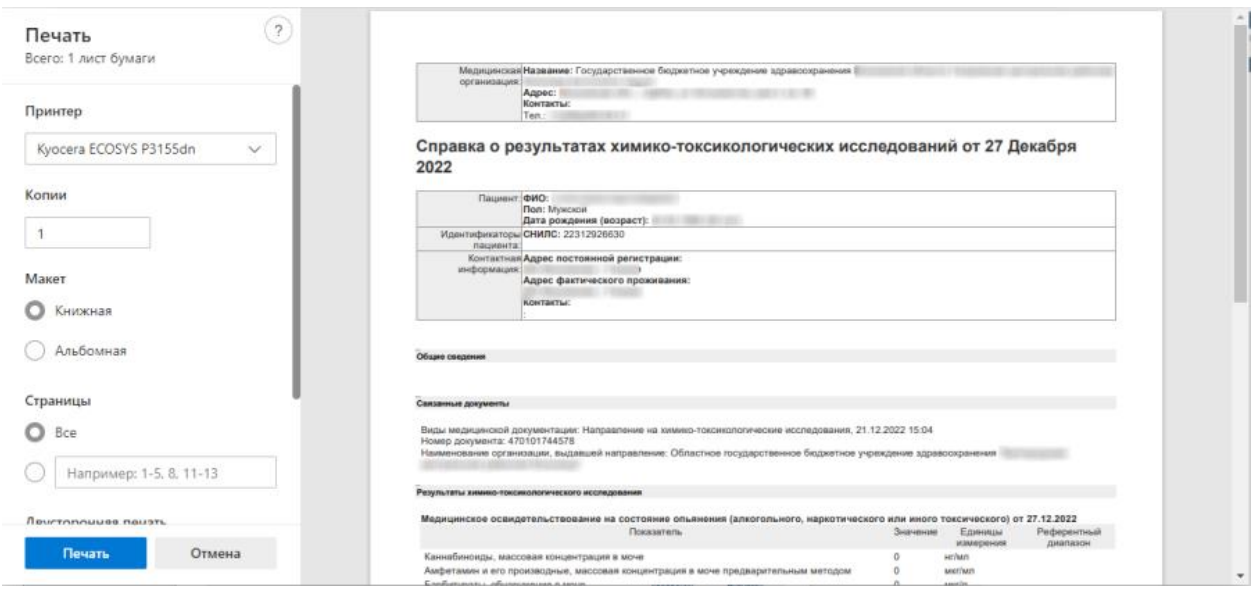

<span id="page-597-0"></span>Рисунок 1023. Печать СЭМД «Справка о результатах химико-токсикологических

#### исследований»

Для скачивания документа на компьютер следует нажать кнопку «Скачать».

Для исследования «A09.28.055 – Определение психоактивных веществ в моче» с типом «701 - Химико-токсикологические исследования» формирование СЭМД не предусмотрено. При нажатии кнопки «Подписать и отправить» или выборе пункта «СЭМД "Справка о результатах химико-токсикологических исследований"» отобразится соответствующее предупреждающее сообщение [\(Рисунок 1024\)](#page-597-1).

X Ошибка формирования СЭМД: По данному исследованию "Определение психоактивных веществ в моче" отправка СЭМД не предусмотрена

Рисунок 1024. Предупреждающее сообщение

### <span id="page-597-1"></span>**7.10.7Формирование СЭМД «Медицинская справка (врачебное профессионально-консультативное заключение)»**

По мед. обследованию «Врачебное профессионально-консультативное заключение» доступно формирование СЭМД «Медицинская справка (врачебное профессиональноконсультативное заключение)».

Для формирования СЭМД должны быть соблюдены следующие условия:

- Выполнены все мероприятия (100%);
- Заполнены все обязательные поля.

Для формирования СЭМД следует нажать кнопку «Подписать и отправить» в карте учета медицинских обследований [\(Рисунок 1025\)](#page-598-0) или на форме предварительного просмотра ЭМД, открываемого по кнопке «Печать/ЭМД» – «СЭМД "Медицинская справка (врачебное профессионально-консультативное заключение)"» [\(Рисунок 1028\)](#page-600-0).

| Дата проведения                      | Осмотр, исследование, иное медицинское мероприятие      | Без<br>отклонений        | Выявлено<br>отклонение         | Отказ  |
|--------------------------------------|---------------------------------------------------------|--------------------------|--------------------------------|--------|
| <b>• Самозапись</b>                  | Флюорография легких                                     | $\overline{\mathcal{L}}$ | $\Box$                         | $\Box$ |
| <b>Е Самозапись</b>                  | Общий (клинический) анализ крови                        | $\Box$                   | $\overline{\mathbf{v}}$        | $\Box$ |
| <b>Е Самозапись</b>                  | Общий (клинический) анализ мочи                         | $\Box$                   | $\checkmark$                   | $\Box$ |
| <b>• Самозапись</b><br>$\rightarrow$ | Прием (осмотр) врача-детского хирурга<br>Диагноз: АОО.О | $\overline{\mathscr{S}}$ | $\Box$                         | $\Box$ |
| <b>• Самозапись</b><br>Y.            | Осмотр врачом-оториноларингологом<br>Диагноз: АОО.О     | $\overline{\mathbf{z}}$  | $\Box$                         | $\Box$ |
| <b>П</b> Самозапись                  | Осмотр врачом-неврологом<br>Диагноз: АОО.О              | $\overline{\mathbf{v}}$  | $\Box$                         | $\Box$ |
| <b>E</b> Самозапись                  | Осмотр врачом-офтальмологом<br>Диагноз: АОО.О           | $\checkmark$             | $\Box$                         | $\Box$ |
| 14.04.2023.07:15                     | <b>Поием (neworn) возча-пелиатов</b>                    | <b>D</b>                 |                                |        |
| Печать/ЭМД                           |                                                         | Сохранить                | <b>@</b> Подписать и отправить |        |

Рисунок 1025. Кнопка «Подписать и отправить»

<span id="page-598-0"></span>Если в процессе подписания произошла ошибка, отобразится соответствующее сообщение об ошибке [\(Рисунок 1026\)](#page-598-1).

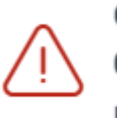

 $\times$ Сертификат с номером 01d6fee0ffbec4b00000001600050001 не найден либо истек срок годности.

#### Рисунок 1026. Сообщение об ошибке

<span id="page-598-1"></span>Если СЭМД не был отправлено в РЭМД, то следует нажать кнопку «Отправить» в карте учета медицинских обследований, позволяющая повторно отправить ЭМД в РЭМД [\(Рисунок 1027\)](#page-599-0).

 $\equiv$  Карта мероприятий 100 % карта закрыта по причине "Обследование пройдено"

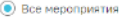

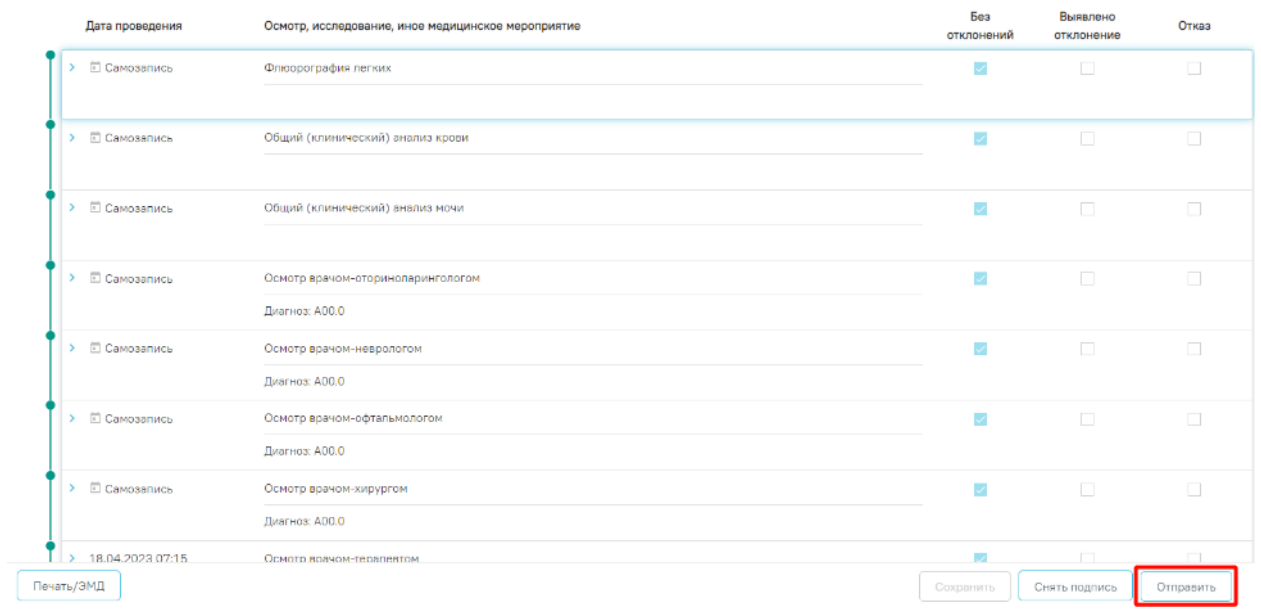

<span id="page-599-0"></span>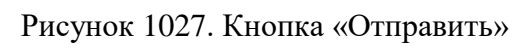

#### Предварительный просмотр ЭМД

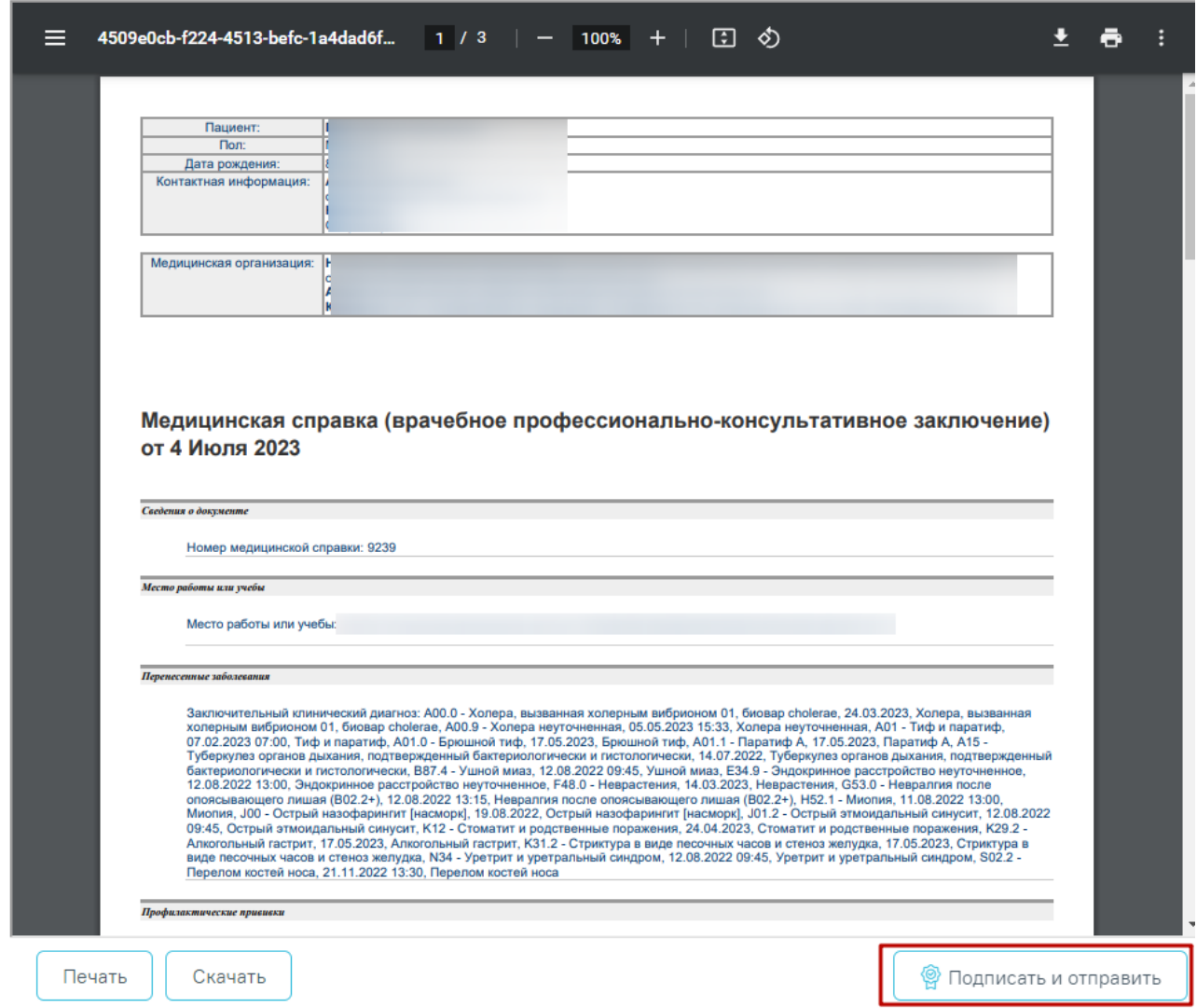

<span id="page-600-0"></span>Рисунок 1028. Кнопка «Подписать и отправить» на форме предварительного просмотра ЭМД

При успешном выполнении операции отобразятся сообщения [\(Рисунок 1029\)](#page-600-1).

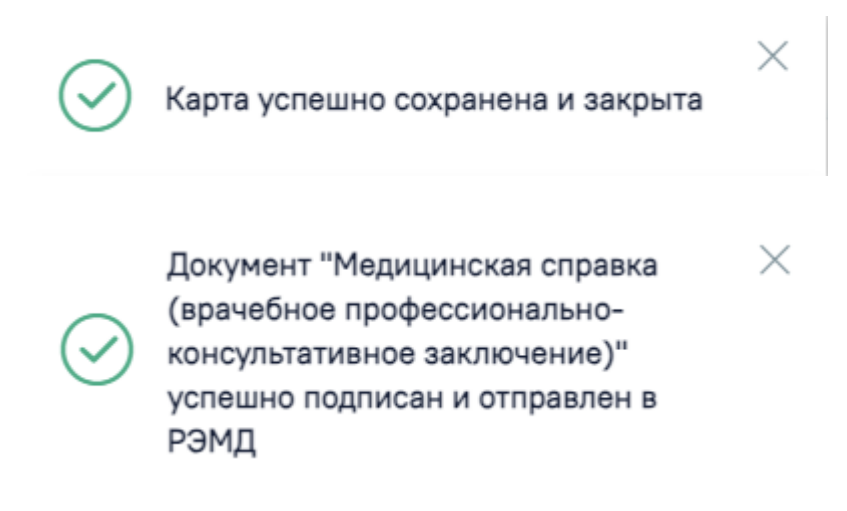

Рисунок 1029. Сообщения об успешном выполнении операции

<span id="page-600-1"></span>Просмотр ЭМД осуществляется через Журнал ЭМД.

### **7.10.8Формирование СЭМД «Протокол анкетирования (ВИМИС Профилактика)»**

Для формирования СЭМД «Протокол анкетирования (ВИМИС Профилактика)» необходимо заполнить медицинскую запись с типом ЭПМЗ «Протокол анкетирования (ВИМИС Профилактика)» в карте мероприятий.

Мероприятие «Опрос (анкетирование) на выявление хронических неинфекционных заболеваний, факторов риска их развития, потребления наркотических средств и психотропных веществ без назначения врача» является обязательным при проведении медицинских обследований [\(Рисунок](#page-602-0) 1031).

Для заполнения медицинской записи следует нажать кнопку [\(Рисунок 1030\)](#page-601-0).

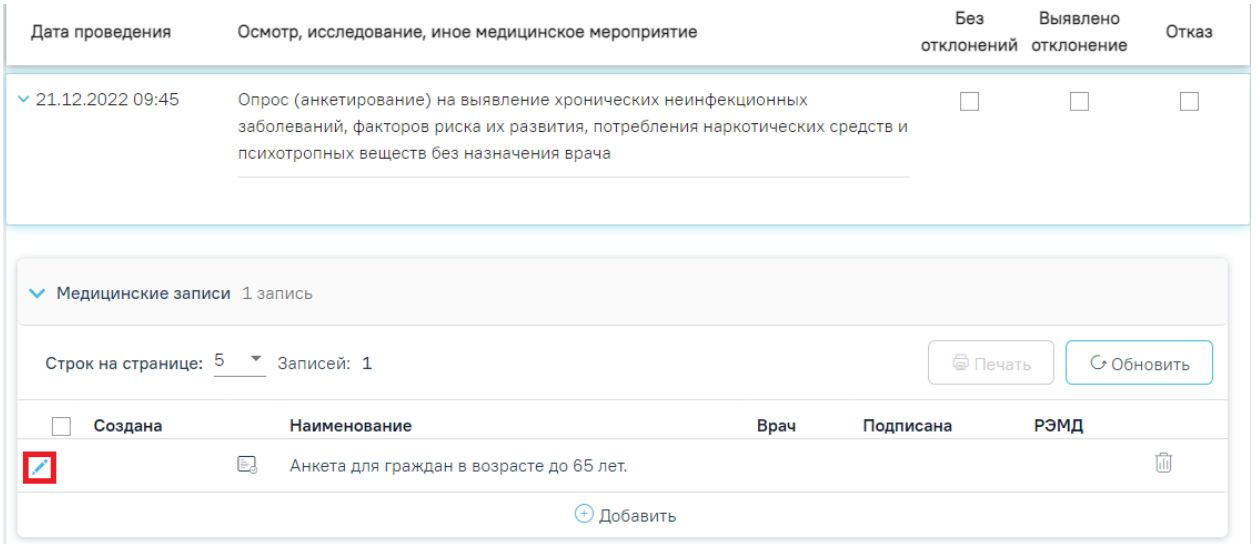

Рисунок 1030. Кнопка «Редактировать»

<span id="page-601-0"></span>В результате откроется шаблон медицинской записи, который необходимо заполнить и нажать кнопку «Просмотреть» [\(Рисунок 1031\)](#page-602-0).

#### Анкета для граждан в возрасте до 65 лет. | не подписана

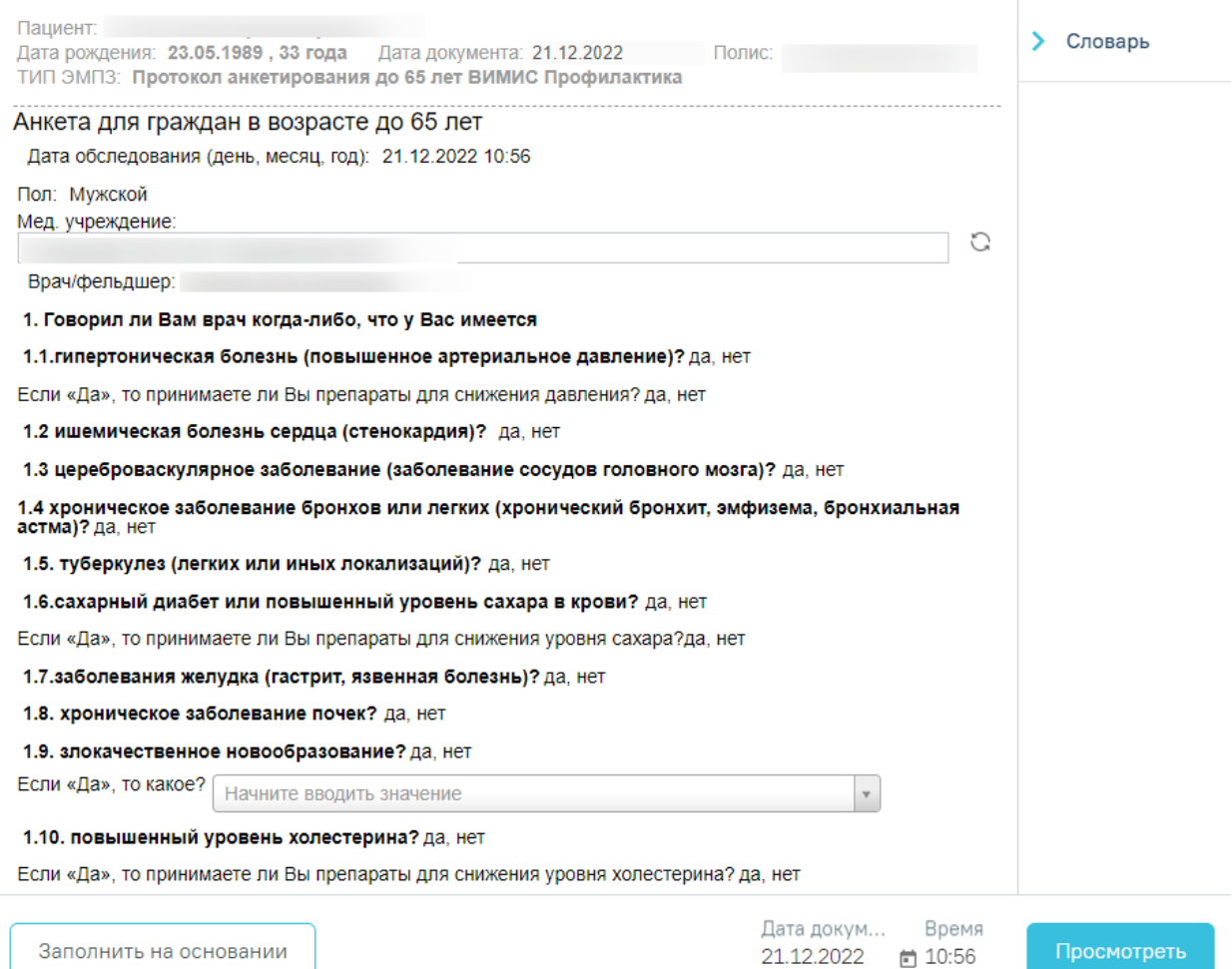

Рисунок 1031. Анкетирование на выявление факторов риска

<span id="page-602-0"></span>Откроется форма предварительного просмотра созданной медицинской записи. Подписание и отправка СЭМД «Протокол анкетирования (ВИМИС Профилактика)» осуществляется при нажатии кнопки «Подписать и отправить» [\(Рисунок 1032\)](#page-603-0).

#### Анкета для граждан в возрасте до 65 лет. | не подписана

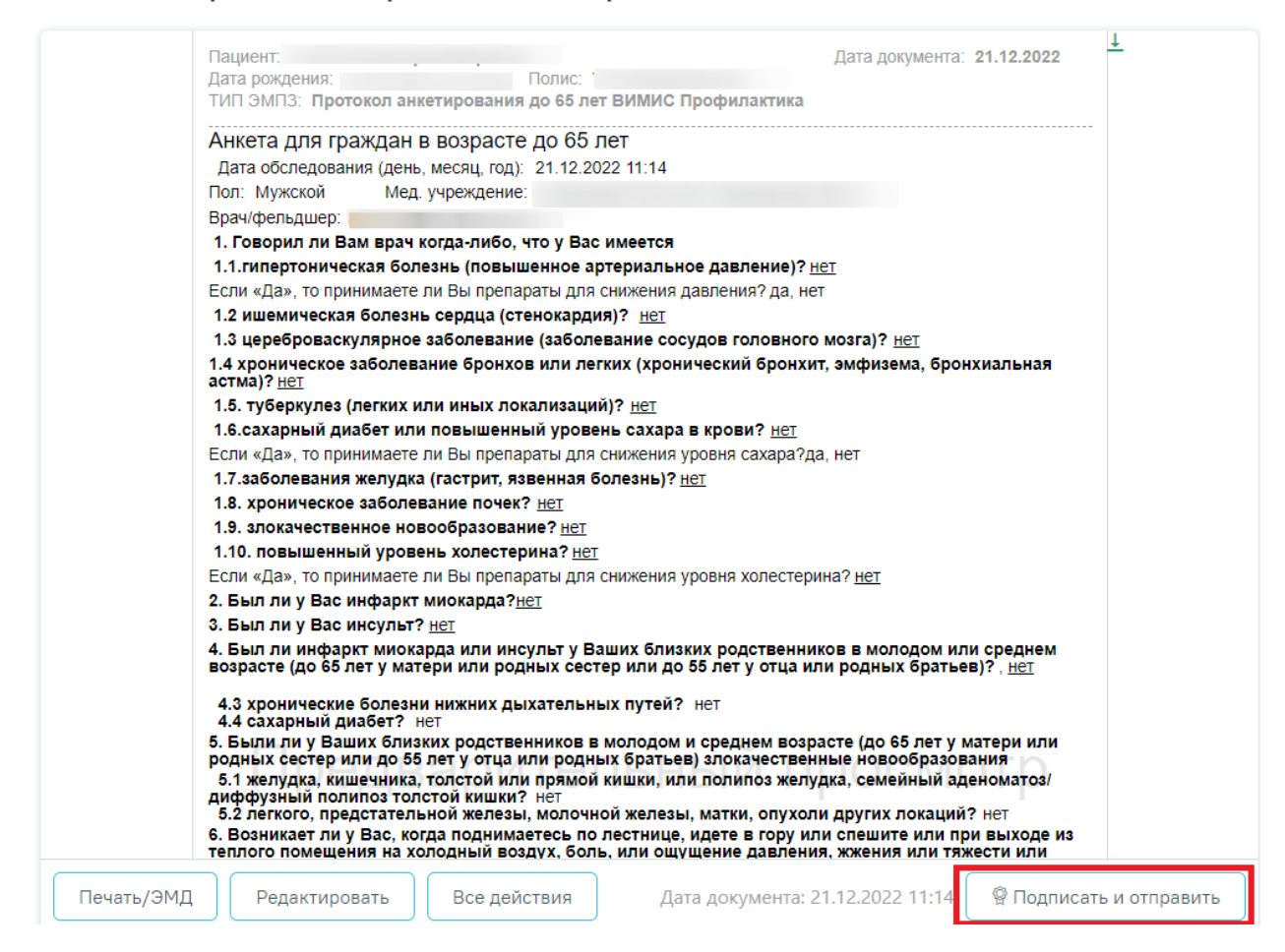

Рисунок 1032. Кнопка «Подписать и отправить»

<span id="page-603-0"></span>В результате успешного подписания СЭМД «Протокол анкетирования (ВИМИС Профилактика)» будет сформирован и отправлен в ВИМИС Профилактика.

## **7.10.[9Формирование СЭМД «Карта профилактического](https://confluence.softrust.ru/pages/viewpage.action?pageId=155091103)**

#### **[медицинского осмотра несовершеннолетнего»](https://confluence.softrust.ru/pages/viewpage.action?pageId=155091103)**

По мед. обследованию «514н Профилактические медицинские осмотры несовершеннолетних» доступно формирование СЭМД «Карта профилактического медицинского осмотра несовершеннолетнего».

Обратите внимание! Для корректного формирования СЭМД карта мед. обследования должна быть подписана.

Для формирования СЭМД «Карта профилактического медицинского осмотра несовершеннолетнего» следует в карте мероприятий нажать кнопку «Печать/ЭМД» и выбрать пункт «Учетная форма № 030-ПО/у-17» [\(Рисунок 1033\)](#page-604-0).

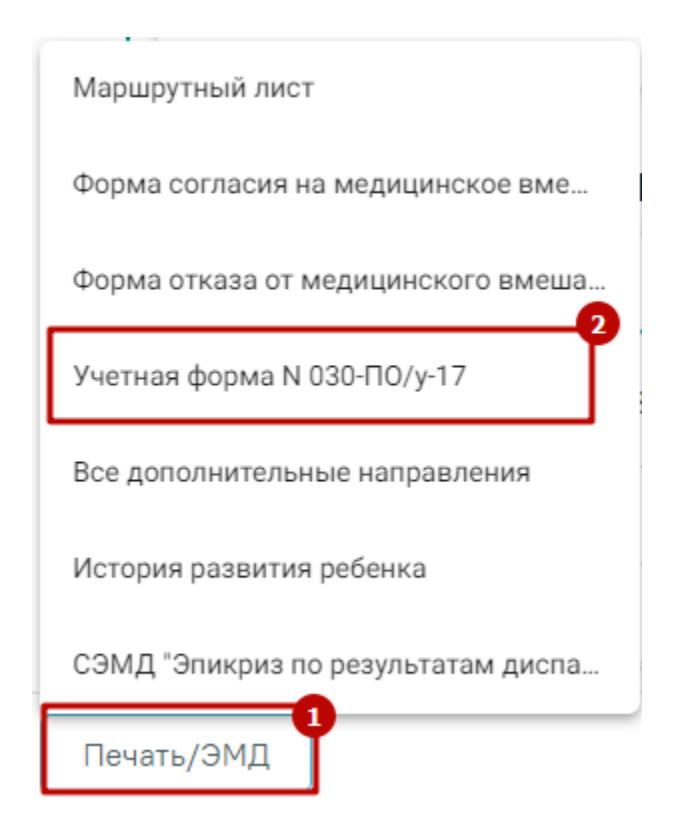

Рисунок 1033. Выбор пункта «Учетная форма № 030-ПО/у-17»

<span id="page-604-0"></span>Откроется окно предварительного просмотра документа. Для формирования СЭМД необходимо в окне предпросмотра документа нажать кнопку «Отправить в РЭМД» [\(Рисунок](#page-605-0)  [1034\)](#page-605-0).

#### Карта профилактического медицинского осмотра несовершеннолетнего

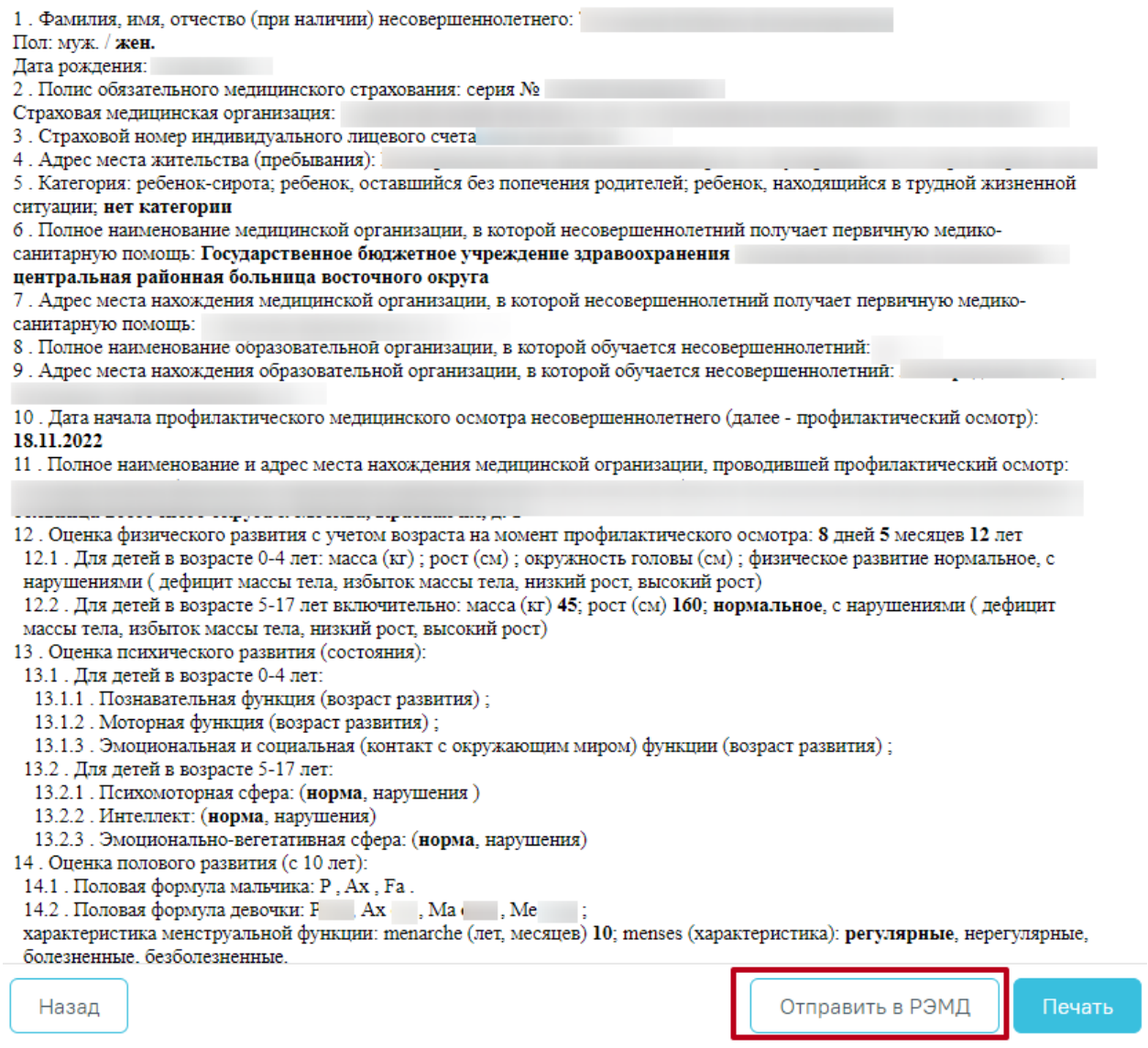

#### Рисунок 1034. Кнопка «Отправить в РЭМД»

<span id="page-605-0"></span>В результате успешного подписания появится сообщение о том, что СЭМД «Карта профилактического медицинского осмотра несовершеннолетнего» успешно подписан и отправлен в РЭМД [\(Рисунок 1035\)](#page-606-0).

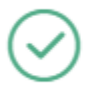

Форма успешно подписана и отправлена в РЭМД

×

Рисунок 1035. Сообщение об успешном выполнении операции

# <span id="page-606-0"></span>**7.10.10 Формирование СЭМД «Медицинское заключение по результатам предварительного (периодического) медицинского осмотра (обследования)»**

Формирование медицинского заключения по результатам предварительного (периодического) медицинского осмотра осуществляется с формы «Карта мероприятий» по медицинским обследованиям «29н Предварительный медицинский осмотр работников» и «29н Периодический медицинский осмотр работников» [\(Рисунок 1036\)](#page-606-1).

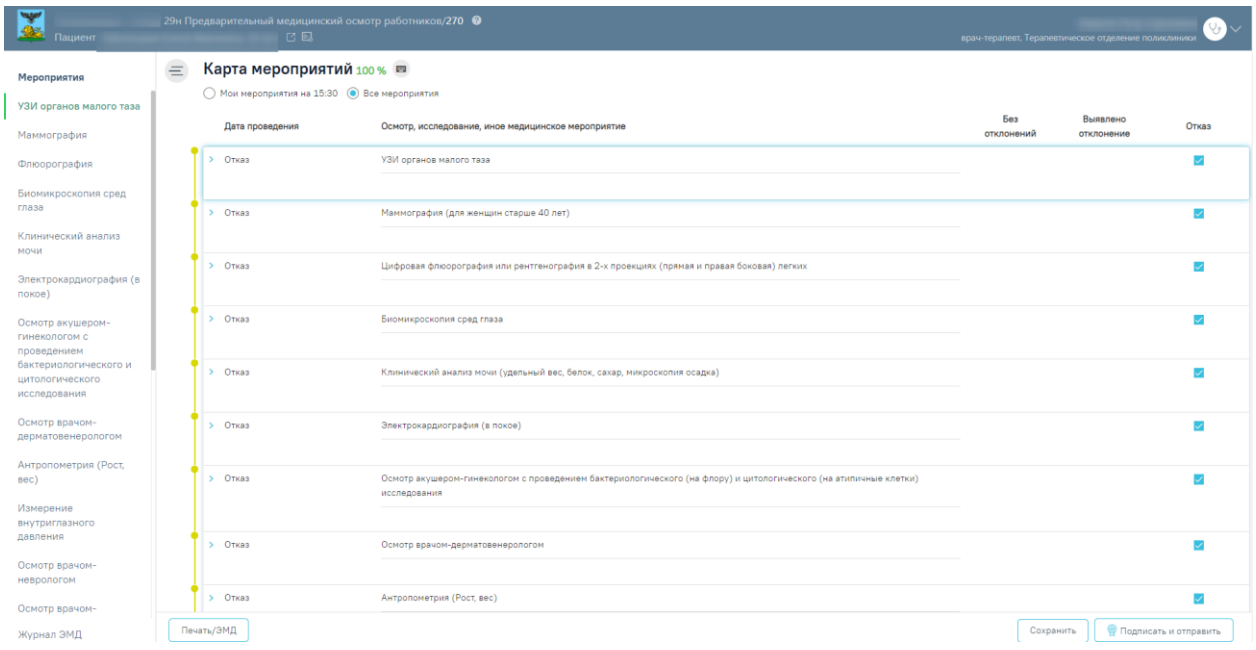

Рисунок 1036. Карта учета медицинских обследований, открытая из личного

#### кабинета/расписания

<span id="page-606-1"></span>После завершения процесса медицинского обследования необходимо оформить заключение в карте медицинского обследования, затем подписать карту и закрыть. Карту медицинских обследований нельзя закрыть будущим числом.

Для оформления заключения необходимо перейти в блок «Заключение» и заполнить поля [\(Рисунок 1037\)](#page-608-0):

• Поле «Медицинские противопоказания для работы» - заполняется выбором значений «не имеет» либо «имеет». Поле обязательно для заполнения.

• Поле «Комментарий» - комментарий вводится вручную. Необязательное поле.

• Поле «Дата очередного ПМО» – указывается дата проведения очередного периодического медицинского осмотра. Поле заполняется выбором даты из календаря или вводом с клавиатуры. В поле можно указать только дату больше текущей. Поле обязательно для заполнения.

• Поле «Группа состояния здоровья» – необходимо выбрать один из вариантов, для этого следует нажать на нужное значения. Выбранный вариант будет выделен жирным начертанием. Поле «Группа состояния здоровья» обязательно для заполнения для корректного формирования СЭМД «Медицинское заключение по результатам предварительного (периодического) медицинского осмотра (обследования) (Редакция 1)» для всех моделей пациентов, кроме:

- o 23 Работы, где имеется контакт с пищевыми продуктами в процессе их производства, хранения, транспортировки и реализации (в организациях пищевых и перерабатывающих отраслей промышленности, сельского хозяйства, пунктах, базах, складах хранения и реализации, в транспортных организациях, организациях торговли, общественного питания, на пищеблоках всех учреждений и организаций);
- o 24 Работы на водопроводных сооружениях, имеющие непосредственное отношение к подготовке воды, а также обслуживанию водопроводных сетей;
- o 25 Работы в организациях, деятельность которых связана с воспитанием и обучением детей;
- o 26 Работы в организациях, деятельность которых связана с коммунальным и бытовым обслуживанием населения.

• Поле «Договор на оказание услуг» - заполняется с помощью выбора значения из справочника.

• Поле «Дата закрытия» – выбор даты вручную или с помощью календаря, по умолчанию заполняется датой последнего мероприятия, доступно для редактирования. Дата не может быть меньше даты прохождения последнего мероприятия.

• «Врач, составивший заключение» – заполняется автоматически в зависимости от того откуда осуществляется переход в карту мероприятий. Если карта мероприятий открыта через журнал карт медицинских обследований, то в поле «Врач, составивший заключение» автоматически указывается врач, авторизованный в Системе. Если карта мероприятий открыта из расписания, то в поле автоматически будет указан врач из заключительного мероприятия. Если поле было отредактировано и сохранено, то в поле

будет отображаться ранее сохранённый врач. Поле доступно для редактирования и заполняется выбором нужного врача из справочника персонала.

• «Заместитель председателя врачебной комиссии» – заполняется путём выбора нужного значения из справочника. Поле доступно для заполнения только для моделей пациента:

- o «6 Работы на высоте».
- o «6.1 Работы с высоким риском падения работника с высоты, а также работы на высоте без применения средств подмащивания, выполняемые на высоте 5 м и более; работы, выполняемые на площадках на расстоянии менее 2 м от неогражденных (при отсутствии защитных ограждений) перепадов по высоте более 5 м либо при высоте ограждений, составляющей менее 1,1 м».
- o «6.2 Прочие работы, относящиеся в соответствии с законодательством по охране труда к работам на высоте».
- «Председатель врачебной комиссии» заполняется автоматически данными авторизованного пользователя. Обязательное поле.

#### Заключение

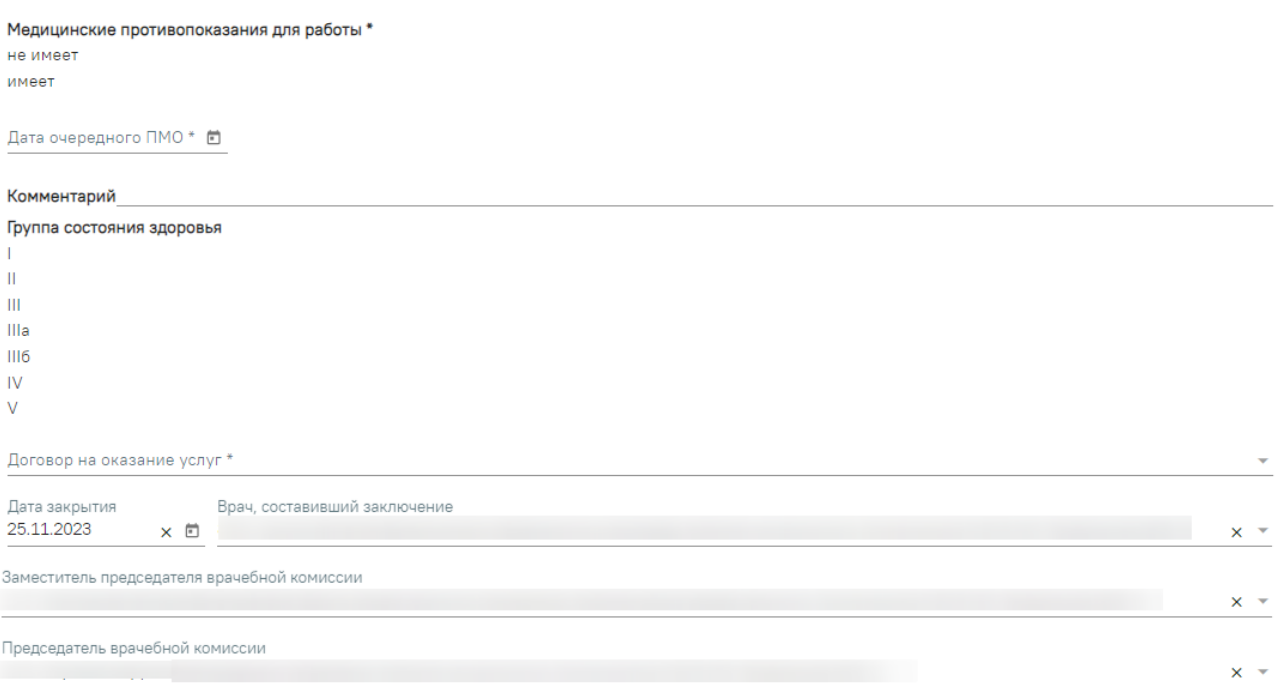

Рисунок 1037. Блок «Заключение» в карте медицинского обследования

<span id="page-608-0"></span>После ввода всех данных по мероприятию карту учета медицинских обследований необходимо сохранить. Для этого необходимо нажать кнопку «Сохранить».

Описание блока «Связанные документы» представлено в п. [7.7.1.](#page-540-0)

Также для успешного формирования СЭМД необходимо, чтоб в мероприятии или блоке «Связанные документы» были указаны хотя бы один «Протокол лабораторного исследования» и один «Протокол консультации».

Если в мероприятии или в блоке «Связанные документы» карты мероприятий нет ни одного протокола консультации и ни одного протокола лабораторного исследования, то при формировании СЭМД отобразится соответствующее сообщение об ошибке [\(Рисунок 1038\)](#page-609-0).

 $\times$ 

×

Ошибка формирования СЭМД Медицинское заключение по результатам предварительного (периодического) медицинского осмотра (обследования) (Редакция 2)': В связанных документах должен быть хотя бы один Протокол лабораторного исследования

Ошибка формирования СЭМД "Медицинское заключение по результатам предварительного (периодического) медицинского осмотра (обследования) (Редакция 2)': В связанных документах должен быть хотя бы один Протокол консультации; В связанных документах должен быть хотя ...

Рисунок 1038.Сообщение об ошибке

<span id="page-609-0"></span>Подпись карты медицинского обследования доступна только если пройдено более 85% мероприятий. Процент прохождения медицинского обследования отображается в справка от заголовка «Карта мероприятий» [\(Рисунок 1039\)](#page-609-1).

### Карта мероприятий 50 % ■

 $\bigcirc$  Мои мероприятия на 09:45  $\bigcirc$  Все мероприятия  $\bigcirc$  Мероприятия 2го этапа

Рисунок 1039. Отображение процента прохождения медицинского обследования

<span id="page-609-1"></span>Для успешного формирования СЭМД необходимо, чтобы были заполнены следующие данные в МКАБ пациента:

- Сведения о документе, удостоверяющем личность пациента (тип документа, серия, номер, кем выдан документ, дата выдачи документа).
- Сведения о полисе ОМС пациента (тип полиса ОМС, серия, номер полиса ОМС).
- Адрес пациента.
- ФИО пациента (отчество при наличии);
- Пол пациента.
- Дата рождения пациента.
- Место работы пациента.
- Профессия и должность пациента.
- Сведения о вредных производственных факторах.

Заполнение профессии и должности пациента осуществляется в МКАБ пациента в блоке «Дополнительная информация». Переход в МКАБ пациента можно осуществить через раздел «Медицинские карты», выбрав в контекстном меню пункт «Просмотреть МКАБ» [\(Рисунок 1040\)](#page-610-0).

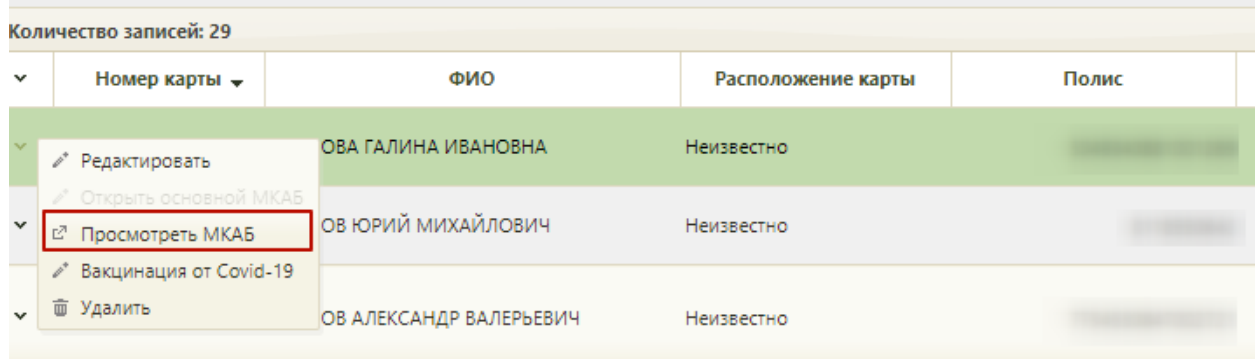

#### Рисунок 1040. Переход в МКАБ пациента

<span id="page-610-0"></span>На форме медицинской карты необходимо перейти в блок «Дополнительная

информация» и заполнить поля [\(Рисунок 1041\)](#page-610-1):

- Профессия выбор из справочника профессий.
- Должность выбор из справочника должностей.

#### Дополнительная информация

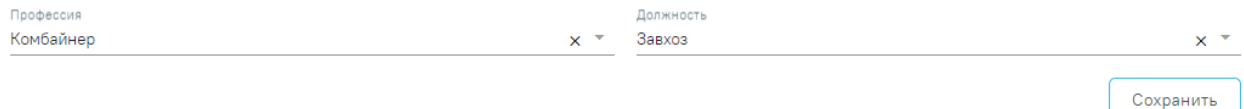

Рисунок 1041. Блок «Дополнительная информация» в МКАБ пациента

<span id="page-610-1"></span>Для сохранения данных следует нажать кнопку «Сохранить».

Заполнение сведений о вредных производственных факторах осуществляется в блоке «Вредные и/или опасные производственные факторы и работы» в МКАБ пациента. Для добавления записи необходимо нажать кнопку «Добавить» и заполнить поля [\(Рисунок 1042\)](#page-611-0):

• Поле «Группа факторов» – поле заполнится автоматически в зависимости от выбранного значения в поле «Наименование фактора».

• Поле «Наименование фактора» – выбор из справочника факторов. Поле обязательно для заполнения.

• Поле «Врач» – выбор из справочника медицинского персонала, по умолчанию заполняется данными текущего пользователя. Поле обязательно для заполнения.

• Поле «Дата» – поле заполняется вручную или с помощью календаря, по умолчанию заполняется текущей датой. Поле обязательно для заполнения.

Вредные и/или опасные производственные факторы и работы

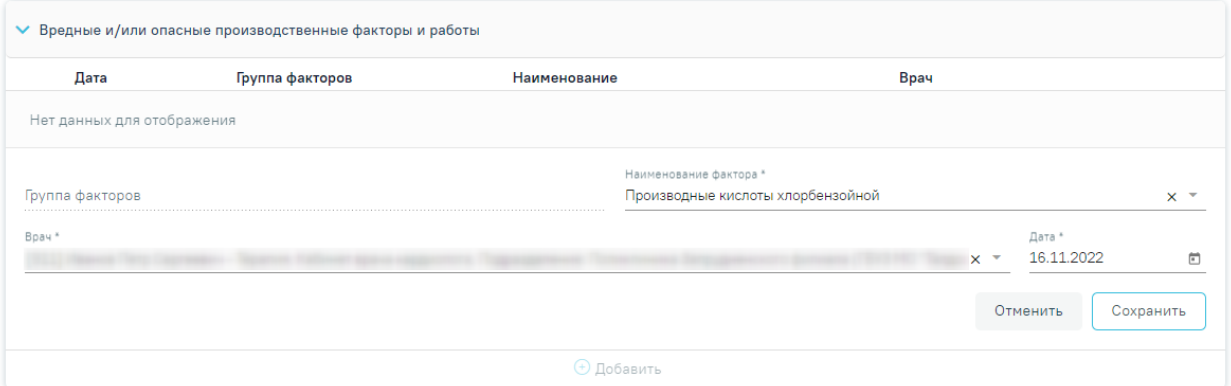

<span id="page-611-0"></span>Рисунок 1042. Блок «Вредные и/или опасные производственные факторы и работы» в МКАБ пациента

Для подписи карты медицинского обследования следует нажать кнопку «Подписать и отправить» [\(Рисунок 1043\)](#page-612-0). Статус карты изменится на «Закрыта» по причине «Обследование пройдено, будет сформирован СЭМД «Медицинское заключение по результатам предварительного (периодического) медицинского осмотра (обследования)».
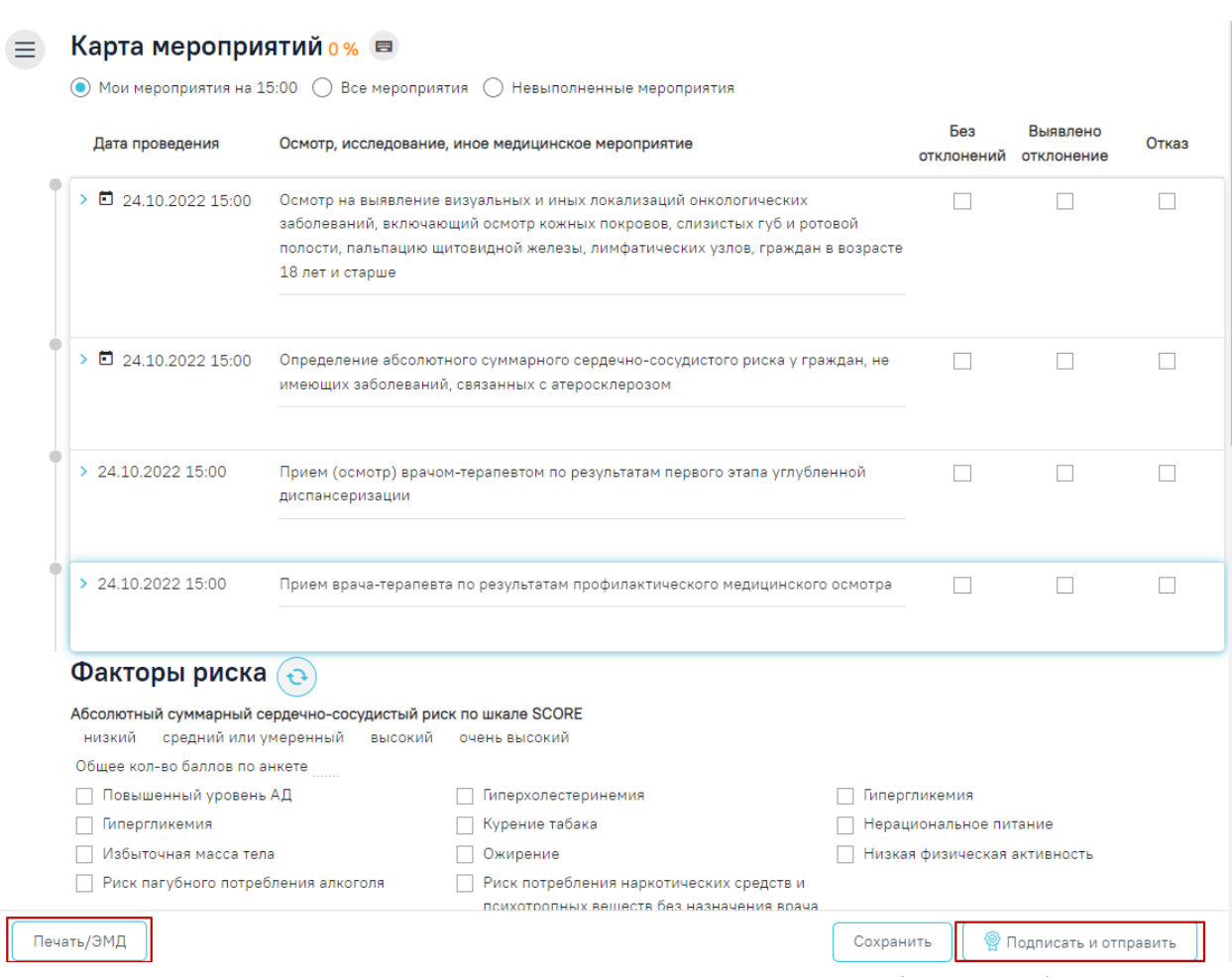

Рисунок 1043. Кнопки «Подписать и отправить», «Печать/ЭМД» на форме карты

## медицинского обследования

В результате успешного подписания появится сообщение о том, что карта успешно сохранена и закрыта [\(Рисунок 1044\)](#page-612-0), а также сообщение о том, что СЭМД «Медицинское заключение по результатам предварительного (периодического) медицинского осмотра (обследования)» успешно подписан и отправлен в РЭМД [\(Рисунок 1045\)](#page-613-0).

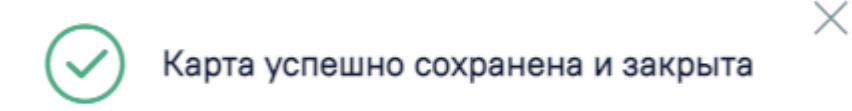

<span id="page-612-0"></span>Рисунок 1044. Сообщение об успешном сохранении и закрытии карты

Документ 'Медицинское заключение по результатам предварительного (периодического) медицинского осмотра (обследования) (Редакция 1)' успешно подписан и отправлен в РЭМД

X

<span id="page-613-0"></span>Рисунок 1045. Сообщение об успешном формировании СЭМД «Медицинское заключение по результатам предварительного (периодического) медицинского осмотра (обследования)»

После подписания форма переходит в нередактируемое состояние. ЭМД принимает статус «Отправлен», при ошибке отправки - «Ошибка при отправке».

В случае, если при отправке документа произошла ошибка, следует переотправить документ, нажав кнопку «Отправить». При необходимости редактирования заключения для исправления ошибки следует снять подпись с документа, нажав кнопку «Снять подпись», затем заново сформировать документ. Кнопка «Снять подпись» доступна при наличии роли «Отмена подписи».

Для вывода печатной формы «Медицинское заключение по результатам предварительного (периодического) медицинского осмотра (обследования)» необходимо нажать кнопку «Печать/ЭМД» и выбрать соответствующий пункт.

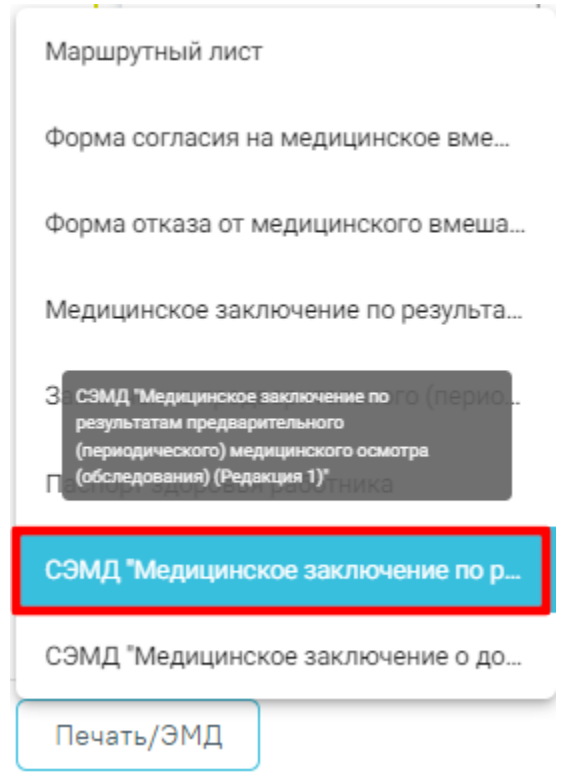

Рисунок 1046. Выбор пункта «СЭМД "Медицинское заключение по результатам предварительного (периодического) медицинского осмотра (обследования) (Редакция 1)"»

В результате откроется форма предварительного просмотра ЭМД, на которой следует нажать кнопку «Печать» [\(Рисунок 1047\)](#page-614-0). Печать доступна неограниченное количество раз.

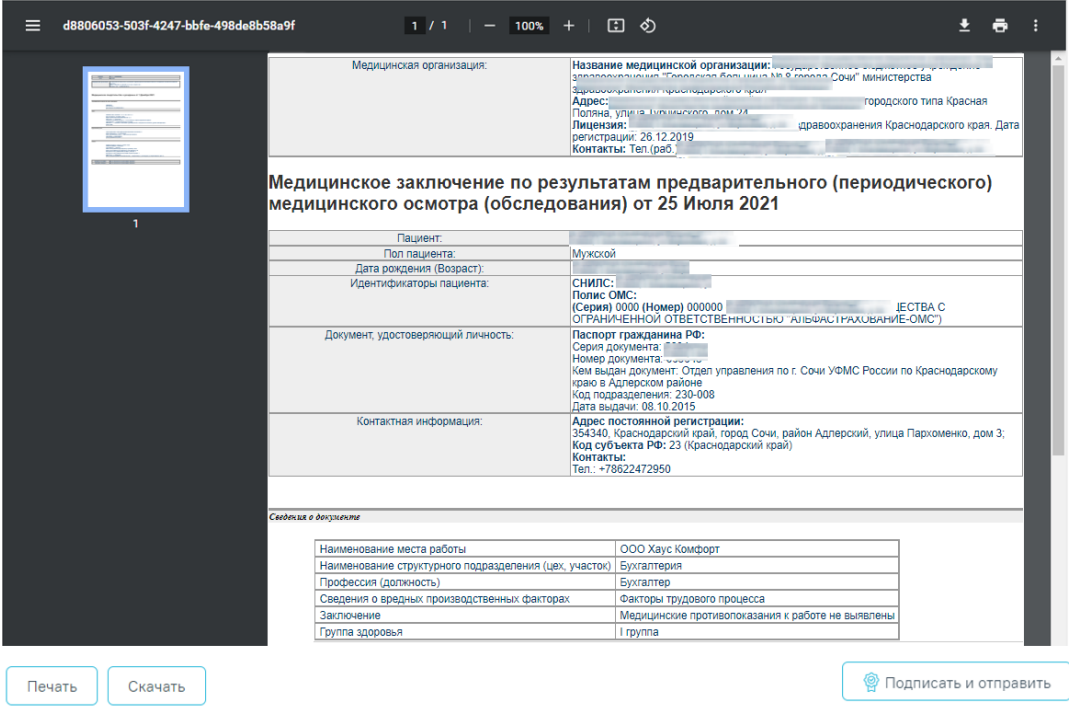

<span id="page-614-0"></span>Рисунок 1047. Форма СЭМД «Медицинское заключение по результатам предварительного (периодического) медицинского осмотра (обследования)»

# **7.10.11 Формирование СЭМД «Медицинское заключение о допуске к выполнению работ на высоте, верхолазных работ, работ, связанных с подъемом на высоту, а также по обслуживанию подъемных сооружений»**

Формирование медицинского заключения о допуске к выполнению работ на высоте, верхолазных работ, работ, связанных с подъемом на высоту, а также по обслуживанию подъемных сооружений осуществляется с формы «Карта мероприятий» по медицинским обследованиям «29н Предварительный медицинский осмотр работников» и «29н Периодический медицинский осмотр работников» аналогично, описанному в п. [7.10.10.](#page-606-0)

Условием формирования СЭМД является:

- 1. Указание при создании маршрутного листа следующих моделей пациента:
	- кол $6$  Работы на высоте:
	- код 6.1 Работы с высоким риском падения работника с высоты, а также работы на высоте без применения средств подмащивания, выполняемые на высоте 5 м и более; работы, выполняемые на площадках на расстоянии менее 2 м от неогражденных (при отсутствии защитных ограждений) перепадов по высоте более 5 м либо при высоте ограждений, составляющей менее 1,1 м;
	- код 6.2 Прочие работы, относящиеся в соответствии с законодательством по охране труда к работам на высоте.
- 2. Наличие соответствующей записи в блоке «Вредные и/или опасные производственные факторы и работы» в новом интерфейсе МКАБ в зависимости от модели пациента. Описание блока представлено в Руководстве пользователя ТМ:МИС SaaS Том 2.

Для формирования СЭМД «Медицинское заключение о допуске к выполнению работ на высоте, верхолазных работ, работ, связанных с подъемом на высоту, а также по обслуживанию подъемных сооружений» следует нажать кнопку «Подписать и отправить» в карте мероприятий [\(Рисунок 1048\)](#page-616-0) или на форме предварительного просмотра ЭМД, открываемого при нажатии кнопки «Печать/ЭМД» – «СЭМД "Медицинское заключение о допуске к выполнению работ на высоте, верхолазных работ, работ, связанных с подъемом на высоту, а также по обслуживанию подъемных сооружений (Редакция 1)"» [\(Рисунок 1048\)](#page-616-0).

|   | Поликлиника<br>Пациент:                                                   | √ 29н Периодический медицинский осмотр работников/7 33 •<br>$C =$                         |                   |                        |                         |  |  |  |
|---|---------------------------------------------------------------------------|-------------------------------------------------------------------------------------------|-------------------|------------------------|-------------------------|--|--|--|
| Ξ | Карта мероприятий 47 % ■<br>● Все мероприятия © Невыполненные мероприятия |                                                                                           |                   |                        |                         |  |  |  |
|   | Дата проведения                                                           | Осмотр, исследование, иное медицинское мероприятие                                        | Без<br>отклонений | Выявлено<br>отклонение | Отказ                   |  |  |  |
|   | <b>П</b> Самозапись                                                       | Определение уровня глюкозы в крови экспресс-методом (допускается лабораторный метод)      | п                 | П                      |                         |  |  |  |
|   | <b>• Самозапись</b><br>$\mathbf{S}$                                       | Цифровая флюорография или рентгенография в 2-х проекциях (прямая и правая боковая) легких | $\Box$            | п                      |                         |  |  |  |
|   | <b>• Самозапись</b><br>$\overline{\phantom{a}}$                           | Антропометрия (Рост, вес)                                                                 | П                 | П                      |                         |  |  |  |
|   | Самозапись<br>$\overline{\phantom{a}}$                                    | Визометрия контрольными методами                                                          | П                 | П                      |                         |  |  |  |
|   | Е Самозапись<br>$\mathbf{v}$                                              | Осмотр врачом-неврологом                                                                  | П                 | п                      |                         |  |  |  |
|   | Печать/ЭМД                                                                |                                                                                           |                   |                        | • Подписать и отправить |  |  |  |

Рисунок 1048. Кнопка «Подписать и отправить» в карте мероприятий

<span id="page-616-0"></span>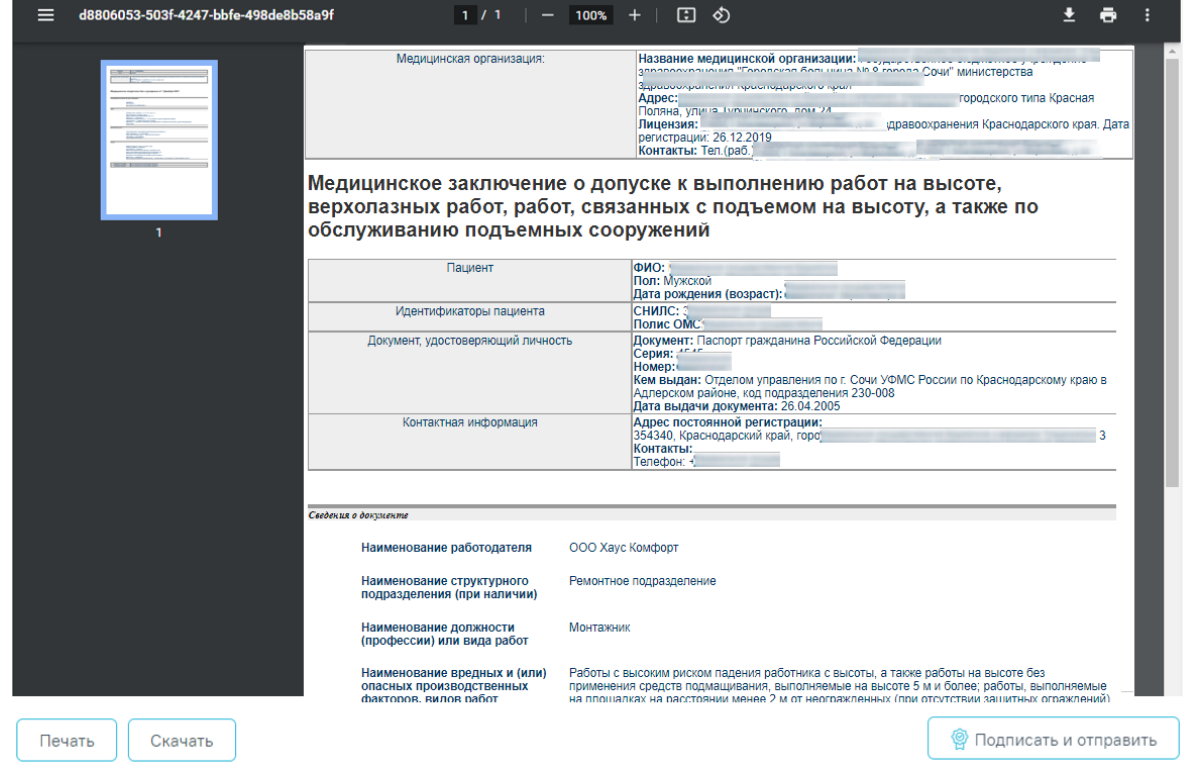

Рисунок 1049. Кнопка «Подписать и отправить» на форме предварительного просмотра ЭМД

В результате успешного подписания появится сообщение о том, что карта успешно сохранена и закрыта [\(Рисунок 1050\)](#page-617-0), а также сообщение о том, что СЭМД «Медицинское заключение о допуске к выполнению работ на высоте, верхолазных работ, работ, связанных с подъемом на высоту, а также по обслуживанию подъемных сооружений» успешно подписан и отправлен в РЭМД [\(Рисунок 1051\)](#page-617-1).

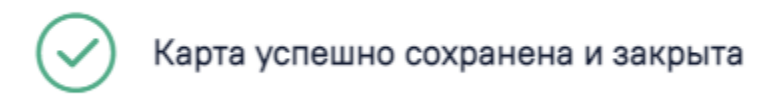

X

#### <span id="page-617-0"></span>Рисунок 1050. Сообщение об успешном сохранении и закрытии карты

Документ 'Медицинское заключение о  $\,\times\,$ допуске к выполнению работ на высоте, верхолазных работ, работ, связанных с подъемом на высоту, а также по обслуживанию подъемных сооружений (Редакция 1)' успешно подписан и отправлен в РЭМД

Рисунок 1051. Сообщение об успешном выполнении операции

<span id="page-617-1"></span>Если сертификат подписи подписанта отличается от сертификата пользователя, указанного в настройке «Номер сертификата пользователя», то выполняется сопоставление с сертификатом, указанным в настройке «Номер сертификата главного врача ЛПУ».

Для вывода печатной формы «Медицинское заключение о допуске к выполнению работ на высоте, верхолазных работ, работ, связанных с подъемом на высоту, а также по обслуживанию подъемных сооружений» необходимо нажать кнопку «Печать/ЭМД» и выбрать соответствующий пункт.

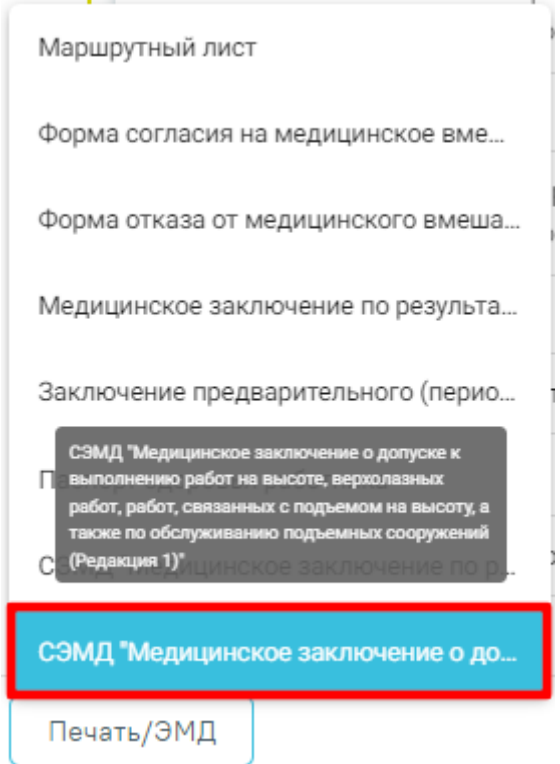

Рисунок 1052. Выбор пункта «СЭМД "Медицинское заключение о допуске к выполнению работ на высоте, верхолазных работ, работ, связанных с подъемом на высоту, а также по обслуживанию подъемных сооружений (Редакция 1)"»

В результате откроется форма предварительного просмотра ЭМД, на которой следует нажать кнопку «Печать» [\(Рисунок 1017\)](#page-592-0). Печать доступна неограниченное количество раз.

# **7.10.12 Формирование СЭМД «Медицинское заключение об отсутствии в организме человека наркотических средств, психотропных веществ и их метаболитов»**

Формирование СЭМД «Медицинское заключение об отсутствии в организме человека наркотических средств, психотропных веществ и их метаболитов» осуществляется при подписании МЗ с типом ЭПМЗ «Заключение об отсутствии наркотических средств (Справка на оружие) РЭМД».

Для формирования СЭМД «Медицинское заключение об отсутствии в организме человека наркотических средств, психотропных веществ и их метаболитов» должны быть соблюдены следующие условия:

> − в МЗ в поле «Заключение» выбрано значение «выявлено отсутствие в организме человека наркотических средств, психотропных веществ и их метаболитов в» [\(Рисунок 1053\)](#page-619-0).

Заключение: выявлено отсутствие в организме человека наркотических средств, психотропных веществ и их метаболитов

#### Рисунок 1053. Поле «Заключение» в МЗ

<span id="page-619-0"></span>Для формирования СЭМД следует нажать кнопку «Подписать и отправить» в заполненной форме шаблона [\(Рисунок 1054\)](#page-619-1) или на форме предварительного просмотра ЭМД, открываемого по кнопке «Печать/ЭМД» – «СЭМД "Медицинское заключение об отсутствии в организме человека наркотических средств, психотропных веществ и их метаболитов"» [\(Рисунок 1055\)](#page-620-0).

Осмотр врачом психиатром-наркологом (Справка на владение оружием) | не подписана

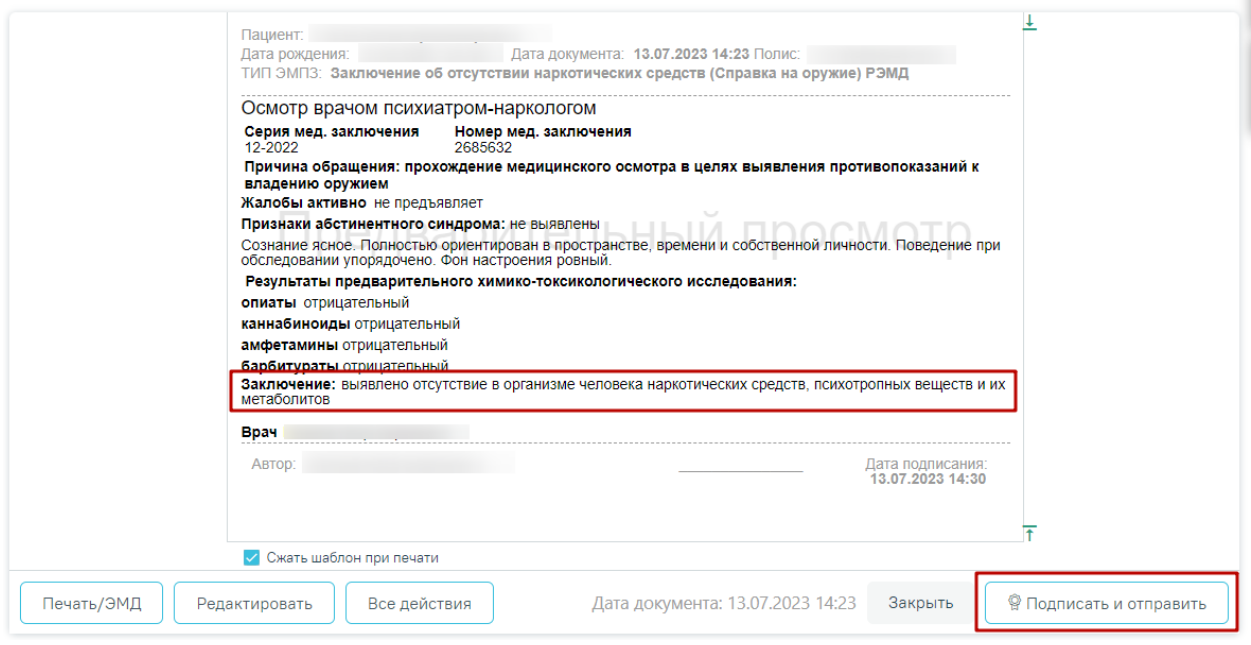

<span id="page-619-1"></span>Рисунок 1054. Кнопка «Подписать и отправить» в заполненной форме шаблона

## Предварительный просмотр ЭМД

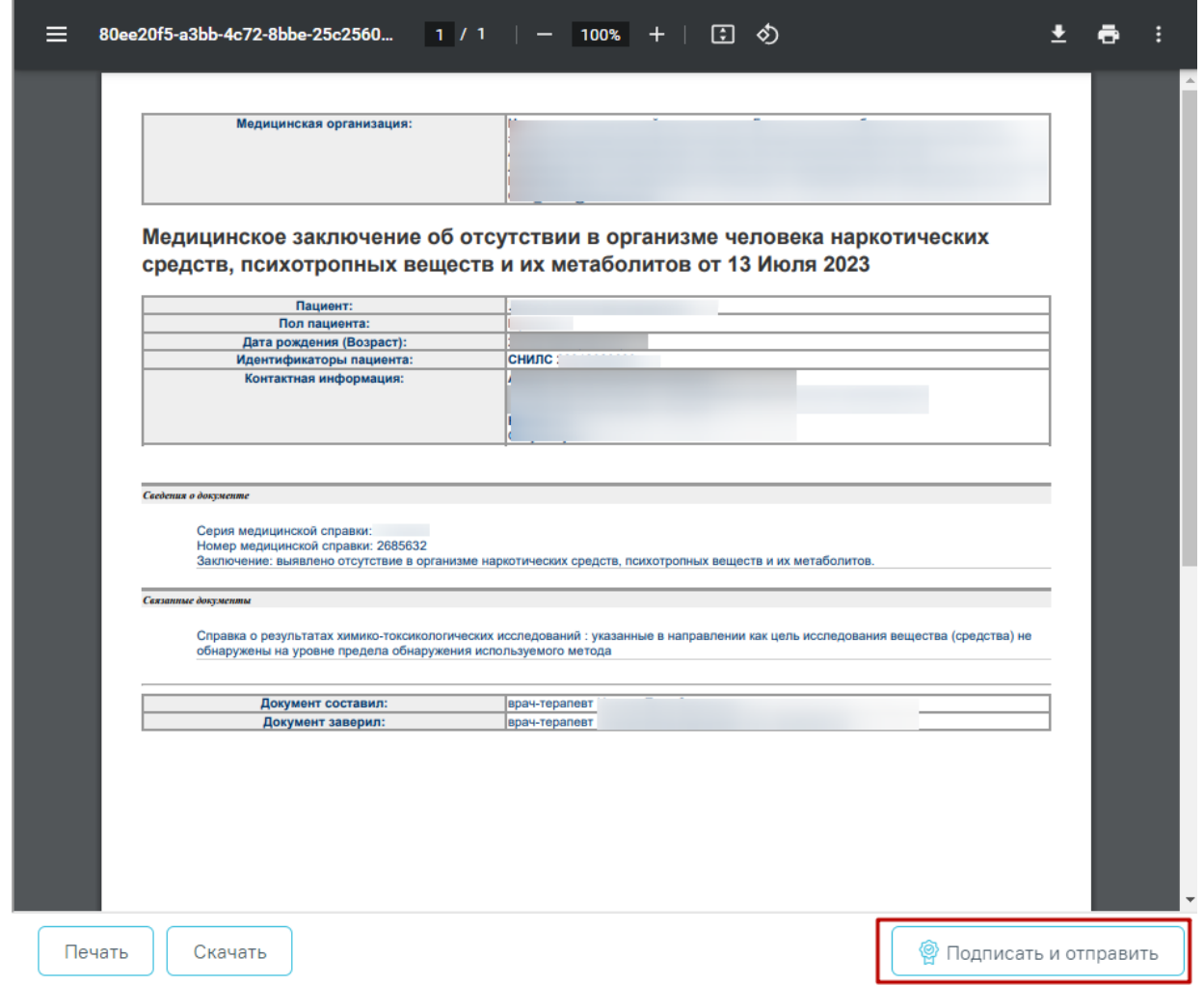

<span id="page-620-0"></span>Рисунок 1055. Кнопка «Подписать и отправить» на форме предварительного просмотра ЭМД

В результате успешного подписания медицинское заключение об отсутствии в организме человека наркотических средств, психотропных веществ и их метаболитов будет отправлен на регистрацию в РЭМД [\(Рисунок 1056\)](#page-620-1).

> X Документ 'Медицинское заключение об отсутствии в организме человека наркотических средств, психотропных веществ и их метаболитов (Редакция 1) успешно отправлен в РЭМД

Рисунок 1056. Успешное проведение операции

<span id="page-620-1"></span>Просмотреть сформированный СЭМД можно при нажатии кнопки «Печать/ЭМД» и выборе пункта «Осмотр врачом психиатром-наркологом» в карте мероприятий [\(Рисунок](#page-621-0)  [1057\)](#page-621-0).

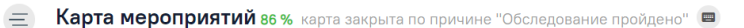

© Все мероприятия © Невыполненные мероприятия © с отклонениями ▲

| Дата проведения     | Осмотр, исследование, иное медицинское мероприятие                                                                                                    | Без<br>отклонений   | Выявлено<br>отклонение | Отказ  |
|---------------------|----------------------------------------------------------------------------------------------------|---------------------|------------------------|--------|
| <b>• Самозапись</b> | Обследование врачом-психиатром                                                                                                    | $\overline{\smile}$ | $\Box$                 |        |
| <b>• Самозапись</b> | Обследование врачом-психиатром-наркологом                                                                                                    | $\checkmark$        | $\Box$                 | $\Box$ |
| <b>• Самозапись</b> | Химико-токсикологическое исследование                                                                                                    | $\Box$              | $\overline{\smile}$    |        |
| □ Самозапись        | Исследование крови на определение хронического употребления алкоголя в целях диагностики психических<br>расстройств и расстройств поведения, связанных с употреблением алкоголя | $\checkmark$        | $\Box$                 | п      |
| <b>П</b> Самозапись | Исследование мочи на определение хронического употребления алкоголя в целях диагностики психических<br>расстройств и расстройств поведения, связанных с употреблением алкоголя  | $\overline{\smile}$ | $\Box$                 | п      |
| □ 25.01.2024 16:45  | Заключение договора справка на оружие                                                                                                    | $\overline{\smile}$ | $\Box$                 | $\Box$ |
| □ 25.01.2024 17:00  | Осмотр врачом-офтальмологом                                                                                                    | $\Box$              | $\Box$                 | $\Box$ |
| Печать/ЭМД          |                                                                                                    | Сохранить           | Снять подпись          |        |

Рисунок 1057. Кнопка «Печать/ЭМД» в карте мероприятий

<span id="page-621-0"></span>Если в рамках карты мероприятий вышеуказанный СЭМД еще не был сформирован, то пункт будет недоступен для выбора [\(Рисунок 1058\)](#page-621-1).

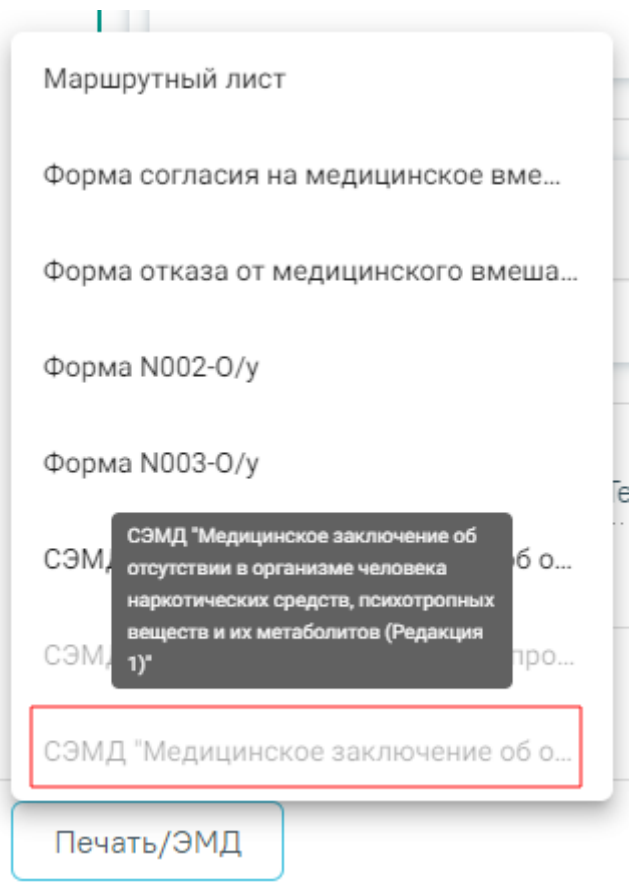

<span id="page-621-1"></span>Рисунок 1058. Недоступный СЭМД в карте мероприятий

Если СЭМД подписан, то пункт будет доступен для выбора. В результате отобразится форма предварительного просмотра ЭМД [\(Рисунок 1059\)](#page-622-0).

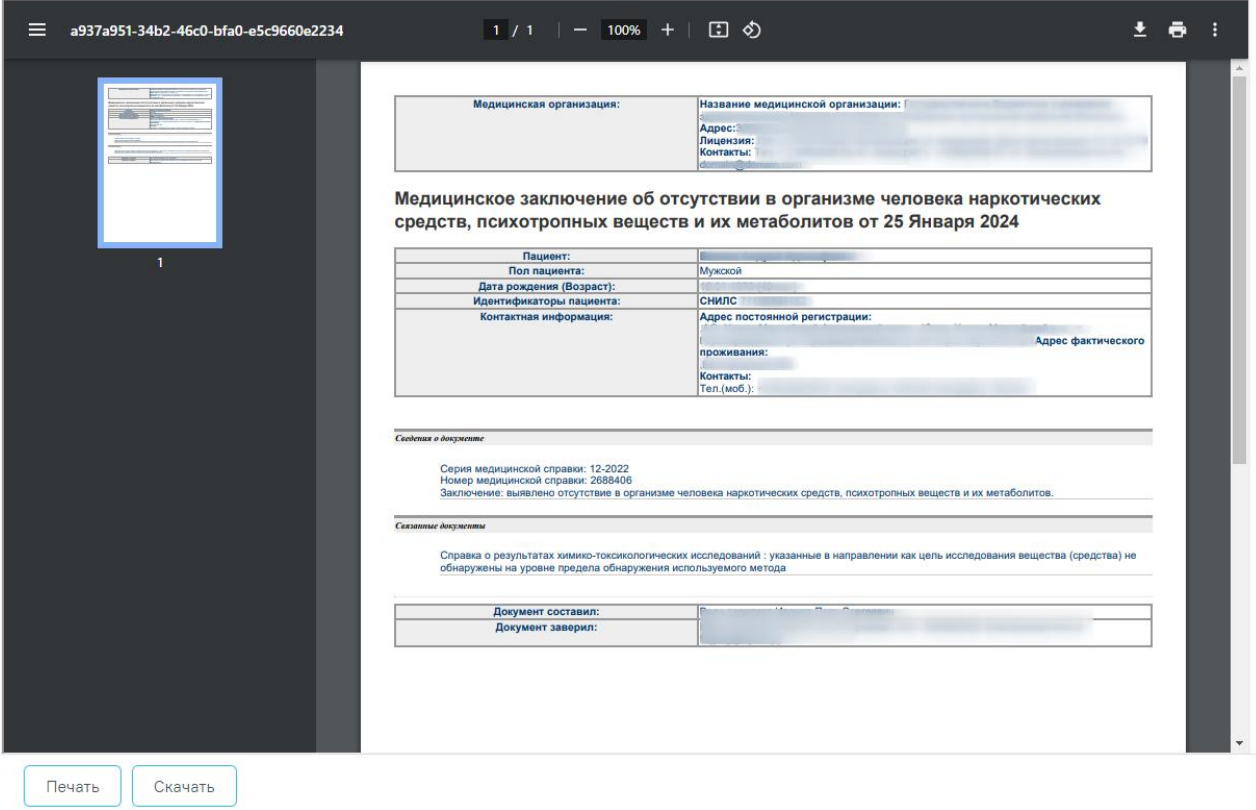

Предварительный просмотр ЭМД

Рисунок 1059. Форма предварительного просмотра ЭМД

# <span id="page-622-0"></span>**7.10.13 Формирование СЭМД «Медицинское заключение о наличии (об отсутствии) у водителей транспортных средств медицинских противопоказаний, медицинских показаний или медицинских ограничений к управлению транспортными средствами»**

Формирование СЭМД «Медицинское заключение о наличии (об отсутствии) у водителей транспортных средств медицинских противопоказаний, медицинских показаний или медицинских ограничений к управлению транспортными средствами» производится в [заполненной карте медицинского обследования](https://confluence.softrust.ru/pages/viewpage.action?pageId=43619031#id-%D0%9A%D0%B0%D1%80%D1%82%D0%B0%D0%BC%D0%B5%D1%80%D0%BE%D0%BF%D1%80%D0%B8%D1%8F%D1%82%D0%B8%D0%B9-%D0%97%D0%B0%D0%BF%D0%BE%D0%BB%D0%BD%D0%B5%D0%BD%D0%B8%D0%B5%D0%BA%D0%B0%D1%80%D1%82%D1%8B%D0%BC%D0%B5%D0%B4%D0%B8%D1%86%D0%B8%D0%BD%D1%81%D0%BA%D0%BE%D0%B) по кнопке «Подписать и отправить» [\(Рисунок 1060\)](#page-623-0).

Заключение

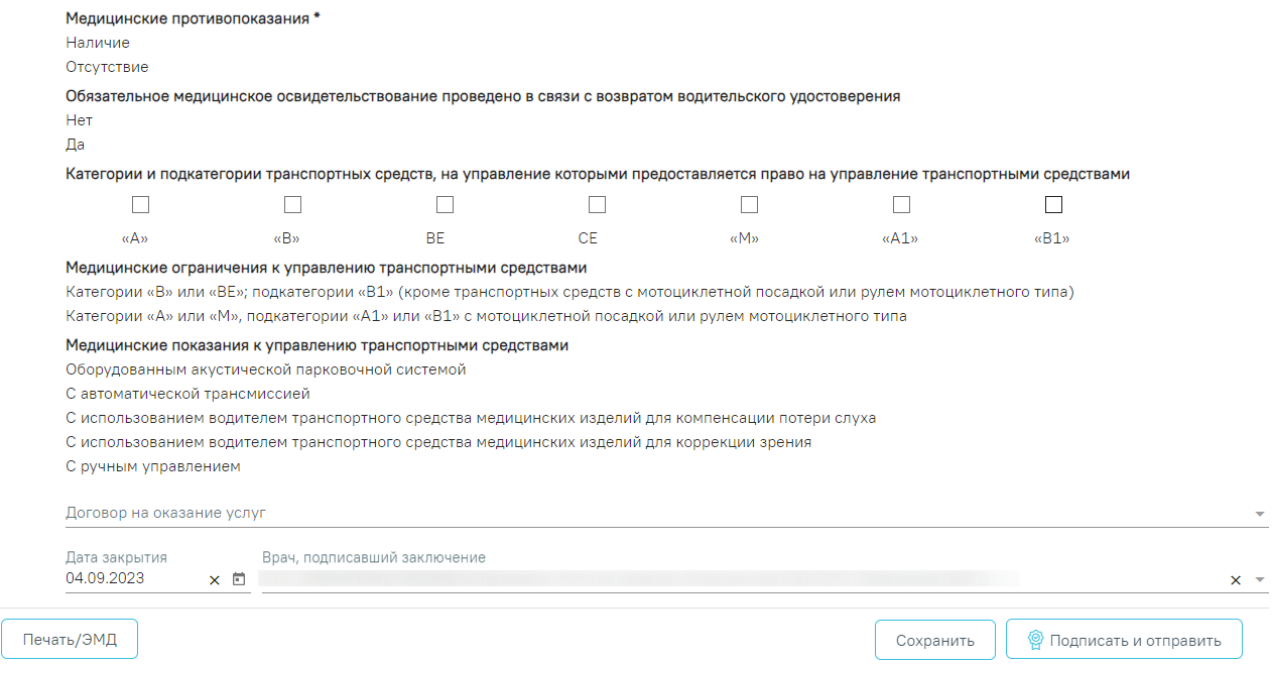

Рисунок 1060. Подписание медицинского заключения

<span id="page-623-0"></span>В результате подписания производится отправка водительской справки в РЭМД. В случае успешного выполнения операции отображается информационное сообщение об успешном сохранении и закрытии карты [\(Рисунок 1061\)](#page-623-1), а также об успешной отправке ЭМД в РЭМД [\(Рисунок 1062\)](#page-624-0). После подписания карта мероприятий пациента становится недоступной для редактирования.

<span id="page-623-1"></span>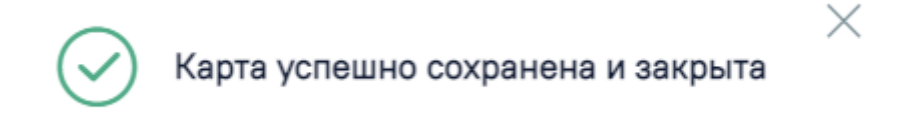

Рисунок 1061. Сообщение об успешном сохранении и закрытии карты

 $\times$ Документ "Медицинское заключение о наличии (об отсутствии) у водителей транспортных средств медицинских противопоказаний, медицинских показаний или медицинских ограничений к управлению транспортными средствами (CDA)" успешно подписан и отправлен в РЭМД

Рисунок 1062. Сообщение об успешной отправке водительской справки в РЭМД

<span id="page-624-0"></span>Для успешного формирования и подписания СЭМД «Медицинское заключение о наличии (об отсутствии) у водителей транспортных средств медицинских противопоказаний, медицинских показаний или медицинских ограничений к управлению транспортными средствами» необходимо, чтобы СНИЛС врача, подписавшего заключение, совпадал со СНИЛС, авторизованного пользователя, иначе отобразится сообщение об ошибке [\(Рисунок](#page-624-1)  [1063\)](#page-624-1).

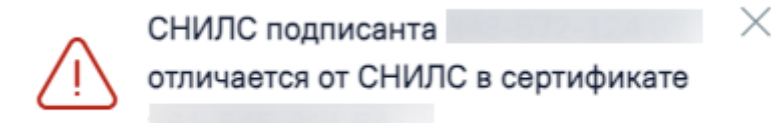

Рисунок 1063. Сообщение об ошибке

<span id="page-624-1"></span>Просмотр ЭМД осуществляется через [Журнал ЭМД.](https://confluence.softrust.ru/pages/viewpage.action?pageId=46303939) Для перехода в Журнал ЭМД следует выбрать соответствующий пункт в левом боковом меню карты мед. обследования.

Если в процессе подписания произошла ошибка, отобразится соответствующее сообщение об ошибке [\(Рисунок 1064\)](#page-624-2).

<span id="page-624-2"></span>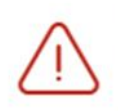

Сертификат с номером 01d6fee0ffbec4b00000001600050001 не найден либо истек срок годности.

Рисунок 1064. Сообщение об ошибке

Если карта не была отправлена в РЭМД, то на форме отобразится кнопка «Отправить», позволяющая повторно отправить ЭМД в РЭМД [\(Рисунок 1065\)](#page-625-0).

#### Заключение

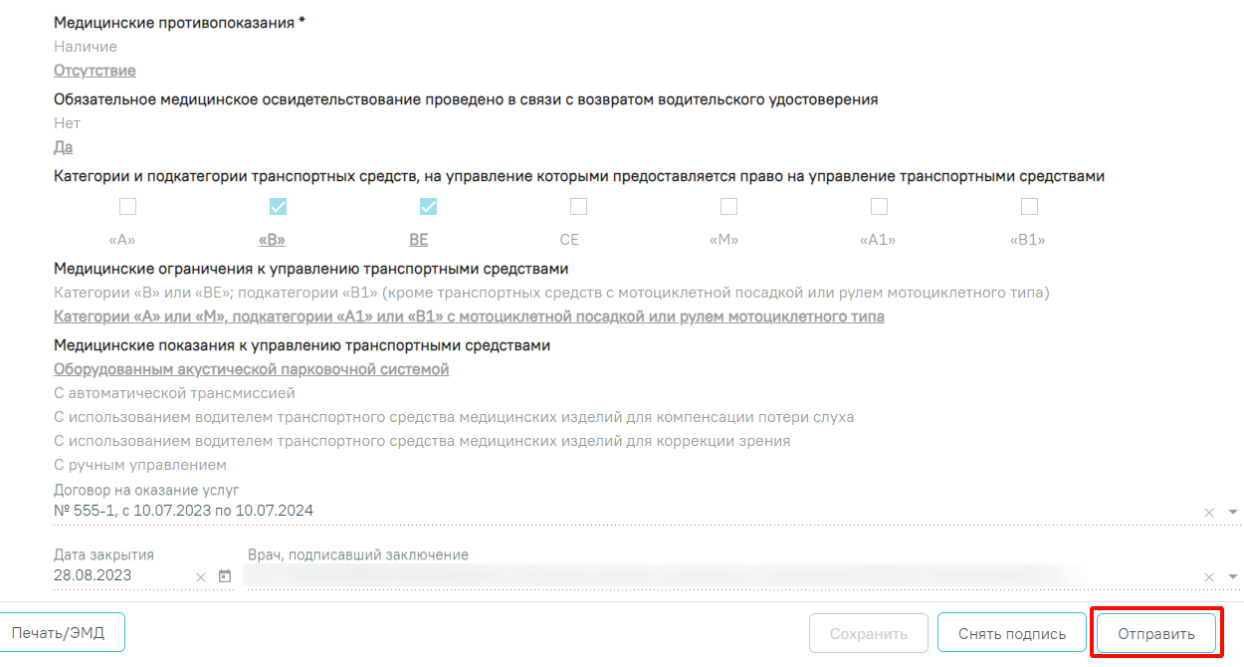

Рисунок 1065. Кнопка «Отправить»

# <span id="page-625-0"></span>**7.10.14 [Формирование СЭМД «Прием \(осмотр\) врача](https://confluence.softrust.ru/pages/viewpage.action?pageId=190710512)  [специалиста \(ВИМИС Профилактика\)» в рамках](https://confluence.softrust.ru/pages/viewpage.action?pageId=190710512)  [медицинского обследования](https://confluence.softrust.ru/pages/viewpage.action?pageId=190710512)**

Формирование СЭМД «Прием (осмотр) врача специалиста (ВИМИС Профилактика)» в рамках медицинского обследования осуществляется с формы [«Карта мероприятий»](https://confluence.softrust.ru/x/15KZAg) с видом обследования — «404н Диспансеризация», «404н Профилактический медицинский осмотр», «514н Профилактические медицинские осмотры несовершеннолетних».

Для формирования СЭМД в карте мероприятий должны быть выполнены условия:

- установлен диагноз пациенту.
- заполнена и подписана медицинская запись с типом ЭПМЗ «Протокол консультации (ПМО и Диспансеризация, Диспансерное наблюдение) ВИМИС Профилактика». Медицинская запись может быть оформлена в рамках следующих мероприятий: «Прием врача-терапевта по результатам профилактического медицинского осмотра», «Прием (осмотр) врачомтерапевтом по результатам первого этапа диспансеризации», «Прием (осмотр) врача-педиатра». Данные мероприятия являются обязательными при проведении медицинских обследований.

Медицинскую запись необходимо заполнить и нажать кнопку «Просмотреть». Откроется форма предварительного просмотра созданной медицинской записи. Подписание и отправка СЭМД «Прием (осмотр) врача-специалиста (ВИМИС Профилактика)» осуществляется при нажатии кнопки «Подписать и отправить» [\(Рисунок](#page-626-0)  [1066\)](#page-626-0).

Прием (осмотр) врачом-терапевтом по результатам первого этапа углубленной диспансеризации | не подписана

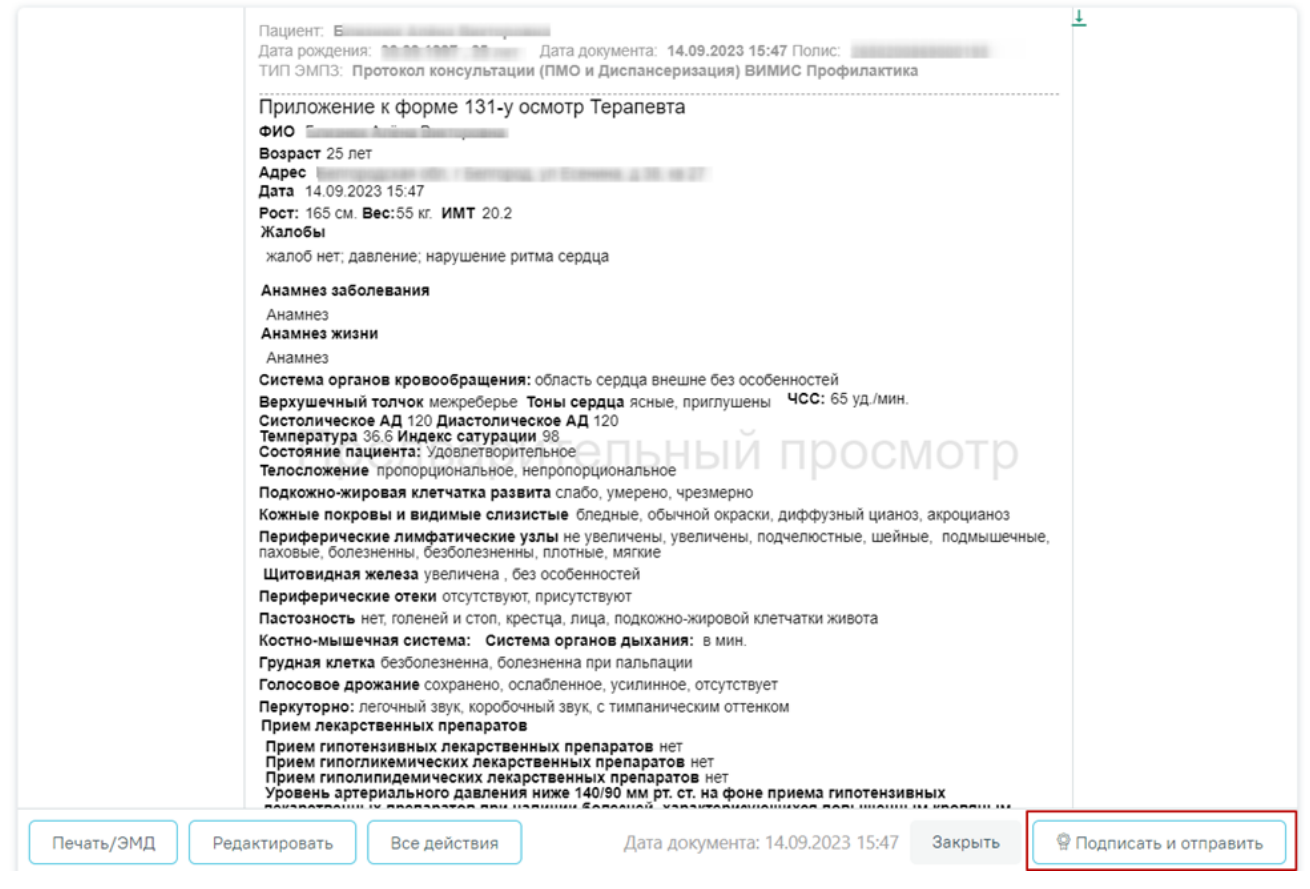

Рисунок 1066. Кнопка «Подписать и отправить»

<span id="page-626-0"></span>При успешном выполнении операции отобразится сообщение, что СЭМД «Прием (осмотр) врача-специалиста (ВИМИС Профилактика)» успешно подписан и отправлен в ВИМИС Профилактика [\(Рисунок 1067\)](#page-627-0).

× Документ 'Прием (осмотр) врачаспециалиста (ВИМИС Профилактика)' успешно отправлен в ВИМИС Профилактика

<span id="page-627-0"></span>Рисунок 1067. Сообщение об успешной отправке СЭМД «Прием (осмотр) врача-специалиста (ВИМИС Профилактика)» в ВИМИС Профилактика

Просмотр статуса ЭМД выполняется через [Журнал ЭМД.](https://confluence.softrust.ru/pages/viewpage.action?pageId=46303939)

Также формирование [СЭМД «Прием \(осмотр\) врача специалиста \(ВИМИС](https://confluence.softrust.ru/x/5QA4Cg)  [Профилактика\)»](https://confluence.softrust.ru/x/5QA4Cg) доступно в разделе «Иммунопрофилактика» и в разделе «Медицинские записи» случая лечения (описание см. в Руководстве пользователя ТМ:МИС SaaS Том 2).

## **8. РАБОТА С ЖУРНАЛОМ КАРТ МЕДИЦИНСКИХ ОБСЛЕДОВАНИЙ**

В журнале карт медицинских обследований можно осуществить поиск любой карты медицинского обследования и перейти к ее просмотру или редактированию.

Перейти в журнал карт медицинских обследований можно из МКАБ, из открытой карты медицинского обследования, из подраздела «Карты медицинских обследований» с главной страницы системы.

Для перехода в журнал карт медицинских обследований из МКАБ необходимо на вкладке «Действия» выбрать пункт «Карты медицинских обследований». В новой вкладке браузера откроется страница журнала карт медицинских обследований [\(Рисунок 1068\)](#page-628-0). Журнал по умолчанию отфильтрован по данным пациента, из МКАБ которого был открыт журнал.

#### Журнал карт медицинских обследований

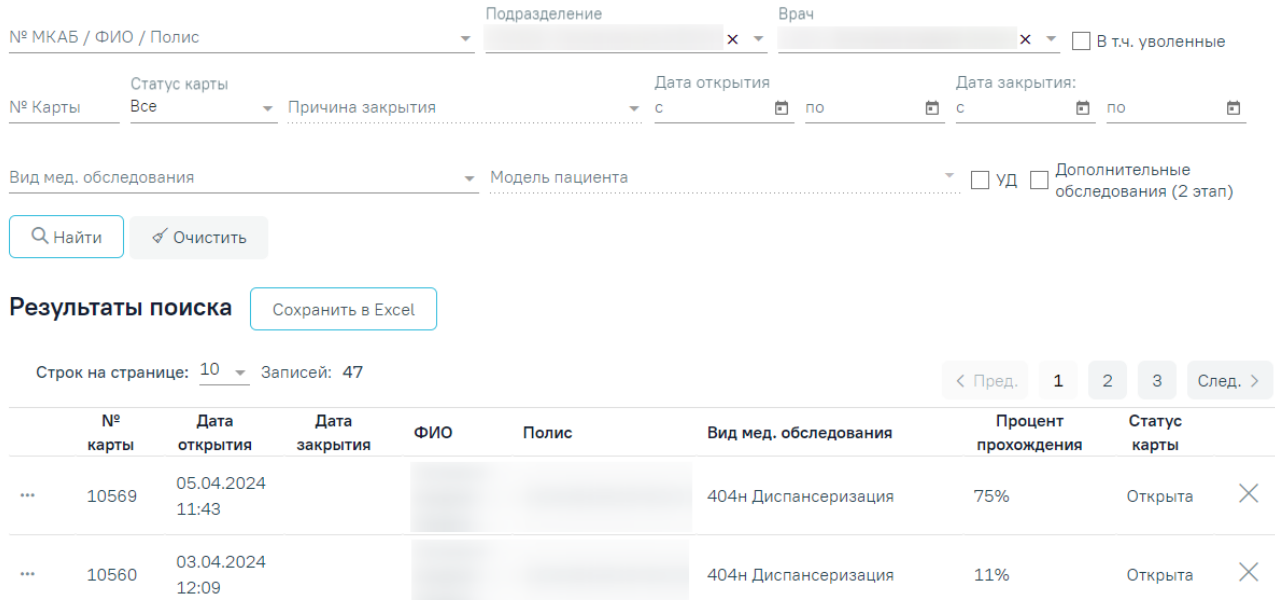

Рисунок 1068. Страница журнала медицинских обследований, открытая из МКАБ

<span id="page-628-0"></span>В журнале можно найти открытые, подписанные и закрытые карты медицинских обследований пациентов. Искать можно по нескольким критериям: номер МКАБ, ФИО или полис пациента, подразделение, ФИО врача, номер карты, статус карты медицинского обследования, причина закрытия, периоды дат открытия и закрытия карты медицинского обследования, вид мед. осмотра, модель пациента, углубленная диспансеризация. Поиск по номеру МКАБ, ФИО или полису осуществляется при вводе не менее 3 символов в строку поиска.

По умолчанию в поле «Статус карты» указано значение «Все». Если в поле «Статус карты» указано значение «Закрытая» для заполнения станет доступно поле «Причина закрытия» и период дат закрытия карт медицинских обследований [\(Рисунок 1069\)](#page-628-1).

<span id="page-628-1"></span>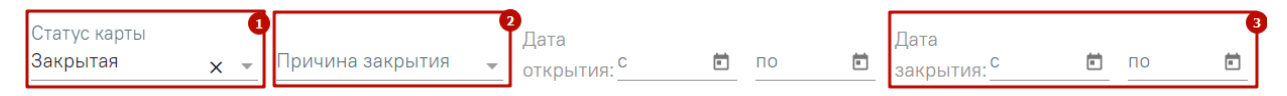

Рисунок 1069. Поля «Причина закрытия» и «Дата закрытия с», «по»

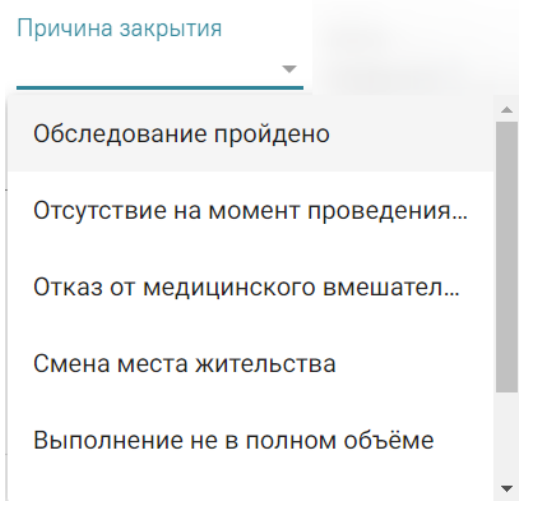

Рисунок 1070. Значения поля «Причина закрытия»

Поле «Модель пациента» доступно для заполнения, если заполнено поле «Вид мед. обследования». В поле осуществляется фильтрация моделей в зависимости от выбранного вида мед. обследования. Доступен множественный выбор.

Поле «УД» заполняется путём установки флажка. При установленном флажке осуществляется поиск по картам в которых имеется хотя бы одно мероприятие, относящееся к углубленной диспансеризации.

#### Журнал карт медицинских обследований

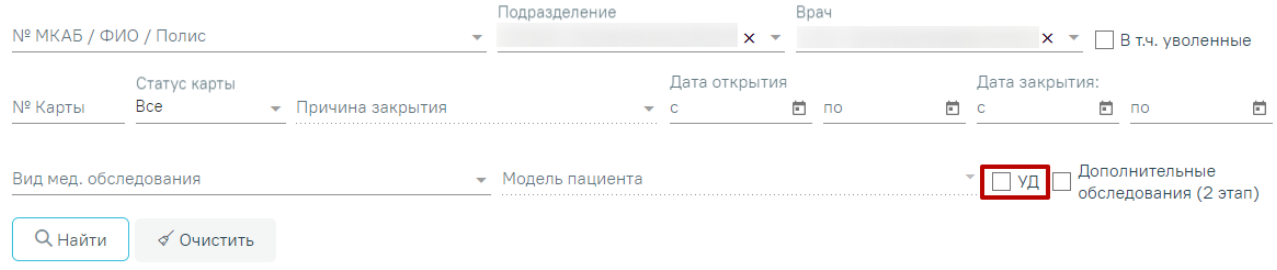

#### Рисунок 1071. Флажок «УД»

Поле «Дополнительные обследования (2 этап)» заполняется путем установки флажка. При установленном флажке осуществляется поиск по картам в которых имеется хотя бы одно мероприятие, относящееся к углубленной диспансеризации. Искать можно как по одному критерию, так и по нескольким сразу.

Для поиска карты определенного пациента необходимо заполнить подходящее поле

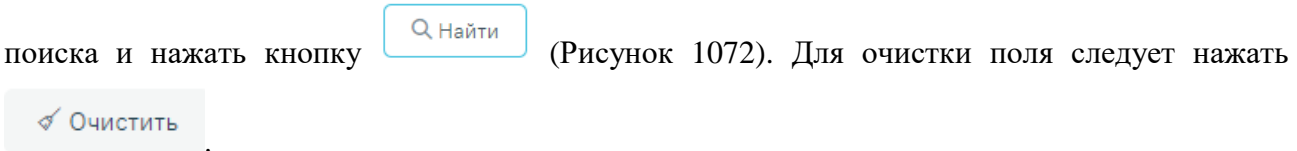

#### Журнал карт медицинских обследований

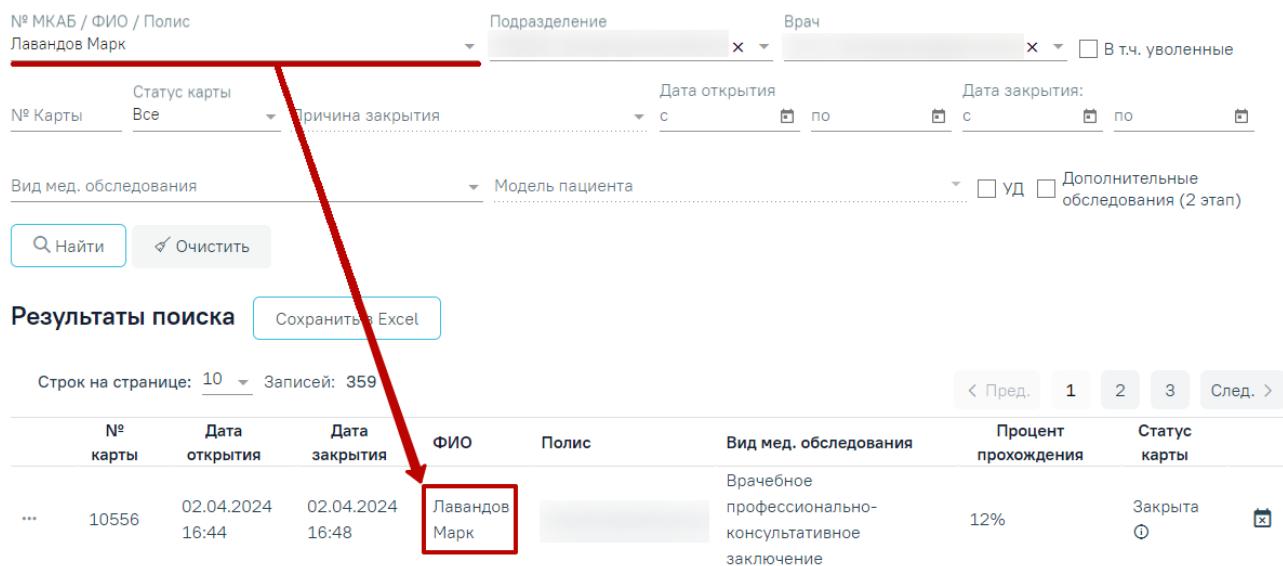

Рисунок 1072. Пример поиска карты медицинского обследования по ФИО пациента

<span id="page-630-0"></span>В списке отобразятся карты медицинских обследований, удовлетворяющие условию поиска.

С помощью кнопки **С** Сохранить в Excel **осуществляется формирование печатной** формы журнала карт медицинских обследований (с учетом выставленных фильтров и сортировки) и сохранение в формате .xls.

Количество записей не должно превышать значения, указанного в настройке «Максимальное количество записей выгрузки в Excel» (подробнее настройка описана в Руководстве системного программиста ТМ МИС Saas), в противном случае отобразится сообщение об ошибке [\(Рисунок 1073\)](#page-630-1).

> Для загрузки доступно до 500 карт. Воспользуйтесь фильтром для уменьшения количества записей в таблице

Рисунок 1073. Ограничение на количество записей доступных для выгрузки

<span id="page-630-1"></span>Доступна следующая информация о найденных картах: номер карты, дата открытия, дата закрытия, ФИО пациента, серия/номер полиса, вид мед.обследования, процент прохождения и статус карты.

Список карт можно отсортировать по возрастанию/убыванию значений. Для сортировки следует нажать на наименование столбца.

Из журнала медицинских обследований можно открыть форму МКАБ пациента. Для этого следует нажать кнопку •• и выбрать пункт «Просмотр МКАБ» [\(Рисунок 1074\)](#page-631-0). МКАБ откроется в новом окне браузера.

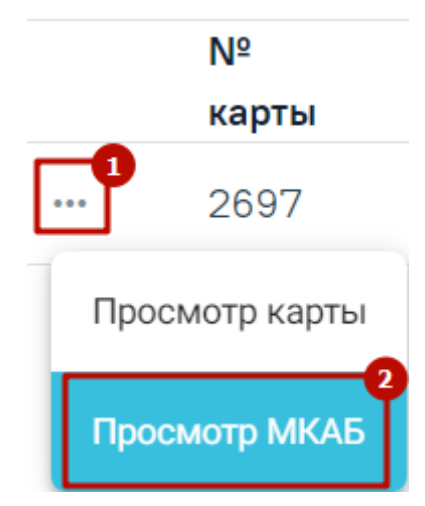

Рисунок 1074. Выбор действия «Просмотр МКАБ»

<span id="page-631-0"></span>Для того чтобы открыть карту медицинских обследований для просмотра, необходимо нажать кнопку •• и выбрать пункт «Просмотр карты» [\(Рисунок 1075\)](#page-631-1). Также карта открывается двойным нажатием на элемент списка журнала.

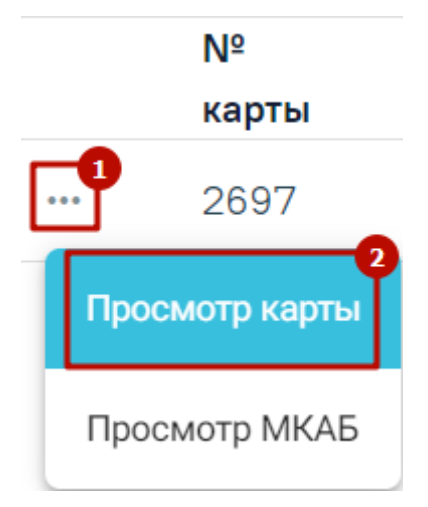

Рисунок 1075. Выбор карты для просмотра

Откроется карта медицинского обследования пациента [\(Рисунок 1076\)](#page-632-0).

<span id="page-631-1"></span>Вид карты медицинского обследования, открытой через журнал медицинских обследований, немного отличается от вида карты медицинского обследования, открытой через расписание или личный кабинет врача.

В карте медицинских обследований, открытой через расписание или личный кабинет врача, отображаются мероприятия текущего врача, запланированные для данного пациента только в рамках выбранной ячейки расписания [\(Рисунок 122\)](#page-77-0).

В карте медицинских обследований, открытой через журнал медицинских обследований, сразу отображаются мероприятия всех врачей, запланированные для данного пациента в рамках текущего медицинского обследования.

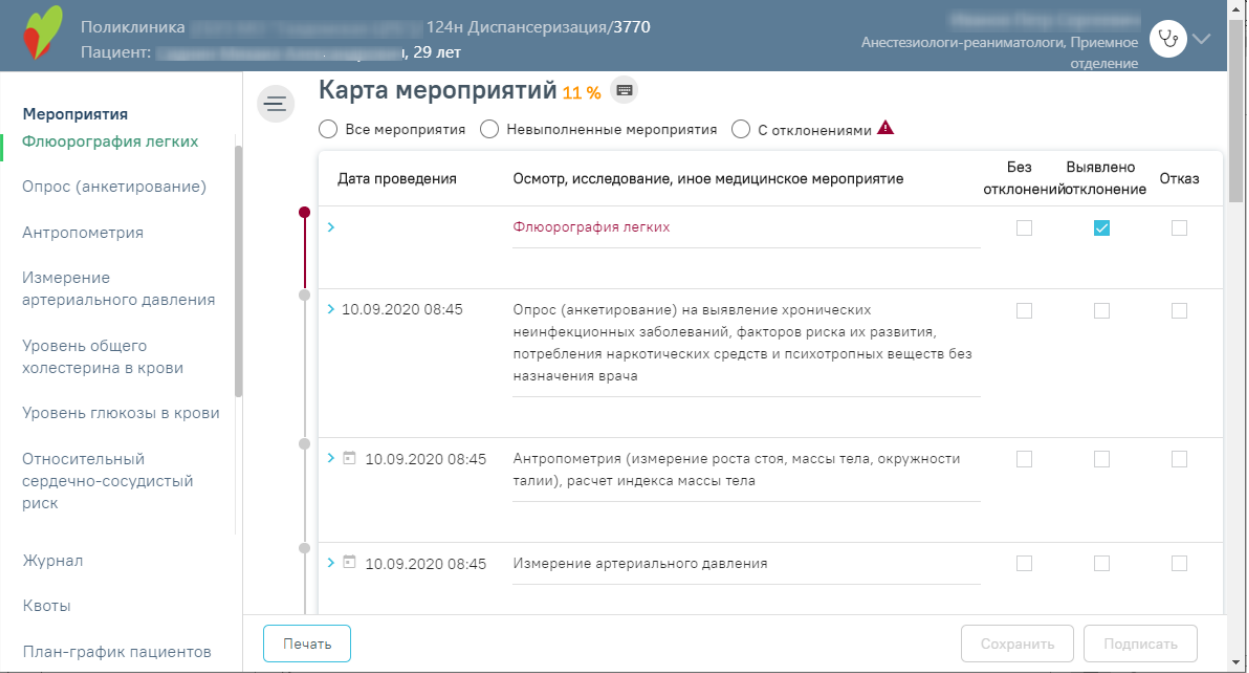

<span id="page-632-0"></span>Рисунок 1076. Карта медицинского обследования, открытая через журнал мед. обследований

Дальнейшая работа с картой медицинских обследований описана в п. [7.](#page-73-0)

Для перехода в журнал медицинских обследований из карты медицинского обследования необходимо на панели слева внизу выбрать пункт «Журнал» [\(Рисунок 1077\)](#page-632-1).

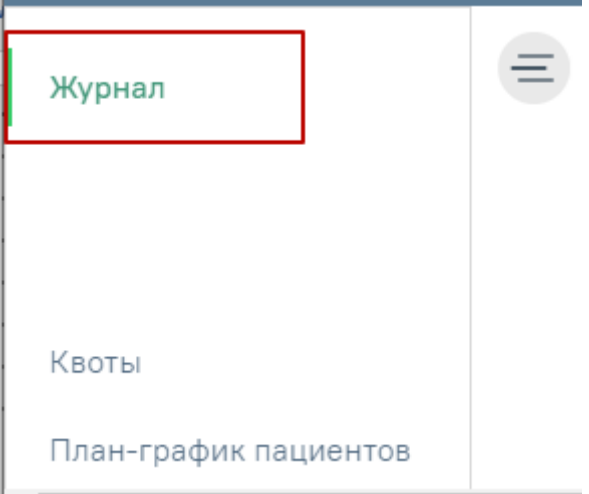

<span id="page-632-1"></span>Рисунок 1077. Переход в журнал мед. обследований из карты мед. обследований Отобразится страница журнала медицинских обследований [\(Рисунок 1072\)](#page-630-0).

При необходимости карту учёта медицинских обследований можно закрыть. Для этого следует нажать кнопку закрытия карты  $\times$  [\(Рисунок 1078\)](#page-633-0).

|       | Nº<br>карты | Дата<br><b>ОТКРЫТИЯ</b> | Дата<br>закрытия | ФИО | Полис | Вид мед.<br>обследования | Процент<br>прохождения | Статус<br>карты          |
|-------|-------------|-------------------------|------------------|-----|-------|--------------------------|------------------------|--------------------------|
| 0.0.0 | 4844        | 07.06.2021<br>10:08     |                  |     |       | 124н<br>Диспансеризация  | 0%                     | Открыта<br>Закоыть карту |

Рисунок 1078. Кнопка закрытия карты

Отобразится форма закрытия карты учёта медицинских обследований [\(Рисунок 1079\)](#page-633-1).

<span id="page-633-0"></span>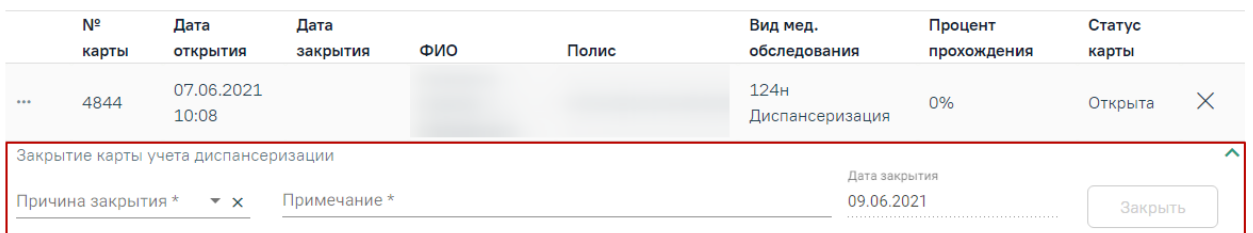

<span id="page-633-1"></span>Рисунок 1079. Форма закрытия карты учёта медицинских обследований На форме закрытия карты следует заполнить следующие обязательные поля:

- − «Причина закрытия» поле заполняется значением из справочника, открываемого нажатием левой кнопкой мыши по полю. Причина закрытия «Обследование пройдено» недоступна для выбора при закрытии карты из журнала.
- − «Примечание» в поле следует вписать дополнительную информацию.
- «Дата закрытия» поле автоматически заполняется текущей датой.

После ввода информации в поле станет доступна кнопка «Закрыть», которую необходимо нажать для закрытия карты учёта медицинских обследований. Отобразится сообщение об успешном проведении операции [\(Рисунок 1080\)](#page-633-2). Закрытая карта отобразится в Журнале.

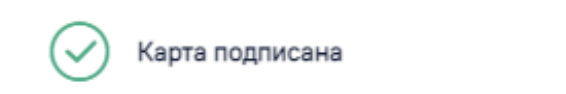

#### Рисунок 1080. Результат проведения операции

<span id="page-633-2"></span>При наличии в Карте мероприятий хотя бы одного ТАП, включенного в реестр и статус данного реестра «Выгружен на идентификацию» или выше, то при закрытии карты отобразится сообщение об ошибке подписания карты, а также сообщение о невозможности редактирования ТАП [\(Рисунок 1081\)](#page-634-0).

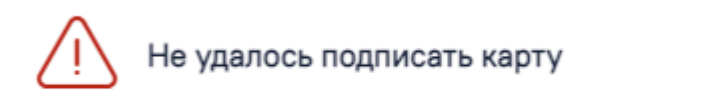

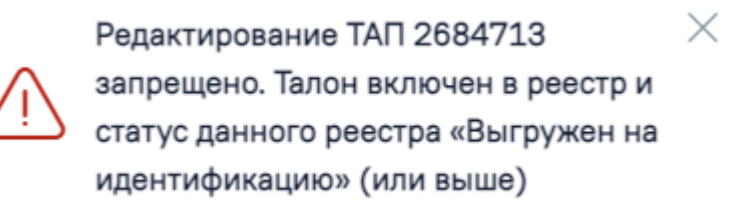

×

Рисунок 1081. Сообщения об ошибках

<span id="page-634-0"></span>Можно посмотреть причину закрытия карты, если нажать значок «Посмотреть причину закрытия» рядом со статусом карты [\(Рисунок 1082\)](#page-634-1).

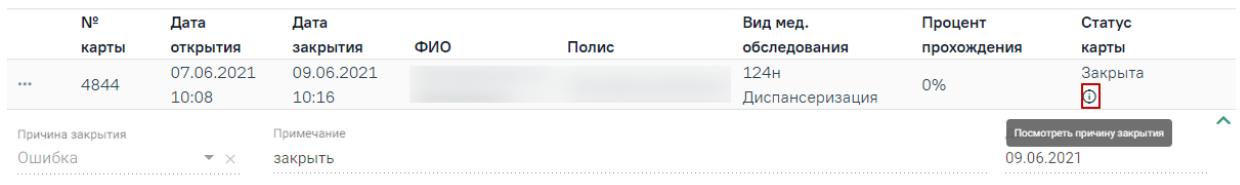

Рисунок 1082. Отображение причины закрытия карты

<span id="page-634-1"></span>При необходимости можно снять подпись с карты медицинских обследований через журнал. Для этого следует выбрать подписанную карту медицинских обследований в журнале, нажать на нее – она будет выделена и окрашена в голубой цвет, станет доступен значок снятия подписи с карты **[X**] [\(Рисунок 1083\)](#page-634-2).

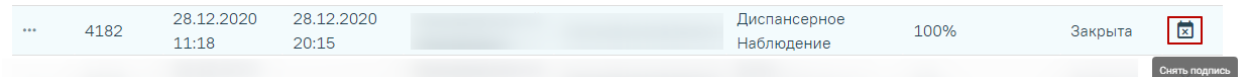

Рисунок 1083. Кнопка снятия подписи с карты

<span id="page-634-2"></span>Отобразится сообщение об успешном проведении операции [\(Рисунок 1084\)](#page-634-3). Закрытая карта отобразится в Журнале.

 $\times$ 

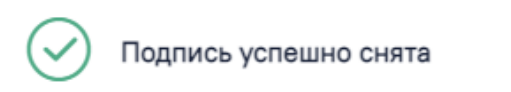

Рисунок 1084. Результат проведения операции

<span id="page-634-3"></span>Для закрытия журнала следует нажать на специальность врача в правом верхнем углу экрана. Отобразится меню выбора специальности врача, просмотра версии системы, в котором следует нажать кнопку «Выход» [\(Рисунок 1085\)](#page-635-0).

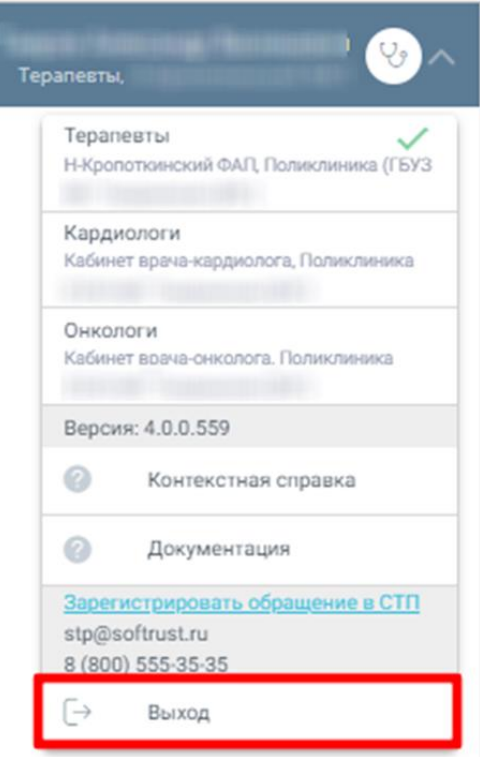

Рисунок 1085. Закрытие журнала

<span id="page-635-0"></span>Для регистрации обращения в СТП следует нажать Зарегистрировать обращение в СТП Действие доступно при наличии включенных следующих настроек:

- «Переход на портал СТП (МИАЦ)»;
- «Адрес электронной почты портала СТП (МИАЦ)»;
- «Номер телефона портала СТП (МИАЦ)».

Описание системных настроек приведено в Руководстве системного программиста ТМ МИС SaaS.

Также на форме отображается информация об электронном адресе и номере телефона СТП [\(Рисунок 1086\)](#page-636-0).

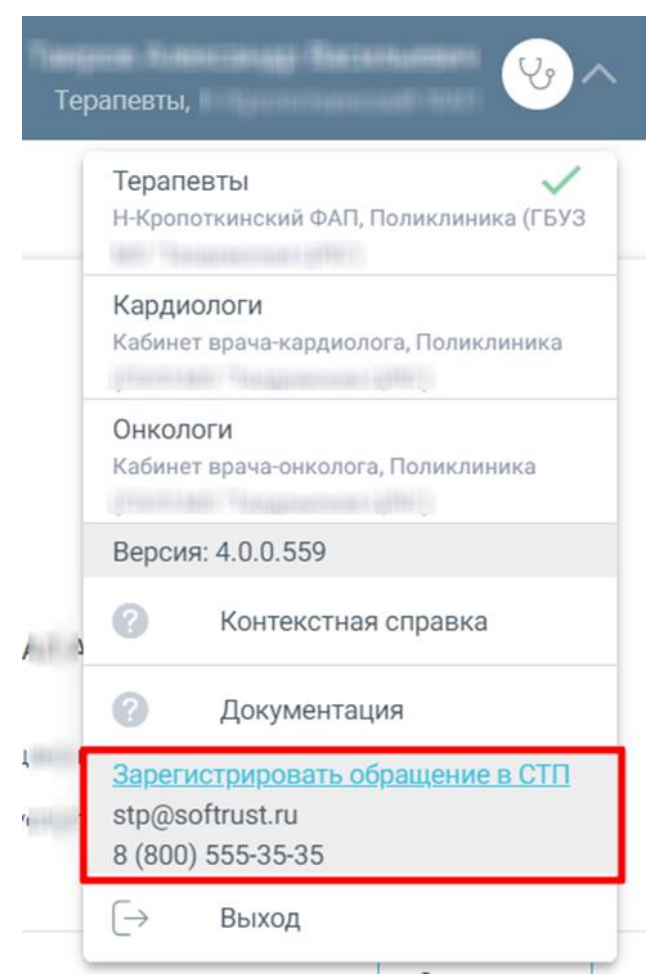

Рисунок 1086. Информация для обращения в СТП

# <span id="page-636-0"></span>**9. УГЛУБЛЕННАЯ ДИСПАНСЕРИЗАЦИЯ ДЛЯ ПАЦИЕНТОВ, ПЕРЕБОЛЕВШИХ КОРОНАВИРУСНОЙ ИНФЕКЦИЕЙ (COVID-19)**

Для формирования маршрутного листа для прохождения углубленной диспансеризации необходимо указать план медицинского обследования «404н Диспансеризация» или «404н Профилактические медицинские осмотры», период прохождения медицинского обследования и выбрать модели пациента: в рамках плана стандартного медицинского обследования и «Углубленная диспансеризация для пациентов, переболевших коронавирусной инфекцией (COVID-19)» [\(Рисунок 1087\)](#page-637-0).

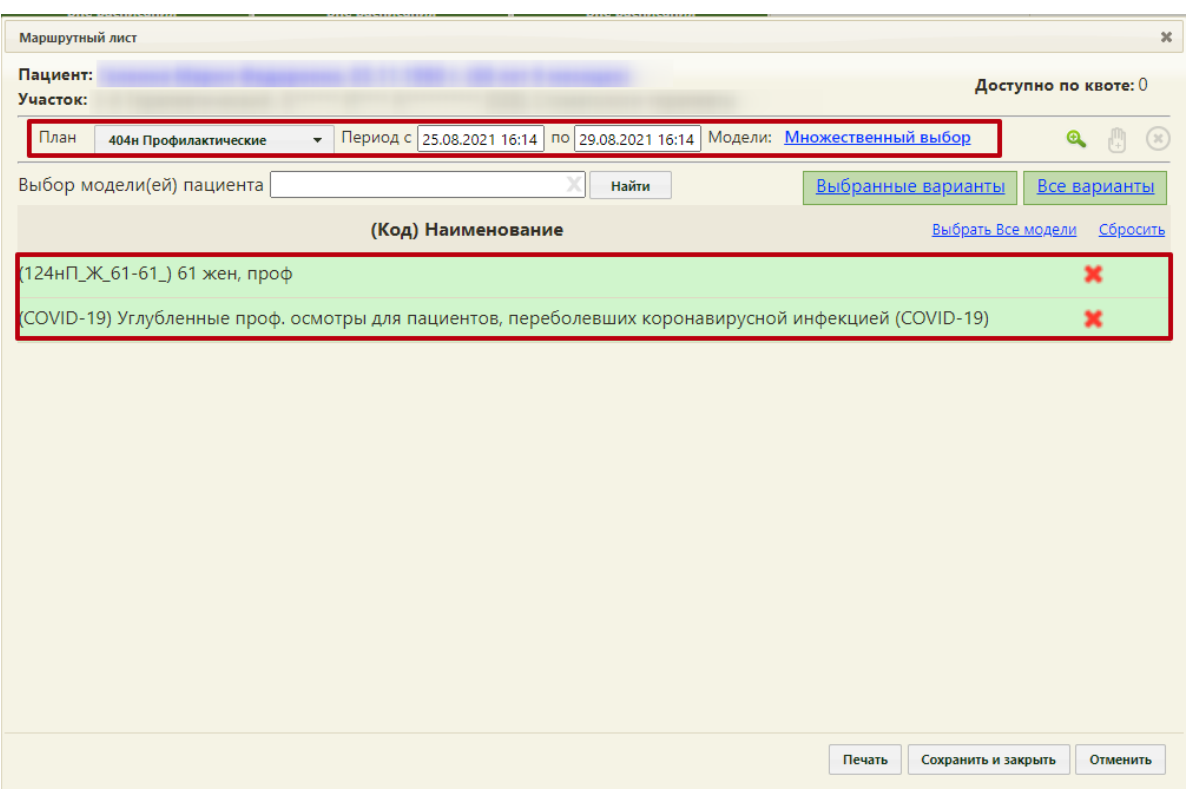

<span id="page-637-0"></span>Рисунок 1087. Формирование маршрутного листа для прохождения углубленной диспансеризации

После заполнения плана медицинского обследования, периода дат и модели следует

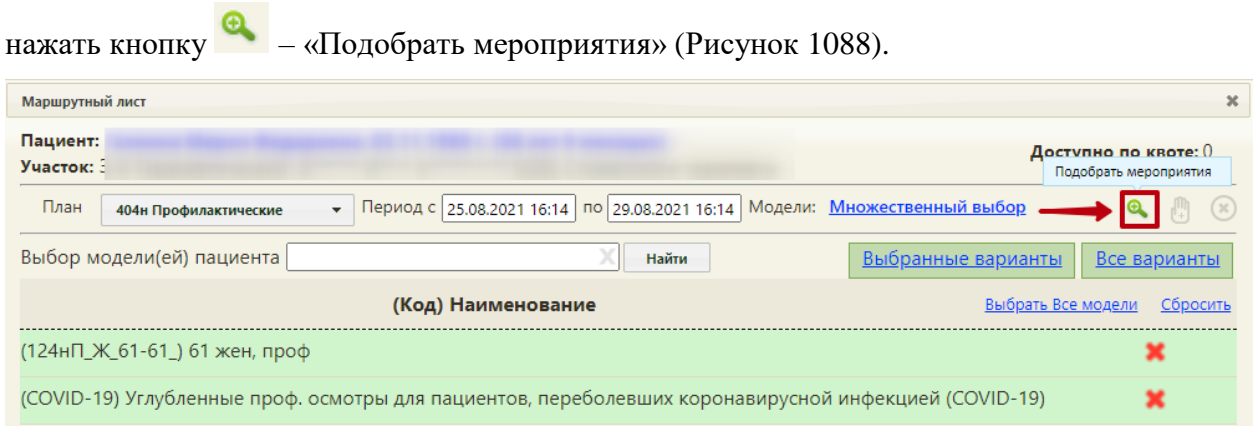

# Рисунок 1088. Кнопка «Подобрать мероприятия»

<span id="page-637-1"></span>В результате отобразится список мероприятий, соответствующий установленному перечню мероприятий для прохождения углубленной диспансеризации для пациентов, переболевших коронавирусной инфекцией (COVID-19) в Постановлении Правительства РФ № 927 от 18 июня 2021 года [\(Рисунок 1089\)](#page-638-0).

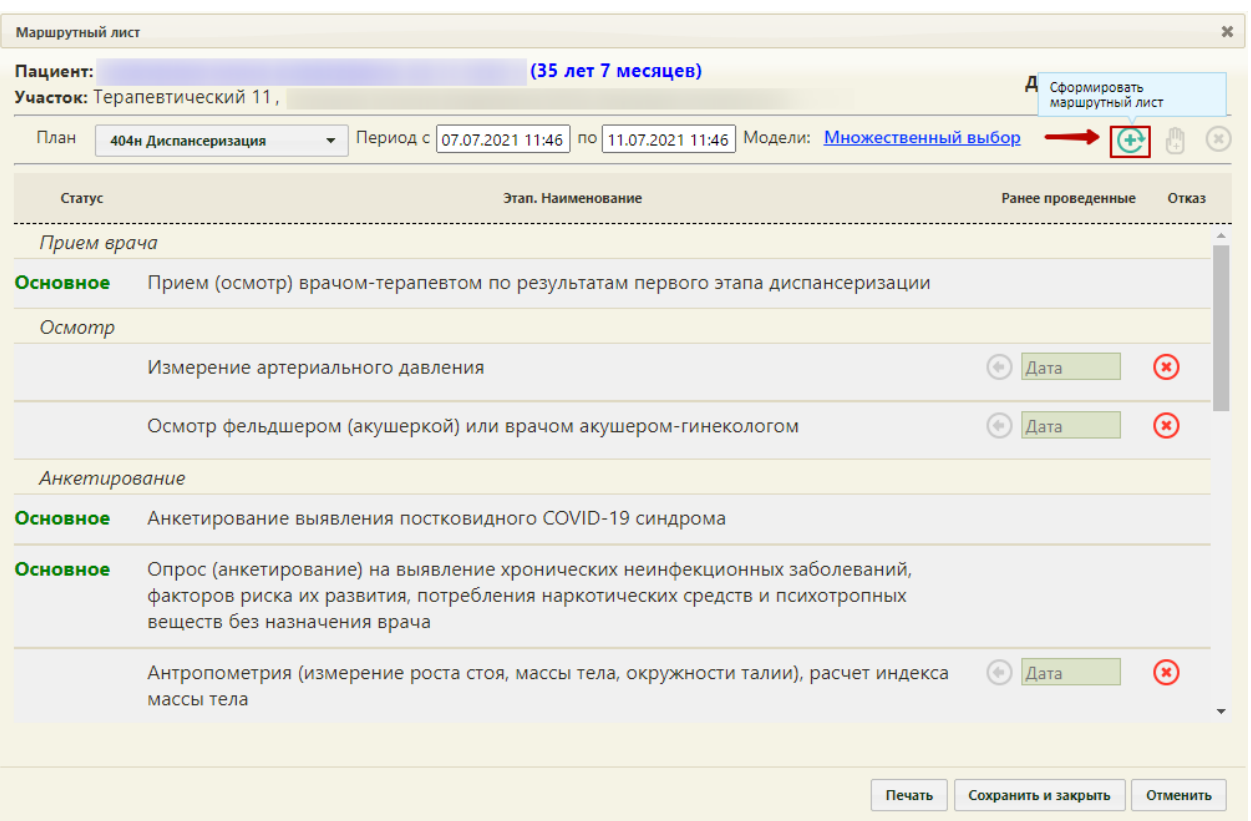

<span id="page-638-0"></span>Рисунок 1089. Список мероприятий в рамках прохождения углубленной диспансеризации

Далее следует нажать кнопку  $\bigoplus$  «Сформировать маршрутный лист» для формирования маршрутного листа [\(Рисунок 1089\)](#page-638-0). На форме отобразится сформированный маршрутный лист, который следует сохранить, нажав кнопку сохранить и закрыть (Рисунок [1090\)](#page-639-0). Подробное описание работы с маршрутным листом см. в п. [5.](#page-9-0)

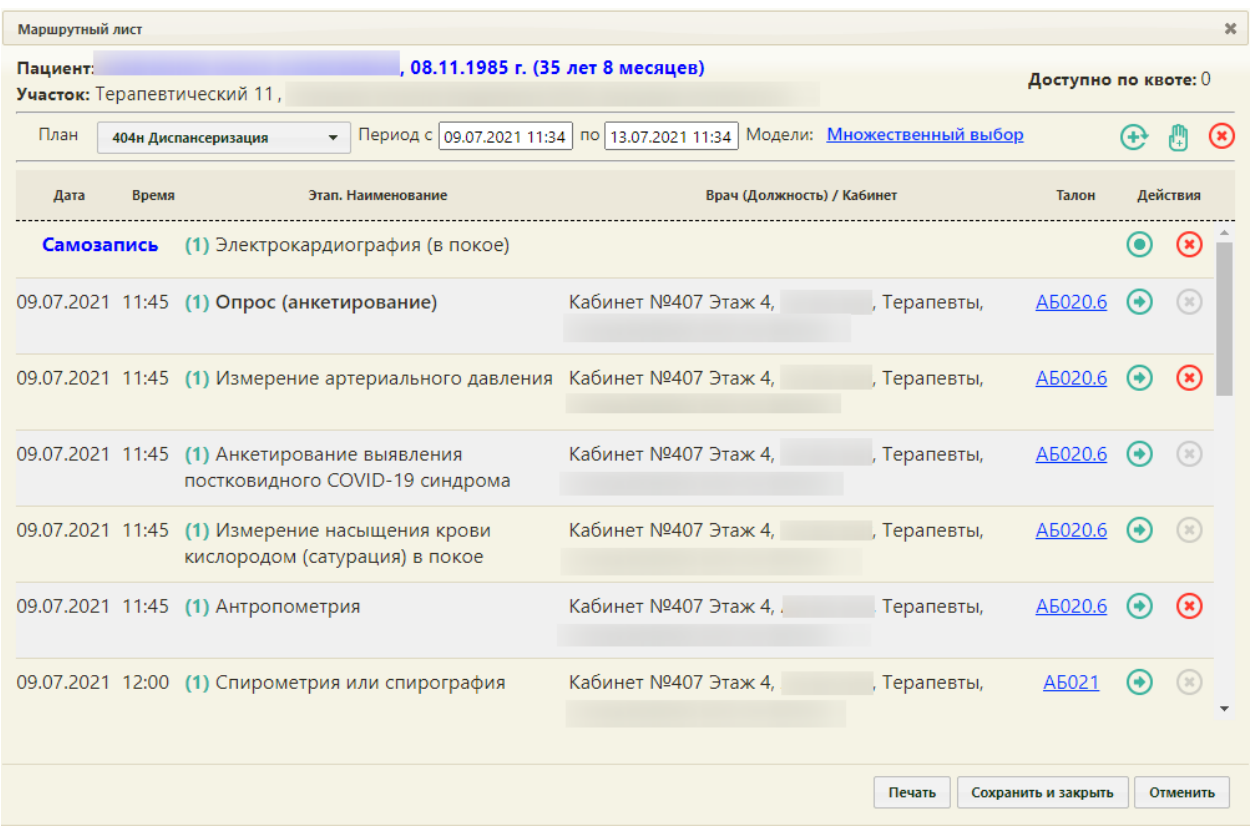

# <span id="page-639-0"></span>Рисунок 1090. Сформированный маршрутный лист для прохождения углубленной диспансеризации

Далее следует приступить к работе с картой учета медицинских обследований [\(Рисунок 1091\)](#page-639-1). Заполнение данной карты соответствует процессу заполнения карты учета медицинских обследований, описанному в п. [6.](#page-9-1)

| Мероприятия                                                            | Карта мероприятий о %<br>$\equiv$<br>∩ Мои мероприятия на 07:45 (•) Все мероприятия ( ) Невыполненные мероприятия                                                                                             |        |                   |                        |  |  |  |
|------------------------------------------------------------------------|----------------------------------------------------------------------------------------------------|--------|-------------------|------------------------|--|--|--|
| Электрокардиография (в<br>покое)                                       | Дата проведения<br>Осмотр, исследование, иное медицинское мероприятие                                                                                                    |        | Без<br>отклонений | Выявлено<br>отклонение |  |  |  |
| Измерение насыщения<br>крови кислородом<br>(сатурация) в покое         | П Самозапись<br>Электрокардиография (в покое)                                                                                                    | П      | Ξ                 | П                      |  |  |  |
| Антропометрия<br>Опрос (анкетирование)                                 | 日 09.07.2021 11:45<br>Измерение насыщения крови кислородом (сатурация) в покое                                                                                                    | П      | п                 | П                      |  |  |  |
| Измерение<br>артериального давления                                    | □ 09.07.2021 11:45<br>Антропометрия (измерение роста стоя, массы тела, окружности талии), расчет индекса массы тела                                                                                           | $\Box$ | $\Box$            | П                      |  |  |  |
| Анкетирование<br>выявления<br>постковидного COVID-19<br>синдрома       | 1.09.07.2021 11:45<br>Опрос (анкетирование) на выявление хронических неинфекционных заболеваний, факторов риска их развития,<br>потребления наркотических средств и психотропных веществ без назначения врача | $\Box$ | п                 | п                      |  |  |  |
| Спирометрия или<br>спирография                                         | 同 09.07.2021 11:45<br>Измерение артериального давления                                                                                                    | $\Box$ | П                 | П                      |  |  |  |
| Биохимический анализ<br>КООВИ<br>Уровень общего<br>холестерина в крови | □ 09.07.2021 11:45<br>Анкетирование выявления постковидного COVID-19 синдрома                                                                                                    | $\Box$ | п                 | П                      |  |  |  |
| Общий анализ крови<br>развернутый                                      | □ 09.07.2021 12:00<br>Спирометрия или спирография                                                                                                    | п      | П                 | П                      |  |  |  |
| Уровень глюкозы в крови<br>Рентгенография органов                      | Печать                                                                                                    |        | Сохранить         | Подписать              |  |  |  |

<span id="page-639-1"></span>Рисунок 1091. Карта углубленной диспансеризации

Для оформления мероприятия необходимо раскрыть строку мероприятия, заполнить и подписать медицинскую запись или ввести значение показателей, а затем проставить отметку выполнения мероприятия [\(Рисунок 1092\)](#page-640-0). Подробнее о работе с мероприятиями написано в п. [6.](#page-9-1)

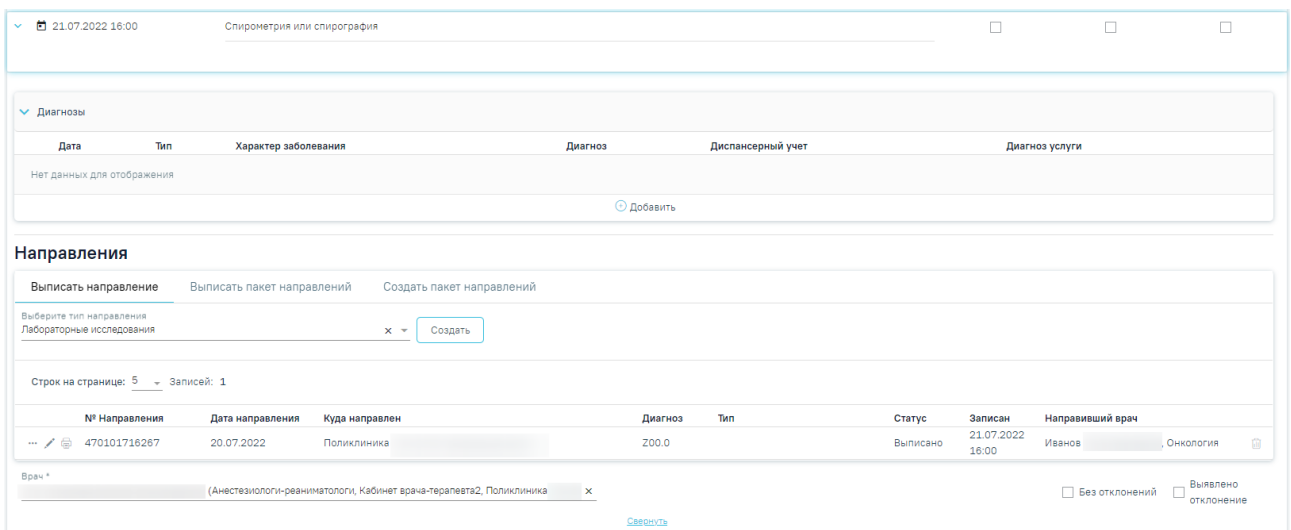

# <span id="page-640-0"></span>Рисунок 1092. Мероприятие в рамках углубленной диспансеризации **10. ФОРМИРОВАНИЕ МЕДИЦИНСКОЙ СПРАВКИ О ДОПУСКЕ К УПРАВЛЕНИЮ ТРАНСПОРТНЫМИ СРЕДСТВАМИ**

Перед непосредственной работой по оформлению медицинской справки о допуске к управлению транспортными средствами должна быть осуществлена настройка Системы на уровне медицинской организации, которая включает в себя сопоставление медицинских мероприятий с зарегистрированными в учреждении врачами, кабинетами, оборудованием.

Для настройки следует осуществить вход в Систему под пользователем, которому назначена роль «Медицинские обследования (Администрирование)». Пользователю в главном окне доступен раздел «Медицинские обследования (Администрирование)», в котором следует выбрать подраздел «Мероприятия и ресурсы» [\(Рисунок 1093\)](#page-640-1).

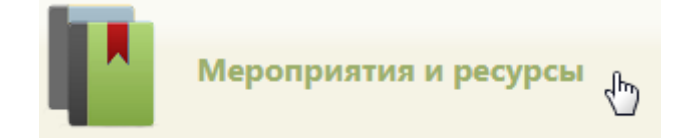

## Рисунок 1093. Выбор пункта «Мероприятия и ресурсы»

<span id="page-640-1"></span>Откроется форма настройки ресурсов по мероприятию. Подробное описание работы с разделом «Мероприятия и ресурсы» представлено в п[.1](#page-9-2) настоящего Руководства.

Ниже приведен стандартный перечень обязательных мероприятий для получения справки на право управления транспортным средством [\(Рисунок 1094\)](#page-641-0):

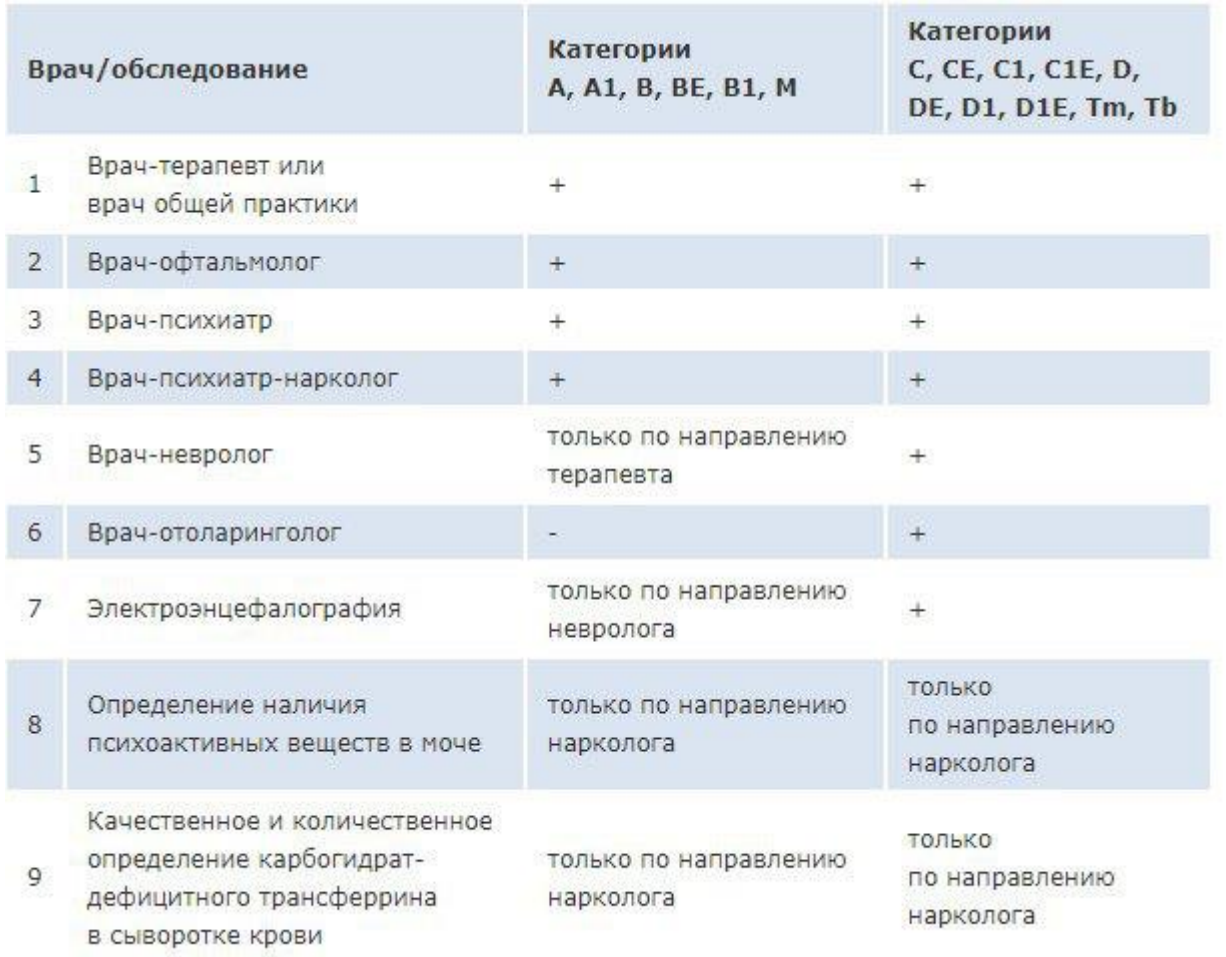

Рисунок 1094. Перечень обязательных исследований для получения справки

<span id="page-641-0"></span>В форме настройки ресурсов в поле «Вид медицинского обследования» из раскрывающегося списка следует выбрать пункт «Водительская справка A,B,M» и нажать

 $\sim$   $\sim$   $\sim$   $\sim$ 

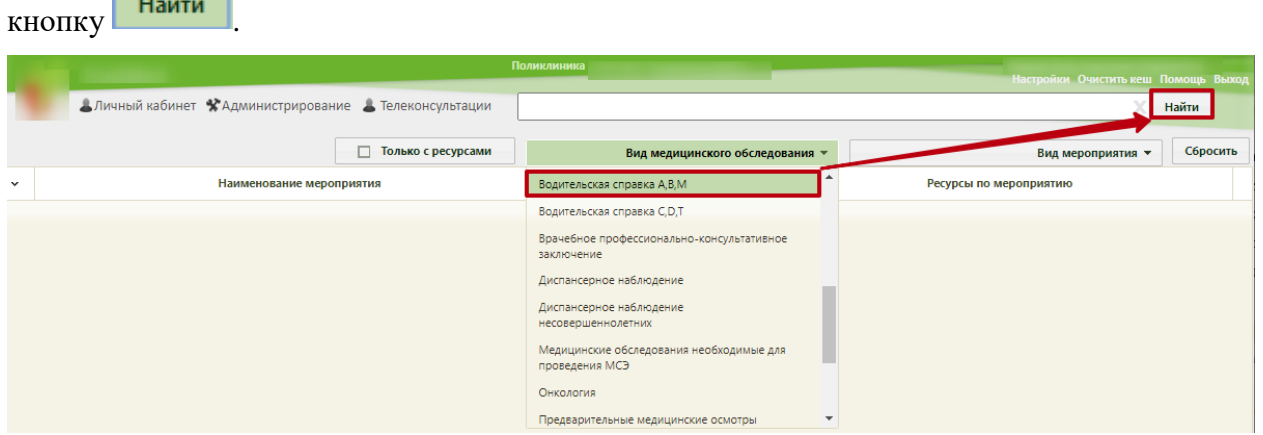

Рисунок 1095. Выбор вида медицинского обследования

Отобразится список мероприятий выбранного вида медицинского обследования. Для каждого мероприятия следует назначить ресурс. Для этого необходимо выделить наименование мероприятия и в контекстном меню выбрать пункт «Редактировать» [\(Рисунок](#page-642-0)  [1096\)](#page-642-0).

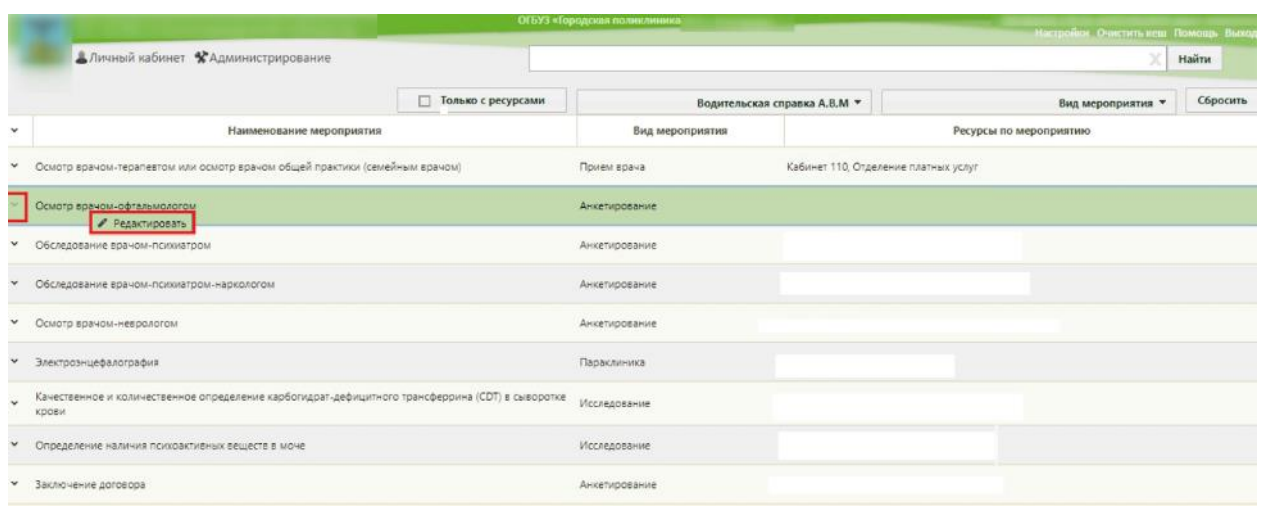

Рисунок 1096. Выбор мероприятия для редактирования

<span id="page-642-0"></span>Откроется форма редактирования мероприятия. На форме необходимо указать ресурс, который будет обслуживать данное мероприятие: врача, кабинет или оборудование. Для этого следует установить курсор мыши в поле ввода формы и начать вводить начальные символы ФИО врача, наименования кабинета или оборудования. Ниже отобразится список ресурсов, удовлетворяющий введенным символам [\(Рисунок 1097\)](#page-642-1).

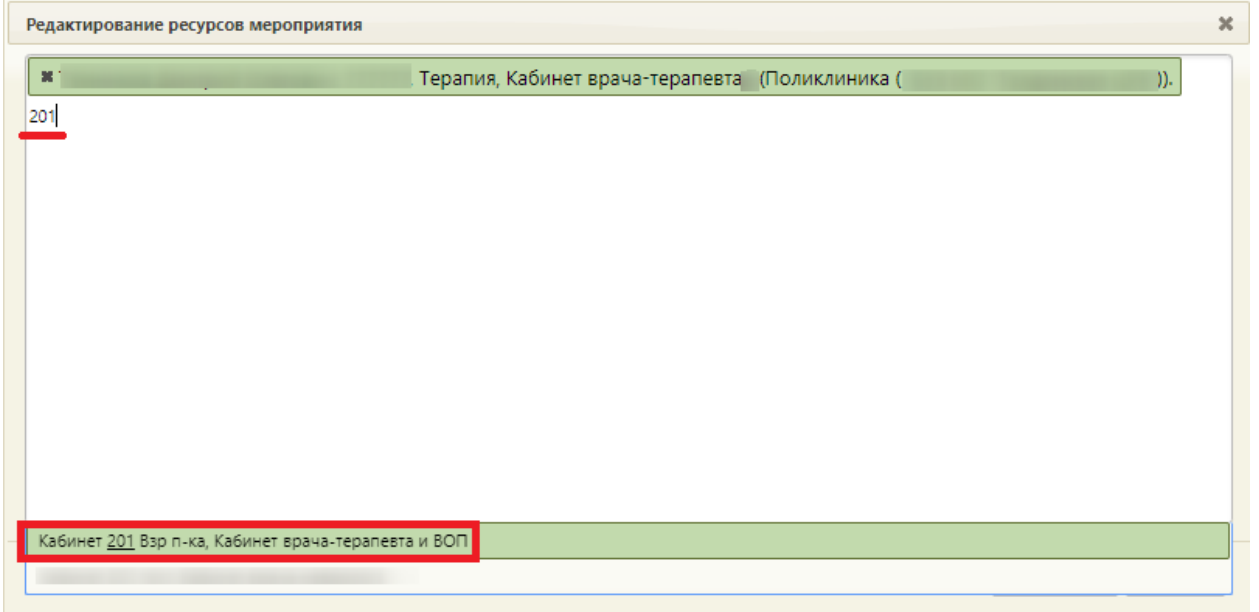

## Рисунок 1097. Поиск ресурсов для мероприятия

<span id="page-642-1"></span>Далее следует выбрать ресурс и нажать кнопку Сохранить [\(Рисунок 1098\)](#page-643-0). Выбранный ресурс отобразится в колонке «Ресурсы по мероприятию».

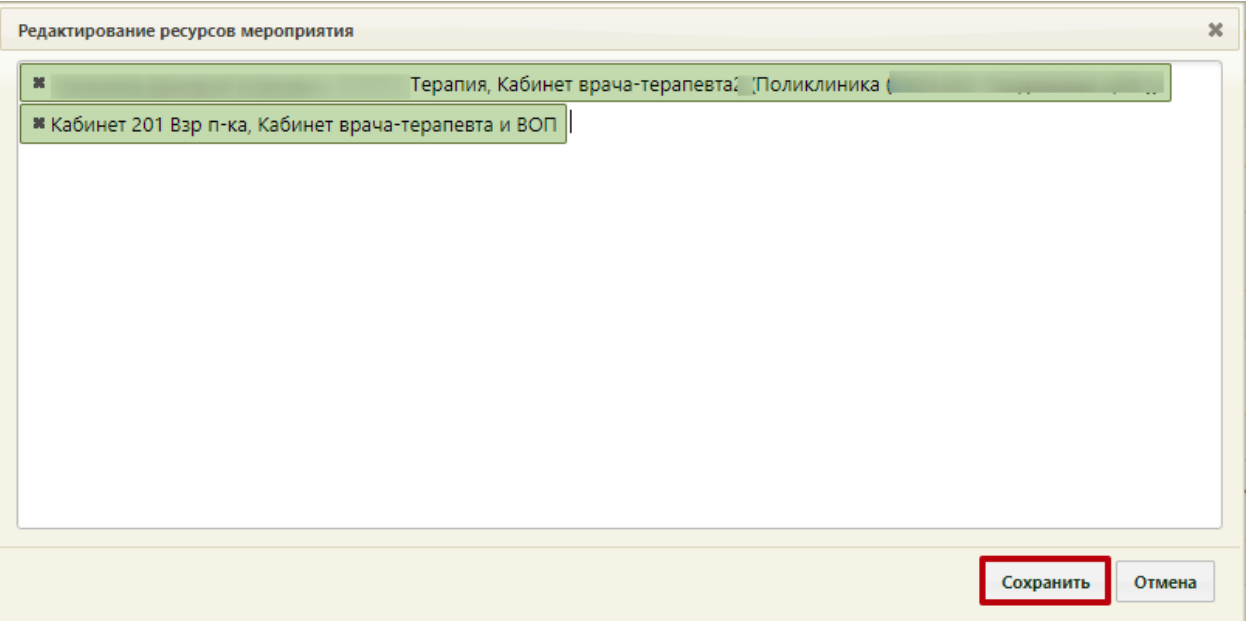

Рисунок 1098. Сохранение выбранного ресурса

<span id="page-643-0"></span>Аналогичным образом выбираются ресурсы для мероприятий «Осмотр врачомтерапевтом или осмотр врачом общей практики (семейным врачом)», «Осмотр врачомофтальмологом», «Заключение договора». Мероприятия «Обследование врачомпсихиатром-наркологом» и «Обследование врачом-психиатром» осуществляются в специализированных медицинских организациях, поэтому для них указывать ресурс не нужно.

Аналогично проводится настройка ресурсов для водительской справки категорий «C», «D», «CE», «DE», «Tm», «Tb». К обязательным мероприятиям относятся: «Осмотр врачомофтальмологом», «Осмотр врачом-терапевтом или осмотр врачом общей практики (семейным врачом)», «Заключение договора», «Осмотр врачом-неврологом, «Осмотр врачом-оториноларингологом», «Электроэнцефалография».

По окончании настройки мероприятий можно перейти к формированию маршрутного листа для прохождения медицинской комиссии.

# **10.1 Создание карты для прохождения комиссии. Генерация**

## **маршрутного листа**

Создание маршрутного листа выполняется пользователем, которому назначена роль «Медицинские обследования». В главном окне следует выбрать пункт «Расписание приёма» [\(Рисунок 1099\)](#page-644-0).

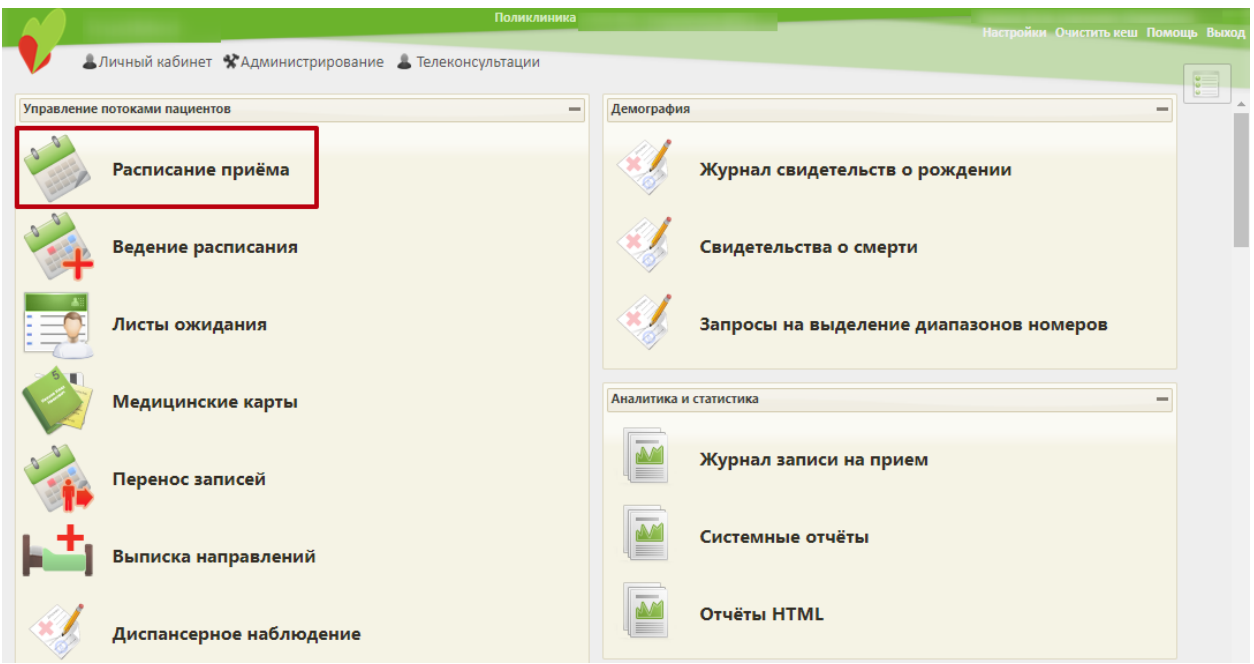

Рисунок 1099. Главное окно Системы

<span id="page-644-0"></span>Откроется форма просмотра расписания приема врачей лечебного учреждения. В правой части формы следует выбрать пункт «Маршрутный лист».

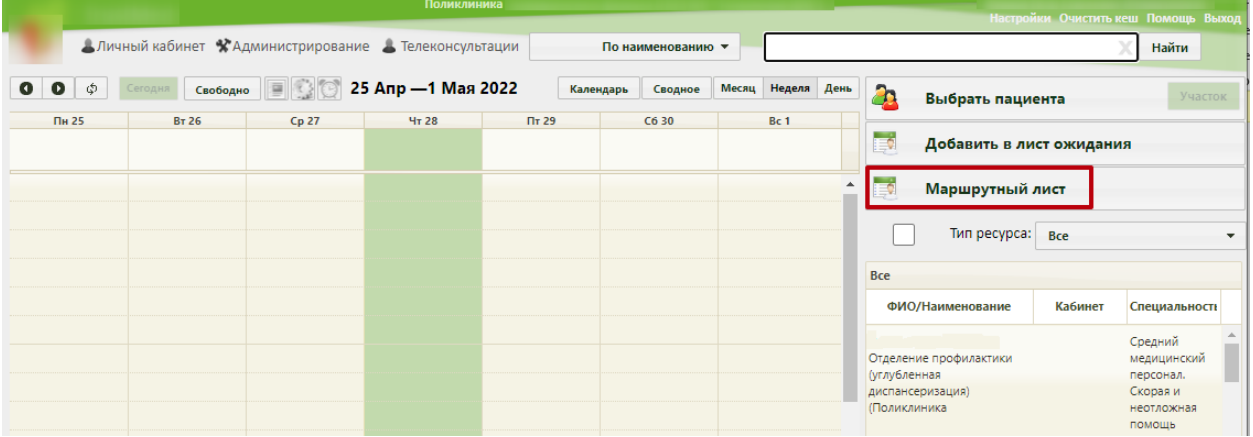

Рисунок 1100. Форма просмотра расписания приема

Откроется форма для выбора МКАБ пациента. В поле поиска следует ввести ФИО пациента и нажать кнопку **Найти**. Отобразится список пациентов с искомым ФИО (Рисунок [1101\)](#page-645-0). В списке следует выбрать нужного пациента и нажать кнопку Выбрать

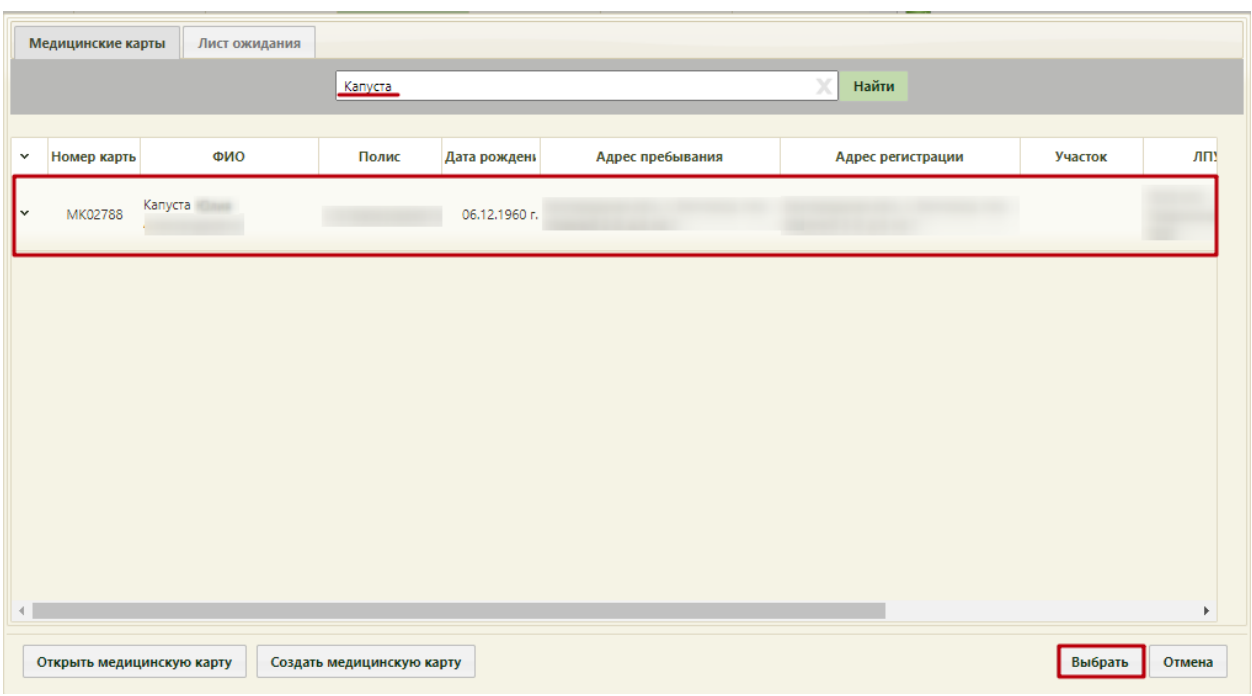

# Рисунок 1101. Список пациентов

Откроется форма создания маршрутного листа [\(Рисунок 1102\)](#page-645-1).

<span id="page-645-0"></span>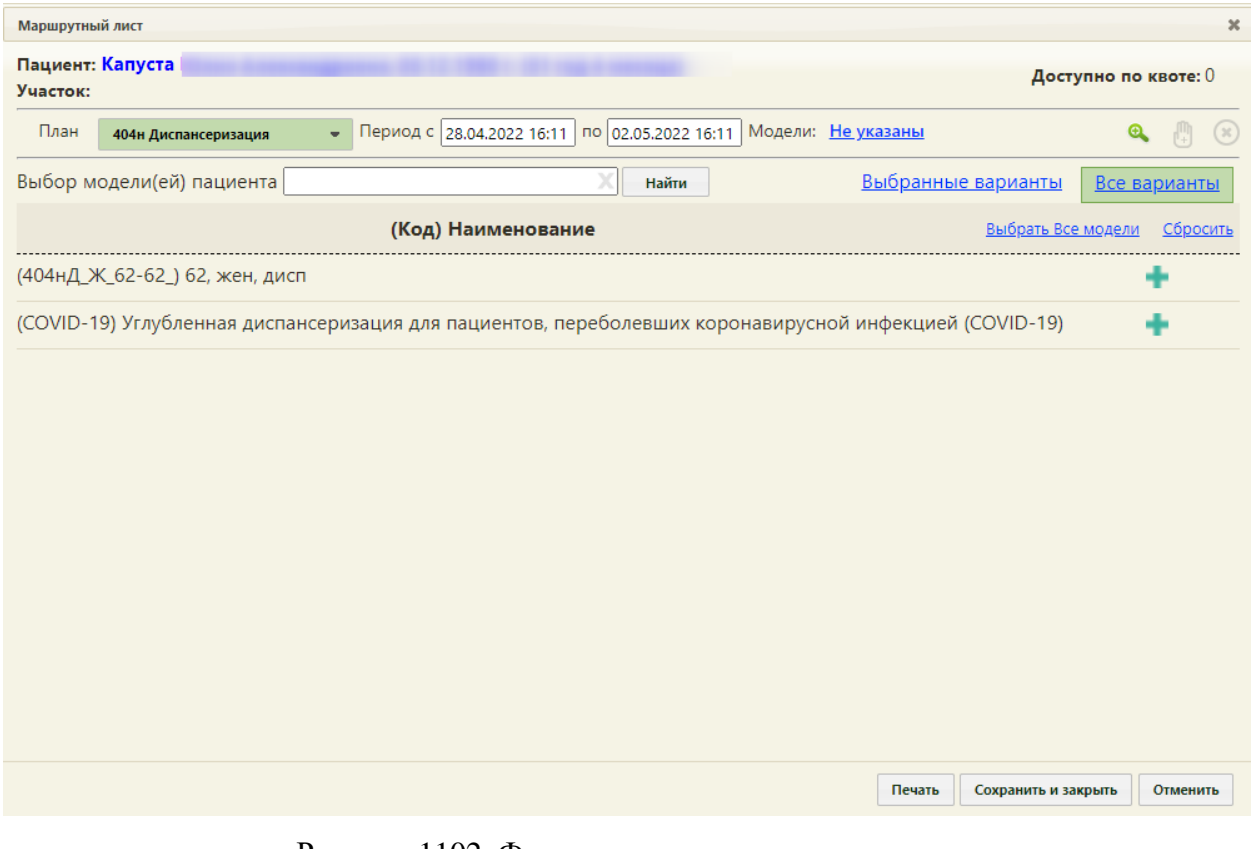

Рисунок 1102. Форма создания маршрутного листа

<span id="page-645-1"></span>При отсутствии у пациента МКАБ необходимо её добавить. Для этого следует нажать

кнопку [\(Рисунок 1101\)](#page-645-0). Откроется форма создания МКАБ [\(Рисунок](#page-646-0)  [1103\)](#page-646-0).

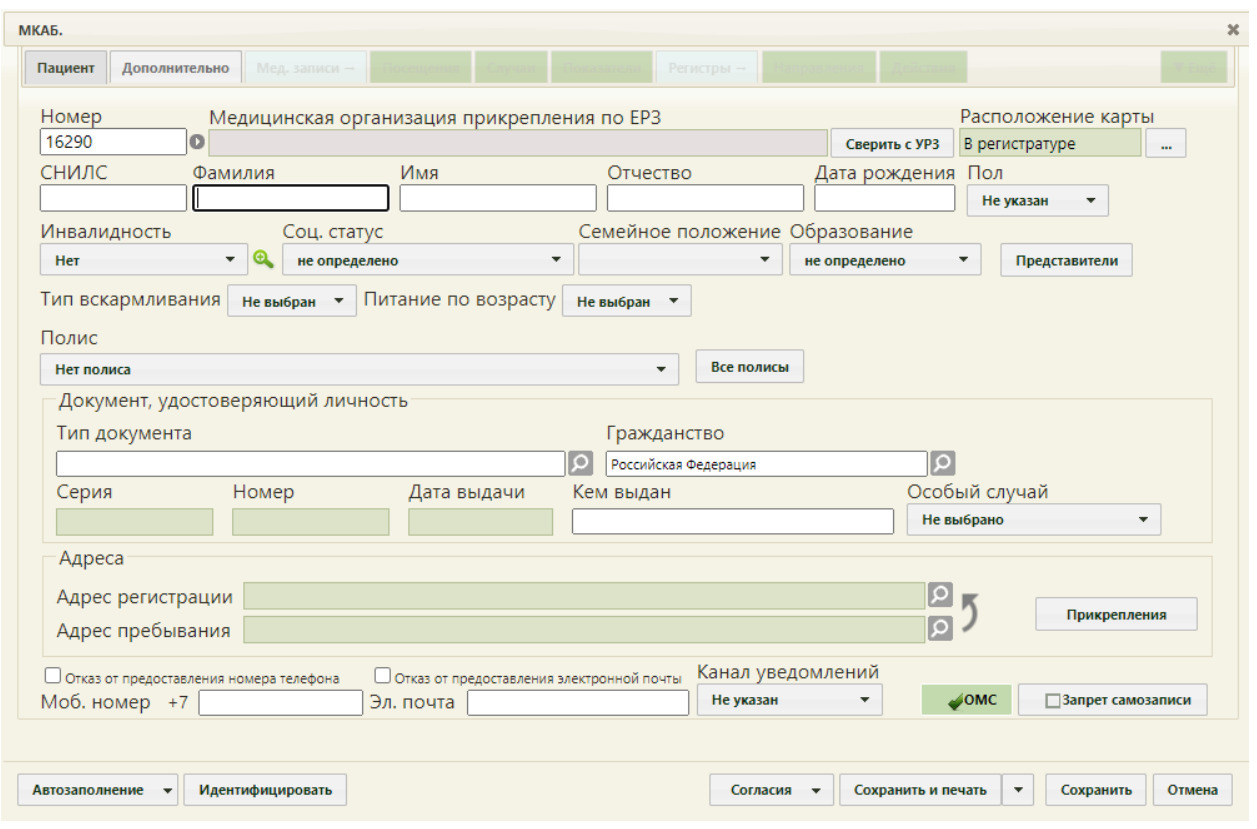

Рисунок 1103. Форма создания МКАБ

<span id="page-646-0"></span>Далее следует сформировать маршрутный лист. В форме генерации маршрутного листа в поле «План» следует выбрать необходимый вид водительской справки [\(Рисунок](#page-647-0)  [1104\)](#page-647-0):

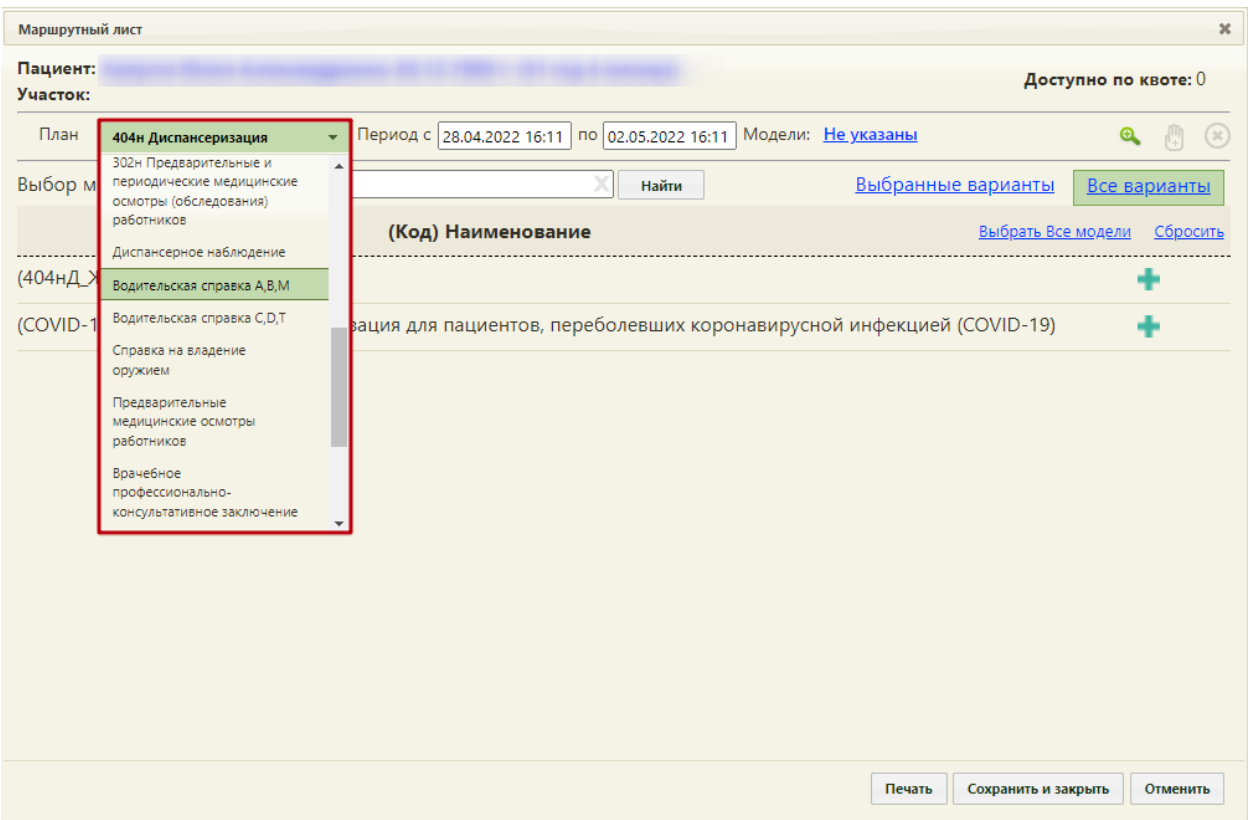

Рисунок 1104. Выбор вида водительской справки

<span id="page-647-0"></span>При необходимости можно скорректировать период, в рамках которого Система будет подбирать талоны для записи на прием к специалистам, и для подбора мероприятий нажать

 $\sim$ 

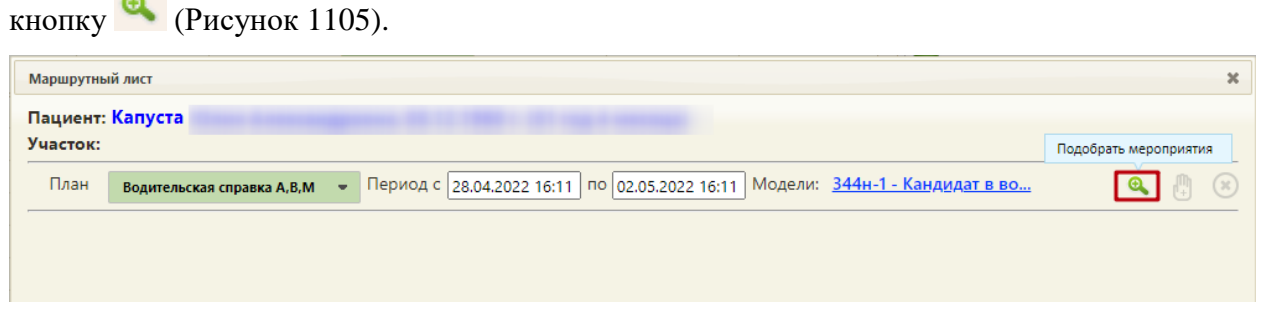

Рисунок 1105. Кнопка «Подобрать мероприятия»

<span id="page-647-1"></span>Отобразится список подобранных мероприятий под указанный план медицинского обследования. Если какое-либо из мероприятий было пройдено ранее и результаты имеются в БД ИЭМК, то такое исследование имеет статус «Ранее ИЭМК», а в поле «Ранее проведенные» будет указана дата проведения мероприятия. Если мероприятие было пройдено ранее, но результатов нет в БД ИЭМК, то следует нажать кнопку  $\bullet$  - «Ранее проведённое мероприятие» и в поле «Дата» выбрать дату его проведения из календаря [\(Рисунок 64\)](#page-45-0).
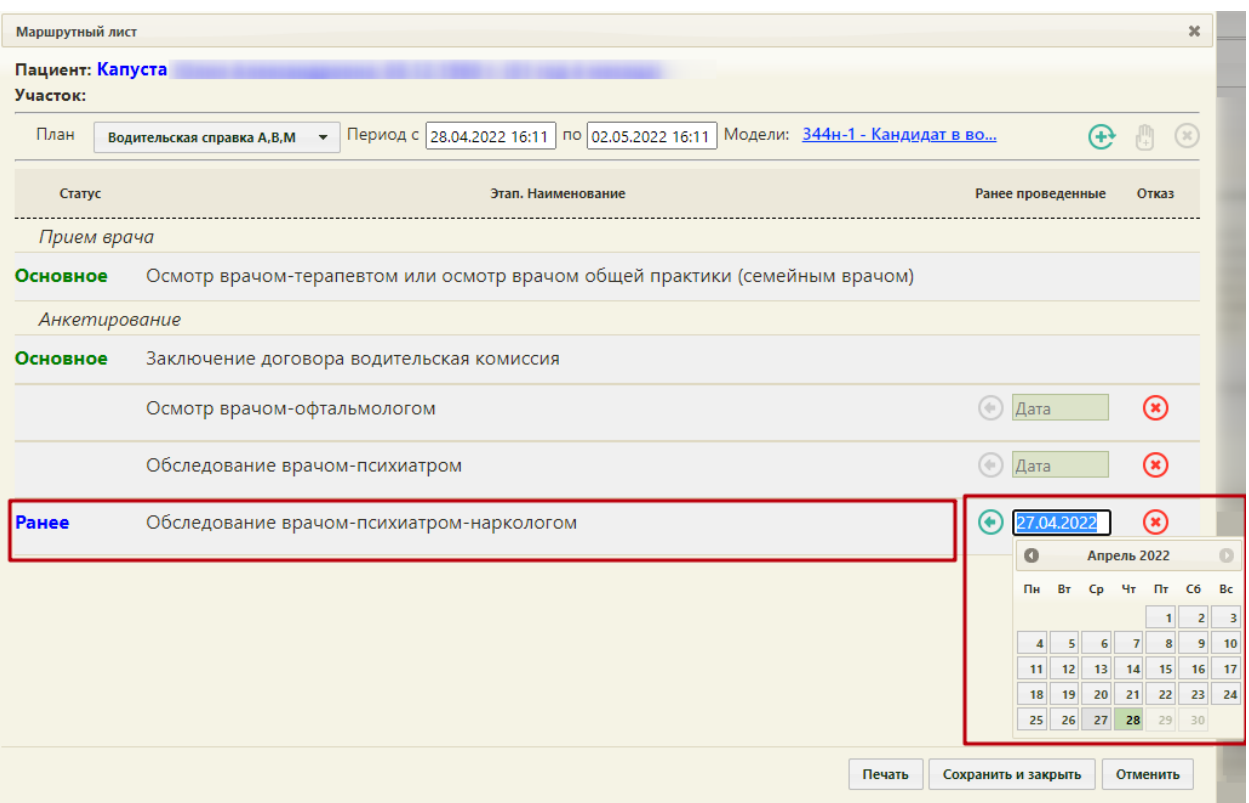

Рисунок 1106. Ввод даты ранее проведённого мероприятия

Далее следует нажать кнопку **•** - «Сформировать маршрутный лист» для формирования маршрутного листа [\(Рисунок 72\)](#page-48-0).

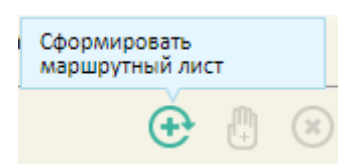

Рисунок 1107. Кнопка формирования маршрутного листа

При создании маршрутного листа проверяется наличие ресурсов у одновременно проводимых мероприятий. При отсутствии ресурсов выдается соответствующее сообщение об ошибке.

В Системе выполняется проверка причины закрытия карты в текущем году по выбранному плану медицинского обследования. Если найдена карта с причиной закрытия «Обследование пройдено», появится окно с предупреждением о прохождении пациентом медицинского обследования. Для продолжения создания маршрутного листа нажать кнопку «Да» [\(Рисунок 1108\)](#page-649-0).

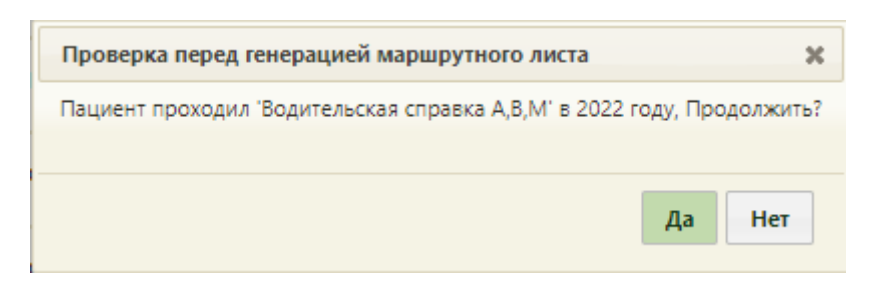

<span id="page-649-0"></span>Рисунок 1108. Предупреждение о прохождении медицинского обследования в текущем году

Возможность создания нескольких маршрутных листов в году регулируется системной настройкой «Разрешить создание нескольких МЛ в году». Описание настройки представлено в Руководстве системного программиста ТМ МИС SaaS.

Ниже отобразится перечень мероприятий, входящих в маршрутный лист [\(Рисунок](#page-649-1)  [1109\)](#page-649-1). Время прохождения комиссии формируется автоматически в рамках созданного в системе расписания.

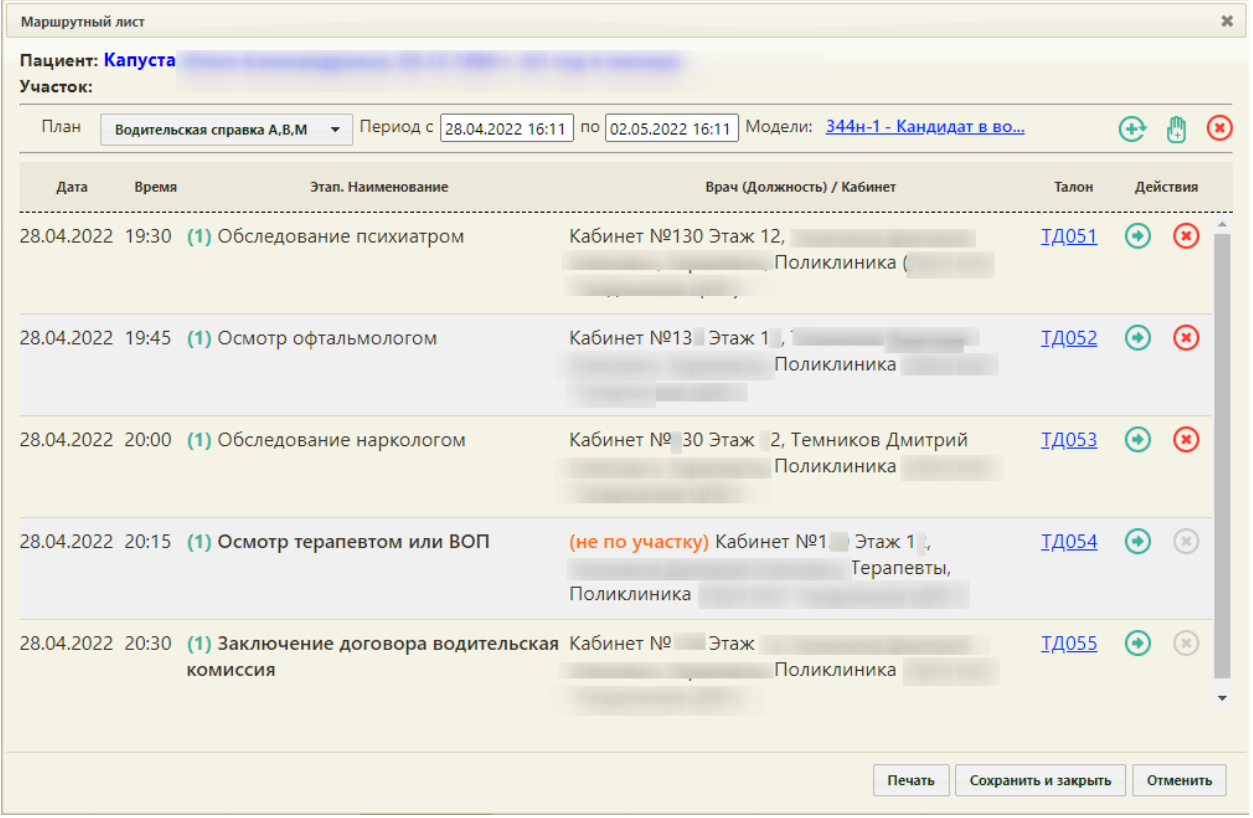

Рисунок 1109. Маршрутный лист прохождения комиссии

<span id="page-649-1"></span>Если на предыдущем шаге отмечены пройденные ранее мероприятия, они будут отображены в маршрутном листе с пометкой «Проведено ранее» [\(Рисунок 76\)](#page-51-0). Будет указана дата, когда исследование было проведено.

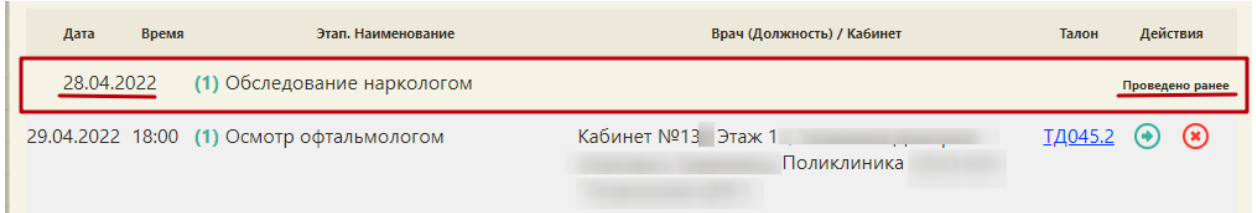

Рисунок 1110. Отображение ранее проведенного исследования в маршрутном листе

Мероприятие «Прием врача-терапевта или ВОП», проводимое не участковым терапевтом, помечается меткой «не по участку» [\(Рисунок 77\)](#page-51-1).

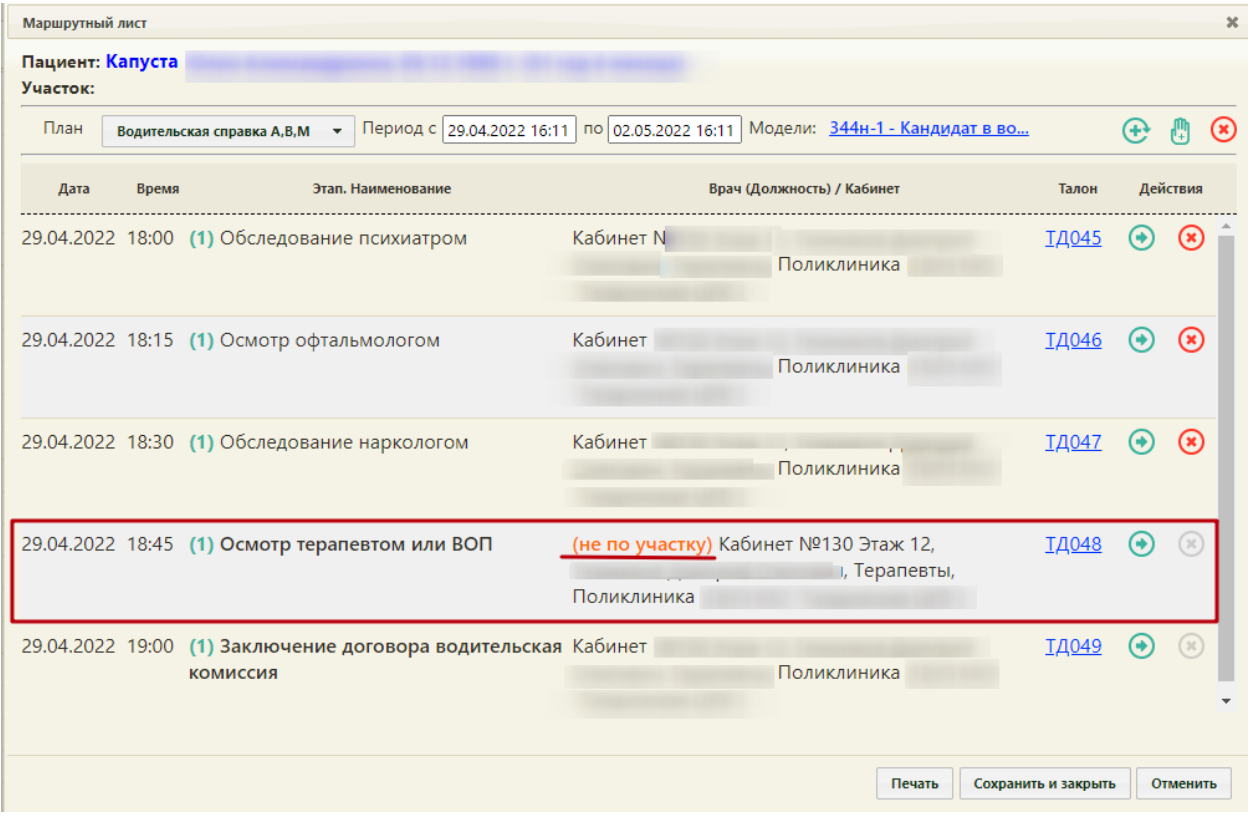

Рисунок 1111. Отображение мероприятий, проводимых не участковым терапевтом

При необходимости можно перенести мероприятие на другое время или изменить

ресурс. Для этого следует нажать кнопку  $\bigodot$ . Откроется форма переноса мероприятия, в котором указывается ресурс и удобное время (начиная со времени переносимого мероприятия), переносимое мероприятие будет автоматические указано [\(Рисунок 1113\)](#page-652-0).

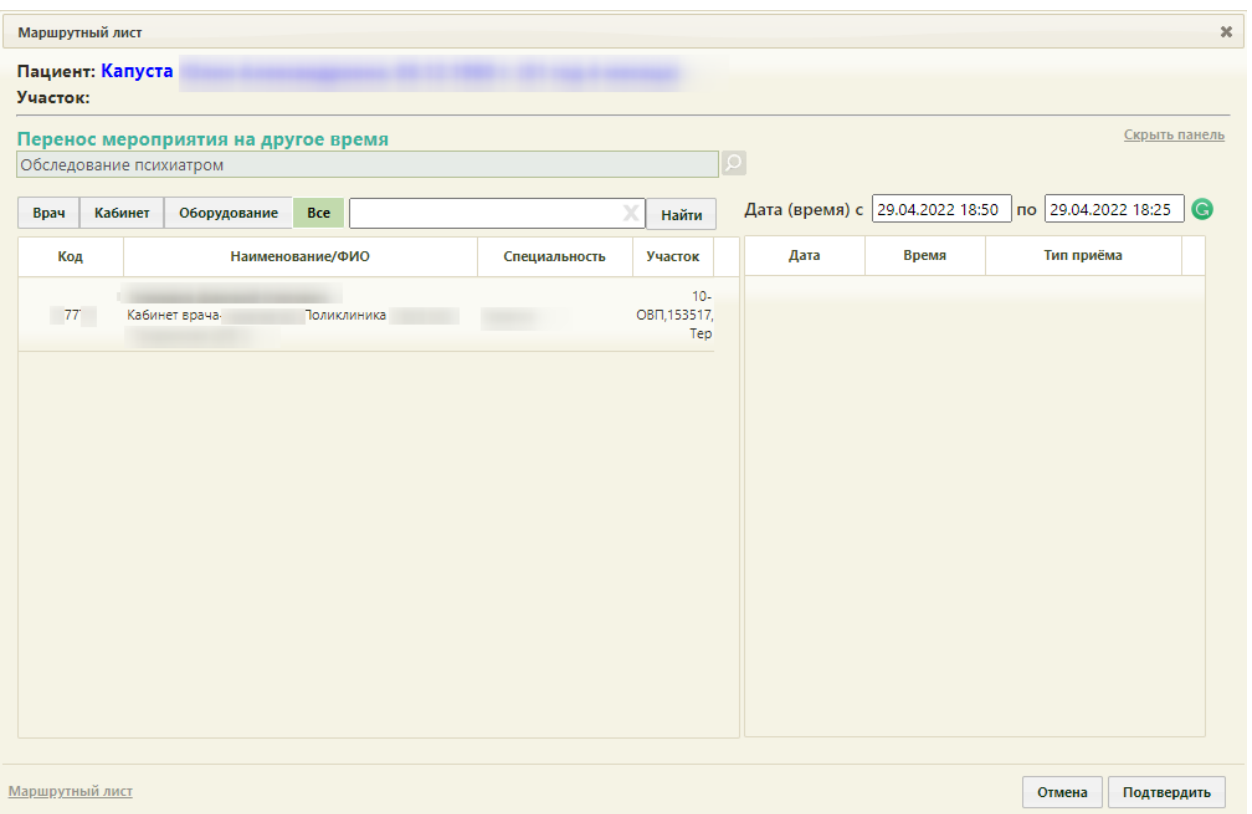

Рисунок 1112. Форма маршрутного листа при переносе мероприятия

В поле поиска необходимо ввести полностью или частично ФИО врача, наименование кабинета или оборудования, далее необходимо нажать кнопку **Найти** . Отобразится список врачей, кабинетов и оборудования, а после выбора − доступное расписание [\(Рисунок 86\)](#page-59-0). В списке доступных ячеек для переноса доступны только те ячейки, время которых не превышает время приема врача-терапевта. При переносе времени приема врача-терапевта доступны ячейки, время которых позднее даты проведения мероприятия в маршрутном листе.

| Маршрутный лист      |                                                                  |                  |                                    |                     |               |       |                                                          |
|----------------------|------------------------------------------------------------------|------------------|------------------------------------|---------------------|---------------|-------|----------------------------------------------------------|
| Пациент:<br>Участок: | LES EN L'AMBRES (MORRES ET LLES ESTATS ET L'ARC)                 |                  | (ALCOHOL: (ART) AND THE ASSESSMENT |                     |               |       |                                                          |
|                      | Перенос мероприятия на другое время<br>Осмотр терапевтом или ВОП |                  |                                    |                     | $\mathsf{O}$  |       | Скрыть панель                                            |
| Врач                 | Кабинет<br>Оборудование                                          | <b>Bce</b>       |                                    | X<br>Найти          |               |       | Дата (время) с 29.11.2022 19:30 по 27.02.2023 19:30<br>a |
| Код                  |                                                                  | Наименование/ФИО | Специальность                      | Участок             | Дата          | Время | Тип приёма                                               |
|                      |                                                                  |                  |                                    | $10 -$              | 29.11.2022 г. | 19:15 | Медосмотр                                                |
| 777777               | Кабинет врача-терапевта2 (Поликлиника                            |                  | Терапия                            | OBN, 153517,<br>Tep | 29.11.2022 г. | 19:45 | Медосмотр                                                |
|                      |                                                                  |                  |                                    |                     | 29.11.2022 г. | 20:00 | Медосмотр                                                |
|                      |                                                                  |                  |                                    |                     | 29.11.2022 г. | 20:15 | Медосмотр                                                |
|                      |                                                                  |                  |                                    |                     | 29.11.2022 г. | 20:30 | Медосмотр                                                |
|                      |                                                                  |                  |                                    |                     | 29.11.2022 r. | 20:45 | Медосмотр                                                |
|                      |                                                                  |                  |                                    |                     | 29.11.2022 r. | 21:00 | Медосмотр                                                |
|                      |                                                                  |                  |                                    |                     | 29.11.2022 г. | 21:15 | Медосмотр                                                |
|                      |                                                                  |                  |                                    |                     | 29.11.2022 г. | 21:30 | Медосмотр                                                |
|                      |                                                                  |                  |                                    |                     | 29.11.2022 г. | 21:45 | Медосмотр                                                |
|                      |                                                                  |                  |                                    |                     | 29.11.2022 г. | 22:00 | Медосмотр                                                |
|                      |                                                                  |                  |                                    |                     | 29.11.2022 г. | 22:15 | Медосмотр                                                |
|                      |                                                                  |                  |                                    |                     |               |       | ▼                                                        |
| Маршрутный лист      |                                                                  |                  |                                    |                     |               |       | Подтвердить<br>Отмена                                    |

Рисунок 1113. Перенос времени мероприятия

<span id="page-652-0"></span>Если необходимо обратиться к существующему маршрутному листу для просмотра занятых пациентом ячеек расписания, то следует нажать ссылку Маршрутныйлист, расположенную на форме внизу слева [\(Рисунок 87\)](#page-60-0). В отобразившемся списке мероприятий темно-синим цветом будет выделено переносимое мероприятие.

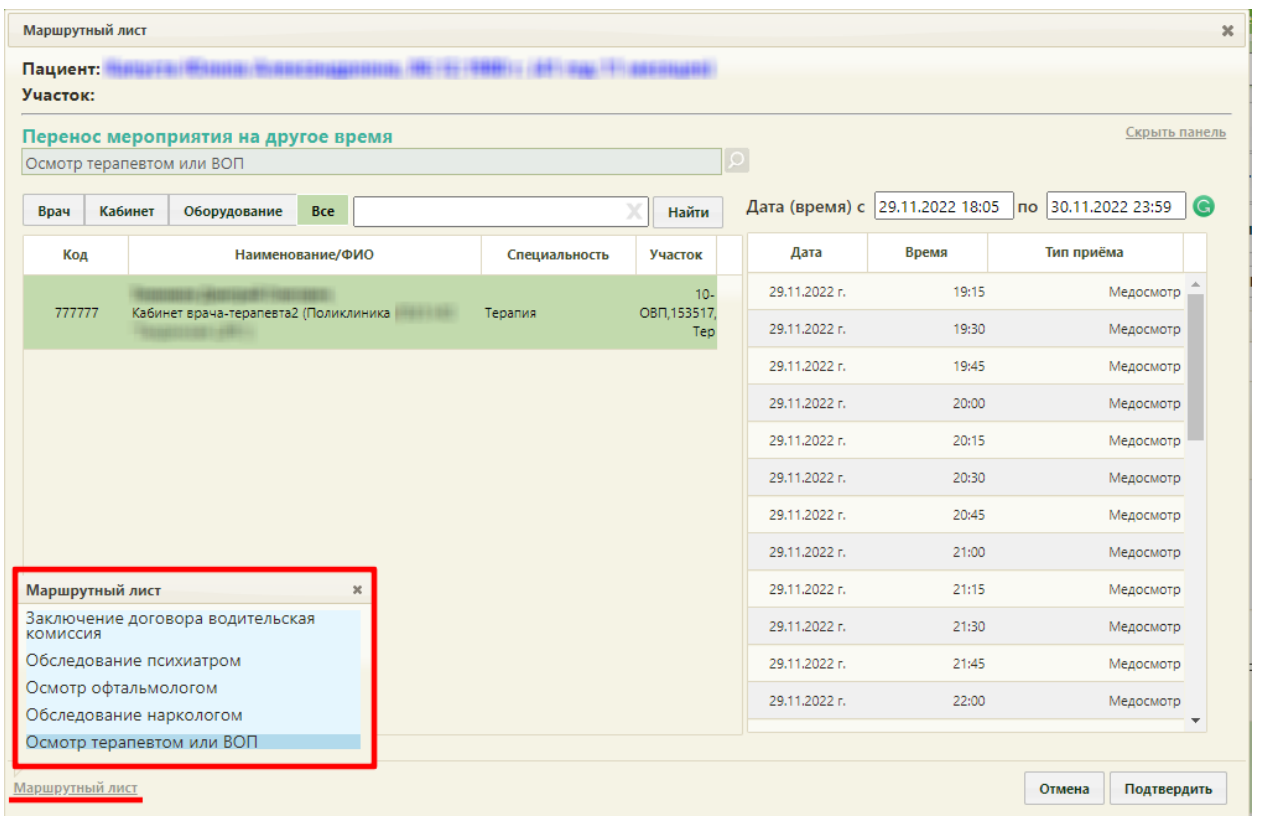

Рисунок 1114. Быстрый просмотр существующего маршрутного листа при переносе мероприятия

Для закрытия формы быстрого просмотра маршрутного листа необходимо нажать . Далее необходимо выбрать подходящую ячейку в расписании и нажать кнопку Подтвердить .

Форма маршрутного листа обновится, отобразится список мероприятий с внесенными изменениями. При этом, если в маршрутном листе были связанные мероприятия (назначены на одно и то же время и выполняются одним и тем же ресурсом), время изменится также у всех этих мероприятий.

При выборе при переносе времени ячейки, которая зарезервирована в маршрутном листе для другого ресурса, выдается предупреждающее сообщение [\(Рисунок 88\)](#page-60-1).

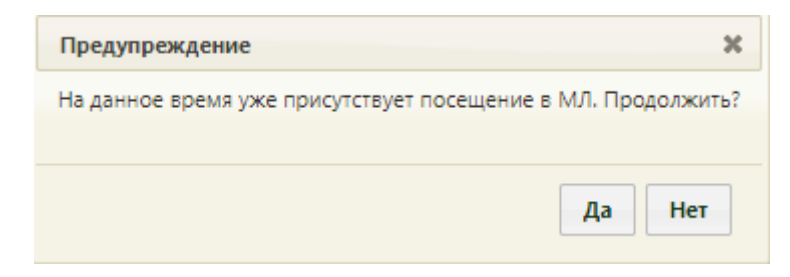

Рисунок 1115. Сообщение о наличии выбранного времени в маршрутном листе

По окончанию корректировки маршрутный лист можно вывести на печать. Для этого следует нажать кнопку **печать** и в раскрывающемся списке выбрать пункт «Маршрутный лист» [\(Рисунок 1116\)](#page-654-0).

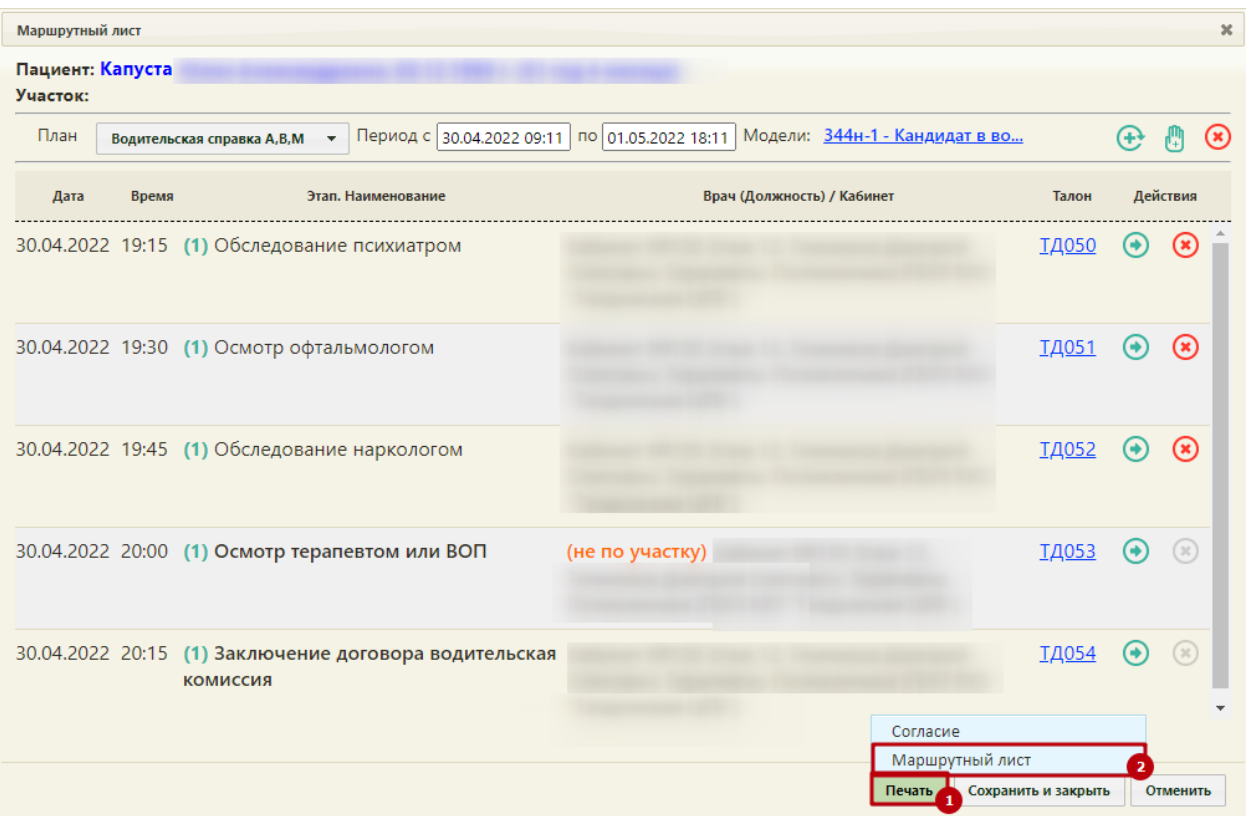

Рисунок 1116. Выбор печати маршрутного листа

<span id="page-654-0"></span>В новом окне откроется печатная форма маршрутного листа. Для отправки на печать

необходимо нажать кнопку [\(Рисунок 1117\)](#page-655-0). Распечатанную форму маршрутного

листа можно передать пациенту для информации.

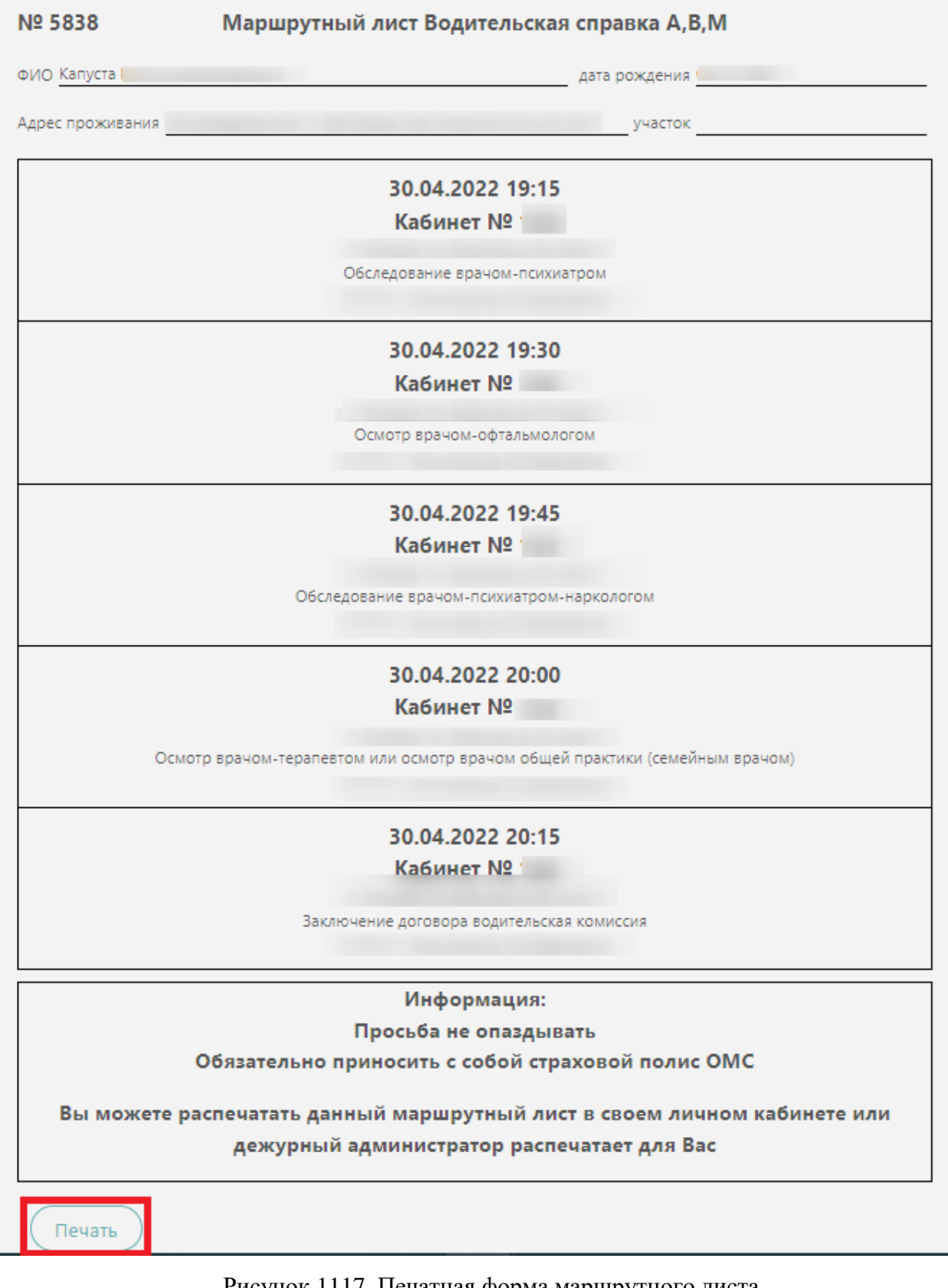

Рисунок 1117. Печатная форма маршрутного листа

<span id="page-655-0"></span>По окончании формирования маршрутного листа необходимо нажать кнопку

[\(Рисунок 1118\)](#page-656-0).

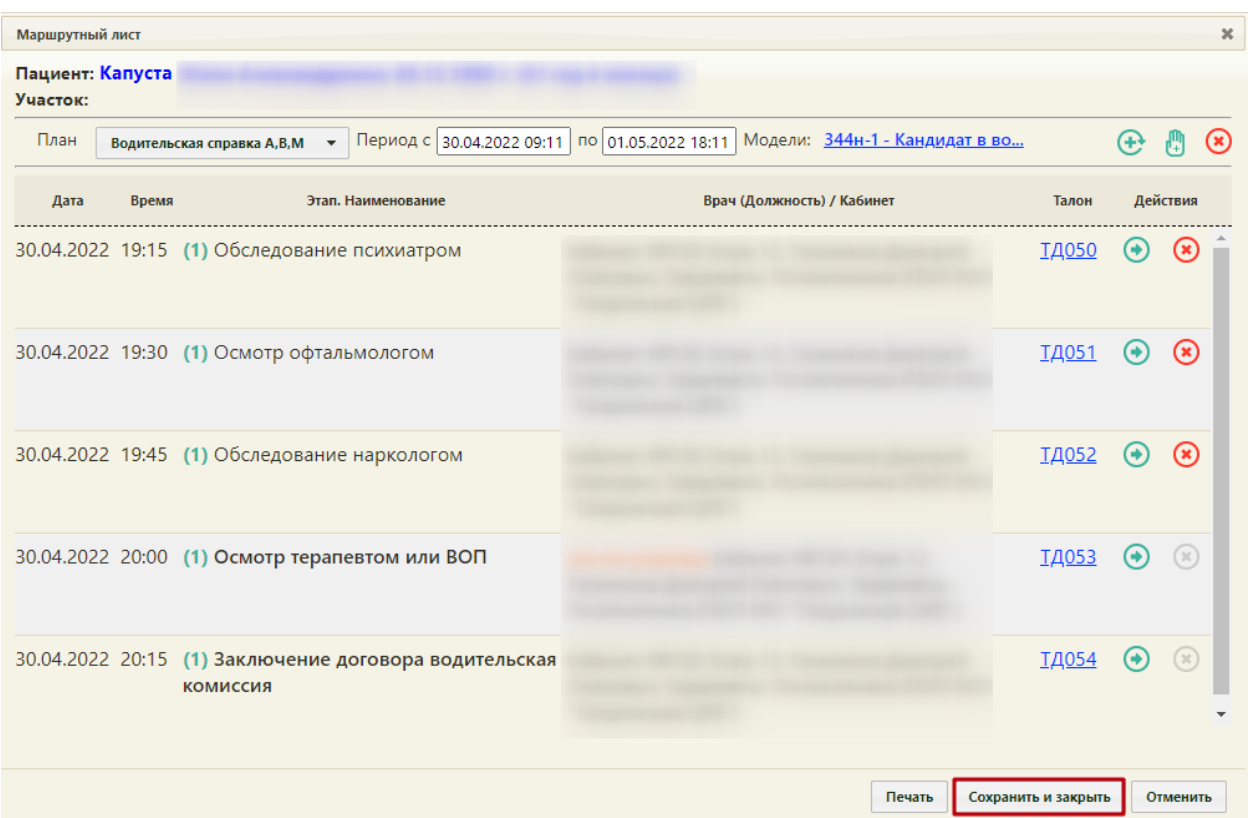

Рисунок 1118. Сохранение маршрутного листа

<span id="page-656-0"></span>На основании сформированного маршрутного листа становится доступно оформление пациенту карты мероприятий.

После сохранения маршрутного листа он закроется, осуществится возврат к расписанию. Редактирование маршрутного листа возможно только через карту учёта медицинских обследований.

### **10.2 Оформление карты мероприятий**

Карта мероприятий включает в себя перечень мероприятий, входящих в маршрутный лист. Каждый специалист, выполняющий мероприятие (этап медосмотра), делает запись в карте с указанием результата осмотра.

#### **10.2.1Оформление мероприятия «Заключение договора»**

Для оформления мероприятия по заключению договора следует войти в Систему под пользователем, который указан в маршрутном листе для мероприятия «Заключение договора».

Далее в главном окне Системы щелкнуть по ссылке «Личный кабинет» [\(Рисунок](#page-657-0)  [1119\)](#page-657-0).

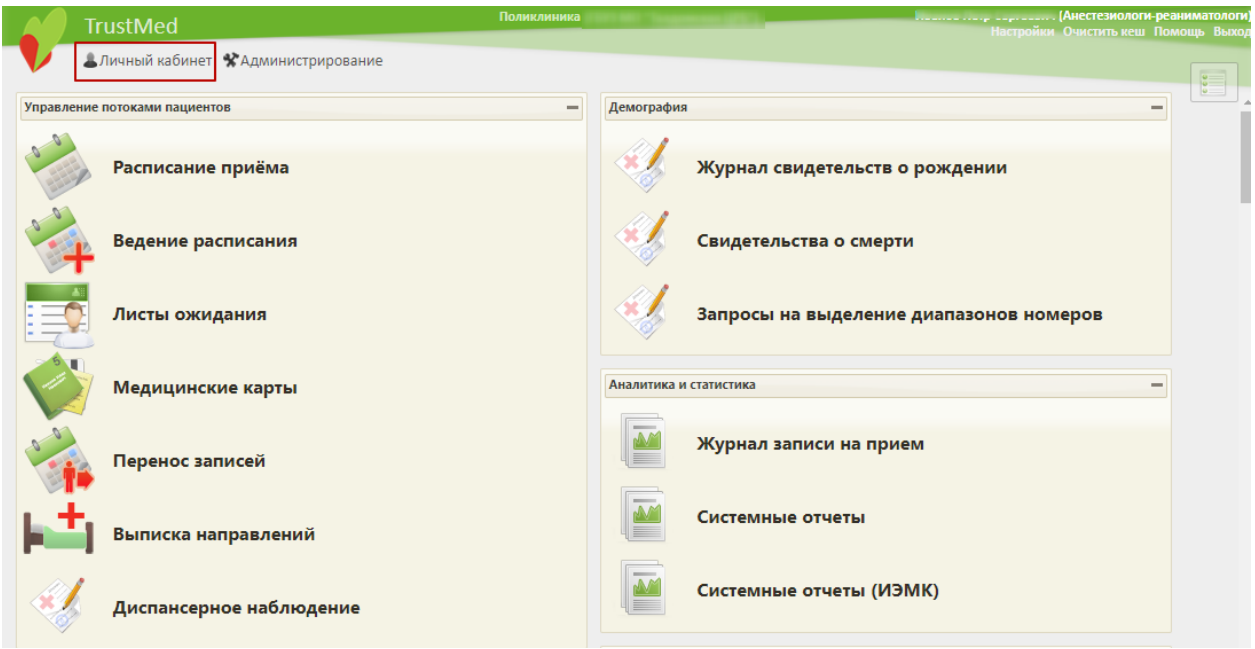

Рисунок 1119. Главное окно Системы, переход в личный кабинет

<span id="page-657-0"></span>Откроется форма личного кабинета. По умолчанию откроется форма просмотра расписания врача на текущий день. Далее следует выбрать должность врача, которая сопоставлена с мероприятием по заключению договора в качестве ресурса.

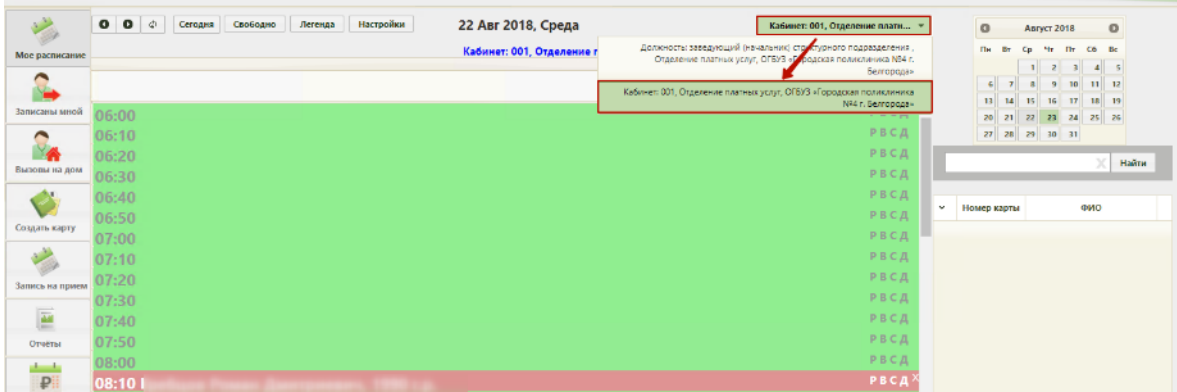

Рисунок 1120. Выбор должности врача для просмотра расписания

Отобразится расписание приема для выбранной должности. При наведении курсора мыши на событие в календаре отобразится информация о приеме: ФИО и дата рождения записанного на прием пациента, номер талона.

В расписании следует выбрать пациента, который проходит комиссию. Откроется меню «Запись пациента», в котором следует выбрать пункт «Карта мед. обследований» [\(Рисунок 1121\)](#page-658-0).

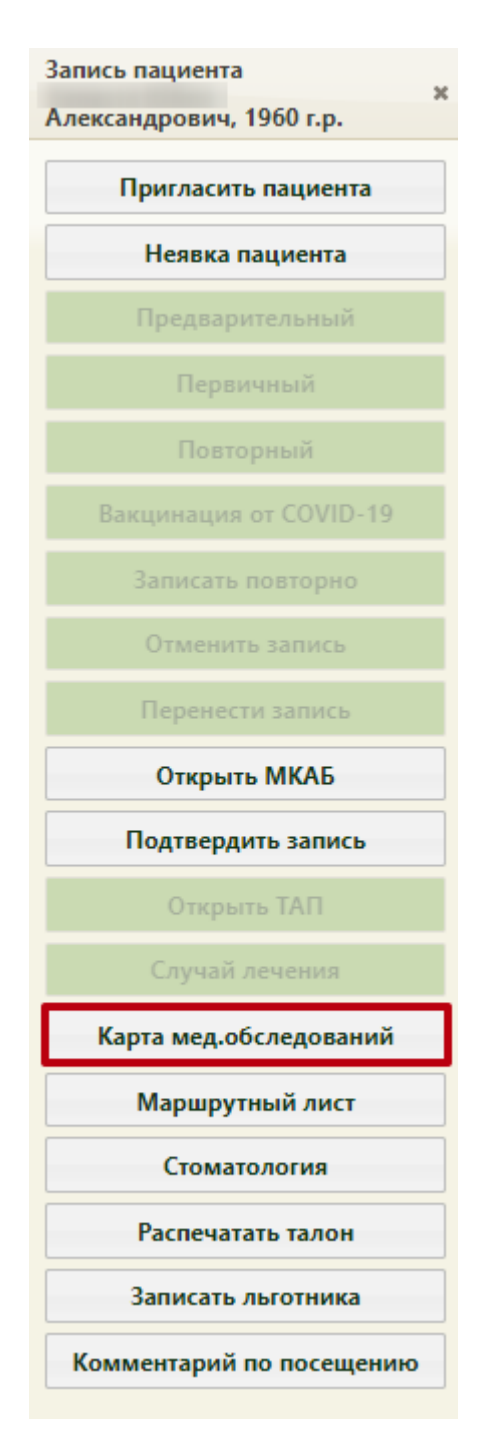

Рисунок 1121. Выбор меню записи клиента

<span id="page-658-0"></span>В новом окне откроется карта прохождения комиссии с мероприятием «Заключение договора». Рядом с именем пациента указывается процент прохождения комиссии в целом. При успешном заключении договора с пациентом следует установить флажок «Без отклонений» и нажать кнопку «Сохранить».

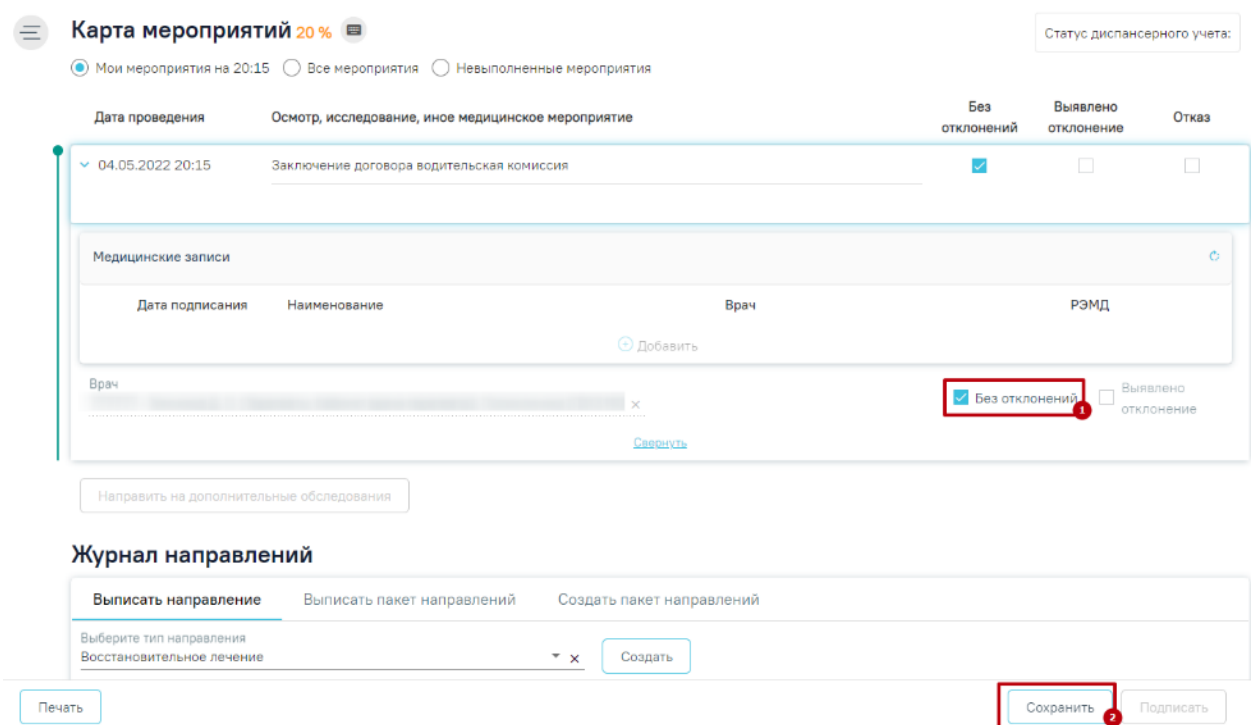

Рисунок 1122. Отметка о заключении договора водительская комиссия

При успешном сохранении карты мероприятий отобразится информационное сообщение:

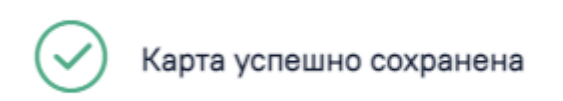

<span id="page-659-0"></span>Рисунок 1123. Сообщение об успешном сохранении карты мероприятий После сохранения окно просмотра карты мероприятия можно закрыть.

# **10.2.2 Оформление мероприятия «Осмотр врачомофтальмологом»**

 $\times$ 

Для оформления результатов осмотра офтальмологом следует войти в Систему под пользователем, который указан в маршрутном листе для мероприятия «Осмотр врачомофтальмологом».

Далее следует перейти в личный кабинет и выбрать должность врача, которая сопоставлена с мероприятием «Осмотр врачом-офтальмологом». В расписании следует выбрать пациента, который проходит комиссию. Откроется меню «Запись пациента», в котором следует выбрать пункт «Карта мед. обследований» [\(Рисунок 1124\)](#page-660-0).

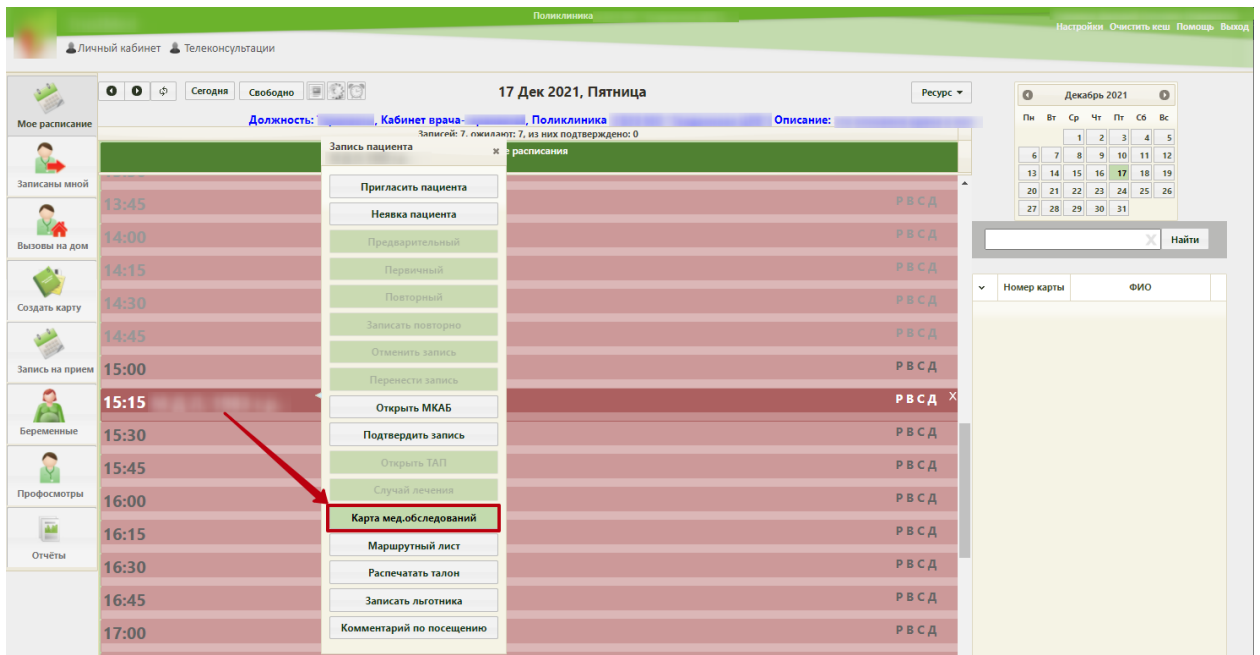

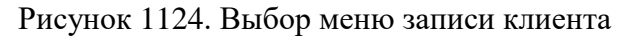

<span id="page-660-0"></span>В новом окне откроется карта прохождения комиссии с мероприятием «Осмотр врачом-офтальмологом». Далее следует раскрыть раздел «Осмотр врачом-офтальмологом» нажатием кнопки , либо нажатием кнопки мыши по наименованию мед. записи. Станет доступным раздел «Медицинские записи», в котором выводится наименование шаблона «Осмотр офтальмологом». Для ввода данных осмотра следует щелкнуть по названию шаблона. Откроется форма шаблона, доступная для редактирования. Медицинская запись, сопоставленная с мероприятием, недоступна для удаления и является обязательной для выполнения. После ввода данных необходимо нажать кнопку «Просмотреть» [\(Рисунок 1125\)](#page-660-1).

Осмотр офтальмологом | не подписана

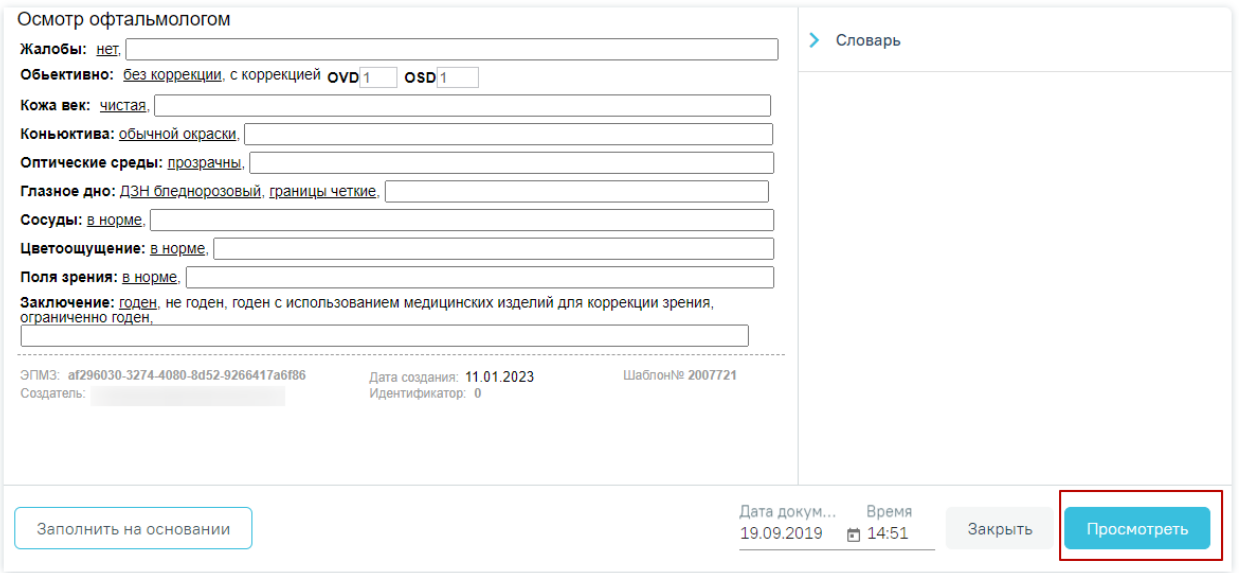

<span id="page-660-1"></span>Рисунок 1125. Форма шаблона с результатами осмотра

После нажатия кнопки «Просмотреть» отобразится печатная форма осмотра с заполненными полями [\(Рисунок 1126\)](#page-661-0).

Осмотр офтальмологом | не подписана

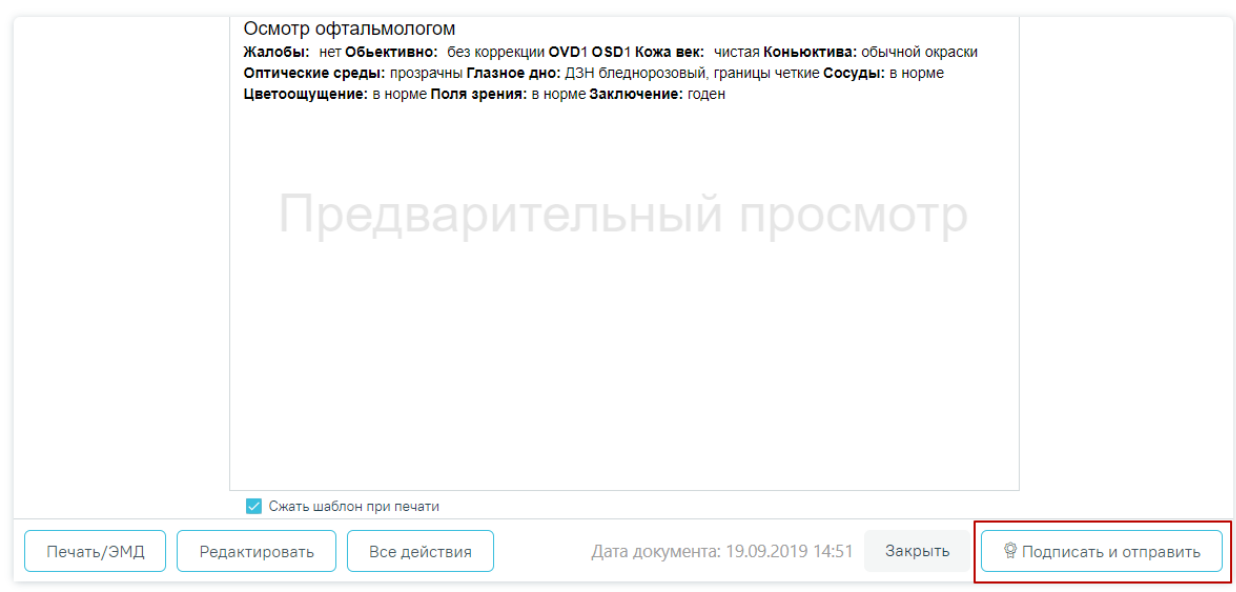

Рисунок 1126. Страница просмотра созданной ЭПМЗ

<span id="page-661-0"></span>На данном этапе можно вернуться к редактированию осмотра нажатием кнопки «Редактировать» − откроется форма редактирования осмотра.

Для подписи ЭПМЗ необходимо нажать кнопку «Подписать и отправить». ЭПМЗ будет добавлена в список медицинских записей пациента на вкладке «Медицинские записи» с меткой «Подписана».

Автоматически будет сформирован ЭМД и отправлен в РЭМД. После отправки медицинской записи в РЭМД отобразится сообщение об успешном проведении операции [\(Рисунок 1127\)](#page-661-1).

 $\times$ 

 $\times$ 

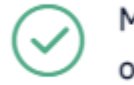

Медицинская запись успешно отправлена в РЭМД.

#### Рисунок 1127. Успешное проведение операции

<span id="page-661-1"></span>Если в процессе отправки ЭМД в РЭМД произошла ошибка, отобразится соответствующее сообщение об ошибке [\(Рисунок 1128\)](#page-661-2).

<span id="page-661-2"></span>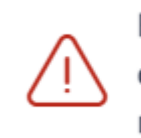

В процессе Формирования ЭП и отправки в РЭМД произошла ошибка, попробуйте позже.

#### Рисунок 1128. Сообщение об ошибке

В списке медицинских записей пациента напротив медицинской записи, которая не

была отправлена в РЭМД в столбце «РЭМД» будет установлен значок  $\overline{\mathbb{A}}$  – необходима отправка в РЭМД [\(Рисунок 1129\)](#page-662-0).

|   | • Медицинские записи 1 запись       |                      |            |              |      |                 |            |
|---|-------------------------------------|----------------------|------------|--------------|------|-----------------|------------|
|   | Строк на странице: 5 - 7 Записей: 1 |                      |            |              |      | <b>©</b> Печать | С Обновить |
|   | Создана                             | Наименование         | Врач       | Подписана    | РЭМД | Документ        |            |
| ⊚ | 19.09.2019                          | Осмотр офтальмологом | Терапевты  | $\checkmark$ |      | 2665423         |            |
|   |                                     |                      | ⊕ Добавить |              |      |                 |            |

Рисунок 1129. Медицинская запись, не отправленная в РЭМД

<span id="page-662-0"></span>Подписанная врачом медицинская запись недоступна для редактирования. Для вывода на печать медицинской записи следует нажать кнопку «Печать/ЭМД» [\(Рисунок 1130\)](#page-662-1).

Осмотр офтальмологом | подписана

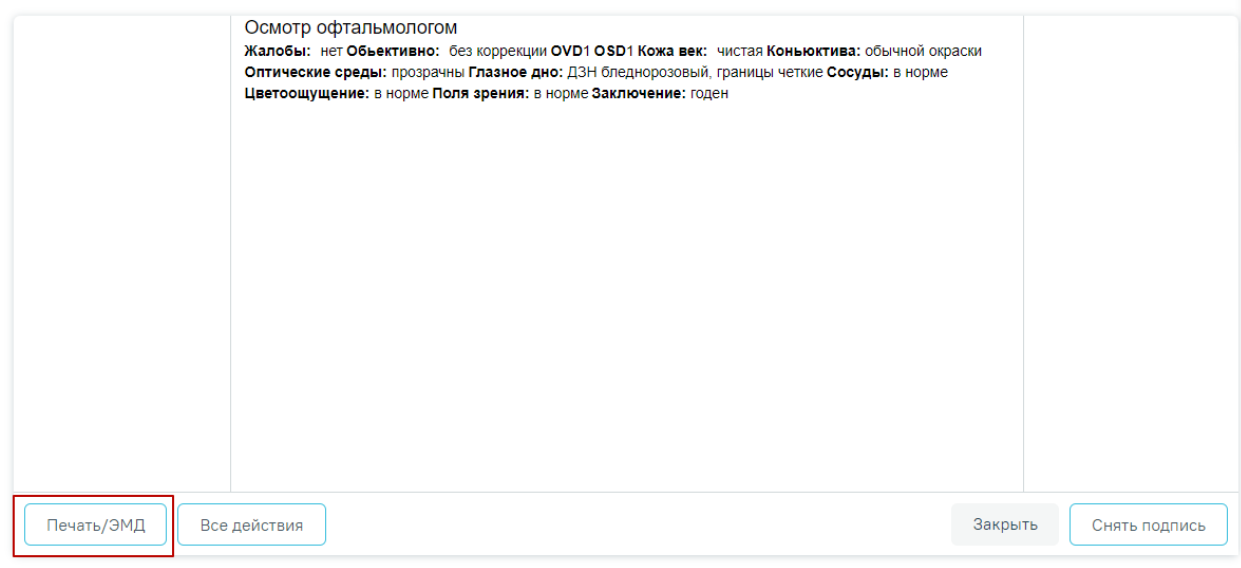

Рисунок 1130. Вывод на печать медицинской записи

<span id="page-662-1"></span>После заполнения и подписания медицинской записи следует установить флажок «Без отклонений» и нажать кнопку «Сохранить» [\(Рисунок 1131\)](#page-662-2).

| • Медицинские записи 1 запись     |                                                       |                        |              |      |                                              |
|-----------------------------------|-------------------------------------------------------|------------------------|--------------|------|----------------------------------------------|
| Строк на странице: 5 ™ Записей: 1 |                                                       | • Печать<br>С Обновить |              |      |                                              |
| Создана                           | Наименование                                          | Bpay                   | Подписана    | РЭМД | Документ                                     |
| ◉<br>$\Box$ 19.09.2019            | Осмотр офтальмологом                                  | Терапевты              | $\checkmark$ | ⚠    | 2665423                                      |
|                                   |                                                       | ⊕ Добавить             |              |      |                                              |
| Медицинские услуги                |                                                       |                        |              |      |                                              |
| Врач<br>$777777 - 1$              | . (Терапевты, Тестовое отделение, ВОП пос. Северный ( | $\sim$                 |              |      | - Выявлено<br>√ Без отклонений<br>отклонение |
|                                   |                                                       |                        |              |      | Подписать и отправить<br>Сохранить           |

<span id="page-662-2"></span>Рисунок 1131. Сохранение медицинской записи

Сохранение записи означает успешное прохождение пациентом специалиста, при этом увеличивается общий процент прохождения медицинского осмотра.

# **10.2.3Внесение данных по мероприятиям «Обследование врачом-психиатром-наркологом» и «Обследование врачом-психиатром»**

Внесение данных в карту мероприятий, выполнявшихся в специализированных медицинских организациях, доступно врачу терапевту. Врачу необходимо открыть карту мероприятий пациента и в перечне фильтров выбрать «Невыполненные мероприятия». Отобразится список невыполненных мероприятий в рамках медицинского осмотра [\(Рисунок](#page-663-0)  [1132\)](#page-663-0).

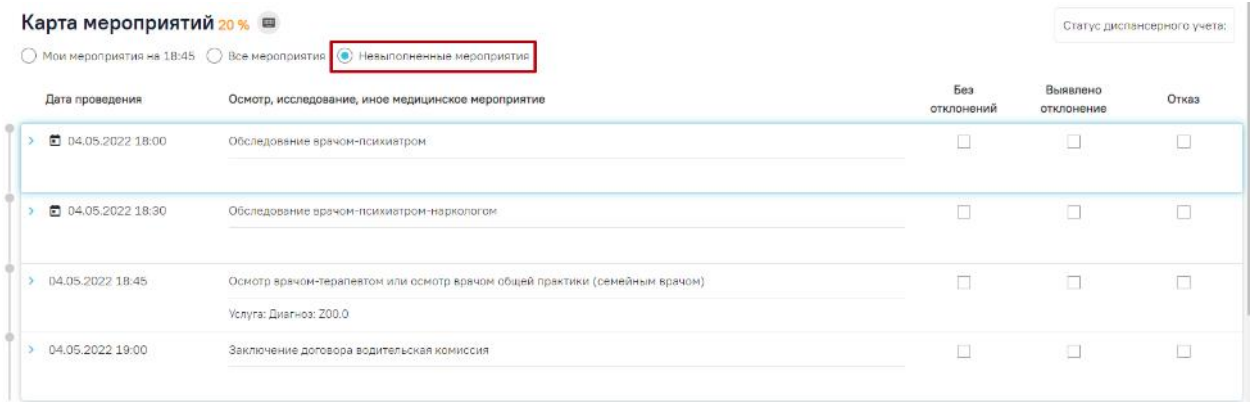

#### Рисунок 1132. Список невыполненных мероприятий

<span id="page-663-0"></span>Заполнение медицинской записи для психиатра-нарколога и психиатра осуществляется аналогично, описанному ранее. После ввода результатов осмотра запись необходимо подписать, установить флажок «Без отклонений» и сохранить.

# **10.2.4 Оформление мероприятий «Осмотр врачом-терапевтом или осмотр врачом общей практики (семейным врачом)»**

Для оформления результатов осмотра терапевтом следует войти в Систему под пользователем, который указан в маршрутном листе для мероприятия «Осмотр врачомтерапевтом или осмотр врачом общей практики (семейным врачом)».

Далее следует перейти в личный кабинет и выбрать должность врача, которая сопоставлена с мероприятием «Осмотр врачом-терапевтом или осмотр врачом общей практики (семейным врачом)». В расписании следует выбрать пациента, который проходит комиссию. Откроется меню «Запись пациента», в котором следует выбрать пункт «Карта мед. обследований» [\(Рисунок 1133\)](#page-664-0).

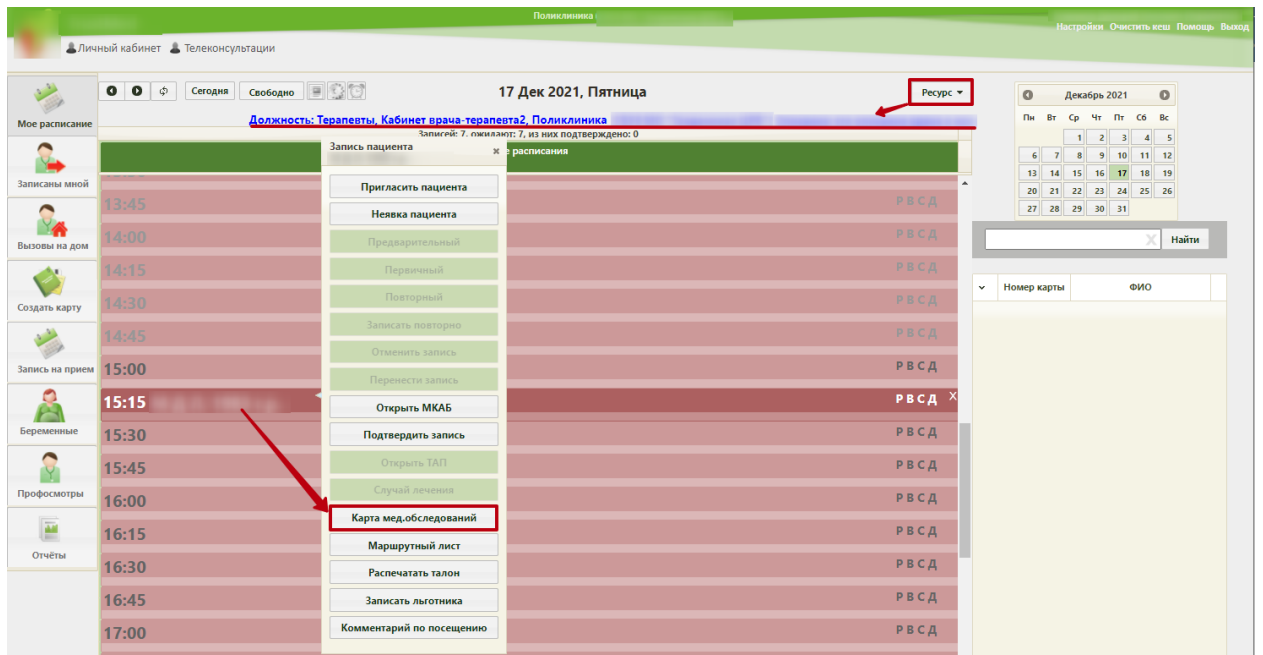

Рисунок 1133. Выбор меню записи клиента

<span id="page-664-0"></span>В новом окне откроется карта прохождения комиссии с мероприятием «Осмотр врачом-терапевтом или осмотр врачом общей практики (семейным врачом)». Далее следует раскрыть раздел «Осмотр терапевтом или ВОП (водительская справка)» нажатием кнопки

. Станет доступным раздел «Медицинские записи», в котором выводится наименование шаблона «Осмотр терапевтом или ВОП (водительская справка)». Для ввода данных осмотра следует щелкнуть по названию шаблона. Откроется форма шаблона, доступная для редактирования. После ввода данных необходимо нажать кнопку «Просмотреть». Дальнейшие действия по оформлению медицинской записи аналогичны оформлению врачом-офтальмологом (см. раздел [10.2.2\)](#page-659-0).

Далее следует заполнить раздел «Диагнозы». Для этого необходимо нажать кнопку

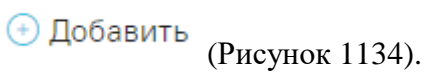

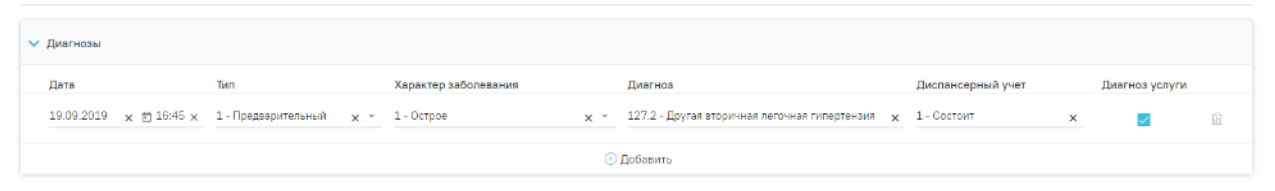

Рисунок 1134. Добавление диагноза после осмотра пациента

<span id="page-664-1"></span>Откроется форма добавления диагноза. В поле «Диагноз» выбирается поставленный врачом диагноз. Доступен поиск по названию. При вводе в поле кода по МКБ-10 список диагнозов фильтруется автоматически. Далее следует выбрать нужный диагноз и заполнить остальные поля [\(Рисунок 1135\)](#page-665-0). Поле «Тип диагноза» заполняется выбором значения из

справочника. При необходимости следует заполнить поле «Диспансерный учет» значением из справочника. Флажок «Диагноз услуги» установлен по умолчанию.

| Дата                 | Тип                               | Характер заболевания              | Диагноз                             | Диспансерный учет | Диагноз услуги |
|----------------------|-----------------------------------|-----------------------------------|-------------------------------------|-------------------|----------------|
| 04.05.2022 × 图 18:45 | $\times$ $\overline{\phantom{a}}$ | $\times$ $\overline{\phantom{a}}$ | z0<br>$\times$                      |                   | $\times$       |
|                      |                                   | O                                 | Z00 - Общий осмотр и обследование л |                   |                |
|                      |                                   |                                   | Z00.0 - Общий медицинский осмотр    |                   |                |
|                      |                                   |                                   | 200.1 - Рутинное обследование состо |                   |                |
|                      |                                   |                                   | Z00.2 - Обследование в период быстр |                   |                |
|                      |                                   |                                   | 200.3 - Обследование с целью оценки |                   |                |

Рисунок 1135. Выбор диагноза пациента

<span id="page-665-0"></span>Далее следует заполнить раздел «Медицинские услуги». Для добавления услуги необходимо нажать кнопку «Добавить», после чего откроется форма добавления услуги [\(Рисунок 1136\)](#page-665-1).

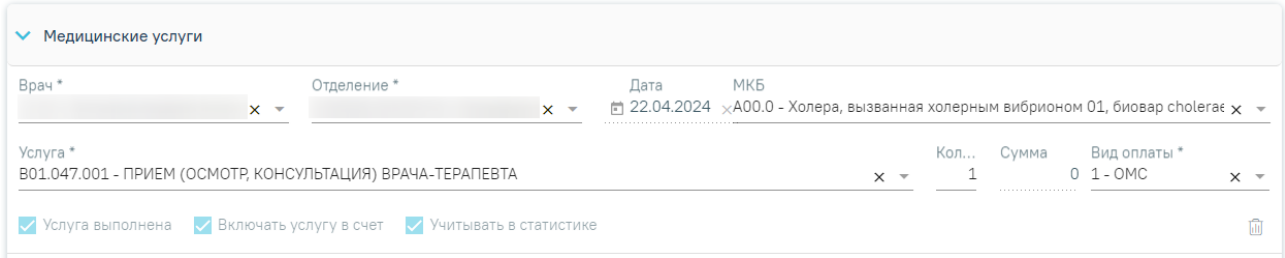

Рисунок 1136. Форма добавлений медицинской услуги

<span id="page-665-1"></span>Автоматически указывается врач, отделение, дата, диагноз (если был заполнен в разделе «Диагнозы») и вид оплаты.

Далее следует выбрать оказанную медицинскую услугу в поле «Услуга» из справочника, после чего в поле «Тариф» станет доступен выпадающий список из нескольких тарифов, в зависимости от выбранной услуги. При необходимости указывается количество услуг. Автоматически будут установлены флажки «Услуга выполнена», «Включать услугу в счет», «Учитывать в статистике» [\(Рисунок 1137\)](#page-665-2).

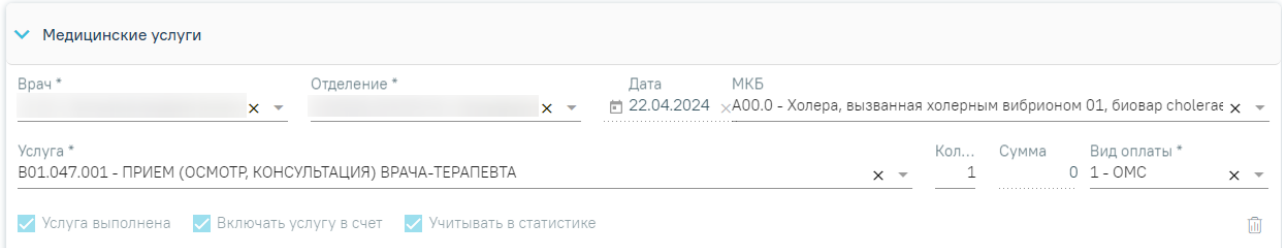

Рисунок 1137. Поля для добавления записи в разделе «Медицинские услуги»

<span id="page-665-2"></span>Медицинскую услугу можно указать вводом кода или наименования услуги – отобразится список вариантов, удовлетворяющих введенному значению [\(Рисунок 1138\)](#page-666-0).

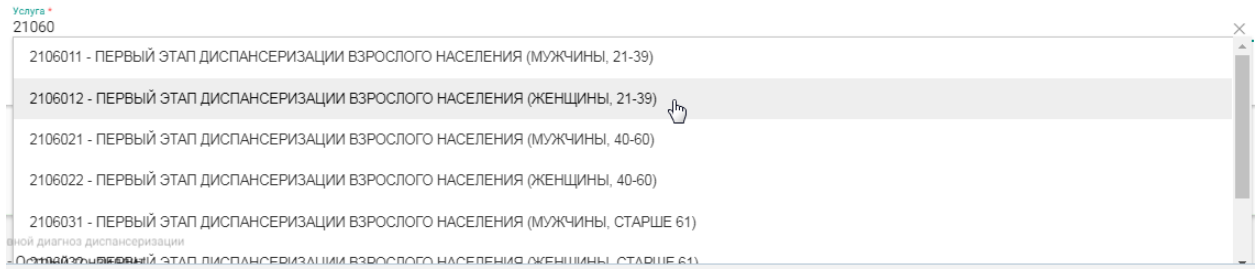

#### Рисунок 1138. Ввод медицинской услуги

<span id="page-666-0"></span>Если в мероприятии не заполнены поля в блоке «Медицинские услуги», то при установке флажка «Выявлено отклонение» или «Без отклонений» отображается сообщение об ошибке [\(Рисунок 1139\)](#page-666-1).

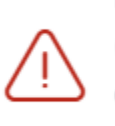

В мероприятии "Антропометрия (измерение роста стоя, массы тела, окружности талии), расчет индекса массы тела" не заполнена услуга!

 $\times$ 

<span id="page-666-1"></span>Рисунок 1139. Сообщение о необходимости заполнить поля в блоке «Медицинские услуги» Затем необходимо заполнить поля формы «Закрытие ТАП» [\(Рисунок 1140\)](#page-666-2).

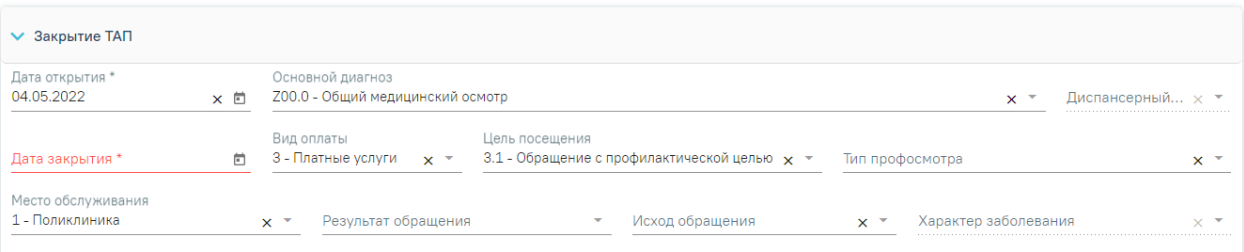

Рисунок 1140. Форма «Закрытие ТАП».

<span id="page-666-2"></span>Для заполнения доступны следующие поля:

• «Дата открытия» – поле заполняется автоматически датой открытия ТАП. Поле обязательно для заполнения.

• «Основной диагноз» – поле автоматически заполняется значением, указанным в блоке «Диагнозы».

• «Диспансерный учет» – поле автоматически заполняется значением статуса диспансерного учёта, указанным в блоке «Диагнозы», недоступно для редактирования. При наличии карты диспансерного наблюдения в заголовке области «Закрытие ТАП» доступна ссылка с номером карты, по которой осуществляется переход в карту.

• «Дата закрытия» – поле заполняется выбором даты в календаре или вручную с клавиатуры. Поле обязательно для заполнения. Дата закрытия ТАП не может быть раньше даты открытия ТАП и меньше даты выполнения последнего мероприятия.

• «Вид оплаты», «Место обслуживания» – поля заполняется автоматически значениями из ТАП. При необходимости значения можно выбрать из справочника.

• «Цель посещения» – поле заполняется автоматически значением из ТАП.

• Поля «Тип профосмотра», «Результат обращения», «Исход обращения» – выбор значения из выпадающего списка.

• «Характер заболевания» – поле автоматически заполняется значением, указанным в блоке «Диагнозы». При необходимости значения можно выбрать из справочника. Поле обязательно для заполнения. Если в блоке «Диагнозы» указан диагноз из группы «Z», то поле «Характер заболевания» недоступно для заполнения.

После заполнения необходимых полей следует установить флажок «Без отклонений» и нажать кнопку «Сохранить» [\(Рисунок 1141\)](#page-667-0).

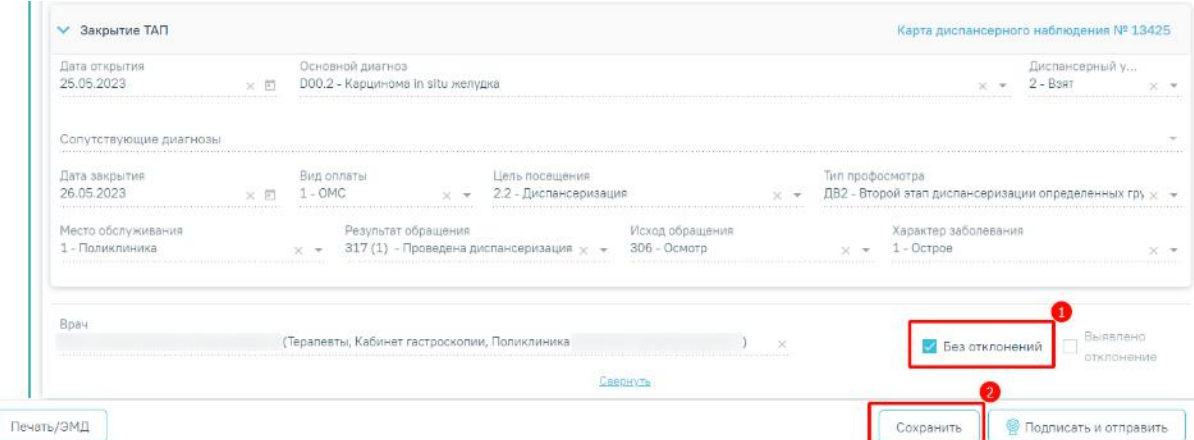

Рисунок 1141. Сохранение записи терапевтом

<span id="page-667-0"></span>Сохранение записи означает успешное прохождение пациентом специалиста, при этом увеличивается общий процент прохождения медицинского осмотра.

#### **10.2.5Оформление и печать медицинского заключения**

После проведения всех мероприятий врач-терапевт оформляет в карте мероприятий медицинское заключение. Заполняются следующие разделы: «Медицинские противопоказания», «Обязательное медицинское освидетельствование проведено в связи с возрастом водительского удостоверения», «Категории и подкатегории транспортных средств, на управление которыми предоставляется право на управление транспортными средствами», «Медицинские ограничения к управлению транспортными средствами», «Медицинские показания к управлению транспортными средствами» [\(Рисунок 1142\)](#page-668-0).

Заключение

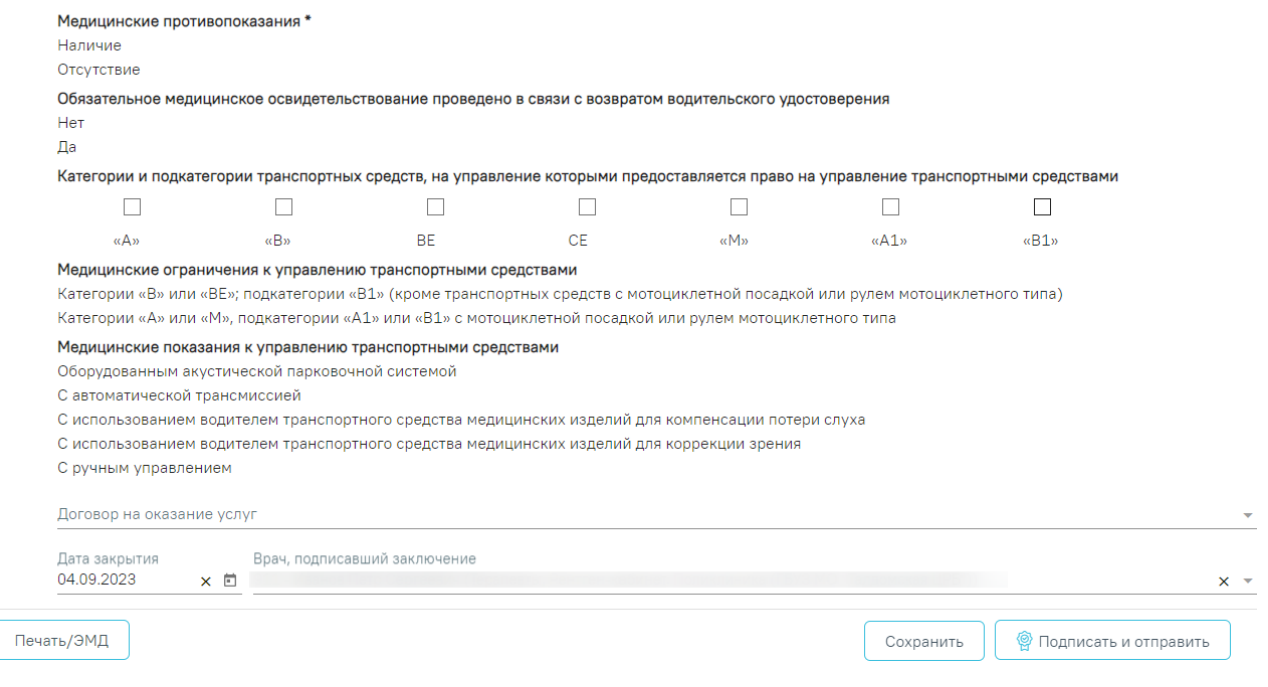

#### Рисунок 1142. Форма медицинского заключения

<span id="page-668-0"></span>Далее необходимо заполнить форму заключения и нажать кнопку «Подписать и

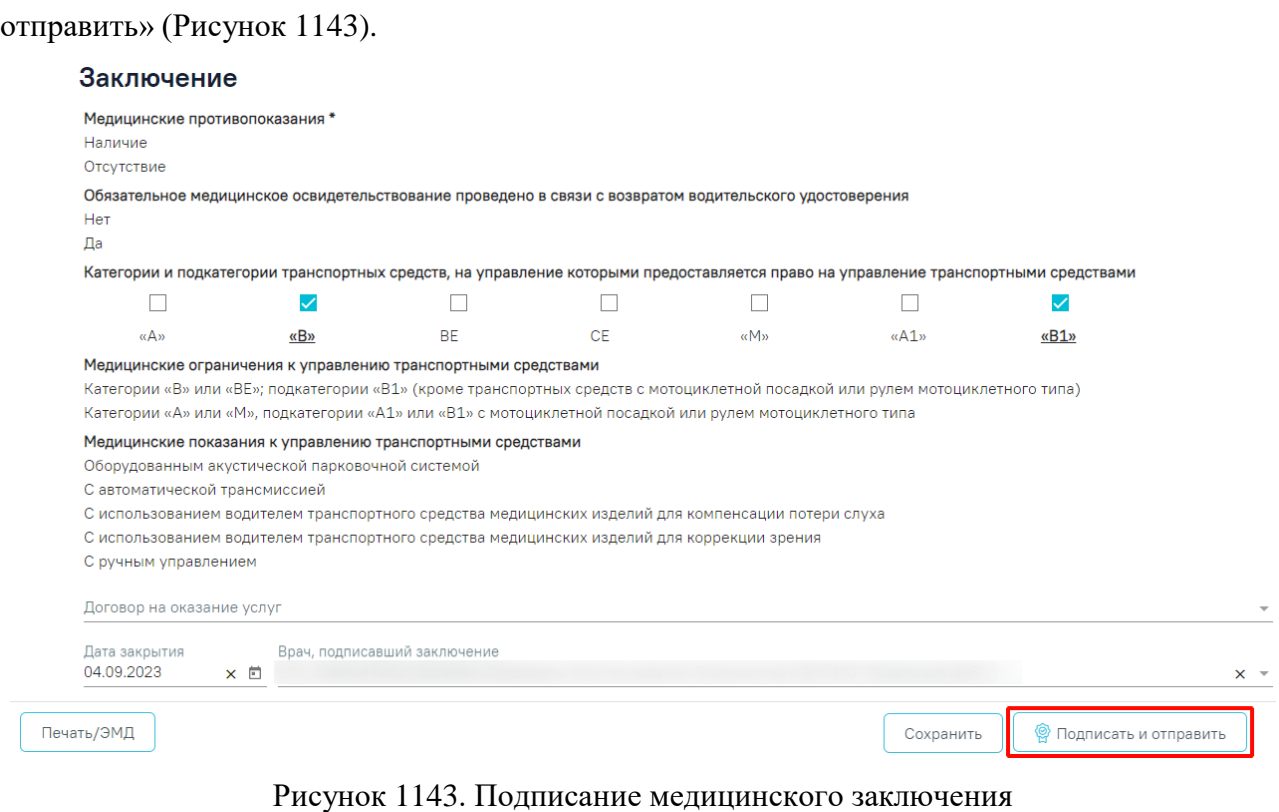

<span id="page-668-1"></span>В результате подписания производится отправка водительской справки в РЭМД. В случае успешного выполнения операции отображается информационное сообщение об успешном сохранении [\(Рисунок 1144\)](#page-669-0) и закрытии карты, а также об успешной отправке ЭМД

в РЭМД [\(Рисунок 1145\)](#page-669-1). После подписания карта мероприятий пациента становится недоступной для редактирования.

Карта успешно сохранена и закрыта

 $\times$ 

 $\times$ 

<span id="page-669-0"></span>Рисунок 1144. Сообщение об успешном сохранении и закрытии карты

Документ успешно подписан и отправлен в РЭМД

Рисунок 1145. Сообщение об успешной отправке водительской справки в РЭМД

<span id="page-669-1"></span>Для успешного формирования и подписания СЭМД «Медицинское заключение о наличии (об отсутствии) у водителей транспортных средств медицинских противопоказаний, медицинских показаний или медицинских ограничений к управлению транспортными средствами» необходимо, чтобы СНИЛС врача, подписавшего заключение, совпадал со СНИЛС, авторизованного пользователя, иначе отобразится сообщение об ошибке [\(Рисунок](#page-669-2)  [1146\)](#page-669-2).

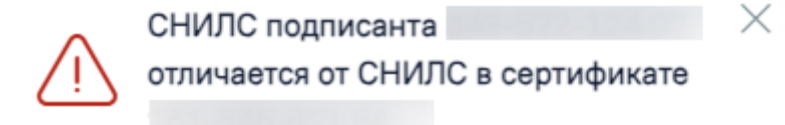

#### Рисунок 1146. Сообщение об ошибке

<span id="page-669-2"></span>Просмотреть статус отправки можно в Журнале обмена с РЭМД, выбрав в левом боковом меню раздел «Журнал РЭМД» или в МКАБ пациента, перейдя на вкладку «Действие» и выбрав пункт «ЭМД».

Если в процессе подписания произошла ошибка, отобразится соответствующее сообщение об ошибке [\(Рисунок 1147\)](#page-669-3).

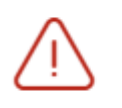

 $\times$ Сертификат с номером 01d6fee0ffbec4b00000001600050001 не найден либо истек срок годности.

Рисунок 1147. Сообщение об ошибке

<span id="page-669-3"></span>Если карта не была отправлено в РЭМД, то на форме отобразится кнопка «Отправить», позволяющая повторно отправить ЭМД в РЭМД [\(Рисунок 1148\)](#page-670-0).

Заключение

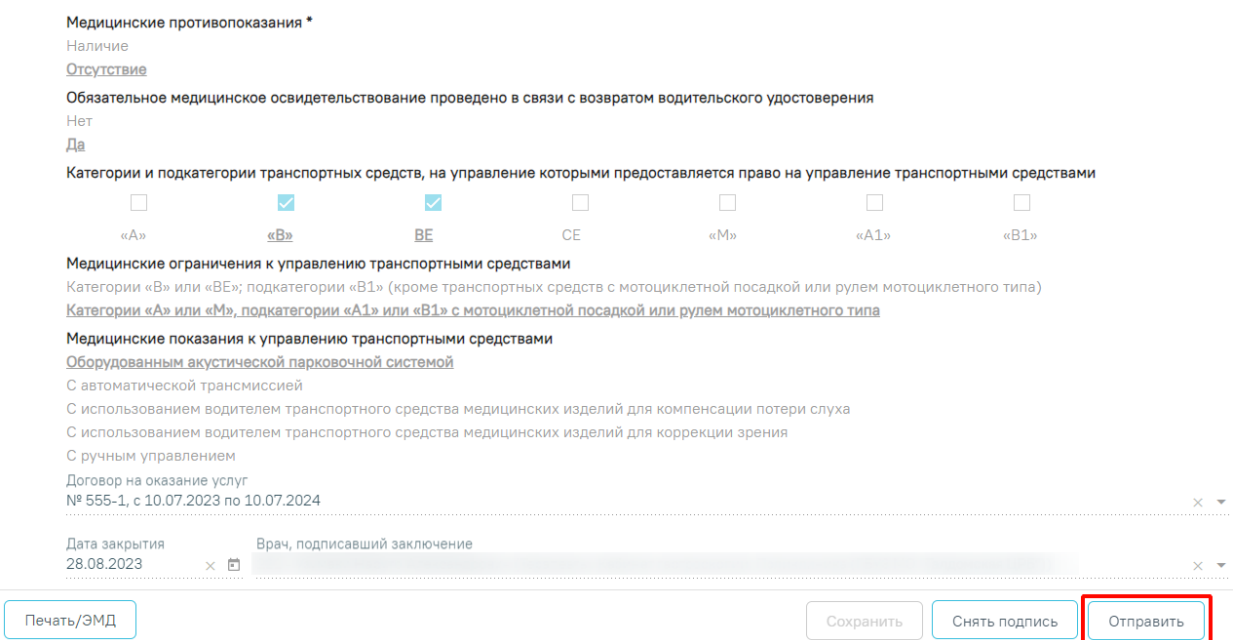

#### Рисунок 1148. Кнопка «Отправить»

<span id="page-670-0"></span>Для печати медицинского заключения необходимо в карте мероприятий нажать кнопку «Печать/ЭМД» и в раскрывшемся меню выбрать пункт «Форма №003-В/у "Медицинское заключение о наличии (об отсутствии) у водителей транспортных средств (кандидатов в водители транспортных средств) медицинских противопоказаний, медицинских показаний или медицинских ограничений к управлению транспортными средствами"» [\(Рисунок 1149\)](#page-670-1).

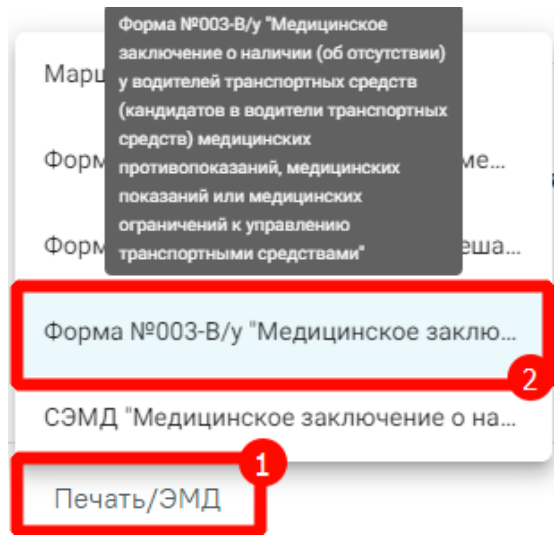

Рисунок 1149. Вывод на печать водительской справки

<span id="page-670-1"></span>Выбор пункта доступен если карта подписана, иначе отобразится сообщение об ошибке [\(Рисунок 1150\)](#page-671-0).

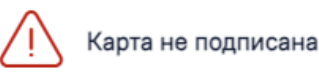

#### Рисунок 1150. Сообщение об ошибке

 $\times$ 

<span id="page-671-0"></span>Далее откроется печатная форма медицинского заключения [\(Рисунок 1151\)](#page-671-1). Серия заключения заполняется согласно системной настройке «Код региона», номер заключения заполняется согласно системной настройке «Номер мед. Заключения (водительская справка)» (описание описание настроек представлено в Руководстве системного программиста ТМ МИС SaaS).

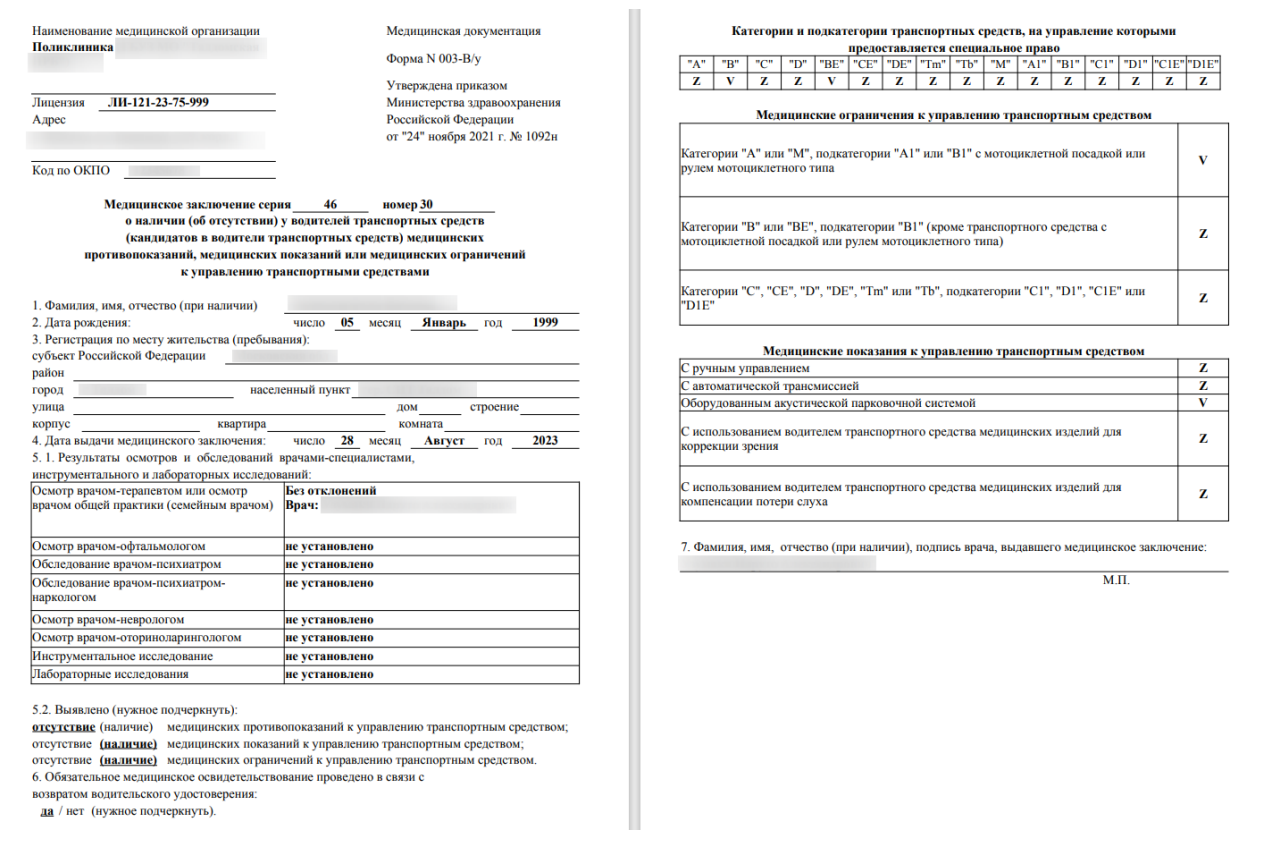

Рисунок 1151. Печатная форма водительской справки

<span id="page-671-1"></span>Для печати водительской справки необходимо нажать кнопку «Печать».